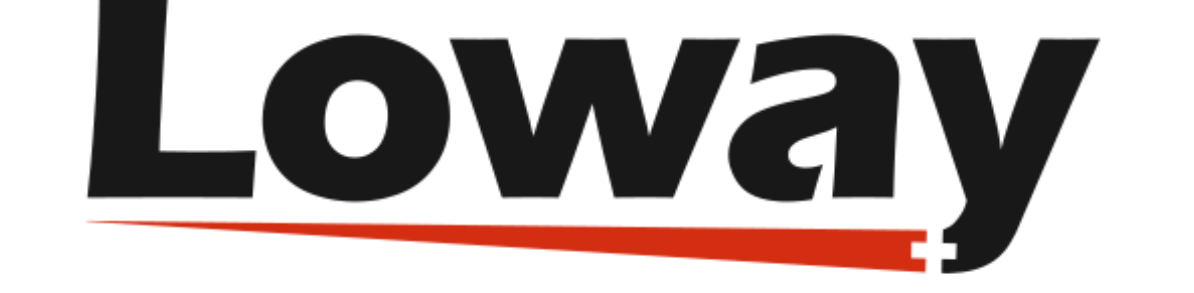

# QueueMetrics call center suite

# QUEUEMETRICS USER MANUAL

Loway SA

Version 24.05, 2024/05/07

## **Table of Contents**

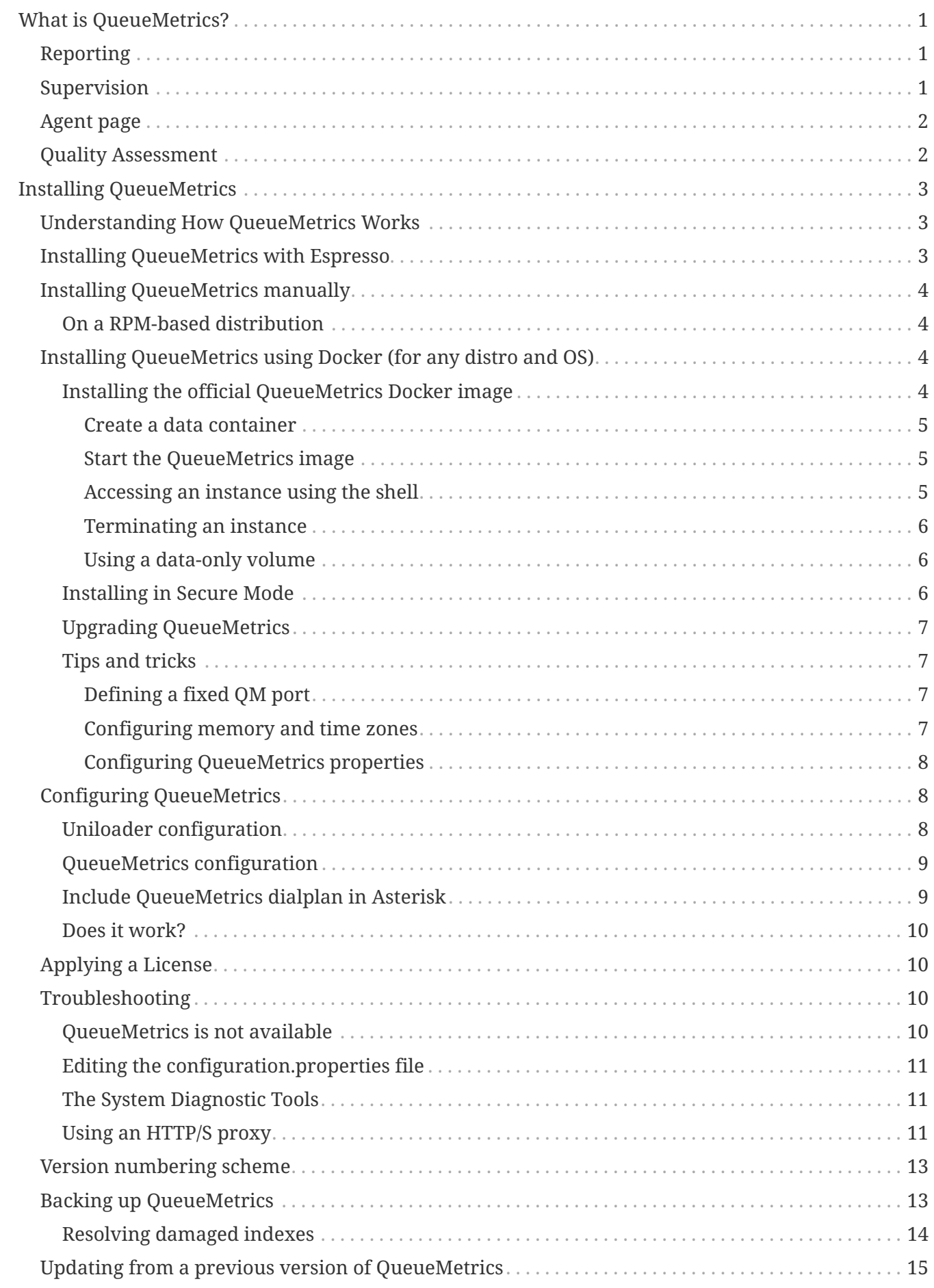

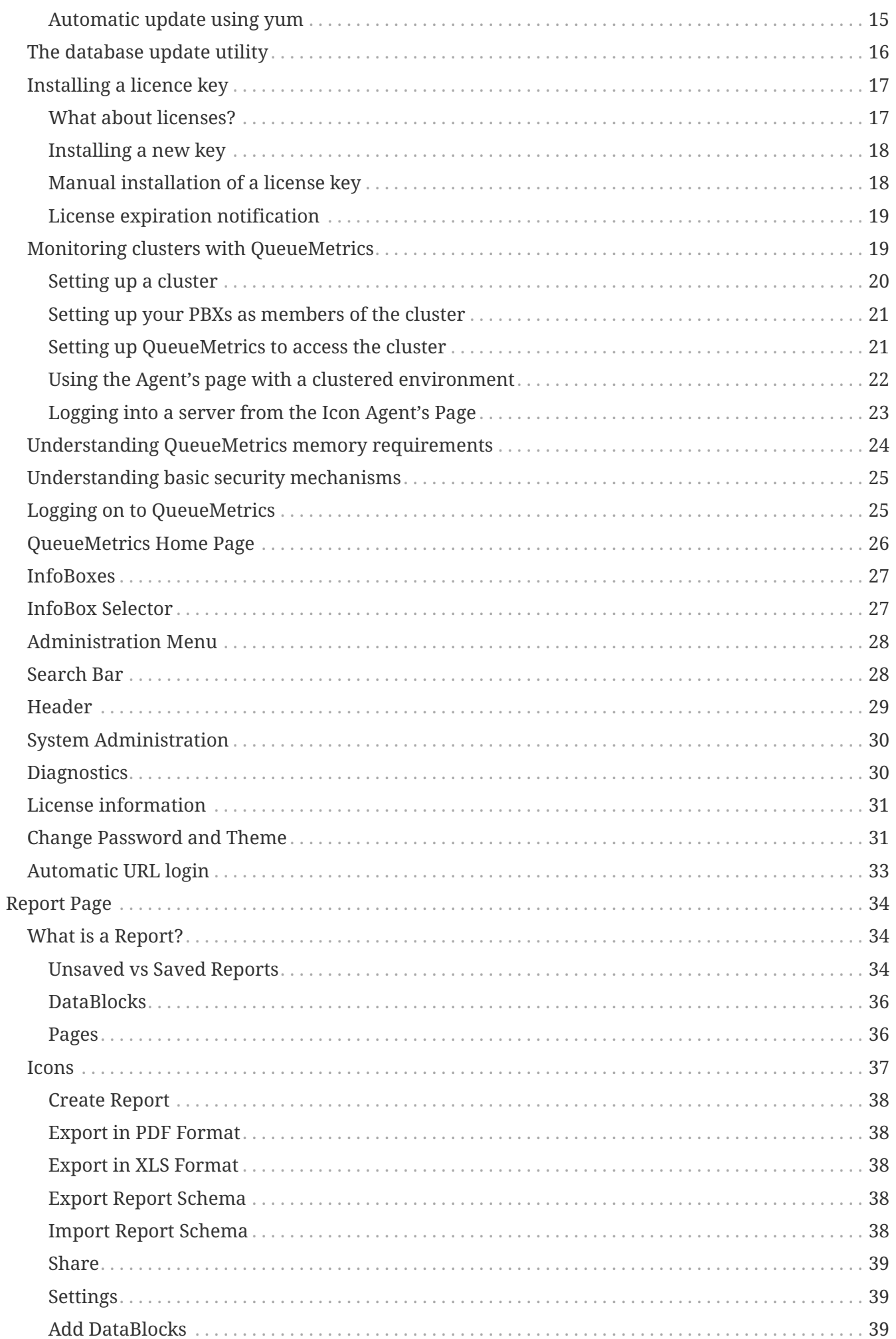

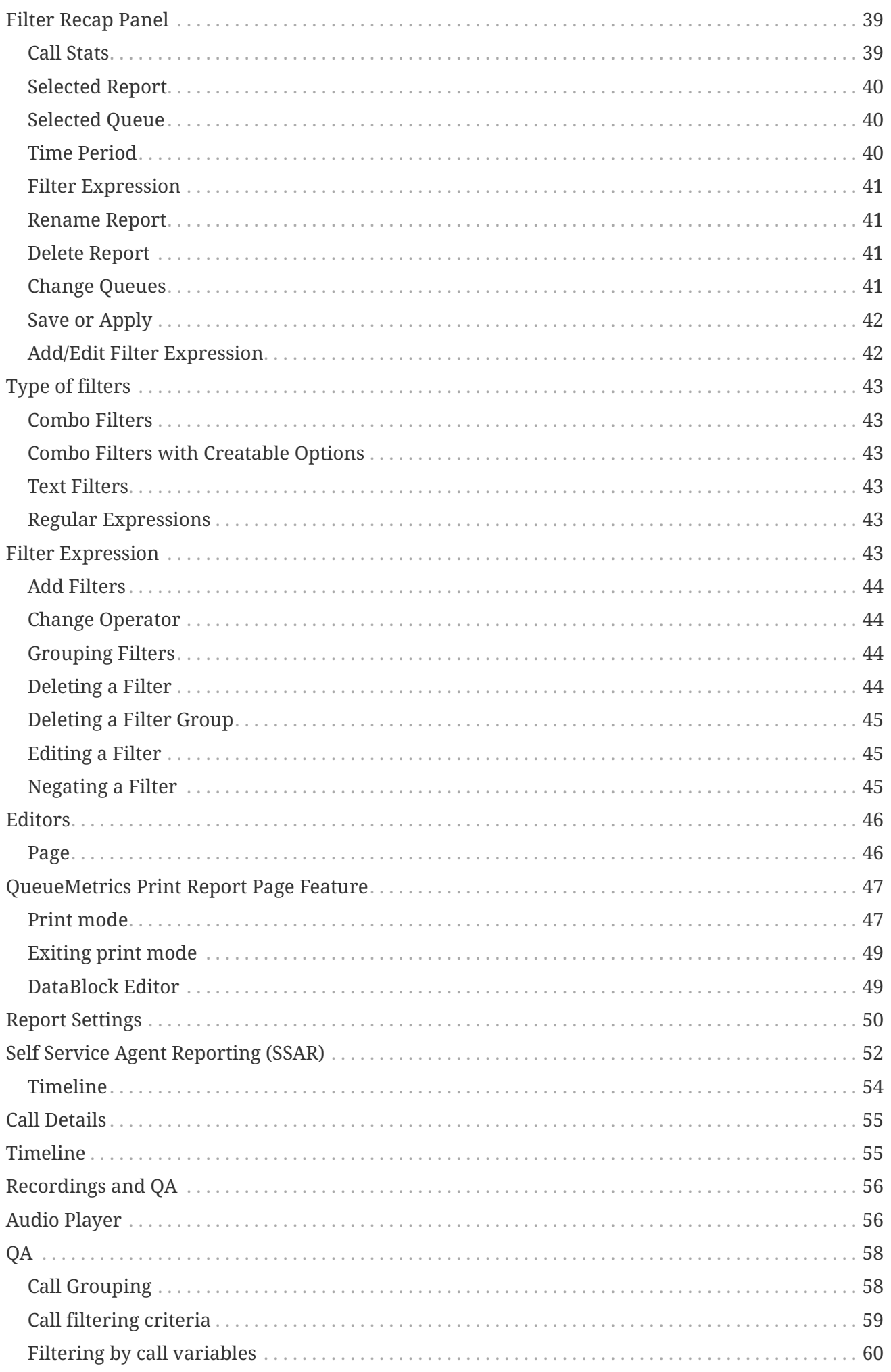

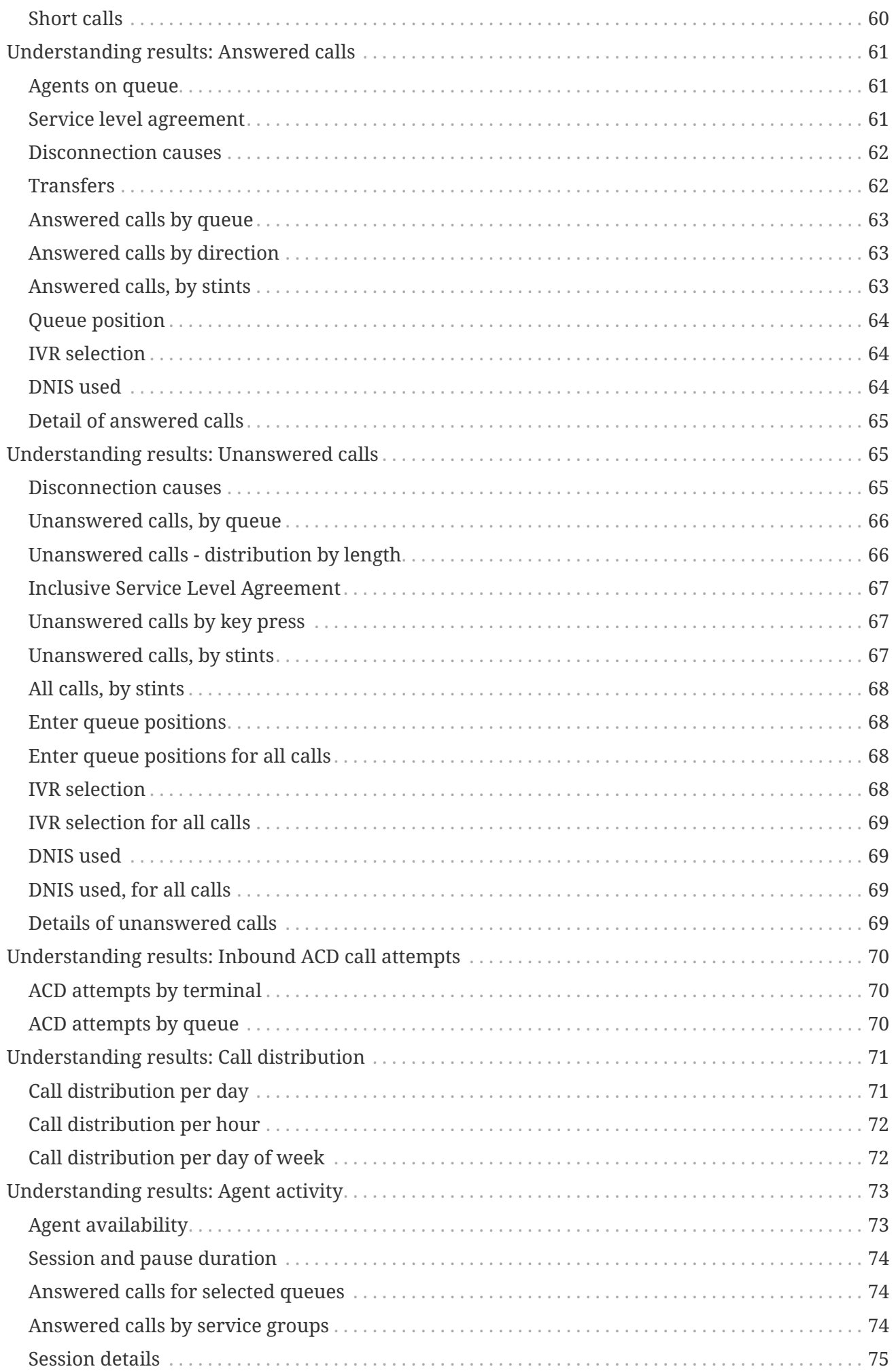

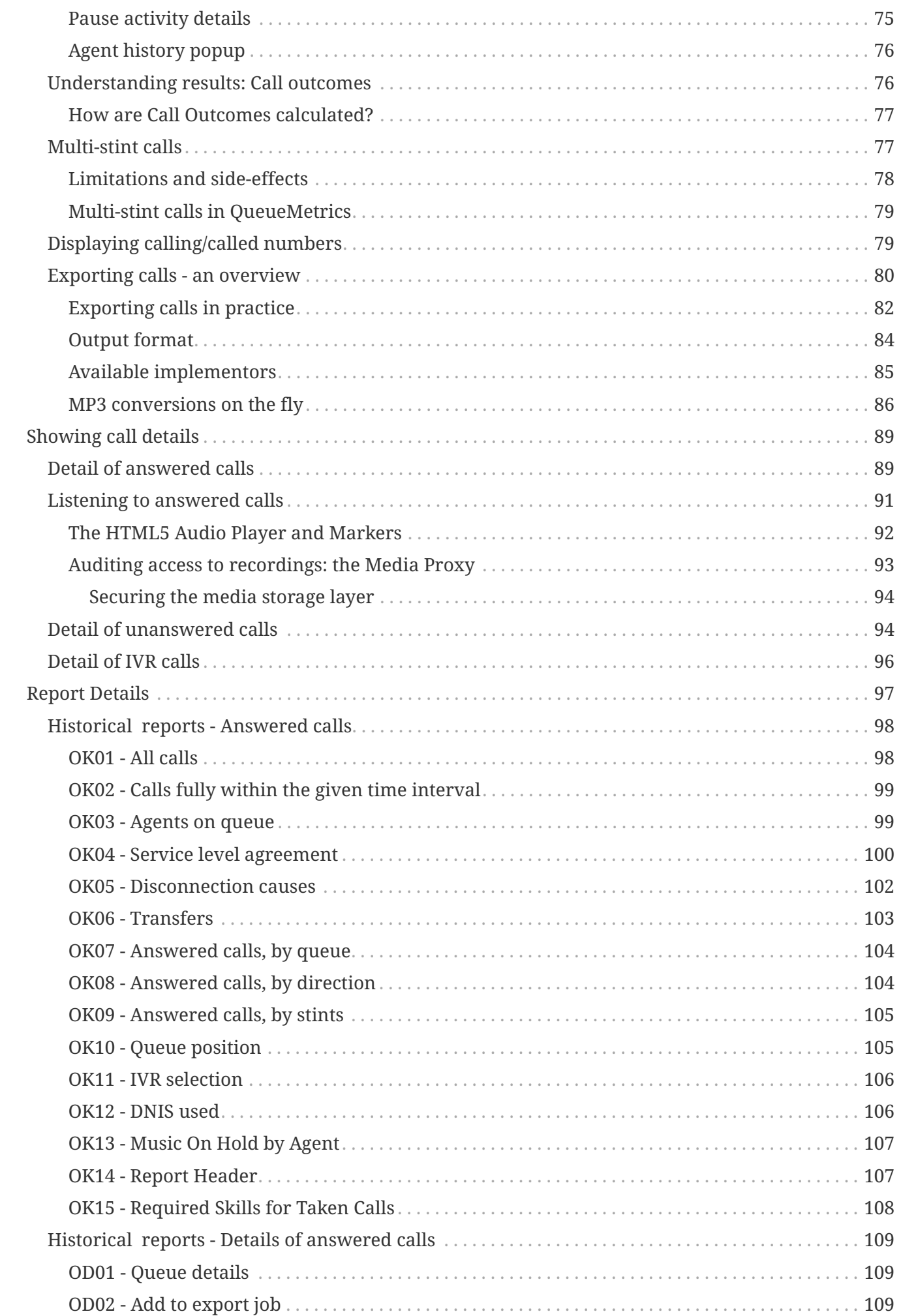

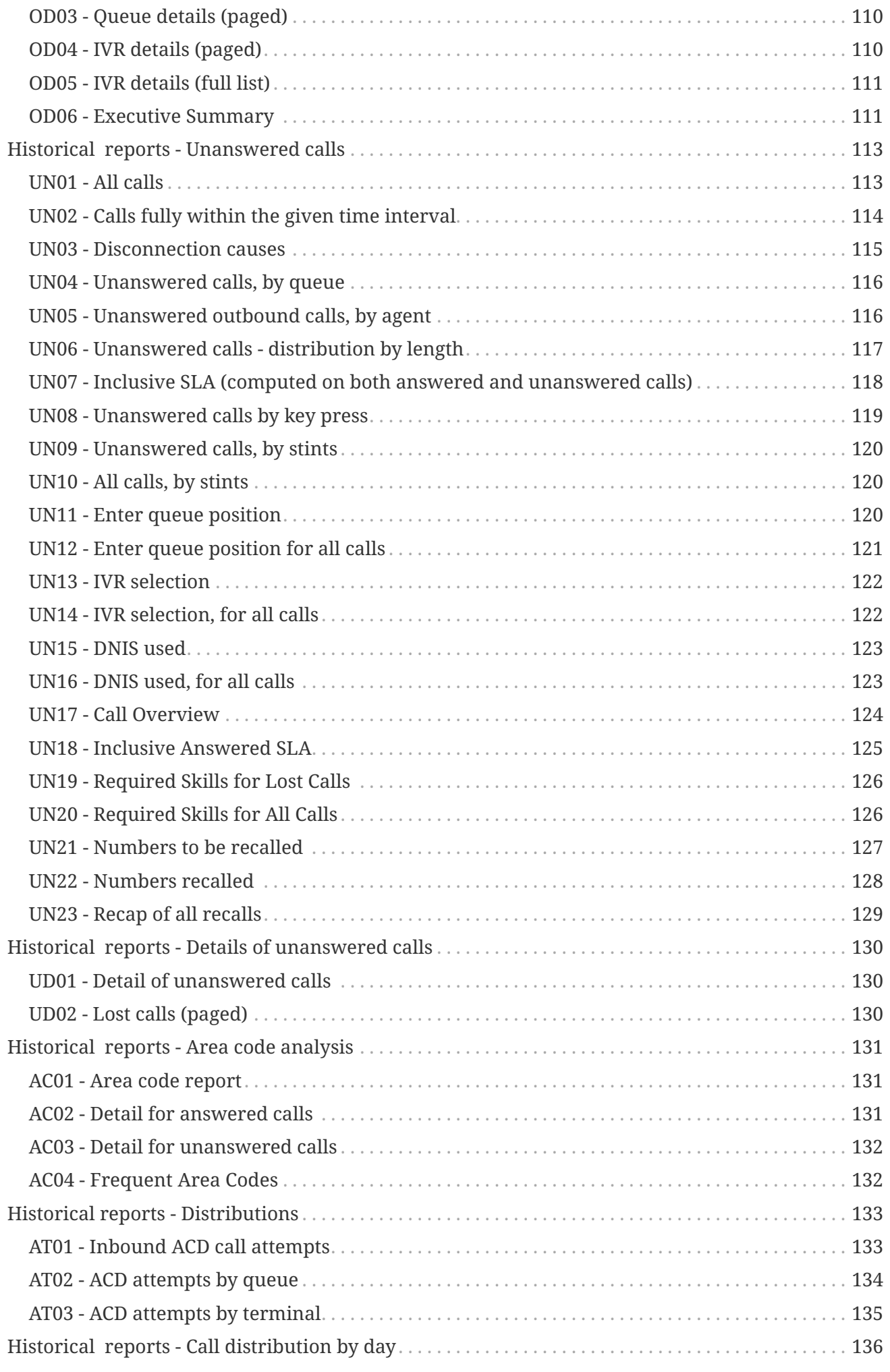

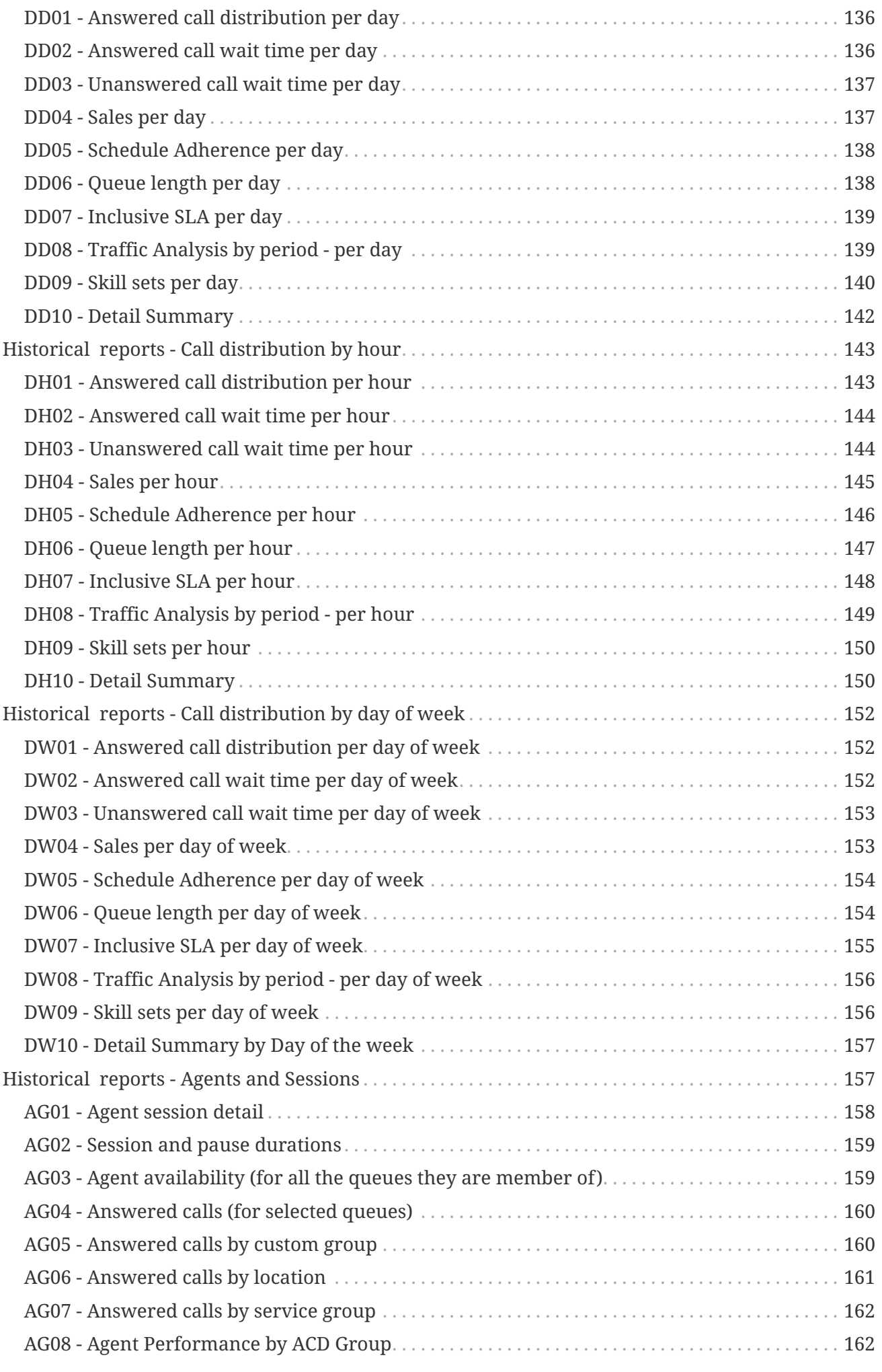

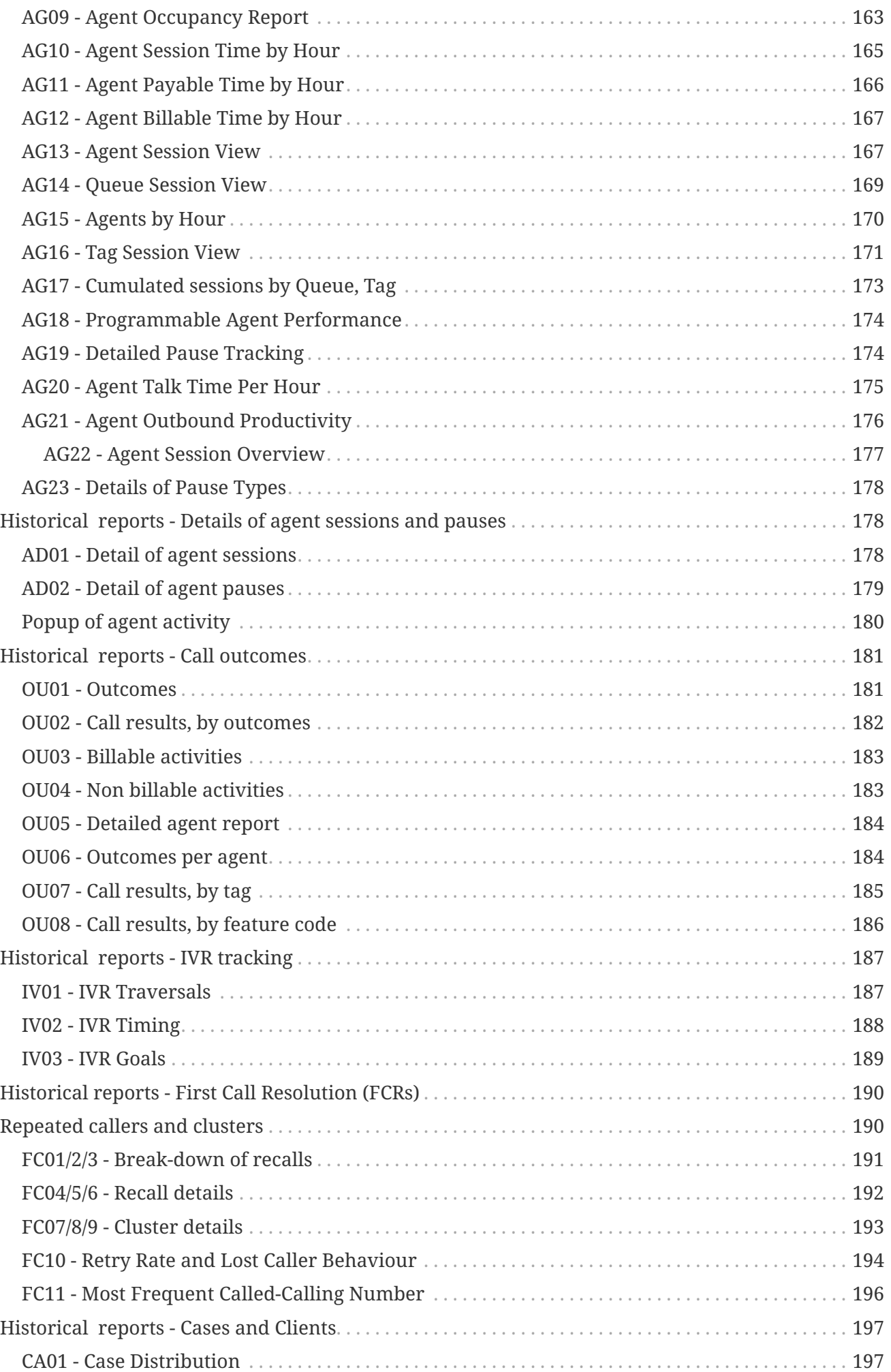

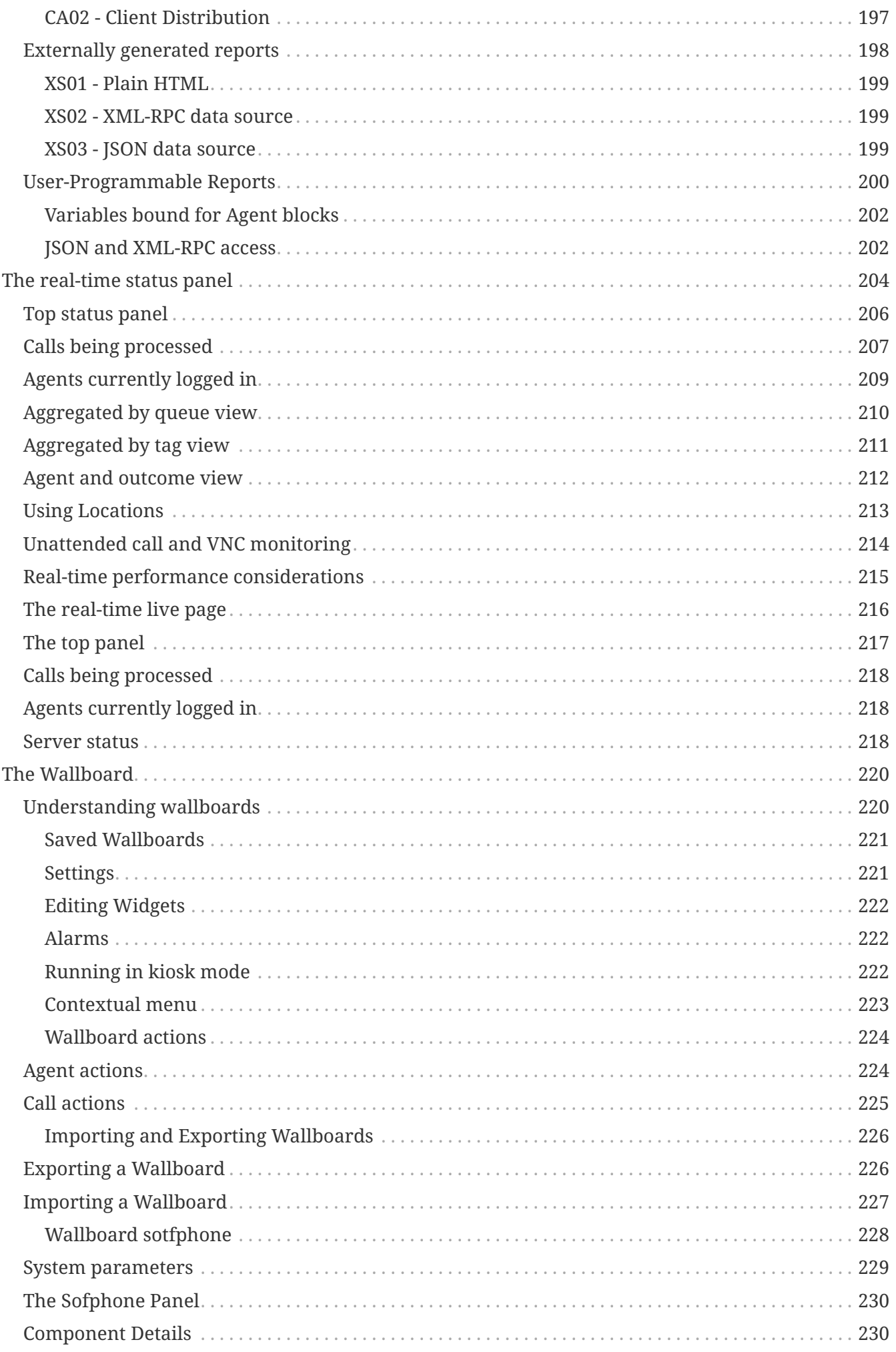

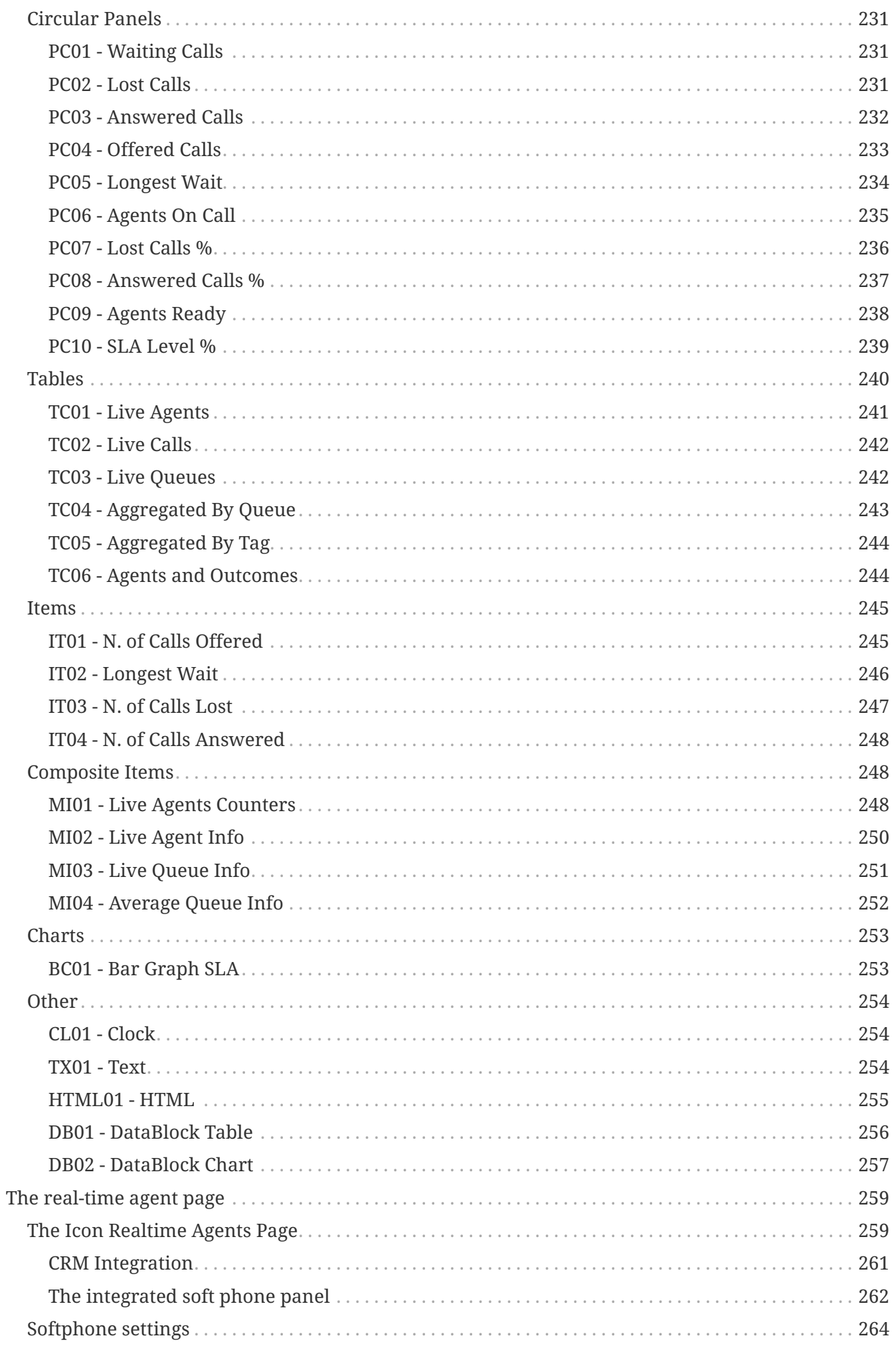

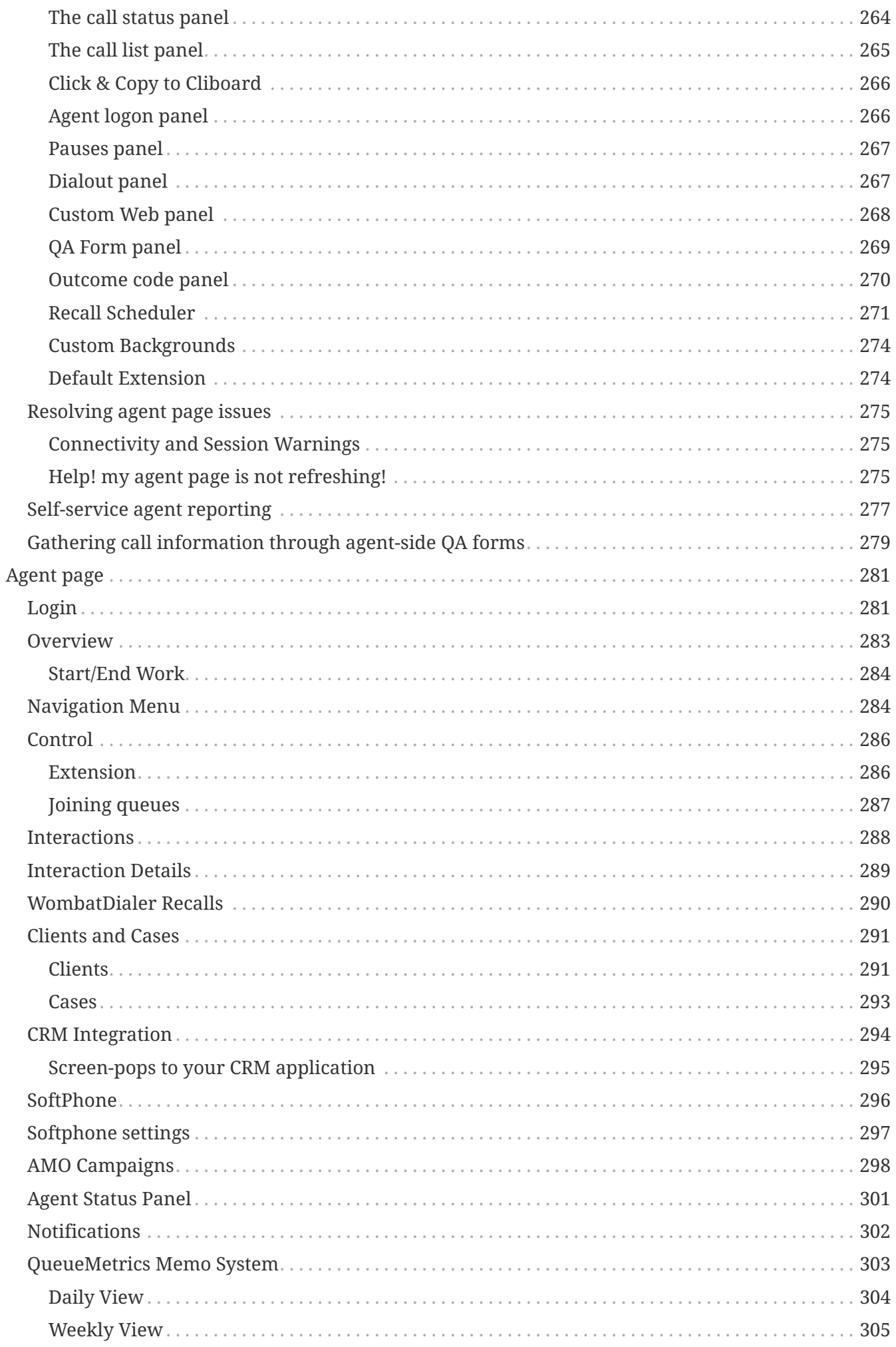

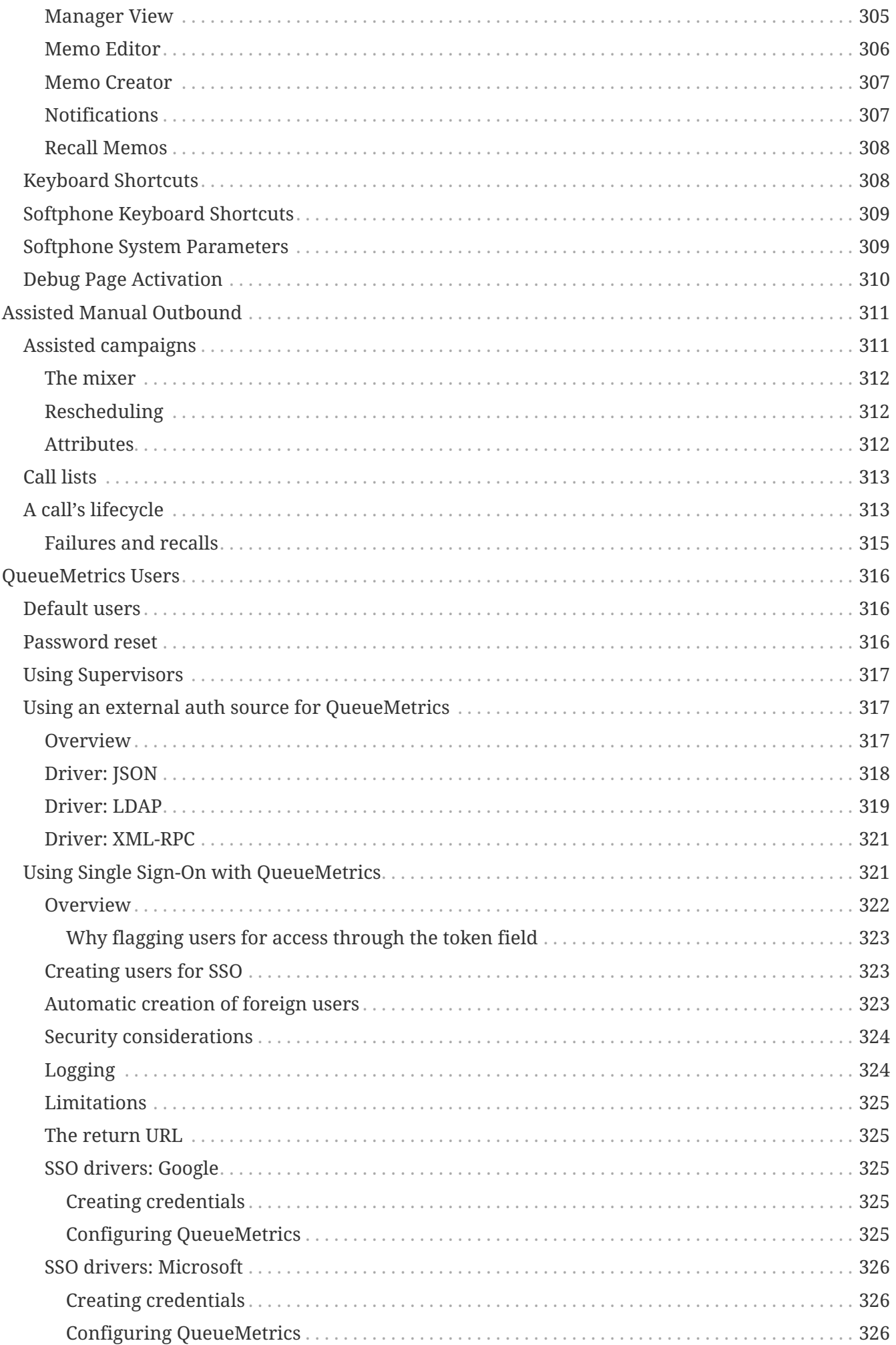

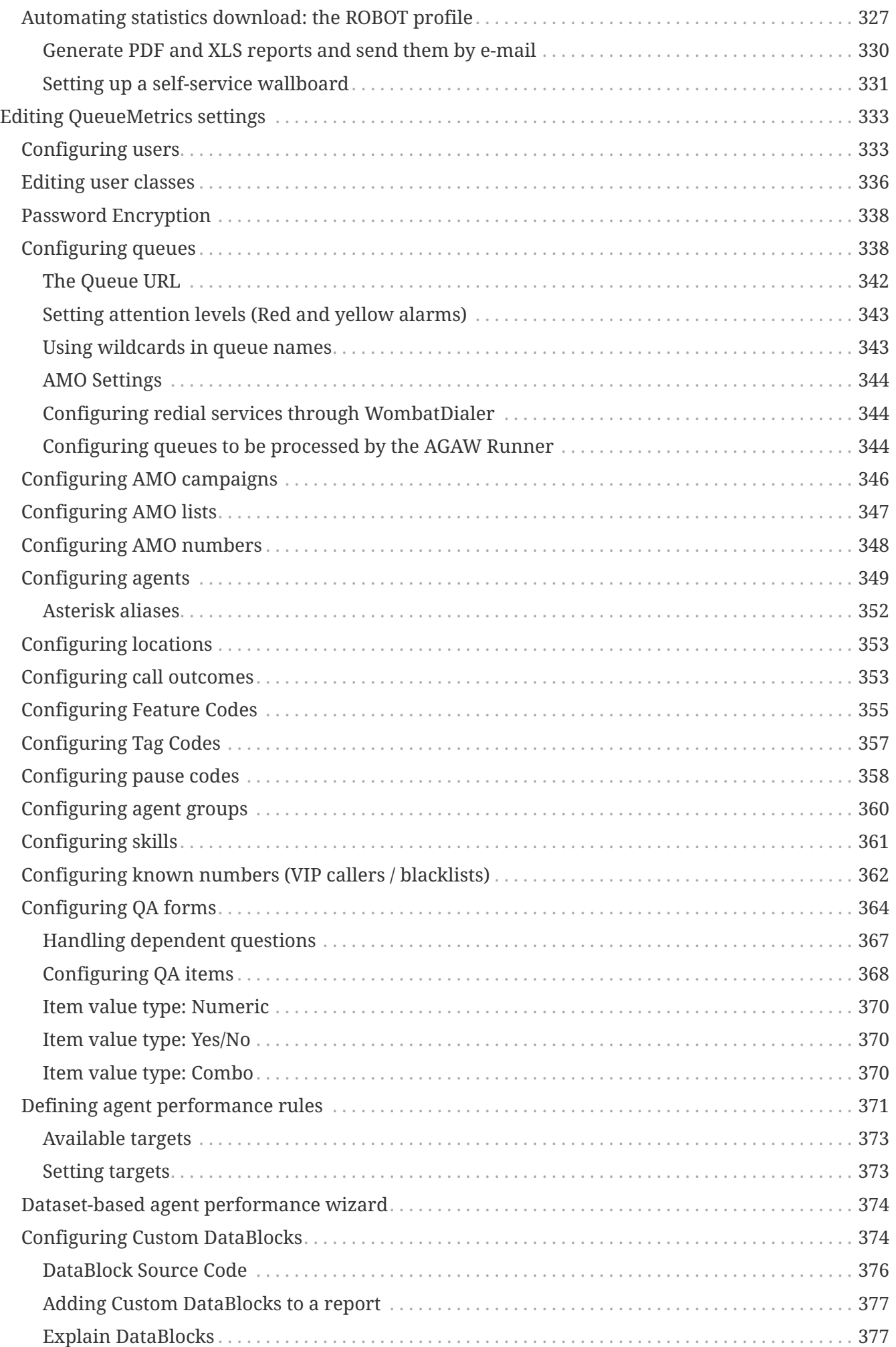

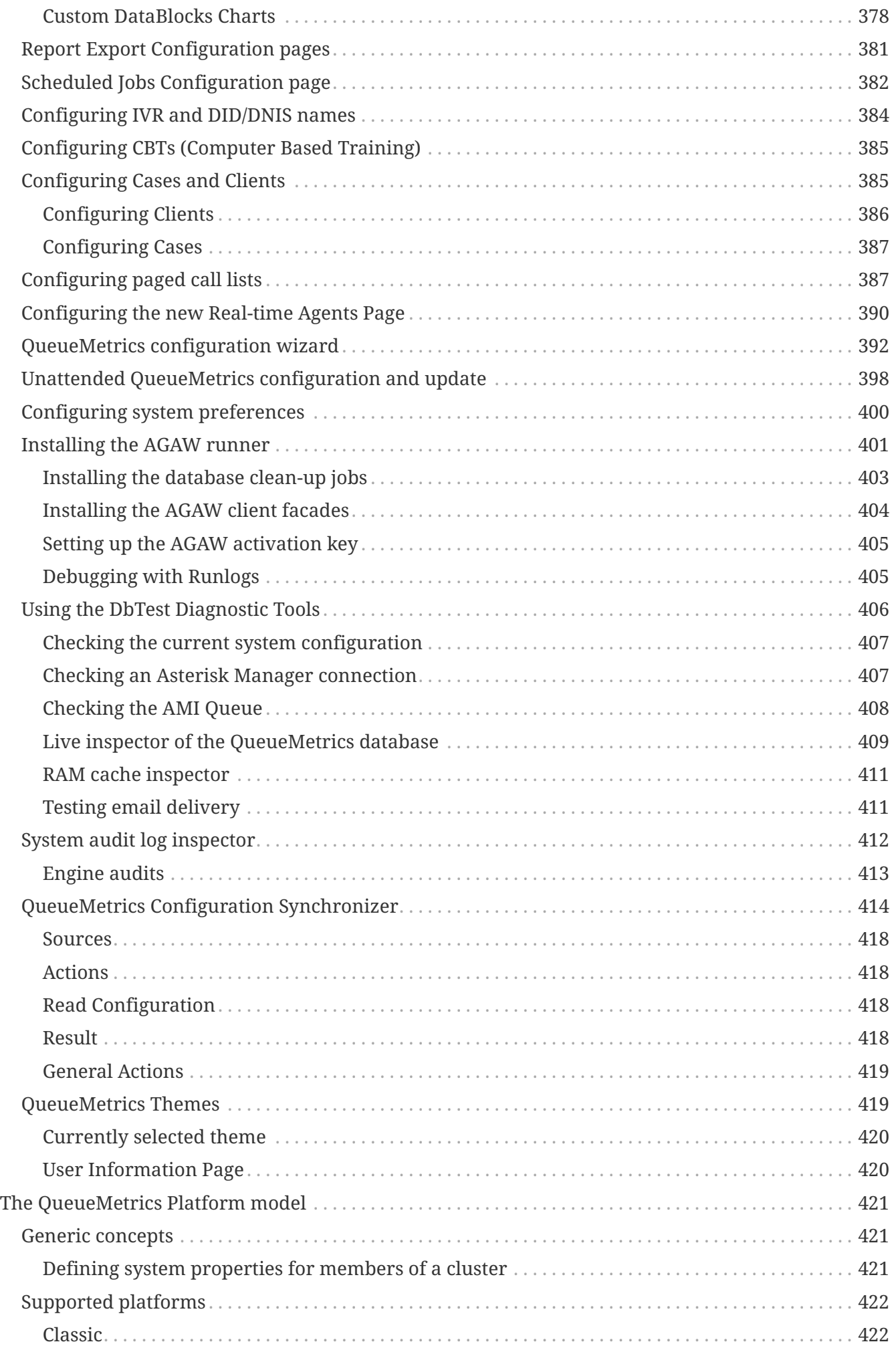

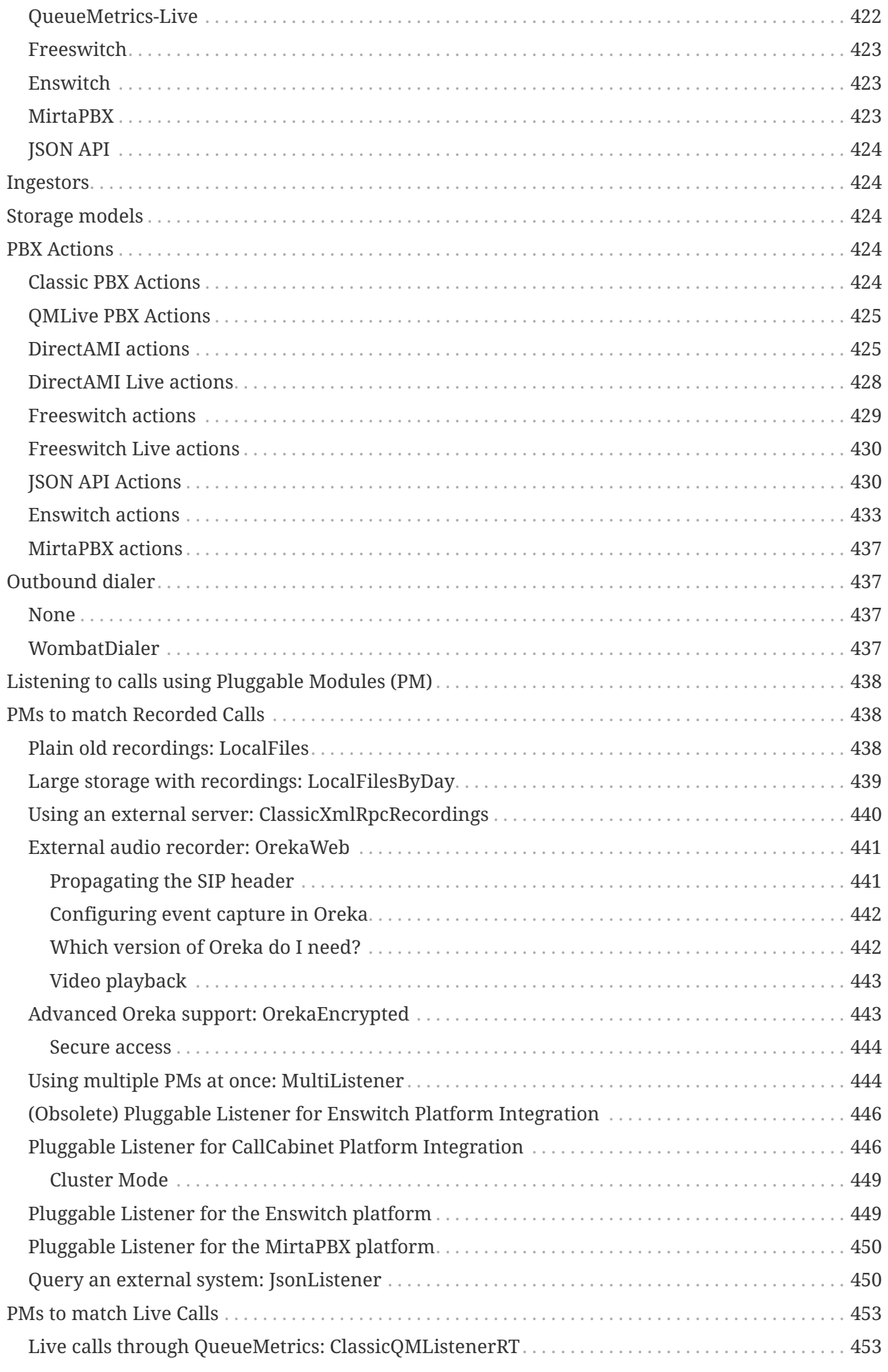

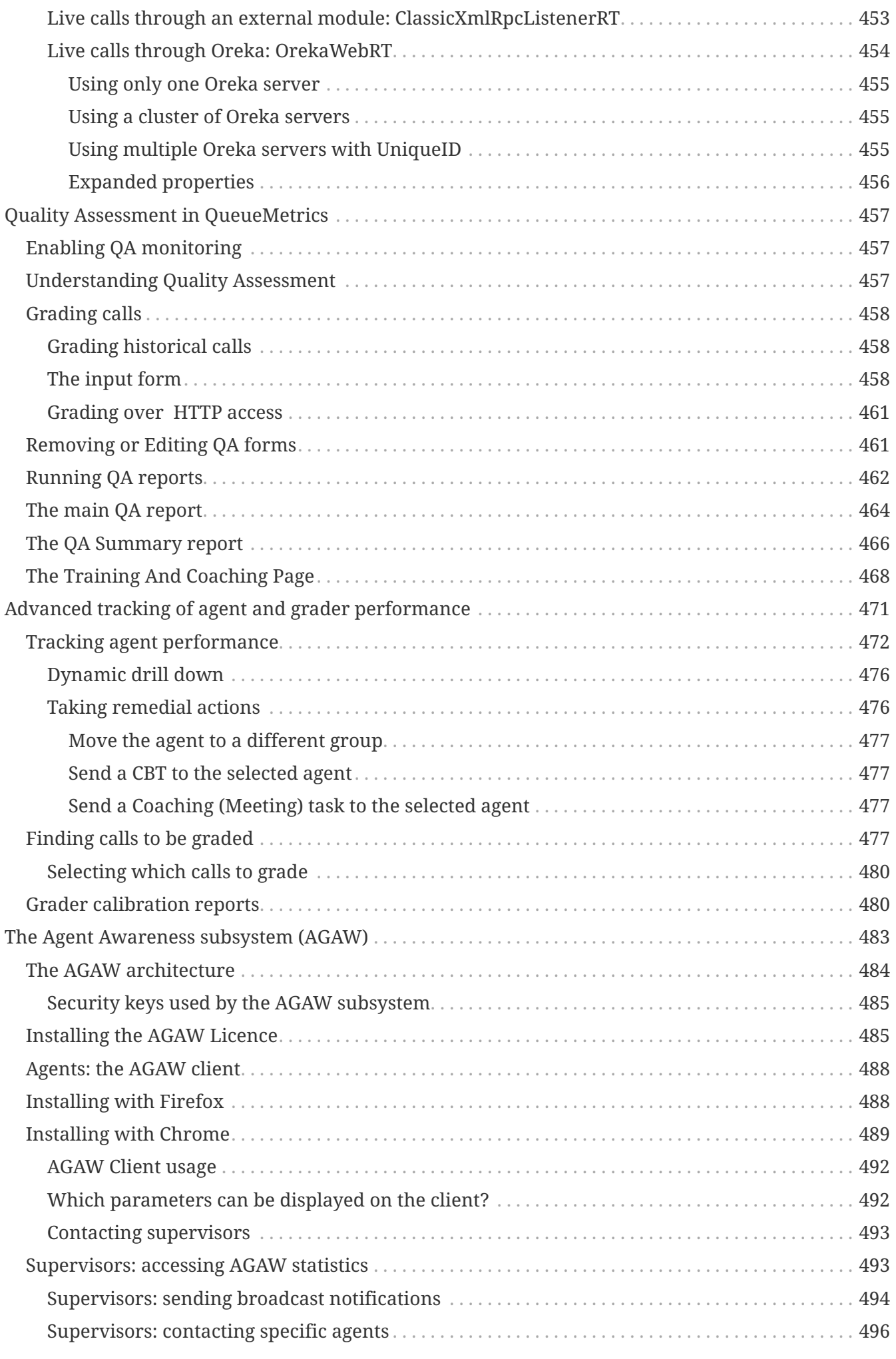

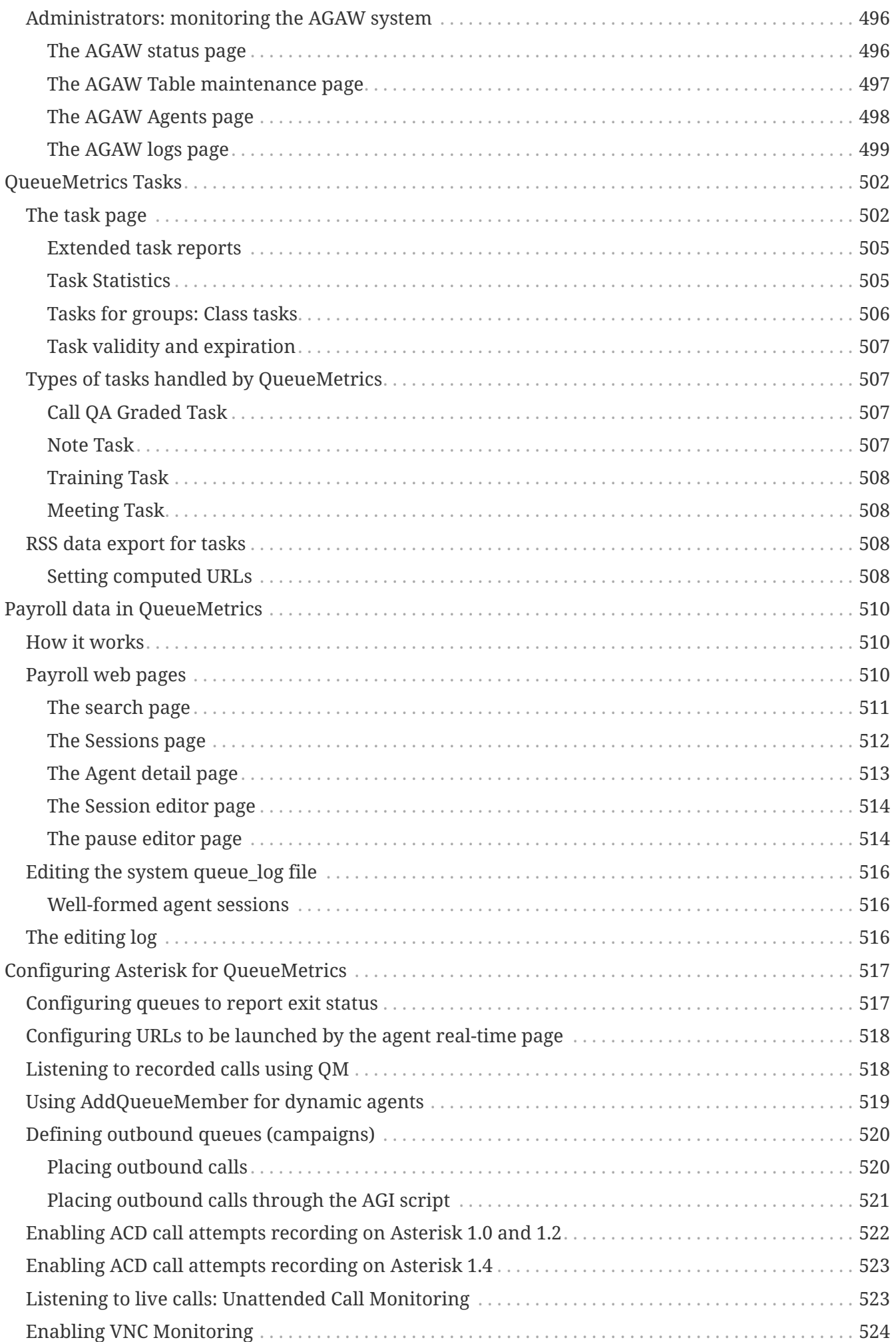

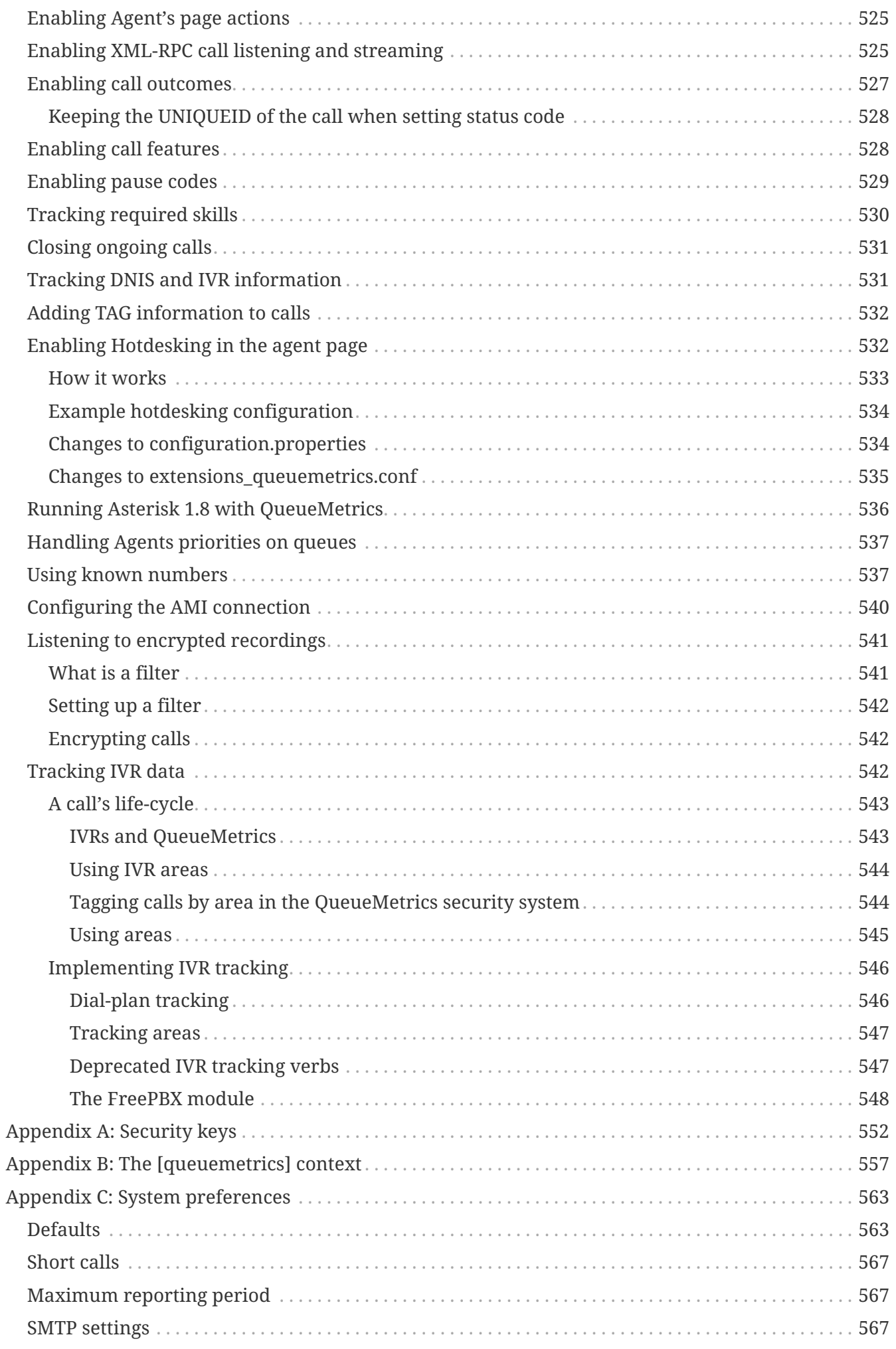

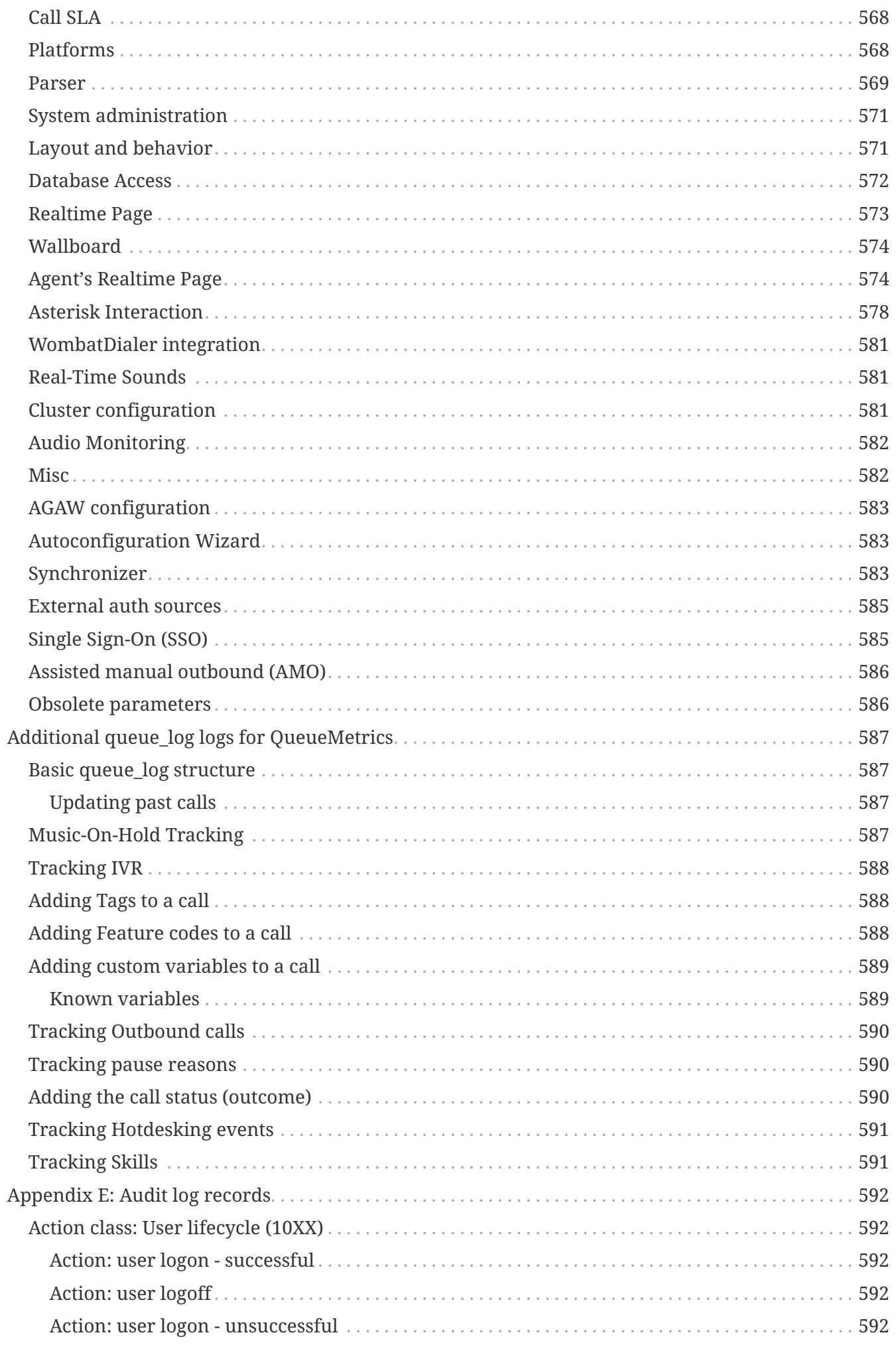

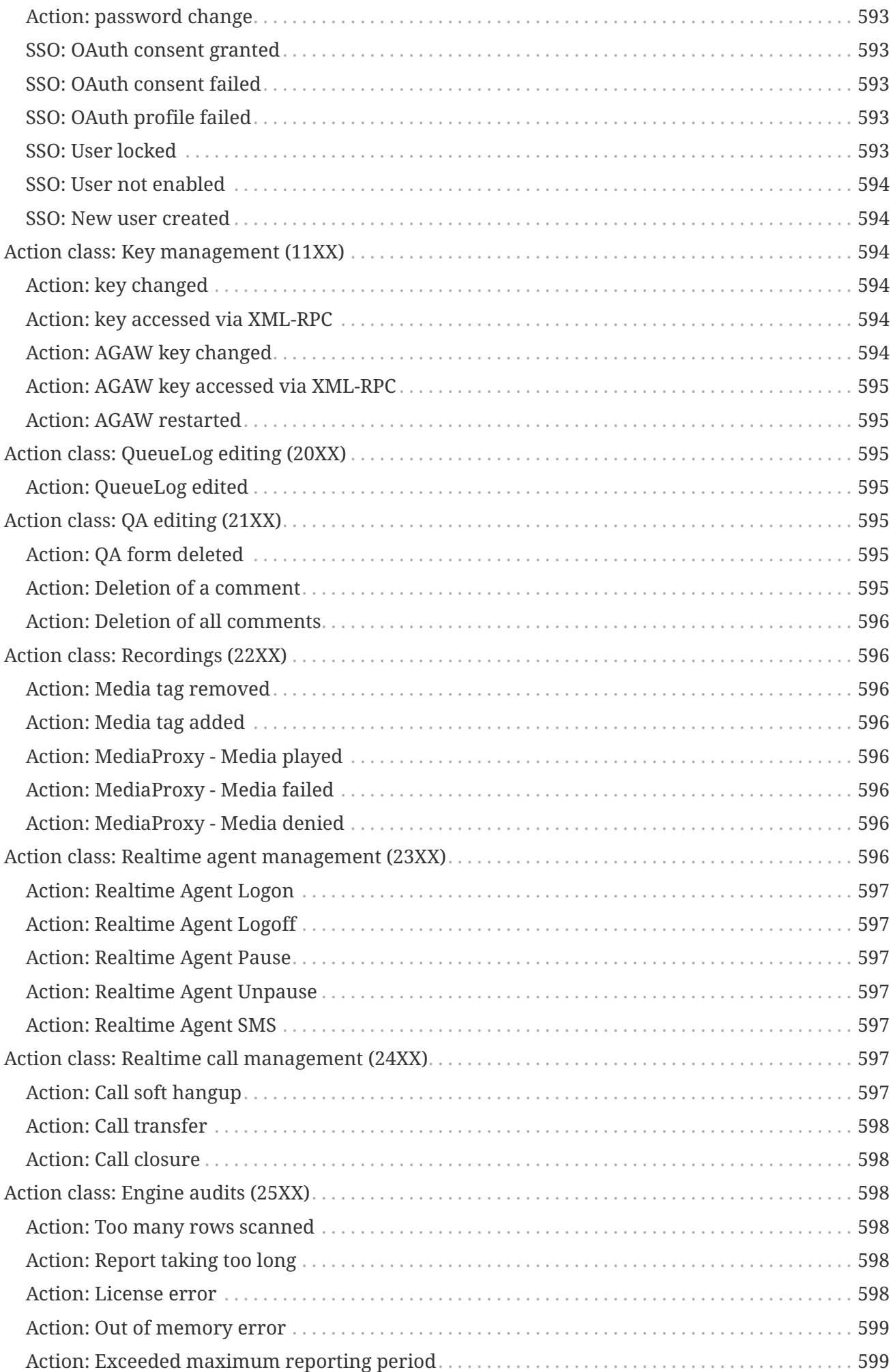

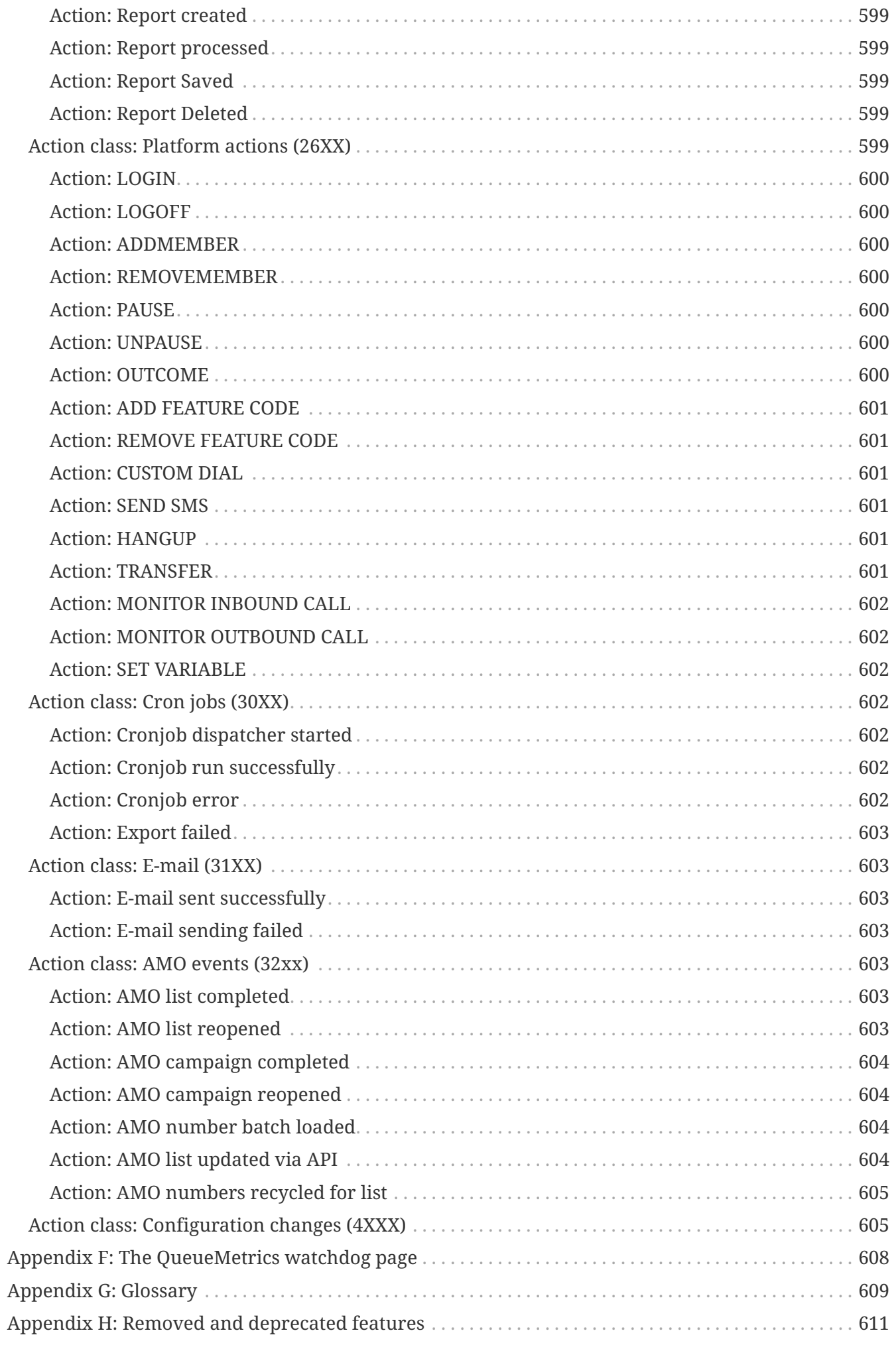

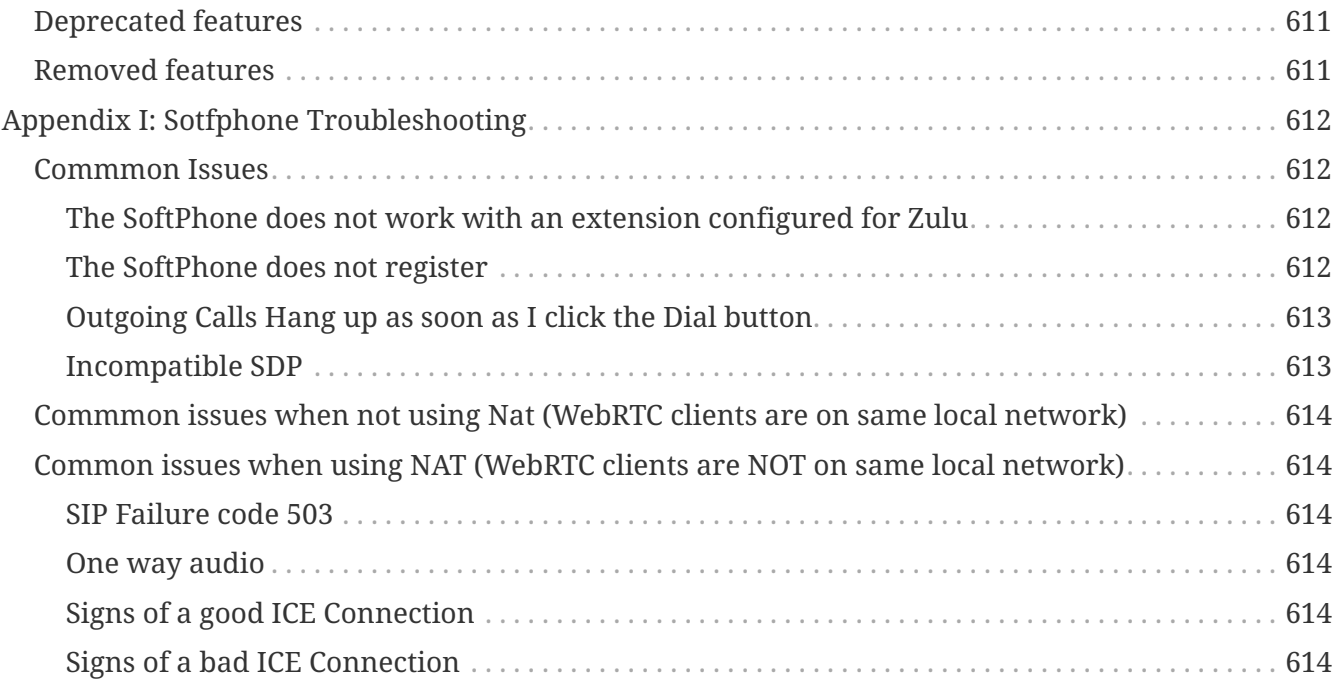

# <span id="page-24-0"></span>**What is QueueMetrics?**

The balancing of all internal elements that shape the ecosystem of an Asterisk PBX based call center relies on accuracy of measurements and precision of analytical reports. An efficient call center management can improve performances by 100% or more, while also significantly improving customers' satisfaction. Monitoring, reporting and improving performances is the bread and butter of QueueMetrics software.

The functional field of QueueMetrics call center suite divides into four major categories: Reporting, the Supervisor page, the Agent page and the Quality assessment.

### <span id="page-24-1"></span>**Reporting**

QueueMetrics collects Asterisk data and generates analytical reports for over 150 metrics, including:

- when did the call come in and who answers
- who initiates the call, process it and on which queue
- waiting time before the caller was connected to an agent and time needed to process the call
- number of attempts that caller has made before being connected
- how and why the call ends
- what number was dialed
- amount of successful and failed calls
- maximum, minimum, average and total waiting time and call processing time, as well as related data on service quality
- call breakdown by agents, by dialed numbers, transferred calls by internal numbers, by queues, by direction, by position number in a queue, by choices taken in IVR
- time on hold stats after connection, by agent, by country, region codes of calling and dialed subscribers
- starting and finishing times of agent sessions, time of entering or leaving the pause and the reason of it.

### <span id="page-24-2"></span>**Supervision**

With QueueMetrics a supervisor tracks data on queues, calls and agents' performance in real time, including:

- incoming calls with phone numbers, waiting times, conversation time and engaged agents
- agents online status (available, busy, on pause), time of last connection to a queue, last call and name of it
- add and remove agents from queues
- listen to agents conversations

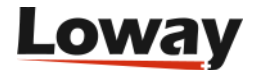

- send instant messages to agents
- open and view an agent's desktop via remote access.

### <span id="page-25-0"></span>**Agent page**

QueueMetrics Icon agent page is a workstation where agents track incoming calls, connect to queues, disconnect for a break, and enter any information about calls using CRM and applications (contractor card, client reference, etc.), including:

- call starting, waiting and conversation time
- caller and internal number where the call was transferred.
- automatically or manually open a connected interface page in the local CRM system
- join or leave a queue, switch to pause mode, select a pause indicator (Lunch, Service Break, etc.), initiate an outgoing call, dial a number using a built-in soft-phone, as well as view his or her current status.

### <span id="page-25-1"></span>**Quality Assessment**

QueueMetrics allows for a full-scale automated quality control of agents' workflow and set of metrics definition for call grading. Supervisors create forms containing adjustable control criteria for subjective quality control, like for example:

- how friendly an agent was with a client
- how useful the agent's answers were
- agent follow up of corporate standards while processing a call
- amount and duration of processed calls
- number of missed calls
- call results And many other criteria.

QueueMetrics is designed for call centers built on cluster servers and employing over one thousand agents, easily integrating with all Asterisk distributions (including FreePBX, Elastix etc.) and includes English, Spanish, Portuguese, German, Brazilian, Arabian, Chinese, French, Dutch, Italian, Japanese, Hebrew, Polish, Slovak, Greek and more languages localization.

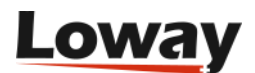

# <span id="page-26-0"></span>**Installing QueueMetrics**

QueueMetrics is able to operate in various server configurations in order to meet all your needs.

Depending on how big is your system you might want to have a single-server solution (Asterisk and QueueMetrics on the same server), a separated-server solution (Asterisk and QueueMetrics reside on two different servers) and a cluster solution (one QueueMetrics server monitoring many Asterisk servers).

QueueMetrics is a web application, so it runs on a server and is accessed through a web browser. There is nothing to install on clients; you just need to share the main URL where QueueMetrics is available.

QueueMetrics targets current "evergreen" browsers, so it works with Chrome, Firefox, Edge and Opera; IE 11+ and Safari 9.1+. It works on desktop systems, tablets and mobile devices.

The QueueMetrics server needs outbound HTTP connections to the Internet in order to work. If needed, it can be set up to [use a proxy](#page-34-2) where direct connectivity is not possible.

### <span id="page-26-1"></span>**Understanding How QueueMetrics Works**

All the data which QueueMetrics works on are stored in Asterisk's queue log file. In a single-server configuration, QueueMetrics is able to read directly from this file, though this is not an efficient approach.

The Uniloader provides an effective way to retrieve information from the *queue\_log* file without overloading the Asterisk server(s) and it's essential in a cluster-server configuration (also, it contains a wealth of tools for debugging/testing).

It reads the new data from the queue\_log file and sends it to the QueueMetrics database wherever it is.

We always suggest to use the Uniloader whatever configuration you have.

### <span id="page-26-2"></span>**Installing QueueMetrics with Espresso**

If you are setting up a single-server solution on an Asterisk-ready Linux distribution (eg. FreePBX, but also many others) you can get a working QueueMetrics system in a few minutes.

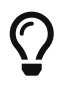

Check if the Espresso installer supports your distribution version in the *Supported PBXs* section at [http://queuemetrics.com/manuals/QM\\_Espresso-chunked](http://queuemetrics.com/manuals/QM_Espresso-chunked) .

Just add our repository and install the package:

```
wget https://yum.loway.ch/loway.repo -O /etc/yum.repos.d/loway.repo
yum install queuemetrics-espresso
```
It will detect your operating system and your Asterisk versions and configure QueueMetrics to

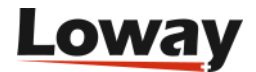

work with them.

It will also install and configure all the other software needed (Tomcat, MySQL, Uniloader) and creates a working AMI connection to Asterisk.

Now you can point your browser to http://hostname:8080/queuemetrics and start working.

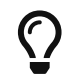

The default username is 'demoadmin' and the password is 'demo'.

### <span id="page-27-0"></span>**Installing QueueMetrics manually**

With this step we are going to install QueueMetrics on a server, though it still need to be configured in order to work.

#### <span id="page-27-1"></span>**On a RPM-based distribution**

Just add our repository and install the package:

```
wget https://yum.loway.ch/loway.repo -O /etc/yum.repos.d/loway.repo
yum install queuemetrics
```
Now, install the Uniloader in each of your Asterisk boxes.

```
wget https://yum.loway.ch/loway.repo -O /etc/yum.repos.d/loway.repo
yum install uniloader
```
### <span id="page-27-2"></span>**Installing QueueMetrics using Docker (for any distro and OS)**

Docker is an infrastructure-management tool that lets you run software "as-if" it was running on a dedicated VM, without the administrative and technical overhead of running a separate VM.

Docker makes your life very easy if you need to manage multiple copies of QueueMetrics - you just run them. Docker makes it very easy to install QueueMetrics, no matter what the underlying OS is the Docker image contains QueueMetrics with all its dependencies, a MySQL server and all the needed tooling.

And when you need to upgrade, you just terminate the old instance and start a new one pointing to the same data - it just works.

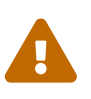

 Even if Docker makes your life easier, you need to familiarize yourself with it before you consider running a production service on it.

#### <span id="page-27-3"></span>**Installing the official QueueMetrics Docker image**

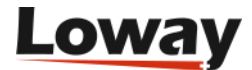

#### <span id="page-28-0"></span>**Create a data container**

The first thing you have to do is to create a place to store persistent data - this might be a directory on your disk or what Docker calls a "persistent data-only volume".

The easist way to get started is to use a local directory. Let's say you create a directory called */opt/qm1data* for QM to store its data in.

#### <span id="page-28-1"></span>**Start the QueueMetrics image**

You can easily start QueueMetrics with the syntax:

```
docker run --name=QM1 --volume=/opt/qm1data:/data -P -d loway/queuemetrics
```
If you do, Docker will download the current version of QueueMetrics from Docker Hub and will run it. The proces typically takes only a few seconds.

When done, you can issue a "docker ps" to see what is happening:

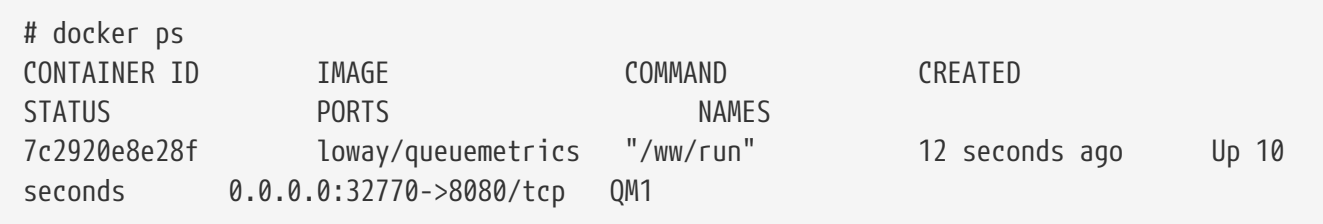

This means that if you connect to your server as *<http://server:32770/queuemetrics>* (as written under the PORTS column) you will access your new QueueMetrics instance. You can see that the MySQL database and QueueMetrics configuration and license are visible under */opt/qm1data*.

If you want, you can run multiple instances of QueueMetrics on the same machine:

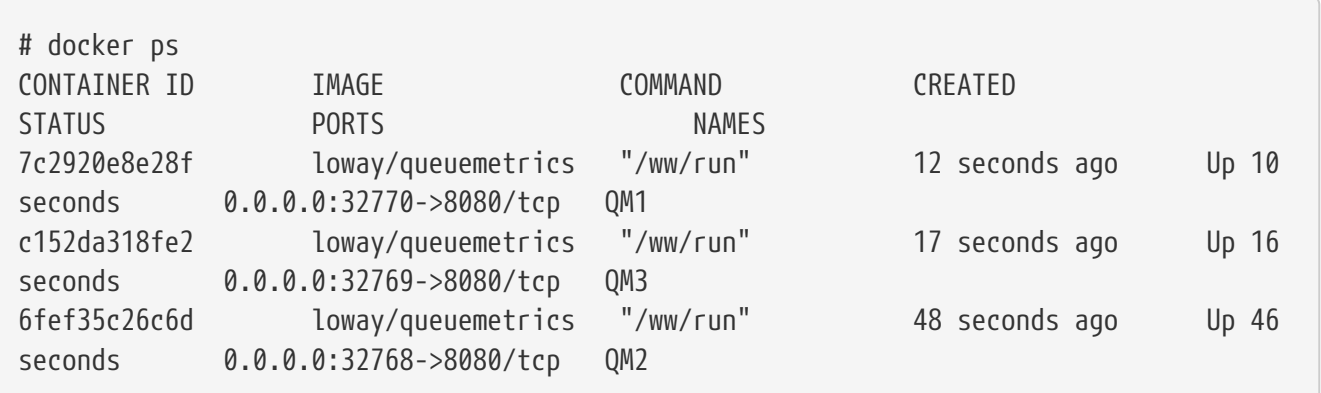

as long as each of them points to a separate data volume and has a proper license key.

#### <span id="page-28-2"></span>**Accessing an instance using the shell**

You can enter the QM1 instance by running:

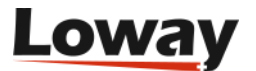

docker exec -it QM1 bash

This will run a bash shell, and you can do whatever you want - install RPM packages, inspect the system, check error logs, make backups using mysqldump (see [Backing up](#page-36-1)).

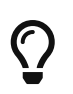

Keep in mind that all data that is not stored under */data* is stored in the main image, and the main image will be removed on restart/upgrades.

#### <span id="page-29-0"></span>**Terminating an instance**

To terminate one instance:

docker stop QM1 docker rm QM1

Everything will be removed, but the contents of your data folder.

#### <span id="page-29-1"></span>**Using a data-only volume**

If you prefer, you can run QueueMetrics using a named data-only volume:

docker run --name=MYQM loway/data true docker run --volumes-from MYQM -P -d loway/queuemetrics

This is very similar to using the local directory, though it makes your life harder to just check what is on the volume.

If you do not start QueueMetrics with a data container, it will create one within the current disk image - but when you throw away the image, all data created will be lost.

#### <span id="page-29-2"></span>**Installing in Secure Mode**

QueueMetrics can be installed in "secure mode" by setting a configuration property layout.secureMode=true. This mode is meant for systems that are to be exposed to the internet or accessible to a wider audience, and implement a number of security mitigations.

Under this mode:

- Security enumeration of users is disabled. All failed logins expose the same error message, as not to give away whether a user exists and the password is wrong, or the user is locked, or non existent.
- HTTP session-ids appear on the system log viewer in an abridged format, e.g. session cookie"80EFB4F8317A80CBF59F17A2D1888407" will appear as "80EFB4…888407", as not to make it possible to retrieve usable session IDs.
- Verbose error messages are disabled. The only message displayed is a Reference-id: XA6T23T

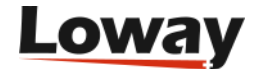

that can be used to find the actual error on system logs.

• The login page is de-branded. This forces the login page just to display the log-on form and the welcome message you set. No logos, product versions or external links will be shown. This will happen on all pages if the user is not logged on. (as per ISO 27001 section 11.5.1)

#### <span id="page-30-0"></span>**Upgrading QueueMetrics**

In order to do an upgrade, you must have started the original instance using a data volume or a shared folder.

If you did, you first download the new QueueMetrics image, then you stop (and remove) the current version and then run the image again using the same data folder:

```
docker pull loway/queuemetrics:latest
docker stop QM1
docker rm QM1
docker run --name=QM1 --volume=/opt/qm1data:/data -P -d loway/queuemetrics
```
At this point, it will just work.

Please note that system logs, the compilation cache and everything else that is not in your persistent data folder will be deleted.

#### <span id="page-30-1"></span>**Tips and tricks**

#### <span id="page-30-2"></span>**Defining a fixed QM port**

If you want an instance to use a fixed port (e.g. because you have a proxy in front), you can easily do that using the syntax:

docker run --name=QM1 -p 12345:8080 -P -d loway/queuemetrics

This will use local port 12345 and redirect it to the instance's port 8080.

#### <span id="page-30-3"></span>**Configuring memory and time zones**

The default QueueuMetrics instance runs with just 128M of Java heap - not enough to run a large production server. You can tune the amount of memory the Java machine is to use by setting the "memory" parameter as shown below:

```
docker run -e CFG='{"memory":400,"timezone":"GMT"}' --name=QM5 -P -d
loway/queuemetrics
```
As you can see, the same works to set the instance's time zone, if it were to be different from the one your server is using.

### **Loway**

#### <span id="page-31-0"></span>**Configuring QueueMetrics properties**

You can configure a QueueMetrics instance in many ways:

- Accessing it through your browser and configuring it
- Editing the contents of the data directory
- Using the QueueMetrics JSON services to create users and queues, and deploy a valid license

Though the third option is the most practical if you need to deploy a large number of instances, all three options are quite feasible.

### <span id="page-31-1"></span>**Configuring QueueMetrics**

Now that you have got QueueMetrics running you need to configure it in order to retrieve data from Asterisk.

#### <span id="page-31-2"></span>**Uniloader configuration**

On the Asterisk system, edit the file /etc/sysconfig/uniloader; you need to set the following values in order to tell Uniloader to work with the local QueueMetrics database:

```
URI="mysql:tcp(127.0.0.1:3306)/queuemetrics?allowOldPasswords=1"
LOGIN=queuemetrics
PASS=javadude
TOKEN=P001
```
If you're running an Asterisk server cluster you also have to modify the TOKEN value, giving to each of them a different partition name (usually P001, P002, P003, etc). This is fundamental to avoid any possible concurrent writing issue.

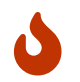

Each Asterisk server's Uniloader MUST use a different partition.

Now restart Uniloader:

service uniloader restart

If Uniloader is on a different machine that QueueMetrics (and MySQL) you will need to create a new database user able to connect remotely.

Log in where MySQL is as *root*:

```
# mysql -uroot -p
```
One you're in create a new remote user and give it all grants on the *queuemetrics* database:

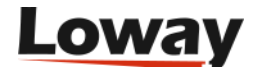

```
mysql> CREATE USER 'queuemetrics'@'%' IDENTIFIED BY 'javadude';
mysql> GRANT ALL PRIVILEGES ON queuemetrics . * TO 'queuemetrics'@'%';
mysql> FLUSH PRIVILEGES;
```
and then set the correct database in the URI parameter of Uniloader.

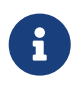

Uniloader is very flexible and has multiple data upload modes, plus it can perform many functions. See its manual at<https://manuals.loway.ch/Uniloader-chunked/>

#### <span id="page-32-0"></span>**QueueMetrics configuration**

If you have a single Asterisk server and have not modified the TOKEN value in the Uniloader configuration add (or, if exists, modify), in the configuration.properties file, the following values:

default.queue\_log\_file=sql:P001 callfile.dir=tcp:admin:password@ip-address # user:pass are the credentials for the Asterisk's AMI interface. # You might have to configure a user in each of the # Asterisk servers' /etc/manager.conf file. # serverhost is the IP address of that server.

QueueMetrics is now already able to retrieve information from Asterisk. Instead, if you have a server cluster add or modify these values as follows:

```
default.queue log file=cluster:*
# Put here the server names (A, B, C, etc could be a choice) separated
# by a pipe.
cluster.servers=A|B|C
# For each of them put these values, replacing 'servername' with
# the name chosen above
cluster.servername.manager=tcp:user:pass@serverhost
          # user:pass are the credentials for the Asterisk's AMI interface.
          # You might have to configure a user in each of the
          # Asterisk servers' /etc/manager.conf file.
          # serverhost is the IP address of that server.
cluster.servername.queuelog=sql:partition-name
          # partition-name is the value of PARTITION in the Uniloader's
          # configuration file in that server.
```
#### <span id="page-32-1"></span>**Include QueueMetrics dialplan in Asterisk**

Now, to enable QueueMetrics to place calls and log the agents on and off the queues you need to include the QueueMetrics dialplan in Asterisk. If you installed QueueMetrics with *yum*, you can find it in **/usr/local/queuemetrics/qm-current/WEB-INF/mysql-utils/extensions-**

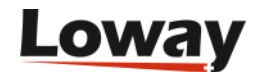

#### **examples/extensions\_queuemetrics\_18.conf**.

Copy the file under **/etc/asterisk/** then add the following line at the end of your **extensions.conf**, or **extensions\_custom.conf** if your PBX has this file:

#include extensions\_queuemetrics\_18.conf

Then open the Asterisk CLI and reload the dialplan:

Asterisk CLI> dialplan reload

#### <span id="page-33-0"></span>**Does it work?**

QueueMetrics has some test tools to check if all is running the right way and for troubleshooting. The System Diagnostic Tools page offers a number of tools that check database and AMI connections and more (see Troubleshooting).

To check that everything works you can open your browser and point it to *[http://hostname:8080/](http://hostname:8080/queuemetrics) [queuemetrics](http://hostname:8080/queuemetrics)*, the first time you run it you might get an error, it will disappear in a few seconds and QueueMetrics will guide you through the database configuration; probably you'll just need to confirm without make any change.

After that you will be able to log in with the default username *demoadmin* and password *demo*. Obviously, at the the moment, no data is shown.

### <span id="page-33-1"></span>**Applying a License**

If you have a QueueMetrics license key you can apply it from the license page by clicking on Install new license key. You have to be logged as an administrator user.

Alternatively you can modify the LICENZA\_ARCHITETTURA parameter in the */usr/local/queuemetrics/tomcat/webapps/queuemetrics/WEB-INF/tpf.properties* file.

### <span id="page-33-2"></span>**Troubleshooting**

#### <span id="page-33-3"></span>**QueueMetrics is not available**

Often this is a firewall problem. First of all, check if QueueMetrics is running:

lsof -i -P | grep 8080

If it returns something then QueueMetrics is running; if so, do try temporarily stopping the firewall:

service iptables stop

Now retry pointing your browser to *<http://hostname:8080/queuemetrics>*.

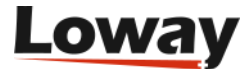

If it works now, you should setup your firewall in order to accept incoming connections to port 8080.

#### <span id="page-34-0"></span>**Editing the configuration.properties file**

The configuration.properties file is located in the system path but you can edit it from QueueMetrics interface clicking on *Edit system parameters*.

When you modify this file, always remember to log out and log again in QueueMetrics to reload the configuration.

#### <span id="page-34-1"></span>**The System Diagnostic Tools**

QueueMetrics has some tools that help you to solve most of the possible issues.

You can find them clicking on System Diagnostic Tools or pointing your browser to *<http://hostname:8080/queuemetrics/dbtest/>*.

- *View configuration*: this page lets you know what configuration properties are used by Queuemetrics and the JVM.
- *AMI tester*: it's useful to test to have a working AMI connection with the Asterisk server(s).
- *Live DB Inspector*: use it if you want to check QueueMetrics is receiving the correct data from the Asterisk server(s).
- *RAM caching*: it allows you to look at the QueueMetrics caching stats and to clean the cache when necessary.

You can have a full description in chapter [Using the DbTest Diagnostic Tools](#page-429-0).

#### <span id="page-34-2"></span>**Using an HTTP/S proxy**

QueueMetrics needs to establish direct HTTP outbound connections:

- to validate the current license.
- to access external services (e.g. JSON audio searching, external user auth, OAuth authentication)

If such connections are unavailable, then QM will not even start up (the Java process will start, but the GUI won't become available).

As in some corporate environment, direct outbound connections are not possible, so you need to use an intermediate proxy.

The JVM has a standard way to set up HTTP proxies, by setting the JVM properties:

```
-Dhttp.proxyHost=10.10.1.1 -Dhttp.proxyPort=8888
-Dhttps.proxyHost=10.10.1.1 -Dhttps.proxyPort=8888
```
In the example above, you tell QM to use a proxy located at address 10.10.1.1 on port 8888 that handles both HTTP and HTTPS traffic.

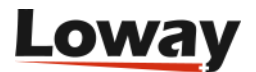

-DsocksProxyHost=1.2.3.4 -DsocksProxyPort=63080

You will need both HTTP and HTTPS proxy access, as license validation happens over HTTPS.

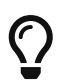

If you installed through the RPM, the right place to set those properties is in the file /etc/sysconfig/qm-tomcat6 - add them to the end of JAVA\_OPTS and restart QM.

To check whether connectivity is working correctly, and to test the different Java parameters that you can set in JAVA\_OPTS, you can use a script called checkLicenseConnectivity.sh that can be found under WEB-INF/README/.

For example, to check connectivity with no proxy, you would simply run:

```
# ./checkLicenseConnectivity.sh
============================================================
   Attempting connection to the Loway licensing servers
============================================================
No proxy configuration settings
============================================================
     All went well.
============================================================
```
While to attempt using a SOCKS proxy, you could for example try:

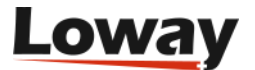
```
# ./checkLicenseConnectivity.sh -DsocksProxyHost=127.0.0.1 -DsocksProxyPort=63080
============================================================
   Attempting connection to the Loway licensing servers
============================================================
Proxy configuration:
  |Property |Value |
-+--------------+---------|
0|socksProxyHost|127.0.0.1|
1|socksProxyPort|63080 |
Feb 04, 2022 9:21:44 AM it.loway.tpf.web.LowayHttpClient connect
SEVERE: Error accessing license server
java.net.SocketException: Connection refused (Connection refused)
      at java.net.SocksSocketImpl.connect(SocksSocketImpl.java:435)
============================================================
   Connection failed:
Error accessing HTTP URL
============================================================
```
### **Version numbering scheme**

Since January 2012, QueueMetrics uses a numbering system that is based on when a major release is built. The version is then year plus the month of the release. So 12.01.1 is the first in the family that was released in January 2012. See how easy that is? It is also nice because then you know exactly how old or new the version you are dealing with is.

Older versions of QueueMetrics had a "classical" numbering scheme, as per 1.2.3. There is no change on the licensing keys or anything else from the old to the new numbering scheme.

# <span id="page-36-0"></span>**Backing up QueueMetrics**

The current state of a working QueueMetrics system is held in two places:

- its *configuration files*, containing:
	- the current license and database connection (stored in file WEB-INF/tpf.properties)
	- the general system configuration (stored in file WEB-INF/configuration.properties and WEB-INF/agaw.properties)
- its *database* (usually named queuemetrics), containing everything else, including call data and audit logs.

Therefore, in order to back up a running system, you need to:

• back up the original install file (e.g. RPM file, TGZ, Docker image or whatever you used to

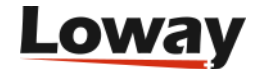

install). Recent versions of QueueMetrics are always available from Loway, but older versions are removed. You may also simply back up the whole webapp, that will contain all of QueueMetrics plus its configurations.

- back up the configuration files, and
- back up the database

In order to back up the database, you may simply run:

```
mysqldump queuemetrics | gzip > queuemetrics.sql.gz
```
to create a compressed database dump, and:

```
gunzip --to-stdout queuemetrics.sql.gz | mysql queuemetrics
```
to reinstall it.

As the database might be very large, before you attempt a backup, you must be sure that you have enough disk space to store it in full. The [Live Inspector](#page-432-0) page allows you to see how large the database is on disk, and estimates how large its compressed data might be.

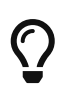

If space is at premium on the QueueMetrics server, you may perform a full backup from a different server by telling mysqldump to connect remotely, and using scp (or a similar tool) to copy files.

#### **Resolving damaged indexes**

Sometimes, the database will refuse to use an existing index. This may happen is the index file is broken (e.g. full disk, unclean shutdown, crashed tables) - though sometimes this happens for no apparent reason.

You will notice that operations take a lot more to complete - a report that took a second or two starts taking a few minutes to run - and that all the load in on MySQL/MariaDB and/or disk access.

The easiest way to solve the issue, if you are not a MySQL/MariaDB expert, is to:

- Stop QueueMetrics and Uniloader
- Make a database backup
- Drop and create the database (existing permissions will be kept, so you don't have to create them again)
- Import the backup data will be inserted from scratch, and all indexes will be rebuit
- Restart QueueMetrics and Uniloader

E.g.

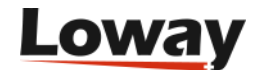

```
service uniloader stop
service queuemetrics stop
mysqldump queuemetrics | gzip > queuemetrics.sql.gz
echo "drop database queuemetrics; create database queuemetrics;" | mysql
gunzip --to-stdout queuemetrics.sql.gz | mysql queuemetrics
service queuemetrics start
service uniloader start
```
Make sure that you have enough disk space for the backup to complete successfully, and run this off-hours, as a very large database might take hours to backup and rebuild.

## **Updating from a previous version of QueueMetrics**

If you choose to update from a previous working version of QueueMetrics:

- Make a full system backup, as explained in [Backing up](#page-36-0).
- Unpack the new version of QueueMetrics
- Copy the old files *tpf.properties*, *agaw.properties* and *configuration.properties* so your licence and preferences are preserved
- Restart the servlet container
- Run the DB tester
- From the DB tester, run the database update utility
- Once the database update utility reports a success, you're ready to log-in to QueueMetrics

#### **Automatic update using yum**

If you originally installed QueueMetrics using yum, you can upgrade your system using yum as well.

- Make a full system backup, as explained in [Backing up](#page-36-0).
- Type the following command:

yum update queuemetrics

and follow the update process. Yum will check if a newer version is available and will install it.

• Restart QueueMetrics by entering:

/etc/init.d/queuemetrics restart

• Point your browser to http://127.0.0.1:8080/queumetrics/dbtest and check if the database is

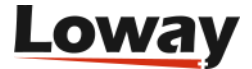

consistent. If there are changes that need to be made to the old database schema, the database update utility (see below) will handle them automatically.

• If some configuration is missing , manualy copy the files *tpf.properties*, *agaw.properties* and *configuration.properties* as needed.

See also [Making settings permanent when upgrading through yum.](#page-41-0)

### **The database update utility**

QueueMetrics ships with an utility that makes it very easy to check and upgrade an existing database to the latest version used by newer versions QueueMetrics.

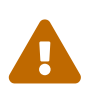

Before running the update utility, make sure you have a backup of the QM database, as explained in [Backing up](#page-36-0)!

You can access it directly pointing your browser to http://127.0.0.1:8080/queuemetrics/dbtest/

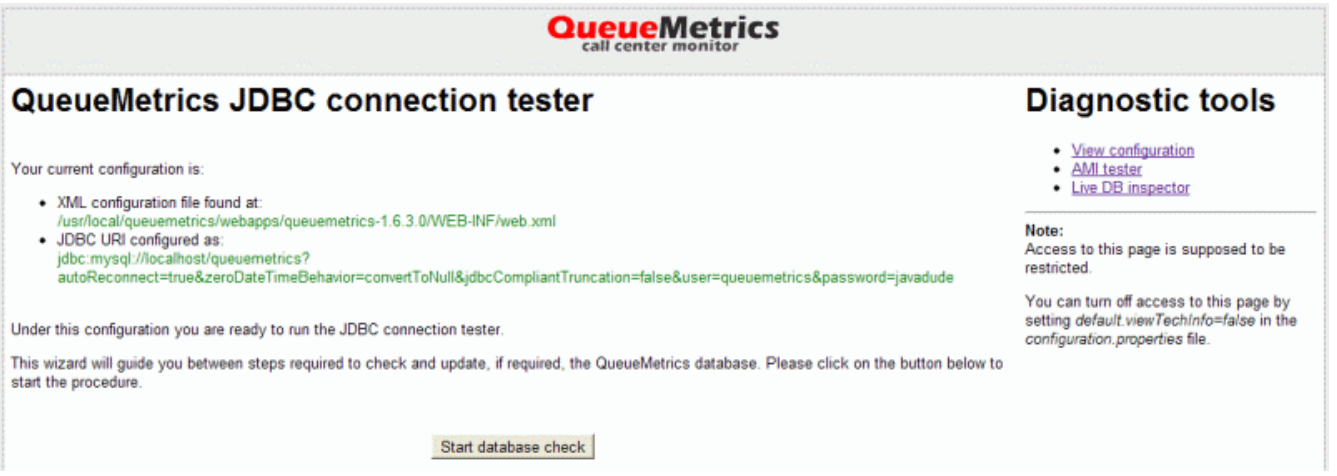

Once you access the DB updater, it will check and update the database and then optimize it for maximum access performance. This may take a while if you have a lot of queue log data loaded into it.

From this very page, you can also check a number of system properties through the so-called DbTest Diagnostic Tools:

- The current QueueMetrics configuration.properties settings
- The Java environment used
- The Java memory and CPU settings
- Whether the AMI connection to the Asterisk is working
- The current Asterisk configuration
- The current MySQL storage data (with search ability)

For further details, see [the complete description](#page-429-0) of the DBTEST module.

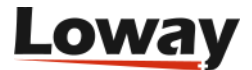

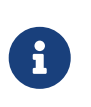

As this page lets you acces the inner configuration of QueueMetrics, it should be turned off on publicly accessed systems. This can be obtained by setting a configuration parameter as detailed on the DBTEST page itself.

### **Installing a licence key**

QueueMetrics ships with a limited evaluation key that lets you use the system freely with up to two agents. If you need to evaluate with a larger call center, you will be sent a temporary key that will process as many agents as needed. The same happens when you decide to buy the product.

The key is a single long hexadecimal sequence with minuses in the middle and looks like the following string:

#### 012345678-0987564D-3C082EF8-012345678-0987564D-3C082EF8

The length of the key may vary according to the features needed.

Once Loway sends you the temporary or official key, you can install it either through the graphical interface or manually through a shell.

#### **What about licenses?**

QueueMetrics is licensed based on:

- the number of agents it needs to track
- the number of PBX servers you want to monitor
- a specific duration

You need an **agent** for each separate agent entity you want to keep track of - so if you have two shifts of 20 persons each, you need 40 agents total, no matter how many of them are logged in at once. If your agents change over time and you want to keep track of both present and past ones each using a different code for each, you will have to factor that in as well. So, for most call centers, you will need something that matches the number of paychecks you write every month for callcenter agents.

QueueMetrics natively tracks only calls on queues, so any entity that is not answering a queue (or taking part in an outbound campaigns) is not counted. If you use automated outbound tracking, all phones will be tracked and so every one of them will be counted as one agent.

You will need a **cluster** license if you want to track multiple PBXs at once - whether this happens because you want to view multiple PBXs from the same GUI (e.g. different branches, or different countries) or because you have a high-availability system where calls may be processed in multiple locations. Vanilla QM licenses let you track only one PBX, but it's possible to have more when ordering the license. See [Monitoring clusters with QueueMetrics](#page-42-0) for further information on clusters.

Each license has a specified **expiry date**, that is set at creation and cannot be altered. After a license is expired, the system displays an error message and becomes unavailable. Before this happens, it displays a message to remind you when the license is almost expired.

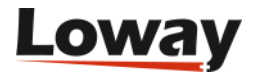

If you need to install multiple QM systems, you will need to order a separate key for each system. For the common case where you have a stand-by system for **high availability**, you may order it together with its master key and it has a special price.

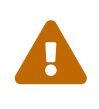

If you use a key on more than one system at once, the key may be blocked, the systems will refuse to start and you may incur in a reactivation fee. So don't do it. QueueMetrics systems need to access the Internet for key validation and will not start if the network is unreachable.

The **AGAW subsystem** has its own separate key, that may or may not be included in your order. See [The Agent Awareness subsystem \(AGAW\)](#page-506-0) for more details.

#### **Installing a new key**

Log on to QueueMetrics as "demoadmin" and click on the License page, if you have the correct grants you should see a label called "Install new license key"; click on it.

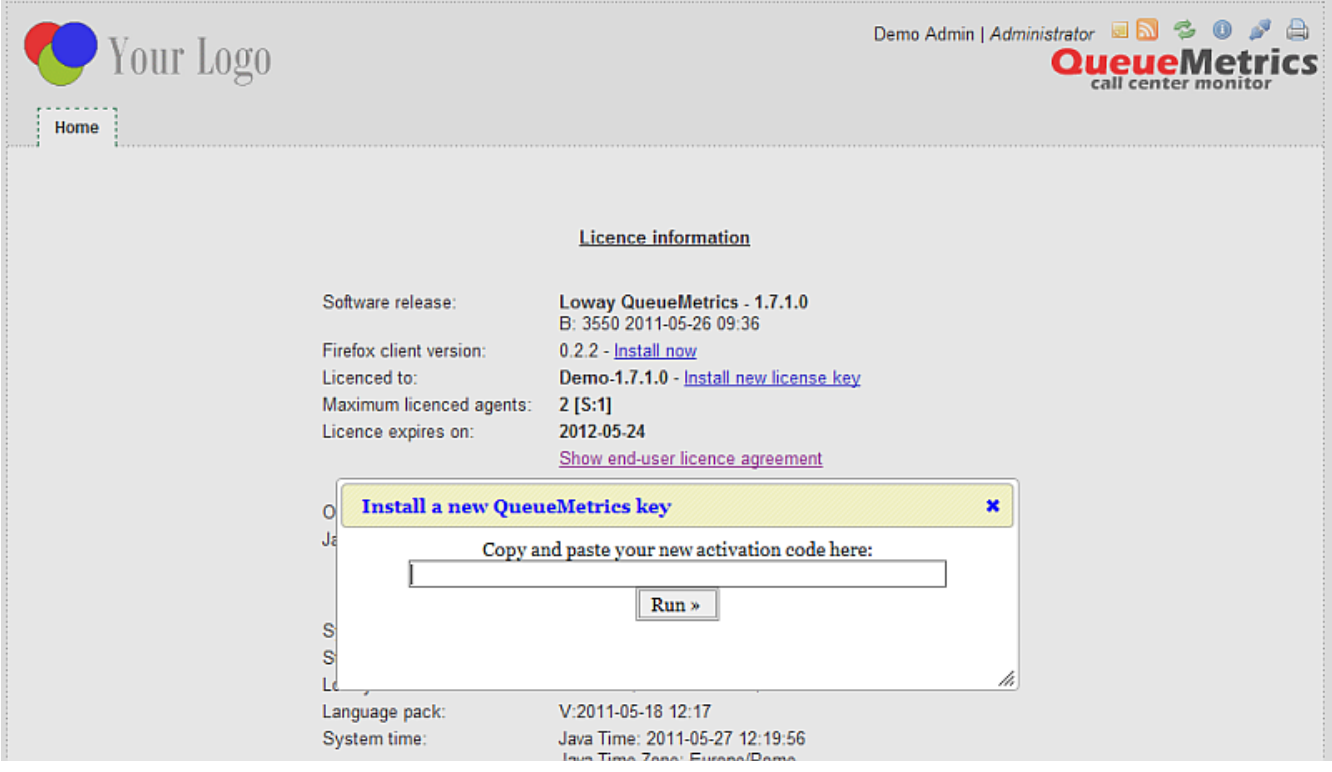

Copy the activation code you received by e-mail into the license box and press "Install". The system will restart in a few seconds (you may see a blank page - if you do, just try and reload). Log off an on again. On the License page you should see the new key.

If you see any errors, follow the manual installation procedure detailed below.

### <span id="page-41-0"></span>**Manual installation of a license key**

- Locate the file WEB-INF/tpf.properties within the QM webapp
- Edit the file with a text editor
- Locate the LICENZA\_ARCHITETTURA variable and uncomment it if needed

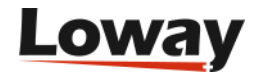

- Insert your license key as value of the LICENZA\_ARCHITETTURA variable.
- Save the modified file
- Restart your servlet container
- Login to QM as usual using your browser
- Click on the "Licence" label to see your current licence.

When installing using yum, the *tpf.properties* file is automaticaly copied from the current version to the new one, without the need to do this manually. We anyway suggest that you make a backup of your existing configuration and database before upgrading, just to be on the safe side.

### **License expiration notification**

QueueMetrics will notify users on the Home Page when the license is about to expire; this helps preventing downtime in case a license actually expires without renewal.

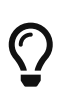

It is possible to turn off this additional notification by setting a configuration property.

### <span id="page-42-0"></span>**Monitoring clusters with QueueMetrics**

QueueMetrics is able to monitor clusters of Asterisk servers, in order to monitor large call centres that are spread over a number of physical machines. This setting is often used for large deployments, as it leads to a number of advantages:

- The overall call center is safer, as the failure of one single Asterisk box leads to a down of only part of the call center an not its entirety
- The call center can easily grow to hundreds of seats simply by adding more Asterisk servers, without special optimizations or weird configurations
- There is less risk of a deadlock on one single Asterisk instance, as the load on each box is kept low enough not to be a problem

In order to implement this, QueueMetrics has been extended to support the notion of *cluster*, that is a set of Asterisk servers working together as if they were one single box. The cluster can be set up as is better fit, for example:

- Different queues for each Asterisk box, or
- The same queues on more than one Asterisk box
- Some boxes are used for inbound and some for outbound

When QueueMetrics runs in cluster mode, the whole call center is monitored as if it were a big single Asterisk box, and the basic unit for reporting remains the set of selected queues. QueueMetrics will internally query the different servers or *queue\_log* files as needed, and will automatically dispatch events to the correct Asterisk box.

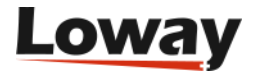

#### **Setting up a cluster**

To set up a cluster, you should define the following configuration variables in configuration.properties:

#### cluster.servers=aleph|trix

This statement tells QM that the current cluster has two members, that are called "aleph" and "trix". We suggest using a short name for each server, as it will appear in many different screenshots. One option would be using the capital letters, like ""A", "B", "C" etc for different members of the cluster.

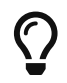

The name you assign for the each machine is called token when uploading data.

For each server (in our case "aleph", but we'll have to repeat it for all members of the cluster), we will define the following properties:

#### cluster.aleph.manager=tcp:user:pass@10.10.3.5

This tells QueueMetrics that the manager interface for aleph can be found at 10.10.3.5, logging in as "user" with password "pass". The manager interface is needed to run Live monitoring and can be used to run commands to Asterisk (like logging agents on and off, starting chanspy sessions, etc).

#### cluster.aleph.queuelog=sql:P001

This tells QM that the queue\_log file (or its contents) can be downloaded from partition P001 of the QM database. You must use MySQL storage in order for clustering to work at all.

#### cluster.aleph.monitored\_calls=/share/aleph/calls/

This tells QM where to look for recorded calls on each Asterisk server. This is used by QueueMetrics in order to click-and-listen to recorded calls. A NFS or SMB share is usually a good starting point. As an alternative, you can enter the URL of an XML-RPC server that will return information about the recorded call (for more information on this topic, see [Enabling XML-RPC call listening and](#page-548-0) [streaming\)](#page-548-0).

#### cluster.aleph.callfilesdir=/share/aleph/callfiles/

If you do not want to connect to your Asterisk servers using the manager interface, you still need a way to send it commands (e.g. to start a chanspy session). In order to do this, you should give QM a directory to write callfiles to. If you use the manager interface, leave this entry blank. (We strongly suggest doing so and using the manager interface instead).

#### cluster.aleph.audioRpcServer=http://myserver/xmlRpcServer

If you use an XML-RPC "broker" in order to used live calls listening using a third-party software like Orecx, you should enter its URL here. This must be activated at once for all servers by not leaving blank in the property default.audioRpcServer. In all other cases, just leave this property blank. (for more information on this topic, see [Enabling XML-RPC call listening and streaming](#page-548-0)).

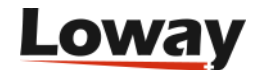

 $\bigcirc$ 

Actually, all "default" parameters that pertain to audio playback (Pluggable Listeners) are automatically transformed from the form "default" to "cluster.SERVER": for example, in cluster mode, the parameter default.monitored calls will be automatically read from the property cluster.SERVER.monitored\_calls.

#### cluster.aleph.agentSecurityKey=AAA

When using the agent's page in cluster mode, you must make sure that each agent "points" to the correct server, as this server will be used for both pulling agent's data and sending logon/logoff commands. This is obtained on the agent's page through a pull-down menu where the agent must select the correct server he's logged on to. In order to avoid mistakes, it is possible to protect a server by adding a security key, so that only agents having that security key will see that server. If an agent has only one possible server, that server will be automatically selected. In practice, this means that you could create two agent classes, we call them AGENT\_A and AGENT\_B. They have the same keys, but in class AGENT A there is the key SERVER A, and in the other SERVER B. We protect each server entry with SERVER\_A for the first and SERVER\_B for the other. Then we assign users to classes AGENT\_A (for agents working on the first server) and AGENT\_B (for agents working on the second server). If you want agents to manually switch servers, or your cluster is made up of only one machine, leave this blank.

#### **Setting up your PBXs as members of the cluster**

On each box that is a member of the cluster, you should set up the following items:

- *Call recording*: if calls are recorded to be played back through QueueMetrics, you should store them all in a directory that is accessible through the QueueMetrics server, or set up an external XML-RPC call broker.
- *Commands*: if commands are to be sent to each Asterisk box, you should set up the *[queuemetrics]* context in the dial plan, and make sure the manager interface is set up or the */vars/spool/asterisk/callfiles* directory is shared and accessible to the QueueMetrics server. A sample *[queuemetrics]* context can be found under *WEB-INF/mysql-utils* in the directory *extensions-examples*.
- *Logs*: you should use *uniloader* to upload data to a partition on the main QueueMetrics database. **Make sure that each server uploads data to a different partition** in the same database, that is, uses a different token. We suggest using the HTTP upload mode, as it is more resilient to errors and just requires HTTP access from the PBX to your QueueMetrics instance. While not recommended, it is possible to override the token settings for a specific user by setting the tokenfor.\_user\_ system property.
- *Clock*: make sure the clocks on all members of the cluster is synchronized, and the same goes for the clock used on the QueueMetrics box and on the MySQL database. An utility that sync your machine's clock to an external timing source like *ntpdate* will take care of this problem if run periodically through *cron*.

#### **Setting up QueueMetrics to access the cluster**

First thing, you should make sure that you have a clustered license for QueueMetrics and that your

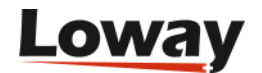

license is big enough in terms of agents to support all agents that are present in the call-center. Older licenses are valid for one Asterisk server only and QueueMetrics will complain they are not correct.

To report on all members of a cluster, you should set the property:

default.queue\_log\_file=cluster:\*

This means that all boxes defined as members of this cluster will be used a s a data source.

To report on a subset of the members of the cluster, you will use a syntax like:

default.queue\_log\_file=cluster:A|B|C

This way you will be reporting on boxes A, B and C.

If you want to report only on a single box, the syntax:

default.queue\_log\_file=cluster:C

Will be appropriate.

You can then change this property on-the-fly by going to the "Custom reports" page and editing as needed under the "File" text box.

If you have agents using QueueMetrics's Agent's pages, you should set them up so that each agents points to its correct server.

#### **Using the Agent's page with a clustered environment**

The agent's page on QueueMetrics acts as a kind of portal for an agent; she can use it to log on, log off, go to pause, enter pause codes, launch external apps linked to a call (e.g. CRM apps) and enter call codes (see *The real-time agent page*).

As the number of agents can be very high if compared to the number of supervisors who run reports or monitor the call center, QM uses a "minimal impact" policy: the page must be refreshed manually by each agent in order to avoid hammering the server with repeated page hits and the analysis run is a stripped-down, low-fat version of the full analysis QueueMetrics is able to perform. When coming to clusters, this means that to avoid useless load, calls for an agent will be searched only on the server the agent is working on and not on the entire cluster.

Also, we have the problem of defining where an agent is supposed to work: as QM can issue commands to Asterisk on behalf of an agent, it needs to know to which Asterisk server those commands must go. This is obtained by using the Server selection that will appear on the agent's page if QueueMetrics is running in clustered mode. If more than one server is selectable, the combo box will let the agent switch server as she best sees fit (if only one server is selectable, QueueMetrics will use that server immediately and will make the combo locked).

As a QM installer, you can control which servers are selectable to which agents by setting the properties *cluster.---.agentSecurityKey* correctly for each Asterisk server in the cluster.

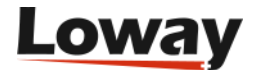

### **Logging into a server from the Icon Agent's Page**

When working on a clustered environment, an agent is allowed to access only one server at a time. The server selection is usually done through the Agent Logon Panel, where you choose the queues to log on to, the server to use and the agent extension.

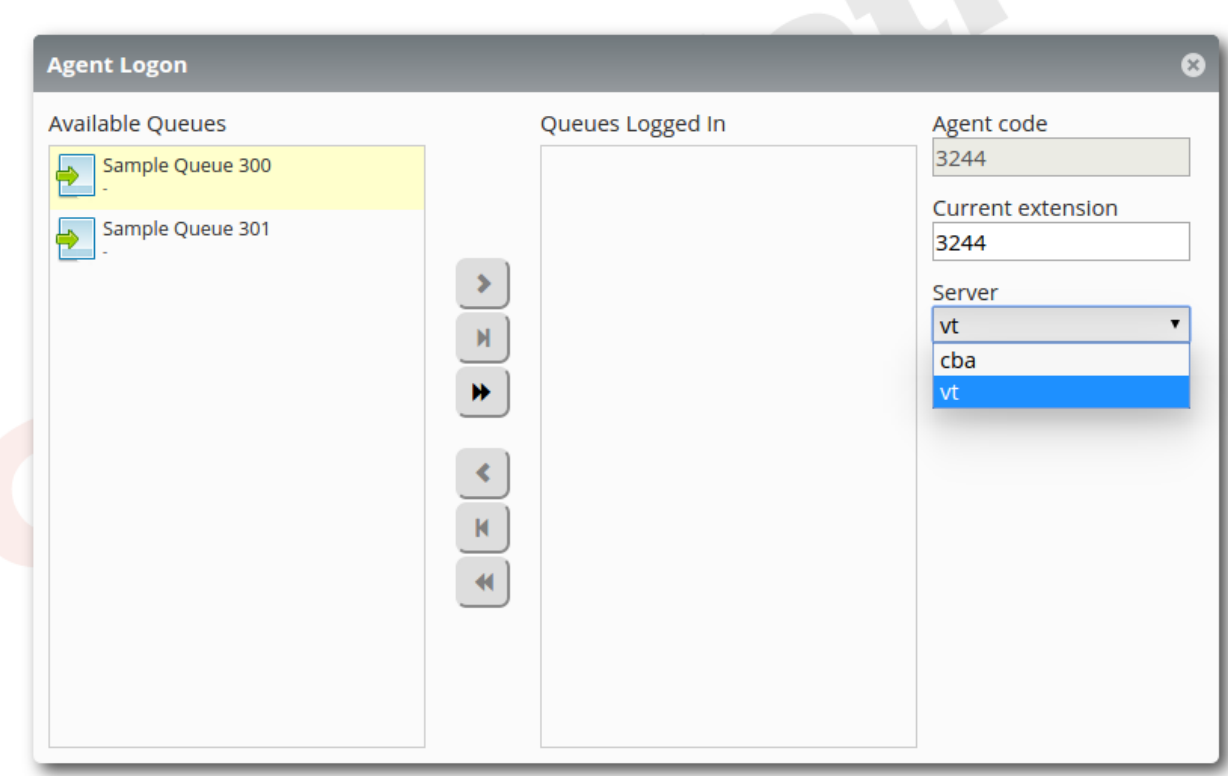

the first time an agent logs into the Icon Agent's Page though, a special panel will appear that will ask the agent for the preferred server. This can be changed later on from the Agent Logon Panel.

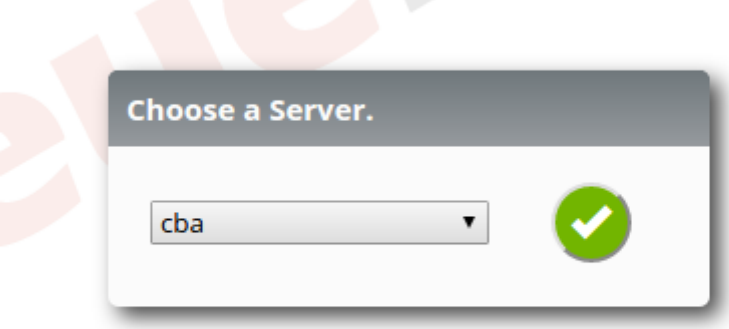

There are some rules that QueueMetrics enforces, that must be understood:

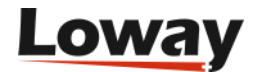

- An agent can log onto only one server at a time.
- When the agent is logged onto a queue of a particular server, the server selection will be disabled.
- If a default server is set for the agent, QueueMetrics will disable the server selection for the agent, therefore the agent will not be able to use a server different from the default server.

To sum it up, an agent will be able to choose a server only if three conditions are met:

- QueueMetrics is working in Cluster Mode.
- The agent is not logged onto any queue in any server.
- Theres is no specified default server for the Agent.

### **Understanding QueueMetrics memory requirements**

To understand QueueMetrics' memory needs, you must consider that the memory requirements are roughly proportional to the width of the analysis and to the number of required events to track. You may think of it as the number of calls plus the number of agent events, i.e. agents logging on and off and setting pauses on and off.

Calls can be restricted by the queue filter, but all agent events in the required time window are tracked. This gives you an idea of the memory usage.

Though the actual memory requirements depend considerably on the actual content of your analysis and the exact brand and version of Java virtual machine that you are running, you should expect to be possible to track about 80,000 calls and 40,000 agent events with a standard 64 megabyte Java VM and Tomcat running.

You can of course start your servlet container with more memory in order to allow more room for larger analyses. The standard way in Tomcat is to pass additional Java parameters is to store them in the environment variable JAVA\_OPTS before starting Tomcat.

Typing:

```
JAVA_OPTS="-Xms256M -Xmx512M -server"
export JAVA_OPTS
```
And then starting Tomcat will start up a Java virtual machine that has 256 megabytes of available memory and can use up to 512 megabytes, and runs in server mode. Consider that this memory is shared between all QueueMetrics users and all Java web-apps, so the more the better. Those opts are stored in a file called */etc/sysconfing/qm-tomcat* when QueueMetrics is installed using *yum* .

Consider also that Java will never return this memory to the system free memory pool, even when it stops using it. The only way to have this memory returned to the system memory pool is to stop the Java VM and restart it. Therefore, it's a good idea to perform a scheduled restart of the servlet container, to avoid possible memory leaks and to reclaim now-unused memory to the main pool.

As a last note, the memory footprint of a Java VM may be quite larger than the memory you give it

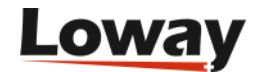

as Java heap space, as it will need RAM space for the VM itself and all its required libraries. Overheads of 50-100 megabytes are not unheard of, depending on the Java Virtual Machine in use.

A more in-depth discussion of QueueMetrics memory usage and live monitoring can be found on the "Advanced Configuration Manual", chapter "Tuning QueueMetrics memory settings".

A real-life example for a large call-center with about 400 agents logged on and running on a dedicated server may be like:

-Xms4096M -Xmx4096M -server -XX:+UseParallelGC -XX:PermSize=512M -XX:MaxPermSize=512M

But the actual optimal configuration on a large system should be determined by running the system for a while under the required workload and monitoring the actual resource consumption.

# **Understanding basic security mechanisms**

Each user accessing QM should have his own **user** and **password**. The administrator can easily setup multiple accounts from the administrative interface. All user activity is tagged to the user performing it, so it's a good idea to give an account to each person accessing the system. Accounts can be created, blocked and revoked in a matter of minutes.

Each feature that QM offers is enabled by a special **key**, as if there was a padlock protecting it from unauthorized access. The administrator gives each user a key ring that specifies which locks the user can open, and therefore what the user can do. A list of keys used in QM is available in [Appendix A: Security keys.](#page-575-0)

To ease the burden of administering multiple users, keys can be grouped into **classes**. Each class offers the additional advantage of giving the key ring a label, so that it's easier to see whether an user is an Administrator, a User or an Agent by looking at the label and not at the very keys s/he holds.

Individual keys can be granted or revoked individually to handle special cases, in addition to the ones anyway present in the user's class. For more information, see [Editing QueueMetrics settings](#page-356-0).

A list of default users provided with the standard QM installation and their default passwords can be found in [Default users](#page-339-0).

Just to be on the safe side, QueueMetrics keeps an *Audit Log* of all activities that may have security implications; see [The Audit log](#page-435-0) for more details.

# **Logging on to QueueMetrics**

To log on to QueueMetrics, you have to point your browser to the address of the server where you installed QM. As servlet containers are often installed on ports different than the standard HTTP one, it might be necessary to specify the port address.

For example, if you install Tomcat 6 on the same server you're accessing QM from, you may end up pointing your browser to: [http://localhost:8080/queuemetrics.](http://localhost:8080/queuemetrics)

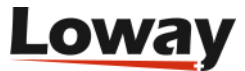

Ask your system administrator for the correct web address of your instance of QueueMetrics.

 $\oplus$ **QueueMetrics** YourLogo **User Logon** Login: Password: Language: English Please ask your system administrator for the correct credentials to access this instance of QueueMetric

If all goes well, you will see a page like the following one:

This and the following screenshots are taken using Chrome 85 on Ubuntu; other environments may present minor discrepancies from what is shown here.

If your system administrator has already configured QM, you might see you firm's logo on the top left part of the screen and a different welcome message.

To enter the system as a user, enter the standard credentials **demouser** with password **demo** and click on the "Log in" button, or use the credentials your administrator has provided.

If you prefer to use a different language from the default English, you can choose one of the other supported languages from the drop-down box. After choosing the language, the main page will be reloaded.

# **QueueMetrics Home Page**

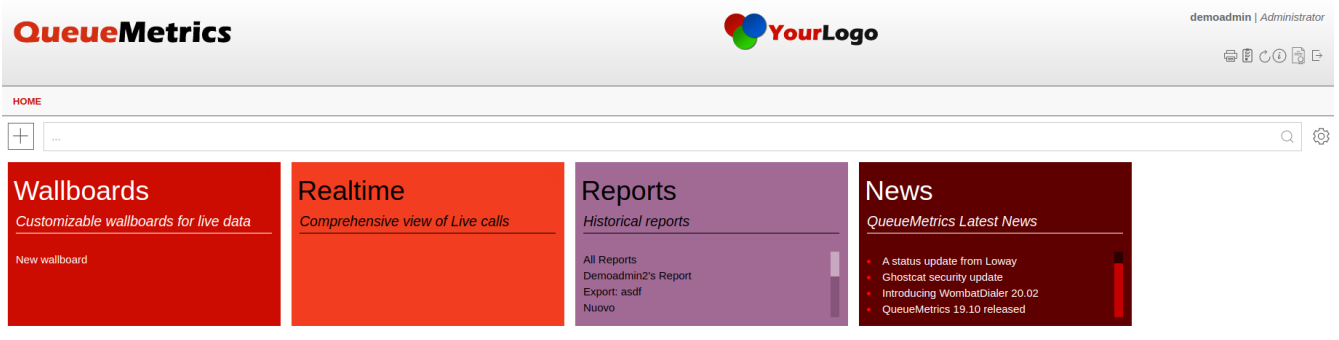

The user is presented with the Home Page, that is the starting point of QM.

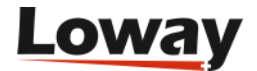

## **InfoBoxes**

The center part of the Home Page, is composed of multiple square boxes that are called "InfoBoxes".

Each InfoBox represents an integral feature of QueueMetrics, and allows you to navigate to it, by clicking anywhere inside the InfoBox.

Clicking on the cross icon on the top right of an InfoBox, will remove it from the HomePage, while clicking on the Plus icon located at the top left of the HomePage will Open the InfoBox selector, where a user can add or remove the InfoBoxes based on their personal preference.

Some InfoBoxes, such as the "Reports" InfoBox, or the "Wallboards" InfoBox, present built-in quick links, that will direct the user to specific reports, or wallboards that the User may have access to.

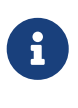

Clicking on the "Reports" InfoBox will open a new Unsaved Report. This report can be edited freely, but needs to be saved to persist on the system, by clicking on the "Save" Icon after making changes. If an Unsaved Report is not saved, it will be lost forever.

# **InfoBox Selector**

Depending on the user's credentials and security keys, different InfoBoxes will be available to be added to the Home Page.

To see the list of all the InfoBoxes available to the user, click on the plus icon on the top left.

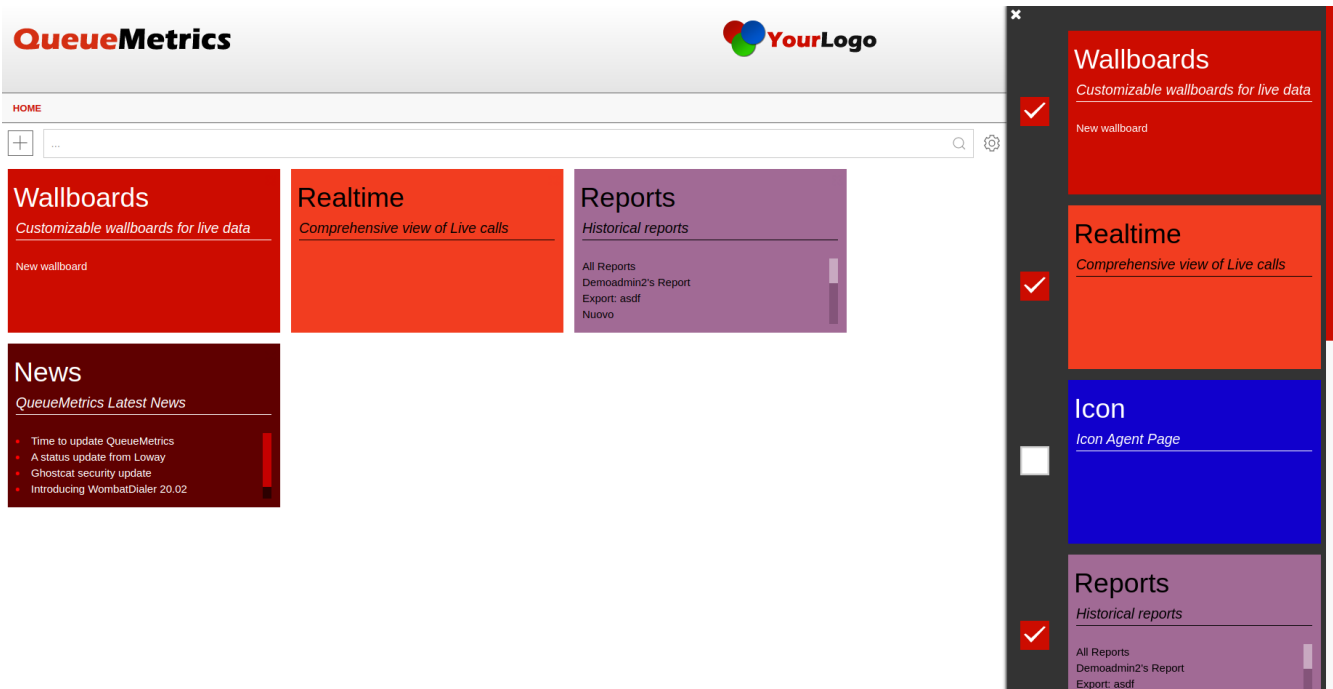

From this side menu, the user can add or remove InfoBoxes to the HomePage, or make use of the InfoBoxes directly without adding them to the Home Page.

InfoBox settings are persistent, so when the user logs in next time they will find the same InfoBoxes that were set last time the user accessed the system.

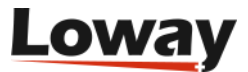

To close the InfoBox Selector, just click outside of the side bar, or close the side bar by clicking on the cross icon on upper left.

# **Administration Menu**

To access QueueMetrics Configuration Editors, System Administration features and System Diagnostics features, the user can click on the Gear Icon at the top right of the screen.

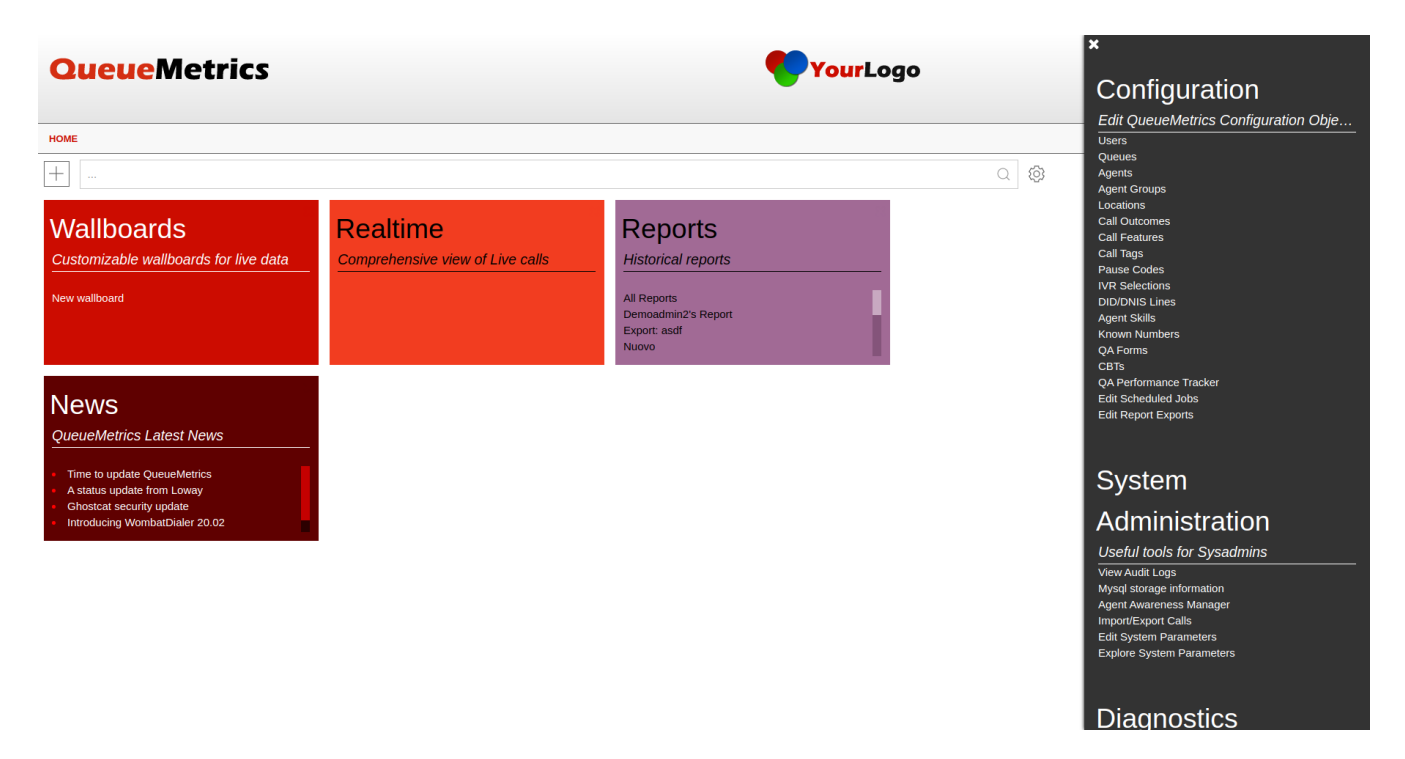

This will open the Administration Menu, which will display links to all the relevant features, that the user has access to.

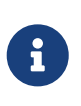

All the configuration editors fall under this menu, so if the user is looking to create Queues, Agents, Pause Codes or any other kind of QueueMetrics Configuration Object, they will find them under this menu, provided they hold the appropriate security keys.

### **Search Bar**

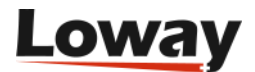

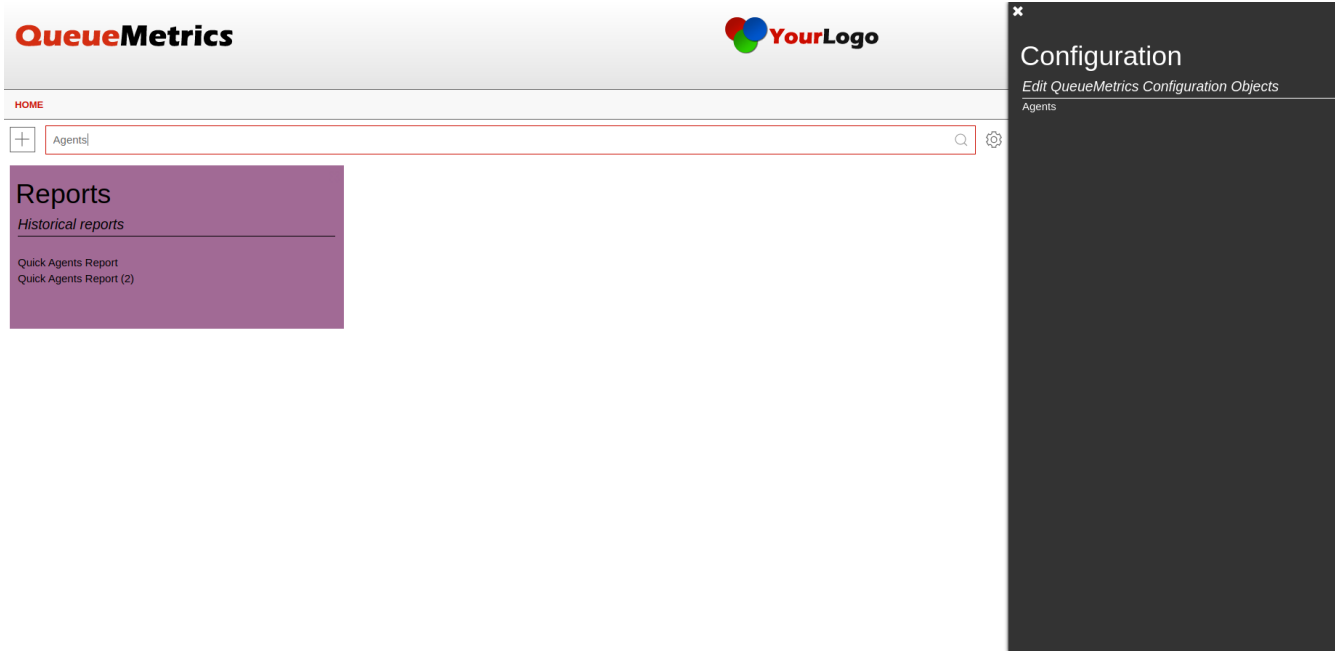

By typing a query in the search bar located at the top of the HomePage, the user can search for specific quick link, or QueueMetrics feature.

The filtering enacted by the search bar is applied to the central grid, the InfoBox Selector and the Administration Menu. The search query is case insensitive.

# **Header**

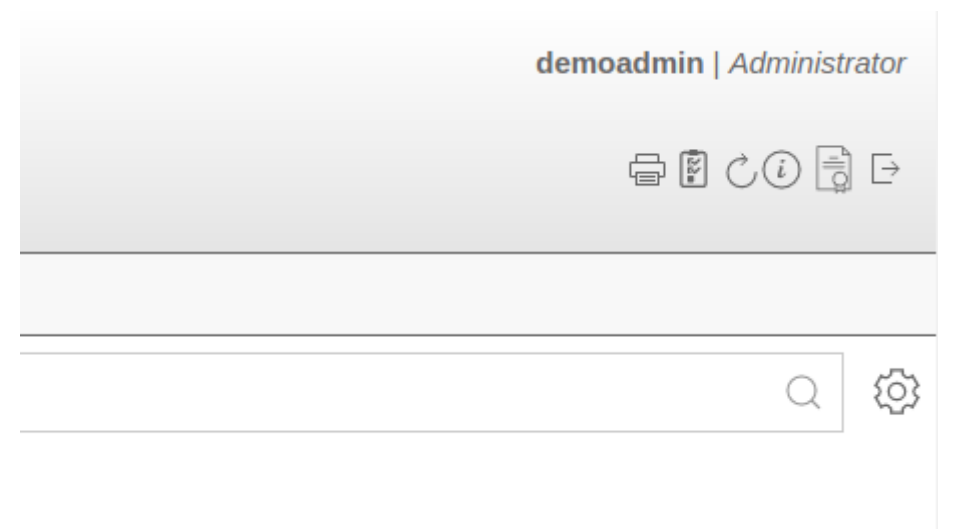

The name of the user and the current class for the user are shown on the top-right corner of the window.

To end the current session, you have to press the "Log off" icon or close the browser window.

To see more details on the current user and change its access password, or the currently selected theme, click on the "Info" icon.

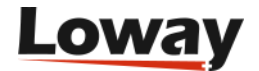

### **System Administration**

# **System Administration Useful tools for Sysadmins**

**View Audit Logs** Mysql storage information Agent Awareness Manager Import/Export Calls **Edit System Parameters Explore System Parameters** 

As of QueueMetrics 12.10 it is possible to view the *configuration.properties* file from the Home page. This is achieved by adding the key EDIT\_CFG to the admin user, which will enable two links on the Home page, within the Administration Menu, that will allow access to the file. It is possible to edit it either in unstructured format (as a text file), by clicking on "Edit System Parameters". If you are looking for the most common options, a GUI interface is available as explained in [Configuring](#page-423-0) [system preferences](#page-423-0) , under the "Explore System Parameters".

From this menu, the user can also look at Audit Logs, Mysql storage information, access the Agent Awareness Manager and use the Import/Export calls function.

# **Diagnostics**

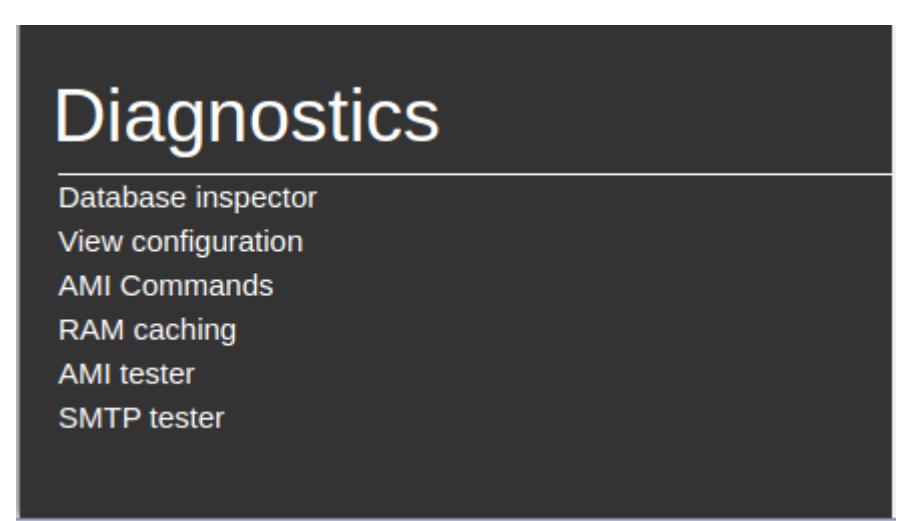

From this menu the user, provided he holds the correct security keys, can access the System Diagnostic Tools, which comprise of a Database Inspector, the View Configuration page, A debug page for AMI Commands, A page to check and eventually reset RAM Caching, A tester for AMI connections as well as an SMTP connection tester.

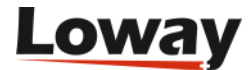

### **License information**

Pressing the "Licence information" label, a page like the one below is shown.

**Licence information** 

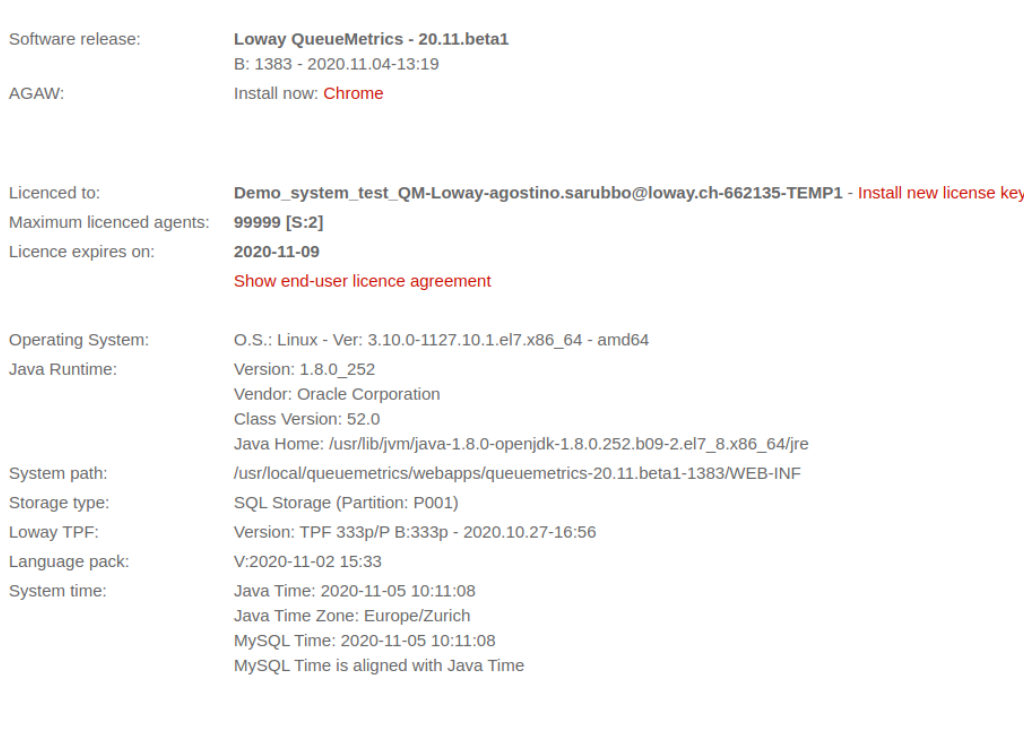

The official OueueMetrics website is located at https://www.queuemetrics.com.

This page shows the current release of the software and the current license information.

If you are running a free demo version, you will see that the maximum number of licensed agents is 2 and an additional text will remind you on how to register.

You can also see some information being shown on the Operating System and Java version being used. Such information is very useful to in the case of errors and should be sent to Loway in the case you think you have found a bug.

If QueueMetrics is to be run on a publicly-accessible box, it is possible to hide all technical information from the user by setting a configuration property.

### **Change Password and Theme**

In the User Information page, accessible from the Header icon bar by clicking on the "Info" icon, the user can change their own password, and select the QueueMetrics theme to be displayed.

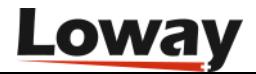

# **Current user information**

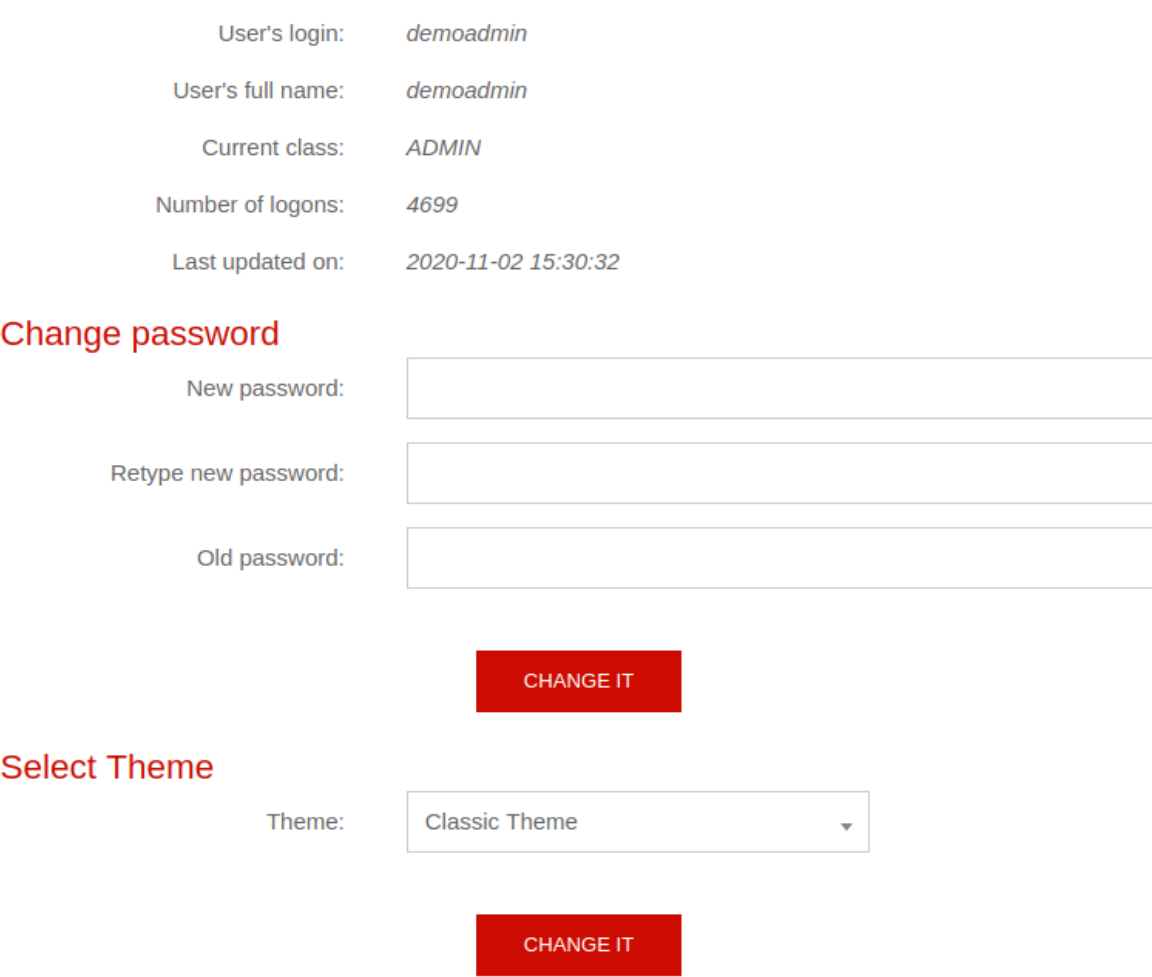

By selecting the desired theme, and clicking on the Change It! button, the user can apply the selectd theme.

Now, and on all subsequent logins, the theme will be displayed as selected.

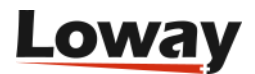

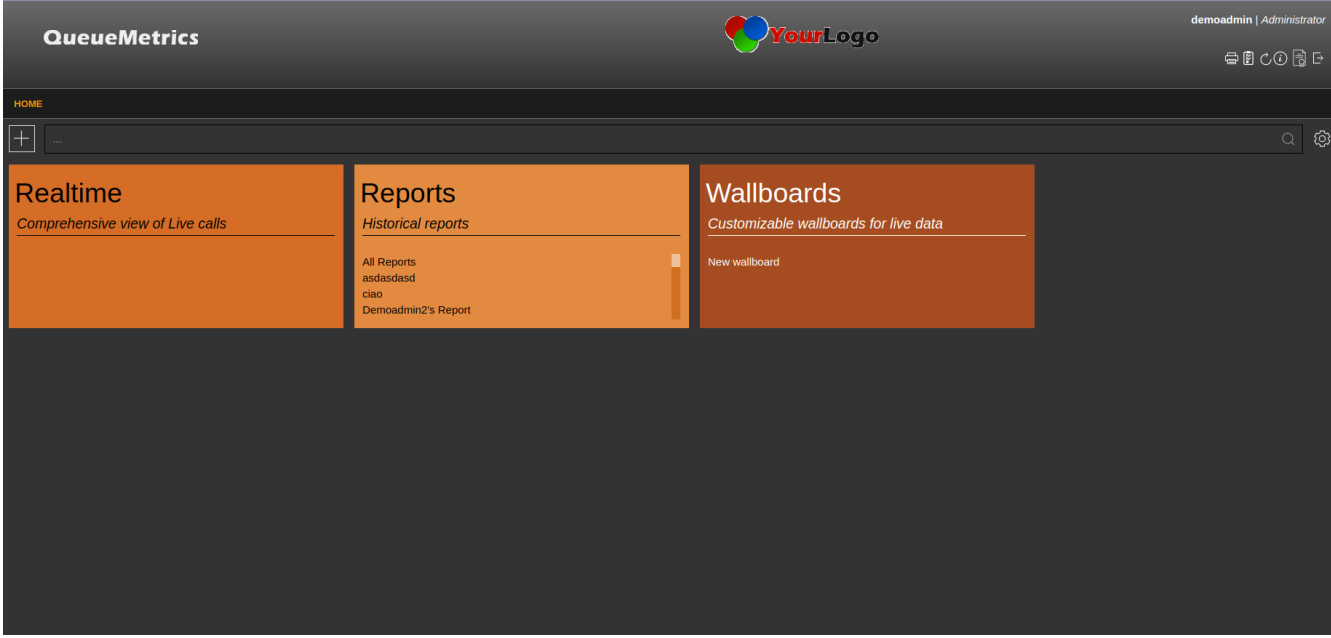

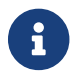

This information is stored as a Cookie for the user.

### **Automatic URL login**

It is possible to use a direct link to log in into QueueMetrics from an external browser application.

If you click on an URL like the following:

```
http://ipaddress:8080/queuemetrics/qm_autentica.do?AUTH_logon=demoadmin&AUTH_password=
demo
```
then the user will be implicitly logged in as "demoadmin" password "demo". Auth parameters can be passed in either HTTP GET or POST, with the advantage of POST of making them invisible to the calling user.

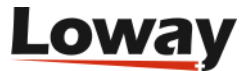

# **Report Page**

Since QueueMetrics 20.10, the new ReportPage has been introduced.

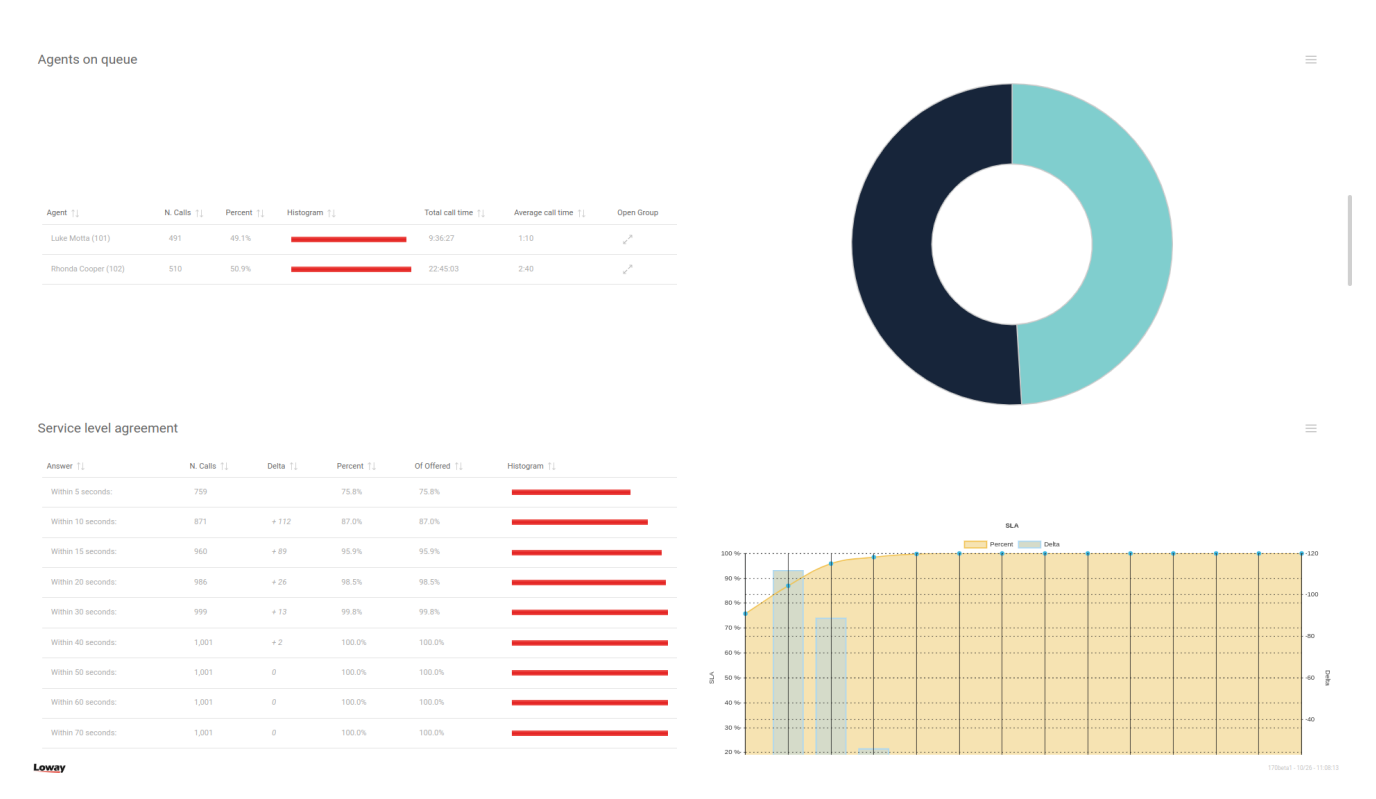

The new Report Page offers a wide variety of functions, that allow the user to create, customize, publish and share their own report.

### **What is a Report?**

In QueueMetrics a Report is a collection of different pages, each one containing a variable number of DataBlocks.

### **Unsaved vs Saved Reports**

A newly created or cloned report will begin its life in the "Unsaved" state. You can easily spot when a report is Unsaved, because the report title will be "Unsaved Report".

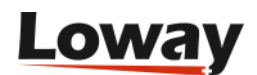

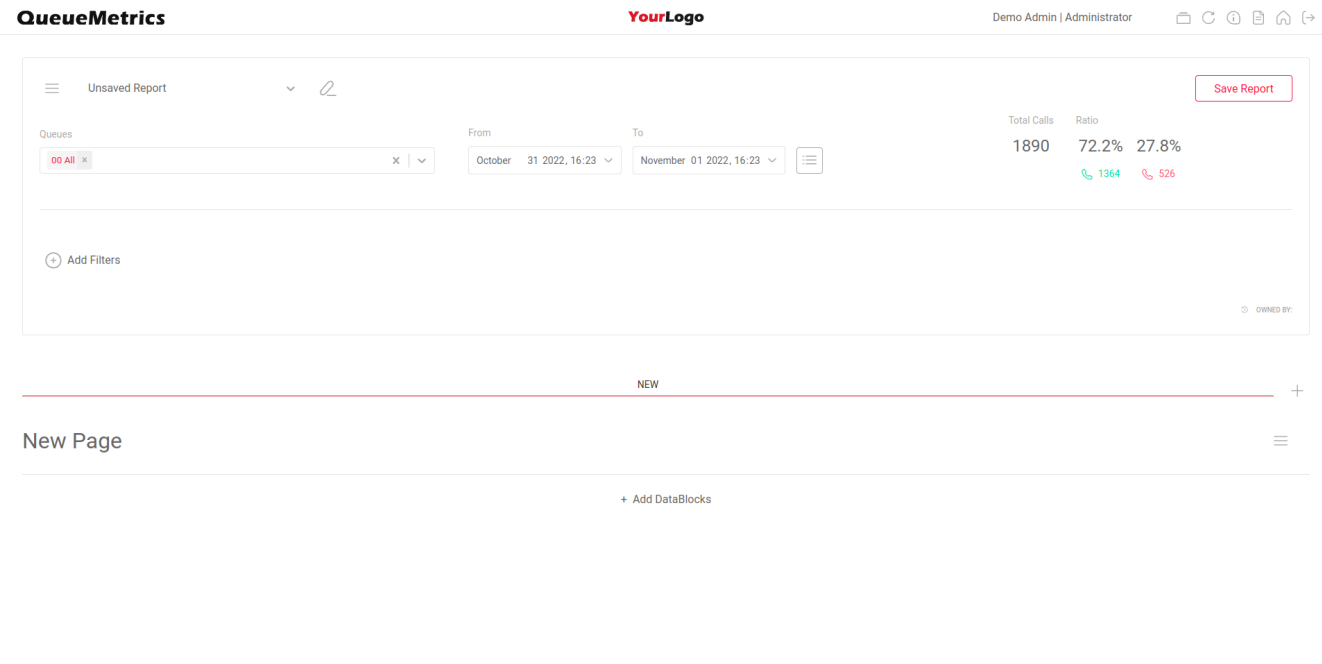

After making changes to the Unsaved Report, a Save Button will Appear in the top right that needs to be clicked in order to save the report. If the button is clicked, the user will be prompted to input a name for the Report.

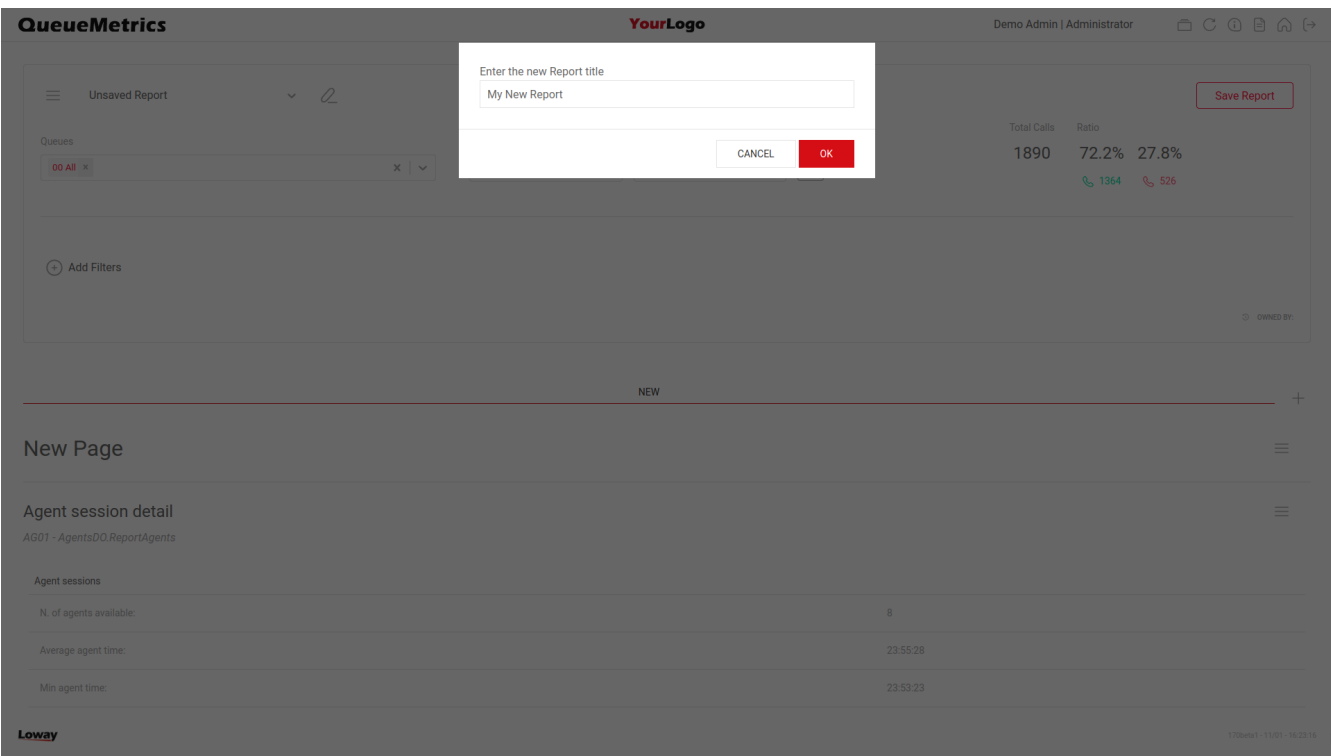

Once a report is saved to the system, the user can still edit it as per usual, but now the report will be accessible even after exiting the report page. If you leave the report page before saving a report - a system popup will warn you when you leave - the report you were working on will be lost forever.

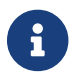

Loway

**R** You cannot export nor share an Unsaved Report.

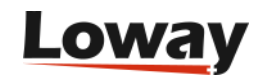

### **DataBlocks**

A DataBlock is a block of information with a Title, a Subtitle, a Table and possibly a Chart.

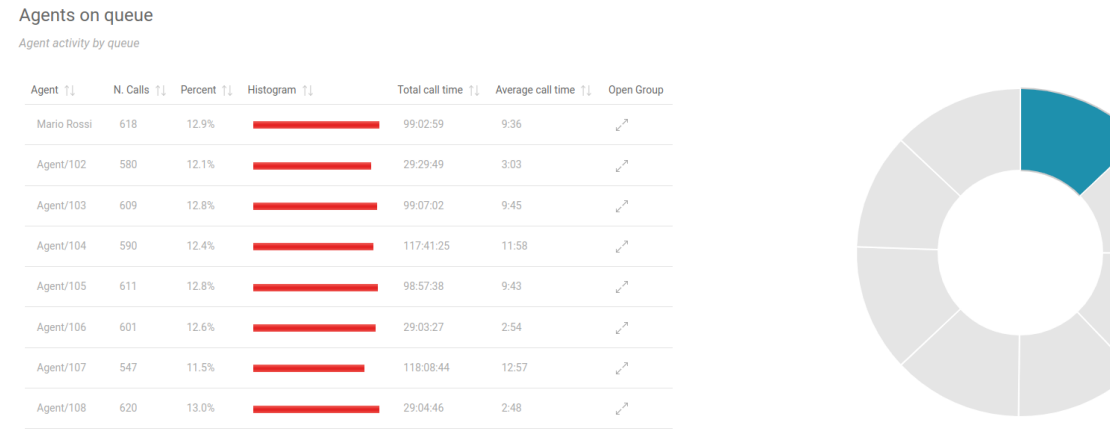

QueueMetrics offers 150+ different DataBlocks, each with unique information and metrics. When building a report, the user will pick and choose the DataBlocks they are interested in, and add them to the current report. In doing so, the user is able to create a Report that perfectly matches their needs.

Users can access report that are created by them, or public reports created by other users, provided they hold the necessary security keys.

#### **Pages**

Each Report can contain any number of pages. The user can navigate through pages by clicking on the various tabs that are shown at the beginning of the page.

ANS.DT. UNANS. UNANS.DT. IVR AREA ATT. DAY HR. DOW AGENTS AG.DT. OUTCOMES TAGS  $\equiv$   $+$ ANSWERED

To create a new page, the user can click on the "plus" icon on the right

To edit the page order, the user can click on the Edit Tabs Order Icon next to the plus icon

**TAGS**  $\equiv +$ 

This will open a panel where the user can drag and drop the Page names to reorder them

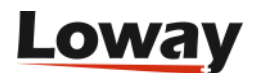

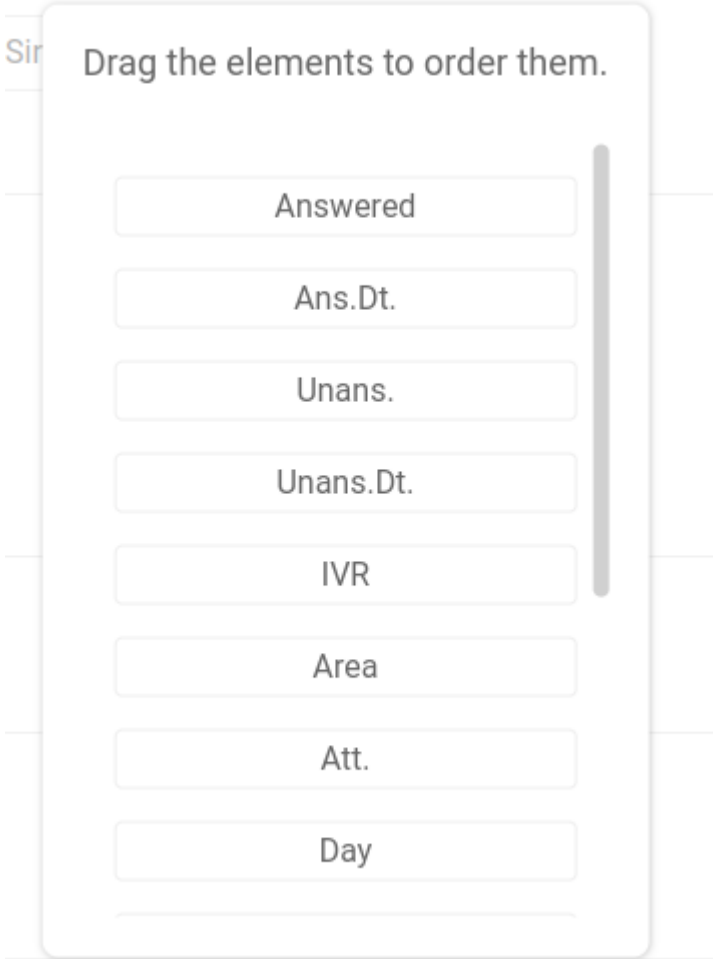

### **Icons**

In the top left section of the screen, the user has access to a menu containing a series of icons, that allow for different actions to be performed.

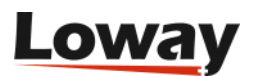

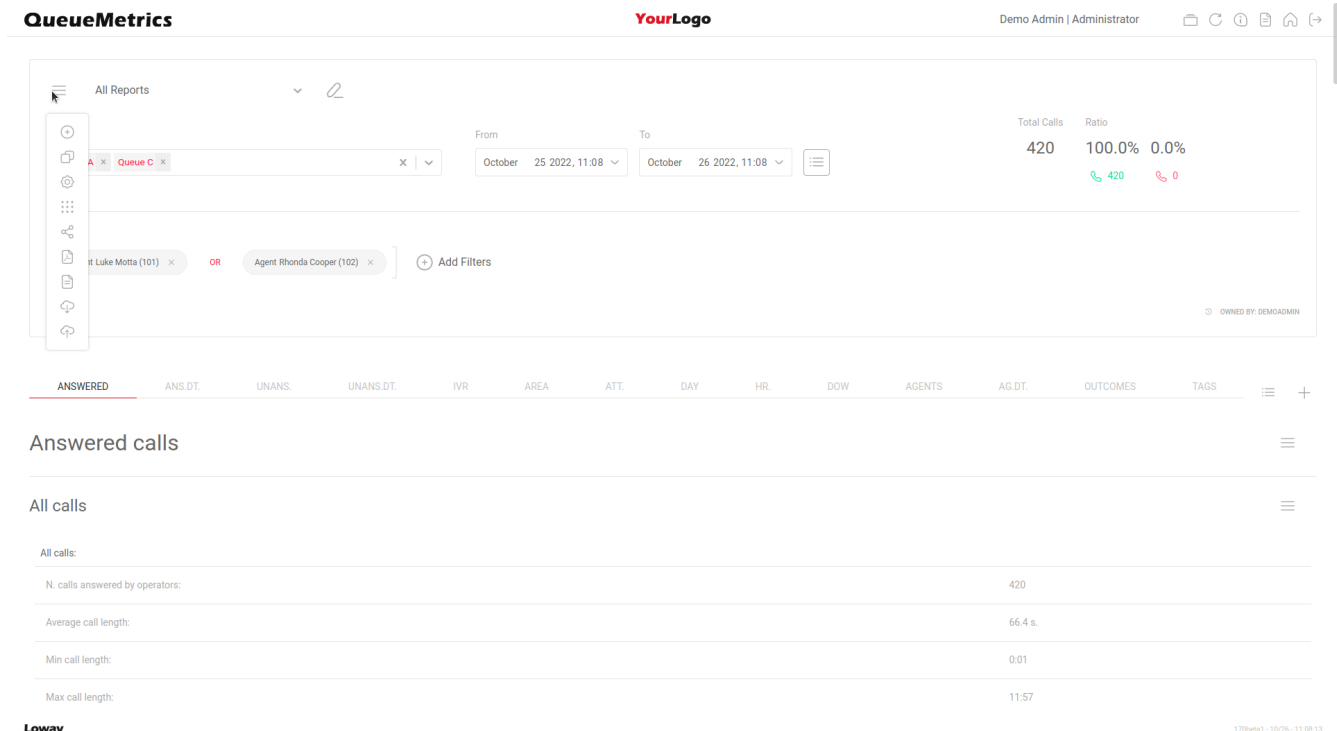

### **Create Report**

The "Plus" Icon, if clicked, prompts the user to input a name for a new report to be created. If clicked, a new report will be created with one empty page.

#### **Export in PDF Format**

The "PDF" Icon will export the current report in PDF Format.

#### **Export in XLS Format**

The "XLS" Icon will export the current report in XLS Format.

#### **Export Report Schema**

The "Download" Icon will export the current report in JSON Format, so it can be imported in a different QueueMetrics instance.

#### **Import Report Schema**

The "Upload" Icon will prompt the user to pick a QueueMetrics report schema (Exported from this QueueMetrics or another instance), to import it. The QueueMetrics report schema file should be in JSON Format.

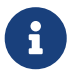

if the report contains some custom DataBlock that are not present on the importing QueueMetrics instance, QueueMetrics is going to follow this process:

A) Look for a Custom DataBlock with the same ID. If it exists, go to step B. If not, go to step C. B) Checks if the existing DataBlock is the same as the one from the other system If so, it keeps it, if not,

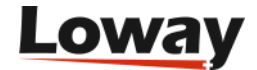

go to step C. C) Creates a new DataBlock with the same properties as the one on the old system. If the ID is already in use, it creates a new one.

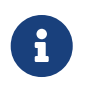

If you are looking for an automatic way to export a full analysis to one file, you should probably have a look at [Automating statistics download: the ROBOT profile](#page-350-0).

#### **Share**

The "Share" Icon will copy a shareable link to the current report, in the user's clipboard. This URL, if navigated to, will prompt an unauthenticated user to access QueueMetrics, then redirect him to the current report. If the user is already logged in QueueMetrics when he navigates to the link's destination, then he will open the current report directly.

#### **Settings**

The "Gear" Icon will open the Report Settings Panel, where the user can edit the current report's settings.

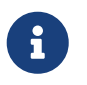

since QueueMetrics 21.04, this section contains the autosave feature to enable/disable the autosave function for your reports.

#### **Add DataBlocks**

The "DataBlock" Icon will open the DataBlock Selector, where the user can see a live preview of all the DataBlocks QueueMetrics has to offer, and add them to the current report page if he so chooses.

### **Filter Recap Panel**

The area at the top of the Report Page, is the Recap Panel, that offers immediate insights about the current report and the applied filters.

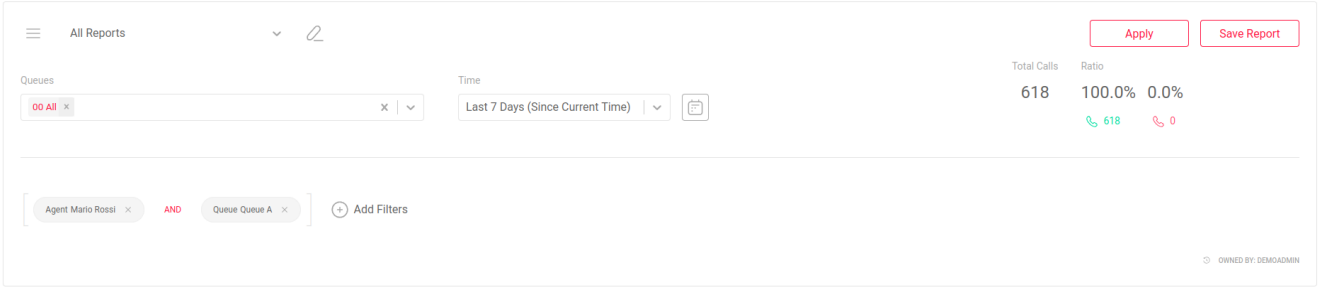

#### **Call Stats**

The right section shows the number of taken, lost and offered calls, together with their percentage ratio. They also show the number of process calls in the report.

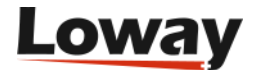

**Total Calls** Ratio 5647 71.5% 28.5% & 4038 & 1609

#### **Selected Report**

The left section shows the name of the currently selected report.

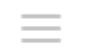

**All Reports** 

 $\vee$  0

The user can change report by using this menu and selecting one of the available reports.

#### **Selected Queue**

The "Queues" section shows the name of the currently selected queue or queues.

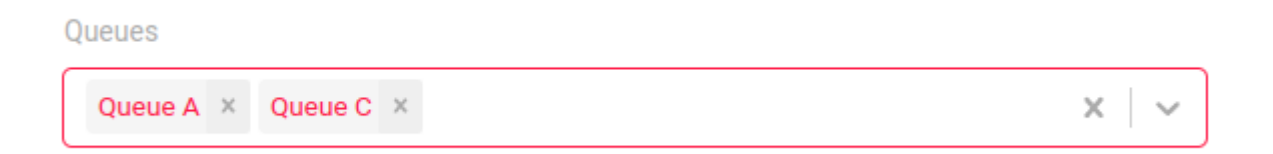

#### **Time Period**

Finally, a time selector allows the use to change the time period the report is considering when analyzing data. The user can pick a date range or a preset time period. To switch between time selection modes, the user must click on the calendar icon.

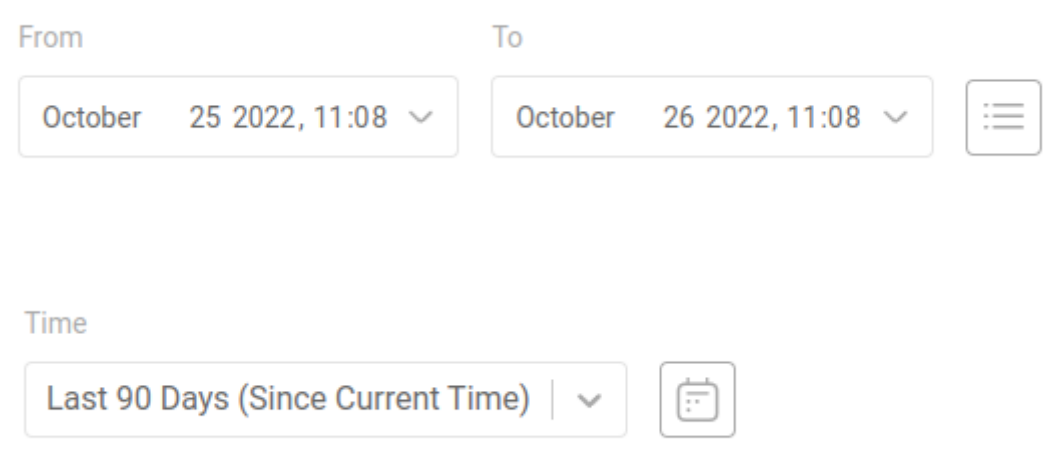

If needed, the maximum allowable time period for reports can be set system-wide and then

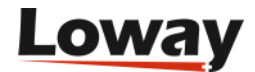

overridden on a user-by-user basis - the default is that any user can run reports of any length, but this can be changed by the administrator. See [Maximum reporing period](#page-590-0) for further details.

#### **Filter Expression**

If a filter expression is set for the report, it will appear at the bottom of the Recap panel.

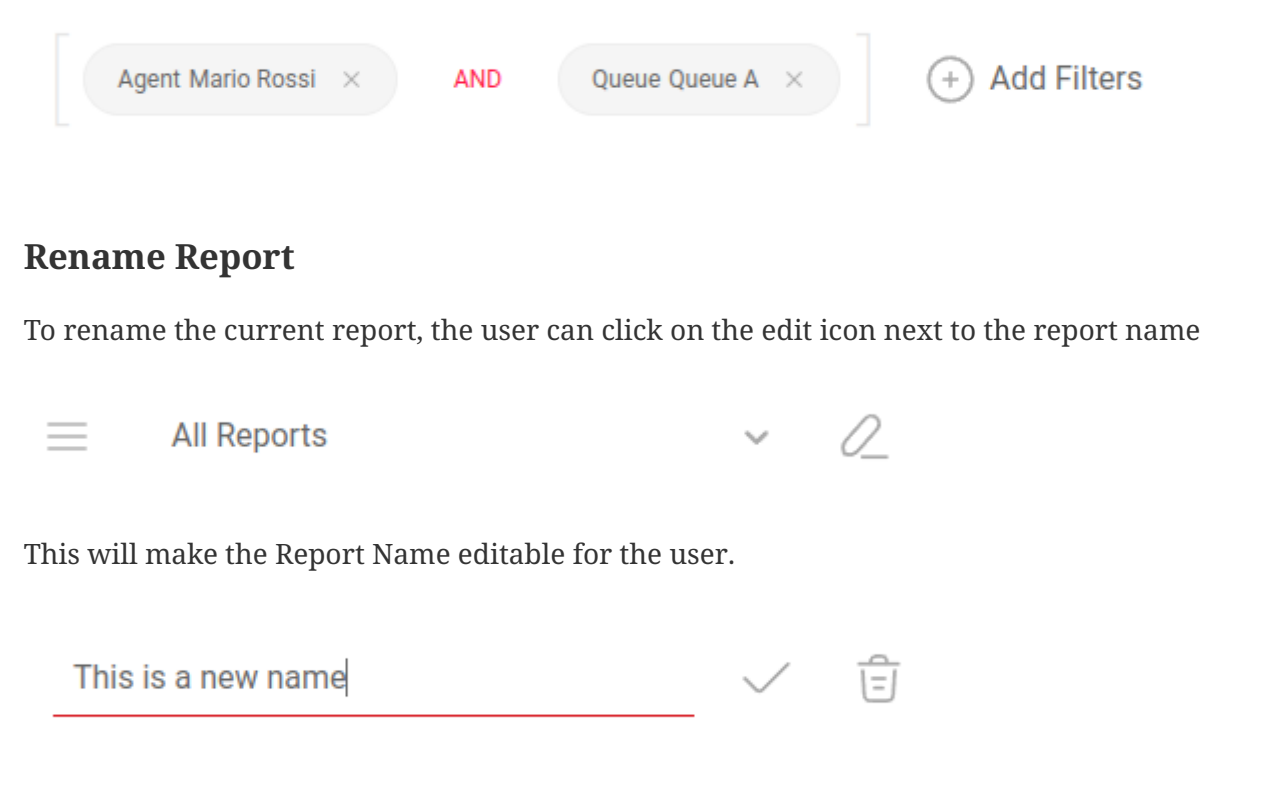

Here the user can confirm the changes by clicking on the confirm icon or delete the report.

#### **Delete Report**

To delete the current report, the user can click on the delete icon instead of the confirm icon, when editing the Report Title

Êī

This is a new name

#### **Change Queues**

To change the queues to consider for the current report, the user can use the following menu. More than one queue can be selected at once.

Queues

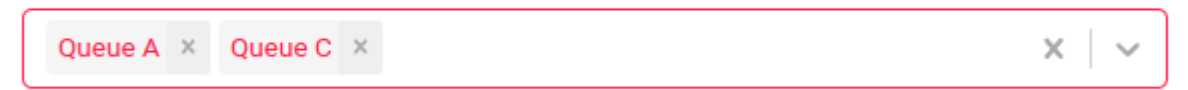

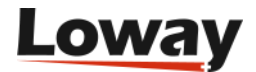

#### **Save or Apply**

When the user makes some changes to the report, two buttons will appear in the top right of the screen. These are the Apply and Save button.

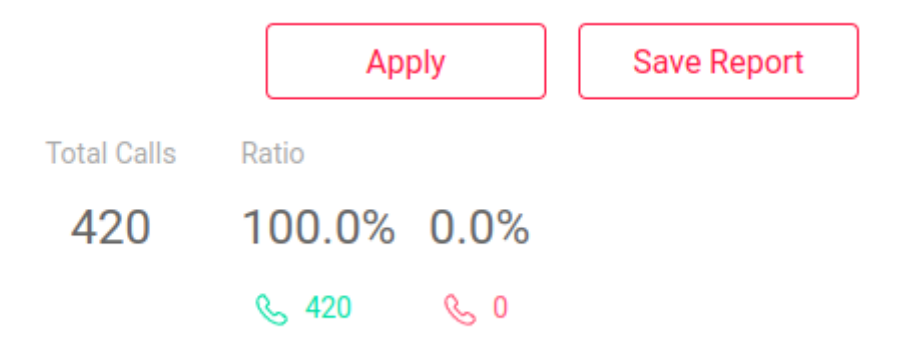

Clicking on the Apply button will apply the new changes to the report, and recalculate the report with the new parameters and filters. This will however not save the report.

Clicking on the Save button will first save the new report parameters and then recalculate the report, exactly as if the user had pressed on the Apply button.

#### **Add/Edit Filter Expression**

To further filter the current report, the user has access to an entire list of different filters that can be applied. These filters can be combined in an infinitely complex expression, that offers granular control over the data included in the current report.

To add a filter to the filter Expression, the user must click on the "Add Filter" button next to the current filters, at the bottom of the Recap Panel.

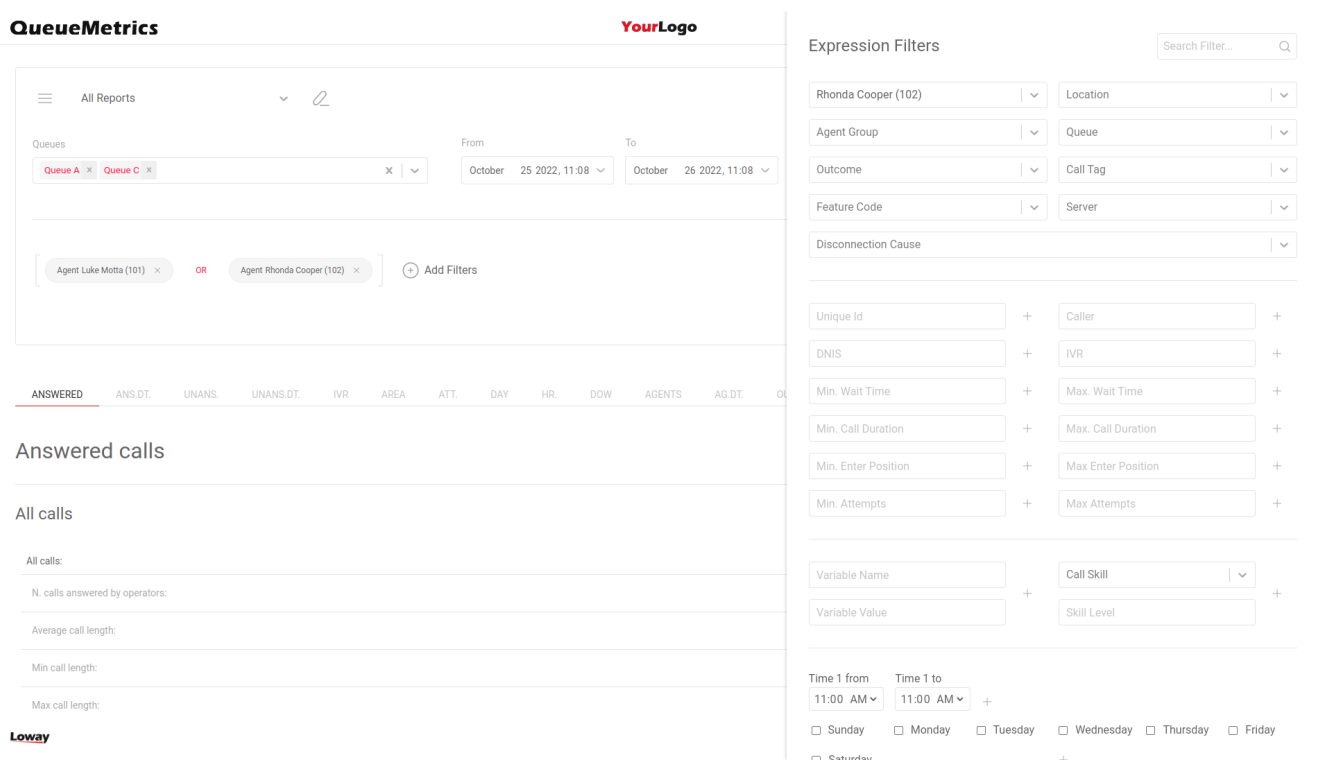

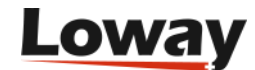

This will open the Filters Collection panel, where the user can add filters to the current report.

To easily access the desired filter, the user can use the search bar at the top.

Once the user inputs a new filter, it will appear in the Report's filter expression.

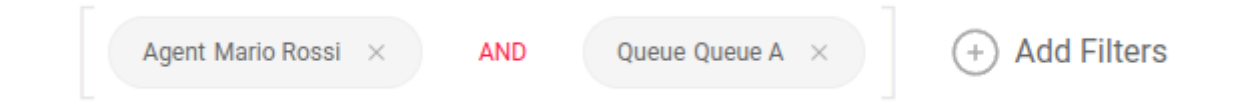

Here, the user can add as many reports as they want, and combine them together with operators.

# **Type of filters**

There are three types of available filters in the Filter Collection Panel.

#### **Combo Filters**

These filters show the user a series of options, and the user can only select one of the options. The user can search through the available options by typing a string with the menu open. This will filter the options to show only options containing the inputted string. An example of this type of filter is the "Agent Group" filter.

#### **Combo Filters with Creatable Options**

These filters are similar to Combo Filters, as they show the user a series of options and are searchable. The only difference is that if while inputting a string to filter the available options, no available option matches the inputted string, the user will be presented with an option to create a new option from scratch, with the inputted string as value. The Agent filter is an example of such filter.

#### **Text Filters**

These filters are simple text boxes that accept a value inputted by the user. Depending on the filter some values might not be valid. When the user inputs a value and the value is a valid value, a "plus" icon will appear next to the filters that needs to be clicked to add the filter to the expression.

#### **Regular Expressions**

Most of the available filters that accept user input as a value, are also capable of accepting a regular expression, as long as it starts with "^".

### **Filter Expression**

For more iformation about the available filters, please consult [Call filtering criteria](#page-82-0).

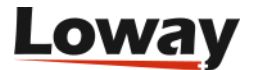

#### **Add Filters**

When a filter is selected, it is then added to the filter expression, at the botton of the Report Editing Panel

More than one filter can be added at once. They will be joined with the "And" operator by default.

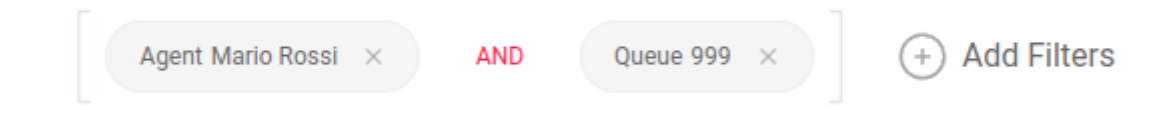

#### **Change Operator**

By clicking on the operator, the user can change the operator for the entire group of filters.

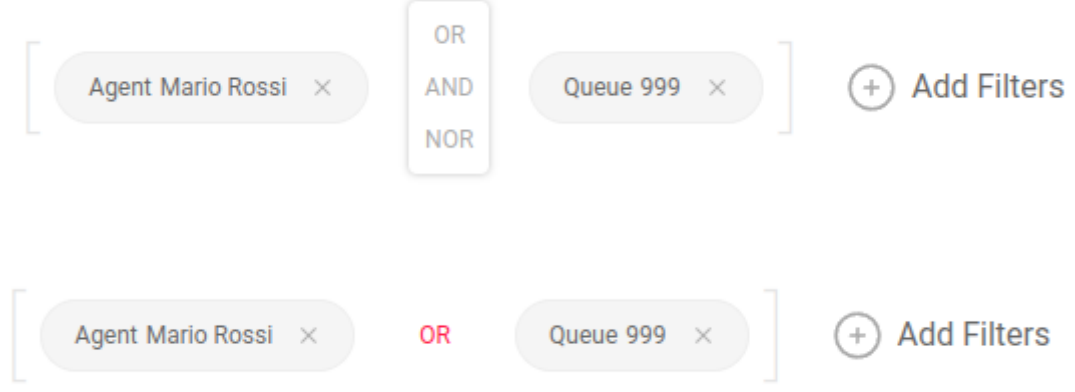

### **Grouping Filters**

Filters can be grouped together by dragging one filter upon another.

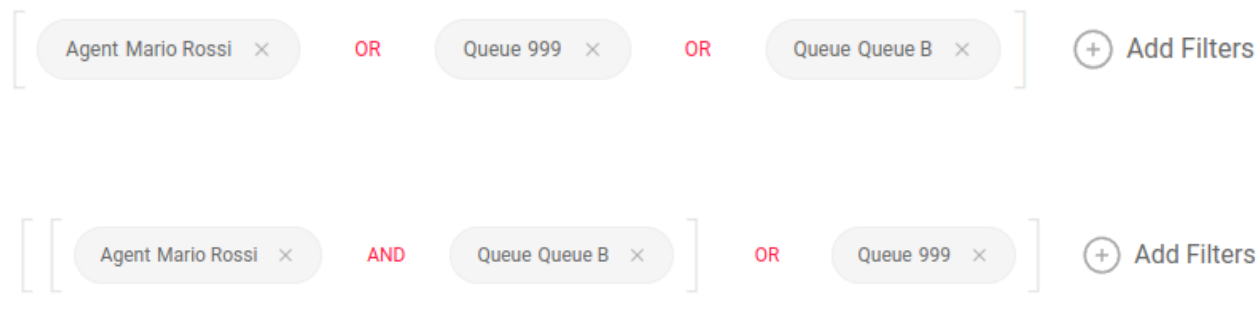

### **Deleting a Filter**

The user can delete a filter by clicking on the cross icon inside of the filter.

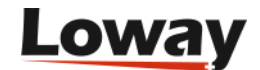

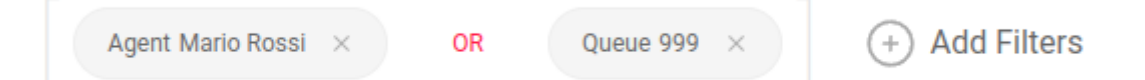

#### **Deleting a Filter Group**

The user can delete a Filter Group by hovering over a closing parenthesys with the mouse (or keeping it pressed while on mobile) and then clicking on the "cross" icon that appears.

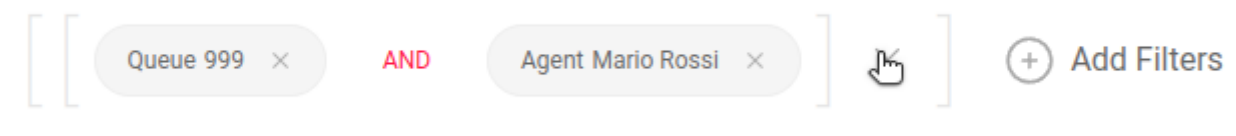

#### **Editing a Filter**

Clicking on a filter's value will open the Filter Editing Panel, where the user can edit the value of the current filter.

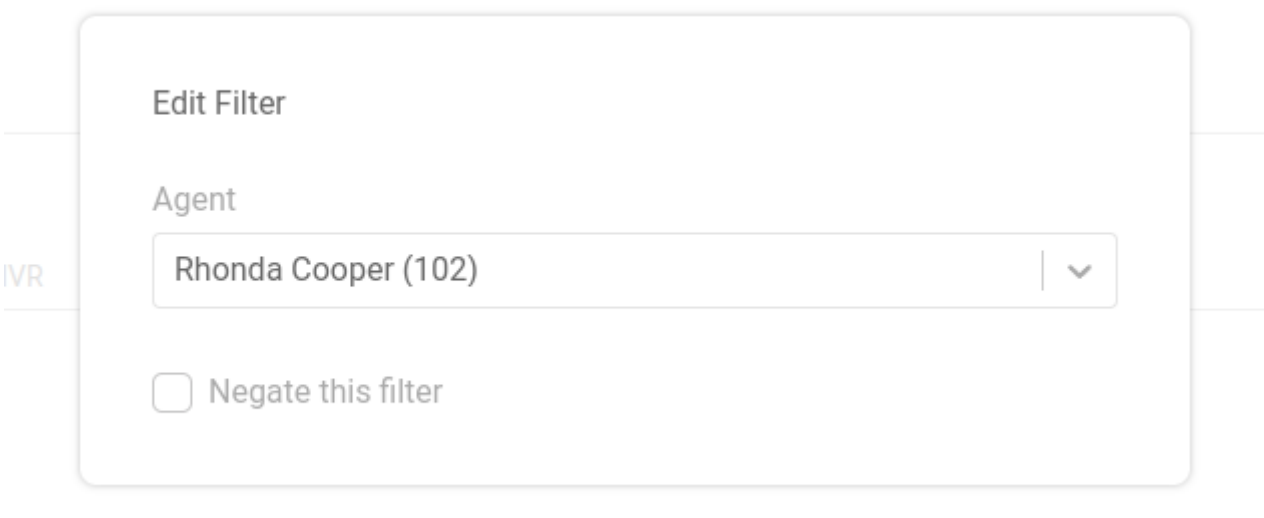

#### **Negating a Filter**

In the Filter Editing Panel, by clicking on the "Negate This Filter" checkbox, the user can negate a filter. If, for example, a report is filtered by Agent 101, by negating the filter, the report will show all agents except Agent 101.

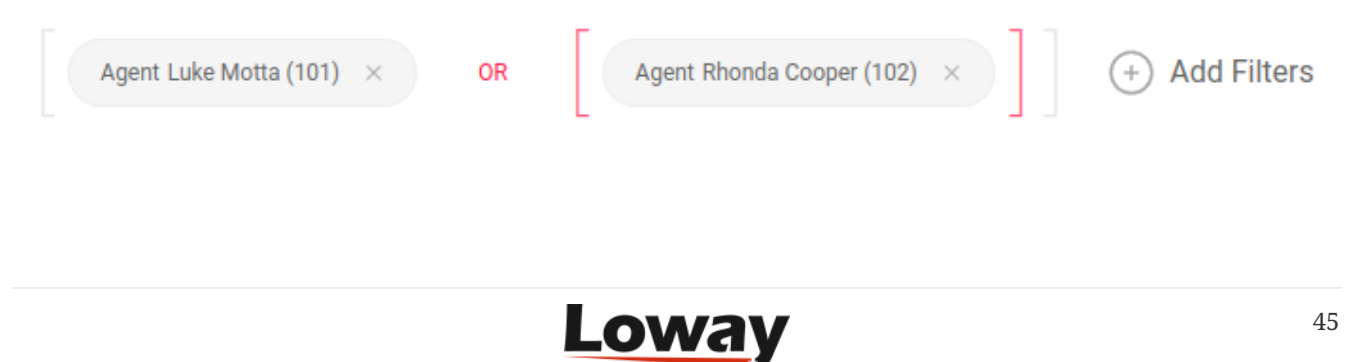

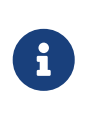

Negating a filter effectively means that the filter is in a NOR group by itself. If another filter is dragged on top of a negated filter, the two filters will be grouped in a group with the NOR operator between them.

### **Editors**

The Report Page offers different editors to allow the user to customize Pages and DataBlocks.

### **Page**

To the right side of a Report's page, you will find a drop-down menu that allows you to Edit, Delete, Print or Reorganize your report page.

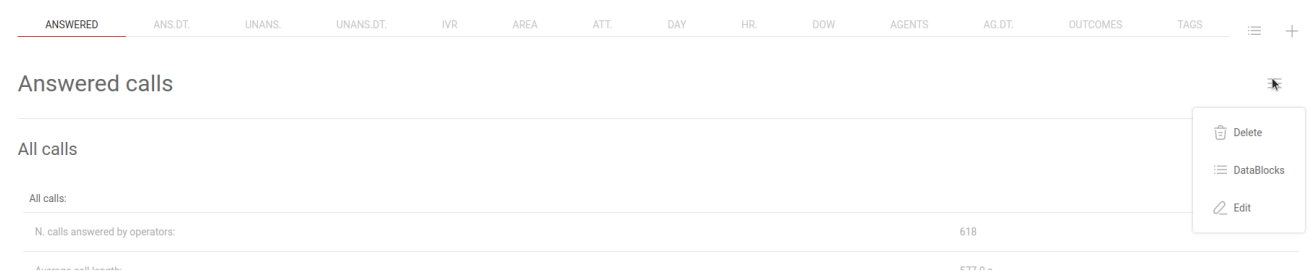

By clicking on the Delete icon, you will delete the current page, after confirming your choice.

By clicking on the Edit icon, you will open the Page Editor.

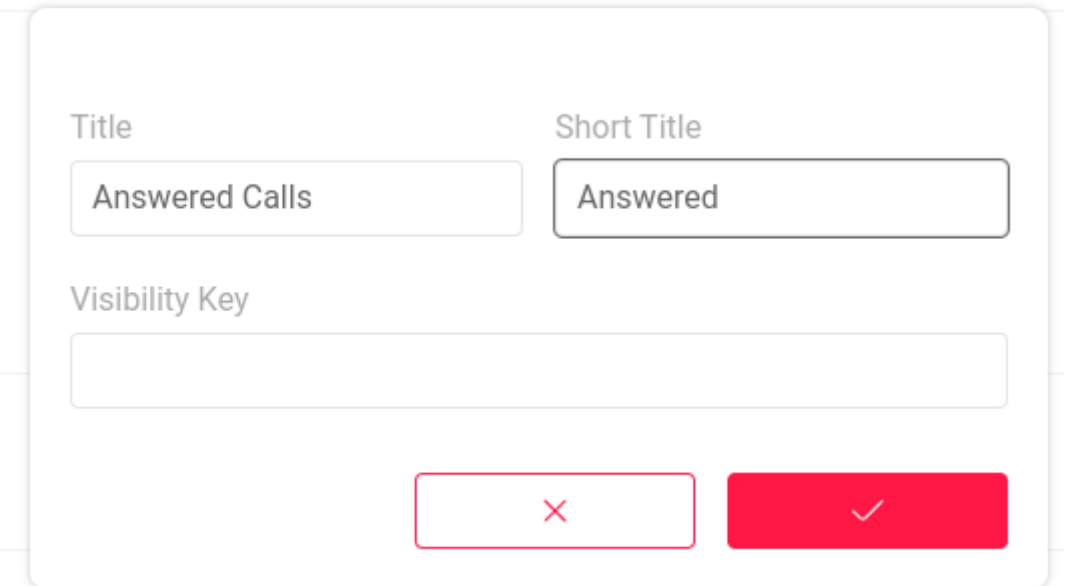

The Page Editor allows the user to edit the page information.

As shown, you can edit the following information:

- Page Title
- Page Short Title (Shown in the tab selectors)

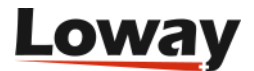

• Visiblity Key

### **QueueMetrics Print Report Page Feature**

Now QueueMetrics allows users to print a report page. The printed report page, as opposed to a normal Report Export, contains all of the Report page's charts as well as its DataBlocks.

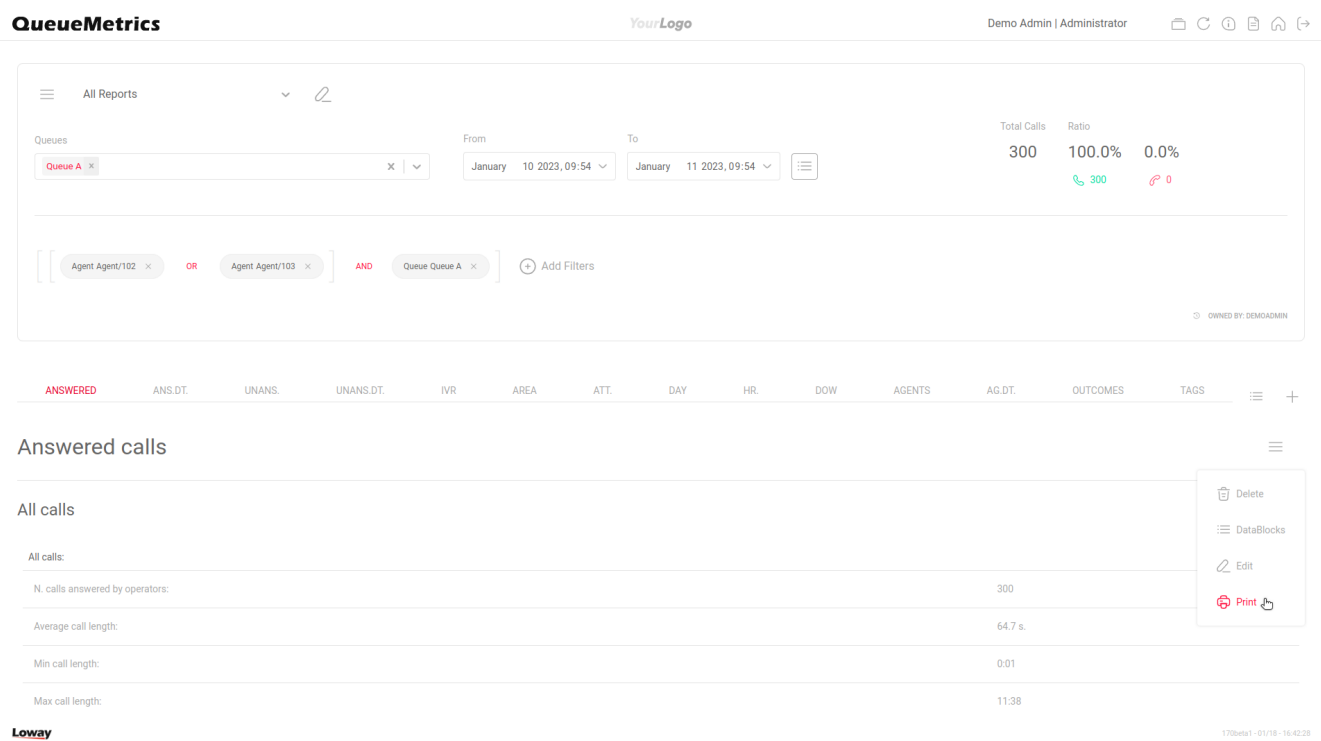

### **Print mode**

To effectively print a report page, QueueMetrics must perform a few operations before opening the print dialogue. Namely, parts of the usual QueueMetrics GUI must be hidden from view, while a print-friendly recap of all the filters and report parameters will be added at the top of the report page.

Most importantly, all DataBlocks must be shown without pagination. Please note that this means that if your report contains a lot of calls, it could take a while to load in print mode, and we recommend against printing reports with more than a hundred calls, especially if you're trying to print the details of said calls.

Once QueueMetrics has completed all the necessary preparations, it will open the Print Preview panel of your browser, where you can finalize the settings for the printing of the current report page.

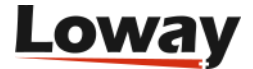

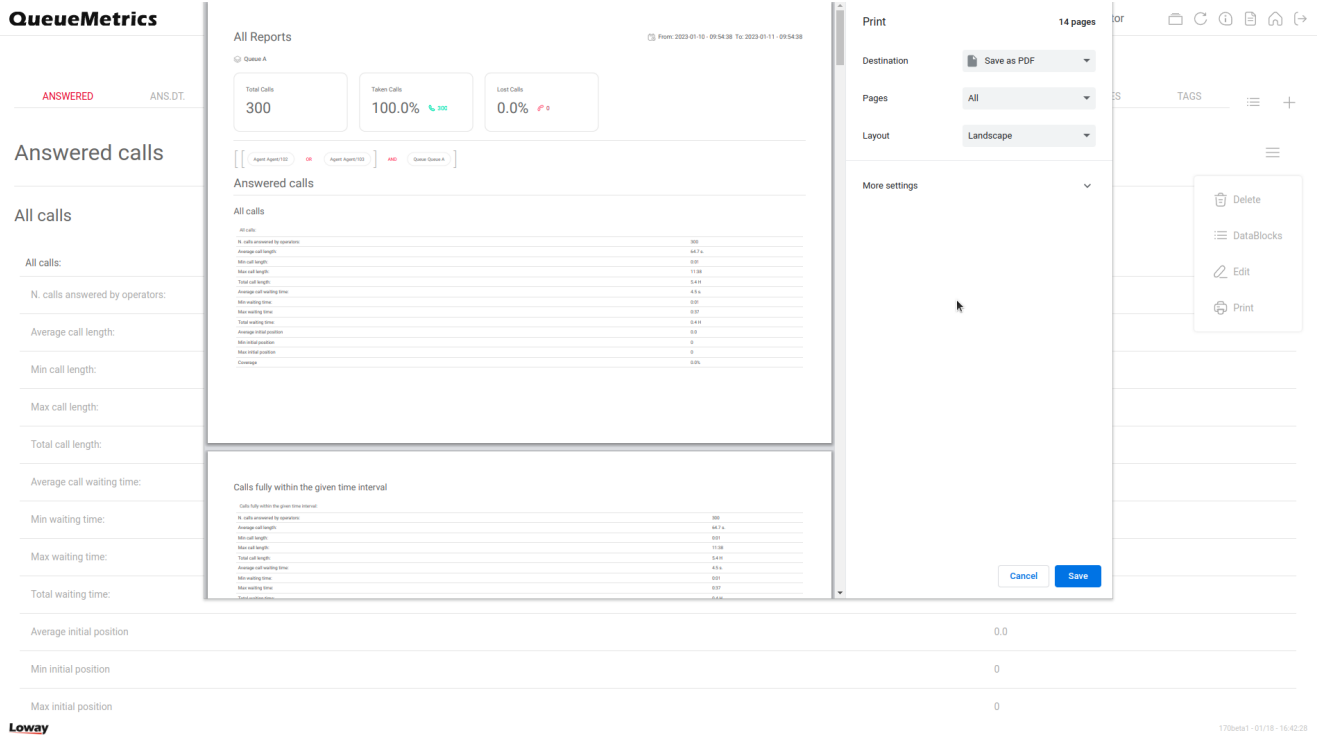

We recommend printing the document in Landscape mode instead of Portrait, for better readability.

Every DataBlock will break the current page and begin a new one, to avoid tables being cut in half as much as possible. The font-size is set at 12pt, following printed documents readability guidelines for Google Chrome and Mozilla Firefox.

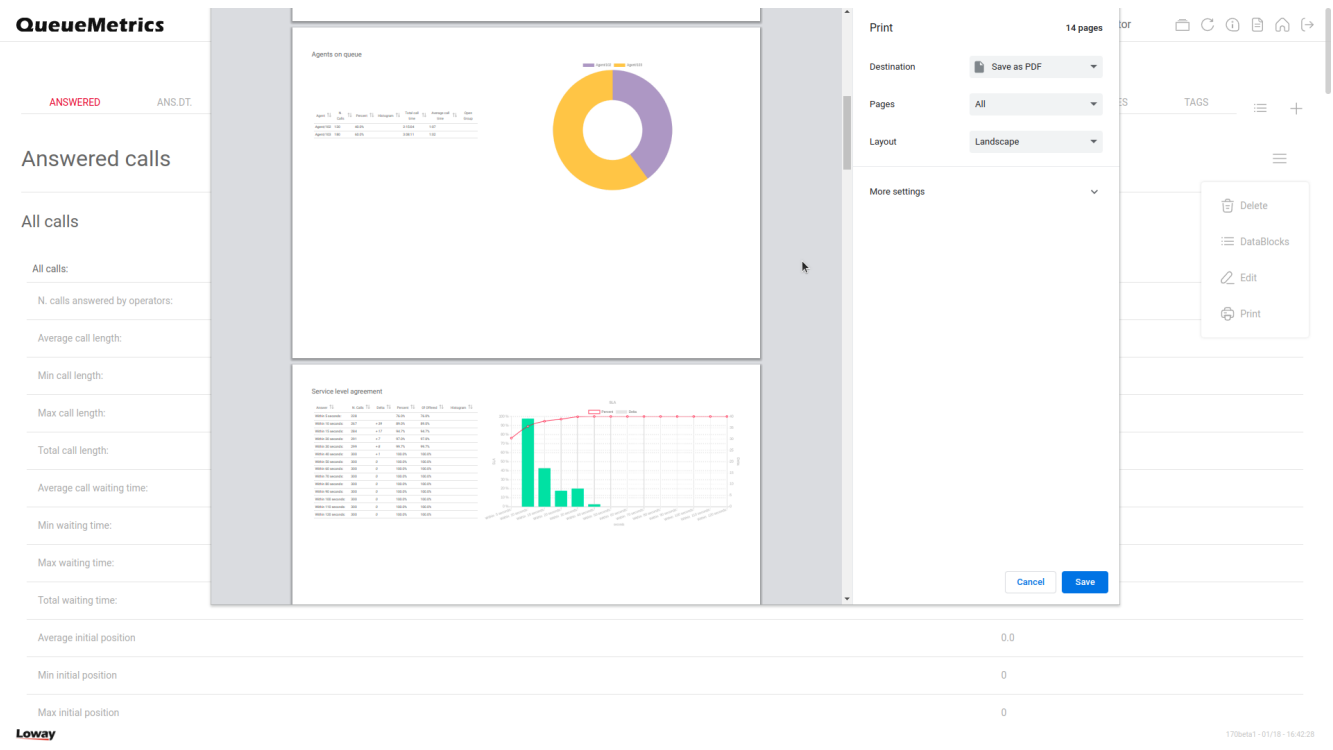

Due to Firefox's issues with handling web pages that include Flexboxes during printing, the charts in Firefox will be displayed under the relevant table instead of on the side. Chrome will display them on the side instead.

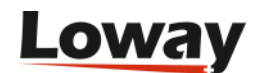
Once the preview is generated, the document can be printed or saved as PDF.

### **Exiting print mode**

After printing the document or cancelling the preview page, QueueMetrics will take a few seconds to restore the report to its original form. This is because every table must be reloaded in paged mode, and the GUI must be restored to its default state.

### **DataBlock Editor**

To the right side of a DataBlock, you will find a drop-down menu that allows you to edit, delete, export and reorganize a DataBlock.

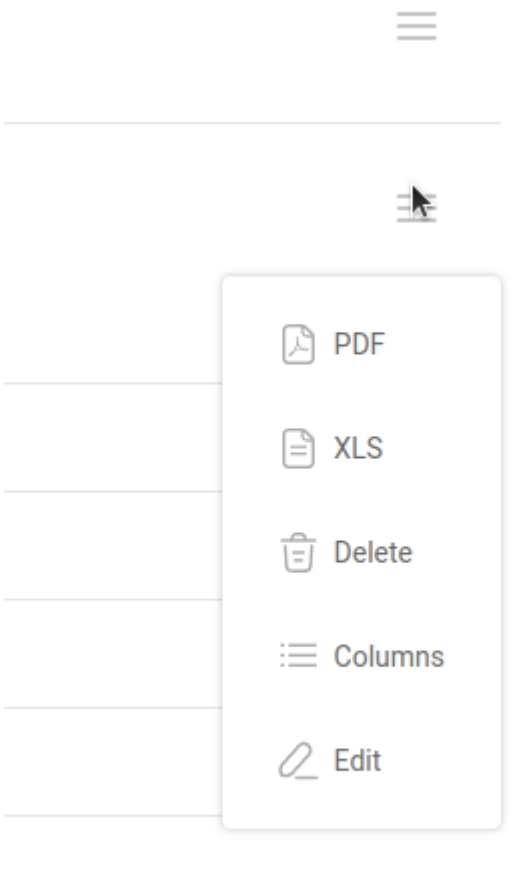

By clicking on the Delete icon, you will delete the DataBlock from the current Report page.

By clicking on the PDF or XLS icons, you will export the DataBlock in the selected format.

By clicking on the Columns icon, you will open the DataBlock columns panel, where you can hide/show and rearrange the DataBlock's columns.

By clicking on the Edit icon, you will open the DataBlock Editor panel, where you can edit the DataBlock's information.

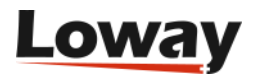

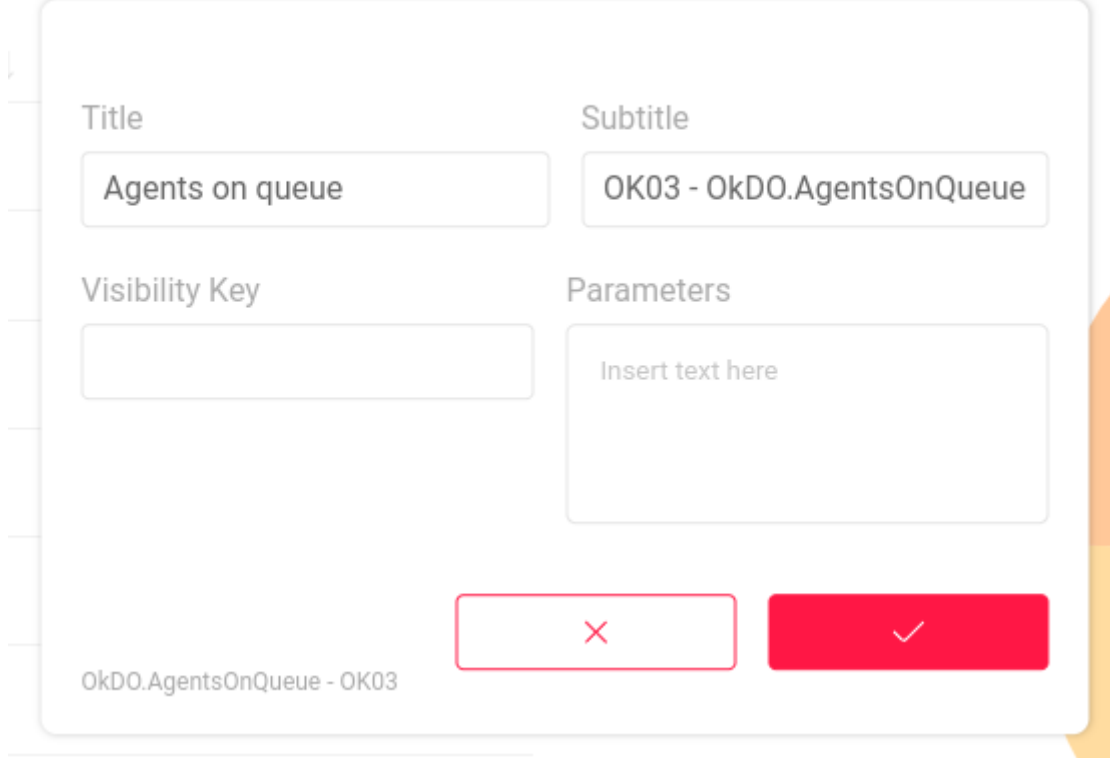

As shown, you can edit the following information:

- Title
- Subtitle
- Visiblity Key
- Parameters

# **Report Settings**

To open the report settings, the user can click on the "Gear Icon" in the drop-down menu in the top left side of the screen.

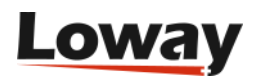

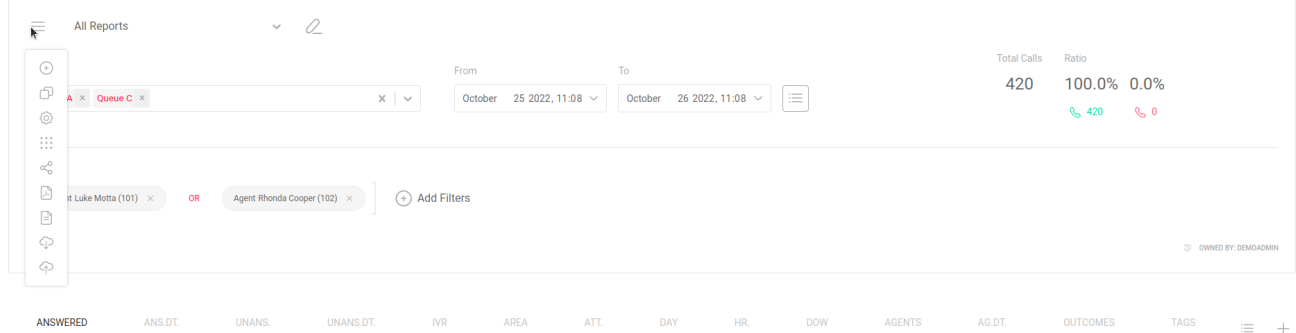

#### Answered calls

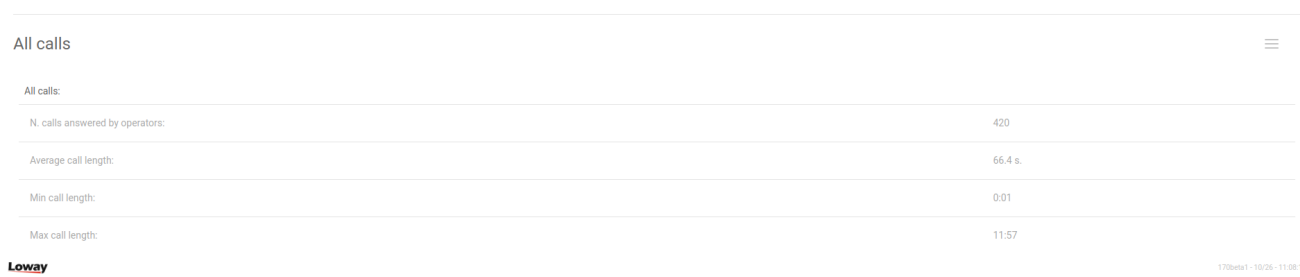

#### This will open the settings menu

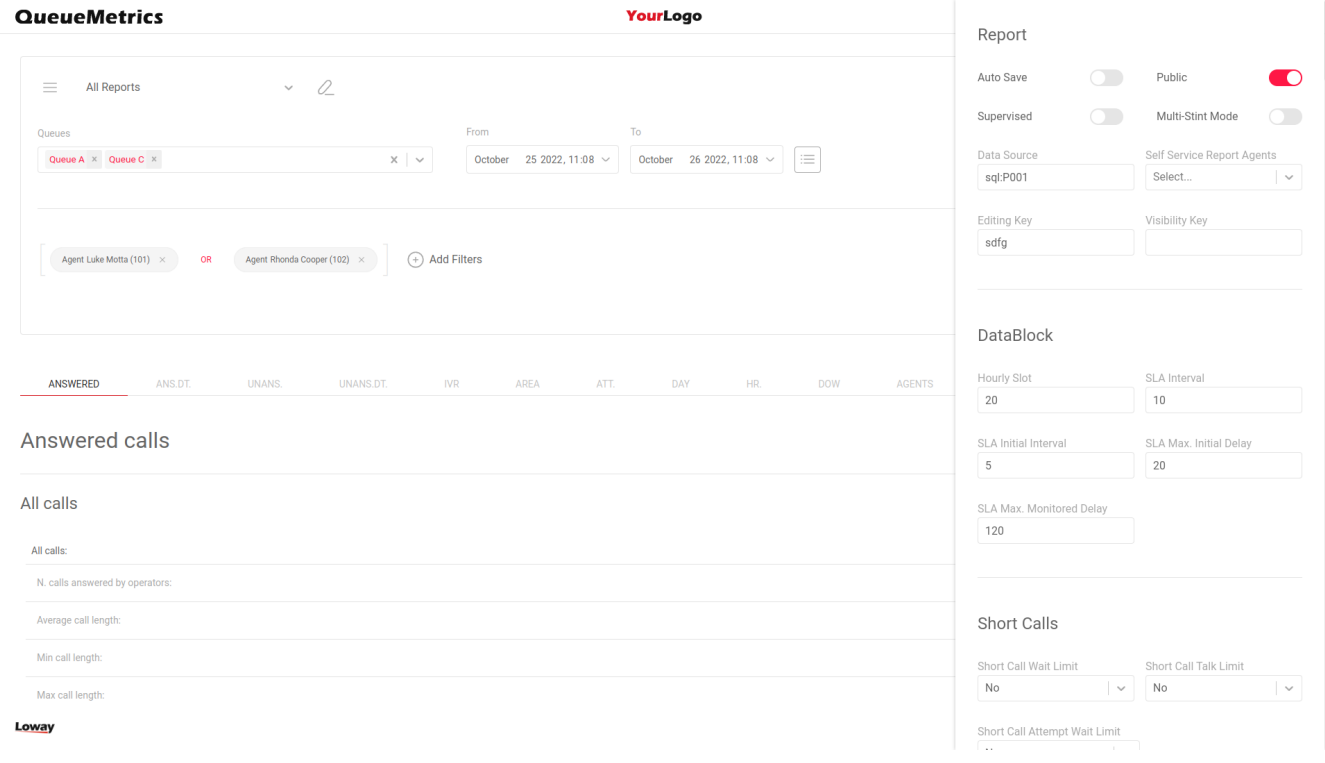

Here the user can change the following settings:

#### *Table 1. Settings*

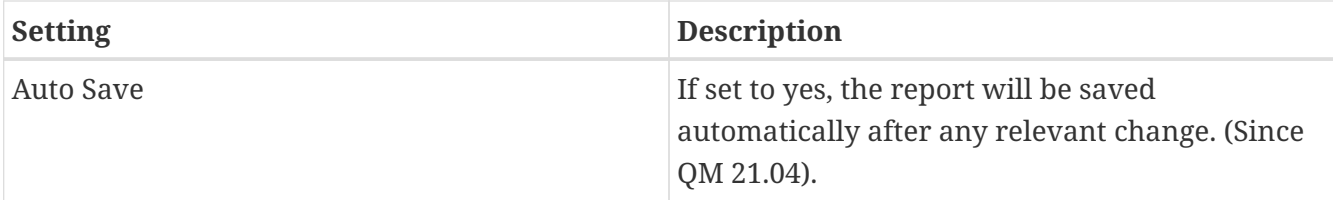

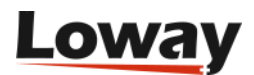

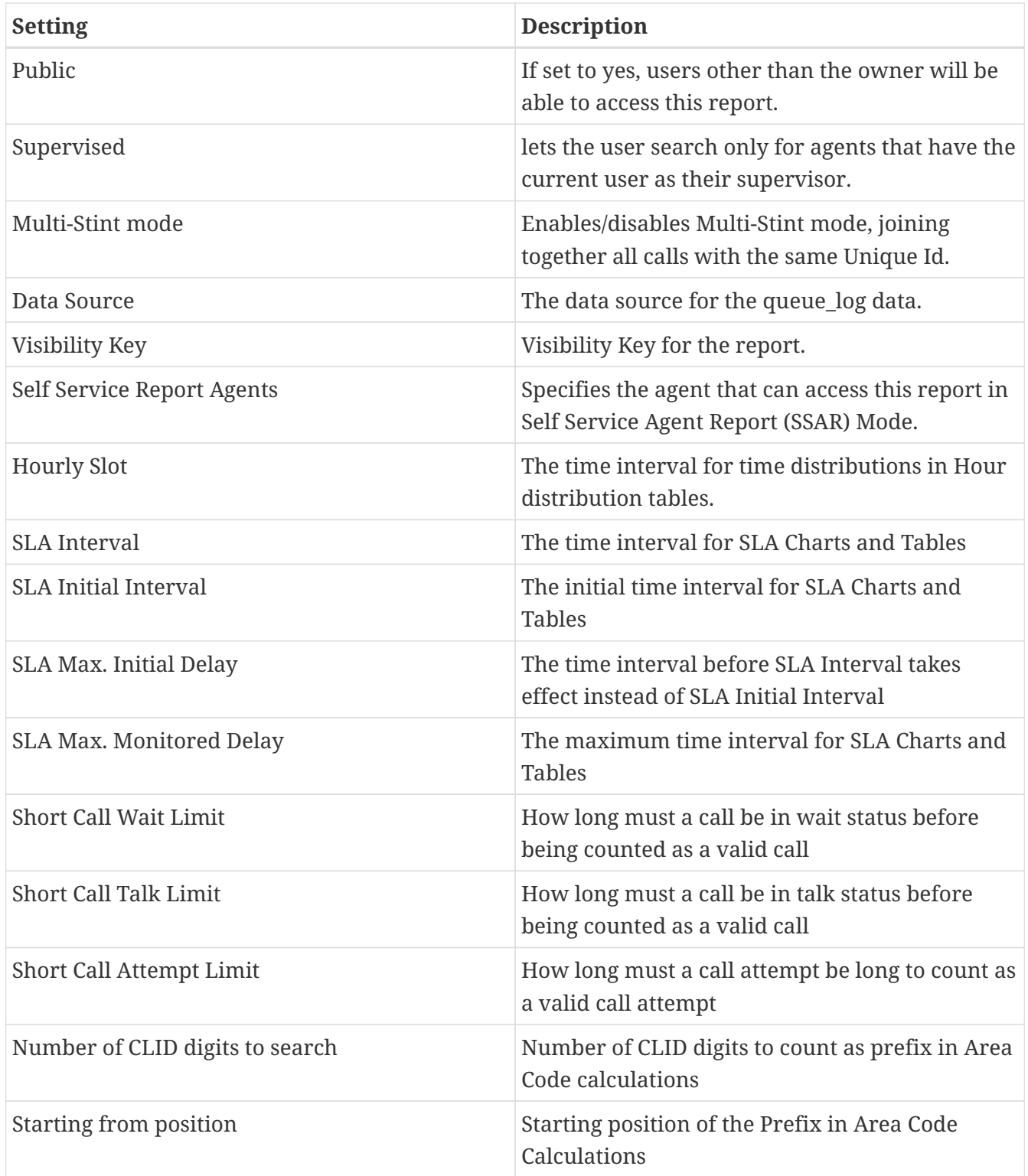

# **Self Service Agent Reporting (SSAR)**

Reports can also be accessed by agents in Self Service Agent Reporting mode, by assigning specific reports to such agents in the settings panel.

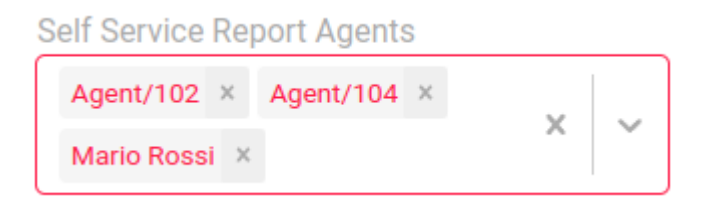

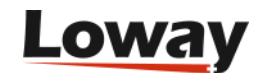

To be able to access a report in SSAR mode, an agent needs to hold the following security key:

• SSAREPORT

This key is usually assigned to the AGENTS class by default.

The last requirement to be able to start SSAR Reports, is that the agent needs to be assigned a set of queues to monitor.

To assign a queue to an agent, a user with sufficient permissions has to navigate to the Queue Editor from the HomePage, and find the queue to assign to the agent.

Once the queue is found, then the user can assign it to the agent by clicking on the "Assign reports to agent" icon on the right side.

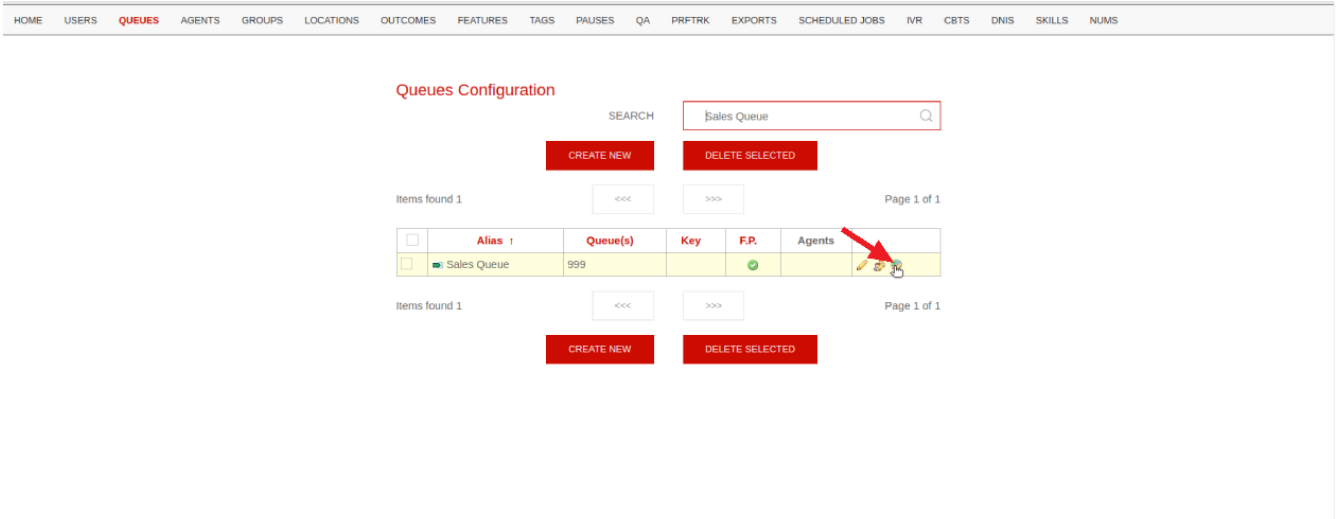

### Self-service agent reports for queue: Sales Queue

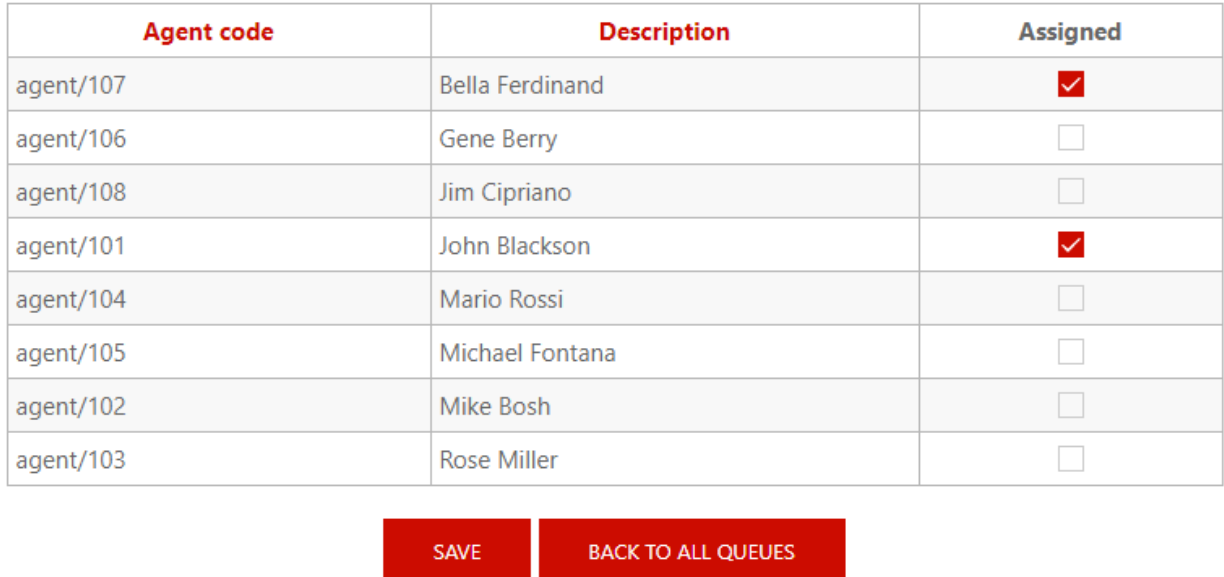

Now, if the agent accesses the Home Page, he should see the SSAR InfoBox

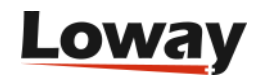

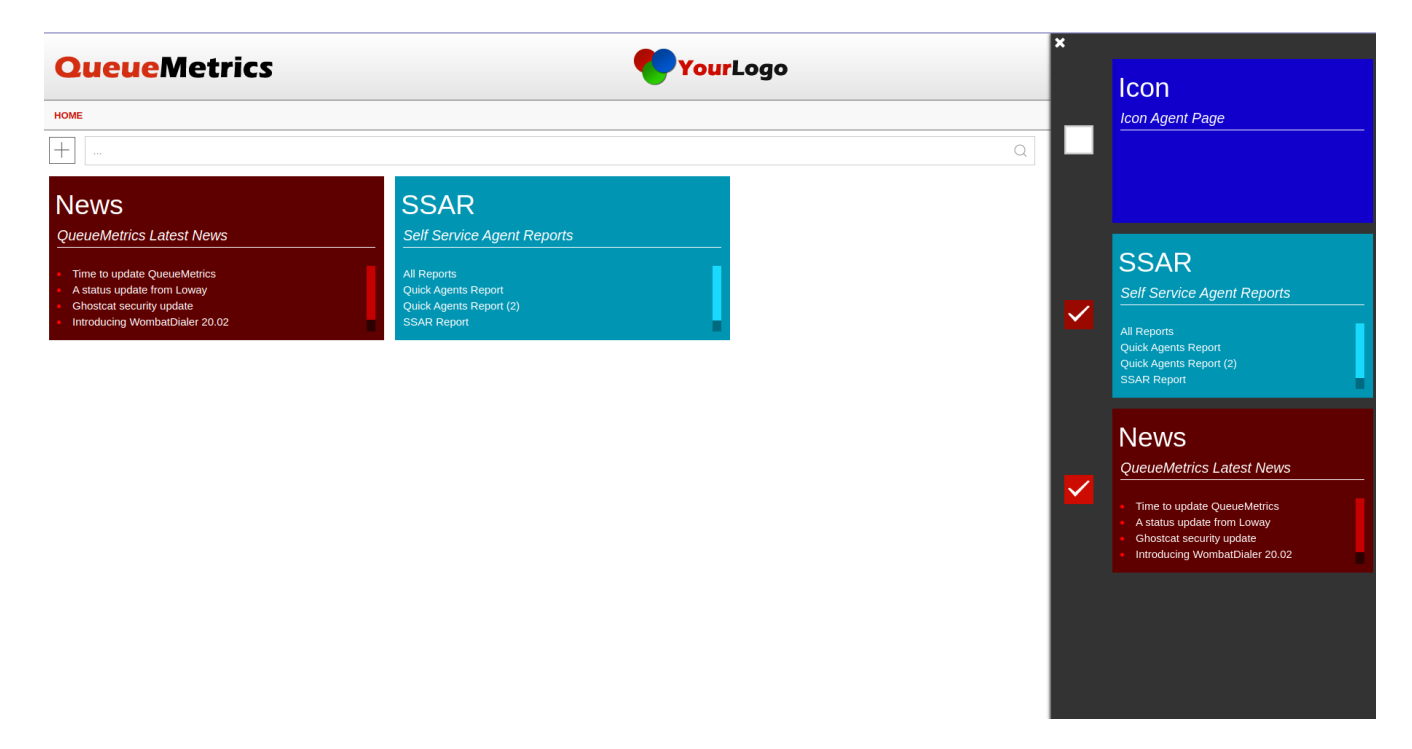

In the InfoBox the agent will see the Reports they have access to in SSAR Mode.

When accessing a report in SSAR mode, an agent will only be able to see the Report, without being able to edit it.

Information will also automatically be filtered to show only data relative to that specific agent.

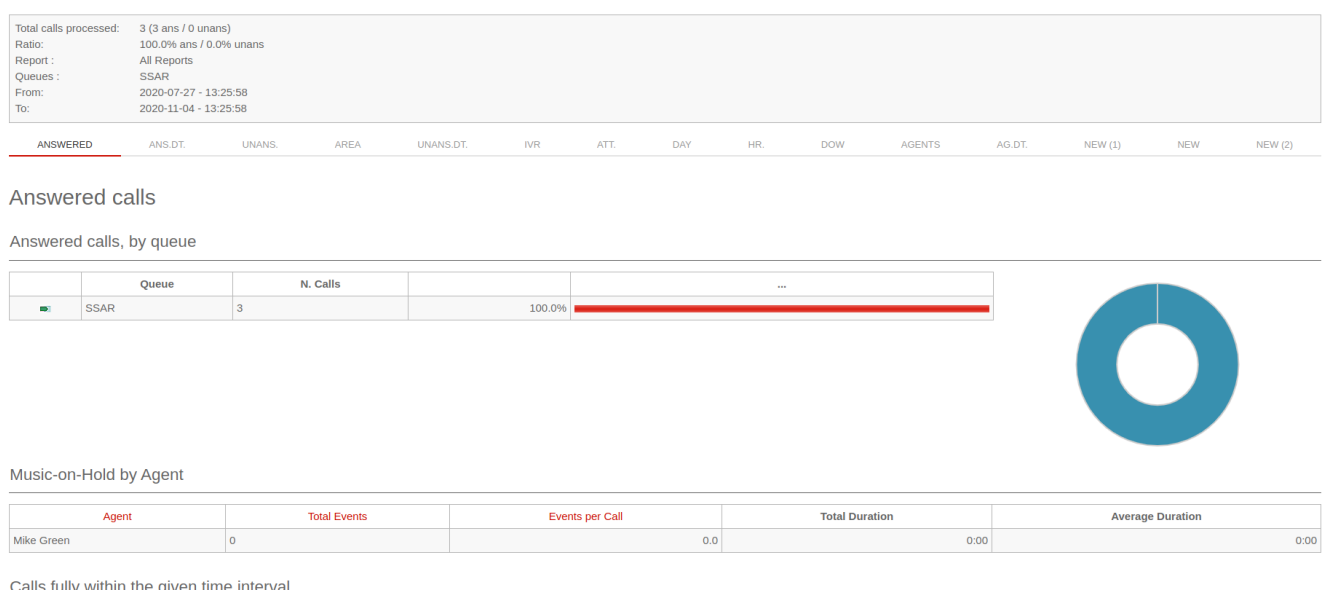

## **Timeline**

Introduced with QueueMetrics 22.02, the new Timeline panel replaces the old call details panel.

To access a call's Timeline panel, the user must click on the Magnifying Glass icon on the call's row, in the Queue Details (OD01) or in the Detail of unanswered calls (UD01) DataBlock.

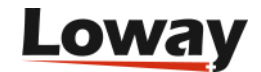

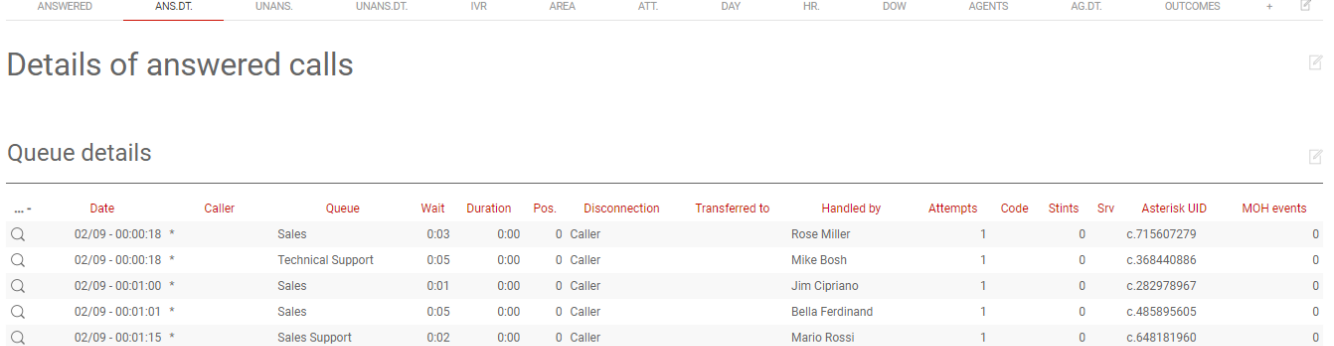

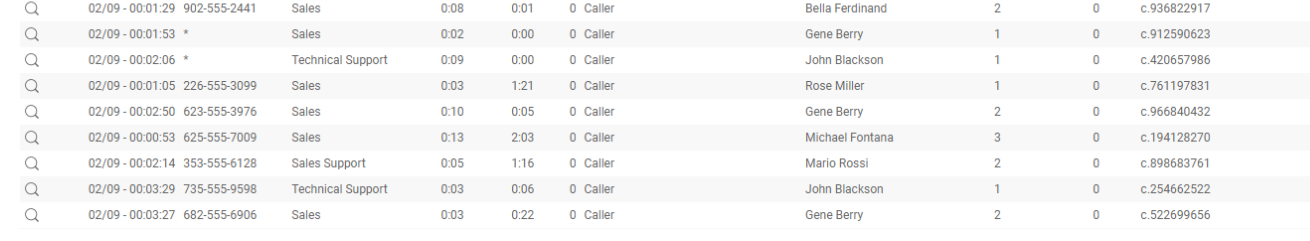

By clicking on the icon, the Timeline panel will appear. This panel presents a few features that are detailed below.

# **Call Details**

On the left side of the screen, when looking at the Timeline panel, the user can see the details of the selected call. These details are exactly the same as the ones shown in the old Call Details popup.

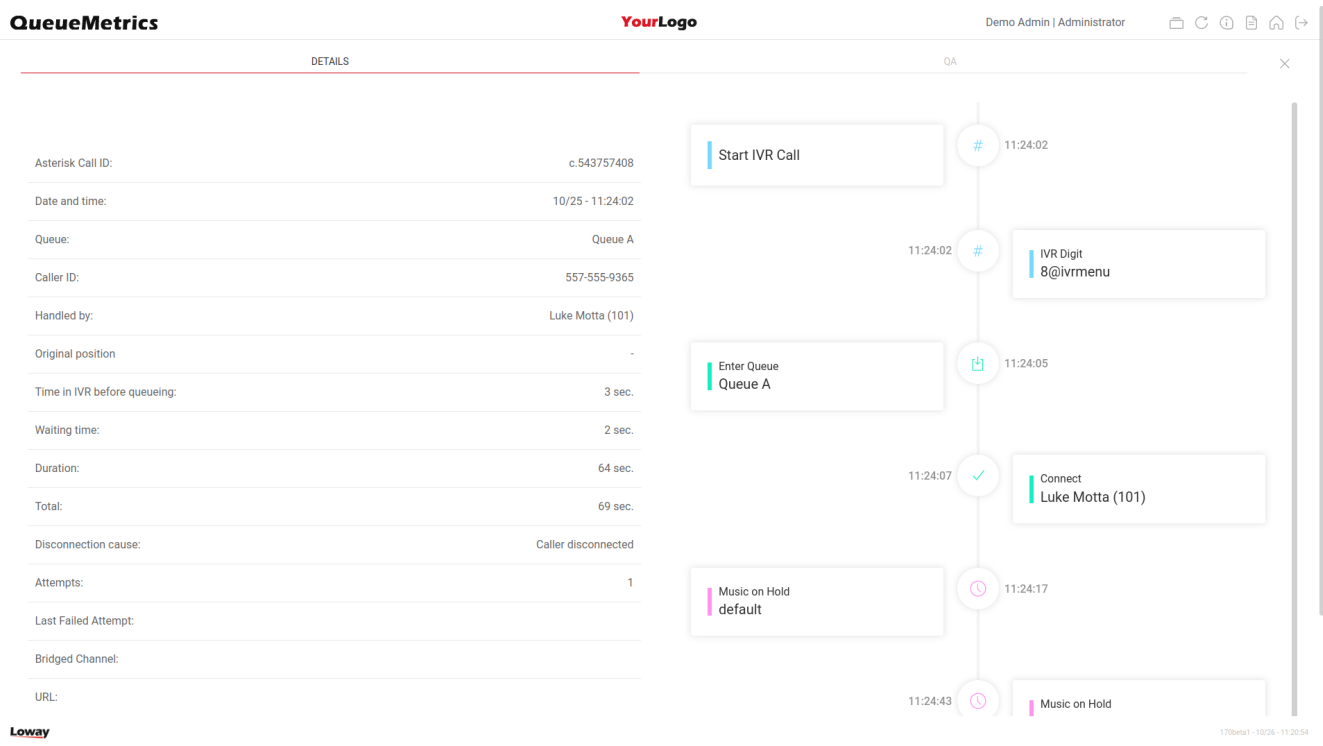

# **Timeline**

On the right side of the screen, the user can see a vertical Timeline listing every call event in chronological order.

Each event shows the time the event happened at, the description and, depending on the case, some

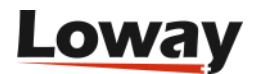

 $\overline{\mathbf{0}}$ 

 $\overline{\phantom{0}}$ 

additional information about the event itself.

# **Recordings and QA**

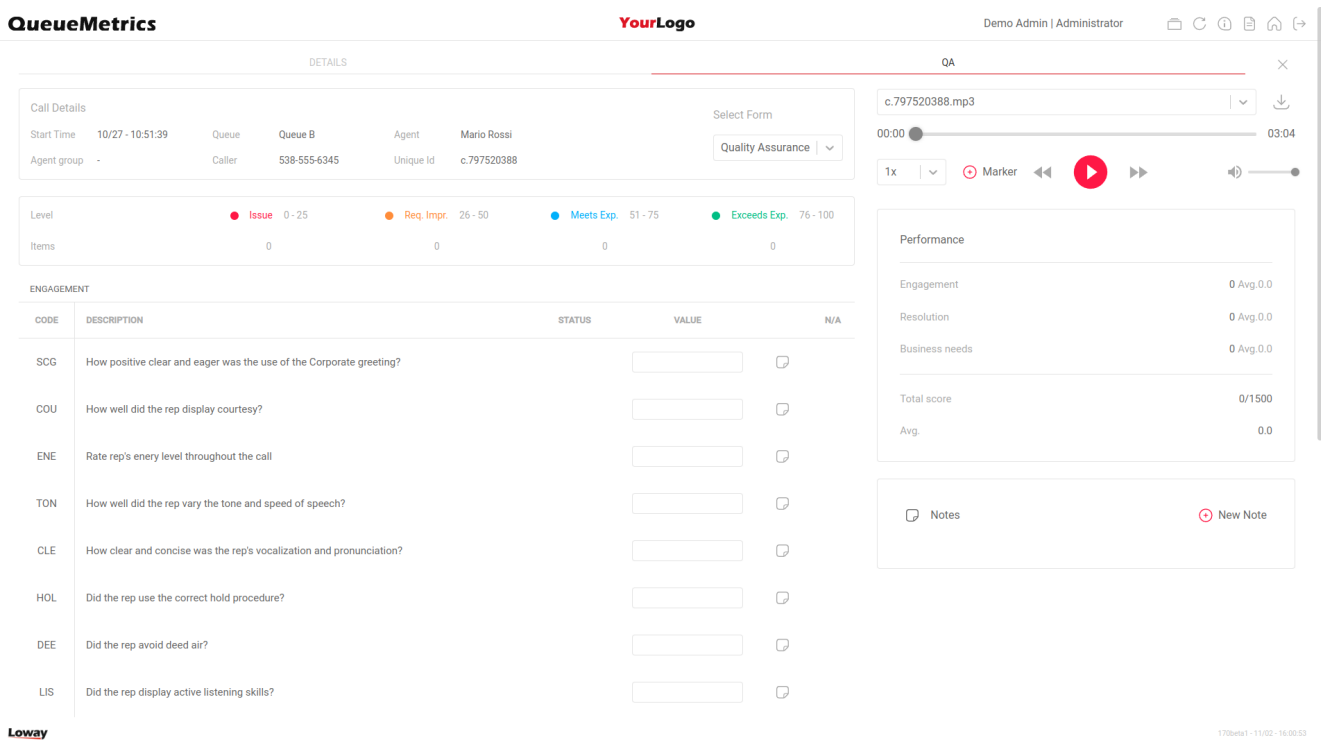

By clicking on the «QA» tab in the top left, the user can access the Quality Assurance and Audio Player tab.

## **Audio Player**

The Audio Player in the top right will allow the user to see which audio recordings are associated with the current call. For each one of them, QueueMetrics allows the user to create markers at specific timestamps and color code them. The user can also increase the playback speed or loop the recordings.

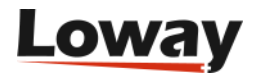

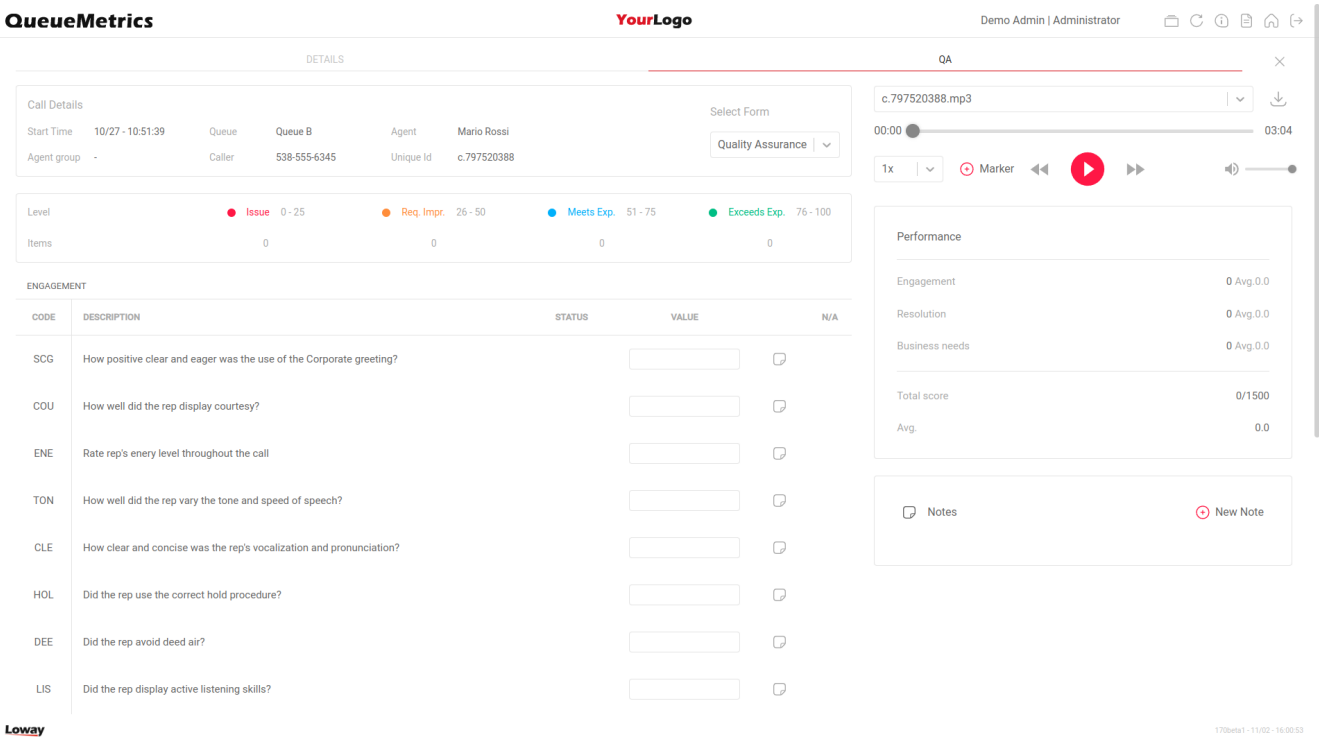

By clicking on a saved marker, the player will skip to the noted timestamp, making navigating recordings easier.

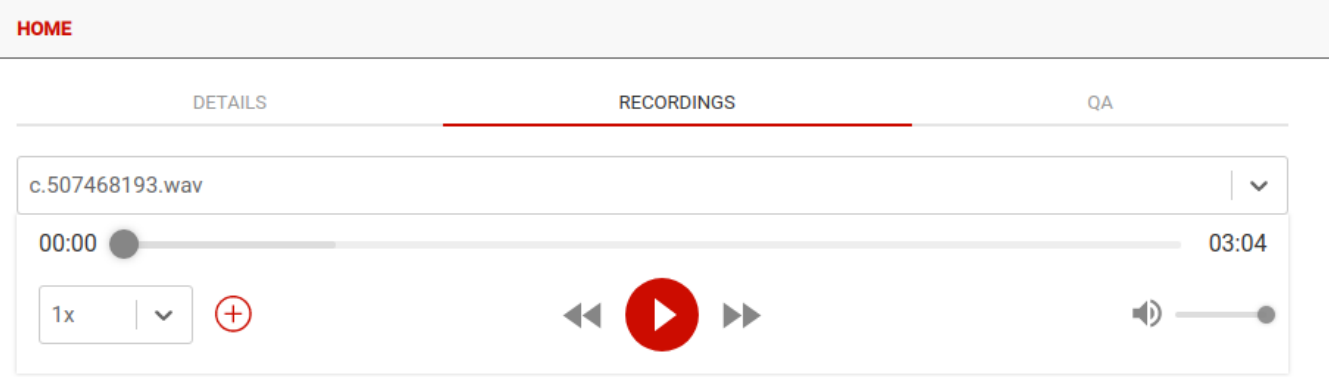

## Create a Marker

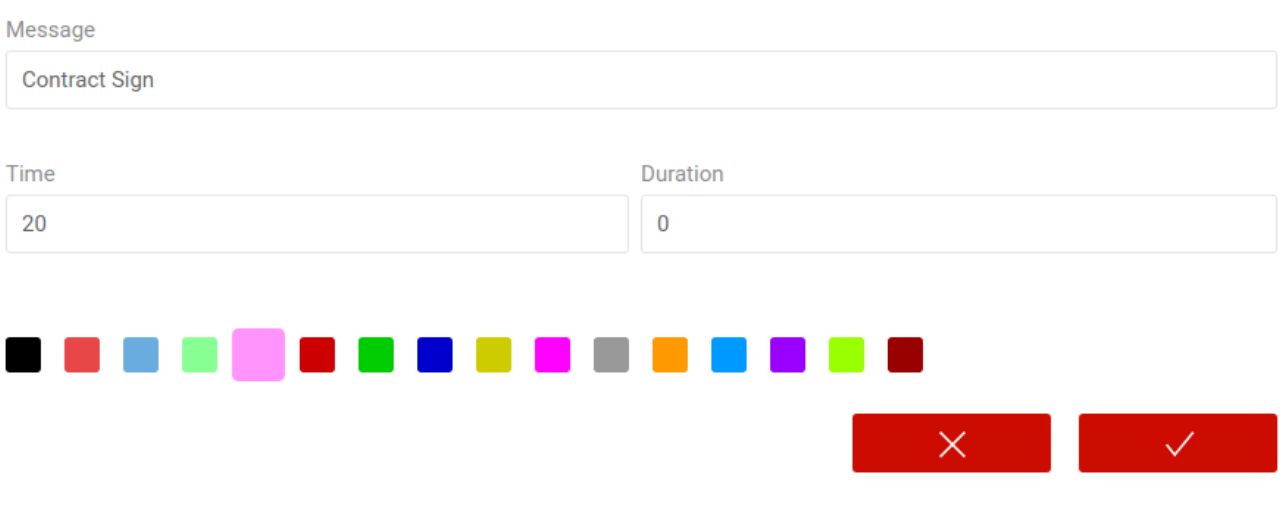

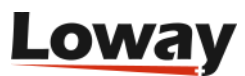

# **QA**

By clicking on the QA tab, the user can access the classic QA panel where they can grade the current call using the available QA Forms.

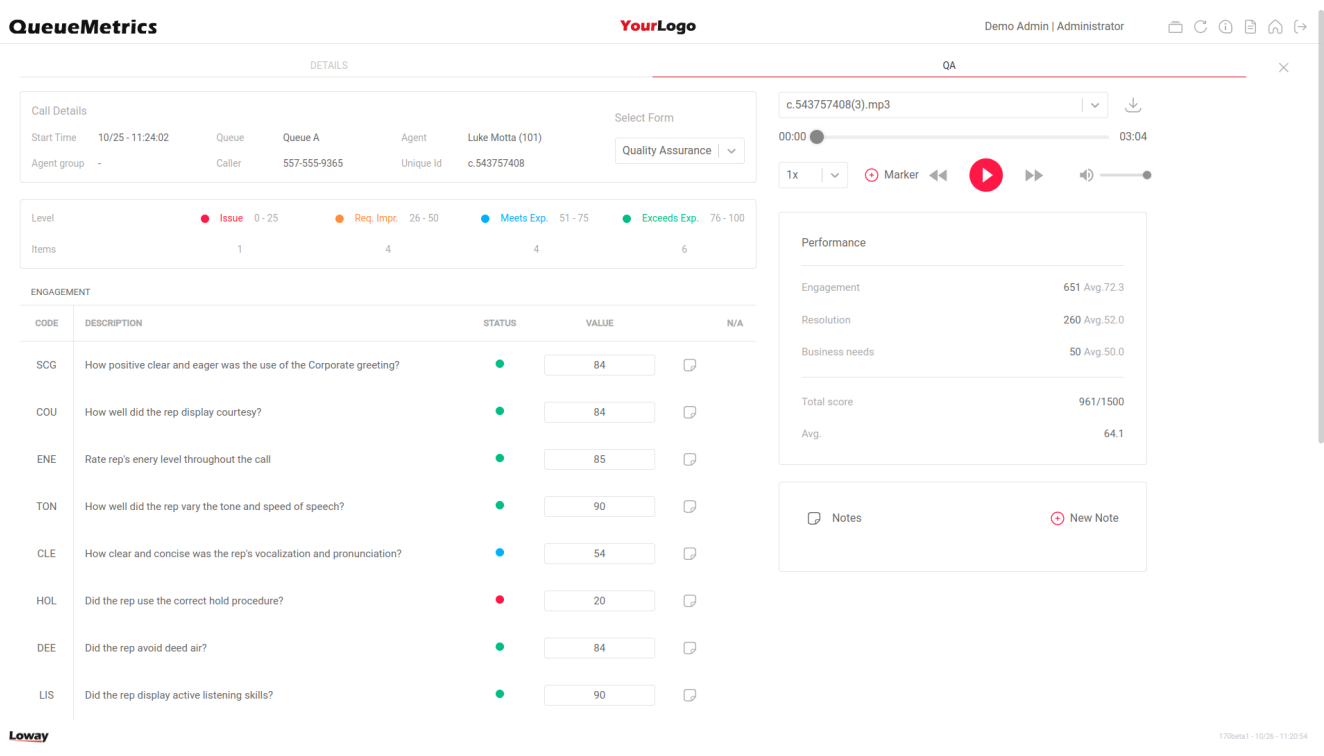

## **Call Grouping**

QueueMetrics 22.02 introduces the concept of Call Grouping. From this version onwards, Datablocks that show metrics that includes a field to indicate the number of calls that fulfill a certain criteria, and that also show this icon:

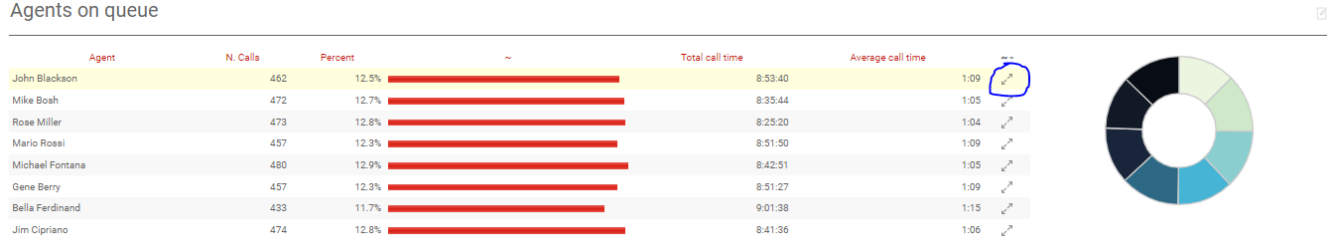

will offer the user the ability to see tables indicating which calls make up that number.

The calls are divided into Taken and Lost calls, while a third tab is dedicated to all IVR events.

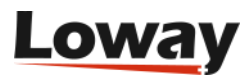

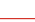

**TAKEN** 

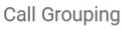

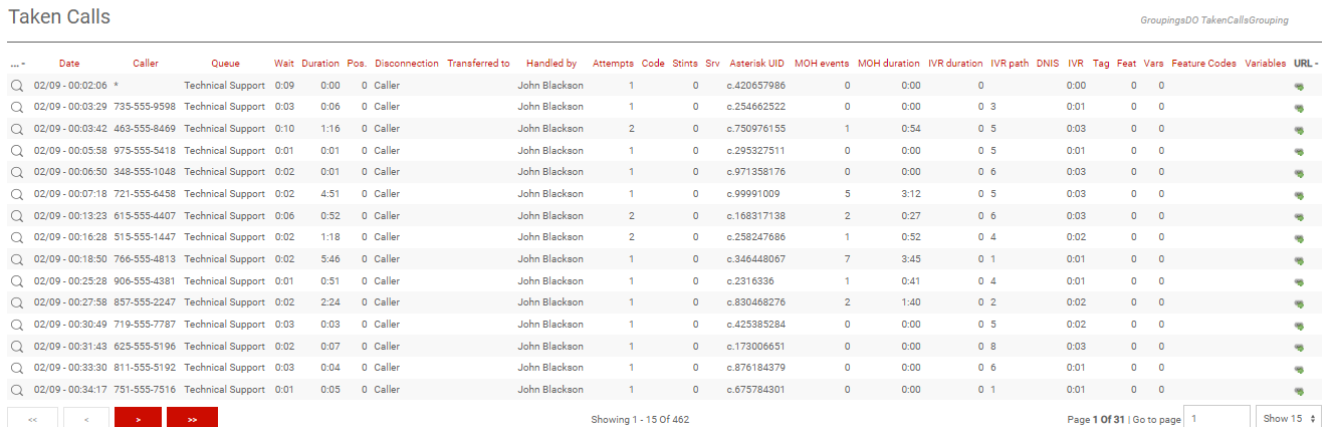

The user is also able, by clicking on the magnifying glass, to reach the Timeline panel for each of the calls listed in these tables.

### **Call filtering criteria**

In the filter expression, a number of criteria can be specified to better zoom in on a given set of calls.

- *Agent* is a specific agent code
- *Location* is a given location
- *Supervision* lets you search only for agents that have the current user as their supervisor
- *Outcome* lets you select a call outcome
- *Call features* lets you select a call feature code
- *Call tags* lets you filter by call tag
- *Variables* lets you filter by a generic variable associated to a call (see below).
- *Asterisk call-id* search by substring on the Asterisk's UniqueID of the call
- *Caller* search by substring on the Caller-ID. By using a regular expression, this filter can also be used to match on specific *Area Codes*: for example, a filter ^..393 will match all numbers for area code 393 skipping the first two digits.
- *Wait duration* lets you specify the call waiting duration
- *Call duration* lets you specify a minimum and maximum for the call duration
- *Disconnection cause* lets you pick a disconnenction reason for the call
- *Enter position* lets you enter a minimum and maximum enter position (note: this is not tracked for every call)
- *Number of attempts* lets you select a given number of attempts
- *DNIS* lets you select calls that have a specific DNIS (if tracked)
- *IVR choice* lets you select calls that have a specific IVR choice (if tracked)
- *Server* for clustered systems, lets you select only calls that were processed on a given server

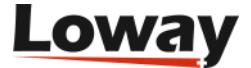

• *Non-contiguous reports* let you choose the day(s) of the week and the time periods that you want to include in the reports.

Note that:

- Criteria involving a full-text search (e.g. Caller) can optionally support full Regular Expressions; if they start by " $\wedge$ " they will be processed as Regular Expressions. E.g. entering " $\wedge$ \d+\$" means "find all fields which value is made up only of numeric characters, having at least one character".
- Running criteria with multi-stint calls may or may not lead to the results you are expecting. See [Multi-stint calls](#page-100-0) for more information on this issue.

When a report is run with criteria set, all statistics are computed "as if" those were the only calls available; so e.g. agent sessions may yeld different results from what you would get with no criteria.

## **Filtering by call variables**

Variables allow for very flexible filtering where you can check multiple variables at once, as in:

- "A B C" (or "A: B: C:") means that on every call all three variables must be present
- "A:12 B:" (or "A:12 B") means that on the call there must be a variable "A" set to "12" and "B" must be present.
- "A: $\wedge$ x." means that the value for A is checked against the regular expression " $\wedge$ x." that matches for example "xy" but not "qqq"

Variables are not logged natively by Asterisk, and can be added as explained in [Adding custom](#page-612-0) [variables](#page-612-0) - but they can be provided automatically if you run a WombatDialer campaign.

## **Short calls**

It is possible to filter out of the report so called "short calls", that is calls where the caller hung up before they could be meaningfully processed. Such calls inflate statistics and provide an inaccurate picture of what actually happened on the queues being processed.

QueueMetrics can filter out three types of short calls:

- *Short Call Wait Limit*: excludes calls with a wait time shorter than X seconds that ended with a caller abandon.
- *Short Call Talk Limit*: excludes taken calls with a conversation time shorter than X seconds that ended with a caller abandon.
- *Short Attempt Wait Limit*: excludes attempts to agents that were shorter than X seconds

While calls are simply excluded and will not appear in reports, if you have short attempts and look at the call details, you can still see the "short attempts" under a different event class, but these events will not be counted for attempt statistics.

Short calls can be enforced on a global basis by setting the properties default.shortCallWait, default.shortCallTalk and default.shortAttempt. == Understanding results

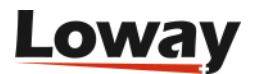

# **Understanding results: Answered calls**

The answered calls section deals with calls that were correctly handled by agents.

#### **Agents on queue**

This report shows which agents have been available for the given queue, how many calls each one handled and the percentage of all calls that each one handled.

If calls are connected directly to a phone terminal, QM tries its best to show the corresponding terminal, usually in the format used by Asterisk, like "SIP/303" to signify a SIP phone whose number is 303.

If you connect to H.323 telephones via the OH323 module, the recorded channel names have no meaning and do not refer to a specific terminal; that's why all OH323 calls are grouped together under the label "OH323/-".

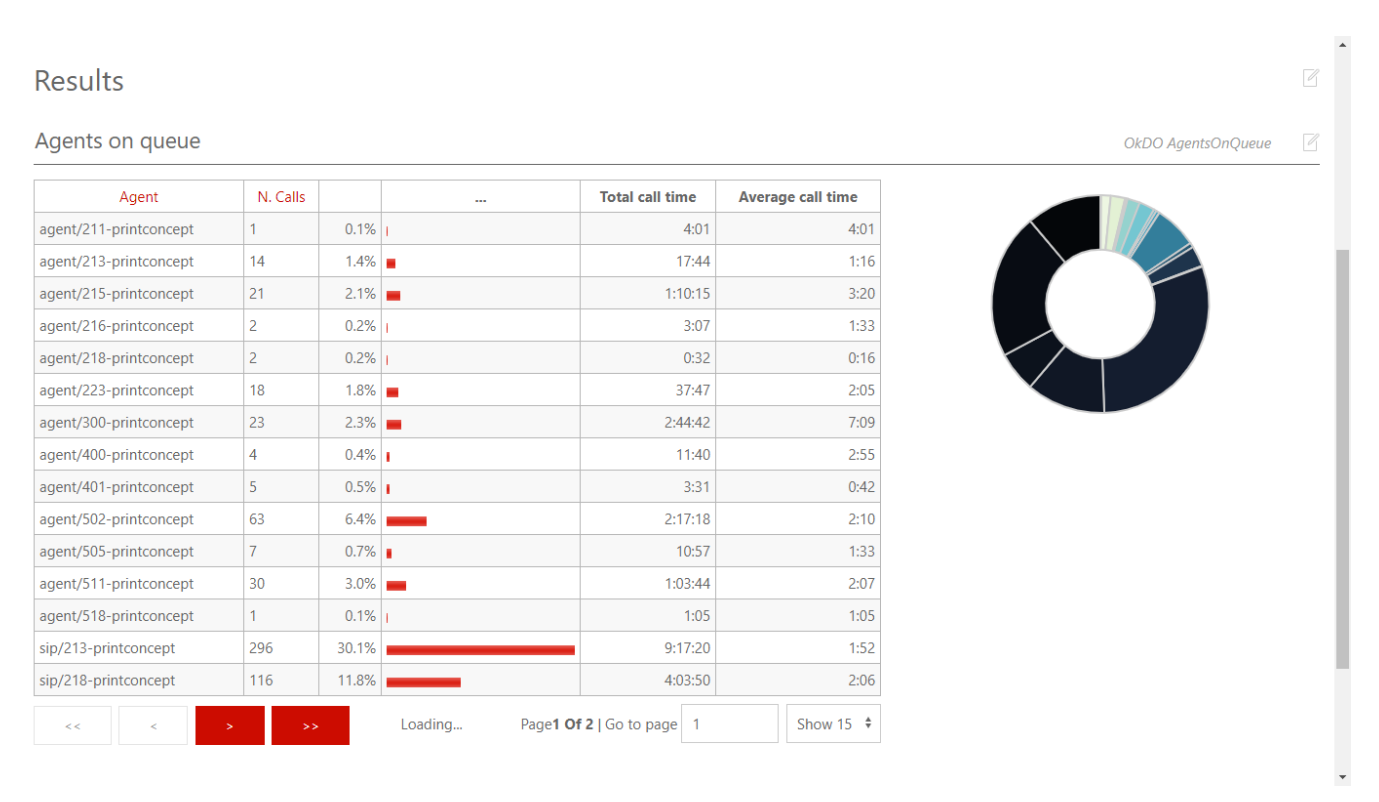

## <span id="page-84-0"></span>**Service level agreement**

This report shows the distribution of call waiting times. It shows how many calls were answered within a given time frame, usually 120 seconds in 10 second increments (the time frame and increment can be modified by the administrator, if needed - see [Configuring system preferences](#page-423-0) ).

It is also possible to have two time frames in order to have a higher granularity for shorter time periods - e.g. having SLA computed in intervals of 5 seconds up to 20 seconds, and in intervals of 10 seconds up to 120 seconds.

You get a percentage of how many calls were answered within X seconds; the percentage includes calls answered in a shorter time frame and therefore grows with time.

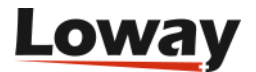

The "delta" value you see is the absolute increment, expressed in number of calls, between each time frame.

This metric is computed only on answered calls, i.e. ignoring lost calls . If your SLA is defined in terms of taken and lost calls, see the corresponding metrics "Inclusive SLA" on [Inclusive Service](#page-90-0) [Level Agreement](#page-90-0).

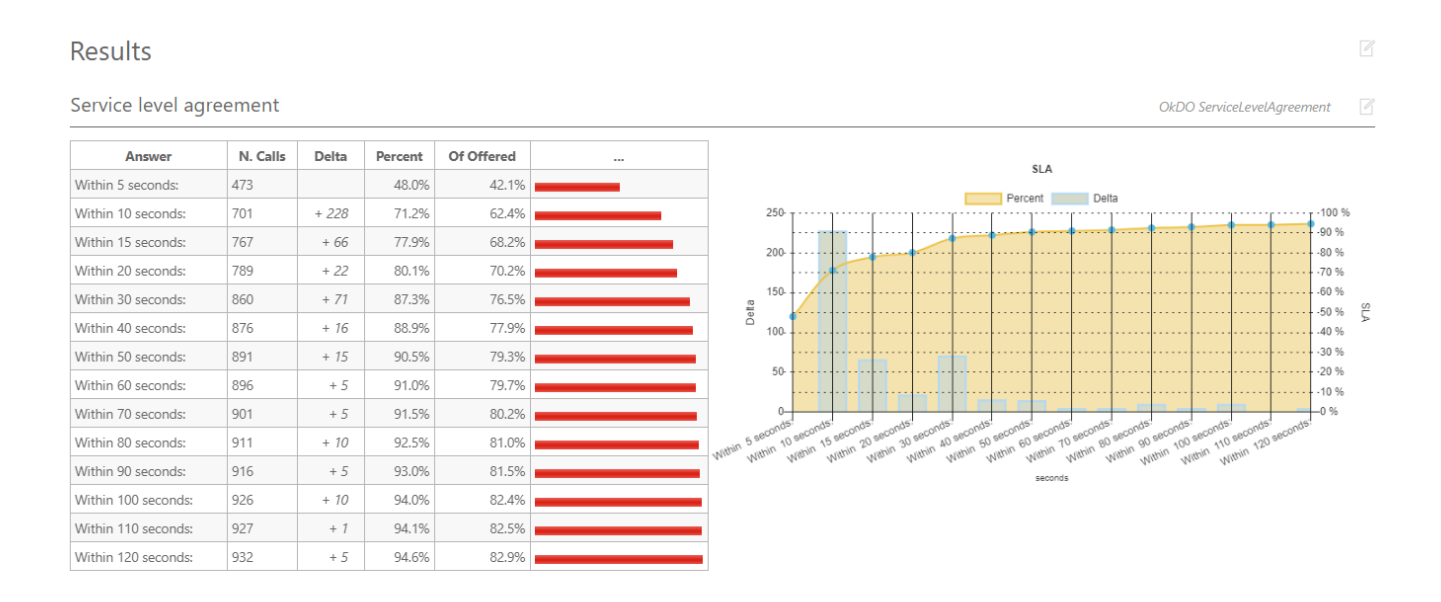

### **Disconnection causes**

This report shows the reason why calls were terminated; this means that:

- The agent hung up, or
- The caller hung up, or
- The call was transferred outside the queue and the agent was freed again, or
- The call was ongoing at the time the report was run.

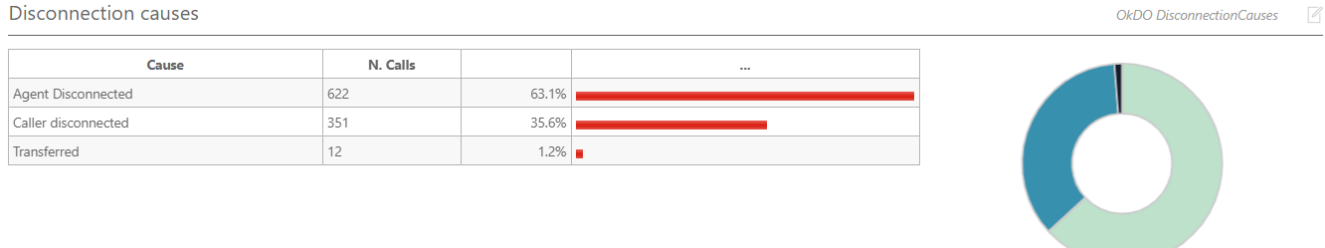

### **Transfers**

This graph shows how many calls were transferred to each extension in the given time frame. This lets you know who is handling exception calls.

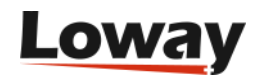

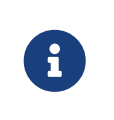

when a call is transferred outside the queue system, its length is no more recorded by the queue subsystem; therefore you only get to see the length of the call while the agent was on line.

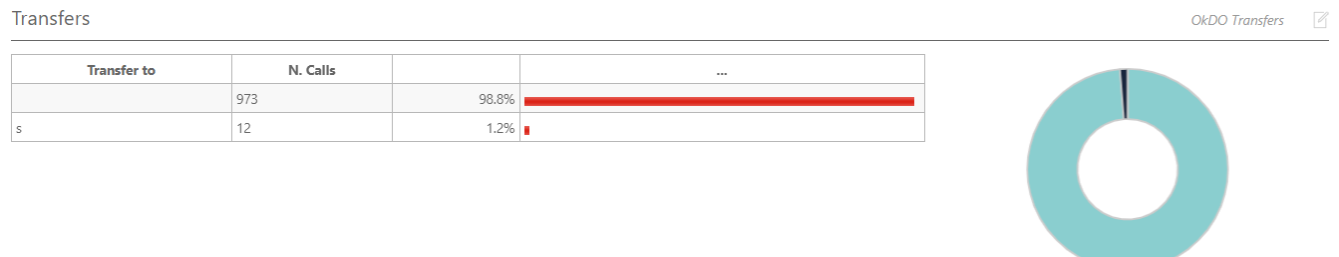

### **Answered calls by queue**

If more than one queue is in use for the report, this graph shows the relative magnitude of each queue.

Answered calls, by queue

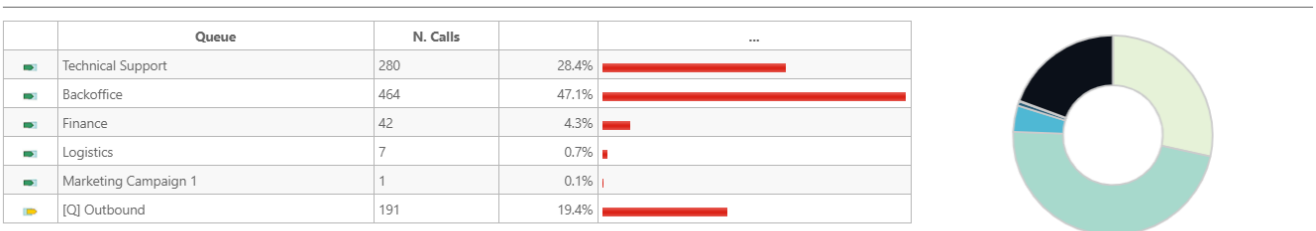

### **Answered calls by direction**

If more than one queue is in use for the report, this graph shows the relative magnitude of inbound versus outbound calls made.

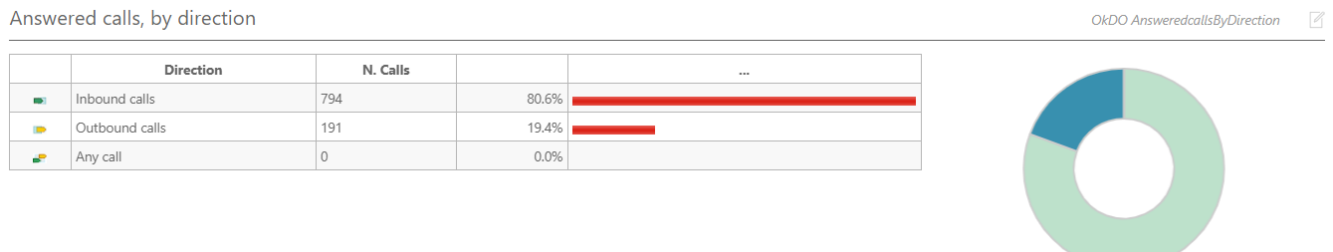

### **Answered calls, by stints**

This graph counts the distribution of multi-stint calls on selected queues. If multi-stint mode is not enable, all calls will have only one stint.

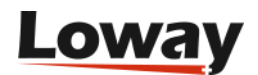

OkDO AnsweredcallsByQueue <sup>7</sup>

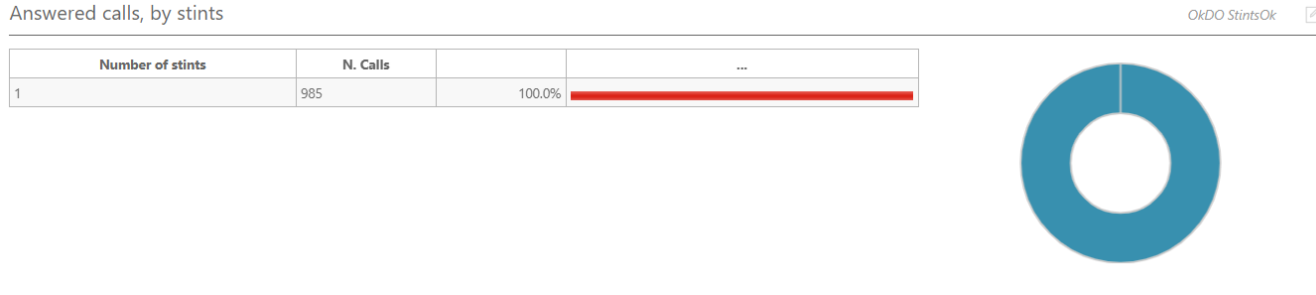

#### **Queue position**

This graph shows the initial queue position that the calls had when they joined the queue. For example, a queue position of 1 means that a call was first in line, of 5 means that a call had four other calls in line before being answered. As the logging of queue positions is a bit inconsistent, some calls might be missing it ("Untracked")

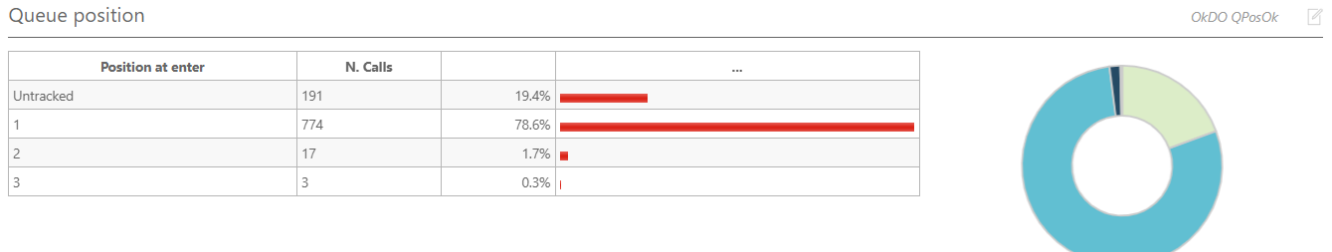

## **IVR selection**

This graph shows the distribution of IVR selections available in the calls processed.

This must be tracked manually in Asterisk - See "Configuring Asterisk for QueueMetrics" below.

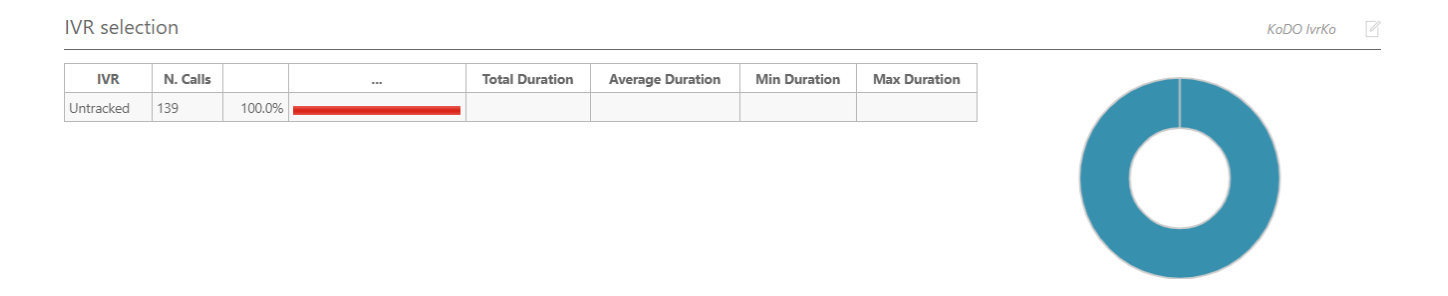

### **DNIS used**

This graph shows the distribution of DNIS lines available in the calls processed.

This must be tracked manually in Asterisk - See "Configuring Asterisk for QueueMetrics" below.

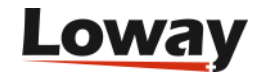

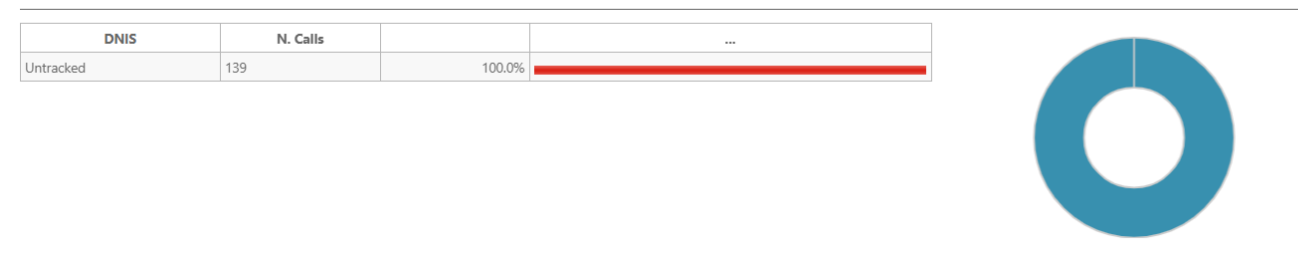

#### **Detail of answered calls**

This page shows the detail of answered calls. See [Showing call details](#page-112-0).

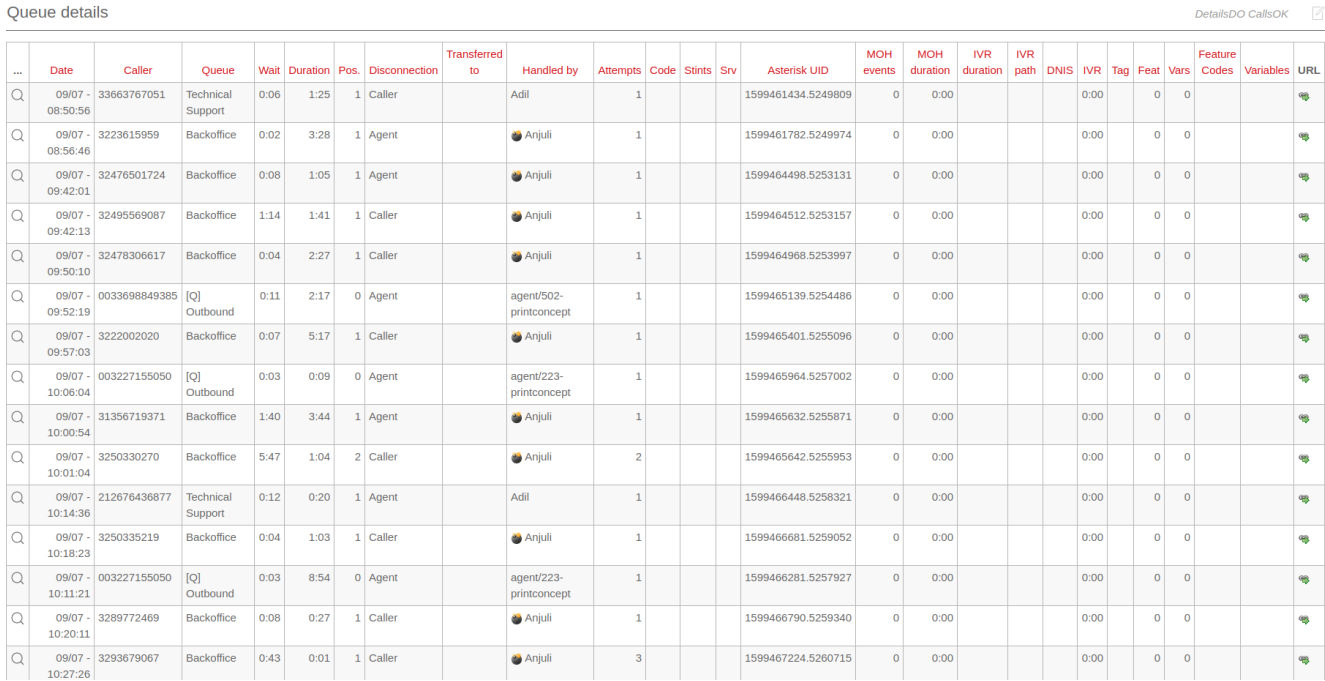

## **Understanding results: Unanswered calls**

Unanswered calls are calls that were lost, i.e. the caller could not connect to an agent. This usually means that either the caller hung up, fed up with waiting, or the queue system decided to discharge the caller, maybe sending him to voicemail or another queue.

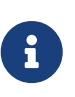

if you run a report with an agent filter, or a supervisor filter, or a location filter, the number of lost calls in the report is usually zero, showing just outgoing calls, if any. This is because the agent is specified only for taken calls and not lost ones, so not deleting them all would show, e.g., the taken call data for one single agent and the lost calls for all of the queue.

#### **Disconnection causes**

This report shows the relative magnitude of disconnection causes, that are:

• The caller hung up, or

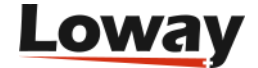

- The queue timed out and discharged the caller (if this feature is enabled by the queue configuration - see [Configuring Asterisk for QueueMetrics\)](#page-540-0), or
- The caller exited the queue by pressing a key (if this feature is enabled by the queue configuration).

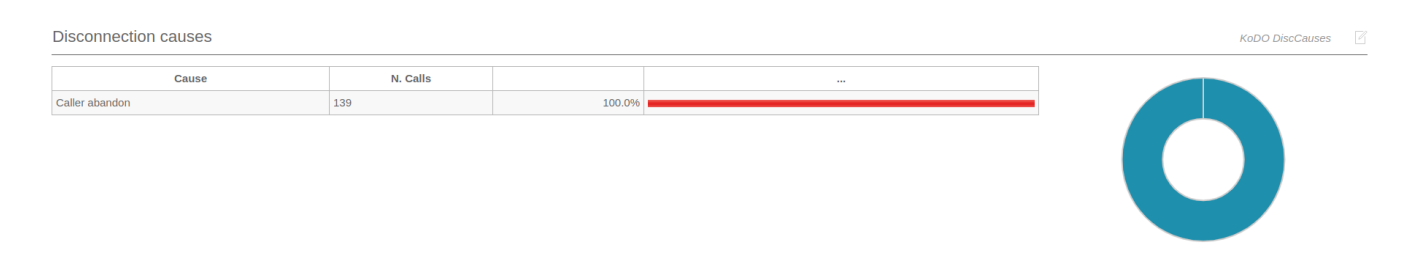

#### **Unanswered calls, by queue**

If more than one queue is in use for the report, this graph shows the relative magnitude of each queue.

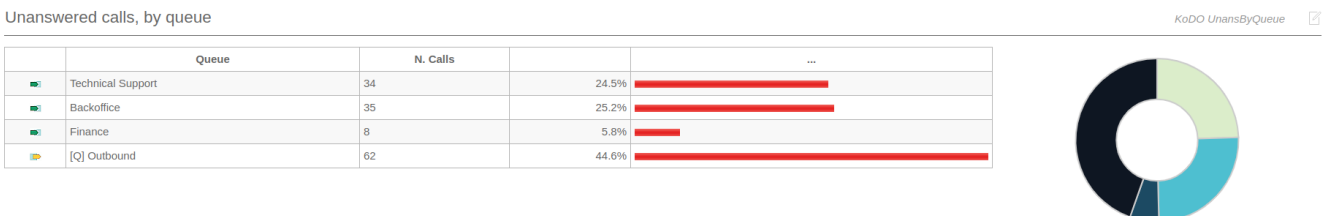

## **Unanswered calls - distribution by length**

This report is functionally equivalent to "Service level agreement" in the Answered calls section (see [Service level agreement](#page-84-0)), but is computed on lost calls. It shows how many calls were hung up within a given time frame, usually 120 seconds in 10 second increments (the time frame and increment can be modified by the administrator, if needed - see [Configuring system preferences](#page-423-0)).

You get a percentage of how many calls were lost within X seconds; the percentage includes calls lost in a shorter time frame and therefore grows with time.

The "delta" value you see is the absolute increment, expressed in number of calls, between each time frame.

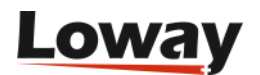

Unanswered calls - distribution by length

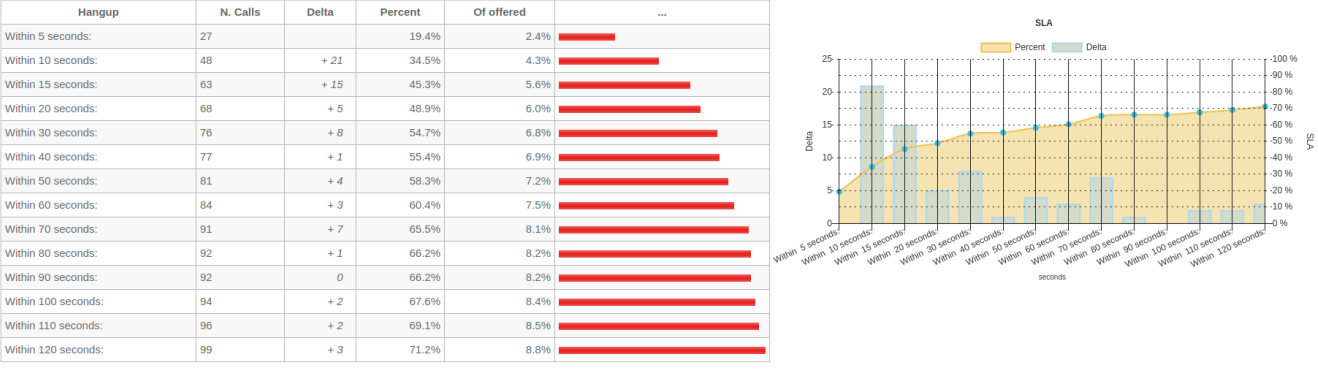

### <span id="page-90-0"></span>**Inclusive Service Level Agreement**

The inclusive SLA corresponds to the Service Level Agreement metrics shown on [Service level](#page-84-0) [agreement,](#page-84-0) with the difference that it is computed taking into consideration both answered and unanswered calls.

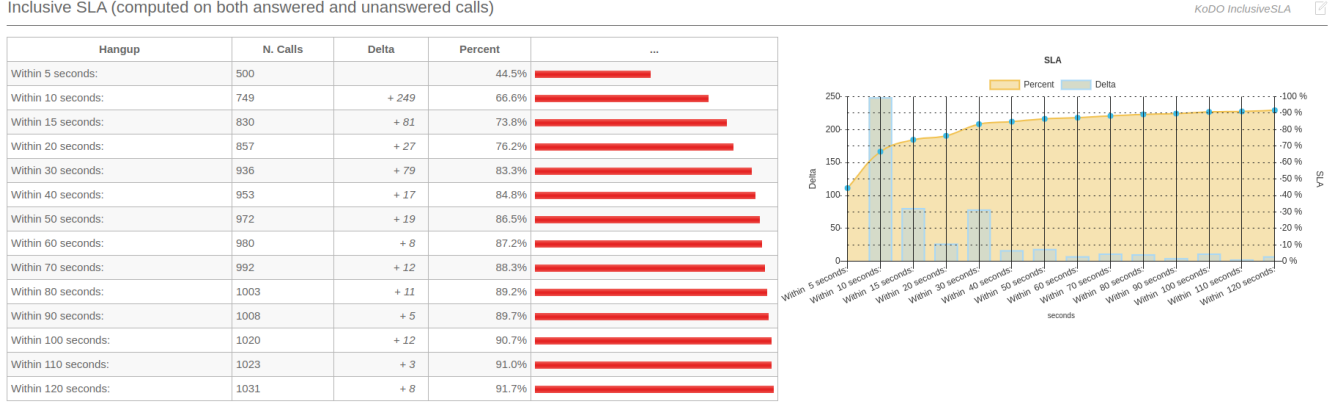

#### **Unanswered calls by key press**

If there are any calls that are were set unanswered because the caller pressed a key to exit the queue, this graph shows which keys were pressed and how many calls were terminated for that reason.

#### **Unanswered calls, by stints**

This graph tells the stint distribution of unanswered calls. It corresponds to the graph called "Answered calls, by stints".

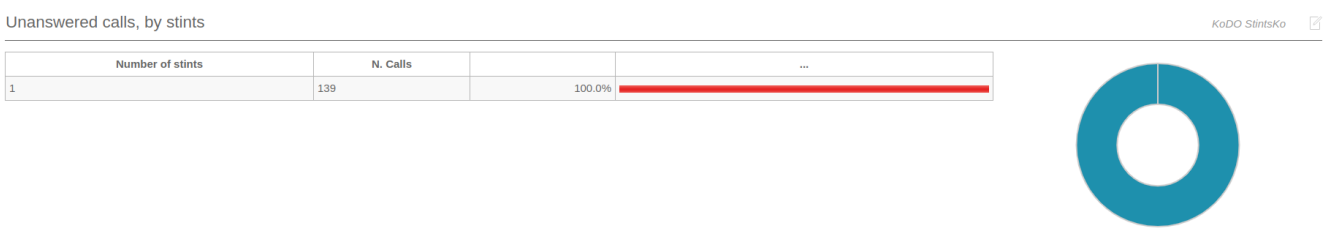

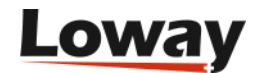

## **All calls, by stints**

This graph tells the stint distribution of all processed calls. It corresponds to the sum of the graphs called "Answered calls, by stints" and "Unanswered calls, by stints"

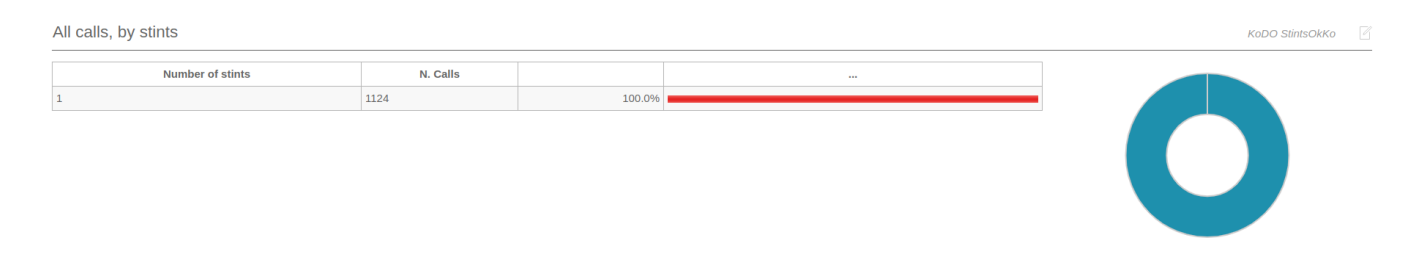

### **Enter queue positions**

This graph shows the initial queue position that the calls had when they joined the queue. For example, a queue position of 1 means that a call was first in line, of 5 means that a call had four other calls in line before being answered. As the logging of queue positions is a bit inconsistent, some calls might be missing it ("Untracked")

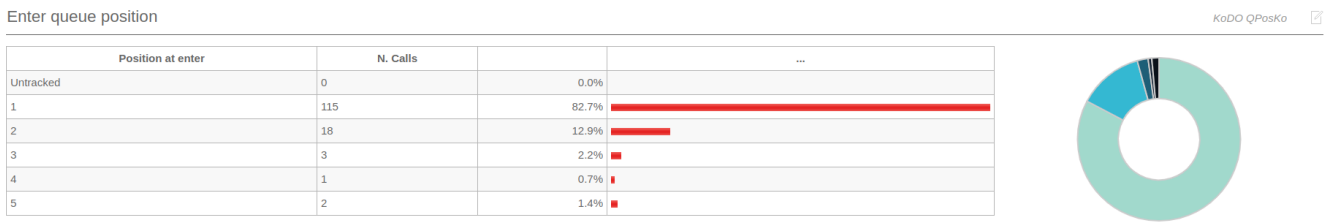

## **Enter queue positions for all calls**

This graph shows the initial queue positions for both answered and unanswered calls.

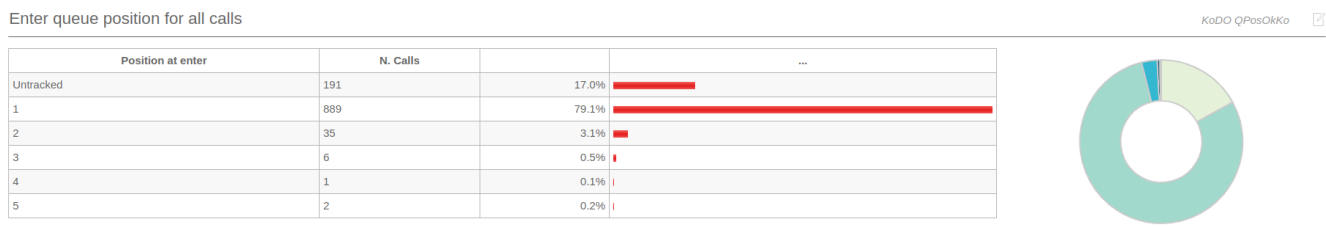

### **IVR selection**

This graph shows the distribution of IVR selections available for lost calls.

This must be tracked manually in Asterisk - See "Configuring Asterisk for QueueMetrics" below.

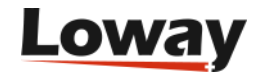

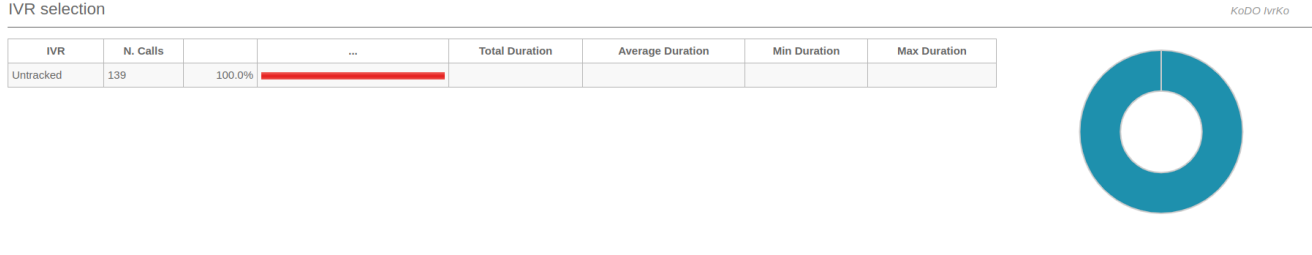

## **IVR selection for all calls**

This graph shows the distribution of IVR selections for all calls (taken and lost) available in the report.

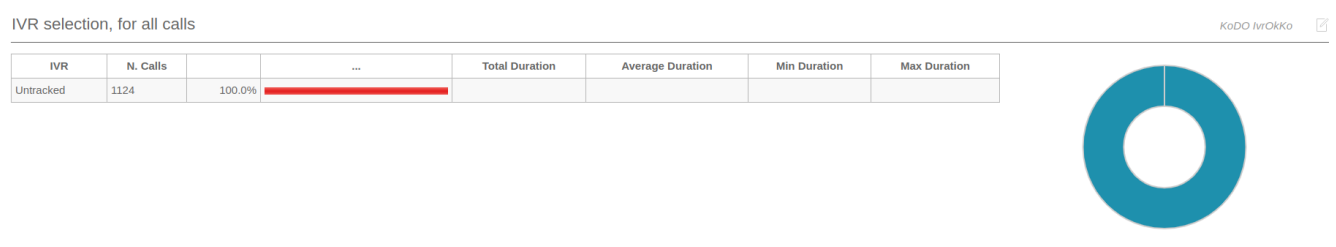

### **DNIS used**

This graph shows the distribution of DNIS lines that lead to lost calls.

This must be tracked manually in Asterisk - See "Configuring Asterisk for QueueMetrics" below.

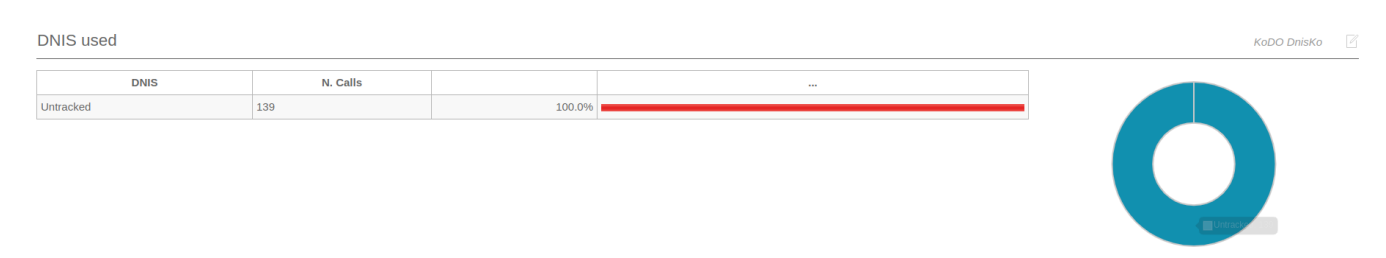

## **DNIS used, for all calls**

This graph shows the distribution of DNIS lines for all calls (taken and lost) available in the report.

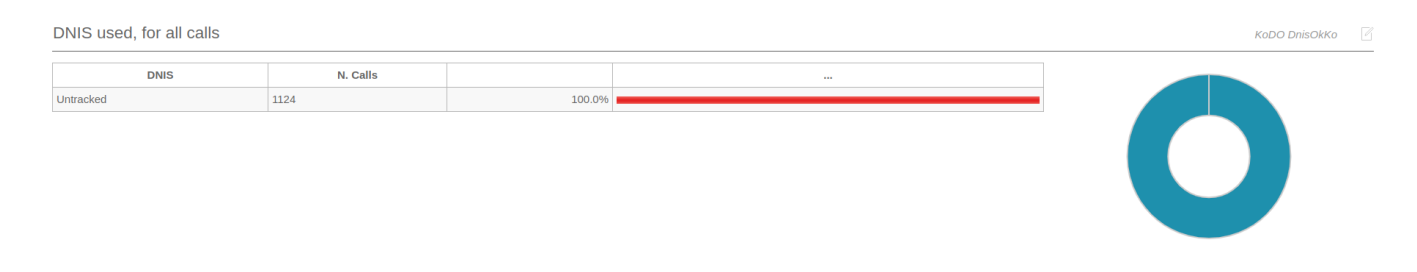

## **Details of unanswered calls**

This page shows full details of unanswered calls [Detail of unanswered calls](#page-117-0).

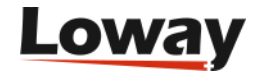

#### Detail of unanswered calls

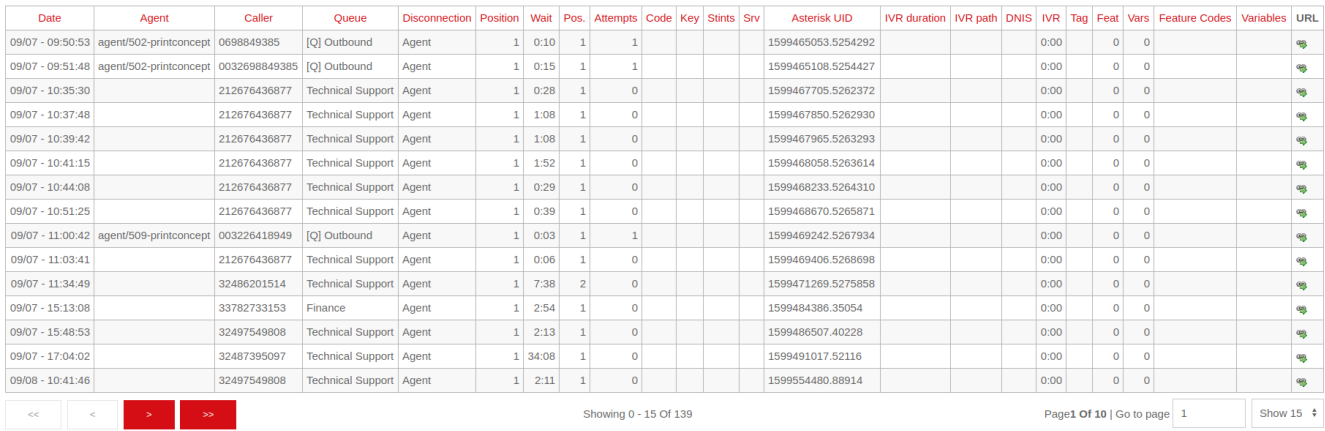

## **Understanding results: Inbound ACD call attempts**

When running an inbound call center, it is very important to determine the reason why a call is delayed: are your clients refusing to answer? Did they forget to log off before leaving their workplace? The inbound ACD call attempts metrics try to answer to these questions.

#### **ACD attempts by terminal**

This graph breaks down agent attempts by the agent that was called. The following pieces of information are extracted for each agent:

- N. of lost agent attempts (i.e. the agent was called but not responding)
- The average ring time for lost attempts
- The total ringing time for lost calls
- The number of taken agent attempts (i.e. calls answered)
- The average ring duration for taken calls
- The total ring time for taken calls

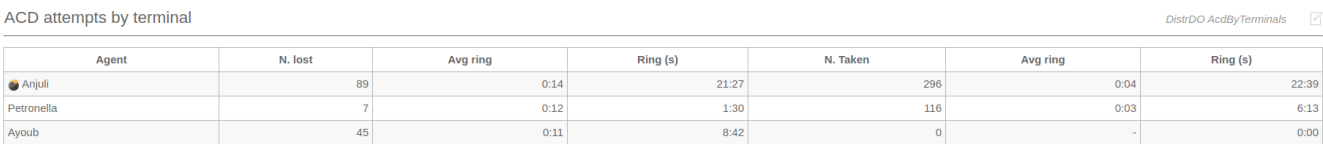

### **ACD attempts by queue**

The following metrics are extracted and broken down by queue:

- N. of lost agent attempts (i.e. the agent was called but not responding)
- The average ring time for lost attempts
- The total ringing time for lost calls
- The number of taken agent attempts (i.e. calls answered)
- The average ring duration for taken calls

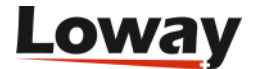

#### • The total ring time for taken calls

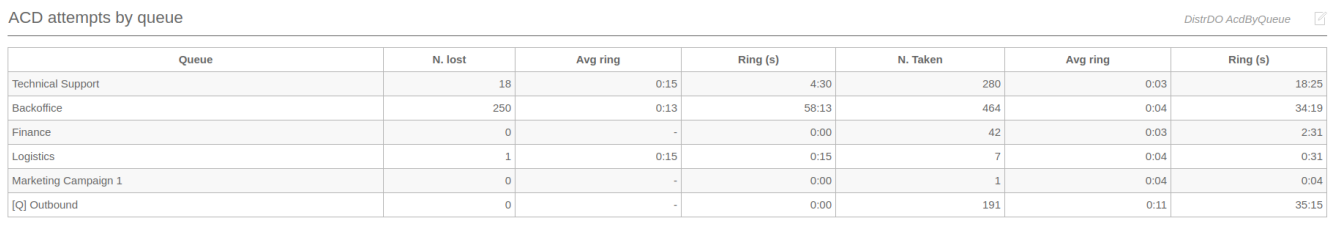

## **Understanding results: Call distribution**

The call distribution report shows when calls were handled, when calls were lost and the average wait times broken down by period.

All percentages are calculated on the call class they belong to, i.e. a 50% of "Unanswered calls" on one day means that 50% of all unanswered calls for the period happened during that day, not that 50% of calls were lost.

For each metrics, the total number of calls is shown, together with average, minimum and maximum times. Graphs are plotted on the total number of calls broken down and on the averages.

It is possible to change the interval in the Hourly graphs, so that you can have reports break down calls e.g. by half-hours or hour quarters, by changing a value in the QueueMetrics Report Settings (Hourly Slot).

### **Call distribution per day**

Calls, both taken and lost, are shown per specific day. Days with no events are not shown. The total numbers of call lengths, wait time for answered calls and wait time for unanswered calls are plotted for each day. Sales and contacts are also shown on a daily basis.

The Schedule Adherence report shows the number of distinct agents that were detected during the given period. This makes it possible to detect the number of different people that had been working on a given moment.

The Queue Length report shows the average length of the queue for each period, giving minimums and maximums. The Steps computation shows how fast each queue progresses during the period, expresses in steps per hour. Note: giving a meaning to the Queue Length reports may be hard in the case of composite queues.

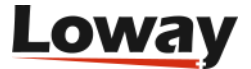

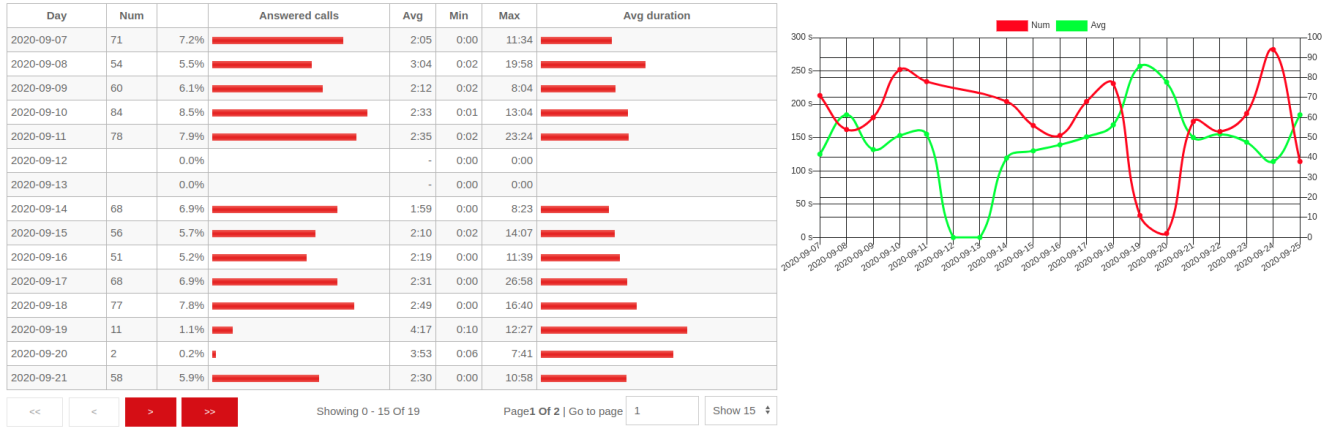

### **Call distribution per hour**

Events are shown on a 24-hour distribution.

The total numbers of call lengths, wait time for answered calls and wait time for unanswered calls, together with sales and contacts, are plotted for each hourly interval. The size of hourly intervals can be controlled by the *default.hourly\_slot* configuration property, making it possible to run this reports based on 30-minute, 20-minute or 15-minute intervals.

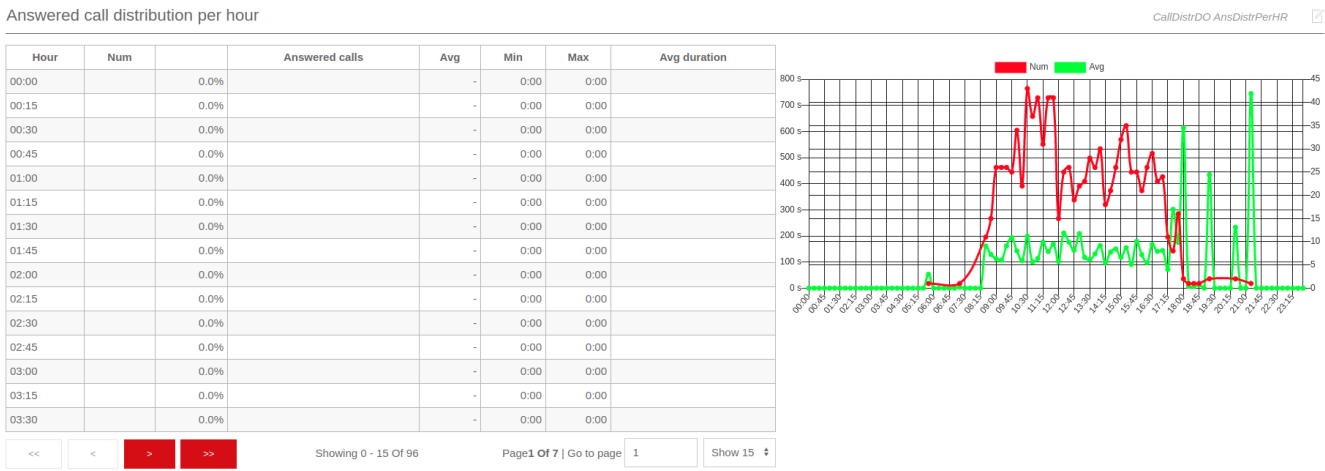

### **Call distribution per day of week**

This report shows the weekly behaviour of your queues. The longer the analysis period, the more significant its results will be.

The total numbers of call lengths, wait time for answered calls and wait time for unanswered calls are plotted for each day of the week.

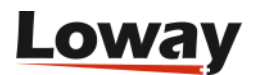

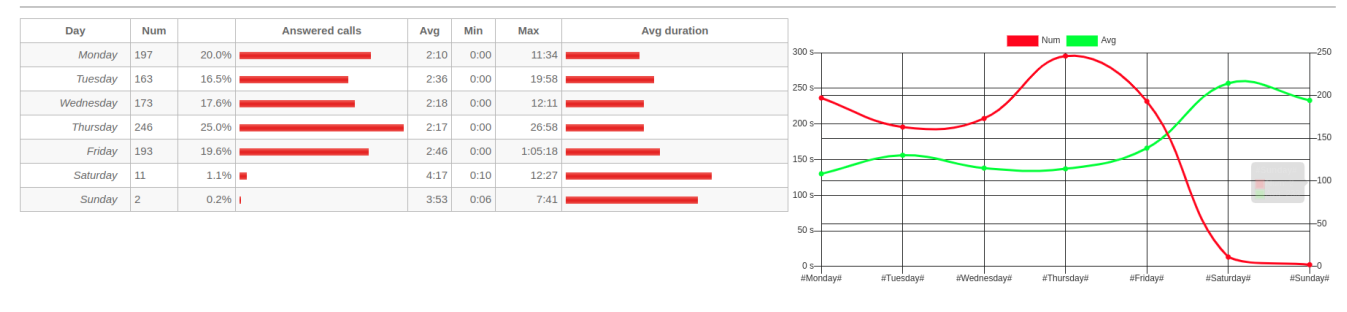

# **Understanding results: Agent activity**

Agent activity refers to the behaviour of Asterisk defined agents. If you connect you queues straight to telephone terminals, this section will always be empty.

Each agent may be flagged as being a member of four priority groups:

- *Main*: the agents usually answering the queue
- *Spill*: the agents answering the queue if all "Main" agents are busy or unavailable
- *Wrap*: the agents answering the queue if all "Main" and "Spill" agents are busy or unavailable
- *Undefined*: this agent is not a member of any priority group for this queue

This feature is useful if priority groups are used in the queue configuration. If they are not used, just assign all agents to "Main" for each queue.

If an unknown agent appears on a queue, it will be marked as "Undefined", written in red.

Agent names are written in blue and are clickable, if you click on them in any of the graphs, you will be lead to a popup that detail the logon and pause history for that agent.

As a default, QueueMetrics will show and count an agent session if and only if the agent handled at least one call during this session. This may not be what you want when you use pause codes - an agent may log on and immediately go on pause to do some back-end activities. If this is the case, you should set the configuration option *default.useRawAgentSessions* to *true* to see all agent sessions.

## **Agent availability**

This graph shows which agents were available during the specified time frame and the percentage of agents' available time each one cumulated.

This time is calculated per all queues any agent is a member of, as the act of logging on is in general for the whole system and not specific to one single queue.

For each agent, the total time on pause - if any - is computed and broken down as "Billable" or "Not billable" - see the section on Pause Codes.

The "overlapping" is the amount of time that an agent was paused BUT taking calls. As you can pause in the middle of a call (maybe your system doesn't allow this, but it is conceivable) you could

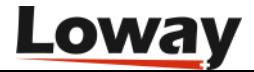

have a period where you are paused BUT on conversation as well.

The *%* written next to the graph is the percentage of the pause time.

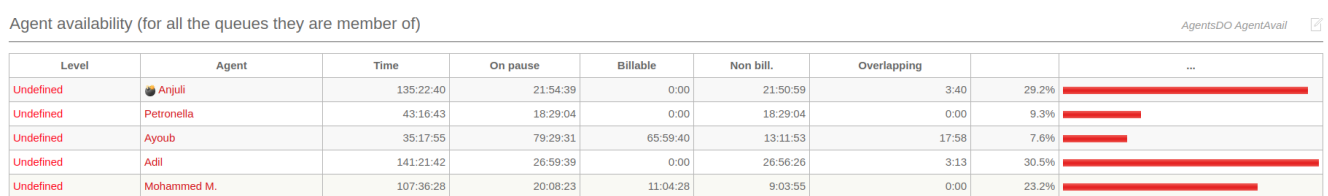

### **Session and pause duration**

For each agent, the total number of sessions and pauses is computed (session time is already deducted of pause time). For both sessions and pauses, an average length is computed.

The "Pause percentage" is how much time an agent was on pause compared to available time.

The "Pauses per session" computes how many pauses - on average - each agent makes for each login session.

These metrics should be considered according to your call center rules on pauses and time-out.

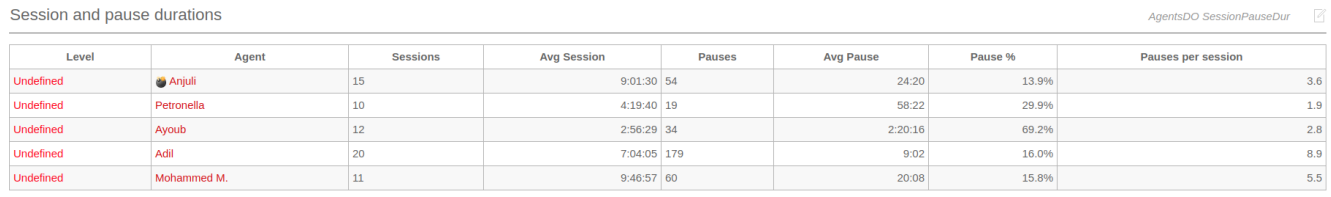

## **Answered calls for selected queues**

This graph shows who of your agents answered calls for the queues you selected. The number of calls, together with total and average call durations are computed accordingly.

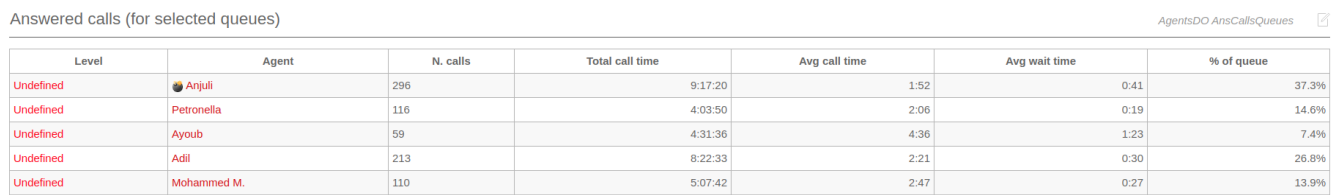

### **Answered calls by service groups**

This graph show which priority levels handled calls for your queue. This shows whether your main line is staffed enough to handle the load of incoming calls.

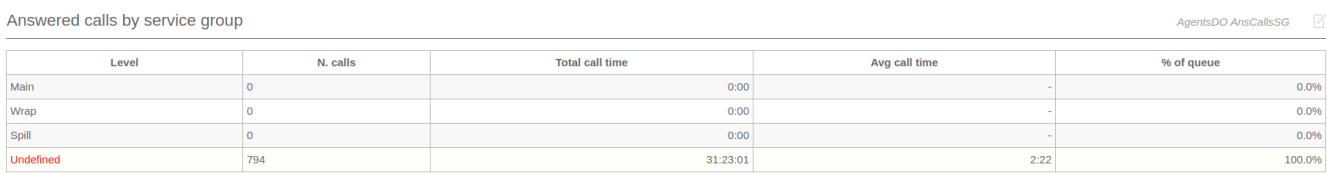

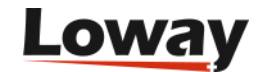

## **Session details**

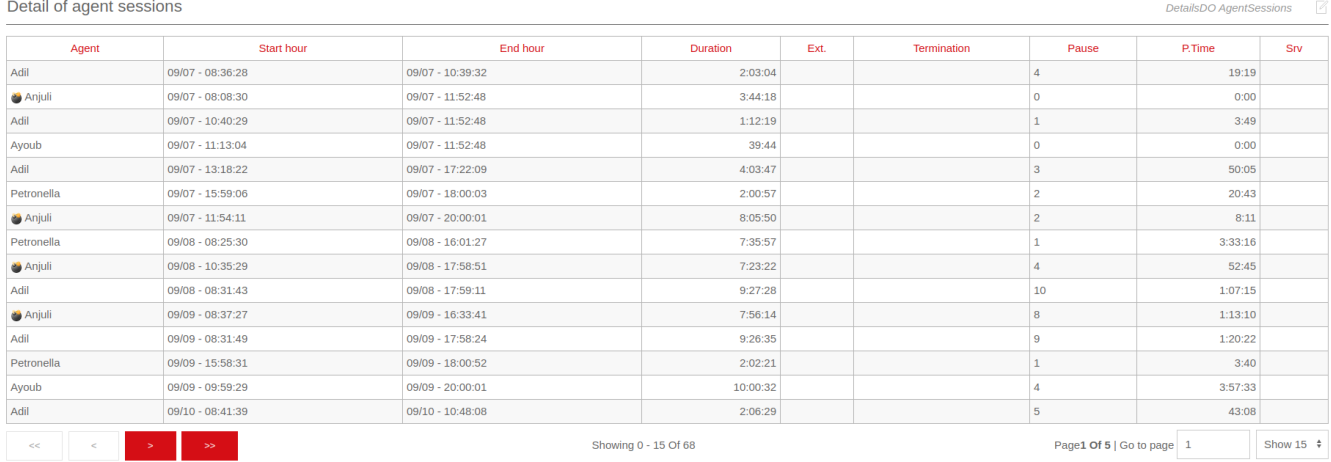

For each agent session, the start and end times are recorded, together with the total duration in seconds.

If the agent logs on via the call back function, the designated call back extension is shown.

The number of pauses and the total pause time in seconds is shown.

The "Srv" column tells you on which server an agent was working in case you set up a cluster of Asterisk servers.

It is possible to sort the table for each title, in either descending and ascending order. To do this, click once on the desired title for descending sort, and twice for ascending sort. Once the table is sorted, an arrow symbol will appear close to the title, so you know on which column it was sorted last. As the sorting is done on the client machine, it may take a while with very large tables.

## **Pause activity details**

This table shows the specific pauses that each agent took and the pause code that was entered for each pause. It also shows whether the pause taken was considered to be billable or non-billable.

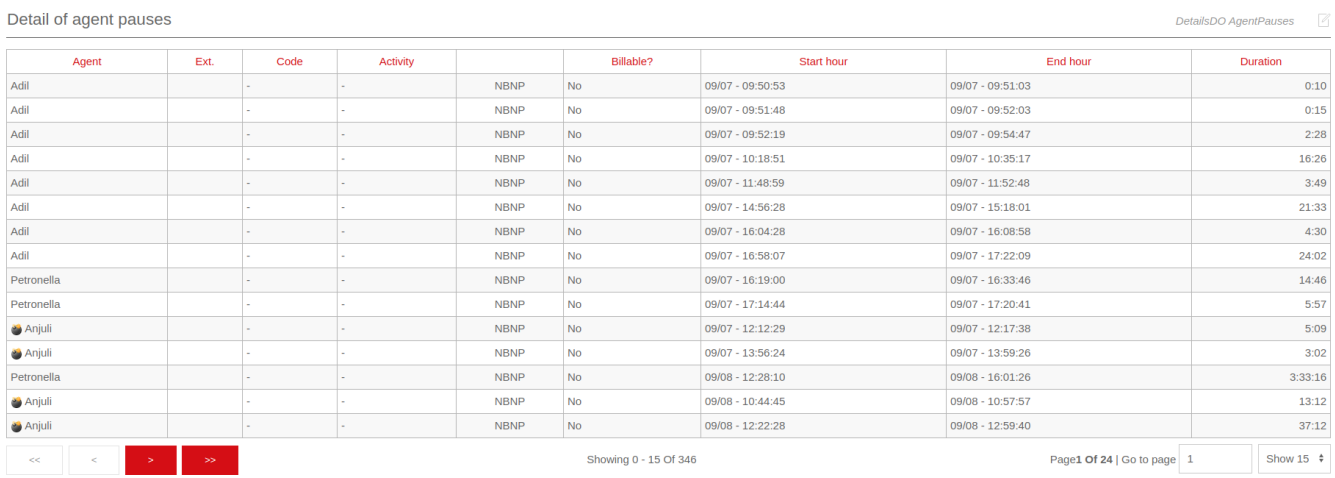

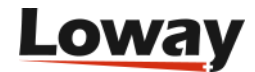

## **Agent history popup**

If you click on an agent's name, a new popup will appear with full history for that agent. You can scroll in it as needed by using arrow keys or the wheel of your mouse.

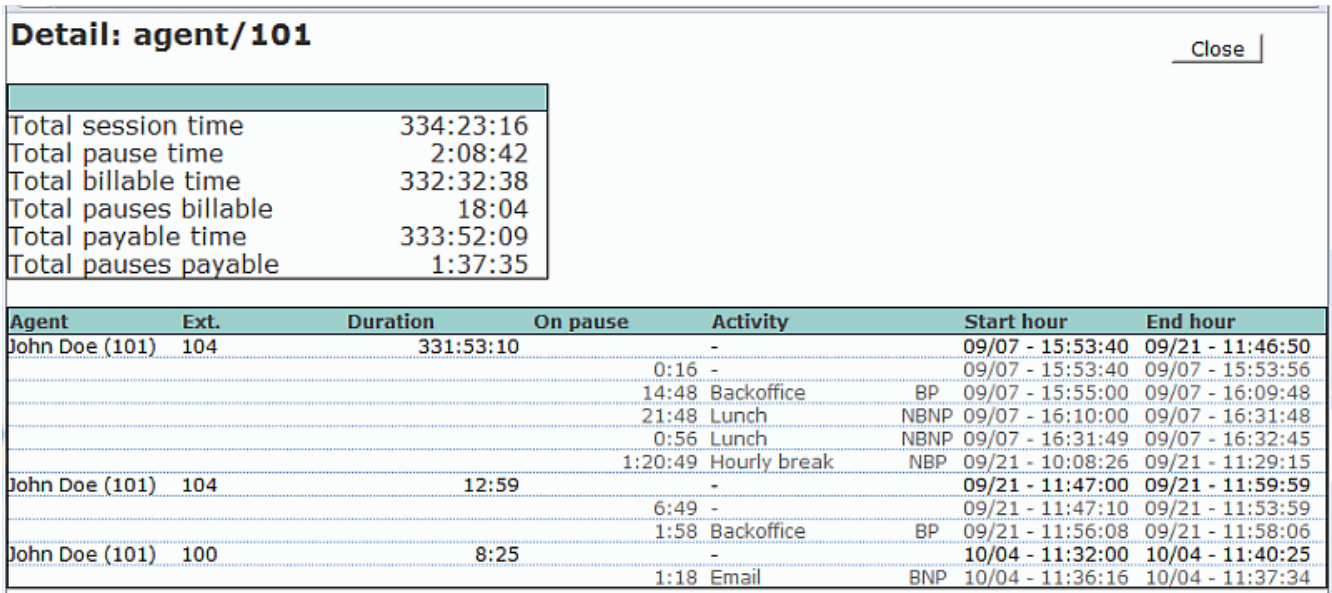

A complete description of the popup is available in the Report Details: [Popup of agent activity](#page-203-0) .

# **Understanding results: Call outcomes**

If your agents are entering Pause codes or Call outcomes, the "Outcomes" tab will let you report on the information they just entered.

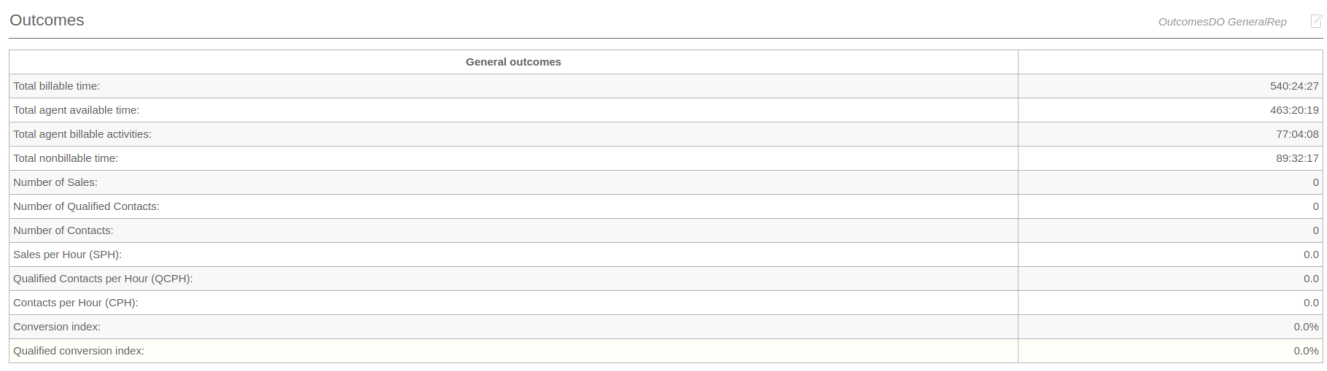

The top panel will display an overview of the situation, showing:

- How much billable time there has been on this system, broken down by ACD/call time ("agent available time") and billable activities (agent on pause)
- The total non billable time (e.g. lunch, breaks)
- The total number of Contacts, Qualified Contacts and Sales, as defined by call outcome codes
- The *Sales per Hour* (SPH), *Qualified Contacts per hour* (QCPH) and *Contacts per Hour* (CPH) ratios
- The *Conversion index*, that is the percentage of sales over the total number of sales and contacts.

Further down the page, you can find details explaining Billable and Non-billable activities, with

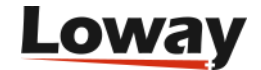

average, minimum and maximum session durations, and a percentage on all activities of the same kind.

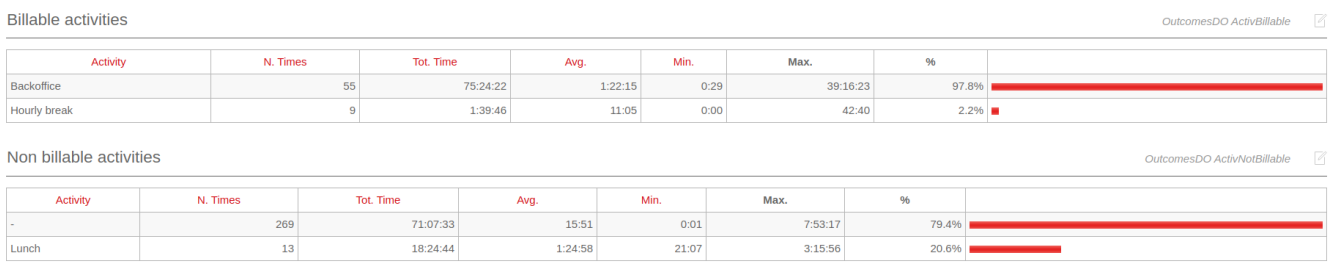

The Detailed Agent Report will show, for each agent:

- The Available (ACD) time, as an absolute value and a percentage of its total time logged on
- The Billable time, as an absolute value and a percentage of its total time logged on
- The Non-Billable time, as an absolute value and a percentage of its total time logged on
- The number of Sales And Contacts the agent had (if a sale is counted a s both a Sale and a Contact, it's counted only once as a Sale)
- The *Sales per Hour* (SPH) and *Contacts per Hour* (CPH) ratios for this agent
- The *Conversion ratio*, that is the percentage of sales over the total number of sales and contacts.

#### **How are Call Outcomes calculated?**

The idea is that a call can be a Contact, or a specialized contact that is a Qualified Contact, or a specialized Qualified Contact that is a Sale

This is needed because all the SPH, CPH and QCPH are calculated not on the totals of each class, but on sums of that class and generic types, like:

```
S = Number of Sales
C = Number of Contacts
Q = Number of Qualified Contacts
CPH = C / (logon time - not billable pause time)QCPH = Q / (logon time - not billable pause time)
SPH = S / (logon time - not billable pause time)
```
Conversion indexes are calculated as:

 $CO% = S / C$  $QC$  = S / Q

## <span id="page-100-0"></span>**Multi-stint calls**

In QueueMetrics, we define a multi-stint call as a call that was processed on more than one queue,

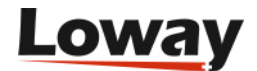

with one or more queue terminating it for timeout, transfers or key exits.

In the standard QueueMetrics reporting mode, this call would be seen as a series of "lost calls" on one or more queues, possibly followed by a taken call if the call was answered at all; the system does not notice that those events happened on the same call.

Running QueueMetrics in multi-stint mode, calls will be grouped together based on the call's Unique-ID, and a single call will be rebuilt as a multi-stint call so that:

- The call looks like it was handled on the first queue it was presented on; the queue enter time and queue position are those of the first queue.
- The call will be considered "answered" if the last stint is an answered call, "lost" in all other cases
- The wait time will be the sum of the wait times on different queues (if there are intermediate wait times, like those for IVR menus, they will not be counted)
- The talking time and agent taken the call will be taken from the last taken call
- All stats (number of call, call distribution, etc) will be counted on the new multi-stint calls.

## **Limitations and side-effects**

Multi-stint calls aren't for everyone. There are a number of limitations and side effects you should be aware of before attempting to run QueueMetrics in this mode:

- Calls are grouped by the Asterisk Unique-ID code; this means that if different call stints happen on different servers in a cluster, they will not be grouped together
- All queues the call passed on must be included in the report. If you include only the master queue, stints on other queues will not be seen.
- Because of the previous bullet, it is usually better to configure separate "wrap up" or "timeout" queues, that is, instead of having both a Sales and a Support queue that will send people to the General queue on timeout, it would be better to have "Sales"  $\rightarrow$  "General-sales" and "Support"  $\rightarrow$ "General-support", even if "General-sales" and "General-support" are actually aliases of the same queue.
- All stints of all calls must be included between the starting and ending report times. Stints that start before the start data or end after it will be ignored.
- Run time and memory will be comparatively more than a standard analysis, as the grouping and additional data stored take their toll on the system
- Stint-grouping does not work for real-time analysis.

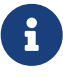

On versions of QueueMetrics up to 1.6.3, calls are filtered by search criteria before being aggregated in multi-stint mode. This may lead to problems when you want to use filtering criteria in multi-stint mode, where only some stints match the critera while others does not. T To avoid this issue, on newer versions of QueueMetrics calls are joined together in multi-stint mode before criteria are applied to the aggregated results.

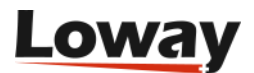

## **Multi-stint calls in QueueMetrics**

If you run calls with multi-stint mode enabled, the string "Multi-stint calls joined together" will appear on the top panel, and the number of joined together calls will be shown.

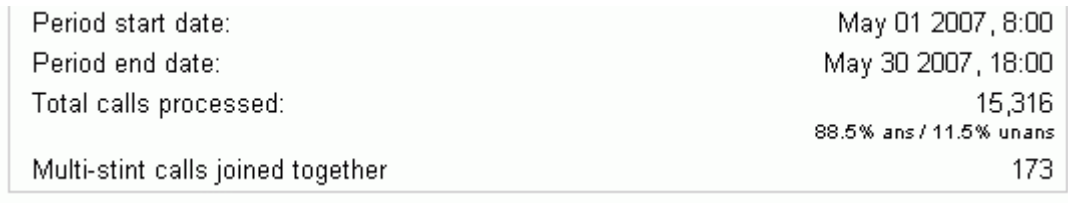

The distribution of taken calls by stints will be shown in the "Answered calls" tab:

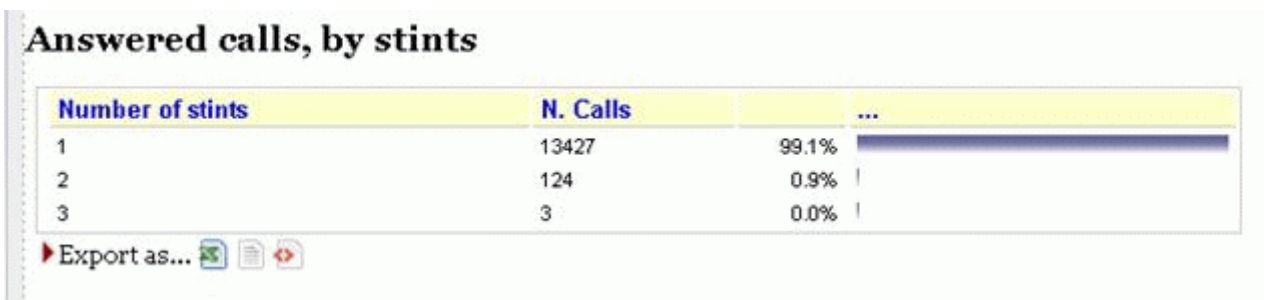

The distribution of lost calls by stints will be shown in the "Lost calls" tab; aggregate calls by stints will also be shown in the "Lost Calls" page:

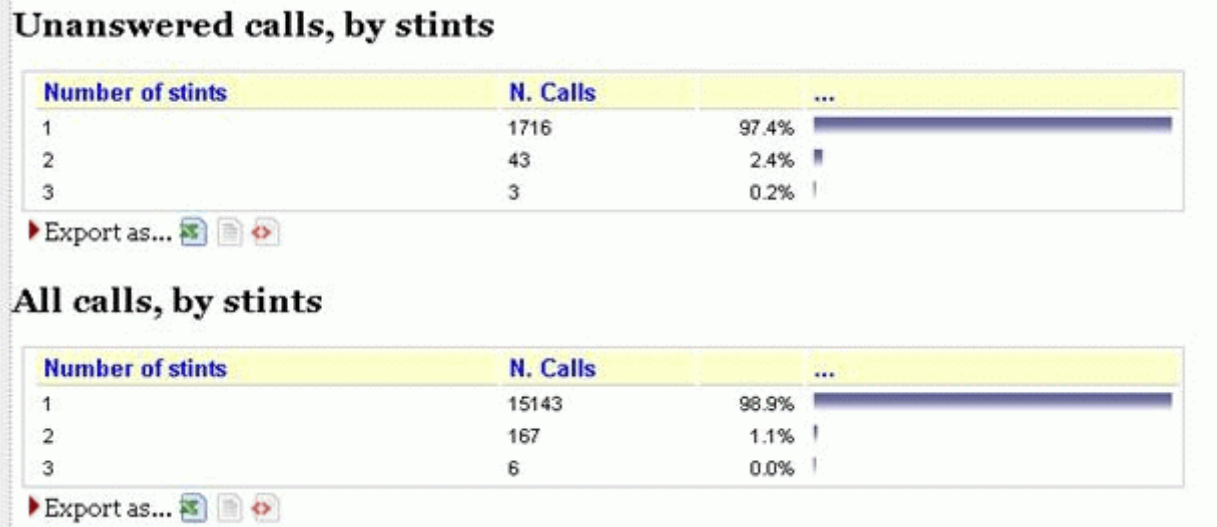

Details of multi-stints calls are displayed in the call details pop-up, in a separate tab. See [Showing](#page-112-0) [call details.](#page-112-0)

# **Displaying calling/called numbers**

By default, QueueMetrics will display numbers with the format they are in as reported by the PBX. This may or may not include a relevant name for the caller.

If the number is known to QueueMetrics, as defined in [Known Numbers](#page-385-0), then it is rewritten as to display the name that was set up in Known Numbers, and if the number is earmarked as VIP or BLACKLIST, a special icon is added by the name. If you do not want this behavior, you may switch it

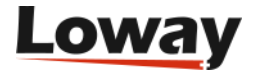

off through a configuration property.

It is also possible to hide the display of numbers from some (or all) users, on an user-by-user basis. This behavior is sometimes needed in secure environments where you do not want agents to see the caller.

To turn this on for some user, you need to add the security key HIDE\_NUMBERS to their profile. At this point, QM will hide all numbers, according to an hiding policy, as specified in the table below, that is to be set in the property default.hiddenNumberPolicy:

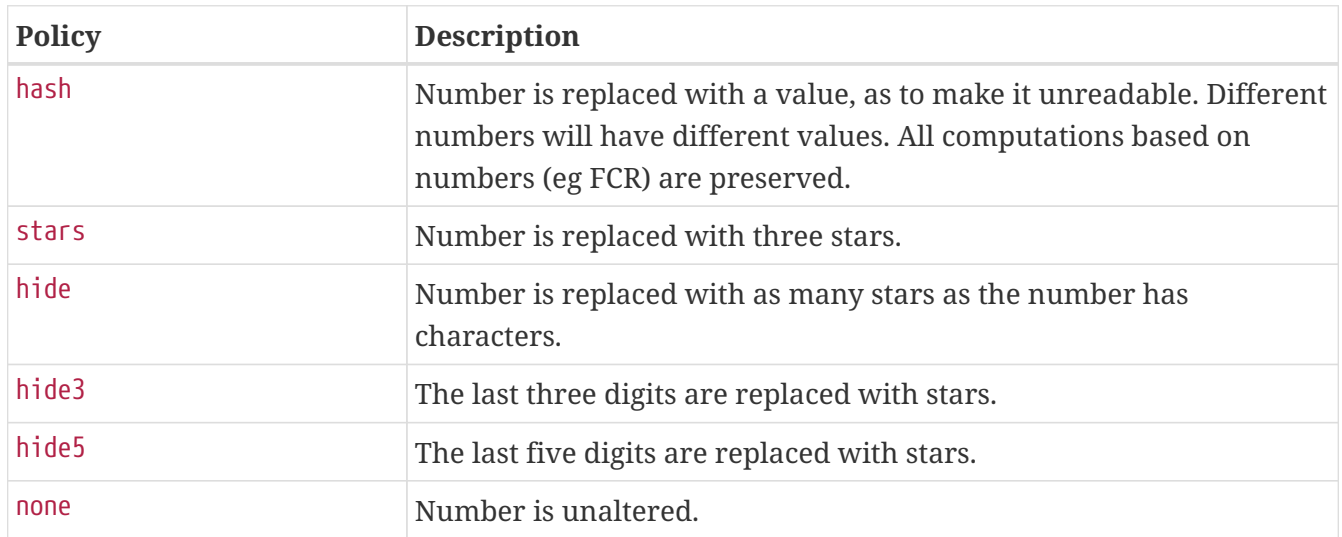

Some special numbers (e.g. blank, "none", "unknown", etc.) are not replaced.

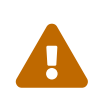

When hiding numbers, features that depend on the hidden numbers (e.g. FCR, area codes, AMO dialing, etc.) may not work or produce partially unreliable results for users with hidden numbers enabled.

# **Exporting calls - an overview**

The main problems that arise from exporting calls are:

- Selecting the set of calls that have to be exported, and
- Retrieving all audio calls for export

We need to be able to select freely a number of calls for export, given one or more export criteria; we want to be able to review the results before they are final, and we want to exclude specific calls when reviewing.

The retrieval of audio causes a similar problem; first, audio retrieval was not really made for batch access, so seek times for individual files may be in the order of one per seconds; secondarily, those files may well require a large disk space when preparing the batch.

The call export feature works in batches, that is, at any given time there are a set of batches that an administrator creates and that are to be exported. Each of them has a name and a status.

This is the life-cycle of a batch:

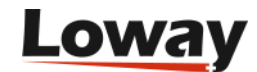

- An administrator creates a batch for a given data export needed and gives it a meaningful name, e.g. "Client X week 02/10". The batch is now in state Open.
- Users holding the correct key will be able to add calls to the batch, that is, when they run a report in QM, on the "Taken calls" page they see a button that invites them to add the selected set of calls to the open batches. They can repeat this process as many times as it is needed. If the same call is added multiple times to the batch, it only appears once.
- When the batch is ready, the administrator closes it. When the state is Closed, it is not possible anymore to add calls to that batch.
- When the batch is Open or Closed, it is possible for the administrators to see the list of calls in the batch and to listen to their audio/video attachments. Individual calls may be flagged as "Do not send" - those calls will appear in the batch but will not be show in the outgoing records.
- When the batch is finalized, the administrator will flag it as "Ready to send". Batches that are "Ready to send" are actually being built by QM - it may take a while to create them and download the audio files required.
- When the batch is finished processing, it will appear as "Sent".
- A batch can be deleted at any time by the administrator, unless it is in status "Ready To Send".

The graph provides a visual representation of the whole process:

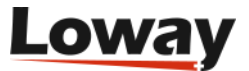

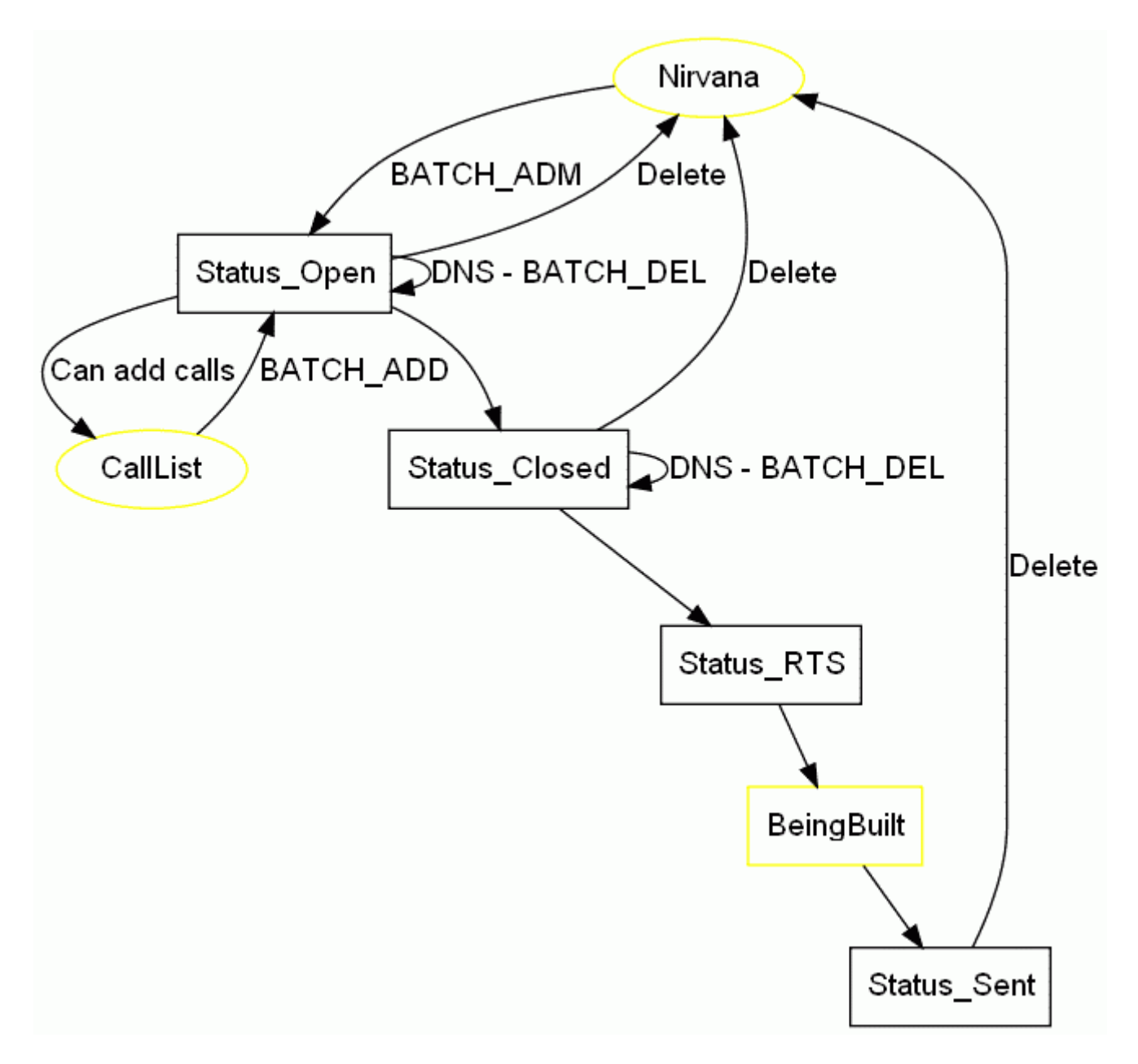

The process of building a batch may take a while - therefore there is a transaction that simply keeps displaying a page in a browser that shows a progress bar while the project is being exported.

## **Exporting calls in practice**

In order to export calls, an administrator must first create a batch. To do this, they go to the Home Page  $\rightarrow$  Import/Export calls:

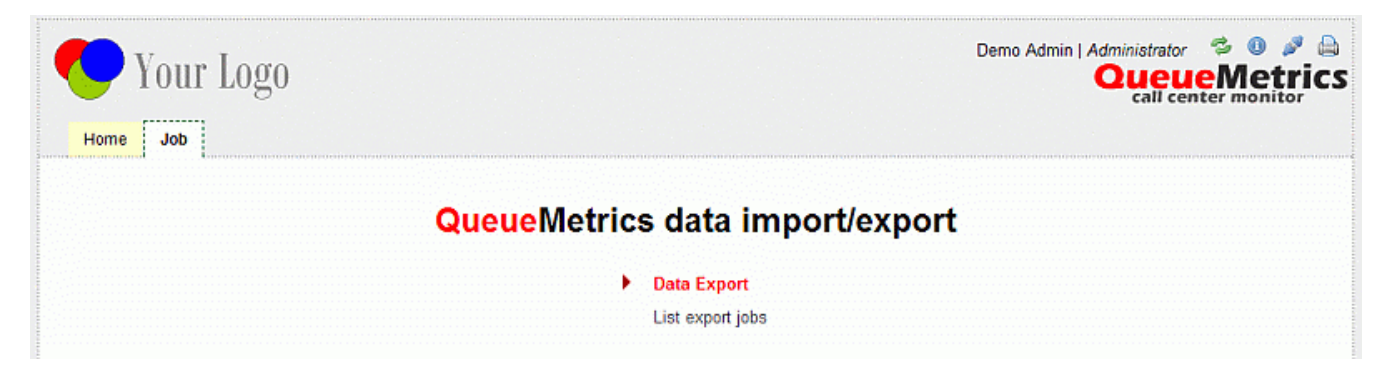

From here you select List Export Jobs.

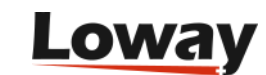

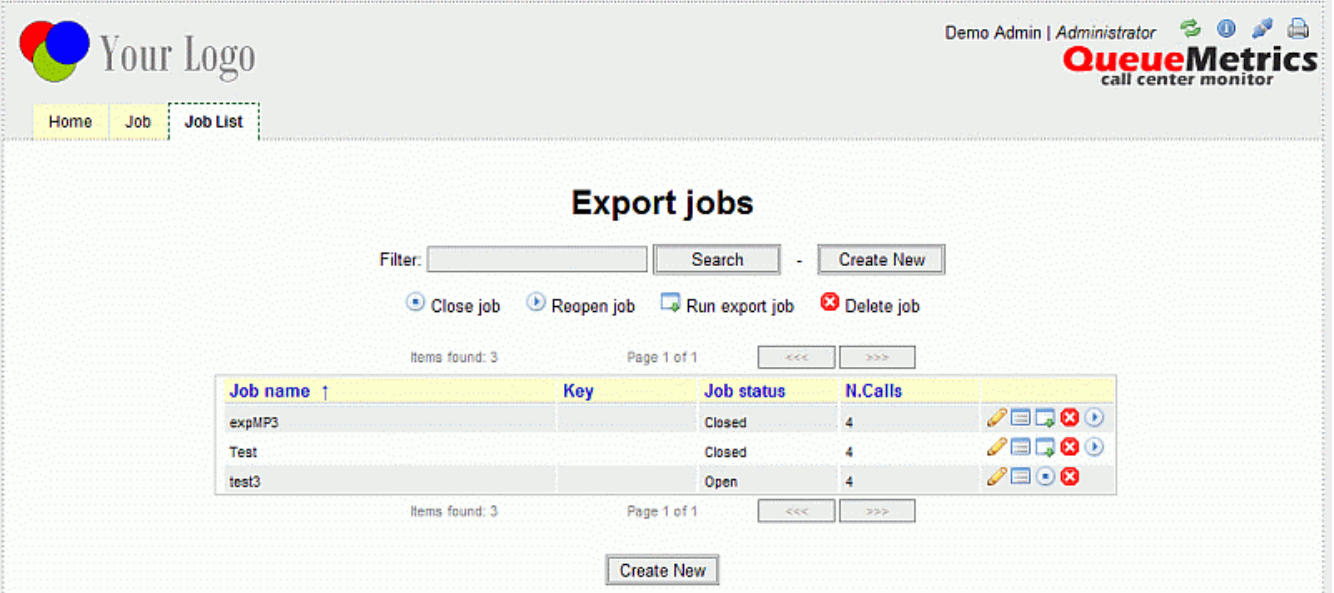

You can then create a new job.

When configuring the job, you have to specify:

- A **name** for the job. This will be the name of the folder that will be created including the call details and the audio files.
- A **security key** so that only some agents can add calls to this job.
- An **export folder** it can be the same for all jobs, and be on the server QM is on. It should be writable by the java process that runs QM,.
- An **implementor**, that is, a data format for Manifest file of the job. See below for more details.
- If the implementor requires them, you can specify a set of **parameters**.

These properties can be changed through the lifetime of the job.

From now on, users accessing the Detail of Taken Calls will see a gadget by the end of the page like the one shown here:

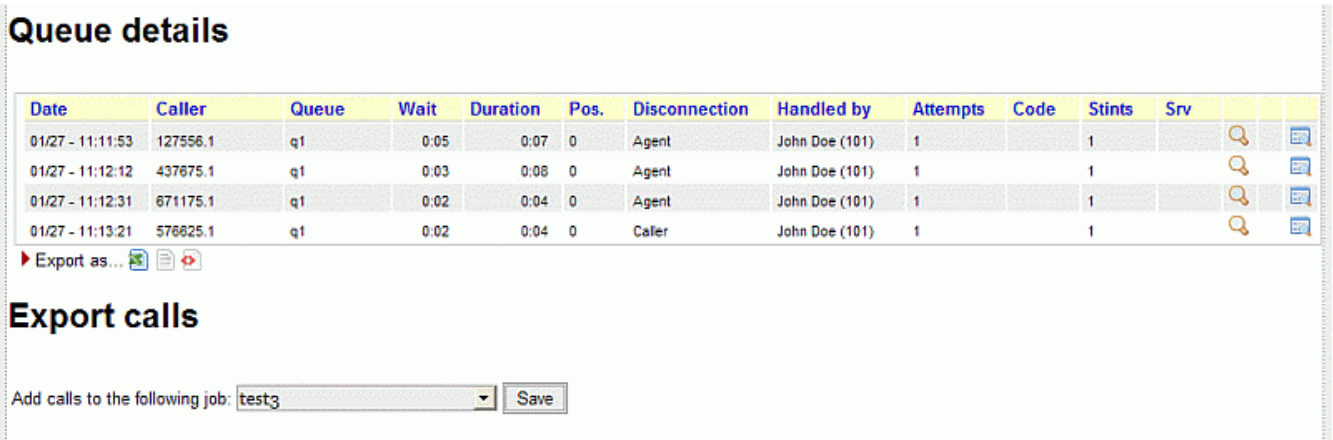

This basically lets you add all the calls above to the export job you select. If the export gadget should not be visible, you have to add it manually to the current report (its code is OD02 - see [Block](#page-132-0) [OD02](#page-132-0) ).

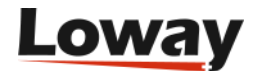

After you add sone calls to a job, the import transaction will confirm the add through a popup screen that displays the number of calls imported and the number of calls rejected (because they were already a member of this job). Only jobs in state Open will be availble for adding calls.

You can now see a list of calls from the Export Jobs page:

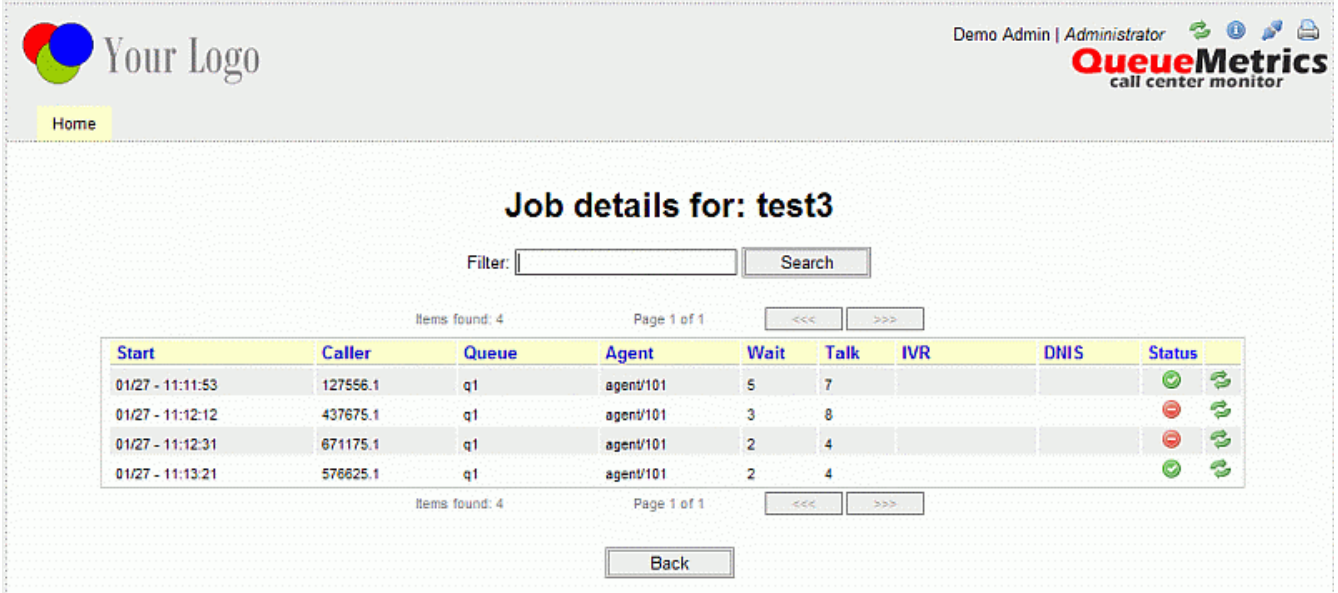

You can search calls within the current job and toggle their inclusion in the exported list by clicking on the reload icon next to each call.

When the job is ready for shipment, the administrator first has to Close it and then to Export it. This will take a while. Audio files will be retrieved through the curremtly configured Pluggable Module for audio records and will be saved in the job folder.

### **Output format**

Thought the actual attributes used are based on the Implementor module used, the following are common attributes.

#### **Batch attributes**

- Name
- Disk path (must be accessible to Java)
- Created by, on date
- Closed by, on date
- Sent by, on date
- Video (yes/no)
- QA (yes/no)

Each call in the batch has the following attributes:

- Type: "T" taken "L" lost (initially we will only have Taken calls)
- Cluster-ID

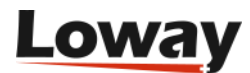
- Server-ID
- Entered at
- Wait time
- Talk time
- Caller
- Agent
- Queue
- Call status
- Call status type (e.g Sale)
- N. of audio pieces
- Names of the audio pieces, comma-separated ( a single call may have multiple recordings)

#### **Batch disk format**

A call batch appears on disk as a folder under the system call batch folder. The folder is created if not present (it must be in a Java-writable location). When the batch is in status "Ready to send", the audio files are copied to this folder; at the end of it all, a manifest file that includes the details is written. Each downloaded audio file is renamed in order to be unique and coherent, typical file names may be:

0000123-1.wav 0000123-2.mov

Both files are about the 123rd call, the first one being an audio recording and the second one a video recording.

When the batch is in status "Sent" QM no longer cares about the disk representation - it can be moved, sent as FTP, compressed and encrypted, whatever.

#### **Manifest file format**

The manifest file format should be chosen by the sysadmin - it is implemented as an abstract class for ease of change.

- It will be called Manifest.xml
- It will include a set of <call> entries including all data as per the previous section "Batch attributes"

#### **Available implementors**

#### **HTTP file transfer**

This is the basic implementor and produces an XML file.

#### **HTTP MP3 file transfer**

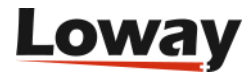

This implementor does two things:

- produces a basic manifest
- retrieves QA valuation data if present
- if audio files are in MP3, will insert or set ID3v2 tags so that the title of the MP3 contains information about the call.

The following ID3 tags are created:

- Call details
	- caller id
	- queue
	- dnis
	- call lenght
	- start time
	- lenght
	- agent
- Call status
- Date of Grading
- Time of Grading
- Grader ID and/or Name
- Overall Grade
- Graders Comment

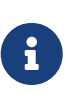

this implementor DOES NOT transcode files to MP3 - they must already be in MP3 format or you should provide an external batch script to do the conversion. More details are provided in the following paragraph.

#### **MP3 conversions on the fly**

QueueMetrics lets you able to perform an external batch script call in order to convert call files to different format like, for example, wav files in mp3s. This feature is applied only for export jobs implemented with the "HTTP MP3 File Transfer" object. No external calls will be made for "HTTP File Transfer" enabled export jobs.

Assuming to have this type of export job parameters: Job name: MyJob Export folder (on server): /var/spool Implementor: HTTP MP3 File Transfer

the work flow followed by QueueMetrics, for HTTP MP3 File Transfer enabled jobs, will be like depicted below.

For each call in the job and for each file associated to a specific call:

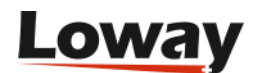

- 1. The file will be stored on server folder /var/spool/MyJob folder
- 2. A new temporary folder will be created on /var/spool/MyJob folder
- 3. An external bash script will be called. The script will receive, as parameters:
	- The full file name of the file to be converted
	- The full name of the temporary folder created
	- The name of the job as defined in the job definition page
	- The parameters string as defined in the job definition page
- 4. The script should convert the file in the preferred format and should place the result in the provided temporary folder. QueueMetrics will wait for the conversion termination
- 5. QueueMetrics will move (not copy) the full conversion result it will find in the temporary folder to the original destination folder (in this case /var/spool/MyJob). Please note that there should be more than one file resulting in the conversion (like, for example, a preview quality and a hi-res quality .mp3 files) and QueueMetrics will copy all of that.
- 6. The temporary directory will be removed by QueueMetrics
- 7. QueueMetrics will publish in the manifest all the files found in the temporary folder. These files will be associated to the specific call and the number of chunks published in the manifest will reflect this.

When all files in the job are properly downloaded and converted, QueueMetrics will add all relevant QA information only to files with name ending with .mp3

Please note that:

- 1. The external script to be called by QueueMetrics should be specified in the configuration.properties files through the key "export.conversionCommand". It should be executable by TomCat. If no key was defined, the HTTP MP3 File Transfer will skip all actions specified in the 2, 3, 4, 5, 6 steps above described (i.e. it will simply download the files and apply QA informations to eventually present .mp3 files)
- 2. If the external script is not present in the server and/or QueueMetrics is not able to run it, this will be signaled in the <errors> field present in the manifest (one for each call). In this case QueueMetrics will publish in the manifest the original file name.
- 3. QueueMetrics will not delete the original file from the /var/spool/MyJob folder. If you need to have it deleted, your conversion script should do it.
- 4. QueueMetrics will not publish the original file name in the manifest, unless if exceptions were raised in the conversion/move process. If you need to have the original file published in the manifest, your script should move (not copy) it to the temporary folder.
- 5. If some exception is raised when moving files or calling the external bash script, QueueMetrics will publish the original file name in the manifest.
- 6. If the conversion script generates a (set) of filename with name(s) already present in the /var/spool/MyJob folder, QueueMetrics will rename it (them) prepending the name(s) with a random 5 digit number followed by an underscore sign. The new name(s) will be published in the manifest

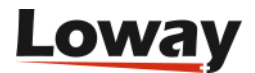

To summarize the overall process, a simple example of working environment is provided:

In the configuration.properties is the key:

```
export.conversionCommand=/usr/local/apache-tomcat-5.5.25/webapps/ROOT/testbatch
```
and in the /usr/local/apache-tomcat-5.5.25 is an executable testbatch script:

[root@qmmachine ROOT]# ls -la testbatch -rwxr-xr-x 1 root root 87 Mar 10 05:17 testbatch

In this simple example, the batch script copies the original file in the temporary folder (with a not unique name in this example)

```
#!/bin/bash
# $1 is the source file
# $2 is the output directory
# $3 is the job name
# $4 is the parameter field defined in the job definition page
cp $1 $2/testresult
```
The resulting working folder will contain something like:

```
....
-rw-r--r-- 1 root root 408516 Mar 10 05:18 17619_testresult
-rw-r--r-- 1 root root 50110 Mar 10 05:18 18542_testresult
-rw-r--r-- 1 root root 884372 Mar 10 05:18 18795_testresult
-rw-r--r-- 1 root root 4740 Mar 10 05:19 20110304_084640-99.wav
-rw-r--r-- 1 root root 419784 Mar 10 05:19 20110304_084640.wav-99-1.avi
....
```
And the manifest something like:

```
....
<call>
<files>testresult,2071_testresult</files>
<errors></errors>
<chunks>2</chunks>
<uniqueid>3033212900899824</uniqueid>
<videocall>true</videocall>
<callid>4006</callid>
....
```
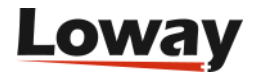

# <span id="page-112-0"></span>**Showing call details**

As shown above, QM lets you see the very detail of calls handled by Asterisk.

## **Detail of answered calls**

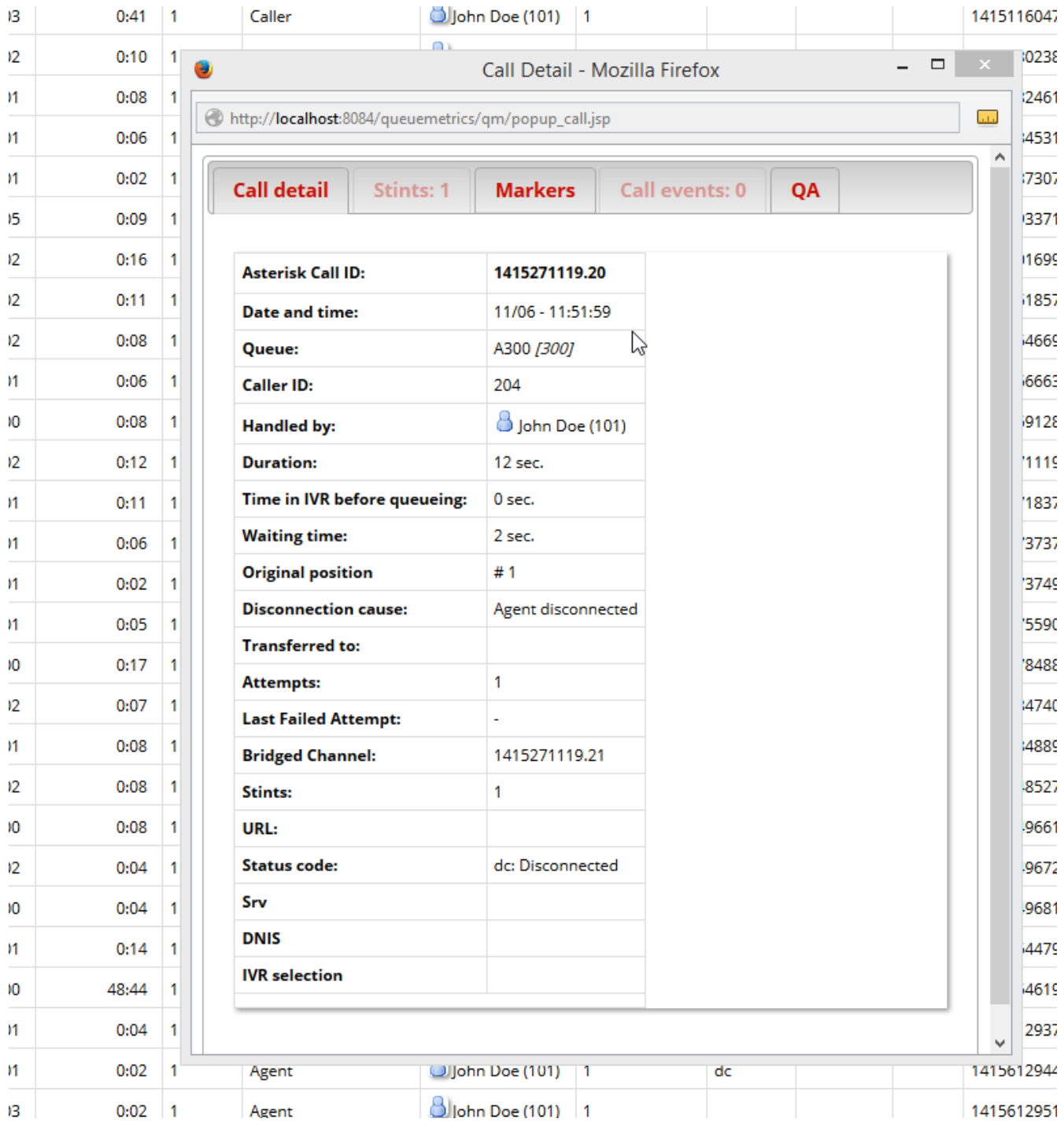

For each answered call, the following information is shown:

- Date and time for the call;
- The Caller-ID, if available (the Caller-ID format may differ according to your local Telco in some countries it include the full name of the caller, in others it might be a number and in others it may be unavailable at all);

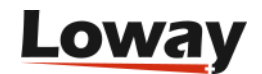

- The queue that handled the call;
- The total waiting time before the agent was connected;
- The duration of the call, talking to an agent;
- The initial position of the call
- The cause of disconnection;
- Which agent or terminal handled the call.
- How many agent attempts were made before this call was answered
- The call completion code your agents entered
- How many stints make up this call
- The server that handled this call (in the case of clusters)

Optionally other information could be shown:

- The asterisk unique ID associated to each call
- An icon that opens a new web page with an URL user customizable (useful for proprietary CRM integrations). To enable these two columns, the keys *default.crmapp* and *default.showAstClid* have to be correctly set. Please read [Configuring system preferences](#page-423-0) and [Appendix C: System](#page-586-0) [preferences](#page-586-0) for further details.

It is possible to sort the table for each title, in either descending and ascending order. To do this, click once on the desired title for descending sort, and twice for ascending sort. Once the table is sorted, an arrow symbol will appear close to the title, so you know on which column it was sorted last. As the sorting is done on the client machine, it may take a while with very large tables.

If you click on the small icon on the right, it will be possible to see the details of the call, including:

- Asterisk's internal Call-ID code
- The call date and time
- The caller-id (if any)
- The agent handling the call
- The call duration
- The wait time
- The disconnection cause
- The extension the call was transferred to
- The URL that was linked to this call through the Queue() command, if any
- The call status code
- The server that handled this call
- The sound files (one or more) that were recorded for this call (see below).

If the call is ongoing and you have the special grants to do so, a red scissor icon might appear next to the call status to allow for brute-force call closure. See the section [Closing ongoing calls](#page-554-0) for

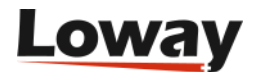

further details.

The call may also display:

- If the call has more than one stint that is was rebuilt through multi-stint mode then a list of stints is visible. If a call has only one stint, then the Stints tab is not needed and appears disabled. See [Multi-stint calls](#page-100-0)
- If a call has events on it that is specific items happening at points in time that go beyond what is displayed for the main call - they are shown in the Events tab. If not, they are disabled. The ones currently tracked are IVR traversal events, failed call connection attempts and music-onhold events.
- A set of markers (Note: QueueMetrics till release 14.10.4 shows "tags" instead of markers).
- A link to open the QA form(s) available for that call

## **Listening to answered calls**

If there are audio recordings, they will be shown by the bottom of the call details page. If the call was monitored, i.e. recorded to disk, a number of sound files may be shown. By clicking on a sound file you can listen to it straight from your browser.

You can optionally have other types of media linked to a specific call, for example chat transcripts, free text or documents. They will be opened in the browser.

Please note that:

- The recorded file name must contain the Asterisk Call ID for QM to relate it to the call see [Listening to recorded calls using QM](#page-541-0) for tips on how to configure Asterisk correctly to implement this feature;
- The audio storage on the Asterisk server must be readable by the servlet container;
- You must have the correct sound codecs to listen to the sound file on your PC. WAV files usually work out of the box but are comparatively quite big, while GSM files require an additional codec pack on most Windows machines but consume disk storage much more efficiently. The best compromise is usually to use the WAV49 format on Asterisk, that is played natively by Windows machines but has a compression and sound quality comparable to the GSM format. The HTML5 player requires WAV or MP3 files.
- Asterisk will usually record two different sound files one for the caller and the other for the agent and will then mix them together at the end of the call. If this does not happen automatically, you might find two different sound files, named "-in" and "-out", each of which contains the voice of one of the parties. If your call is a multi-stint call, you may find a number of different sound files for it.
- It is possible to use different PMs to handle different audio needs see [Listening to calls using](#page-461-0) [Pluggable Modules \(PM\)](#page-461-0).
- If generated by Asterisk, QueueMetrics can display a variety of other file type call attachments, ie. calls that are shown with a file extension that is not necessarily a sound file (image, video, audio, text or application files).

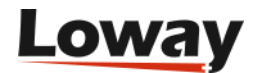

It is also possible to add markers in order to keep notes about "points of interest" for the call at hand, as shown in the example below:

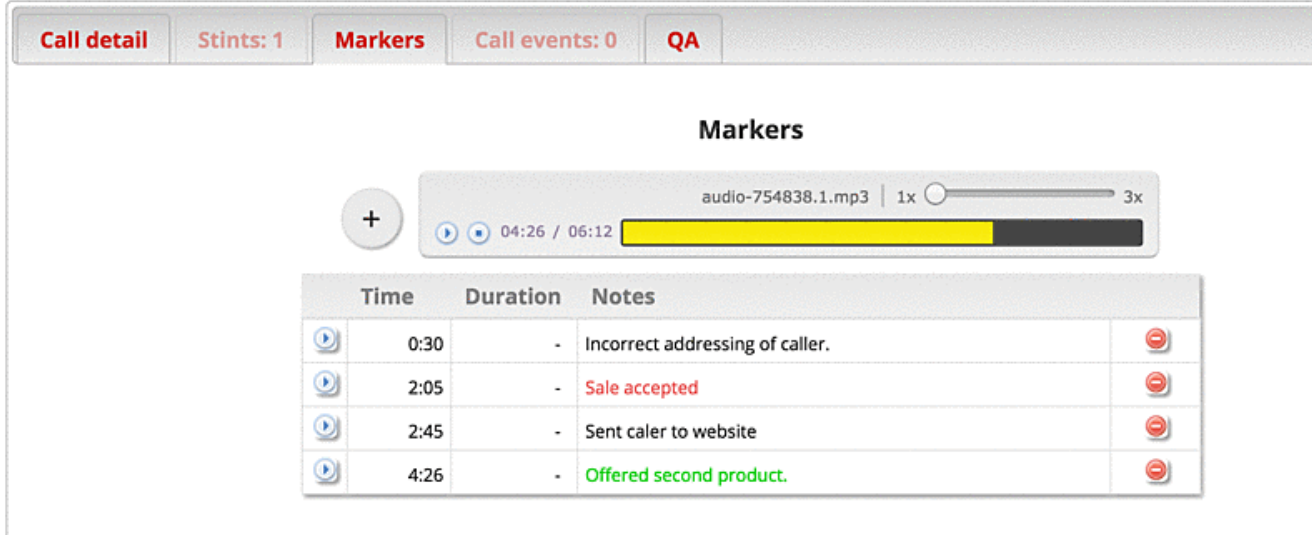

By clicking on the Play icon next to a marker, the correct audio recording is loaded in the embedded player and it is started at the point in time specified in the marker.

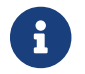

Until release 14.10.4, QueueMetrics used the name "tags" instead of "markers".

#### **The HTML5 Audio Player and Markers**

Since QueueMetrics 15.02, it is possible to play audio straight in the browser using an HTML5 enabled audio player.

This has many advantages:

- You can play the audio straight in the browser, jumping back and forth as needed
- You can speed-up the audio playing, in order to take less time to listen to calls
- It integrates with the Markers editor, so you can add a comment at a specific point in time and see it later. When you click on a comment, the audio editor starts playing at that very point in time.

This is extermely powerful, and can be done either on the Call Details panel (under the Markers tab) or on the QA form.

In order for this to work, you need:

- A modern browser supporting HTML5 audio playback
- The system property *'audio.html5player*' must be set to true.
- If audio files are hosted outside of QueueMetrics, your HTTP server must support Http-Range requests. QueueMetrics supports Http-Range file streaming natively.
- Files must be stored in a format that is compatible with the browser. Presenty this means that your audio files should either be saved as WAV or MP3. GSM and WAV49 files will likely not work.

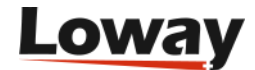

• Streaming is not supported for encoded audio recordings.

Users having the capacity of adding and removing markers should hold the keys CALLMONITOR\_ADDTAGS and CALLMONITOR\_DELTAGS respectively.

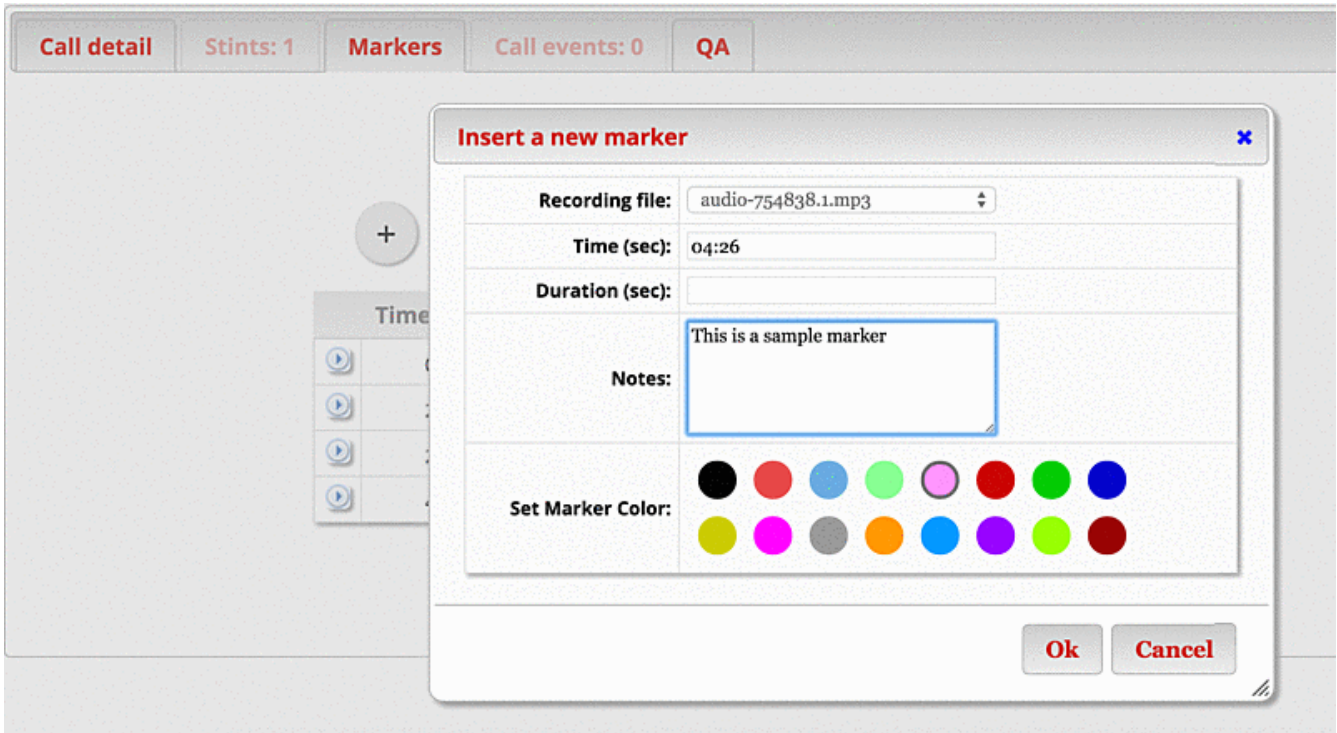

The following pieces of information are tracked through the Markers page:

- System ID and Asterisk unique-id; marker author and time
- Time offset and duration (in seconds). You can leave the duration field blank. Values can be input as an integer number of seconds or as MM:SS
- A title (max 200 characters). Newline characters are allowed.
- A color for display (this may be used to set, say, all sales in red, all issues in blue, etc).

#### **Auditing access to recordings: the Media Proxy**

QueueMetrics can be set up so that each time a user listens to a call, or visits an attached media file, this activity is logged. In order to do this, when the user wants to download a file, QueueMetrics stays "in the middle" - it acts as a proxy and downloads the file on your behalf, forwarding it to to you as it comes.

This way QueueMetrics can track (on the system's Audit log):

- Who listened to which media, when this happened, and how much of the media was downloaded.
- Who tried listening to media, and was rejected for security reasons
- Whether a file was not downloadable or the upstream service failed

Another important advantage, especially if you use a third-party recorder, is that the QM proxy will replace audio URLs with opaque links which IDs change every time a file is accessed. Therefore

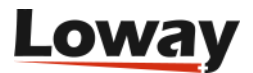

users have no visibility on what happens within the storage layer. Links remain valid only for a given period of time (usually 1000 seconds, but this can be changed) and will be rejected after this period.

One last advantage is that all accesses to your media storage layer will only come from your QueueMetrics system, and that can be further authenticated by adding a custom security HTTP header. So it is easy to allow storage access only from a small set of "good" IP addresses.

The main disadvantage, of course, is that using the proxy uses up bandwidth, threads and in general resources on your QM server.

In order to enable this feature, you have to set:

mediaproxy.enabled=true mediaproxy.linkvalidity=1000

This replaces all links from all audio PMs with custom links that do trigger the proxy.

From the point of view of your users, nothing much will change; but access to media will appear on the [Audit log.](#page-435-0)

#### **Securing the media storage layer**

It is possible to have QueueMetrics add some security headers to the HTTP requests that MediaProxy forwards. If you want to, you can have a custom header added that can in turn be checked by your media storage to identify the QM server used.

```
mediaproxy.header=X-Application/CustomToken
mediaproxy.token=VERYSECURE
```
In this case, the following headers will be sent along with the media requests:

```
X-Application/CustomToken: VERYSECURE
X-Application/QM-remoteIp: 1.2.3.4
X-Application/QM-remoteUser: joe_l
```
The remote IP of the client and the current user name are always forwarded automatically by the Media Proxy.

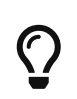

Some web servers will return error 400 if they receive unknown headers. In this case, you can set mediaproxy.header=NONE to avoid adding any extra X-Application headers.

### **Detail of unanswered calls**

The unanswered calls detail is quite similar to that of answered calls.

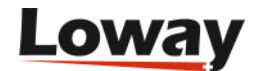

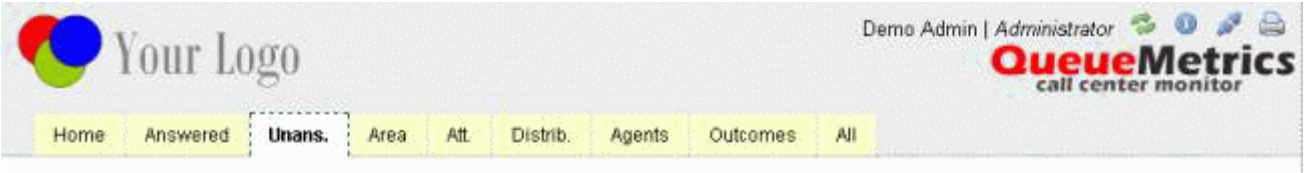

### Detail of unanswered calls

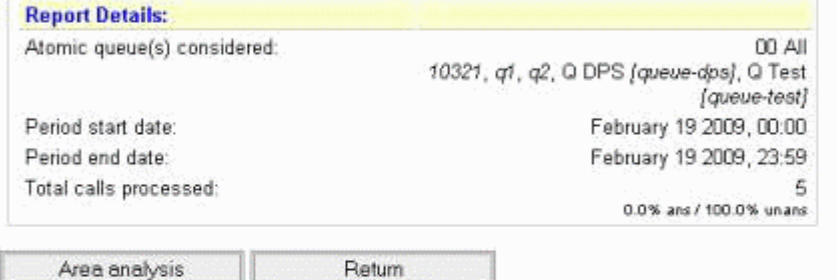

#### Queue details

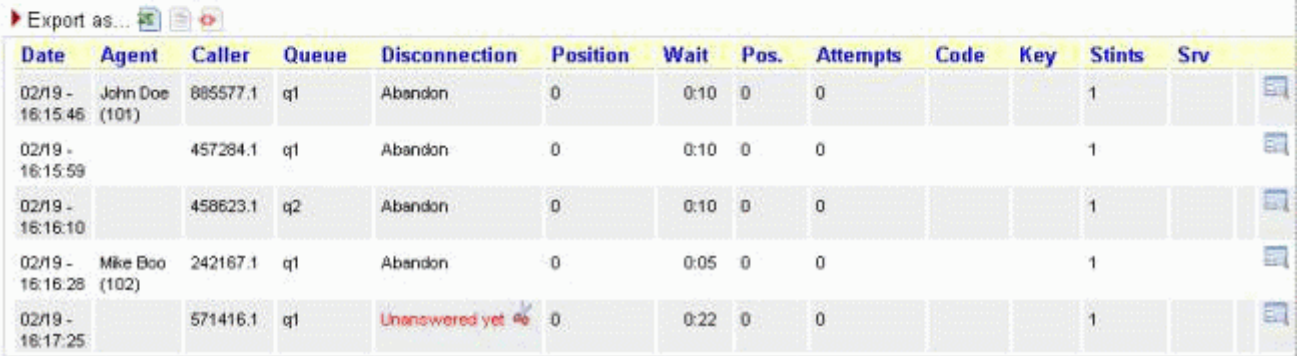

The following data are shown:

- Date and time of the lost call;
- The Agent that placed the call (if it's outbound) or blank if inbound;
- Caller-ID;
- Queue that handled the call;
- Disconnection cause;
- Position at disconnection, if available;
- Waiting time before disconnection, if available;
- The initial position of the call when it joined the queue, if available;
- The number of Agent attempts made before disconnection;
- The call code, if entered (this might be added automatically, e.g. by outbound diallers marking unsuccessful attempts as "unanswered" versus "fax" or "voicemail")
- The key pressed on disconnection (if any)
- The number of stints this call has
- The server that handled the call

Optionally other information could be shown:

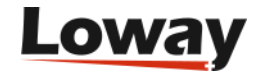

- The asterisk unique ID associated to each call
- An icon that opens a new web page with an URL user customizable (useful for proprietary CRM integrations). To enable these two columns, the keys *default.crmapp* and *default.showAstClid* have to be correctly set. Please read [Configuring system preferences](#page-423-0) and [Appendix C: System](#page-586-0) [preferences](#page-586-0) for further details.

Please note that on a queue timeout, Asterisk will not report the waiting time, as it is fixed and same as the queue timeout.

It is possible to sort the table for each column, in either descending and ascending order. To do this, click once on the desired title for descending sort, and twice for ascending sort. Once the table is sorted, an arrow symbol will appear close to the title, so you know on which column it was sorted last. As the sorting is done on the client machine, it may take a while with very large tables.

If the call is ongoing and you have the special grants to do so, a red scissor icon might appear next to the call status to allow for brute-force call closure. See the section [Closing ongoing calls](#page-554-0) for further details.

### **Detail of IVR calls**

IVR calls, that is calls that were handled without being queued, can be displayed through the popup linked to the [OD04 - IVR details \(paged\)](#page-133-0) data block. The contents are very similar to the information displayed for taken or lost calls, though the only information currently tracked are call IVR events, DID and caller-id.

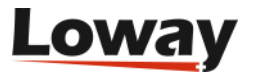

# **Report Details**

Reports can be fully configured by deciding which of the following blocks shall be included in each.

QueueMetrics ships with some default reports - feel free to copy or change them to create your own.

- **All reports** is a collection of (most) reports that QM can generate. It is meant as a showcase that you will customize.
- **Overview** provides a 360-degree view of all call activities on the call center queues. It covers metrics on all calls, answered and unanswered calls by queue, service level agreements, disconnection causes, and detailed session insights for agents. With comprehensive data on call distribution by day and hour, this report serves as an essential tool for evaluating overall performance and identifying areas for improvement in customer service and operational efficiency.
- **Quick Agent Report** is a simpèlified view of agent activity during the previous month
- **Quick reports** is a very short daily recap meant to be sent by email by setting up a [Scheduled](#page-405-0) [Job](#page-405-0) for automatic export by e-mail.
- **SLA Overview** provides a comprehensive overview of service level agreement (SLA) compliance across all queues. It highlights key performance metrics such as response times and percentage of calls answered within a customizable threshold.
- **Recap** offers a comprehensive look at the call dynamics within your call center over a selected timeframe. It breaks down the overview of queue calls, provides an hourly summary of answered and lost calls, and details call attempts by each agent, whether taken or lost. This report is ideal for understanding traffic flow and agent activity, aiding in operational adjustments and resource allocation.
- **Recall details** focuses on the specifics of customer recalls, providing essential data for followup strategies. It includes a recall summary, lists numbers that need to be recalled, and tracks numbers that have already been recalled within the selected timeframe. Additionally, it analyses first call resolution effectiveness and identifies frequently contacted numbers, making it invaluable for improving customer satisfaction and resolution efficiency.
- **Weekly Agent Performance** assesses the effectiveness of each agent over a week, detailing call attempts, session activities, pause durations, and availability by hour. It also examines agent productivity through metrics such as queue talk time and answered call distribution across the week. Designed to support performance management, this report helps supervisors recognize achievements and target areas for agent development, aligning efforts with overall call center goals.

A set of more pre-defined reports is available at <https://github.com/Loway/Templates/>- and you are welcome to contribuite your own if you create interesting reports or wallboards.

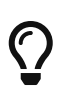

The GitHub repo also contains the "pristine" version of the reports QM ships with so if you delete or change one of the example reports, you can restore it from there.

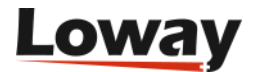

### **Historical reports - Answered calls**

### **OK01 - All calls**

# **All calls**

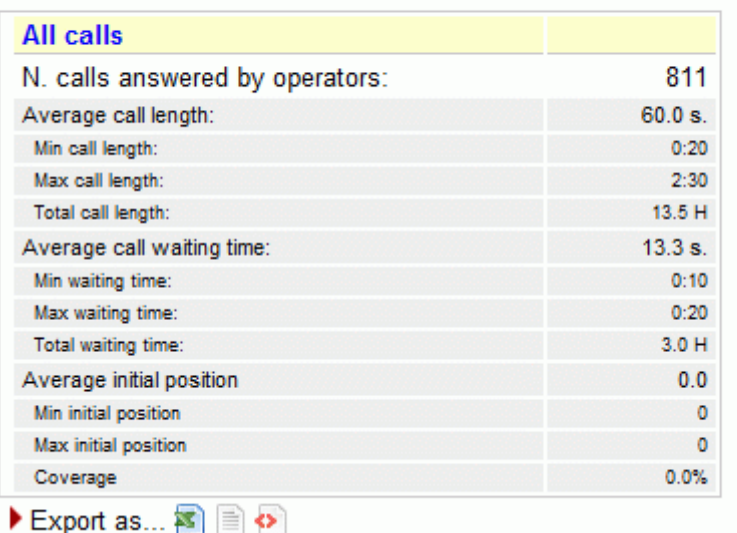

The answered calls section deals with calls that were correctly handled by agents.

The top panel shows:

- How many calls were handled;
- The average call length (i.e. time the caller spends talking to an operator);
- The maximum and minimum call lengths recorded for the given time period;
- The total call length (for all calls on all operators);
- The average call waiting time (i.e. the time a caller was waiting on a queue before being connected to an operator).
- The minimum and maximum call waiting times on record
- The total waiting time for all handled calls.
- The average initial position of the call in the queue
- The minimum and maximum initial queue positions that have been detected
- The queue position coverage: as this information is not tracked for all calls, this ratio shows the average number of calls that had queue position record.

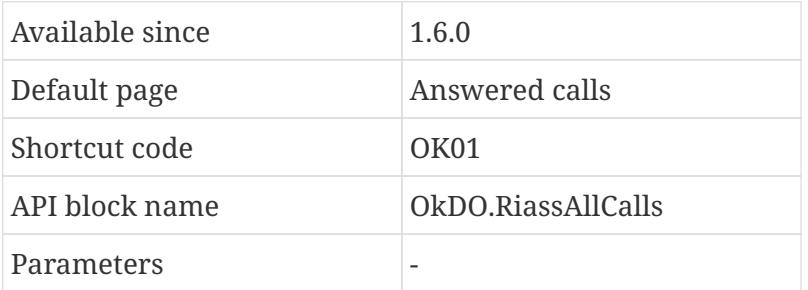

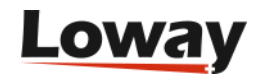

#### **OK02 - Calls fully within the given time interval**

## Calls fully within the given time interval

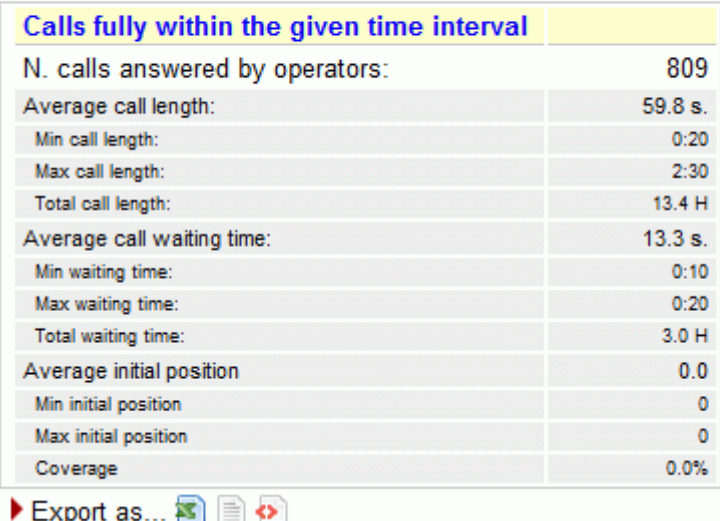

The answered completed calls section deals with calls that were correctly handled by agents. This is similar to what's reported on previous panel but may exclude calls that were started before or terminated after the given time frame.

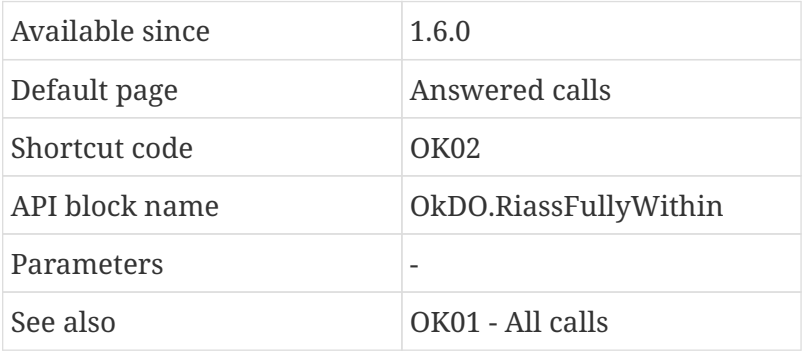

**OK03 - Agents on queue**

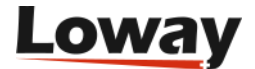

### **Agents on queue**

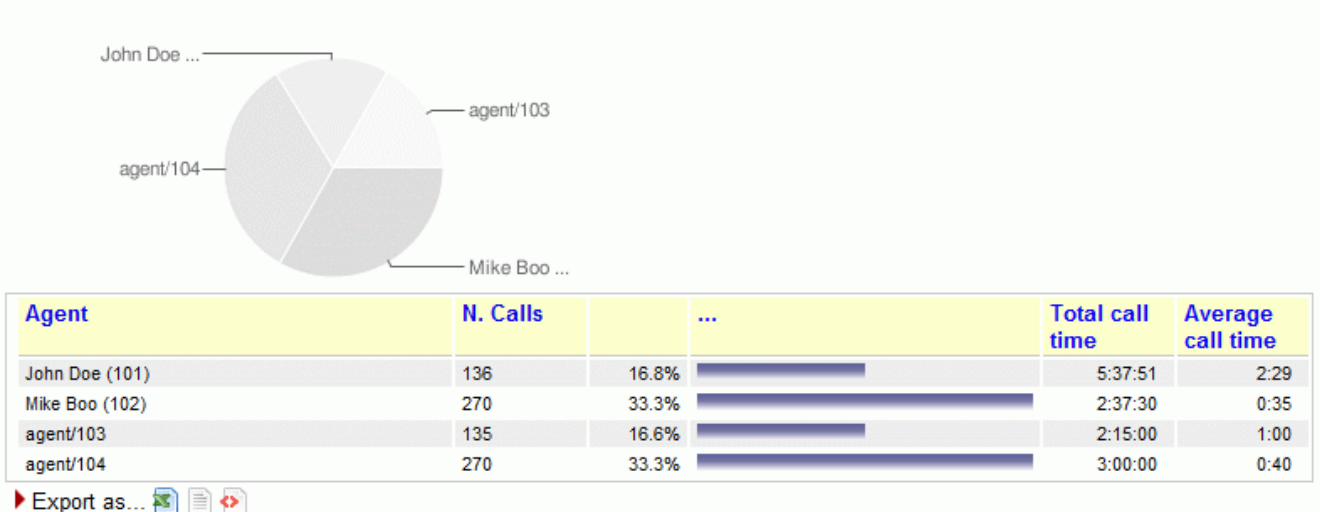

This report shows which agents have been available for the given queue, how many calls each one handled and the percentage of all calls that each one handled.

If calls are connected directly to a phone terminal, QM tries its best to show the corresponding terminal, usually in the format used by Asterisk, like "SIP/303" to signify a SIP phone whose number is 303.

If you connect to H.323 telephones via the OH323 module, the recorded channel names have no meaning and do not refer to a specific terminal; that's why all OH323 calls are grouped together under the label "OH323/-".

The pie graph shows which agents have been available for the given queue representing the percentage of all calls that each one handled.

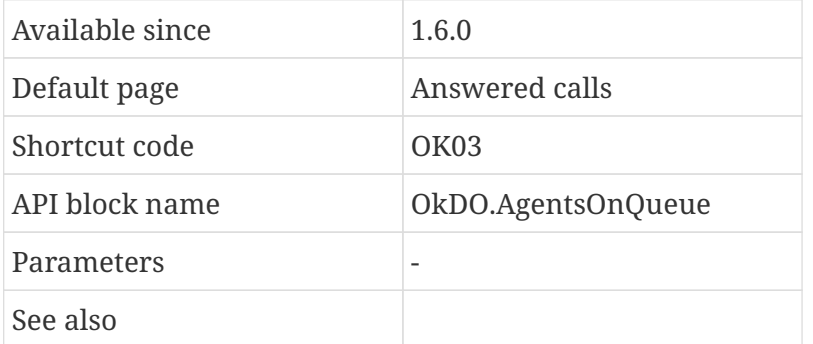

#### <span id="page-123-0"></span>**OK04 - Service level agreement**

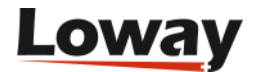

### **Service level agreement**

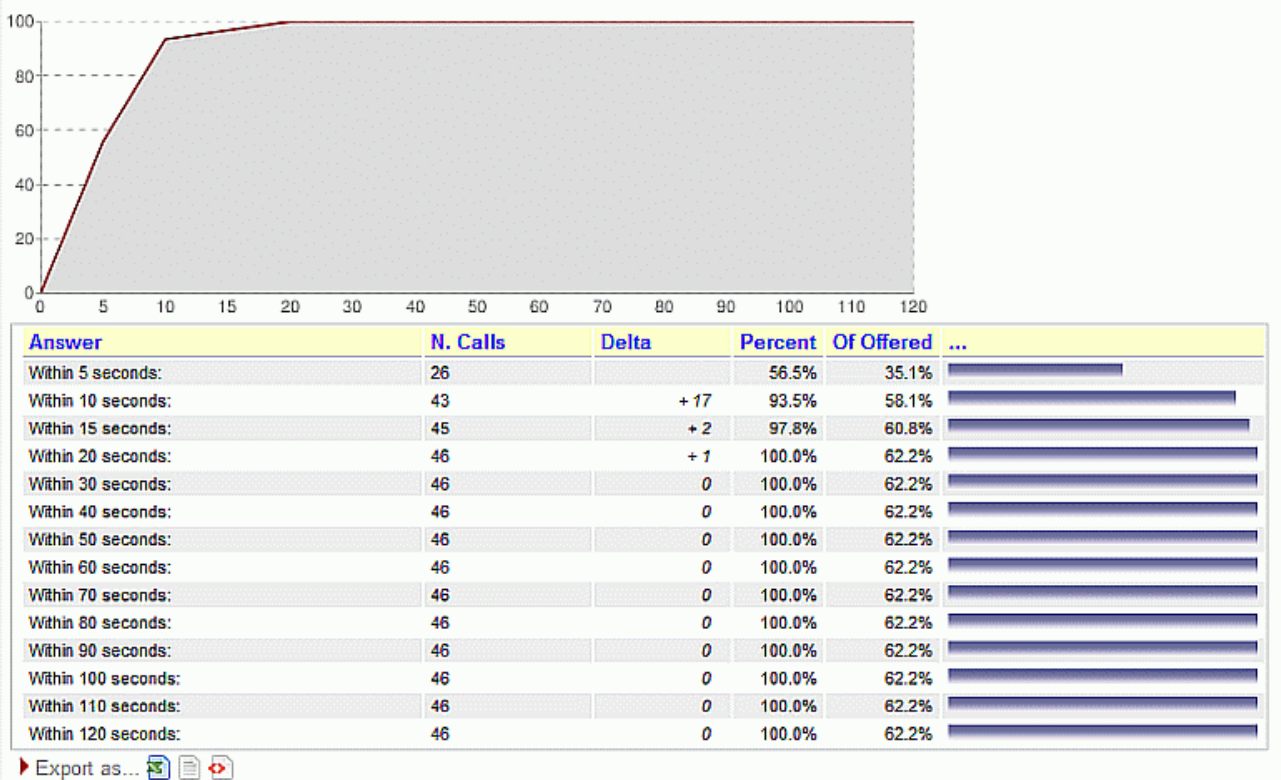

This report shows the distribution of call waiting times. It shows how many calls were answered within a given time frame, usually 120 seconds in 10 second increments (the time frame and increment can be modified by the administrator, if needed - see below).

You get a percentage of how many calls were answered within X seconds; the percentage includes calls answered in a shorter time frame and therefore grows with time.

The "delta" value you see is the absolute increment, expressed in number of calls, between each time frame, while the "Offered" column displays the result of the taken calls divided by the total taken plus the total lost.

This metric is computed only on answered calls, i.e. ignoring lost calls . If your SLA is defined in terms of taken and lost calls, see the corresponding metrics "Inclusive SLA" on [Inclusive Service](#page-90-0) [Level Agreement](#page-90-0).

The graph reports the percentage of how many calls were answered within X seconds, as reported in the table.

Since 1.6.2, it is possible to configure the time frame and increment separately for an initial period and the rest of the interesting period; in this way it is possible to have different breakdowns, e.g. every 5 seconds up to 20 seconds and every 10 seconds up to 120 seconds. See [Configuring system](#page-423-0) [preferences.](#page-423-0)

For example, by setting:

- initial\_interval=5 and max\_initial\_interval=20
- interval=10 and max\_monitored\_delay=60

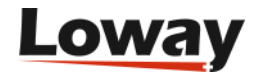

You get the following cutoff points: 5, 10, 15, 20, 30, 40, 50, 60 seconds

By setting:

- initial\_interval=3 and max\_initial\_interval=3
- interval=5 and max\_monitored\_delay=60

You get the following cutoff points: 3, 5, 10, 15, 20, 25,… seconds

#### By setting

- initial interval=0 and max initial interval=0
- interval=10 and max\_monitored\_delay=120

You get the default cutoff points: 10, 20, 30, 40, 50 , 60, 70, 80, 90, 100, 110 and 120 seconds

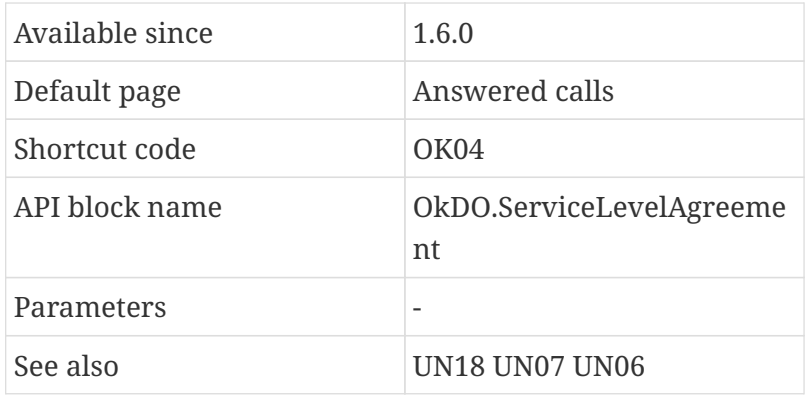

#### **OK05 - Disconnection causes**

## **Disconnection causes**

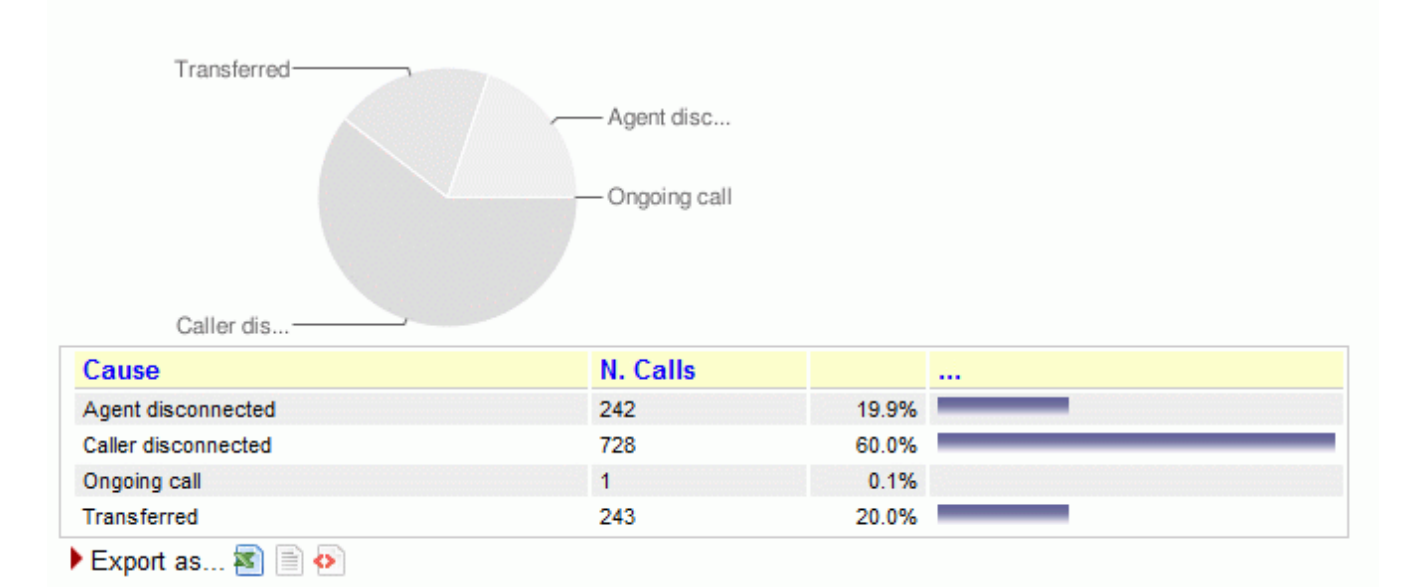

This report shows the reason why calls were terminated; this means that:

- The agent hung up, or
- The caller hung up, or

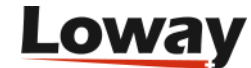

- The call was transferred outside the queue and the agent was freed again, or
- The call was ongoing at the time the report was run.

The graph reports the percentage values associated to the reason of why calls were terminated, as calculated in the table.

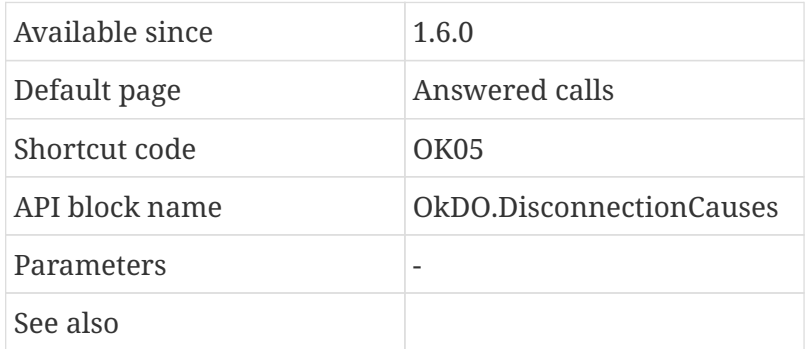

#### **OK06 - Transfers**

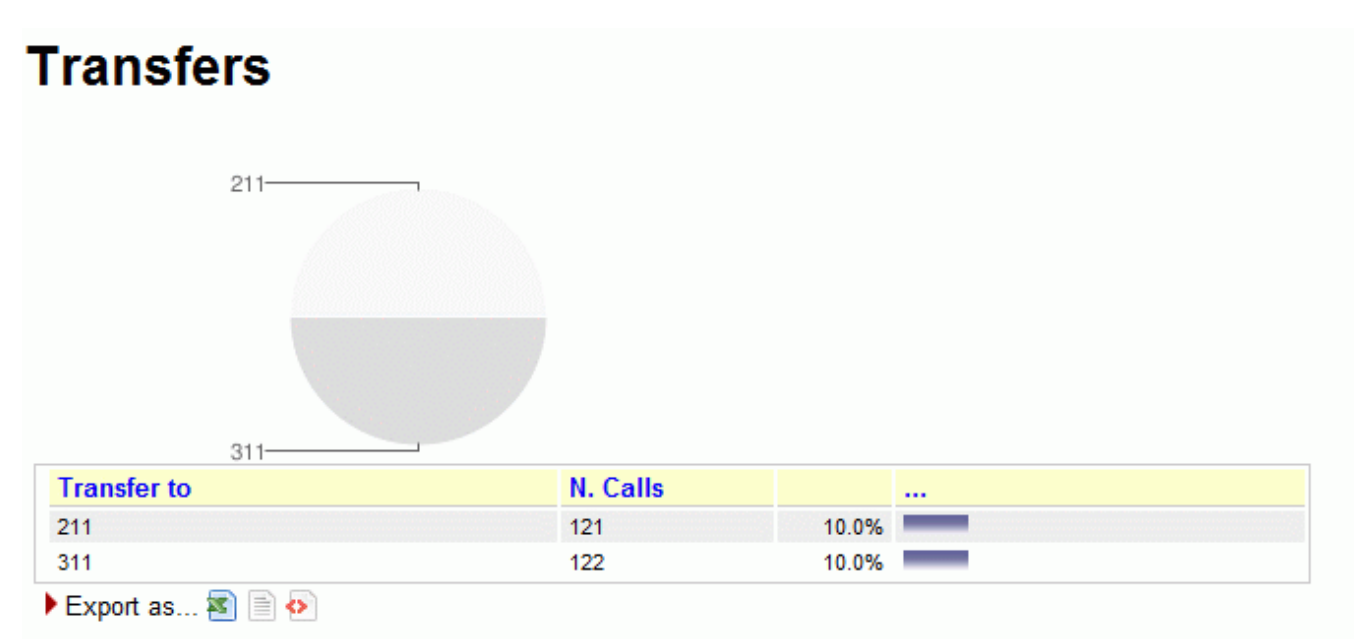

This graph shows how many calls were transferred to each extension in the given time frame. This lets you know who is handling exception calls.

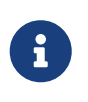

when a call is transferred outside the queue system, its length is no more recorded by the queue subsystem; therefore you only get to see the length of the call while the agent was on line.

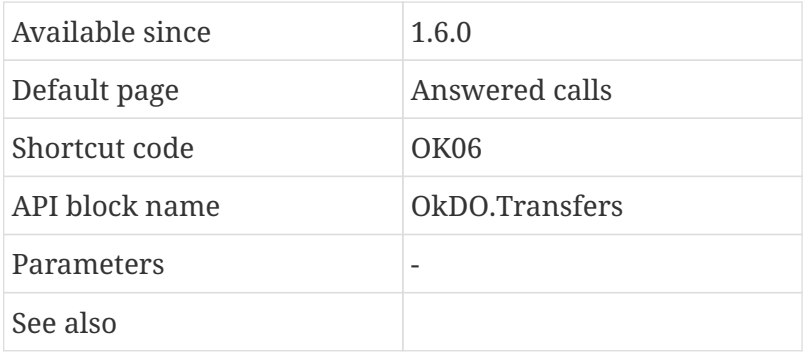

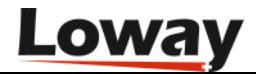

#### Answered calls, by queue g2  $q1-$ Queue N. Calls  $\cdots$  $q1$ 406 50.1% q<sub>2</sub> 405 49.9%  $\blacktriangleright$  Export as...  $\boxtimes$   $\boxplus$   $\diamondsuit$

If more than one queue is in use for the report, this table shows the relative magnitude of each queue.

The graph reports the percentage associated to each queue in the table.

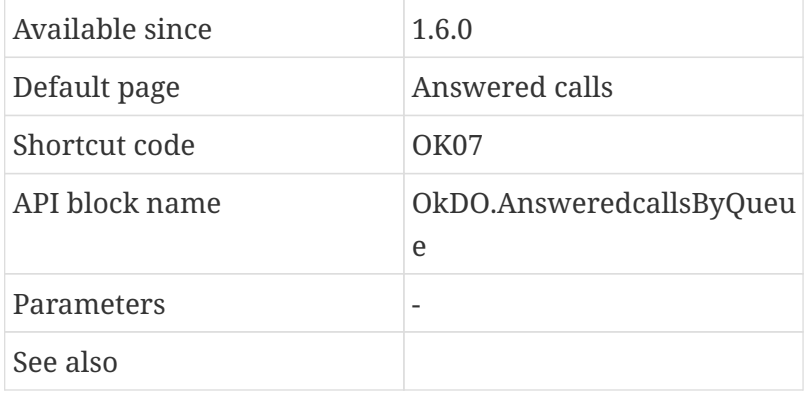

### **OK08 - Answered calls, by direction**

## Answered calls, by direction

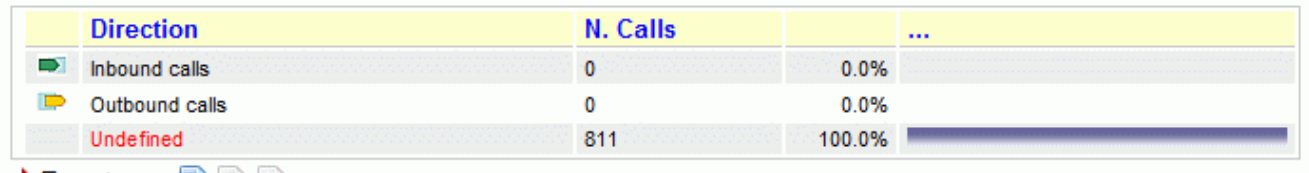

▶ Export as...  $\mathbb{E}$   $\ket{\triangle}$   $\diamond$ 

If more than one queue is in use for the report, this table shows the relative magnitude of each queue.

Inbound queues are marked with the symbol  $\blacksquare$  while outbound queues use the symbol  $\blacksquare$  .

The graph reports the percentage associated to each queue in the table.

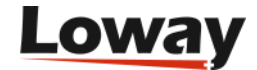

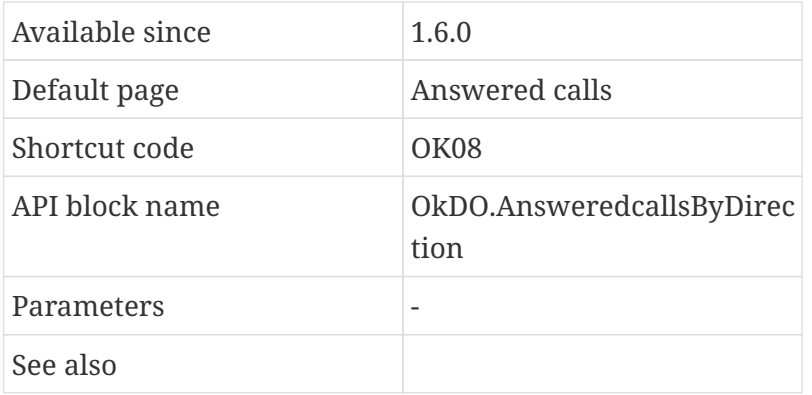

### **OK09 - Answered calls, by stints**

## **Answered calls, by stints**

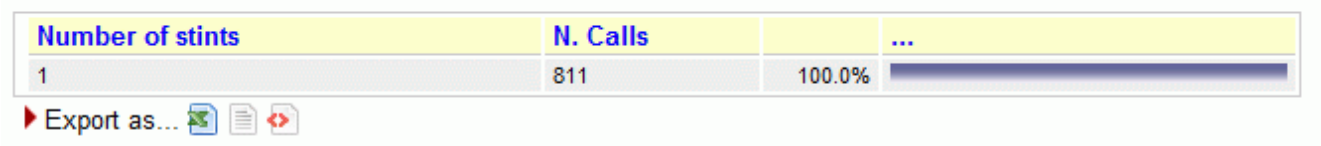

This graph counts the distribution of multi-stint calls on selected queues. If multi-stint mode is not enable, all calls will have only one stint.

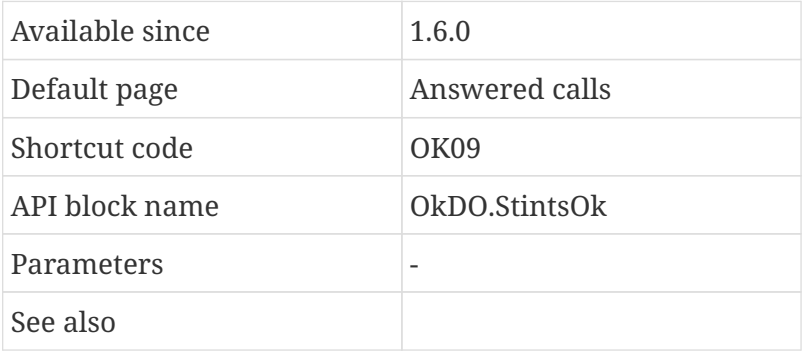

### **OK10 - Queue position**

## **Queue position**

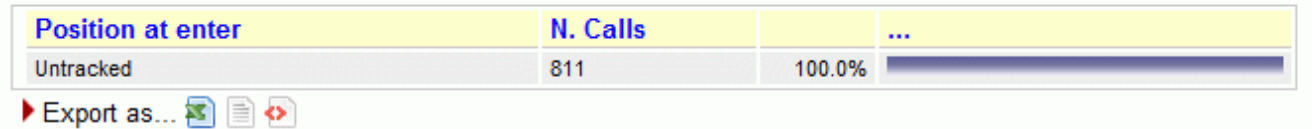

This graph shows the initial queue position that the calls had when they joined the queue. For example, a queue position of 1 means that a call was first in line, of 5 means that a call had four other calls in line before being answered. As the logging of queue positions is a bit inconsistent, some calls might be missing it ("Untracked")

Available since 1.6.0

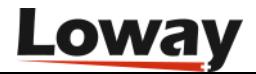

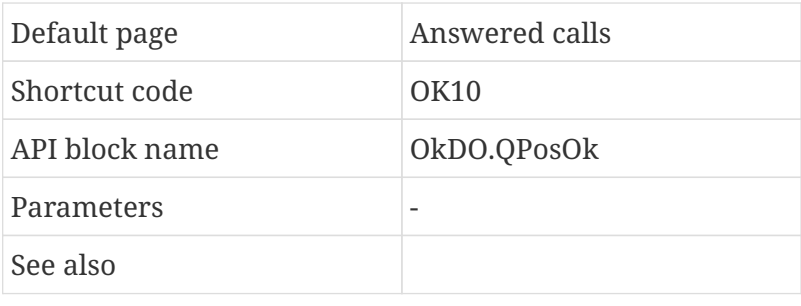

#### **OK11 - IVR selection**

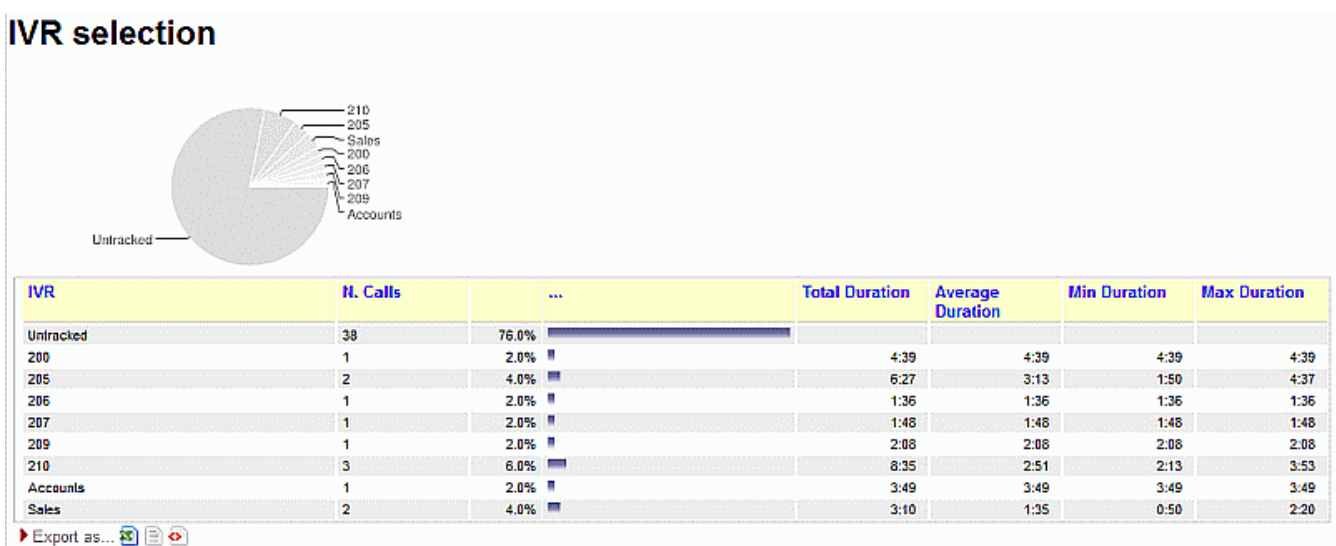

This graph shows the distribution of IVR selections available in the calls processed. We can also see the IVR duration values, which is related to the time that the call was within the IVR before entering the queue.

This must be tracked manually in Asterisk - See "Configuring Asterisk for QueueMetrics" below.

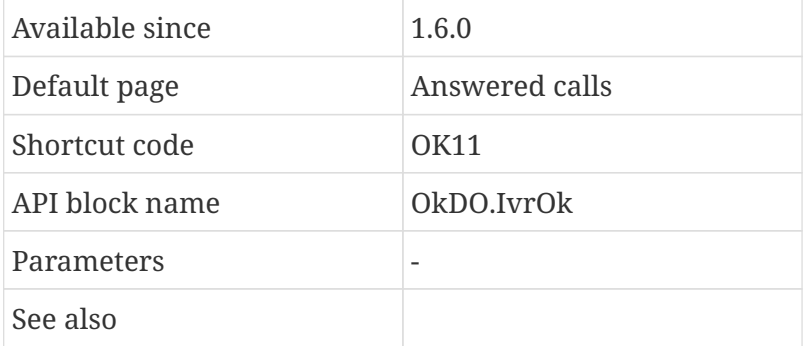

### **OK12 - DNIS used**

## **DNIS used**

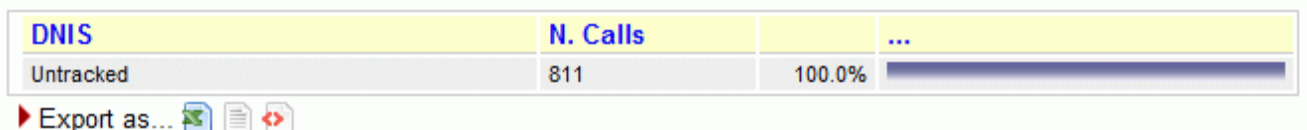

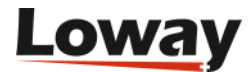

This graph shows the distribution of DNIS lines available in the calls processed.

This must be tracked manually in Asterisk - See "Configuring Asterisk for QueueMetrics" below.

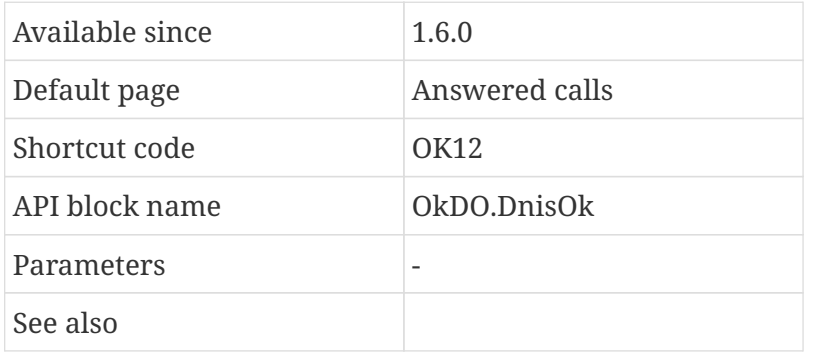

### **OK13 - Music On Hold by Agent**

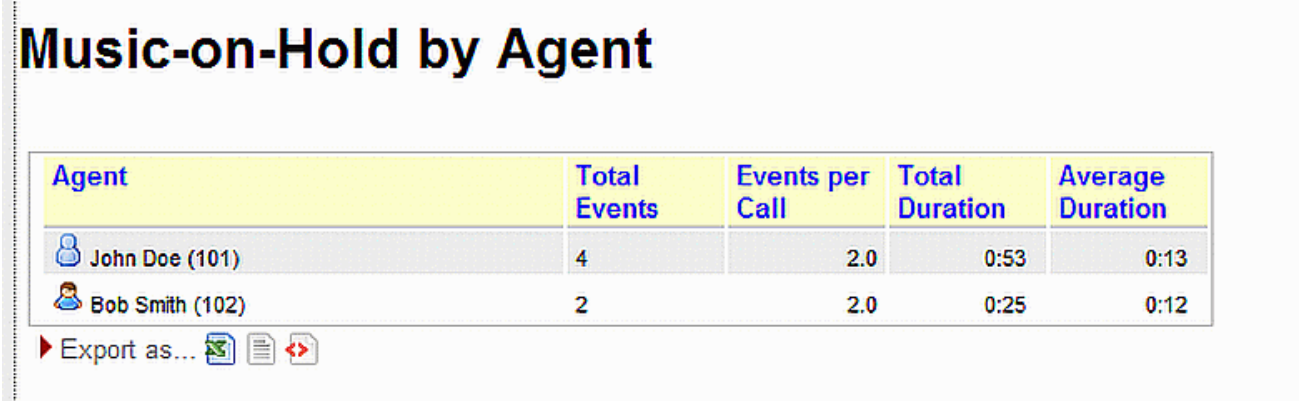

This allows to see the total number of Music on Hold (MOH) events per agent, how many MOH instances took place throughout a call, the average and total duration of MOH events.

This must be tracked manually in Asterisk - See "Configuring Asterisk for QueueMetrics" below.

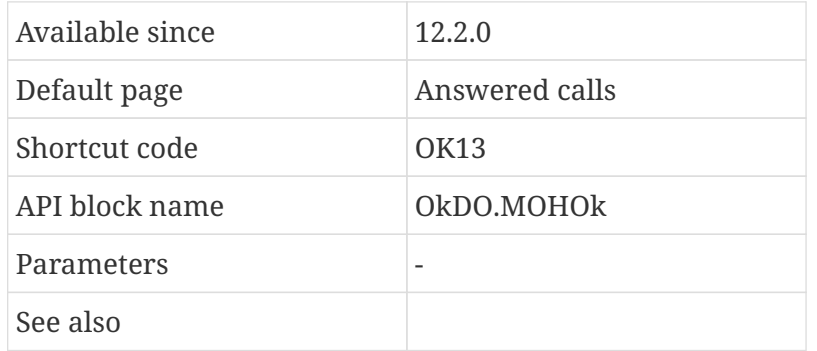

#### **OK14 - Report Header**

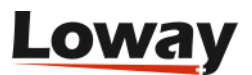

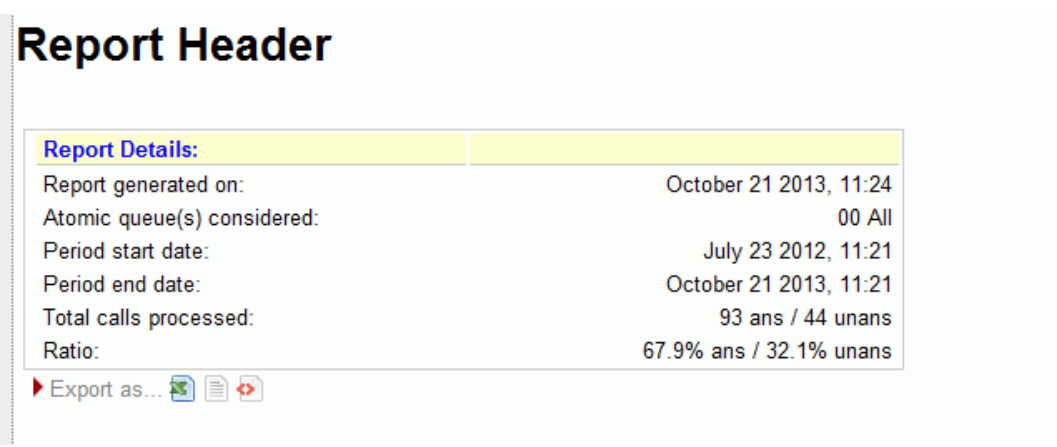

This is the report header and will be added automatically on each tab on the screen and at the beginning of each session in the PDF and Excel report export.

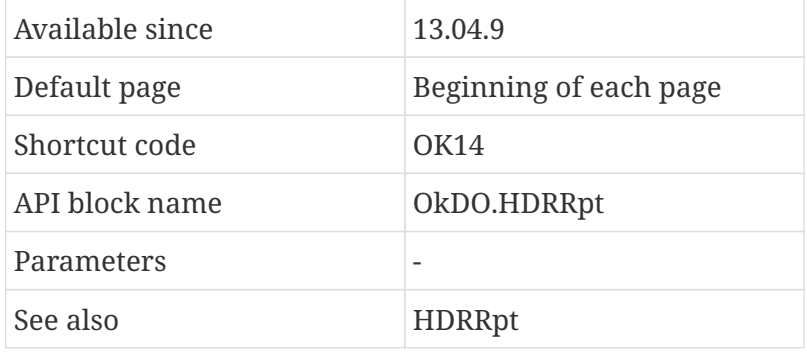

#### **OK15 - Required Skills for Taken Calls**

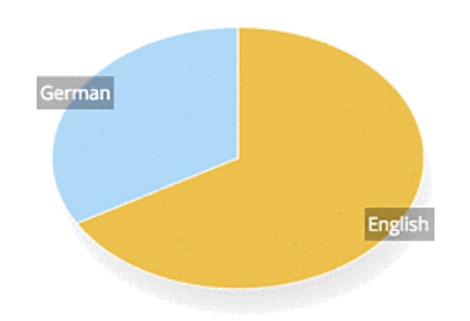

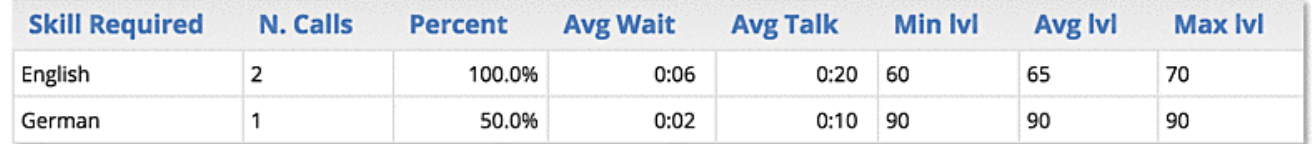

This data block displays the skills that were required for taken calls in the current reports.

As multiple skills may be required for the same call, or some calls may have no required skill, the sum of all skills may be significantly different from the number of calls.

For each skill, the average wait and talk duration of all calls having that specific skill is computed. Plus, the minimum, average and maximum level at which this skill was requested for the specific set of calls is displayed.

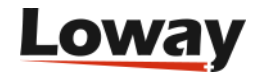

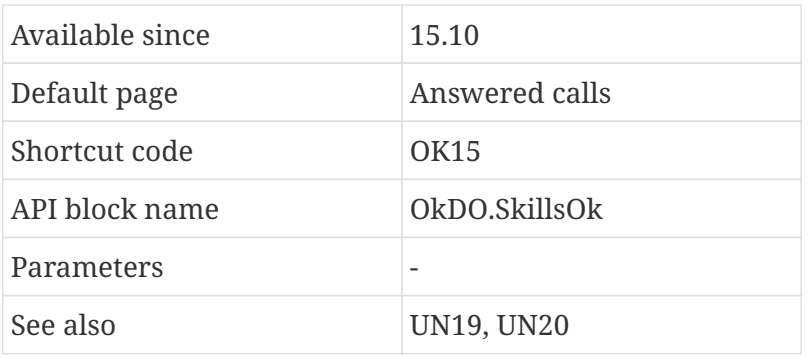

## **Historical reports - Details of answered calls**

### <span id="page-132-0"></span>**OD01 - Queue details**

#### **Queue details**

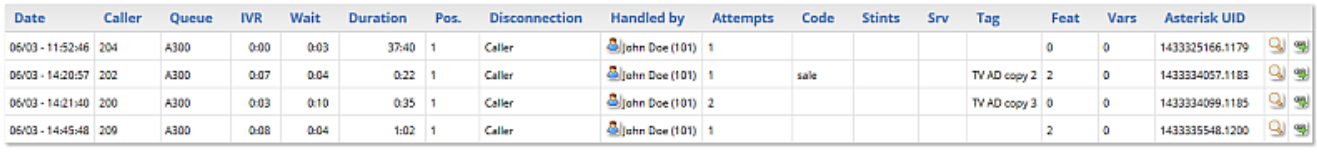

Export as... **3 B** 

This page shows the detail of answered calls. See [Showing call details](#page-112-0).

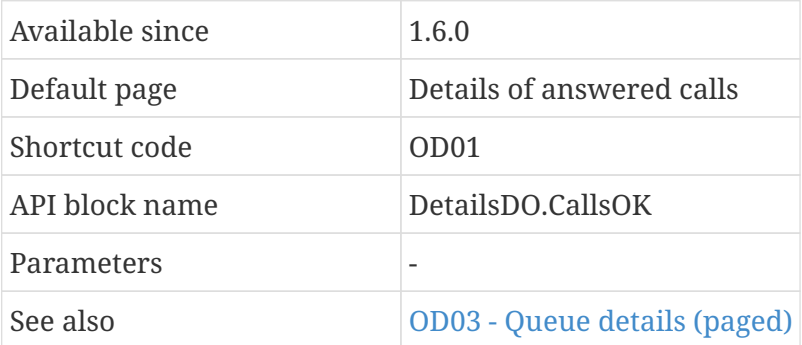

### **OD02 - Add to export job**

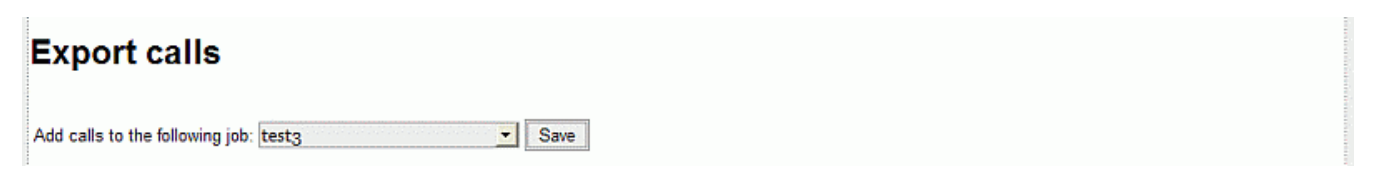

This is a pseudo-block that is used to display a button for call export. The button may not be displayed if the user does not have the correct grants. As it does not actually contain data, it cannot be queried over XML-RPC.

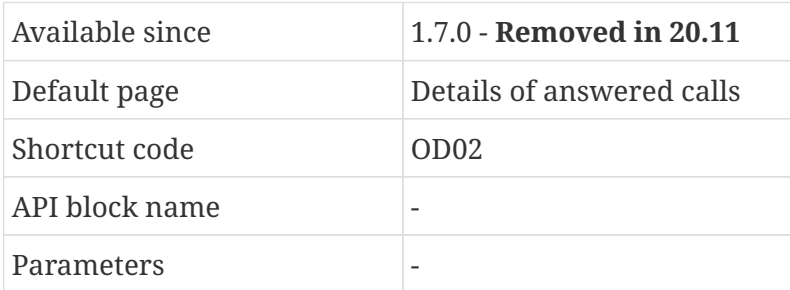

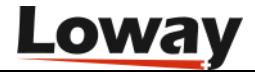

### <span id="page-133-1"></span>**OD03 - Queue details (paged)**

#### Details of answered calls

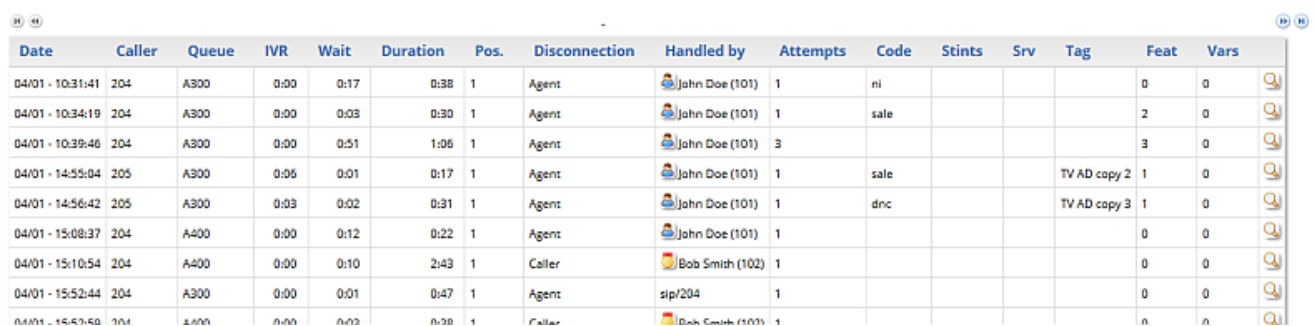

This page shows the paged detail of answered calls. See [Showing call details.](#page-112-0)

The details of calls are paged - so you can move back and forth - and you can control which columns will appear on screen. The paged mode uses way less memory and is quicker to use than the full list as in [OD01 - Queue details.](#page-132-0)

When accessing the data source though XML-RPC or printing a report, it is mandatory to use the OD01 block, as this block is interactive and will not render correctly.

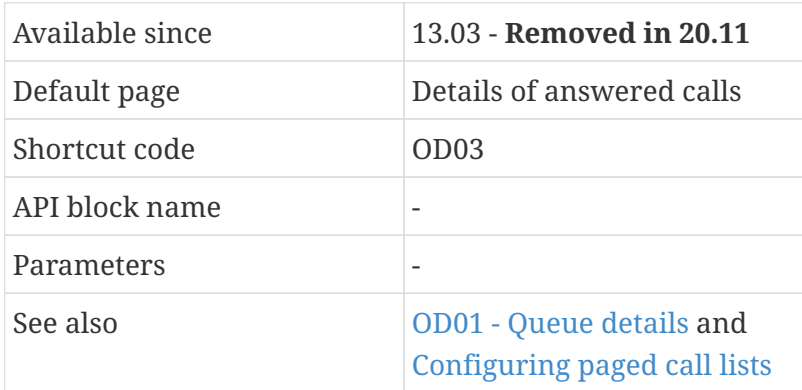

### <span id="page-133-0"></span>**OD04 - IVR details (paged)**

### **IVR call details**

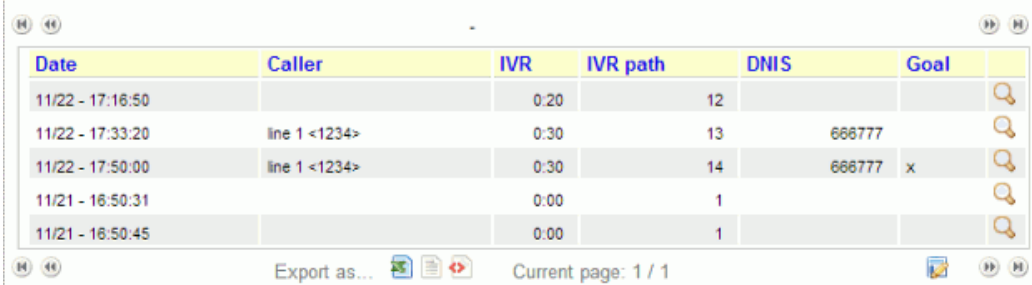

This block shows the paged detail of IVR calls. These are calls that did not hit a queue in the current report and thererfore are reported as neither answered nor unanswered.

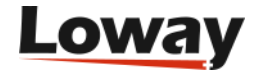

The details of calls are paged - so you can move back and forth - and you can control which columns will appear on screen. The paged mode uses way less memory and is quicker to use than the full list as in [OD05 - IVR details \(full list\).](#page-134-0)

When accessing the data source though XML-RPC or printing a report, it is mandatory to use the OD05 block, as this block is interactive and will not render correctly.

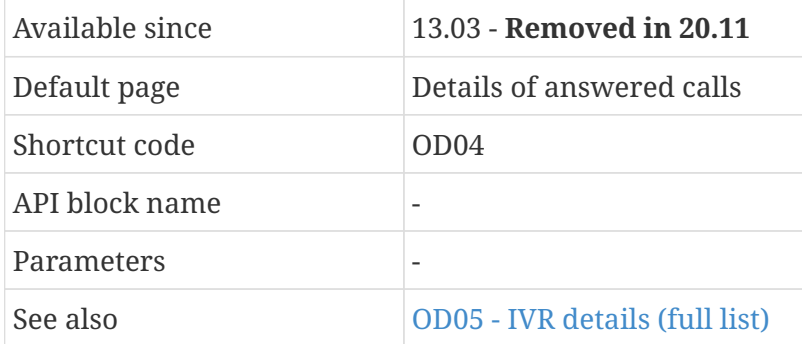

#### <span id="page-134-0"></span>**OD05 - IVR details (full list)**

This block shows the paged detail of IVR calls. These are calls that did not hit a queue in the current report and thererfore are reported as neither answered nor unanswered.

This block prints a complete list and should be used only for printing and XML-RPC querying.

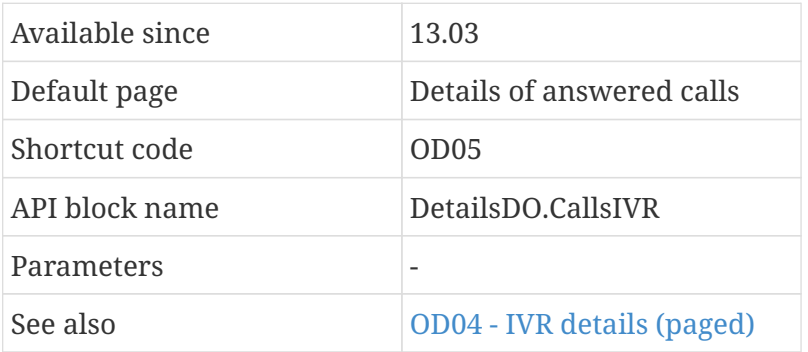

#### <span id="page-134-1"></span>**OD06 - Executive Summary**

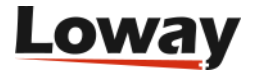

## **Executive Summary**

**Executive Sumary** 

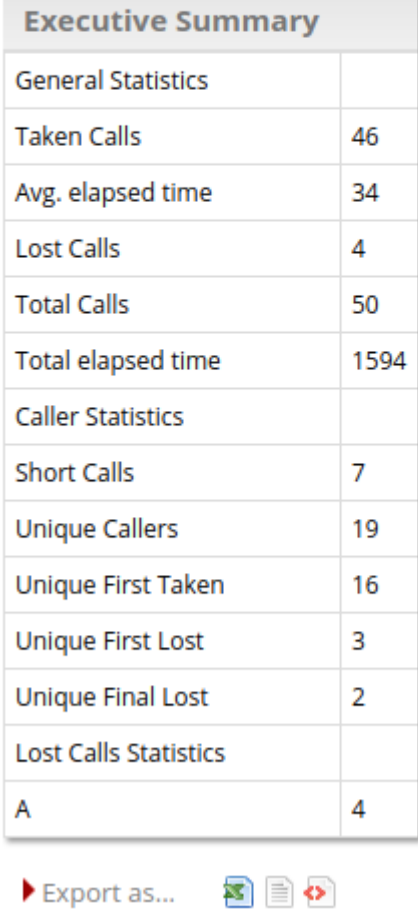

This report provides a wealth of information regarding the situation in general. With a final focus on lost calls and disconnection reasons. The information is the following:

#### General Statistics

- Taken Calls
- Avg. Elapsed Time
- Lost Calls
- Total Calls
- Total Elapsed Time

#### Caller Statistics

- Short Calls
- Unique Callers
- Unique First Taken

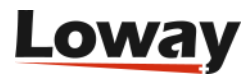

- Unique First Lost
- Unique Final Lost

Lost Calls Statistics A list of disconnection reasons and the number of lost calls with each disconnection reason

Notes:

• the number of seconds needed for a call to be classified as long is dictated by the following configuration property: default.shortcall treshold = 30 If the property is not specified, it will deafault at 30.

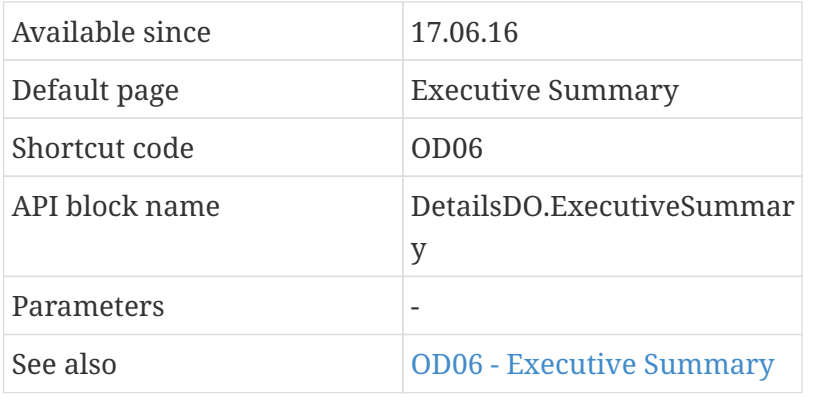

### **Historical reports - Unanswered calls**

Unanswered calls are calls that were lost, i.e. the caller could not connect to an agent. This usually means that either the caller hung up, fed up with waiting, or the queue system decided to discharge the caller, maybe sending him to voicemail or another queue.

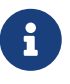

if you run a report with an agent filter, or a supervisor filter, or a location filter, the number of lost calls in the report is usually zero, showing just outgoing calls, if any. This is because the agent is specified only for taken calls and not lost ones, so not deleting them all would show, e.g., the taken call data for one single agent and the lost calls for all of the queue. You can override this behaviour through a configuration switch if you feel this is not correct for you.

**UN01 - All calls**

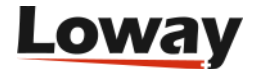

# **All calls**

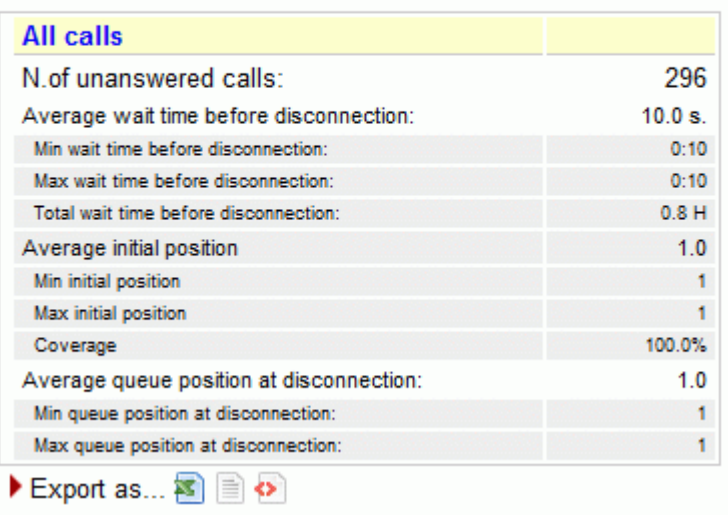

The report shows:

- How many calls were lost;
- The average waiting time before disconnection;
- The average queue position at disconnection (i.e. how many calls the queue had to dispatch before connecting the caller to an operator).
- The minimum and maximum wait times
- The minimum and maximum queue position at disconnect.
- The average, minimum and maximum initial queue position, and the coverage given for this computation

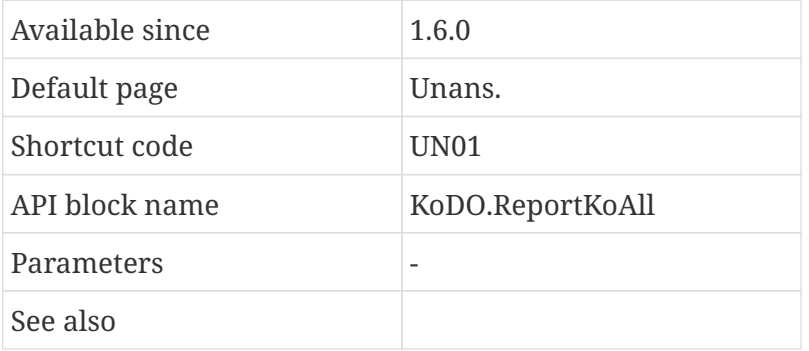

#### **UN02 - Calls fully within the given time interval**

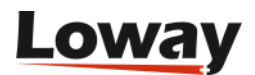

## Calls fully within the given time interval

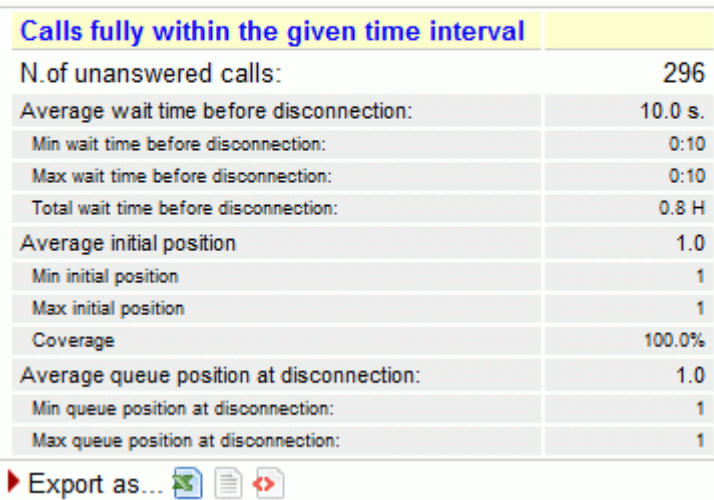

The unanswered completed calls section deals with calls that were lost. This is similar to what's reported on previous panel but may exclude calls that were started before or terminated after the given time frame.

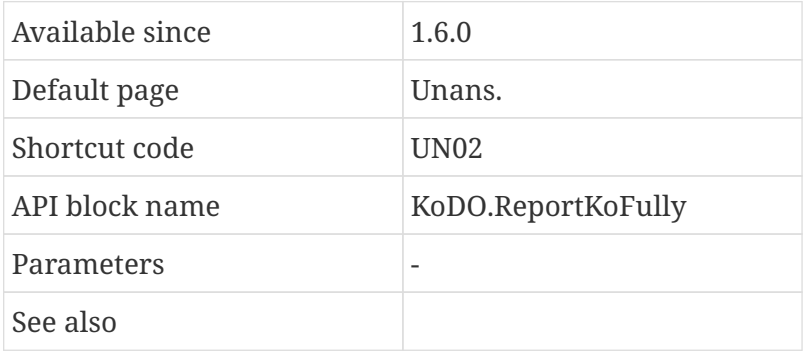

#### **UN03 - Disconnection causes**

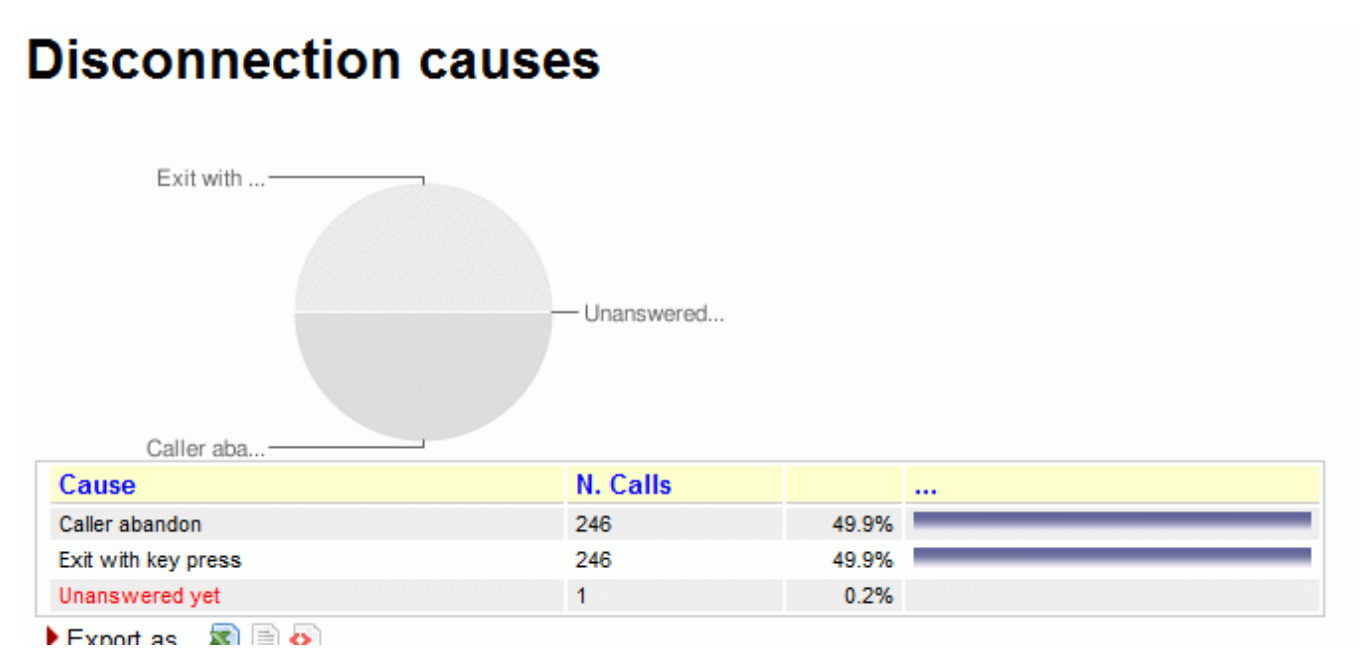

This report shows the relative magnitude of disconnection causes, that are:

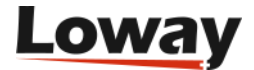

- The caller hung up, or
- The queue timed out and discharged the caller (if this feature is enabled by the queue configuration - see [Configuring Asterisk for QueueMetrics\)](#page-540-0), or
- The caller exited the queue by pressing a key (if this feature is enabled by the queue configuration).

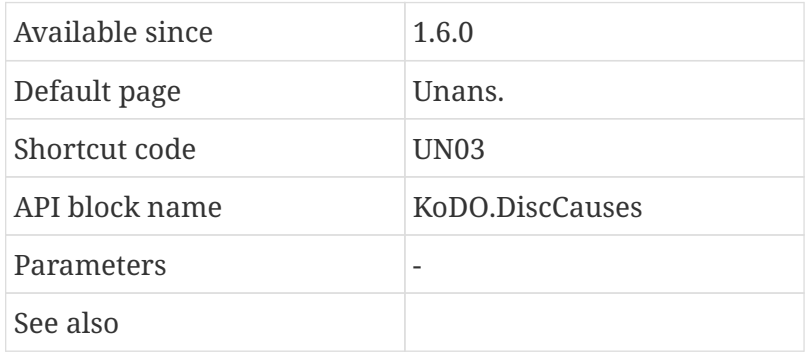

#### **UN04 - Unanswered calls, by queue**

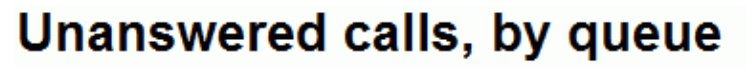

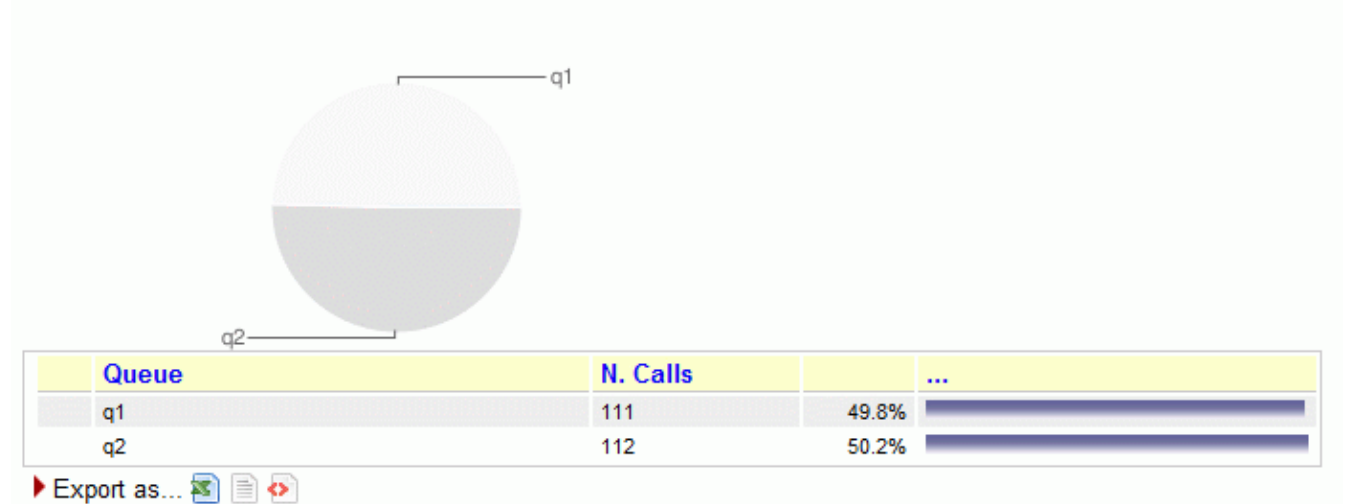

If more than one queue is in use for the report, this graph shows the relative magnitude of each queue, either in a numerical than in a graphical form.

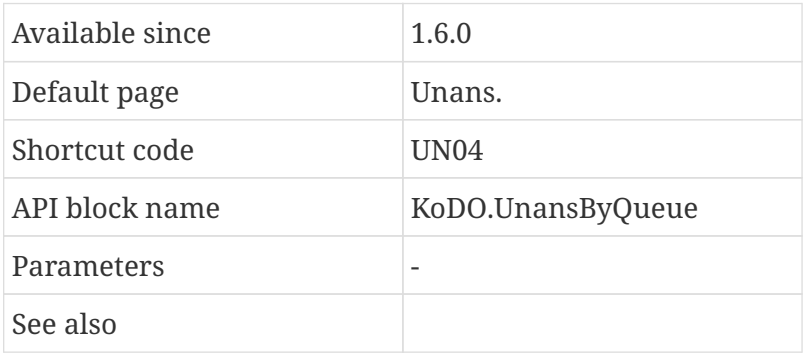

**UN05 - Unanswered outbound calls, by agent**

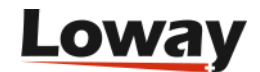

## Unanswered outbound calls, by agent

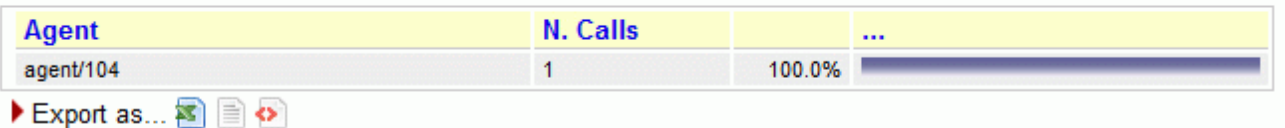

This graph shows the relative magnitude of unanswered outbound calls, grouped by agent.

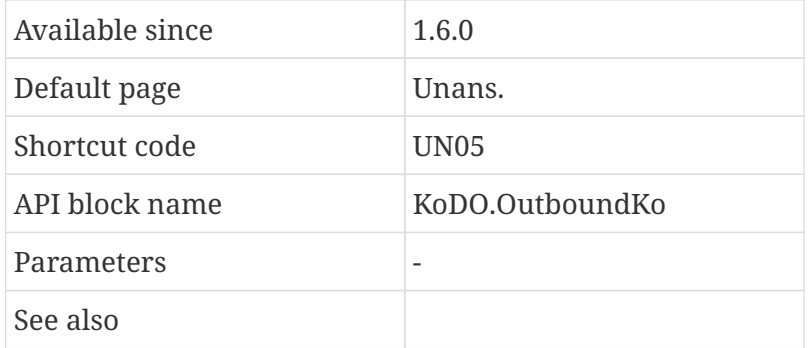

#### **UN06 - Unanswered calls - distribution by length**

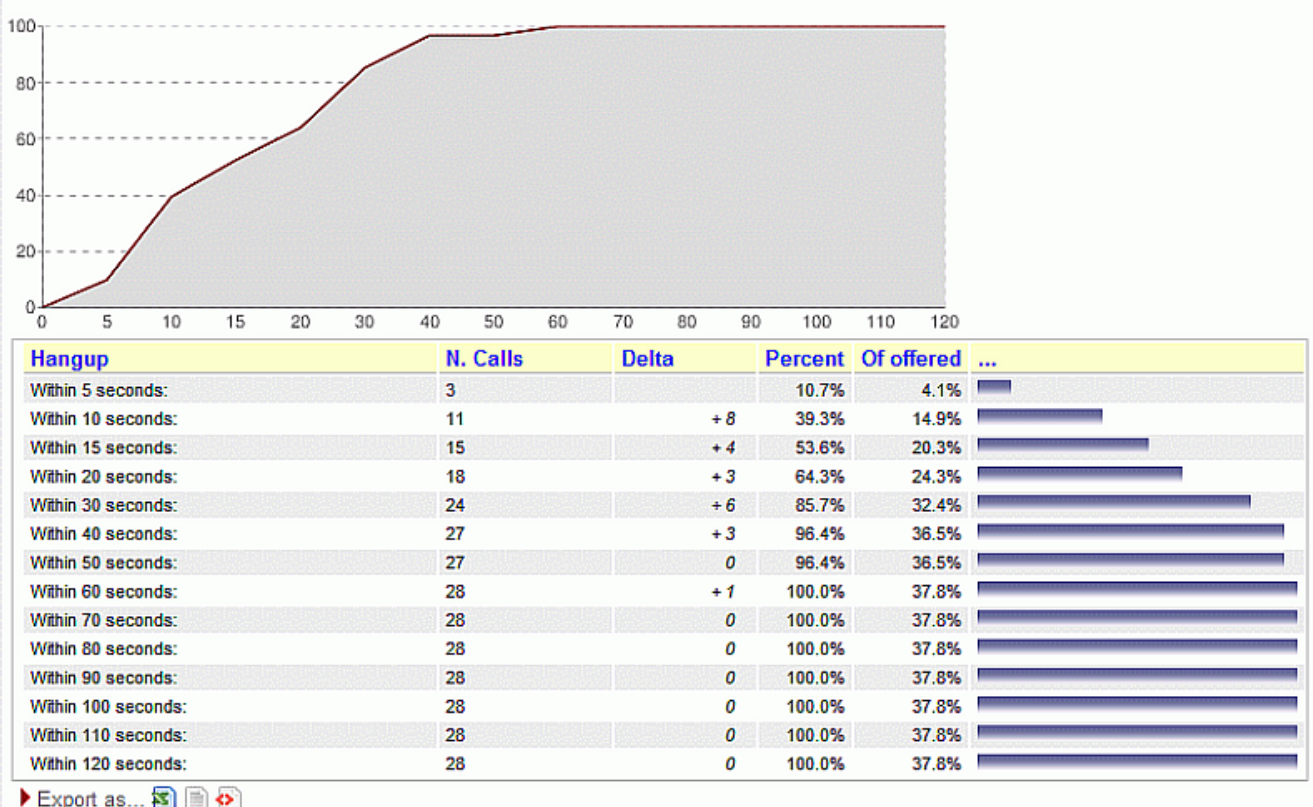

### Unanswered calls - distribution by length

This report is functionally equivalent to "Service level agreement" in the Answered calls section (see [Service level agreement](#page-84-0)), but is computed on lost calls. It shows how many calls were hung up within a given time frame, usually 120 seconds in 10 second increments (the time frame and increment can be modified by the administrator, if needed - see [OK04 - Service level agreement](#page-123-0)).

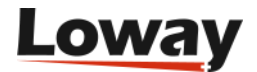

You get a percentage of how many calls were lost within X seconds; the percentage includes calls lost in a shorter time frame and therefore grows with time.

The "delta" value you see is the absolute increment, expressed in number of calls, between each time frame, while the "Offered" column displays the result of the taken calls divided by the total taken plus the total lost.

The graph reports the percentage of how many calls were not answered within X seconds, as reported in the table.

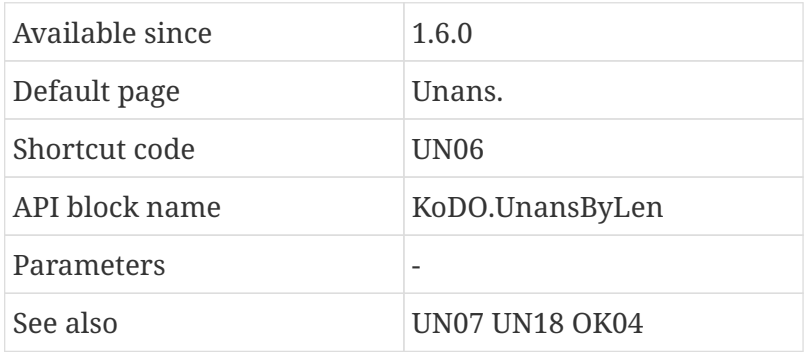

#### **UN07 - Inclusive SLA (computed on both answered and unanswered calls)**

#### Inclusive SLA (computed on both answered and unanswered calls)

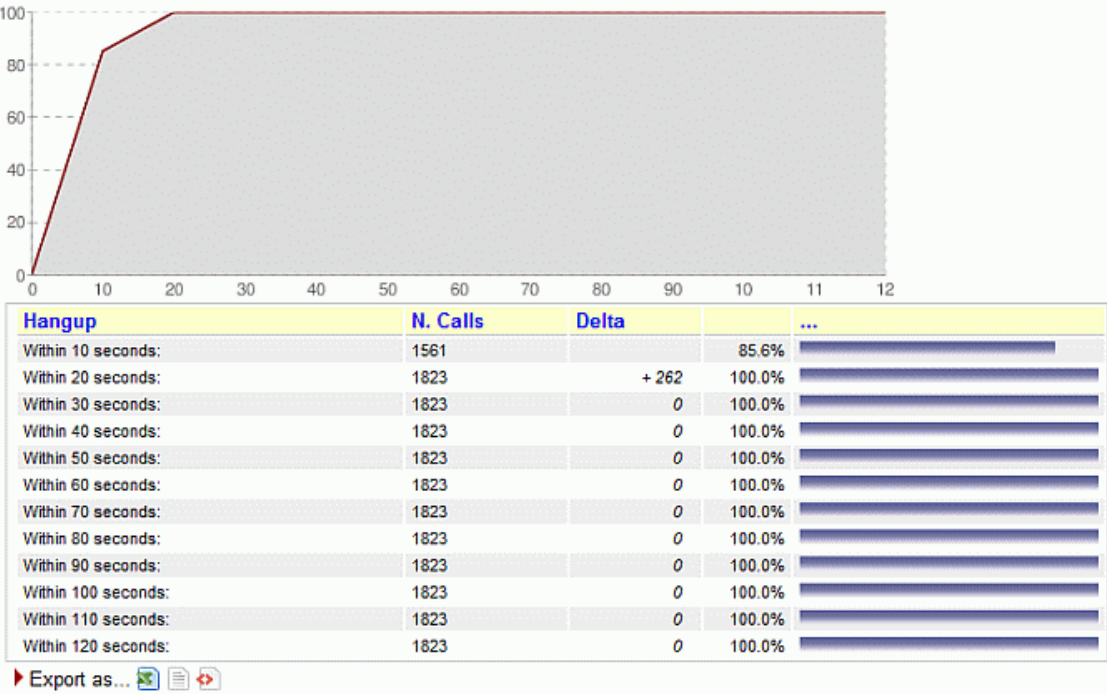

The inclusive SLA corresponds to the Service Level Agreement metrics shown on [Service level](#page-84-0) [agreement,](#page-84-0) with the difference that it is computed taking into consideration both answered and unanswered calls.

The difference between UN07 and UN18 is that the number of calls in UN18 is only the number of taken calls within the given answer period, while in UN07 it is the total number of taken and lost calls within the time period.

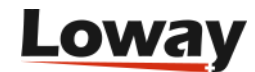

The graph reports the same information found in the table, but in a graphical way.

The time frame and increment can be modified by the administrator, if needed - see [OK04 - Service](#page-123-0) [level agreement.](#page-123-0)

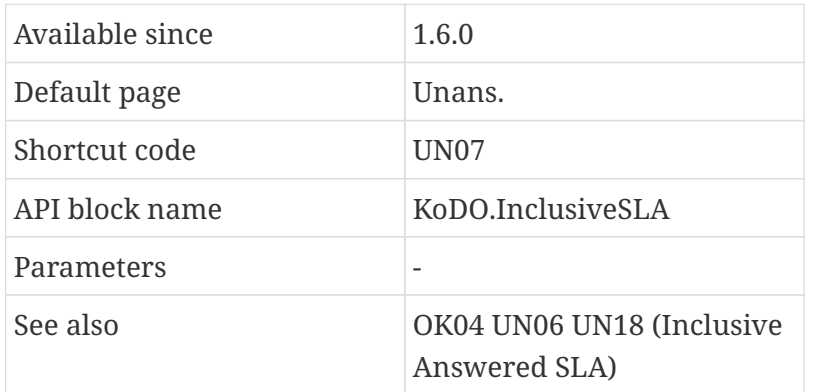

#### **UN08 - Unanswered calls by key press**

## **Unanswered calls by key press**

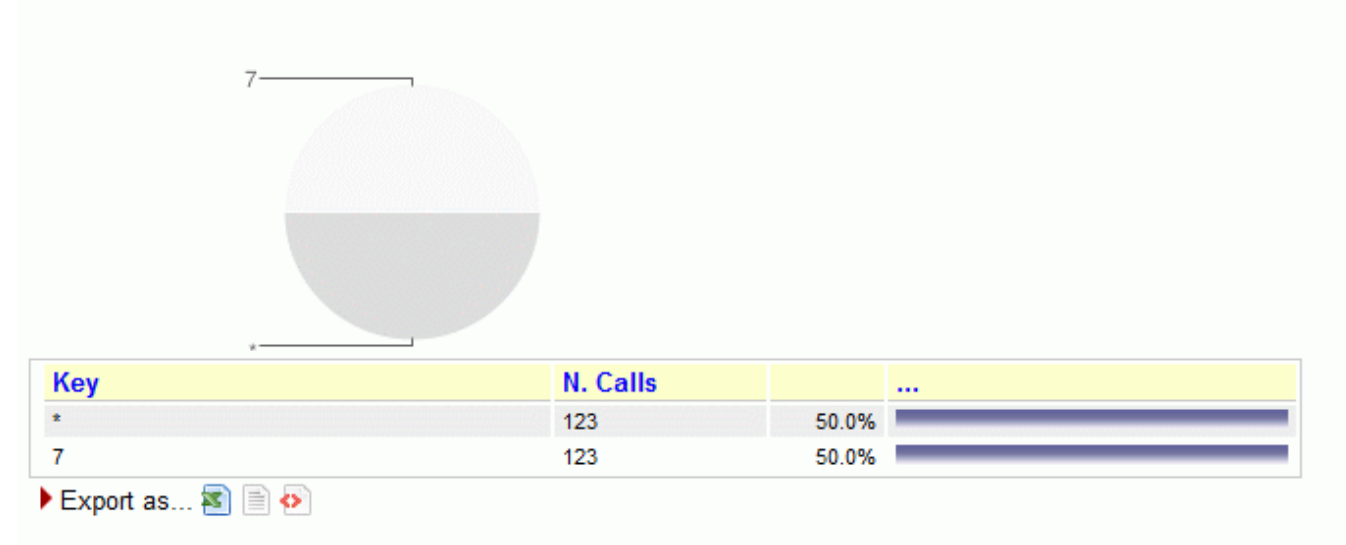

If there are any calls that are were set unanswered because the caller pressed a key to exit the queue, this graph shows which keys were pressed and how many calls were terminated for that reason.

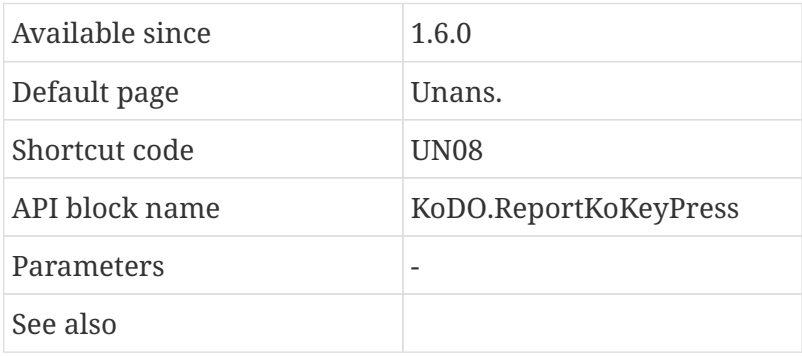

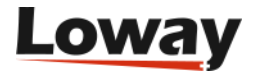

### **Unanswered calls, by stints**

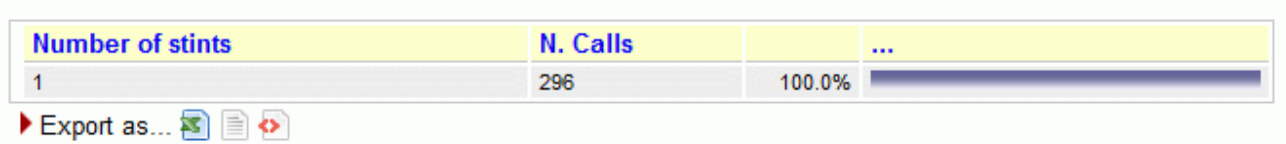

This graph tells the stint distribution of unanswered calls. It corresponds to the graph called "Answered calls, by stints".

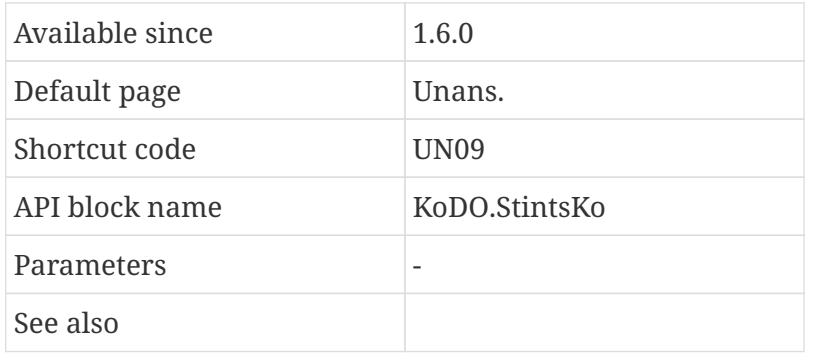

#### **UN10 - All calls, by stints**

## All calls, by stints

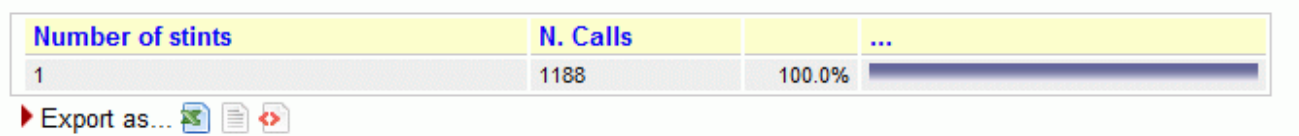

This graph tells the stint distribution of all processed calls. It corresponds to the sum of the graphs called "Answered calls, by stints" and "Unanswered calls, by stints"

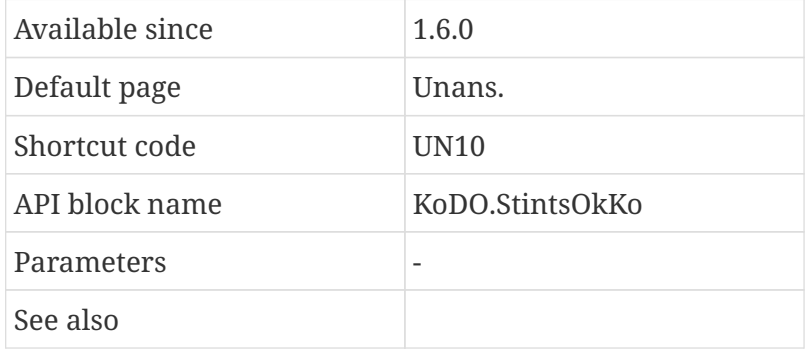

#### **UN11 - Enter queue position**

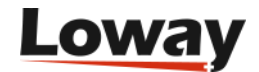
# **Enter queue position**

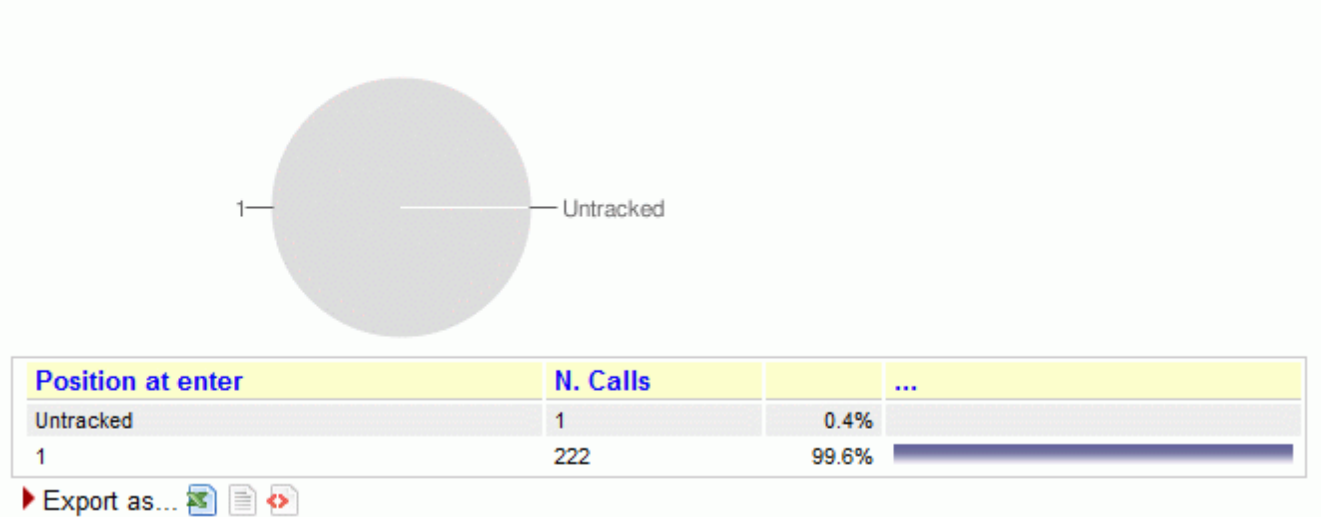

This graph shows the initial queue position that the calls had when they joined the queue. For example, a queue position of 1 means that a call was first in line, of 5 means that a call had four other calls in line before being answered. As the logging of queue positions is a bit inconsistent, some calls might be missing it ("Untracked")

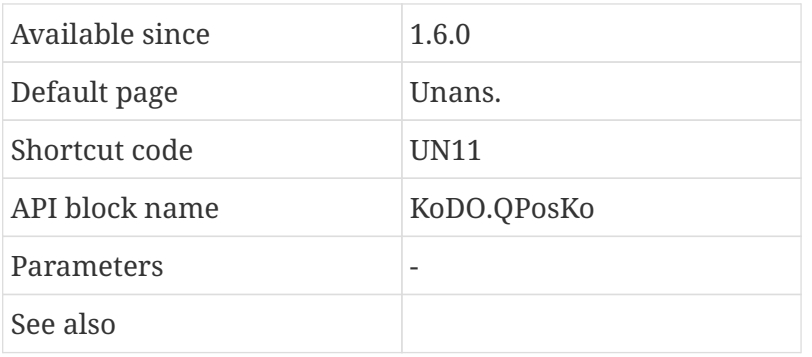

### **UN12 - Enter queue position for all calls**

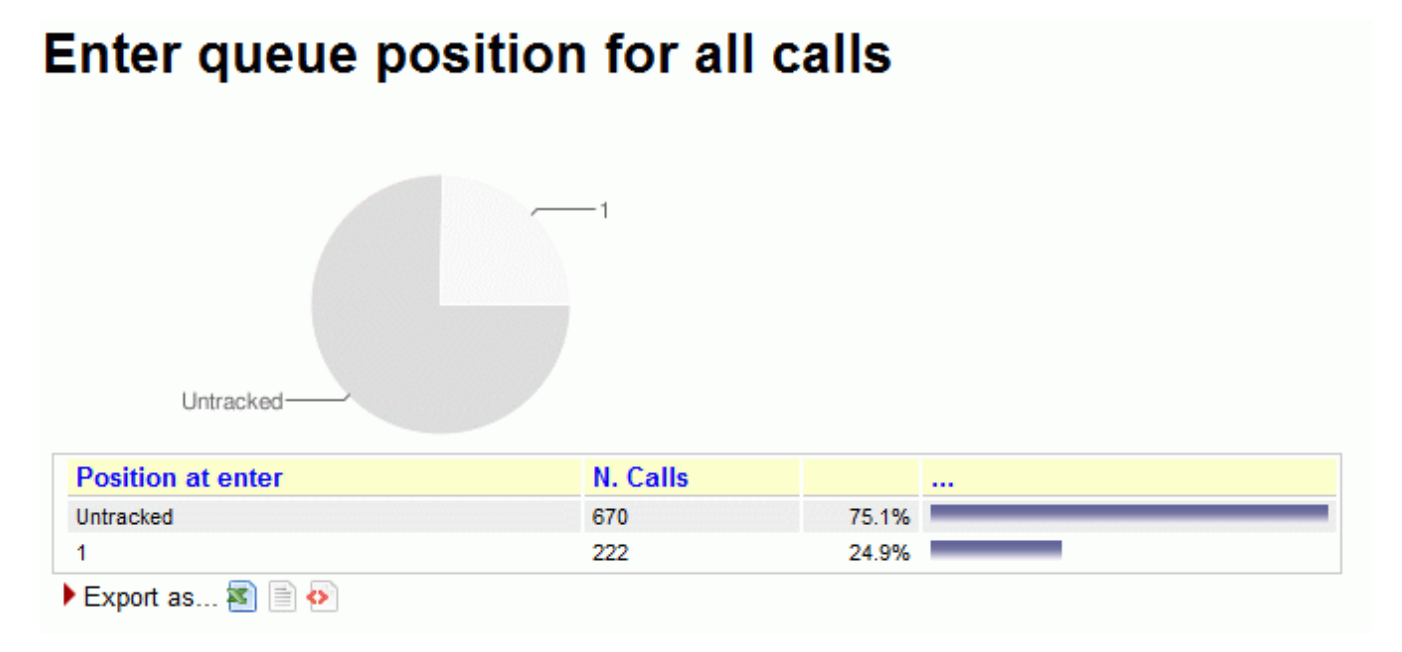

This graph shows the initial queue positions for both answered and unanswered calls.

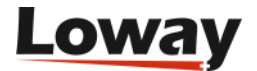

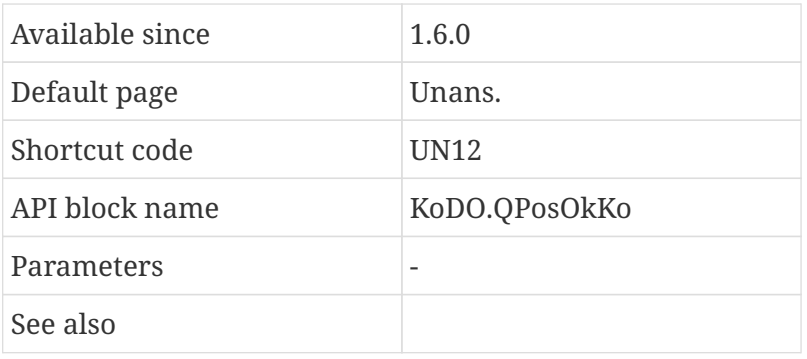

### **UN13 - IVR selection**

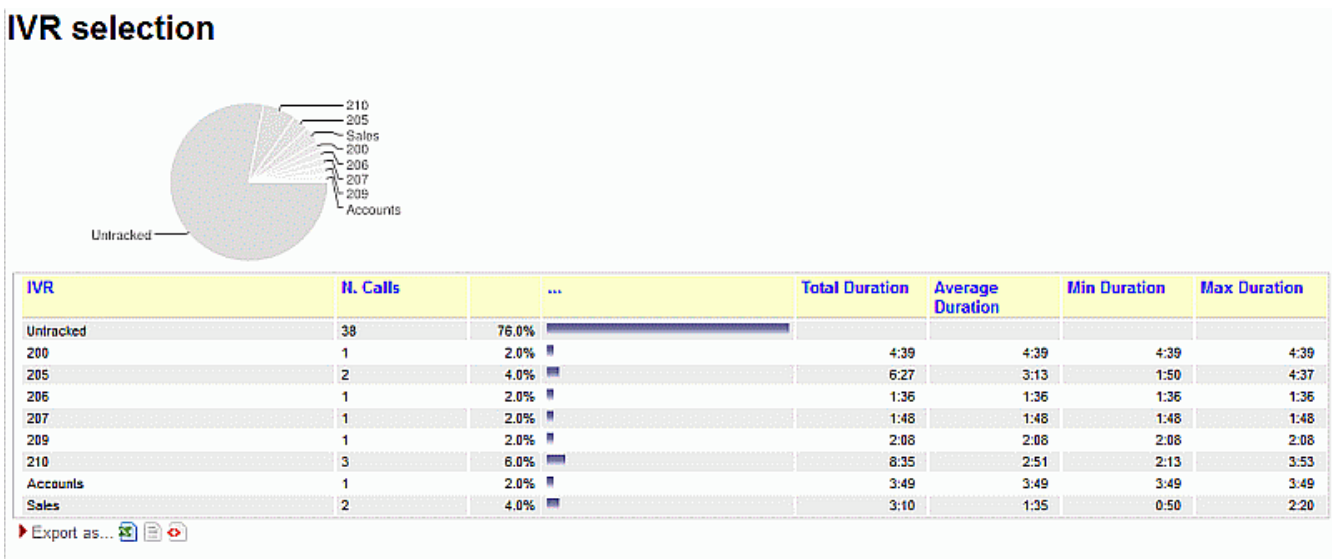

This graph shows the distribution of IVR selections available for lost calls.

We can also see the IVR duration values, which is related to the time that the call was within the IVR before entering the queue.

This must be tracked manually in Asterisk - See "Configuring Asterisk for QueueMetrics" below.

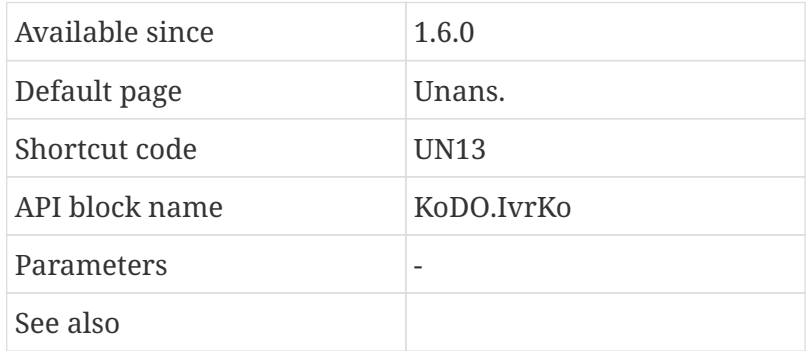

### **UN14 - IVR selection, for all calls**

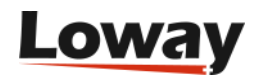

# **IVR selection, for all calls**

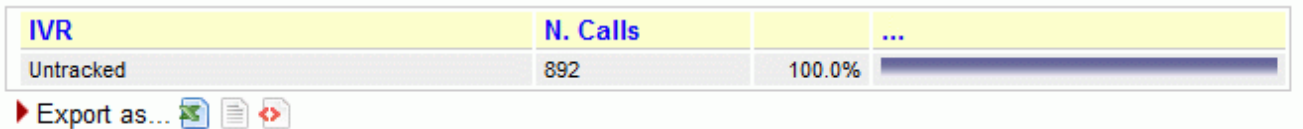

This graph shows the distribution of IVR selections for all calls (taken and lost) available in the report.

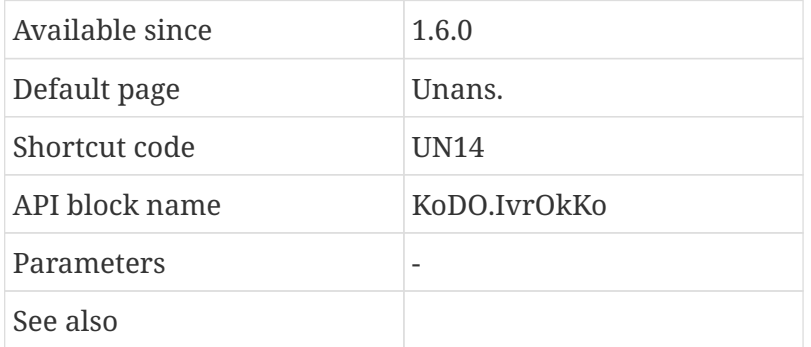

### **UN15 - DNIS used**

# **DNIS used**

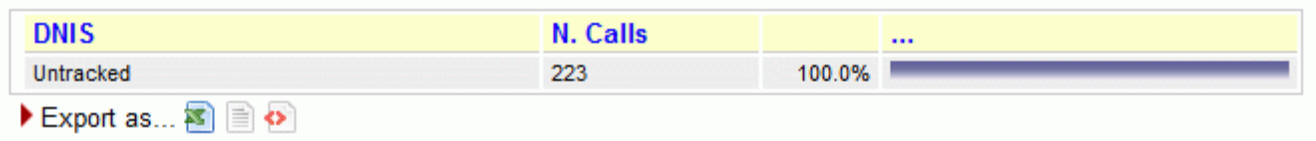

This graph shows the distribution of DNIS lines that lead to lost calls.

This must be tracked manually in Asterisk - See "Configuring Asterisk for QueueMetrics" below.

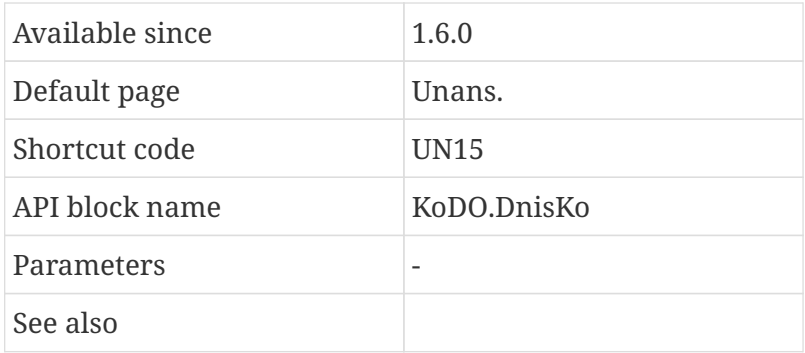

### **UN16 - DNIS used, for all calls**

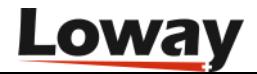

# **DNIS used, for all calls**

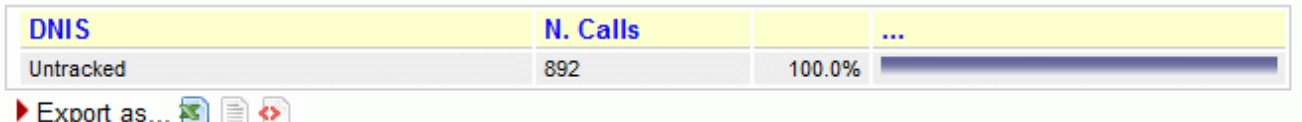

This graph shows the distribution of DNIS lines for all calls (taken and lost) available in the report.

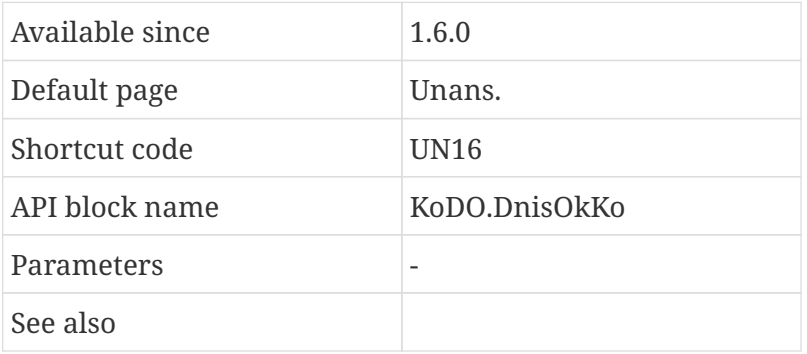

### **UN17 - Call Overview**

## **Call Overview**

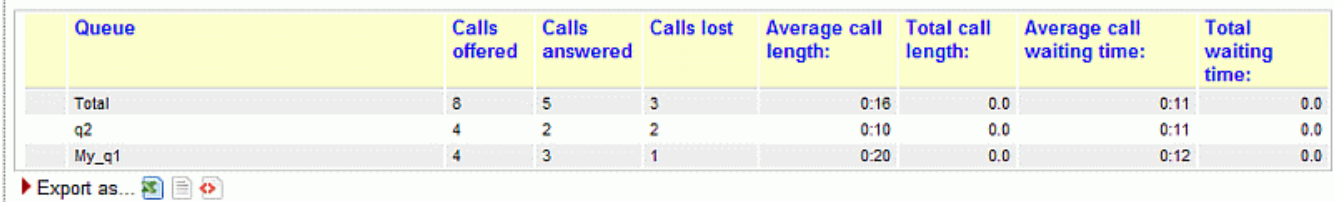

The answered calls section deals with calls that were correctly handled by agents.

For each queue included in the report, the following data will be shown:

- Calls offered: total number of calls in the period to hit that queue
- Calls answered: total number of answered calls
- Lost calls: total number of calls that have not been answered
- Average call length: it computed only on the talk time of answered calls, expressed as MM:SS
- Total call length: the total cumulate speak time for each queue, expressed as decimalized hours
- Average wait Q: the average wait time for both answered and lost calls
- Total wait Q: total cumulate wait time for answered and unanswered calls, expressed as decimalized hours

In the first line, there is a "Total" line, that sums up the values shown in previous lines.

The following lines are sorted according to the number of offered calls.

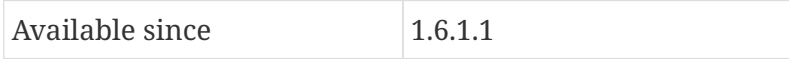

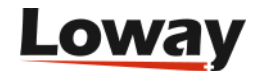

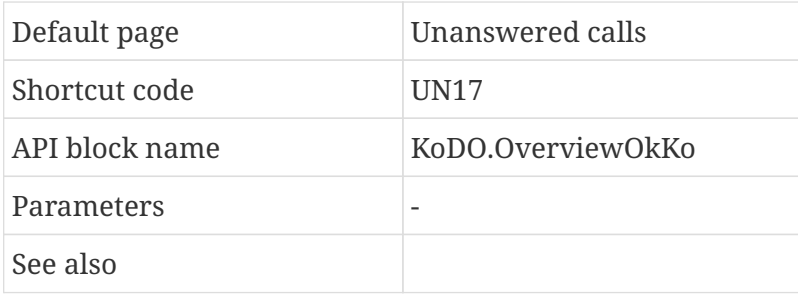

### **UN18 - Inclusive Answered SLA**

## **Inclusive Answered SLA**

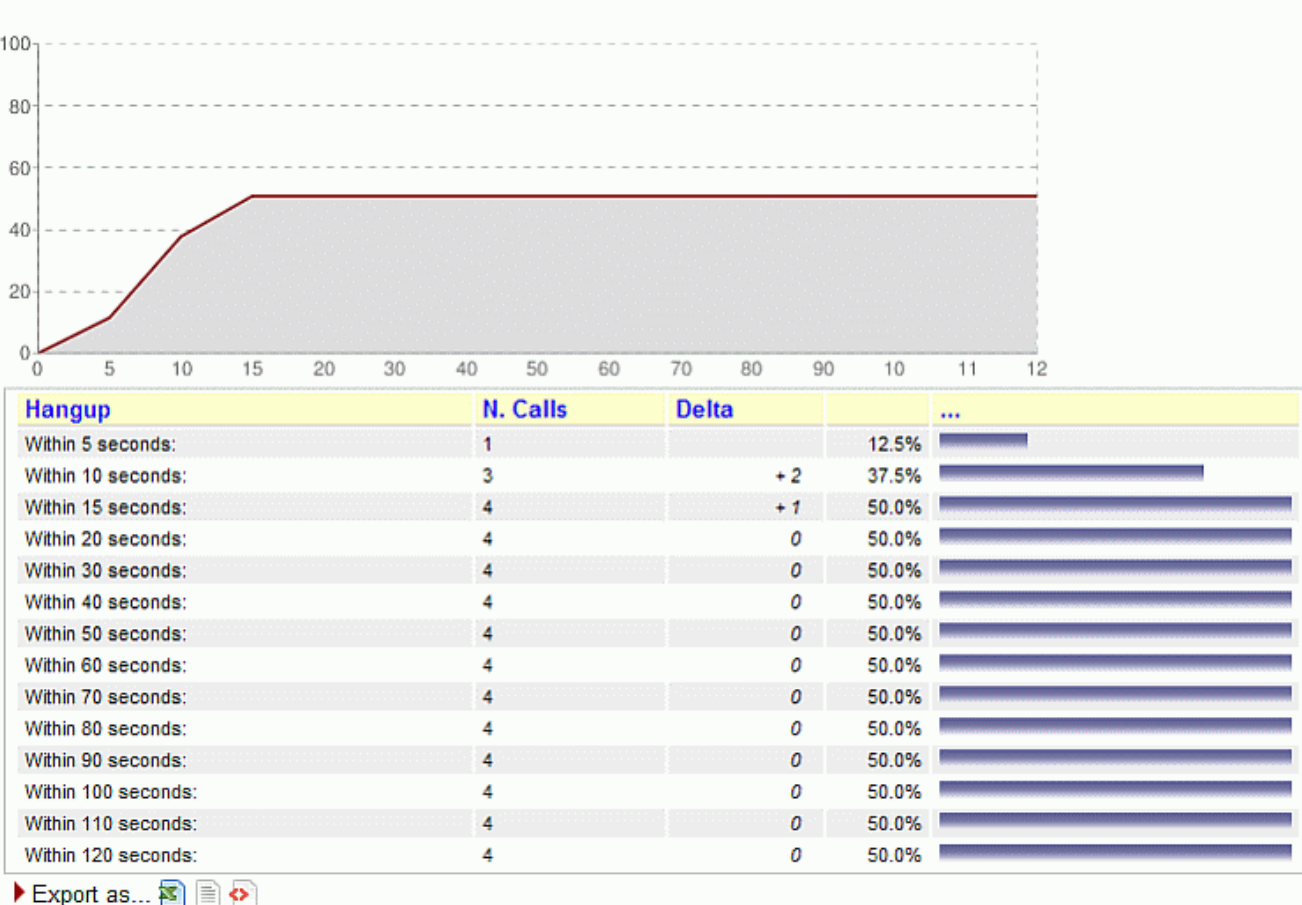

The inclusive SLA corresponds to the Service Level Agreement metrics shown on [Service level](#page-84-0) [agreement,](#page-84-0) with the difference that it is computed taking into consideration both answered and unanswered calls.

The difference between UN07 and UN18 is that the number of calls in UN18 is only the number of taken calls within the given answer period, while in UN07 it is the total number of taken and lost calls within the time period.

The graph reports the same information found in the table, but in a way that is easier to read.

The time frame and increment can be modified by the administrator, if needed - see [OK04 - Service](#page-123-0) [level agreement.](#page-123-0)

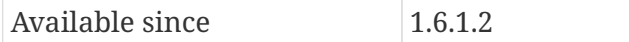

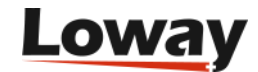

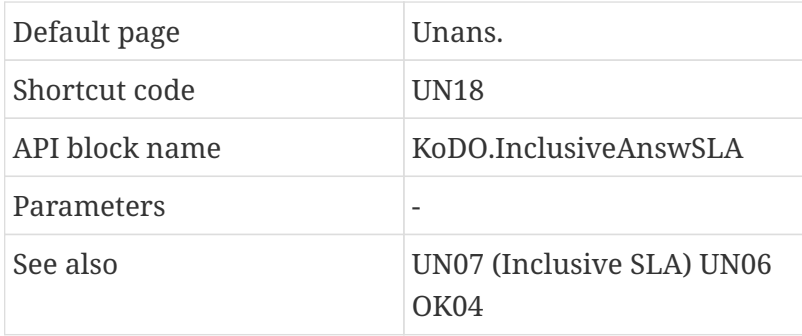

### **UN19 - Required Skills for Lost Calls**

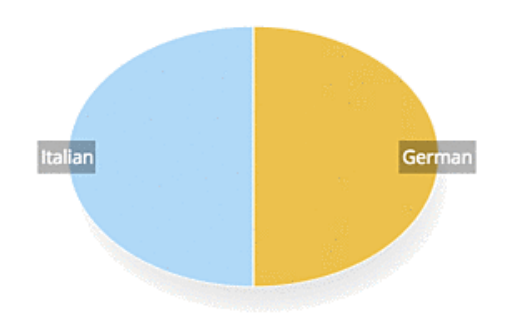

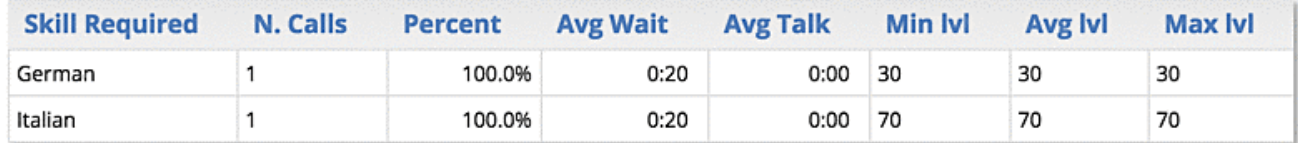

This data block displays the skills that were required for lost calls in the current reports.

As multiple skills may be required for the same call, or some calls may have no required skill, the sum of all skills may be significantly different from the number of calls.

For each skill, the average wait duration of all calls having that specific skill is computed. As lost calls never have any talk time, it always appears as 0:00 and is displayed for symmetry with blocks OK15 and UN20.

The minimum, average and maximum level at which this skill was requested for the specific set of calls is displayed.

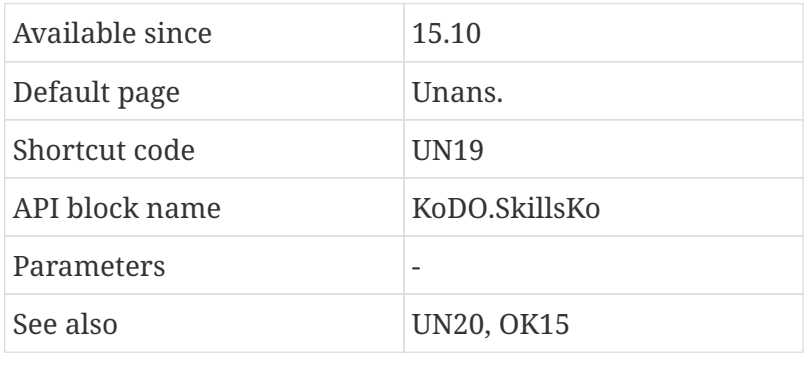

### **UN20 - Required Skills for All Calls**

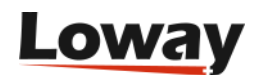

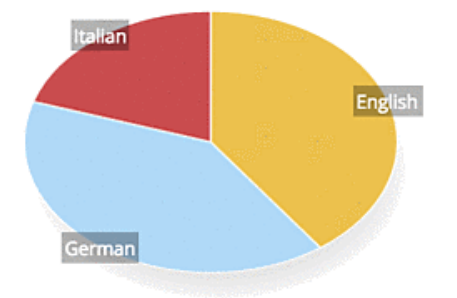

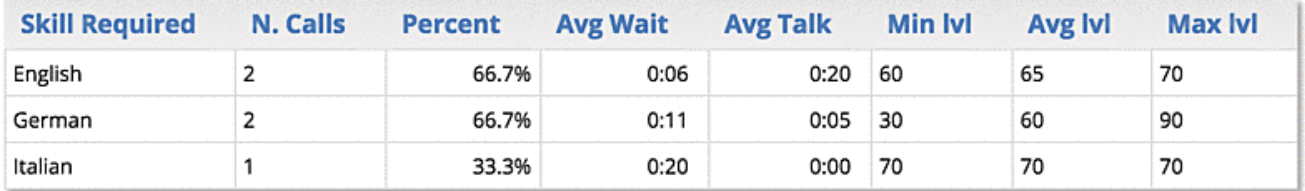

This data block displays the skills that were required for all calls in the current reports.

As multiple skills may be required for the same call, or some calls may have no required skill, the sum of all skills may be significantly different from the number of calls.

For each skill, the average wait and talk duration of all calls having that specific skill is computed. Plus, the minimum, average and maximum level at which this skill was requested for the specific set of calls is displayed.

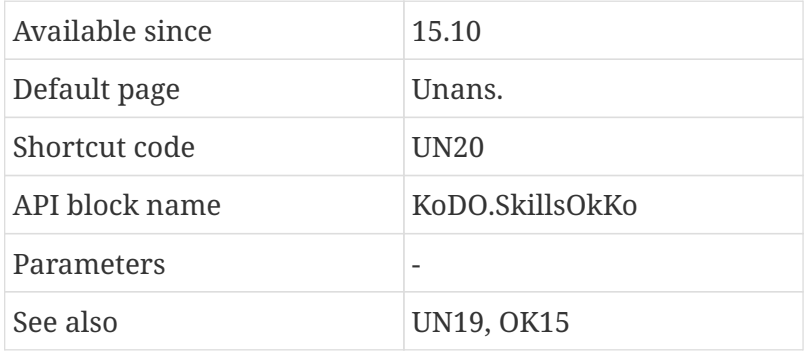

### **UN21 - Numbers to be recalled**

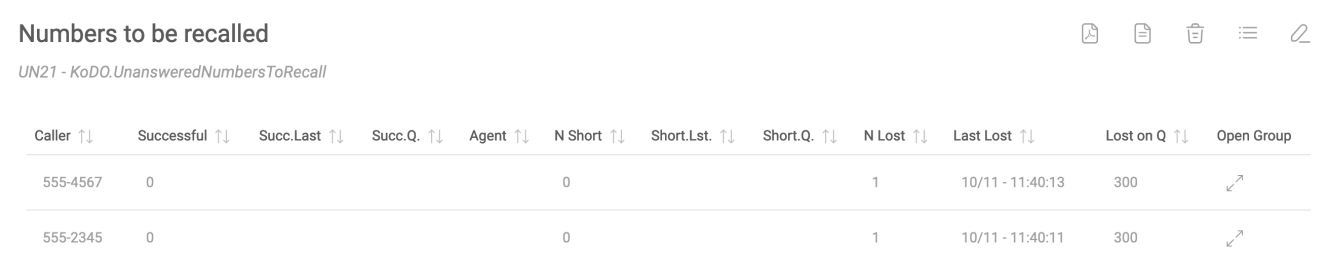

This data block displays the calling numbers that are to be recalled. A number is considered to be recalled if it matches the following criteria:

- it has at least one lost call within the period, on any queue, or it has at least one connected short call, and
- there is no connected call for the same number following the most recent lost/short call

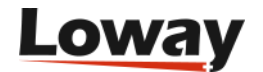

(whether it's outbound or inbound)

So we can say that a number is to be recalled if the last call from that number was unsuccessful. In this data block we display a list of calls, by default sorted with the most recent attempt on top, where such calls are in states **Not yet recalled** (when there is no succesful call at all) or **Needs further recall** (when there is a lost call after a succesful call).

Available columns:

- *Caller*: the caller-id
- *Successful*: the number of successful calls made to the caller
- *Successful Last*: when the last successful call was made
- *Successful Queue*: the inbound queue or outbound campaign that the succesful call was on
- *Agent*: The agent who was involved in the succesful call
- *N Short*: the number of short calls
- *Short Last*: when the last short call was made
- *Short Queue*: the queue where the last short call happened
- *N Lost*: The number of lost calls by this caller
- *Last Lost*: When the last lost call was
- *Lost on Queue*: The queue where the last lost call was processed
- *Open group*: A group of all the calls involved (check the different tabs for Taken/Lost calls!)

When embedded in a wallboard, this block displays the current recall activity to be implemented and is a simple but effective way of keeping tab of missed contacts.

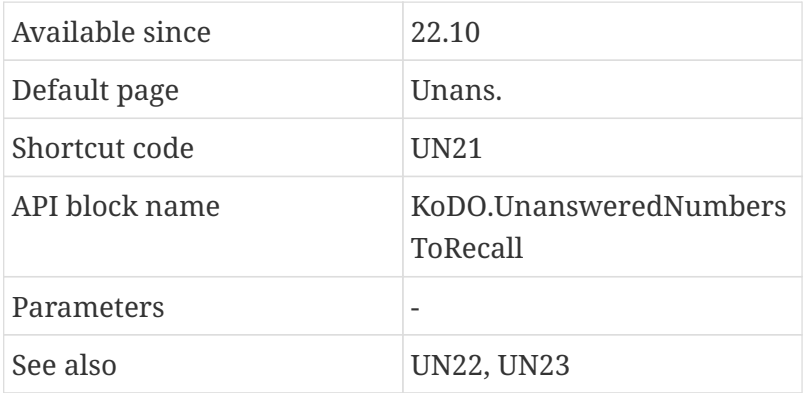

### **UN22 - Numbers recalled**

#### Numbers recalled

 $\boxed{\mathbb{A}} \quad \boxed{\mathbb{B}} \quad \boxed{\mathbb{B}} \quad \mathbb{H} \quad \mathbb{B} \quad \mathcal{Q}$ 

UN22 - KoDO.UnansweredNumbersRecalled

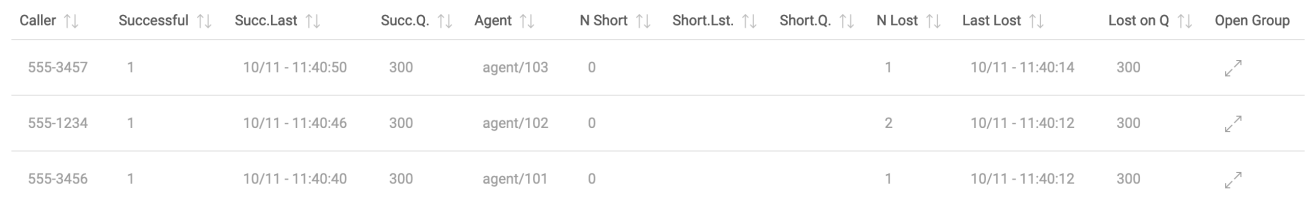

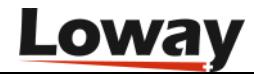

This data block displays callers that were **recalled**, that is, that had short or lost calls, but also had a subsequent complete call. SO the number of *Successful* calls will always be at least one.

Columns and the way they are computed are the same as block UN21.

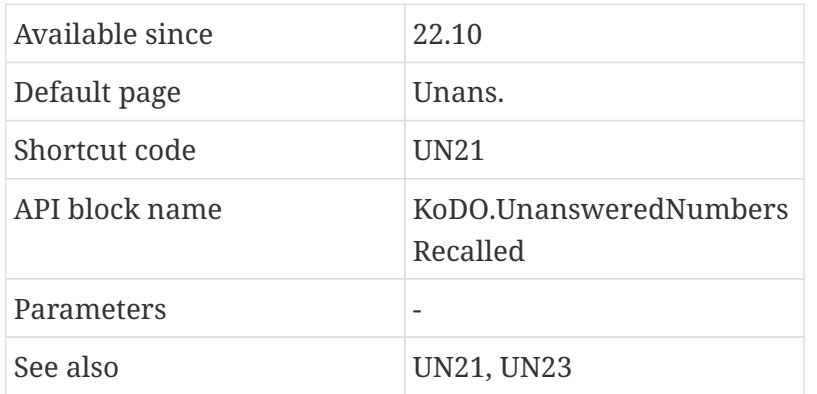

### **UN23 - Recap of all recalls**

#### Recap of all recalls

UN23 - KoDO.UnansweredNumbersRecallRecap

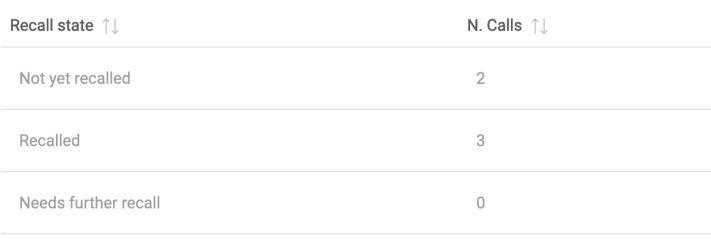

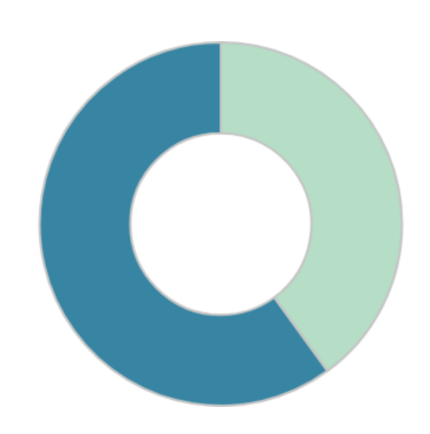

 $\mathbb{A}$  $\Box$ 

This block displays a quick at-a-glance state of how many calls were:

- **Not yet recalled** (as in UN21)
- **Recalled** (as in UN22)
- **Need further recall** (as in UN21)

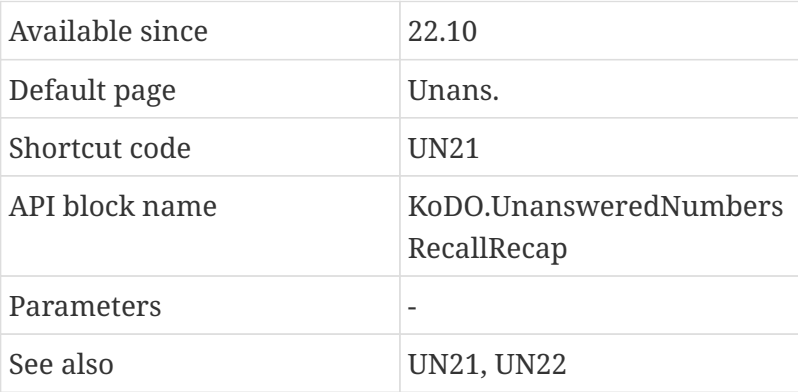

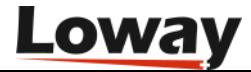

# **Historical reports - Details of unanswered calls**

### <span id="page-153-1"></span>**UD01 - Detail of unanswered calls**

### **Detail of unanswered calls**

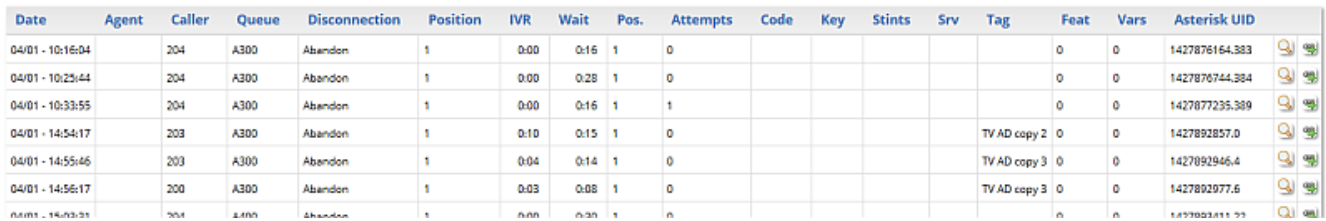

This page shows full details of unanswered calls [Detail of unanswered calls](#page-117-0).

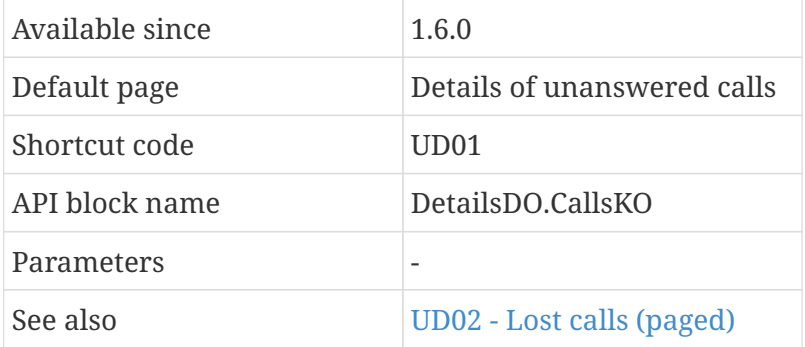

### <span id="page-153-0"></span>**UD02 - Lost calls (paged)**

### **Details of unanswered calls**

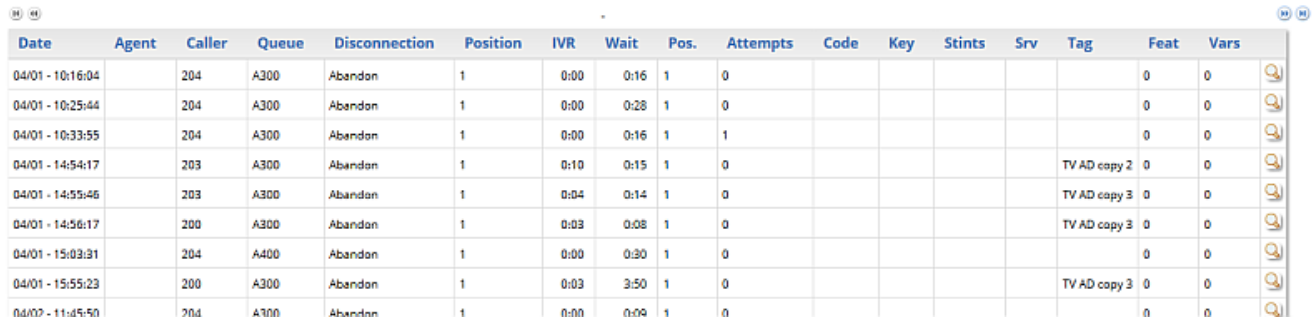

This page shows the paged detail of unanswered calls. See [Showing call details](#page-112-0).

The details of calls are paged - so you can move back and forth - and you can control which columns will appear on screen. The paged mode uses way less memory and is quicker to use than the full list as in [UD01 - Detail of unanswered calls.](#page-153-1)

When accessing the data source though XML-RPC or printing a report, it is mandatory to use the UD01 block, as this block is interactive and will not render correctly.

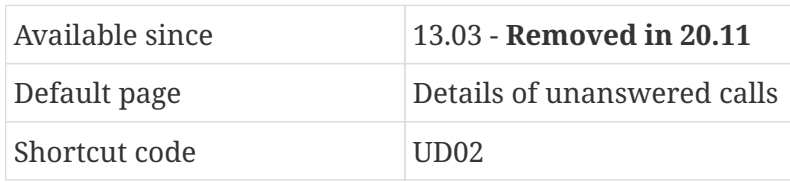

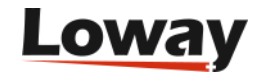

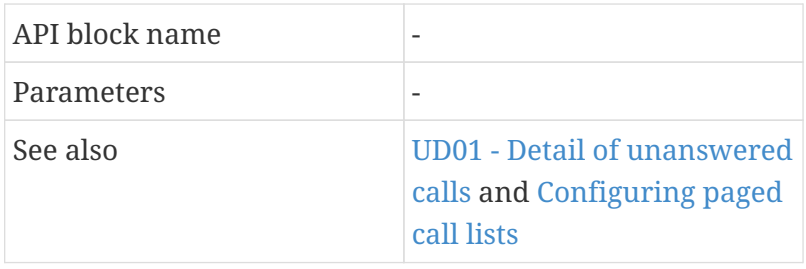

## **Historical reports - Area code analysis**

### **AC01 - Area code report**

# Area code report

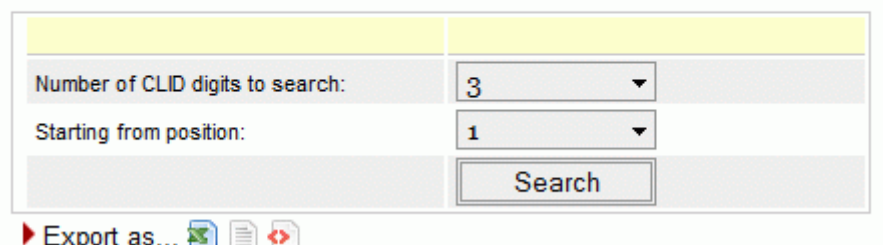

If the Caller\*ID is present, it is possible to break down both answered and unanswered calls to specific area codes by clicking on the "Area code analysis" button.

By selecting a number of caller id digits to search upon and a starting digit position, you get a number of statistics grouped by area codes.

This report gives an immediate check of the geographical origin of calls handled by your call center.

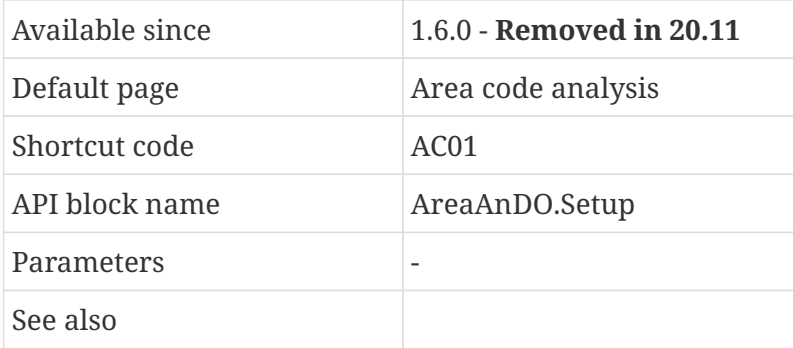

### **AC02 - Detail for answered calls**

## **Detail for answered calls**

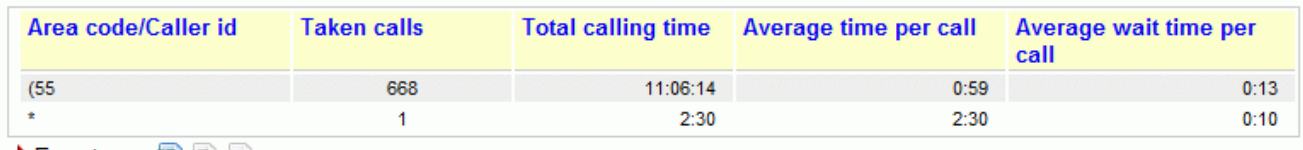

▶ Export as...  $\mathbf{X}$   $\equiv$   $\diamond$ 

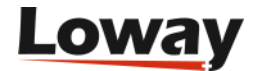

This report shows the answered calls grouped following the rules defined in AC01 - Area code report.

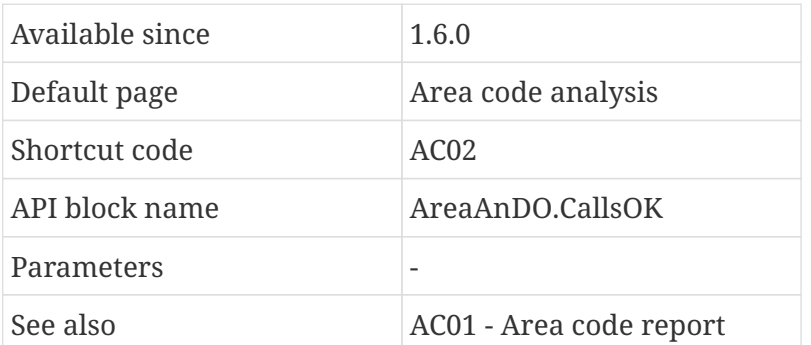

### **AC03 - Detail for unanswered calls**

# **Detail for unanswered calls**

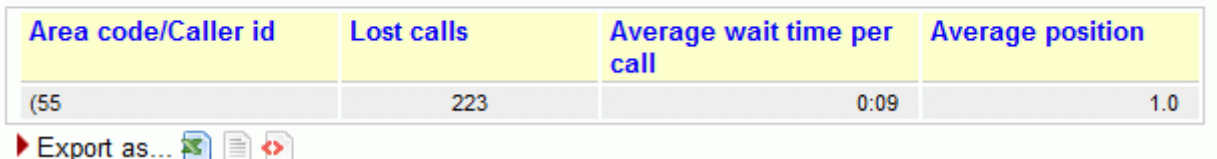

This report shows the unanswered calls grouped following the rules defined in AC01 - Area code report.

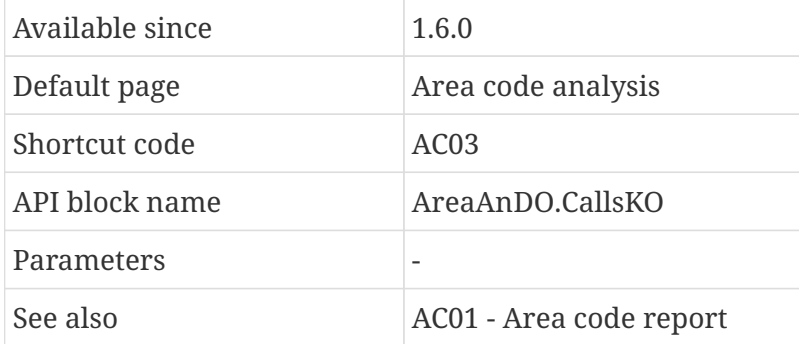

## **AC04 - Frequent Area Codes**

### **Frequent Area Codes**

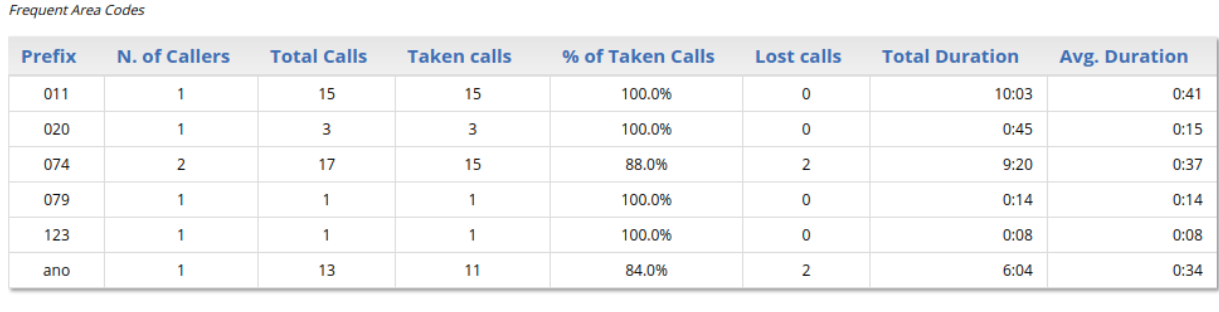

 $\blacktriangleright$  Export as...  $\blacksquare$ 

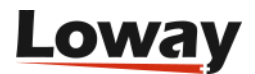

This report shows detailed information regarding different Area Codes. We take into account the quantity and quality of calls related to different areas, by calculating the following information:

- Prefix
- N. of Callers
- Totale Calls
- Taken Calls
- % of Taken Calls
- Lost Calls
- Total Duration
- Avg. Duration

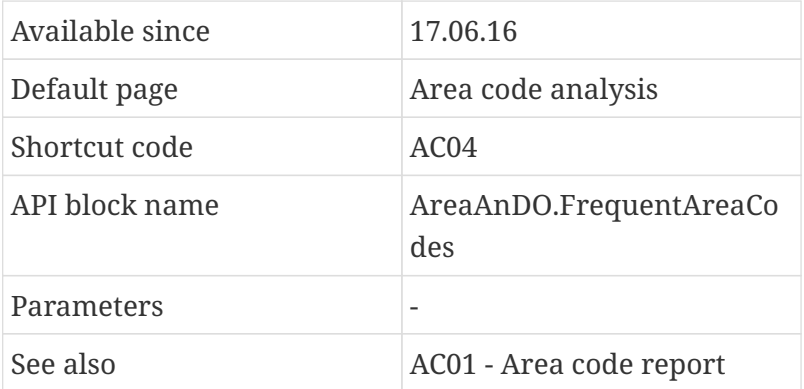

# **Historical reports - Distributions**

When running an inbound call center, it is very important to determine the reason why a call is delayed: are your clients refusing to answer? Did they forget to log off before leaving their workplace? Is the phone malfunctioning? The inbound ACD call attempts metrics try to answer to these questions.

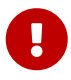

If your Asterisk system supports RINGCANCELED events, those events are displayed and counted on the call details, but will be purpousedly ignored for these data blocks. This is because those are not taken attempts, but not lost attempts either, as it is the ACD itself "retiring" the attempts. By adding them to lost or taken attempts, we would end up inflating these numbers providing no actual insights. On the other hand, if you have a call that has one RINGNOANSWER, one RINGCANCELED and was connected, the call list will say that the call has three attempts, but these distributions will say it just has two.

### **AT01 - Inbound ACD call attempts**

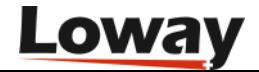

# **Inbound ACD call attempts**

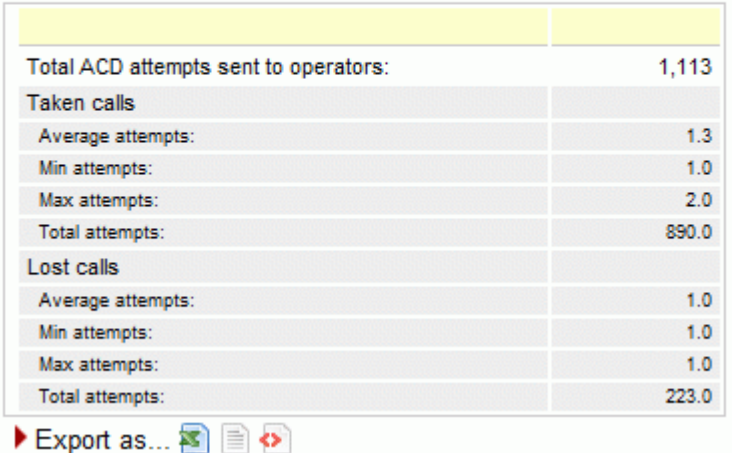

This page shows the following pieces of information:

- How many agent attempts were made, i.e. how many times the agent's telephones were rung in total
- The average number of attempts that were necessary for a taken call; the minimum, maximum and total attempts made that resulted in a taken call
- The average number of attempts that were necessary for a lost call; the minimum, maximum and total attempts made that resulted in a lost call

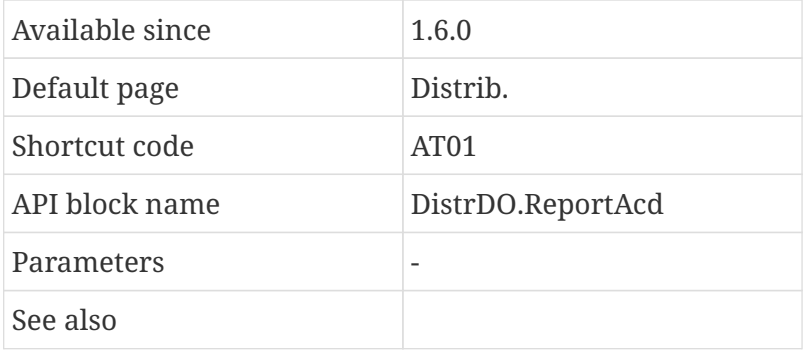

### **AT02 - ACD attempts by queue**

## **ACD attempts by queue**

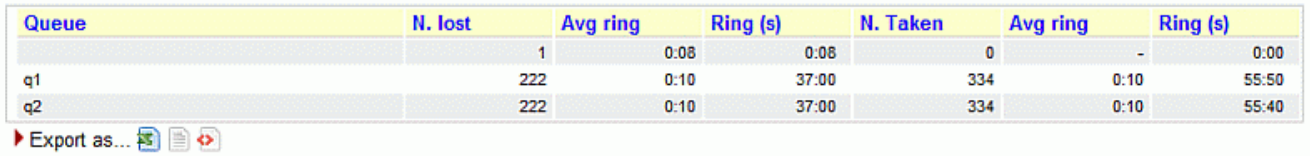

The following metrics are extracted and broken down by queue:

- N. of lost agent attempts (i.e. the agent was called but not responding)
- The average ring time for lost attempts

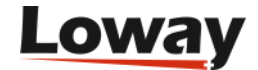

- The total ringing time for lost calls
- The number of taken agent attempts (i.e. calls answered)
- The average ring duration for taken calls
- The total ring time for taken calls

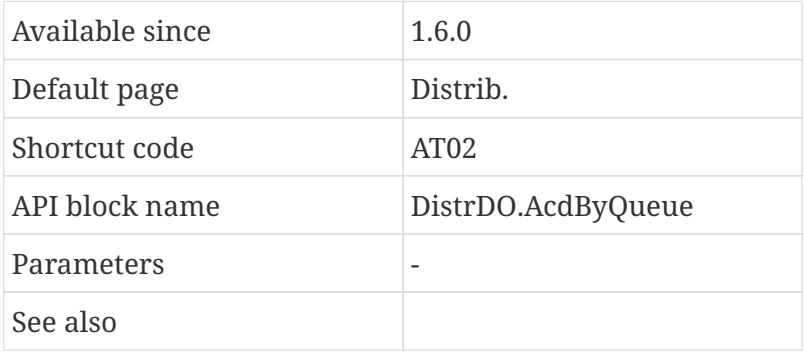

### **AT03 - ACD attempts by terminal**

## **ACD attempts by terminal**

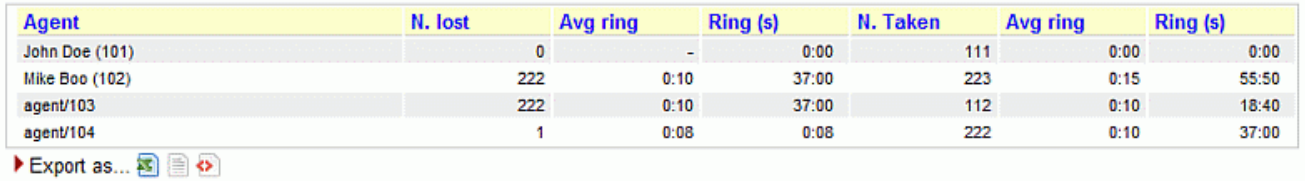

This graph breaks down agent attempts by the agent that was called. The following pieces of information are extracted for each agent:

- N. of lost agent attempts (i.e. the agent was called but not responding)
- The average ring time for lost attempts
- The total ringing time for lost calls
- The number of taken agent attempts (i.e. calls answered)
- The average ring duration for taken calls
- The total ring time for taken calls

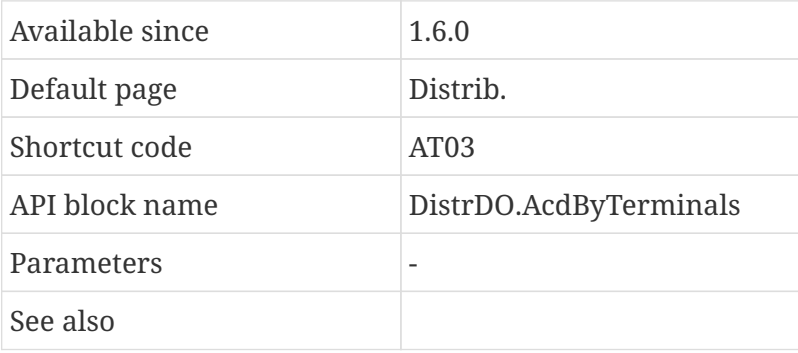

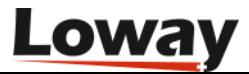

# **Historical reports - Call distribution by day**

The call distribution report shows when calls were handled, when calls were lost and the average wait times broken down by period.

All percentages are calculated on the call class they belong to, i.e. a 50% of "Unanswered calls" on one day means that 50% of all unanswered calls for the period happened during that day, not that 50% of calls were lost.

For each metrics, the total number of calls is shown, together with average, minimum and maximum times. Graphs are plotted on the total number of calls broken down and on the averages.

It is possible to change the interval in the Hourly graphs, so that you can have reports break down calls e.g. by half-hours or hour quarters, by changing a value in the QueueMetrics master configuration file.

**DD01 - Answered call distribution per day**

## Answered call distribution per day

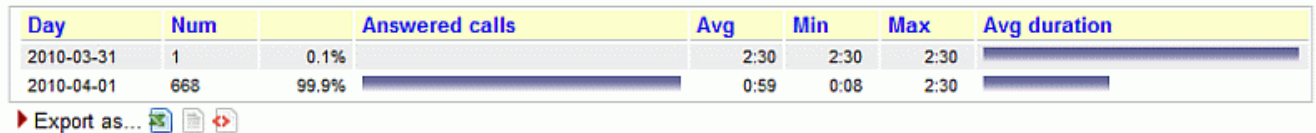

Taken calls are shown per specific day. Days with no events are not shown.

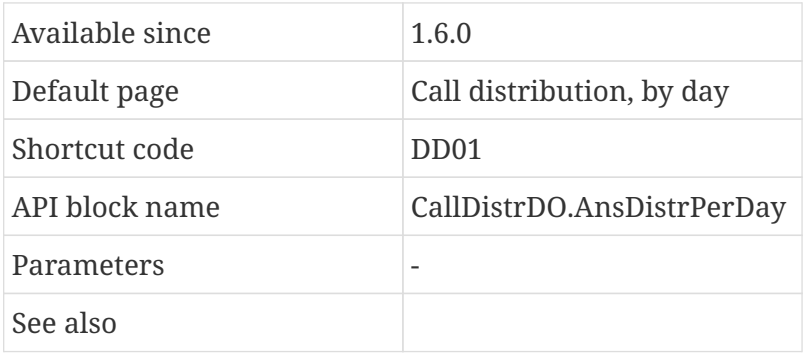

### **DD02 - Answered call wait time per day**

## Answered call wait time per day

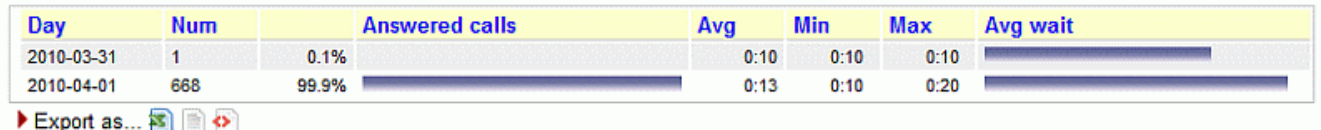

The total numbers of call wait time for answered calls are plotted for each day.

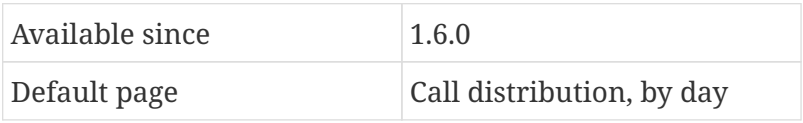

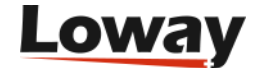

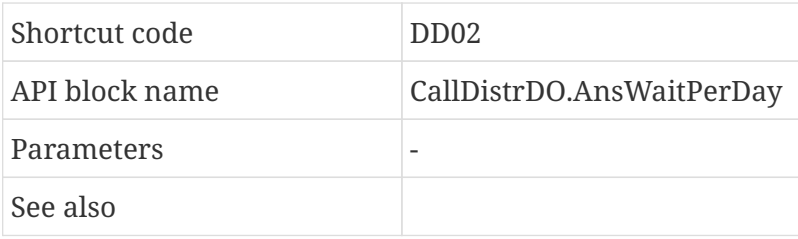

### **DD03 - Unanswered call wait time per day**

## Unanswered call wait time per day

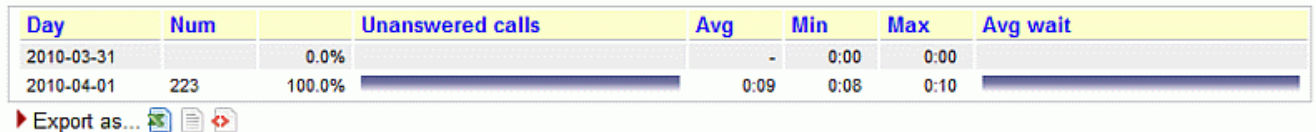

The total numbers of lost wait time for lost calls are plotted for each day.

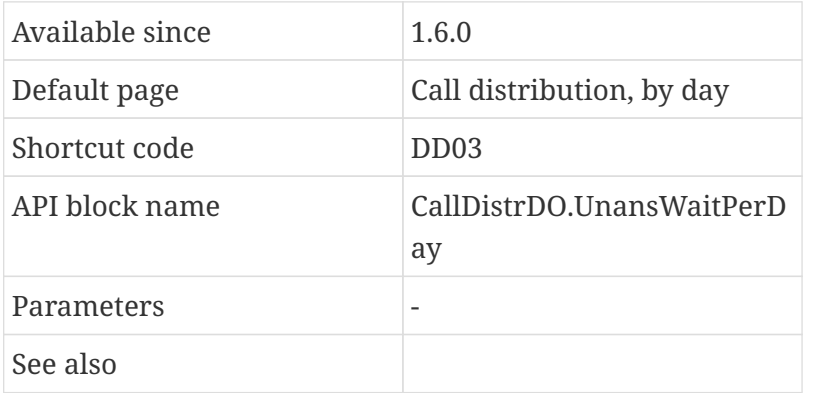

### **DD04 - Sales per day**

## Sales per day

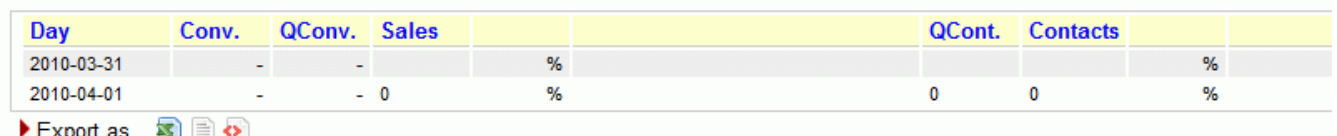

Sales and contacts are shown on a daily basis.

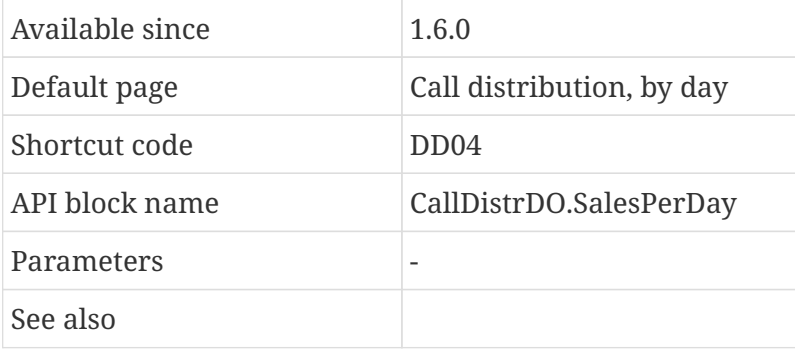

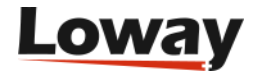

**DD05 - Schedule Adherence per day**

# **Schedule Adherence per day**

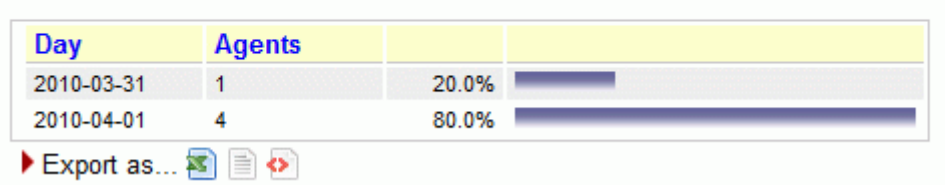

The Schedule Adherence report shows the number of distinct agents that were detected during the given period. This makes it possible to detect the number of different people that had been working on a given moment.

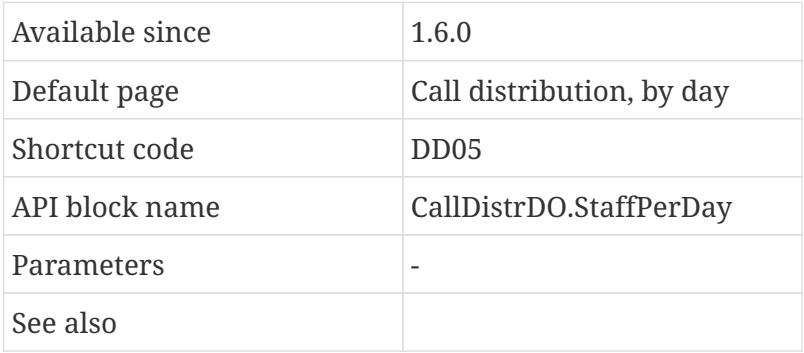

### **DD06 - Queue length per day**

## Queue length per day

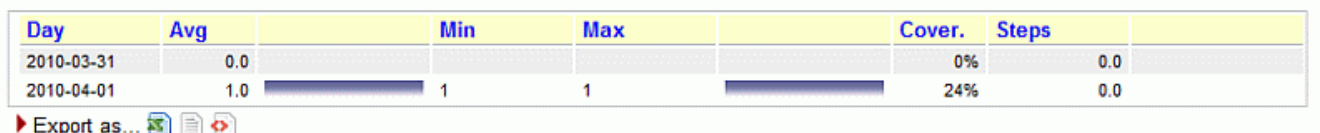

The Queue Length report shows the average length of the queue for each period, giving minimums and maximums. The Steps computation shows how fast each queue progresses during the period, expresses in steps per hour. Note: giving a meaning to the Queue Length reports may be hard in the case of composite queues.

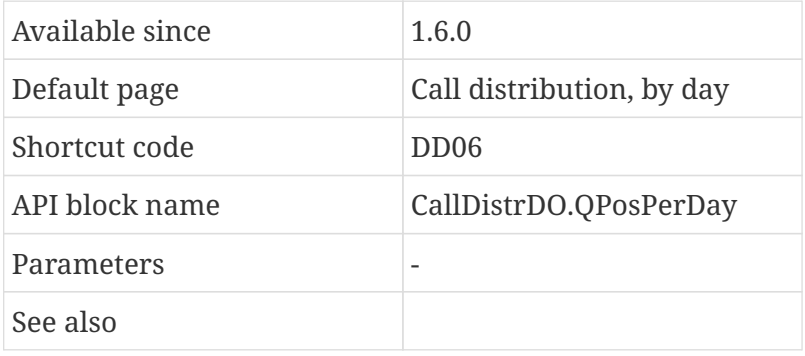

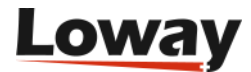

### Inclusive SLA per day

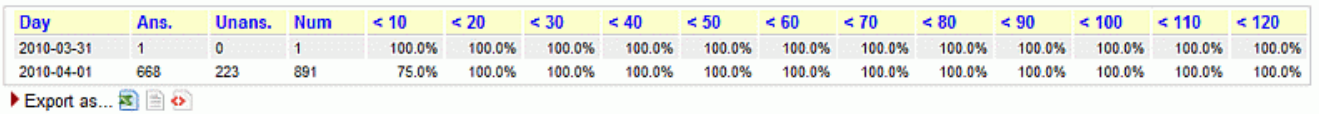

The inclusive SLA corresponds to the Service Level Agreement metrics shown on [Service level](#page-84-0) [agreement,](#page-84-0) grouped by day.

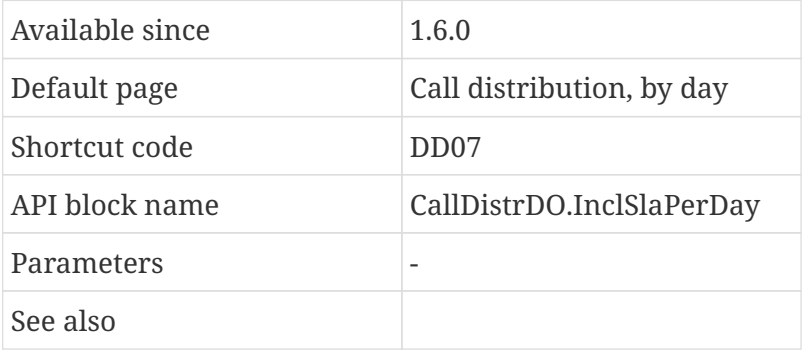

### <span id="page-162-0"></span>**DD08 - Traffic Analysis by period - per day**

### Traffic Analysis by period - per day

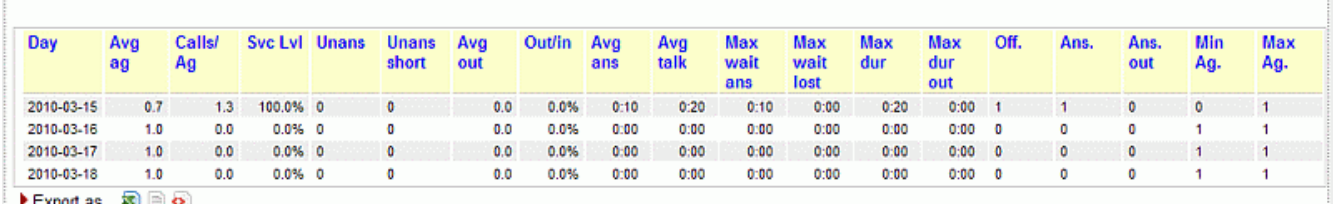

This report shows aggregate inbound/outbound activity per day.

- Date: the date, hour or day of week used for the report.
- Avg agents: the average number of agents, as calculated by agents logged in for each period versus the total period. E.g. if an agent logs in at 10:00 and logs off at 11:30, and a second agent logs in at 10:15 and logs off at 11:00, the period for 10:00 to 10:30 will show 1.5 available agents.
- Avg calls/agent: number of INCOMING calls (answered+unanswered) per period versus average available agents
- Service level: the SLA (see below), computed on INCOMING calls only
- Unans: Lost calls (INCOMING only)
- Unans short: Lost calls below X seconds (INCOMING only, as a percentage of all calls)
- Avg out: number of OUTGOING calls (completed and lost) per period versus number of available agents
- Out/in: ratio of outbound to inbound
- Avg ans. Average answer time (for INCOMING only)
- Avg talk time: Average talk time (for INCOMING only)

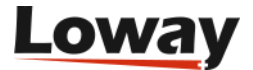

- Max wait ans: Maximum answer time in period (for INCOMING only)
- Max wait lost: Maximum wait time for lost calls in period (for INCOMING only)
- Max duration: Maximum talk time in period (for INCOMING only)
- Max duration OUT: Maximum talk time in period (for OUTGOING only)
- N. offered: Total number of INCOMING calls
- N Answered: Total number of answered INCOMING calls
- N Answered out: Total number of answered OUTGOING calls
- Min Agents: minimum number of agents logged on for the period
- Max Agents: maximum number of agents logged on in the period

The Service Level is measured against a time period that is specidfied in the *default.secondsServiceLevel* parameter (default is 20, as to say "percentage of calls answered within 20 seconds").

Short calls are defined as being shorter than the *default.shortCallsLimit* parameter - default is 5 seconds.

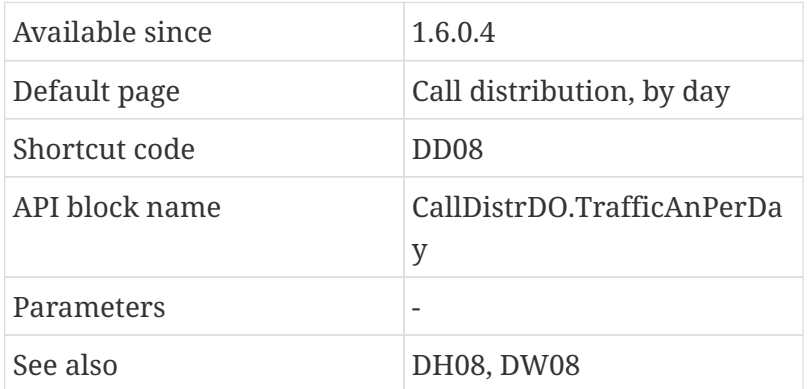

### <span id="page-163-0"></span>**DD09 - Skill sets per day**

This reports shows the unique sets of skills during a specified time period.

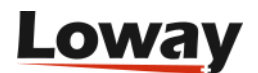

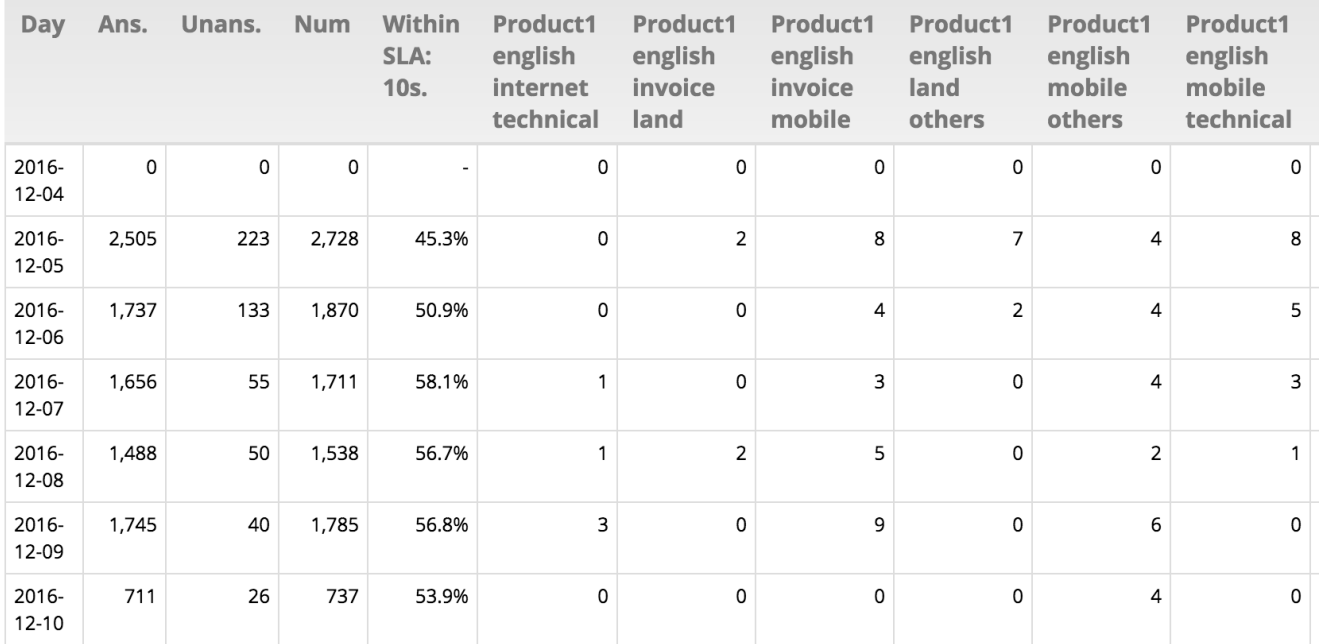

The report is computed out of all calls in the current analysis. Time bands are set as for the current report (system property that can be overridden and is "remembered" across sessions; can be reset through the Custom Reports page). The SLA is set for a queue (or set of queues to be reported on at once) though the parameter "Service Level Agreement" on the Queue configuration page; if missing, the default value is taken from the property sla.max\_initial\_delay.

Each call is grouped into a "bucket" based on skills found; skills are sorted by **Skill Sort Weight** in order to create unique buckets for each permutation. Only buckets with at least one call are added to the report. Buckets are displayed with codes correctly decoded. To change the order of how the skills appear inside each bucket, make sure to adjust the **Skill Sort Weight** field in the **Agents Skill** editor. Skills with a lower sort weight are positioned before skills with higher sort weight. If two skills have the same sort weight, they are sorted alphabetically based on their description.

For example, a call with skills "inv en fix" is set to a bucket "en fix inv", that is a separate bucket from e.g. "en fix" but is is the same as "en inv fix" . Such a call is displayed in a column named "English Fix Invoice", where the names are based on the descripitions used for skills, sorted by the skills' sort weight.

The report shows the following columns:

- Time Slot: a call is banded in a time slot based on the time it is queued
- Answered calls: Total number of answered calls for this slot
- Unanswered calls: total number of lost calls for this slot
- Num: Total Answered + Unanswered
- Within SLA X sec: the number of calls answered within X seconds divided the total number of calls offered (answered+lost)
- "bucket": the total number of calls (taken+lost) that belong to this bucket

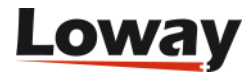

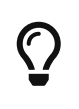

As the report may be very large, if you export it to PDF it may be cut on the right side. XLS report works without problems instead.

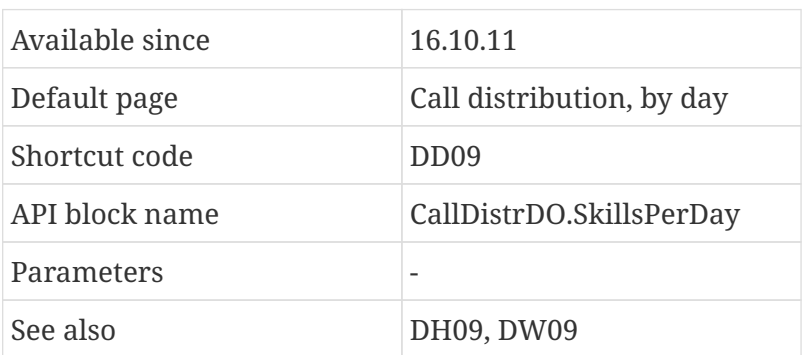

### <span id="page-165-0"></span>**DD10 - Detail Summary**

This reports shows the number of taken and lost call by day.

# **Detail Summary Dom**

**Detail Summary Dom** 

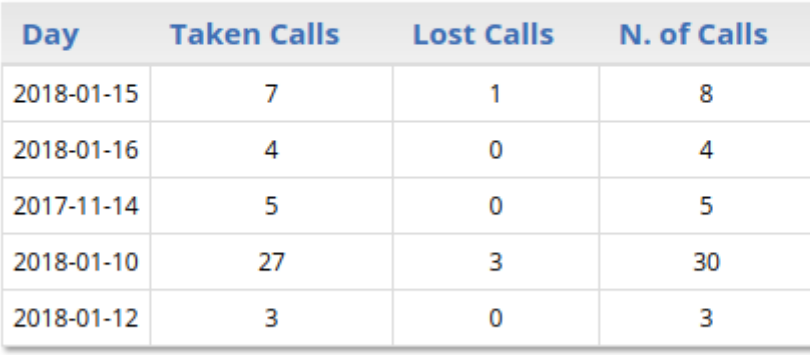

▶ Export as... 图目9

This report comes in three version, that show the number of calls in different time slices. The available period of times are:

- Hourly [DH10]
- Days of the week [DW10]
- Days (with date) [DD10]

The information is the following

- Taken Calls
- Lost Calls
- N. of Calls

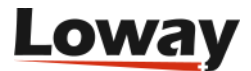

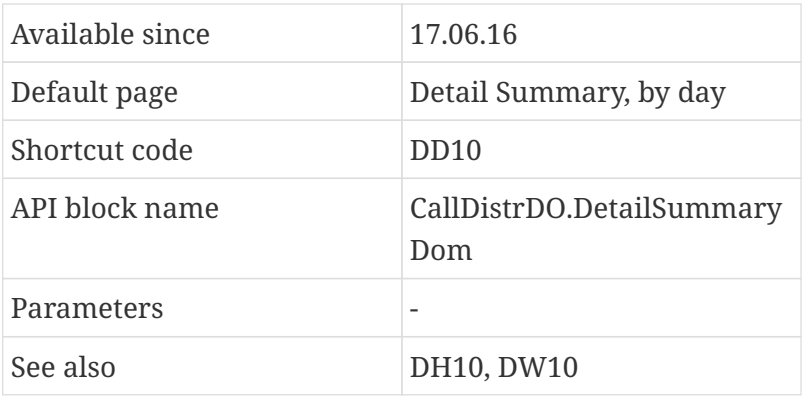

# **Historical reports - Call distribution by hour**

Events are shown on a 24-hour distribution.

### **DH01 - Answered call distribution per hour**

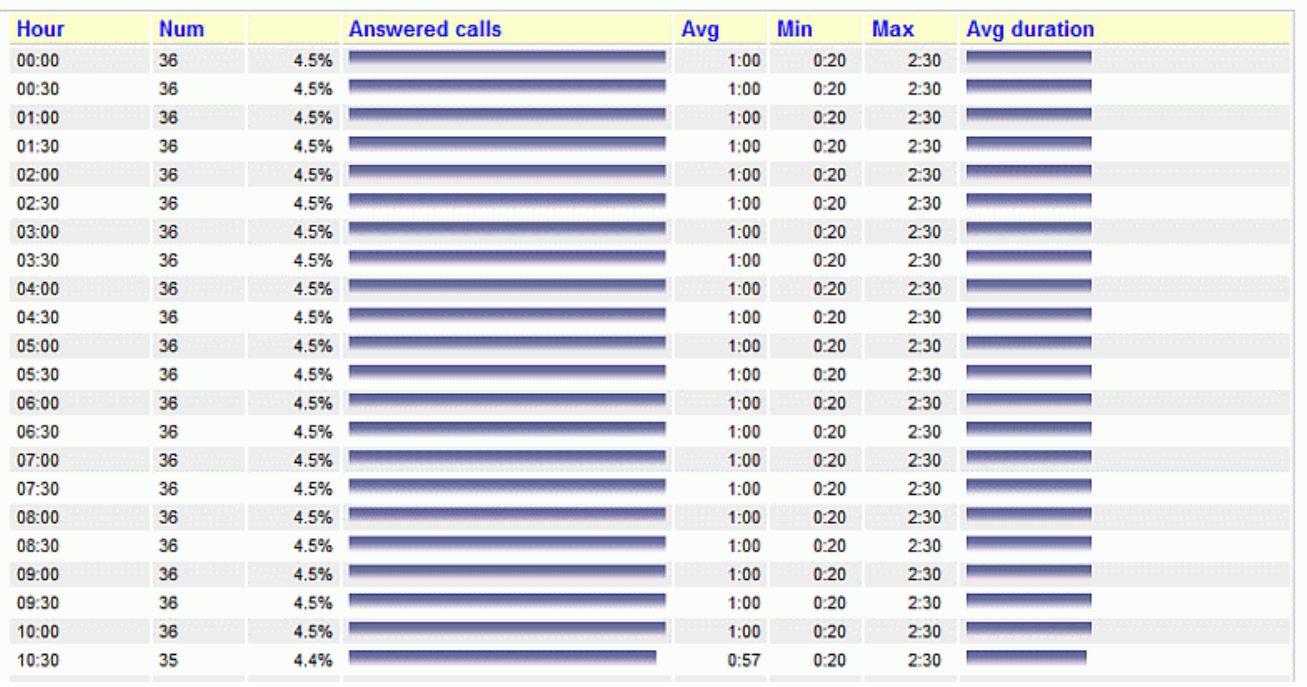

## Answered call distribution per hour

The total numbers of call lengths for answered calls are plotted for each hourly interval. The size of hourly intervals can be controlled by the *default.hourly\_slot* configuration property, making it possible to run this reports based on 30-minute, 20-minute or 15-minute intervals.

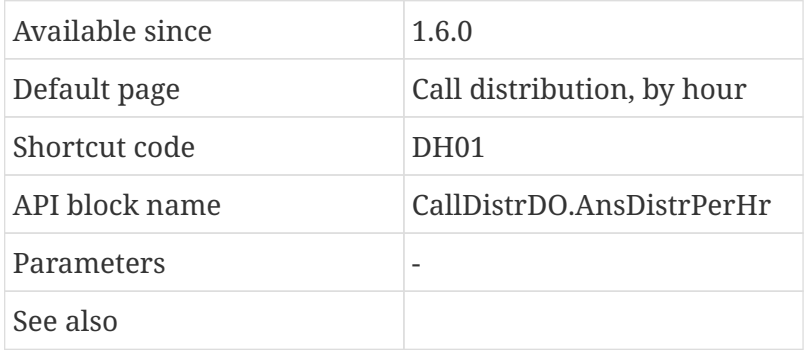

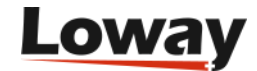

### **DH02 - Answered call wait time per hour**

## Answered call wait time per hour

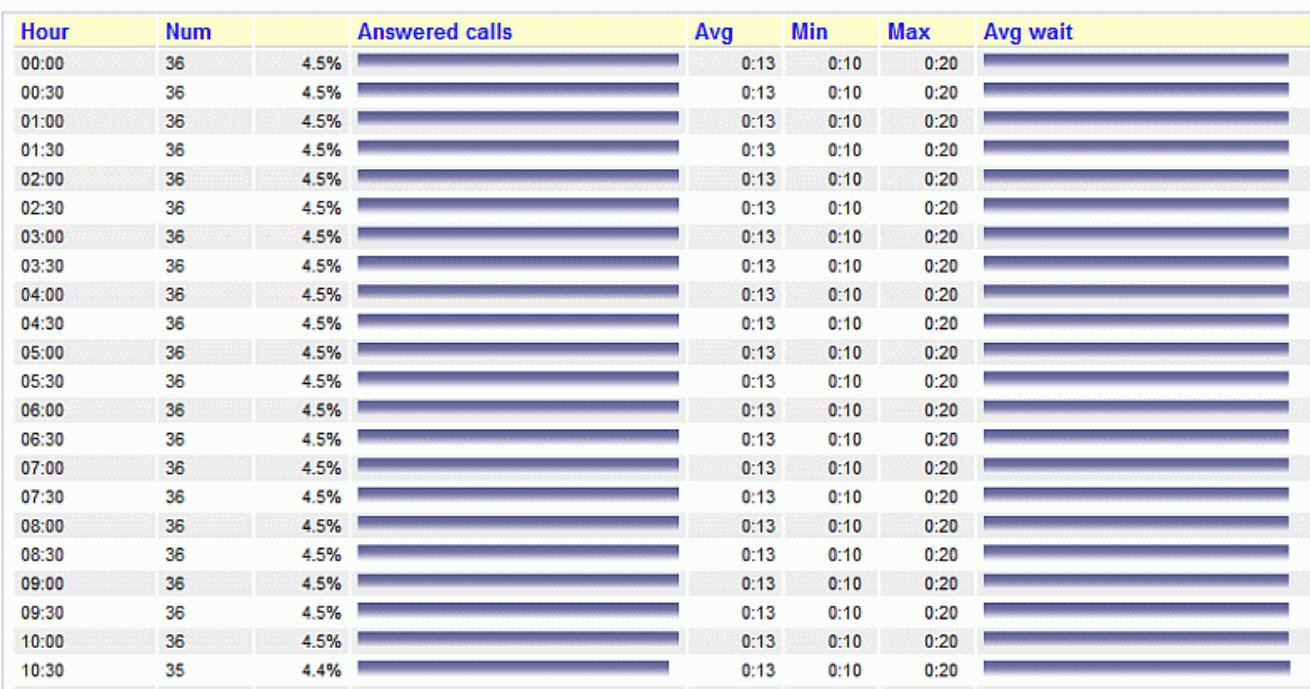

The total numbers of call wait time for answered calls are plotted for each hourly interval. The size of hourly intervals can be controlled by the *default.hourly\_slot* configuration property, making it possible to run this reports based on 30-minute, 20-minute or 15-minute intervals.

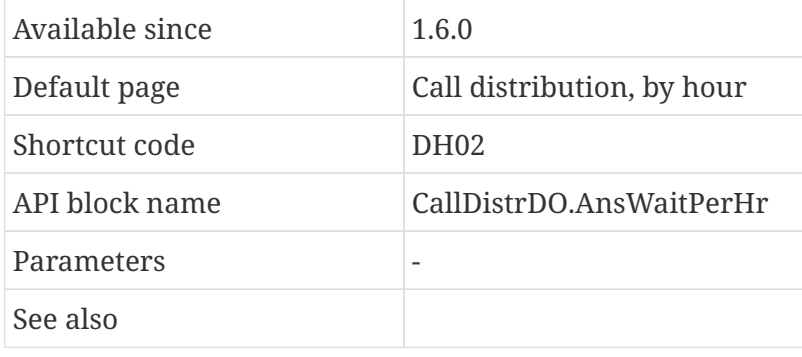

**DH03 - Unanswered call wait time per hour**

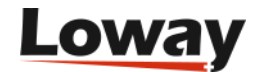

## Unanswered call wait time per hour

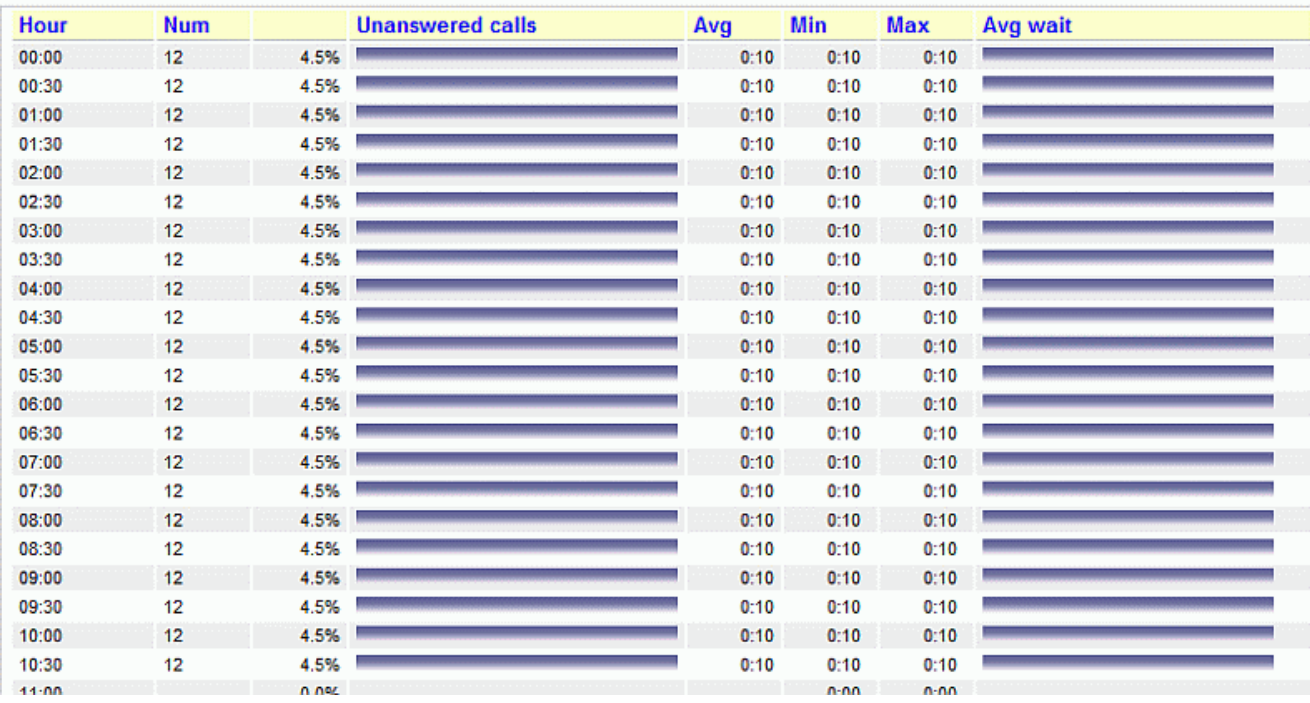

The total numbers of call lengths for unanswered calls are plotted for each hourly interval. The size of hourly intervals can be controlled by the *default.hourly\_slot* configuration property, making it possible to run this reports based on 30-minute, 20-minute or 15-minute intervals.

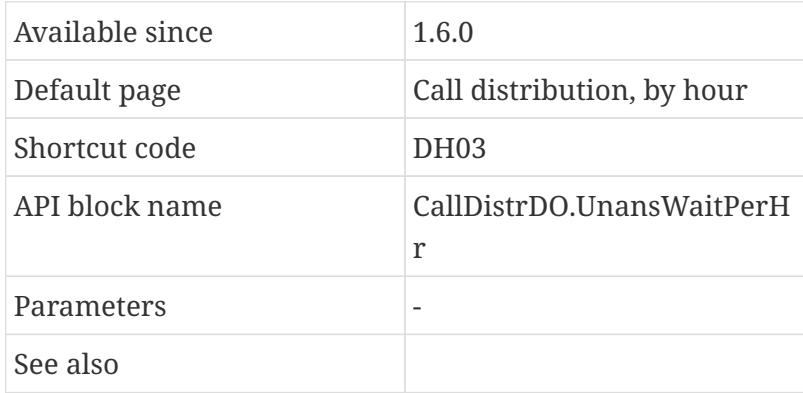

**DH04 - Sales per hour**

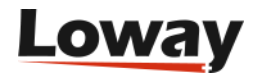

### Sales per hour

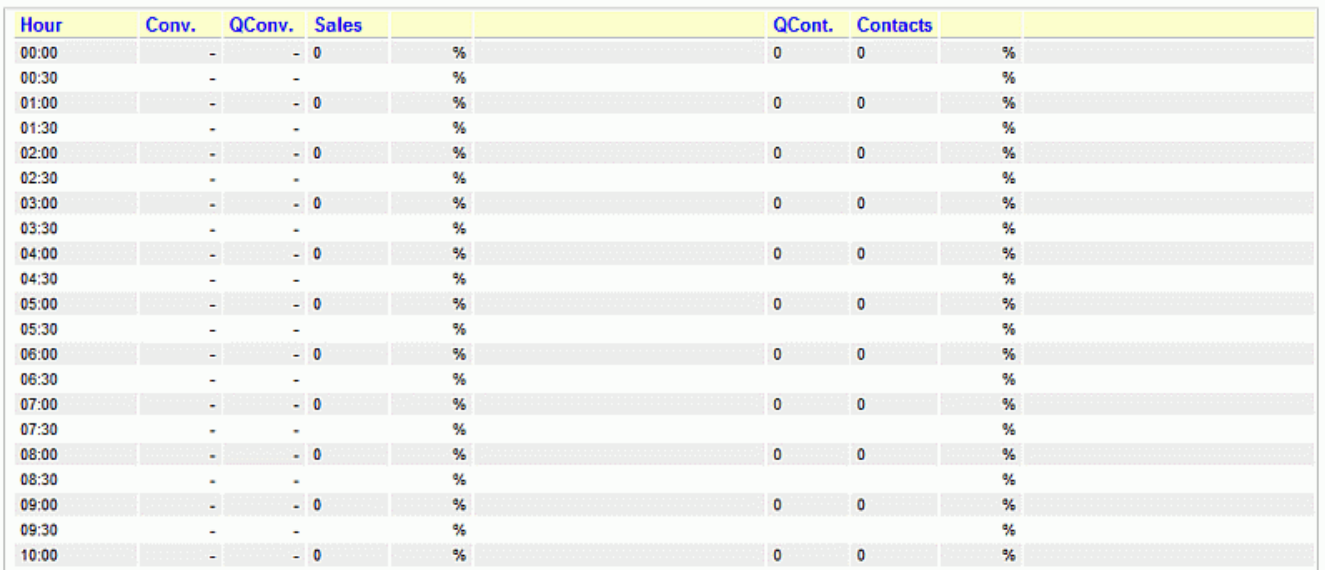

The total numbers sales and contacts, are plotted for each hourly interval. The size of hourly intervals can be controlled by the *default.hourly\_slot* configuration property, making it possible to run this reports based on 30-minute, 20-minute or 15-minute intervals.

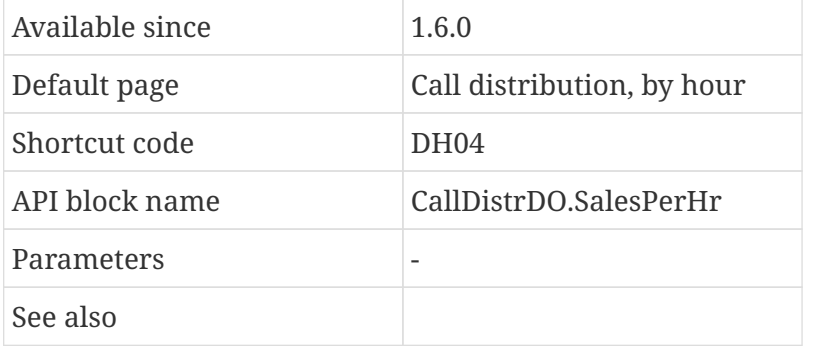

### **DH05 - Schedule Adherence per hour**

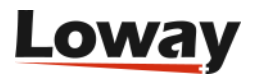

# **Schedule Adherence per hour**

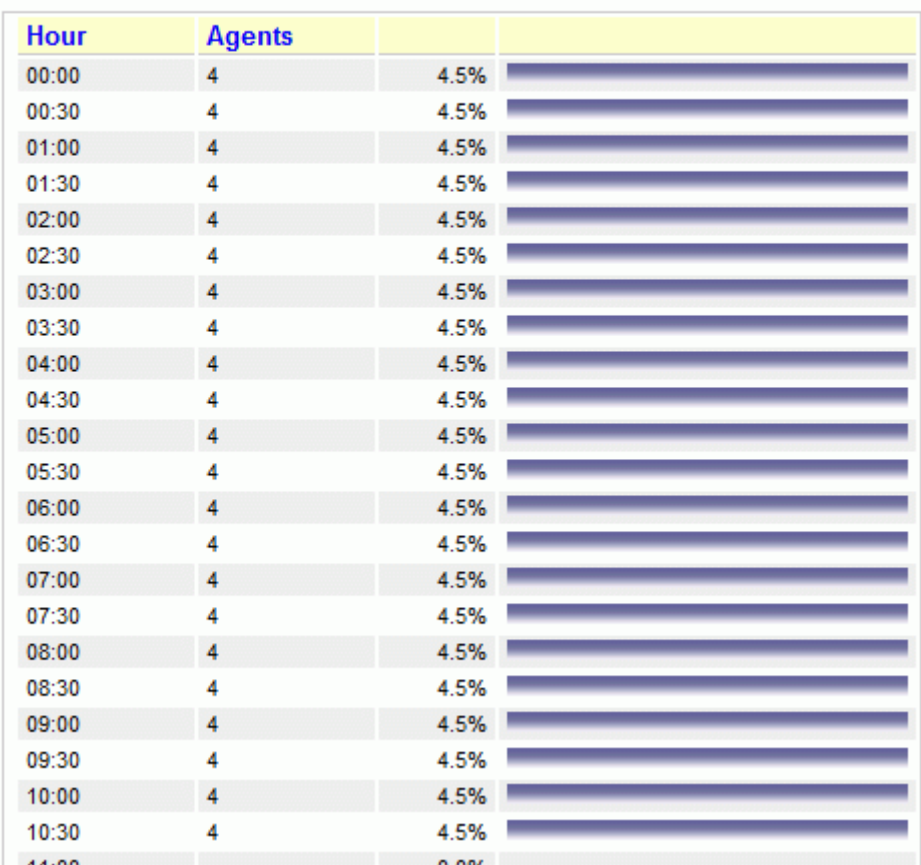

The Schedule Adherence report shows the number of distinct agents that were detected during the given period. This makes it possible to detect the number of different people that had been working on a given moment.

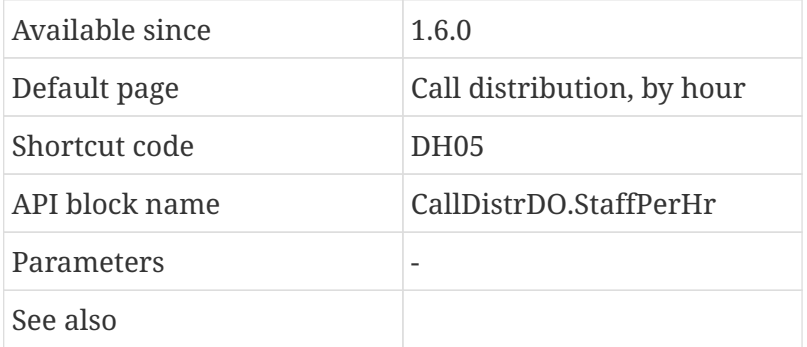

### **DH06 - Queue length per hour**

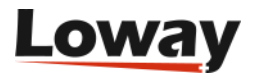

## Queue length per hour

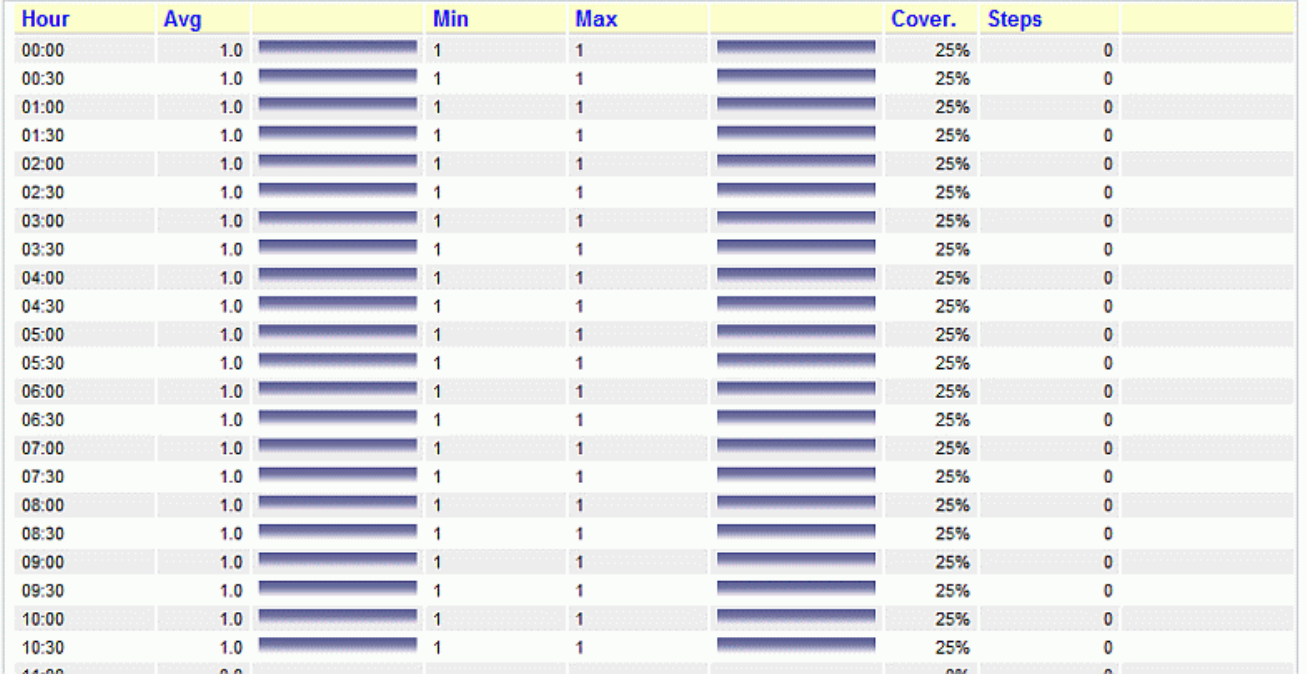

The Queue Length report shows the average length of the queue for each period, giving minimums and maximums. The Steps computation shows how fast each queue progresses during the period, expresses in steps per hour. Note: giving a meaning to the Queue Length reports may be hard in the case of composite queues.

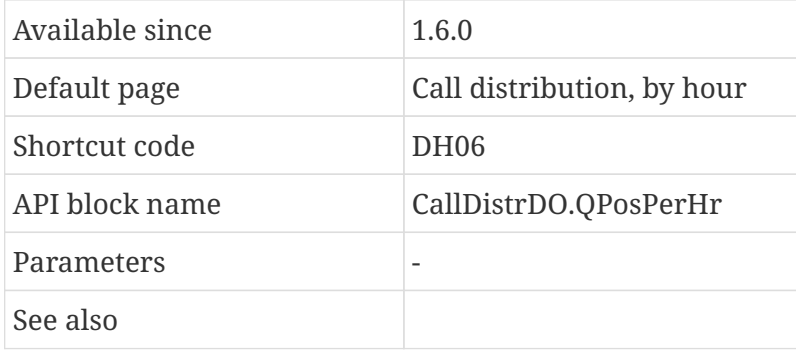

**DH07 - Inclusive SLA per hour**

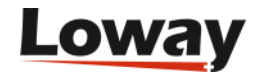

### **Inclusive SLA per hour**

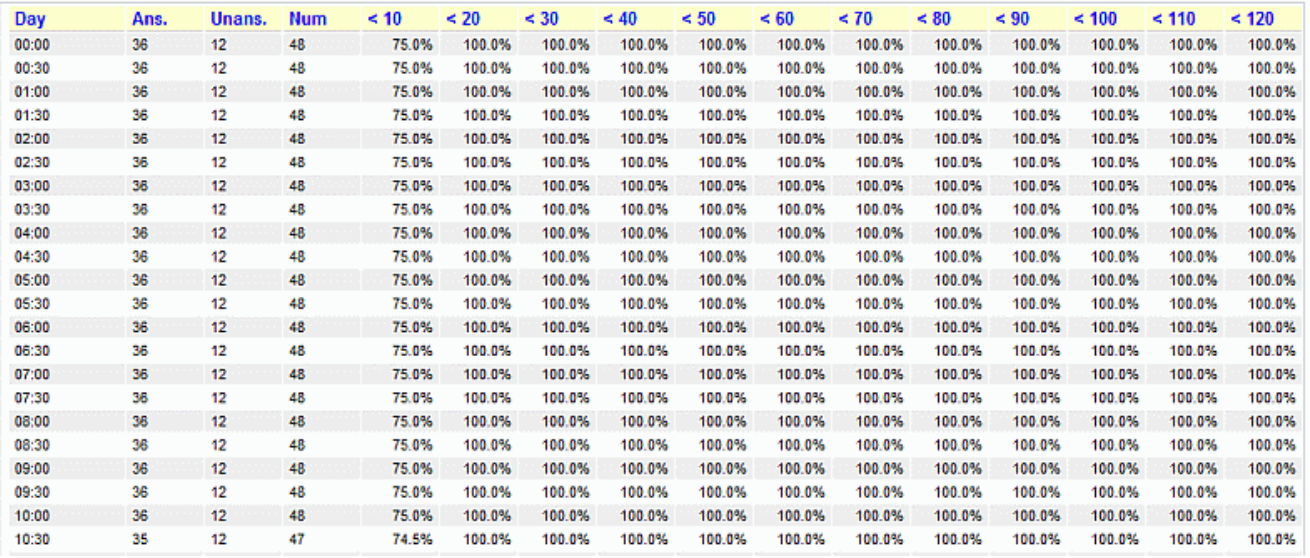

The inclusive SLA corresponds to the Service Level Agreement metrics shown on [Service level](#page-84-0) [agreement,](#page-84-0) grouped each hour.

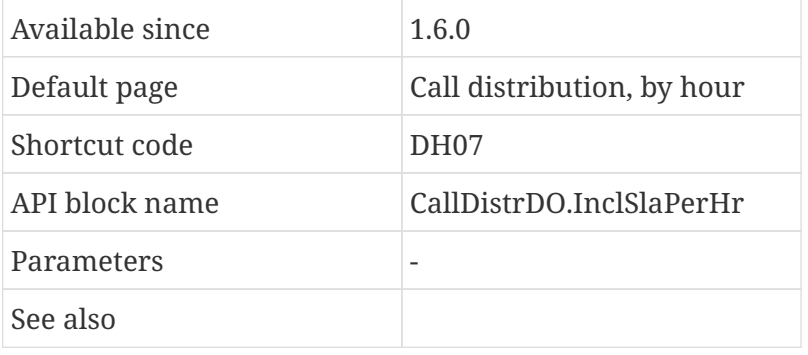

### **DH08 - Traffic Analysis by period - per hour**

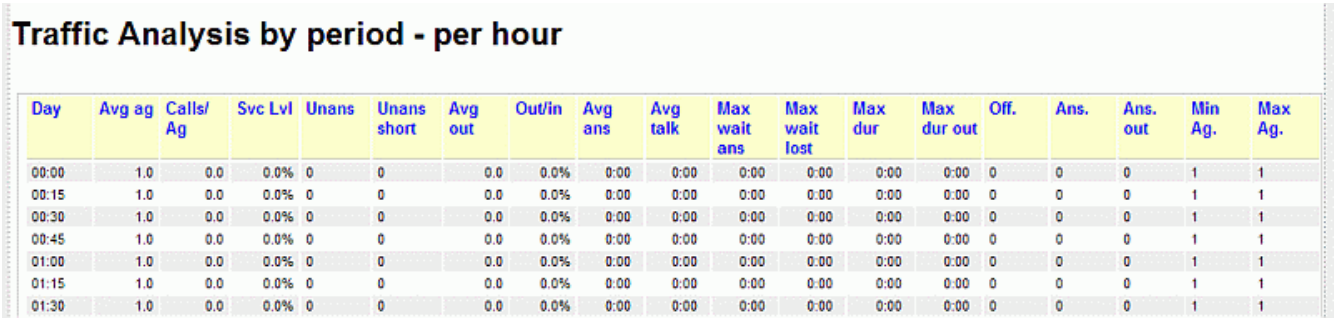

Distribution of calls and agent availability per hour (or interval you specified). The whole 24h are mapped out for ease of comparison.

For a complete description of parameters, see [DD08 - Traffic Analysis by period - per day](#page-162-0)

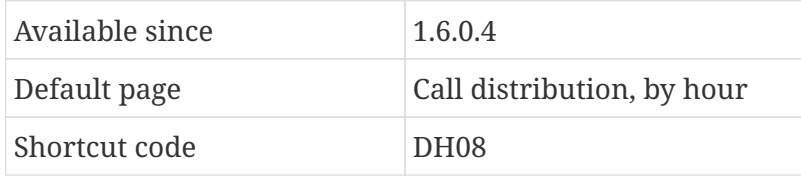

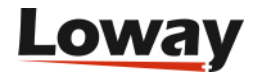

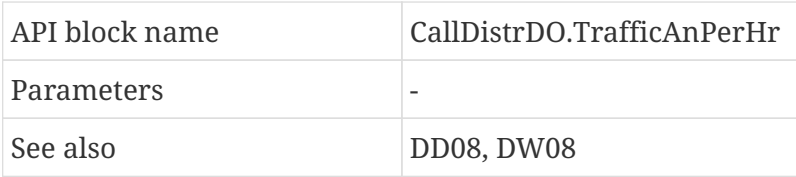

### **DH09 - Skill sets per hour**

This reports shows the unique sets of skills during a specified time period.

## **Skills per Hour**

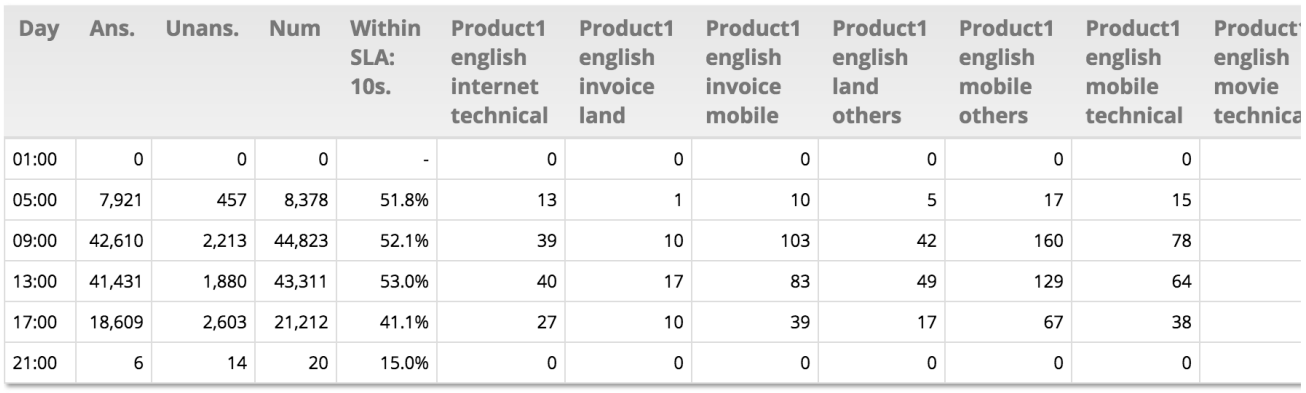

 $\blacktriangleright$  Export as...  $\qquad \qquad \blacksquare$ 

For a complete description of parameters and behavior, see [DD09 - Skill sets per day](#page-163-0)

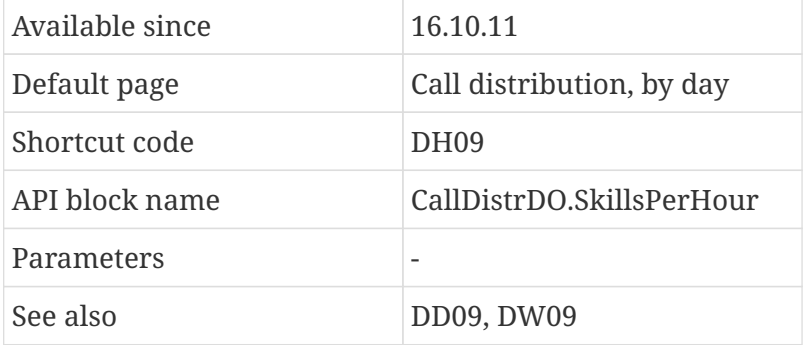

### **DH10 - Detail Summary**

This reports shows the number of taken and lost call by hour.

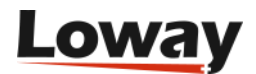

# **Detail Summary**

**Detail Summary** 

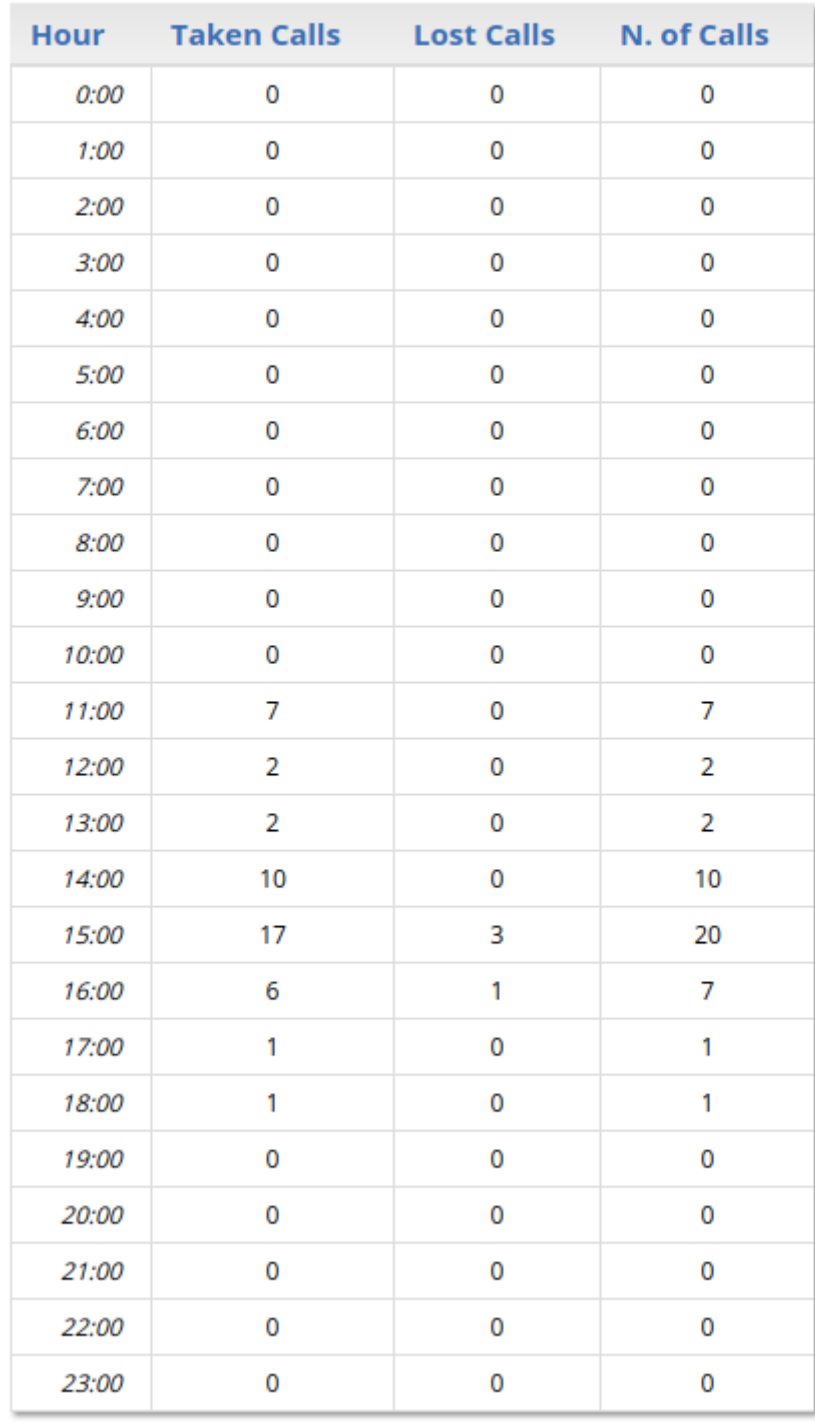

 $\blacktriangleright$  Export as...  $\blacksquare$ 

For a complete description of parameters and behavior, see [DD10 - Detail Summary by day](#page-165-0)

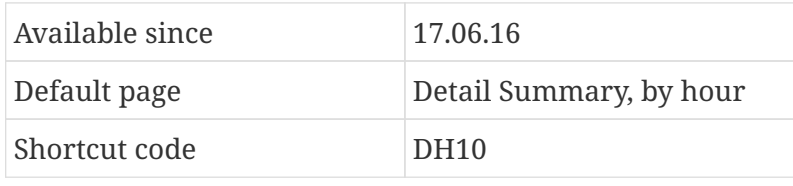

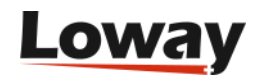

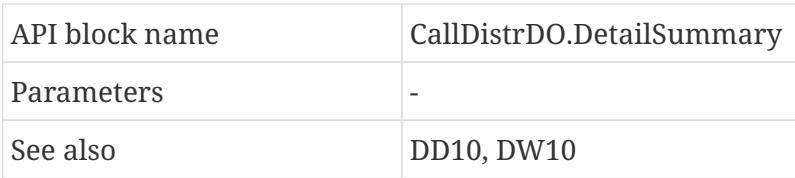

# **Historical reports - Call distribution by day of week**

This report shows the weekly behaviour of your queues. The longer the analysis period, the more significant its results will be.

**DW01 - Answered call distribution per day of week**

## Answered call distribution per day of week

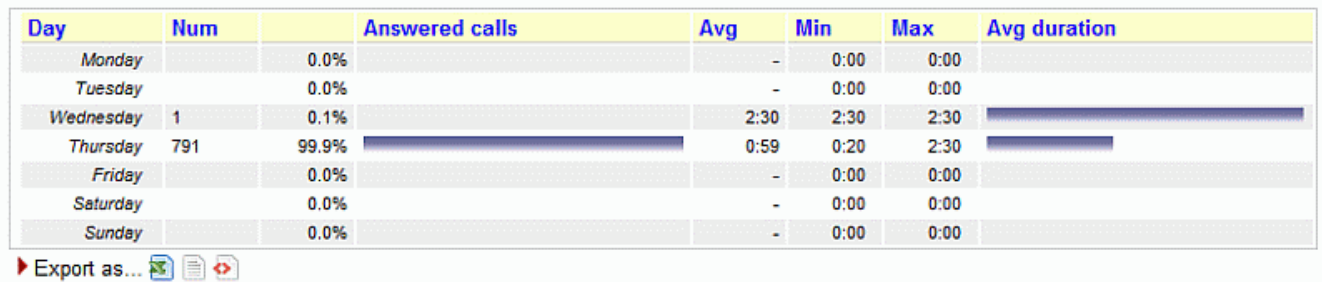

The total numbers of call lengths for answered calls are plotted for each day of the week.

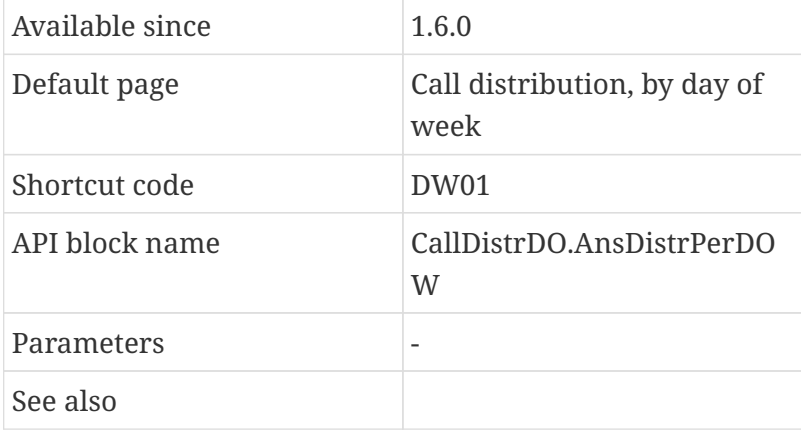

### **DW02 - Answered call wait time per day of week**

## Answered call wait time per day of week

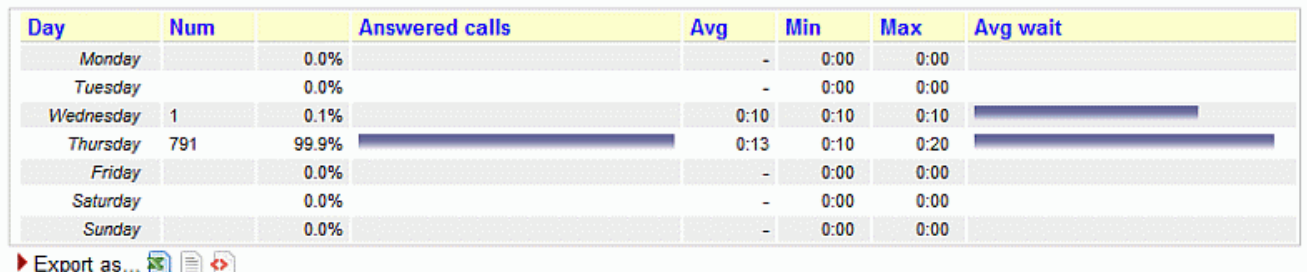

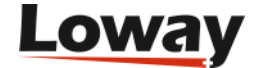

The total numbers of call wait time for answered calls are plotted for each day of the week.

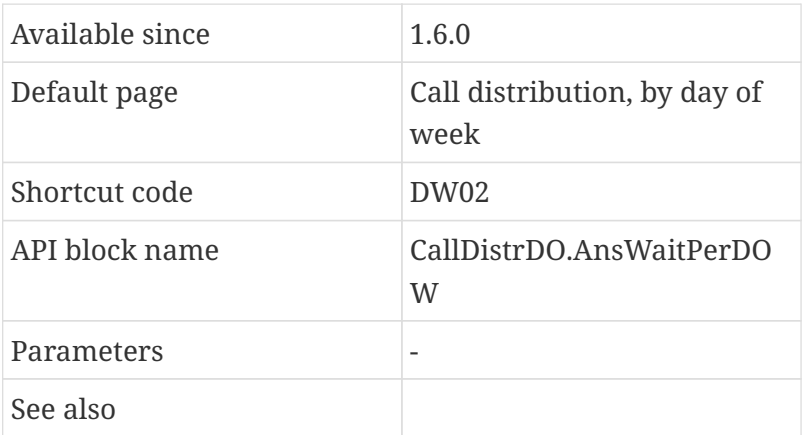

### **DW03 - Unanswered call wait time per day of week**

## Unanswered call wait time per day of week

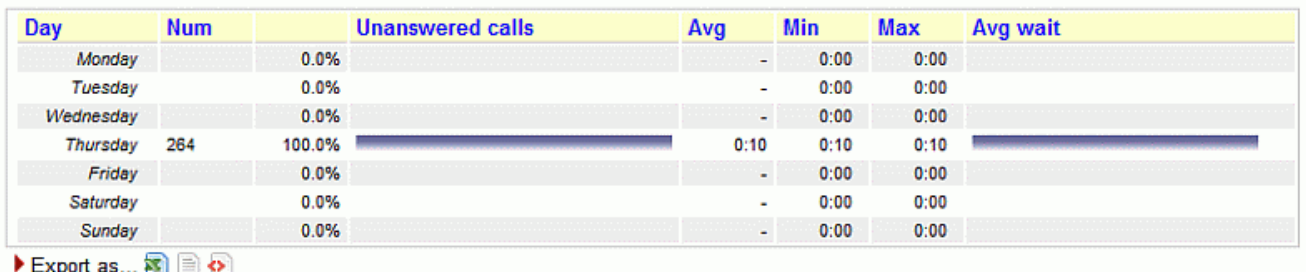

The total numbers of call wait time for unanswered calls are plotted for each day of the week.

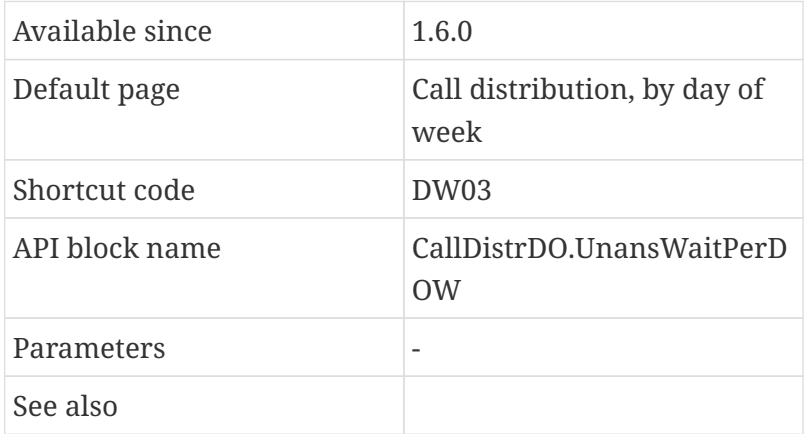

### **DW04 - Sales per day of week**

### Sales per day of week

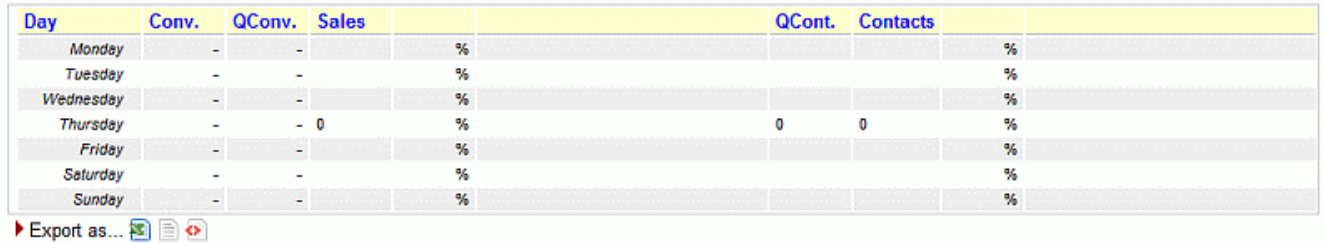

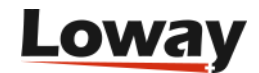

The total numbers sales and contacts, are plotted for each day of the week.

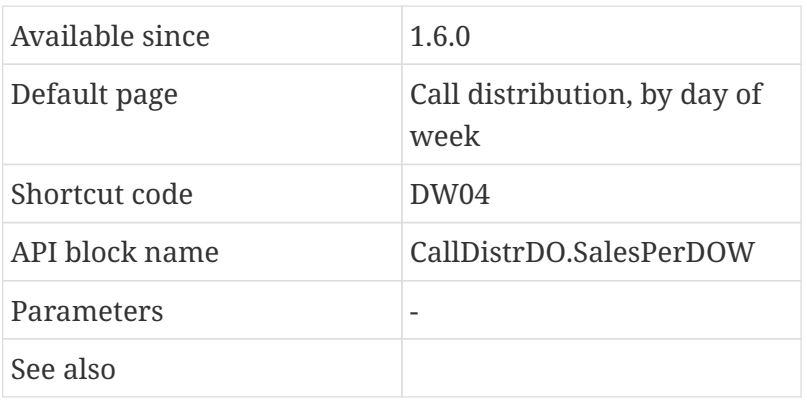

**DW05 - Schedule Adherence per day of week**

# Schedule Adherence per day of week

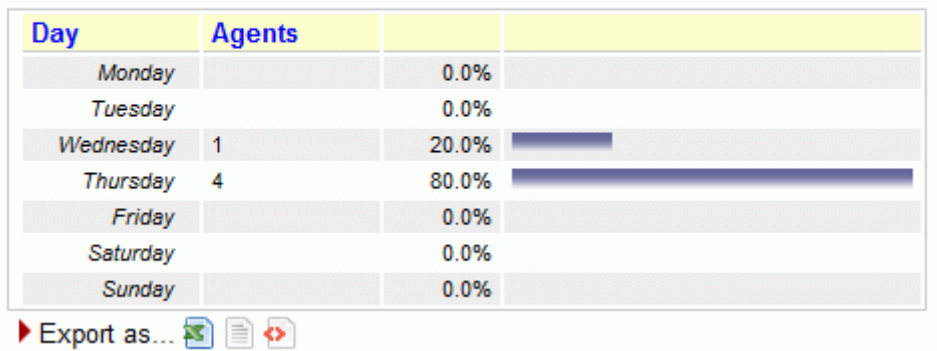

The Schedule Adherence report shows the number of distinct agents that were detected during the given period. This makes it possible to detect the number of different people that had been working on a given moment.

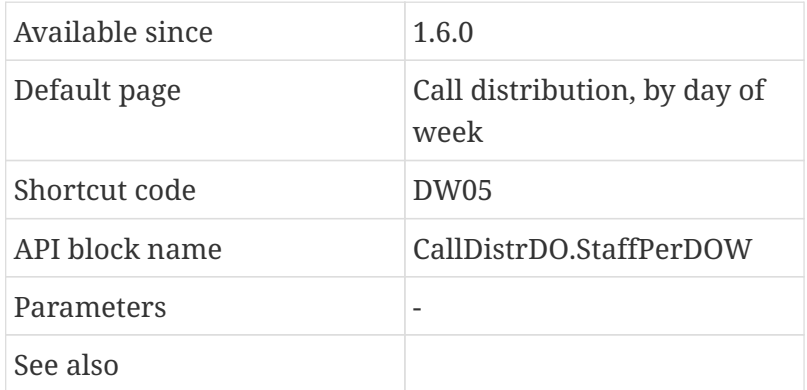

### **DW06 - Queue length per day of week**

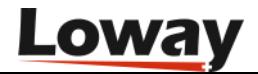

## Queue length per day of week

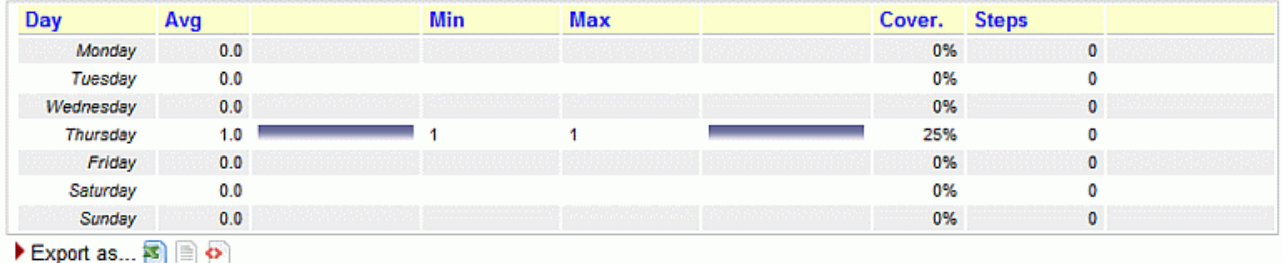

The Queue Length report shows the average length of the queue for each period, giving minimums and maximums. The Steps computation shows how fast each queue progresses during the period, expresses in steps per hour. Note: giving a meaning to the Queue Length reports may be hard in the case of composite queues.

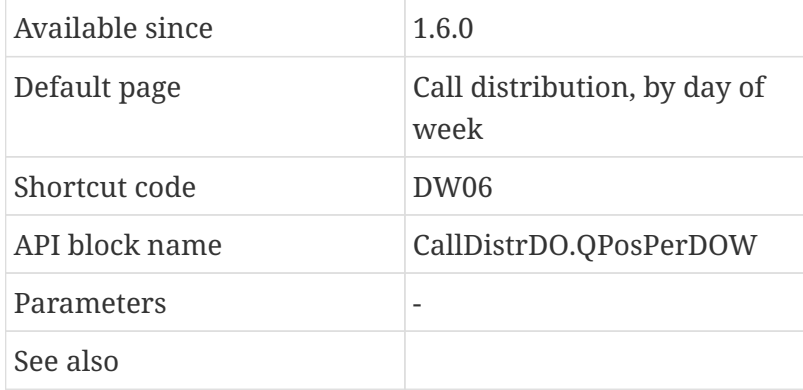

### **DW07 - Inclusive SLA per day of week**

### Inclusive SLA per day of week

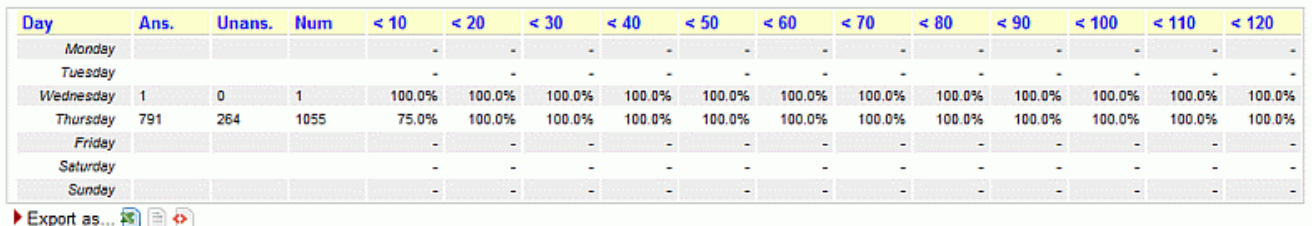

The inclusive SLA corresponds to the Service Level Agreement metrics shown on [Service level](#page-84-0) [agreement,](#page-84-0) grouped for each day of week.

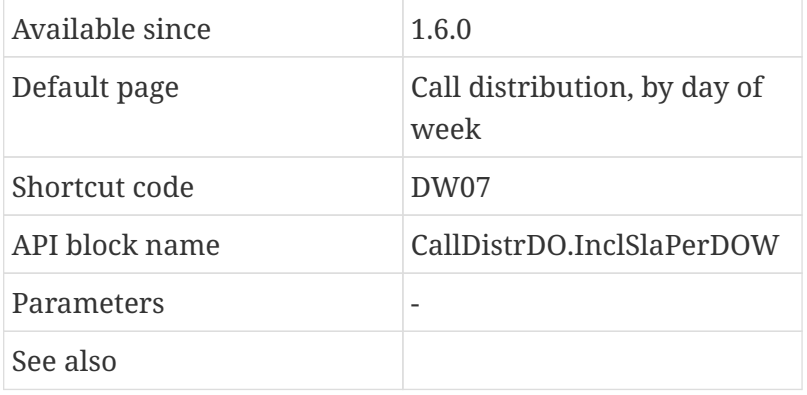

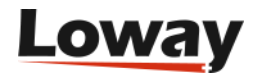

### **DW08 - Traffic Analysis by period - per day of week**

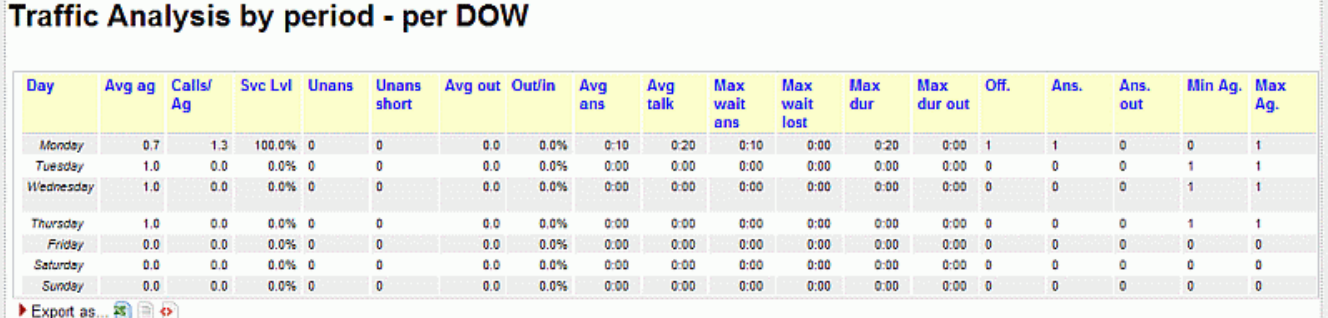

Distribution of calls and agent availability per day of week.

For a complete description of parameters, see [DD08 - Traffic Analysis by period - per day](#page-162-0)

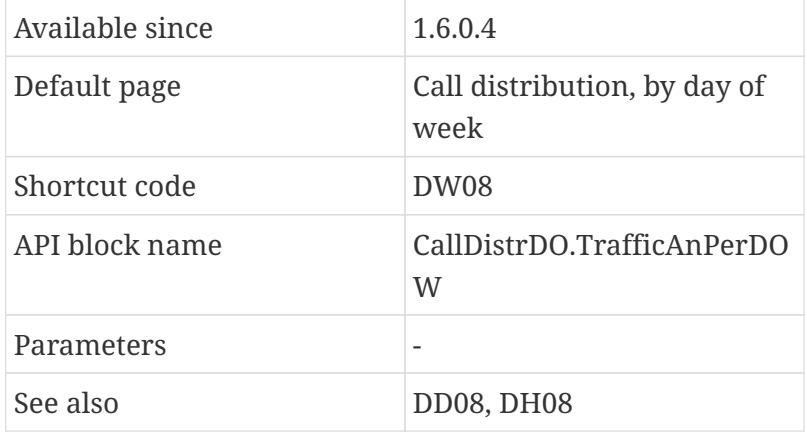

### **DW09 - Skill sets per day of week**

This reports shows the unique sets of skills during a specified time period.

## **Skills per Day of Week**

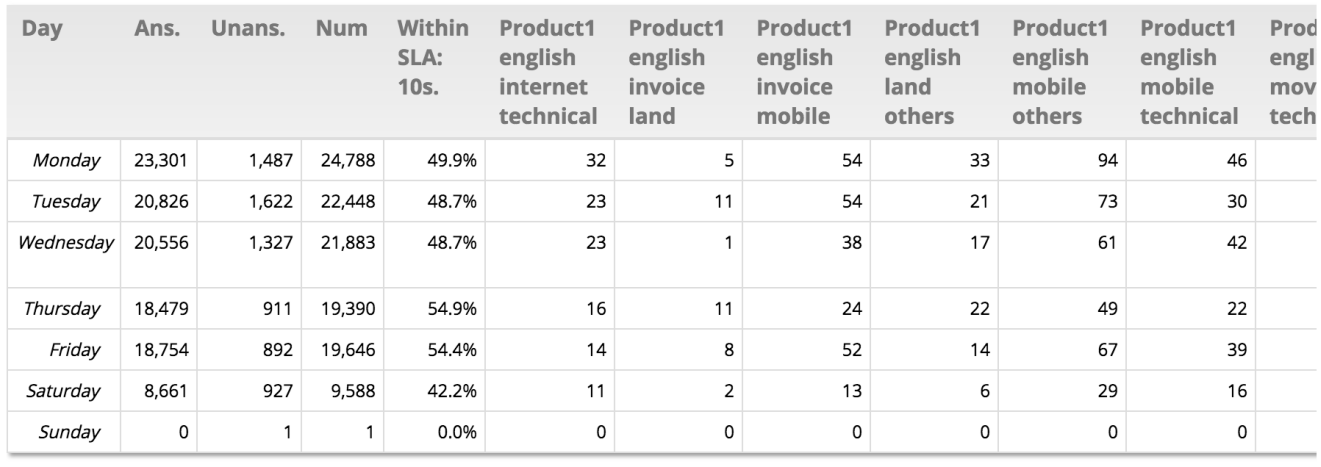

 $\blacktriangleright$  Export as...  $\boxed{\mathbf{x}}$   $\boxed{\mathbf{z}}$   $\rightsquigarrow$ 

For a complete description of parameters and behavior, see [DD09 - Skill sets per day](#page-163-0)

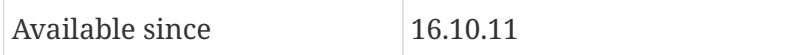

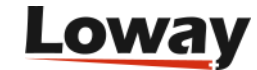
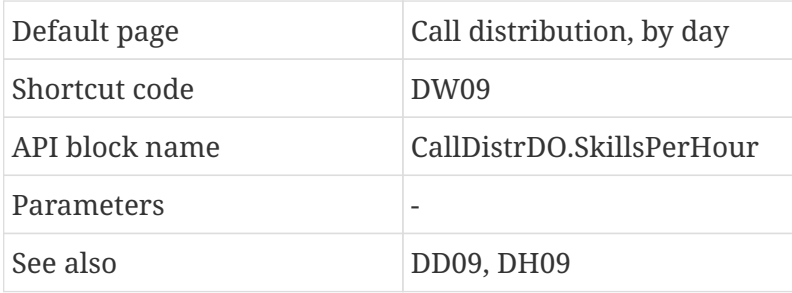

#### **DW10 - Detail Summary by Day of the week**

This reports shows the number of taken and lost call by day of the week.

# **Detail Summary Dow**

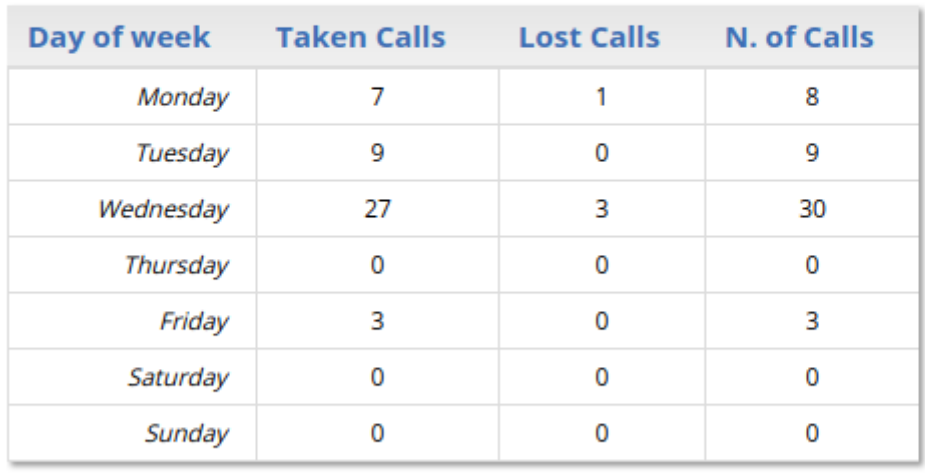

**Detail Summary Dow** 

 $\blacktriangleright$  Export as...  $\blacksquare$ 

For a complete description of parameters and behavior, see [DD10 - Detail Summary by day](#page-165-0)

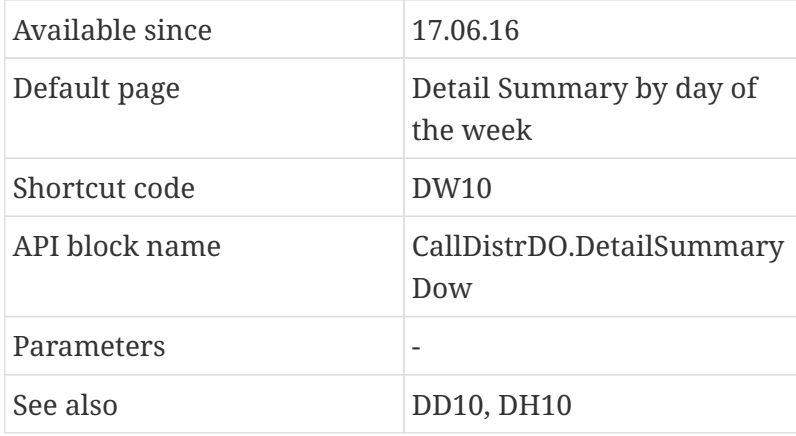

# **Historical reports - Agents and Sessions**

Agent activity refers to the behaviour of Asterisk defined agents. If you connect you queues straight

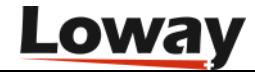

to telephone terminals, this section will always be empty.

Each agent may be flagged as being a member of four priority groups:

- *Main*: the agents usually answering the queue
- *Spill*: the agents answering the queue if all "Main" agents are busy or unavailable
- *Wrap*: the agents answering the queue if all "Main" and "Spill" agents are busy or unavailable
- *Undefined*: this agent is not a member of any priority group for this queue

This feature is useful if priority groups are used in the queue configuration. If they are not used, just assign all agents to "Main" for each queue.

If an unknown agent appears on a queue, it will be marked as "Undefined", written in red.

Agent names are written in blue and are clickable, if you click on them in any of the graphs, you will be lead to a popup that detail the logon and pause history for that agent.

As a default, QueueMetrics will show and count an agent session if and only if the agent handled at least one call during this session. This may not be what you want when you use pause codes - an agent may log on and immediately go on pause to do some back-end activities. If this is the case, you should set the configuration option *default.useRawAgentSessions* to *true* to see all agent sessions.

#### **AG01 - Agent session detail**

# **Agent session detail**

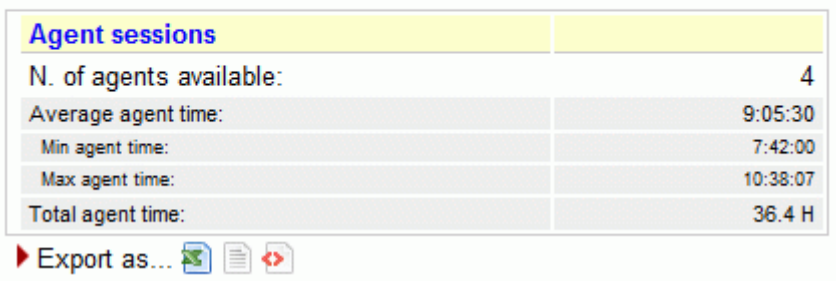

This report shows:

- The number of available agents in the considered period
- The average agent time availability
- The minumum agent time availability
- The maximum agent time availability
- The cumulated agents time availability

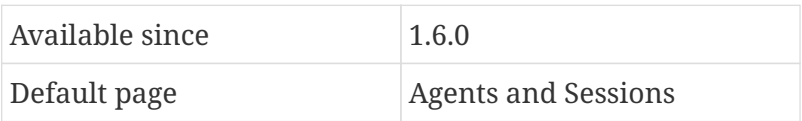

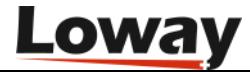

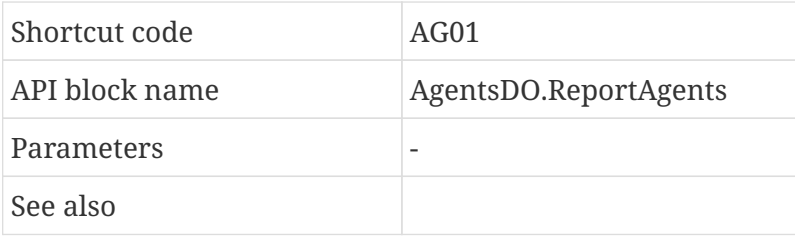

#### **AG02 - Session and pause durations**

## **Session and pause durations**

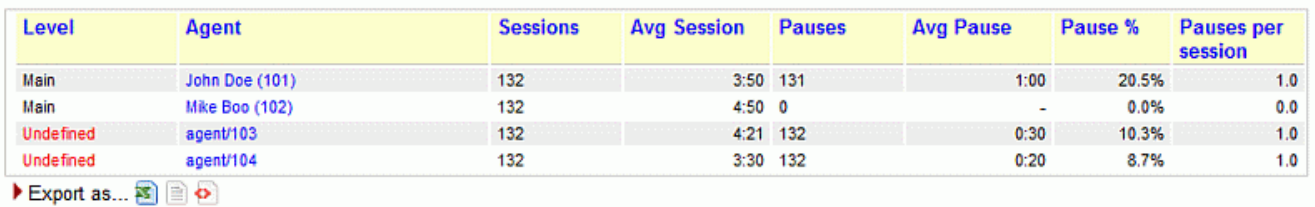

This report shows:

- The number of sessions for each available agent
- The number of pauses for each available agent
- The average pause time
- The percentage between the pause time and the availability time for each agent
- The number of pauses for each session, for each available agent

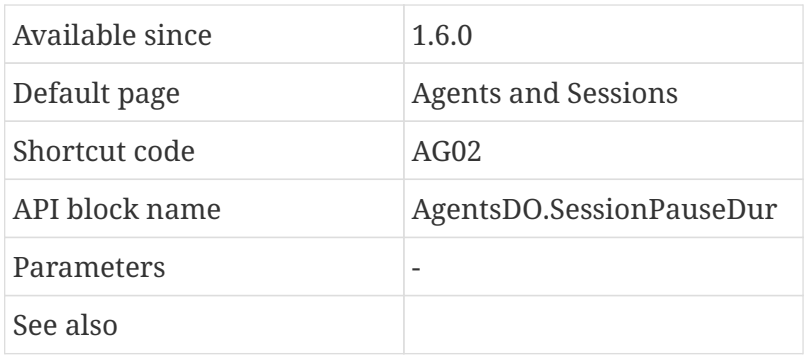

#### **AG03 - Agent availability (for all the queues they are member of)**

#### Agent availability (for all the queues they are member of)

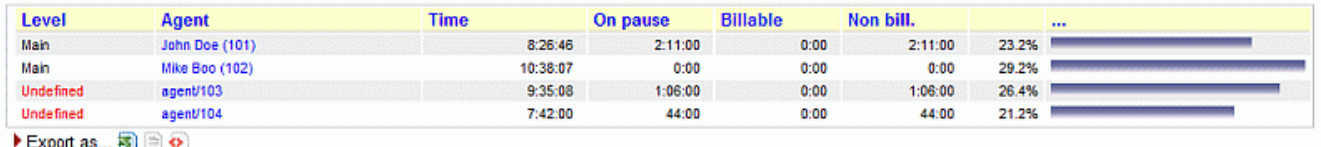

This report shows:

- The agent available time
- The total billable and not billable pause times

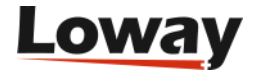

In the latest release a new column has been added (Paused on Conversation), which displays occupancy values.

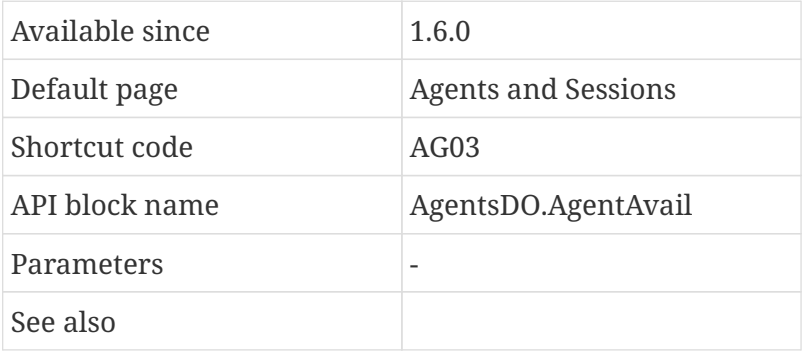

#### **AG04 - Answered calls (for selected queues)**

## Answered calls (for selected queues)

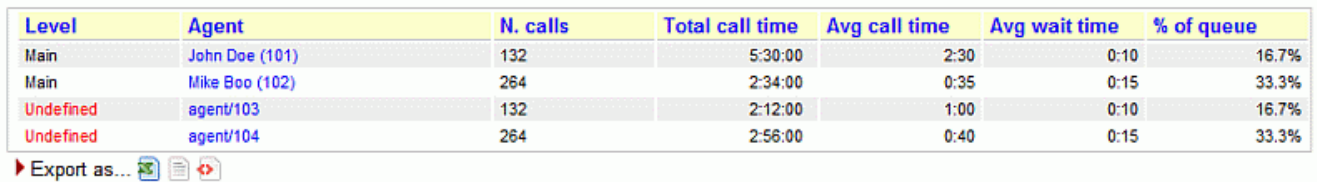

This report shows:

- The number of answered calls for each agent
- The cumulated call time for each agent
- The average call time for each agent
- The average wait time for each call taken
- The percentage of taken calls, related to the total queue calls, for each agent

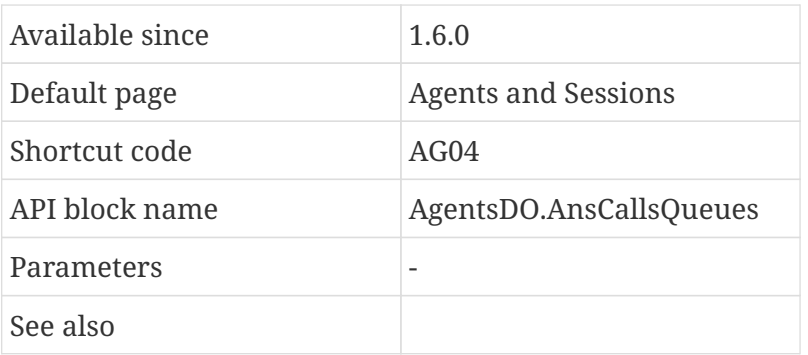

#### **AG05 - Answered calls by custom group**

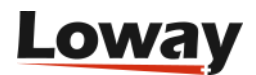

# Answered calls by custom group

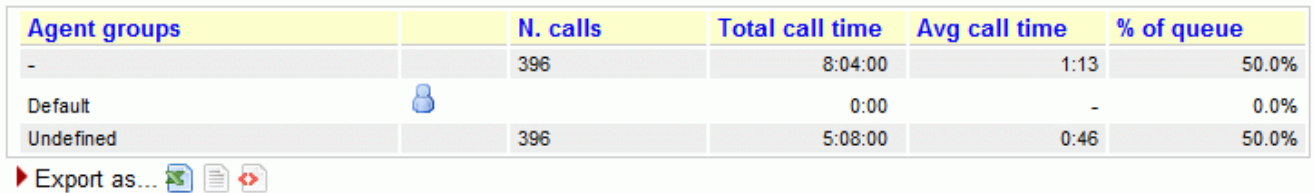

This report shows:

- The number of answered calls for each defined agent group
- The cumulated call time for each defined agent group
- The average call time for each defined agent group
- The percentage of taken calls, related to the total queue calls, for each defined agent group

The report displays separately the following cases:

- Agents that are known to QueueMetrics but have no custom group, are counted under the group  $^{\mathrm{m}}$ - $^{\mathrm{m}}$
- Agents that are not known to QueueMetrics but found in the analysis are counted under "Undefined".

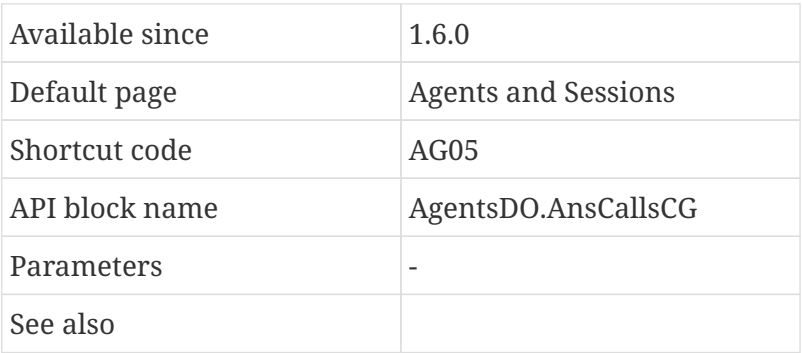

#### **AG06 - Answered calls by location**

## **Answered calls by location**

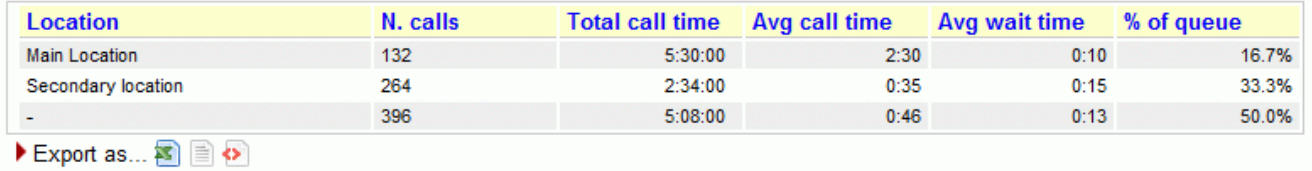

This report shows:

- The number of answered calls for each defined location
- The cumulated call time for each defined location
- The average call time for each defined location

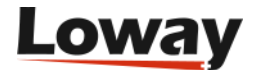

- The average wait time for each defined location
- The percentage of taken calls, related to the total queue calls, for each defined location

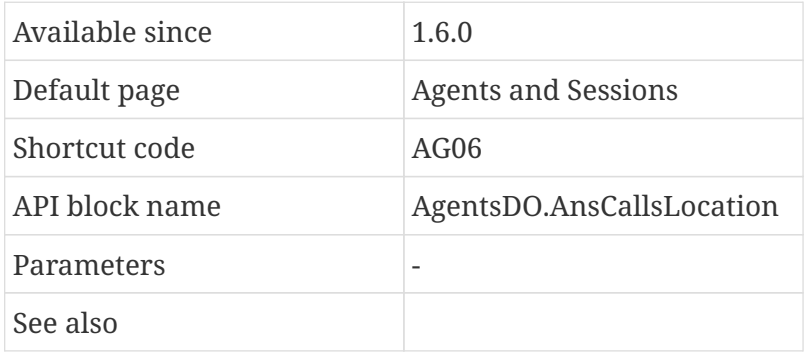

#### **AG07 - Answered calls by service group**

# Answered calls by service group

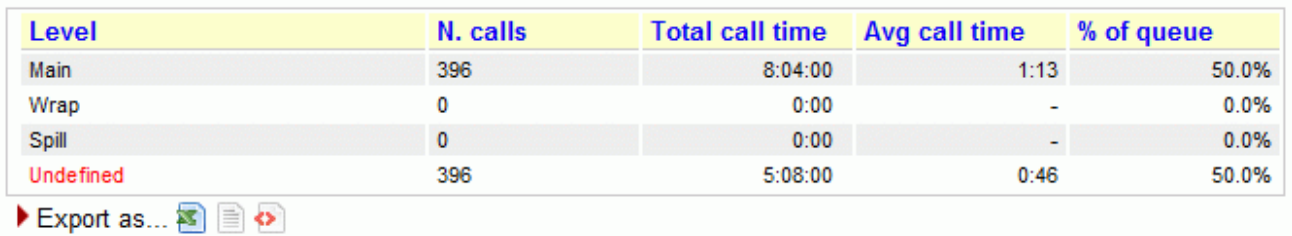

This report shows:

- The number of answered calls for each defined service group
- The cumulated call time for each defined service group
- The average call time for each defined service group
- The percentage of taken calls, related to the total queue calls, for each defined service group

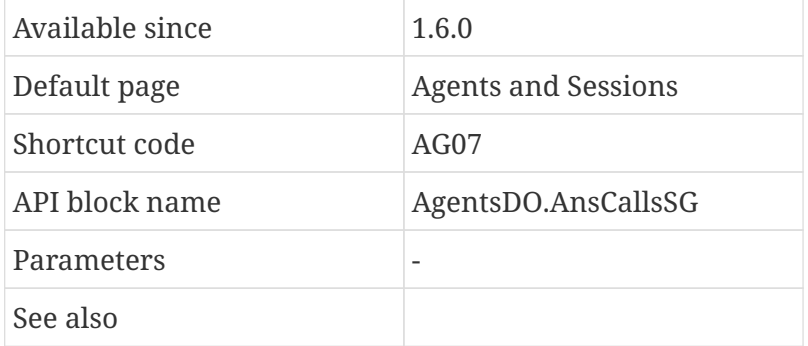

#### **AG08 - Agent Performance by ACD Group**

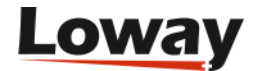

#### **Agent Performance by ACD Group**

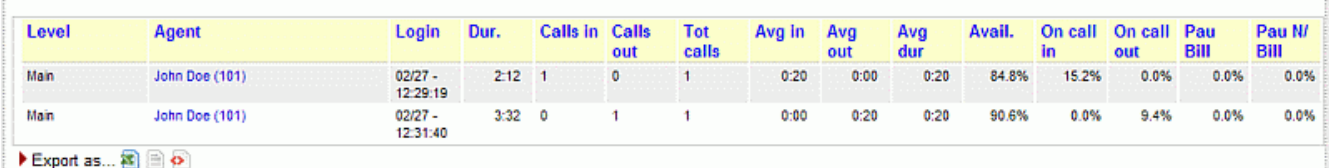

One entry is presented for each agent session. What makes this report different from most is that inbound and outbound activity for the agent is aggregated.

Items are computed as:

- Level: the agent level this agent belongs to
- Agent: agent name (if present) or Asterisk internal code if unknown. By clicking on it, the session details open.
- Login: Session login time
- Duration: Session duration
- N.calls in: Number of calls taken for this queue(s)
- N calls out: Number of calls outbound made for these campaign(s)
- Tot calls: calls in + calls out
- Average duration IN
- Average duration OUT
- Average duration for all (weighted)
- Available: precentage of idle time
- On call IN: percentage of time on call inbound
- On call OUT: percentage of time on call outbound
- Pause Billable: percentage of time on a pause code marked as billable
- Pause Unbillable: percentage of time on a pause code marked as unbillable, or not specified, or unknown. (a.k.a. Clerical time)

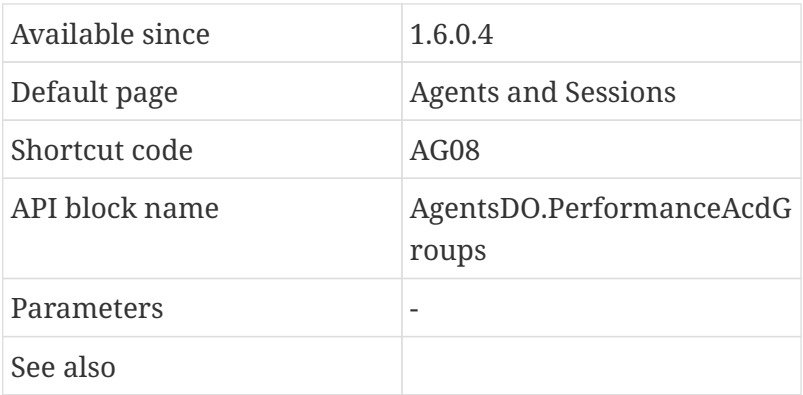

#### <span id="page-186-0"></span>**AG09 - Agent Occupancy Report**

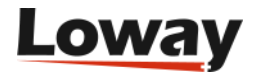

## **Agent Occupancy Report**

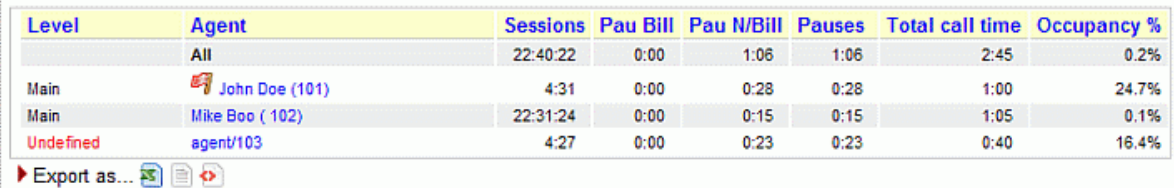

The report details the occupancy rate for each and all agents in the current analysis.

- The Agent column contains the decoded name, level and current group of the agent (if defined, expressed as an icon like elsewhere in QM). By clicking on the agent name, it is possible to open a popup with the session details for that agent.
- Total session time is the sum of the duration of all sessions in the current analysis, from start to end.
- Pause Billable is the total time on Billable pauses, for all sessions considered.
- Pause Non Billable is the total time on Non-Billable pauses, for all sessions considered.
- Total pause time is the sum of all pauses for all sessions considered.
- Total talk time is the sum of all time that the specified agent spent in conversation during the sessions considered.
- Occupancy is computed as: Talk time / (Total session Total Pause) and expressed as a percentage, as per the numeric examples show in the table above.

In the latest release a new column has been added (Paused Conversation) which is subtracted from the total pauses time; this way Occupancy will never be able to be over 100%.

The first line is labeled "All agents" and is computed according to the following rules:

- Total session time, Pause billable, Pause non billable, Pause wrap, Total pause, Total talk time are computed as sums of the rest of data in each column
- Occupancy is computed as: Sum talk time / (Sum Total session Sum Total Pause)

The Occupancy report allows you to define custom calculations by entering one or more custom formulas in the Parameters field when editing your report.

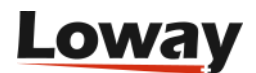

## **Report: All Reports » Agents and Sessions » Item details**

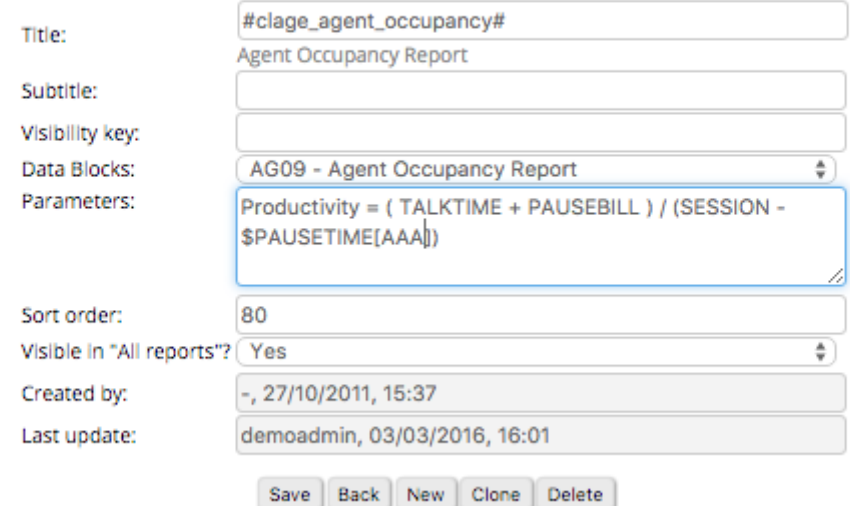

For example, if you add the formula:

```
Productivity = ( TALKTIME + PAUSEBILL ) / (SESSION - ($PAUSETIME[AAA] +
$PAUSETIME[BB]))
```
A new column "Productivity" will be computed based on the formula supplied. At the moment, the formula will always be displayed as a percentage.

New columns can be programmed as explained in [User-Programmable reports](#page-223-0)

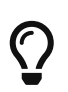

A version of this data block meant to be completely customized is available as AG18.

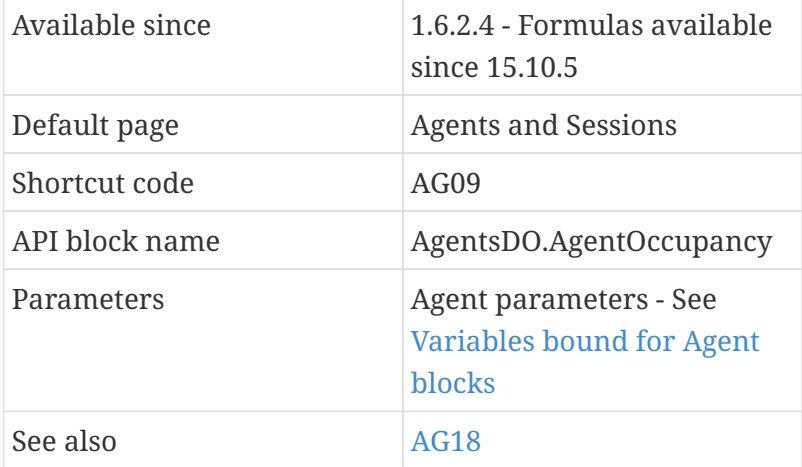

#### **AG10 - Agent Session Time by Hour**

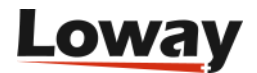

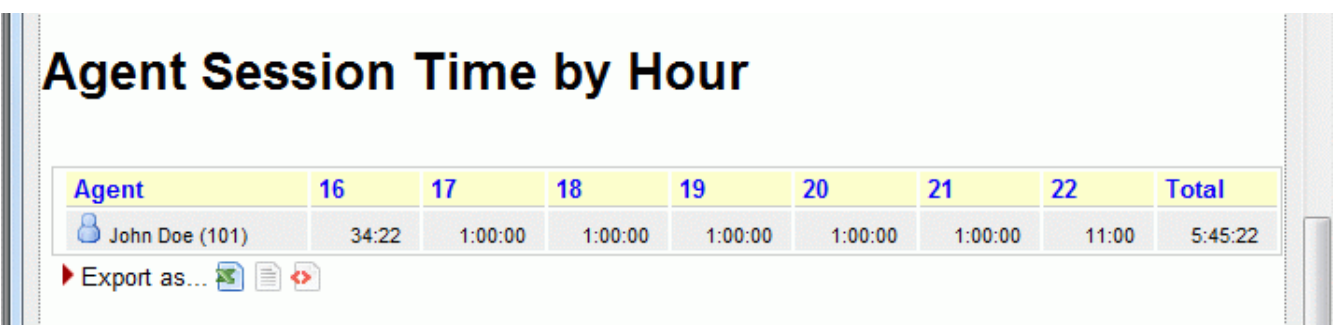

The report details the total presence time of each agent over the 24h for which you are running the current analysis.

- The Agent column contains the agent's decoded name, level and current group (if defined, expressed as an icon like elsewhere in QM).
- Total time is the sum of the duration of all sessions included in the current analysis, from start to end.
- One or more columns are present for each hour's timeframe where total session information is present

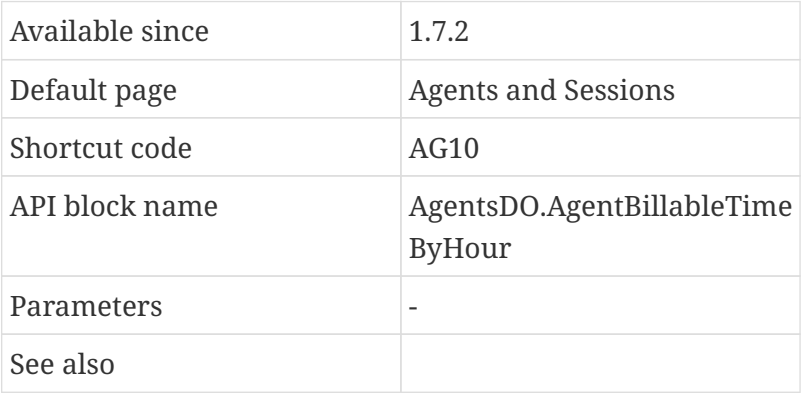

#### **AG11 - Agent Payable Time by Hour**

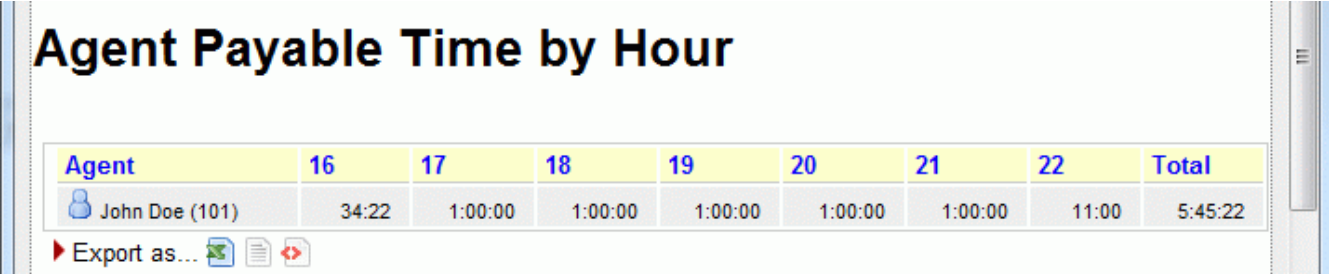

The report details the payable presence time of each agent over the 24h for which you are running the current analysis.

- The Agent column contains the agent's decoded name, level and current group (if defined, expressed as an icon like elsewhere in QM).
- Total time is the sum of the duration of payable session time within the current analysis, from start to end.
- One or more columns are present for each hour's timeframe where payable session information is present

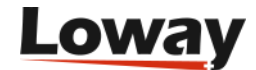

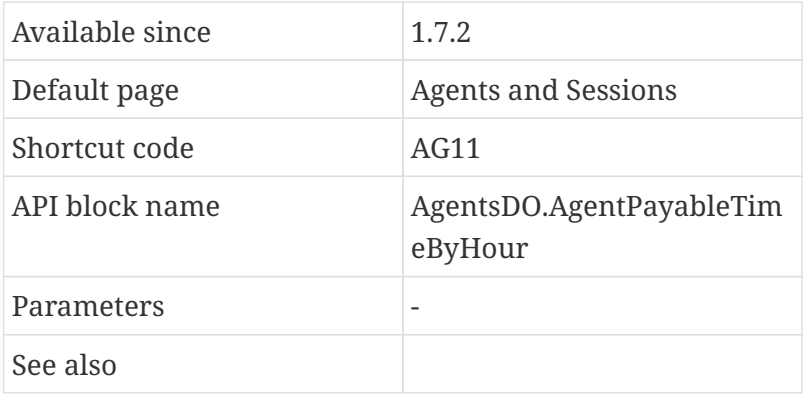

#### **AG12 - Agent Billable Time by Hour**

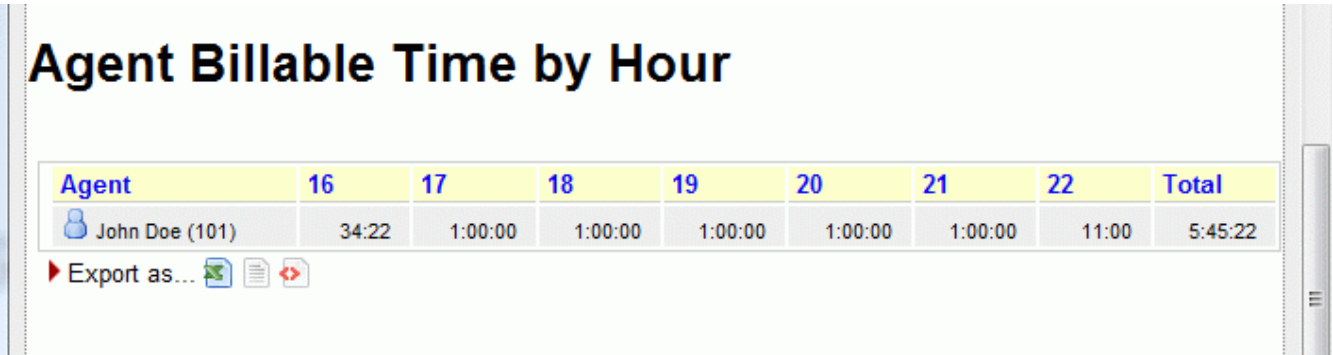

The report details the billable presence time of each agent over the 24h for which you are running the current analysis.

- The Agent column contains the agent's decoded name, level and current group (if defined, expressed as an icon like elsewhere in QM).
- Total time is the sum of the duration of billable session time within the current analysis, from start to end.
- One or more columns are present for each hour's timeframe where billable session information is present

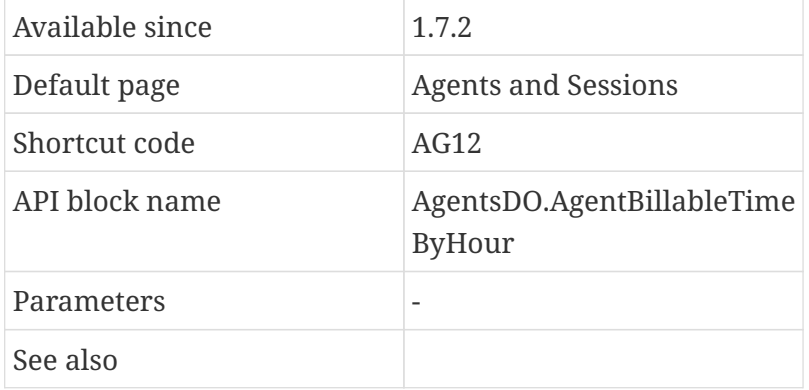

#### **AG13 - Agent Session View**

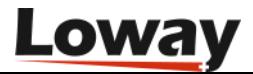

#### **Agent Sessions View**

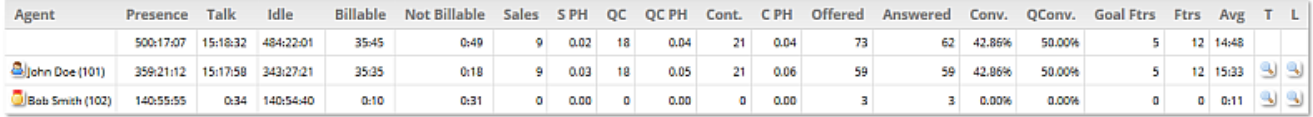

 $\blacktriangleright$  Export as...  $\blacksquare$   $\blacksquare$   $\blacksquare$   $\blacksquare$ 

This report shows a set of calls aggregated by agents. It reports session information and shows, for each agent, the main figures for aggregated calls related to that agent. The first row reports the overall aggregated values.

Each row in the report shows:

- The agent name (the first line contains all agents information)
- Presence, calculated as sum of all agent sessions (so including pauses time)
- Talk time
- Idle time, calculated by subtracting pauses and talk time from the presence figure
- Idle time (No Wait), calculated by subtracting pauses talk time and Wait time from the presence figure
- Billable time
- Not billable time
- Total Wait Time
- Sales: the number of taken calls flagged "sales"
- S PH (Sales per hour): the number of sales per hour ratio
- QC: the number of taken calls flagged as qualified contacts
- QC PH: Qualified contacts per hour
- Cont: number of taken calls flagged as "contacts"
- CPH: Contacts per hour
- Offered: Overall taken + lost calls
- Answered: taken calls
- Conv: convertion ratio
- QConv: qualified convertion ratio
- Goal Ftrs: number of goal flagged feature codes found in the call dataset
- Ftrs: number of feature codes found in the call dataset
- Avg: average talk time
- T: by clicking on that icon, a popup with the taken call list (used to count the aggregated) is shown
- L: by clicking on that icon, a popup with the lost call list (used to count the aggregated) is shown

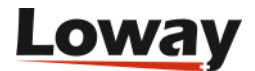

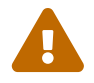

Regarding inbound calls, when looking at a single agent, the concept of "offered call" will coincide with the concept of "answered call". This is because this report does not keep track of the various attempts for agent, but only registers the call as an answered call for the agent that actually answered the call. This will eventually result in the first row containing a number of offered calls that is higher than the number of answered calls, while on the single agents rows the offered and answered calls will be the same.

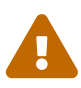

Regarding the "Total Wait Time" field, it's important to know that the wait time data refers to the sum of the wait time of all the calls that the agent answered. This does not mean that the wait time listed here is the same as the time the agent took before answering the call, but rather the time that the various calls have been waiting in the queue. This may include wait times that happened before the agent was free and thus unable to answer the call. To check the actual wait time before a particular agent answered a call, please refer to report AT03 "ACD attempts by terminal".

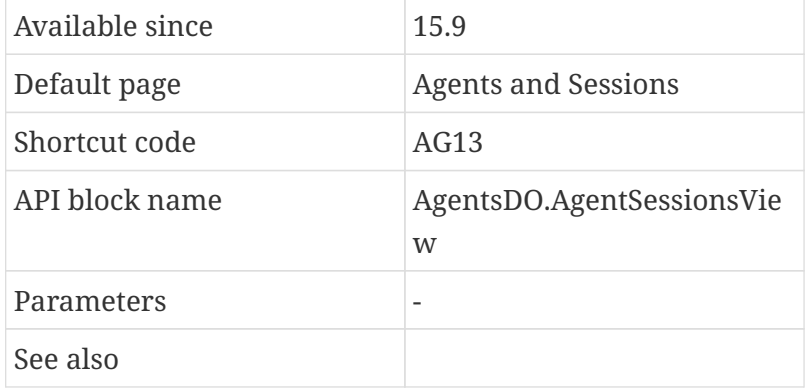

#### **AG14 - Queue Session View**

#### **Queue Sessions View**

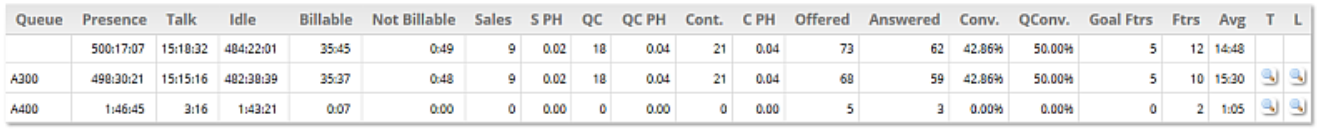

Export as... 3 3

This report shows a set of calls aggregated by queue. It reports queue information and shows, for each queue, the main figures for aggregated calls related to that queue. The first row reports the overall aggregated values.

Each row in the report shows:

- The queue name (the first line contains all queues information)
- Presence, calculated as sum of all agent sessions in the queue
- Talk time
- Idle time, calculated by subtracting pauses and talk time from the presence figure
- Billable time

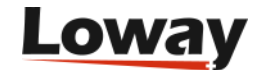

- Not billable time
- Sales: the number of taken calls flagged "sales"
- S PH (Sales per hour): the number of sales per hour ratio
- QC: the number of taken calls flagged as qualified contacts
- QC PH: Qualified contacts per hour
- Cont: number of taken calls flagged as "contacts"
- CPH: Contacts per hour
- Offered: Overall taken + lost calls
- Answered: taken calls
- Conv: convertion ratio
- QConv: qualified convertion ratio
- Goal Ftrs: number of goal flagged feature codes found in the call dataset
- Ftrs: number of feature codes found in the call dataset
- Avg: average talk time

 $\mathbf \Theta$ 

- T: by clicking on that icon, a popup with the taken call list (used to count the aggregated) is shown
- L: by clicking on that icon, a popup with the lost call list (used to count the aggregated) is shown

QueueMetrics uses an approach where it does not exactly track sessions per queue. If an agent joins and leaves multiple queues during the same session, QueueMetrics does not track where each session starts and ends. Therefore, while we may get accurate details of the time an agent was available, if an agent may cherry pick queues or work on multiple queues at once, we will have to find a way to estimate when its time was spent. In order to do this QueueMetrics counts the local time an agent was available per session, then it multiplies this value by the percentage of talk time that happened on each queue.

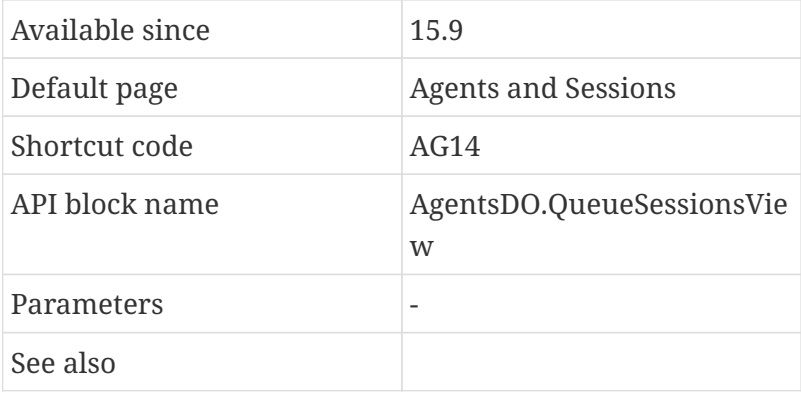

#### **AG15 - Agents by Hour**

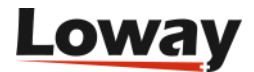

#### **Agents by Hour**

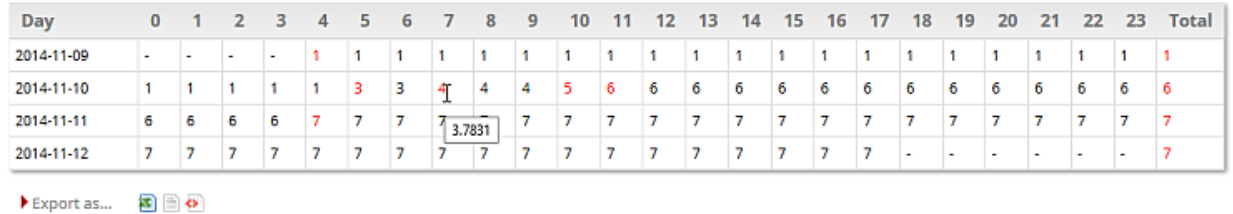

The report details the number of agents available on the selected queues each hour for each day in the report.

- The first column (Day) reports the date who the line is referred to
- The next 24 columns report the number of agents found for at least one second in the associated hour. Numbers are reported black if the timeband has been covered completely by the agents, are reported red if at least one agent is not present for the whole hour. In this case, by flying over the red number the user can have an idea on what's the coverage percentage for the timeband. The coverage is counted as the sum of periods, in seconds, the agents cumulated in that timeband, divided by 3600 seconds.

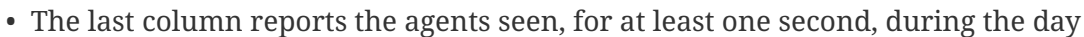

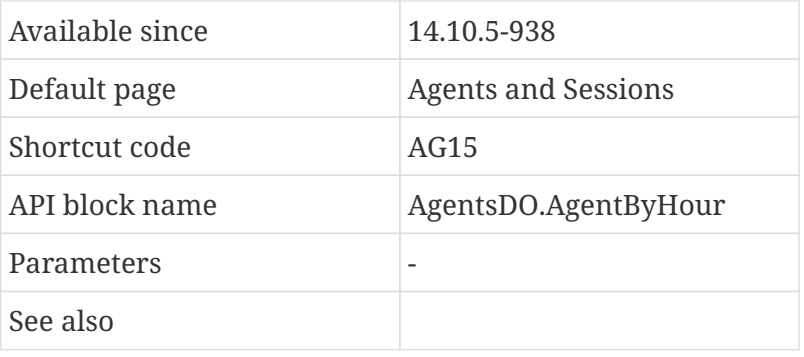

#### **AG16 - Tag Session View**

#### **Tag Sessions View**

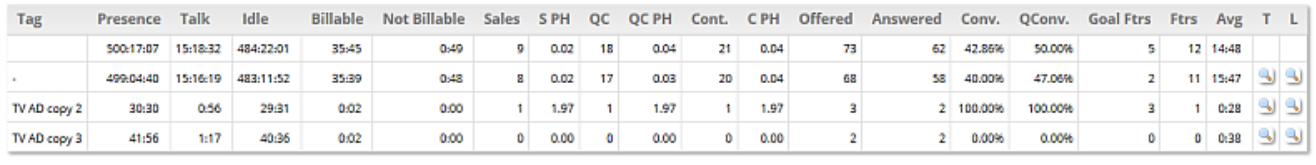

 $\blacktriangleright$  Export as...  $\blacksquare$   $\blacksquare$   $\blacksquare$   $\lozenge$ 

This report shows a set of calls aggregated by tag. It reports tags information and shows, for each tag, the main figures for aggregated calls related to that tag. The first row reports the overall aggregated values.

Each row in the report shows:

• The tag name (the first line contains all tags information)

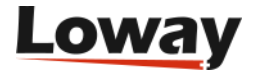

- Presence, calculated as sum of all agent sessions for agents taking calls with related tag
- Talk time
- Idle time, calculated by subtracting pauses and talk time from the presence figure
- Billable time
- Not billable time
- Sales: the number of taken calls flagged "sales"
- S PH (Sales per hour): the number of sales per hour ratio
- QC: the number of taken calls flagged as qualified contacts
- QC PH: Qualified contacts per hour
- Cont: number of taken calls flagged as "contacts"
- CPH: Contacts per hour
- Offered: Overall taken + lost calls
- Answered: taken calls
- Conv: convertion ratio
- QConv: qualified convertion ratio
- Goal Ftrs: number of goal flagged feature codes found in the call dataset
- Ftrs: number of feature codes found in the call dataset
- Avg: average talk time
- T: by clicking on that icon, a popup with the taken call list (used to count the aggregated) is shown
- L: by clicking on that icon, a popup with the lost call list (used to count the aggregated) is shown

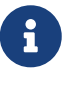

QueueMetrics uses an approach where it does not exactly track sessions per tag. If an agent joins and leaves multiple queues during the same session, QueueMetrics does not track where each session starts and ends. Therefore, while we may get accurate details of the time an agent was available, if an agent may cherry pick queues or work on multiple queues at once, we will have to find a way to estimate when its time was spent. In order to do this QueueMetrics counts the local time an agent was available per session, then it multiplies this value by the percentage of talk time that happened on each queue.

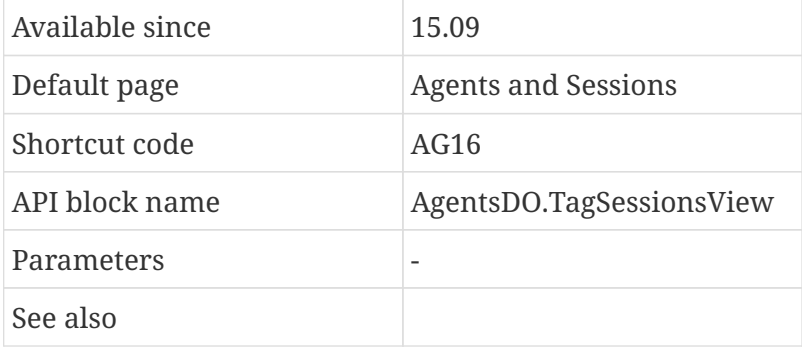

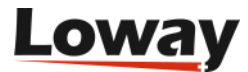

#### **AG17 - Cumulated sessions by Queue, Tag**

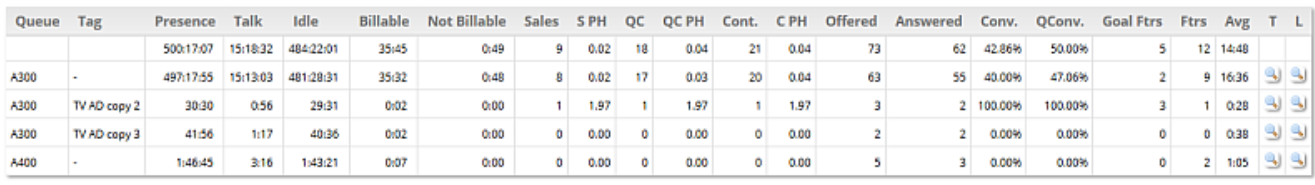

#### **Cumulated sessions by Queue, Tag**

 $\blacktriangleright$  Export as...  $\blacksquare$   $\blacksquare$   $\blacksquare$ 

This report shows a set of calls aggregated by queue and tag. It reports queue and tags information and shows, for each queue/tag pair, the main figures for aggregated calls related to that pair. The first row reports the overall aggregated values.

Each row in the report shows:

- The queue name (the first line contains all queues information)
- The tag name (the first line contains all tags information)
- Presence, calculated as sum of all agent sessions for agents taking calls with related tag
- Talk time
- Idle time, calculated by subtracting pauses and talk time from the presence figure
- Billable time
- Not billable time
- Sales: the number of taken calls flagged "sales"
- S PH (Sales per hour): the number of sales per hour ratio
- QC: the number of taken calls flagged as qualified contacts
- QC PH: Qualified contacts per hour
- Cont: number of taken calls flagged as "contacts"
- CPH: Contacts per hour
- Offered: Overall taken + lost calls
- Answered: taken calls
- Conv: convertion ratio
- QConv: qualified convertion ratio
- Goal Ftrs: number of goal flagged feature codes found in the call dataset
- Ftrs: number of feature codes found in the call dataset
- Avg: average talk time
- T: by clicking on that icon, a popup with the taken call list (used to count the aggregated) is shown
- L: by clicking on that icon, a popup with the lost call list (used to count the aggregated) is shown

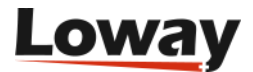

QueueMetrics uses an approach where it does not exactly track sessions per queue/tag. If an agent joins and leaves multiple queues during the same session, QueueMetrics does not track where each session starts and ends. Therefore, while we may get accurate details of the time an agent was available, if an agent may cherry pick queues or work on multiple queues at once, we will have to find a way to estimate when its time was spent. In order to do this QueueMetrics counts the local time an agent was available per session, then it multiplies this value by the percentage of talk time that happened on each queue.

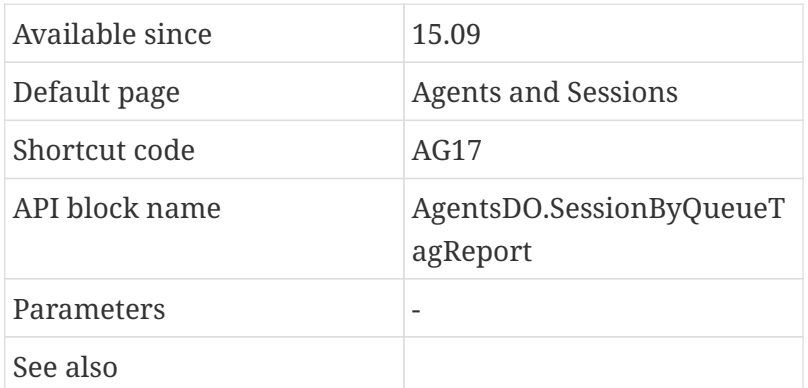

#### <span id="page-197-0"></span>**AG18 - Programmable Agent Performance**

## **Programmable Agent Performance**

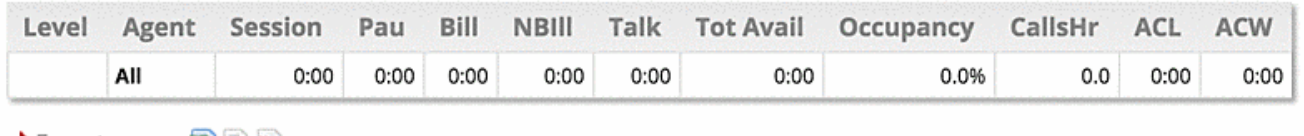

 $\blacktriangleright$  Export as...  $\blacksquare$ 

 $\mathbf{1}$ 

This block just includes the first two columns: Level and Agent. All other columns are to be programmed by the user as explained in [User-Programmable reports](#page-223-0) .

This block is meant as a completyl configurable version of block AG09.

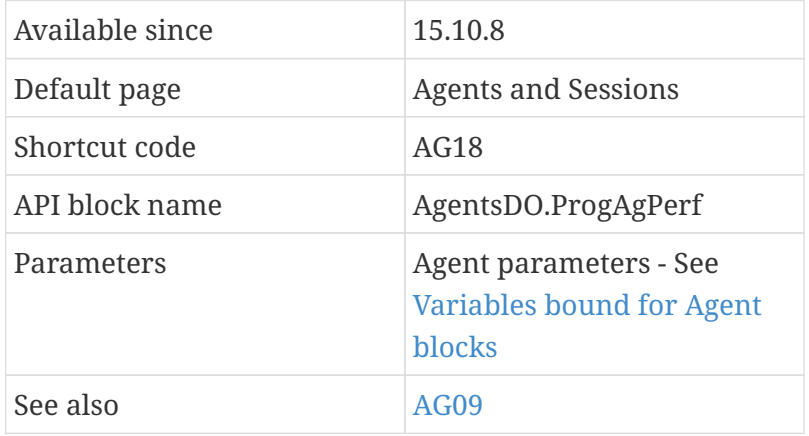

#### <span id="page-197-1"></span>**AG19 - Detailed Pause Tracking**

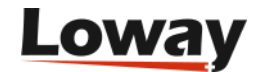

# **Detailed Pause Tracking**

**Detailed Pause Tracking** 

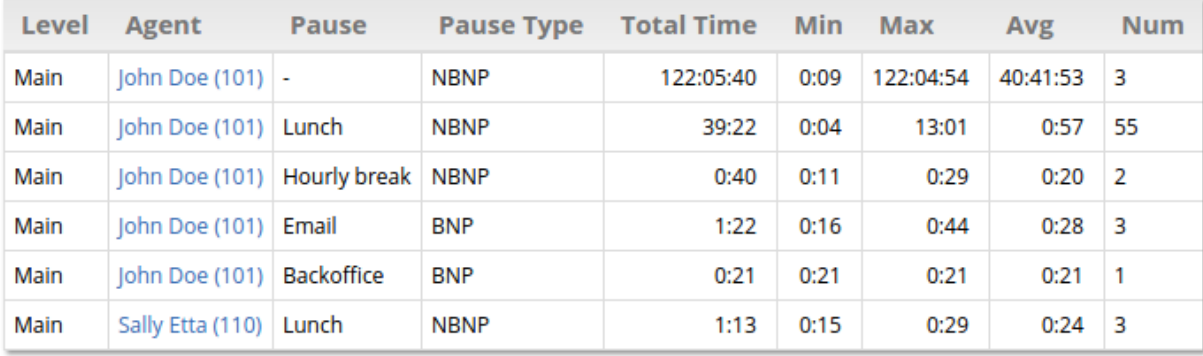

 $\blacktriangleright$  Export as...  $\blacksquare$ 

This block shows detailed information about agent pauses, including total pause time, average duration, maximum duration, minimum duration and number of pauses. This information is aggregated by agent and pause. For each agent/pause pair the agent's name and the pause code are displayed, together with the information described above.

The last two columns show the percentage of such pauses out of the the total session time for the given agent, and out of the total pause time for the given agent. For example, if an agent was logged in for four hours, two of which were on pause, and the current pause code has a total of one hour, it would show as 50% of all pauses and 25% of all session time for the agent.

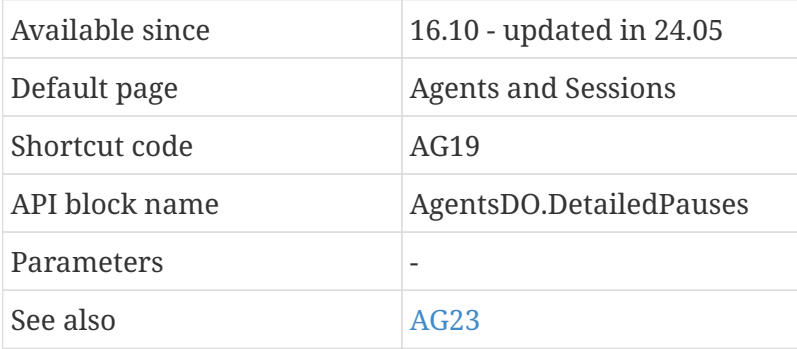

#### **AG20 - Agent Talk Time Per Hour**

#### **Agent Talk Time Per Hour**

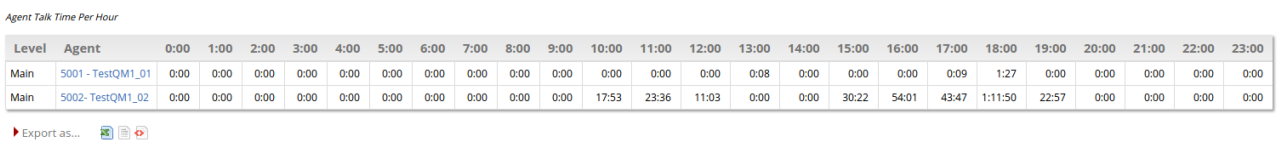

This block breaks down all the agents' talk times in one-hour long timeslots. This information is aggregated by agent, so you can keep track of how many minutes or hours of conversation your agents are having during the course of the day, across a given period of time. The name of the agent and the agent's level are displayed as well as the information listed above.

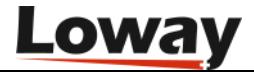

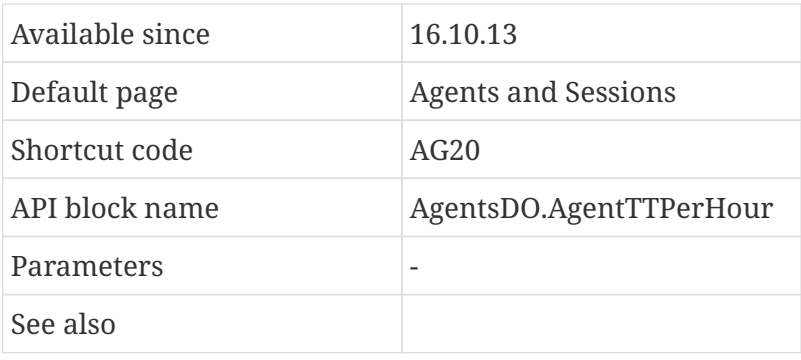

### **AG21 - Agent Outbound Productivity**

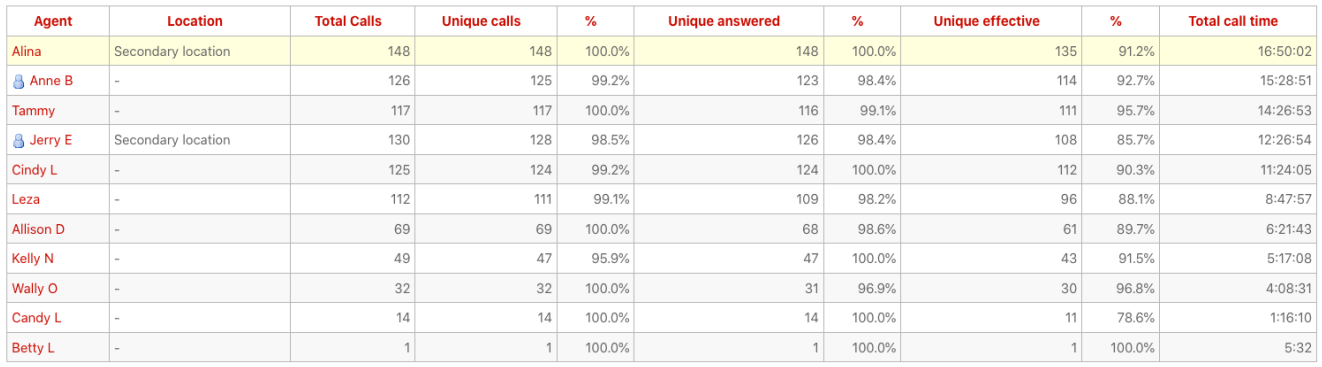

This block counts calls linked to an agent (both taken and lost); it is meant for outbound queues, though you can use it whenever it makes sense.:

- Agent: the code/name and group icon
- Location: the agent's location (if set)
- Total calls: all calls handled by this agent, answered or lost
- Unique calls: all calls handled by this agent that have a unique telephone number
- (Unique) %: the percentage of unique calls
- Unique answered: all answered calls that have a unique number
- (Answered) %: The percentage of unique answered to unique calls
- Unique effective: the number of answered calls that lasted at least X seconds that have a unique number
- (Effective) %: the percentage of unique calls that are effective
- Total Call Time: the total amount of time the agent spoke with a customer

Call numbers are computed lexicographically with no further processing, as they appear on the queue\_log table. If a call has an empty number, then it counted in the number of calls and total call time but not in unique calls.

The report is sorted by talk time (descending) but can be sorted by name or any other value by clicking on its column header.

The threshold for including calls into Unique Effective is the configuration parameter default.effectiveCallThresold; default is 150 seconds.

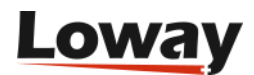

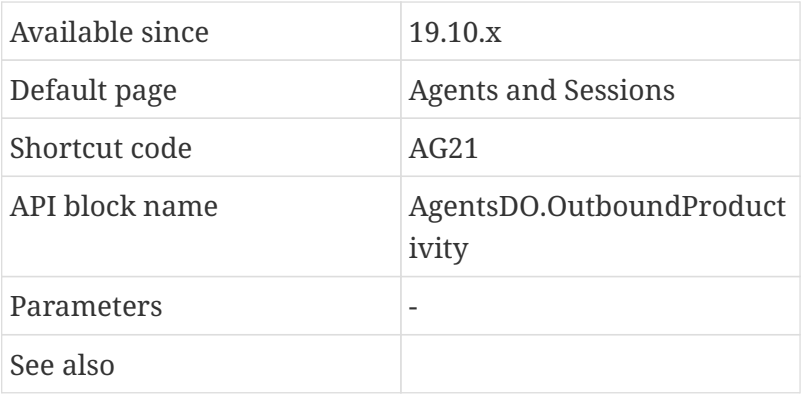

#### **AG22 - Agent Session Overview**

#### **Agent Session Overview**

AG22 - AgentsDO.AgentSessionOverview

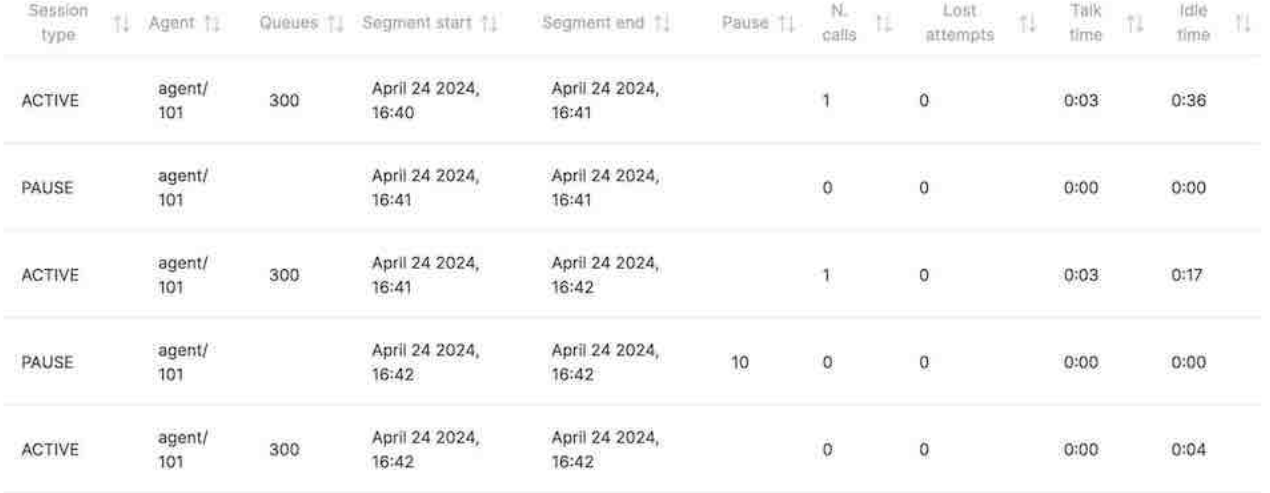

This data block is mostly useful in a JSON/RPC environment, where you have in a machine-friendly format the same data you get in the agent timeline. All agent activity is split into "segments" of uniform activity for each agent, and data has a minimal decoration for machine interoperability.

- Session type: whether the agent is active or paused
- Agent: the agent involved
- Queues: one or more queues the agent is logged on to
- Segment start and end
- Pause: the pause code
- N. calls
- N. lost attempts
- Talk time (if not paused)
- Idle time (if not paused)

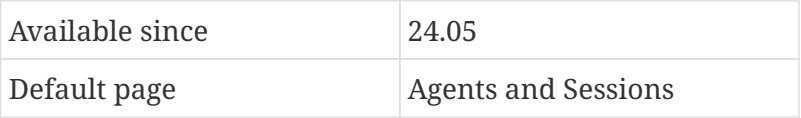

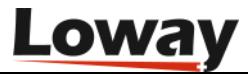

 $\equiv$ 

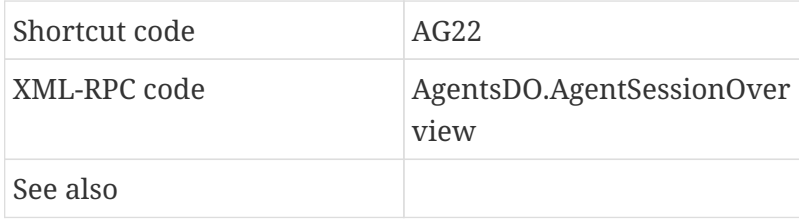

#### <span id="page-201-0"></span>**AG23 - Details of Pause Types**

#### Details of pause types

AG23 - AgentsDO.PauseTypes

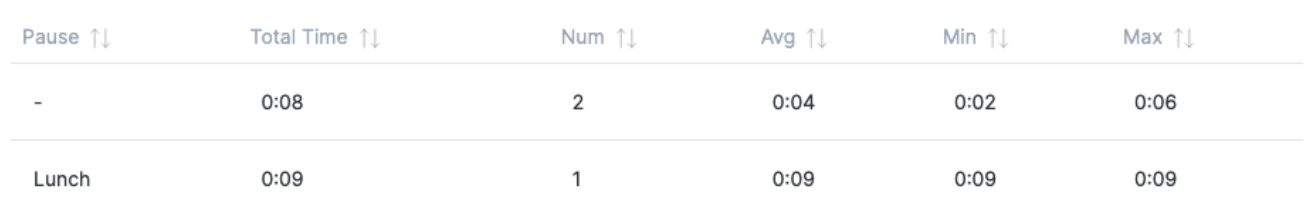

 $\equiv$ 

This report shows, for all of the pauses within the current report, given each pause code:

- the total and average time spent on a pause code
- the number of pauses
- the average, minimun and maximum duration

If the pause code is unset, it is shown as "-"

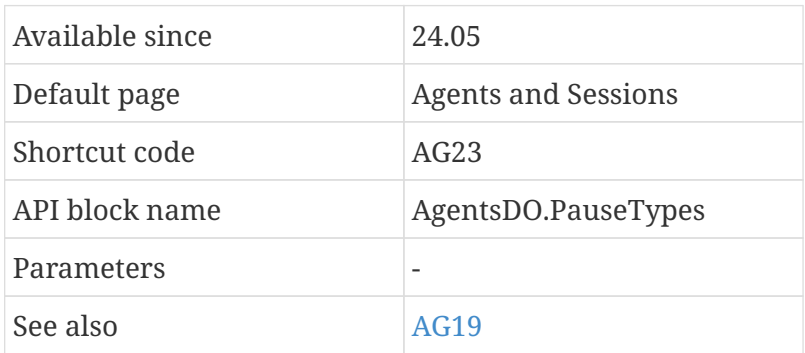

# **Historical reports - Details of agent sessions and pauses**

#### **AD01 - Detail of agent sessions**

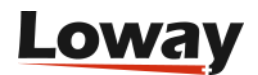

## **Detail of agent sessions**

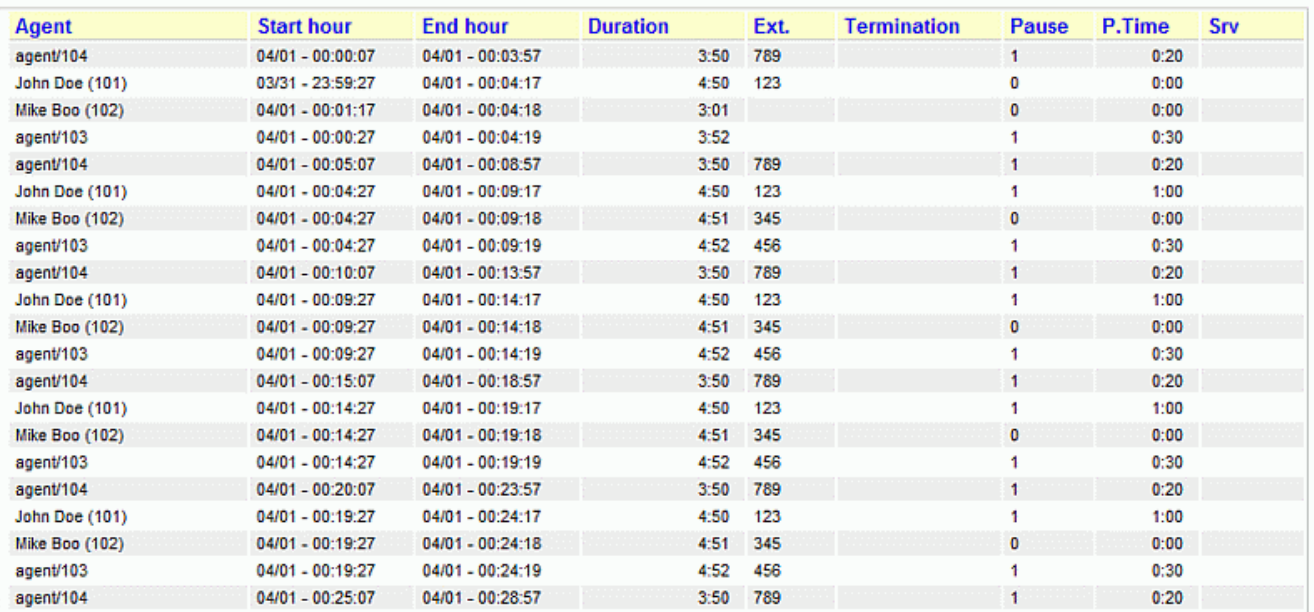

For each agent session, the start and end times are recorded, together with the total duration in seconds.

If the agent logs on via the call back function, the designated call back extension is shown.

The number of pauses and the total pause time in seconds is shown.

The "Srv" column tells you on which server an agent was working in case you set up a cluster of Asterisk servers.

It is possible to sort the table for each title, in either descending and ascending order. To do this, click once on the desired title for descending sort, and twice for ascending sort. Once the table is sorted, an arrow symbol will appear close to the title, so you know on which column it was sorted last. As the sorting is done on the client machine, it may take a while with very large tables.

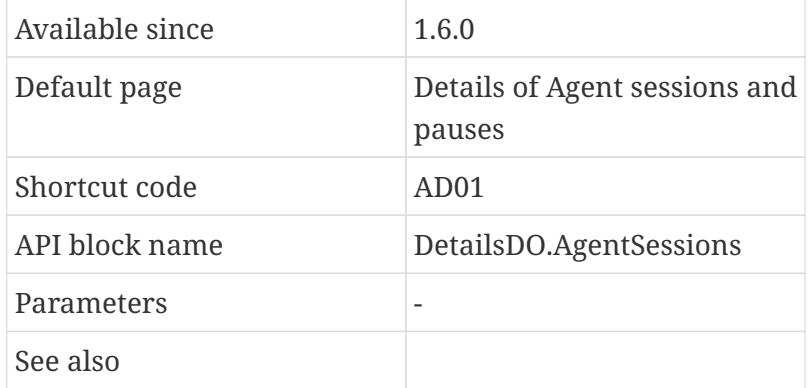

#### **AD02 - Detail of agent pauses**

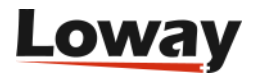

## **Detail of agent pauses**

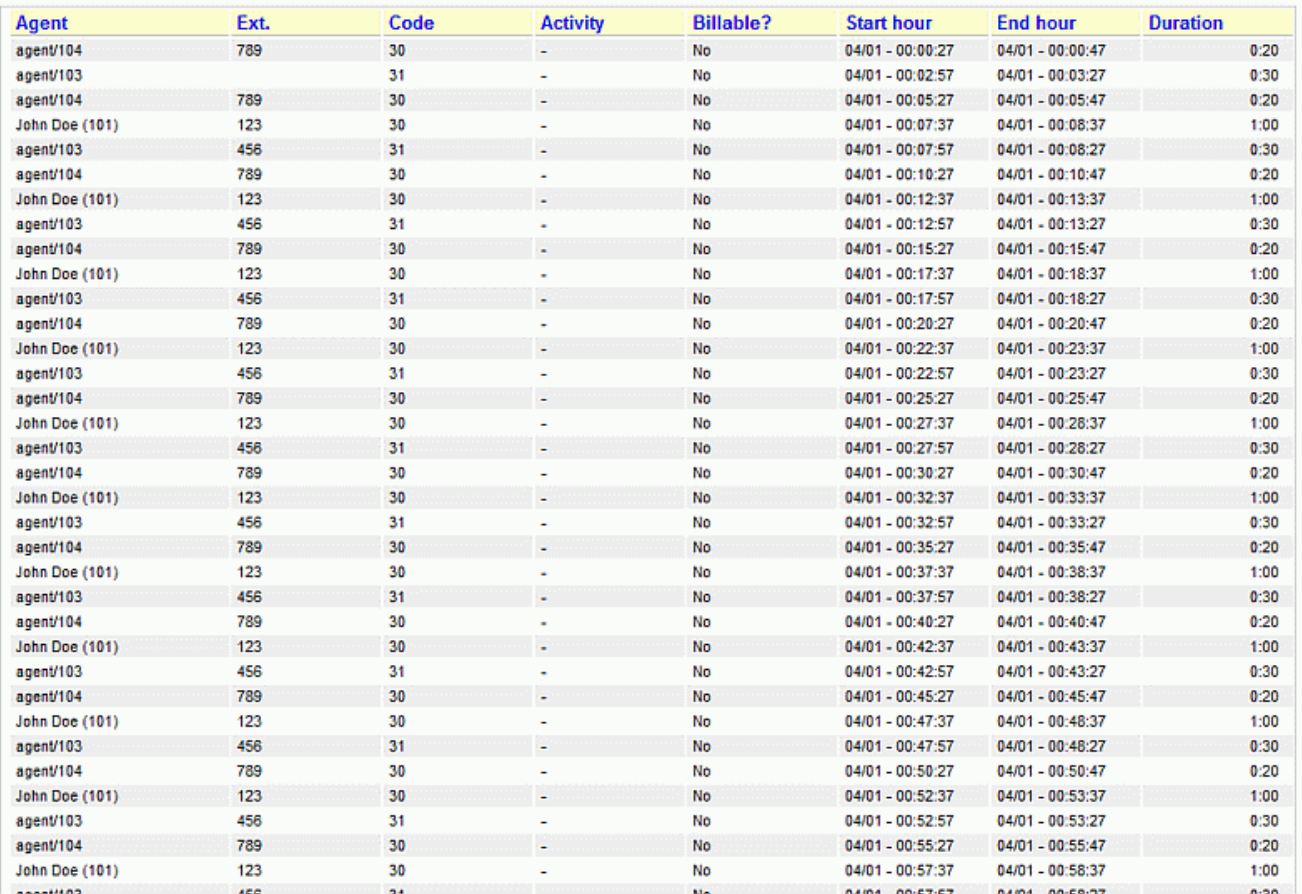

This table shows the specific pauses that each agent took and the pause code that was entered for each pause. It also shows whether the pause taken was considered to be billable or non-billable.

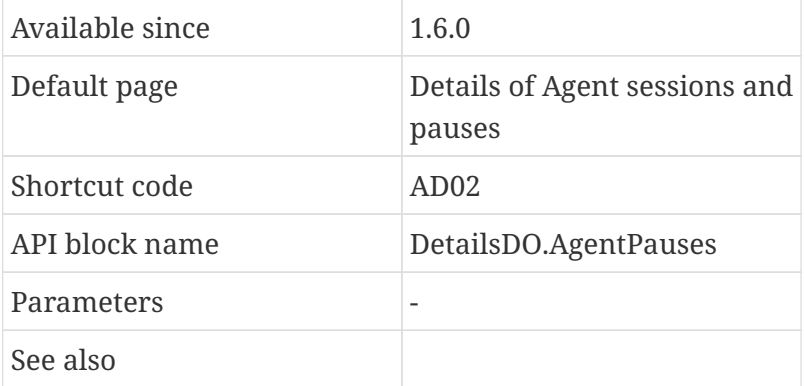

## **Popup of agent activity**

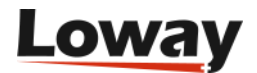

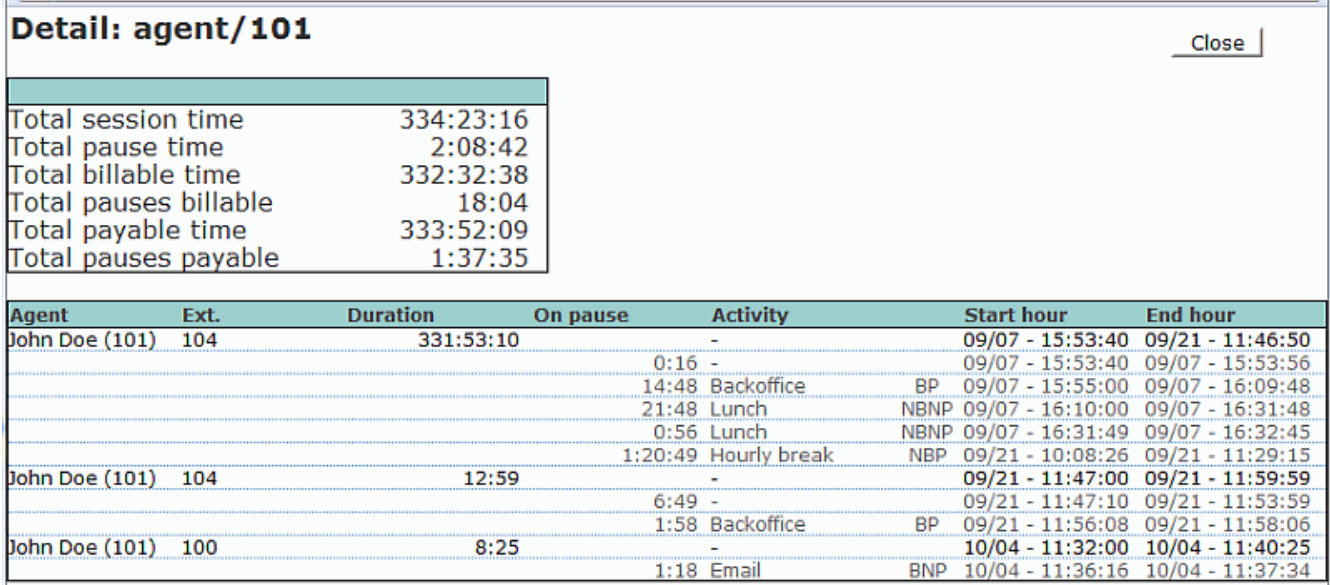

This is not a normal data block but it is the popup that is displayed whenever you click on an agent's name.

- The top table reports session, pause, billable and payable time
- The bottom table shows the details of all agent sessions, with a break-up of all pauses that were made during that session. For each pause with a known pause code, their billable-payable status is displayed:
	- **BP**: Pause is Billable and Payable
	- **BNP**: Pause is Billable but not payable (be careful!)
	- **NBP**: Pause is not billable but Payable
	- **NBNP**: Pause is neither billable nor payable

In the latest release a new "Conversation" column has been added on, to the right of the "On Pause" column, which displays the pause time there may have been while actually in conversation.

You can close the popup by clicking on the Close button.

# **Historical reports - Call outcomes**

If your agents are entering Pause codes or Call outcomes, the "Outcomes" tab will let you report on the information they just entered.

#### **OU01 - Outcomes**

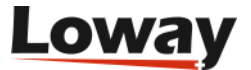

# **Outcomes**

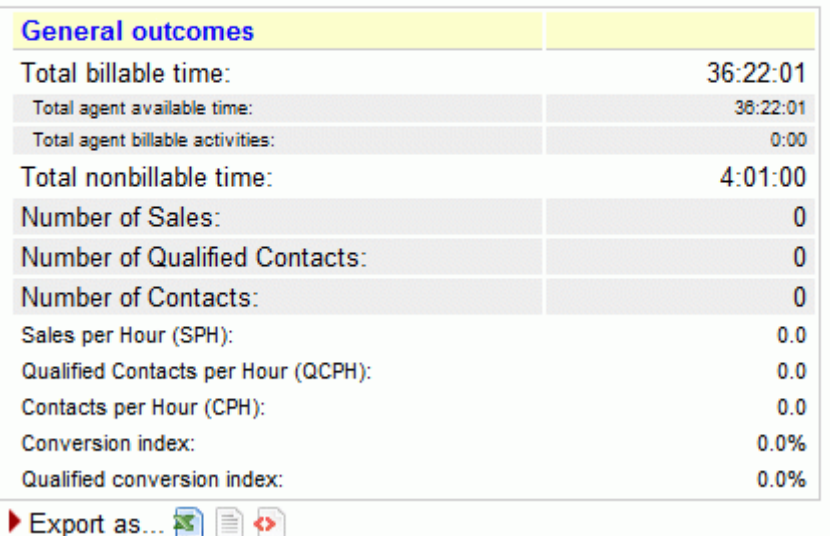

This report shows:

- How much billable time there has been on this system, broken down by ACD/call time ("agent available time") and billable activities (agent on pause)
- The total non billable time (e.g. lunch, breaks)
- The total number of Contacts, Qualified Contacts and Sales, as defined by call outcome codes
- The *Sales per Hour* (SPH), *Qualified Contacts per hour* (QCPH) and *Contacts per Hour* (CPH) ratios
- The *Conversion index*, that is the percentage of sales over the total number of sales and contacts.

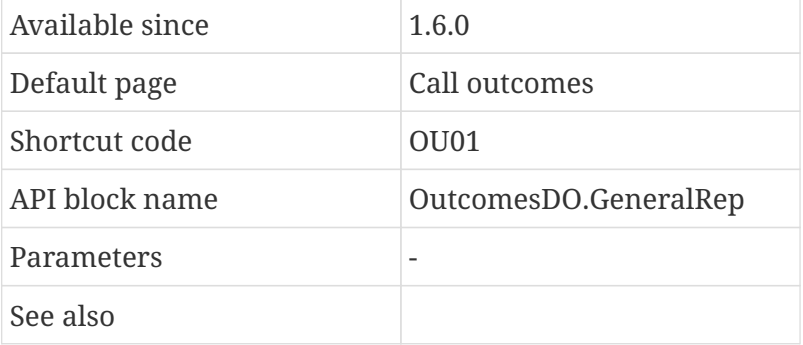

#### **OU02 - Call results, by outcomes**

## Call results, by outcomes

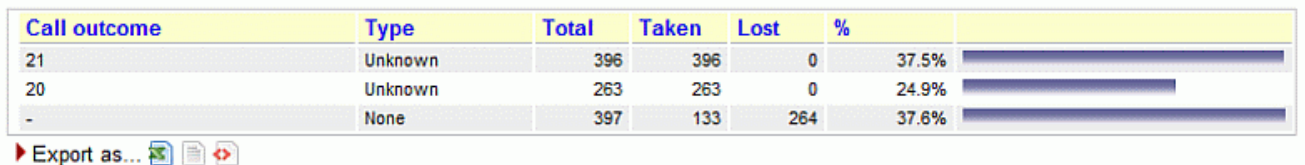

This report shows:

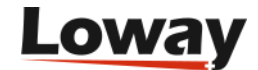

- The number of total calls grouped by outcome
- The number of answered calls grouped by outcome
- The number of unanswered calls grouped by outcome
- The percentage of calls related to each outcome
- The percentage of taken calls related to each outcome (available since 16.10.13)

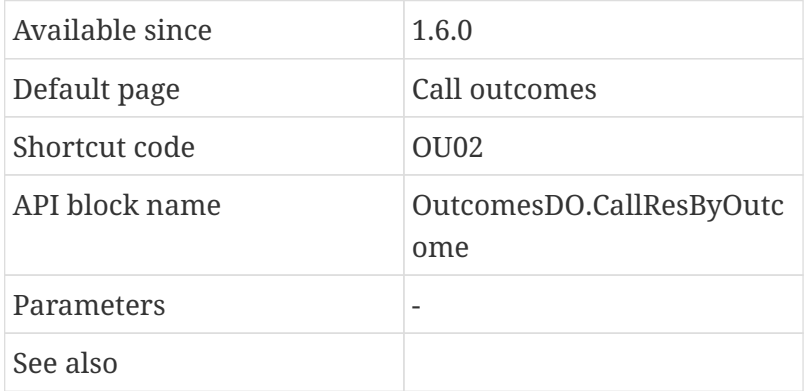

#### **OU03 - Billable activities**

#### **Billable activities**

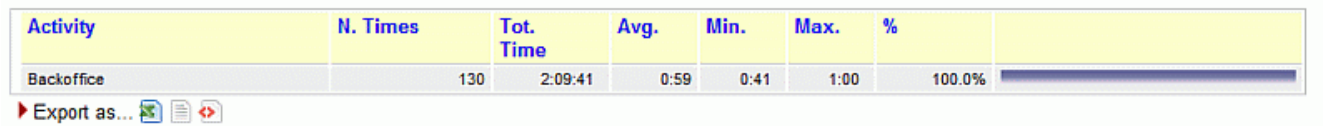

In this report you can find details explaining Billable activities, with average, minimum and maximum session durations, and a percentage on all activities of the same kind.

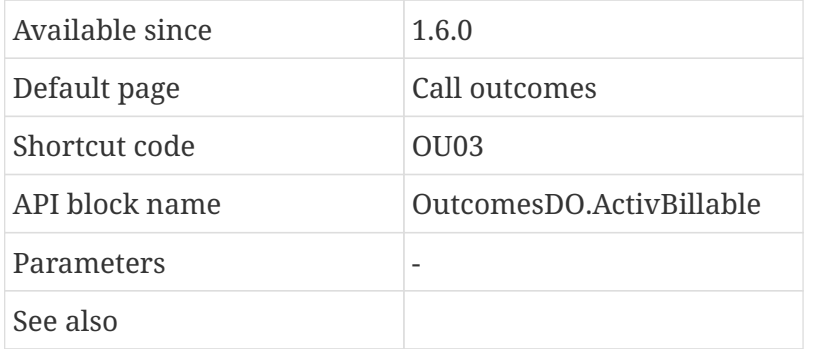

#### **OU04 - Non billable activities**

## Non billable activities

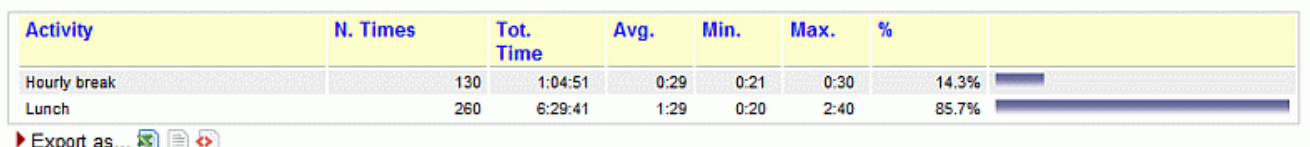

In this report you can find details explaining Non billable activities, with average, minimum and

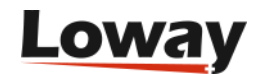

maximum session durations, and a percentage on all activities of the same kind.

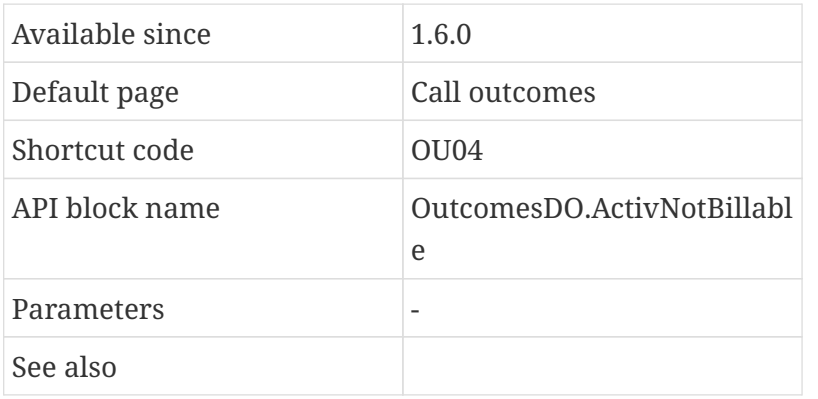

#### **OU05 - Detailed agent report**

#### **Detailed agent report**

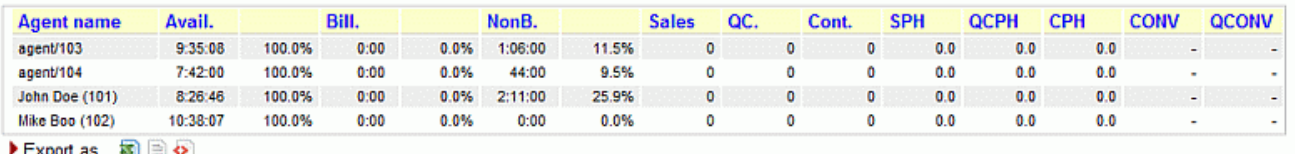

The Detailed Agent Report will show, for each agent:

- The Available (ACD) time, as an absolute value and a percentage of its total time logged on
- The Billable time, as an absolute value and a percentage of its total time logged on
- The Non-Billable time, as an absolute value and a percentage of its total time logged on
- The number of Sales And Contacts the agent had (if a sale is counted a s both a Sale and a Contact, it's counted only once as a Sale)
- The *Sales per Hour* (SPH) and *Contacts per Hour* (CPH) ratios for this agent
- The *Conversion ratio*, that is the percentage of sales over the total number of sales and contacts.

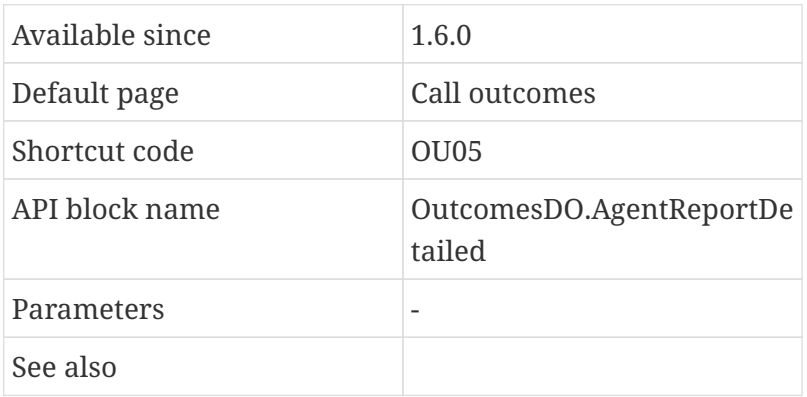

#### **OU06 - Outcomes per agent**

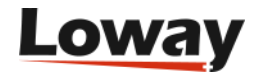

#### **Outcomes per agent**

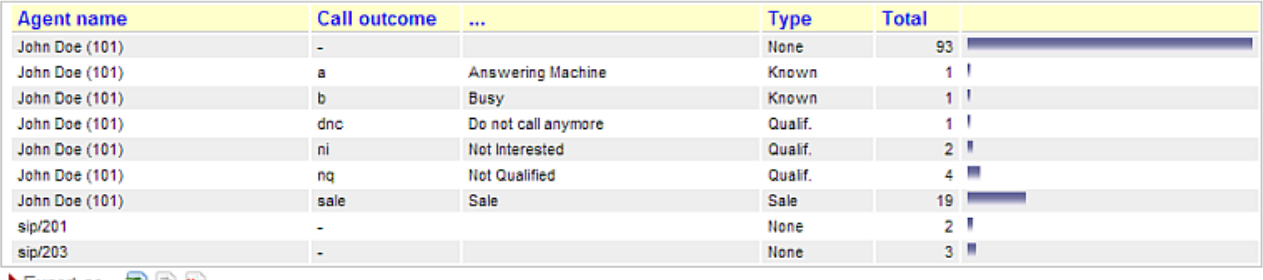

▶ Export as... 3 自 ⊙

This data block displays all the status codes for each call handled by each agent within the current reporting selection.

If a call has no associated status code, then it is counted under a special status code called "-".

The columns show:

- The agent name. As an agent might have multiple status codes, the agent name will appear multiple times. If the agent belongs to an agent group, the proper icon is displayed.
- The call outcome, specified both as a code and a description (if it is present)
- The type currently associated with the status code
- The total number of calls for that agent under that status code

All columns are client-sortable.

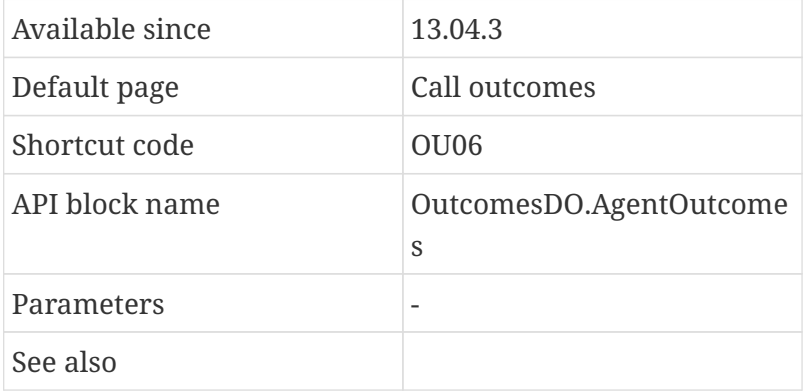

#### **OU07 - Call results, by tag**

#### Call results, by tag

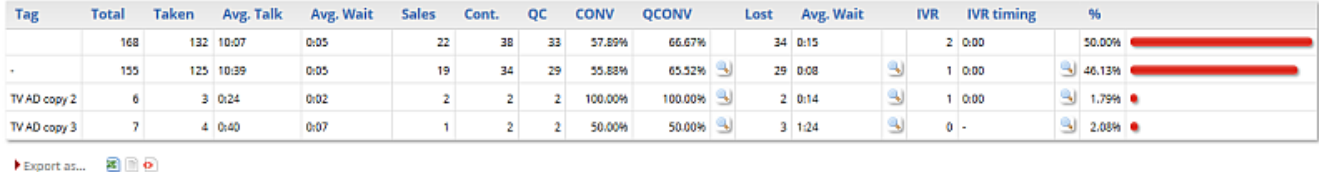

This data block displays calls aggregated by tag code. The first line reports the figures for all aggregated call. The second row, marked with the *dash* code as tag, counts aggregates for all calls with no tag code assigned.

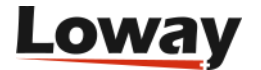

The columns show:

- The tag code name
- Total number of calls aggregated
- Taken calls
- Average talk time
- Average wait time on taken calls
- Number of calls flagged as sales
- Number of calls flagged as contact
- Number of calls flagged as qualified contact
- Conversion ratio
- Qualified conversion ratio
- Number of lost calls
- Average wait on lost calls
- Average wait on IVR calls
- Time spent on IVR
- Ratio and histogram for total calls the row is reporting, compared with the overall total call in the report

All columns are client-sortable. Clicking on the lens icons present in the report will open a popup with call details (taken, lost and IVR) counted in the aggregation.

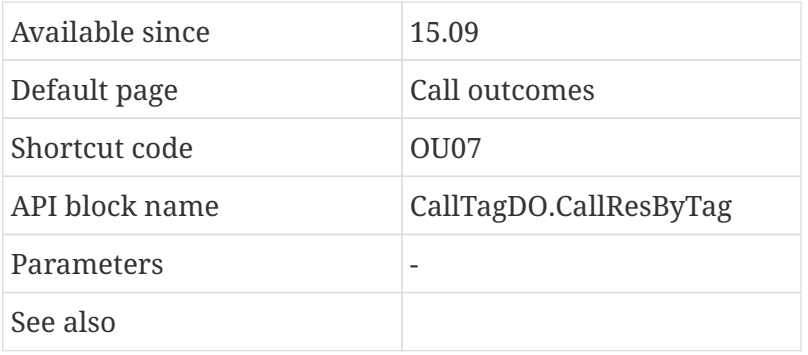

#### **OU08 - Call results, by feature code**

#### Call results, by feature code

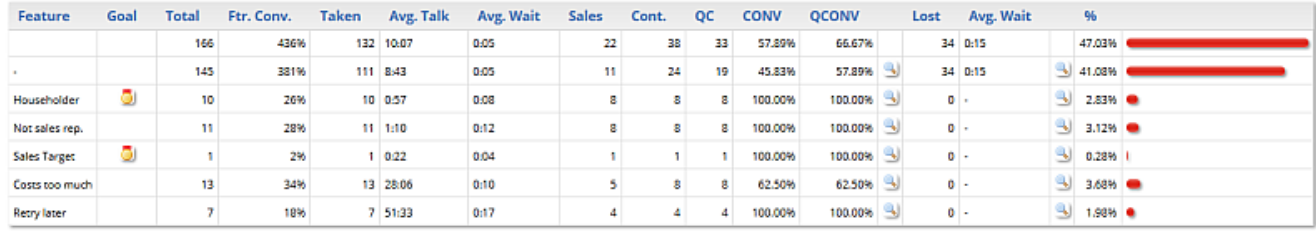

▶ Export as... 图图包

This data block displays calls aggregated by feature code. The first line reports the figures for all

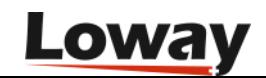

aggregated call. The second row, marked with the *dash* code as feature, counts aggregates for all calls with no feature code assigned.

The columns show:

- The feature code name
- Goal/Not goal flag for feature code
- Total number of calls aggregated
- Feature conversion factor, counted as ratio between the total calls and the call flagged as contact
- Taken calls
- Average talk time
- Average wait time on taken calls
- Number of calls flagged as sales
- Number of calls flagged as contact
- Number of calls flagged as qualified contact
- Conversion ratio
- Qualified conversion ratio
- Number of lost calls
- Average wait on lost calls
- Ratio and histogram for total calls the row is reporting, compared with the overall total call in the report

All columns are client-sortable.

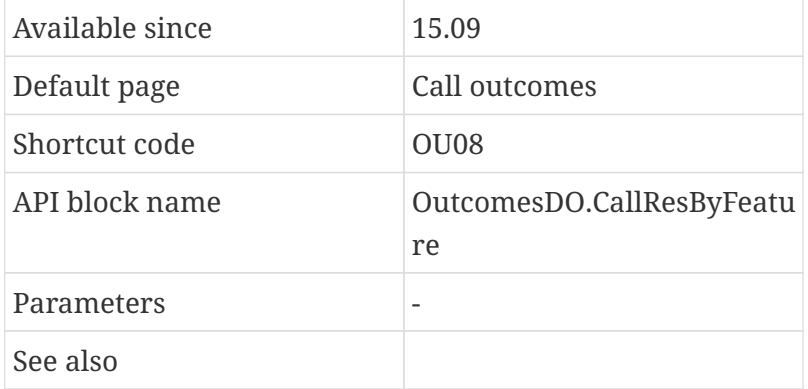

# **Historical reports - IVR tracking**

The following reports let you track information about IVR calls and goals. A detailed explanation of IVR can be found in: [Tracking IVR data](#page-565-0)

#### **IV01 - IVR Traversals**

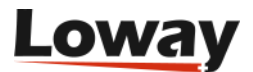

### **IVR Traversals**

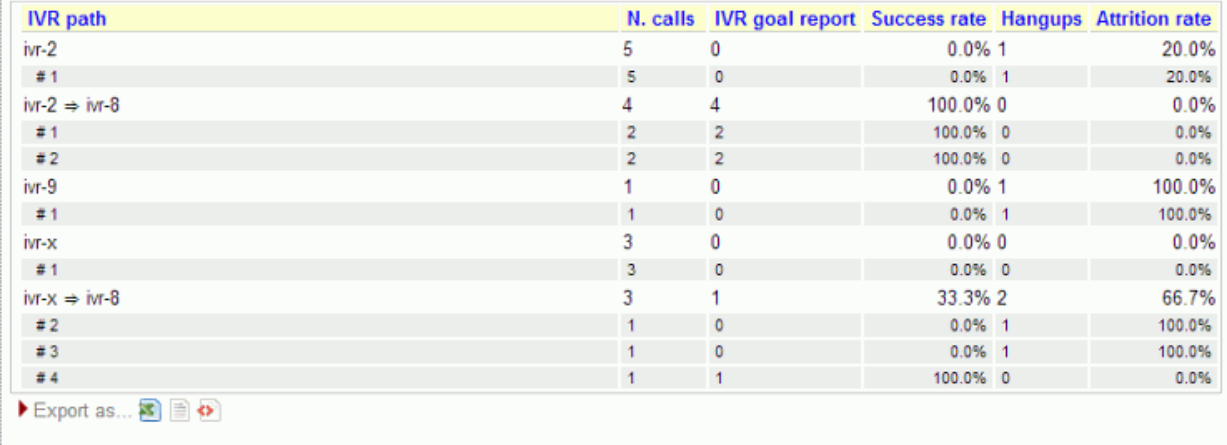

This block shows:

- The IVR paths examined, in total (as the sum of all choices)
- For each IVR path, the choices made on that path (prepended by *#*)

For each path, the following information is computed:

- The number of calls traversing that path
- The number of IVR goals reached immediately after that path (a goal can be a queue or an activity expressly earmarked as a goal)
- The success rate, as the percentage of goals on all calls that entered the menu
- The number of hang-ups made in that IVR menu
- The attrition rate, as the number of hang-ups versus total number of calls

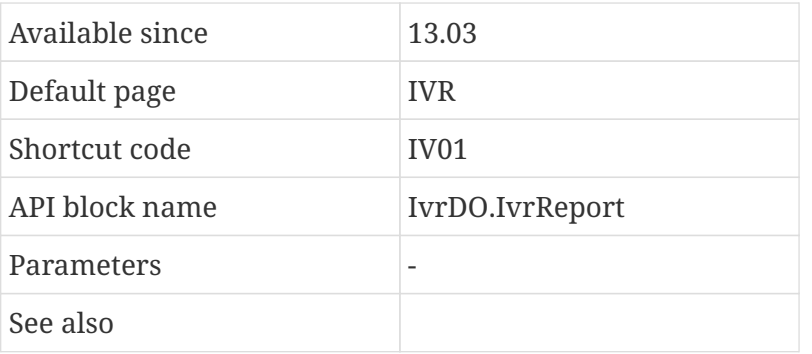

#### **IV02 - IVR Timing**

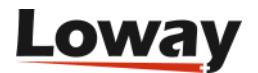

## **IVR Timing**

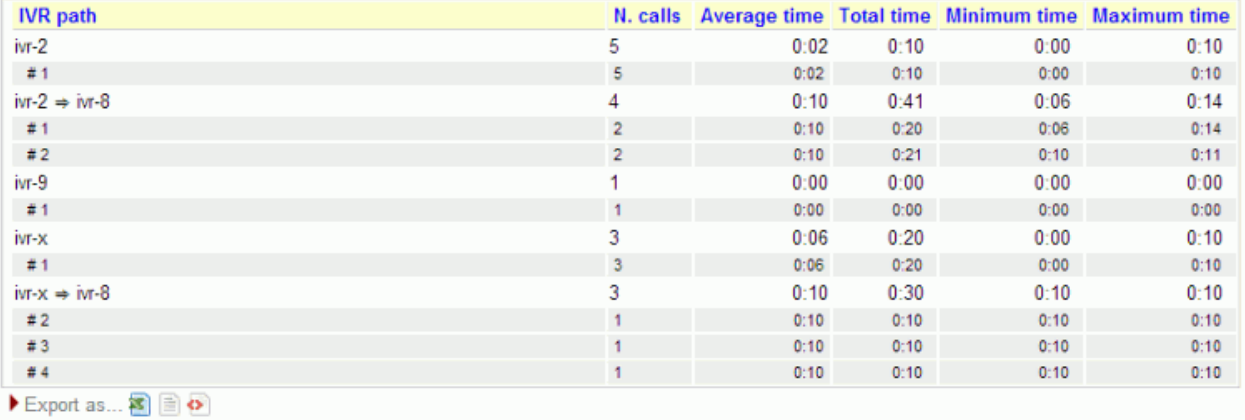

This block shows:

- The IVR paths examined, in total (as the sum of all choices)
- For each IVR path, the choices made on that path (prepended by *#*)

For each path, the following information is computed:

- The number of calls traversing that path
- The average traversal time for that IVR menu
- The total traversal time (as the sum of all times for each call)
- The maximum and minimum traversal times

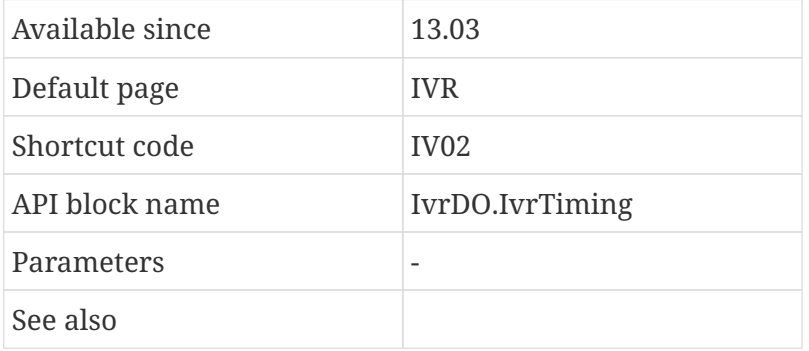

#### **IV03 - IVR Goals**

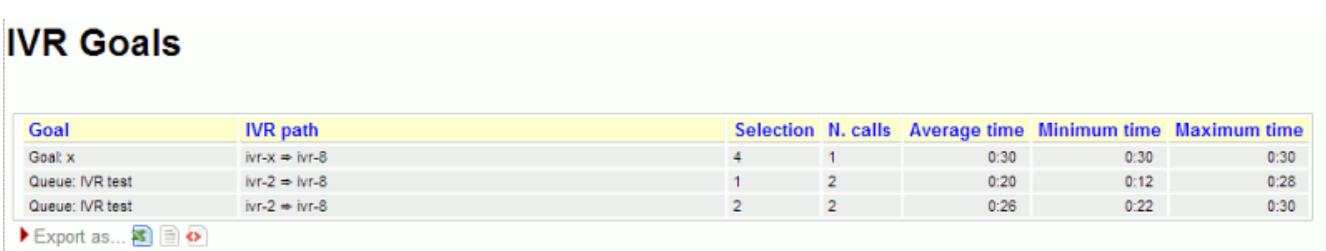

This block shows:

• For each goal, all the paths that lead to that goal and their selection (the digit that was pressed in order to reach the goal)

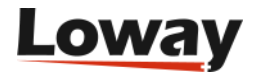

- The number of calls that reached each goal
- The average, minimum and maximum traversal time to to reach the goal. The time is computed since the call is first tracked, and not only on the final IVR menu.

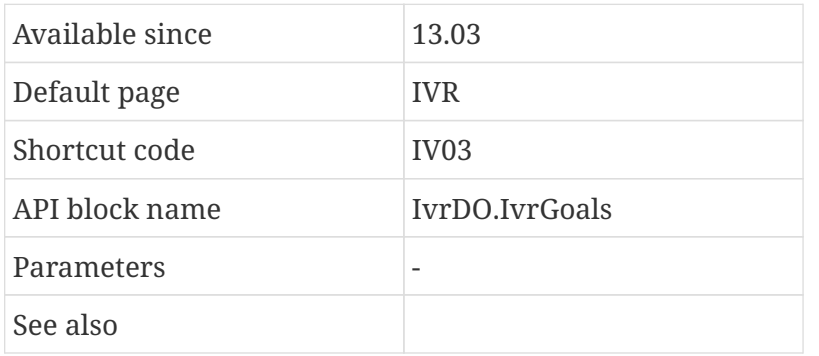

# **Historical reports - First Call Resolution (FCRs)**

First Call Resolution lets you track cases that are not resolved in a single call and so the customer ends up calling multiple times in a specified time frame.

# **Repeated callers and clusters**

At the basis of FCR, there is a definition of "repeated call". A call is considered "repeated" if:

- the caller-id is the same for multiple calls; e.g. if some user calls from a different number, we do not consider this a repeated call.
- the same caller-id is calling multiple times that are separated by less than a given time period, called "margin".
- the margin is controlled by a configuration property called *default.groupingMargin*, that can be changed in the system configuration and which default value is 168 hours (7 days).
- the caller-id is considered the same if after a normalization process (stripping of whitespaces and non-numeric characters) the same caller-ids match
- the caller-id is skipped (not clustered) if after the normalization it is blank e.g. caller-ids like "" or "anonymous" will be skipped. Any calls with a blank caller-id will be counted as a single-call, as we do not have further information to cluster it.
- the normalized caller-id appears at least twice

For example, given the following set of calls and a marging of one week

The data blocks are computed in three different flavors:

- Taken calls
- Lost calls
- All calls

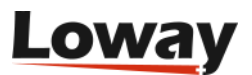

#### **FC01/2/3 - Break-down of recalls**

#### **Recalls on answered calls**

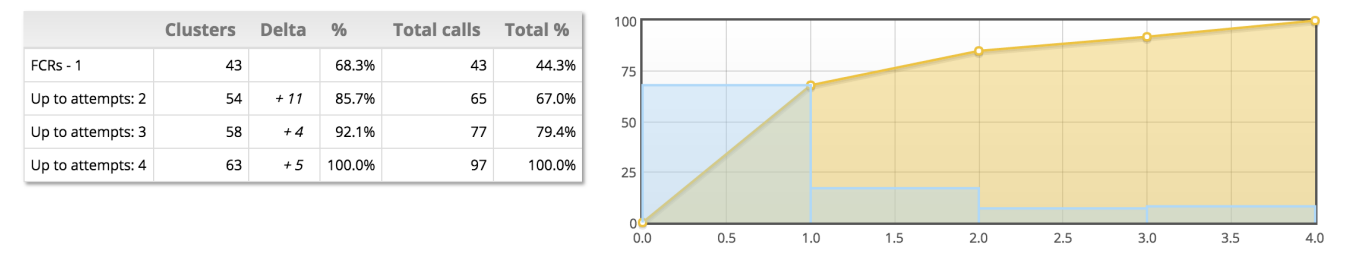

 $\blacktriangleright$  Export as...  $\boxed{\blacksquare}$ 

This report aims at letting you know how many calls were clustered.

This report is built to have a "shape" that is familiar for users used to SLAs, and is completed by a similar graph.

In detail:

- FCRs are calls that appear only once; while the other "classes" will be calls "up to" so many attempts
- "Up-to" lines will be present up to the maximum present in the report; considering all integers from 2 to the maximum included
- Clusters is the number of clusters that are "up to", so clusters that belong to the current class plus all previous ones
- Delta is the number of clusters that belong to the current class
- Percentage is the number of calls of the current class
- Total is the growing percentage of sorted classes, and always ends at 100%
- Total Calls is the number of calls that are "up to", so belong to the current class plus all previous ones

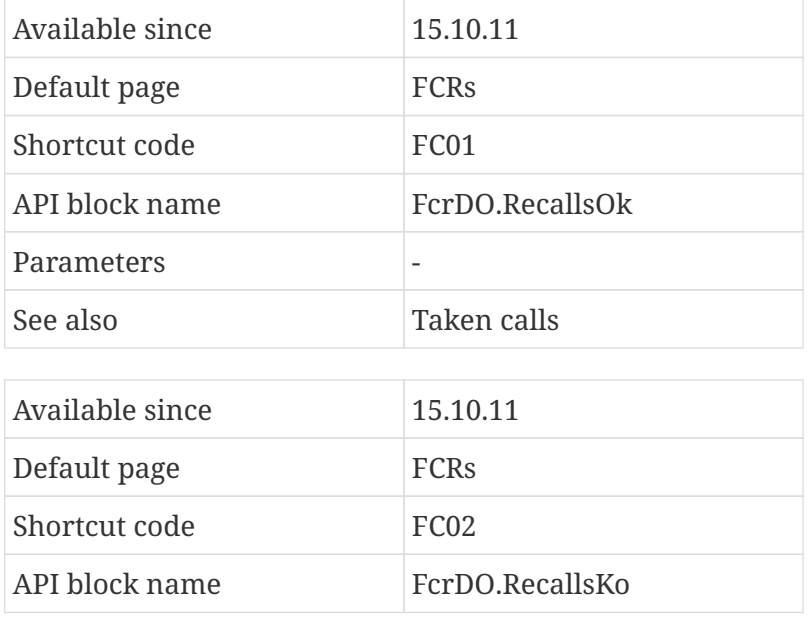

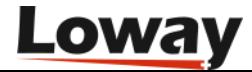

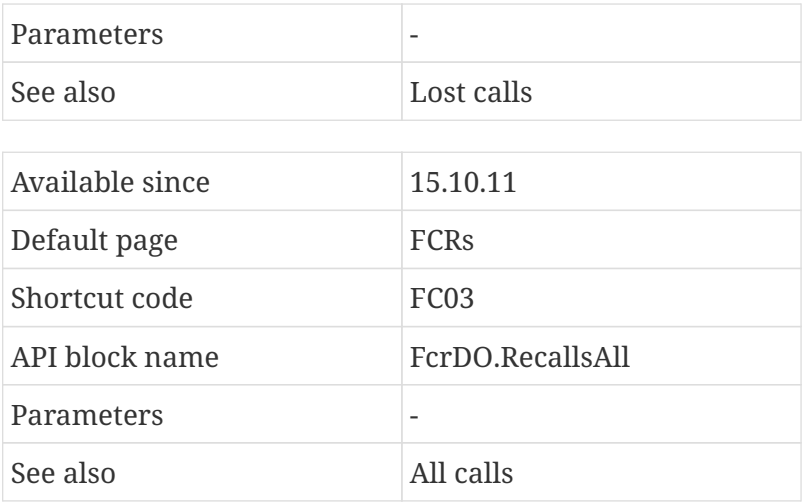

#### **FC04/5/6 - Recall details**

## **Recall details on answered calls**

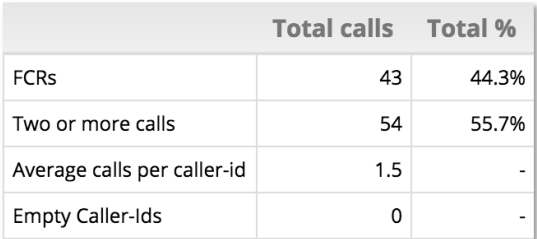

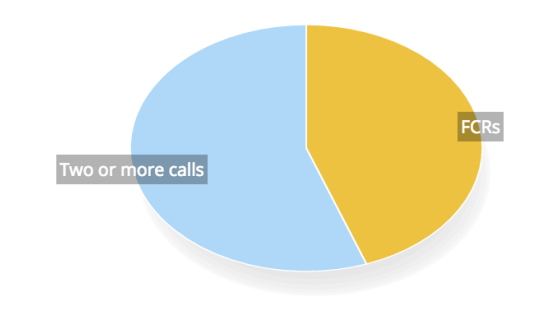

 $\blacktriangleright$  Export as...  $\blacksquare$ 

This report shows the total number of FCRs, clusters and calls with an empty IDs.

It has a pie chart showing FCRs vs clusters.

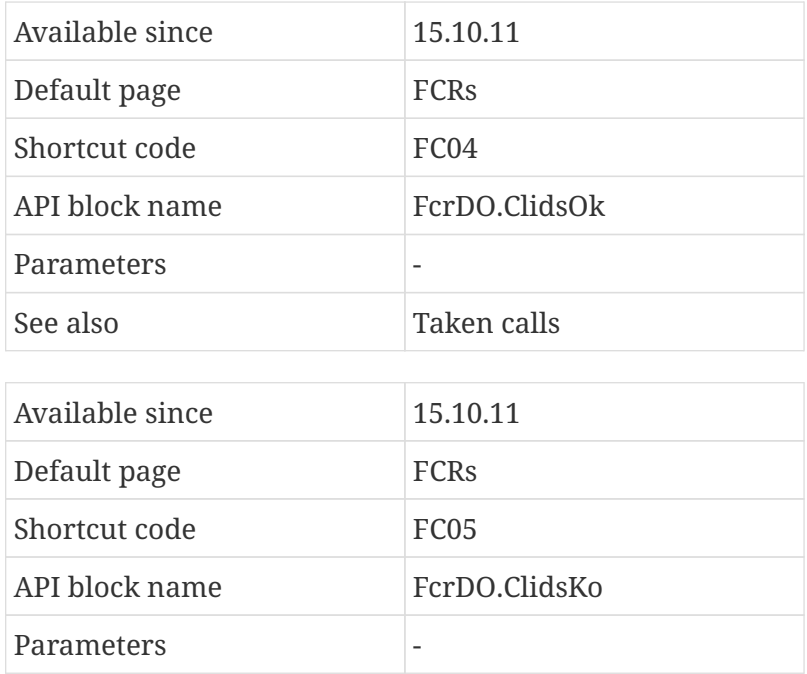

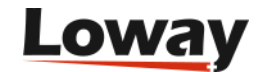
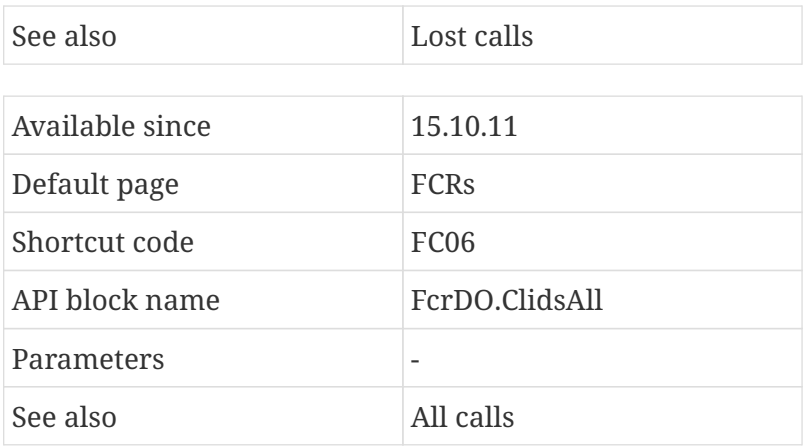

#### **FC07/8/9 - Cluster details**

### **List of recall clusters**

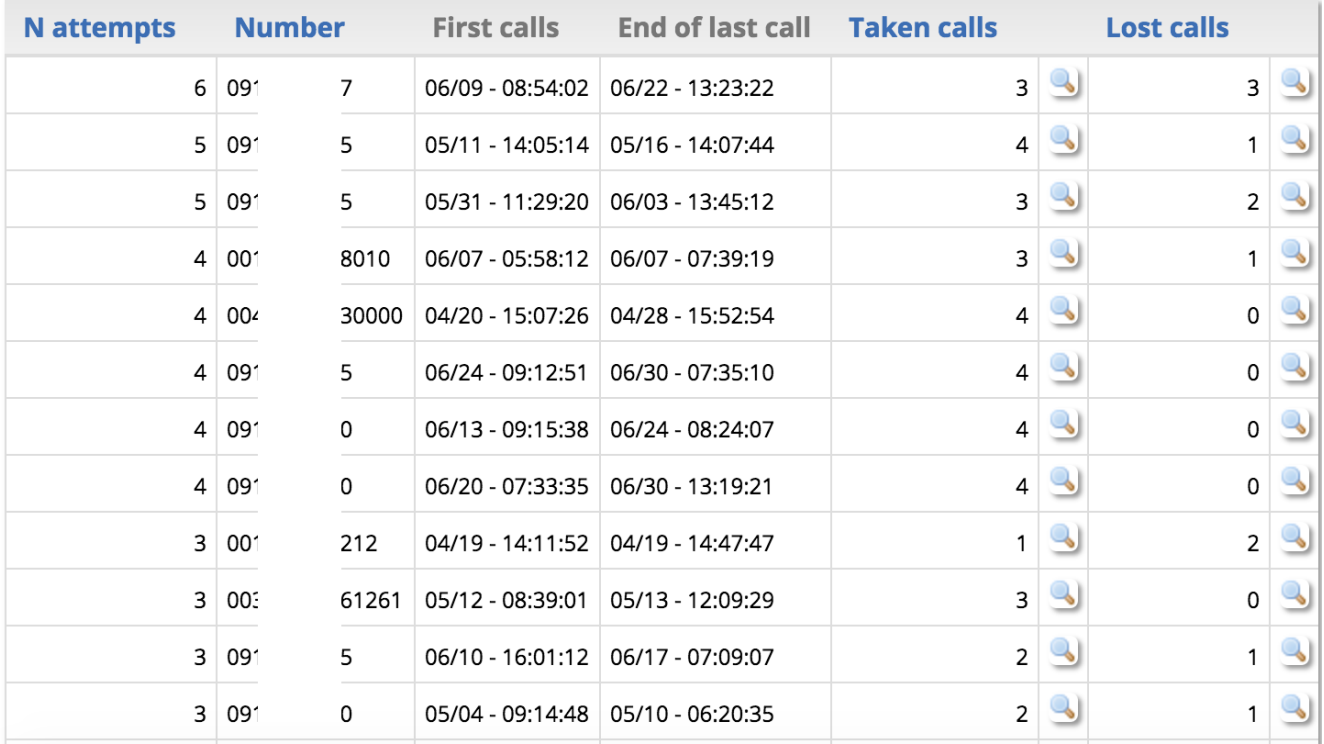

This block is a list of all clusters, sorted by the number of attempts and showing the cluster's first and last call. Only clustered calls are included.

For all clusters including "taken" calls, the "Taken" column appears showing how many of those calls were counted and offering a link to a pop-up from which you can access the calls. The same goes for "Lost" calls. If both are counted, both columns are present.

Notes:

• When clicking on the icon to see calls, you will see all calls with the same caller-id belonging to the current report, whether they belong to the current cluster or not; so that you can have a general overview of all recalls in the current report

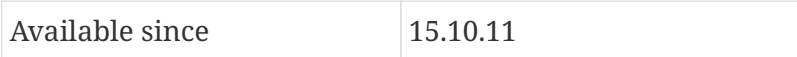

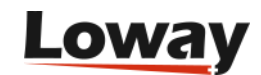

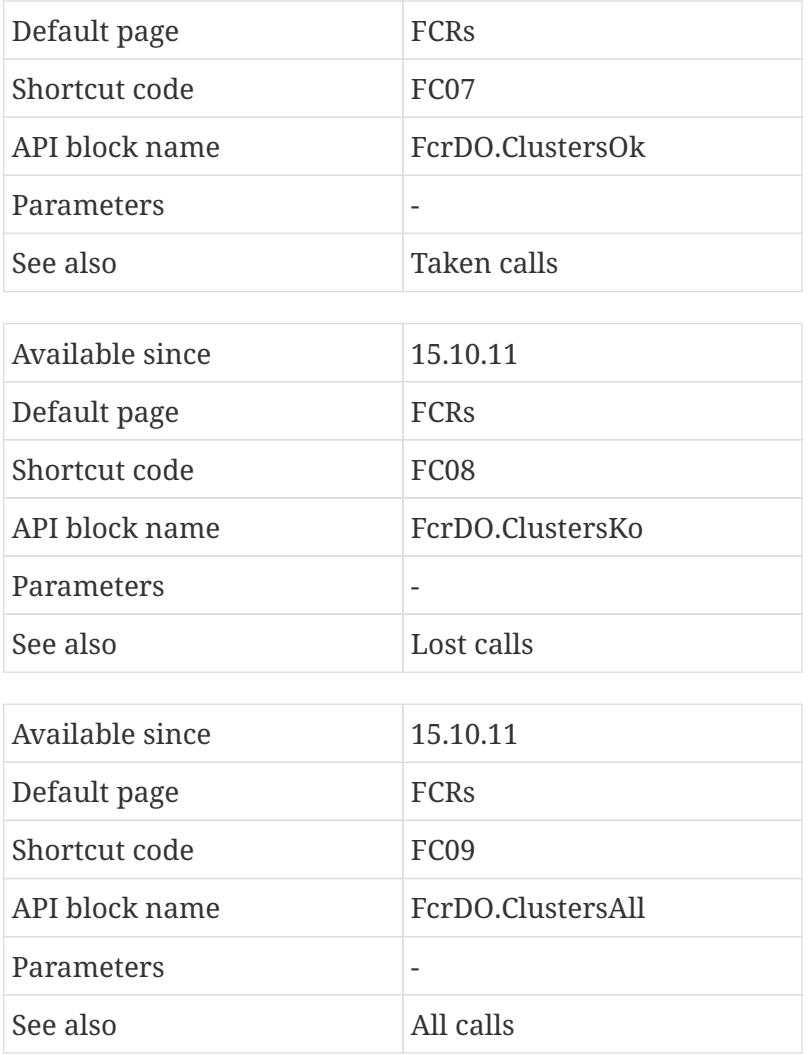

#### **FC10 - Retry Rate and Lost Caller Behaviour**

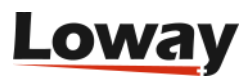

#### **Retry Rate and Lost Caller Behaviour**

Retry Rate and Lost Caller Behaviour

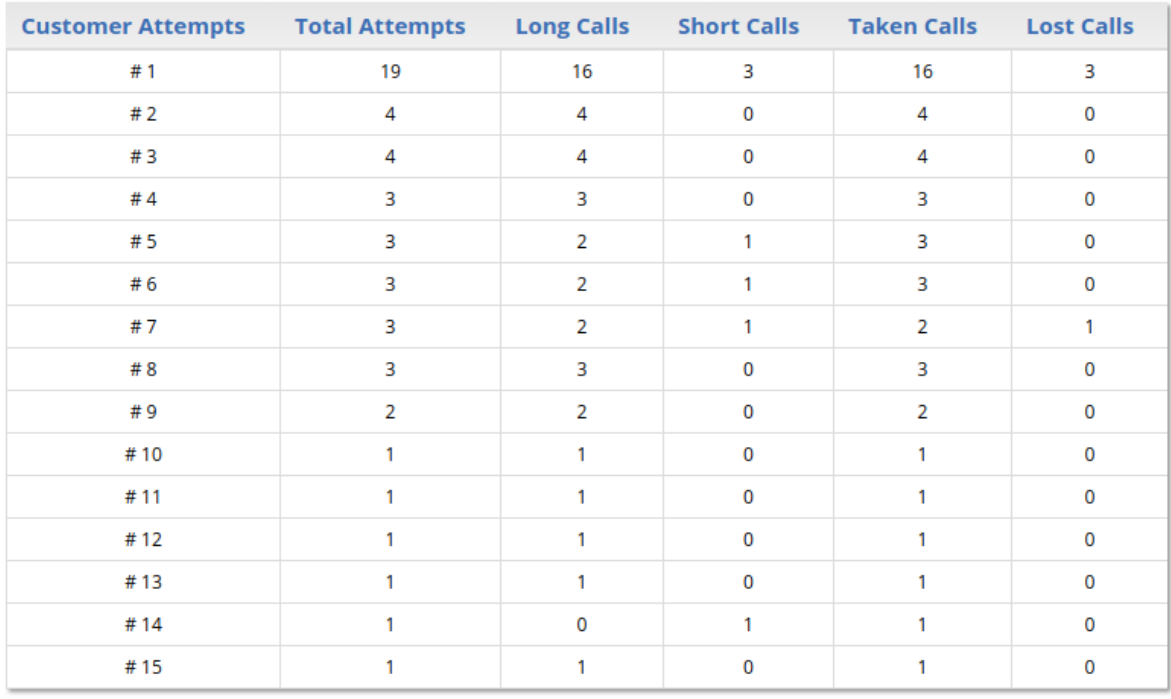

 $\blacktriangleright$  Export as...  $\blacksquare$ 

This report shows information about customers retry behaviour. We can see how many calls are registered as being the n-th attempt, based on the Customer Attempt number in the first column. The information is the following:

- Customer Attempts
- Total Attempts
- Long Calls
- Short Calls
- Taken Calls
- Lost Calls

Notes:

• the number of seconds needed for a call to be classified as long is dictated by the following configuration property: default.shortcall\_treshold = 30 . If the property is not specified, it will deafault at 30.

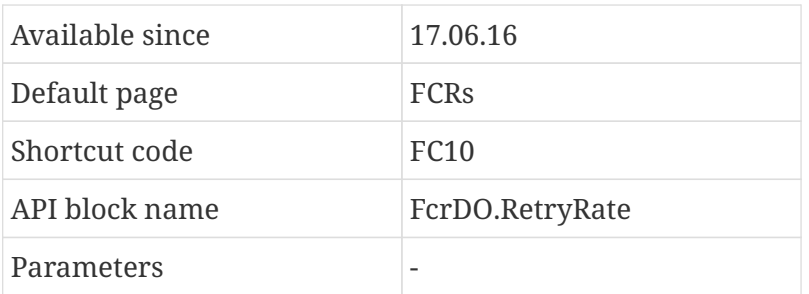

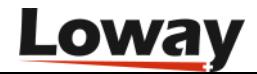

#### **FC11 - Most Frequent Called-Calling Number**

#### **Most Frequent Number**

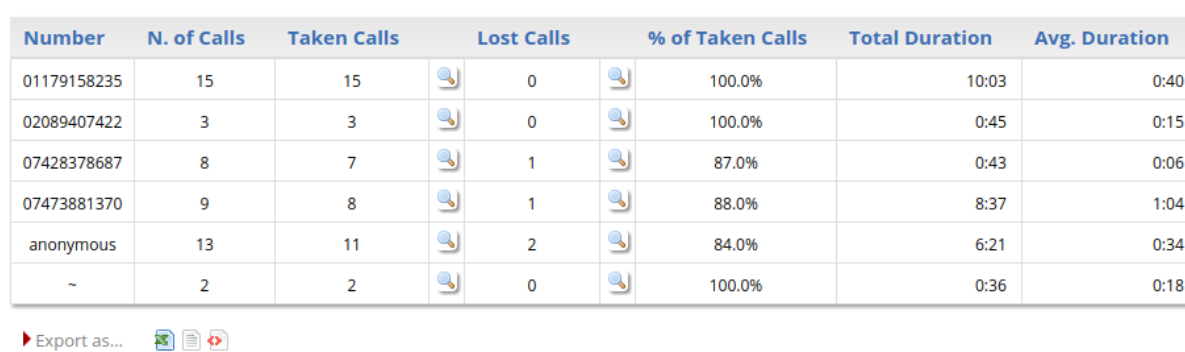

This report shows aggregated data by caller/called number. We can deduce by looking at this report, the most frequent callers and the duration of their calls. A special icon is also present to inspect the signular calls that make up the aggregated data.

The information is the following:

• Number

Most Frequent Number

- N. of Calls
- Taken Calls
- Lost Calls
- % of Taken Calls
- Total Duration
- Avg. Duration

Notes:

• Calls that show "anonymous" as caller number are calls which have an empty or undeterminable caller id. these calls are all evaluated together. Similarly, calls that show "~" as caller id, are calls coming from caller numbers that have only called once, we can refer to them as FCR (First Call Resolution).

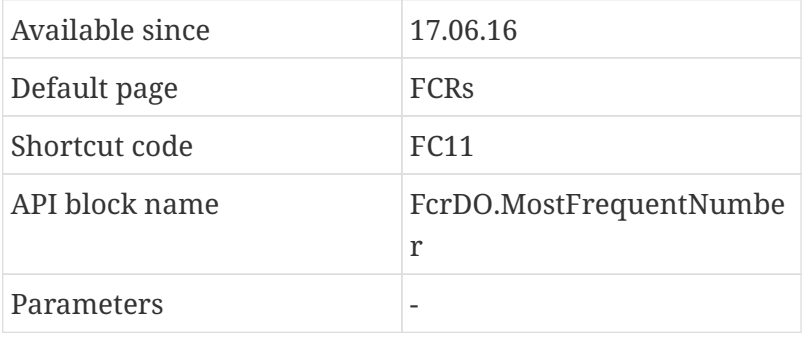

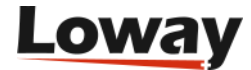

### **Historical reports - Cases and Clients**

#### **CA01 - Case Distribution**

This block show all cases referenced within the current report.

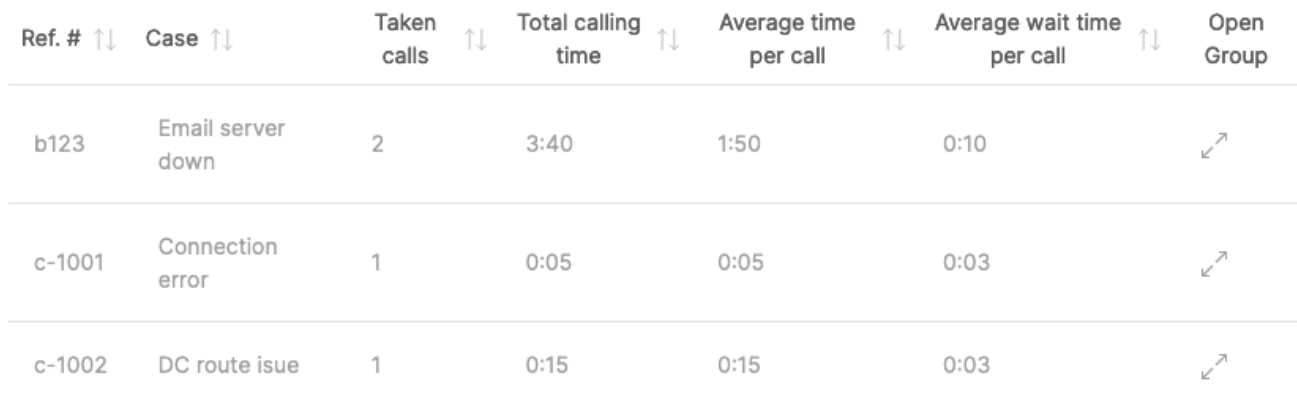

For each case, we show:

- The case's external reference and name
- How many calls reference this case
- The total handling time
- The average wait and talk time for those calls
- A detail of all calls (within the current report) that belong to this case

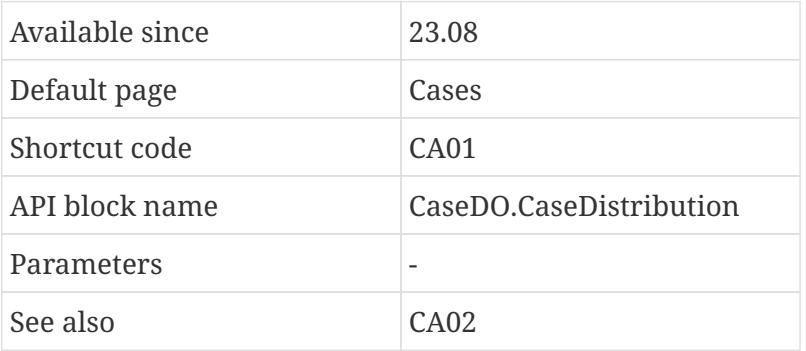

#### **CA02 - Client Distribution**

This block show all clients referenced within the current report.

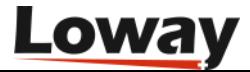

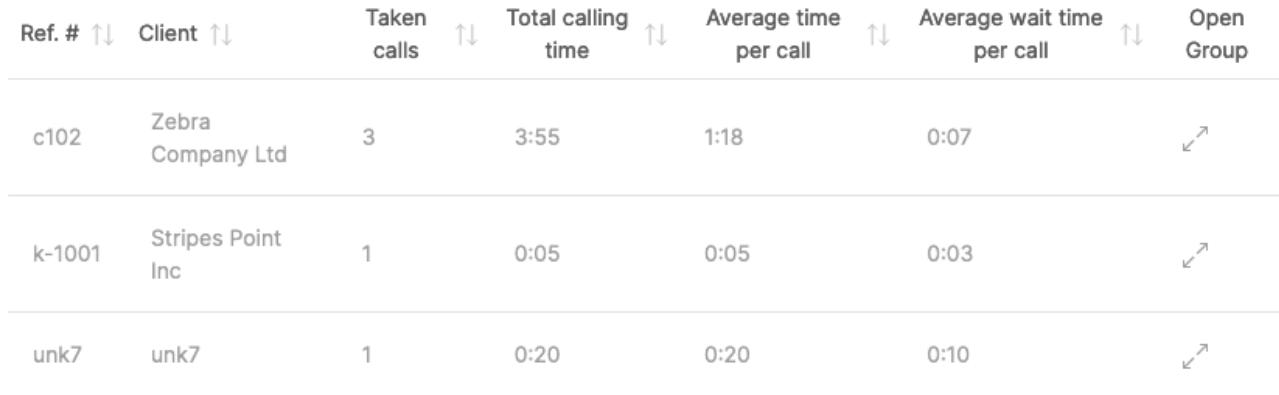

For each client, we show:

- The client's external reference and name
- How many calls reference this client
- The total handling time
- The average wait and talk time for those calls
- A detail of all calls (within the current report) that belong to this client

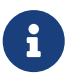

As explained in [Configuring cases,](#page-410-0) a case may belong to a different client than its own, if set so by an agent.

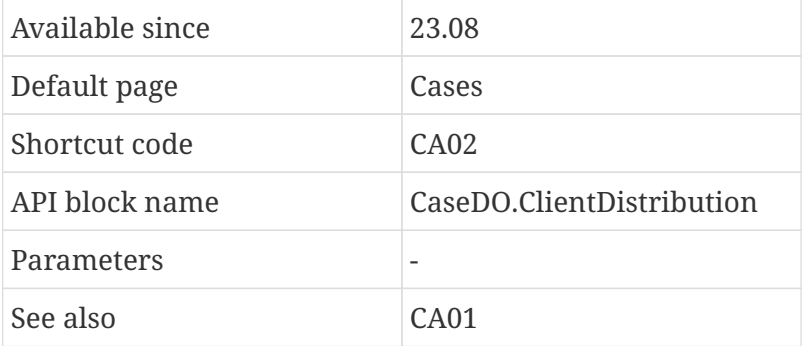

### **Externally generated reports**

QueueMetrics is able to fetch and display data blocks generated by external systems. This may be used to enhance the standard QueueMetrics reports with data that is handled outside of QueueMetrics - for example, data from a CRM application or order tracking systems or anything else that makes sense to display together with queue data.

In order to use these blocks, you need to create external data providers that will generate the data that QueueMetrics is to display. Details on how to do this can be found in the *XML-RPC Manual* in the section called *Dynamic blocks in QueueMetrics*.

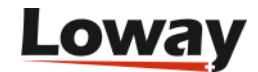

#### **XS01 - Plain HTML**

This data block includes a block of HTML right into the QueueMetrics report page.

For example, in order to include an HTML fragment generated by a server located at [http://server/](http://server/page.php) [page.php](http://server/page.php) you would set:

url=http://server/page.php

in the data block's parameter field.

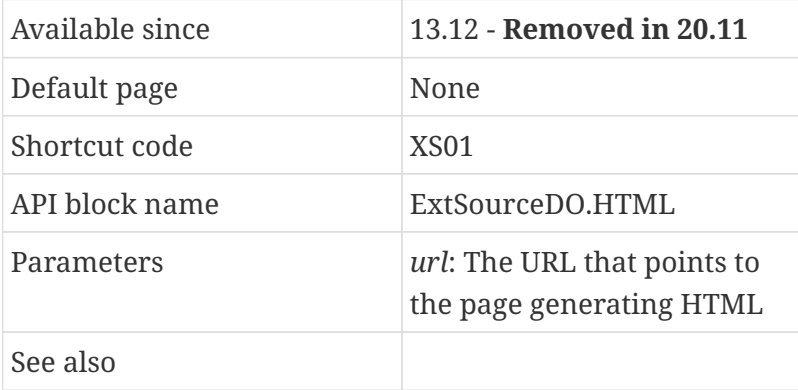

#### **XS02 - XML-RPC data source**

This data block includes a formatted table of data into the QueueMetrics report page. The data must be generated in a specified format by an XML-RPC server, as described on the *XML-RPC Manual*.

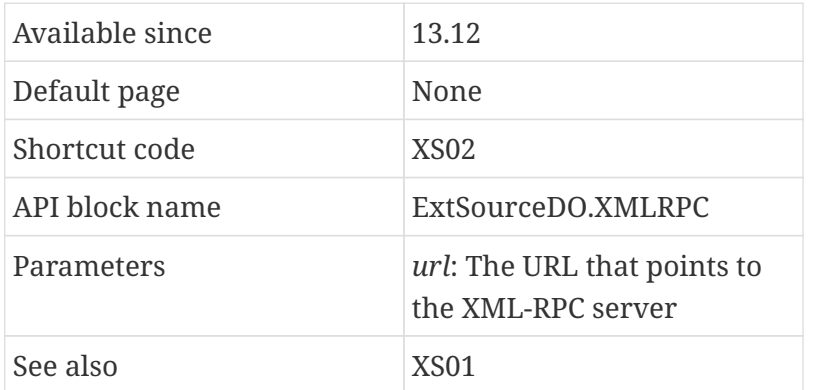

#### **XS03 - JSON data source**

This data block includes a formatted table of data into the QueueMetrics report page. The data must be generated in a given format by a JSON server, as described on the *XML-RPC Manual*.

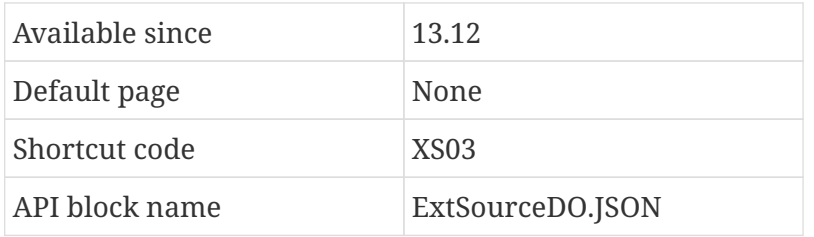

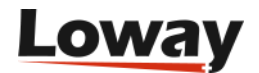

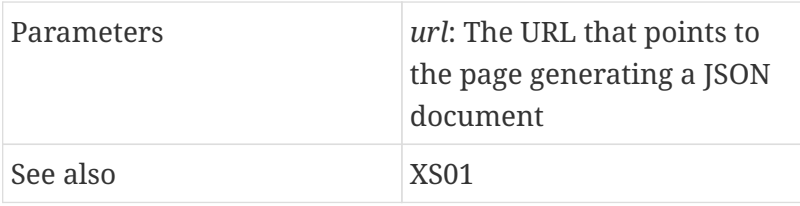

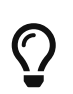

You can find some easy-to-use examples at https://github.com/Loway/OpenQueueMetricsAddOns/tree/master/xs03\_json\_example.

### **User-Programmable Reports**

*User Programmable Reports* are meant to be completely customized by the end-user. As such, they usually include a fixed set of columns that will be displayed, plus a set of facilities for creating new columns.

Those columns are defined through the "Parameters" field of the data block, where new columns are to be configured. For example, in order to add a column that displays the time an agent was available, you could enter a definition like:

Tot Avail [hms]= SESSION - (PAUSETIME + (TALKTIME + OOSCALL))

This definition is made up of three parts:

- A *column name*: how the column's title will appear in the reports;
- A *formatter*: how the resulting value is to be displayed. Formatting is expressed as a token between square brackets just before the equal sign;
- A *formula*: how the value is to be computed.

The *column name* is a free string; you may put anything you want in it.

The *formatter* must be one of the following values:

- *hms* a number of seconds displayed as "[hours:]minutes:seconds"
- *%* prints a float number into a percentage, es .365 is displayed as 36.5%
- *n* prints an integer, right-aligned
- *f* prints a float number

If no formatter is specified, the *percent* formatter is used. All numbers are printed according to the current rules set by your current language and locale (e.g. number of decimal digits, decimal separators, etc.)

The *formula* lets you insert an algebraic formula. This formula works on a set of bound variables (as specified below) that the block will replace with the correct values for each row.

- The following operators are supported, with natural precedence rules:
	- $\circ$  Addition: 2 + 2

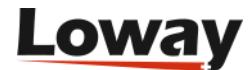

- Subtraction: 2 2
- Multiplication: 2 \* 2
- Division: 2 / 2
- Exponentation: 2 ^ 2
- Unary Minus and Plus: +2 (-2)
- Modulo: 2 % 2
- Rounded brackets are supported to force the order of evaluation. Use them freely.
- The following functions are supported:
	- abs: absolute value
	- acos: arc cosine
	- asin: arc sine
	- atan: arc tangent
	- cbrt: cubic root
	- ceil: nearest upper integer
	- cos: cosine
	- cosh: hyperbolic cosine
	- exp: exponent (e^x)
	- floor: nearest lower integer
	- log: logarithmus naturalis (base e)
	- log10: logarithm (base 10)
	- log2: logarithm (base 2)
	- sin: sine
	- sinh: hyperbolic sine
	- sqrt: square root
	- tan: tangent
	- tanh: hyperbolic tangent
- Specific data blocks may implement custom functions. Those are prefixed by the dollar sign and depend on the agent block.
- Any error in the formula (e.g. division by zero, incorrect formula, missing parentheses, referencing an unbound variable) will cause the formula to return zero. An error will be printed on the system log.

You can have multiple columns defined; it is also valid to have empty lines in the parameters block and comments, prefixed by "#".

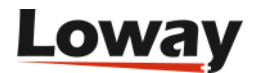

# $\bigcirc$

When creating new formulas, it is often useful to print all referenced items by themselves, so you can double-check them, and comment them out when you don't need them anymore.

#### **Variables bound for Agent blocks**

The following variables are automatically bound and therefore usable in formulas:

- TALKTIME: The total conversation time
- SESSION: The total session time
- OVERLAPPING: The total overlapping conversation time
- OOSCALL: Out-of-session call time
- PAUSETIME: The total pause time
- PAUSEBILL: The total time of billable pauses
- PAUSENBILL: The total time of non-billable pauses
- PAUSEPAY: The total time of payable pauses
- PAUSENPAY: The total time of non-payable pauses
- NCALLS: The total number of calls for this agent
- NCALLSIN: The total number of inbound calls for this agent
- NCALLSOUT: The total number of outbound calls for this agent

The following custom functions are implemented:

• \$PAUSETIME[X]: returns the total duration of all pauses with the pause code "X" for the current agent

All times are expressed in seconds.

#### **JSON and XML-RPC access**

As Programmable blocks often do not include much interesting information by themselves, when referenced though their own block code will only return fixed columns.

It is still possible to access them as they are configured in a report by referencing their direct code; this will be displayed by the Reports editor as soon as you enter parameters for an existing data block. The format will usually be "DRI.num", where *num* depends on your QueueMetrics install (different QueueMetrics systems will report different DRI codes for a block defined in the same way).

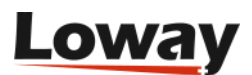

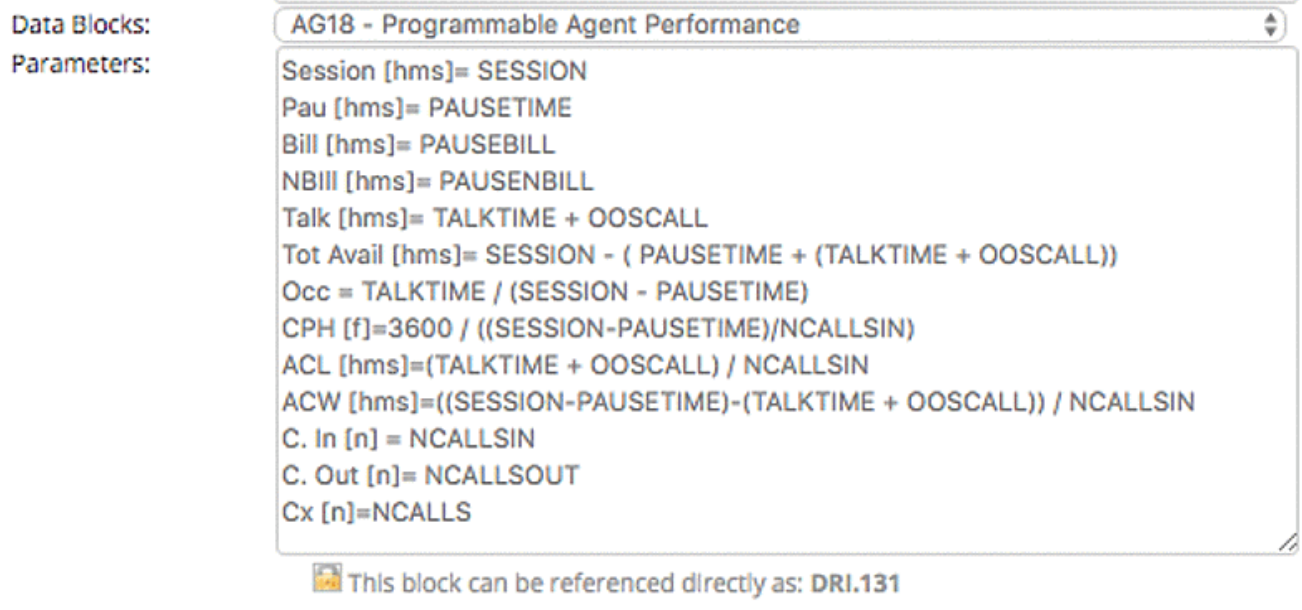

#### Sort order:

110

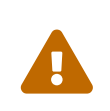

As accessing a data block that is a part of a report requires the accesing used to have the correct grants to access the report, screen and block, these security rules will be also enforced on "robot" users doing data queries. Make sure that, if you key-protect reports or elements in them, the "robot" user has all needed grants.

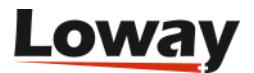

# **The real-time status panel**

The real time status panel can be accessed by clicking the "Start real-time monitoring" label from the home page. It will show a page similar to the one below:

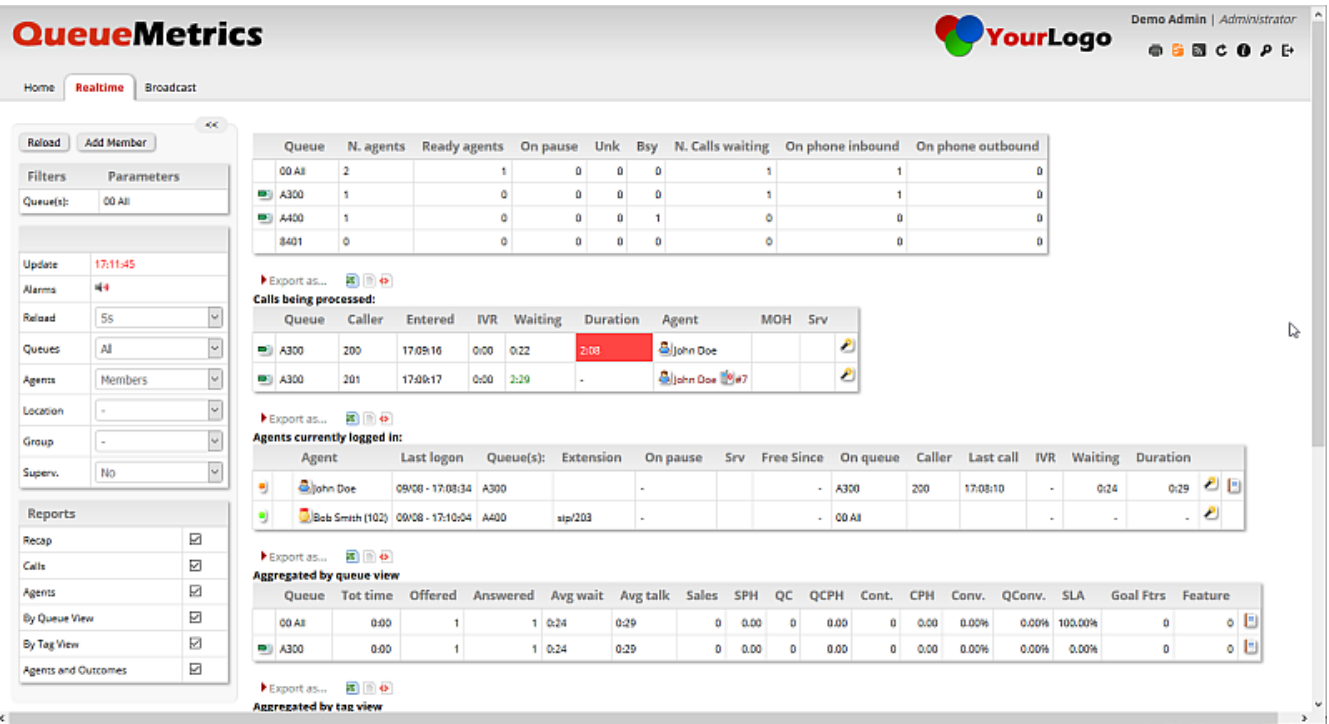

On the top of the page there is a control table showing the last update timestamp and other dropdown selectors as specified below:

- **Reload**: It defines the update period will be used to refresh the shown data
- **Agents**: Shows or hides the *Agents currently logged in* table
- **Queues**: Shows all queues or only active queues
- **Agents**: Toggle between all agents or *members only* agents
- **Location**: If granted by user permissions, defines which location is shown
- **Group**: Defines wich agent group is shown
- **Superv.**: Filter out agents not supervised by current user

The page is able to auto-refresh in background at the period specified in the first dropdown but you can anyway force a faster reload by clicking the "Reload" button.

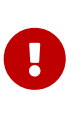

If you enable filtering by Agents, Location or Group, statistics depending on lost calls (especially Lost attempts) may be undercounted in the view, as lost inbound calls will not be included in the data set to be considered, as they "belong" to no agent.

Next to the control table, there is the data section. Depending on the status of previously mentioned dropdown, three sections could be shown.

The first is a table showing a summary of all calls flowing through queues. Following that summary,

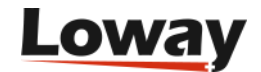

there is a table showing which calls are currently handled by the queue system, then the agents logged in at the moment.

This page is invaluable because can tell you in a glimpse what's happening in the call center; it is meant to stay open in a window on the CC manager's workstation to have the exact feeling of what is going on at the moment.

On the sample page above, you can see two calls and two connected agents. Just like in the main analysis, you can choose which queues you want to monitor to avoid being overwhelmed by data.

You can also see that the current call environment has triggered a number of yellow and red alarms, as specified in the queue definition. You can configure red an yellow alarms for most numeric values that appear on screen - see the chapter [Setting attention levels \(Red and yellow](#page-366-0) [alarms\).](#page-366-0) You can also set sounds linked to yellow or red alarms, that will be played if a red or yellow alarm is present.

The "Add Member" button allows an administrator or supervisor to add an agent to a queue, as required. Users holding the RT\_ADDMEMEBER key will be able to add agents directly from the Realtime page.

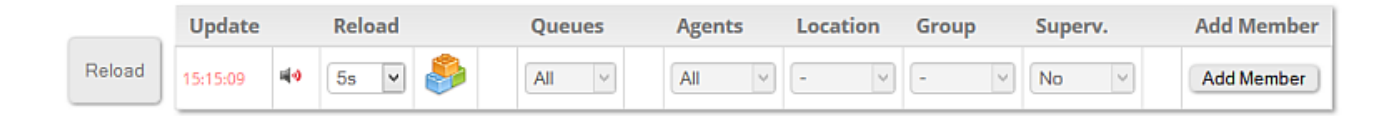

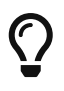

In order to change the default audio files, see "Appendix D: System Preferences". If you want to turn them off completely, just set them to blank.

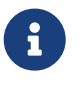

The top menu bar shown in the above picture has been replaced by a left menu panel since QueueMetrics 15.10.

Since the release of QueueMetrics 15.09, the top panel contains a *three bricks* icon. Flying over with the mouse allows the user to select the report blocks will be shown in the realtime page. The number of available blocks is dependente by a set of configuration keys.

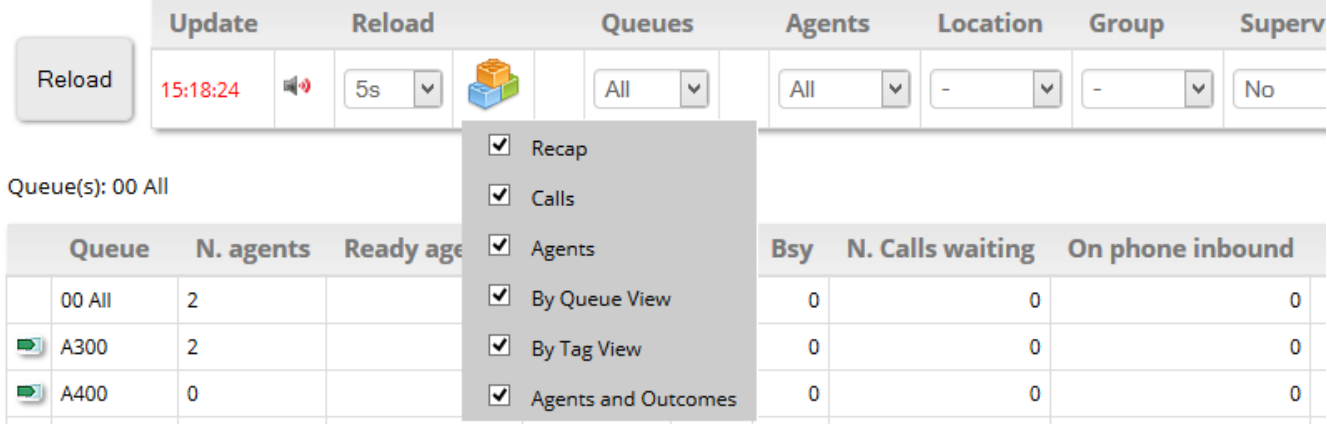

Thre *three bricks* icon has been replaced since QueueMetrics 15.10 by a checkbox list located on the new menu bar located on the left side, as reported below.

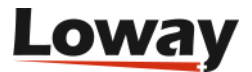

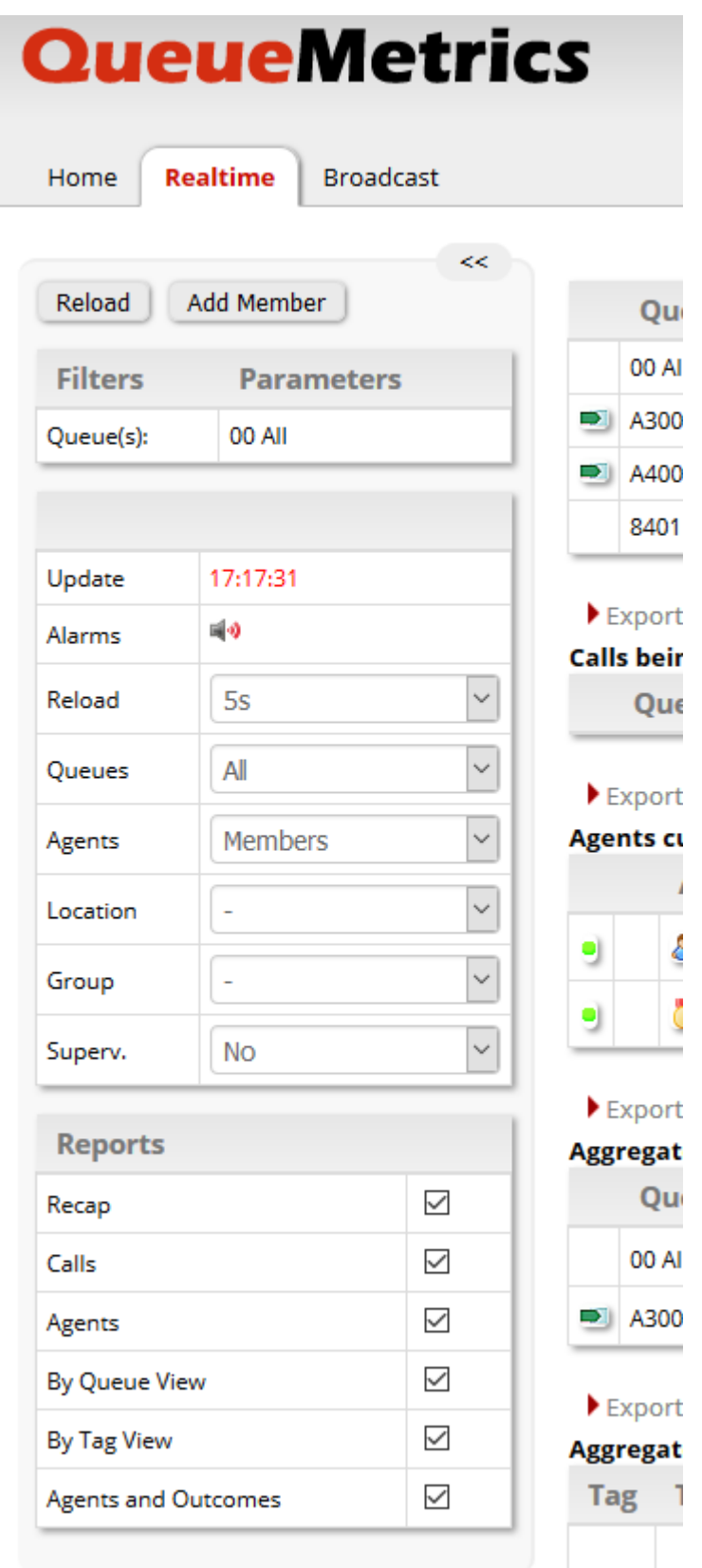

The menu bar can be optionally collapsed clicking on the  $\leq$  button to best fit realtime panel blocks.

### **Top status panel**

The top status panel shows a quick status report for the current situation.

The first line shows information for all selected queues as a sum, while if there is relevant information for a specified queue it is displayed in a separate line. If an alarm is triggered for one

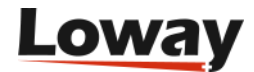

of the numeric values displayed, the relevant cell turns either yellow or red.

The displayed fields have the following meanings:

- *Queue*: The name of the queue. Inbound queues are marked with the symbol **D** while outbound queues use the symbol  $\blacksquare$ .
- *N. agents*: how many agents are logged on to the system, in total
- *Ready agents*: how many agents are ready to take calls, i.e. are logged on and are not in conversation or on pause
- *On pause*: how many agents are currently on pause
- *Unk*: how many agents are currently in conversation, but are not currently known as member of this queue
- *Bsy*: how many agents who are both members of the given queue and some other queue are currently busy because they are on call on the other queue.
- *N. Calls Waiting*: how many inbound calls are currently waiting in the selected queue. Outbound queues never have any call waiting.
- *On phone inbound*: how many agent are talking on the selected inbound queue
- *On phone outbound*: how many agents are talking on an outbound queue

Please note that, as agents are not linked to a specific queue save for the moment they are actually talking to a caller on the queue, the agent information is computed for all agents on the Asterisk server and not for specific queues, unless the "Members" option in the "Agents" dropdown is selected.

### **Calls being processed**

A list of calls flowing through the selected queues is presented on the middle table. If no call is present the table is displayed empty.

When a call is processed, the following fields are shown: - Queue: the queue that is handling the call; - Caller: The Caller-ID, if available; - Entered: The date and time the call entered the queue system.

If the call is not answered yet, the "Waiting" field is displayed in red and is calculated according to the current date and time of the server. Depending on what type of information is present in the database (ATTEMPTS or RINGNOANSWER), is possibile to have information about the last agent not picking up the call or the actual ringing agent's phone. The default configuration works with a standard Asterisk configuration and lets able to have RINGNOANSWER information. Please refer to [Configuring Asterisk for QueueMetrics](#page-540-0) for the how to configure Asterisk generate ATTEMPTS information.

When a call is answered, the "Waiting" field tells the time that the caller had to answer; the "Agent" field shows the agent (or terminal) the caller is talking to and the "Duration", in red, is the current call duration.

If the call is ongoing and connected to an agent, moving the mouse on the *wizard* icon at the end of

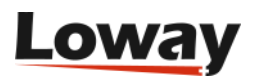

the line, some icons, like Call Monitor and VNC Monitor icons may be present. By clicking on one of these icons you activate the specified monitoring (see below).

If the call is ongoing and you have the special grants to do so, a red scissor icon might appear, moving the mouse on the *wizard* icon, to allow for brute-force call closure. See the section *Closing ongoing calls* for further details.

As soon as a call is completed or hung up, it exits the Calls panel.

This panel can be turned on or off through the "Calls" dropdown on the top of the page.

The "MOH" field shows the amount of time a customer is on hold with music, during a call. If multiple HOLD instances took place during the call, this filed will show the total "on hold" time.

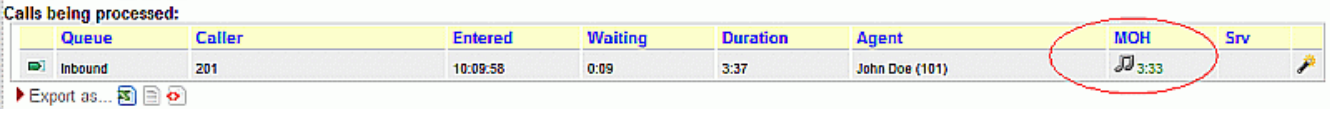

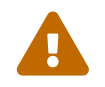

As Asterisk does not natively provide Music On Hold events on the queue\_log, you need to run uniloader with MOH tracking enabled.

The "Srv" column is used only in cluster-based environments to tell you on which server the call is being handled.

The last field contains a "wand" that on mouse-over displays a drop-down menu which allows to perform the following actions:

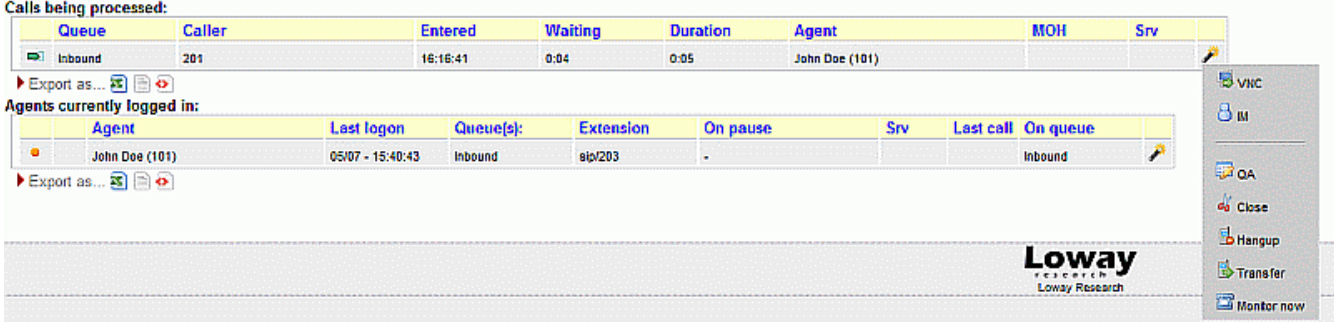

- *VNC*: Monitor agents via a VNC remote session
- *IM*: Begin an Instant Messaging session with an agent
- *QA*: Access the QA Form for the specific call (must have the QA\_TRACK key enabled)
- *Close*: Close the call in the QM log, but not in Asterisk (must have the CLOSECALLS key enabled)
- *Hangup*: Close the live call in the PBX (must have the RT\_HANGUPCALL key enabled)
- *Transfer*: Transfer the call to another extension (must have the RT\_TRANSFERCALL key enabled).
- *Monitor now*: Start a listen-in *chanspy* Asterisk session (must have the MON\_AUDIO key enabled)

To have precise realtime reporting a perfect clock synchronization is required. If your QM is on a different server, make sure the clocks are exactly aligned or you may see strange values in all fields.

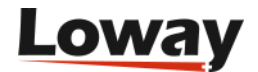

The NTP protocol offers excellent clock synchronization precision and is available on most operating systems.

### **Agents currently logged in**

A list of available agents for all queues is displayed in this field. For each agent, the name, last log on and extension, if logged in via call-back, is provided.

A graphical indication of the status of each agent is shown using a coloured dot, where the following cases are possible:

- *Green dot*: the agent is ready to take calls
- *Yellow dot*: the agent is currently on a call
- *Red dot*: the agent is currently on pause

This panel can be turned on or off through the "Agents" dropdown on the top of the page.

The *Queue(s)* field shows the queues an agent is logged on to. This is meaningful only for agents who log-in on a queue-by-queue basis using the AddMember command in Asterisk. If an agent logs on to all queues he's enabled to work on, a small database **le** logo may be shown, telling the viewer that the agent is linked to queues through the Asterisk's configuration.

As the queue\_log file usually contains no information on what queue(s) an agent is a member of, usually all agents are shown when they log on, no matter to what queue they will work on. This might be a problem for larger call centres, so it is possible to see only calls and log-ons of agents that are a member of the current queue. Membership is set by clicking on the "Agents" button of the queue settings page. Make sure your queue membership data is up-to-date before clicking this button!

If the "All" option was selected in the "Agents" dropdown , all agents logged in on Asterisk will be shown, no matter to which queue they belong. When "Members" is selected, instead, only agents defined for the selected queue will be displayed.

By turning on the property *"realtime.show\_incorrect\_queue\_sets"*, the Queues field will display each queue with a different color code:

- *in black*: queues the agent is a known member of
- *in brown*: queues the agent is currently working on but he's not a known member of
- *as a down-arrow*: queues the agent is a known member on but he's not currently logged on to. In order to see the list of queues, fly over the down-arrow symbol with your cursor.

The *On Pause* field will contain the time the agent went on pause; if the agent is using a pause code to mark the reason for going on pause, the decoded pause code is shown as well. A switch can be used to show the pause start time either as an absolute hour or a time increment.

The *Srv* field will contain the server identifier for QueueMetrics running in cluster mode.

The *Free Since* field will contain the length of period since the last taken call.

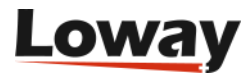

The *Last call* and *On queue* fields show the start time of the last call the agent handled (which is latest) and on which queue the last call was. This can be useful to diagnose queue strategy problems that lead to unfair call distribution, or agents having problems with their telephones and therefore not taking calls correctly.

The *IVR* field shows the call time spent on the IVR process before the call enter in the queue.

*Waiting time* and *Duration* fields are related to the last call taken.

The "wand" icon mouse-over displays a drop-down menu which allows to perform the following actions:

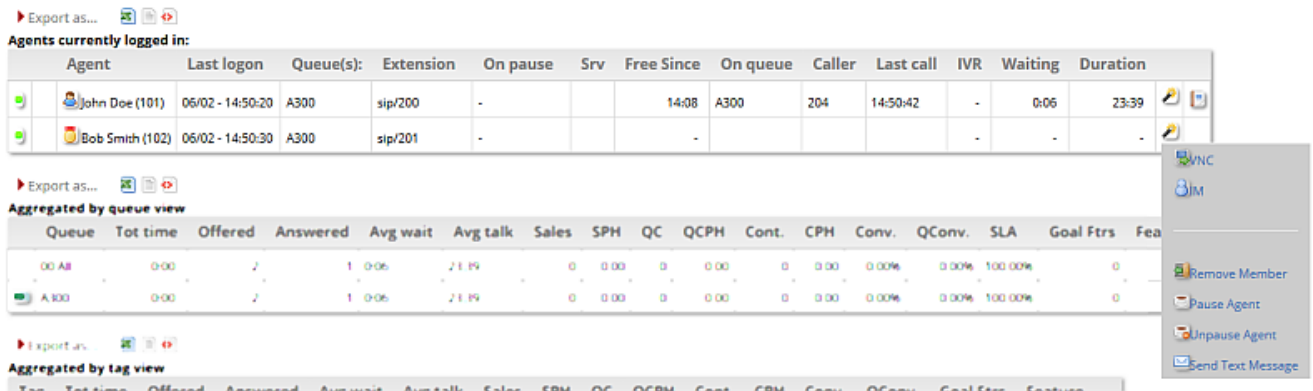

- *VNC*: Monitor agents via a VNC remote session
- *IM*: Begin an Instant Messaging session with an agent
- *Remove Member*: Remove an agent from a queue (must have the RT\_REMOVEMEMBER key enabled)
- *Pause Agent*: Put an agent in a Pause state (must have the RT\_PAUSEAGENT key enabled)
- *Unpause Agent*: Un-pause an agent so he/she is available to take calls (must have the RT\_UNPAUSEAGENT key enabled)
- *Send Text Message*: Send a text message to an agent (must have the RT\_SENDTEXTAGENT key enabled). The SMS functionality works only with asterisk 10+ versions.

The last icon is a *direct link to reports*. Clicking on this icon will run an historical report by populating the query with parameters similar to what generated the realtime panel results.

Since QueueMetrics 16.10.17, a new optional field is available for the Agents Currently logged in table. This field is called *Paused For* and it shows the elapsed time of ongoing agent's pauses. To enable this field one needs to enable the realtime.relativePauseTimes System Preference. See [Appendix C: System preferences](#page-586-0).

Since QueueMetrics 18.04.3 a new field is available, named "Since". This field is located right next to agent status colored icon. The number of seconds listed in this field represents the time that has elapsed since the agent entered it's current state.

### **Aggregated by queue view**

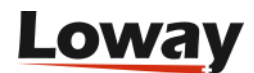

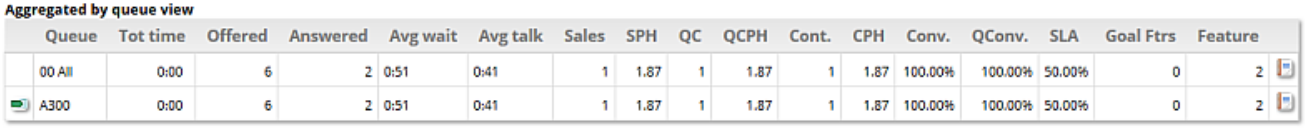

▶ Export as... 图目6

This block reports realtime figures related to each selected queue. All values are aggregated by queue except for the first row where calls for the whole selected queue set is reported. On each column a user could find:

- An icon representing the queue direction (inbound/outbound)
- The queue name
- The total call time
- The number of calls sent to the queue
- The number of answered calls
- The number of lost attempts
- Average wait time for all calls in the queue
- Average talk time for answered calls
- Number of calls marked as sales
- SPH: Sales per hour figure
- Number of calls marked as qualified contact
- QCPH: Qualified contacts per hour figure
- Cont: number of calls marked as contact
- CPH: Contact per hour figure
- Conv: convertion ratio
- QConv: qualified conversion ratio
- SLA: percentage of calls matching the SLA time configured for the queue
- Goal Ftrs: number of goal marked feature codes found in the call set
- Feature: number of feature codes found in the call set

By clicking on the last icon, a user can start an historical report with query parameters matching the realtime page parameters that generated the selected row.

### **Aggregated by tag view**

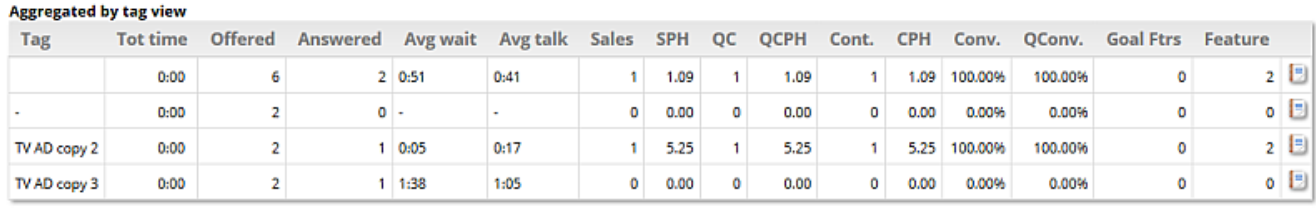

Export as...  $\qquad \qquad \blacksquare \qquad \blacksquare$ 

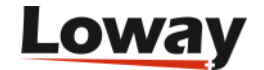

This block reports realtime figures related to tags associated to processed calls. All values are aggregated by tag except for the first row, where calls for the whole tag set is reported, and the second row, where only calls with no tag are counted. On each column a user could find:

- Tag name (empty for all call set, dash for calls with no associated tags)
- The total call time
- The number of calls with associated tag
- The number of answered calls with associated tag
- The number of lost attempts for calls with a tag
- Average wait time for all calls with associated tag
- Average talk time for answered calls with associated tag
- Number of calls marked as sales with associated tag
- SPH: Sales per hour figure
- Number of calls marked as qualified contact with associated tag
- QCPH: Qualified contacts per hour figure
- Cont: number of calls marked as contact with associated tag
- CPH: Contact per hour figure
- Conv: convertion ratio
- QConv: qualified conversion ratio
- Goal Ftrs: number of goal marked feature codes found in the call set
- Feature: number of feature codes found in the call set

By clicking on the last icon, a user can start an historical report with query parameters matching the realtime page parameters that generated the selected row.

### **Agent and outcome view**

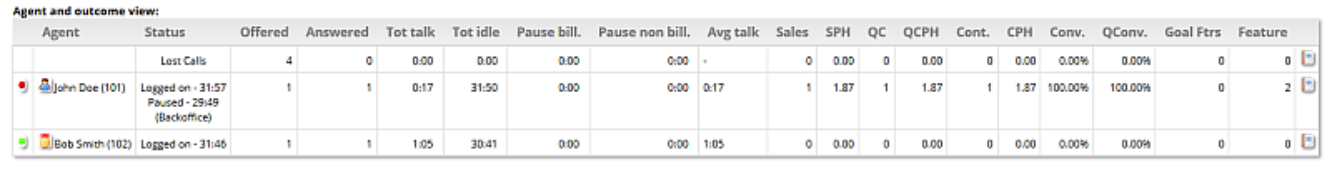

Export as... 再回回

This block reports realtime figures related agent sessions and calls. All values are aggregated agent except for the first row, where lost calls are shown. On each column a user could find:

- Agent status icon
- Agent name
- Agent status explained (Logged on time, pause status, pause time, pause code)
- Offered call number (that is: all calls received by the agent plus any outbound call they made)
- Answered call number (that is: all calls received by the agent plus any outbound call they made

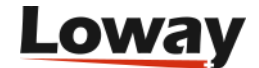

that was answered)

- Lost attempts to that agent
- Total talk time
- Total idle time (counted as session time purged from talk and pause time)
- Billable pause time
- Non billable pause time
- Average talk time
- Sales: number of calls markes as sale
- SPH: Sales per hour figure
- Number of calls marked as qualified contact
- QCPH: Qualified contacts per hour figure
- Cont: number of calls marked as contact
- CPH: Contact per hour figure
- Conv: convertion ratio
- QConv: qualified conversion ratio
- Goal Ftrs: number of goal marked feature codes found in the call set
- Feature: number of feature codes found in the call set

By clicking on the last icon, a user can start an historical report with query parameters matching the realtime page parameters that generated the selected row.

### **Using Locations**

You can also assign each agent to al Location, i.e. a group of agents working together that you want to monitor as an unit. They might be a supervisor's team, or people working in the same building, or maybe in the same location for big multinational call-centres. This way you can avoid being cluttered with information about all agents working on the selected queue(s)and only see those you are actually interested in.

Note that when you filter by agents or locations you may see calls being queued and then disappear. This happens because all calls that wait to be answered on a queue are shown, but answered calls are shown only if the answering agents is a member of your defined filter conditions.

Imagine you have two groups of agents, one working in NY and the other one in LA. You are the supervisor of the NY group, so you are filtering by location. You see a call entering your queue and then disappear. The reason why might be that it was answered by someone in LA, so QueueMetrics filters it out for you.

It is also possible to have QM ask for a location to be selected in any case for Real-time reports. As locations can be key-protected, this is a handy way to determine which agents can be seen by which supervisors. In order to enable this feature, you must set the *realtime.assignedLocationsOnly*

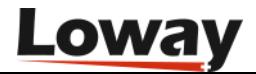

property. When this is set:

- When a user enters the real-time screen, the dash that means "Any location" is not shown anymore and the first location they have the grants to see is be selected.
- If a user has no grants to see at least one location, an error message is raised and they are not able to enter the real-time screen

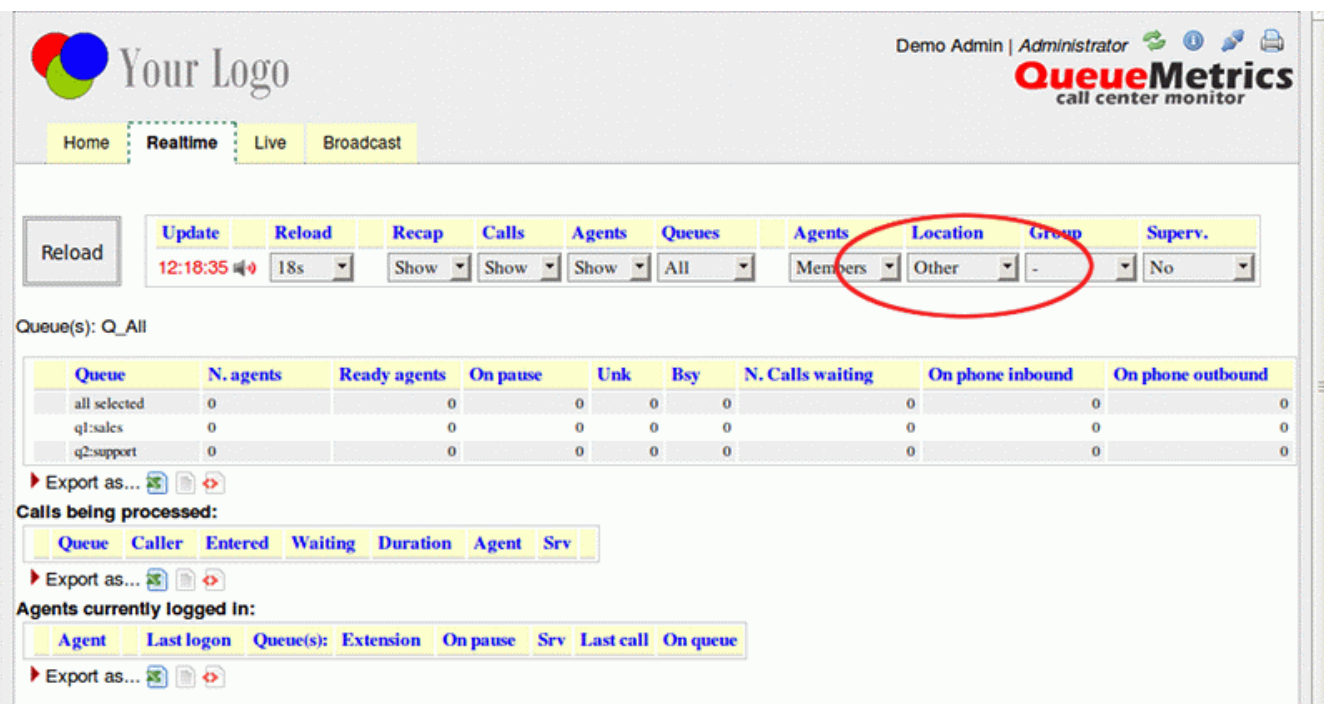

### **Unattended call and VNC monitoring**

It is possible for you to set up both Unattended Call Monitoring and VNC Monitoring.

Unattended Call Monitoring makes it possible to listen to an ongoing call from an agent; by clicking on the small telephone-shaped icon, that will appear moving the mouse under the *wizard* icon, a popup will be shown where you may enter your current extension or PSTN telephone number.

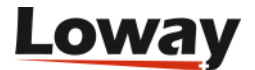

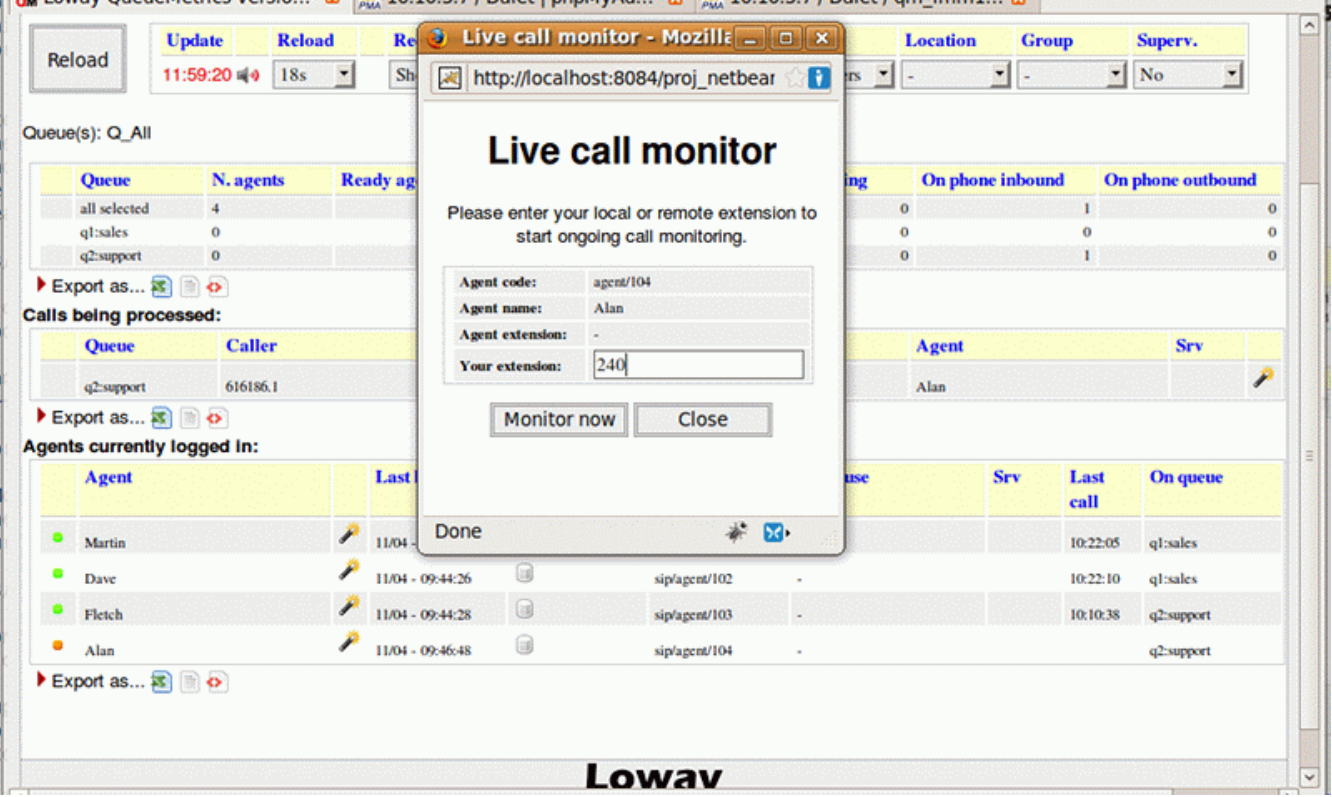

As soon as you confirm the entered data, your telephone will ring and you will start listening to the ongoing call between the selected agent an the caller.

Depending on the kind of PBX platform you run, you may have one or more of the following options:

- *Spy*: listen to the call, without interacting with it
- *Whisper*: you can listen to the call and speak to the agent; the caller will not hear the conversation
- *Barge*: you can "break in" into the call and be on a conference with both parties

In order to set up this behaviour, please see the section [Listening to live calls: Unattended Call](#page-546-0) [Monitoring.](#page-546-0) It is possible to use different PMs to handle different audio needs - see [Listening to calls](#page-461-0) [using Pluggable Modules \(PM\)](#page-461-0).

It is also possible to set up the system in order to allow the real-time monitoring of the agent's screen using VNC. If this feature is enabled, a small screen will appear close to the agent's name; by clicking on it, your selected VNC application will be launched and you will be monitoring the agent's screen.

In order to set up this behaviour, please see the section [Enabling VNC Monitoring](#page-547-0) of this manual.

### **Real-time performance considerations**

Running a large set of real-time pages / agent pages / wallboards may impose a significant burden on a QueueMetrics system. But sometimes you have no choice. The best way to run them is to:

• Set the beginning of the analysis to the minimum usable time. For example, QM usually runs the

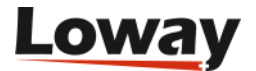

real-time report since the last midnight, but sometimes a sliding window of (say) 8 hours might be equally effective in your scenario and require a fraction of the load. You control this by setting the realtime.startHour property

• Tune Java memory for maximum performance - see the **Advanced Configuration** manual.

In order to further reduce the load above, since QM 23.09 there is a new unified architecture (codenamed Presentialist) that aims to keep an up-to-date picture of the whole system and just send a snapshot to all interested parties. So, for example, an agent page and a real-time page sending in a status request at the same time would share the same underlying analysis.

This usually works seamlessly, but there is an important limitation - as all calls are processed no matter on which queue they appear to be on, if the same call is erroneously tracked multiple times (e.g. by a queue and by the Uniloader outbound tracker), the resulting logs happen to be unreadable. In order to bypass this issue, a new property realtime. ignoredQueues was introduced - it lets you blacklist a set of queues for display on real-time/agent-page/wallboard.

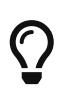

You can still run a report on any queue or queues you blacklist, but they won't be considered for real-time.

On older systems, you may also want to make sure that you are using the following defaults:

- Use SQL or CLUSTER storage types
- Turn on row caching this allows QM to keep cached and pre-processed copies of objects it needs to run the Real-time and Agents Page. This may offer a significant speed up, ofter by an order of magnitude, and will reduce database load. You turn on this feature by setting *realtime.useRowCache* to true.

#### **The real-time live page**

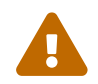

This feature is deprecated.

The real-time live page can be accessed by clicking on the "Live" tab next to the "Realtime" tab.

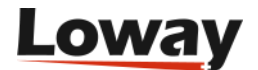

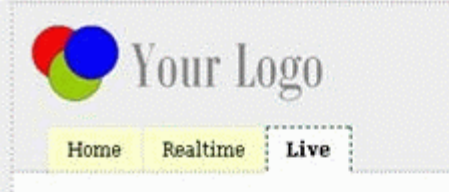

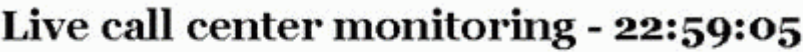

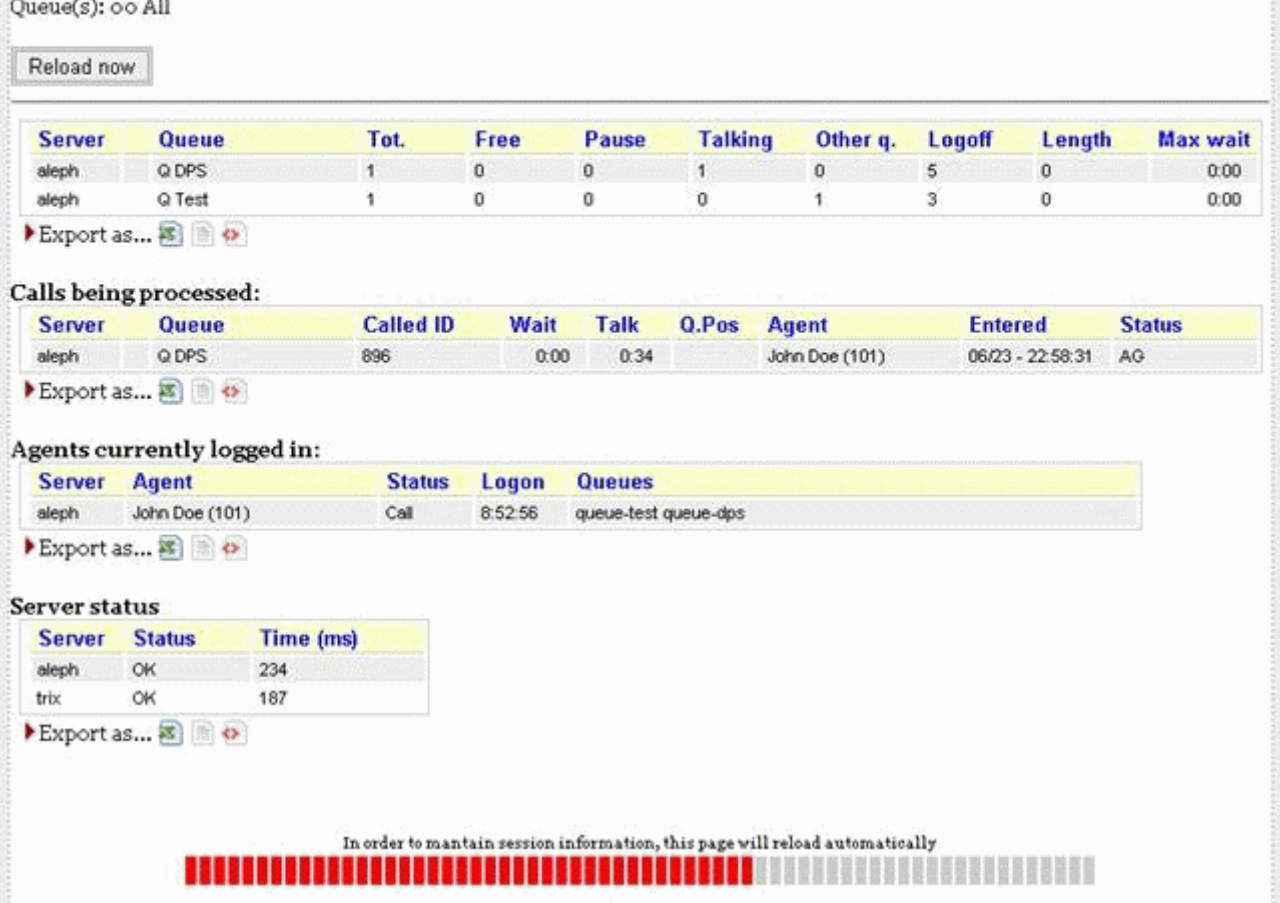

This page is not built from the queue\_log data as all other information reported by QueueMetrics, but it' s read right from each Asterisk box's Manager interface. So what you see in this page is the status of each Asterisk box, as reported by itself.

This feature is still less developed than the Realtime page, but still can be pretty useful.

### **The top panel**

On the top panel, for each queue on each server, you will see the following pieces of information:

- *Tot*: the total number of agents available for this queue
- *Free*: the number of free agents
- *Pause*: the total number of agents on pause
- *Talking*: the total numbers of agents who are in conversation at the moment
- *Other q.*: the number of agents that are logged in to this queue and some other queue, and are at the moment busy on another queue.

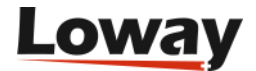

- *Logoff*: the number of possible agents that are defined for this queue but are not logged on at the moment.
- *Length*: the current queue length, i.e. how many calls are waiting in line before being connected to an agent
- *Max wait*: the current maximum wait time for this queue.

### **Calls being processed**

In the calls panel you see the following pieces of information, sorted from oldest to newest by call start-time:

- *Server*: the server that is handling this call
- *Queue*: the name of the queue
- *Caller-id*: the caller-id of this call, if any
- *Wait*: the wait time (if the call is not connected)
- *Talk*: the total duration (if the call is connected)
- *Q.Pos*: the queue position (if the call is waiting)
- *Agent*: the agent handling this call, if connected
- *Entered*: the time this call was queue
- *Status*: the call status
- *Info*: contains all the Feature Codes, Variables, Call Tags, IVR choices if present.

The Wait and Talk times cannot be distinguished at the moment.

### **Agents currently logged in**

In the agents panel you can see the following pieces of information:

- *Server*: the server your agent is logged on to
- *Agent*: the agent
- *Status*: if the agent is free, paused or on call
- *Logon*: the time this agent logged on
- *Queues*: to which queues is this agent connected at the moment

### **Server status**

The last panel details the status of each server making up the cluster. If a server is not correctly set up, it will appear as KO.

- *Server*: the server that QM is polling
- *Status*: OK the server answered correctly; KO it was impossible to retrieve information from this server

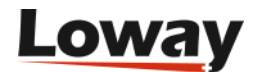

• *Time*: how much querying this server took. If this value goes up all of a sudden, your server is likely experiencing overload.

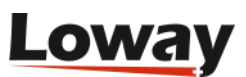

# **The Wallboard**

QueueMetrics includes user-definable wallboard facilities that allow you to design your own wallboards and run them either interactively or as proper stand-alone wallboards.

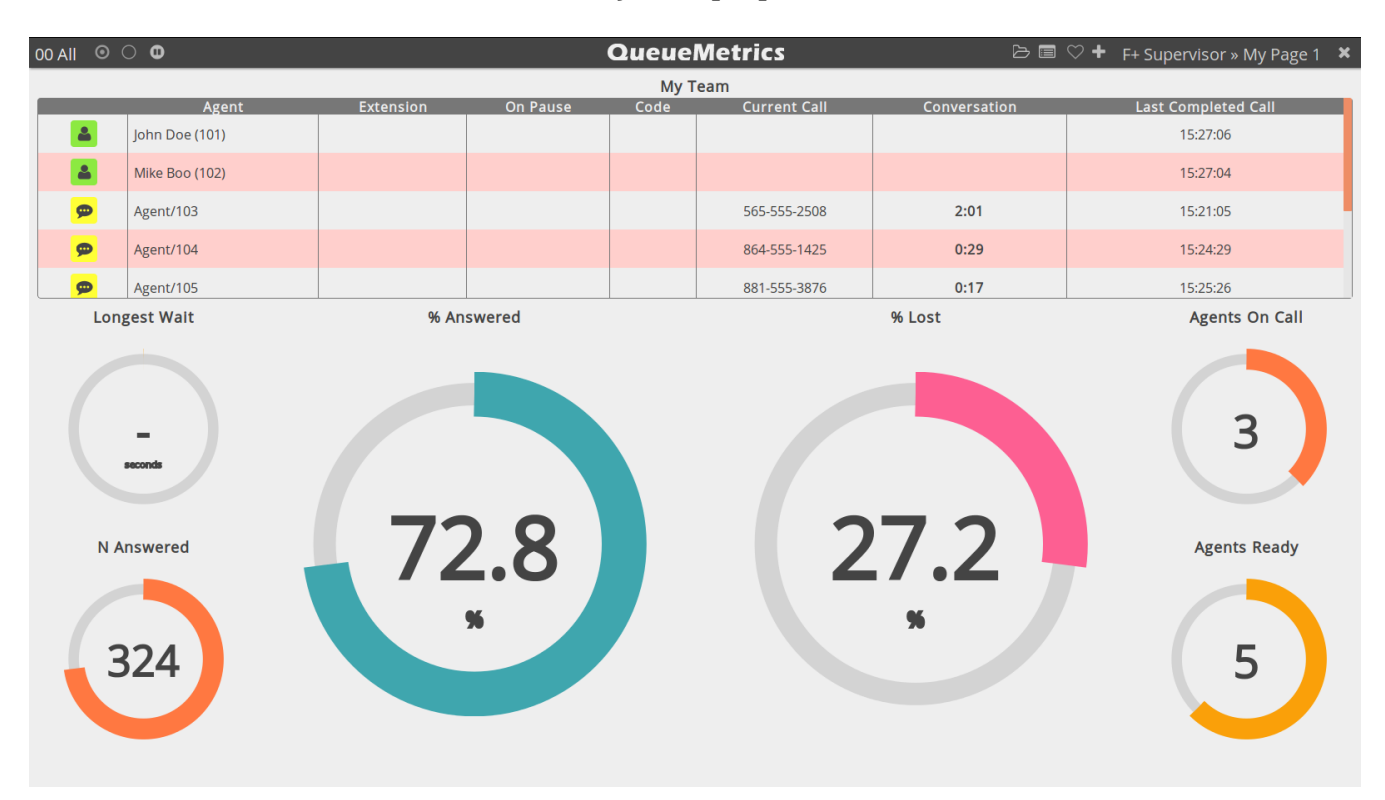

Wallboards are built as a series of rotating **views**, each of which includes a number of **widgets**. Widgets are positioned as items on a square grid that is meant to fill the screen, and you can control the number of columns that you want to use.

Wallboards are meant to be customized - you can change colors, set alarms on specific widgets, include text and images and in general customize them to suit your specific needs. Wallboards can be private or public, in which case they can be shared between different users and can be used to run automated stations (see "Kiosk mode" below).

### **Understanding wallboards**

A wallboard is controlled through the top bar. The top bar:

- Displays the **current queue** or queues that are being used as data sources.
- Displays a number of circles, one for each **view**. By clicking on a widget, you can jump to a specific view. The current view is displayed as a dotted circle.
- Displays a **Play/Pause** button that lets you decide whether views rotate in order according to their expected durations or the current view remains visible. If you do any change to the page, rotation stops automatically until manually reactivated.
- Displays a **Load** button that lets you load other wallboards that are visible to you or create a new, blank wallboard.
- If the wallboard has unsaved data (e.g. because you adde some widgets or moved them around),

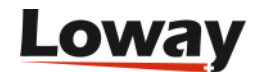

a **Save** button apperas in the top bar that lets you save the current wallboard. Switching view when you have unsaved data will lose any unsaved data.

- There is a **Reorder** button that lets you change the sequence of views in the current wallboard and add/remove views.
- There is a heart-shaped icon that displays whether the wallboard you are looking at is **public or private**. By clicking on that icon within a public wallboard, you get the URL that you need to run the wallboard in kiosk mode copied to your clipboard.
- There is an **Add Widget** button that lets you add new widgets to the current view.
- There is a **title**, showing the name of the current wallboard and of the current view. By clicking on it, you can customize some properties for both wallboard and view.
- There is an **Exit** button that gets you back to your QueueMetrics session.

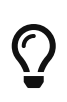

In order to access the wallboard, you need the security key *REALTIME*. To edit a wallboard you need the key *WALLBOARD\_ADD* and to create a public wallboard you need the key *WALLBOARD\_FORALL*. You can easily add those keys though the User editor or by adding them to a security class.

#### **Saved Wallboards**

The default wallboard is accesible though the link "Wallboard" on the home page of QueueMetrics, using the current queue(s) selected. From the wallboard itself you can load other wallbords though the **Load** button.

Your wallboards, and all public wallboards visible to you, will appear on the home page in the "Wallboards" section. By clicking on them, they will open with the current selected queue. You can also delete existing wallboards by clicking on the "Remove" icon hovering over their home page link.

#### **Settings**

By clicking on the title of the wallboard, you can edit the following properties:

*For the whole wallboard:*

- **Name** that the wallboards appears under. You can have multiple wallboards with the same name
- **Comment** is a free text comment you may want to save
- **Public** controls whether the wallboard appears on every user's home page (as restricted by the security key) or is private for you
- **Security key** lets you protect this wallboard from users who do not hold the specified key

*For the current view:*

• **Name** is the name of the current view. Multiple views within a wallbord may have the same name, though it would be better to use different names

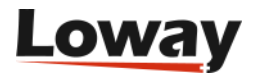

- **Duration** is the duration in seconds that a wallbard is displayed on the screen before the next wallboard. Data is updated live when a wallboard is being displayed.
- **Number of Columns** is the size of the grid that the screen is horizontally split into. This is the minimum size for a widget, though you can stretch a widget to use multiple grid cells as you best see fit.

#### **Editing Widgets**

Widgets can be added, moved, cloned or removed freely within a view. You should position a widget in a way that makes sense for your use case, giving it enough room to display its data in a way that is easy to see.

Most widgets will resize automatically in the space they are given to offer a good readability and to make full use of the space they are assigned.

If you can edit a widget, when you fly over it with your mouse it will display an **Edit widget** icon and it will go in editor mode. Though the editor you can:

- Clone the widget
- Remove the widget
- Change the title
- …and edit any special configuration it has (see below for a description of all availabe widgets)

As of QueueMetrics 17.06.11, most of the widgets can be filtered by queue. If you are using the wallboard to monitor multiple queues at the same time, you can use the queue filtering function to apply the widget to a single queue instead of applying it to the aggregation of all the queues data.

As of QueuemMetrics 19.04.1, all the widgets that can be filtered by queue, can be filtered by multiple queues, instead of a single one at a time.

When you save a widget, the whole wallboard is saved automatically.

#### **Alarms**

Most widgets have a set of possible **custom alarms** that you can use to display them in a different color when an alarm condition is met. Custom alarms are expressed as simple expressions, e.g. ">10" or "<15".

If QueueMetrics has a system alarm set on the queue shown and no custom alarm set, then the correct system alarm is used. Custom alarms always take precedence on system alarms.

#### **Running in kiosk mode**

If you want to run a wallboard in kiosk mode, the first thing that you need is to get its kiosk URL. You can obtain this by clicking on the "heart" icon. The URL might appear like the one below, for queues 300 and 301:

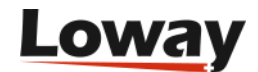

http://127.0.0.1:8080/QM/qm\_wab2.do?user=robot&pass=\*\*\* &queues=300%7C301&wallboardId=21

As you can see, you can edit which (atomic) queues you want to use for your wallboard by separating them with an URL-encoded pipe "|" character, that is %7C.

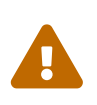

The URL will always include a user called *robot* with password *\*\*\**; edit it as necessary given the current settings of your "robot" user. Make sure that the *robot* user is enabled, as it is usually present but disabled on new QueueMetrics installs.

If you connect a small-cost Linux box (e.g. a Raspberry PI or similar) to a large screen or a video beamer and set it in your call-center where it will be visible by your agents, you can set-up a wallboard at a very low cost using commodity hardware and requiring no human intervention but turning it on in the morning and turning it off at night.

The Kiosk mode requires a user with the REALTIME and ROBOT grants - they are already set with the default ROBOT user.

#### **Contextual menu**

Since QueueMetrics 19.04.1, the wallboard offers a contextual menu that can be opened with the right click button.

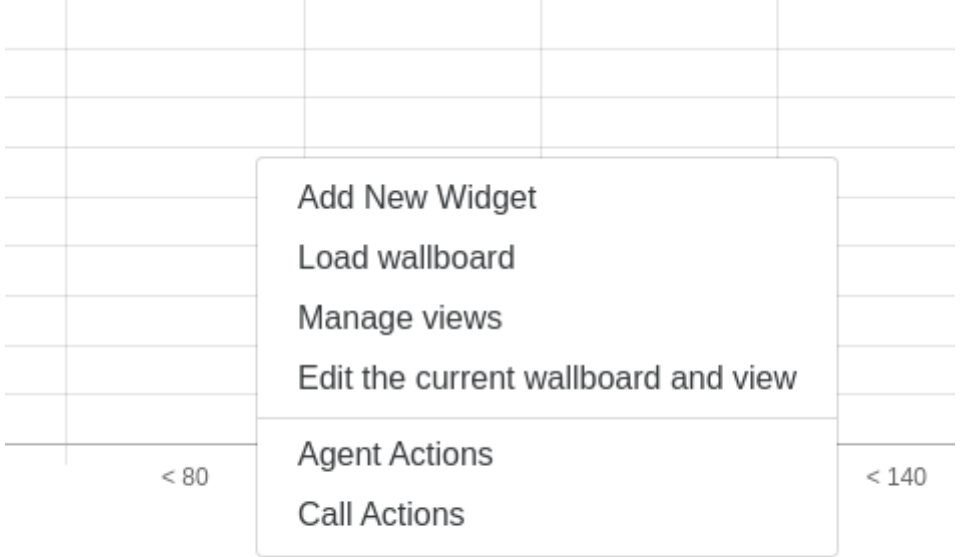

Through this menu, you can access the same functions present in the top bar, like adding widgets or loading wallboards, together with two new functions:

- Agent actions
- Call actions

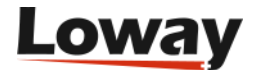

#### **Wallboard actions**

Since QueueMetrics 19.04.1, the wallboard supports agent actions and call actions.

To access agent and call actions, you need to use the contextual menu to select one of the two:

- Agent actions
- Call actions

### **Agent actions**

By selecting the Agent actions option, you will open the **Agent action panel**.

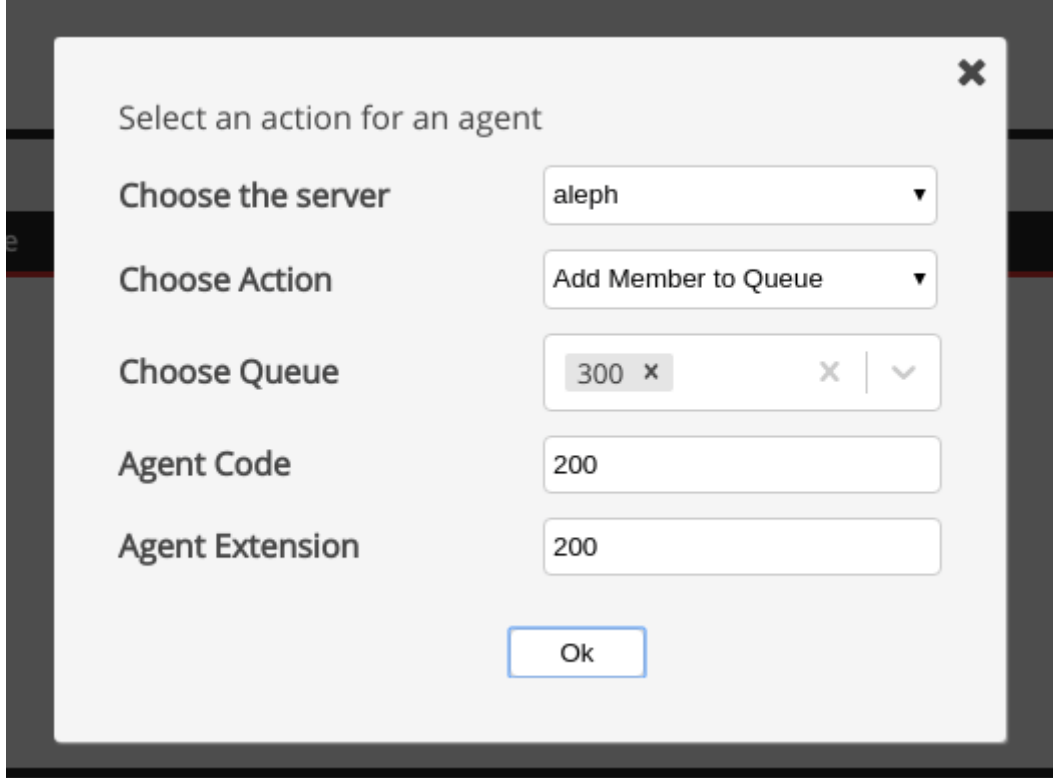

In this panel you can select one of the following actions:

- Add member to queue
- Remove member from queue
- Pause agent
- Unpause agent

You also need to specify different parameters for each action, that will show in the rest of the panel:

- Queue (if needed)
- Agent code
- Agent extension (if needed)
- Server (if needed)

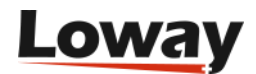

• Pause code (if needed)

### **Call actions**

By selecting the call actions option, you will open the **Call action panel**.

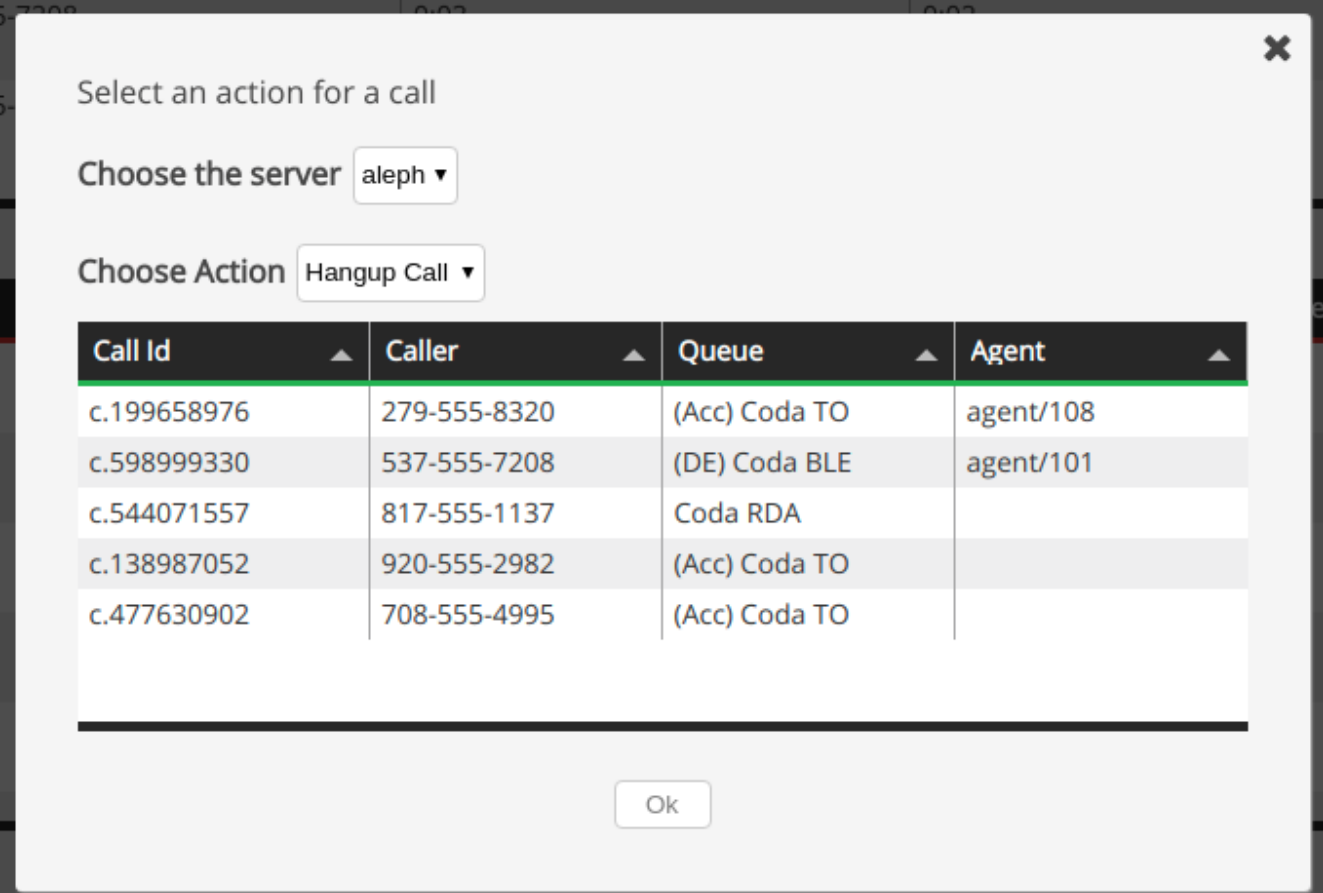

In this panel you can select one of the following actions:

- Hangup call
- Monitor call
- Transfer call

A table will also appear in the panel, showing the current calls. To select the call you want to execute the action upon, click on the desired call in the table and it will highlight.

You also need to specify different parameters for each action, that will show in the rest of the panel:

- Server (if needed)
- Ext. to transfer to (if needed)
- Local Extension (if needed)
- Monitoring mode (if needed)

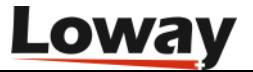

#### **Importing and Exporting Wallboards**

Since QueueMetrics 22.11, the wallboard allows users to export and import wallboards as JSON files that can be shared between different systems and users.

### **Exporting a Wallboard**

To export a Wallboard, move your mouse over the top bar menu as shown in the screenshot, and click on "Export".

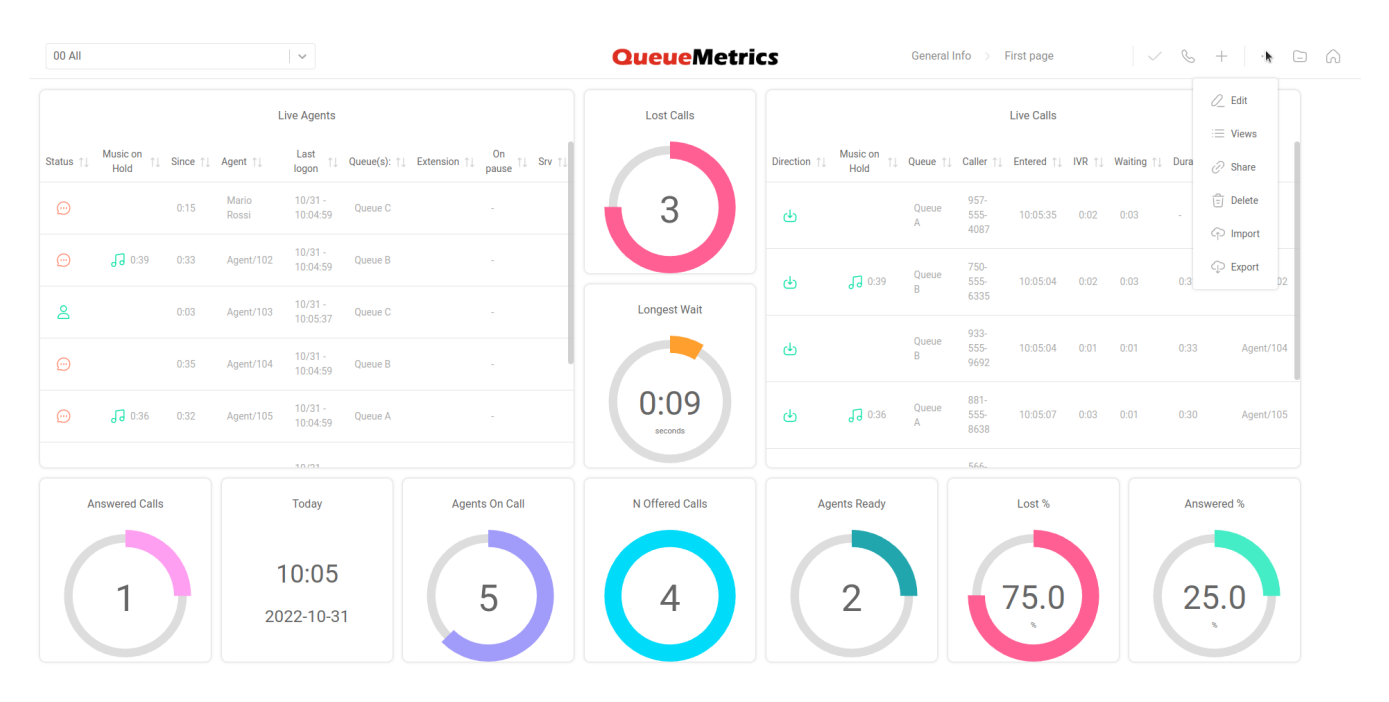

This should open the Wallboard Export panel, where you can pick a file name for the exported Wallboard.

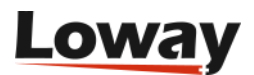

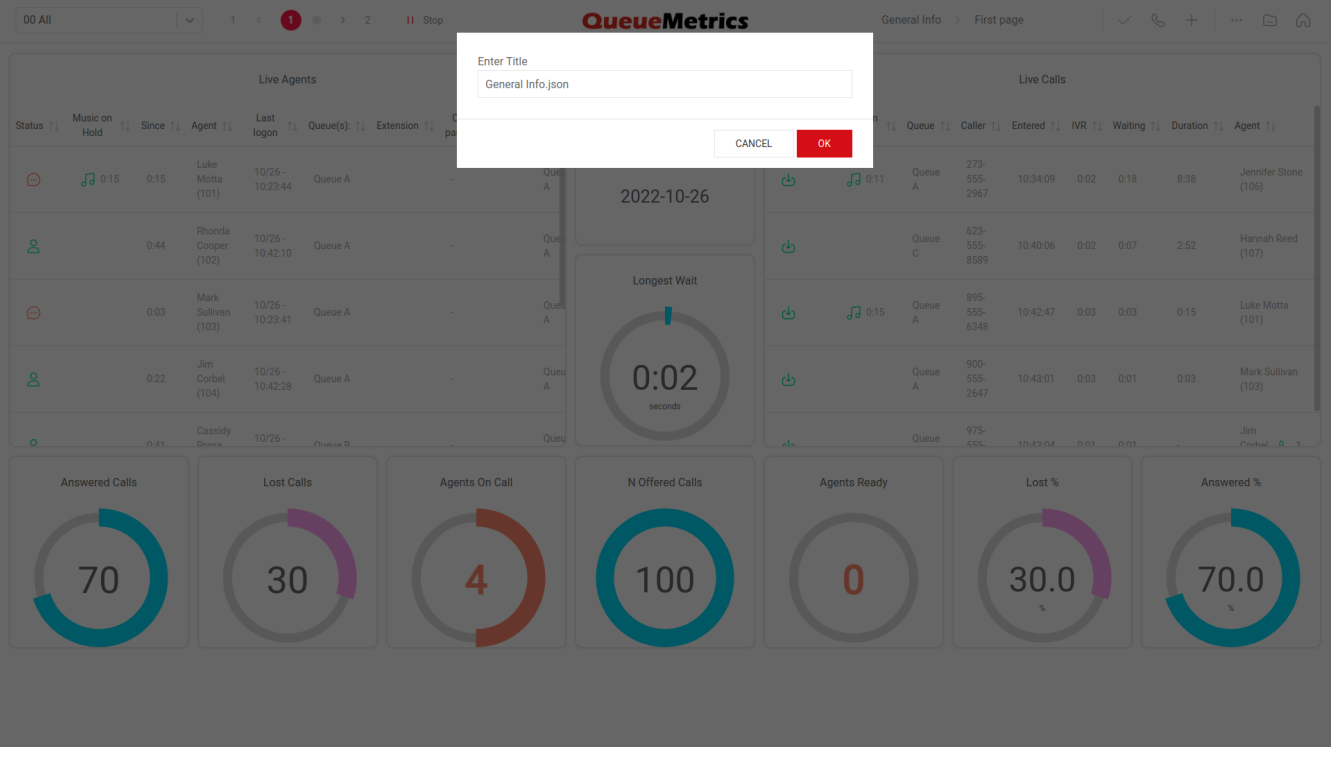

Once you have selected a name, click on "OK". This will export the Wallboard as a JSON file that can be imported by any QueueMetrics system (22.11 or newer).

### **Importing a Wallboard**

To import a Wallboard, move your mouse over the top bar menu as shown in the screenshot, and click on "Import".

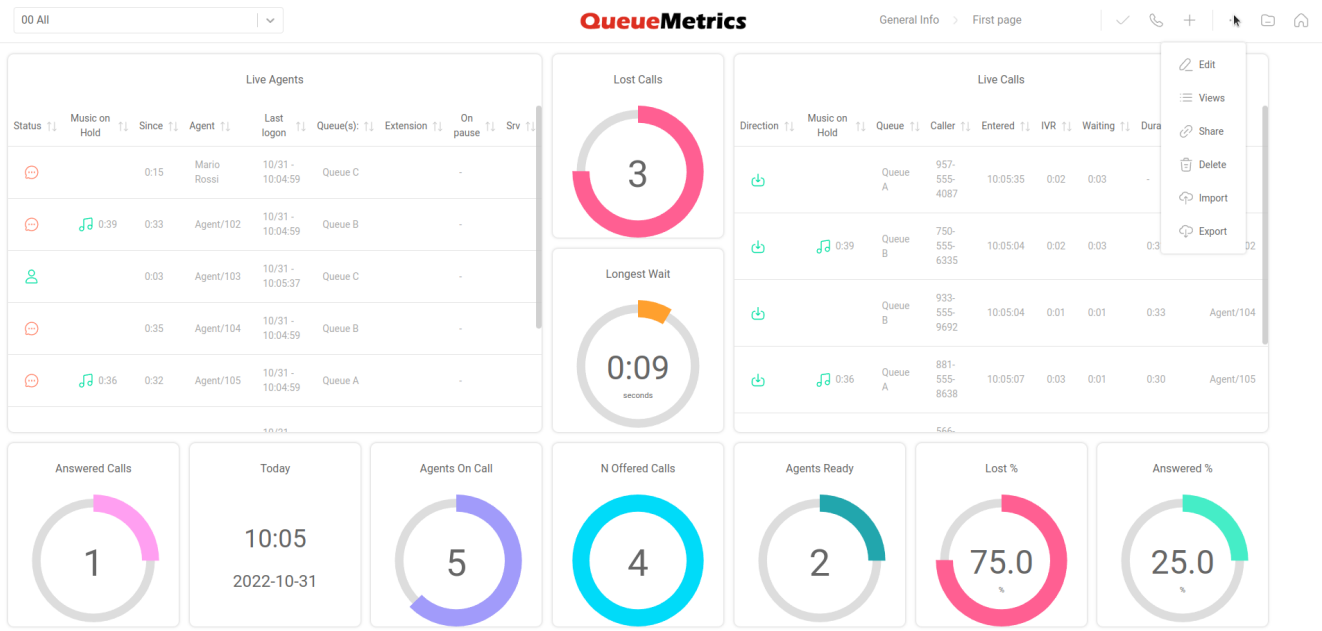

This should open the Wallboard Import panel, where you can drag a JSON Wallboard file. You can also click on the drop zone to open your system's file explorer and pick a file from there.

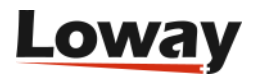

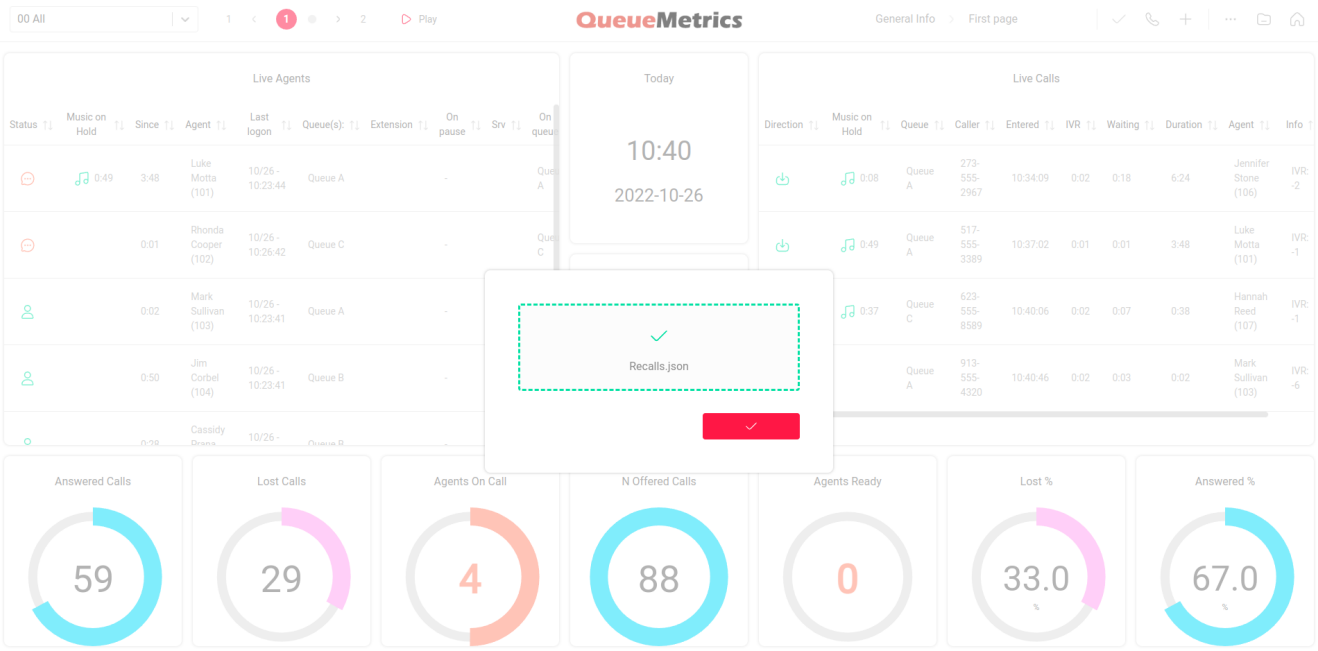

Once you have selected the file, click on the confirm button in the bottom right. If the imported file is a valid QueueMetrics Wallboard, it will be saved on your system and loaded immediately.

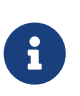

if the wallboard contains some custom DataBlocks that are not present on the importing QueueMetrics instance, QueueMetrics is going to follow this process for each one:

A) Look for a Custom DataBlock with the same ID. If it exists, go to step B. If not, go to step C. B) Checks if the existing DataBlock is the same as the one from the other system If so, it keeps it, if not, go to step C. C) Creates a new DataBlock with the same properties as the one on the old system. If the ID is already in use, it creates a new one.

#### **Wallboard sotfphone**

Since QueueMetrics 19.04.1, the wallboard offers an integrated **WebRTC softphone**

To enable the wallboard softphone for a user, the user needs to be able to see the wallboard, and needs to hold the WALLBOARD\_PHONE security key.

This softphone is configurable through the **Edit system parameters** page, the "Explore system parameters page" and the **Softphone setting panel** inside the wallboard. The configuration in the system parameters will be used as default values, while the settings in the **Softphone settings panel** will take priority and will be saved as user preferences, persisting between different sessions as they are linked to the user. This means that the settings should be changed in the wallboard **Softphone settings panel** whenever needed, unless you intend to set a new default for all users using the wallboard softphone.

The wallboard **Softphone settings** panel is available through the "cog" icon in the top bar.

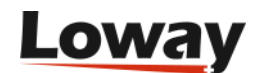
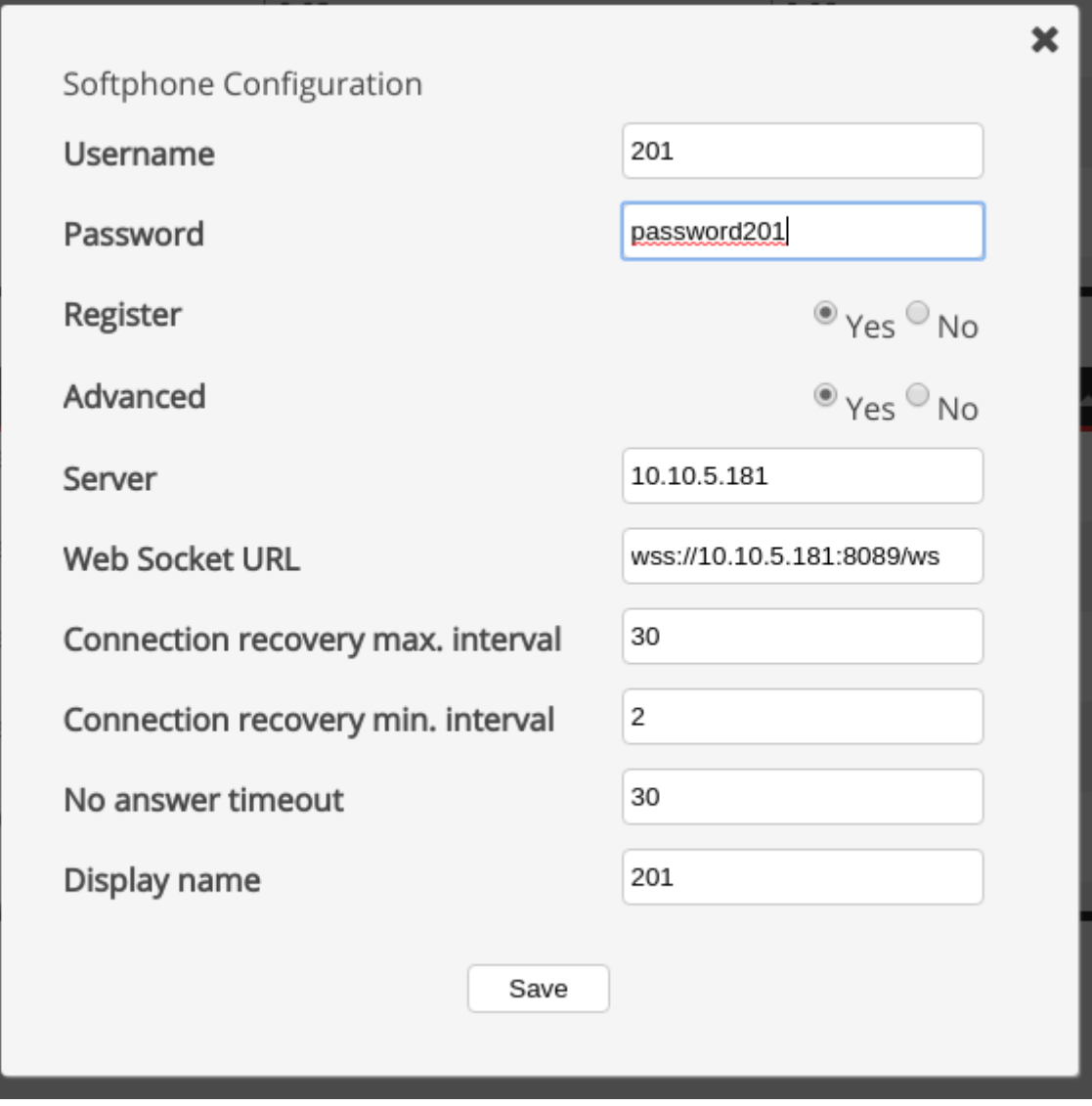

The available settings are the following:

- Username: the SIP username for the extension
- Password: the SIP password fot the user
- Register: if the phone should attempt registering to the PBX. the default value is "yes", and the phone will not register unless set to yes
- Server: the PBX server address
- Web Socket URL: the web socket url fot the phone to use when registering and sending data
- Connection recovery max. interval: the maximum interval to attempt a connection recovery
- Connection recovery min. interval: the minimum interval to attempt a connection recovery
- No answer timeout: after how much time an unanswered call is to be hangup
- Display name: the name that will be displayed when called by this extension

### **System parameters**

The same settings can be set as system parameters in the **Edit System parameters** page. These

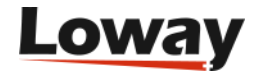

values will count as default values for all users.

```
default.wallboardphone.connection recovery max interval=30
default.wallboardphone.connection_recovery_min_interval=2
default.wallboardphone.display_name=200
default.wallboardphone.no answer timeout=60
default.wallboardphone.password=password200
default.wallboardphone.username=200
default.wallboardphone.server=10.10.5.181
default.wallboardphone.websocketurl=wss://10.10.5.181:8089/ws
```
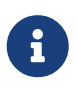

An additional property is present here, that can only be set here to maintain coherency throughout the whole system. This property is the following

default.wallboardphone.iceservers=stun:stun01.sipphone.com|stun:stun01.sipphone.com|stun:stu n.fwdnet.net

This setting is needed to specifiy eventual STUN or TURN servers you might want to use.

## **The Sofphone Panel**

To open the actual **Softphone panel**, you need to click on the "Phone" icon in the top bar.

By opening the softphone panel, the phone will attempt to register to the PBX, unless already registered previously.

When the softphone is registered it will show the **softphone panel**.

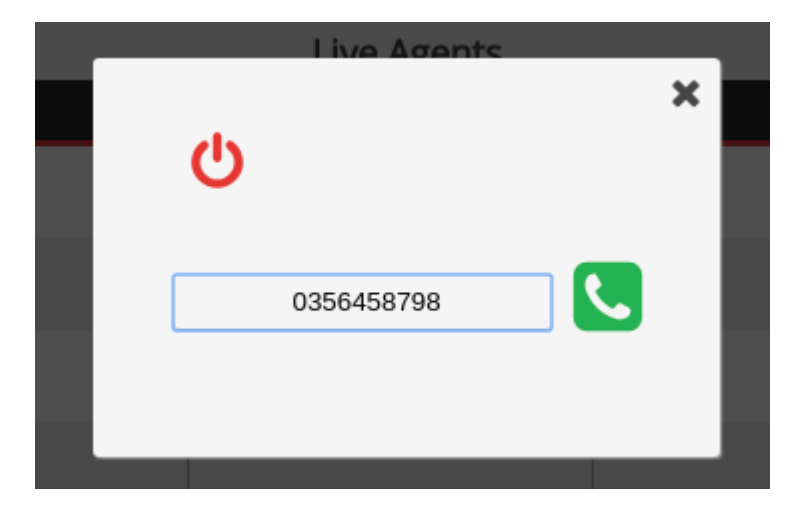

Here you can dial the number you wish to call and then click on the call button to initiate the call.

### **Component Details**

Here is an overview of the components currently available in Queuemetrics' Wallboard.

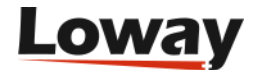

### **Circular Panels**

#### **PC01 - Waiting Calls**

This Component diplays how many calls are currently waiting to be answered.

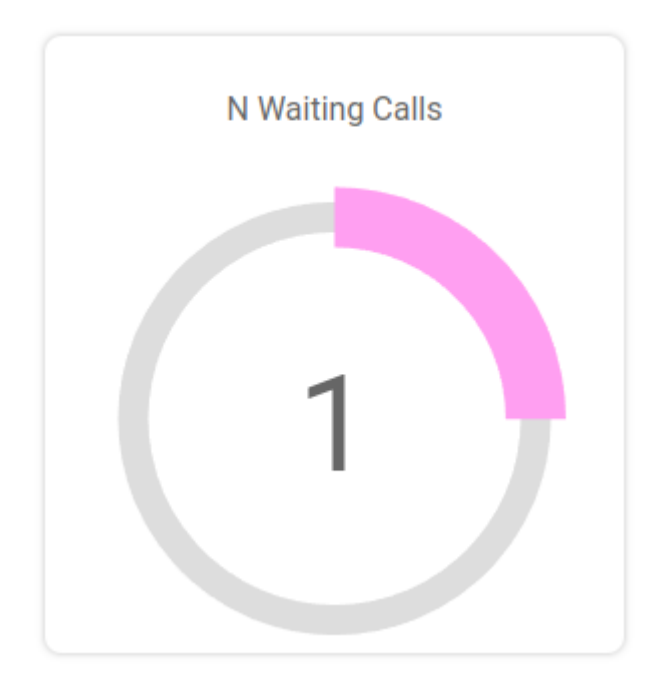

The following properties can be modified:

- **Title**: The title of the component
- **Color**: The color of the stroke
- **Red alarm**: The expression used to trigger a **red alarm** (eg. >20)
- **Yellow alarm**: The expression used to trigger a **yellow alarm** (eg. >20)
- **Queue**: The queue you want to filter the data for

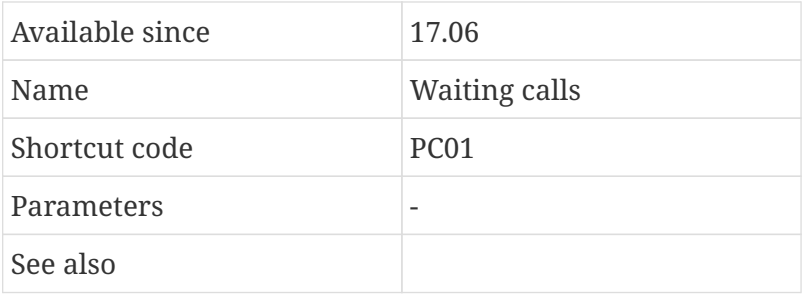

#### **PC02 - Lost Calls**

This Component diplays the number of lost calls.

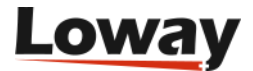

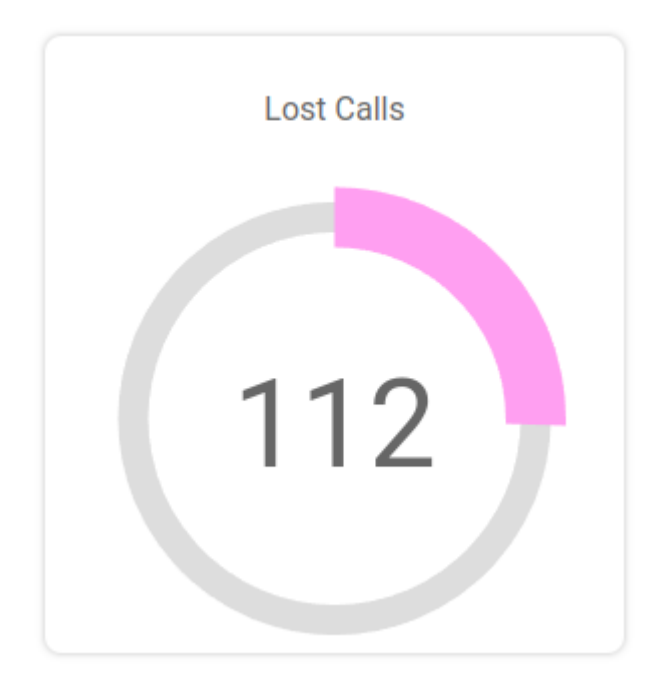

- **Title**: The title of the component
- **Color**: The color of the stroke
- **Red alarm**: The expression used to trigger a **red alarm** (eg. >20)
- **Yellow alarm** The expression used to trigger a **yellow alarm** (eg. >20)
- **Queue**: The queue you want to filter the data for

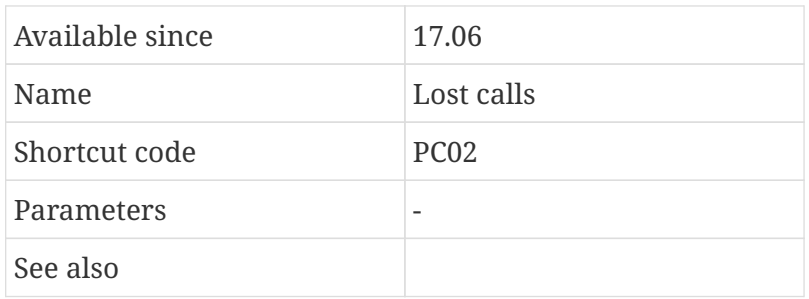

#### **PC03 - Answered Calls**

This Component diplays the number of answered calls.

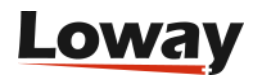

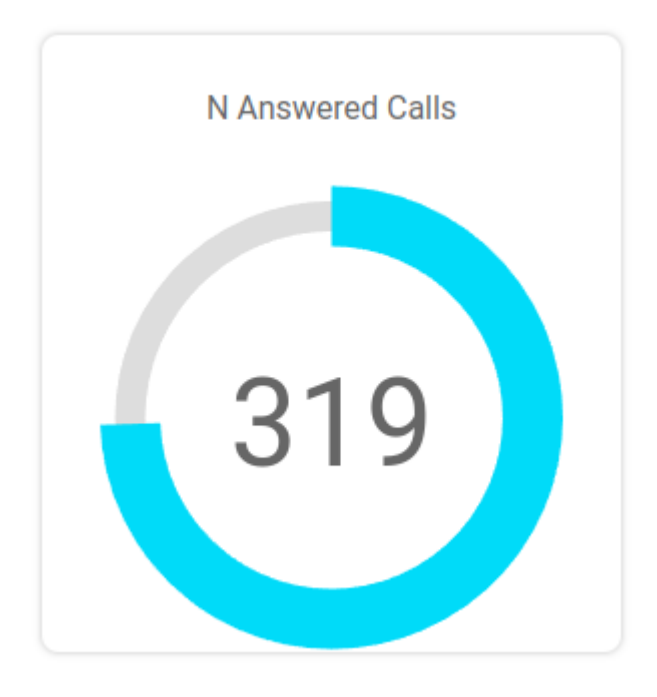

- **Title**: The title of the component
- **Color**: The color of the stroke
- **Red alarm**: The expression used to trigger a **red alarm** (eg. >20)
- **Yellow alarm** The expression used to trigger a **yellow alarm** (eg. >20)
- **Queue**: The queue you want to filter the data for

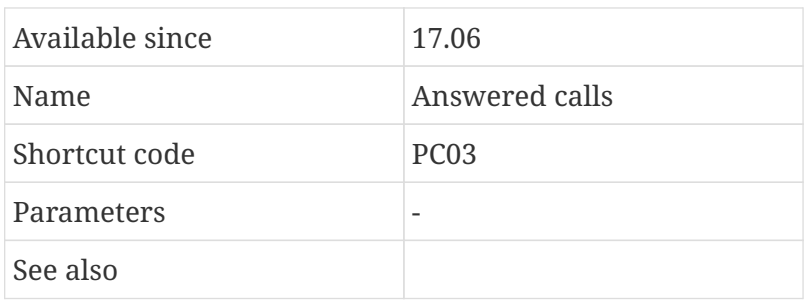

#### **PC04 - Offered Calls**

This Component diplays the number of offered calls.

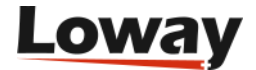

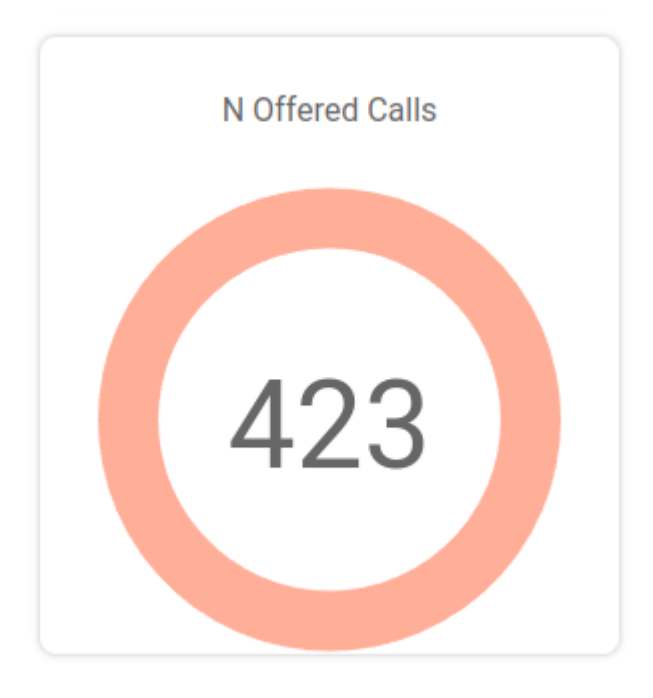

- **Title**: The title of the component
- **Color**: The color of the stroke
- **Red alarm**: The expression used to trigger a **red alarm** (eg. >20)
- **Yellow alarm** The expression used to trigger a **yellow alarm** (eg. >20)
- **Queue**: The queue you want to filter the data for

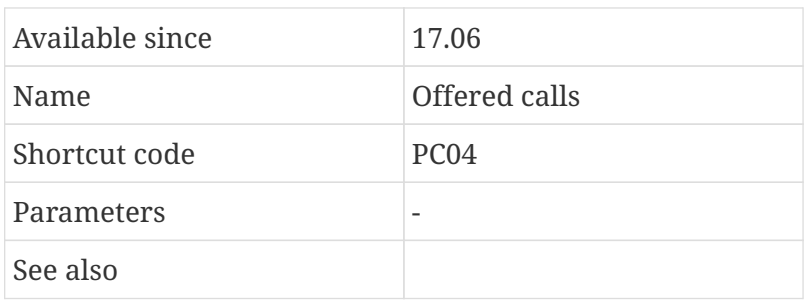

#### **PC05 - Longest Wait**

This Component diplays the duration of the longest waiting time currently happening on the selected queues.

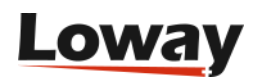

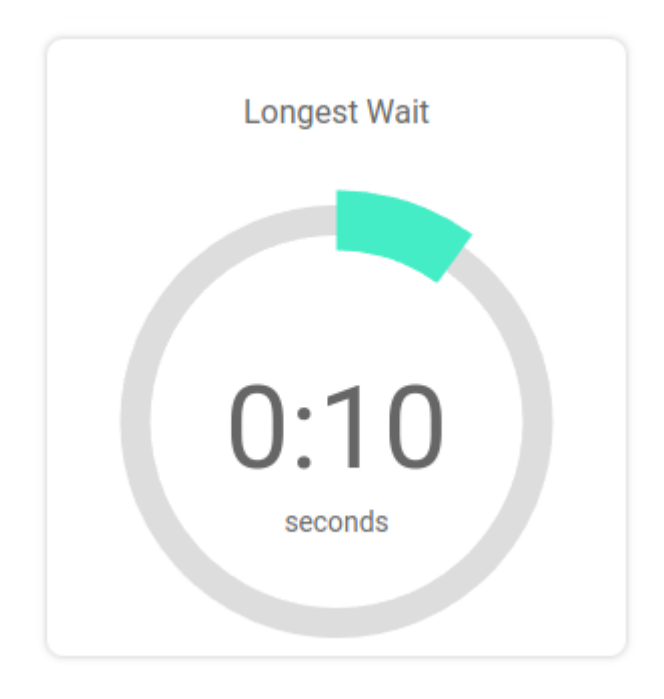

- **Title**: The title of the component
- **Color**: The color of the stroke
- **Red alarm**: The expression used to trigger a **red alarm** (eg. >20)
- **Yellow alarm** The expression used to trigger a **yellow alarm** (eg. >20)
- **Queue**: The queue you want to filter the data for

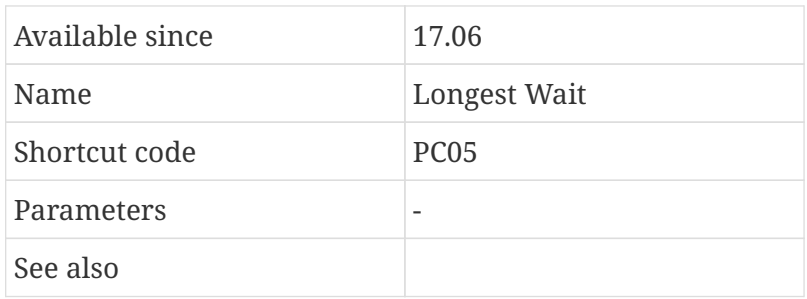

#### **PC06 - Agents On Call**

This Component diplays the number of agents on call on the selected queues.

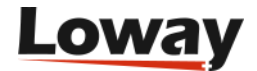

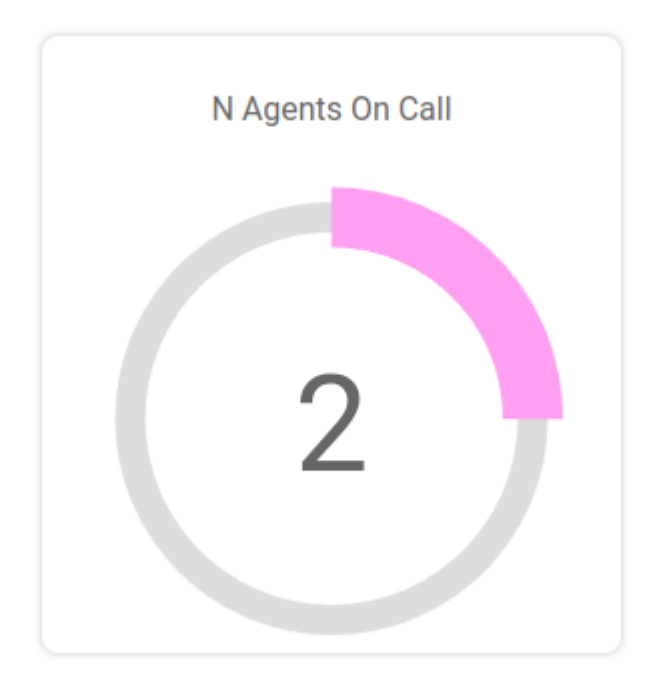

- **Title**: The title of the component
- **Color**: The color of the stroke
- **Red alarm**: The expression used to trigger a **red alarm** (eg. >20)
- **Yellow alarm** The expression used to trigger a **yellow alarm** (eg. >20)
- **Queue**: The queue you want to filter the data for

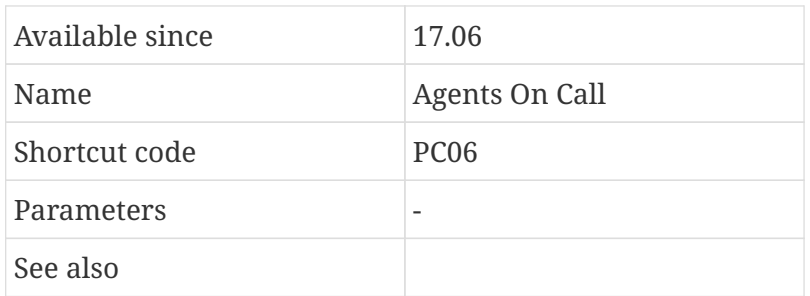

#### **PC07 - Lost Calls %**

This Component diplays the percentage of lost calls.

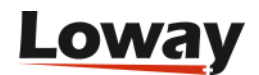

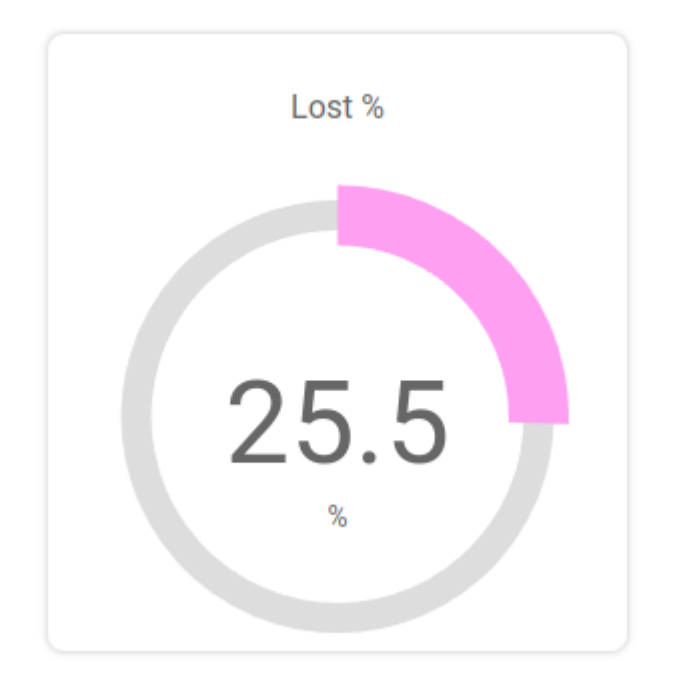

- **Title**: The title of the component
- **Color**: The color of the stroke
- **Red alarm**: The expression used to trigger a **red alarm** (eg. >20)
- **Yellow alarm** The expression used to trigger a **yellow alarm** (eg. >20)
- **Queue**: The queue you want to filter the data for

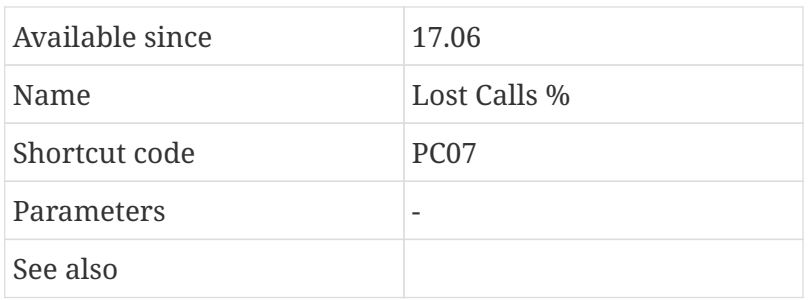

#### **PC08 - Answered Calls %**

This Component diplays the percentage of answered calls.

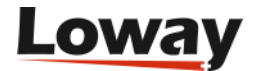

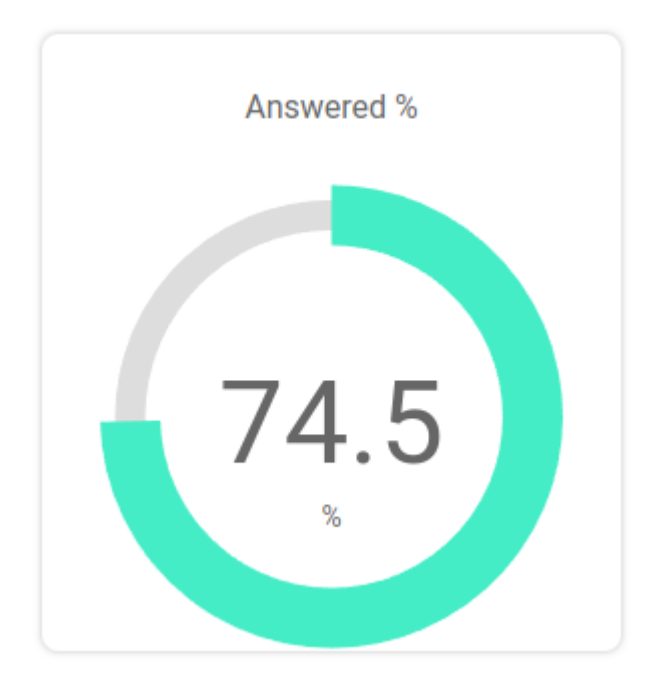

- **Title**: The title of the component
- **Color**: The color of the stroke
- **Red alarm**: The expression used to trigger a **red alarm** (eg. >20)
- **Yellow alarm** The expression used to trigger a **yellow alarm** (eg. >20)
- **Queue**: The queue you want to filter the data for

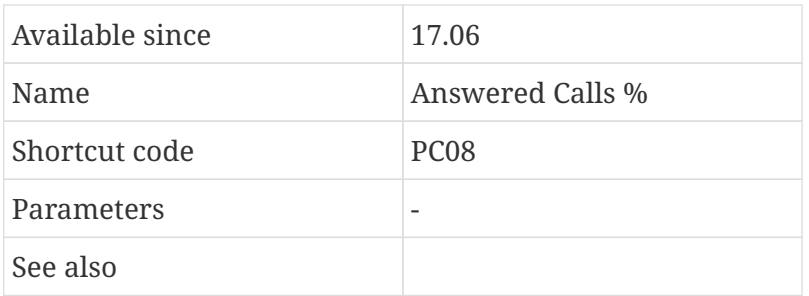

#### **PC09 - Agents Ready**

This Component diplays the number of agents ready on the selected queues.

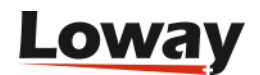

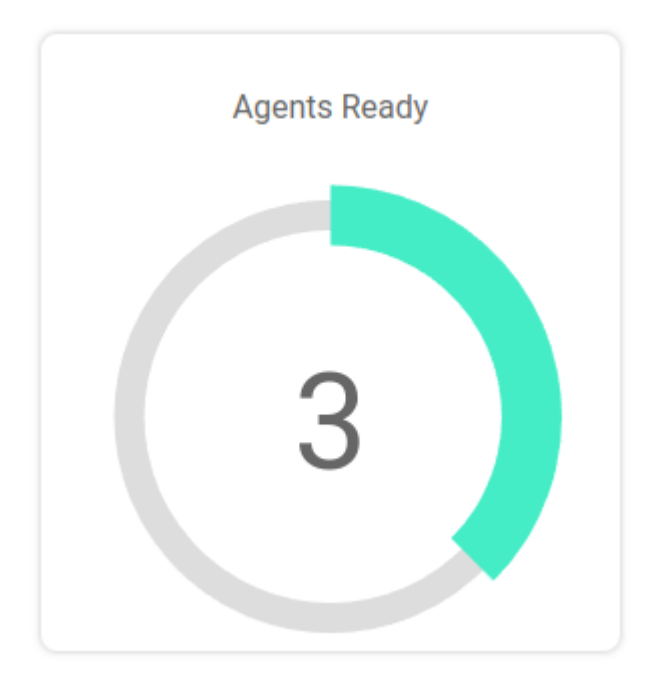

- **Title**: The title of the component
- **Color**: The color of the stroke
- **Red alarm**: The expression used to trigger a **red alarm** (eg. >20)
- **Yellow alarm** The expression used to trigger a **yellow alarm** (eg. >20)
- **Queue**: The queue you want to filter the data for

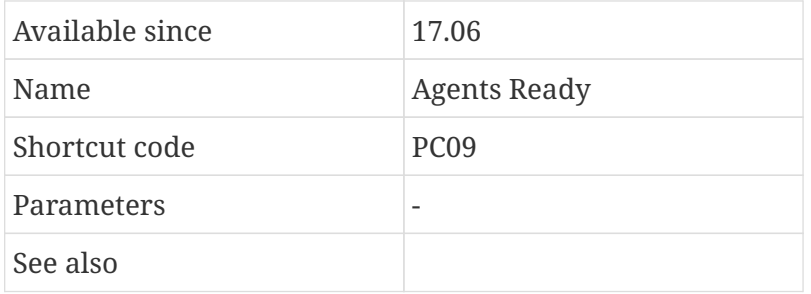

#### **PC10 - SLA Level %**

This Component diplays the percentage of calls answered within the selected SLA level.

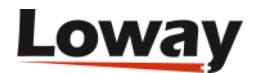

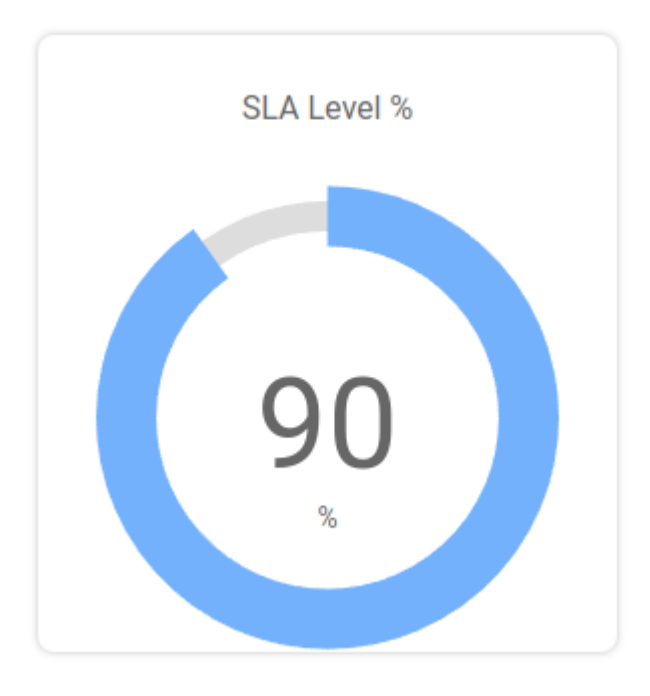

- **Title**: The title of the component
- **SLA Level**: The SLA time interval
- **Color**: The color of the stroke
- **Red alarm**: The expression used to trigger a **red alarm** (eg. >20)
- **Yellow alarm** The expression used to trigger a **yellow alarm** (eg. >20)

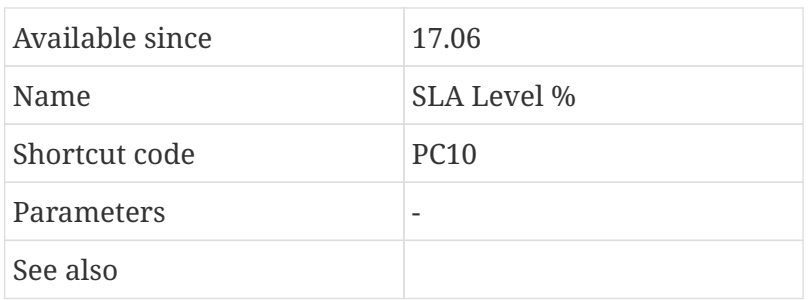

## **Tables**

Since QueueMetrics 22.11, table widget alarms can be set by clicking on a table's cell.

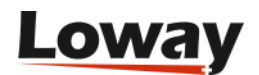

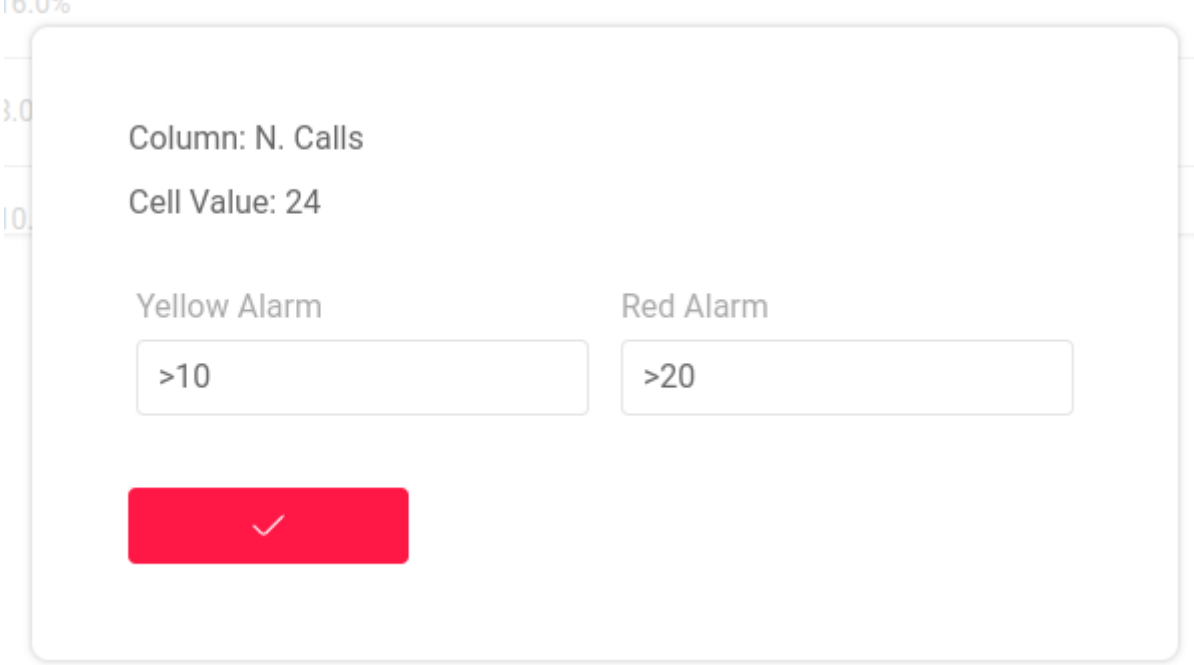

#### **TC01 - Live Agents**

This Component diplays a table showing all the agents logged in on the selected queues.

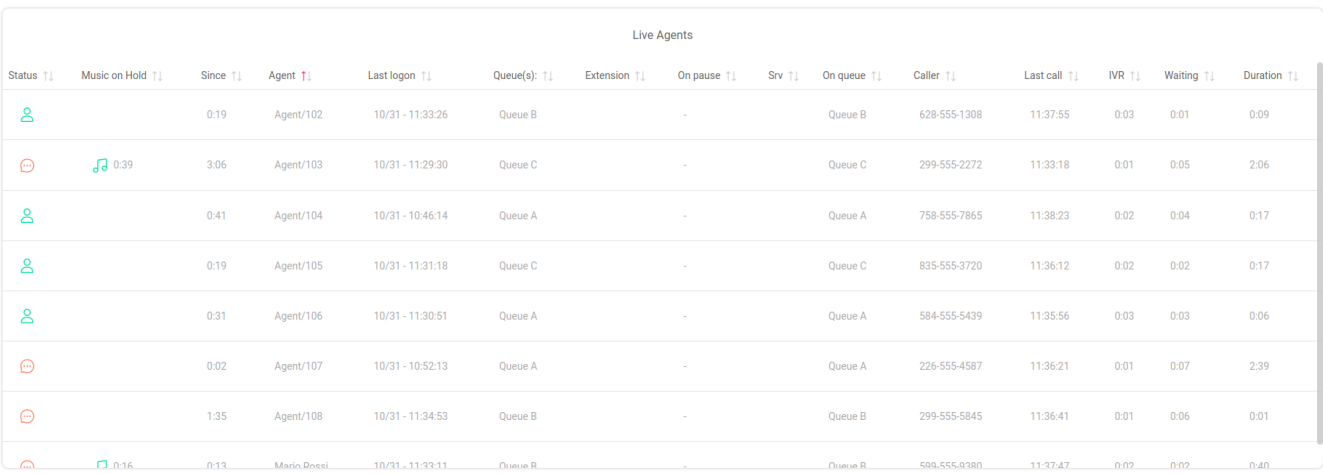

The following properties can be modified:

- **Title**: The title of the component
- **Queue**: The queue you want to filter the data for
- **Columns**: The columns of the table you want to show (Since QueueMetrics 19.04.1)

The table will also be responsive to any **Red** or **Yellow alarm** that has been set in the **Edit Queues** page under the following fields:

#### • **Call talking duration**

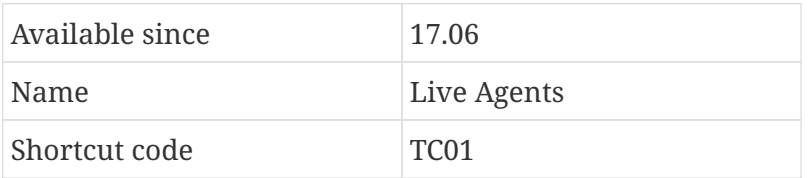

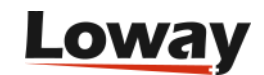

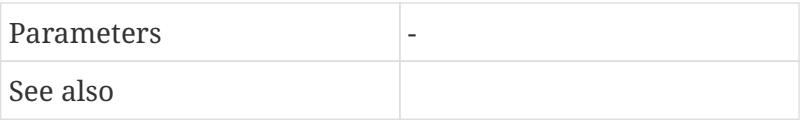

### **TC02 - Live Calls**

This Component diplays a table showing all the calls in progress on the selected queues.

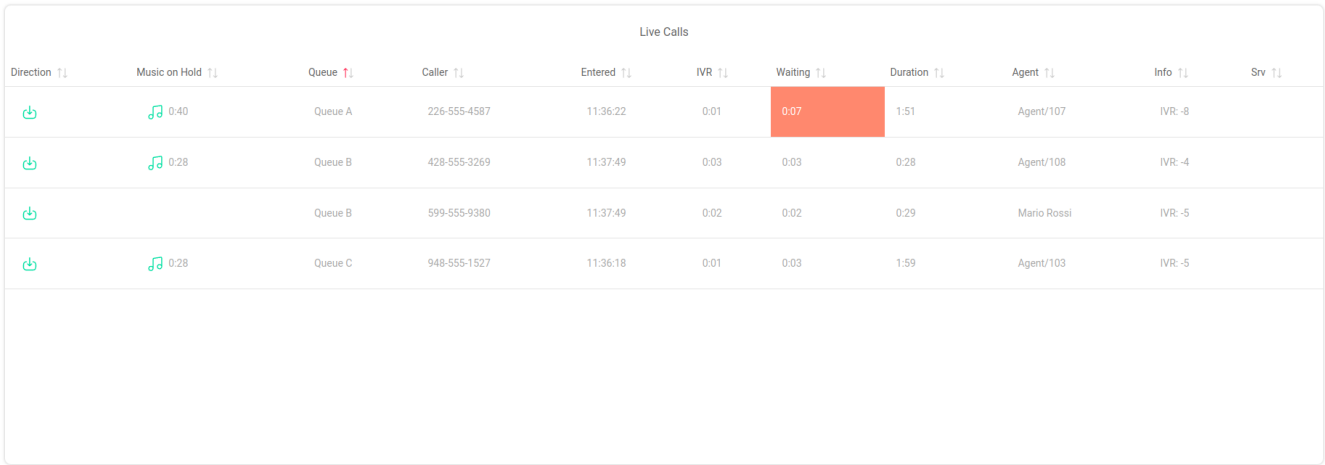

The following properties can be modified:

- **Title**: The title of the component
- **Queue**: The queue you want to filter the data for
- **Columns**: The columns of the table you want to show (Since QueueMetrics 19.04.1)

The table will also be responsive to any **Red** or **Yellow alarm** that has been set in the **Edit Queues** page under the following fields:

- **Call wait duration**
- **Call talking duration**

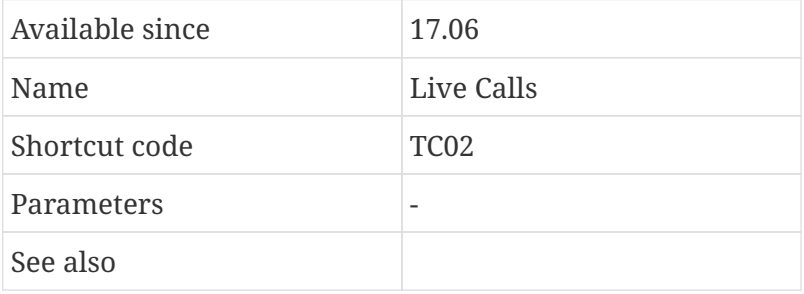

#### **TC03 - Live Queues**

This Component diplays a table showing all the selected queues, and their relative information.

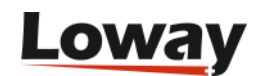

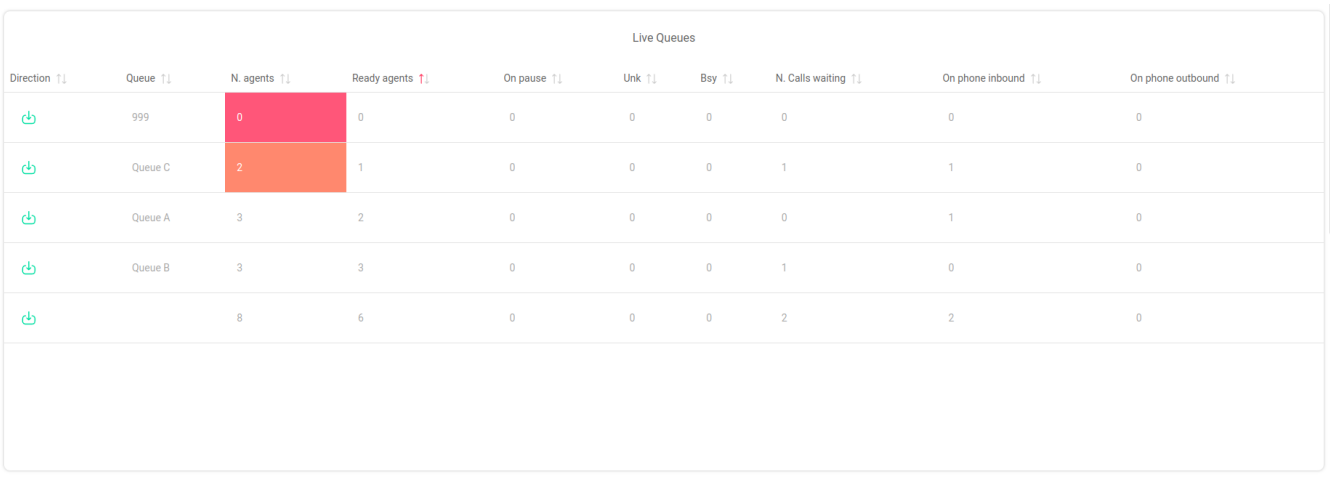

- **Title**: The title of the component
- **Queue**: The queue you want to filter the data for
- **Columns**: The columns of the table you want to show (Since QueueMetrics 19.04.1)

The table will also be responsive to any **Red** or **Yellow alarm** that has been set in the **Edit Queues** page under the following fields:

- **Number of agents waiting**
- **Number of agents paused**
- **Number of agents on call**
- **Number of calls in queue**

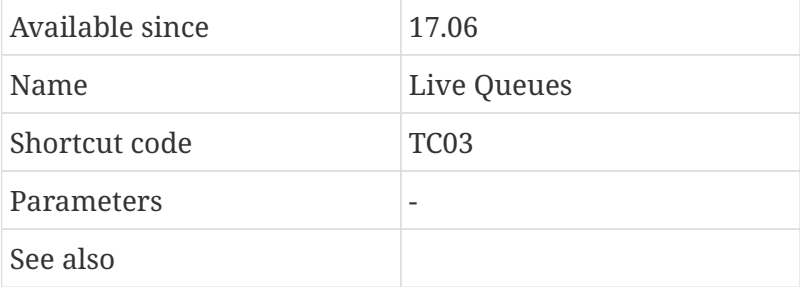

#### **TC04 - Aggregated By Queue**

This Component diplays a table showing the aggregate information for the day, grouped by queue.

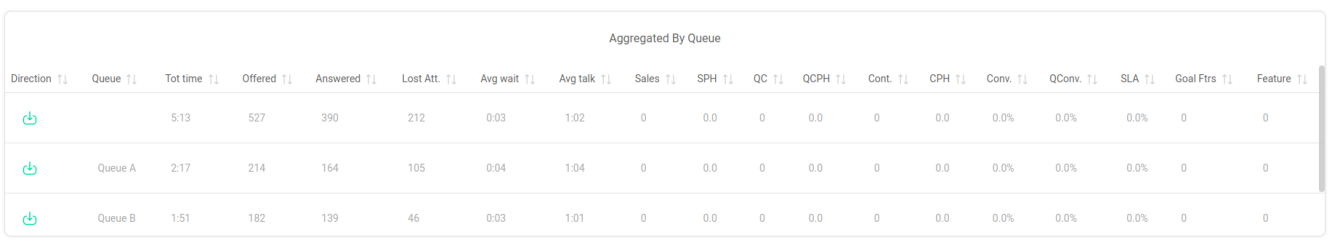

The following properties can be modified:

• **Title**: The title of the component

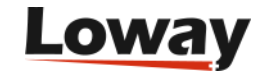

• **Columns**: The columns of the table you want to show (Since QueueMetrics 19.04.1)

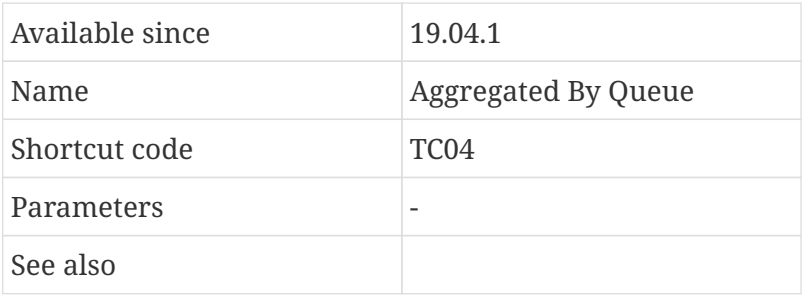

#### **TC05 - Aggregated By Tag**

This Component diplays a table showing the aggregate information for the day, grouped by tag.

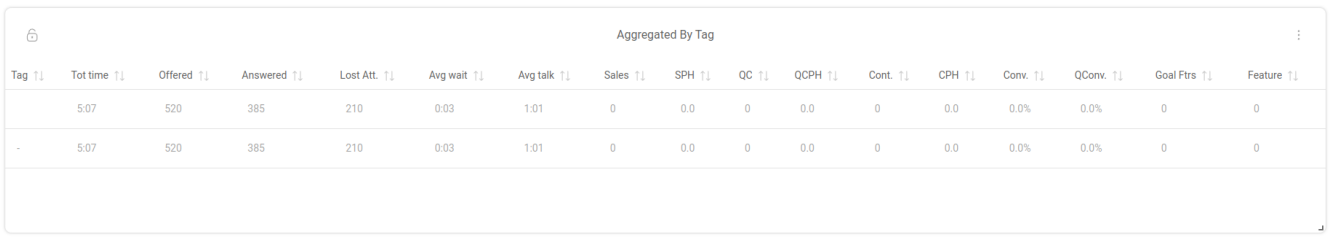

The following properties can be modified:

- **Title**: The title of the component
- **Columns**: The columns of the table you want to show (Since QueueMetrics 19.04.1)

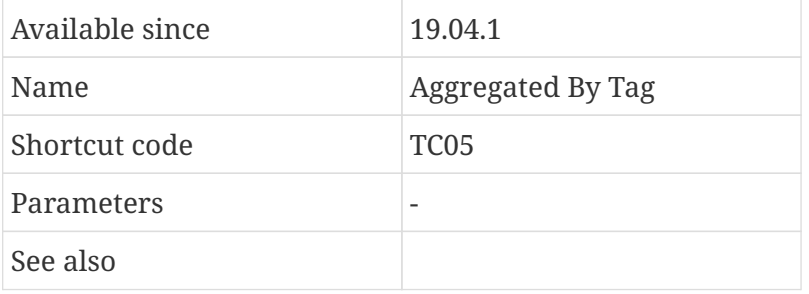

#### **TC06 - Agents and Outcomes**

This Component diplays a table showing the aggregate information for the day, regarding the agents and the outcomes of their calls.

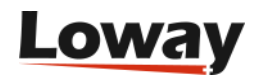

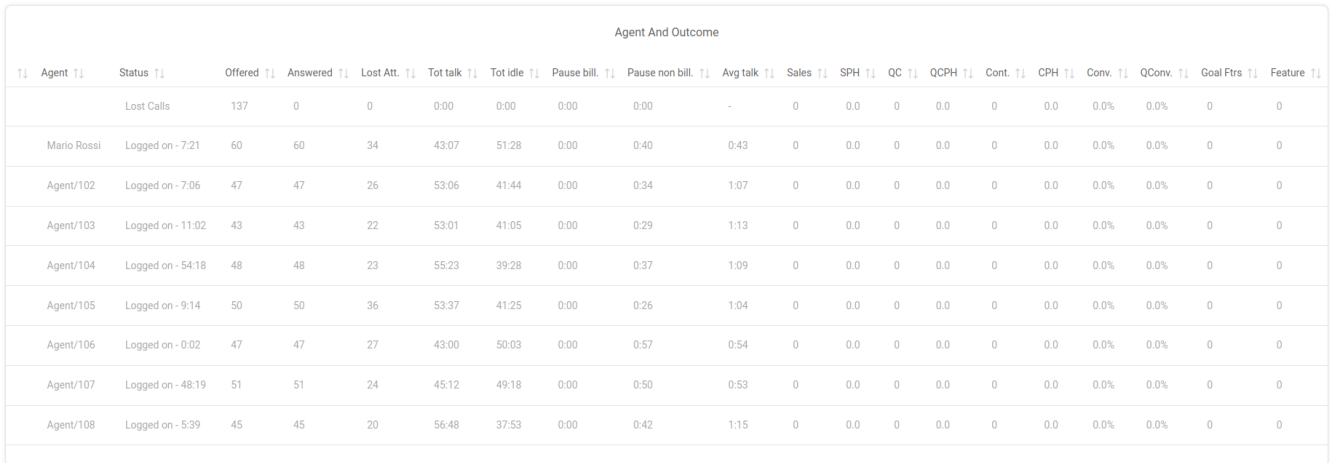

- **Title**: The title of the component
- **Columns**: The columns of the table you want to show (Since QueueMetrics 19.04.1)

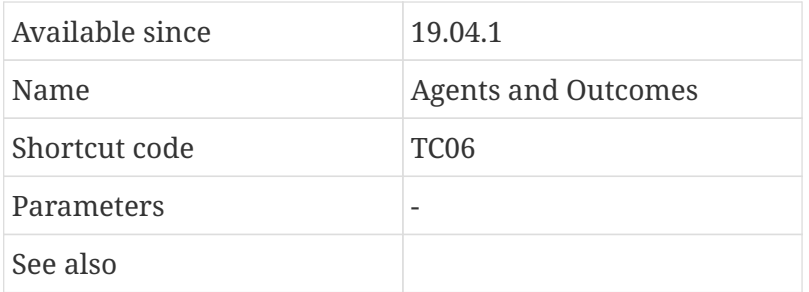

### **Items**

#### **IT01 - N. of Calls Offered**

This Component diplays a text item showing the number of calls offered on the selected queues.

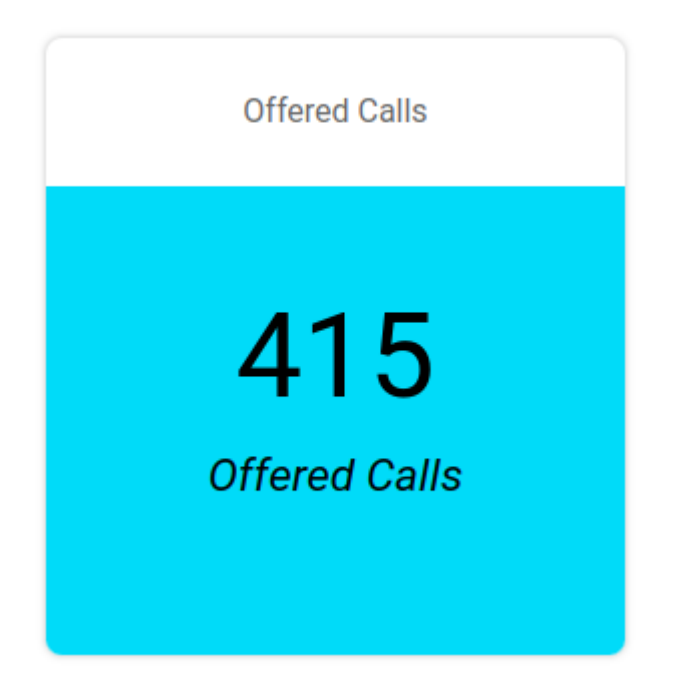

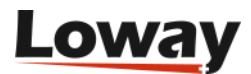

- **Title**: The title of the component
- **Red alarm**: The expression used to trigger a **red alarm** on the number of offered calls (eg. >20)
- **Yellow alarm**: The expression used to trigger a **yellow alarm** on the number of offered calls (eg. >20)
- **Color**: The color scheme for the background and text.
- **Queue**: The queue you want to filter the data for

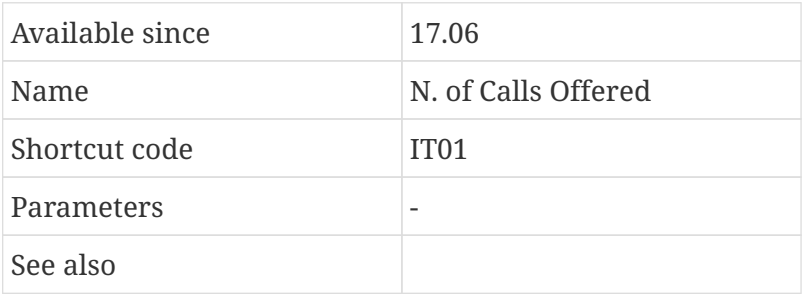

#### **IT02 - Longest Wait**

This Component diplays a text item showing the longest wait time among the ongoing calls on the selected queues.

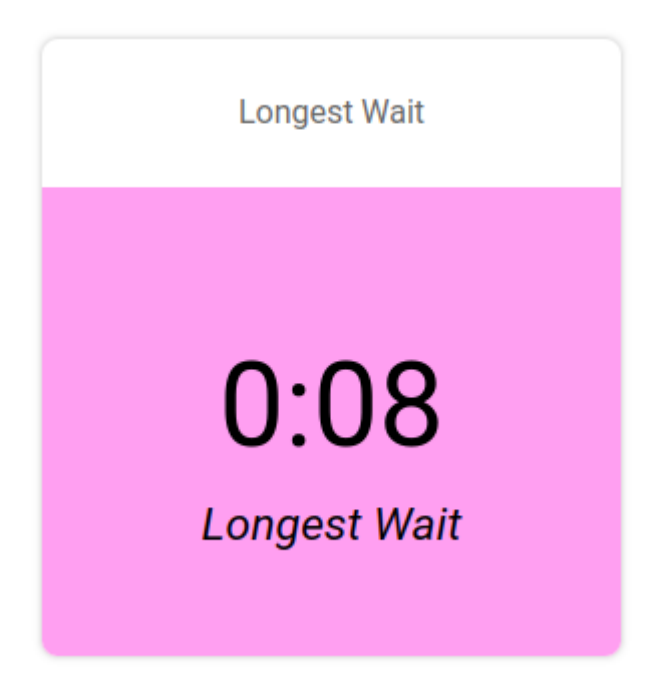

The following properties can be modified:

- **Title**: The title of the component
- **Red alarm**: The expression used to trigger a **red alarm** on the longest wait value (eg. >20)
- **Yellow alarm**: The expression used to trigger a **yellow alarm** on the longest wait value (eg. >20)
- **Color**: The color scheme for the background and text.
- **Queue**: The queue you want to filter the data for

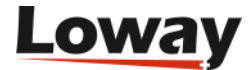

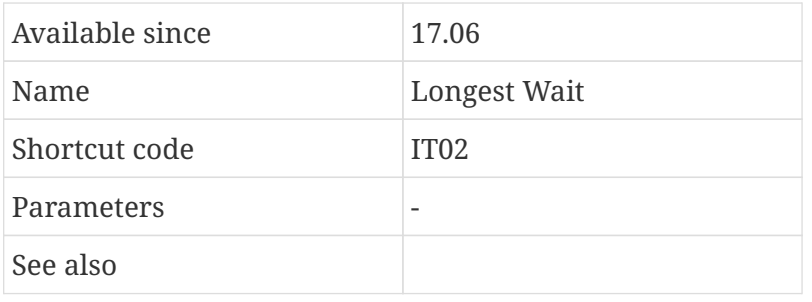

#### **IT03 - N. of Calls Lost**

This Component diplays a text item showing the number of calls lost on the selected queues.

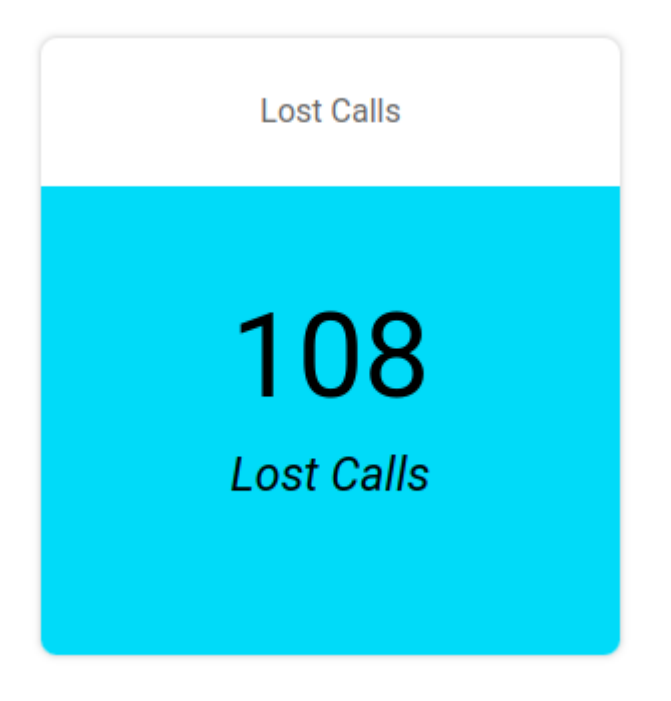

The following properties can be modified:

- **Title**: The title of the component
- **Red alarm**: The expression used to trigger a **red alarm** on the number of answered calls (eg. >20)
- **Yellow alarm**: The expression used to trigger a **yellow alarm** on the number of answered calls (eg. >20)
- **Color**: The color scheme for the background and text.
- **Queue**: The queue you want to filter the data for

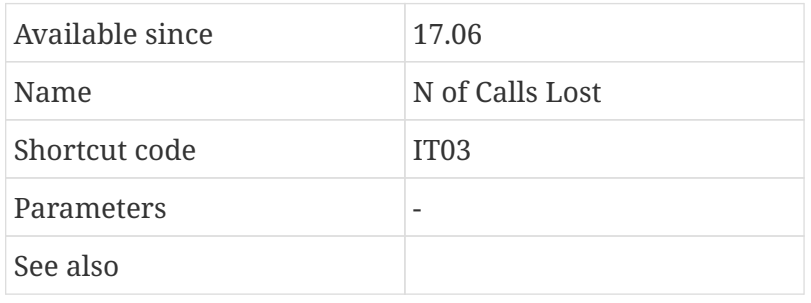

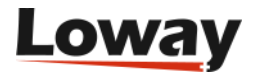

#### **IT04 - N. of Calls Answered**

This Component diplays a text item showing the number of calls answered on the selected queues.

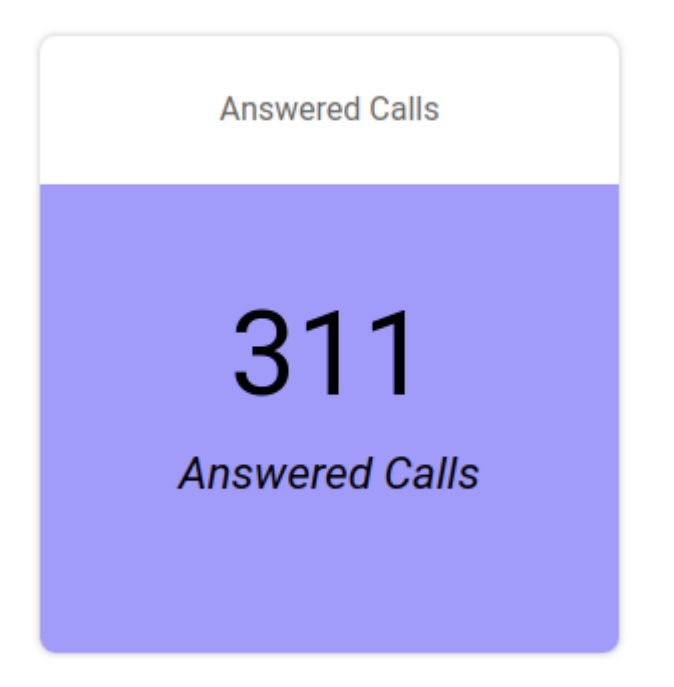

The following properties can be modified:

- **Title**: The title of the component
- **Red alarm**: The expression used to trigger a **red alarm** on the number of answered calls (eg. >20)
- **Yellow alarm**: The expression used to trigger a **yellow alarm** on the number of answered calls (eg. >20)
- **Color**: The color scheme for the background and text.
- **Queue**: The queue you want to filter the data for

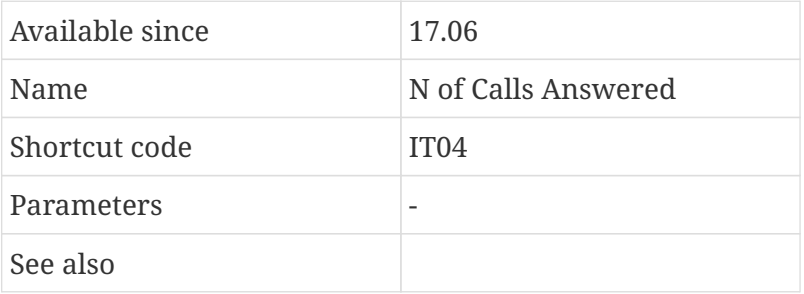

### **Composite Items**

#### **MI01 - Live Agents Counters**

This Component is composed of three sections, each detailing a different information about an agent.

• The **Taken calls** is shown in the **uppermost part** of the component.

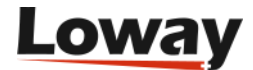

- The **middle part** of the component shows the **average talk time** value for the selected agent.
- The **bottom part** of the component will show the **Total talk time** for the selected agent.

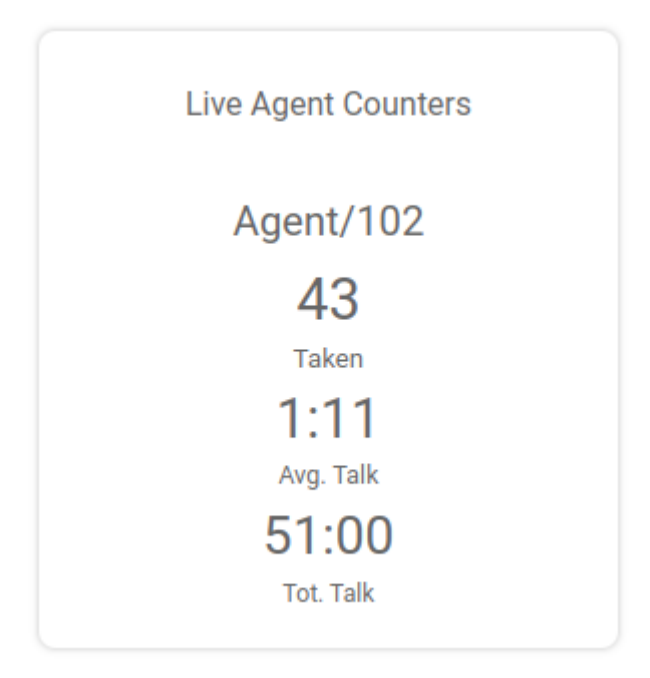

- **Title**: The title of the component
- **Taken Red alarm**: The expression used to trigger a **red alarm** on the number of taken calls (eg. >20)
- **Taken Yellow alarm**: The expression used to trigger a **yellow alarm** on the number of taken calls (eg. >20)
- **Avg. Talk Red Alarm \*: The expression used to trigger a \*red alarm** on the average talk time (eg. >20)
- **Avg. Talk Yellow Alarm \*: The expression used to trigger a \*yellow alarm** on the average talk time (eg. >20)
- **Tot. Talk Red Alarm \*: The expression used to trigger a \*red alarm** on the total talk time (eg. >20)
- **Tot. Talk Yellow Alarm \*: The expression used to trigger a \*yellow alarm** on the total talk time (eg. >20)

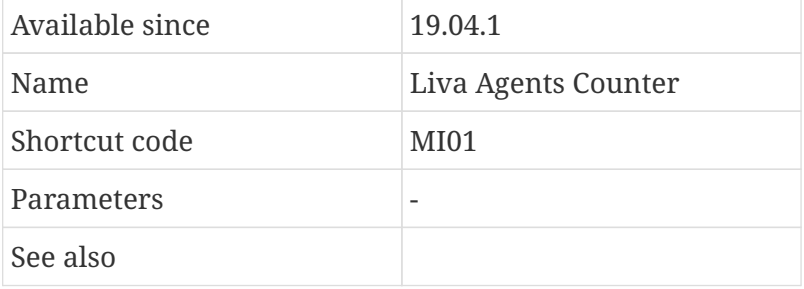

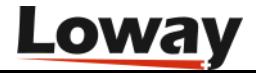

#### **MI02 - Live Agent Info**

This Component is composed of three sections, each detailing a different information about an agent.

- The **agent's name** is shown in the **uppermost part** of the component.
- The **agent's state** is shown in the **middle part** of the component. To represent the agent's status there are different status badges. To read a description of the status you can hover on the status badge. Together with the status badge you will see a time counter, detailing how long the agent has been in that particular state.
- The **bottom part** of the component will show the **name of the queue** the agent is receiving a call from, if the agent is in a BUSY status. If the agent is on PAUSE, the **pause name** will be shown.

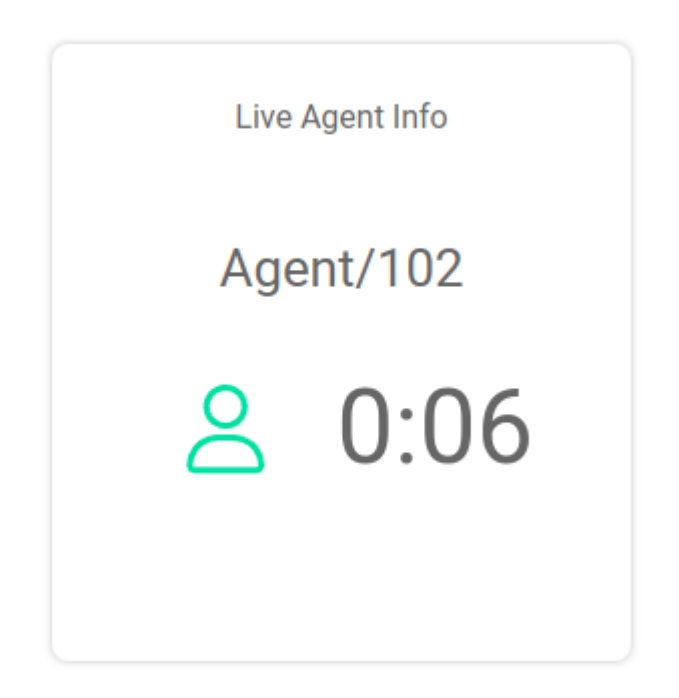

The following properties can be modified:

- **Title**: The title of the component
- **Pause Red alarm**: The expression used to trigger a **red alarm** on the pause time of an agent (eg.  $>20$
- **Pause Yellow alarm**: The expression used to trigger a **yellow alarm** on the pause time of an agent (eg. >20)
- **Call Red alarm**: The expression used to trigger a **red alarm** on the call time of an agent (eg. >20)
- **Call Yellow alarm**: The expression used to trigger a **yellow alarm** on the call time of an agent (eg. >20)
- **Idle Red alarm**: The expression used to trigger a **red alarm** on the idle time of an agent (eg. >20)
- **Idle Yellow alarm**: The expression used to trigger a **yellow alarm** on the idle time of an agent (eg. >20)

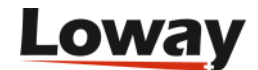

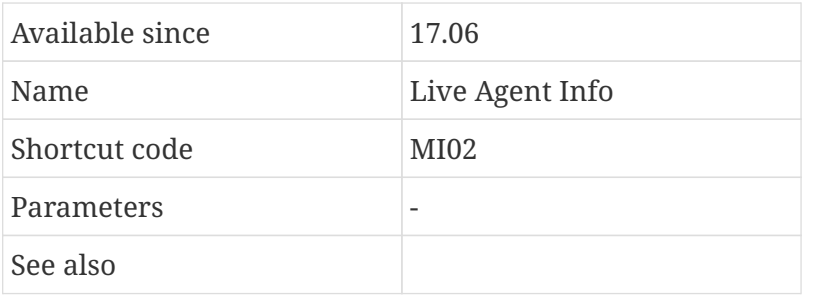

#### **MI03 - Live Queue Info**

This Component is composed of three sections, each detailing a different information about a queue.

- The **queue's name** is shown in the **uppermost part** of the component.
- The **middle part** of the component is comprised of a circular panel detailing the number of **answered calls** on the selected queue.
- The **bottom part** of the component will show the percentage of **lost calls** on the selected queue.

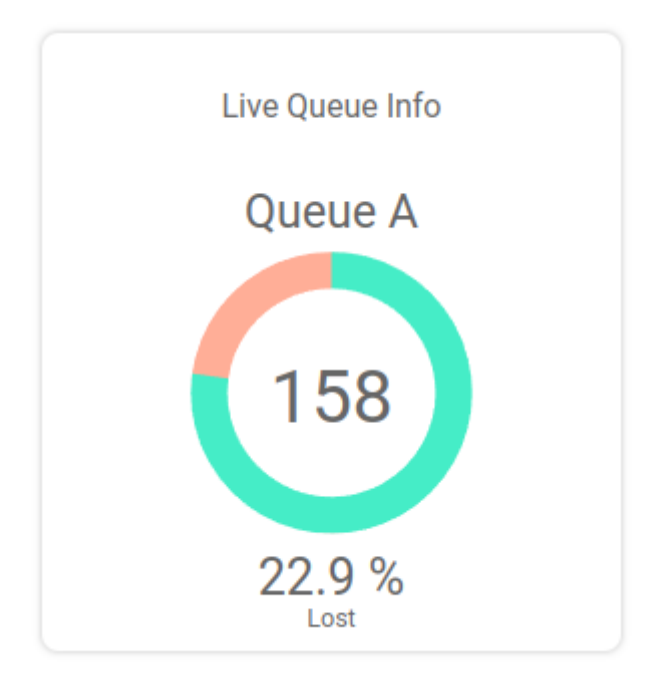

The following properties can be modified:

- **Title**: The title of the component
- **Red alarm**: The expression used to trigger a **red alarm** on the number of answered calls (eg.  $>20$
- **Yellow alarm**: The expression used to trigger a **yellow alarm** on the number of answered calls (eg. >20)
- **Color**: The color of the circular panel's stroke.
- **Secondary Color**: The secondary color for the circular panel's stroke.

Available since 17.06

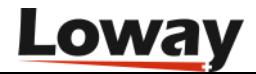

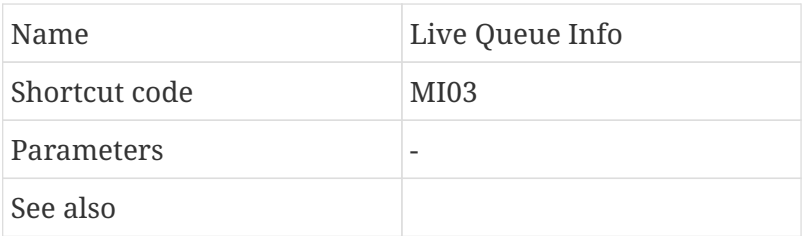

#### **MI04 - Average Queue Info**

This Component is composed of three sections, each detailing a different information about a queue.

- The **queue's name** is shown in the **uppermost part** of the component.
- The **middle part** of the component shows the **average talk** value for the selected queue.
- The **bottom part** of the component will show the **average wait time** for a call on the selected queue.

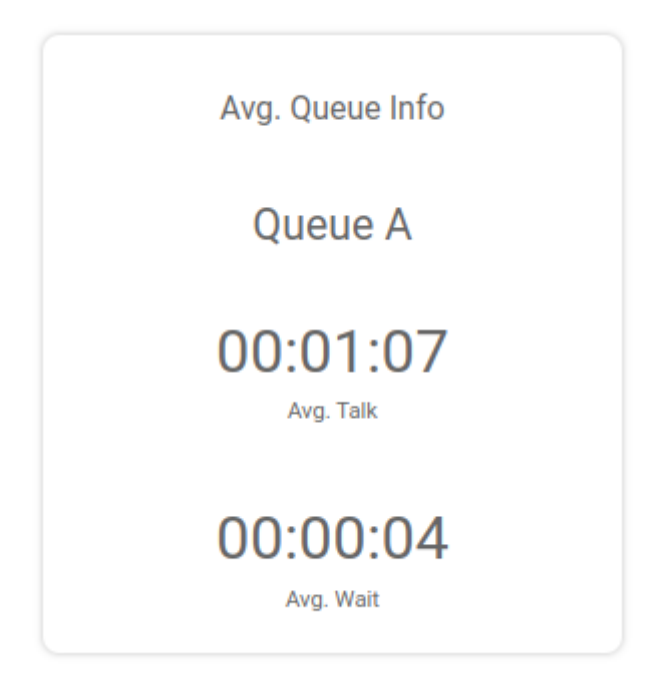

The following properties can be modified:

- **Title**: The title of the component
- **Talk Red alarm**: The expression used to trigger a **red alarm** on the average talk time (eg. >20)
- **Talk Yellow alarm**: The expression used to trigger a **yellow alarm** on the average talk time (eg. >20)
- **Wait Red alarm**: The expression used to trigger a **red alarm** on the average wait time (eg. >20)
- **Wait Yellow alarm**: The expression used to trigger a **yellow alarm** on the average wait time (eg. >20)
- **Color**: The color of the circular panel's stroke.
- **Secondary Color**: The secondary color for the circular panel's stroke.

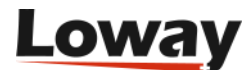

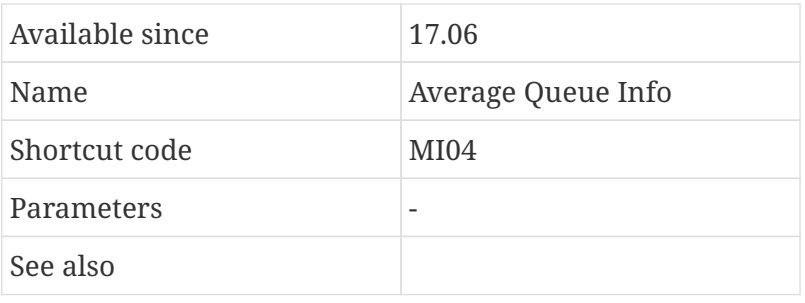

### **Charts**

#### **BC01 - Bar Graph SLA**

This Component is a **Bar Chart** detailing the calls fulfilling of the setted SLA answering time requirements.

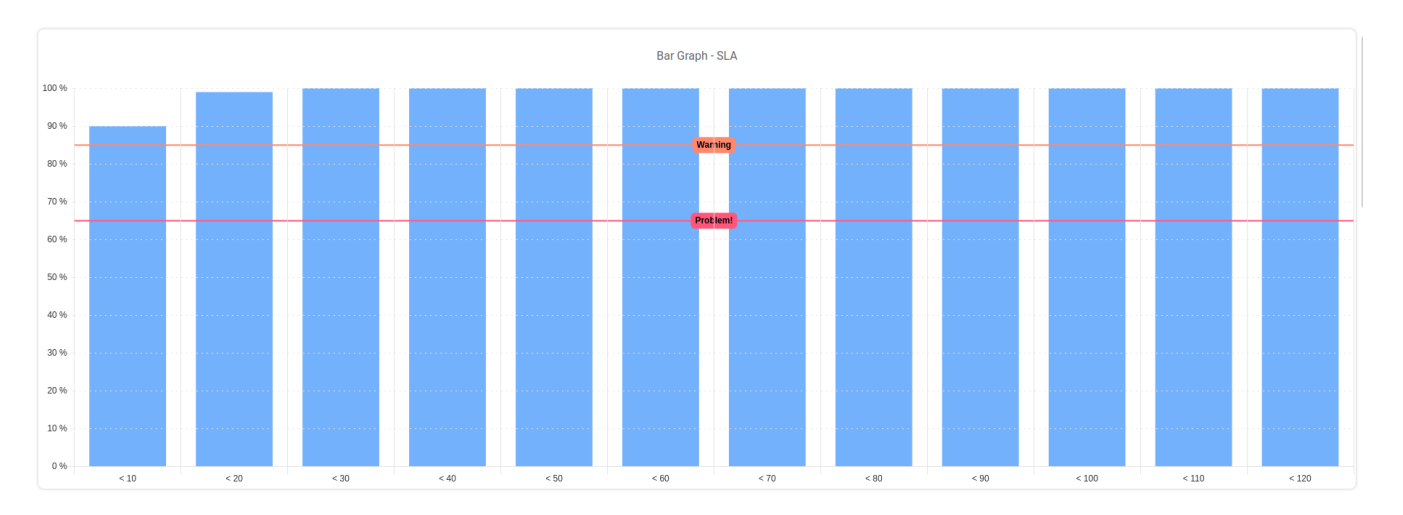

The following properties can be modified:

- **Title**: The title of the component
- **Color**: The color of the circular panel's stroke.
- **Yellow Line Limit**: A numerical value between 0-100 that set's the Y coordinates for a yellow limit line.
- **Red Line Limit**: A numerical value between 0-100 that set's the Y coordinates for a red limit line.

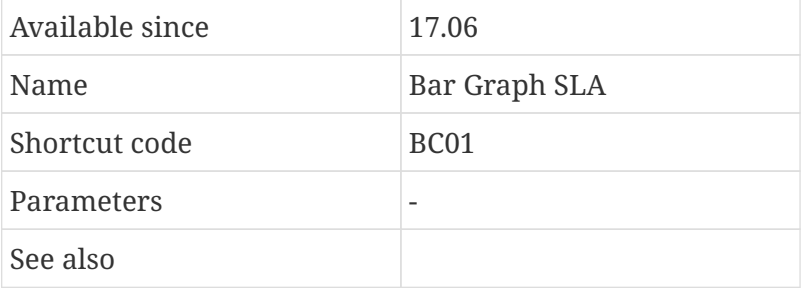

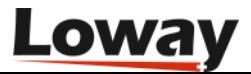

### **Other**

#### **CL01 - Clock**

This Component is a Clock component showing the current Date and Time.

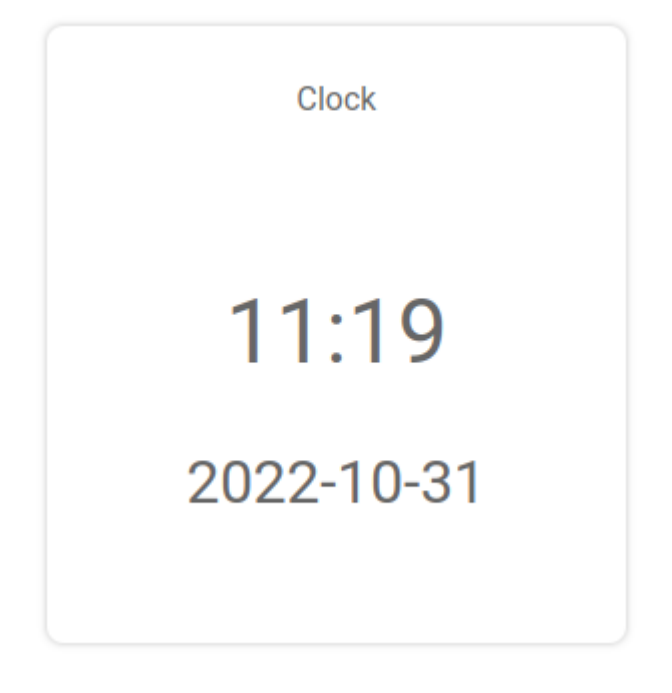

The following properties can be modified:

• **Title**: The title of the component

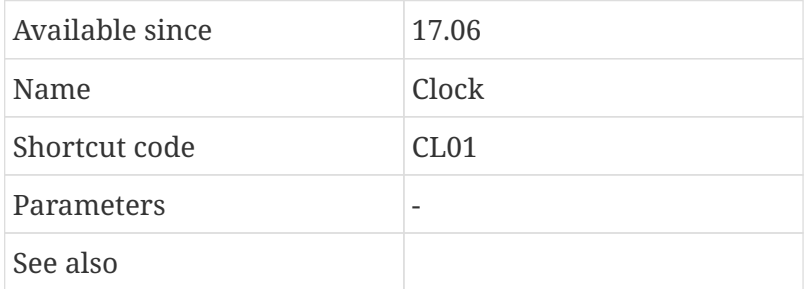

#### **TX01 - Text**

This Component is a Text component showing a string of text. The string of text can be formatted in MD markup format, allowing the user to display images, gifs and links.

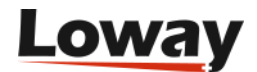

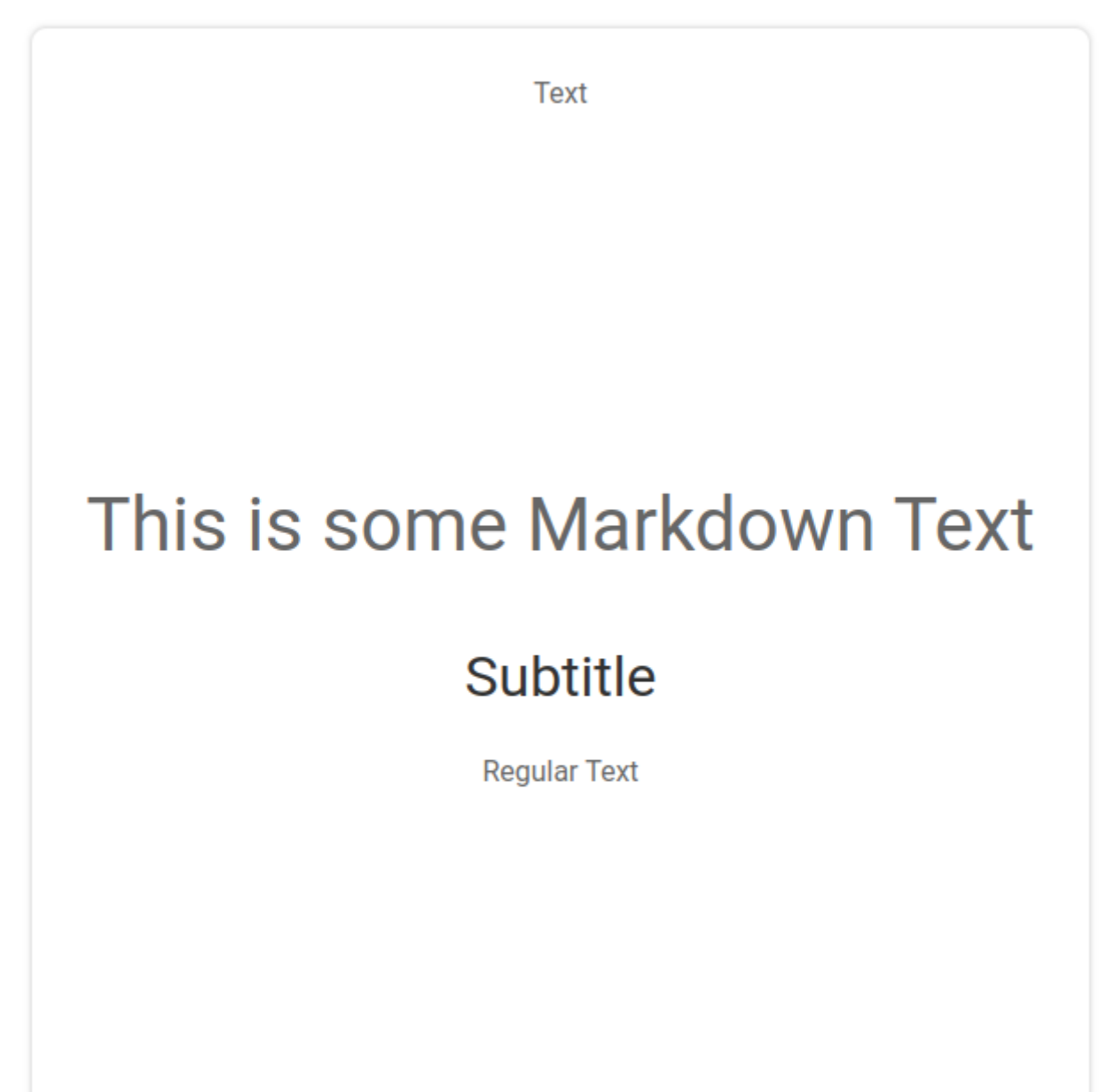

- **Title**: The title of the component
- **Text**: The text to display

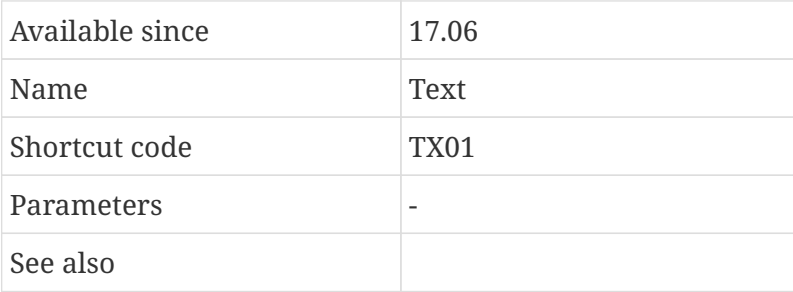

#### **HTML01 - HTML**

This Component is an Iframe component showing any Web page that allows Iframes to display it.

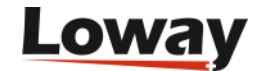

This widget requires the user to configure it by inputting a valid URL or it won't show anything.

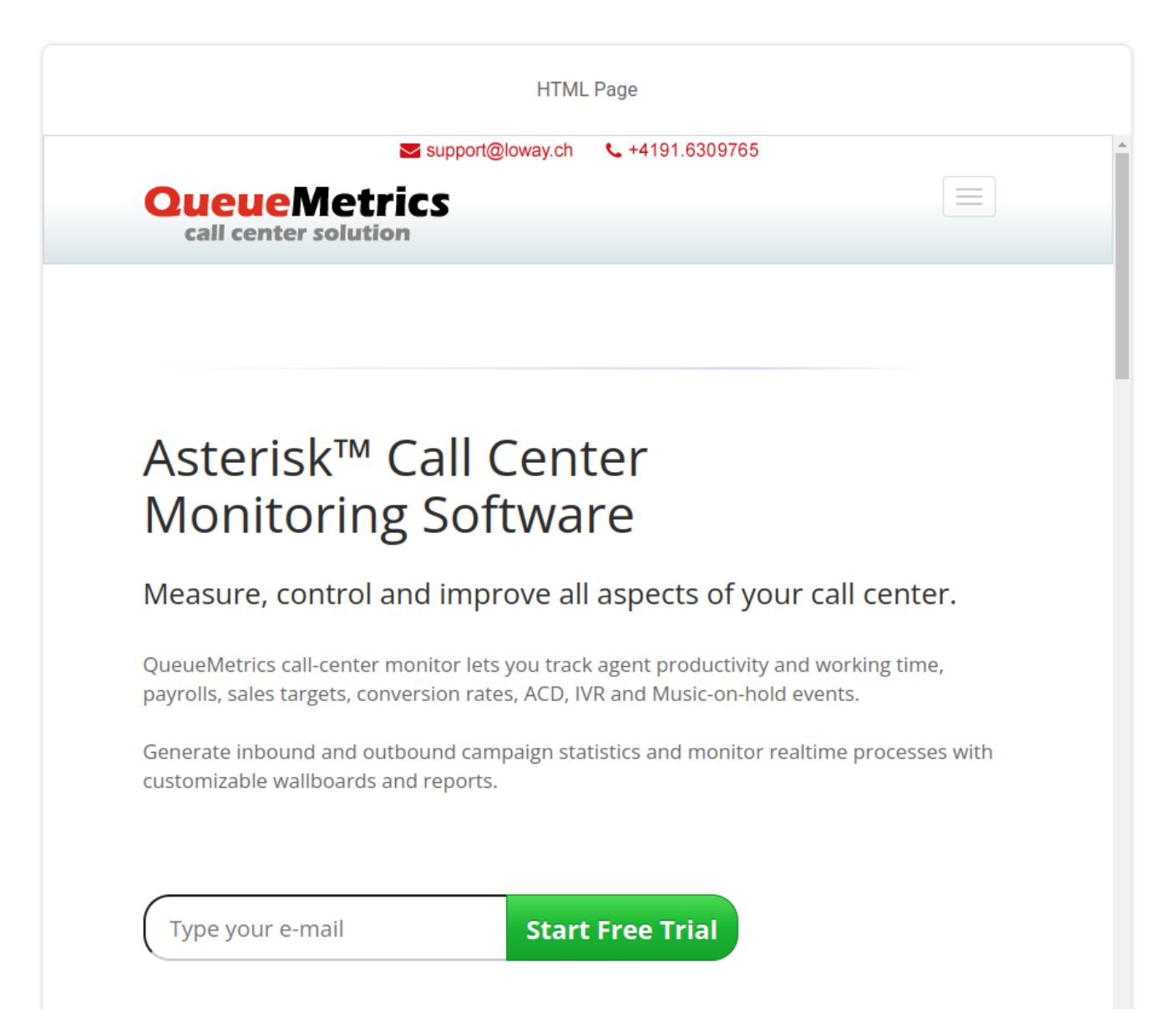

The following properties can be modified:

- **Title**: The title of the component
- **URL**: The URL of the web page to display

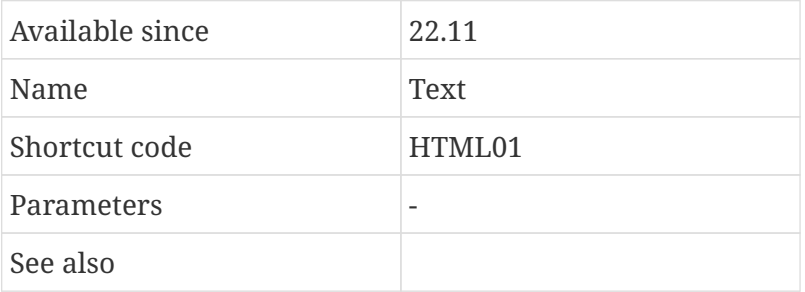

#### **DB01 - DataBlock Table**

This component shows any DataBlock table available in QueueMetrics. It requires the user to select a valid DataBlock by configuring it, or it will show nothing.

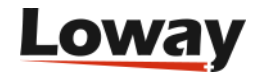

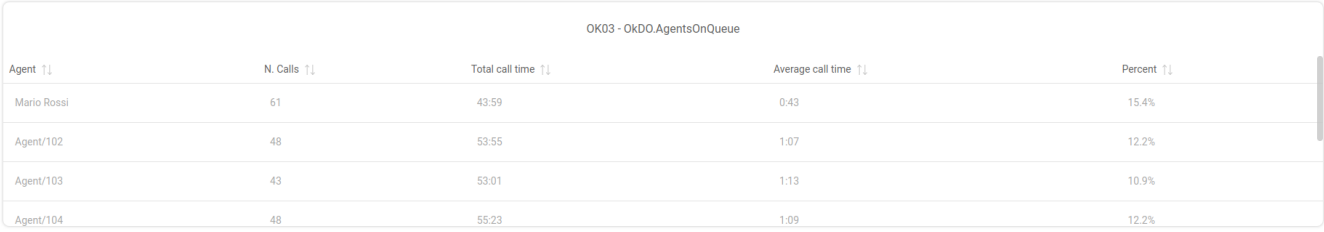

- **Title**: The title of the component
- **DataBlock**: The Source DataBlock
- **Columns**: The columns of the table that will be shown

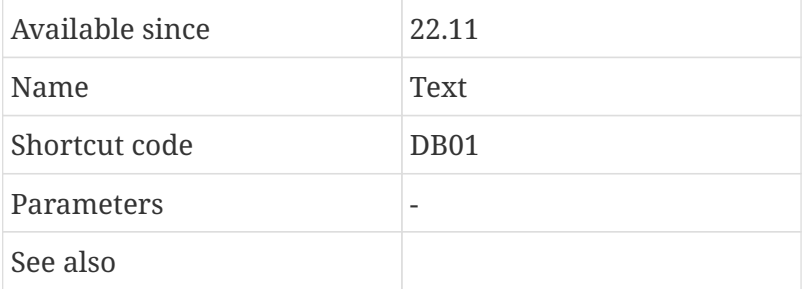

#### **DB02 - DataBlock Chart**

This component shows any DataBlock char tavailable in QueueMetrics. It requires the user to select a valid DataBlock by configuring it, or it will show nothing.

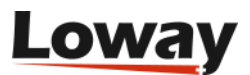

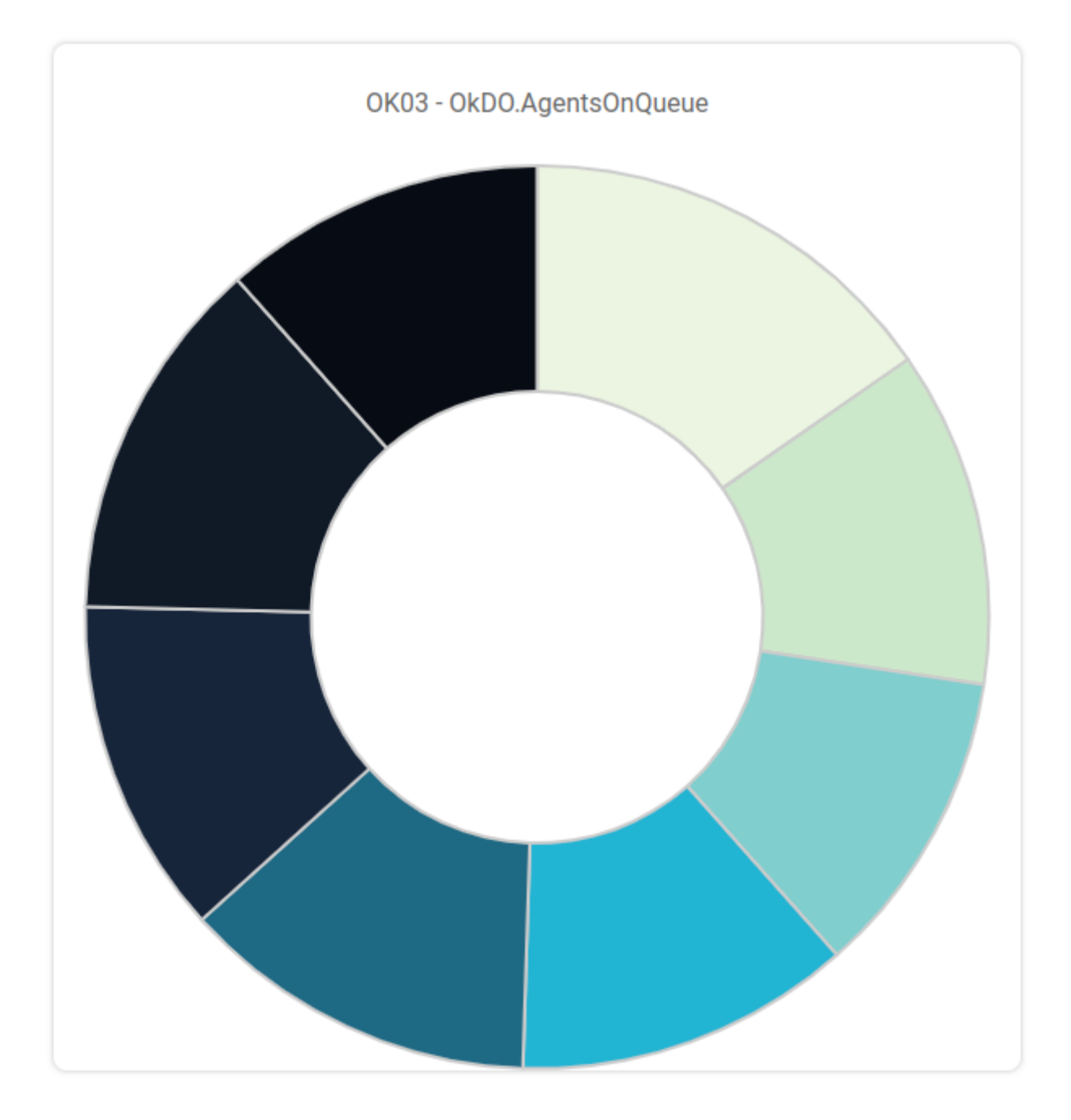

- **Title**: The title of the component
- **DataBlock**: The Source DataBlock

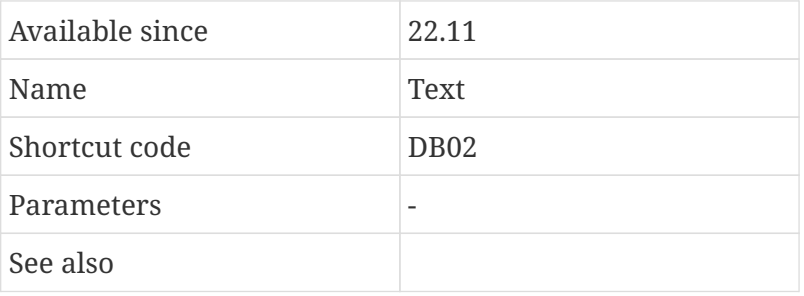

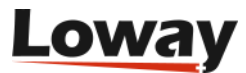

# **The real-time agent page**

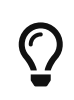

The Icon agent page is currently deprecated - it still works, but you should consider upgrading to the [new Agent Page.](#page-304-0)

QM lets each agent have his/her own page, where they can see the current flow of calls they have just answered and launch external CRM web apps..

This is quite useful, because the agent can:

- see their own status, i.e. whether they're logged on or they've been disconnected;
- see their last calls, including information like Caller ID, duration and waiting times;
- see from which queue the call is coming, even if they lost the announcement message;
- launch external web apps like CRM software that might be automatically linked to the Caller-ID or other information input by the caller
- read the messages broadcasted to him
- start a new conversation calling a phone number
- have a subset of AGAW information
- track information about the current call on QA forms

Also, it is possible to use this page in order to:

- Log the agent on and off to Asterisk and/or a specific queue
- Pause and un-pause the agent, entering the pause activity code if needed
- Set the outcome code for each call

In order to use this feature, a user must be configured as having the same login as the Asterisk agent string (e.g., "Agent/101") and it must hold the key AGENT. Our suggestion is to use the same set of credentials the agent uses to login to the Asterisk system.

### **The Icon Realtime Agents Page**

Since release 14.06 QueueMetrics includes a new real-time page based on movable resizable and draggable panels. The new page is available for agents holding the key NEWAGENTPAGE.

Using the new page has several advantages:

- Draggable and resizable panels for each main activity. This ensures only the options used by the agent are visible on the page.
- Integrated soft-phone, WebRTC enabled (currently working only on Chrome browsers and Asterisk11+Webrtc2sip or with Asterisk12) allows agents to receive and generate calls without an external SIP phone.
- Whole integration with an external CRM and/or other custom web pages.
- Easy login/logout and pause/unpause procedure.

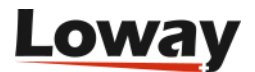

- Per agent layout customization with sessions persistence.
- Keyboard shortcuts help to open/close most of the panels.

The first time an agent enters the real-time page he sees something similar to the below picture:

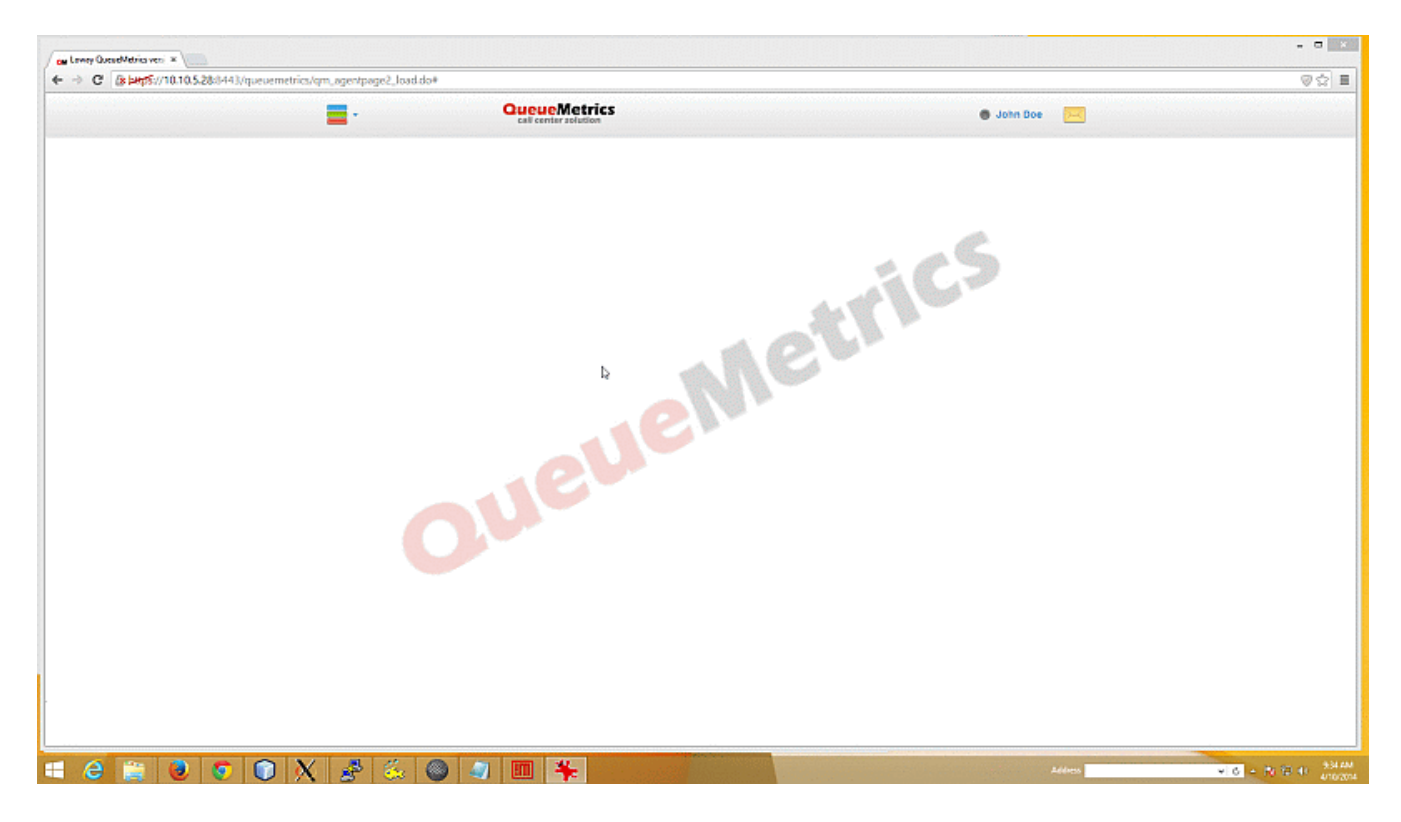

At the top of the page there is a menu bar. On the right side there is an icon representing a letterbox. By clicking on this icon the agent can show/hide a panel containing the most recent received messages. If the panel is not visible and the agent receives a new message, the icon starts blinking. The message panel could be accessed through Alt+9 keyboard shortcut

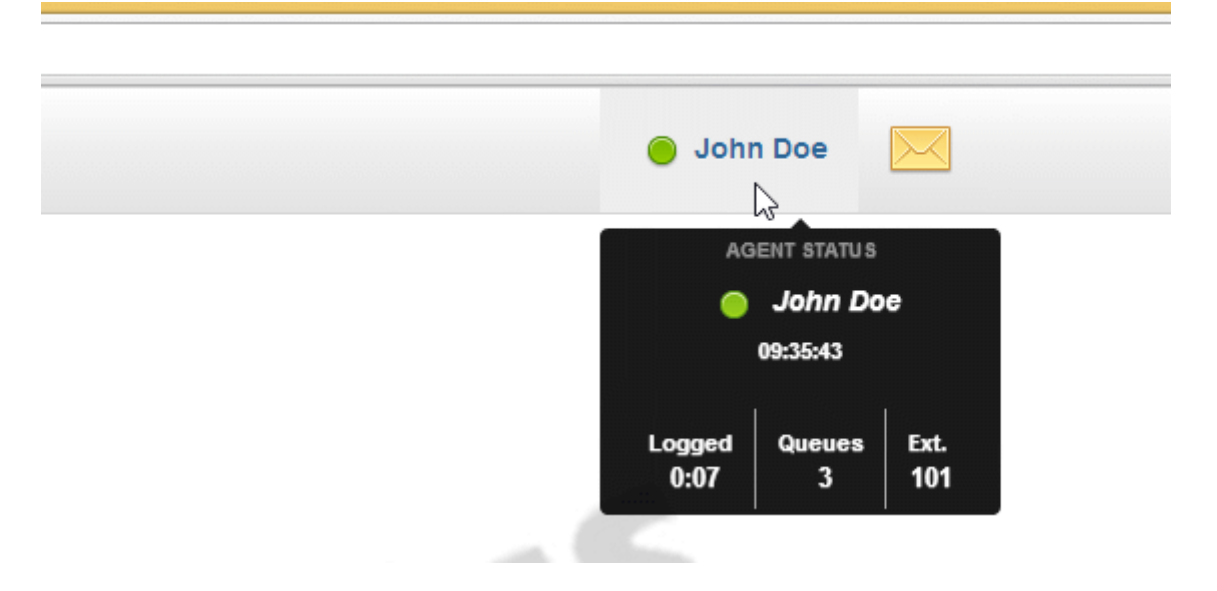

On the left side of the current agent name there's a tooltip, appearing via mouseover, that contains the agent session details. The agent status contains a bullet that defines the status of the agent with different colors, as per below scheme:

• black: the agent status is unknown. This could happen if the last agent activity is outside of the

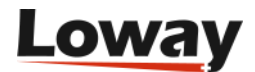

configurable analysis timer used by QueueMetrics to retrieve agent information.

- green: the agent is logged in on at least one queue
- purple: the agent is logged out from all queues
- red: the agent is currently paused

At the right side of the menu bar there's the dropdown menu shown in the below picture:

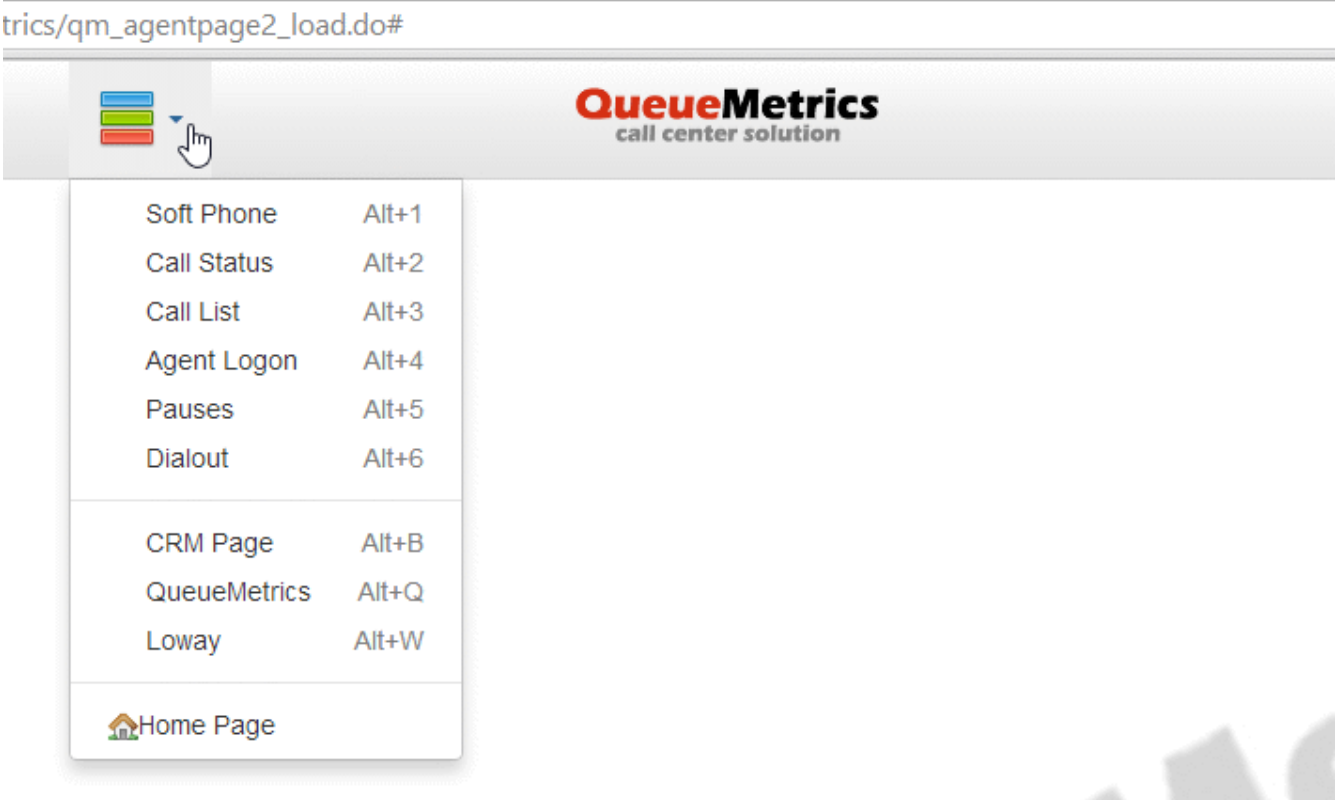

The dropdown menu allows the agent to access all the different panels:

- SoftPhone
- Call Status
- Call List
- Agent Logon
- Pauses
- Dialout

All the panels can be accessed by clicking on the associated menu row or through the keyboard shortcut combination key as specified in the menu (i.e. Alt+1 for softphone panel). If properly configured, the dropdown menu allows to select a web page that will be shown as background. This is the case, for example, of an external CRM page or Company intranet pages.

#### **CRM Integration**

Each time the call history changes, and if there is an URL associated to the call shown on top of the

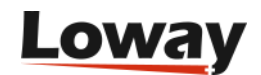

list, a new window will automatically be opened pointing to the specifig URL. This feature could be disabled modifying the value associated to the configuration key *realtime.agent\_autoopenurl*.

URLs are passed to the Queue() command in Asterisk, or - if missing - they can defined in the QueueMetrics queue configuration as a default. If not present, the URL defined in the *default.crmapp* property will be used (make sure the *default.crmlabel* property is also defined). The URL can include a set of placeholders that are expanded with the details of the call being handled, as in the following table.

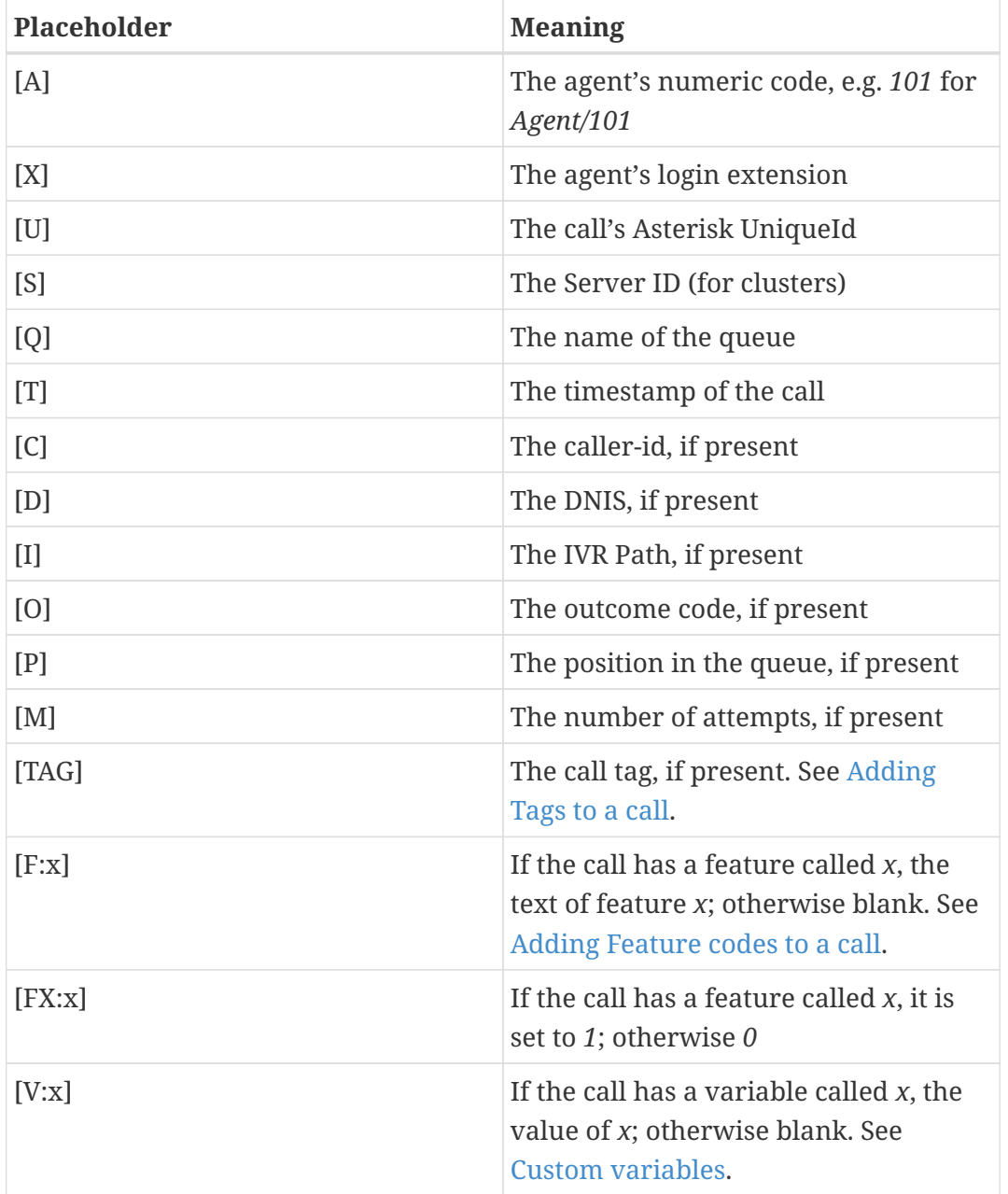

### **The integrated soft phone panel**

Keyboard shortcut: Alt+1.

The new real-time agents page integrates a softphone based on the JsSIP library. This softphone is expected to work witth all recent Asterisk releases (13+) and recent browsers.

The softphone automatically registers to the SIP/WebRTC server with the SIP credentials specified

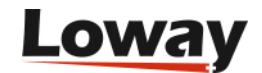

in the user administration page and a green bullet is shown in the softphone panel. The agent can start calls typing the number to be dialed then clicking on the "Start Call" button.

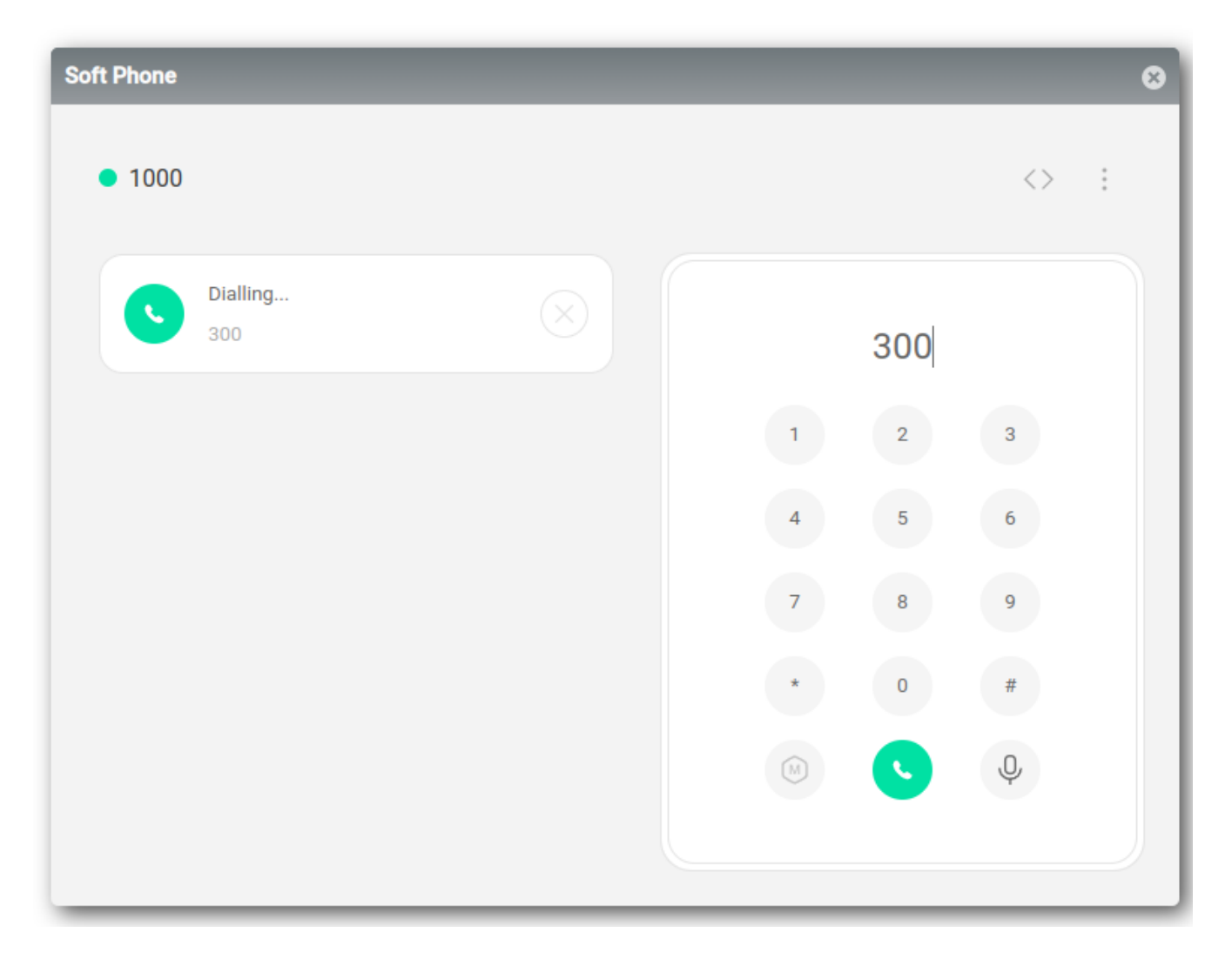

Each time the agent receives a call from the queue, the softphone pops up and will prompt the user to answer. Clicking on the "Start Call" the agent could answer to the call. During the call touch tones could be sent by clicking on the dial pad provided in the panel. Since QueueMetrics 15.02 the softphone shows the callerId SIP username (usually this information matches the incoming caller ID).

For more information on how to configure the softphone, please refer to [Configuring the new Real](#page-413-0)[time Agents Page](#page-413-0) and [Configuring agents](#page-372-0)

 $\mathbf{i}$ 

The softphone uses the local PC microphone. Chrome security policies allow permanent use of the local microphone only for sites secured with HTTPS. Please make sure your QueueMetrics instance is running over HTTPS and relax all security policies for the QueueMetrics URLs. This could be done by clicking on the shield located in the Chrome URL bar and selecting "allow not secure scripts for this site". Be sure to allow microphone usage for the QueueMetrics URL at the very first call.

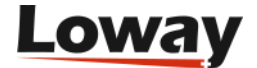

## **Softphone settings**

The integrated softphone uses a combination of **agent settings** and **system parameters** to fetch it's own settings.

The settings that are available in the **Edit system parameters** page and in the **Explore system parameters page** are the following:

- default.connection\_recovery\_max\_interval: Maximum time interval before attempting a reconnection in case of connection failure
- default.connection recovery min interval: Minimum time interval before attempting a reconnection in case of connection failure
- default.no answer timeout: How long should a call ring with no answer before being hanged up.
- default.iceservers: List of STUN / TURN servers to use (e.g. stun:stun01.sipphone.com|stun:stun01.sipphone.com|stun:stun.fwdnet.net)
- default.websocketurl: URL for the web socket that the softphone uses to send data (e.g. wss://10.10.5.181:8089/ws)

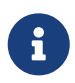

These settings will be shared across all agents using the softphone and are not individually configurable.

The softphone settings that are individual for each agent are the following, and can be found in the Agent configuration page, under "Agents" in the Administrator homepage.

- WebPhone Username: the SIP username for the extension
- WebPhone Password: the SIP password
- WebPhone Realm: the SIP realm (eg: 10.10.5.181)
- WebPhone SIP Uri the SIP URI (eg: sip:200@10.10.5.181)
- Auto answer details if the softPhone should operate in auto answer mode (Default is no)

The AutoAnswer Feature, if enabled, allows the softphone to answer calls automatically. This applies only if there are no other active calls at the moment. If the agent is already on a call, and receives another call, this call will ring normally, regardless of auto answer being enabled.

Users with the security key AUTOANSWER\_PHONE can enable/disable the auto answer feature by clicking on the auto answer icon (Speech bubble icon). If the icon is green, auto answering is enabled, if it's black auto answering is currently disabled.

Users that do not hold the security key cannot change the auto answer status, that will be decided by the administrator in the agent settings page.

#### **The call status panel**

Keyboard shortcut: Alt+2.

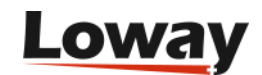
This panel reports a summary of current ongoing call.

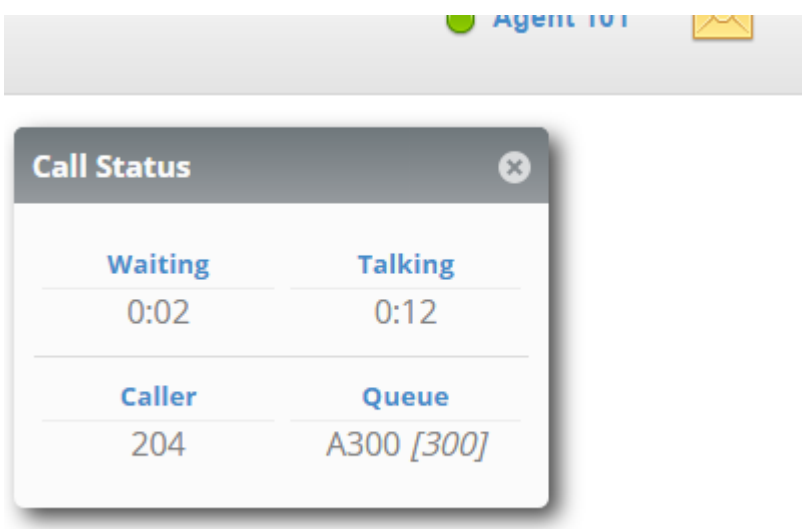

### **The call list panel**

Keyboard shortcut: Alt+3.

It reports the list of most recent calls. Each row is associated with a call. The agent could find, for each call, a set of clickable icons useful to open the URL associated to the call (if any) or to open the outcome or the QA form panel (see below).

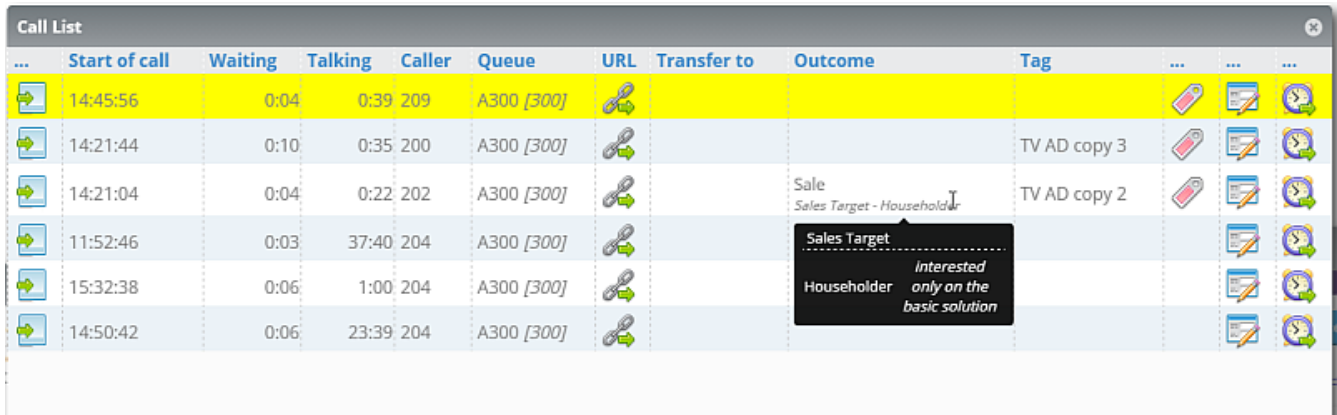

Calls are chronologically ordered and the first row is yellow marked for live calls. The icon shown in the first column reflects the queue direction (inbound or outbound calls). Since QueueMetrics 15.02 the list reports also outbound calls that are not answered by the calleed (like the second call in the example below where the talking period is null). Since QueueMetrics 15.04 agents can schedule a redial for a specific call through WombatDialer integration. To do this, a recall scheduler panel can be open by clicking on the icons at the very right side of each call reported in the list. Since QueueMetrics 15.09 the list reports call tags and feature codes. When flying over the outcome column, a popup with optional notes associated to feature codes is shown. Since Queuemetrics 18.04 the list shows a column containing a list of all the variables that are attached to the call. To view the whole list of variables the user must hover above the text in the table cell.

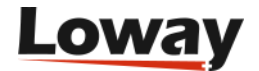

### **Click & Copy to Cliboard**

Since QueueMetrics 16.09 the agent page's call list supports clicking and copying caller IDs directly to the agent's clipboard. In order to do so, the agent must click on the caller field in his call list, a message should appear confirming the number has been copied to his clipboard.

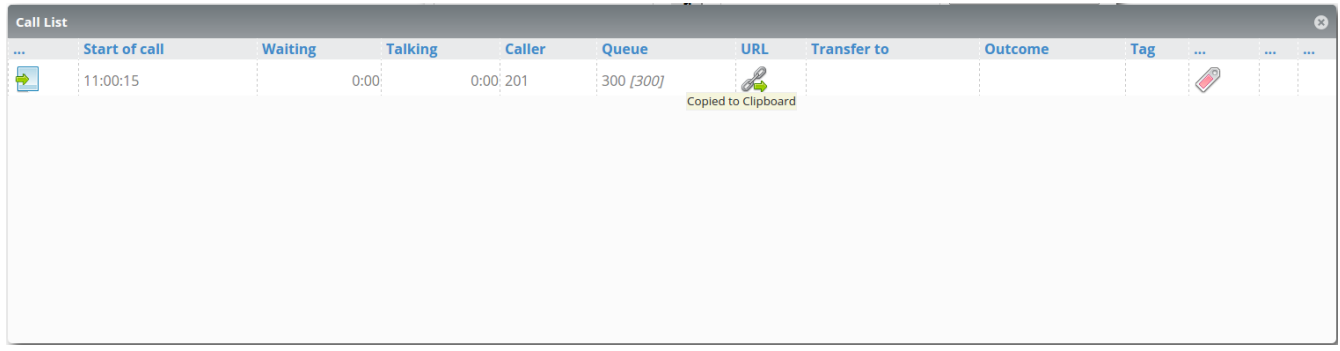

### **Agent logon panel**

Keyboard shortcut: Alt+4.

The Agent logon panel is used to handle the login and logout process. The panel reports two lists of queues. On the left side there is the list of queues where the agent could login; on the right side there is the list of queues where the agent is already logged in. To login/logout to a queue or a set of queues, the agent must select the queue(s) from the correct list then click on the proper button located in between the lists. Based on the direction defined by a set of *arrows* on each button, the login (from left to right) or logout (from right to left) process is performed. The agent can login/logout on all the assigned queueues or on all the available queues with a single click through the arrow/line or double arrows labeled buttons.

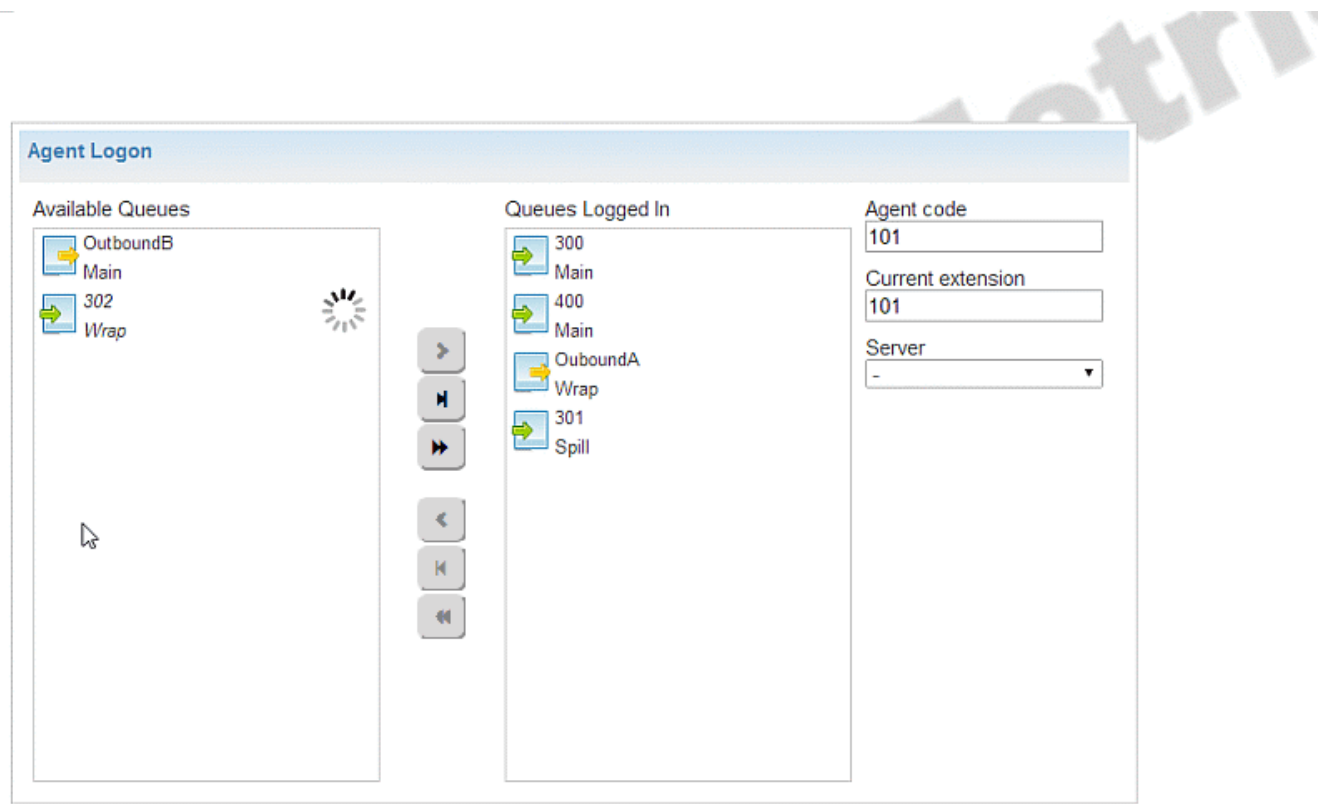

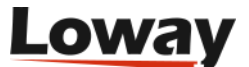

In order to login/logout, the agent must compile the Agent Code and the Current Extension fields (available in hotdesking mode). If not properly specified, the fields will be marked red and no login/logout processes are triggered. The Agent cannot change their Agent Code and Current Extension fields if already logged on a queue (this feature may be disabled setting a specific configuration key, see [Appendix C: System preferences](#page-586-0) for realtime configuration parameters).

If the underlying PBX platform does not allow log-on by queue, then only a queue named "All Queues" will be shown and agents will use it to switch on/off.

The Agent logon panel lets the agent switch between multiple servers (only for cluster mode).

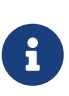

Since QueueMetrics 16.09, if the system property realtime.assertExtensionNotInUse is set to "True", QueueMetrics will check if the selected extension is being already used on every queue the agent has visibility for, as opposed to checking only the queues where the agent was a member (previous versions).

### **Pauses panel**

Keyboard shortcut: Alt+5.

The Agent can pause and unpause itself by selecting the appropriate pause code from the dropdown list then clicking to the Pause button. The Agent can teminate the pause by clicking on the Unpause button.

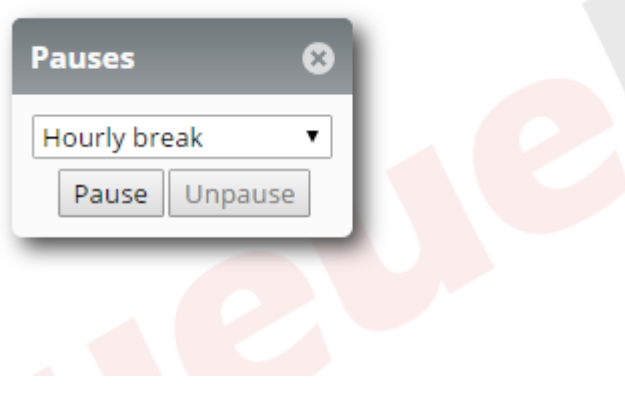

A pause can be associated to an undefined code only if specified by a configuration key set, otherwise the agent must always specify an appropriate pause code before clicking the Pause button.

### **Dialout panel**

 $\mathbf{H}$ 

Keyboard shortcut: Alt+6.

The dialout panel is used to start a call through an outbound queue. The dropdown in the panel reports only the outbound queues where the agent is already logged in.

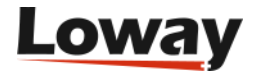

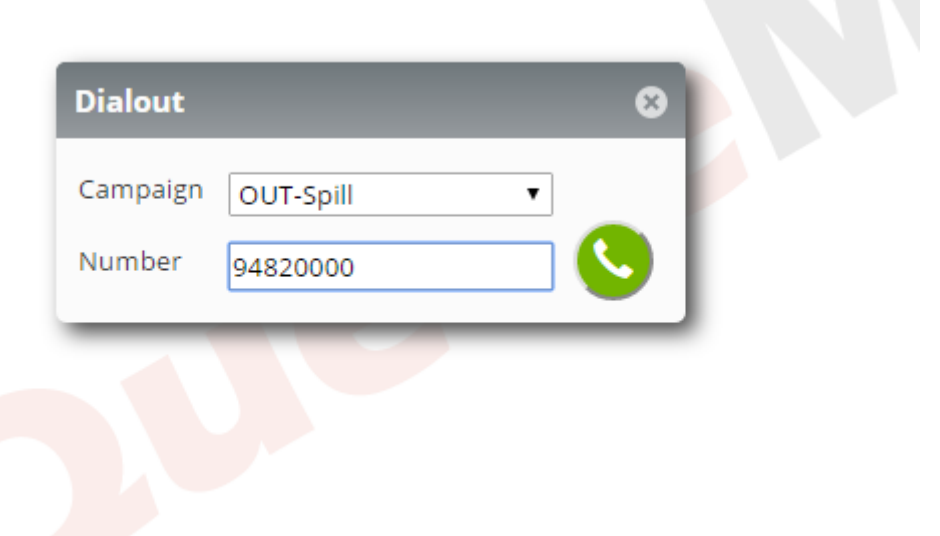

An agent can start a call by typing the number in the text field, then selecting the appropriate outbound queue from the dropdown and clicking on the "Dial" button. If the softphone panel is enabled it will pop up with the "Start Call" button blinking red. The Agent must click on this button in order to start the call.

### **Custom Web panel**

Keyboard shortcut: Alt+7.

The custom web panel is used to embed a user defined external website or custom intranet pages. The panel is refreshed each time it's selected and/or moved. Target for this panel is to allow integration with custom implemented indicators and/or messages. For complex external pages, or for pages where spurious refreshes should avoided, please use the custom background (see below) instead of this panel.

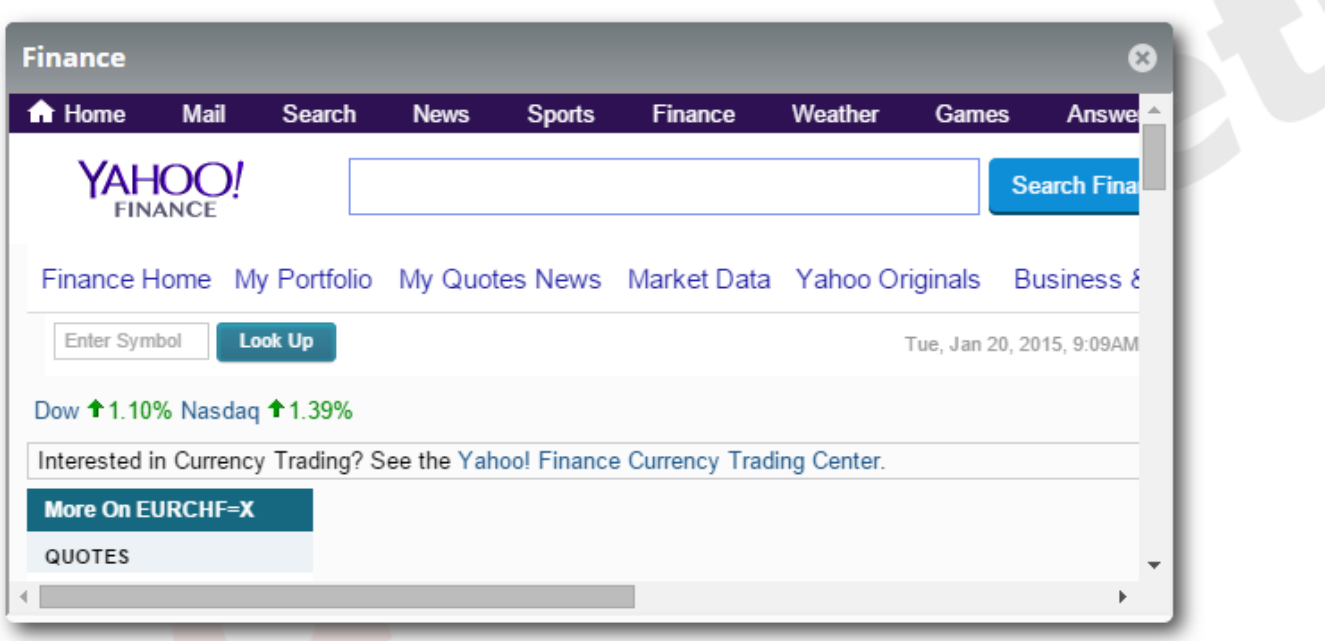

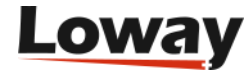

The panel is optionally enabled by modifying the configuration keys realtime.agent\_webpanel1\_url and realtime.agent\_webpanel1\_label located in the configuration.properties file.

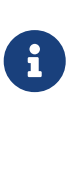

For technical reasons is not possible to handle keyboard shortcuts if the current keyboard and mouse focus is associated with this panel. It's recommended to click on a different panel or the menu bar in order to take the focus before using again keyboard shortcuts.

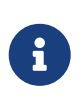

When QueueMetrics is operating by an HTTPS secured server, be sure to provide the panel contents too over HTTPS, or instruct the Agent browsers to allow mixing unsecured HTTP contents on secured pages.

### **QA Form panel**

QA grading is available through the QA form panel by clicking on the proper icon associated to the call list for a specific call. This panel is the exact copy of the "old" QA form panel so the Agent can still perform every action available through the old form.

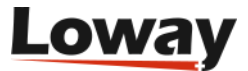

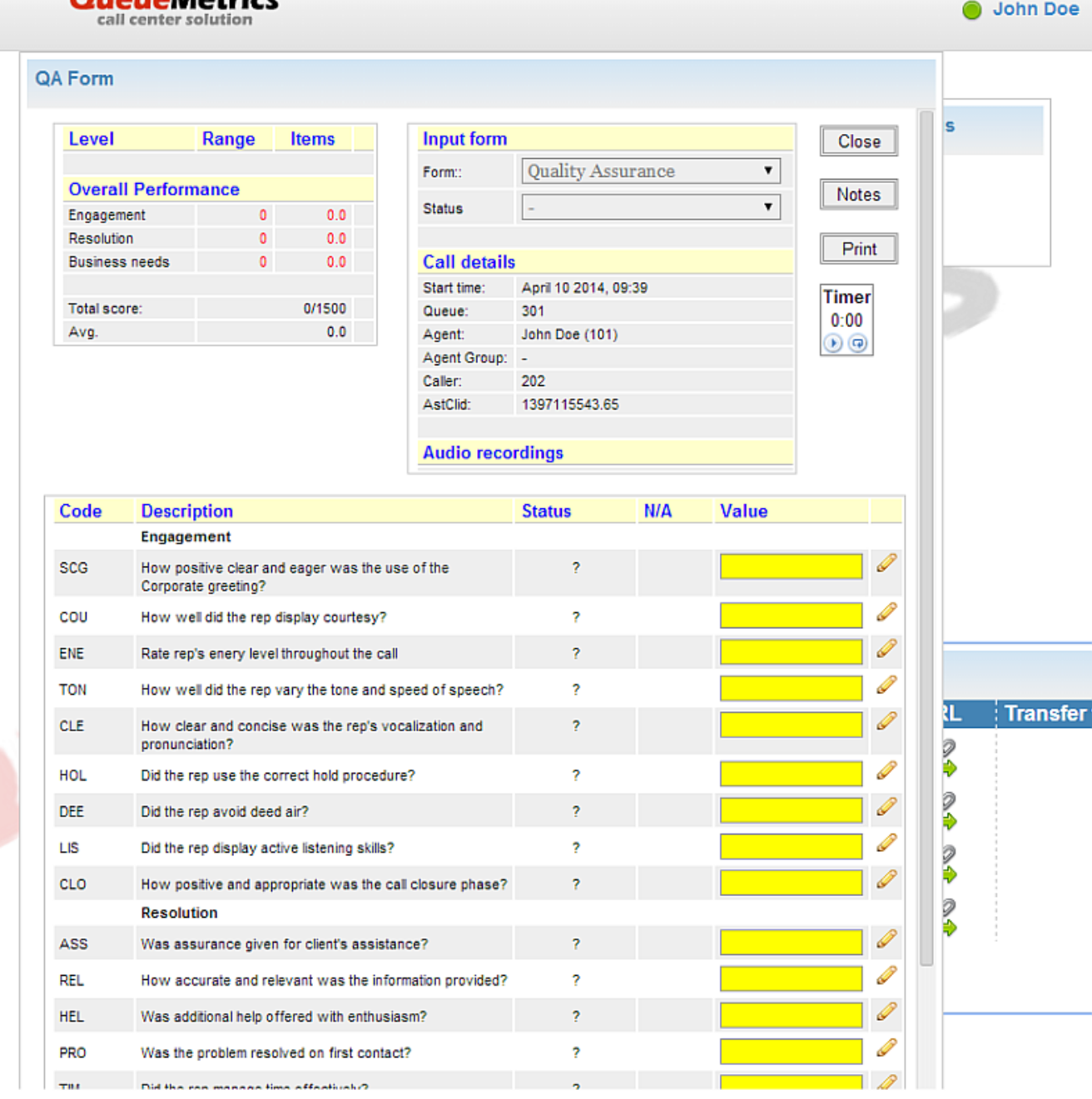

QA grading is enabled only for agents holding the security key QA\_TRACK

### **Outcome code panel**

**Construction** 

Each call can be flagged by an outcome code and, if the enabled, by a set of feature codes. This could be done through the outcome panel reachable by clicking on the related icon in the call list panel. To assign an outcome code, the Agent should select it from the dropdown, then click on the *Run* pushbutton. If feature codes are enabled and available, they are shown in the lower part of the dialog. Available feature codes, associated with current assigned outcome, are shown in the dropdown. To add a feature code, a user should select it from the dropdown list, add an optional note on the textbox placed on the very right side, then press *Add* button. As soon as the feature code has been added, it will be shown in the list on the lowest part of the dialog. Each feature code has its own red cross mark that can be used to remove the specific feature code by clicking on it. Multiple feature codes can be added to a single call. If same feature code is added several time to a

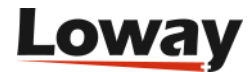

specific call, only the last version will be shown in the reports.

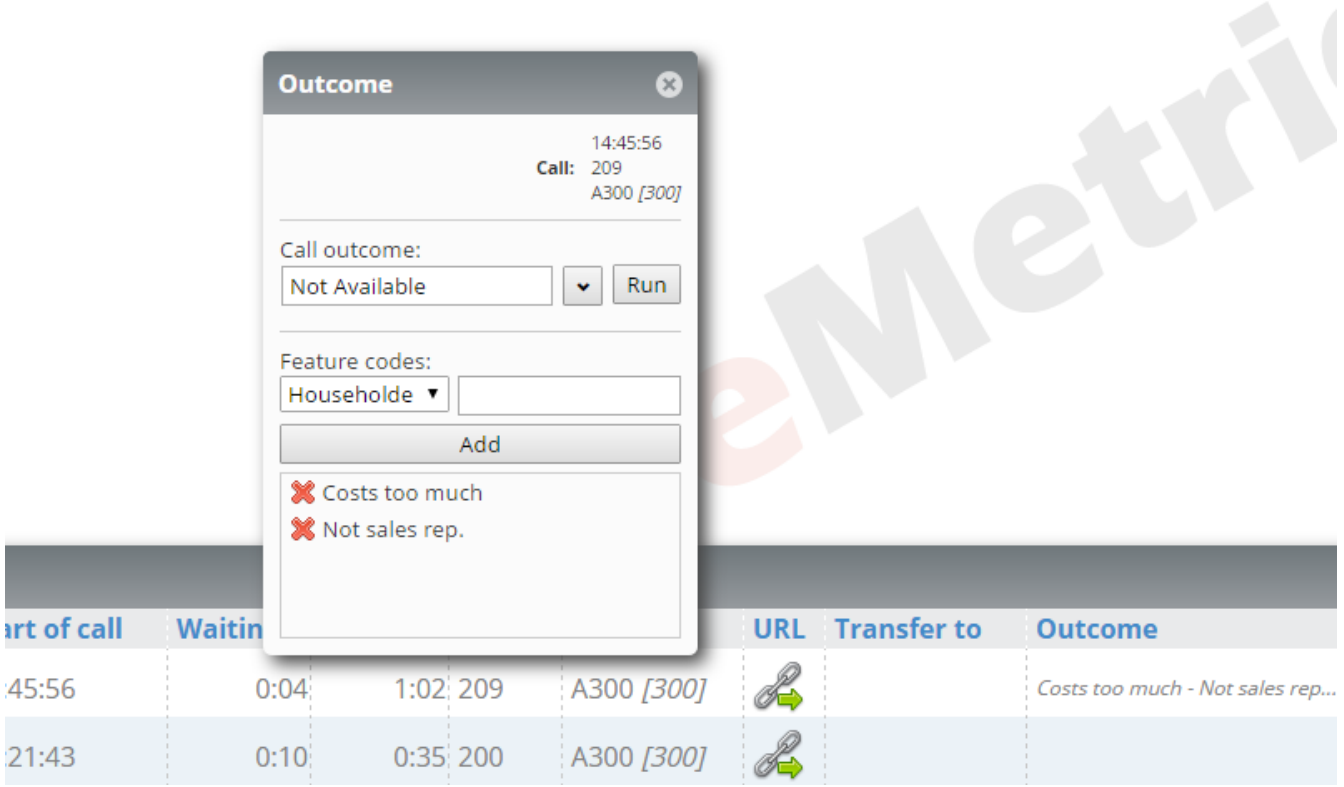

8

The feature code sub-panel is not shown if not enabled by system configuration. For more documentation, please see *Asterisk interactions* on [Appendix IV](#page-586-0)

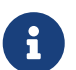

The outcome panel is enabled only for agents holding the security key USR\_OUTCOME

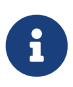

The outcome panel, if enabled, is available only for a certain amount of time, while the call can be edited. See [Updating past calls](#page-610-0) to change it.

### **Recall Scheduler**

If WombatDialer is available and the queue is properly configured, agents can ask for a redial on a specific call by mean of this dialog. Scheduling a recall is done by selecting the number to be dialed (this field is already populated when opening the dialog, but can be changed by the agent if needed), the scheduling time and the WombatDialer campaign. An optional note can also be added; notes will be sent to the WombatDialer toghether with the rescheduling information.

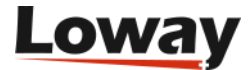

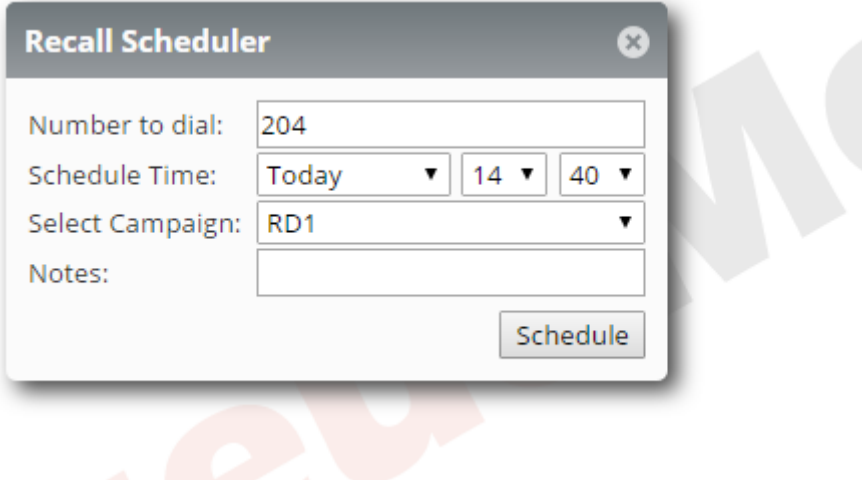

To setup the Recall Scheduler, QueueMetrics needs some information regarding the WombatDialer instance. They can be set in the system configuration as explained in [Outbound dialer configuration](#page-460-0)

When these parameters are set, in the Edit Queue section, an administrator can specify the name of the WombatDialer campaigns that will take care of the scheduled recalls, under the "Recall Campaigns" field (multiple campaigns must be separated by the "|" pipe symbol.

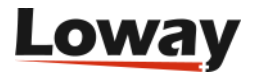

.

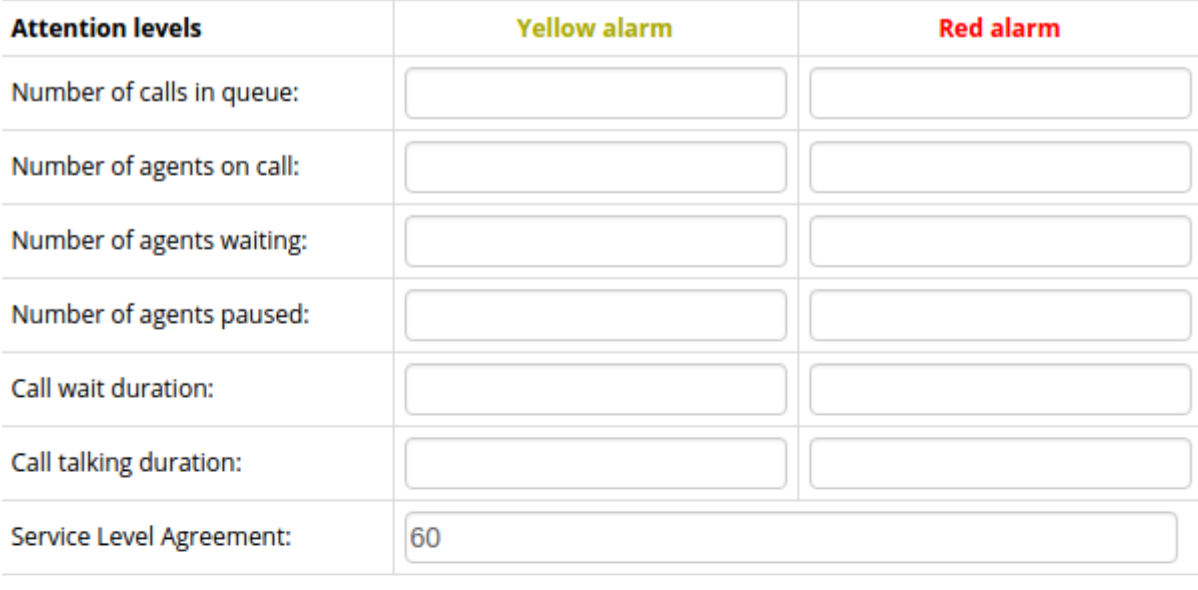

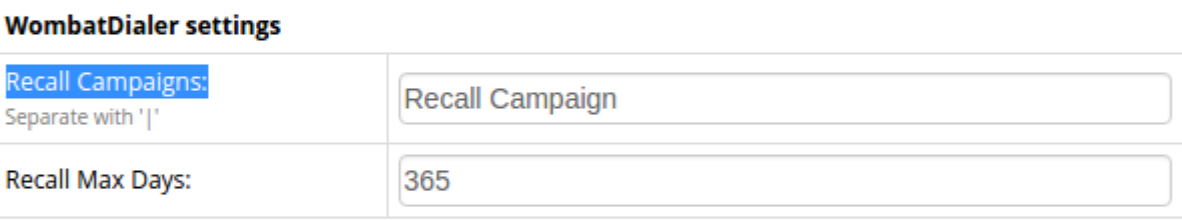

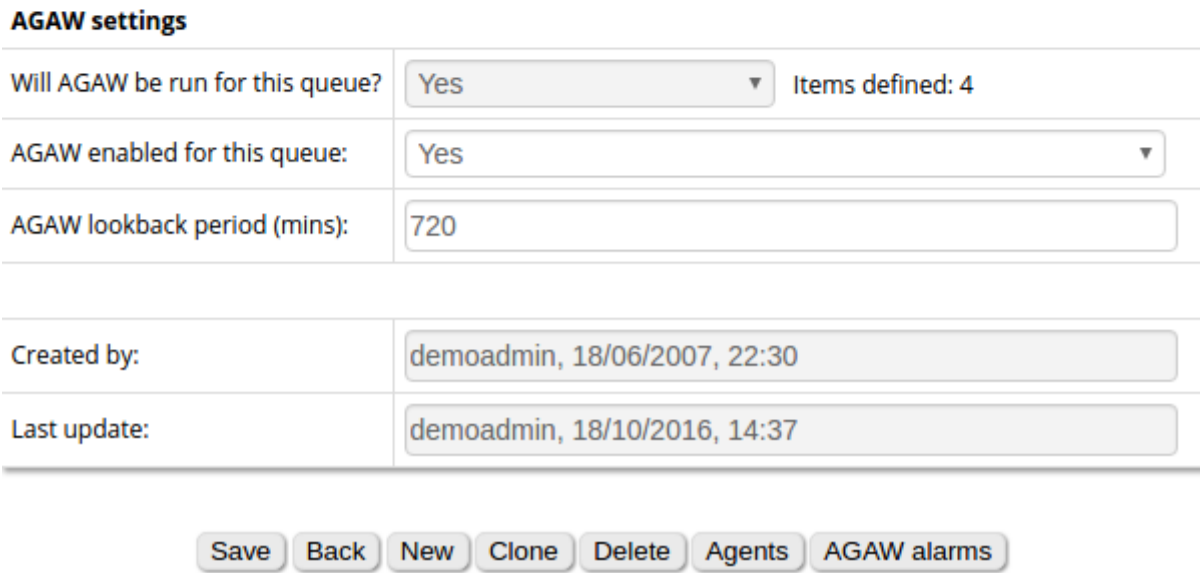

If everything has been set up correctly the agent will notice, on the call list panel, an alarm clock icon that, if clicked, will open the Recall Scheduler Panel.

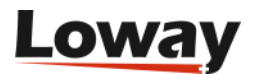

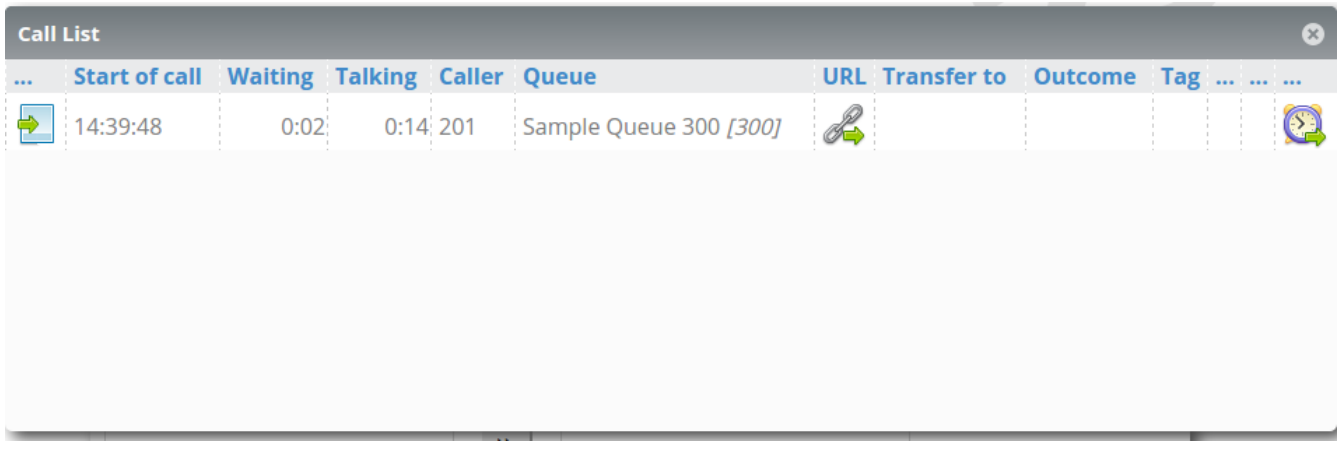

### **Custom Backgrounds**

The background of the working area in new real-time page can be customized with up to tree different URLs pointing to external websites. Each background can be selected by clicking on the left dropdown menu and/or through the keyboard shortcuts ALT+B (for the first background) or ALT+Q or ALT+W (for the second and the third background). The first background is something different from the other two backgrounds because it's aimed to be used by an external CRM subsystem. If properly configured, each time an Agent answers to a call, the first background is automatically selected reflecting the information associated to the new call. This is useful for retrieving information about the caller. The Agent can promote the first background to be placed on top of the panels through the keyboard shortcut ALT+0. Reverting to the normal operation is accomplished by clicking on the menu bar in the area located between the left menu icon and the QueueMetrics logo.

> For technical reasons is not possible to handle keyboard shortcuts if the current keyboard and mouse focus is not associated with a panel but with the background. It's recommended to click on a panel or the menu bar in order to take the focus before using keyboard shortcuts.

> When QueueMetrics is operating by an HTTPS secured server, be sure to provide the background contents too over HTTPS, or instruct the Agent browsers to allow mixing unsecured HTTP contents on secured pages.

> Since many Web Pages don't allow framing for security reasons, QueueMetrics can be set up so that it will load your CRM in another page or tab. To enable this feature set the agent.openUrlInPopup property to "true" in the configuration.properties file or in the "Edit System Parameters" page in QueueMetrics.

### **Default Extension**

R)

R)

A)

Since QueueMetrics 16.09 the Agent Page keeps track of the last extension the agent was logged in with, regardless of any default extension (Current Terminal in the "Edit Agents" page) setting that has been specified. When an agent logs into Icon, the Queue Login Panel presents the agent with the last extension he used on a queue.

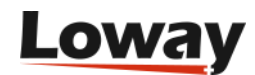

## **Resolving agent page issues**

### **Connectivity and Session Warnings**

The Agent Page will notify the agent if any connectivity or session issue arises, by showing a warning message in the top-right of the screen regarding the nature of the error.

#### **Yellow Warning (Connectivity Problem)**

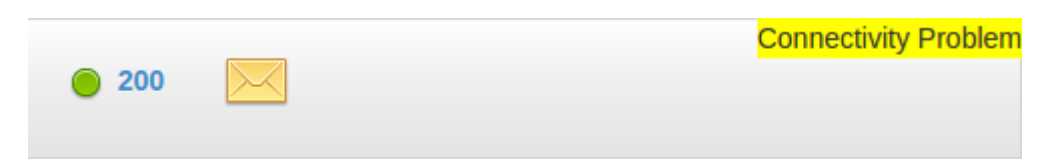

If this message is displayed Icon may be experiencing connectivity problems with the QueueMetrics Server (e.g. lost internet connection). During this time Icon will try to restore the connectivity by polling the main server; if successful the warning will disappear on its own.

#### **Red Warning (Session Problem)**

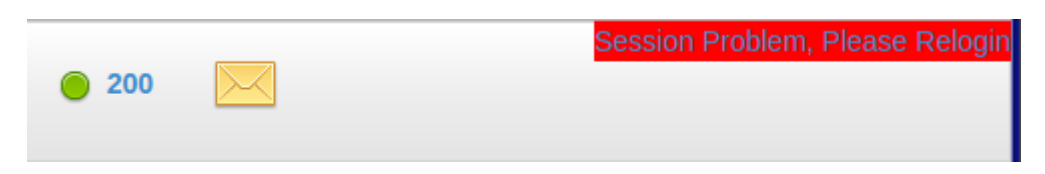

If this message is displayed the agent session has expired for some reason (e.g. a server restart). When this message is displayed Icon will let the agent finish any current calls but it won't allow him to perform any other action without logging in again first.

This warning will not dissapear on its own, and the only way to restore functionality in case of a Session error is by relogging into the server. Clicking on the warning Icon will prompt the agent to the login screen.

### **Help! my agent page is not refreshing!**

If your agent page does not seem to refresh when something is supposed to happen, this may be caused by three different causes:

- the action you expected to happen has not actually happened, or QM was not notified it happened
- the action happened at the wrong time (e.g. seemingly in the past or in the future)
- the action happened for the wrong agent

In order to diagnose these kind of issues, you need to open a second browser window displaying the database tester page - see [Using the DbTest Diagnostic Tools.](#page-429-0) On this page, you will see the latest records coming in from the PBX, and you will see a value called Time Delta that shows how old are the latest records that came in. You would expect Time Delta to be zero if you have any new records coming in and the clocks of the PBX and of the server are aligned.

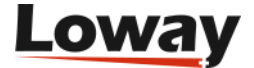

# 

In order not to drown in a deluge of log entries that make it impossible to understand what is happening, make sure that you run these tests on a system that is not being actively used, e.g. off hours.

An example of the first kind of issue, **action not happening**, is when you try logging on to a queue but the agent page keeps showing a "spinning" icon and then the queue goes back to not logged in. If you force a page reload, the queue is shown as not logged in. By looking at the database inspector, you can see if any log is generated (in which case, see case "wrong agent" below) or if no log is generated at all. In this later case, you have an issue with the way logins (and actions in general) are performed, maybe an incorrect setting of the AMI or a missing dial plan entry.

An example of the second case, **wrong time**, is when you see records being sent but time delta tells you they happened in the past or in the future. The agent page keeps asking for events that just happened, so if they happened in the past or they will happen in the future, the page does not know that there is new information and so it won't reload.

You can see if you have a reload issue because if you force a reload by pressing F5, the page will display correct information. You may also notice this case because call durations, as observed from the wall board or the real time page, are either too long or too short, but will be correct on reports.

To fix this issue, make sure that the clock on the PBX and the clock on QueueMetrics are aligned to a sub-second difference.

# $\bigcirc$

To keep clocks in sync, the easiest thing is to have them synchronized automatically using a public NTP server - this is nowadays supported by all servers and PBX manufacturers.

An example of the third case, **wrong agent**, happens when for some reason the agent page is looking at the wrong agent codes coming in on the logs. This may happen if your configuration is incorrect and for example the agent page is looking for a SIP agent but the actual logs contain PJSIP. While the result of the analysis is a bit more forgiving (so when you force a reload by F5 it may look correct), the agent page, for efficiency reasons, requires exact codes to be matched.

To understand which codes are required, you may manually add a parameter to the page URL: dbgPoll=1, so that your agent page URL looks like http://queuemetrics.server/queuemetrics/qm\_agentpage2\_load.do?dbgPoll=1. This will force a reload of the page; at this point open up the browser console (it works better in Chrome) and look for entries like:

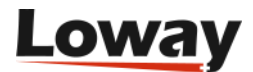

On polling query ActivePollingReq{agentCode='1742', serverId='', part='P001', preset='1', minTst=1613237251, channels=[local/1742@, pjsip/1742, agent/1742], uniques=[]} response: AgentState{stateUpdated=false, currentServerTst=1613237286, max\_tst=1613237251, loggedOn=0, sessionStarted=0, pauseStarted=0, localExtension='', queuesLoggedOn=[], pauseCode=null, agentsCalls=[], possibleChanNames=[], currPartition='', currPreset='', currentServerId=''} took 19ms Server: current time is ahead of requested minTst: 35s. Server max tst is ahead of requested minTst: 0s.

From these records you can see:

- the list of agent prefixes that was requested to the server (parameter channels). They must match the agent field of any new logs coming in for the agent.
- the minimum timestamp that should be checked for new data to trigger a reload.
- how long the service took from the point of view of the client.
- whether a full analysis was triggered or not (stateUpdated equals to true), also visually enhanced with a prefix [UPDATE].
- the current time on the server and the current known maximum timestamp for agent data.

## **Self-service agent reporting**

It is now possible to allow agents to run specific reports directly from the agent page. These new features are available as of QueueMetrics version 12.10 and are already enabled for the included sample agents. In order to configure other agents having the same functionalities available, the following steps need to be implemented:

- Assign a queue (or a set of queues) to the agent
- Assign a new report to the agent
- Assign the SSAREPORT key to the agent
	- 1. To assign a queue to an agent, select *Edit queues* from the Home page, select the *Assign reports to agents* icon, select the check-box next to the chosen agent. Save to confirm.
	- 2. To assign a report to the agent, select *Edit reports* from the Home page, select the *Assign reports to agents* icon, select the check-box next to the chosen agent. Save to confirm.
	- 3. To assign the SSAREPORT key to the agent, select *Edit users*, select the *pencil* icon, add the key to the *User keys* field. Alternatively, it is possible to assign the SSAREPORT key to all agents by editing the agents class by selecting *Edit users* from the Home page, select the *Show classes* button, select the *pencil* icon of the *Agents* class and add the SSAREPORT key in the *Keys* field.

This new block of reporting functions is made visible for agents by enabling the SSAREPORT key within the user configuration/administration page (*Cfg Users* tab), which can be reached by selecting the *Edit users* link form the main QueueMetrics administrator Home page. An agent can

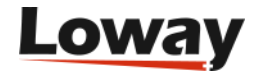

run a report based only on the queues and reports assigned to him/her. To assign queues to an agent you have to select the *Edit queues* link from the QueueMetrics administrator Home page and select the *Assign reports to agents* icon next to the queue you want to assign. This will take you to the page where you can simply assign the queue to the chosen agents.

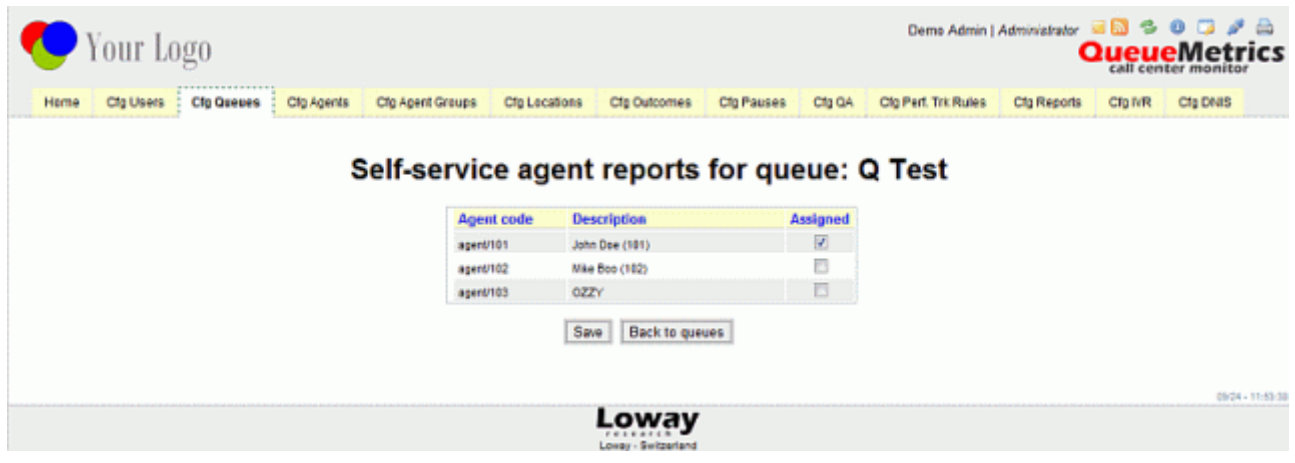

When assigning reports, the same criteria applies as assigning queues, where we access the report configuration page from the *Edit reports* link on the administrator Home page. Selecting the *Assign reports to agents* icon takes to the page where you assign the selected report to each agent.

An administrator can also assign the maximum amount of time that an agent can have available, when viewing historical reports from the agent web page. The key *default.ssarMaxReportPeriod* is defined within the *configuration.properties* file. If this key is not present within this file, then the default time is 15 (days).

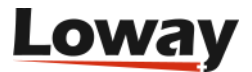

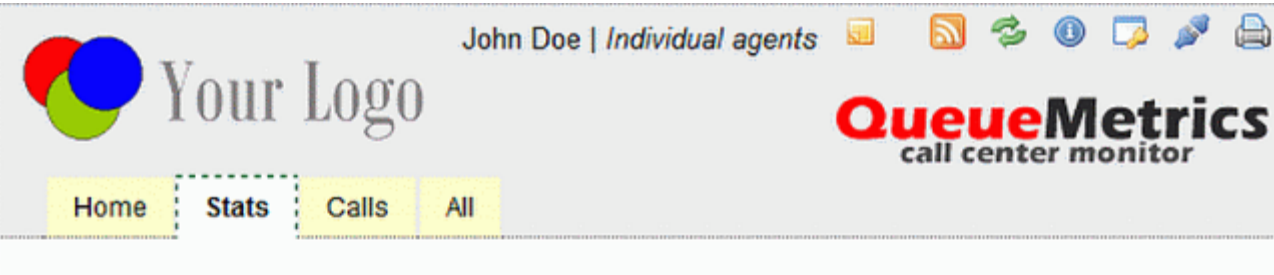

## **Quick reports » Statistics**

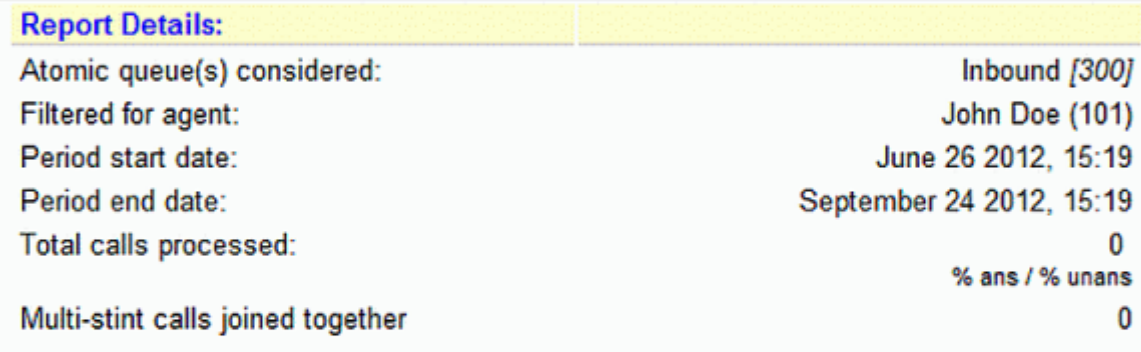

## **All calls**

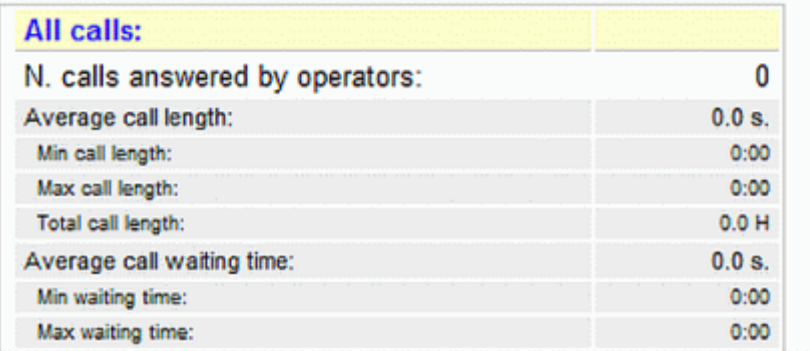

When an agent runs a report, the agent does not have a *Search* button enabled, so s/he is not able to access any kind of Custom Reports.

## **Gathering call information through agent-side QA forms**

QA forms - described in detail in [Advanced tracking of agent and grader performance](#page-494-0) - can be used on the agent's page in order to gather generic information about the current call. They may act as a kind of embedded database of calls that is accessible for reporting within QM itself.

In order to turn on the filling of QA forms by agents, you need to:

• Make sure your agents hold the QA\_TRACK security key. You might consider adding it to the Agents

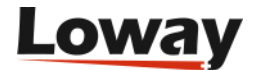

class.

- Create special QA forms to be used by agents. You can use security keys to make sure that your agents have access only to the forms they are supposed to see, versus forms used for "proper" QA tracking by QA specialists
- Create form items made of multiple-selection or "Yes/No" questions
- In agent's forms, all or most questions will be non-scoring, as you are gathering information and not evaluating an agent's behavior
- QA forms can have multiple sections that turn on or off based on the answers to other questions. Questions can also be made optional.
- You can associate free-text comments to QA items by clicking on the pencil icon on the righthand side of the question

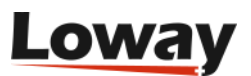

## **Agent page**

QueueMetrics 23.09 introduces a new Agent Interface from where Agents can control their presence on Queues, and handle every aspect of their workflow, directly from QueueMetrics.

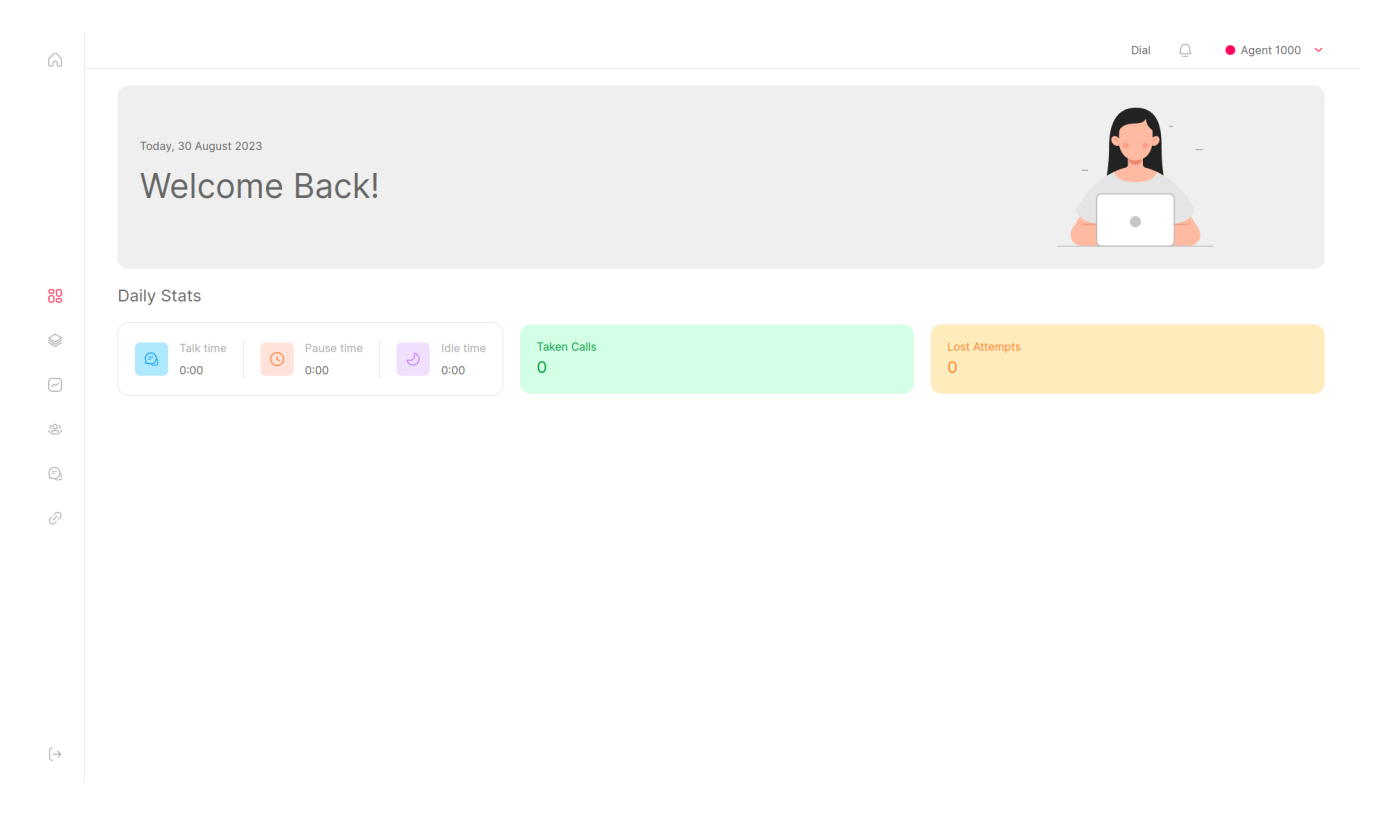

If you are currently running the [Icon agent page,](#page-282-0) you can control which agents get which page by adding or removing the visibility key NEWAGENTPAGE that, when present, enables Icon for the agent. By removing it altogether from the AGENTS class, all of your agents will use the new page.

## **Login**

To login into the Agent Page, you will need to configure an Agent User in QueueMetrics. In order to do this, please create an Agent and a User, both with the same Agent Code.

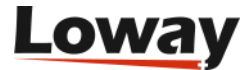

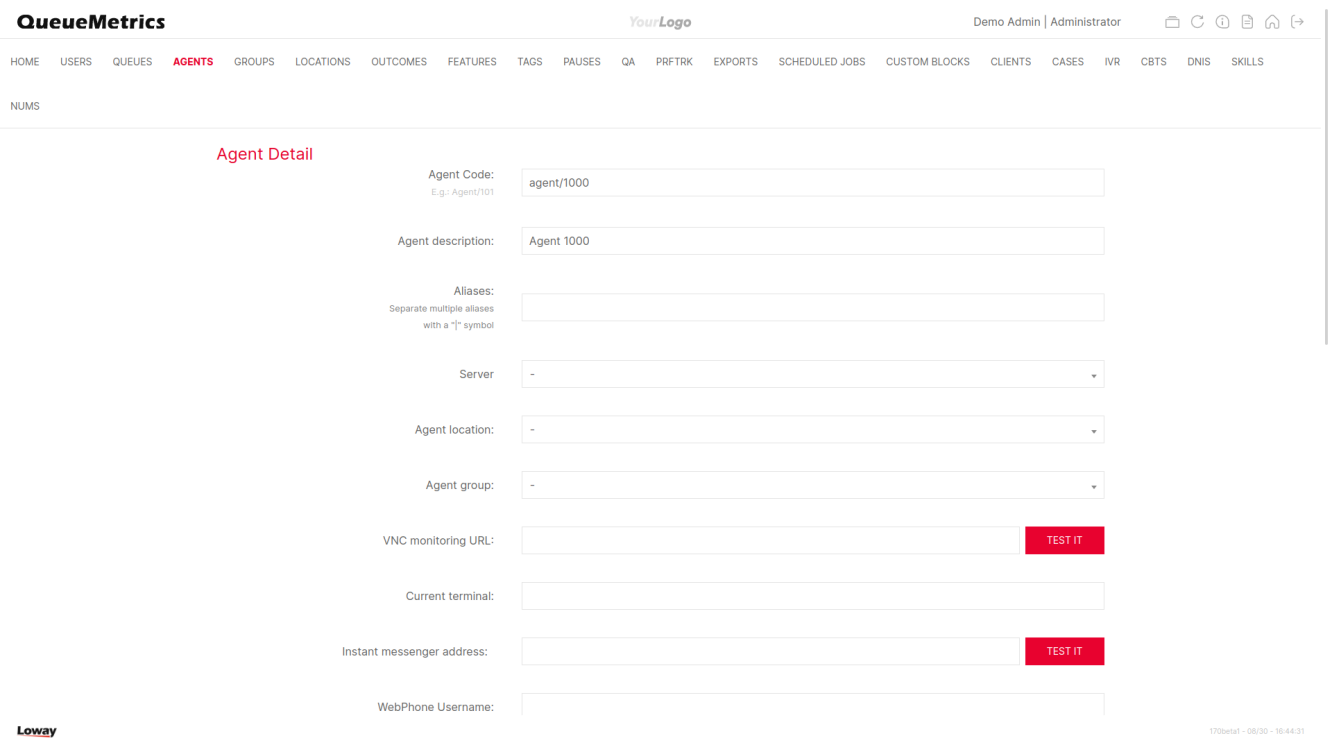

Remember to make sure that the User class for this User is AGENTS, and that it does not contain the key NEWAGENTPAGE.

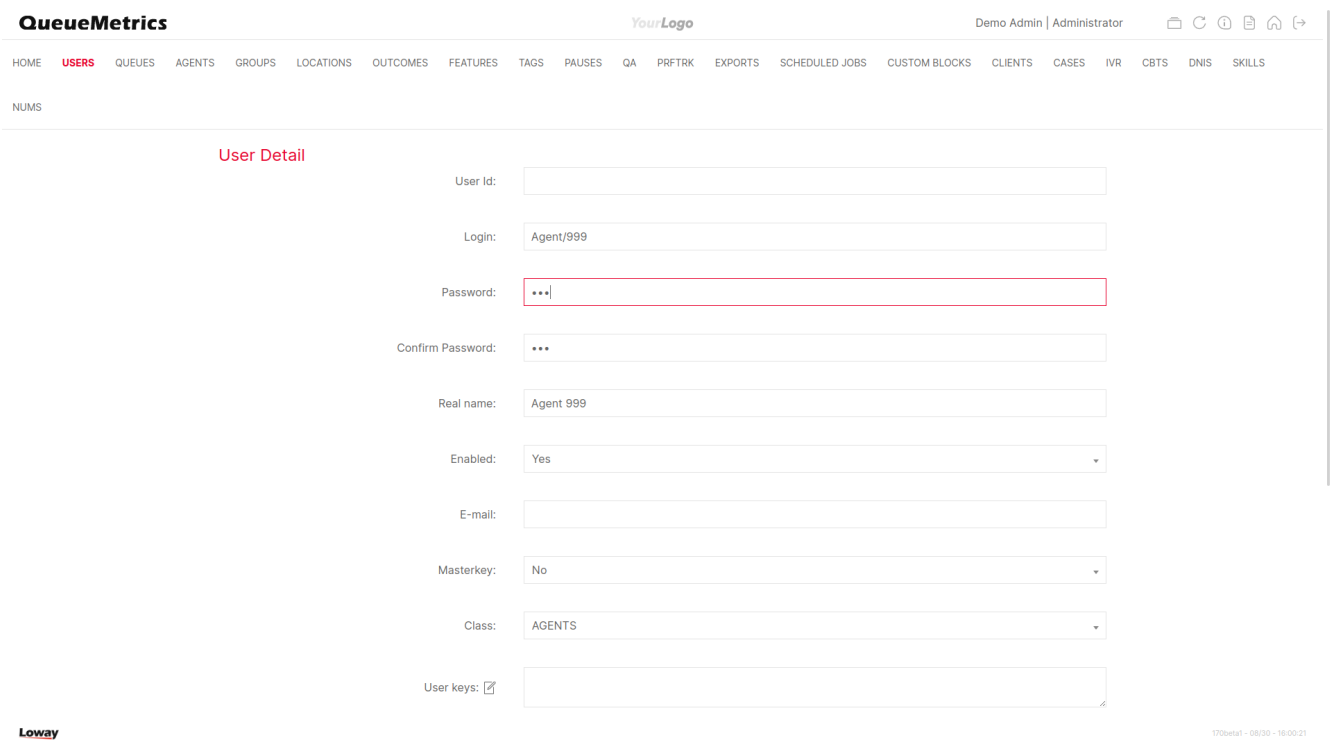

Once you have created the Agent and User, please log out and log into QueueMetrics using your new credentials.

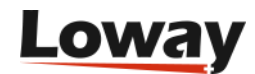

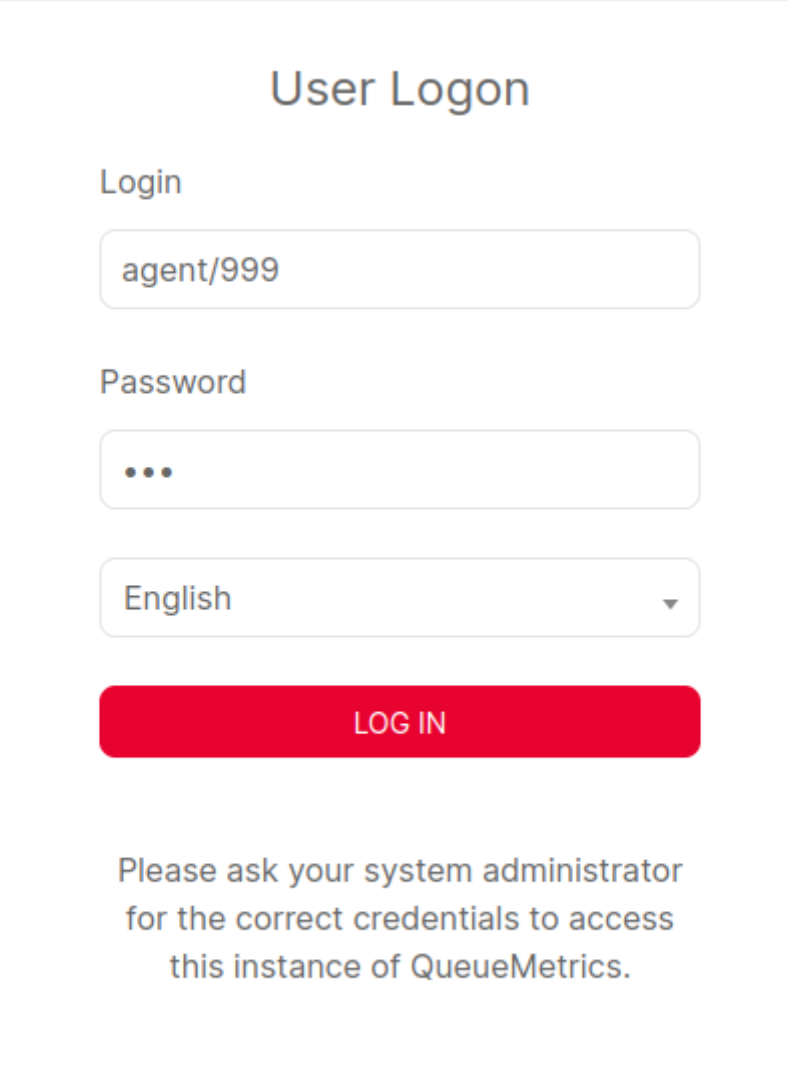

## **Overview**

The first view that will show when looking into the Agent Page, is the Overview.

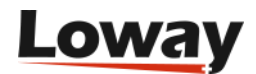

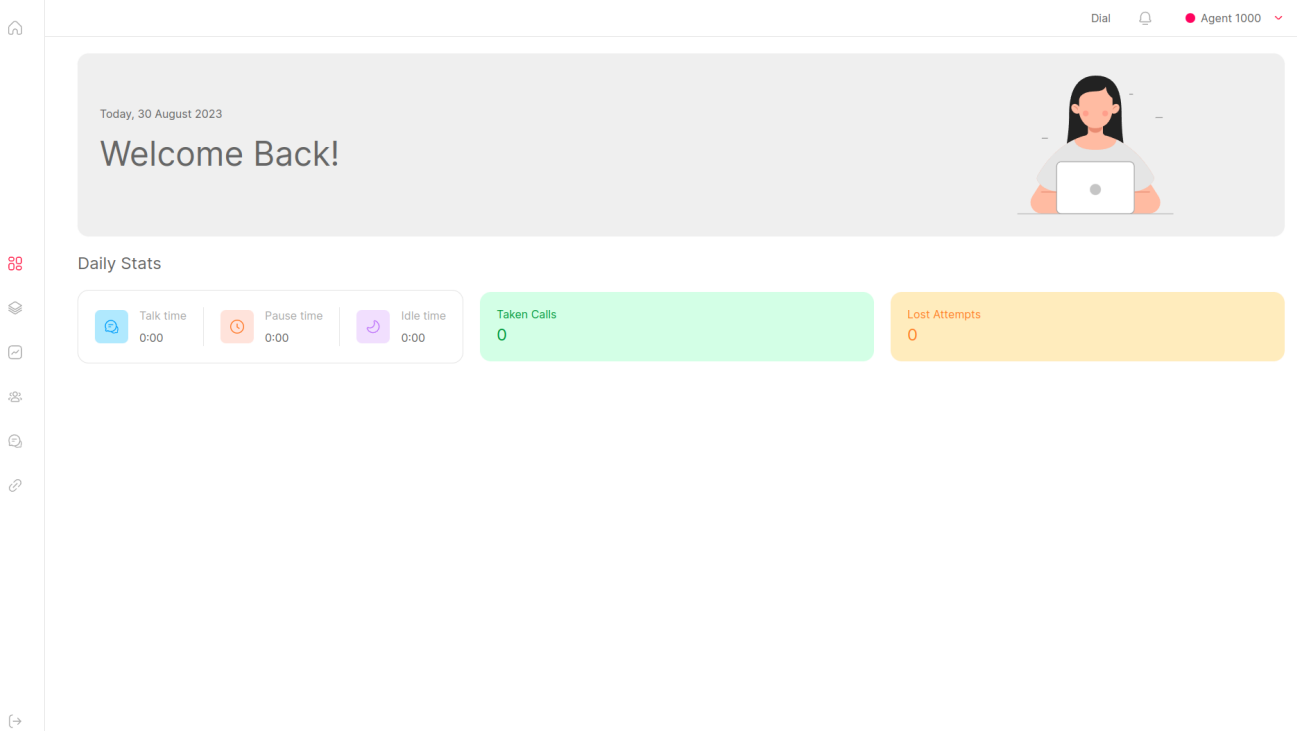

The Overview will present the Agent with a rundown of their Daily Stats. Namely:

- Talk Time: How much time the agent has spent on call today.
- Pause Time: How much time the agent has spent on pause today.
- Idle Time: How much time the agent has spent in an idle state today. Idle time is defined as time the Agent was available to receive calls on at least one queue, without being on a break.
- Taken Calls: How many calls the agent has answered today.
- Lost Attempts: How many times did the PBX try to call the Agent with no success.

### **Start/End Work**

The Start/End work button is a quick way for the agent to start working. This button will only appear if the agent has logged in in the past, and QueueMetrics knows which extension the Agent uses.

By clicking on this button, the agent will be taken to the Control view, and automatically join all the queues they are assigned to. An Administrator can assign queues to an agent from the Queue Configuration page.

## **Navigation Menu**

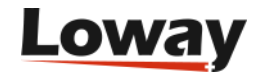

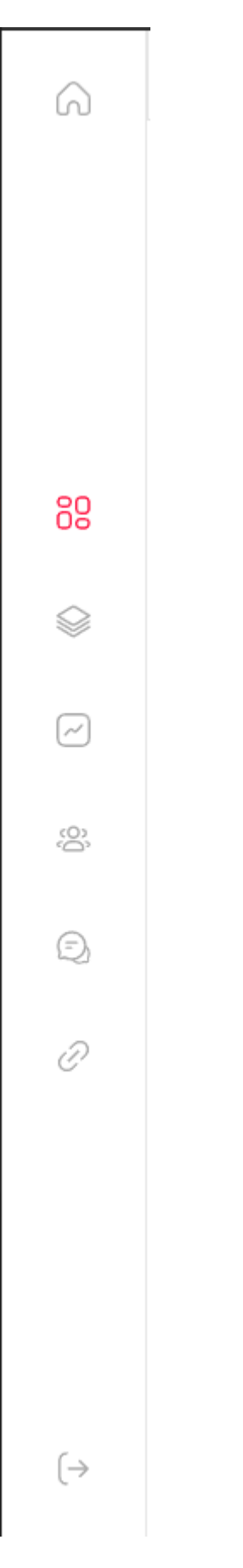

The Navigation Menu on the left side of the screen allows the Agent to move between different views. There are different available views, listed below:

• Overview: Shows a general overview of the Agent State and Stats.

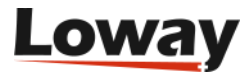

- Control: Allows the Agent to join/leave queues, and allows them to pause/unpause themselves.
- Interactions: Shows the list of Calls/Interactions the agent has handled throughout the day, with actions.
- Clients: Search engine for Clients and Client creation/editing.
- Cases: Search engine for Clients and Client creation/editing.
- WombatDialer Preview Dialing: If a valid URL for a WombatDialer instance, a WombatDialer icon will appear, allowing the agent to access the Preview Dialing Panel.
- CRM: Shows the user-defined links to external CRM systems.

The Navigation menu also has a logout button at the bottom, that will log the agent out of the Agent Page.

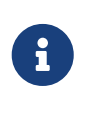

Logging out of the Agent Page does NOT log the agent out of any queues he might be working on. Make sure the Agent logs out of the queues from the Control view before logging out of the Agent Page, if they don't plan on being available on queues any longer.

## **Control**

The Control view is the main view for the Agent to join/leave queues, check their current status and pause/unpause themselves, as well as picking which extension they want to use.

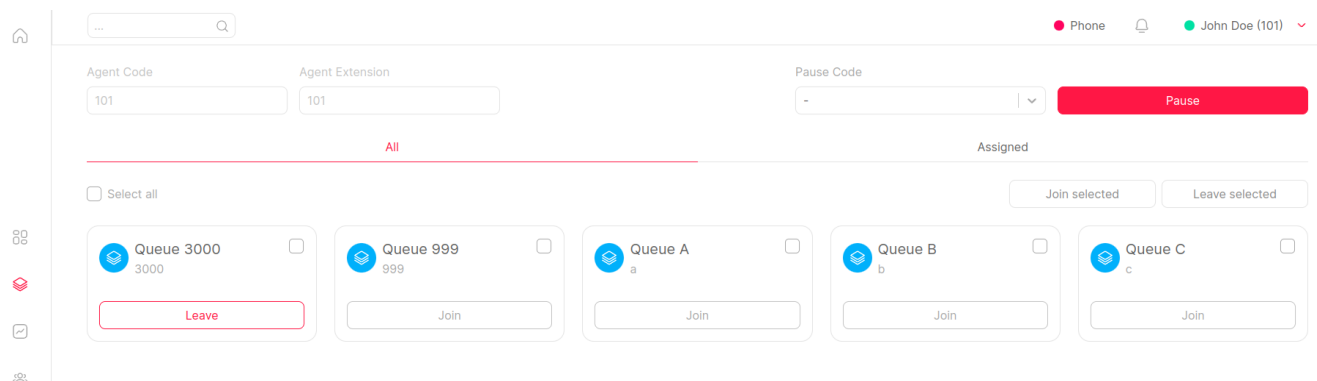

### **Extension**

By changing the extension field, an Agent will be able to change which extension they are using when joining queues. Agents can change their extension only if hotdesking is enabled in the System Parameters.

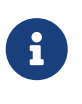

If this field is empty, it means that QueueMetrics doesn't know the Agent's extension. Without this information, it will be impossible for QueueMetrics to let the Agent join queues, so Agents should always ensure their extension is properly set.

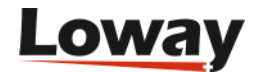

### **Joining queues**

Once the Extension is set, the Agent can join one or more queues by either

• Clicking on the Join button for each individual queue they want to join.

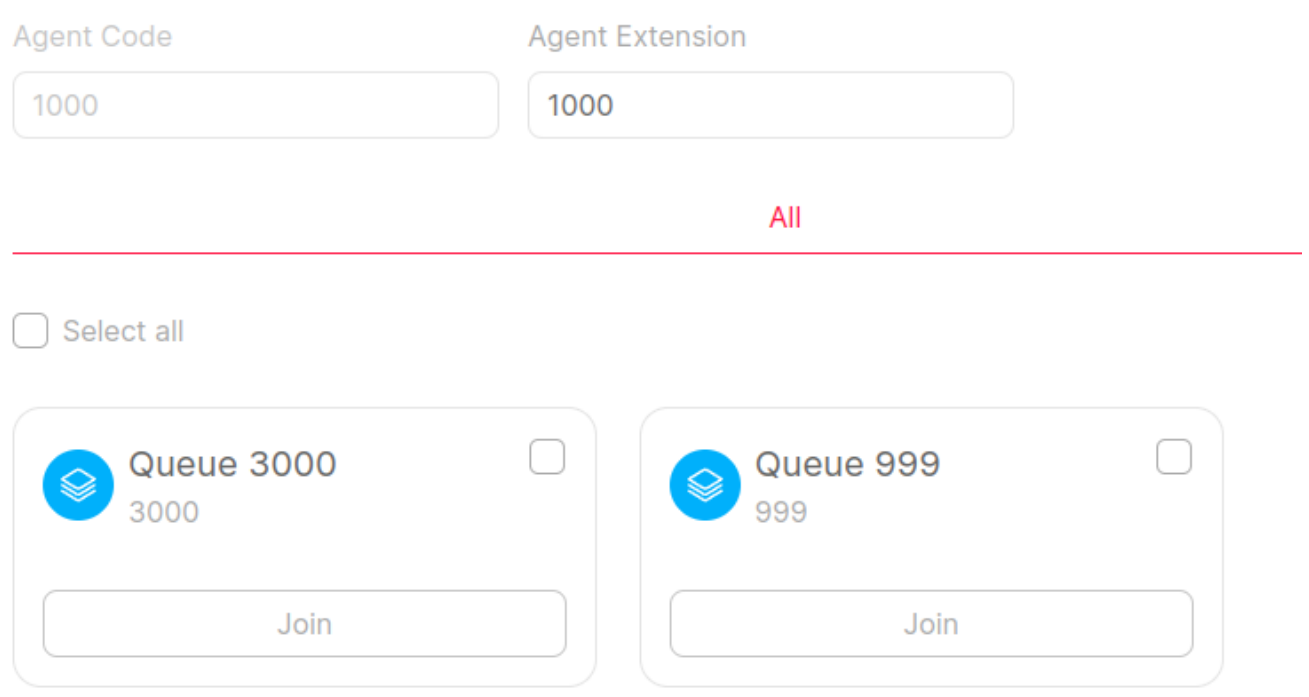

• Selecting queues using their checkboxes (or the Select All checkbox on the top left), then clicking on "Join Selected".

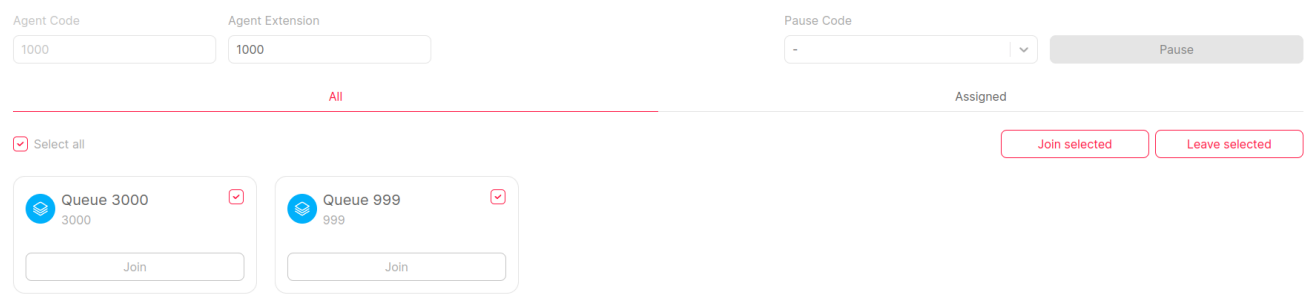

By doing this, QueueMetrics will send a Join request to the PBX, and will update the Agent's status on said queues as soon as it obtains a response from the PBX.

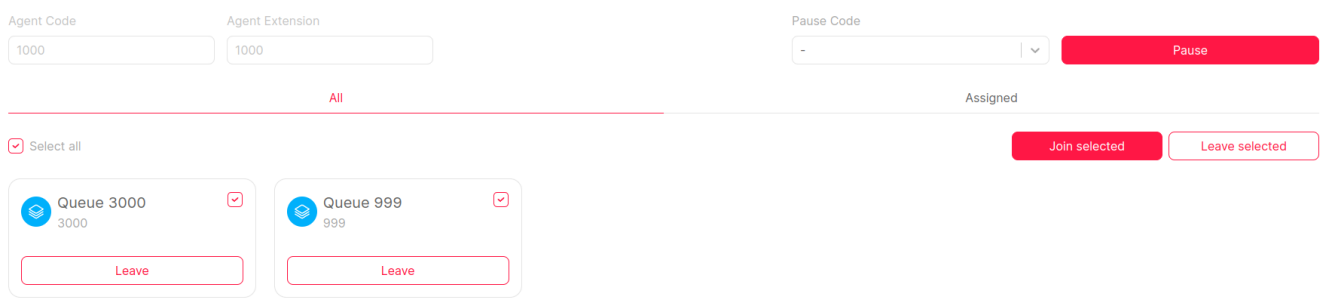

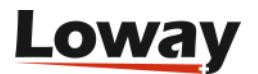

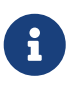

If the agent has too many queues, they can always use the searchbar in the top left to filter the queues that appear in the page.

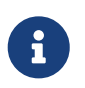

Since QueueMetrics 24.05, queues on which the agent is working have a green border to make them easily identifiable.

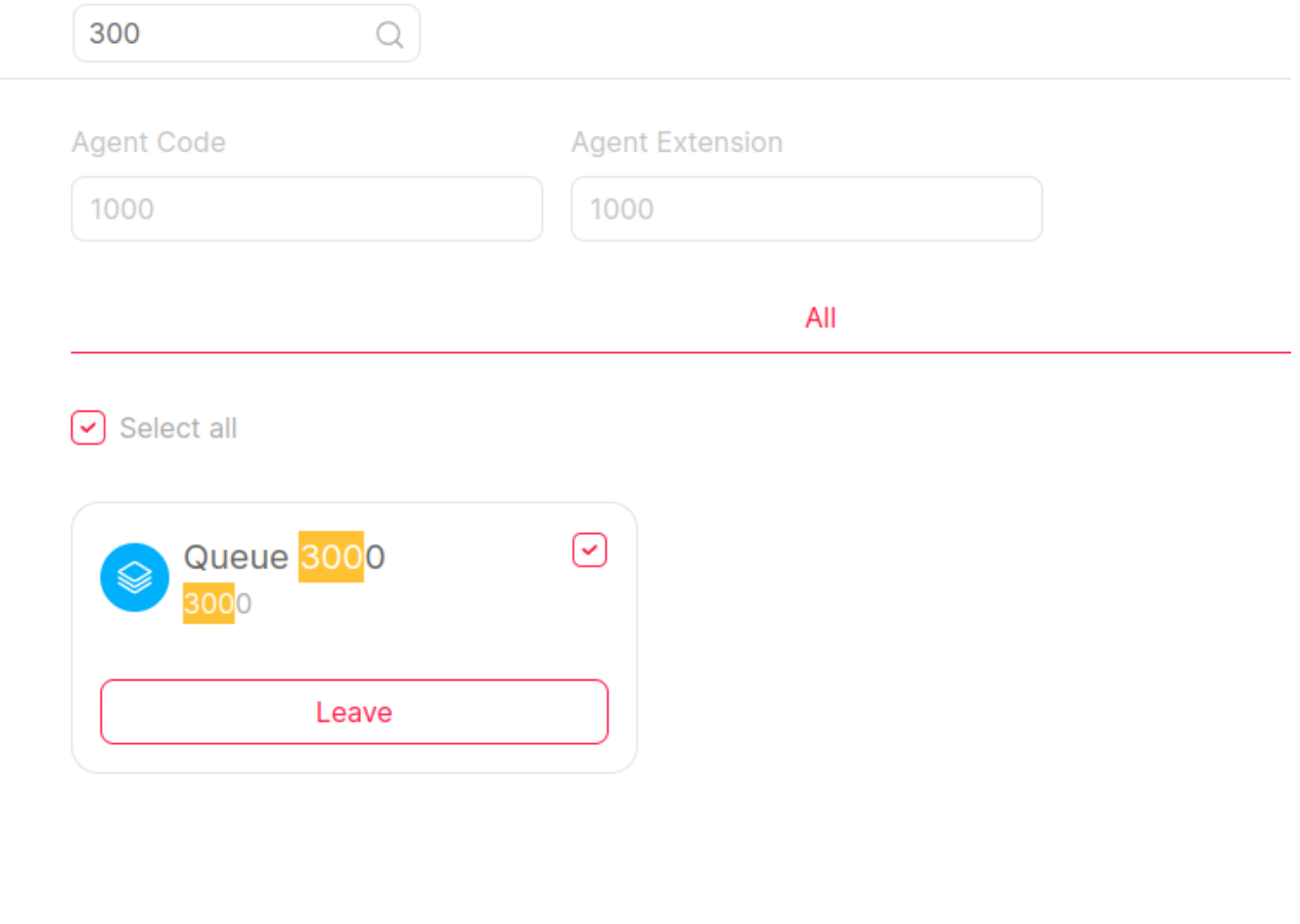

## **Interactions**

The Interactions view provides agents with a comprehensive overview of all the interactions they have handled during the current day.

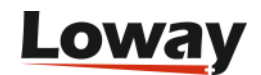

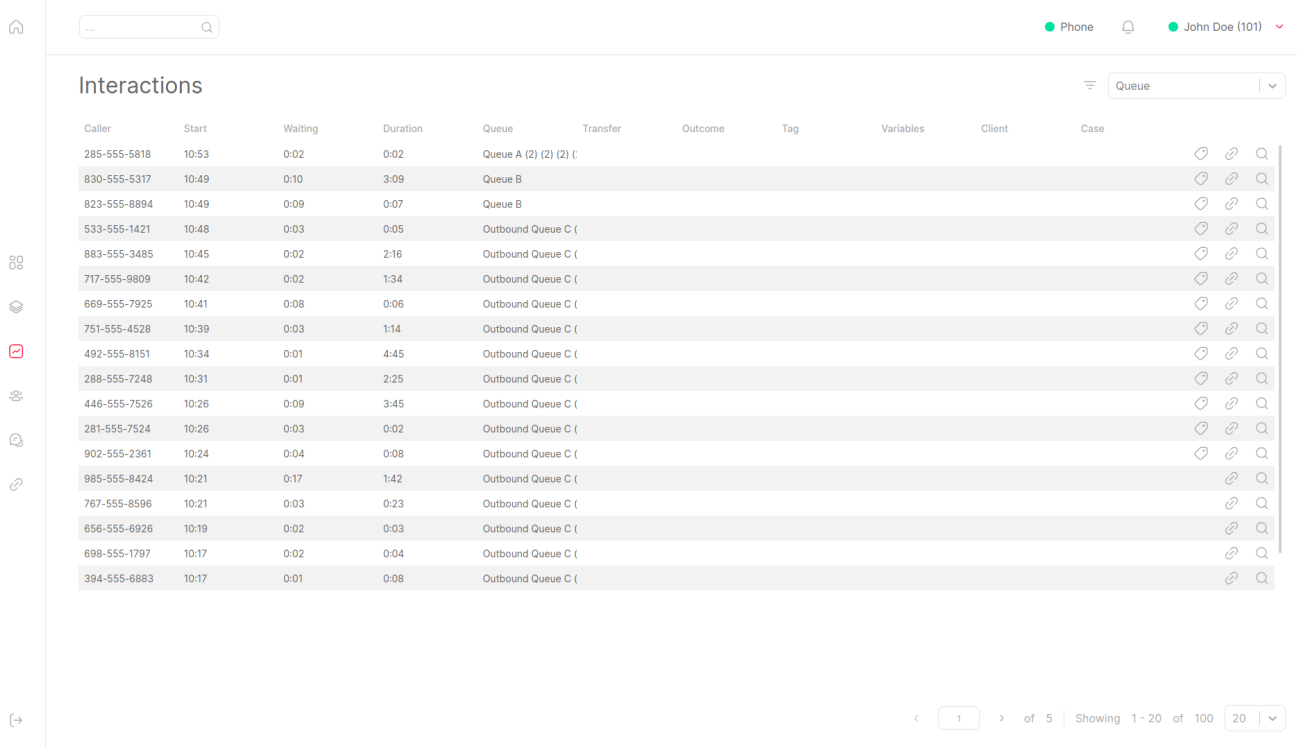

For each call, QueueMetrics presents detailed information.

To the right of each entry, you will find three buttons:

- 1. label icon: This button allows you to tag a call with an outcome and one or more feature codes.
- 2. url icon: Clicking this button opens the call's associated URL.
- 3. magnifier icon: This button provides access to the call's detailed information.

## **Interaction Details**

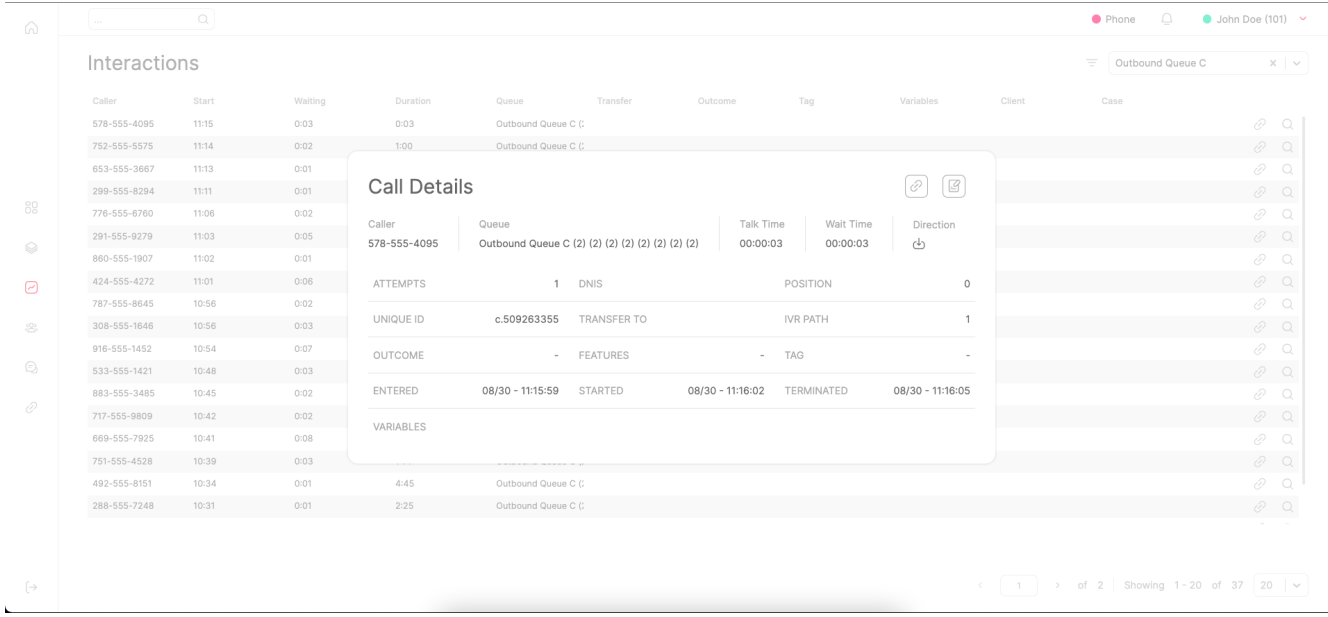

In this section, users can access comprehensive details about the interaction they are reviewing, which includes the following information:

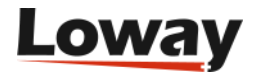

- Caller
- Queue
- Talk Time
- Wait Time
- Direction
- Number of Attempts
- DNIS (Dialed Number Identification Service)
- Position
- Unique ID
- Transfer To
- IVR Path
- Outcome
- Features
- Tags
- Time Entered
- Time Started
- Time Terminated
- Custom Variables

From this interface, users can perform various actions on interactions, such as:

- 1. Open the QA Form
- 2. Label a Call
- 3. Open the URL
- 4. Assign the Call to a Client
- 5. Assign the Call to a Case
- 6. Initiate a Wombat Recall

## **WombatDialer Recalls**

QueueMetrics 24.05 introduces the WombatDialer Recall Panel, which enables the user to schedule a recall for the examined call through Loway's Dialer: WombatDialer. To initiate a recall, press on the WombatDialer recall at the bottom of the right menu of icons.

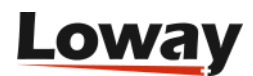

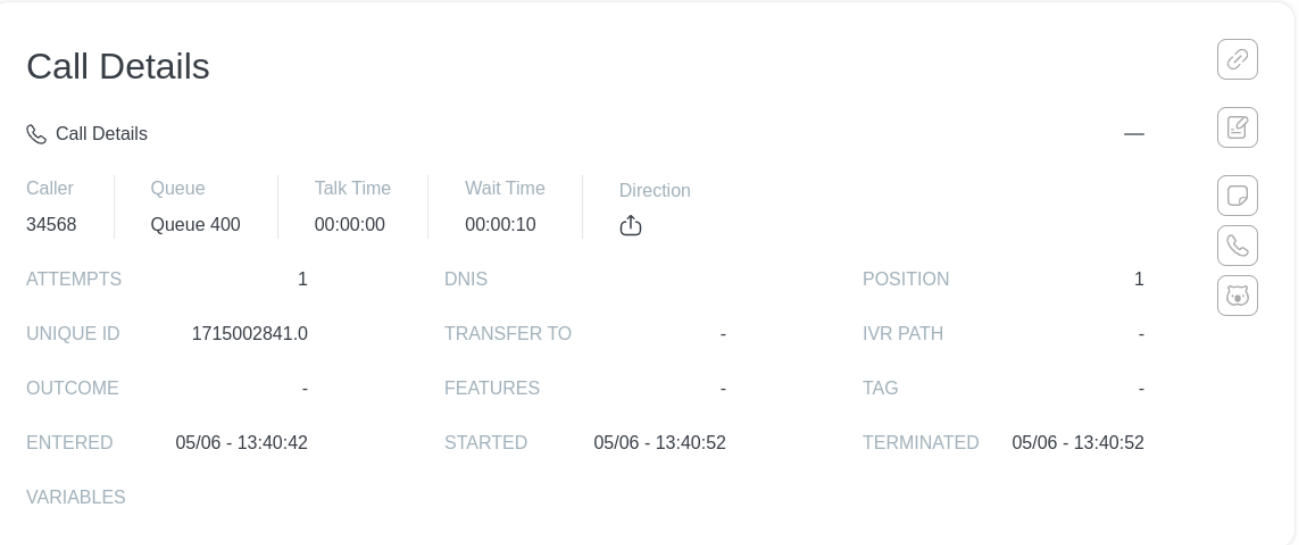

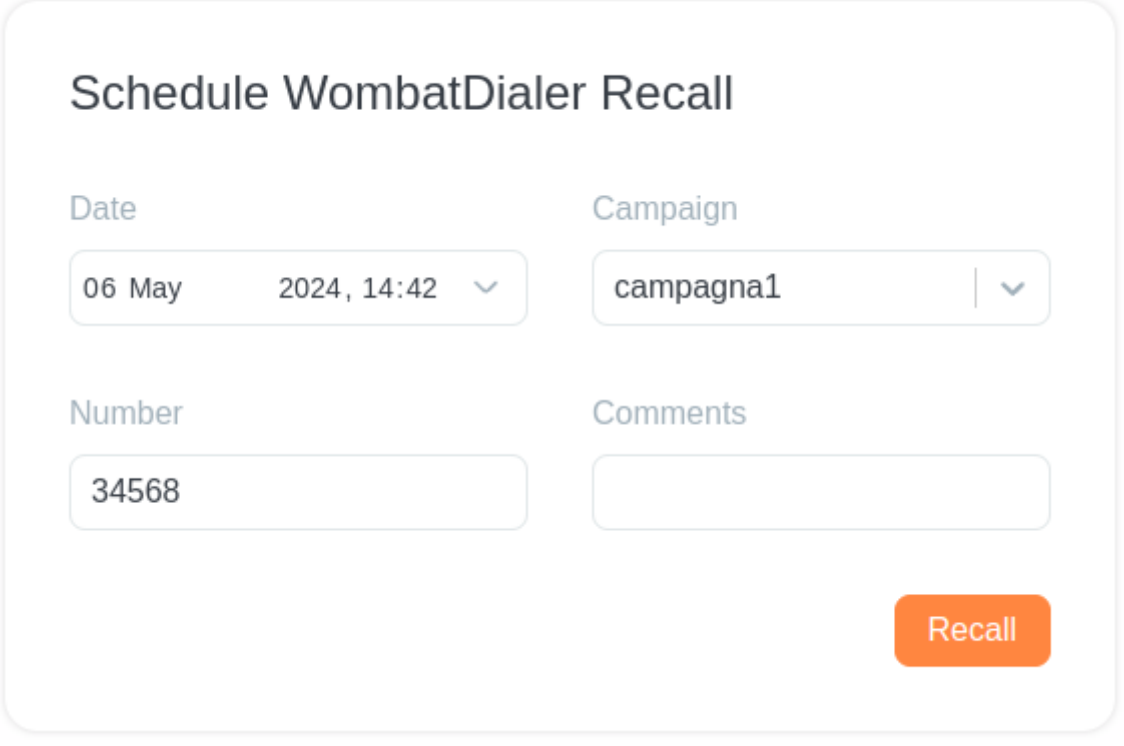

### **Clients and Cases**

QueueMetrics 23.09 introduces two new concepts to QueueMetrics: Clients and Cases. While the description below addresses how they look like from an agent's point of view, an administrator's point of view is available in [Configuring clients and cases](#page-408-0).

### **Clients**

To create/edit Clients, users need the key USR\_CLIENTS\_EDIT.

Clients are data structures that can be created to save infromation about customers, functioning as a minimalist CRM inside QueueMetrics.

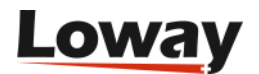

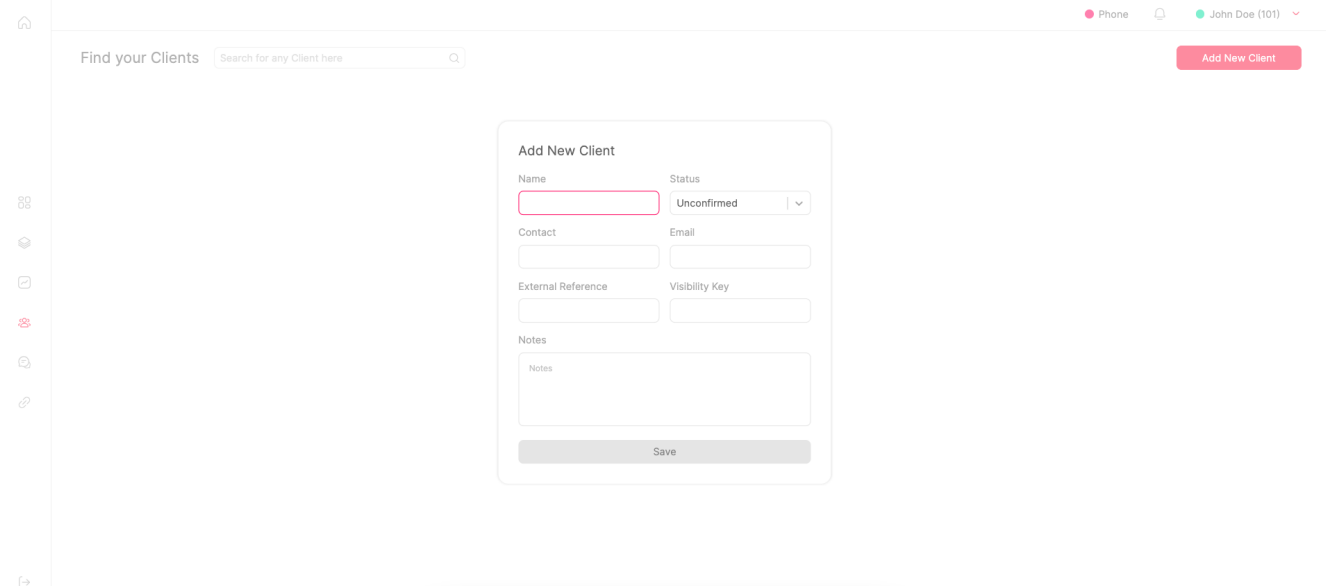

The information that can be saved about Clients is the following:

- Name
- Status (Open, Closed, Unconfirmed)
- Contact
- Email
- External Reference (Will be filled automatically if left blank)
- Visibility Key
- Notes

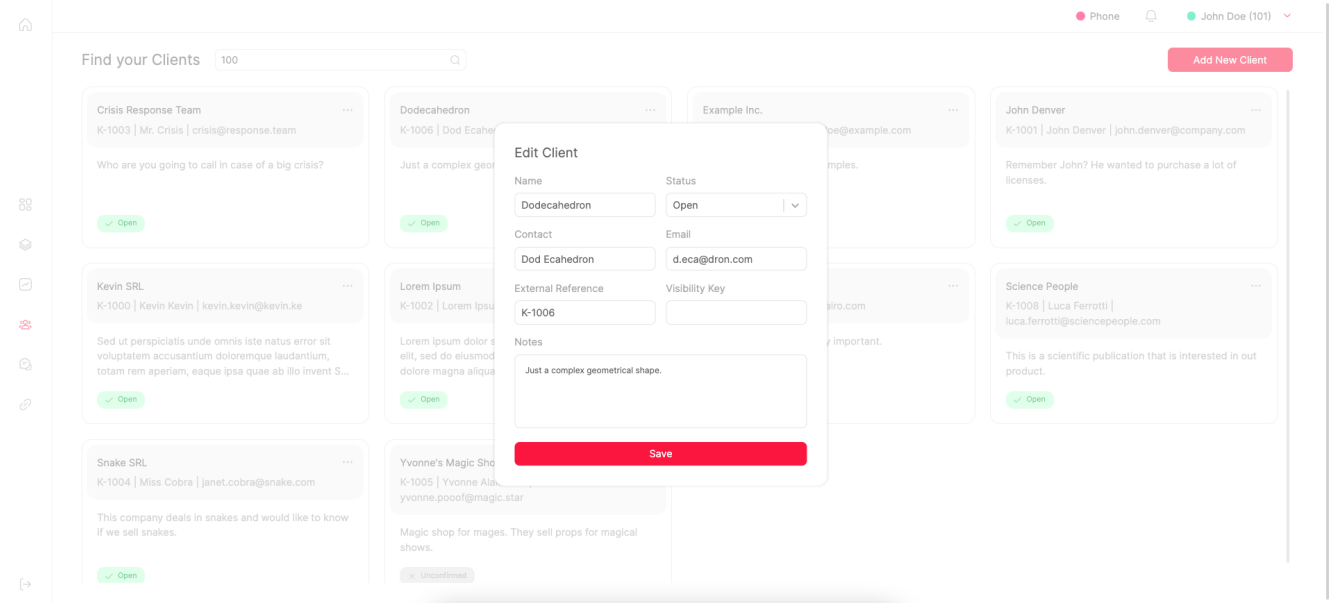

Once a client has been created, it can be accessed by searching for clients in the search bar, and edited by clicking on the card.

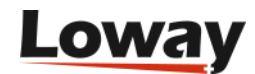

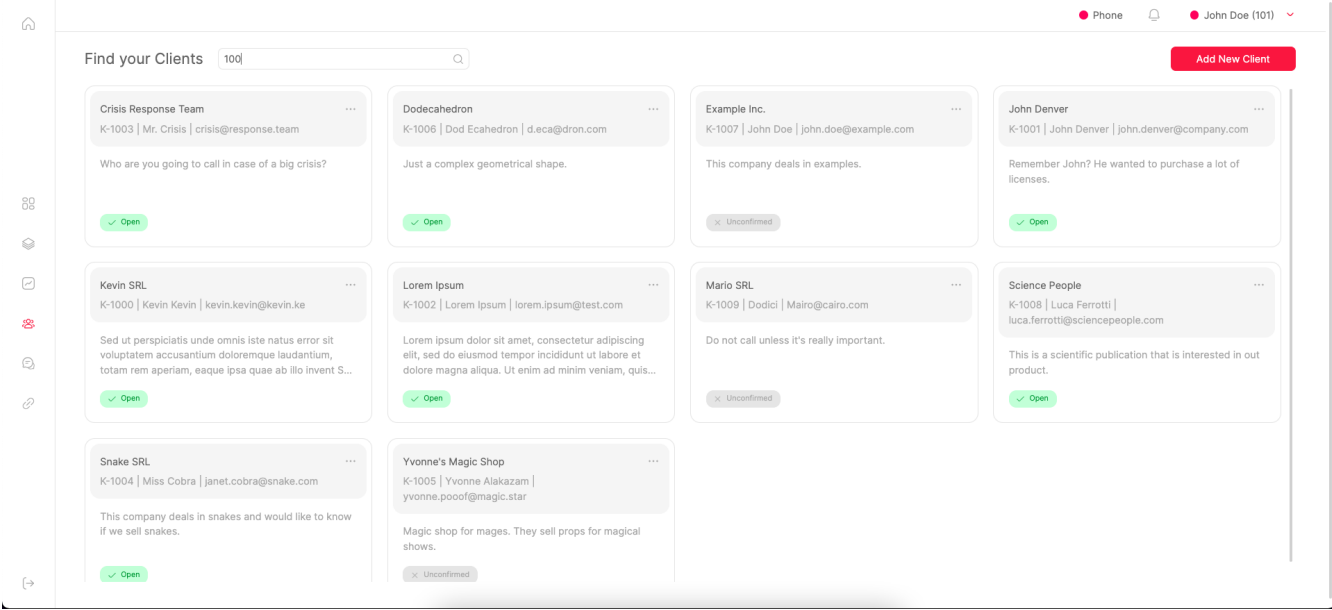

### **Cases**

To create/edit Cases, users need the key USR\_CASES\_EDIT.

Cases are data structures that can be created to save infromation about specific situations, cases, or anything that involves one or more calls, functioning as an entity for the minimalist CRM inside QueueMetrics.

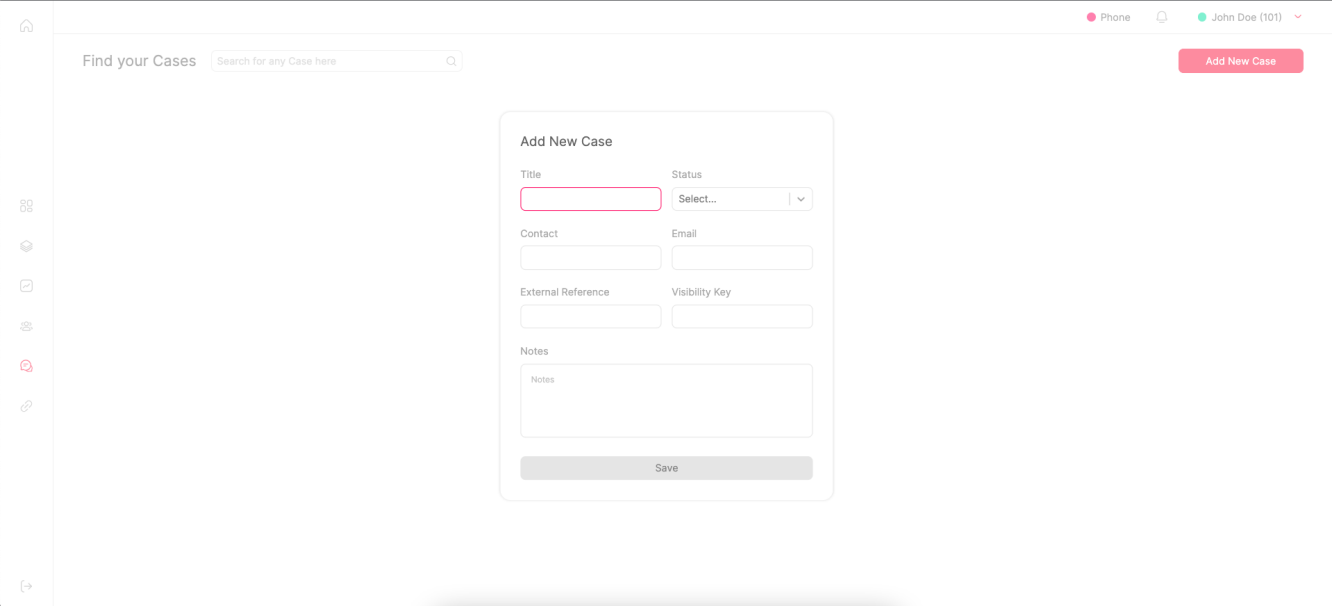

The information that can be saved about Clients is the following:

- Name
- Status (Open, Closed, Unconfirmed)
- Contact
- Email
- External Reference (Will be filled automatically if left blank)
- Visibility Key

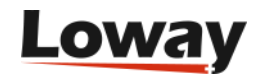

• Notes

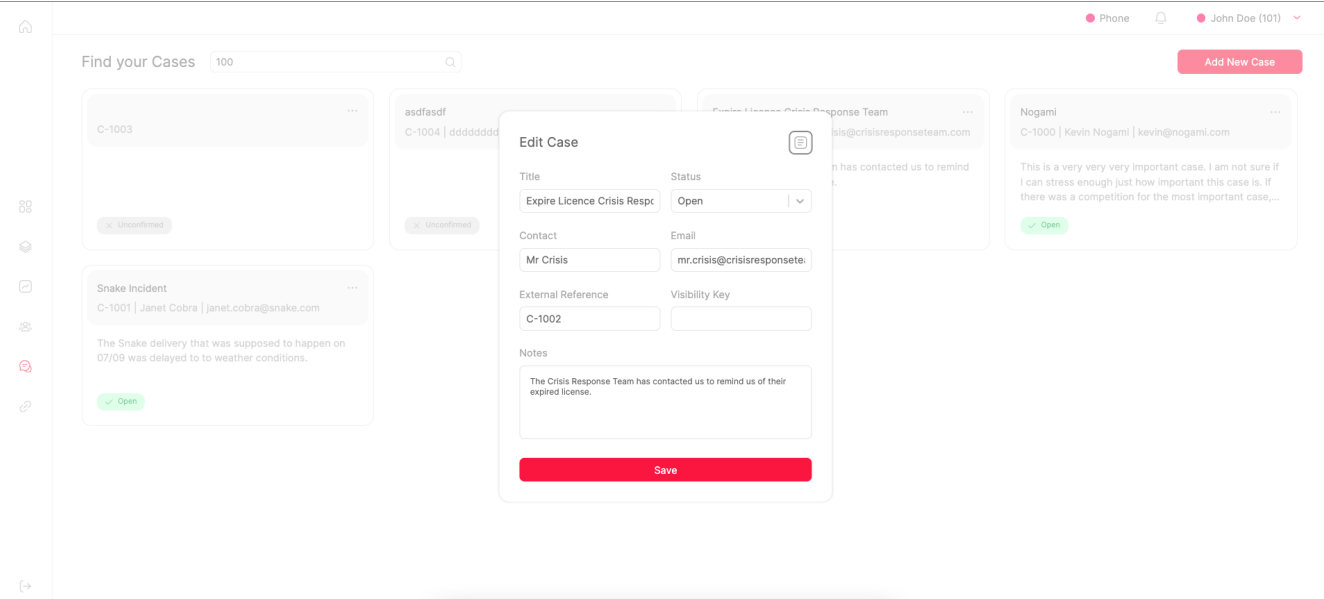

Once a case has been created, it can be accessed by searching for clients in the search bar, and edited by clicking on the card.

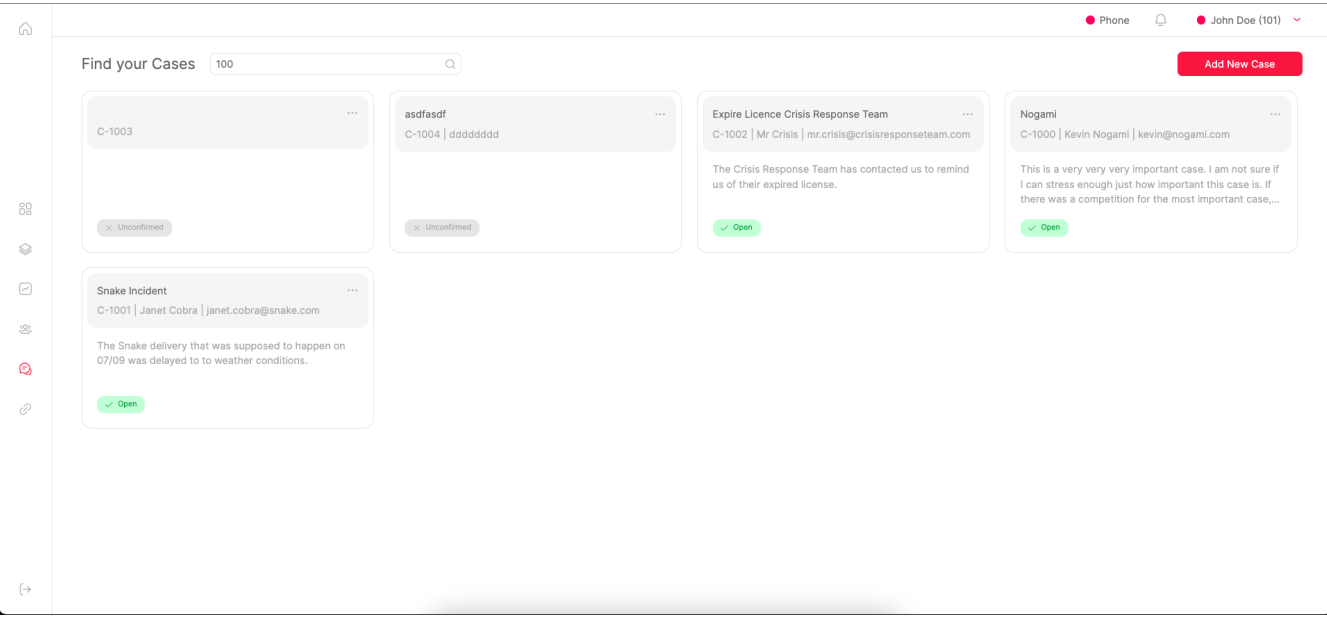

### **CRM Integration**

In QueueMetrics, you can seamlessly integrate your CRM (Customer Relationship Management) system by configuring CRM links through the navigation menu. These links are defined in QueueMetrics' system parameters.

The properties that regulate these CRM links are as follows:

• realtime.agent\_web1\_url: This property specifies the URL used as the first CRM URL in the QueueMetrics Agent page. The key can be populated with a URL where certain tokens will be expanded by the QueueMetrics engine. Valid tokens include [A], which will be expanded with the agent code. See also default.crmapp and default.crmlabel.

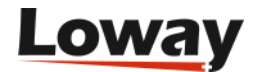

- realtime.agent\_web1\_label: If present, this property is used by the Realtime Agent page to identify this specific background on the dropdown menu.
- realtime.agent\_web2\_url: Similar to the first URL, this property specifies the URL used as the second in the Realtime Agent page. It can also contain expandable tokens like [A].
- realtime.agent\_web2\_label: If present, this property is used to label the second background on the dropdown menu within the QueueMetrics Agent page.

These configurations allow you to link to CRM resources directly from QueueMetrics, enhancing your workflow and productivity.

### **Screen-pops to your CRM application**

Each time the call history changes, and if there is an URL associated to the call shown on top of the list, a new window will automatically be opened pointing to the specifig URL. This feature could be disabled modifying the value associated to the configuration key *realtime.agent\_autoopenurl*.

URLs are passed to the Queue() command in Asterisk, or - if missing - they can defined in the QueueMetrics queue configuration as a default. If not present, the URL defined in the *default.crmapp* property will be used (make sure the *default.crmlabel* property is also defined). The URL can include a set of placeholders that are expanded with the details of the call being handled, as in the following table.

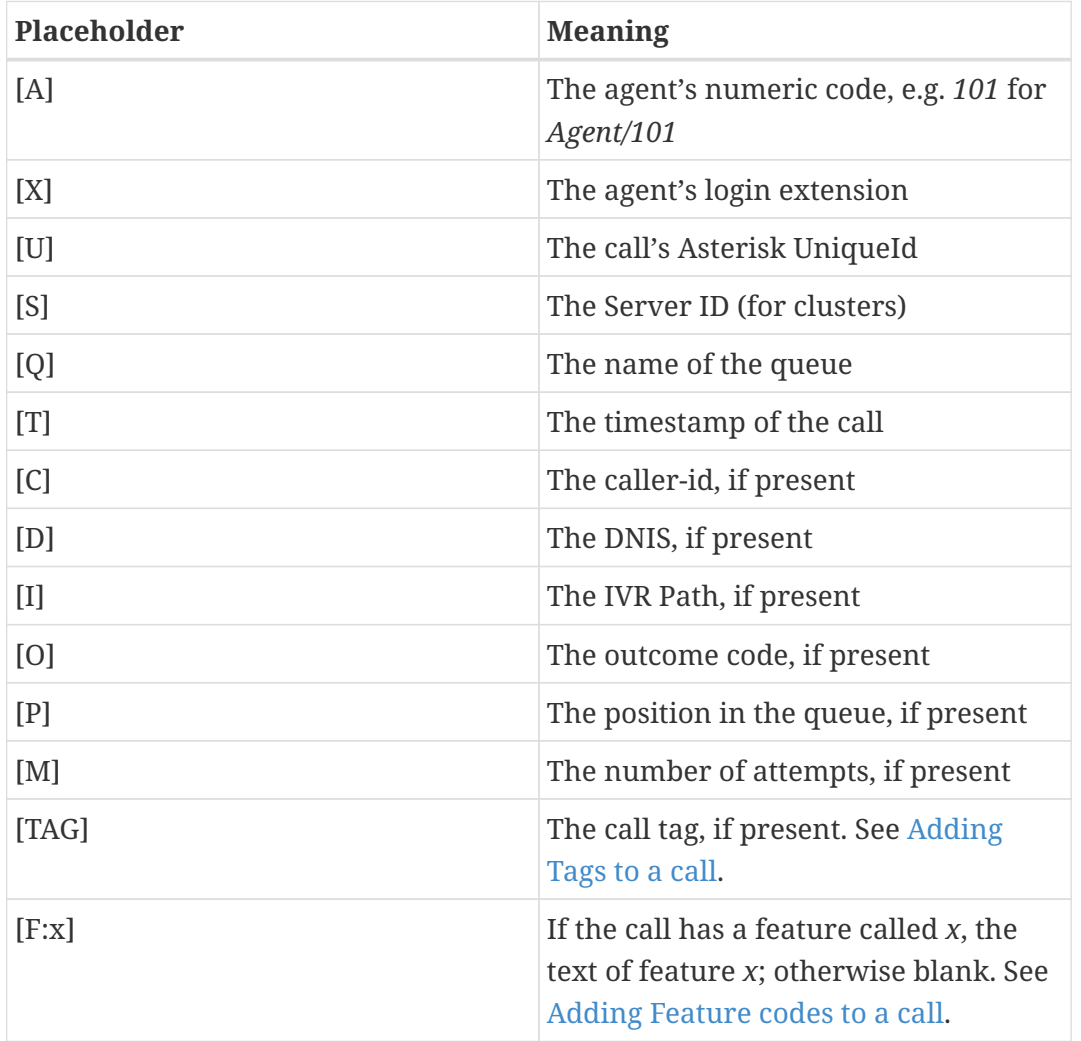

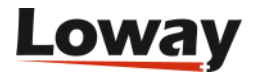

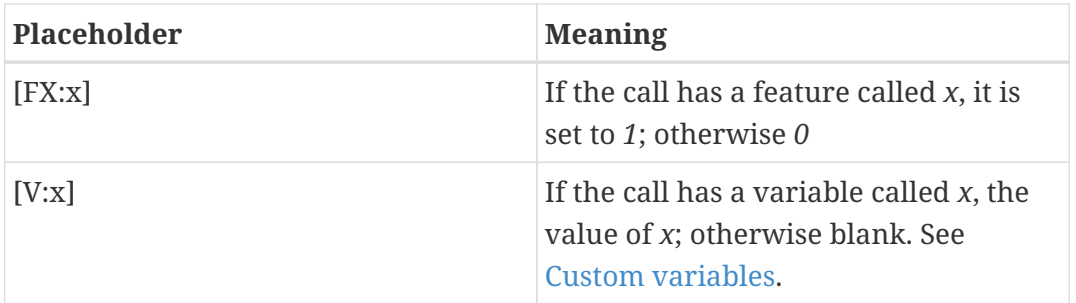

## **SoftPhone**

The new real-time agents page integrates a softphone based on the JsSIP library. This softphone is expected to work witth all recent Asterisk releases (13+) and recent browsers.

The softphone automatically registers to the SIP/WebRTC server with the SIP credentials specified in the user administration page and a green bullet is shown in the softphone panel. The agent can start calls typing the number to be dialed then clicking on the "Start Call" button.

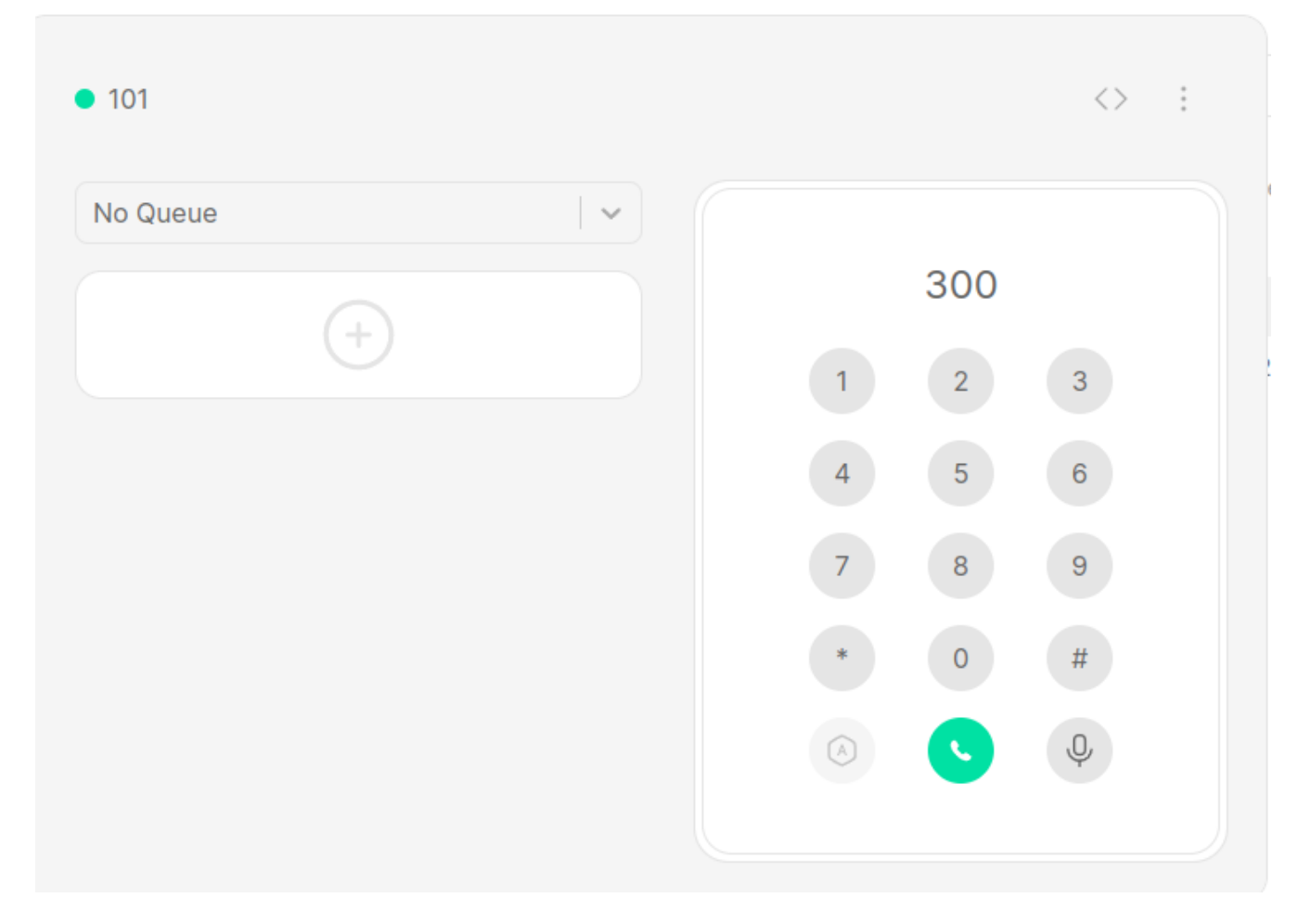

Each time the agent receives a call from the queue, the softphone pops up and will prompt the user to answer. Clicking on the "Start Call" the agent could answer to the call. During the call touch tones could be sent by clicking on the dial pad provided in the panel. Since QueueMetrics 15.02 the softphone shows the callerId SIP username (usually this information matches the incoming caller ID).

For more information on how to configure the softphone, please refer to [Configuring the new Real-](#page-413-0)

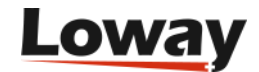

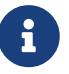

The softphone uses the local PC microphone. Chrome security policies allow permanent use of the local microphone only for sites secured with HTTPS. Please make sure your QueueMetrics instance is running over HTTPS and relax all security policies for the QueueMetrics URLs. This could be done by clicking on the shield located in the Chrome URL bar and selecting "allow not secure scripts for this site". Be sure to allow microphone usage for the QueueMetrics URL at the very first call.

## **Softphone settings**

The integrated softphone uses a combination of **agent settings** and **system parameters** to fetch it's own settings.

The settings that are available in the **Edit system parameters** page and in the **Explore system parameters page** are the following:

- default.connection\_recovery\_max\_interval: Maximum time interval before attempting a reconnection in case of connection failure
- default.connection recovery min interval: Minimum time interval before attempting a reconnection in case of connection failure
- default.no\_answer\_timeout: How long should a call ring with no answer before being hanged up.
- default.iceservers: List of STUN / TURN servers to use (e.g. stun:stun01.sipphone.com|stun:stun01.sipphone.com|stun:stun.fwdnet.net)
- default.websocketurl: URL for the web socket that the softphone uses to send data (e.g. wss://10.10.5.181:8089/ws)

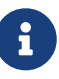

These settings will be shared across all agents using the softphone and are not individually configurable.

The softphone settings that are individual for each agent are the following, and can be found in the Agent configuration page, under "Agents" in the Administrator homepage.

- WebPhone Username: the SIP username for the extension
- WebPhone Password: the SIP password
- WebPhone Realm: the SIP realm (eg: 10.10.5.181)
- WebPhone SIP Uri the SIP URI (eg: sip:200@10.10.5.181)
- Auto answer details if the oftPhone should operate in auto answer mode (Default is no)

The AutoAnswer Feature, if enabled, allows the softphone to answer calls automatically. This applies only if there are no other active calls at the moment. If the agent is already on a call, and receives another call, this call will ring normally, regardless of auto answer being enabled.

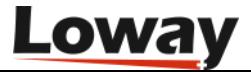

Users with the security key AUTOANSWER\_PHONE can enable/disable the auto answer feature by clicking on the auto answer icon (Speech bubble icon). If the icon is green, auto answering is enabled, if it's black auto answering is currently disabled.

Users that do not hold the security key cannot change the auto answer status, that will be decided by the administrator in the agent settings page.

## **AMO Campaigns**

If your agent has visibility on one or more [AMO campaigns,](#page-334-0) they will see them in the Control view.

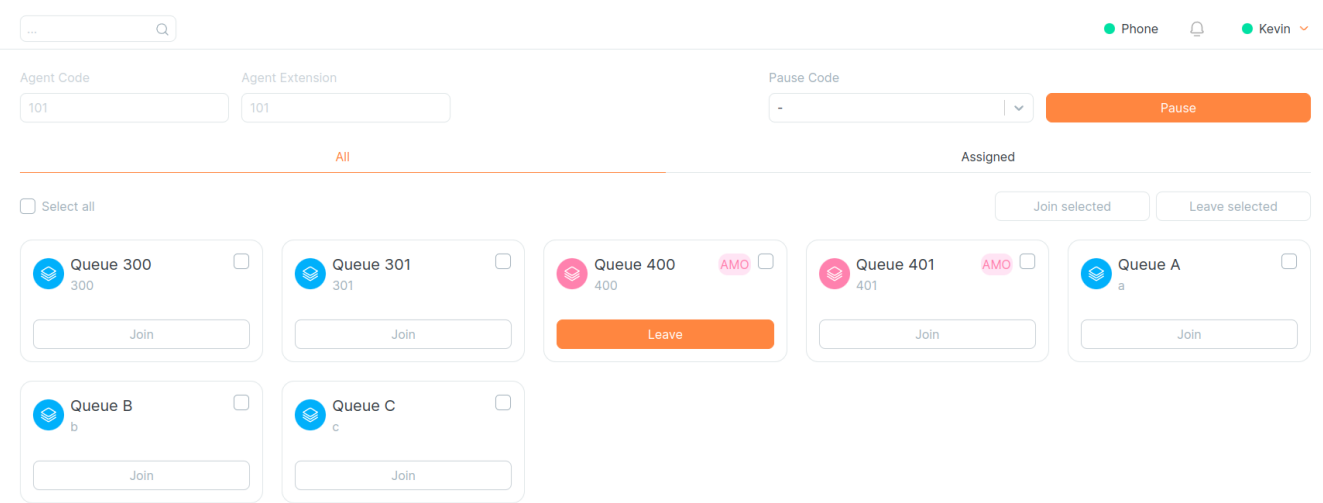

Once an agent has logged in on an AMO queue, they will be able to make AMO calls directly from the softphone or the dialout panel:

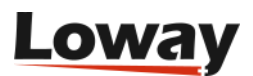

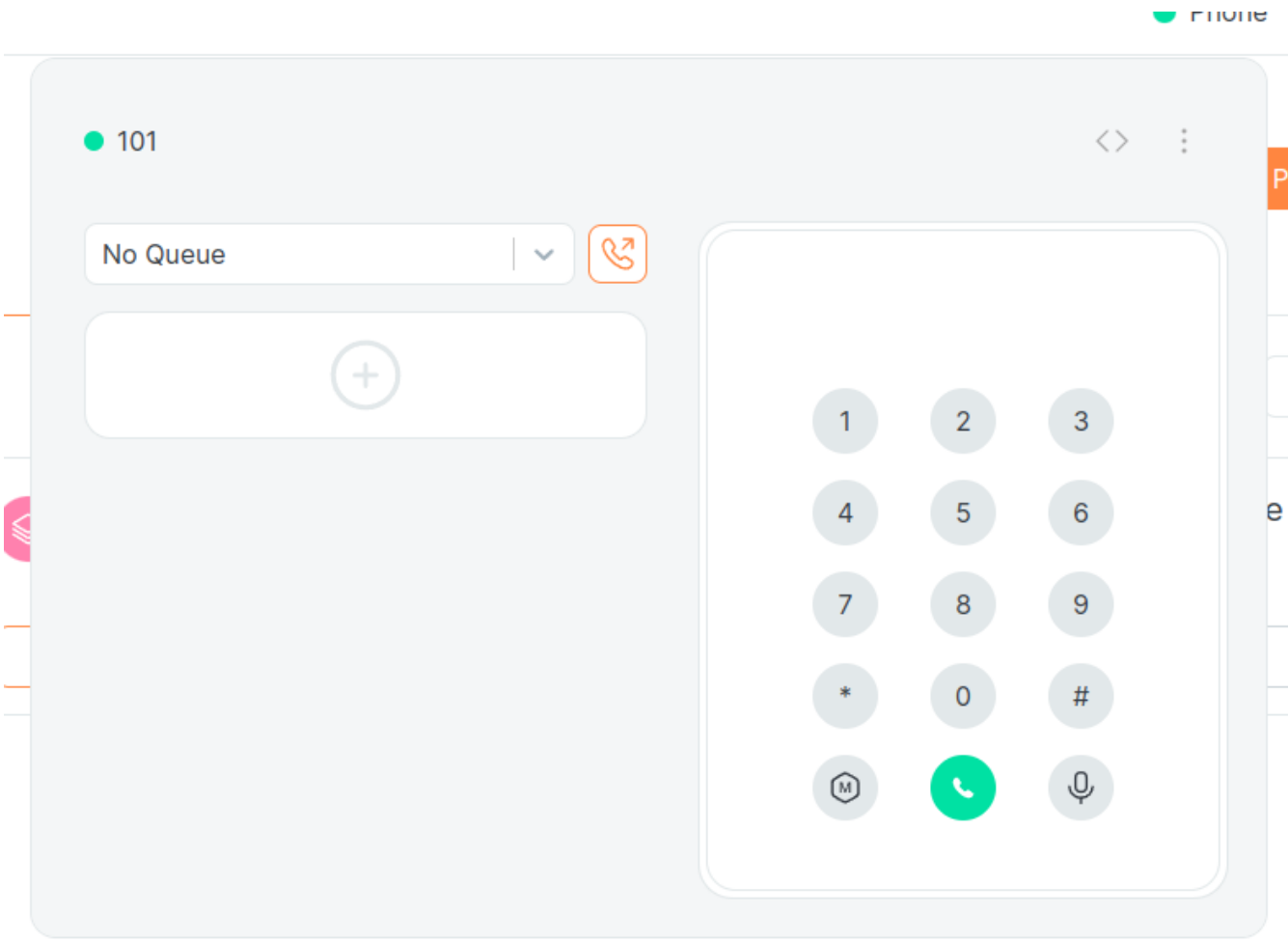

By clicking on the AMO button next to the queue selector, the user will trigger a request to the QueueMetrics server for an AMO call to be made.

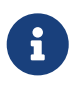

Clicking on the AMO Call button will ask QueueMetrics for an AMO call in the list of numbers that are still available in the AMO pool. It's not certain that a call will be available to be made, depending on the state of the AMO campaigns and their lists. If an available call is present, it will be dialled automatically, if not, a message will inform the user of the inability to place an AMO call.

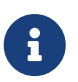

If there is an AMO call available, it will initiate as soon as the user clicks the button.

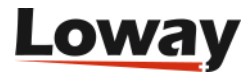

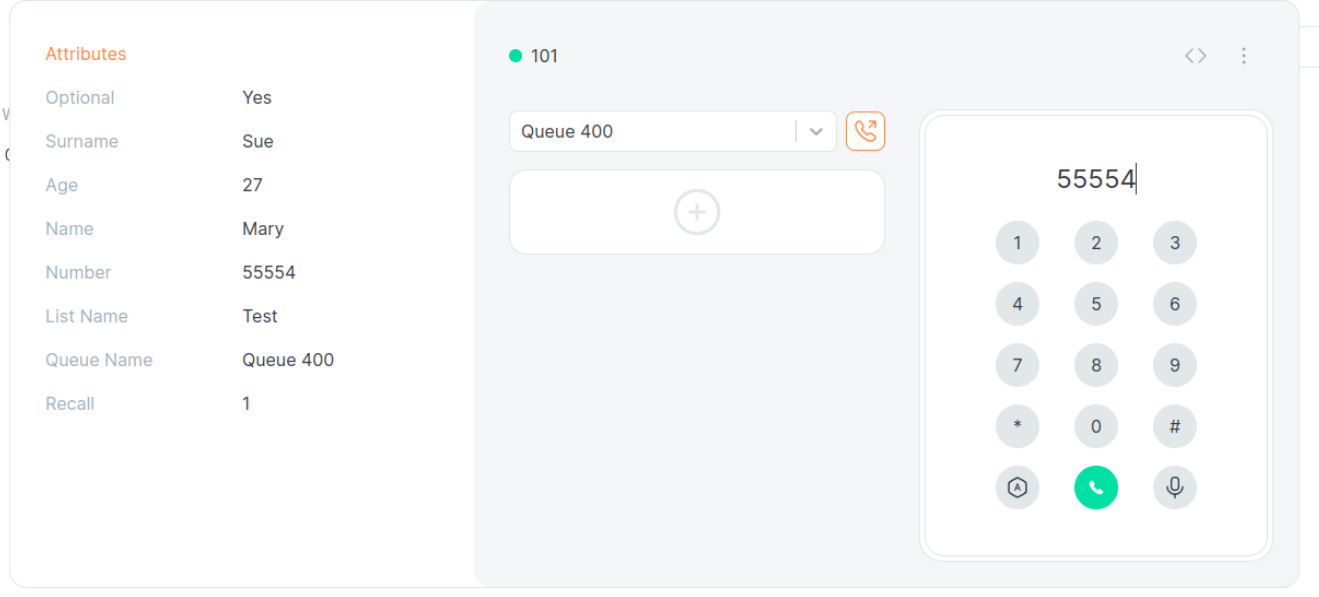

Once an AMO call is initiated, a side panel will open to the left of the Softphone, showing the attributes and relevant information about the number that is being dialled.

Once the call connects, the Call Details panel will be opened automatically, to offer the agent the possibility to work on the call, taking advantage of the functions of the Call Details panel (Outcomes, Clients, Cases, etc.).

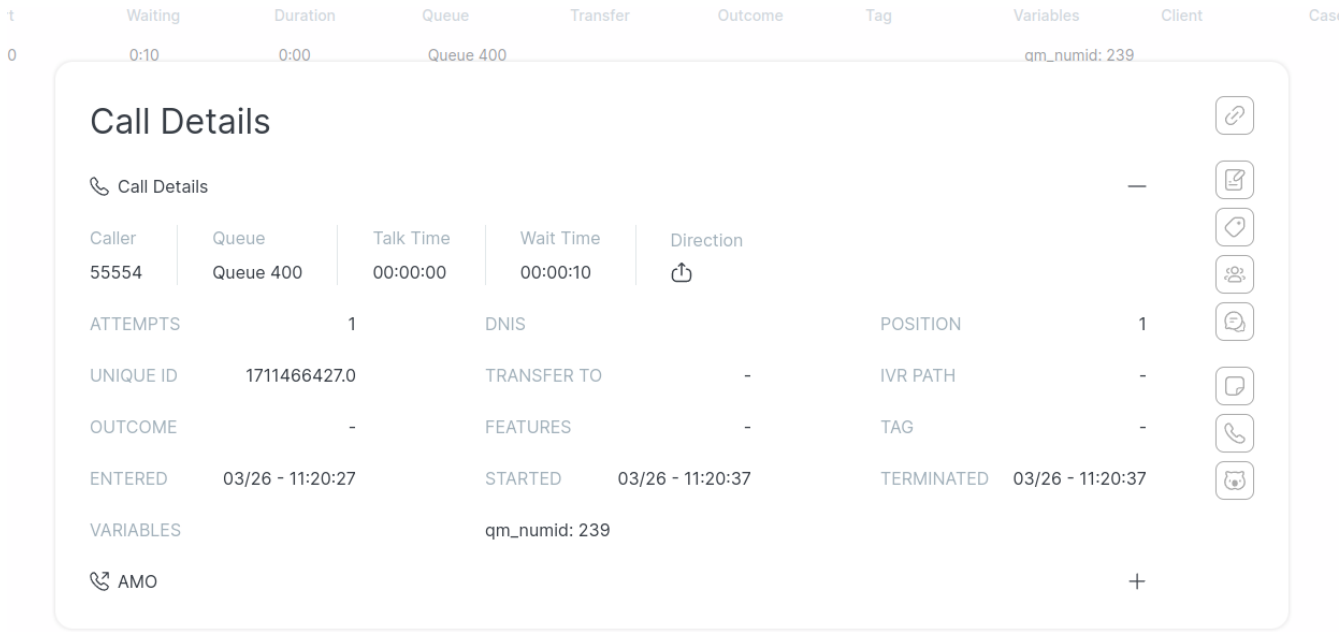

When inspecting the details of an AMO call, an additional section of the Call Details modal is added, as evidenced by the AMO icon at the bottom. Clicking on it will expand the Call Details section, showing the attributes of the call, and the list of attempts made for that number.

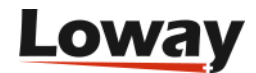
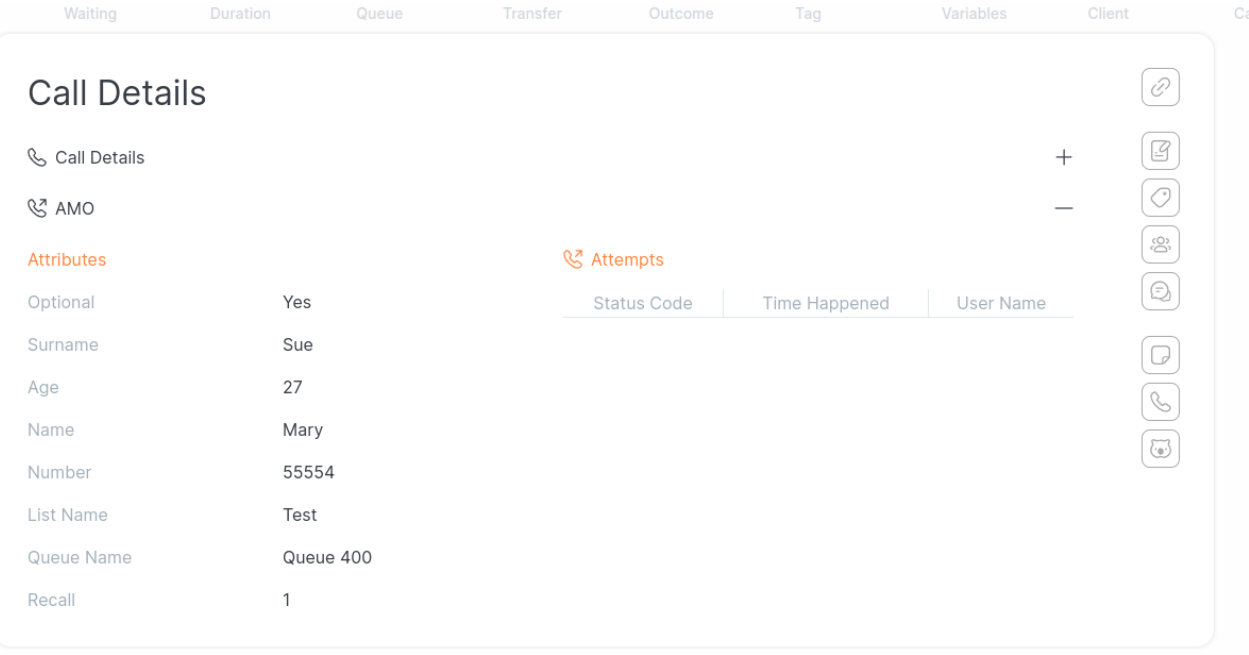

## **Agent Status Panel**

The Agent Status Panel provides a convenient overview of the agent's current status and offers several functions that can be accessed by clicking on the agent's name in the top right corner.

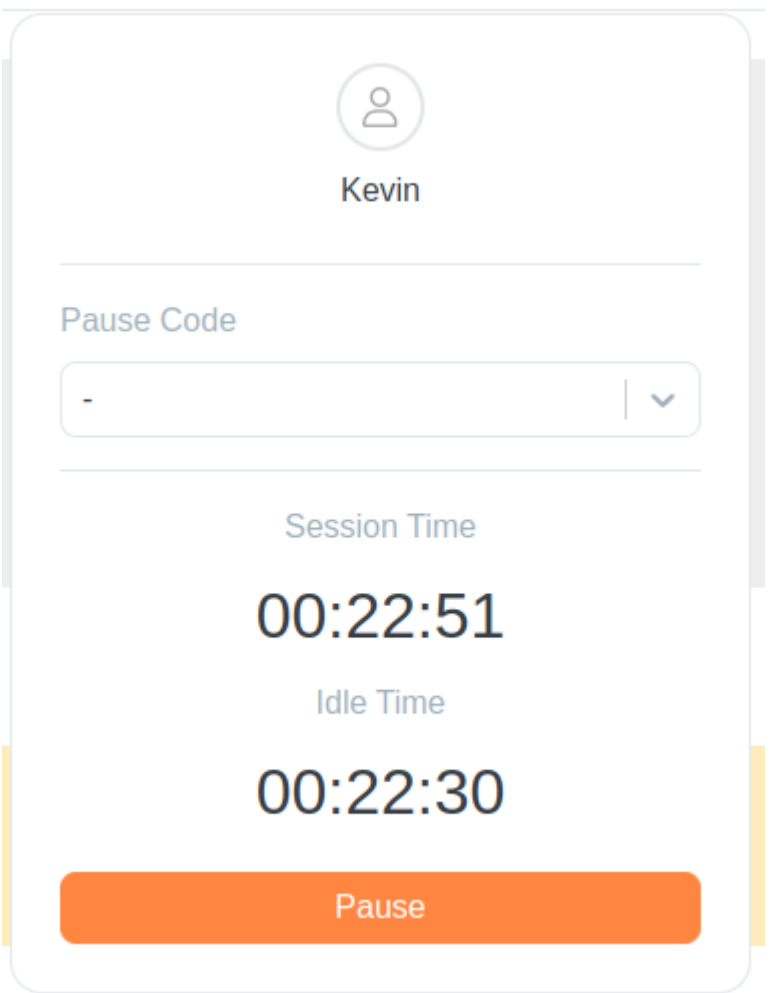

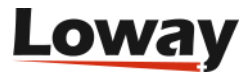

From this panel, users can:

- View the agent's current status, session time and idle time.
- Pause or unpause themselves.
- Change or amend the pause code.

Please note that the appearance of the "Change/Amend" button may vary depending on the value of the system parameter: default.agentCanAmendPause. For more details, refer to [Appendix C: System](#page-586-0) [Preferences](#page-586-0).

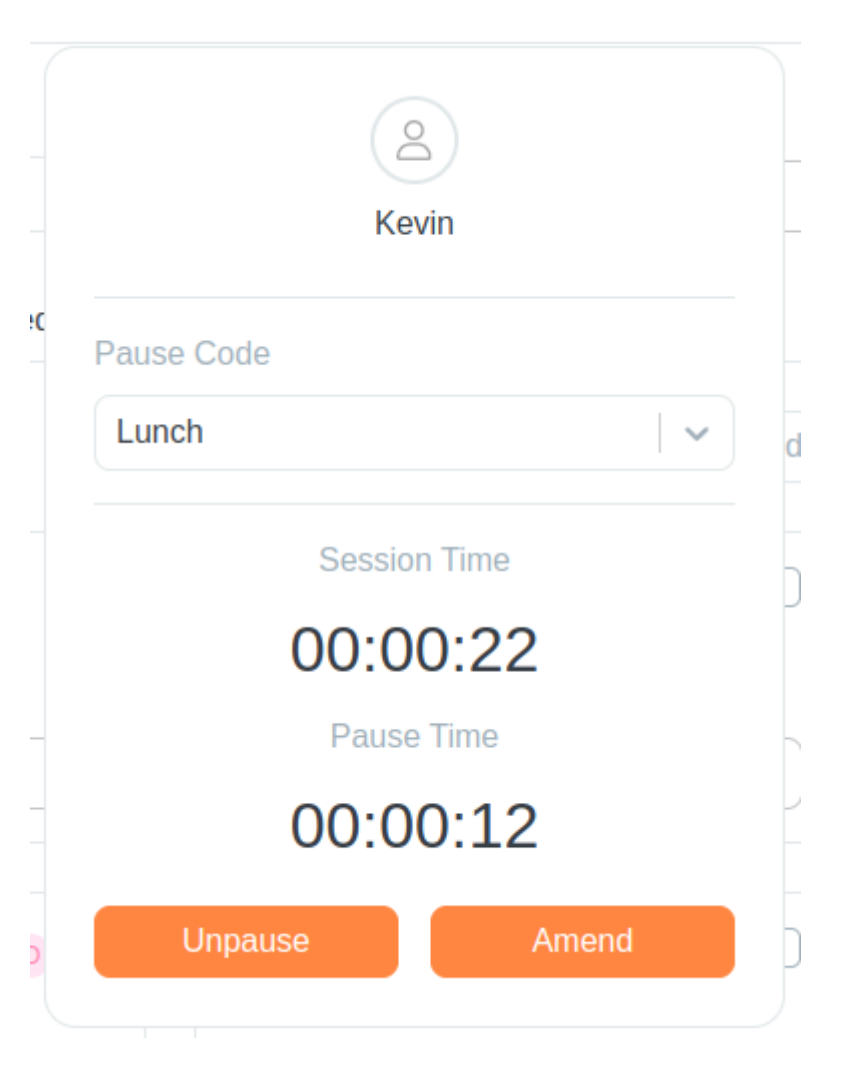

Additionally, if the agent is on a break, the panel displays the amount of time the agent has spent in the current pause.

### **Notifications**

The Notifications panel can be accessed from the Bell icon in the top bar on the right-hand side. It serves as a platform to display broadcasted messages to agents.

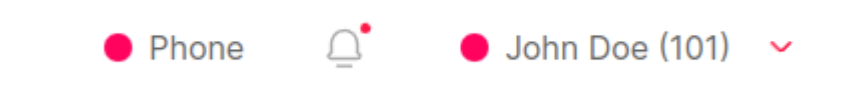

Key features of the Notifications panel include:

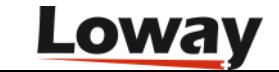

- **Red Dot Indicator**: A red dot appears on the Bell icon when new messages are received, providing a visual cue to agents.
- **Message Text**: Agents can view the content of received messages directly within the panel.
- **Timestamp**: Each message is timestamped to indicate when it arrived.

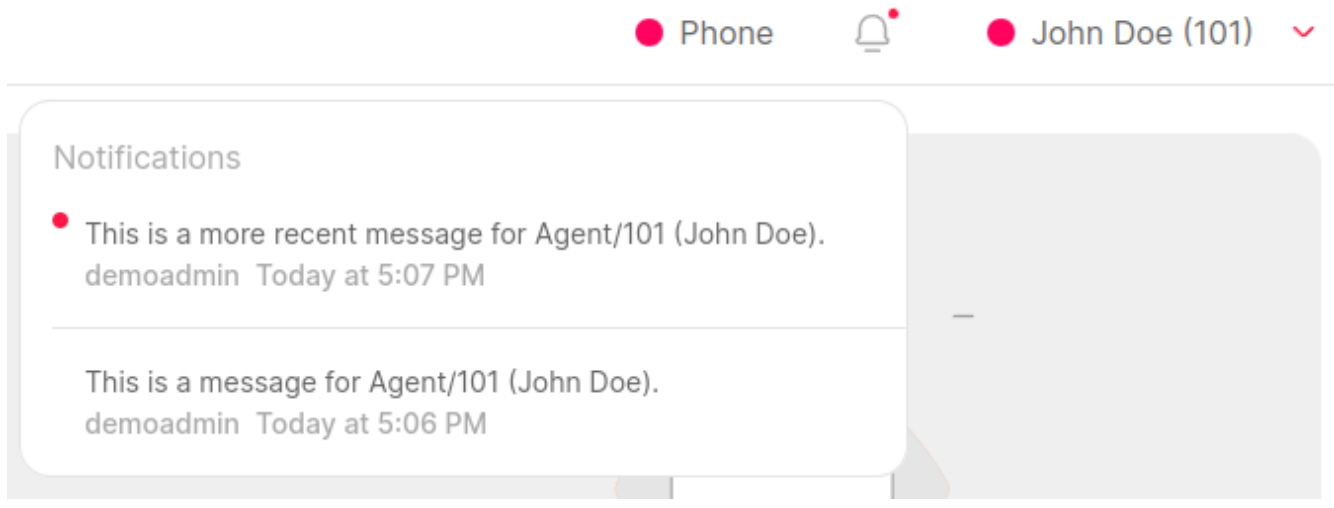

### **QueueMetrics Memo System**

QueueMetrics 24.05 introduces a new Memo System to aid Agents and Supervisors during their workflow.

The QueueMetrics Agent Page (QAP) offers a specific view for users to browse, create, update and edit their Memos, and three different tabs to further organize their Memos.

Memos can be of several types, inlcuding:

- Notes
- ToDo
- Meeting
- QA
- Recall
- Flag
- Training

Specifically, some of these are generated in response to specific events, like QA Memos that are sent to the Agents when a Supervisor completes a QA form on one of their calls, while others are just different types of notes that Agents can send to others or themselves, like Notes and ToDos.

Recall Memos can be created from the interaction details of the QAP, and they allow for some special commands in the agent page, namely opening the softphone and initiating a recall for that number automatically, as long as the agent clicks on the recall button.

Memos can have different statuses, that keep track of their completion and acceptance in case of tasks that are assigned to agents, namely:

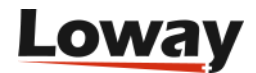

- TBD (The task has been created but not completed)
- OK (The task was successfully completed)
- Rejected (The task was rejected by the receiver)
- Refused (The task was refused by the receiver)
- Rejected (The task was rejected by the receiver)

If these definitions seem a little vague, that's by design, since most organizations will find their own internal mapping to define what the three different types of rejection mean in their context.

#### **Daily View**

In this view, Agents can see their Memos organized by day.

Using the selector on the top right, the user can change the day they are looking at, filtering memos by their expiration date. If a Memo is expiring on a specific date, the user will see it listed in the daily view of that day.

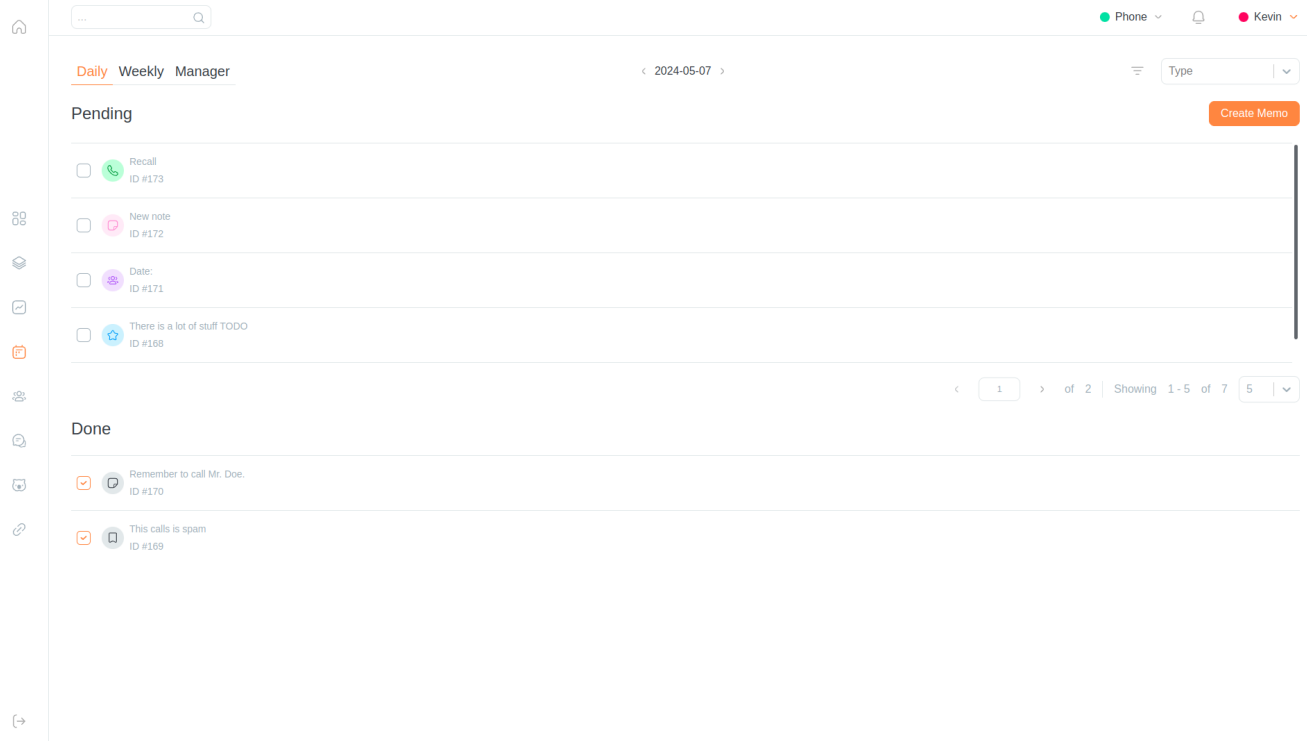

The View is divided in two. A list of pending Memos, whose state is listed as "TBD", and a list of completed ones with status "OK". There is a "Create Memo" button in the top right that will bring the User to the Memo Creation Editor.

Both tables are paginated, and clicking on the checkbox on the left of a pending memo will complete it, while clicking on the same spot for a completed memo will put it back in the Pending list.

Clicking on a Memo will take the user to the Edit Memo page.

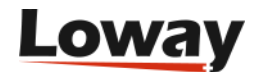

### **Weekly View**

In this view, Agents can see their Memos organized by week, in a simil-calendar mode. While the individual days are not strictly divided by hour, they are divided by day, creating different individual lists, one for each day of the week. By using the top selector, the user can change week, moving backwards and forward in time.

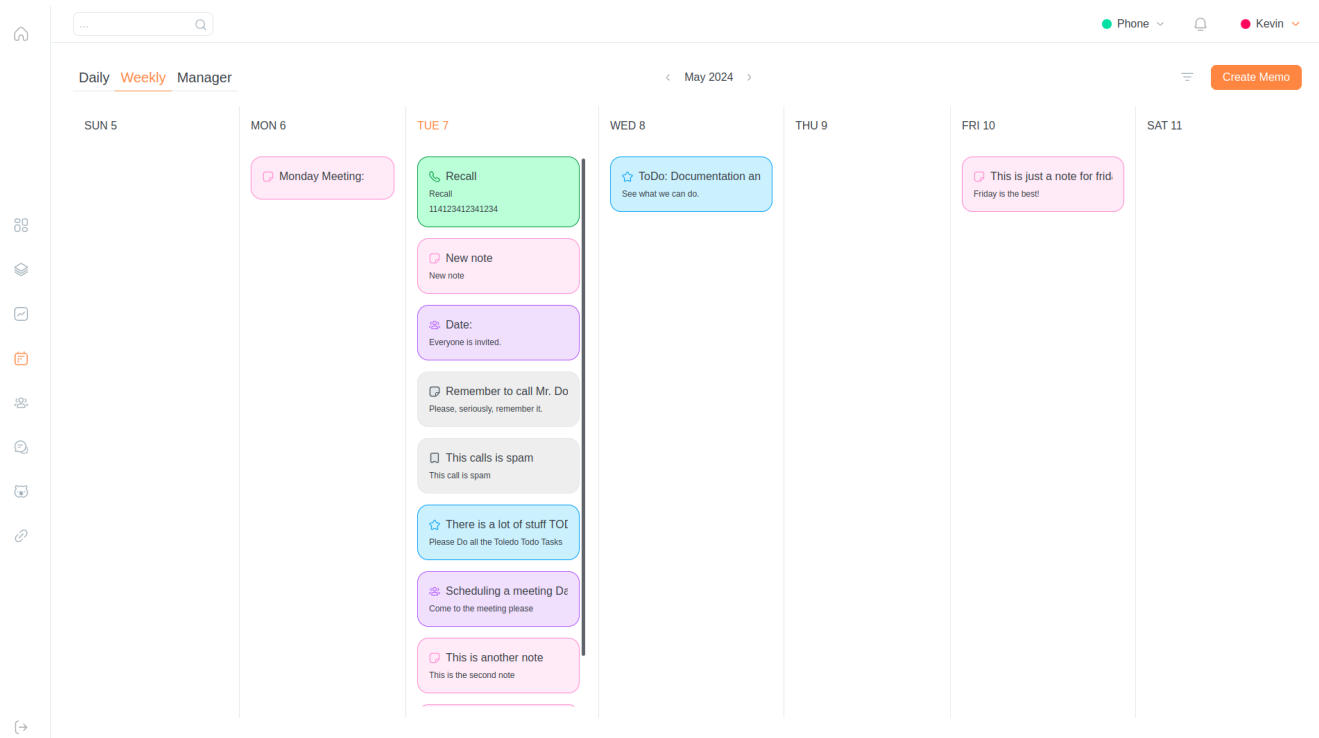

Memos are color coded based on the type, and each type of memo has its own icon. Hovering with the mouse over an icon will tell the user the Memo's type.

The user will find the Create Memo button here as well, with a filter icon on its left. Clicking on this icon will show two drop-down menus that let them filter Memos by Status and Type.

Clicking on a Memo will take the user to the Edit Memo page.

#### **Manager View**

In this view, Agents can see their Memos in full, filtered by many different types of filters. The page appears as a table that lists all Memos that satisfy the User-defined filters.

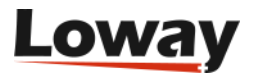

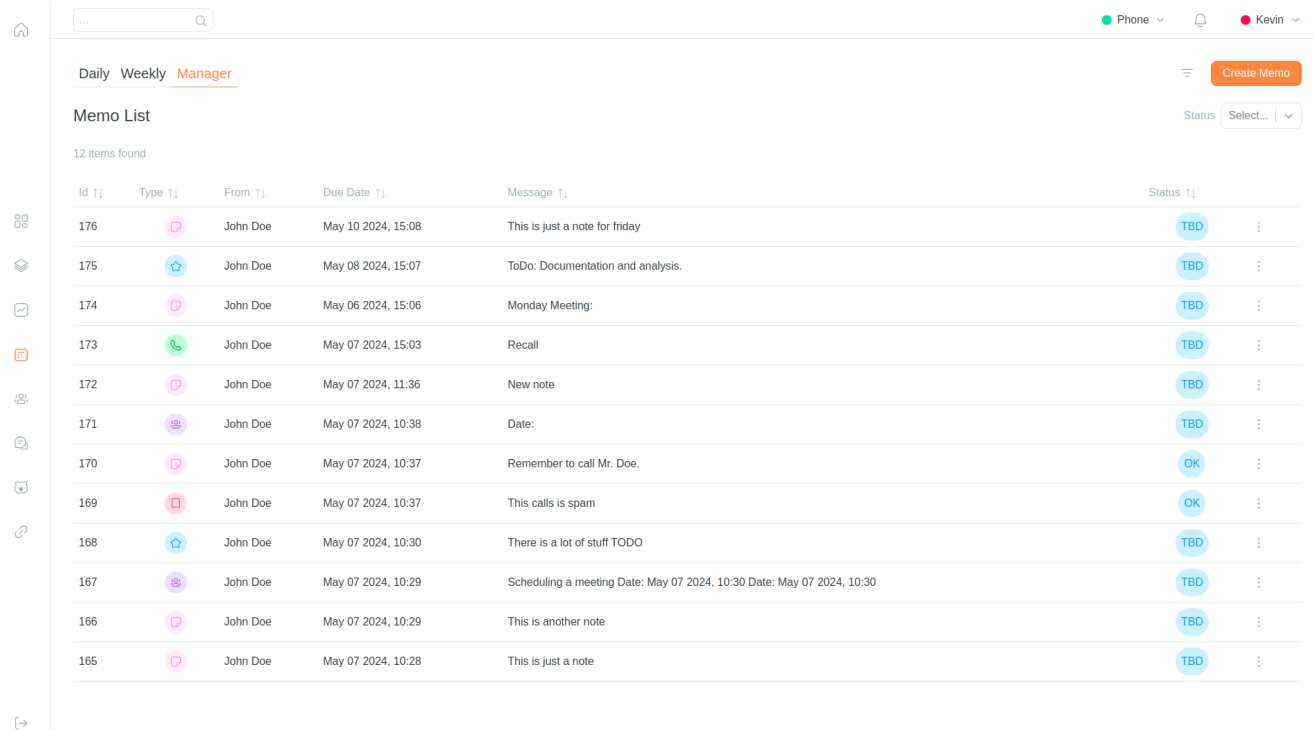

The user will find the Create Memo button here as well, with a filter icon on its left. Clicking on this icon will show two drop-down menus that let them filter Memos by Category and Type, while the Status filter is always visible on the page. Clicking on the filter button will also show two Date selectors that allow the user to indicate a time period for the Memos, showing only memos that are expiring during that period of time.

Clicking on the icon at the right end of every Memo, the user can edit, complete, reject, dispute or refuse the Memo.

### **Memo Editor**

Memos can be edited in different parts, depending on the ownership (Assigned to the Memo creator). If a user is the Owner of a Memo, they can modify the "Message" part of the Memo, as well as their status. If the user is the receiver of the Memo, they are able to modify the Notes section.

Both are allowed to edit the status of the Memo, and to create a linked Memo by using the button at the botton of the page.

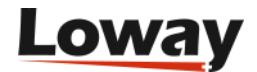

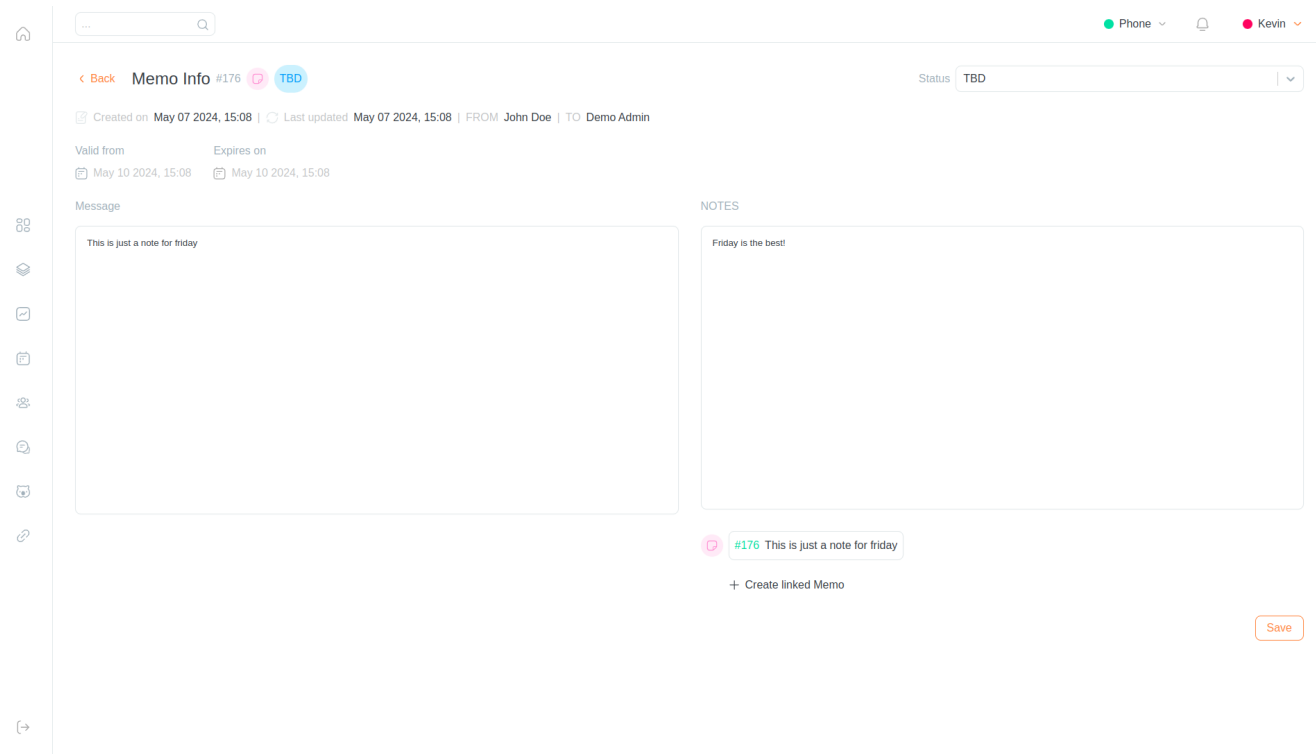

#### **Memo Creator**

The Memo Creator can be accessing by clicking on any of the "Create Memo" buttons. From here, Agents or Supervisors can create Memos and send them to their recipients.

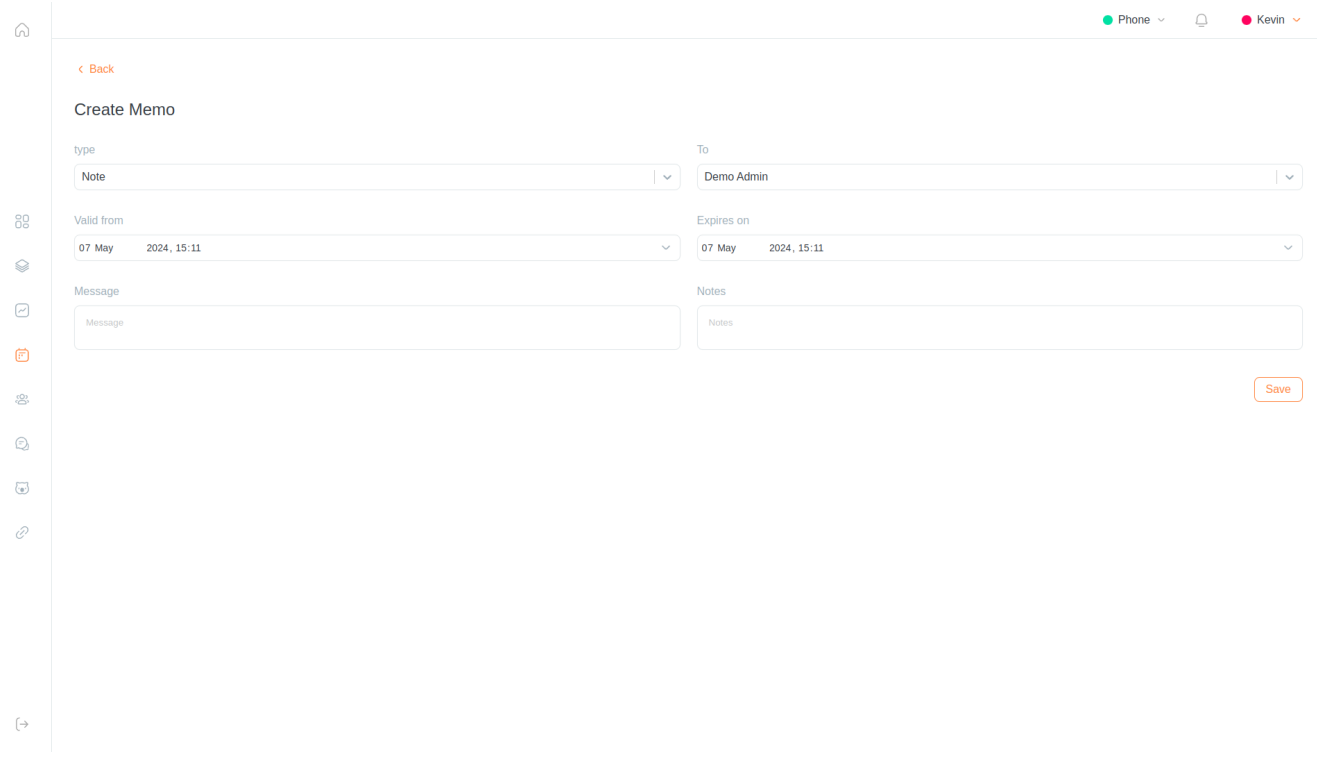

Here, the user can create Memos adding notes and a message, while also picking the recipient and type of memo they want to create, as well as the validity and expiration dates.

### **Notifications**

When a Memo is created by a user, or sent to them, it will appear in the top right Notification menu.

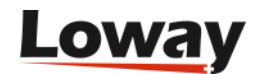

Clicking on the notification for a Memo will take the user to the Edit Memo page for that Memo.

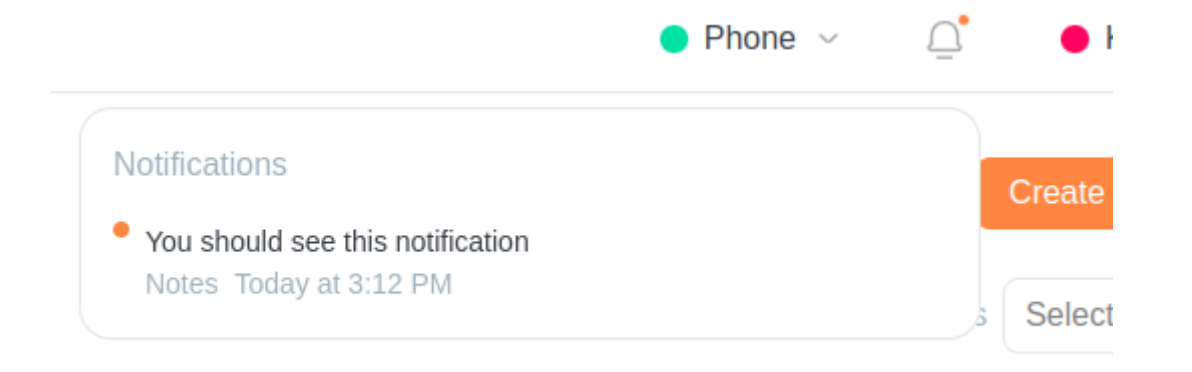

#### **Recall Memos**

From the Interaction Detail view, the user can create a Recall Memo for that specific Interaction. Those Memos will offer a specific recall button in their Edit Memo page, that allows user to initiate a call directly, if their softphone is enabled.

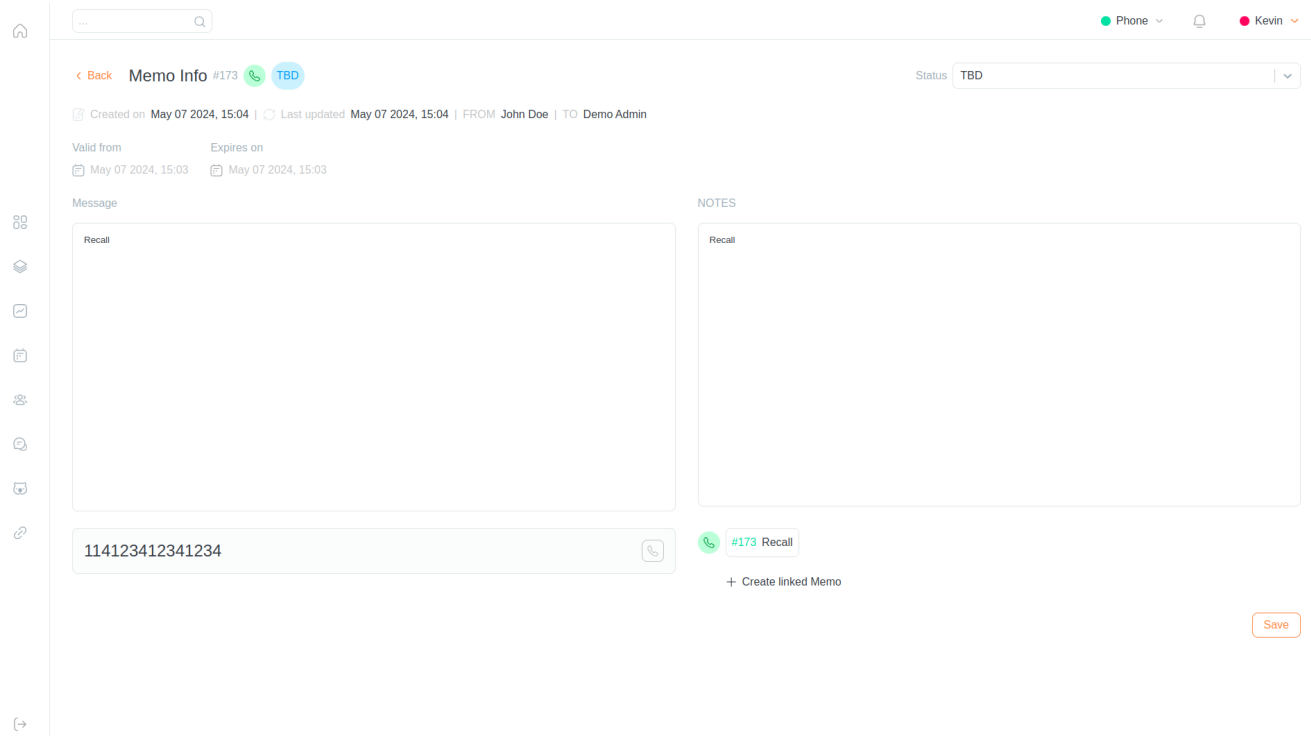

### **Keyboard Shortcuts**

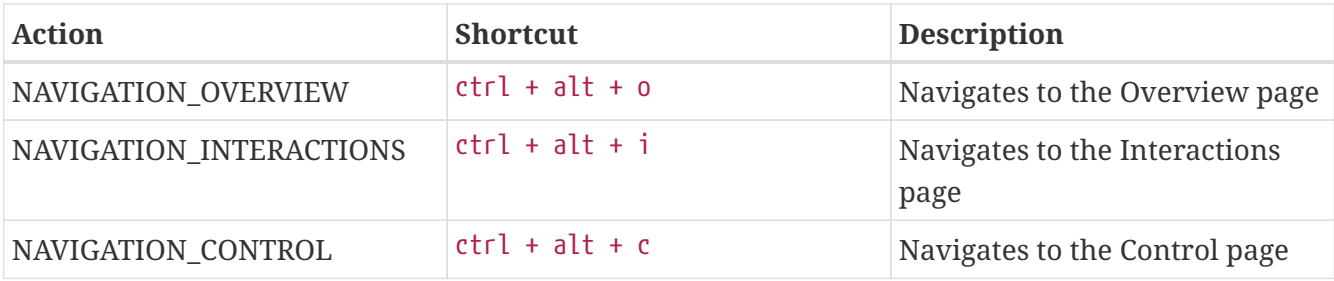

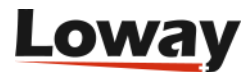

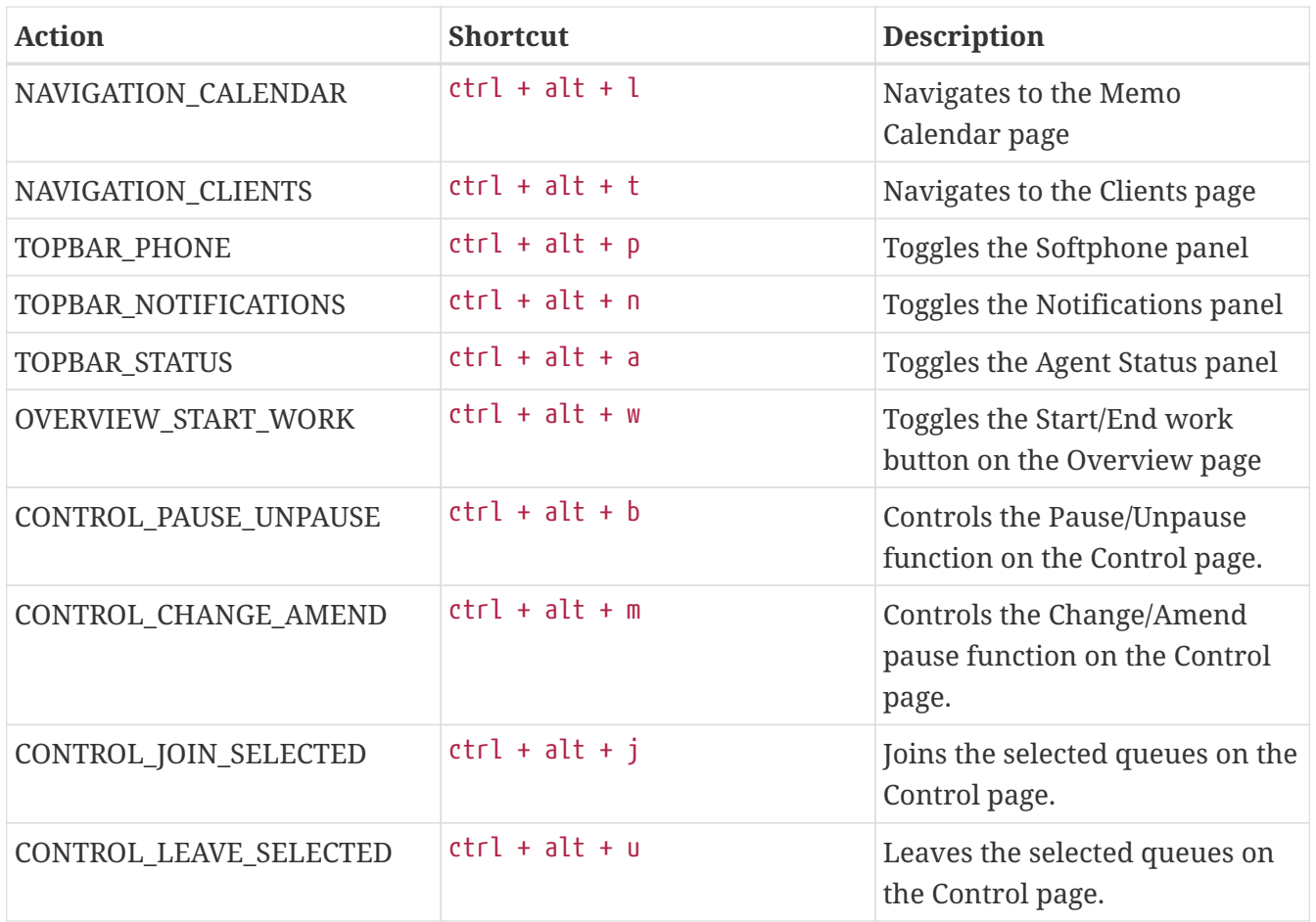

## **Softphone Keyboard Shortcuts**

Here are the keyboard shortcuts for the Softphone feature in QueueMetrics:

- Press Enter while typing in the input box: Dial a number.
- Ctrl + e: Hang up the current call.
- Ctrl + +: Add a new session.
- Ctrl + a: Answer an incoming call.
- Ctrl + b: Access the Transfer panel.

### **Softphone System Parameters**

To customize the Softphone experience, you can configure the following system parameters:

- qap.answer\_src: Specifies the source path of the answer tone audio file.
- gap. hangup src: Specifies the source path of the hangup tone audio file.
- qap.dialtone src: Specifies the source path of the dial tone audio file.
- gap.ringtone src: Specifies the source path of the ringtone audio file.

These parameters allow you to tailor the audio and behavior of the Softphone to your specific needs.

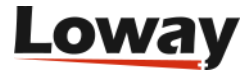

# **Debug Page Activation**

This section explains how to enable the debug page for issue diagnosis or support purposes. The debug page provides valuable information for troubleshooting.

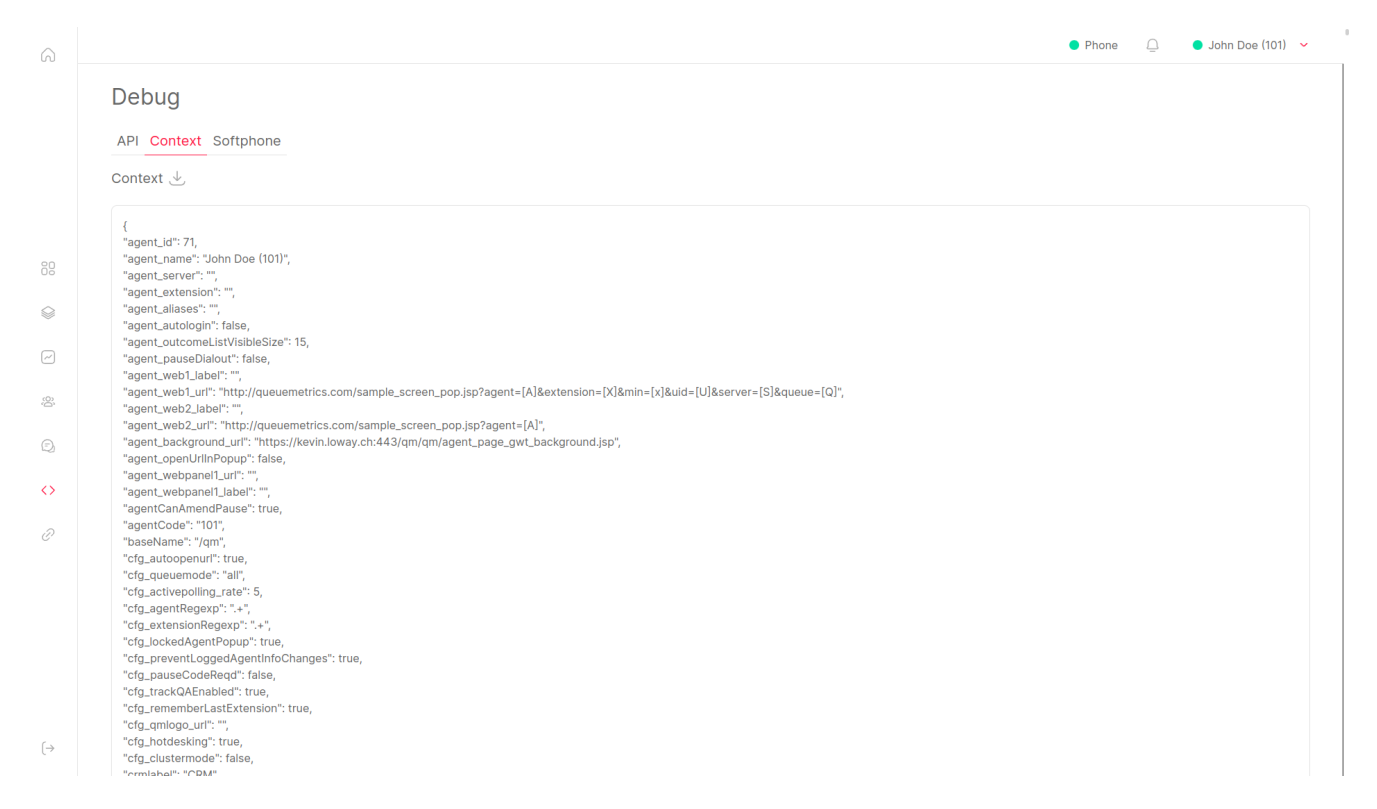

To enable the debug page, follow these steps:

- Open the QueueMetrics agent page in a browser.
- Modify the URL by adding &debug=true just before the "#" symbol.

For example, if your original URL looks like this:

https://myipaddress/queuemetrics/qm\_qap\_load.do#/overview

Modify it to include debug mode as follows:

https://myipaddress/queuemetrics/qm\_qap\_load.do?debug=true#/overview

Once you've added &debug=true to the URL, reload the page. The debug page will now be accessible, providing valuable information for debugging any issues.

Enabling debug mode is particularly useful when you encounter problems and need to diagnose them or when seeking assistance from the support team.

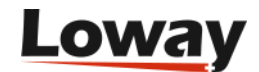

# **Assisted Manual Outbound**

Assisted Manual Outbound, shortened as AMO, is a simple way to manage list of calls to be processed manually by your agents.

AMO is distinct from, though in a sense complementary to, other kinds of manual outbound and recall memos.

- **Passive outbound**: as tracked by Uniloader. An agent simply places an outbound call on her phone, and it is tracked as q-outbound. Nothing special happens with it.
- **Manual outbound**: agent dials a number that she got from an external source (post-it, copy and paste from another aplication) She knows this is a work call for campaign Cars, she flags it as such on QM, so the supervisor can see her correct status on the RT page and it is tracked as a work activity
- **Recall memo**: during a conversation, the agent schedules a recall for the next day. She puts the information she has on a recall memo so she can see it in her daily calendar for the next day, start the call in one click, know who/what it's for, and not have to depend on her notes.
- **WombatDialer-based recall**: if WombatDialer is present, it is possible to schedule a recall to be made at a specific date-time through WombatDialer. This works like a recall memo, but usually happens automatically.
- **WombatDialer-based preview dialing**: agent uses WombatDialer to dial calls; by clicking on the right sub-page on QAP (the one with the WombatDialer icon), she accesses WombatDialer's own preview dialing panel, sees the details of a call to be made and either accepts or refuses it.
- **Assisted manual outbound**: agent just pulls the "next" call she has to make. The system knows on which campaigns she is supposed to be working, so gets her an available call. She can start the call in one click, see all relevant information (including previous call history), and can work on the call with the minimum number of clicks. She cannot choose which call to make, though it's up to her to request for a new call or do something else. The call is started an logged with all relevant information, and can easily be connected to a CRM.

All outbound modes work with a physical phone, a soft-phone, or QueueMetrics' own WebRTC phone embbedded on the Agent page.

# **Assisted campaigns**

Any campaign (that is, an outbound queue) can be used for AMO dialing. This is set in the [configuration of the queue.](#page-367-0) So, when an agent is logged into one or more outbound queues that have been set for AMO, their outbound panel/phone shows an icon for "Next call".

This call will come randomly from any one relevant campaign that the agent is logged on to. It is possible that there are no next calls to be made, in which case a suitable message is displayed. The AMO button is always available to the agent, as numbers may be loaded dynamically to any existing campaign.

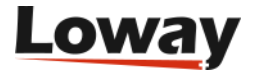

### **The mixer**

Each assisted campaign has a "mixer", that is a set of call lists that are linked to it, a weight for each list, and a toggle to pause/restart each list. The next call is pulled from a list by choosing randomly from all available lists, based on their current weight.

By using the mixer, a supervisor can change the weight of a list during operation to prioritize certain calls over others.

The mixer marks the campaign as "completed" if all calls from active list are done, that is, pulling a number from it was impossible and all calls are fully processed (all calls have reached a final state, and no further recalls are pending). Completed campaigns are logged on the system log. A completed campaign will become open if:

- a new list is added to it
- new numbers are added to an active list
- new numers are returned to an active list e.g. agent reserved a numer, called it, but it needs to be recalled.
- a paused call list in unpaused

### **Rescheduling**

The campaign has fields for rescheduling failed calls; this specifies the minimum validity interval for next recall and whether the retry period is fixed, linear or exponential. It also specifies the set of outcomes that are accepted as a successful attempt. The outcome code "NONE" matches calls that have no outcome.

Rescheduling happens:

- when a call has a final status, that is, an outcome is explicitly set for that call, so AMO can decide whether recalling is to be done or not
- when a call status times out; for example when a number that was reserved has not been used in a few minutes, or after one hour a call has been made but not marked with an outcome. This means that when doing AMO, it is very important that agents enter an outcome for all calls, so that they are rescheduled quickly.

### **Attributes**

Each assisted campaign also has a number of attributes that are taken from the call information and logged to the outbound call that was made, so that it is possible to "spot" it in reports. Usually only a subset of call attributes are actually logged to the queue\_log - some are used only as context for the agent.

For example, a call list may include a case-id and a the first and the last name of the person so that the agent makes sure she's talking to the right person, but only the case-id is actually sent to the queue\_log so that it will be visible in reports as a variable.

In any case, for AMO calls, the attribute QM\_NUMID is always saved. This makes it possible to spot

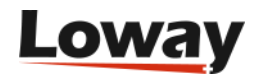

AMO calls even when those calls are completed, and to link back to the call's AMO history.

# **Call lists**

Call lists are single-use, and are "consumed" as numbers are pulled from them. Each list has a name and belongs to one campaign.

Lists are fed:

- manually: numbers are edoted through the [AMO Numbers](#page-371-0) editor.
- through a CSV: the [AMO Lists](#page-370-0) editor allows uploading a complete CSV file, all at once..
- from other lists on other campaigns
- through API calls, as references on the JSON API manual.

As in WombatDialer, a list contains information for a call to be made, and for each number:

- the number to be called
- a validity date for the next recall empty to imply any time is valid.
- a set of attributes to be shown to the agent when dialing and possibly be logged
- the recall history, taht is the list of previous attempts (who/when/uid/status)

# **A call's lifecycle**

- Agent asks for a new call. By checking the AMO campaigns that they are logged on to, first a campaign and then a list is selected. The list's weight gived the probability that a given list is chosen. If another agent asks for a call, the one that agent reserverd got won't be available, even if she's not started it yet.
- When agent actually dials the call, she gets a screen showing all call details, including previous recalls, so she is ready for the callee picking up.
- As soon as teh Agent's page "spots" the call on the call list, the call is confirmed, and any required attributes are logged. Note that we have no way of kknowing the UID of a call before it is made.
- When an agent enters an outcome for the call, it is checked about the campaign's setting to decide whether the state is final or not.

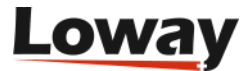

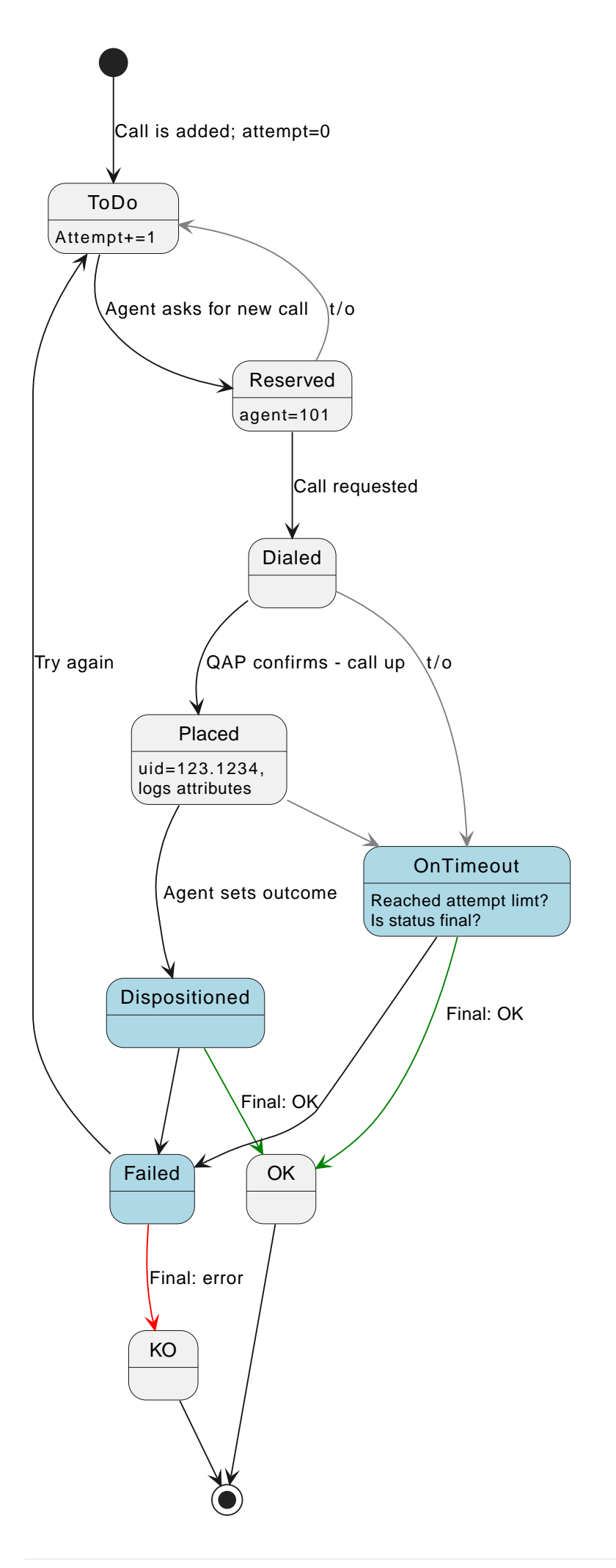

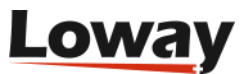

### **Failures and recalls**

There is a background process that handles call time-outs. Agents may or may not enter an outcome for a call.

- Call reserved: is recycled back in 5 minutes if it does not progress, does not increment attempt counter
- Call dialed: goes to reschedule in 5 minutes this means no logs were received, and should never happen
- Call placed, no further information: Reschedule by reading property "amo.placedCallTimeout", default 3600 seconds.
- Call has outcome:
	- Positive outcome: Call completed
	- Negative outcome: Reschedule if needed

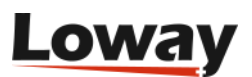

# **QueueMetrics Users**

# **Default users**

The following users come pre-configured in the default database.

*Table 2. Default QueueMetrics Users*

| Login          | <b>Password</b> | <b>Enabled by</b><br>default? | <b>Explanation</b>            |
|----------------|-----------------|-------------------------------|-------------------------------|
| demoadmin      | demo            | Yes                           | The sample admin<br>user      |
| demouser       | demo            | Yes                           | The sample CC<br>manager      |
| demovisitor    | demo            | N <sub>0</sub>                | A sample visitor              |
| demosupervisor | demo            | N <sub>o</sub>                | A sample<br>supervisor        |
| robot          | robot           | N <sub>0</sub>                | A sample robot                |
| webqloader     | qloader         | N <sub>0</sub>                | Access point for<br>Uniloader |
| Agent/101      | 999             | Ye                            | A sample agent                |
| Agent/102      | 998             | Yes                           | Another sample<br>agent       |

Make sure you change their default passwords before letting actual users access QM!

Please note that some users are present but NOT ENABLED by default with the default database schema supplied with QM. You need to enable them manually if you need them.

### **Password reset**

By using Uniloader, it is possible to "lock" a QueueMetrics user so that they must access QueueMetrics through a special link to have their password reset. This way the administrator never knows about the actual password used by the user, that is stored in an encrypted format and not recoverable.

Links have a definite validity (usually 5 days, including the current one) and when they expire, you need to repeat the process again to generate a new one if it was not used before its expiry date.

The procedure is documented in the Uniloader user manual, see section "Password Reset" in chapter "User information".

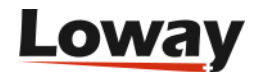

# **Using Supervisors**

A supervisor, for what QueueMetrics is concerned, is a user holding the key SUPERVISOR. One such user has the ability to be assigned to the known agents as their supervisor and to run a report with the additional criterion of filtering the results for all agents he is the supervisor of. This will work in much the same way as the current Location reporting.

On the main page and on the Custom report analysis, if a user is a Supervisor, he will have an additional option: "Run the analysis for my competency". This option will at the moment be mutually incompatible with Location filtering (if both are chosen, an error will be shown). The analysis will proceed as usual.

In the real-time page there will be a new toggle button "Competency" to filter agents by the competency. Even in this case the filter may not be used together with Location filtering.

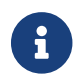

 $\mathbf{F}$  For security reasons, this user must be manually enabled in the standard database.

### **Using an external auth source for QueueMetrics**

QueueMetrics can accept an external authentication source. By using a simple JSON/XML-RPC/LDAP interface, it is possible to write third party scripts that are able to authenticate against a chosen authentication system (e.g. Kerberos, Microsoft Active Directory, a Microsoft domain server, etc).

### **Overview**

When an user logs in to QueueMetrics, QM checks to see if there is an auth source defined. QueueMetrics will execute a query to that third-party server passing along the user-id and the password given for authentication, plus a given service-id that will be defined in the configuration file.

The server will respond passing along a fixed set of data:

- An auth response (see below)
- A set of login information for that user (e.g. real name, email, and possibly a different log-in)
- The current class and user keys for that user

If the class passed along is empty, only the user keys will be computed. If the class is not empty, it will be searched by name on the QueueMetrics storage and it will be loaded. Trying to load a nonexistent class will result in auth failure.

The auth server may return four different responses:

- S: Access successful allowed
- A: Access allowed with supplied user data
- F: Access is forbidden
- D: Access is fully delegated to QM

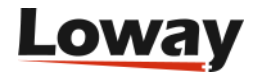

The following table explains the relationship between those states:

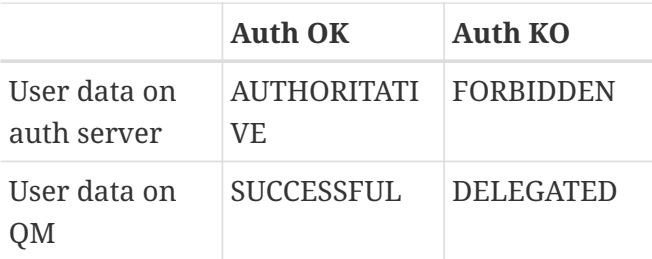

If auth is **SUCCESSFUL**, the local QM database is checked for that user name. If such a user is present, the user details, class and key information are loaded from QM. If such a user is not present, the details are taken from the ones supplied by the service.

If auth is **AUTHORITATIVE**, the details are taken from the ones supplied via RPC. Then they are copied to the local user database (with a random password) so that although the user cannot login manually, it is possible to decode the user name for all logged operations (e.g. Updating a queue). If a user with the same name is present, credentials are forcibly updated with the authoritative credentials.

The following values are implied in authoritative replies:

- $\bullet$  Enabled = yes
- Masterkey = no

The actual user data sent by the auth server is only read by QM in case "A"; otherwise it's ignored, whatever is passed.

If auth is **FORBIDDEN**, no other check is done and the user is rejected access.

If auth is **DELEGATED**, the standard QM logon procedure is done; so the remote auth source is basically telling QM to repeat the log-on process as if there was no external auth involved. This way, you can first check on the remote system, and you delegate any failing user to QM, so you can have a mix-and-match situation. Some drivers let you input a list of ignored users that are in any case delegated, effectively bypassing them.

The whole procedure is totally transparent to the user, so they do not need to know which is the authority that grants or denies access.

### **Driver: JSON**

By setting the properties:

```
auth.externalSource=json
auth.verboseLog=true
default.authSystemId=sys1
auth.jsonServerUrl=https://myserver.....
auth.jsonPost=false
auth.jsonIgnoreUsers=webqloader,robot
```
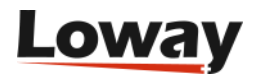

A request will be sent to the URL specified, with a JSON payload in parameter query, as below:

```
{
    "login" : "demoadmin",
    "password" : "password",
    "systemId" : "sys1"
}
```
The result must have the following shape:

```
{
      "response": "A",
      "login": "demoadmin",
      "realname": "John Doe",
      "email": "john@home",
      "classname": "AGENTS",
      "keys": "A B C"
}
```
In the case of "A" (Authoritative) you need to fill all parameters, while in all other cases the response will be enough.

If there is a login field in the reply, then the returned login will be used on QM - this is espeecially useful for agents, where QM demands a format like Agent/123 while you might use a free form, and return the correct agent code if authentication is successful.

The *ignore* parameter is useful for JSON services / web loading, to avoid hitting the server on each request, or if you don't want to have QM-specific users on your server (eg. a company's LDAP server you don't manage).

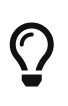

You can test JSON auth by using ready-made answers, so you don't have to write a server yourself - see in: [https://github.com/Loway/OpenQueueMetricsAddOns/tree/](https://github.com/Loway/OpenQueueMetricsAddOns/tree/master/json-auth-examples) [master/json-auth-examples](https://github.com/Loway/OpenQueueMetricsAddOns/tree/master/json-auth-examples)

### **Driver: LDAP**

The LDAP driver lets you query an external LDAP/LDAPS server; you define both the server and the user query to be checked.

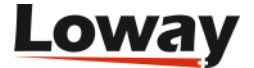

```
auth.externalSource=ldap
auth.verboseLog=true
default.authSystemId=sys1
auth.ldapServerUrl=ldap://ldap.forumsys.com:389
auth.ldapBind=cn=${login},dc=example,dc=com
auth.ldapFailureDelegates=true
auth.ldapLoginAttr=msDS-cloudExtensionAttribute7
auth.ldapBase=CN=Users,dc=example,dc=com
auth.ldapQuery=(sAMAccountName=${login})
auth.ldapIgnoreUsers=webqloader,robot
```
All strings can be expanded with the following placeholders:

- login: the login string enter by the user in QM
- password
- systemid: the authSystemId

The ldapBind parameter is the log-in that lets your user access LDAP; it is usually the Distinguished Name (e.g. CN=John Doe,CN=Users,DC=example,DC=com) or the Account Name or the user's e-mail, depending on system configuration.

LDAP can be used in two ways:

- you use the same log-ins in QM and LDAP; in this case you only need to set the ldapBind parameter to your "login"
- you cannot use the same log-ins in QM and LDAP, e.g. because users have a company-wide LDAP policy set, and you have no control over their names and logins. This may be a problem for agents, where QM needs the Agent/101 format that matches their extension.

In this second case you need to specify an attribute on your users to contain the login that will be used in QM for them. In ActiveDirectory, for example, the default schema has a set of empty Extension Attributes that may be set freely. They do appear in LDAP with a name like msDScloudExtensionAttribute7. In one of them, you should specify the QM login to use.

To use them, you need to set ldapLoginAttr to the attribute to use, the ldapBase to where to start searching in the LDAP tree (typically, Users), and a LDAP query that is supposed to return only one record that finds the right user on the basis of the user-supplied login. Missing attributes, users, or multiple results will be logged on the system log.

At the end of your LDAP authentication, the only positive auth will be SUCCESS - so a user with the same name is supposed to be present in the database.

If the auth fails, we check auth.ldapFailureDelegates: if true, auth fails with DELEGATES; if false, as by default, it is FORBIDDEN.

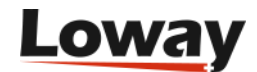

As for JSON, it is possible to have a set of users that are ignored for LDAP and effectively checked only on the local database; this is helpful for webservices or data loaders, especially when you cannot create service users in LDAP for third-party applications.

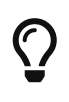

To get started with LDAP, you will need a tool to access it, as names and attributes are different on different systems. A tool like ldapsearch, available on most Linux systems, will let you test binding parameters from the command line; once they work, you can start configuring it in QM.

#### **Driver: XML-RPC**

This driver is obsolete, see the XML-RPC manual for more details.

```
auth.externalSource=xmlrpc
default.authRpcServerUrl=http://myserver/auth-xmlrpc
```
### **Using Single Sign-On with QueueMetrics**

QueueMetrics is compatible with some Single Sign-On (SSO) providers that are based on OAuth2, and can offer a very simple SSO flow where the QueueMetrics user can just click on the right button to authenticate.

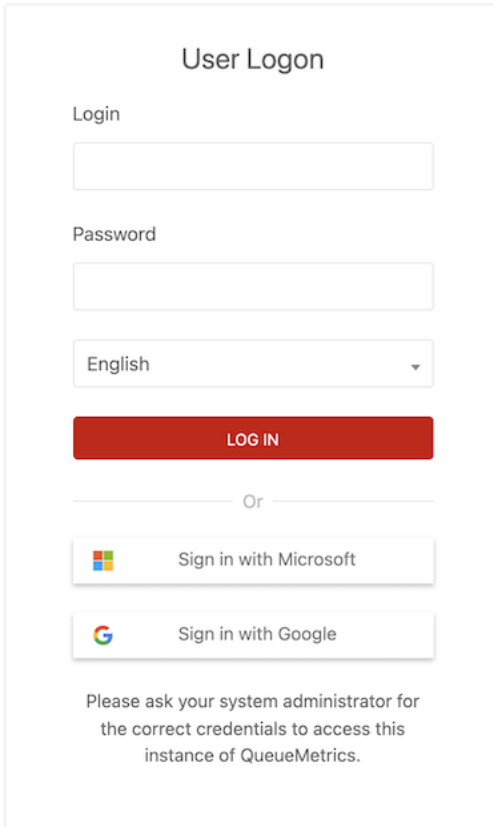

So, when an user clicks on the provider's button, they are asked for consent to allow log-in to QueueMetrics; from them on, if they are logged on to the provider, the just click on the button and find themselves within QueueMetrics.

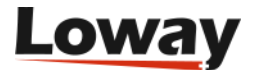

### **Overview**

#### **Prerequisites**

- A system administrator creates an **application** in the OAuth provider of choice. QueueMetrics will act on behalf of this application to authenticate users. The QM instance will not share any data with Loway.
- A system administrator enables one or more OAuth drivers in QM by setting some configuration properties.
- The QM server has internet HTTP/S connectivity towards the required auth source
- The end-user who needs to log-in has direct HTTP/S connectivity towards the required auth source
- QM is served through HTTPS

#### **Flow**

- A system with OAuth enabled will display the familiar (say) "Sign-in with Google" button below the main login form in QM, depending on which driver(s) are active.
- When a user wants to use an OAuth source, they click on the button and are sent to a transaction where the user consent is gathered to share data with the application (and QM running it). Data to be shared is the current user's email and name. If the user is already logged on the platform and has already given consent, no manual action has to be performed.
- If the user consents, then a secure token is returned to QM:
	- QM will then issue a request to the service, using the secure token, to read the user's profile: user-name, unique identifier and email
	- If an existing user with the same email is present in the QM database, and is flagged for OAuth access, and is enabled, then that user's profile will be used for log-in and its password will be ignored.
	- If a user with the same email exists, but the user is not flagged for OAuth access or is not enabled, then login will be refused as if the user was blocked
	- If no user with that email address is present, a user is created in a placeholder class, so that its name, email and unique-id will be created on the database. They won't be able to log anyway in until an administrator approves them. See [Creating users](#page-346-0).
- If the user does not consent, or the login procedure fails on othe OAuth provider for any other reason, then a log is written and the user goes back to the login page
- Ordinary users will co-exist, and they will log in normally from the login form. If an external auth source (LDAP, JSON…) is set, it will be used normally.

#### **In practice: a Google flow**

- Alice Doe is an agent in QM, where she is known as Agent/103. She has an account on Google as alice@compa.ny
- She clicks on the Google button, and goes to a consent form. On the consent form she will see the name of her company, as that name was set up in the application in Google. She logs in with

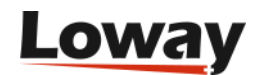

her email and password as she usually does.

- If all goes well, QM is returned a secure token
- QM queries her Google profile via API (therefore asserting that the token is indeed what is is supposed to be), and finds out that her full name is "Alice Doe", her email is ["alice@compa.ny"](mailto:alice@compa.ny) and her Google ID is "123456"
- QM goes looking for a user which email field is set to alice@compa.ny and who has the token field set to google:123456 in their profile:
	- QM finds such a user; their id happens to be Agent/103; at this point a full login is performed and Alice sees herself logged in as Agent/103
	- QM does not find such a user: then it will create a new user Alice.Doe, with email alice@compa.ny, and flag google:123456 in a designated class. User will be displayed an error stating that log-in is not possible.

#### **Why flagging users for access through the token field**

The format of log-ins for agents in QM is constrained; Agent/103 will work but John.Doe won't. That's why QM uses the email address as a pivot to find the right user to log in. This is turn causes a possible security issue - if you have alice@compa.ny and create a second account with the same email on a different provider, then you would be able to log-in with a different set of credentials.

QM instead validates the presence of a token google:12345 or microsoft:12345 so that we can assert that:

- Only that driver can be used for logging in
- The correct provider-id is used (unless you user e.g. google:\* to allow any Google account)
- Multiple assertions may be present, e.g. google:\* microsoft:\*

### <span id="page-346-0"></span>**Creating users for SSO**

To enable a QM user to log in with SSO:

- you set their email address to the one returned by the SSO provider,
- and set their token field to the correct value, e.g. google:\*

As this is sometimes unwieldy, you can have QM automatically create a template user when someone accesses QM through SSO.

### **Automatic creation of foreign users**

To create a new user, the sysadmins must know not only the email, but also the service and possibly the exact reference id for the user in the exact auth provider.

To make their life easier, we automatically create unknown users into a placeholder class, usually AGENTS. Therefore in the example above, to enable Alice for proper access, the sysadmin will only have to change her class and possibly the log-in name (for agents), but the full name and the identity assertions will already be present.

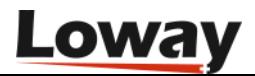

When a user tries to log in with a user that is correct on the OAuth side but does not exist in QM:

- If a placeholder class is set in the configuration:
	- A user is created in QM with:
		- its log-in is set as Agent/ plus the name of their e-mail account
		- its E-mail and Full name set as specified by the OAuth provider
		- its password is set to an invalid value
		- the user is in any case set as blocked, so that it is impossible to log in
		- the user is pre-set with the correct service token, e.g. google:12345
	- The user is shown an error message that specifies that the log-on is not possible.
	- An administrator will have to approve the user by unblocking her and (optionally) assigning it to the right class.
	- If a user with the same login is already present, then no new user is created.
- If no placeholder class is set, the login simply fails.

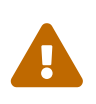

The administrator needs to manually unlock any such user, after editing their profile - for example by assigning them to the correct class or modifying their login. Just make sure that the email and token fields are left unaltered.

#### **Security considerations**

An OAuth user exist on the QM database, but cannot be used for log ins as their password is invalid. Therefore, if a user has the grants to set their own password **they can bypass the OAuth flow entirely**. Therefore we strongly recommend removing the key CHPASSWD before allowing direct logins.

On the other hand, this can be used by an administrator in an emergency where the OAuth server is unavailable to allow access to QM by setting ad-hoc passwords and changing them after the event.

It is strongly advisable to keep at least an admin user as QM-only to allow emergency access in case the OAuth service should be unavailable.

### **Logging**

The following items are logged on the Audit logs:

- OAuth consent obtained (before authentication is done, so it could still fail)
- OAuth consent failed (if the provider can signal it)
- OAuth profile access failed
- User locked out / missing grants
- New user created from OAuth

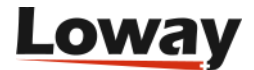

### **Limitations**

As OAuth users depend on human interaction, such users **won't work for webservices** (unless a password is set). This is not a major limitation, as you would usually create local users for webservice acces.

OAuth users can be instead users to run scheduled reports, as QM impersonates them without the need of password authentication.

### **The return URL**

In order to "jump back" from the auth flow, QM creates a return URL, that is basically the public name of the server QM instance plus the string "/qm\_sso\_return.do": for example, it might be https://test.loway.ch:443/queuemetrics/qm\_sso\_return.do.

As most SSO providers will require this to be an HTTPS URL, QM rebuils the public name based on the headers it receives from its upstream proxy implementing HTTPS, e.g. NGINX.

To see the current URL, as an administrator, go to "Diagnostics"  $\rightarrow$  "View configuration"  $\rightarrow$  "HTTP Configuration" and check the value that appears in "Q: getPublicQmBaseUrl".

### **SSO drivers: Google**

The driver is called google, and will work in the case you use Google to manage your organization's credentials.

#### **Creating credentials**

First you need to log in to Google Cloud Platform, select "Console" and create a new project (usually by selecting the "Projects" drop down).

- Project name: anything you want
- Organization and Location: your organization

Now select your new project, and select "APIs and Services";

- first select "OAuth consent screen" and select Internal. Then enter the App name that is what your users will see as the entity requesting access - and upload a logo. The go to "Scopes" and do not add anything. Terminte the transaction.
- then click on "Credentials", "Create Credentials", select "OAuth Client Id", and select type "Web application". Now add an "Authorized redirect URI", as https://my.server.x/queuemetrics/qm\_sso\_return.do - it must be the full HTTPS name of your QM instance plus qm\_sso\_return.do
- once the client is created, you will be prompted to download a JSON file. Do not lose it! it contains the credentials you need to access

#### **Configuring QueueMetrics**

First, take the values from client\_id and client\_secret from the JSON file you downloaded, and set

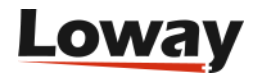

```
sso.driver=google
sso.placeholderClass=AGENTS
sso.verbose=false
sso.google.clientId=XXXXXXX.apps.googleusercontent.com
sso.google.clientSecret=GOCSPX-xxxxxxxxxxxxxxxxxxxxxxxxxxxxx
```
Now restart QM and the home page will present a new Google button. By clicking on it, you can gather user consent and a new user will be created in QM. You can then unlock this user, change the login as needed, and have them log in again.

#### **SSO drivers: Microsoft**

The driver is called microsoft, and will work in the case you use Microsoft (e.g. Teams) to manage your organization's credentials.

#### **Creating credentials**

Log in into the Azure portal, click on "App registrations", click on "New registration".

- As Name enter the name you want to show in Azure
- For "Supported account types" select "Accounts in any organizational directory (Any Azure AD directory - Multitenant)"
- For "Redirect URI", select type "Web" and add https://my.server.x/queuemetrics/qm\_sso\_return.do - it must be the full HTTPS name of your QM instance plus qm\_sso\_return.do
- Now click on "Register"; you will be driven to the newly created app
- Now click on "Certificates and secrets", select "Client secrets", then click on "New client secrets", add a name and a duration, and a new secret will be created for you. You can now copy the "Value" and paste it somewhere, but just once, so store it securely.
- Now go to "Authentication", find "Implicit grant and hybrid flows" and check both "Access tokens (used for implicit flows)" and "ID tokens (used for implicit and hybrid flows)", and make sure that "Supported account types" is set to "Multitenant".
- If you want, from "Branding and properties" you can set up a consent screen with your logos.

#### **Configuring QueueMetrics**

You will need the Application ID and the Tenant/Directory ID that you can find on the home page of the app you just created, plus the secret.

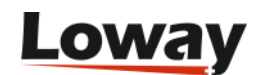

```
sso.driver=microsoft
sso.placeholderClass=AGENTS
sso.verbose=false
sso.microsoft.applicationId=xxxxxxxx-xxxx-xxxx-xxxx-xxxxxxxxxxxx
sso.microsoft.tenantId=yyyyyyyy-yyyy-yyyy-yyyy-yyyyyyyyyyyy
sso.microsoft.password=xxxxx~xxxxxxxxxxxxxxxxxxxxxxx.xxxxxxx
```
Now restart QM and the home page will present a new Microsoft button. By clicking on it, you can gather user consent and a new user will be created in QM. You can then unlock this user, change the login as needed, and have them log in again.

## **Automating statistics download: the ROBOT profile**

It is sometimes desirable to obtain a snapshot of the reports QueueMetrics produces at a given moment in time for future access or for uniformity of comparison. You may, for example, want to store on disk a snapshot of the current daily activity every day at 19.00, fur future reference.

The ROBOT profile was thought for this purpose: automating access to the wealth of statistics that QueueMetrics is able to provide.

To set this up, first make sure that you have at least one user holding the key ROBOT that is used for remote access. A sample user called *robot* password *robot* is provided in the sample database that ships with QueueMetrics.

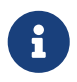

For security reasons, this user is present in the default database but it must be manually enabled.

Point your browser to the QueueMetrics server with a URL like the following:

[http://server/queuemetrics/qm\\_rep.do?user=robot&pass=robot&queues=q1&period=t0](http://server/queuemetrics/qm_rep.do?user=robot&pass=robot&queues=q1&period=t0)

will download today's report - the full version - for queue "q1", while the following one

[http://server/queuemetrics/qm\\_rt.do?user=robot&pass=robot&queues=q1|q2](http://server/queuemetrics/qm_rt.do?user=robot&pass=robot&queues=q1|q2)

or, for the ajax based page version

[http://server/queuemetrics/qm\\_rt\\_ajax.do?user=robot&pass=robot&queues=q1|q2](http://server/queuemetrics/qm_rt_ajax.do?user=robot&pass=robot&queues=q1|q2)

will download the realtime page for queues "q1" and "q2", and

[http://server/queuemetrics/qm\\_wab.do?user=robot&pass=robot&queues=q1|q2](http://server/queuemetrics/qm_wab.do?user=robot&pass=robot&queues=q1|q2)

or, for the ajax based page version

[http://server/queuemetrics/qm\\_wab\\_ajax.do?user=robot&pass=robot&queues=q1|q2](http://server/queuemetrics/qm_wab_ajax.do?user=robot&pass=robot&queues=q1|q2)

will download the realtime wallboard for queues "q1" and "q2".

It is then easy to automate this behaviour using an automated downloader, like for example the

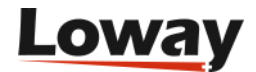

*wget* command in the Unix environment.

The following web parameters are accepted by the qm\_rt (realtime page) and qm\_rep (report page) generators:

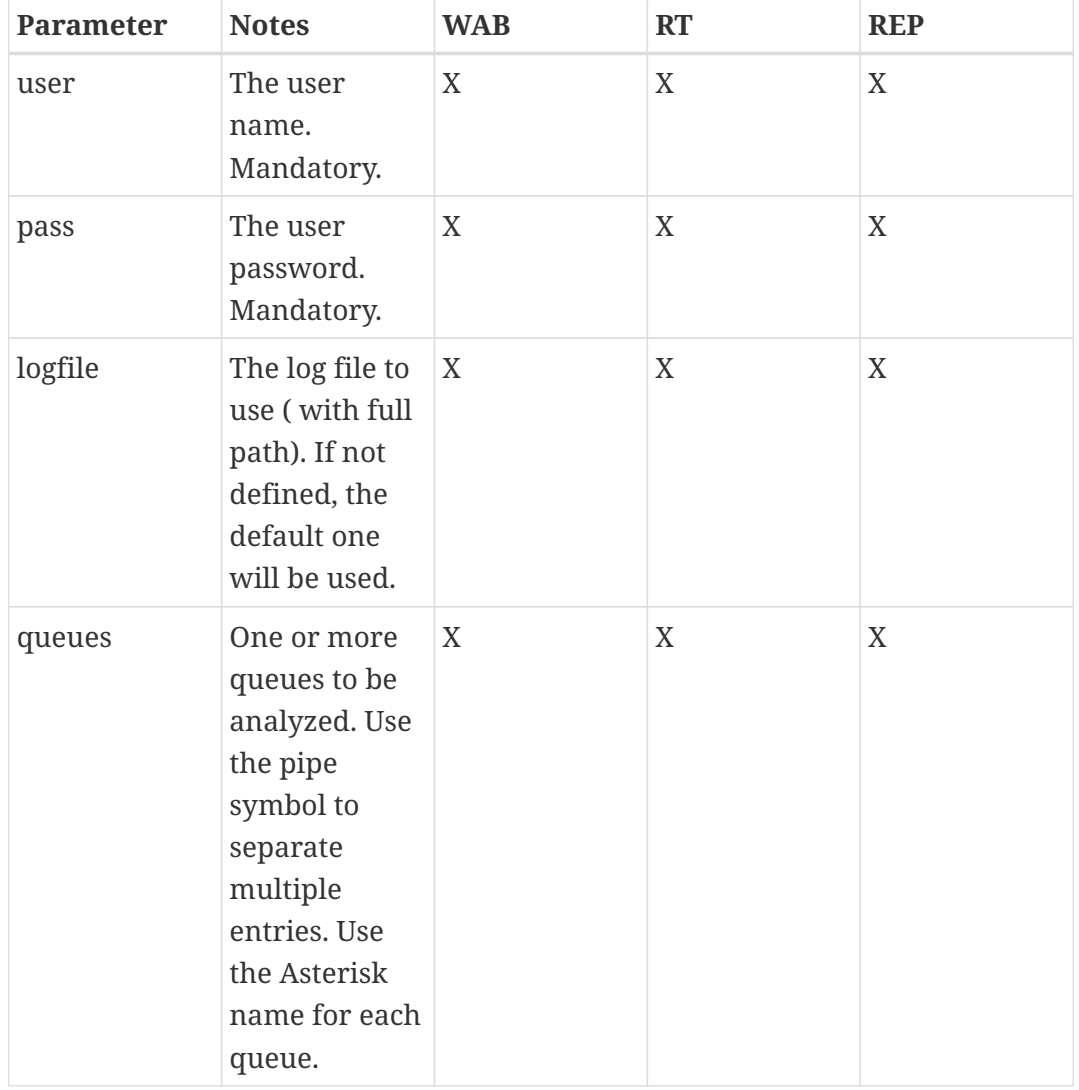

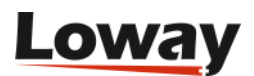

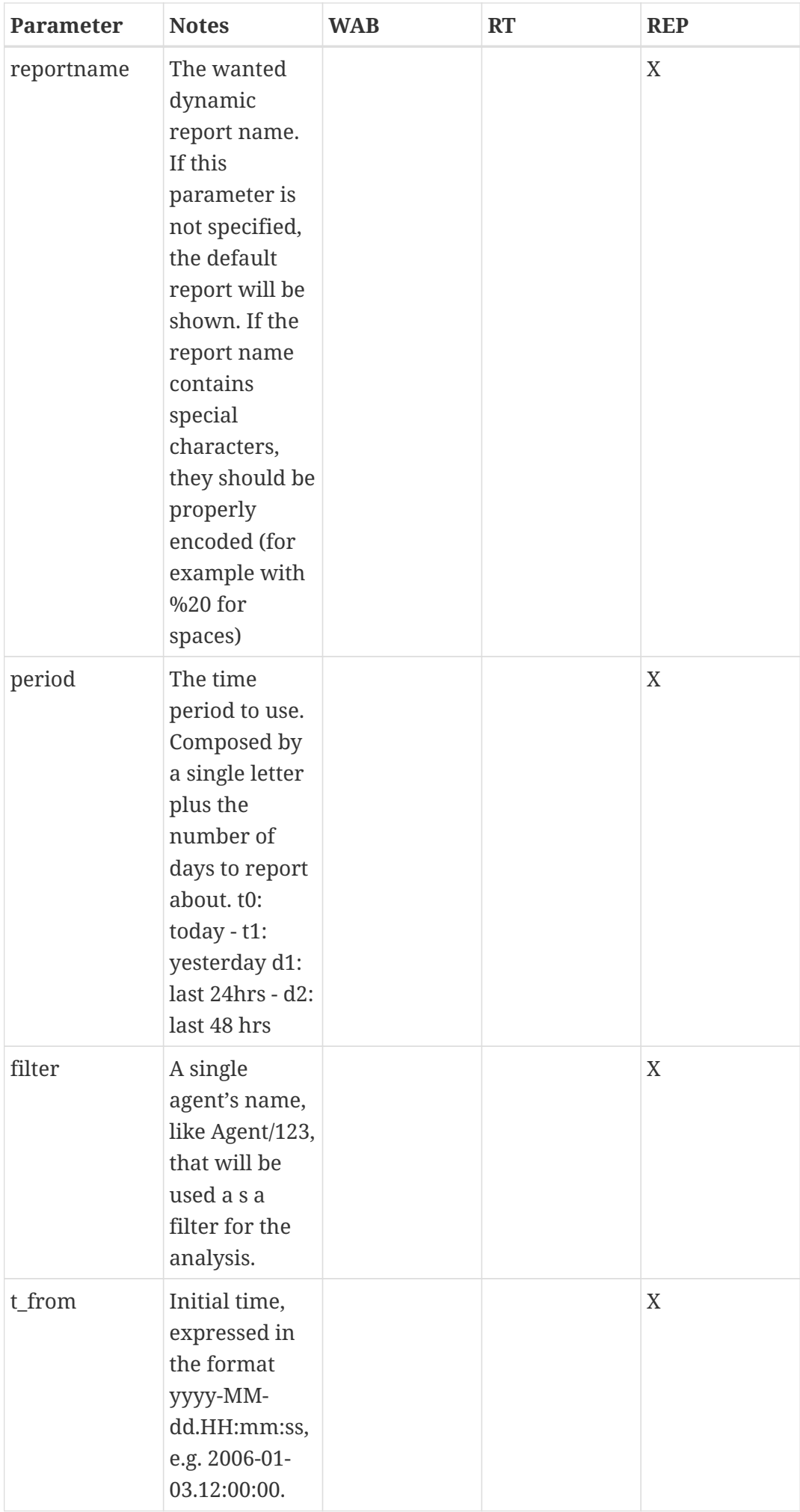

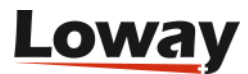

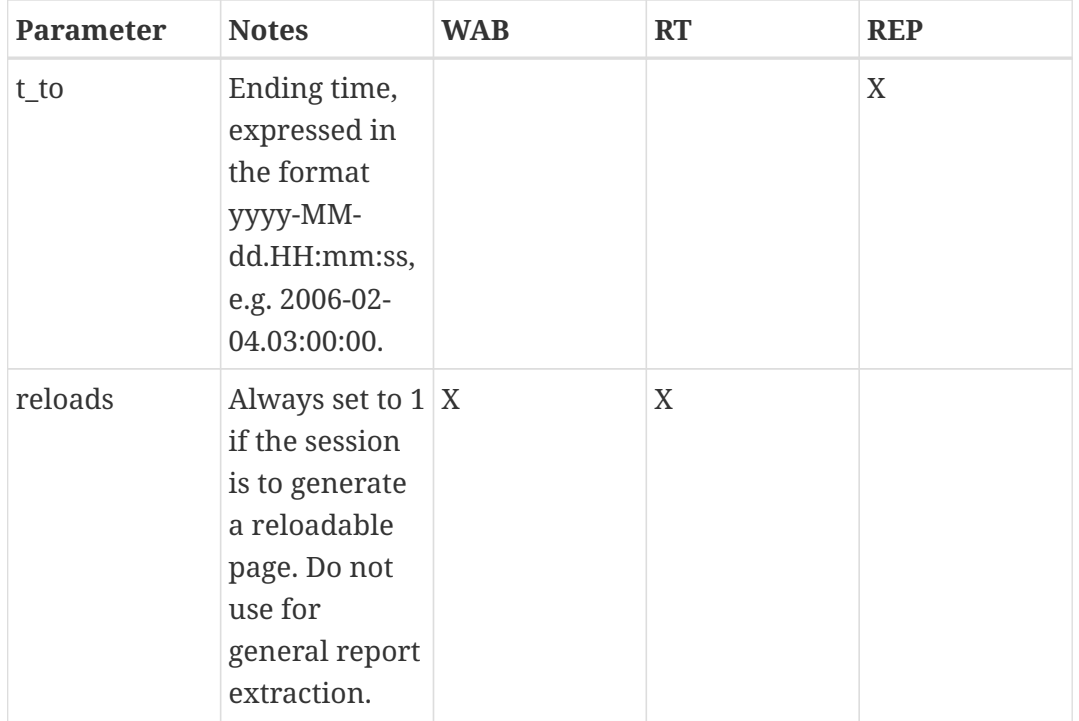

If you run a report, a time interval must be specified, i.e. you have to supply either a "period" or a "t\_from"/"t\_to" couple.

In addition to the key ROBOT, your user will need the key QUEUE\_AN for reporting and REALTIME for realtime monitoring.

### **Generate PDF and XLS reports and send them by e-mail**

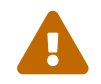

The information here is obsolete - see [Scheduled jobs](#page-405-0) instead.

By using the ROBOT profile is possible to generate PDF and XLS reports and send them to a list of email recipients. The report parameters, like queue, period, report set and the list of recipients should have been already defined in the [Report ExportConfiguration pages](#page-404-0).

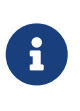

To generate the PDF and XLS reports the ROBOT user should hold the USR\_REPORTS\_EXPORT key and all optional security keys assigned to each export job.

You will usually run these jobs automatically by setting up a [Scheduled job](#page-405-0), though you can have reports generated on-demand by downloading the following URL (you will probably use wget or a similar tool, and will script this as a cron job so that it will be run daily or weekly):

[http://server:8080/queuemetrics/qm\\_export\\_stats\\_run.do?username=robot&password=robot&exportId=X](http://server:8080/queuemetrics/qm_export_stats_run.do?username=robot&password=robot&exportId=X)

where the exportId *X* parameter is the job number identifier that could be found on the [Report](#page-404-0) [ExportConfiguration pages](#page-404-0).

The server generates the required report and send it to a list of recipients. It also returns a copy of the generated document.

If you don't want QueueMetrics to send e-mails but just need to retrieve the file, avoid configuring

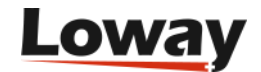

any e-mail recipients.

If there is an error during the document generation or e-mail sending phase, then an error message is returned instead.

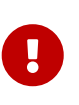

Please note that the some configuration settings are required for QueueMetrics when sending e-mails. Further details could be found on the [System Preferences](#page-586-0). We suggest turning on SMTP debug when sending your first e-mails to understand what is going on, or use the SMTP debug page at [SMTP test](#page-434-0) .

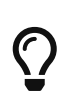

As QueueMetrics has no way to know which language you want to use for the report, and the character set to use in it, make sure that you set the parameters *default.language* and *default.country* to the correct values.

### **Setting up a self-service wallboard**

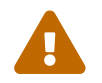

The information here is obsolete - see [Running a wallboard in kiosk mode](#page-245-0) instead.

By using the ROBOT profile in conjunction with reloads=1, it is quite simple to set-up an unattended wallboard for QueueMetrics.

First of all set up a low-cost Linux box to boot in its graphical environment, automatically launch a web browser and go to the following URL:

[http://server/queuemetrics/qm\\_wab.do?user=robot&pass=xxx&reloads=1&queues=q1|q2](http://server/queuemetrics/qm_wab.do?user=robot&pass=xxx&reloads=1&queues=q1|q2)

or, for the ajax based page version

[http://server/queuemetrics/qm\\_wab\\_ajax.do?user=robot&pass=xxx&reloads=1&queues=q1|q2](http://server/queuemetrics/qm_wab_ajax.do?user=robot&pass=xxx&reloads=1&queues=q1|q2)

This command will show an auto-reloading wallboard showing the real-time status of queues Q1 and Q2.

If you connect the new Linux box to a large screen or a video beamer and set it in your call-center where it will be visible by your agents, you have just set-up a wallboard at a very low cost using commodity hardware and requiring no human intervention but turning it on in the morning and turning it off in the afternoon.

You can do the same with the real-time screen by using the *qm\_rt.do* or the *qm\_rt\_ajax.do* commands to create a very simple real-time monitor running all day long for your supervisors.

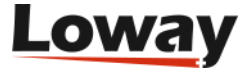

Please note that there is a difference between results produced by the XML rpc realtime calls and the realtime statistics produced through the QueueMetrics GUI when the key *realtime.members\_only* is equal to true. The difference is related to the agents list shown. Being the list of queues, in the XML-RPC call, specified by a list of names instead of a list of queue unique identifiers, is not possible to correctly identify elementary queues from macro queues having the same name. In this situation the agent list will always be calculated as sum of all agents associated to all elementary queues composing the macro queue, even if the macro queue has directly assigned agent.

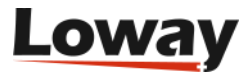

 $\mathbf{I}$ 

# **Editing QueueMetrics settings**

System configuration must be done by the system administrator. Most configuration may be done straight from QM itself, while system wide preferences must be set editing a text file on the installation server.

To log on as an administrator, you can use the supplied account **demoadmin**, password **demo**, that will bring you to a home page like the following one:

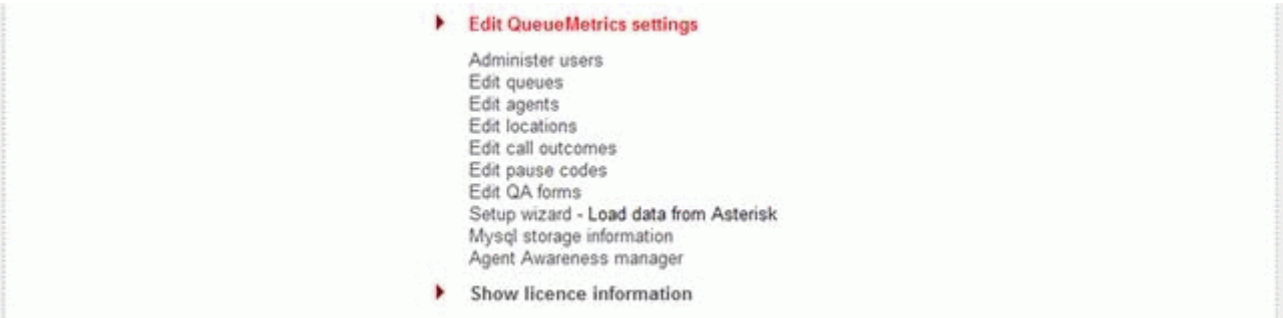

Editing a setting, or even displaying the full detail of a specific item, is always protected by security keys, and in any case is logged on the Audit Log for further inspection - see [The Audit log](#page-435-0) for more details.

# **Configuring users**

Users and classes can be added, modified and deleted right from QM.

A list of users is presented and you can filter it by class or user name.

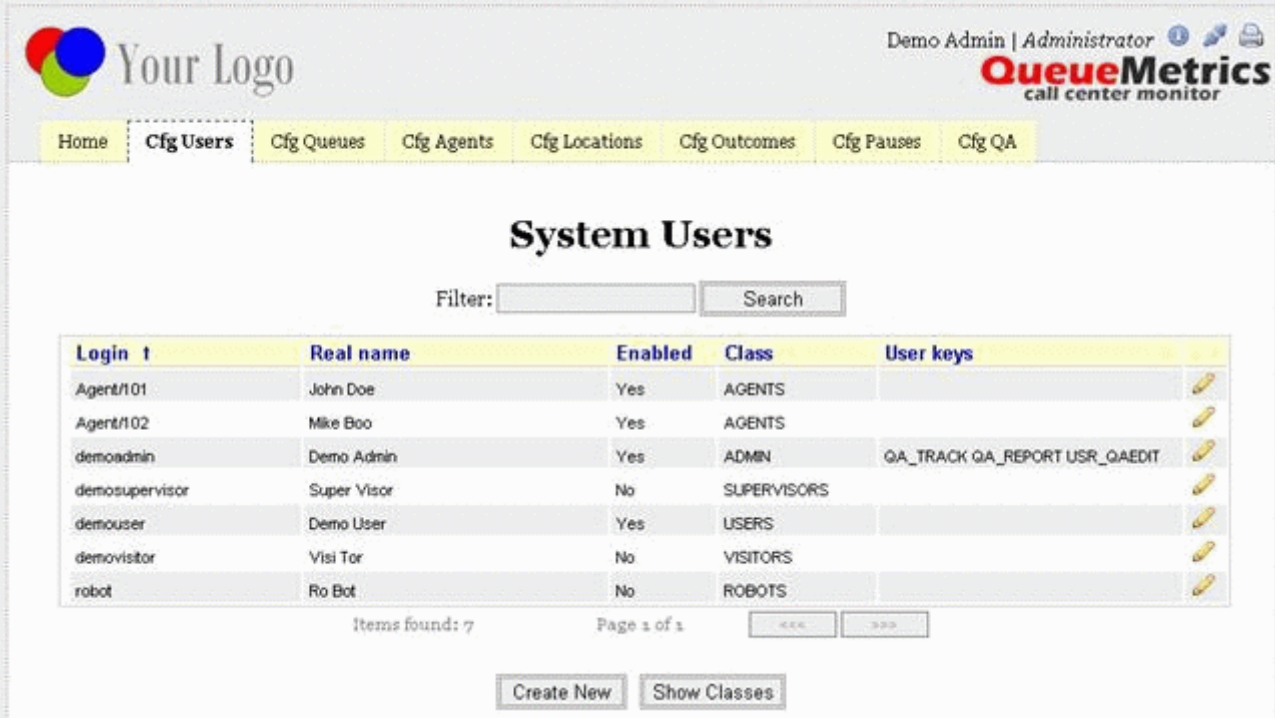

For each user, the login and full name are shown, together with the current class and any additional user keys. A user must be enabled in order to log on, so if you want to prevent somebody

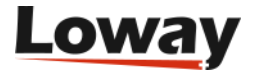

from logging on without deleting its user information, you can simply disable it. *A number of default users are shipped with Enable: No in order to prevent unauthorized access.*

The list of users is paged and you can use the top box named "Filter" in order to search for a specific user or a set of users that match the entered substring. You can also click on the column name to toggle ascending versus descending sort order.

The "Create new" button lets you add new users while the "Show classes" button leads to the class editor.

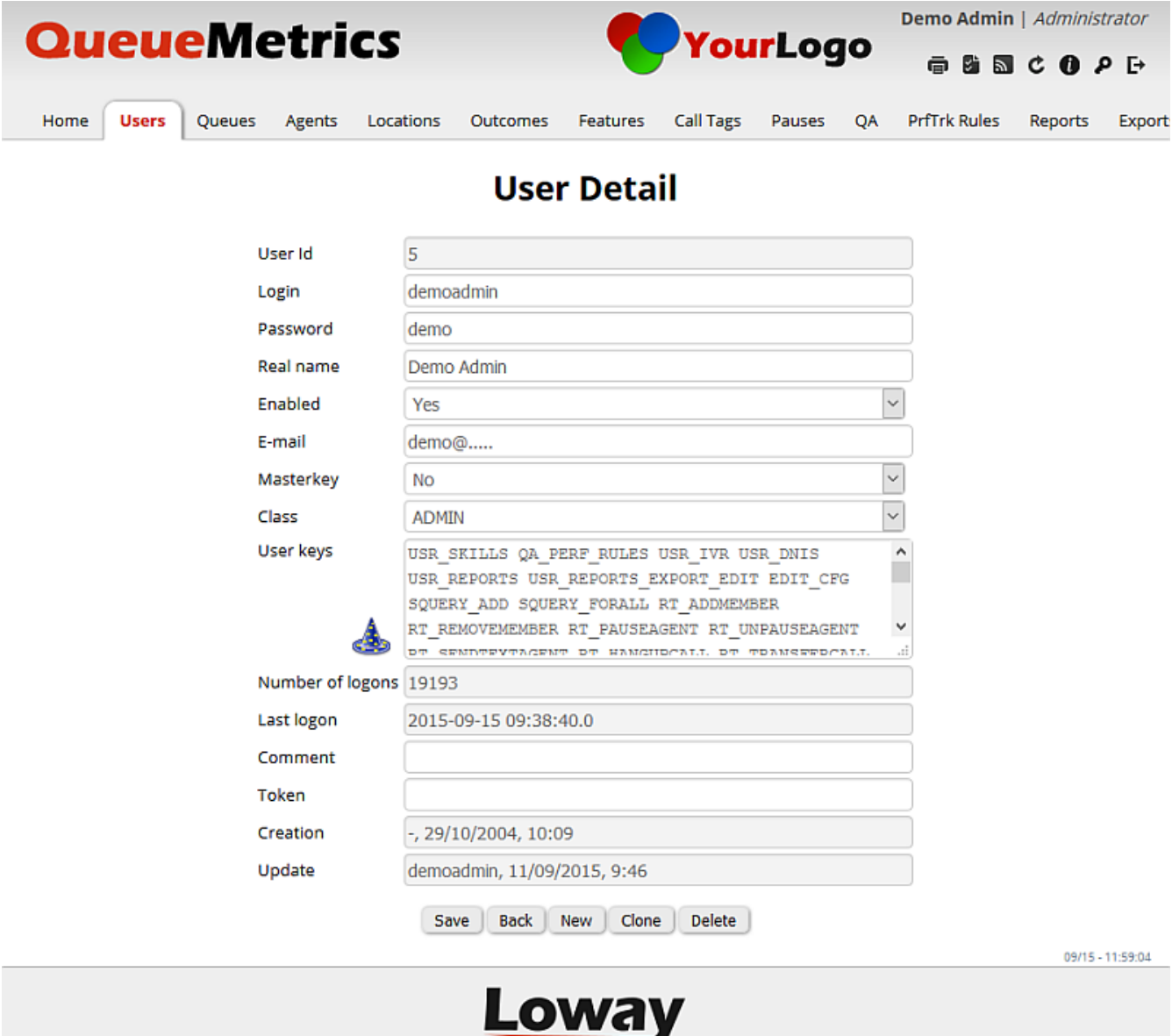

When you add or edit a user, you are presented with a list of fields to enter:

- *Userid* is a technical reference used internally. Read only.
- *Login* is the login string.
- *Password* is the password, shown in clear text.
- *Real name* is the name shown in the top part of the screen
- *Enabled* lets you temporarily disable somebody from using QM.
- *E-mail* is the user's e-mail address (Optional).

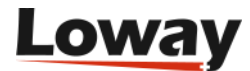

- *Masterkey*: if set to Yes, all security key checks are bypassed. **DO NOT SET UNLESS YOU KNOW WHAT YOU ARE DOING!**
- *Class* is the current user class
- *User keys* are additional keys the user holds. Separate each key with a space. If a key is preceded by the minus sign, it means it's revoked even if the class grants it. The pushbutton *HandleKeys* starts a wizard helping administrators to proper handle keys for users (see below).
- *Number of logons* tells how many times the user logged on in QM. Read only.
- *Comment* is an optional free comment.
- *Token* is used for Single Sign-on.
- *Creation* and *Update*: the user and date/time when the record was first created and then last updated. Read only.

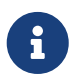

#### **When you first log on to QueueMetrics, you must change the passwords to all default users. Failure to do so represents an important security breach!**

The "wizard's hat" icon located under the User keys field opens a popup where all available predefined security keys are listed together with a description. By clicking on each checkbox is possible to assign/unassign the associated key to the user. The wizard helps the administrator to generate a valid keyset by computing key dependencies and/or uncompatibles key pairs and checking or unckecking keys accordingly.

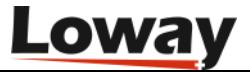

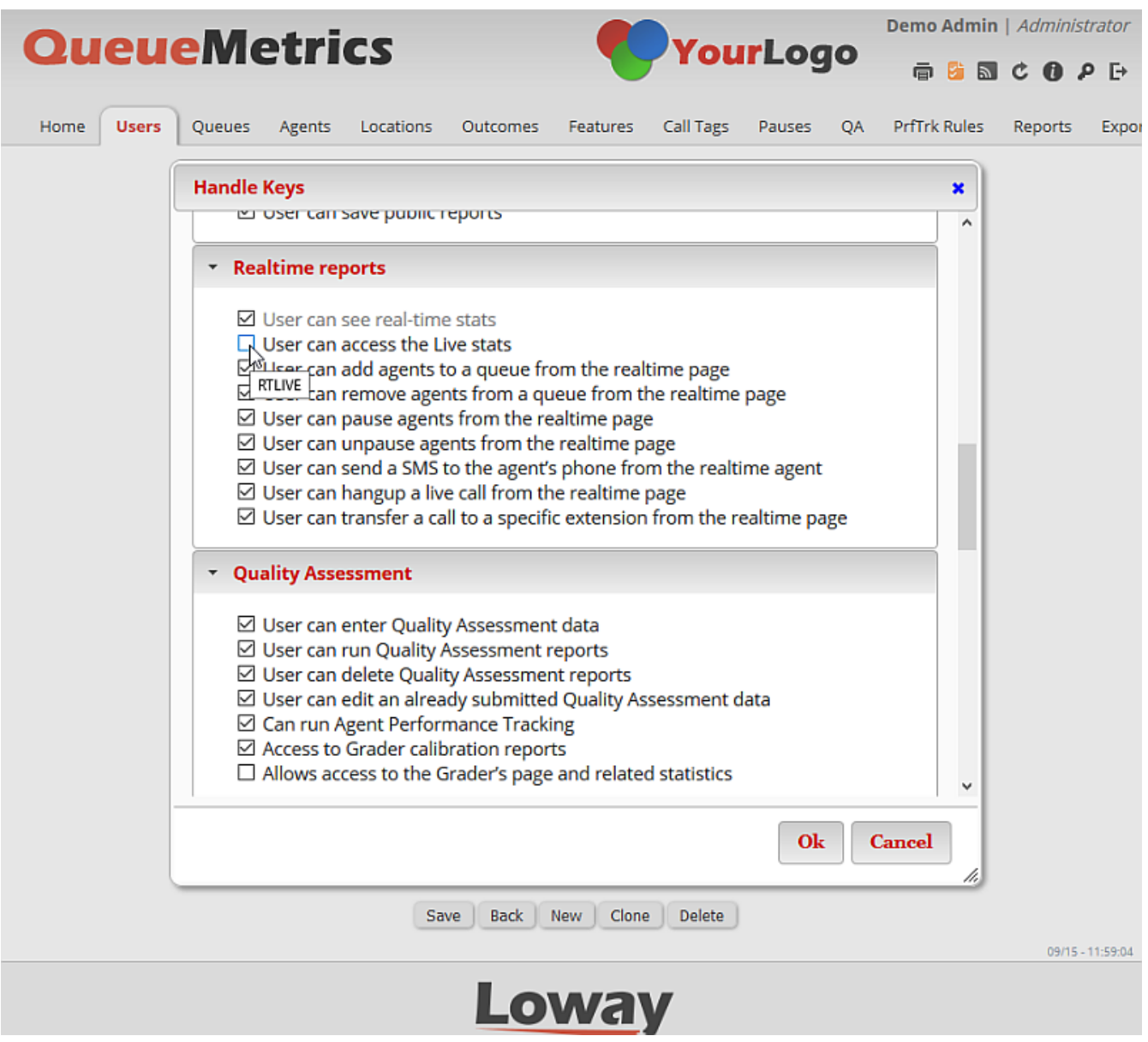

Keys inherited from the class where the user is belonging to are greyed out. Is, moreover, possible to uncheck an inherited security key thus generating the proper negative definition for the edited user.

Flying over a checkbox with the mouse, a tooltip containing the associated security key value is shown.

Pressing *Save* closes the wizard and updates accordingly the *User key* list in the user definition page.

# **Editing user classes**

User classes can be configured freely; you can create individual key rings with special privileges to best suit your needs.

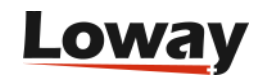
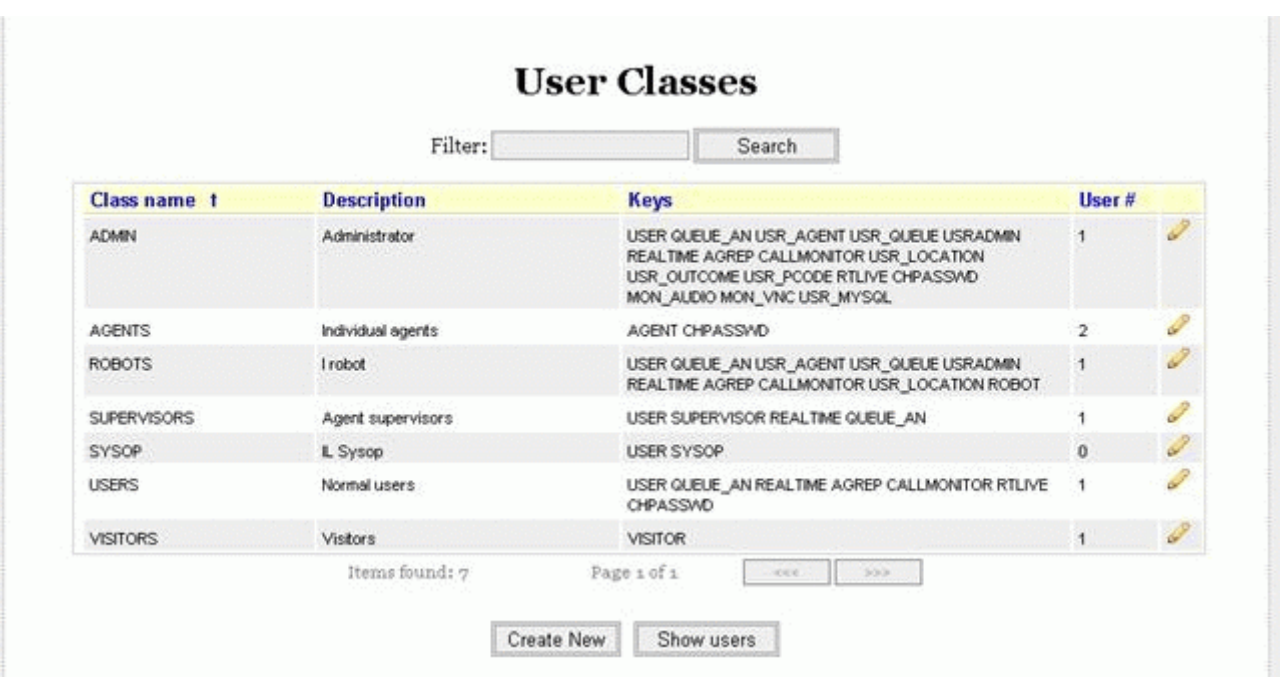

Each class has a set of keys that can be freely edited in much the same way as users by clicking on the "edit" icon (the pencil).

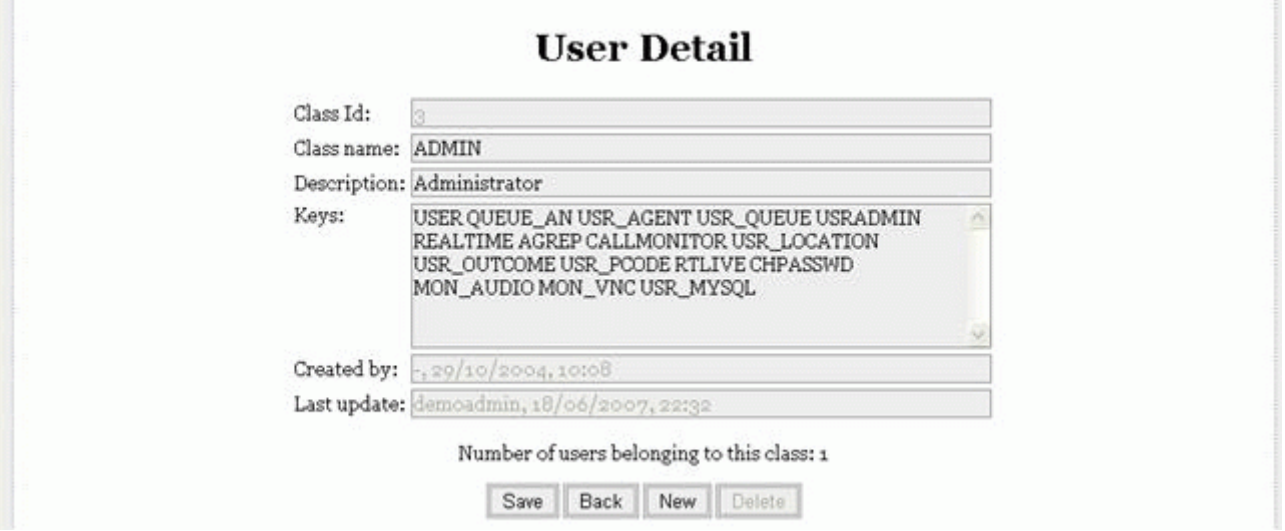

No class can be deleted as long as there is at least one user that is member of it.

The default classes should be enough to get most systems started:

- ADMIN is for the system administrator only, and lets you do nearly everything, including system configuration;
- MANAGERS is for most QM users, the ones that have to run the reports and monitor real-time activity;
- AGENTS is for individual agents logging on to their web page.
- VISITORS is for visitors accessing the simplified real-time page
- ROBOTS is for automated data download

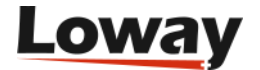

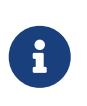

The administrator can start a security key wizard by clicking on the button *HandleKeys*. For more information on this wizard, please refer to the previous paragraph.

## **Password Encryption**

Since version 18.04, QueueMetrics allows for user passwords to be encrypted, in order to guarantee greater security.

To manage the process of password encryption, two new system parameters have been added to the system configuration.

- pwd.minAllowedLevel
- pwd.defaultLevel

The first parameter, pwd.minAllowedLevel, dictates if the system allows users with non encrypted passwords to access the system. The two different behaviours are associated with two different values for the system parameter:

- **pwd.minAllowedLevel=1** Users with non-encrypted passwords can login onto the system.
- **pwd.minAllowedLevel=2** Users with non-encrypted passwords cannot login onto the system.

The second parameter, pwd.defaultLevel, indicates if the new passwords that are set will be encrypted or not. When saving a new password for a user, this property decides if the password is to be encrypted:

- **pwd.defaultLevel=1** New User's passwords will NOT be encrypted.
- **pwd.defaultLevel=2** New User's passwords will be encrypted.

To encrypt a user's password, the system administrator should first set pwd.defaultLevel to a value of 2 then, by accessing the **Edit User** page, a new password for the user must be set. With QueueMetrics 18.04 the user editing page has been modified to include a password confirmation field.

When the new password is set, and the modifications are saved, the new password will be saved as an encrypted password.

# **Configuring queues**

A list of queues must be set before accessing QM. Each queue can be made visible to only a specific set of users by adding a key - this can be useful if, for example, each queue has a manager viewing data for it, while only a CC manager sees data for all queues in the center.

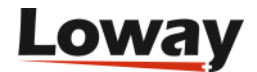

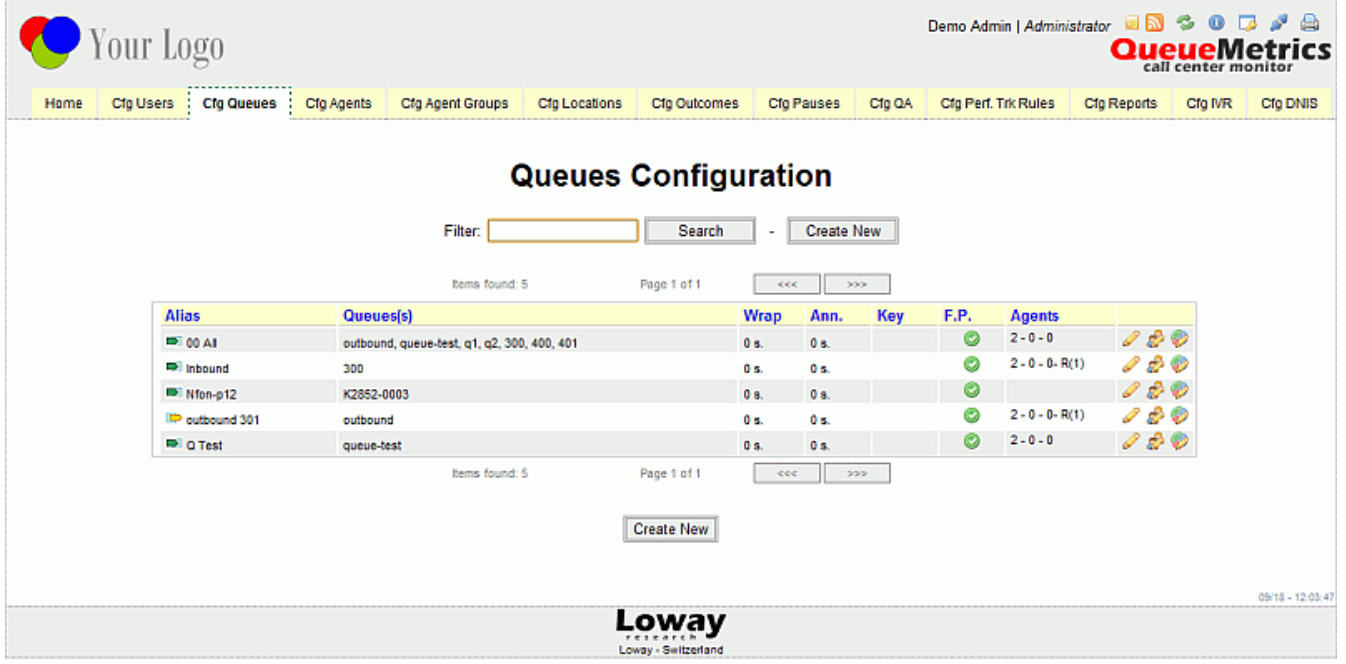

You can search for a specific queue by entering data into the Filter box on top of the page, or change the default sort order for the list by clicking on one of the column names.

The default page shows:

- The queue Alias and Composition
- The Wrap and Announcement durations
- The key protecting the queue, if any
- FP Front Page: Whether that queue will be visible from the queue selection boxes
- The number of known agents that are member of the queue, by service level (as Main Wrap Spill).

The pencil icon will let you edit the queue, while the "People with pencil" icon lets you change queue associations. The *pie chart* icon at the end allows to define/assign the set of queues on which agents can run reports. No specific key or property are required, but this feature is only available as of QueueMetrics version 12.10. For an administrator to make this feature available for the agent, it is necessary to have at least one queue and a report assigned to the agent.

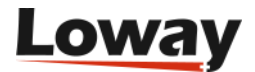

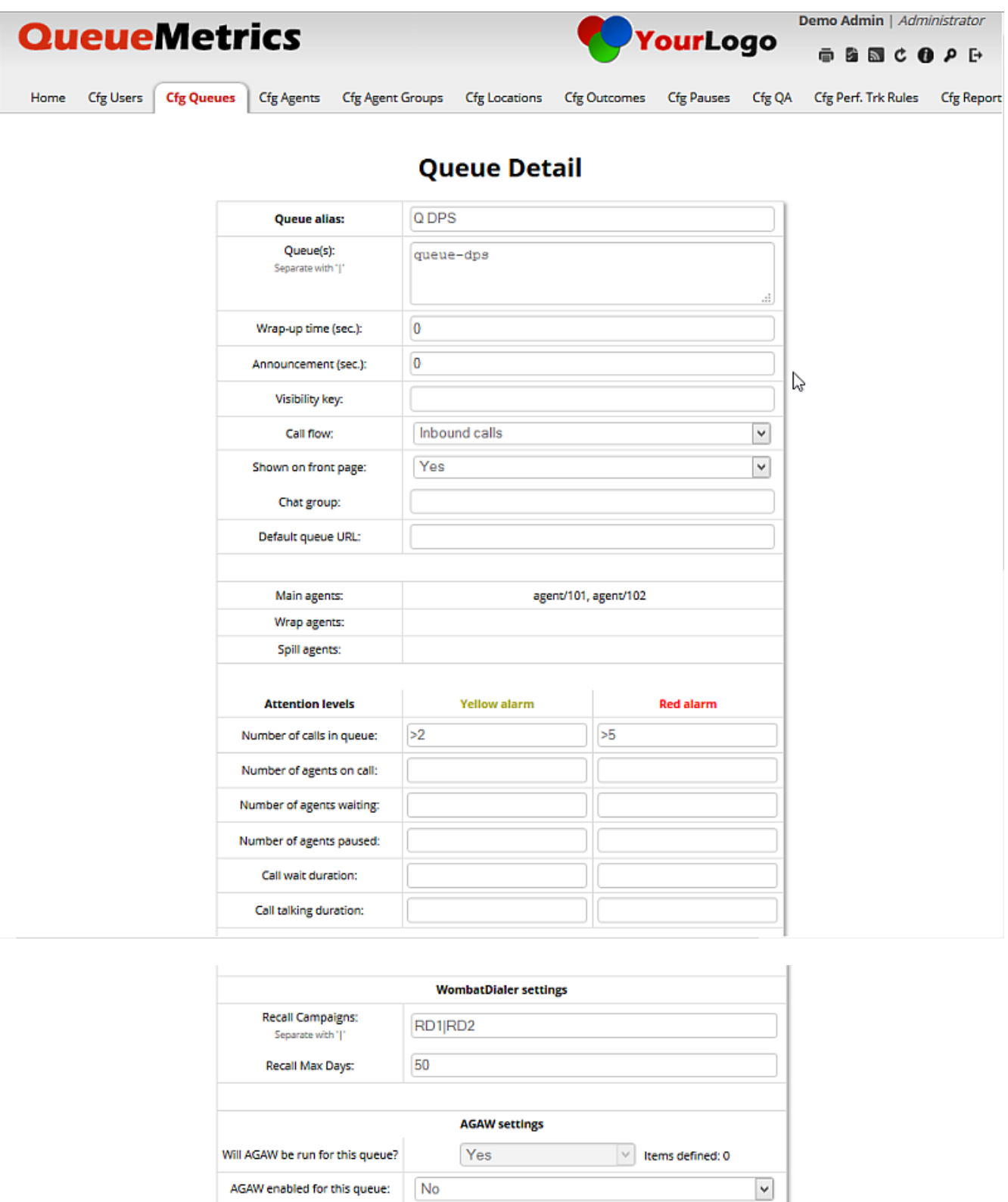

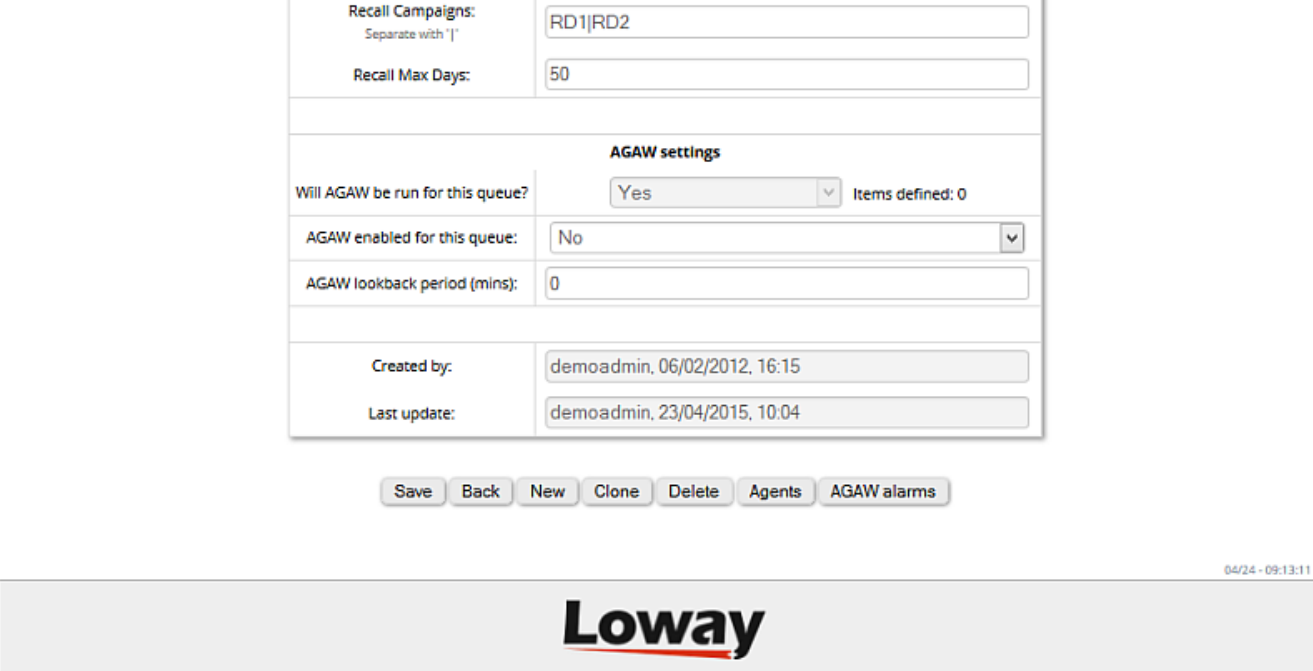

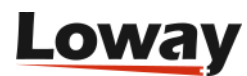

For each queue you have to define:

- An *Alias*, that is the name users will see in the queues combo box on the Home Page;
- A set of *Queues*, that can be the name of an Asterisk queue as seen from the Queue() command or a set of names separated by the pipe symbol, as in *queue1|queue2|queue3*. This lets you aggregate queues freely. You can also use wildcards - see below. Queue names can contain spaces, though we suggest using simple strings.
- An optional *Wrap-up time*, i.e. how many seconds an agent stays idle after hanging up;
- An optional *Announcement* duration, that lets you deduce the duration of the queue announcement that is played to the agent from the actual metrics;
- An optional *Visibility key*, that makes the queue visible only to users holding that key.
- The *Call flow direction*, i.e. whether the queue is an inbound (classical) queue or an outbound queue (made to track individuals agents calling out or the activity of a full-fledged predictive dialler). Select "any call" when you aggregate queues with different call flow settings.
- If it's *Shown on front page*, that is, in the main Queue selector combo box (if not, the queue is said to be *invisible*).
- A *Chat group*, that is, the XMPP address of a queue manager
- A *Default URL* to be used on the Agent's page if no URL is passed in the queue log (see below) in order to open a third-party application.
- A *Service Level Agreement* (in seconds), that is the point in time where you want SLA measured for reports using this metric, e.g. DD09, DH09, DW09
- *External reference*: An identifier for the queue that is used at the PBX level and is opaque to QueueMetrics. Used by some interaction or autoconfiguration modules.
- *Update protection*: If this option is set to "Yes", the queue cannot be updated by the "Configuration Synchronizer". Default is set to yes.
- *Delete protection*: If this option is set to "Yes", the queue cannot be deleted by the "Configuration Synchronizer". Default is set to yes.
- A number of *Attention levels*, see below.
- The current known *Service groups* for that queue, i.e. which agents are linked to that queue
- The current *WombatDialer campaings* for the queue (see below)
- The current *AGAW settings* for the queue (see below)
- The current *AMO settings* for the queue (see below)

By clicking on the Agents icon, you can define the position of each agent as a member of the service groups for that key. An agent cannot be a member of more than one group per each queue s/he is a member of.

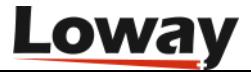

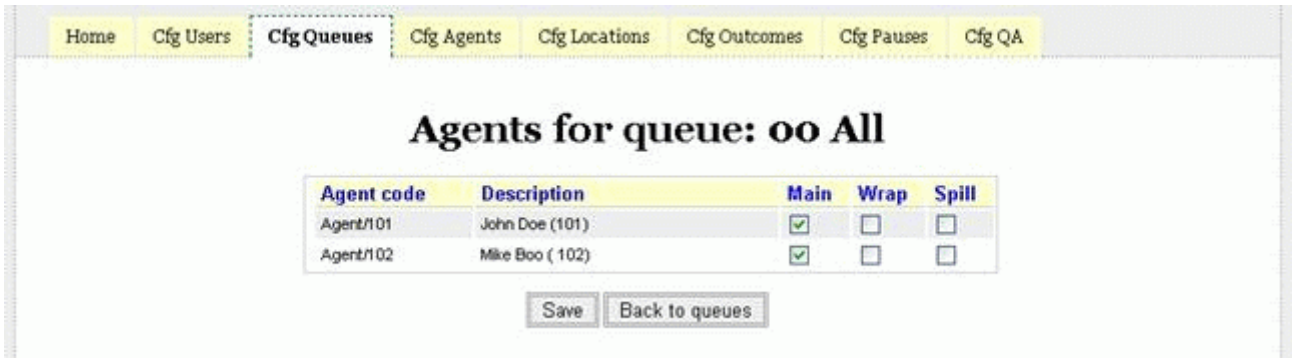

It is of course perfectly legal for an agent defined not to be used in a specific queue.

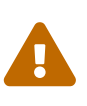

If, usually because of a misconfiguration, a queue has a known member that does not exist within the agent list, then the queue name is shown in red in the queues list and the code for such agent(s) is shown in red on the queue details. This may happen, for example, if you create an agent, add it to a queue as a member, and then go back and delete such agent.

### **The Queue URL**

The rules followed by QueueMetrics when displaying a link icon (and linking to the associated URL for your call) are as follows.

On report pages:

- If the reporting queue is not a composed queue and the queue has an associated URL (coming from the queue definition page), then this URL is shown.
- If the reporting queue is a composed queue and/or no URL is associated to that queue in the queue definition page, then:
	- If the call has an associated URL in the queue\_log, this will be shown
	- If the call has not an associated URL in the queue\_log then the URL specified in the configuration properties key *default.crmapp* will be shown. If no *default.crmapp* URL has been specified in the configuration properties file, the icon will not be shown.

On the live agent page:

- If the queue where the call comes has an associated URL in the queue configuration page then this URL is shown for each call
- If the queue where the call comes has not an associated URL in the queue configuration page then:
	- If the call has an associatd URL in the queue\_log, this will be shown
	- If the call has not an associated URL in the queue log then the URL specified in the configuration properties key *default.crmapp* will be shown. If no *default.crmapp* URL has been specified in the configuration properties file, the icon will not be shown.

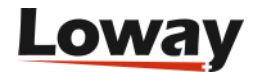

### **Setting attention levels (Red and yellow alarms)**

It is possible - but not mandatory - to define all or some attention levels for the given queue. To do so, you have to fill in each queue attention levels parameter with an expression that will be matched to the current property's value in order to trigger a defined alarm.

QueueMetrics does currently allow to set two possible alarm thresholds; that is a "yellow" and a "red" alarm. You can define one or both of these properties, according to your preferences. Those values are used currently only to trigger alarms in the real-time panel.

For example, imagine we want to set a yellow alarm on the queue wait for each call; we want cells to turn yellow if the wait time exceeds 30 seconds, and to turn red if it is over one minute. To do so, we enter "> 30" in the yellow alarm box near to "Call wait duration", and "> 60" in the red alarm box on the same line.

In the case where both yellow and red conditions match, the red alarm prevails.

Currently, the following functions can be used to match a value "=", "<", ">", "!=" (different).

The possible alarms are the following:

- *Number of calls in queue*: how many calls are present in the queue.
- *Number of agents on call*: how many agents are on call
- *Number of agents waiting*: how many agents are idle
- *Number of agents paused*: how many agents are on pause
- *Call wait duration*: how much a call is waiting before being answered
- *Call talking duration*: the duration of the agent's conversation

### **Using wildcards in queue names**

QueueMetrics allows a limited use of wildcards to group together queue names. Wildcards work by matching the composition of known single queues, so if a queue is not defined in QueueMetrics (even if it is present on Asterisk) it will NOT be matched by a wildcard of "\*".

On the other side, a hidden single queue will be matched by a non-hidden front-page queue whose definition is "\*".

With wildcard matching:

- The Asterisk \* stands for any number of characters. E.g., "open\*" as the queue composition will match any atomic queue starting with "open". Just entering "\*" as a queue composition will match any atomic queue on the system.
- The question mark ? stands for a single character e.g. "open?" will stand for "open1" and "openq", but not for "open99". You can group together a number of question marks to match multi-character sequences of known length, e.g. "open??" will match "open99".
- Any string starting with a caret  $\wedge$  will be interpreted as a case-insensitive regular expression that can be used to create very complex rules. For example, if you want all queues that do not

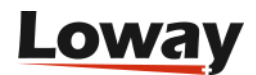

start witn an underscore, you could use ^(?!\_).+.

### **AMO Settings**

To create an AMO campaign:

- Make sure that the queue is set for Outbound
- Set "AMO enabled" to Yes

Once a campaign is set for AMO, it is visible in [AMO Campaigns](#page-369-0).

You can then edit the details of how the campaign is supposed to behave.

- **Max attempts** is the maximum number of times a number is recycled in front of negative outcomes.
- **Seconds before recall** is the minimum time that will be interleavled between further attempts. As calls are "pulled" by agents, you have no guarantee that this time will be respected - that is, this is a minimum value, but the actual value may be way higher. Measured since the the reschedule decision is taken.
- **Recall stepping** might be Fixed, Linear or Exponential. In fixed mode, recalls are always spaced by the same distance. In linear mode, recalls are multiplied by the number of recalls it is being attempted - that is, the first time the recall distance is applied, then two times, then three times, and so on. In exponential mode, the distance is multiplied by 2 raised to the number of attempt so the first time it's the basic distance, the second time two times that, then four times that, then eight, and so on.
- **Valid outcomes** are the set of call outcomes that will be considered signs of a successful call. "\*" means any outcome, "NONE" means no outcome set, or you can enter a set of coutcome codes separated by space.
- **Recall attributes** are the attributes that will be copied from the number into the queue log, as QueueMetrics variables. Separate with space.

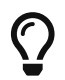

To understand how AMO works, see [Assisted Manual Outbound.](#page-334-0)

### **Configuring redial services through WombatDialer**

WombatDialer is highly scalable, multi-server, easy-to-use telecasting platform produced by Loway. Queues in QueueMetrics can be associated to dial campaigns in WombatDialer thus allowing easy implementation of recall services. By specifying a set of pipe separated campaings and a maximum recall day period, an agent can schedule a recall by clicking on an icon on the call list in their own agent's page. For further clarifications, see section [Recall Scheduler](#page-294-0)

### **Configuring queues to be processed by the AGAW Runner**

The AGAW Runner will use the following rules to decide which queues and agents to process:

• All queues that are "simple", i.e. not composite, are taken into consideration for processing by the runner. All queues that have the AGAW runner enabled will be actually processed (you must

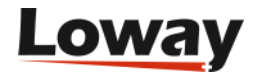

enable that manually in the queue config page).

• All agents that are linked to a queue are processed for that queue, even if there is no data for them; plus, any unknown agent that is detected working on a queue is processed for that queue..

In order for a queue to be processed by the runner, and show visible metrics to the user:

- The *"Will AGAW be run…"* must be set to "yes"
- The *Items defined* must be > 0 (or the agent will see no metrics)
- The *AGAW enabled* should be "Yes"
- The *AGAW look back* period can be left blank (default). This is the size of the look-back period the AGAW runner uses.

The set of metrics that is enabled and their alarms is defined in the AGAW queue configuration screen (click on the "AGAW alarms" button):

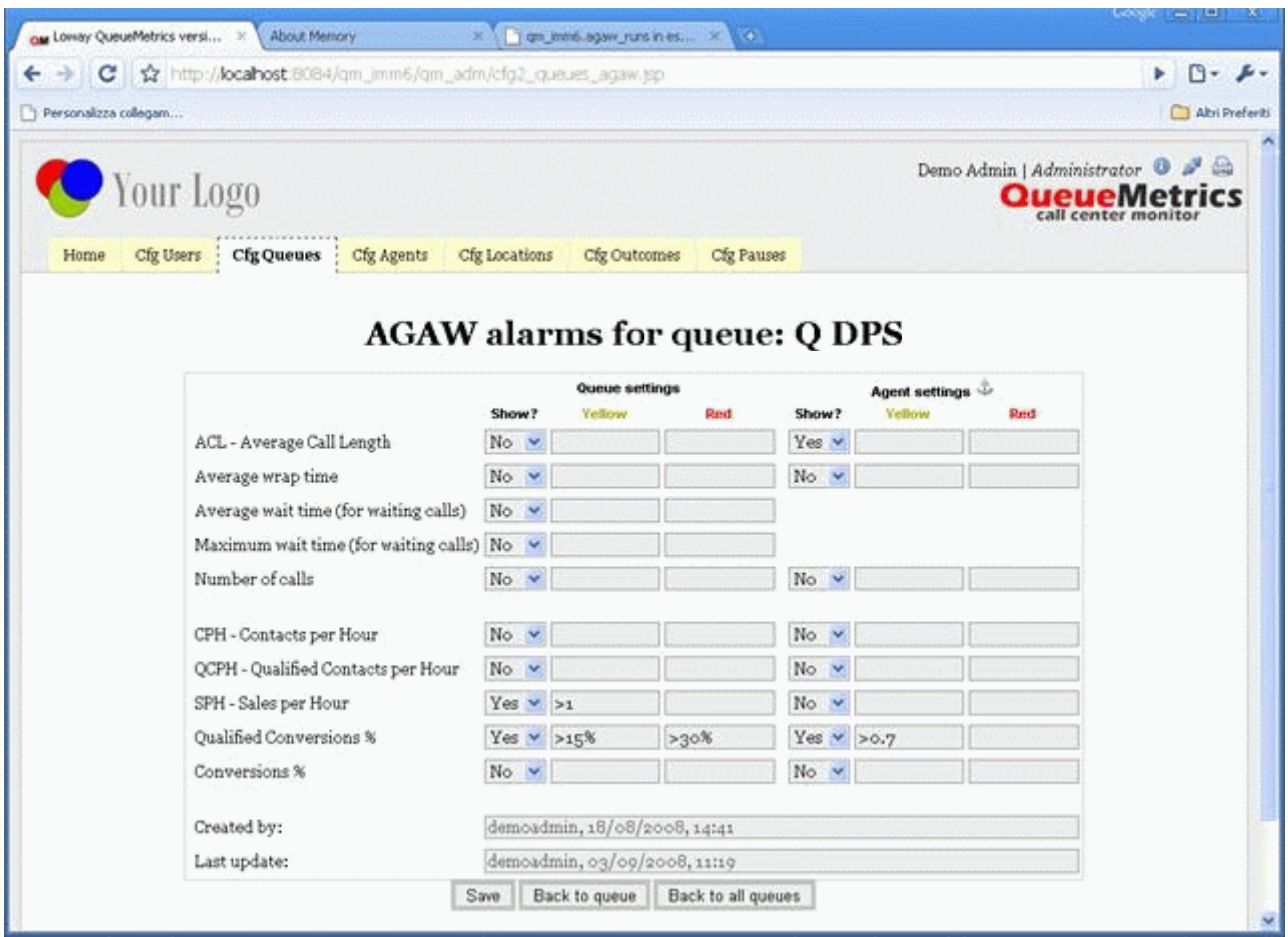

As you can see, for each metric there are a couple of switches that decide:

- Whether that metrics is to be shown at all
- Red and yellow alarm levels for the whole queue (to be shown in AGAW, so they might differ from the ones used for the real-time page)
- Red and yellow alarm levels for each agent separately

These settings are applied from the next run of the AGAW runner, so they can be modified while

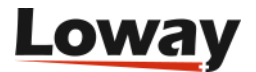

the AGAW runner is active and will be picked up when the relevant queue is processed.

All values are always computed; you can toggle visibility of values on and off (if they are "Off" they are visible in the AGAW monitor but NOT to the user).

Alarms can be expressed as:

- Integers (for time periods and n. calls)
- Floating-point values ( e.g. > 3.7)
- Percentages (e.g.  $> 10\%$ ).

While percentages for the Queue part translate to the corresponding ratio (e.g. 10% means 0.1) in the Agent part they are anchored to the Queue metrics - that is if number of calls is at a given moment 1000 and there is an agent alarm at "< 1%" , if the number of calls taken by that agent are less than 1% of the queue the alarm will be triggered.

If you need to express a fixed percentage in the Agent part, use the corresponding ratio, as in the Qualified Conversion example above.

## <span id="page-369-0"></span>**Configuring AMO campaigns**

To enable [AMO \(Assisted Manual Outbound\)](#page-334-0) calls on a queue, you will need to open the Queue Settings page of a given Queue, and set the "Enabled" flag to "Yes" in the "AMO Settings" section.

#### **AMO Settings**

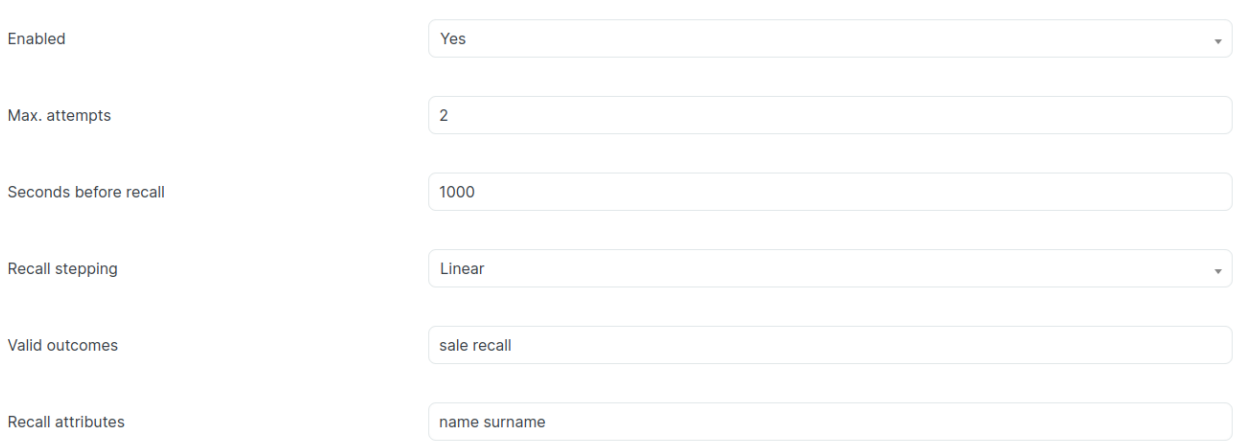

This will mark the queue as an AMO queue, which will reflect in the Agent Page by showing the AMO tag on the selected queue.

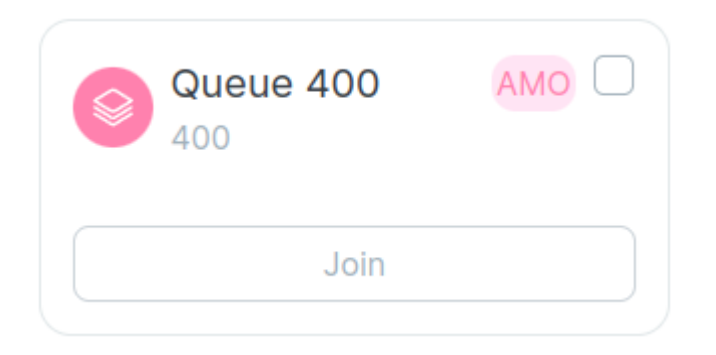

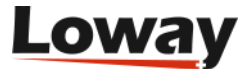

Other important setting you can configure here are:

- Max. Attempts: The maximum numbers of times an AMO number can be retried before being discarded.
- Seconds before recall: The number of seconds that needs to pass between a failed AMO call and its re-shuffling in the AMO queue.
- Recall stepping: The type of Recall Stepping algorithm to use.
- Valid outcomes: The call outcomes that are counted as valid towards marking an AMO call as completed.
- Recall attributes: The attributes for the AMO call that QueueMetrics will keep track of. These should match the attributes associated to a number in an AMO list.

Once the AMO queue is configured correctly, you can move to the AMO editor, where you should immediately see the Queues that are AMO enabled, listed as AMO Campaigns (Each queue counts as a single AMO Campaign).

Clicking on the Queue name will navigate you back to the Queue Setting for the Queue associated with that AMO campaign.

Clicking on the pencil icon will navigate you to the List editor for that specific AMO campaign, where you can work on the list of numbers linked to the AMO Campaign in question.

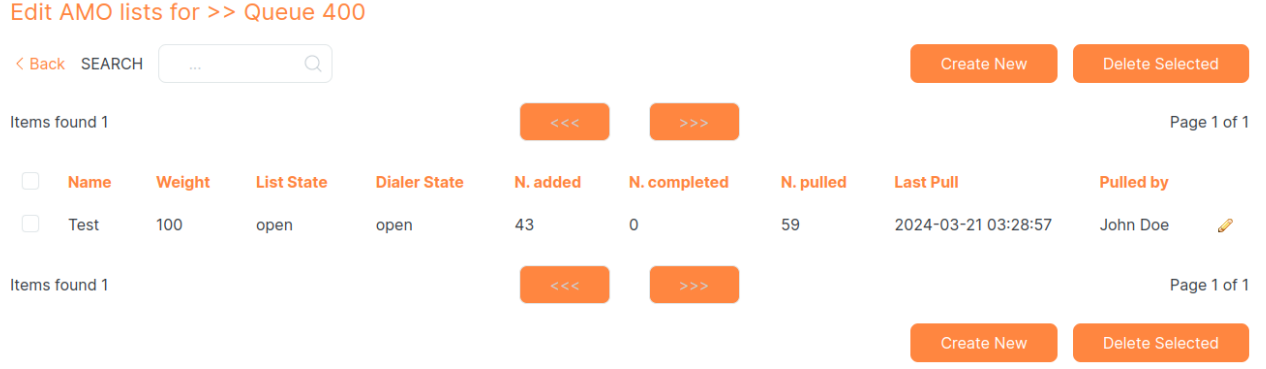

# **Configuring AMO lists**

Here, you will see a list of AMO lists that are related to the currently selected AMO Campaign. You can always navigate back to the AMO campaigns list by clicking on the "< Back" button in the topleft of the screen.

Clicking on the pencil icon will navigate you to the editor for that specific AMO list. Here, you can edit the list itself, see its usage statistics, and upload numbers by uploading a CSV file.

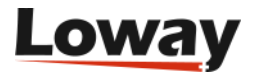

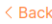

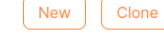

#### Queue 400 >> Edit AMO lists for

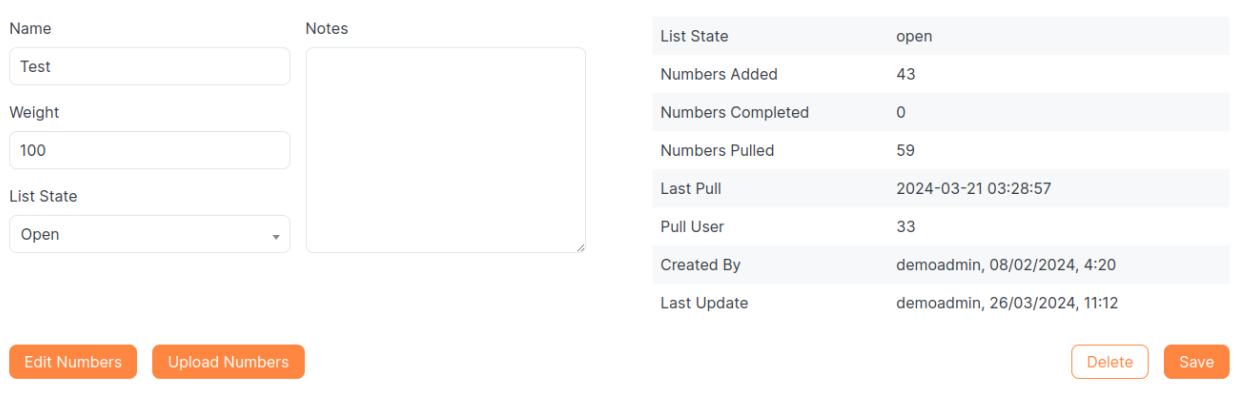

### **Configuring AMO numbers**

The most convenient way to upload numbers into an AMO list, is to use the "Upload Numbers" button in the List editor. This will open a modal that allows you to drag and drop or click to upload a .csv file containing the numbers in question.

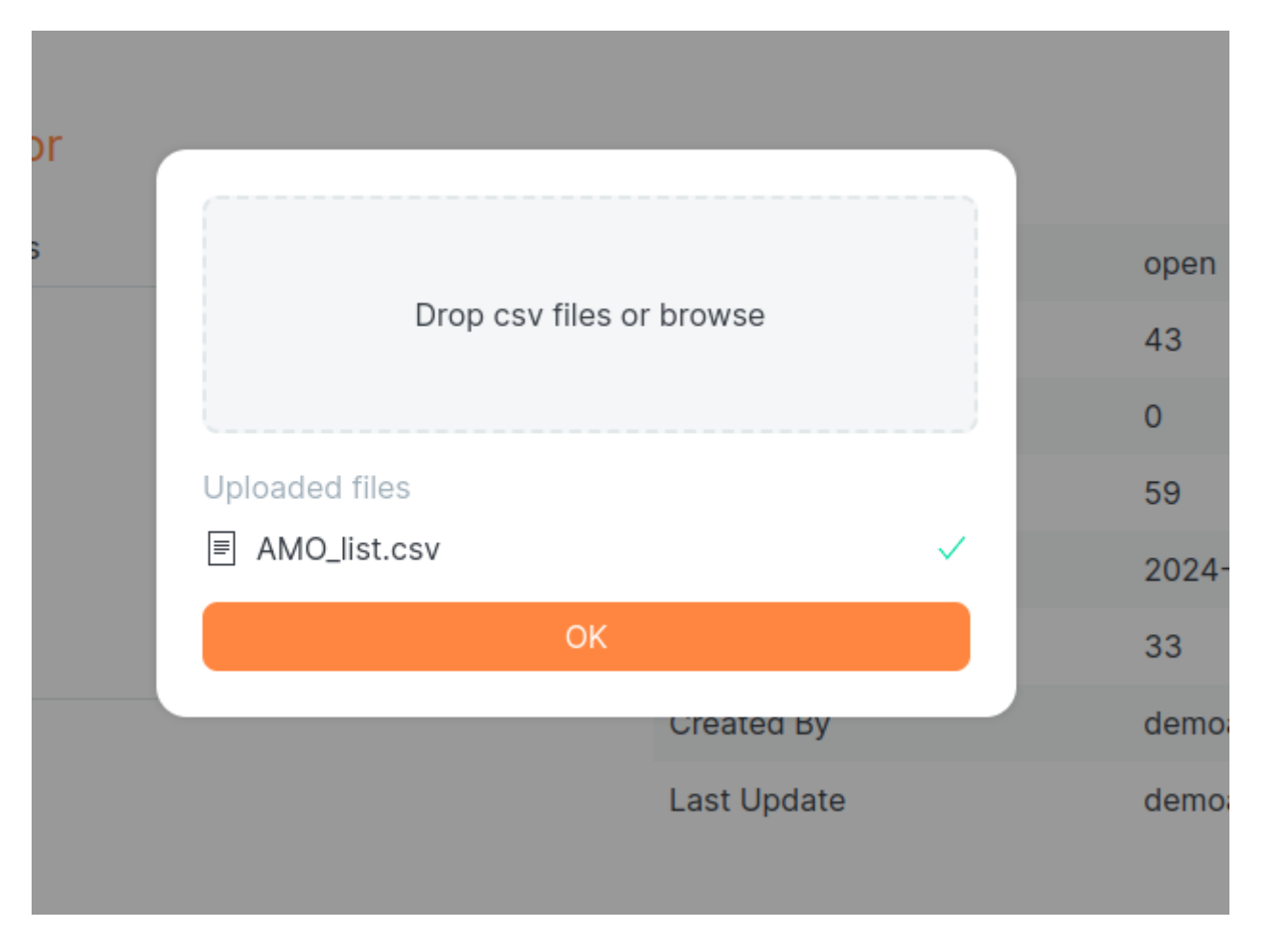

By clicking "OK", the file will be processed and uploaded to QueueMetrics, adding the numbers to the current list.

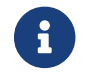

 $\mathbf{f}$  The file MUST be a .csv file, and it needs to contain:

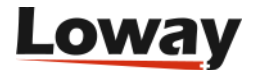

- A "number" attribute.
- At least one record.
- Any number of arbitrary attribute/key pair (Remember to also write them in the [Queue AMO](#page-369-0) [Settings](#page-369-0), under "Recall Attributes".)
- The valid\_from attribute (Optional) in the format "AAAA-mm-gg HH.mm.ss" or "AAAA-mm-gg". If the hour is missing, it will be automatically set to 00:00:00. If the whole day is missing, the number will be immediately marked as valid for shuffling in the AMO Campaign.

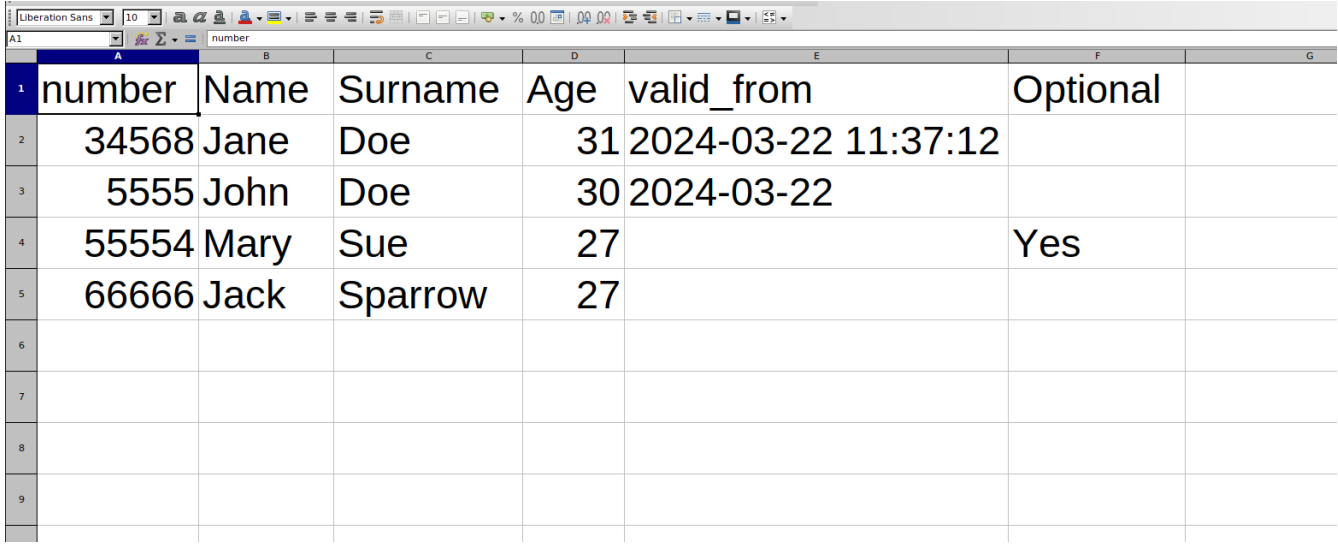

### **Configuring agents**

Agents should be configured so that they:

- are decoded to their own name when they are found in reports
- can be set as members of service levels for queues.
- can be assigned an optional Location, that can also be used as a filter condition.
- can be assigned an optional User Group, that can also be used as a filter condition.
- can be assigned to a Supervisor
- can have a VNC URL defined
- can have a Current Teminal defined.

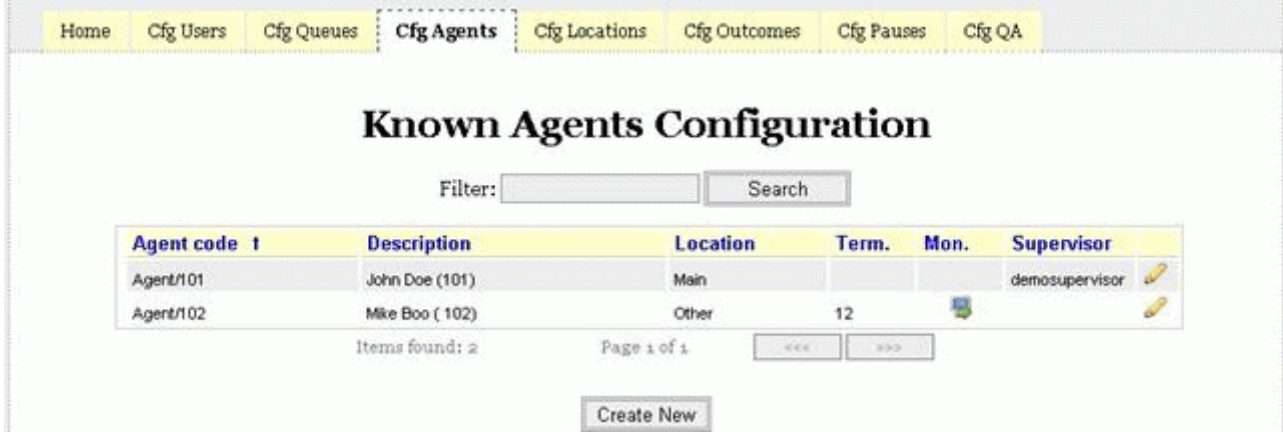

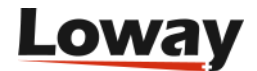

When editing an agent, the following screenshot appears:

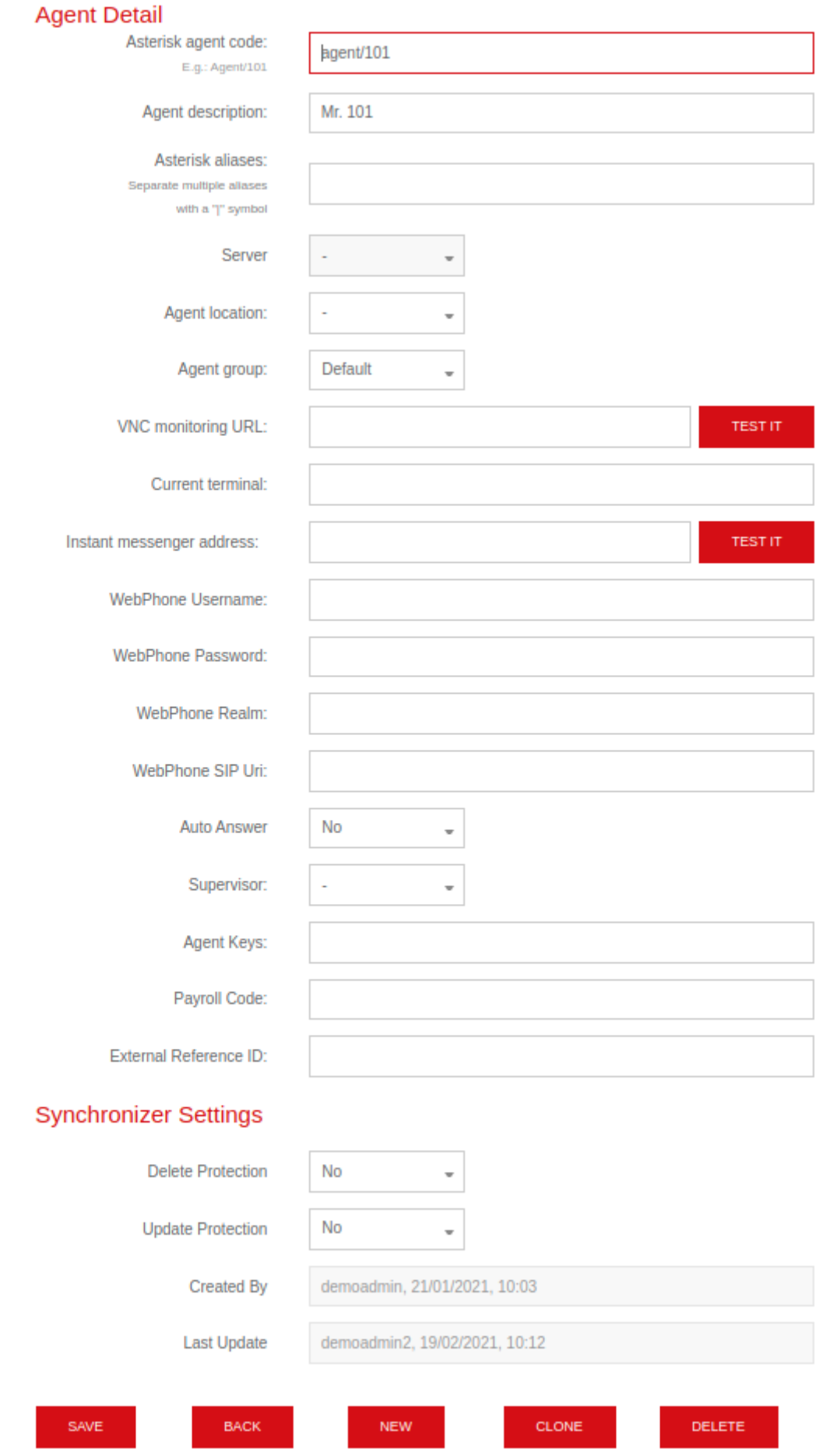

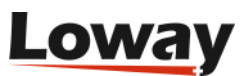

For each agent in use, enter:

- *Agent code* as the Asterisk agent code, e.g. Agent/101;
- *Agent description* as the agent's own name.
- *Asterisk aliases* is a list of aliases that the agent appears on the queue\_log as. See below.
- *Default server*: for cluster mode, the default server for the agent. This information is used to prepopulate the related field in the realtime agent page logon panel. Leave empty if the agent is not associated to a specific server.
- *Agent location* and *Agent group* can be selected from a drop-down list of defined locations. Leave blank if not needed.
- *VNC Monitoring URL:* the URL that will launch the VNC monitoring app for the given agent
- *Current terminal*: the current terminal for the given agent. If this field is left blank, unattended audio monitoring will not work. If you are using regular Asterisk agents, just enter "-" as the current terminal to make audio monitoring work. This field is used to pre-populate the "Current extension" field in the agent real-time logon panel.
- *Instant messenger address*: an XMPP address associated to the agent. Used in the real-time page for supervisors to initiate a chat with the agent.
- *WebPhone Username*: the SIP username used by the softphone in the realtime agent page to authenticate the agent
- *WebPhone Password*: the SIP password used by the sofphone in the realtime agent page to authenticate the agent
- *WebPhone Realm*: The authentication SIP Realm used by the softphone in the realtime agent page to authenticate the agent
- *WebPhone SIP Uri*: An optional SIP URI used by the softphone. If blank, the username@sipserver is used
- *Auto Answer*: If set to yes, the agent's Softphone (in the agent page) will automatically answer incoming calls, if no other calls are currently active.
- *Supervisor*: the supervisor for this agent. This can be selected between all users holding the key **SUPERVISOR**
- *External reference*: An identifier for the agent that is used at the PBX level and is opaque to QueueMetrics. Used by some interaction or autoconfiguration modules.
- *Update protection*: If this option is set to "Yes", the agent cannot be updated by the "Configuration Synchronizer". Default is set to yes.
- *Delete protection*: If this option is set to "Yes", the agent cannot be deleted by the "Configuration Synchronizer". Default is set to yes.

If you want an agent to log on to their own page, you also have to create a user with the same name.

On the bottom of the page, the current association of that agent to a set of queues is shown.

The Agent Detail page is accessed by selecting the "Edit agents" link on the QueueMetrics Home page and then clicking on the "Edit" icon for a specific agent.

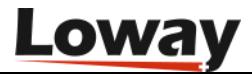

### **Agent Detail**

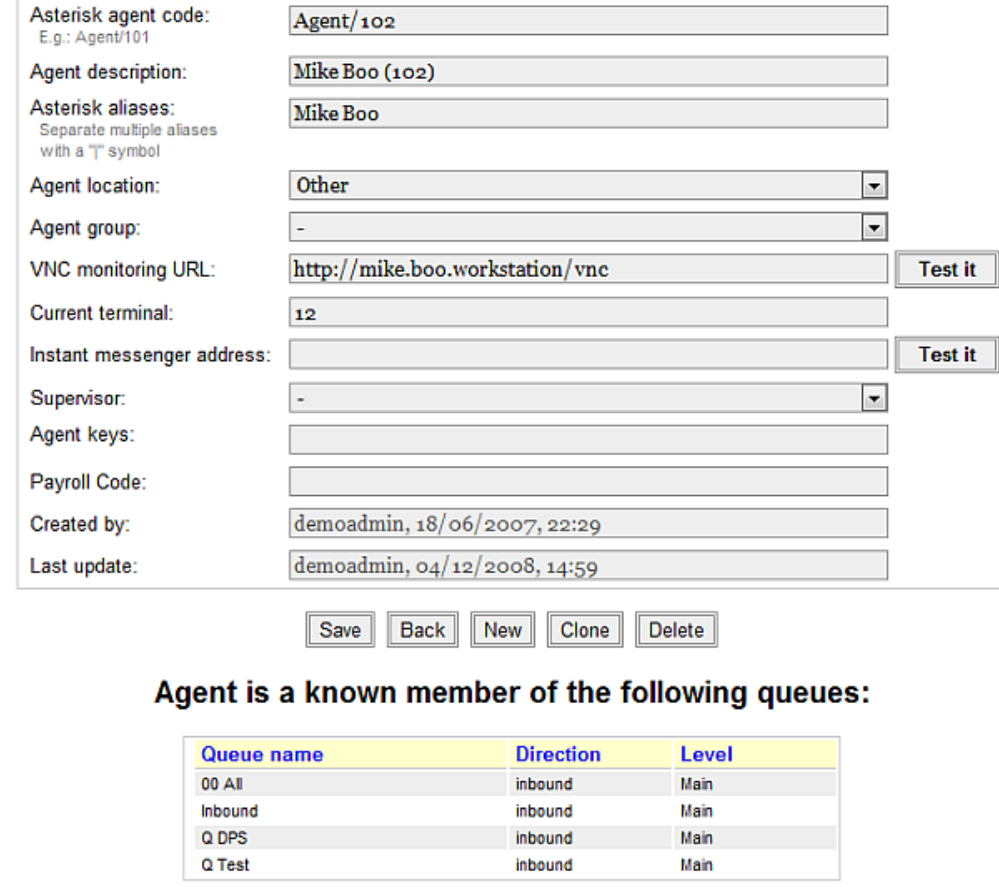

The Agent/Queue association can be edited from the Queue editor

### **Asterisk aliases**

It is possible to add one or more "friendly names" for agents within the "Asterisk aliases" field, which can be found in the Agent Detail page. Such names are alternate ways that the same agent is logged on the queue\_log.

This may be useful if the code for the same agent was changed (e.g. up to a certain date you used two digits for agents, and at some point you made them tree digits, so the same person who had code "20" now appears as "120" - but it is always the same person). Another common occurrence is FreePBX logging the agent's full name instead of their code.

You may have multiple aliases, all separated by the pipe symbol. If an alias ends with a space, you have to enter a trailing pipe symbol too (e.g. "john doe |"). Note that when an unknown alias that has trailing spaces appears on reports, it is printed with dots instead of spaces (e.g. " agent/john·doe·"), so that you can see those spaces are there.

When you enter an alias that does not start with "agent", QueueMetrics will automatically add a second alias starting with "agent", so that when you define e.g. alias "120" you do not need to explicitly define "agent/120" too (but the opposite does not apply!).

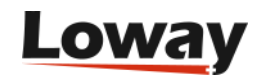

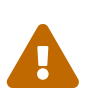

If you use the hot-desking mode, you must make sure that **no extension used for hotdesking is ever set as an agent alias**; otherwise the agent will be logged on corrrectly, but it will be impossible to pause or log them off (as the extension will not be found, and shown as empty). You will notice such cases because, on the Real-time page, the agent who logged on with hot-desking will have a blank Extension field. If this happens, to fix the issue, just remove the alias.

# **Configuring locations**

The following configuration transaction lets you define locations for your agents. To access this page, a user must be holding the USR\_LOCATION key.

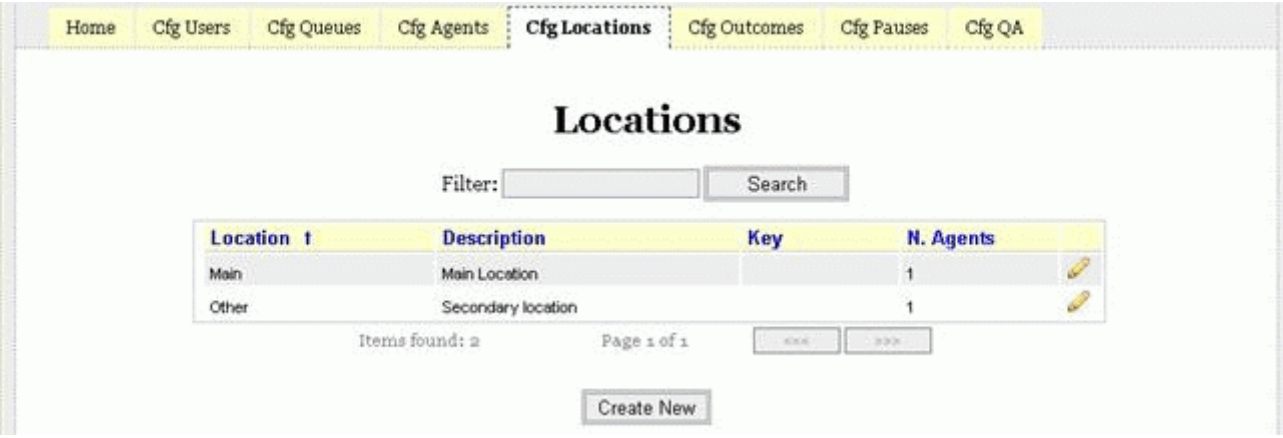

Each location has a short name, a longer description, and a visibility key, so that only users holding that key may select that location as a source for reports.

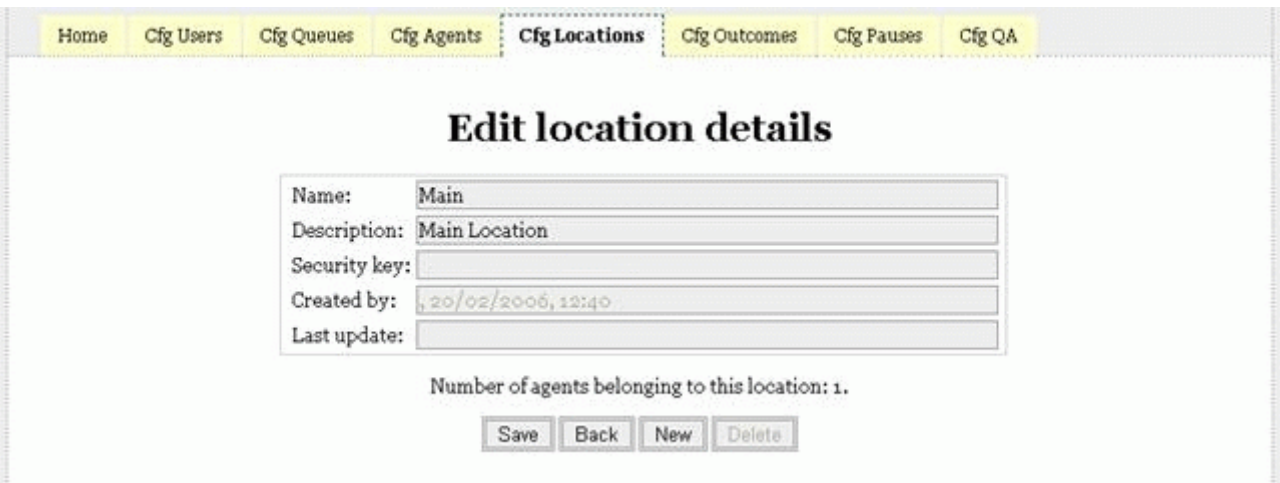

A location cannot be deleted if at least one agent is defined for that location.

### **Configuring call outcomes**

We define a *call outcome* as a flag to be added to a call, either when the call is ongoing or when the call has just finished, that will signal the result of the call from a business point of view. Such a flag is optional for QueueMetrics and can be added to both incoming and outgoing traffic.

The call outcome will be defined by a numeric sequence that the agent will either key in on their

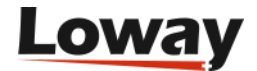

telephone terminal or report through QueueMetrics itself through the Agent's page. QueueMetrics will not consider how the sequence is entered, as long as it's present in the *queue\_log* data it runs on. Such records can be generated, for example, by an outbound dialler that is able to pre-screen answered traffic.

To minimize internal searching costs, the call activity must be entered either while the call is in progress or within one hour of its completion. If more than one call activity code is entered, the latest takes precedence over the previous ones.

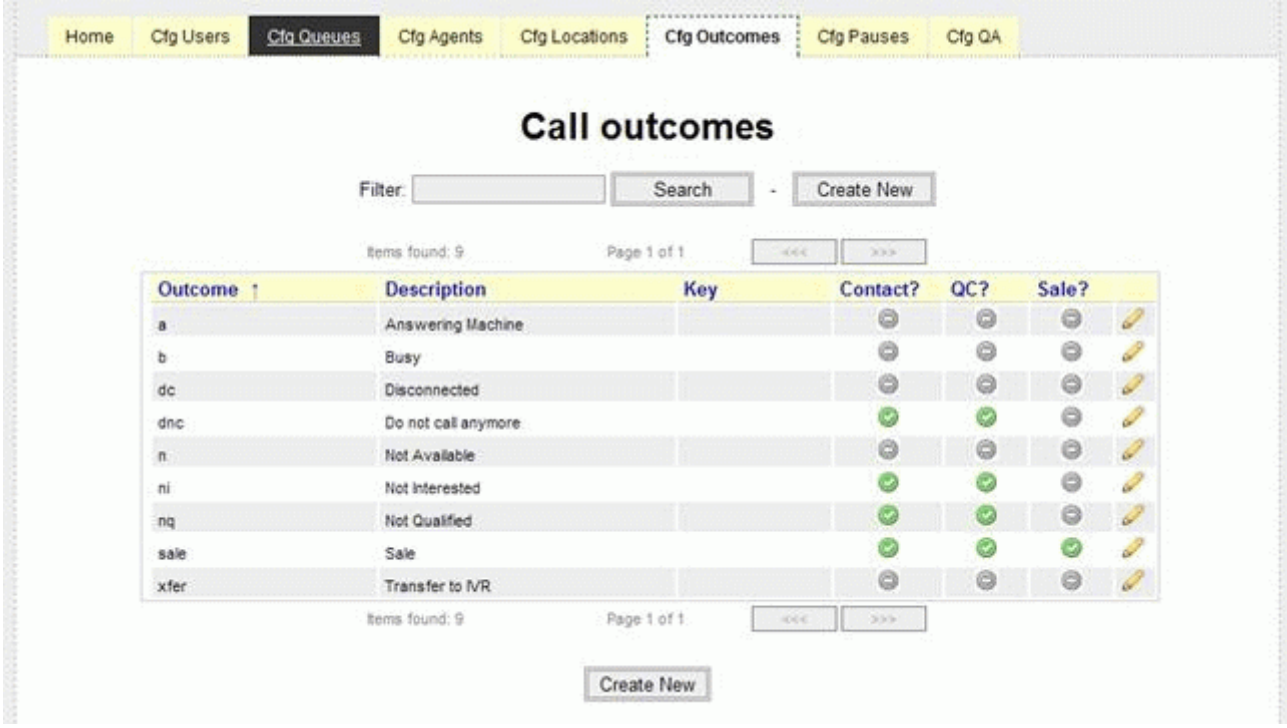

As you can see, each outcome can set two flags: a "This call qualifies as contact?", "The call qualifies as Qualified Contact" and a "This call qualifies as sale?" flag. This will be used in order to produce statistics on traffic (see section [How are Call Outcomes calculated?\)](#page-100-0).

If a call code is found but not defined through the configuration screen, QM will report on it and treat it as a "No contact" and "No sale" call.

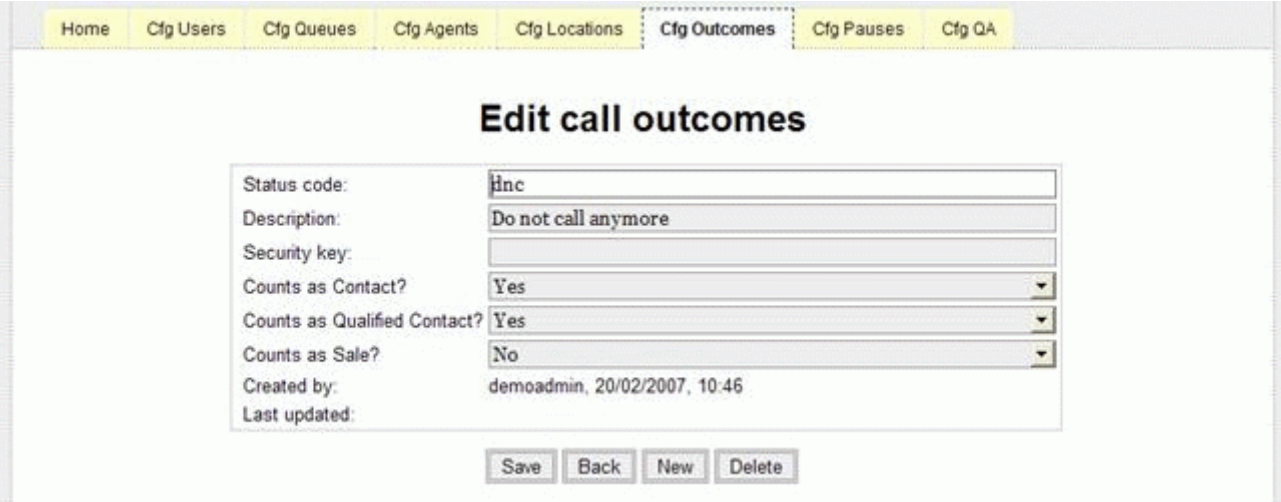

The editor page lets you set:

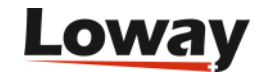

- A numeric code for that outcome. The system will check that it will not be duplicated on the list (The code *should* be numeric so it may optionally be keyed-in using the rep's terminal)
- A text label for the outcome (e.g. "Contact")
- A flag telling the system whether that outcome counts as a "Contact"
- A flag telling the system whether that outcome counts as a "Sale"
- An optional security key for that outcome. This will be used only when displaying outcome choices for a given call in the Agent's page. The reporting engine will report on all outcomes present in its analysis.
- A *Queue visibility* list you can list a set of atomic queues for which this code will be displayed. Queues are separated by whitespaces. The field accepts wildcards to match multiple queues and/or subqueues. If the field is left blank, then the code is displayed for all queues.

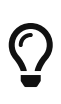

Outcome status codes MUST be defined only with numbers and lowercase letters. The following characters are also allowed:  $-\frac{a}{10}$  =?^ . QueueMetrics will automatically delete wrong characters and change uppercase characters to their lowercase equivalent.

# **Configuring Feature Codes**

For call centers that require to analyze agent performances at a level below call outcome, the concept of *feature codes* has been added since QueueMetrics version 15.09. A user can think about feature code like a sub-outcomes. They can, optionally, have hierarchical relationships with the primary outcome code. A simple example of the feature code concept is the pair of outcome/feature like "Not Interested"/"costs too much". A call may have an unlimited number of features associated with. Some features may be flagged as *goal*. Goal features are counted separately and generate separated statistical figures in reports.

Editing feature codes requires holding the key USR\_OUTCOME.

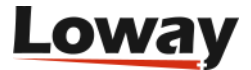

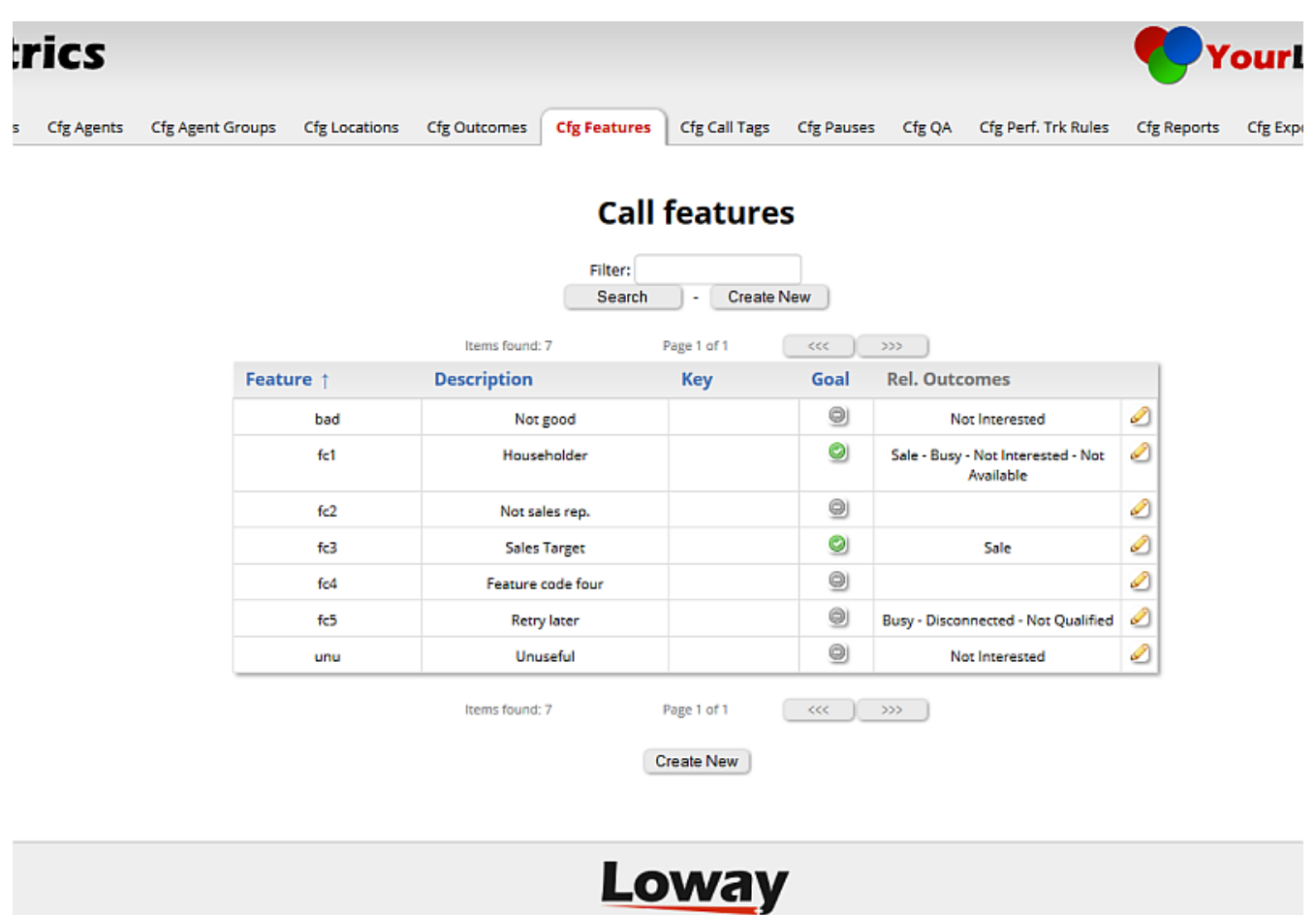

By clicking on *Create New* button or on the pencil icon present on each feature code row in the list, a user can create or edit an already present feature code.

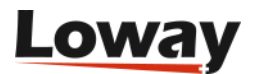

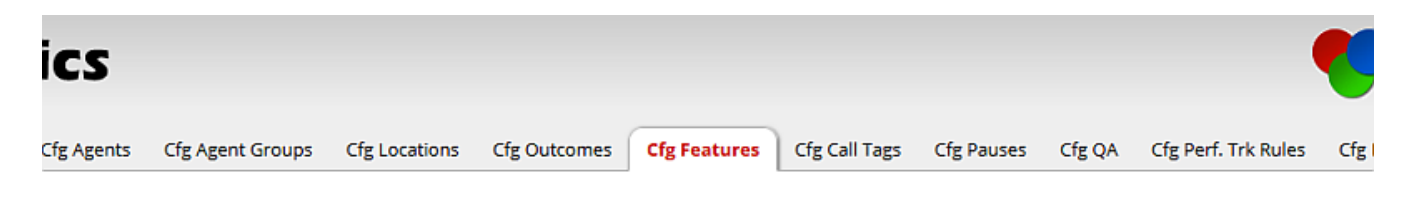

### **Edit call features**

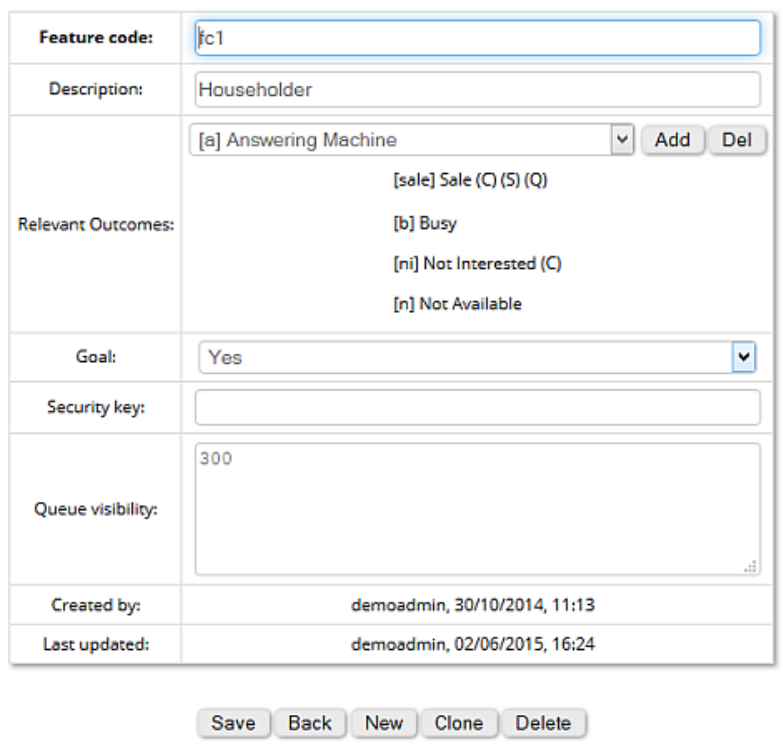

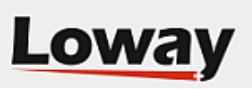

As told before, tag features can be linked with a specific outcome code set. To link a feature code with a specific outcome or set of outcomes, a user should select the outcome from the dropdown, then click on the *Add* button. The list of already associated outcomes are shown below the dropdown. To remove an outcome association, a user should select the proper outcome from the dropdown, then click on the *Del* button.

Clicking on *Save* updates the feature code on QueueMetrics database.

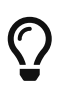

Feature status codes MUST be defined only with numbers and lowercase letters. The following characters are also allowed:  $-\sqrt{a/(v^2)^2}$ . QueueMetrics will automatically delete wrong characters and change uppercase characters to their lowercase equivalent.

# **Configuring Tag Codes**

Some call centers require to report call set at the list level below campaign. This is frequently used for outbound campaings. The idea is to add the concept of generic *tag* to calls, so that, if assigned to each calls, it could be used to create a new level of reporting, parallel to the queue. When each call

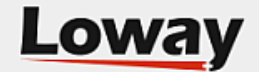

is associated to a single tag, the queue would be the *physical* medium for handling calls, while the tag could bee freely set. Imagine, for example, to set up a special number for a Tv Ad, or a printed advertising, that makes it possible to discriminate where the caller saw the Ad. Tags are set by the system (i.e. there is no way for QueueMetrics to add a tag on a specific call but is up to the PBX/dialplan to add a tag signature in the queue log); for more information on that, please refer to [this paragraph](#page-555-0). Tags associated to a call will be shown by QueueMetrics and decoded following the tag list defined by the administration page, as reported below.

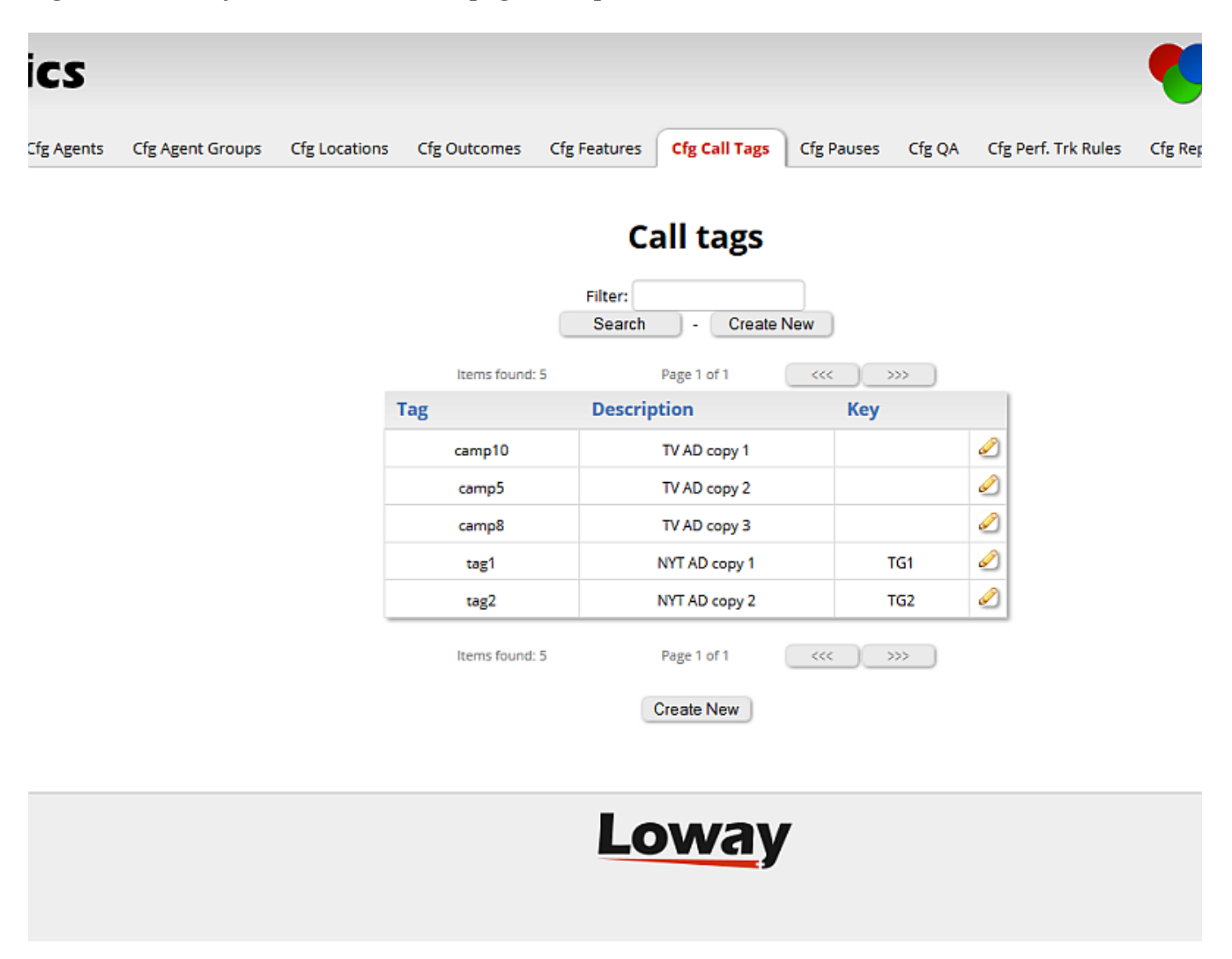

By clicking on *Create New* button or on the pencil icon present on each tag code row in the list, a user can create or edit an already present tag description.

Tags definition/listing is available only for users holding the USR\_CALLTAG security key.

# **Configuring pause codes**

The agent's time is defined in QueueMetrics as made up of different activities. The main activity for an agent will be "Available time", i.e. the time when an agent is ready taking or placing calls. When an agent pauses out of "Available time", they may want to flag the reason for the pausing, e.g. doing backend activities, lunch, etc. This way you can track agent activities punctually. If they don't flag a pause, it will be computed as simply "Pause" time.

Each pause code is written on the queue log while the pause in progress, i.e. after the agent goes on pause and before the agent stops that pause. The pause code will usually be defined by a numeric

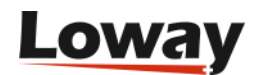

sequence that the agent will either key in on their telephone terminal or report through QueueMetrics itself through the Agent's page. QueueMetrics will not consider how the sequence is entered, as long as it's present in the *queue\_log* data it runs on.

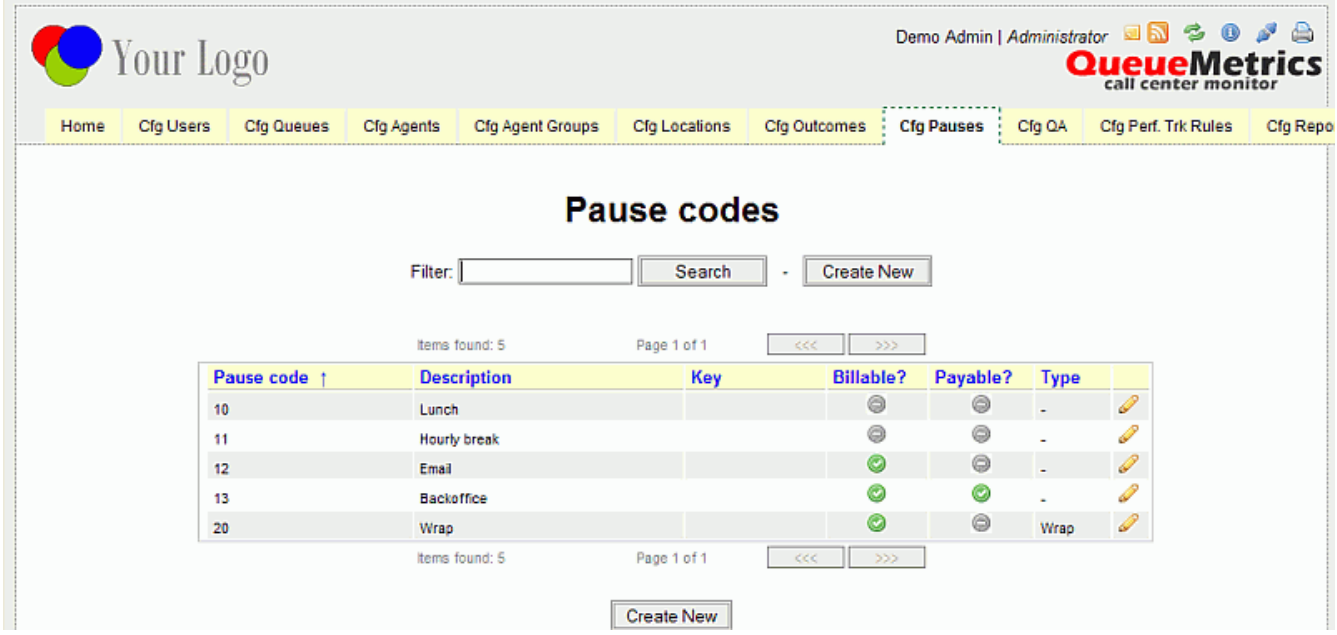

For each pause code, it is possible to tell QueueMetrics whether that time is:

- billable or non-billable whether the pause will be counted for client billing
- payable or non-payable whether the pause will be counted for payroll generation

All activities are optional and may be added or deleted at will. The following fields apply:

- A numeric code for that activity. The system will check that it will not be duplicated on the list (The code *should* be numeric so it may optionally be keyed-in using the rep's terminal. This is not a technical requirement anyway)
- A text label for the activity (e.g. "Lunch")
- A flag telling the system whether that activity is: Billable or Not Billable
- A flag telling the system whether that activity is: Payable or Not payable
- A flag showing the type of pause. A pause can be a standard pause, or a pause of the ACD made to produce outbound calls, or a call wrap-up pause (As of QueueMetrics 1.7.0, this is partially implemented only in the AGAW sub system) or an administation type pause.
- An optional security key for that activity. This will be used only when displaying activity choices in the Agent's page. The reporting engine will report on all activities present in its analysis.

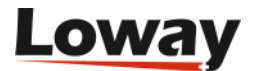

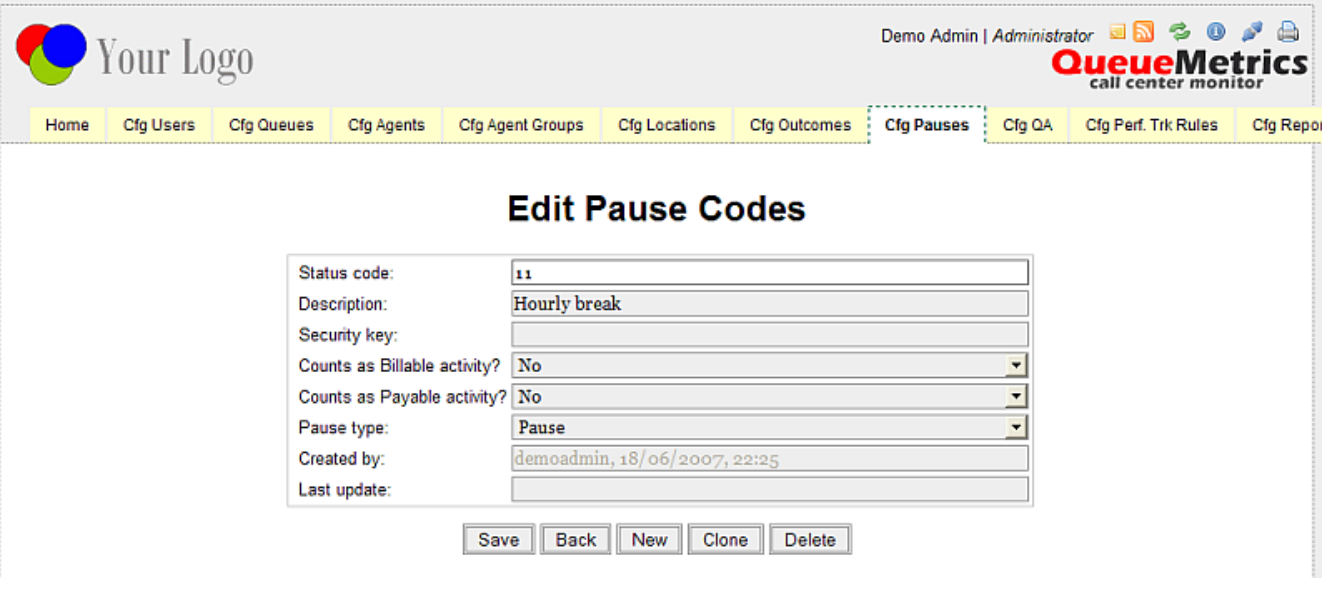

 $\overline{\rm O}$ 

pause status codes MUST be defined with no whitespaces. Apart from numbers, only lowercase letters and the following characters are also allowed:  $-.@/()=?^{\wedge}$ . QueueMetrics will automatically delete wrong characters, change uppercase characters to their lowercase equivalent and trim the whitespaces.

# **Configuring agent groups**

An agent group is an attribute that is applied to an agent in order to keep track of their life-cycle. This is used as a filtering criterion in QM and is developed in the QA monitoring subsystem.

The idea here is that you can have e.g. "New hires", "Regular agents", "Expert agents"; each agent group has a different icon, that is displayed throughout QM whenever the agent name is displayed.

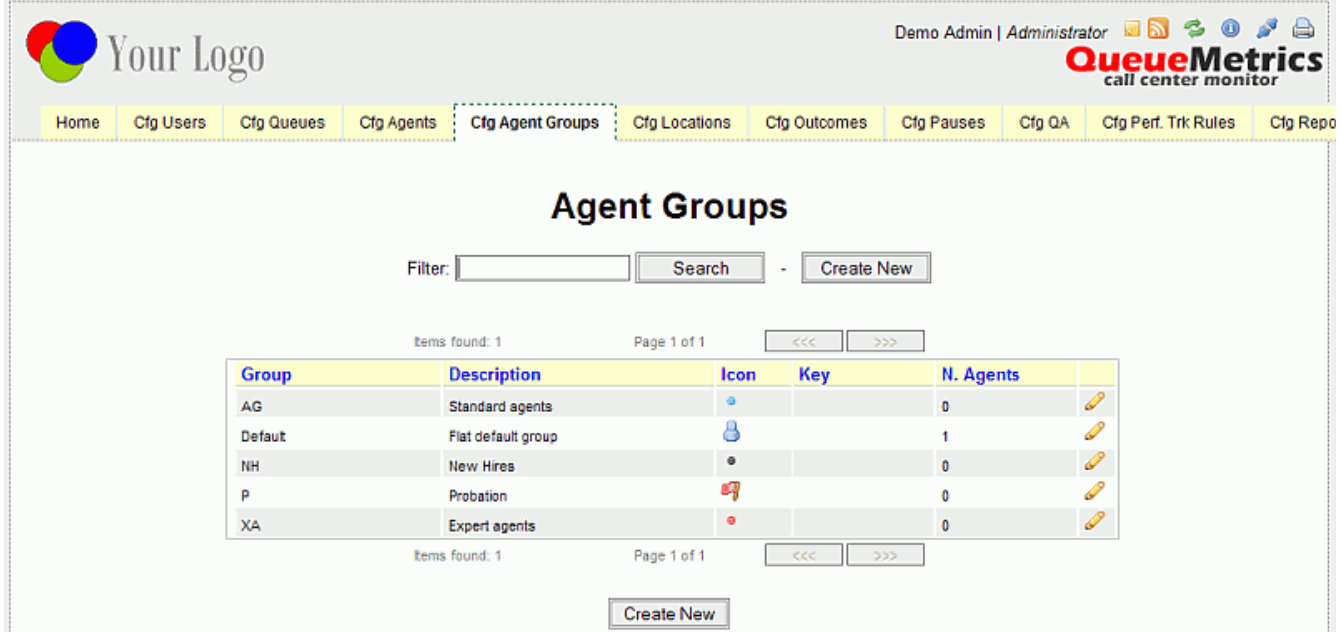

You can select different icons by clicking on them in the editor.

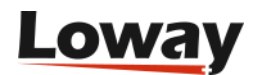

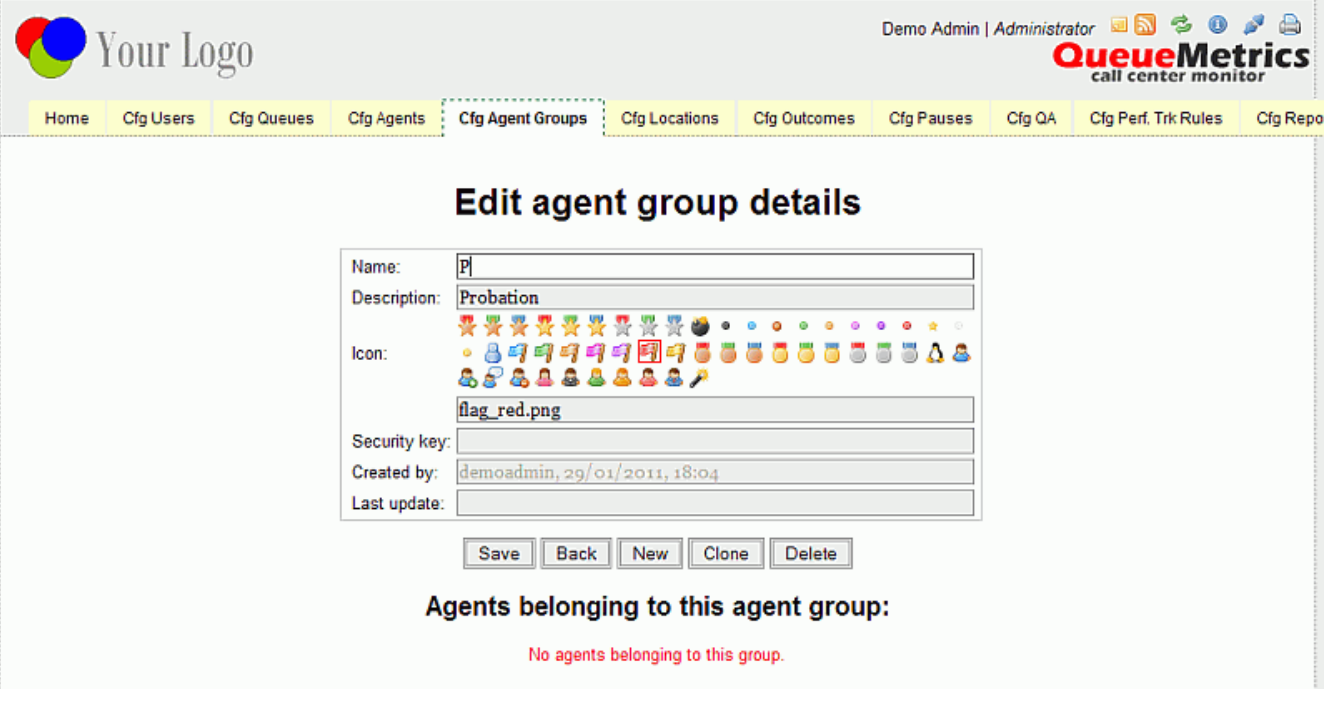

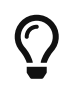

you can add more icons that better suit your liking by uploading them to the */img/agent\_groups* folder in QueueMetrics.

# **Configuring skills**

Skills are attributes that can be associated to a call and can be used to implement somethig useful like skill based routing on Asterisk queues. QueueMetrics reports can be filtered by a set of specific skills through the custom report page. Skill codes can be associated to labels through the skill configuration page available to all users holding the *USR\_SKILLS* security key.

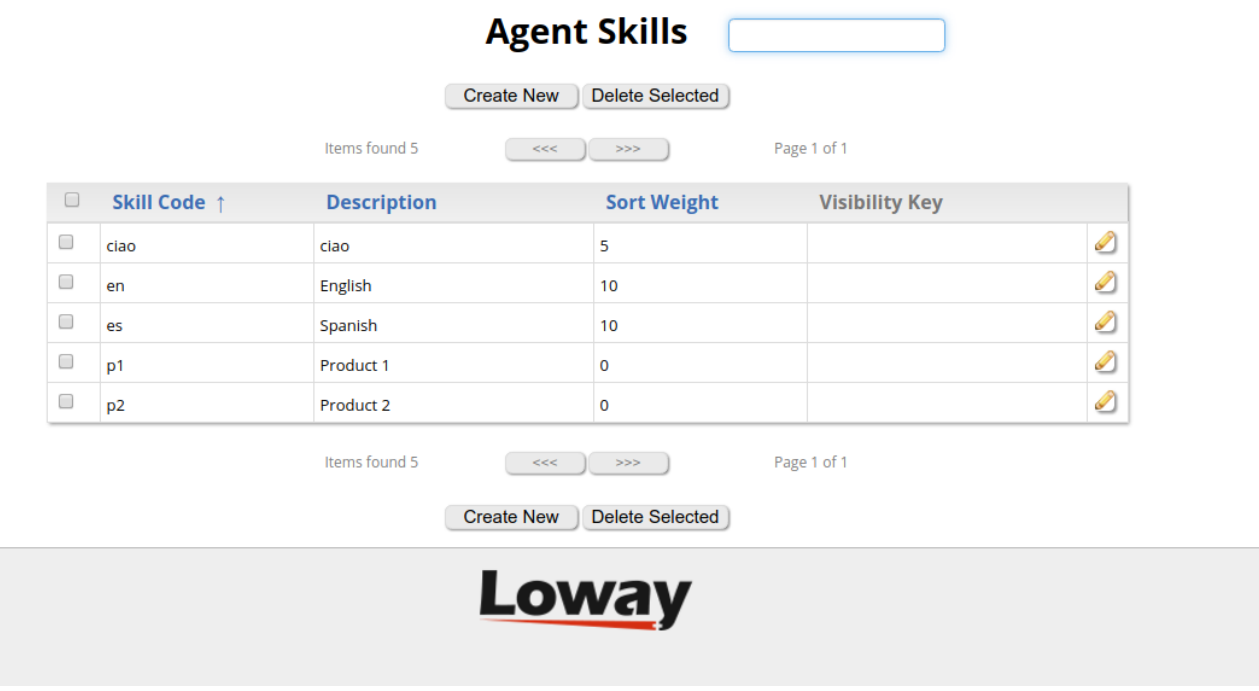

The list of available skills can be reached from the main page.

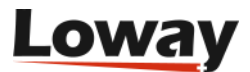

Clicking on the *Create New* button or the pencil icon on each skill reported in the table, is possible to create or edit a skill entry.

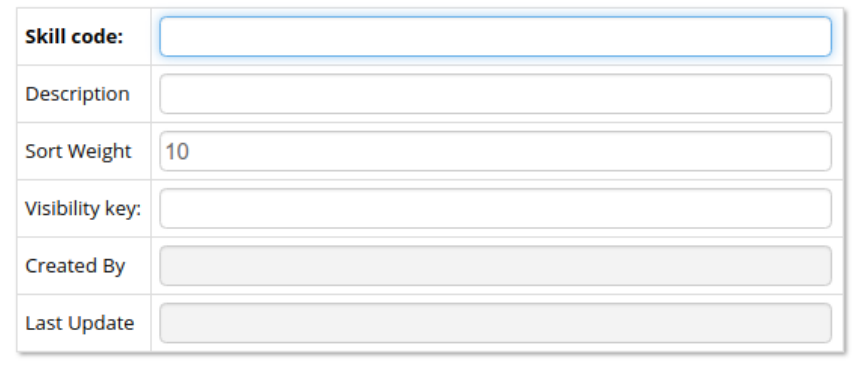

**Edit Agents Skill Details** 

```
Save | Back | New | Clone | Delete
```
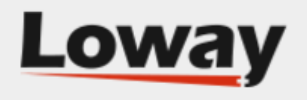

Apart from the skill code and the description for the skill that can be defined, a field named **Sort Weight** can be found. The weight field is used to define the order in which skills will be shown in report columns. Skills with a lower weight will always be placed before skills with a higher weight. If two skills have the same weight, they will be ordered based on the alphabetical order of their description.

The **Visibility key** field indicates that a user must possess the chosen key to use this particular skill.

# **Configuring known numbers (VIP callers / blacklists)**

Known numbers are phone numbers that are known to QueueMetrics and can have properties associated to them. They are meant to be used by the numberLookup API in order to implement strategies based on the calling number - see [Using known numbers](#page-560-0) - and will be used to "improve" the display of said numbers as described in [Displaying numbers](#page-102-0).

At the moment, QueueMetrics will use "known numbers" to:

- Earmark specific calls as BLACKLIST or VIP, where at the dialplan level a proper function is implemented to route thise numbers to specific high priority / low priority queues
- Store a known description for the number that can be used to set a caller-id for the number in a format that will make the number "stand out". It coud be the name of a client, or their CRM IDs
- Store a known agent affinity for the number, where at the dialplan level there is an attempt to route the call to a specific agent before queuing the number on a "general purpouse" queue

In order to access this page, users must hold the security key *USR\_KNUMBERS*.

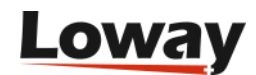

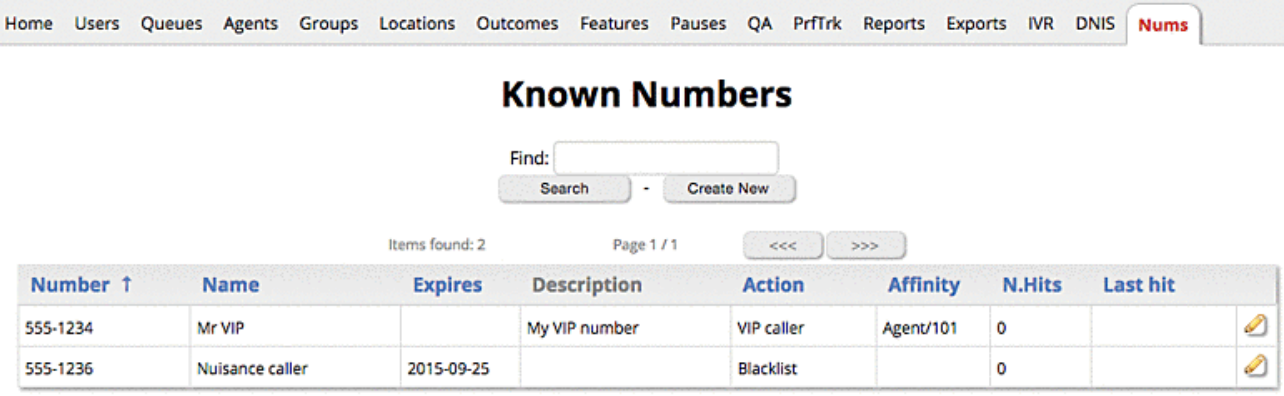

When editing a record, you see a form like the following one:

# **Known Numbers**

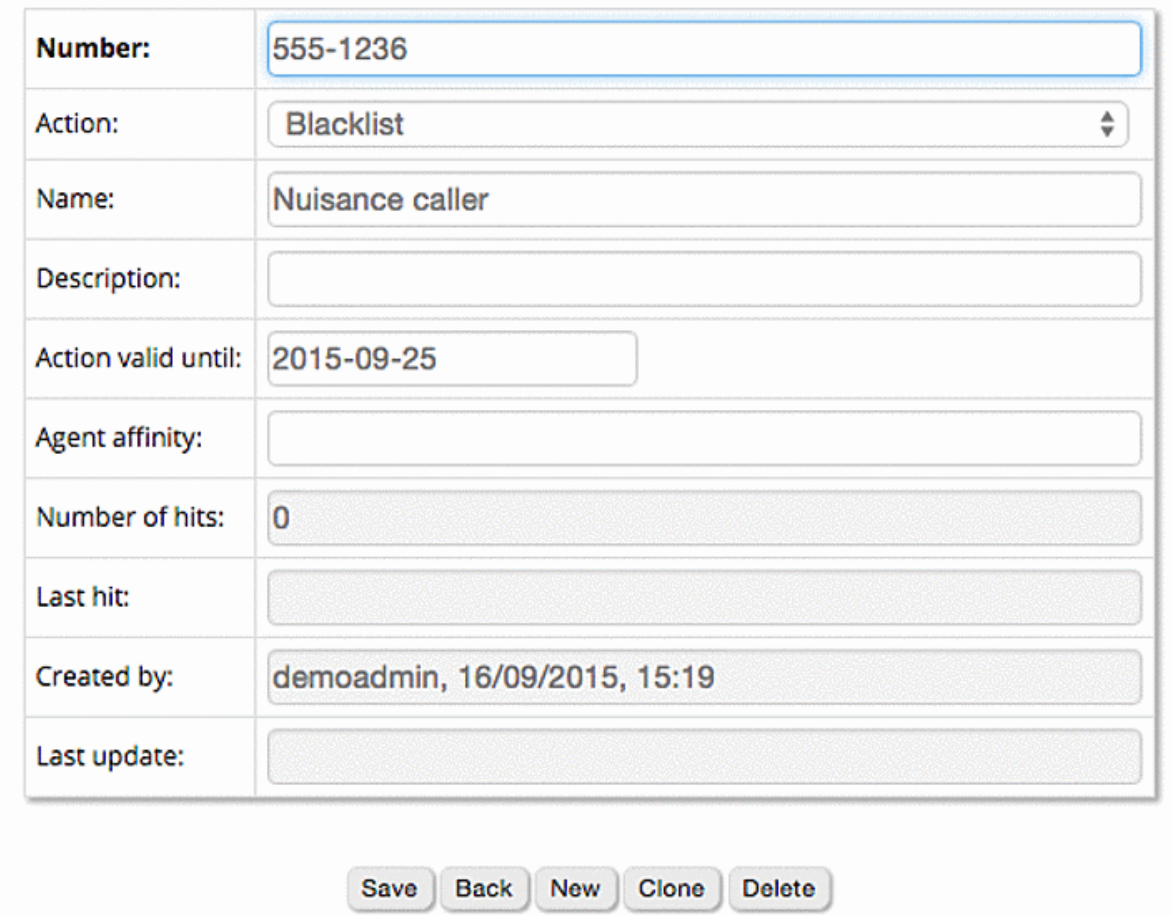

The editor will track:

- A number. This can be input freely, es "(555) 555-5555", and will be internally normalized to the sequence of DTMF digits it uses.
- A name. This will be used by the service "name"
- An action, currently belonging to the set:
	- BLACKLIST
	- VIP

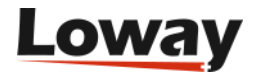

- None (used in the case you just want affinity or name decoding)
- A free text descripton
- An agent id, to set the agent affinity for this number
- A record expiry date. When the record is expired, all associated attributes are inactive (action, name and affinity). This does not affect number rewriting.

The editor will also display, in read-only mode:

- The total number of hits that were received for this number. A hit is a successful lookup.
- The time this number was last hit.

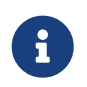

Each number can only appear once (as per its normalized form) in the editor; attempts to have it listed multiple times will be rejected.

# **Configuring QA forms**

The set of current QA forms can be configured through the QA form editor. It shows the current set of defined forms and lets you performs the usual operations (search, filter, sorting, paged listing…).

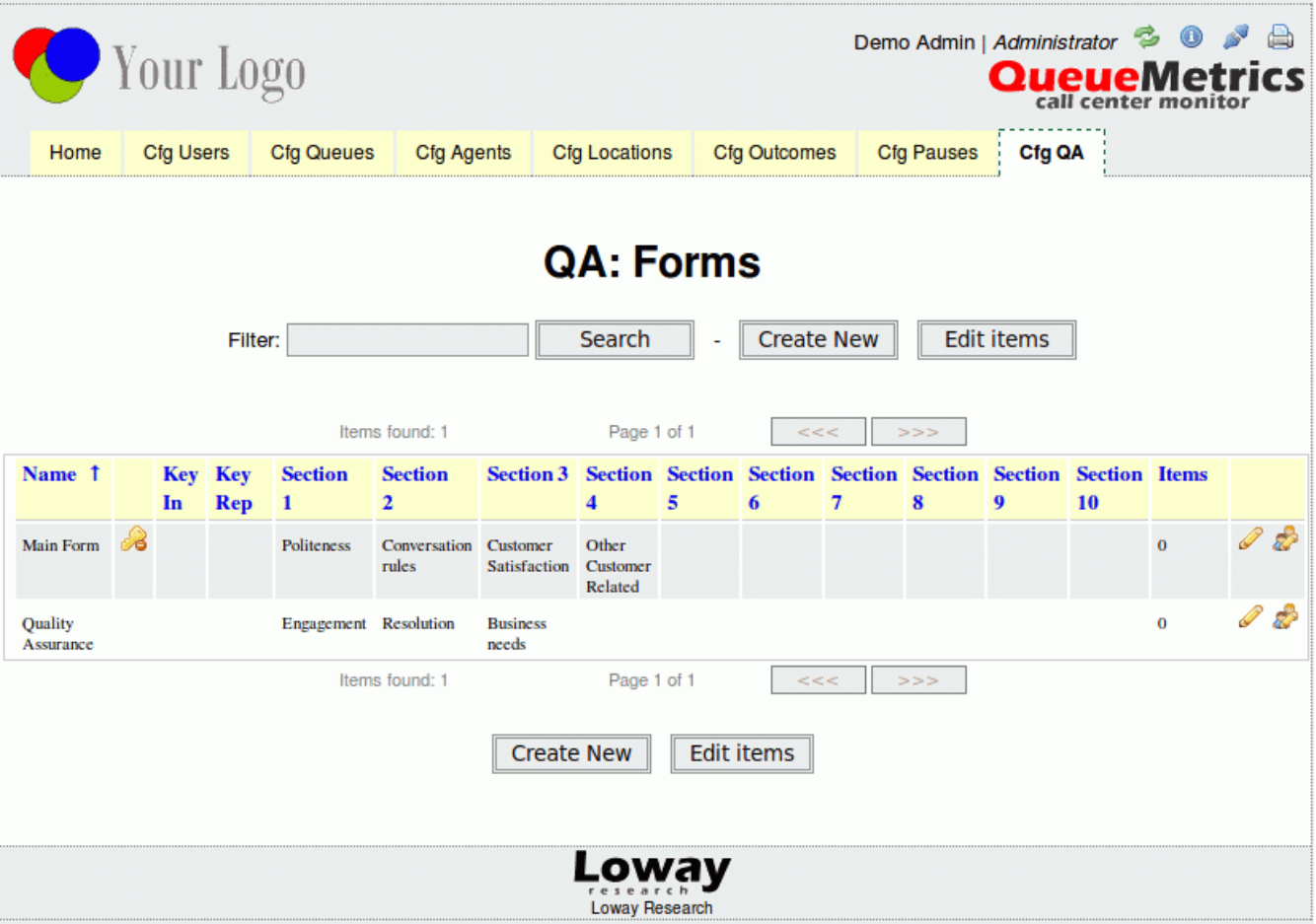

The names of each section and the number of items that have been input for that form are shown on the front page. If a form has any number of items input, it is considered "locked" and cannot be modified anymore, though you can create a different form with the same set of items.

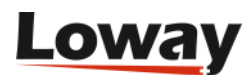

The form editor looks like the following page:

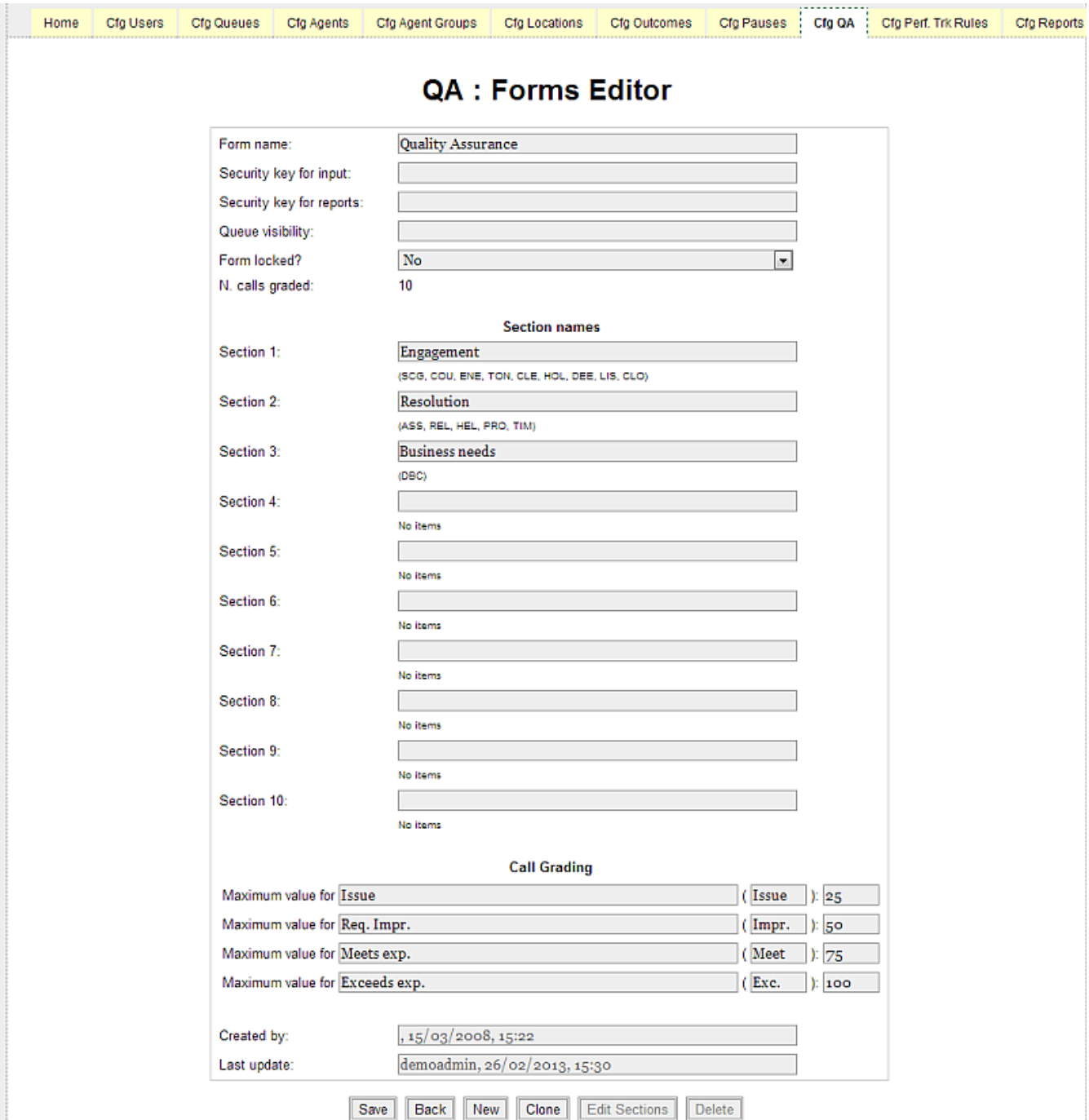

You can enter:

- The form name
- The security key required (in addition to the basic one) to grade calls using this form
- The security key required (in addition to the basic one) to run reports on this form
- Whether the form allows new input or not; the total number of calls graded using this form is shown
- The names of the section. There can be up to five sections. Any section MUST have a name, and there must be at least one section.
- The threshold values for Call grading (the maximum for "Exceeds expectations" is fixed at 100).

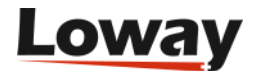

- The labels associated to each level in the Call grading (defaults are "Issue", "Req.Impr.", "Meets exp.", "Exceeds exp."). Please note that a short label, used on the report pages, could be also defined (defaults are "Issue", "Impr.", "Meet", "Exc.").
- A *Queue visibility* list you can list a set of atomic queues for which this form will be displayed. Queues are separated by whitespaces. The field accepts wildcards to match multiple queues and/or subqueues. If the field is left blank, then the form is displayed for all queues.

To edit the set of items that belong to a form, you should have no data reported for that form. If you have no data, the item editor icon  $\mathbb{R}^3$  will show from the main form page.

The editor looks like the following page:

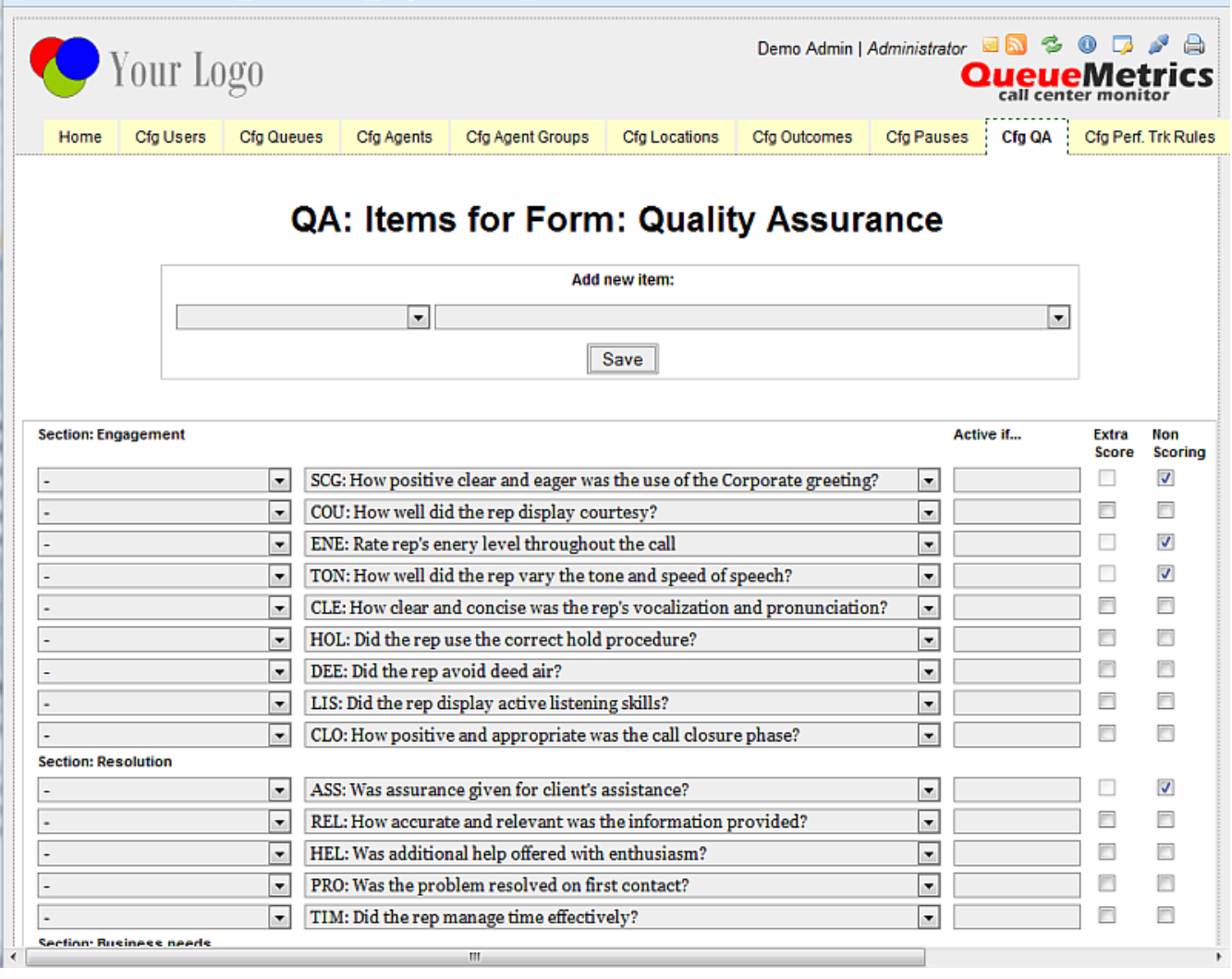

To add a new element, just select an element on the top form and a section it should be added to.

On the main part of the page, you can edit the elements by changing them, moving them up or down and removing them.

The "Active if…" field allows to enter a dependent rule, as described within the following chapter: "Handling dependent questions".

The Extra Score checkbox allows to give extra scoring to a particular question, in order to highlight an agent's higher performance within a specific section, or to balance his/her averages. The question in the form will have two main characteristics: it can have a score above the 100 standard

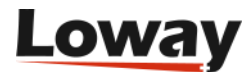

value (up to a maximum of 120) and the score assigned to the question will not be calculated within the denominator part, when totalling averages for the specific section and the overall QA form.

The "Non Scoring" checkbox, if checked, forces the engine to ignore the inserted question score when calculating the section and form average. Questions flagged as "Non Scoring" are not classified as "under or over performing items" in the QA form. Non scoring questions are aggregated on reports based on the number of times a particular score is found in the query period.

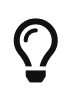

When only one extra score question is within a section, the average will show as zero, given that within the denominator there are no values, but it is null.

### **Handling dependent questions**

Since QueueMetrics 1.7.0, it is possible to have **Dependent Questions**, i.e. questions that are enabled or disabled according to values input in a different question.

In order to enable this, a new input area is defined on the right side of each item. Here the administrator can insert a rule that associated the question to a particular parent question. There are several restrictions in the rule definitions:

- A rule should be defined with the sequence LABEL, OPERATOR and VALUE where:
	- LABEL is the short code associated to each item in the section
	- OPERATOR is a mathematical operator in the subset:  $\langle \cdot, \cdot, \cdot \rangle$  =, ==, !=
	- VALUE is a numerical value in the interval 0 (included) to 100 (included)
- A rule cannot be composed by other rules

When the administrator saves the form, the server will parse each inserted rule and, if an invlalid rule is be found, an exception is raised specifying the first incorrect rule found. The administrator must then modify the wrong rule before submitting the form definition again.

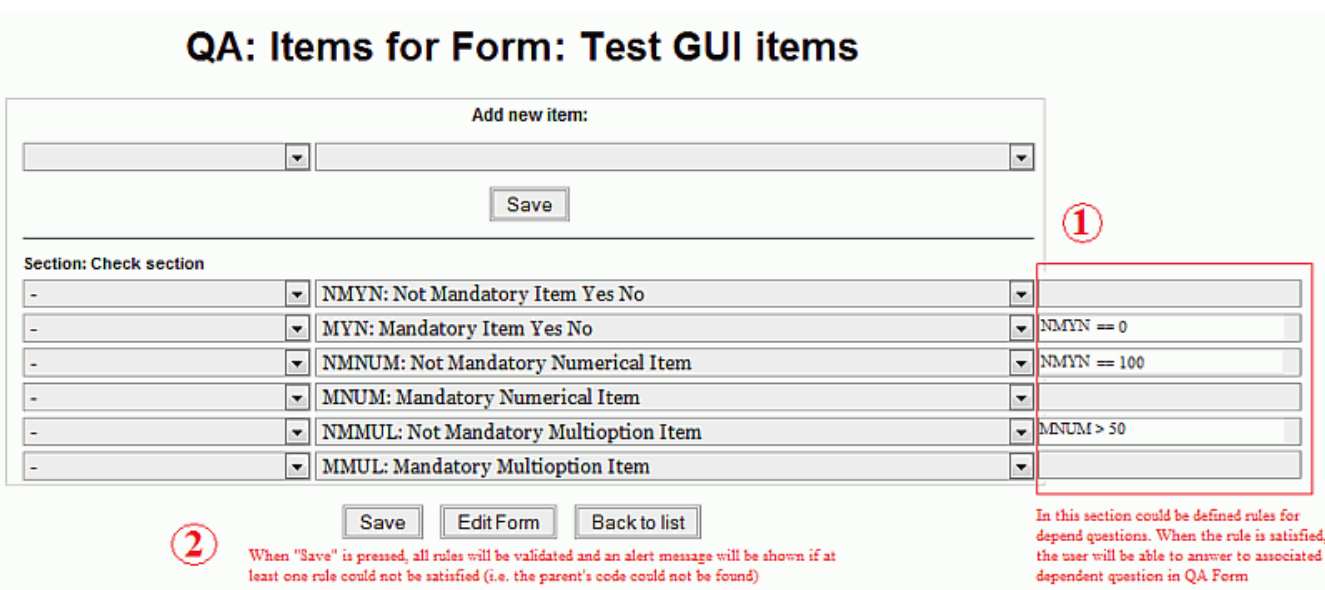

For example, a few rules are defined in the picture above:

• The item NMYN is parent of two items: MYN and NMNUM. The MYN item is enabled only if the

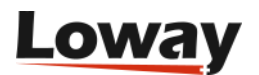

value inserted is equal to 0; the NMNUM item is enabled only if the value associated to the NMYN question is equal to 100.

- The item NMMUL is related to the itemMNUM. This question is enabled only if the score given to the MNUM item is greater then 50.
- The question MMUL is a normal question and is always enabled.

A couple of rules govern the way values for dependent question are handled when the question is disabled:

- Dependent questions, when saved, receive a "N/A" value, so they behave like non-madatory items when you check the "N/A" box. The value will be counted in the grading report statistics following the same rule.
- The "N/A" value works with the same rule even if the dependent question is a shortcut one: if it is disabled it is not considered a shortcut.

### **Configuring QA items**

The set of items that are selectable as members of a form can be configured by the user by clicking on the "Edit items" button at the bottom of the QA forms editor.

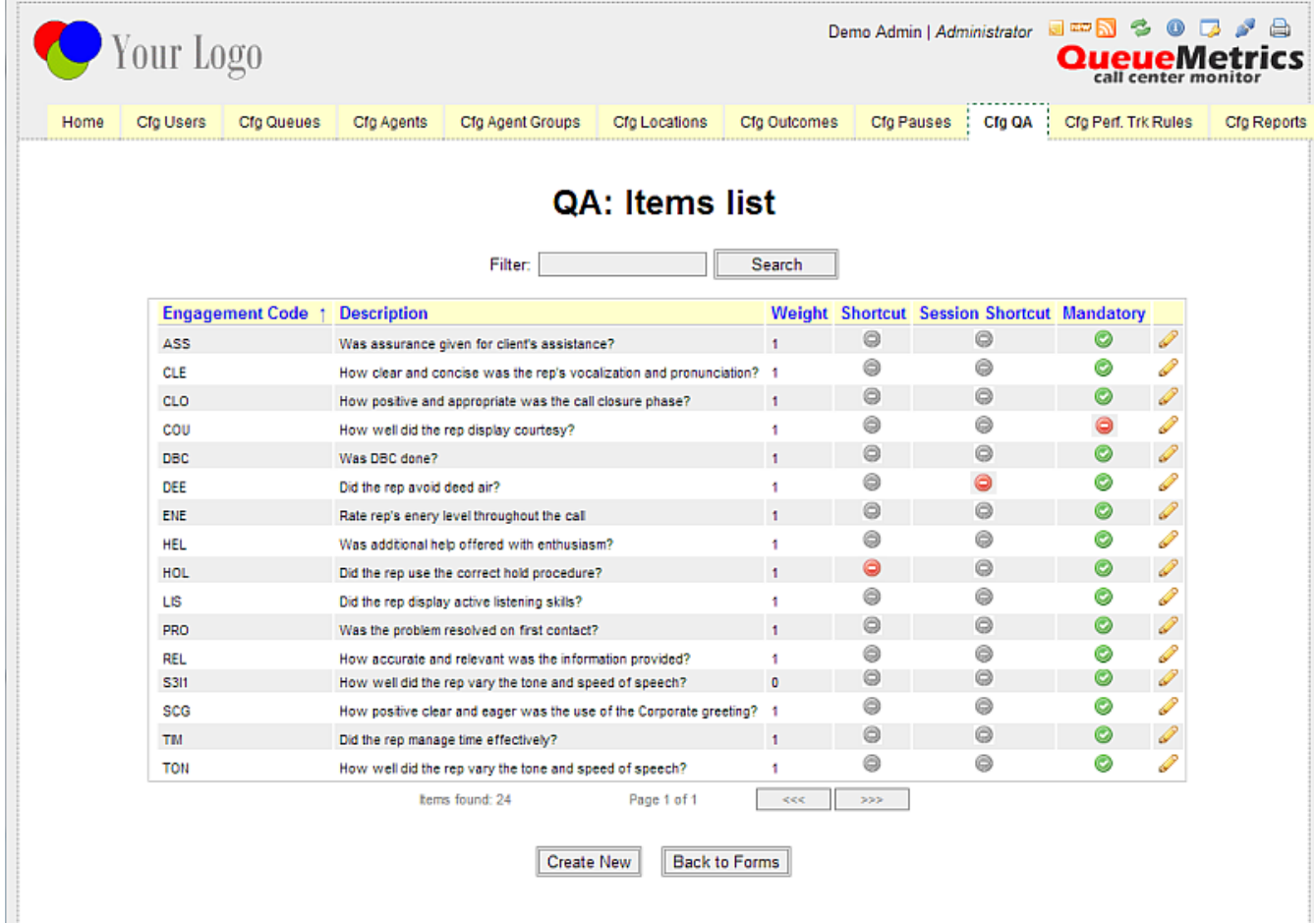

New items can be added and the description can be edited if needed.

The **weight** of an item is the number of times that an item must be counted in comparison to other items. All form level scores consider the item's weight.

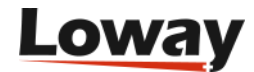

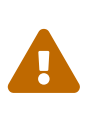

If you average an item with a score of 50 and one with a score of 100, each weighting one item, you have an average of (50+100)/2 = 75. If you average an item with score 50 and weight 2 and one with score 100 and weight one, you get ((50 +  $50+100/3 = 66!$ 

A **shortcut** item is an item that, if failed, will fail the entire form. They are marked with a red icon when present.

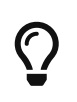

If a shortcut item fails, the whole form will have an overall score of zero, no matter what other scores are. While averages at the form level are affected by shortcuts, averages at the item level are not affected.

A **session shortcut** item is an item that, if failed, will fail the entire section. They are marked with a red icon when present.

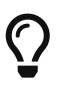

If a session shortcut item fails, the whole section will have an overall score of zero, no matter what other scores are.

A **mandatory** field requires you to select a valid value; if it is not checked, the user can optionally leave those items blank. Mandatory fields are marked with a green icon.

Different kinds of input can be accepted by the item - see below.

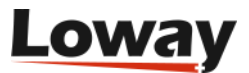

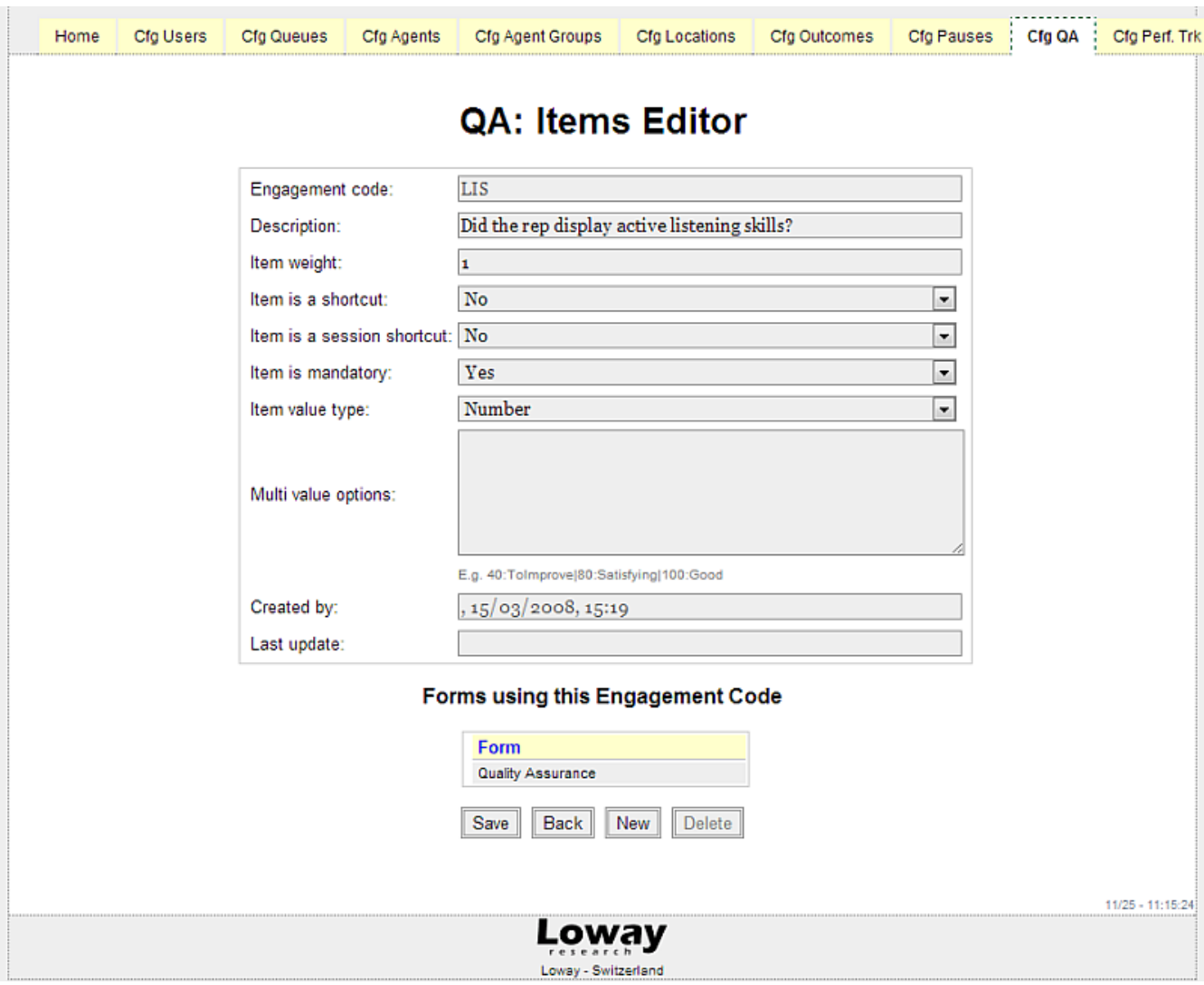

The Engagement code cannot be modified once input, and there can be no two items with the same engagement code.

Items cannot be deleted if they are in use by at least one form. You can see the set of forms that are using the chosen it at the bottom of the editor's page.

### **Item value type: Numeric**

A numeric value type must be an integer number between 0 and 100, extremes included.

### **Item value type: Yes/No**

A Yes/No value stores 0 when set to No and 100 if set to Yes.

#### **Item value type: Combo**

This lets you create a drop-down selector, asscociating each entry with a given value.

You enter the list of values in "Multi value format" text box, with the format:

40:ToImprove|80:Satisfying|100:Good

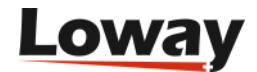

Each option is made up of a numeric value plus the colon symbol ":" plus the text to be displayed. Multiple options are separated by the pipe "|" character.

## **Defining agent performance rules**

As explained above, in order to track performance you first have to express a set of **business targets** that express what is expected from your agents and how much deviations from each rule are comparatively worth, expressed in **review points**. This is called a **ruleset**.

This can be done through the proper configuration page by users holding the key "QA\_PERF\_RULES"; they will see a new link from the home page:

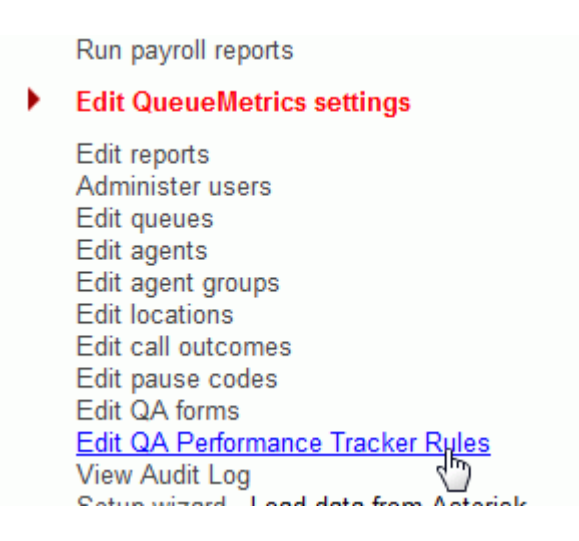

Selecting the link, a new page is shown listing rulesets already defined. In order to define a new ruleset, you press the "Create New" button.

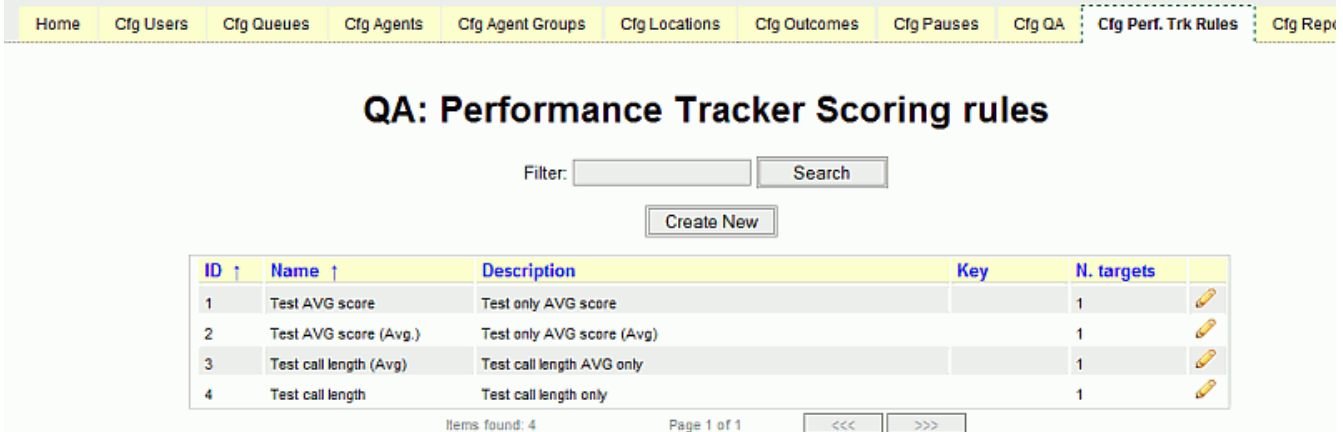

The "Create New" button opens a new page where an empty rule is shown, like in the picture below.

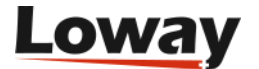

### QA: Performance Tracker Scoring rules

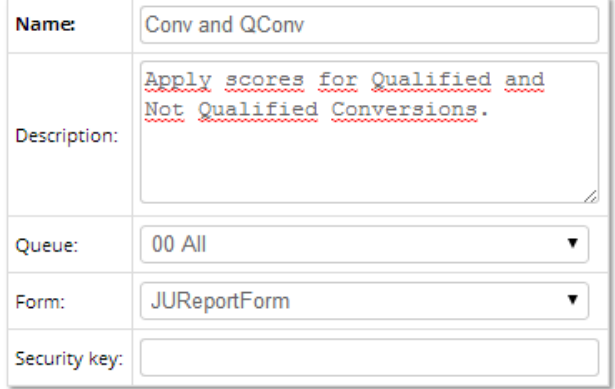

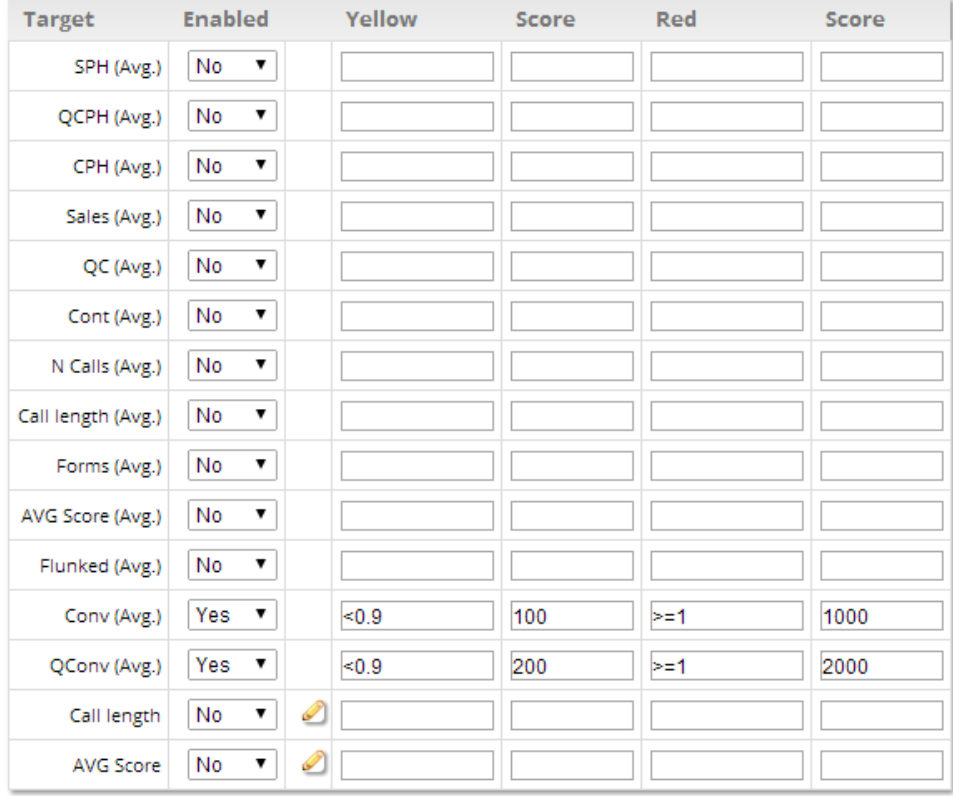

Save | Back | New | Clone | Delete

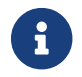

Targets will not be displayed until you first save the ruleset.

The creator should assign to the new ruleset a name, a short description, and optionally a security key.

A rule is usually linked to a specific queue (or set of queues) and form. This is because we expect to have homogeneous statistic distributions in the same queue and form items. This might not be true outside a specific form and/or queue. The user should select a specific queue and form before pressing "Save".

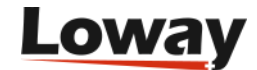
### **Available targets**

When editing a ruleset, you see it is actually built out of a number of targets. It is important to understand that there are basically two different kinds of targets:

- "Aggregated" targets identified by **AVG** that are computed once per agent, and
- "Atomic" targets that are computed for each call handled by the agent

When computing the review score for an agent, first each call is checked against atomic targets and a first score is computed, then averages for the dataset are taken, and they are computed against aggregated targets and an aggregate score is computed; the final score is the sum of both scores.

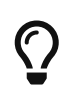

You can use either type of target, or both as once, as you best see fit. Try and run some tests to make yourself familiar with the ruleset.

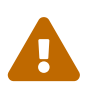

It is important to note that some targets are not available as atomic targets. Examples are the QCPH, Sales, Number of calls, (Qualified) Conversion etc. that are obviously associated to a set of calls and make no sense in relation to a single call.

### **Setting targets**

For each possible target within the rule set, you can:

- Enable or Disable a specific target rule
- Insert an algebraic expression defining the rule for the "yellow" theshold
- Specify a score that the engine will assign to the target when matching the "yellow" expression
- Insert an algebraic expression defining the rule for the "red" level
- Specify a score that the engine will assign to the target when matching the "red" expression

The algebraic expressions that can be used to define a threshold are:

- simple mathematical expressions formed by an operator (in the set of "<", ">", " $\Leftarrow$ ", ">=") and a value.
- X << Y: defines the internal interval between the values X and Y (excluded)
- $X \leftarrow Y$ : defines the internal interval between the values X and Y (included)
- $X \gg Y$ : defines the external interval outside the values X and Y (excluded)
- $X \rightarrow Y$ : defines the external interval outside the values X and Y (included)

#### Valid examples are:

- "< 10" is triggered by a number lower than 10
- ">= 40" is triggered by a number greater or equalling 40
- "40 << 80" is triggered by a number between 40 and 80

For not-averaged rules the user can access a wizard that simplifies definition of interval-based

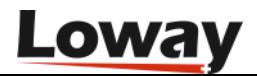

rules.

## **Dataset-based agent performance wizard**

A rule set can be inferred from the measured properties of a given data set; this basically lets you express differences in terms of a percentage of outliers expressed on the total number of calls.

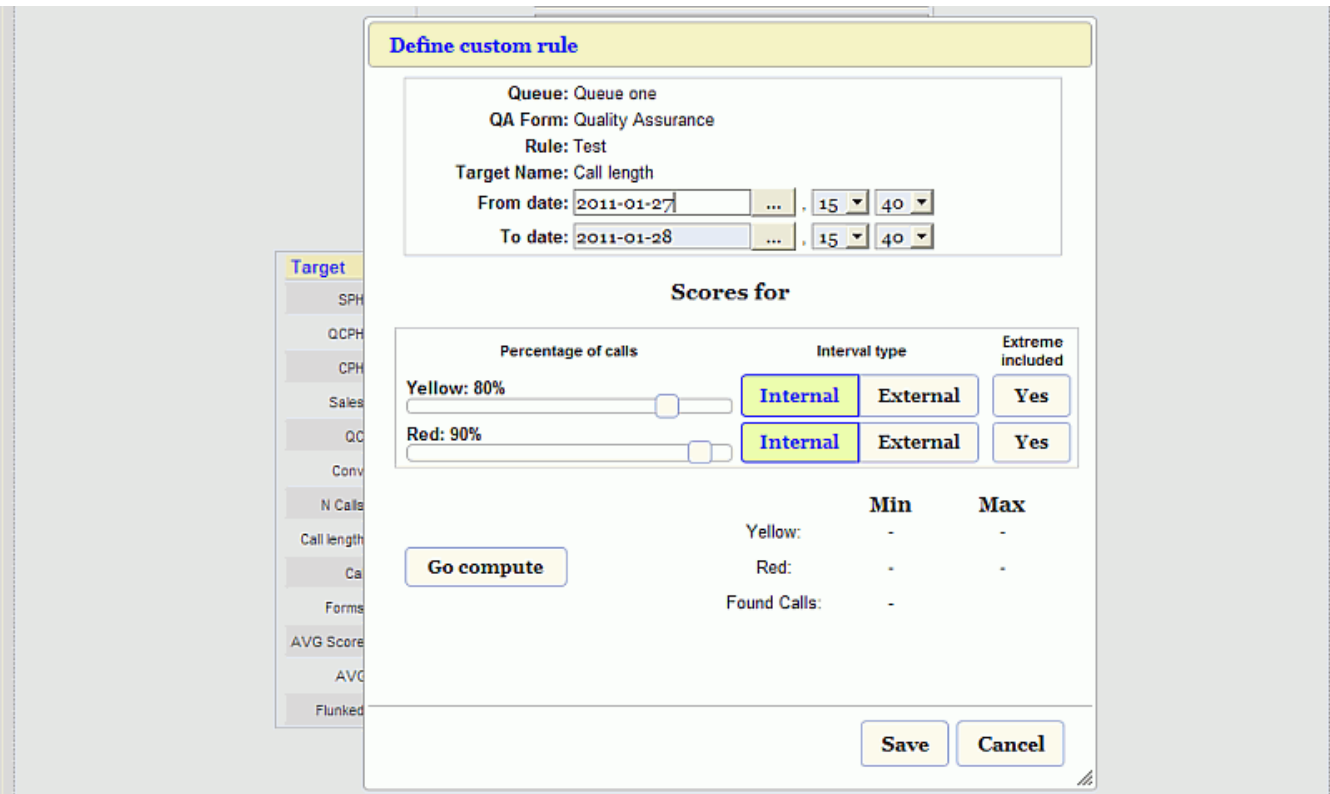

In order to access the wizard, you click on the "pencil" icon:

In this modal dialog you define a start and end time period and the "yellow" and "red" percentage of calls the user wants to include in the resulting rule, the type of interval (internal or external) and whether the interval extreme values should be included or not in the resulting rule.

# $\Omega$

Imagine you want to consider "yellow" the 10% of calls that are too long or too short and red the 5% of calls that are way too long or way too short in relation to the average length. You would set the "yellow" slider to "90% external" (meaning you want the external tails) and the "red" slider to "98% external".

The "Go compute" button runs an internal analysis that reports, in the lower right table present in the dialog, the minimum and maximum values representing the interval fulfilling the inserted parameters and the number of calls analyzed. You can repeat the calculation until satisfied, then press "Save" to insert the rule in the rule-set or press "Cancel" to forget it.

## **Configuring Custom DataBlocks**

Users holding the key USR\_CUSTOMBLOCKS\_EDIT can edit the list of Custom DataBlocks.

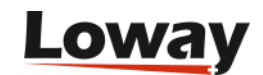

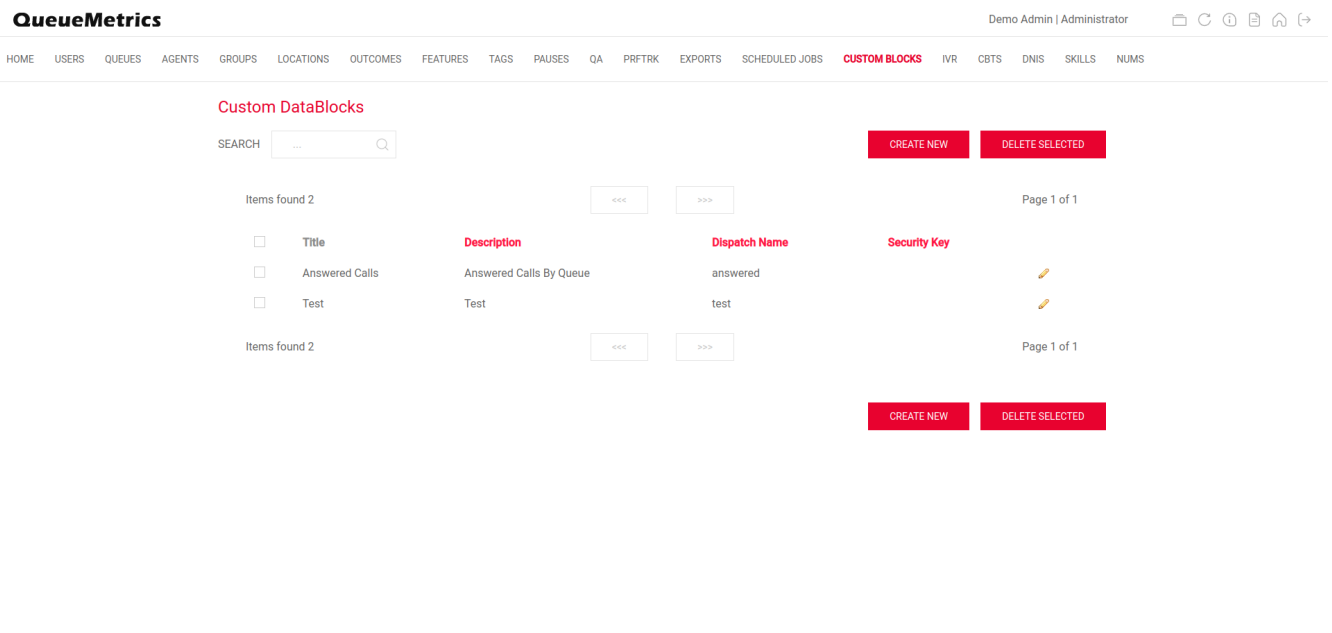

Since Version 22.11, QueueMetrics allows the user to create their own Custom DataBlocks, by specifying a source and a list of columns to show.

Custom DataBlocks are filtered views of existing DataBlocks. For this reason, these DataBlocks need to be based on an existing DataBlock (including another Custom DataBlock).

When creating a new Custom DataBlock, the user needs to input the following options:

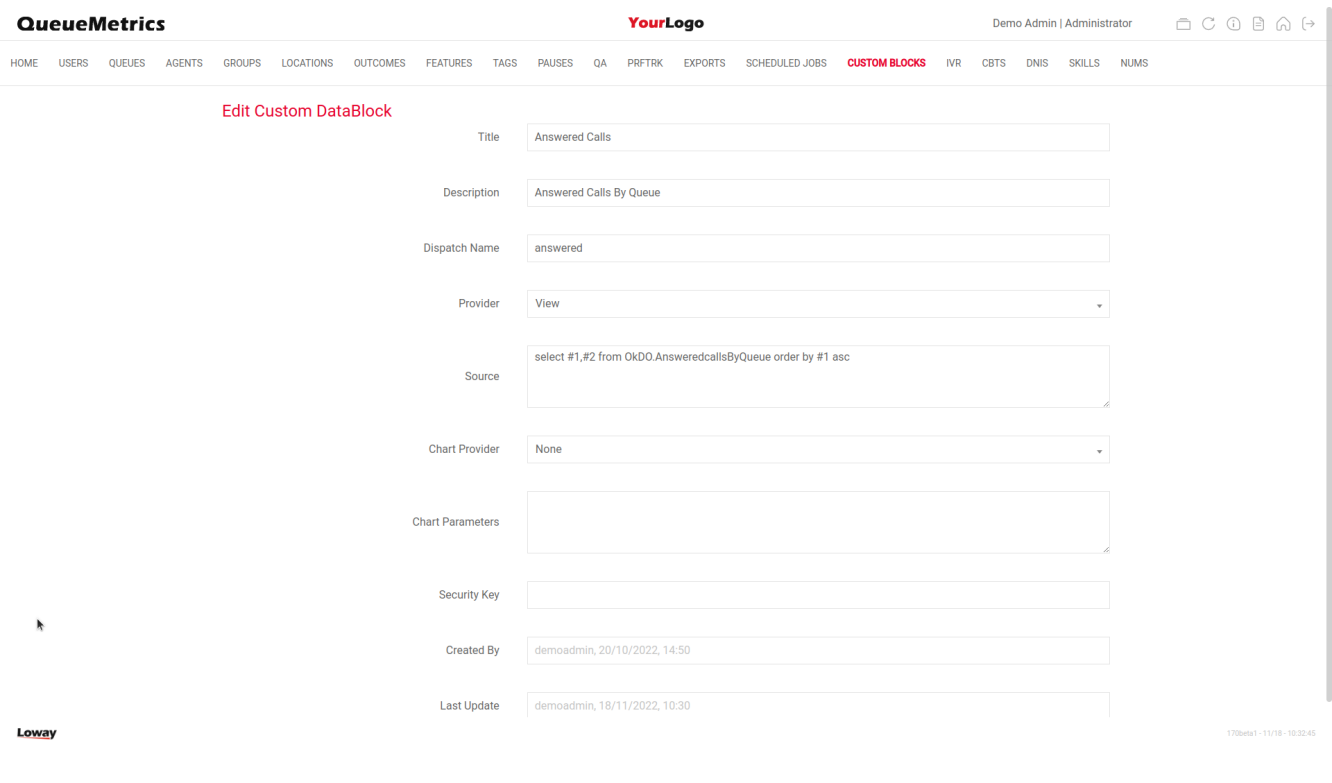

• Title

Loway

• Description

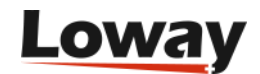

- Dispatch Name: This will be the actual name of the DataBlock. Has to be unique.
- Provider: Type of DataBlock. Only View can be selected as of QM 22.11.
- Source: The source code of the DataBlock (More info below).
- Chart Provider: The type of Chart, if any. Only React is available as of QM 22.11.
- Chart Parameters: More information below.
- Security Key: The security key for the block, in case access needs to be restricted to some users.

#### **DataBlock Source Code**

A Custom DataBlock's source code is the formal definition of said custom DataBlock. By defining a Custom DataBlock, you can create a view of another existing customblock, by specifying the origin DataBlock and the colums you want to pick from that DataBlock. You can also specify an order (ascendant or descendant) for a specific field.

A well formed DataBlock is defined as such:

```
select {COLUMNS} from {DATABLOCK} order by {COLUMN} {DIRECTION}
```
so, for example:

select #1,#2 from OkDO.AnsweredcallsByQueue order by #1 asc

Will generate a DataBlock like this one:

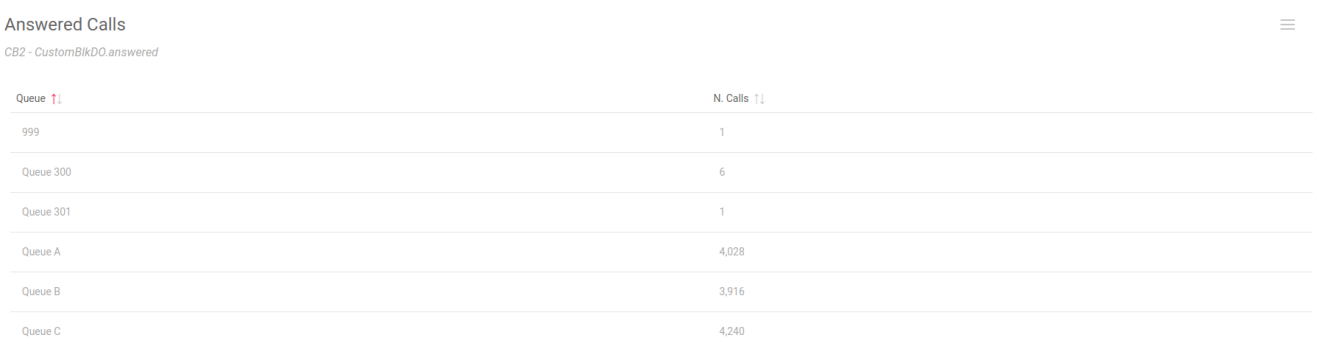

Where only Column #1 and Column #2 of the original DataBlock are visible, sorted by field #1 in a ascending order.

The sorting part of the source can be omitted, but the select and from clauses are mandatory.

select {COLUMNS} from {DATABLOCK}

is a perfectly valid DataBlock.

select #1,#2 from OkDO.AnsweredcallsByQueue

If you want to select all the columns of the original DataBlock, you can use the following syntax:

select \* from OkDO.AnsweredcallsByQueue

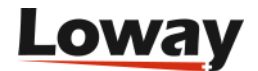

### **Adding Custom DataBlocks to a report**

To add Custom DataBlocks to a report, you need to look for them in the DataBlock Selector in QueueMetrics' Report Page. You can access the DataBlock Selector by clicking on the "Add Datablock" button at the end of every page, or from the Reports' Page command menu

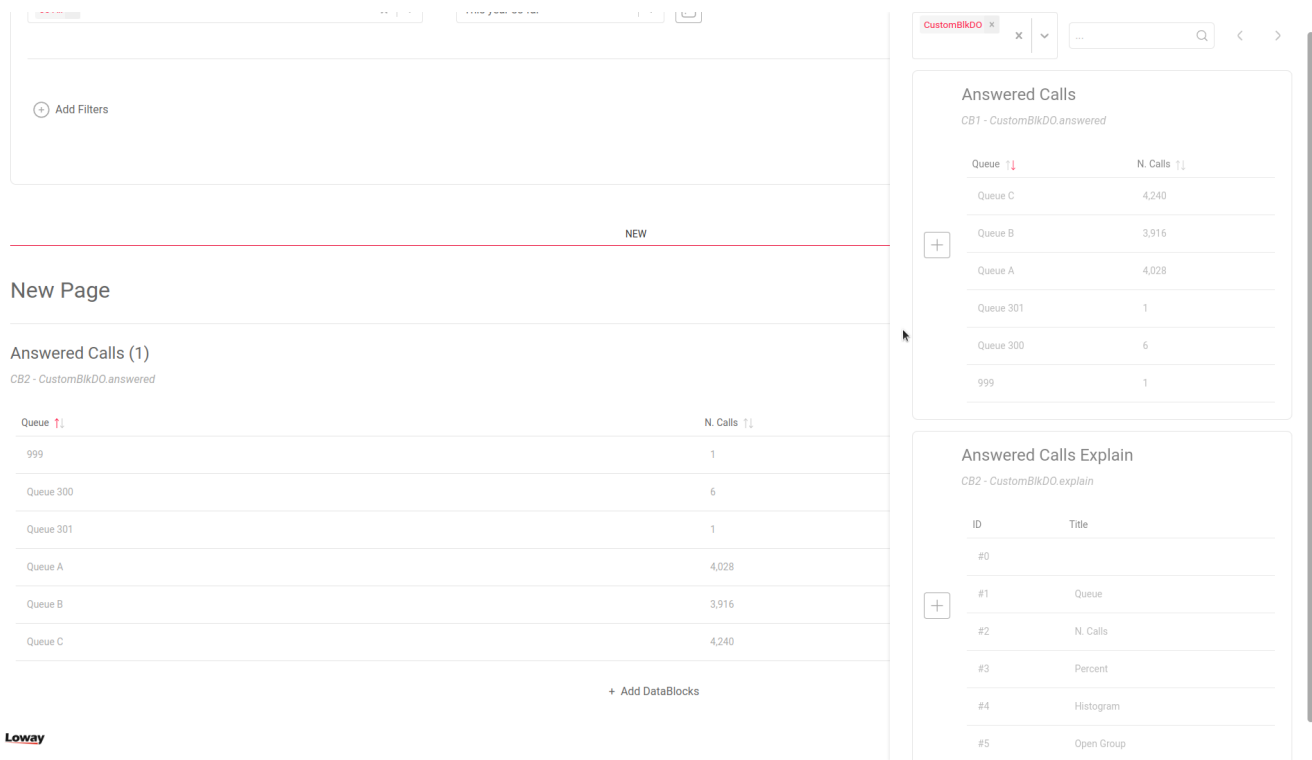

### **Explain DataBlocks**

Since not all DataBlocks will have columns with ID #1 and #2, to create a view of an existing DataBlock it's usually better to create an "Explain" DataBlock for the DataBlock we want to create a view of.

An Explain DataBlock is a DataBlock that, when added to a report, will show the name and ID of the various columns of a DataBlock, so that the user can see the IDs of the columns to use in the Select clause of a Custom DataBlock's source.

The syntax to define a Custom DataBlock is as follows:

```
explain * from {DATABLOCK}
```
for example:

explain \* from OkDO.AnsweredcallsByQueue

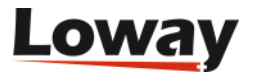

### **Edit Custom DataBlock** Title Answered Calls Explain Description Answered Calls By Queue Explain **Dispatch Name** explain Provider View explain \* from OkDO.AnsweredcallsByQueue Source **Chart Provider** None **Chart Parameters** Security Key

#### will yield the following result.

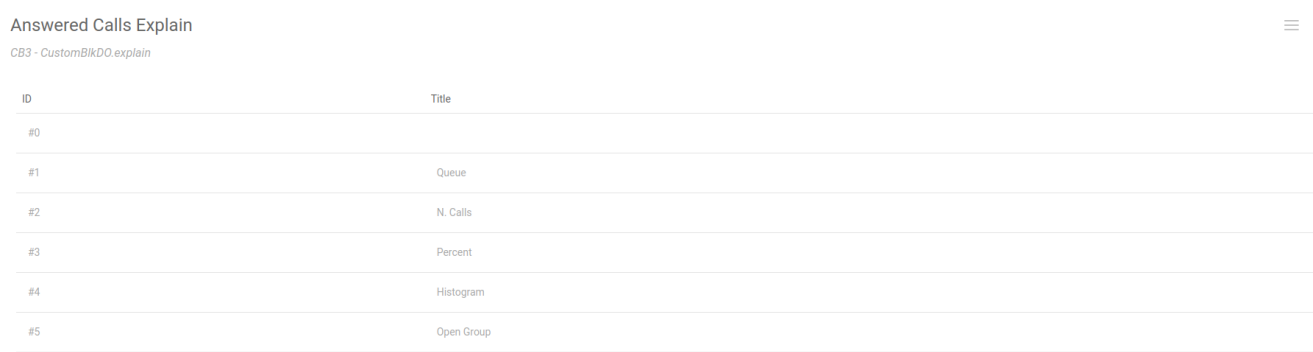

### **Custom DataBlocks Charts**

Custom DataBlocks offer the ability to define customizable charts to go with them.

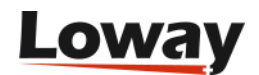

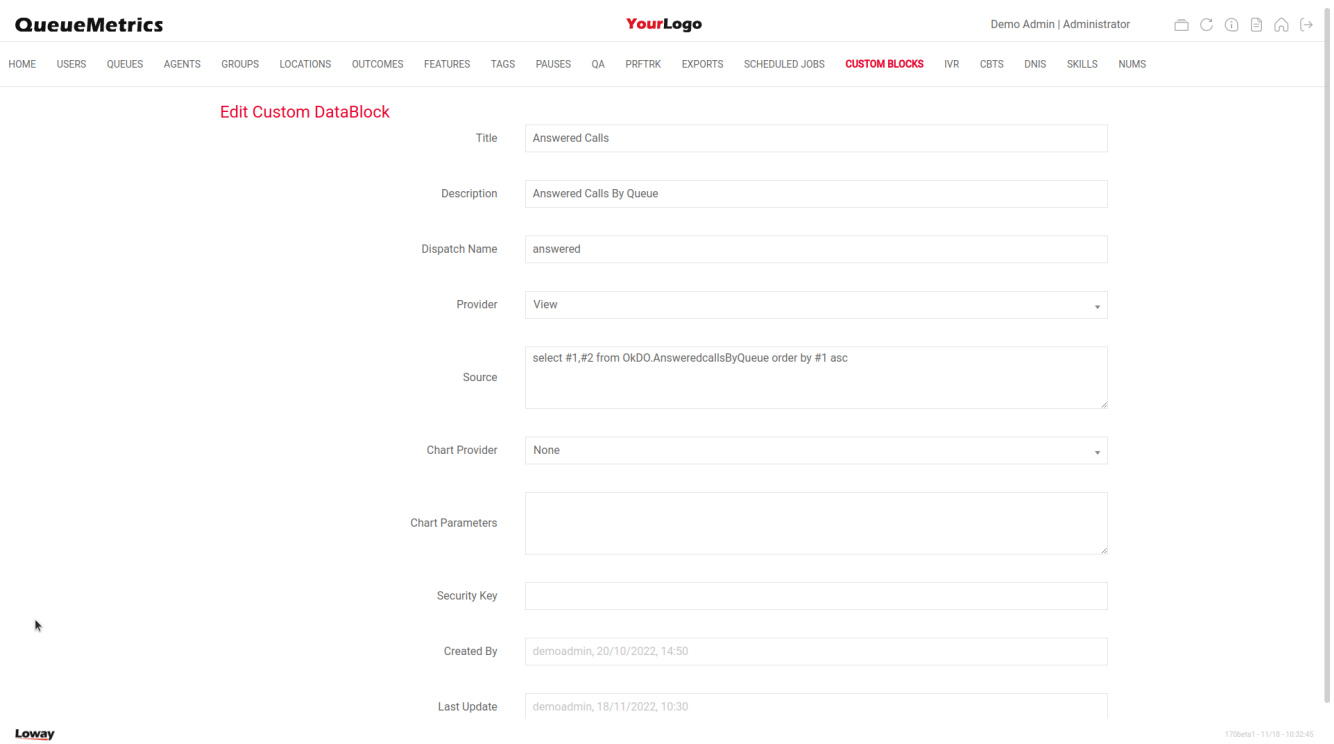

When defining a custom DataBlock, the user can select "React" as a Chart Provider, and set the parameters for the chart.

The chart parameters are built as follows:

- CHART: Type of chart. Can be PIE, BAR, LINE, RADAR.
- DATATYPE: Type of data. Can be NUMBER, DATA or TIME.
- XCOLUMN: The column that will be used as the X Axis
- YCOlUMN: The column that will be used as the Y Axis

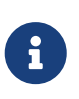

Data type NUMBER is to be used when the Y Column is comprised of numerical values. DATA will take the values as they are, while TIME is to be used if the values are durations in the format 00:23.

Some valid chart parameter examples for the above custom DataBlock are:

CHART=LINE DATATYPE=NUMBER XCOLUMN=#1 YCOLUMN=#2

CHART=BAR DATATYPE=NUMBER XCOLUMN=#1 YCOLUMN=#2

CHART=RADAR DATATYPE=NUMBER XCOLUMN=#1 YCOLUMN=#2

CHART=PIE DATATYPE=NUMBER XCOLUMN=#1 YCOLUMN=#2

As you can see below, these recipes will result in different charts for the DataBlock.

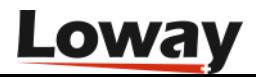

#### **Answered Calls**

CB2 - CustomBlkDO.answered

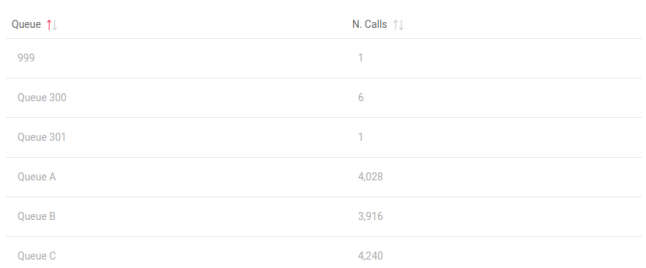

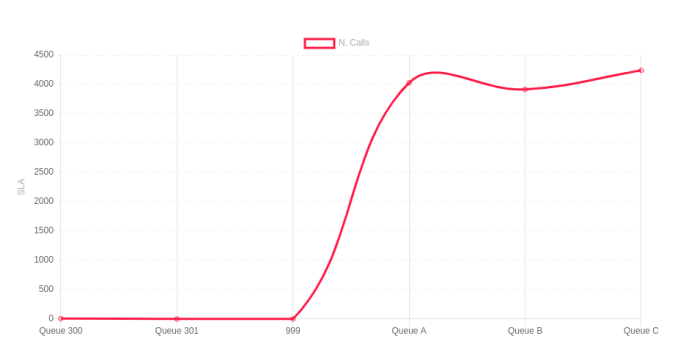

#### **Answered Calls**

CB2 - CustomBlkDO.answered

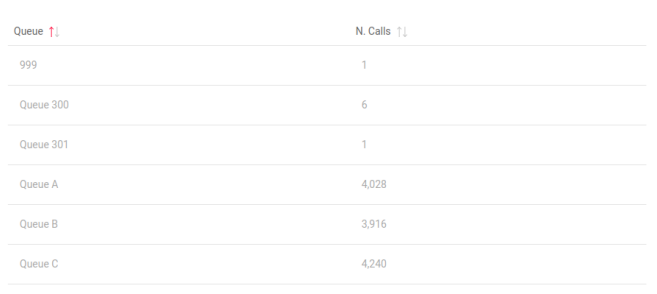

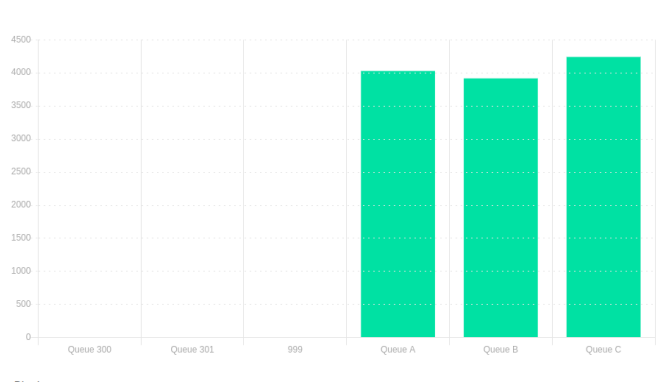

#### **Answered Calls**

CB2 - CustomBlkDO.answered

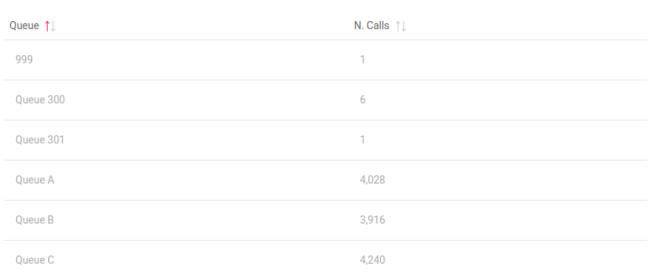

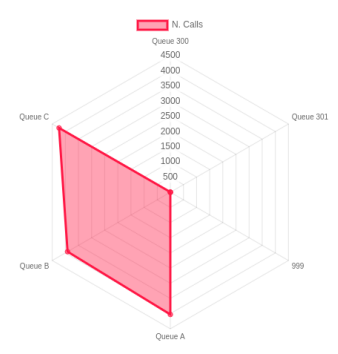

+ Add DataBlocks

 $\ddot{\phantom{a}}$ 

#### **Answered Calls**

380

CB2 - CustomBlkDO.answered

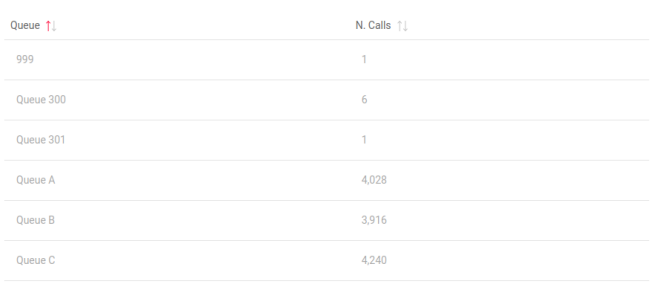

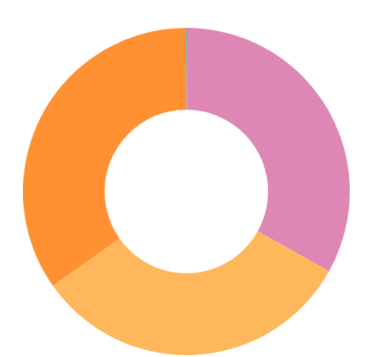

If there's an error with the chart configuration, you will see a placeholder picture in its place as such:

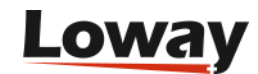

 $\equiv$ 

 $\equiv$ 

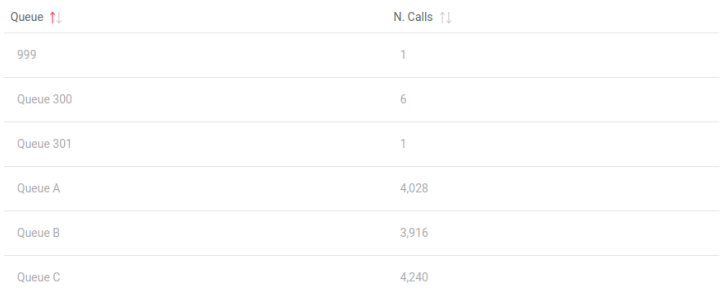

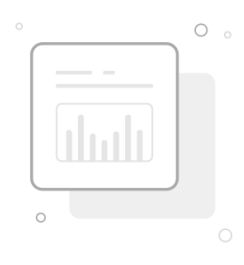

## **Report Export Configuration pages**

Users holding the key USR\_REPORTS\_EXPORT\_EDIT can edit the list of PDF and XLS export jobs.

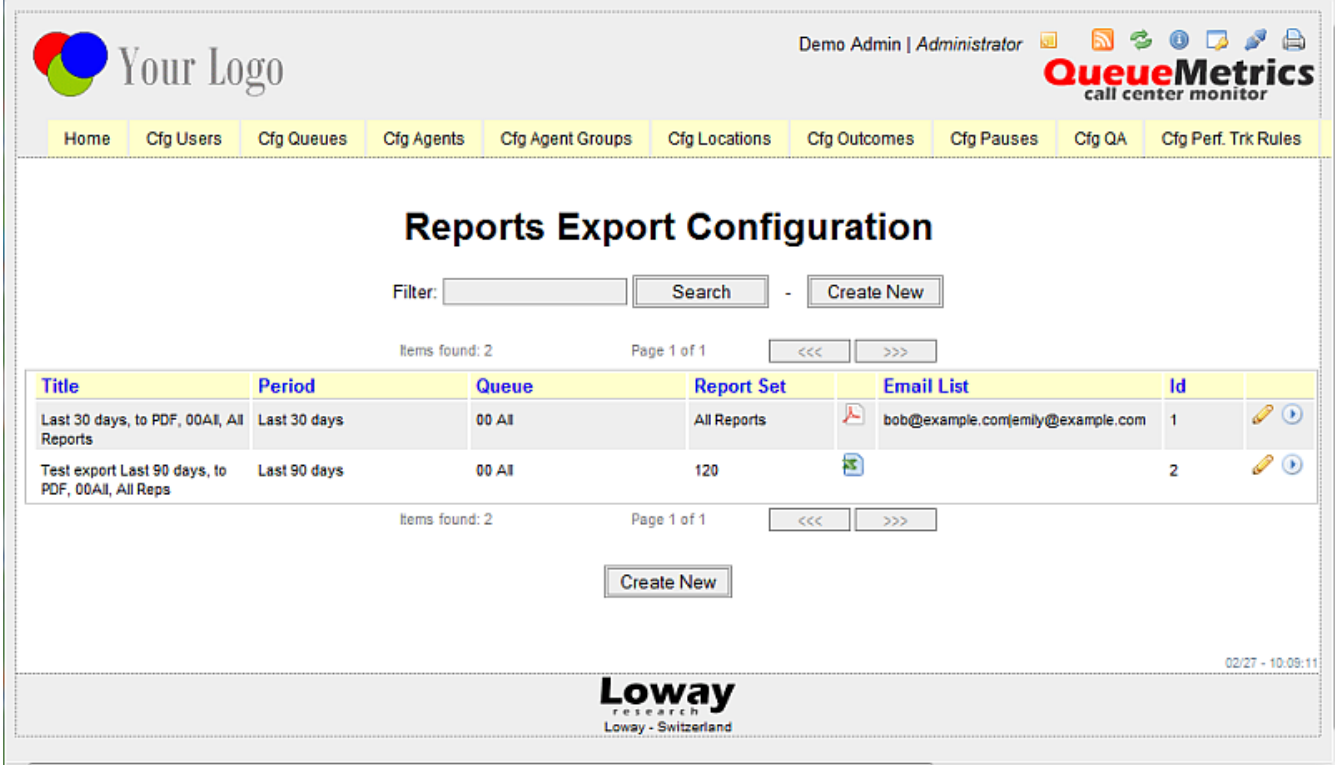

Each job is associated to a specific query period, queue and report set meaning that, each time the report is run, QueueMetrics calculates the results based on the input parameters and exports the whole report set to the required format. The generated document is sent to the recipients list specified for the job. Each job is identified by a numeric id generated by QueueMetrics and shown in the *Id* column. As defined in the chapter [Generate PDF and XLS reports and send them by e-mail](#page-353-0) this id has to be used to run the report by an external ROBOT profile.

The user can edit a specific job, by clicking on the pencil icon, or can run it immediately, by clicking on the blue button shown on the list.

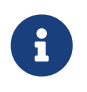

The user is allowed to run the report only if holding the USR\_REPORTS\_EXPORT key.

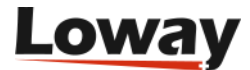

Each time a user creates or edits a job, the next screen will be shown:

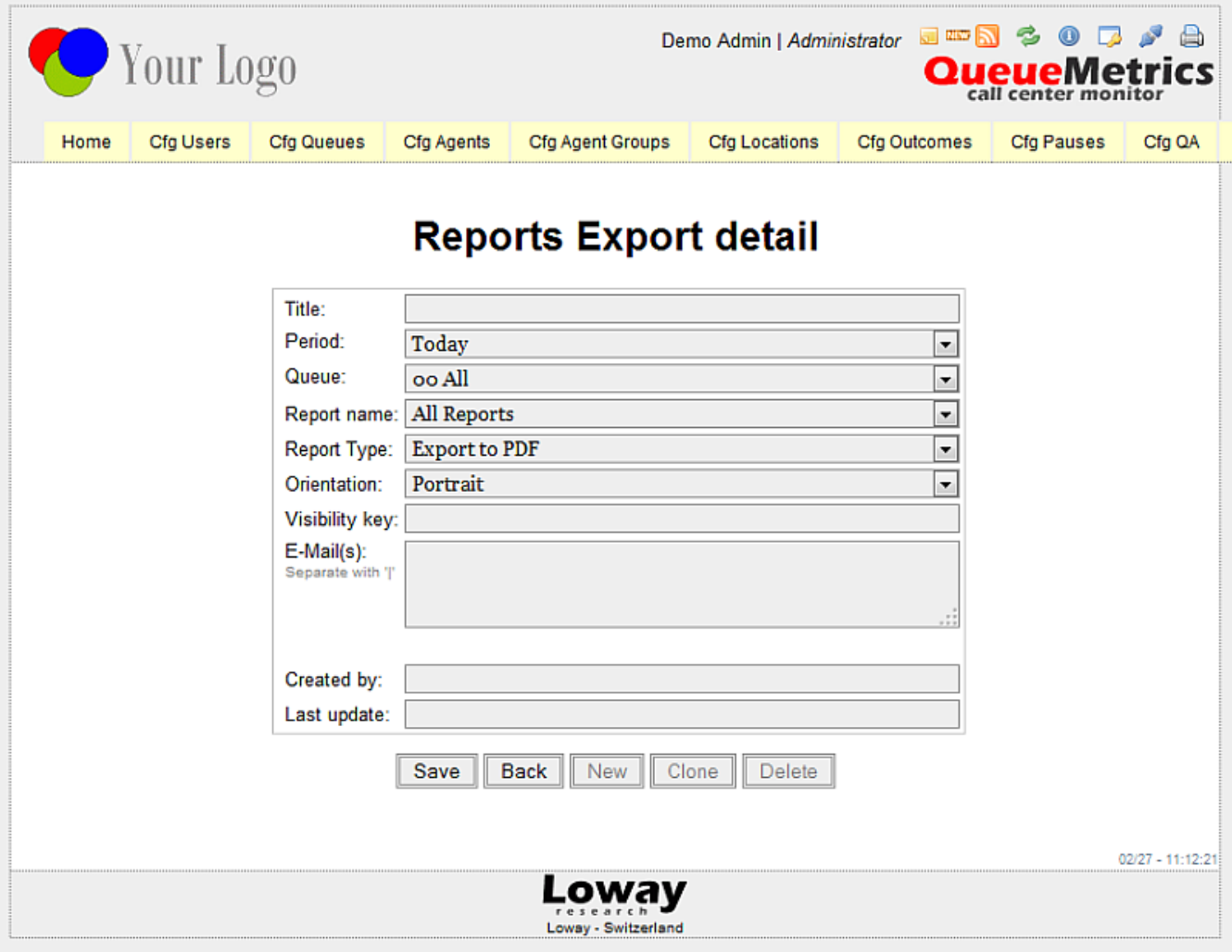

On this page the user is allowed to specify a title, needed to identify the job in the job list, and other relevant parameters like period, queue, report name (an already defined report set), report type (XLS or PDF) and the orientation (valid only for PDF documents). Each reports export job could be associated to optional visibility keys used to hide/show the job to a set of users. Finally, a list of email recipients can be added - if present, on generation, the resulting report will be sent to them.

If an export job is included in a scheduled job, a clock icon will appear next to it in the export jobs list page. By clicking on the clock icon, the user will be taken to the scheduled jobs list where he can view the various scheduled jobs.

## **Scheduled Jobs Configuration page**

Users holding the key USR\_CRONJOBS\_EDIT can edit the list of available scheduled jobs.

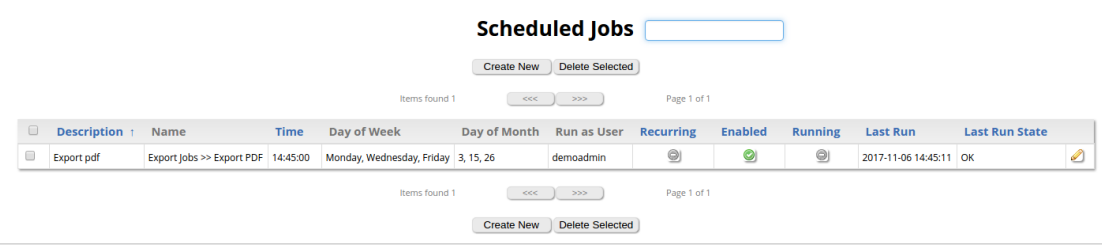

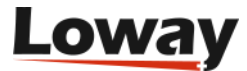

Each Job represents a specific task, chosen between those available, that will be executed automatically at a specific point in time, or regularly at set intervals of time. The user can also specify particular days of the week or days of the month as a requirement for executing the job.

The user can edit a specific job, by clicking on the pencil icon shown on the list.

Each time a user creates or edits a Scheduled Job, the next screen will be shown:

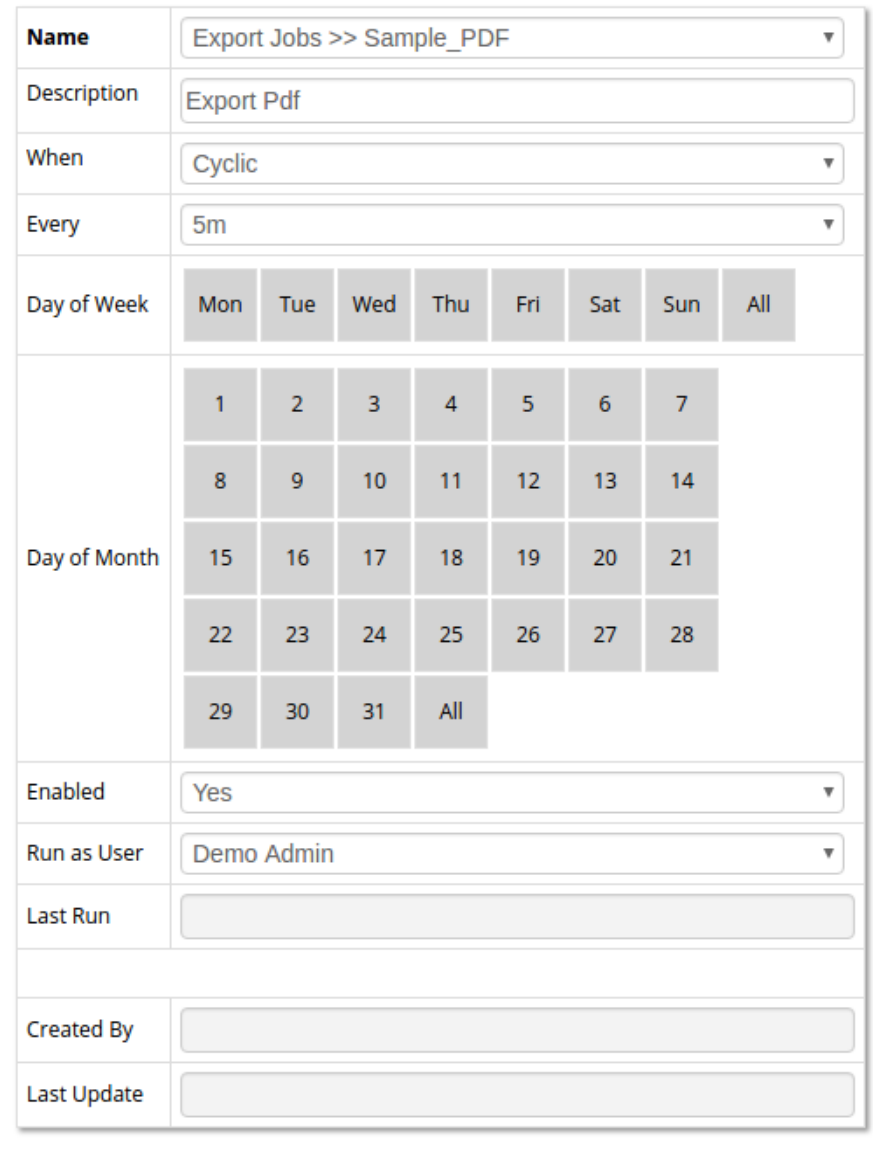

### **Scheduled Jobs Details**

Save | Back | New | Clone | Delete

#### **Most Recent Runs**

There are no recent runs to show

On this page the user is allowed to choose a job type, and other relevant parameters like the time, the day requirements, and if the job is enabled or not.

One relevant parameter here is the "When" parameter. If this parameter is set to "Cyclical", the

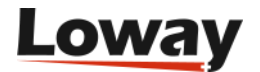

selected "Every" value will be intended as the interval between different executions of the Job. If "When" is set to "Once a day" instead, the "Time" value is intended as the actual time of intended execution.

So for example,

- If "When" is set to "Cyclical" and "Every" is set to "5m" the job will be executed every five minutes.
- If "When" is set to "Once a Day" and "Time" is set to "00:05", the job will be executed at five minutes past midnight.

Another relevant parameter is the "Day of Week" parameter. If we select only "Monday" for example, the Job will be executed only on mondays.

The same goes for the "Day of Month" parameter. If we choose 2,5,13 for example, our Job will only be executed on the 2nd 5th and 13th day of the month.

The "Day of Week" and "Day of Month" conditions are mutually exclusive, so if we set "Monday" and then "5", our "Monday" choice will be deleted and the scheduled job will only consider the Month Day option "5".

The "As User" parameter indicates which user will be impersonated when the Job is executed automatically. The user can only set itself as the user or, if the user is editing a Scheduled Job created by another user, the creator of the Job.

## **Configuring IVR and DID/DNIS names**

Users holding the keys USR\_IVR and USR\_DNIS can edit the list of known IVR and DNIS names.

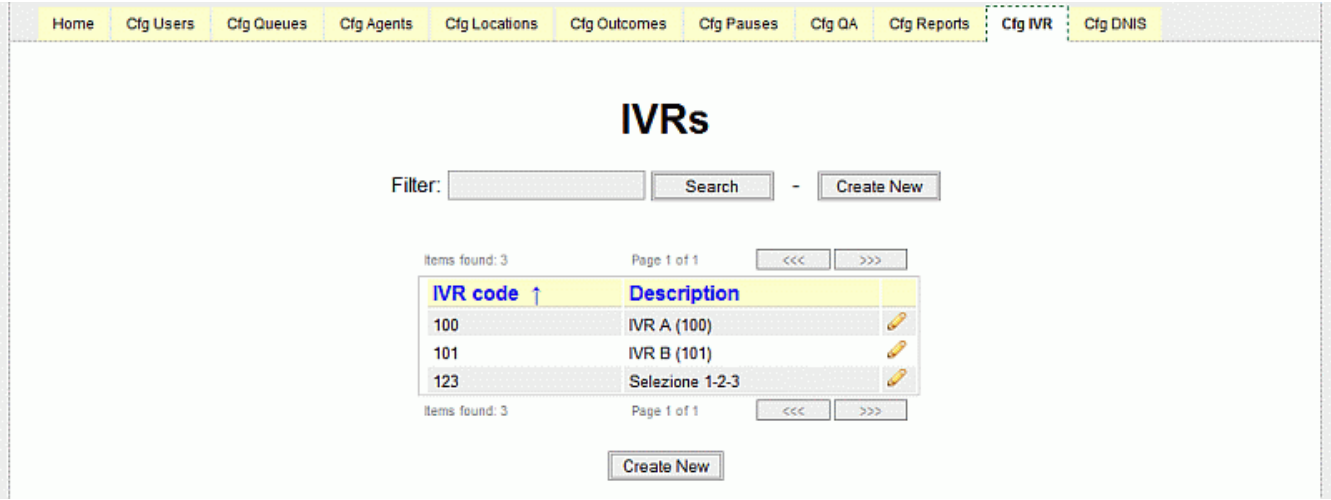

This list is used to decode the display of known IVR selections and DNIS numbers. Both configuartion pages behave the same way.

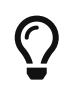

If you know that your *Support* IVR selection is 1-3-4, you could create an IVR entry of *134* that decodes to *Support (1-3-4)*. This surely makes the display easier to read.

Elements that are not listed in the editor are displayed with the string they are recorded with at the

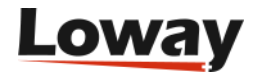

Asterisk level.

IVR entries are also used to decorate IVR menus in IVR path traversal analysis. You simply add the name of the IVR menu and the decoded value.

## **Configuring CBTs (Computer Based Training)**

Users holding the key USR\_CBTS can edit the list of known CBT URLs and names.

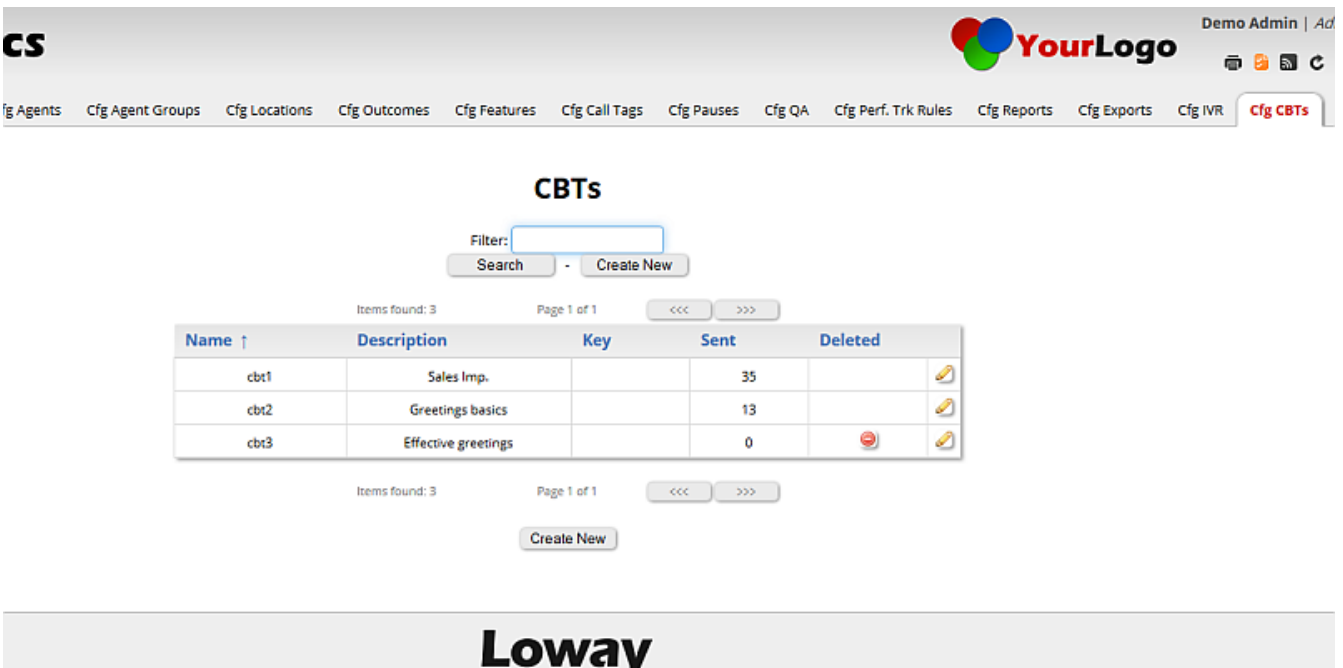

This list is used to populate the selection of available CBTs and to define the common URLs will be used in the task detail for each CBT sent. The URL can be used to point to any kind of material, as appropriate (e.g. PDFs, videos, interactive courses…). The URL may include a [U] token field that will be substituted with the login of the agent filling in the CBT, so that an external CBT system may keep track of why is filling it in or personalize the courseware.

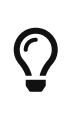

If you modify the URL of an existing CBT on the list, all CBT URLs matching the same URL on the tasks tables, for all tasks not completed, are updated as well. This means that you can create a post-hoc descriptive CBTs out of URLs that are already used on the system.

Each CBT includes a read-only field that tracks the number of times the CBT was sent; this value is reported in the CBTs list. CBTs can be set active or not, so it's possible to put CBTs off-line when they become obsolete.

## **Configuring Cases and Clients**

Clienst and Cases act as a kind of mini-CRM within QueueMetrics; they can be created by agents and supervisors, and can be easily added to calls through the Agent's page - to see how it works from there, see [Clients and Cases in the Agent's page.](#page-314-0)

They share a set of common principles:

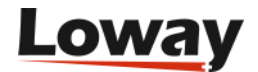

- Both have:
	- A **title** that is mandatory
	- An **external reference**, that is a client-id or a case-id as used in your company. If you provide none, then QueuMetrics will create one for you. But if you have a different identifier, you are free to use it instead. The external reference must be unique, though you can change it.
	- A **status**, that can be Open or Closed. Only items with an open status can be used to be linked to calls or, in the case of clients, to new cases. You are generally not allowed to delete elements that are in use.
	- A **security key** that determines which agents can select it. If blank, all agents can see it.
	- A number of other fields, that you can use as you best see fit (email, notes, contacts etc).
- You can use both Clients and Cases, or just Clients or Cases, depending on your preferred workflow.
- A Case has an implied Client, though this can be overridden on a call-by-call basis
- Both Cases and Clients are stored, though their external references, on the queue log file along with other call data

Both Cases and Clients will appear in reports, under data block show in [Historical reports - Cases](#page-220-0) [and Clients.](#page-220-0)

### **Configuring Clients**

To configure clients, you must hold the key USR\_CLIENTS\_EDIT.

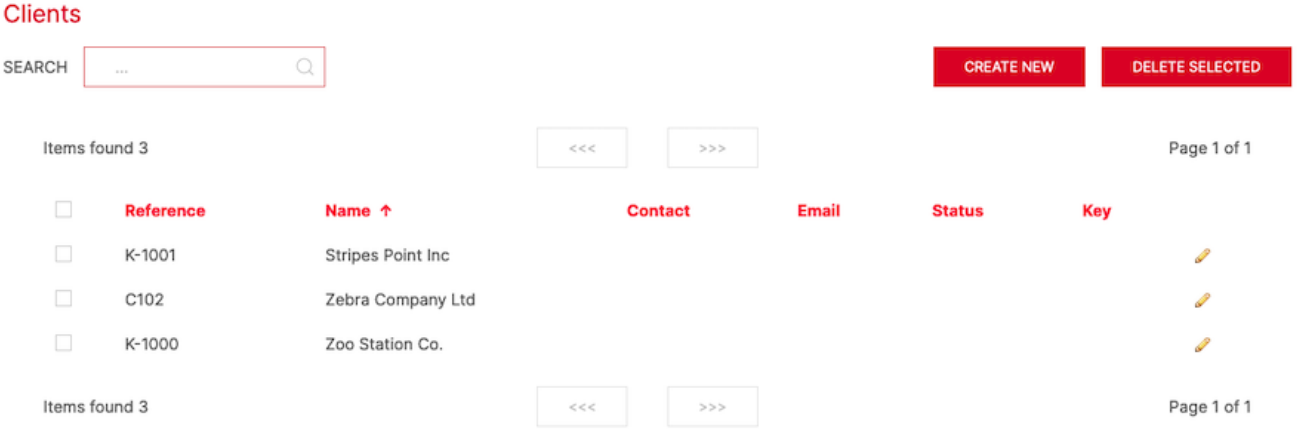

The editor works in a similar way to all other editors. If you leave the field **Reference** blank, a new reference will be created for you.

The default format for clients' external references that QueueMetrics generates for you is K-1234. But you are free to use your own, as long as they are at least three characters long.

Under the details of a client, there is a list of recent cases that this client is referenced to. For each case, you can see their reference, the title and whether it is open or closed.

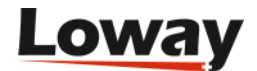

### **Configuring Cases**

To configure cases, you must hold the key USR\_CASES\_EDIT.

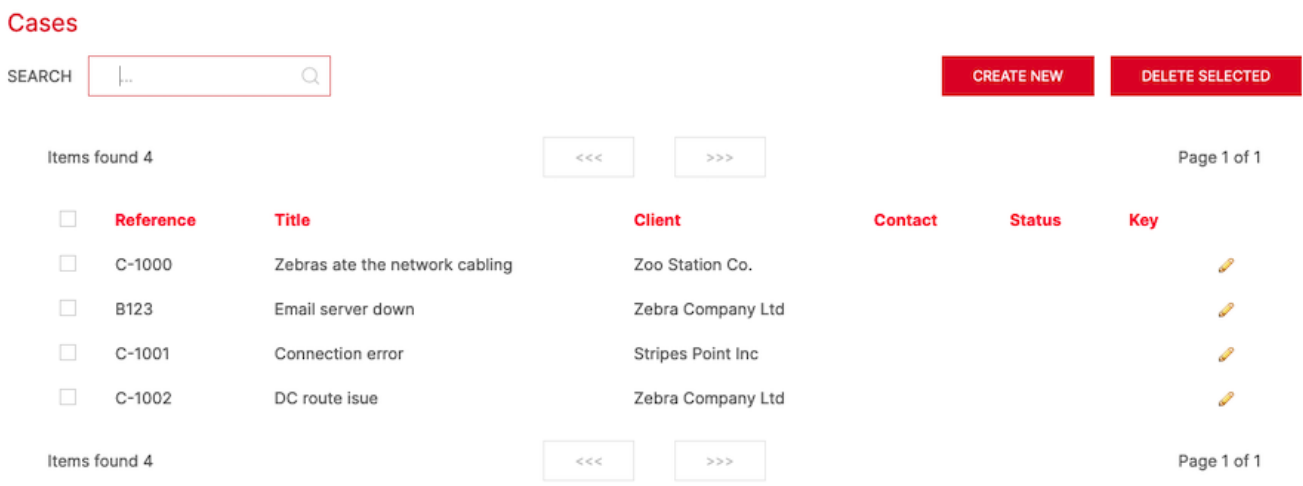

The editor works in a similar way to all other editors. If you leave the field **Reference** blank, a new reference will be created for you.

The default format for cases' external references that QueueMetrics generates for you is C-1234. But you are free to use your own, as long as they are at least three characters long.

When creating a case, you must link it to a client. Of course, a client may have multiple cases linked to it. In general, if there is only case information for a call, QM assumes that the referenced client is the case's. But the agent can override this setting, so that a call may appear under a case and under a client that is not the case's own client, by manually setting a client on a call where a case is set.

Under the details of a client, a list of all activity for the case is displayed. This consists of all agents linking the case to some call, or adding comments to it.

## **Configuring paged call lists**

It is possible to view details of calls (answered, unanswered) in a paginated order, rather than as a long list of data on a single page, allowing better readability when running a large result set.

To set this up, from the Home page you select "Edit Reports" which leads to the Configure QueueMetrics reports" page (Cfg Reports tab). Click on the "All reports" link and you will be shown all current reports. At the bottom of the screen select "Create New".

Enter a Short Name such as "New" and a Title such as "New Blocks" - you can choose different Name/Title if necessary. Also, the Visible in All Reports field should be set to "Yes". Now Save it.

Go back and select "New Blocks" which leads to the "Report: All Reports >> New Blocks >> Items" screen. Select "Create New".

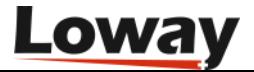

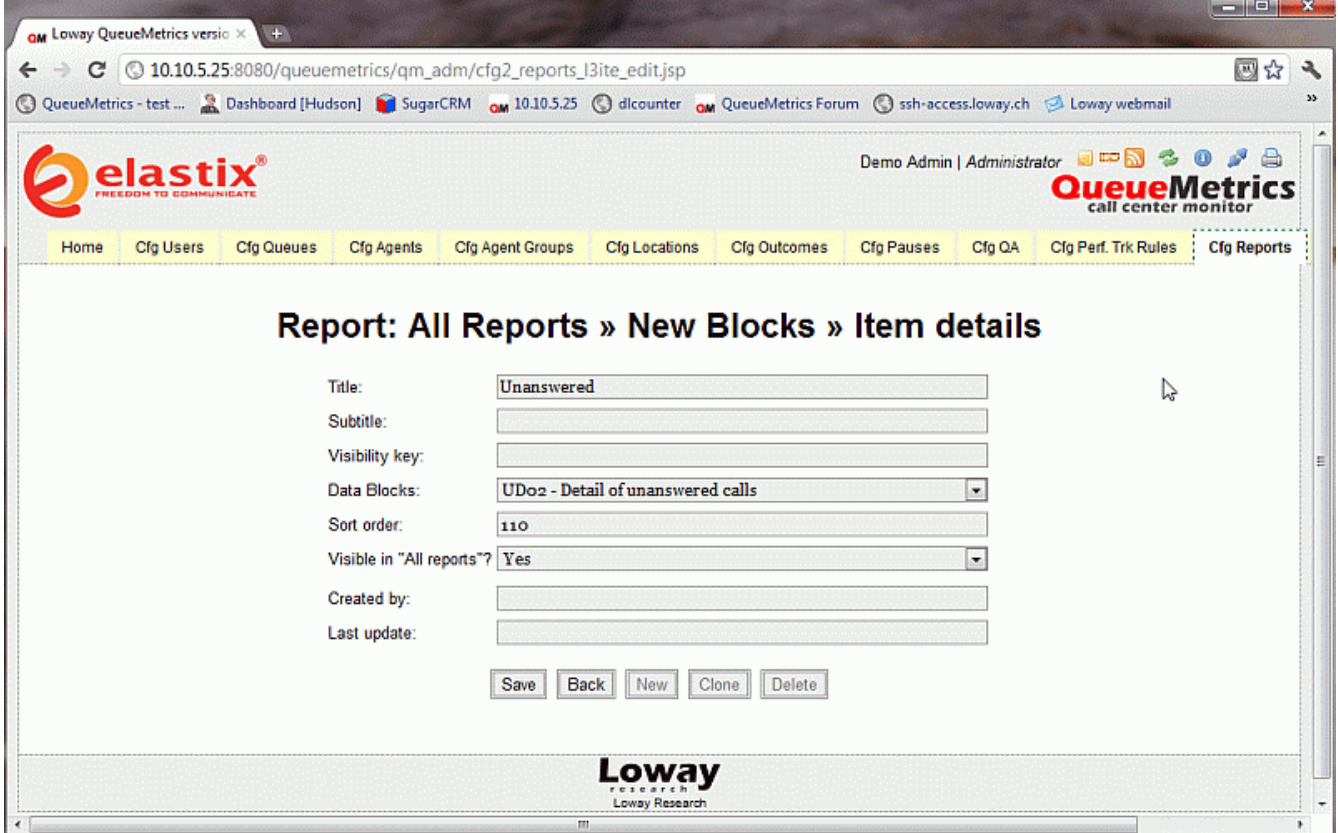

Save it and select "Back" - you will now see the newly-created item.

If we run a Report we will see a new tab called "New", as shown below, where the calls are showing in pages, rather than as a listing (note the buttons to go forward/back and that the page is 1 of 2 pages)

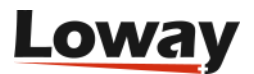

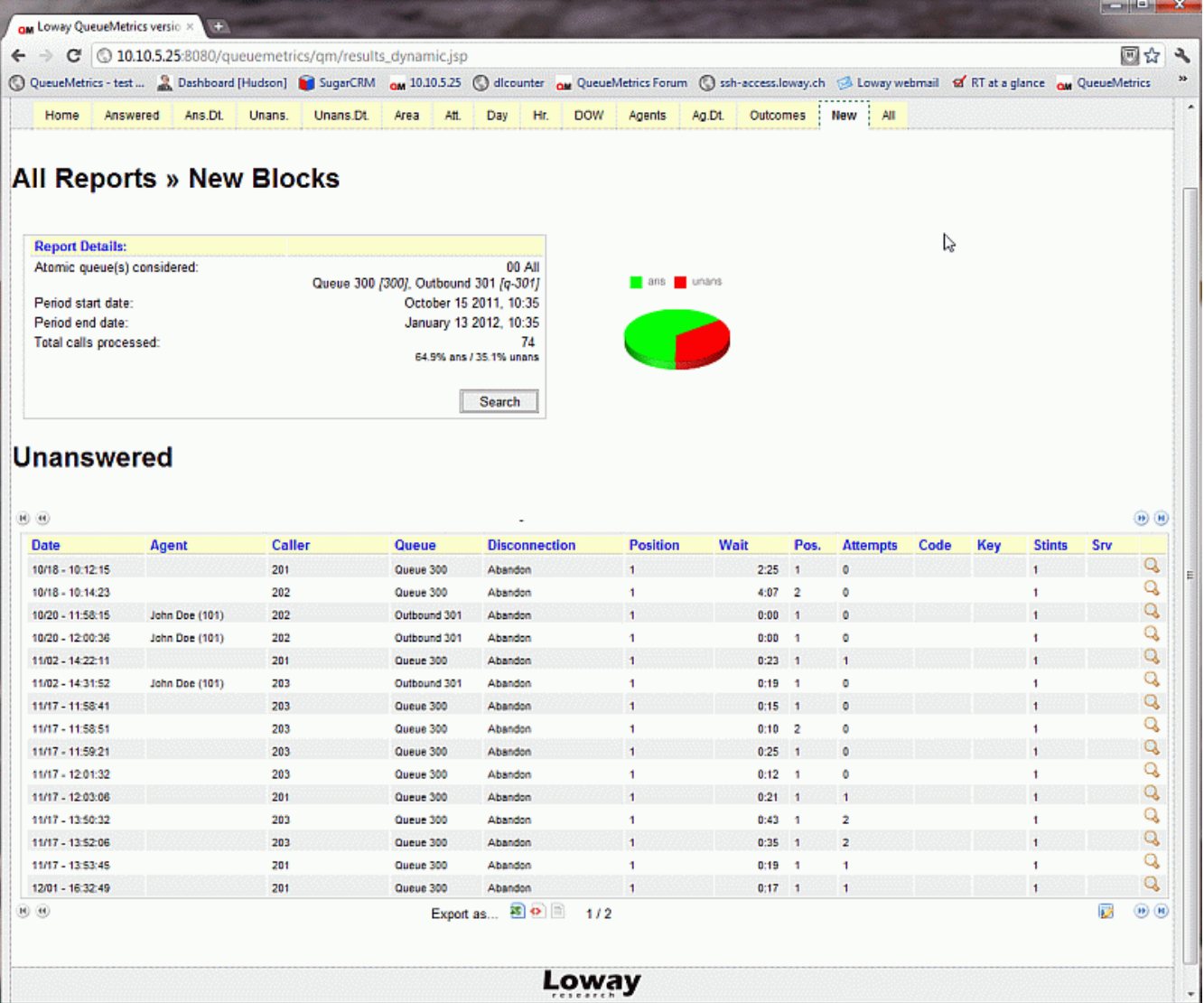

In the image above, on the bottom right of the paginated list we can see a small icon just before the "next page" buttons. this icon allows us to add or remove columns within the displayed paginated listing. It is now possible to add the Music on Hold (MOH) columns "MOH events" and "MOH duration" which display the number of events where a caller was put on Hold with music and the total duration of such events. You can also add the columns "IVR duration/IVR path" which displays the time the caller spent within the IVR selections and the choices the caller made while going through the process. Adding the "DNIS" column allows to display the number dialled to reach the queue.

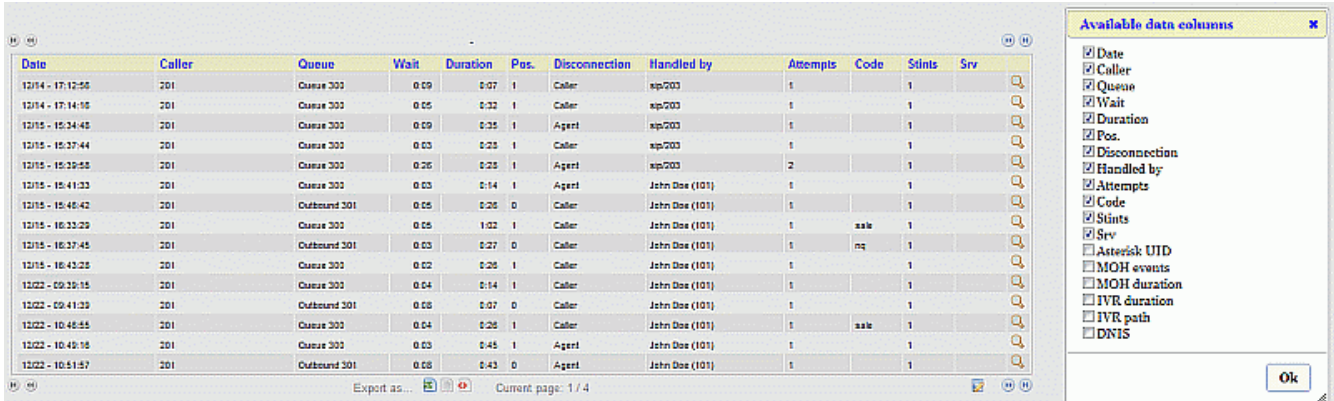

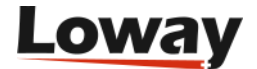

## **Configuring the new Real-time Agents Page**

Configuring the new realtime page involves to set some configuration keys that are inherited from the old agent realtime page and a new set of keys specifically designed to operate with the new realtime page. This chapter summarize the most relevant keys needed to properly configure the new realtime page and the integrated softphone. For more details on each key, please refer to the [Appendix C: System preferences](#page-586-0)

Enable/Disable the hotdesking:

```
default.hotdesking=86400
```
A value different than zero enables the hotdesking.

Defines a custom CRM page that will be open on each new taken call:

```
# Asterisk Unique ID visibility and related callback URL associated to the icon
default.crmapp=http://server/app?agent=[A]&unique=[U]&server=[S]&queue=[Q]&tst=[T]&cid
=[C]&dnis=[D]&ivr=[I]&outcome=[O]&position=[P]&attempts=[M]
default.crmlabel=CRM Page
default.showAstClid=true
realtime.agent_autoopenurl=true
```
Defines two other optional custom backgrounds:

```
# Custom web pages for the realtime agent page
realtime.agent_web1_url=http://www.queuemetrics.com/?agent=[A]
realtime.agent_web1_label=QueueMetrics
realtime.agent_web2_url=http://www.loway.ch/?agent=[a]
realtime.agent_web2_label=Loway
```
Optional backgrounds can be opened as popups by setting the property agent.openUrlInPopup to true in the Edit System Parameters page.

Custom background pages can also expand a set of placeholders that carry useful information.

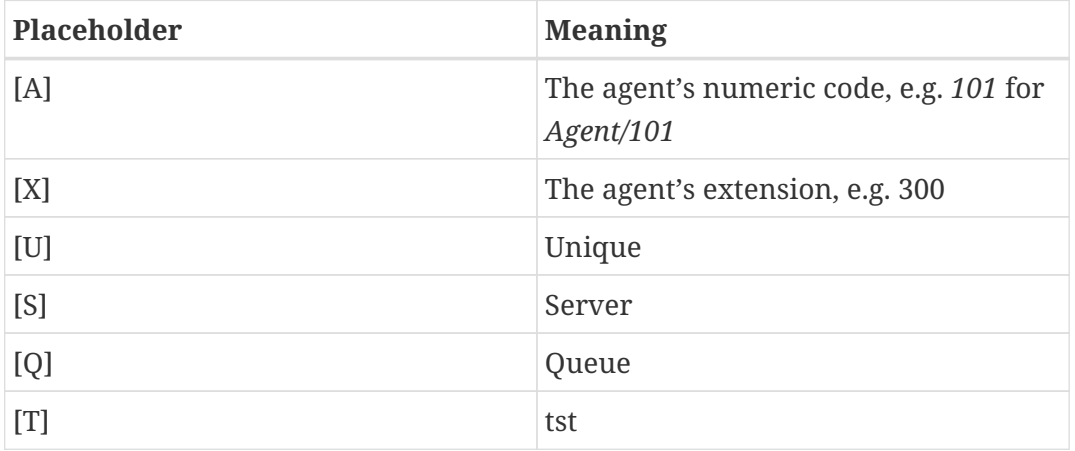

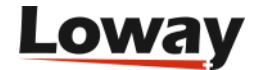

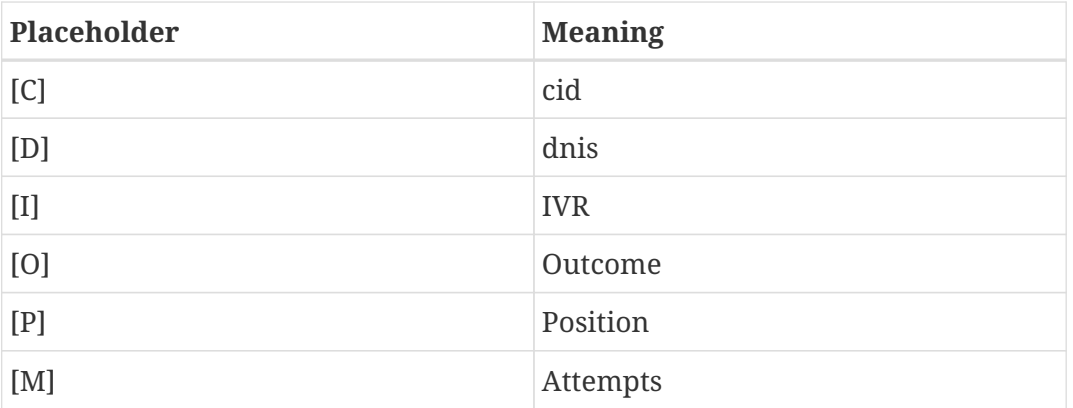

If CRM and/or custom backgrounds are not needed, it's possible to override the default background changing the key:

realtime.agent\_background\_url=http://serverurl/backgroundpage.htm

In order to use the integrated softphone, the steps required are: 1. Configure the SIP server and the WebRTC URL 2. Add, for each agent, a SIP username, password and SIP Realm authentication.

Depending on our setup (normal or clustered mode), the SIP server and the WebRTC urls are set by changing the below configuration keys. For a not clustered QueueMetrics install:

# Default keys for the sofphone definition default.sipaddress=10.10.5.49 default.websocketurl=ws://10.10.5.49:8088/ws default.rtcWebBreaker=true

For a clustered QueueMetrics install, be sure you're setting the following keys for each server in your setup:

cluster.serverX.sipaddress=10.10.5.49 cluster.serverX.websocketurl=ws://10.10.5.49:8088/ws cluster.serverX.rtcWebBreaker=true

where serverX is the name of each server defined in the cluster configuration key.

Then, for each agent, set the SIP username, password and SIP Realm authentication through the Agent Configuration Pages, as explained in [Configuring agents](#page-372-0)

The Logon Panel allows to pre-validate the agent code and the agent extension needed by the login/logout process. In order to validate these codes, a two set of keys have to be set:

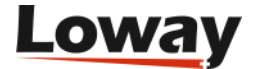

# The regexp to validate agent codes realtime.agentRegexp=1\\d\\d

```
#A regexp to validate extension codes
realtime.extensionRegexp=\\d\\d\\d
```
The Logon Panel allows to mark as read only the agent code field. This could be accomplished by setting the following key:

```
default.lockedAgentPopupCode=true
```
The list of available queues for each agent is defined by the following key:

realtime.dynamicLoginQueues=all

Relevant values for this key are:

- *assigned* or *registered*: the list of available queues shows only the queues where the agent plays a defined role (i.e. is a main/spill/wrap for these queues)
- *all*: the list of available queues shows all the defined queues, without taking care of the agent role (but filtered by visibility key)

Agents can insert pauses through the Pauses panel. Pauses without a specified pause codes can be rejected by setting the following key:

default.pausecoderequired=true

Agents can grade taken calls only if they hold the QA\_TRACK key.

## <span id="page-415-0"></span>**QueueMetrics configuration wizard**

In order to save time and make sure that QM is always up-to-date with the underlying Asterisk configuration, it is possible to run a wizard that will load the following data straight from Asterisk configuration files:

- Which queues are in use, and their configuration
- Which agents are being referenced, their name and how they belong to the various queues

It is also possible to automatically create users out of the defined agents, so that they can log-on to QueueMetrics with the very same password they use to log-on to Asterisk.

In order for the wizard to be run, the user must hold the grants to administer users, edit queues, edit agents, and must hold the CONFIG key too.

If the user holds the required keys, the label "Setup wizard" will be shown on the front page:

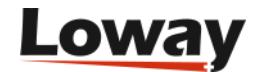

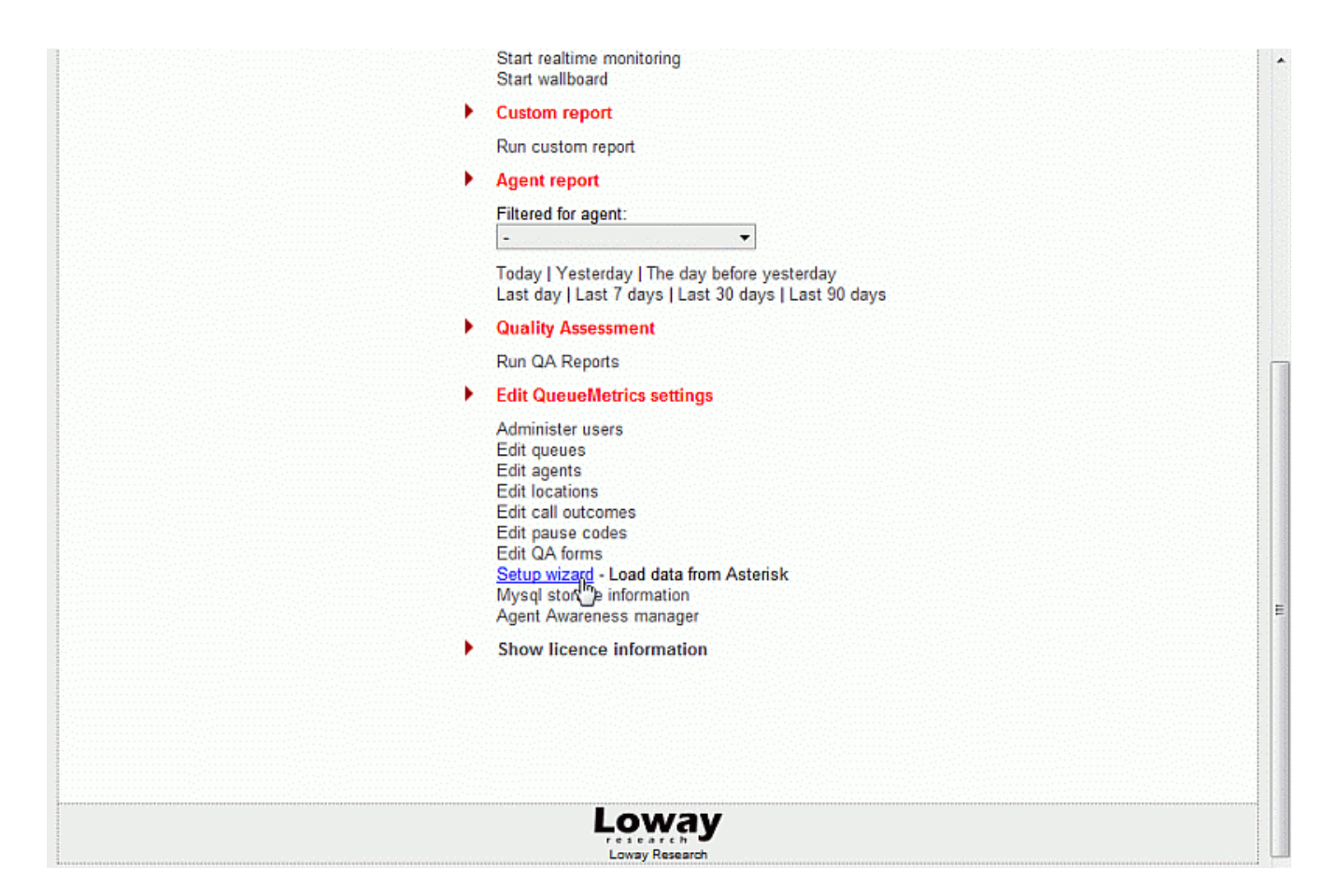

By clicking on it, the administrator will be lead to the first step of the wizard.

At the top of this page is a dropdown menu that defines where asterisk configuration could be found. Actually the wizard is able to read information from:

- File
- Single machine Asterisk Manager Interface
- Clustered machines through Asterisk Manager Interface
- Asterisk realtime database
- Asterisk queue log file

By selecting the "File" source, the three edit boxes will let the administrator able to specify the local paths for the agents.conf, queues.conf and the users.conf file.

By selecting "Queue Log File" as source, the associated edit box will let the administrator able to specify the local path for the queue\_log file.

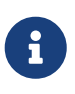

The users.conf file is optional and could integrate the information stored in the agents.conf file. The agents.conf file, instead, is not required only if the users.conf is present.

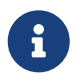

If you don't have the users.conf or the agents.conf file, you can leave in the edit boxes their default values and the system will be able to skip it if not found.

For sources different than "File", or "Queue Log File", the wizard will use some configuration

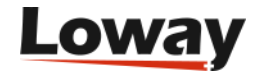

options to know how to reach the required information. More details can be found in [Configuring](#page-423-0) [system preferences](#page-423-0) and in [Appendix C: System preferences](#page-586-0).

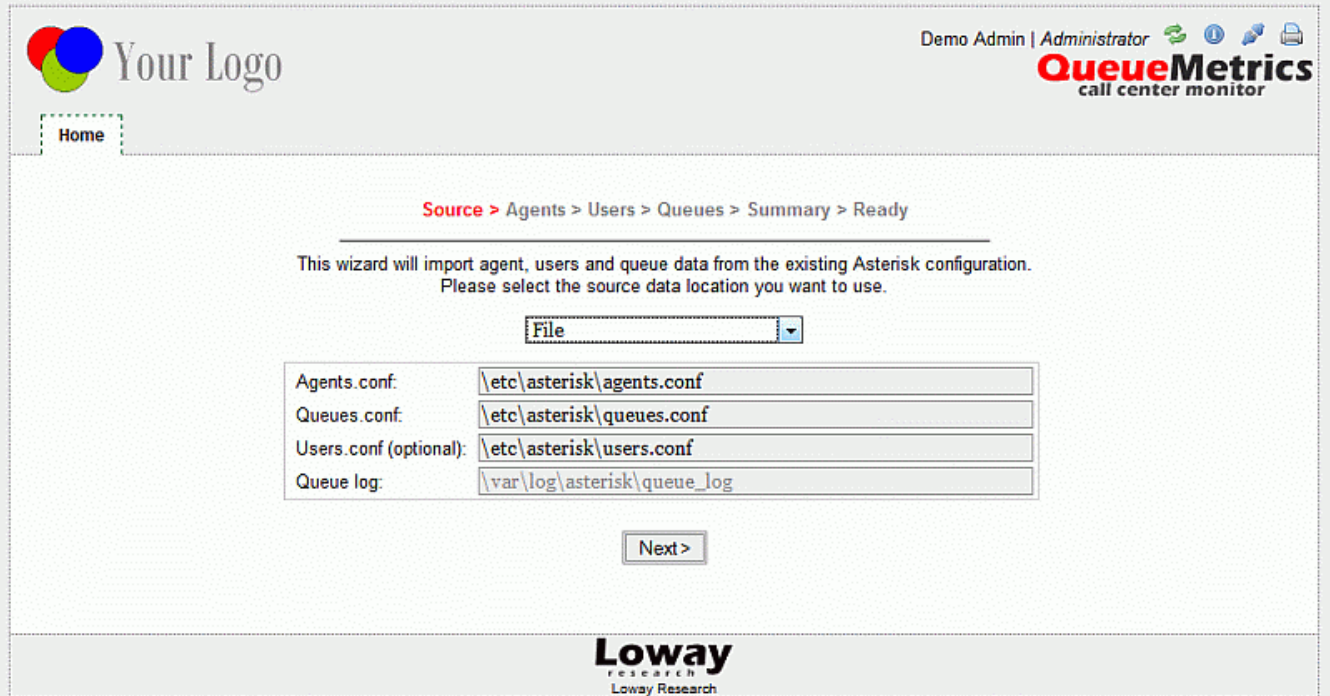

When you have selected the source you want to be read, click on *Next* button. You will be redirected on the validation page. This page will inform you if the provided sources were succesfully read or, in the worst case, it will show you a message reporting an explanation of the error found.

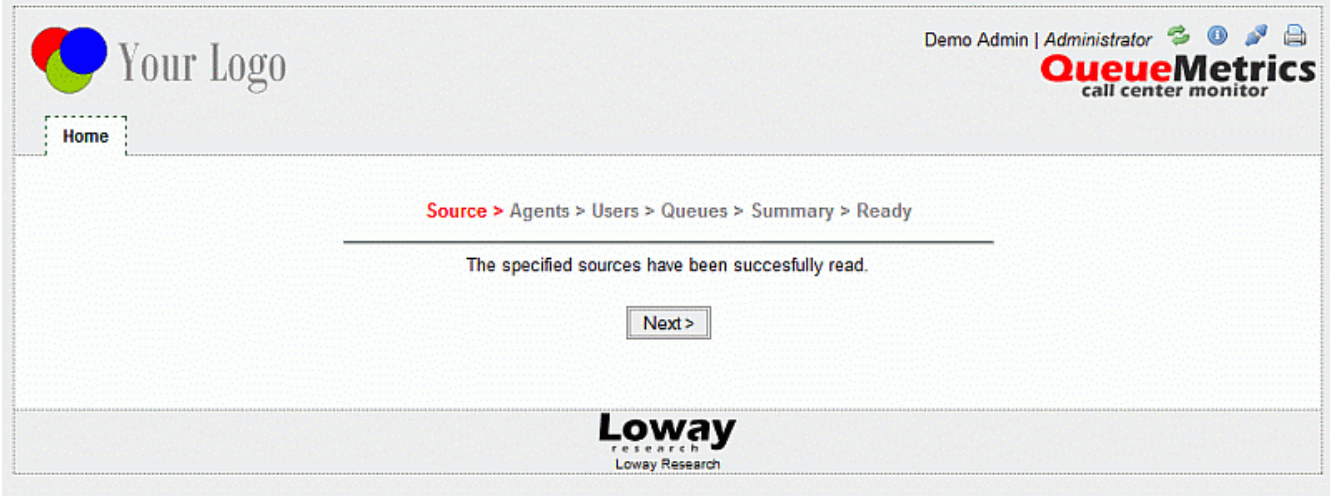

If the validation fails, clicking on *Next* button you'll be forwarded back to the first step, otherwise, you'll be redirected to the next step.

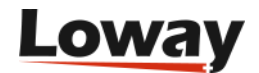

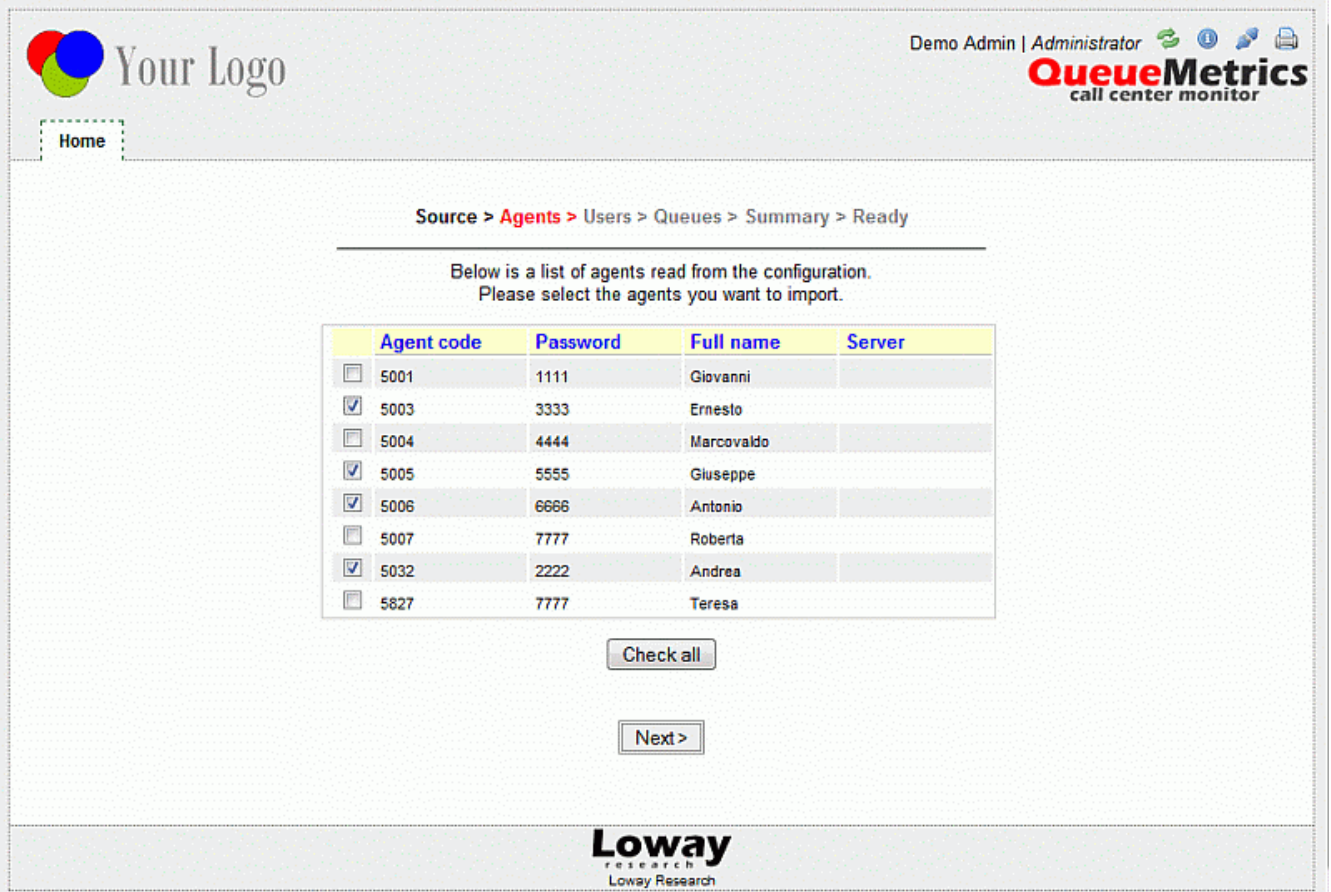

The wizard will scan the available agents and presents you a list of agents to be created or updated. By default, this wizard will try not to modify an agent or a queue that is already present in QM, that is the found data will be shown but unchecked. Check on the items to include/exclude them as needed.

If no agents will be selected, by clicking on *Next* button the wizard will skip the next step and will forward you directly to the queue selection step. If at least one agent was selected, instead, when you click on *Next* button you'll be redirected to the window shown below.

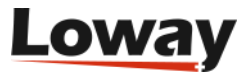

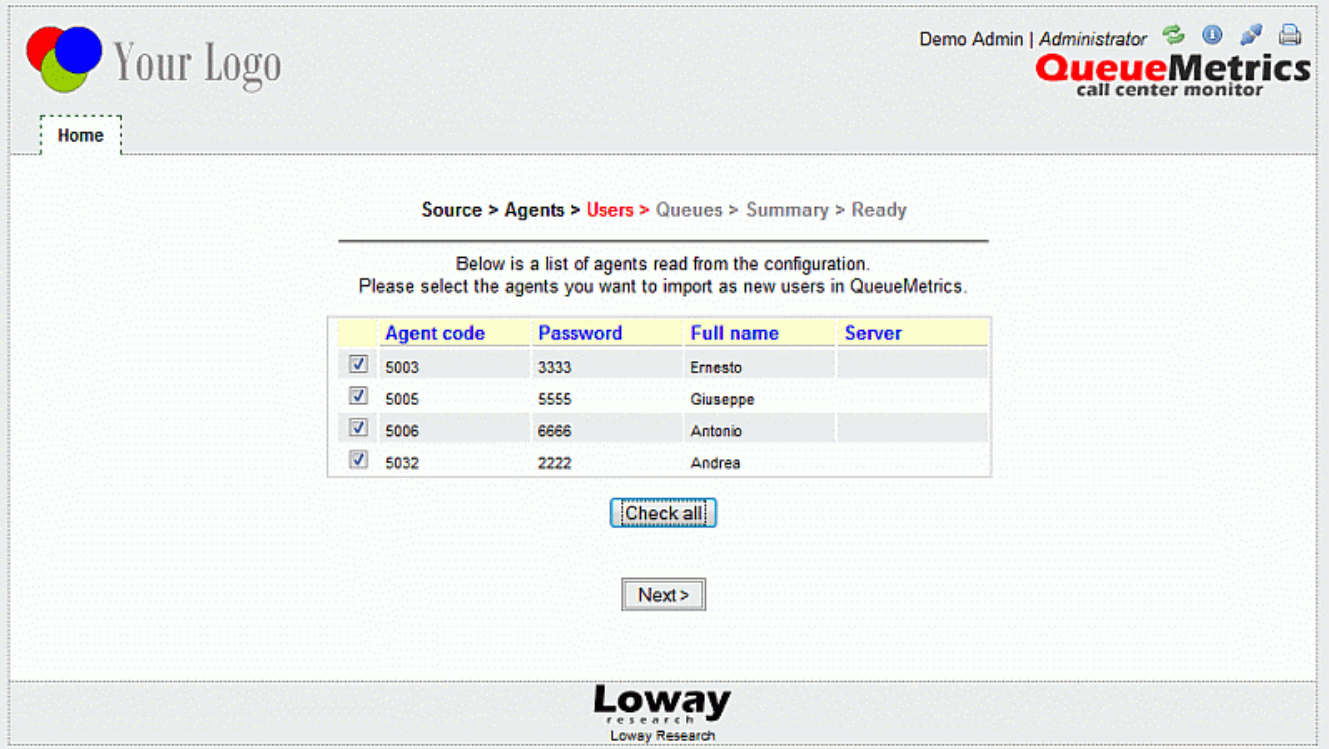

If the corresponding QM users, for selected agents only, are not present, they are created automatically by this mask.

Please note that if the wizard is not able to read the password associated to a specific user (because the password is not specified in the configuration files or because the wizard is reading information from AMI or realtime, or the queue log file, where password for agents are not shown) it will use the following rules:

- For each new user added, a default password will be forced to be equal to their agent code
- For each user to be updated (i.e. already present in the QueueMetrics database) a default password will be shown in the mask but it will never used to overwrite the already present one.

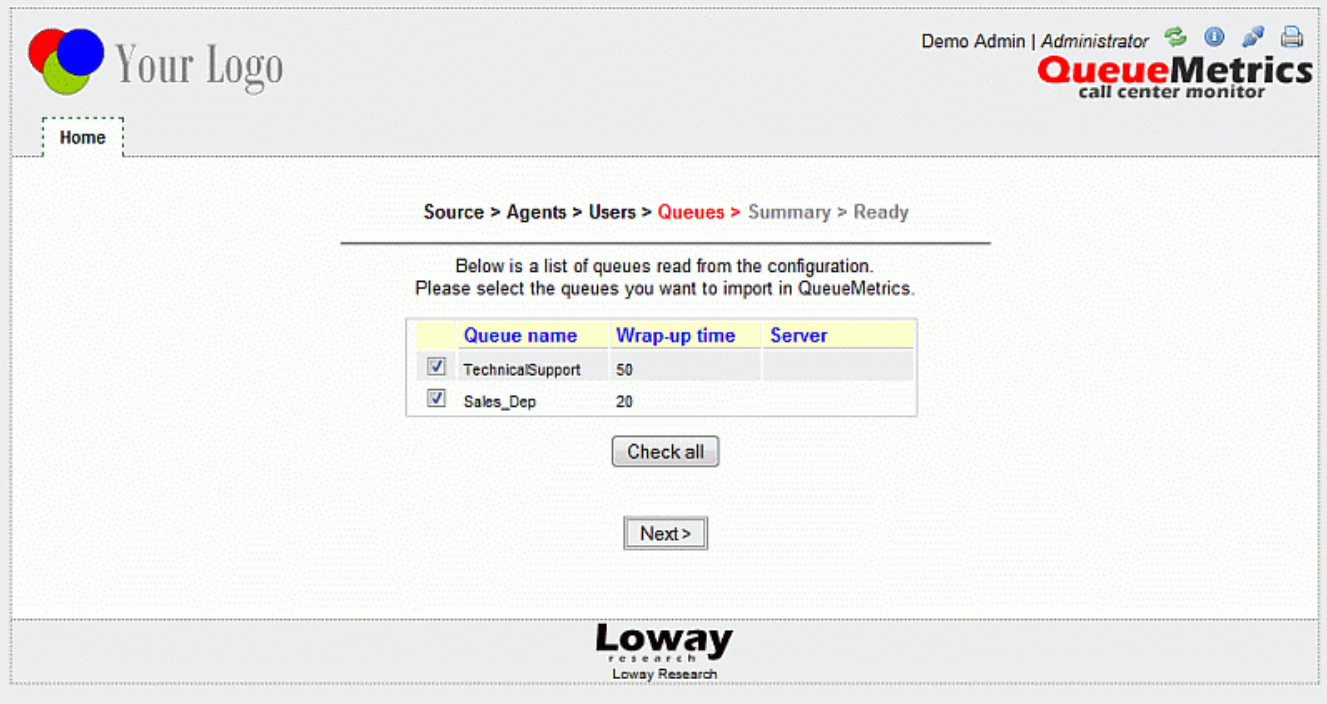

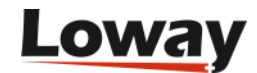

The queues will be created or updated as needed; existing queues will not usually be overwritten without explicit user permission.

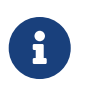

A queue will be automatically checked to be updated if at least one of its agent member was selected to be updated and/or added.

8

When updating a queue, the spilloff and queue members lists will be generated looking at the penalties associated to the agents read from the sources. If an agent is already present in a member or spilloff list, but it was not selected to be updated, he will not removed and/or moved from any list.

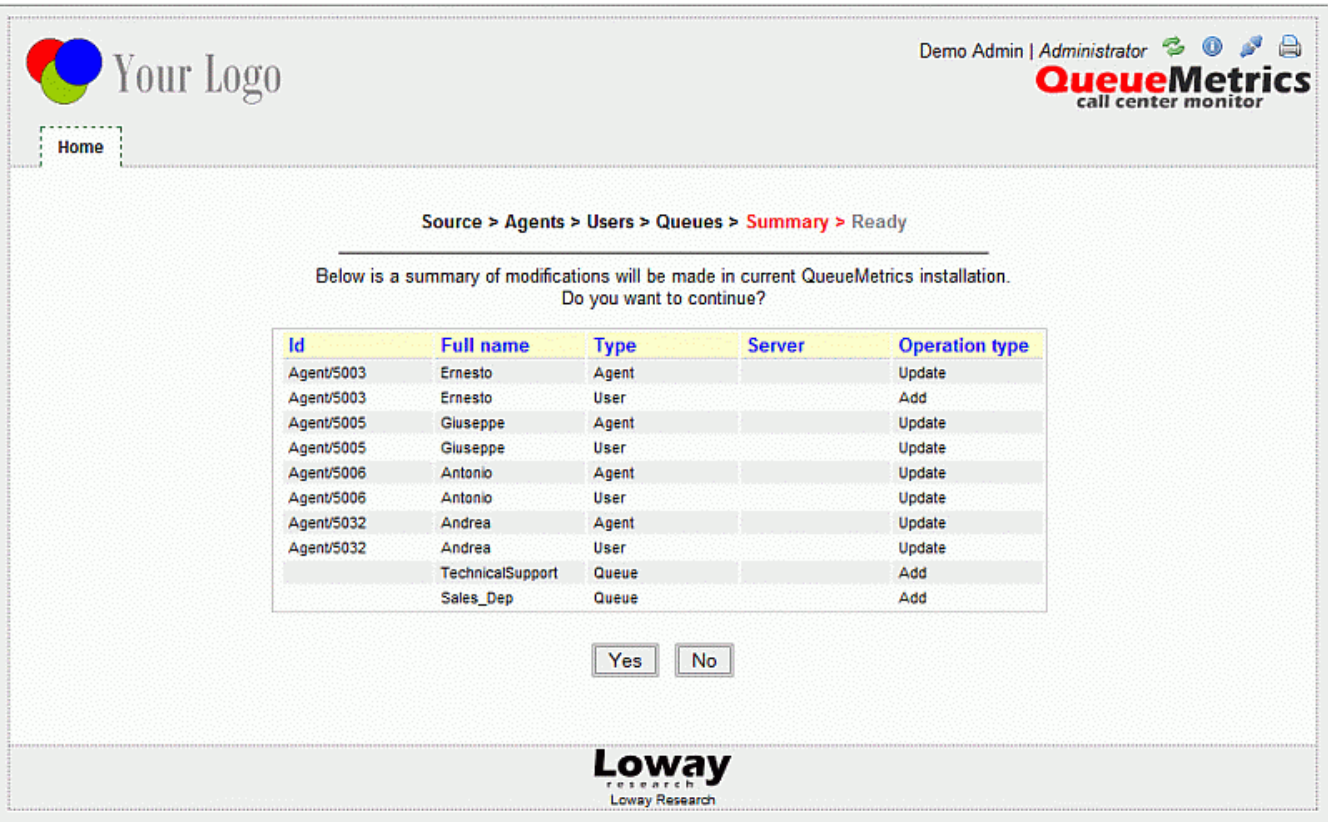

If you click to the *Next* button you'll be redirected to the page above reported. This page will display a summary of the QueueMetrics database updates that have been scheduled to be performed. Clicking on the *Yes* button, the scheduled actions will be run and you will be redirected to the last page where a table listing the related operations results will be presented. Clicking on *No* button, instead, you'll be forwarded back to the first wizard step.

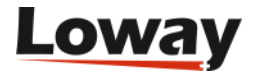

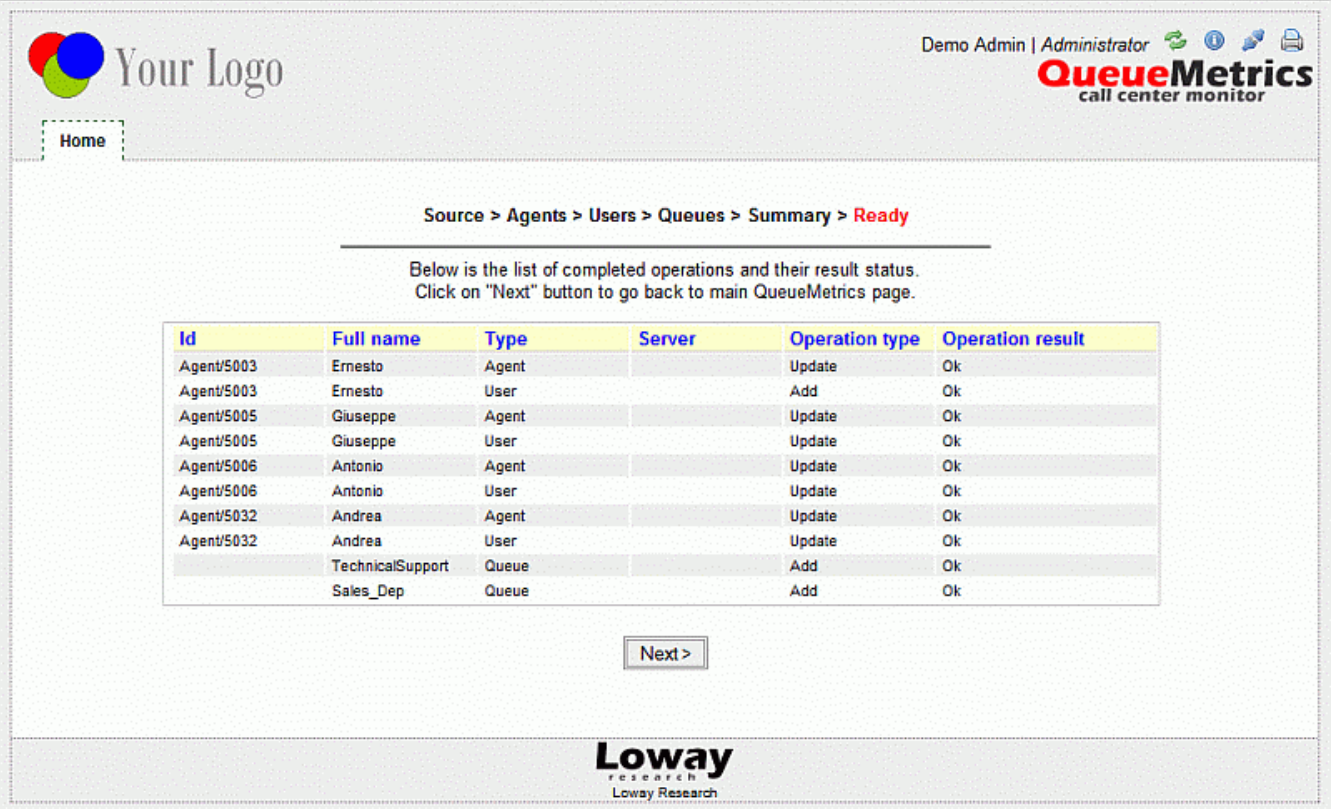

The QueueMetrics database is now updated with the information found in the selected sources. You can go back to the home page clicking on *Next* button.

## **Unattended QueueMetrics configuration and update**

QueueMetrics could be updated and configured by means of external http queries made in a known format. This is really interesting for setting up a cron job to be completed sometimes during the day. When QueueMetrics receives external http queries, it will perform all the configuration wizard steps together (see [QueueMetrics configuration wizard\)](#page-415-0) assuming default answers. This will result in a background synchronization between your asterisk boxes and the QueueMetrics database. To be able to run periodic QueueMetrics update, you need:

- A QueueMetrics user holding the CONFIG key
- A command line script able to perform http queries

The URL to be used to start the unattended configuration system has to be formatted as follow:

http://qmaddress/queuemetrics/autoconf Robot.do?user=demoadmin&pass=demo \ &stype=0&agents=/etc/agenti.conf&queues=/etc/code.conf&users=/etc/users.conf

The meaning of specified parameters is below reported:

- *user*: the username to be responsible for the update process
- *pass*: the password associated to specified username
- *stype*: defines what type of source you want to use and it could assume the following values:

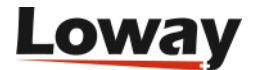

- **0**: File. If no other parameters were specified, the wizard will read the files defined in the default configuration.
- **1**: Single Machine Asterisk Manager Interface. The wizard will read information from the machine specified in callfile.dir key.
- **2**: Clustered Machines Asterisk Manager Interface. The wizard will read information from the machines specified in the standard cluster definition.
- **3**: Asterisk realtime. The wizard will read information from the database specified in the configuration.
- **4**: Asterisk queue log file. The wizard will read information from the provided queue log file.

The *user*, *pass* and *stype* are mandatory; the other parameters are optional and have no meaning when the requested source is different from "file".

The other parameters are:

- *agents*: specifies the asterisk agents configuration file (and it's read only when the "File" source is specified)
- *queues*: specifies the asterisk queues configuration file (and it's read only when the "File" source is specified)
- *users*: specifies the asterisk users configuration file (and it's read only when the "File" source is specified)
- *qlog*: specifies the asterisk queue log file (and it's read only when the "Asterisk Queue Log" source is specified)

When QueueMetrics terminates the procedure, it will answer with a result page where the term "SUCCESS", or "FAIL", will be present reflecting the operation success status. In this page will be also present a list of the performed operation (and their result status). An example page is reported below:

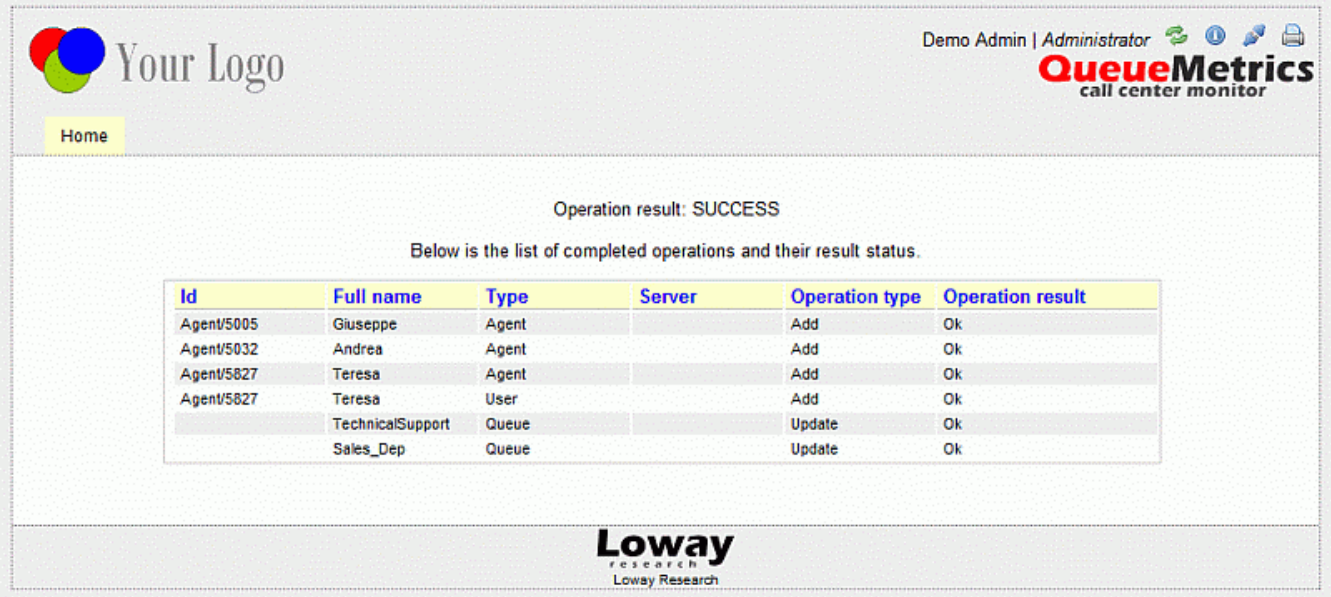

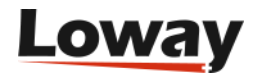

## <span id="page-423-0"></span>**Configuring system preferences**

System preferences can be edited by editing a text file called *configuration.properties* located in the WEB-INF directory of the QM webapp. The absolute path on your system can be found by looking at the **System path** property on the Licence page.

Since QueueMetrics 15.10 system preferences can be edited through the "Explore system parameters" page under the Administrative tools by users holding the EDIT\_CFG security key.

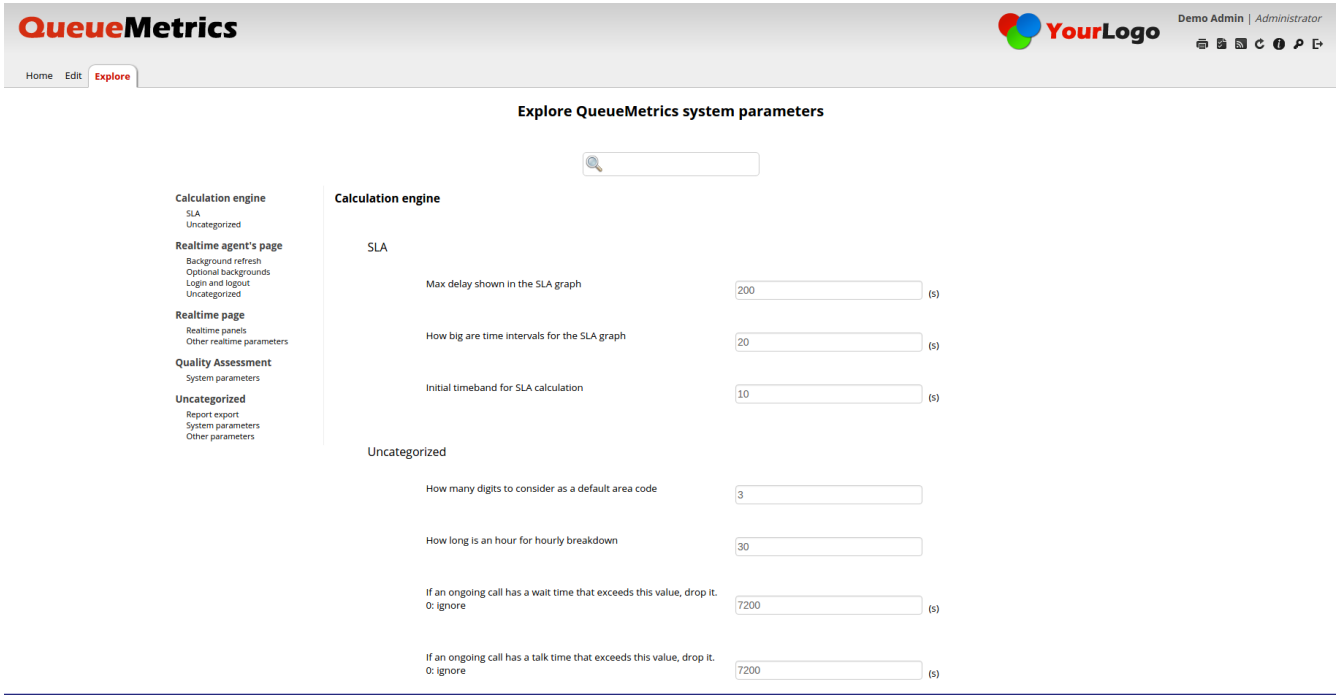

This page lists the most usefull configuration options and allows an administrator to change their values through a set of gui elements. Allowed values are already listed and default values are marked with an asterisk. Through the search box located on the top center side is possible to limit the number of shown options to easily focus on the wanted options.

The system Parameters can be filtered by value, by the parameter description or by the actual parameter name. When searching for a parameter, QueueMetrics will filter out all the nonmatching parametrs, displaying only the ones relevant to the research.

The various settings are organized in a hierarchical fashion, with all the keys divided in categories and features. Categories are the most comprehensive groupings, they are written in bold and represent the different aspects of your QueueMetrics system. Each category is then divided in Features resembling the different functionalities that belong to a particular category

at the bottom of this hierarchy, we find the actual parameter keys and their linked current values.

There are three different types of Parameters:

- Multiple Choice Values: this type of parameter key can only accept a specific list of values, these will be listed in a drop-down menu.
- Numeric Values: this type of parameter key can only accept numerical values, sometimes even within a certain specific range.

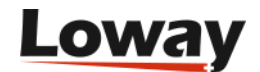

• Free-Text Values: this type of parameter key can accept any value.

On the left side of the screen there is the System Parameters Sidebar. This sidebar is an overview of all the Categories and Features in the page. To jump to a specific category one can simply click on one of the different category names.

#### **Calculation engine**

SLA Uncategorized

#### **Realtime agent's page**

**Background refresh Optional backgrounds** Login and logout Uncategorized

#### **Realtime page**

Realtime panels Other realtime parameters

#### **Quality Assessment**

System parameters

#### **Uncategorized**

Report export System parameters Other parameters

A complete list of preferences can be found in the chapter [Appendix C: System preferences.](#page-586-0) Once a preferences value is changed, it is enough for the user to log off and log on again; restarting the servlet container is not needed.

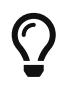

You can check the current set of system preferences from the [Using the DbTest](#page-429-0) [Diagnostic Tools](#page-429-0) page.

### **Installing the AGAW runner**

Once your copy of QueueMetrics is correctly installed, the Queue Runner can be run using a script that is available as *WEB-INF/mysql-utils/agaw-runner/agaw-runner.sh* under the QM directory.

This file must be edited to set its running parameters, that are:

```
JAVA=/usr/local/queuemetrics/java/bin/java
```
Path to the java virtual machine. Please point to a Java JDK version 8 or newer (OpenJDK is fine). The default path points to the default JDK that comes with the automatic QueueMetrics installation.

VMOPTS=-server -Xmx256M -Xms256M

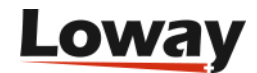

The options for the Virtual Machine. Should be okay for most servers.

USER=demoadmin PASS=demo

The username and password of a user the transactions will be run under. This should be a regular user or an administrator with visibility to all queues to be selected.

JDBC="jdbc:mariadb://127.0.0.1/qmueuemetrics?zeroDateTimeBehavior=convertToNull&\ jdbcCompliantTruncation=false&user=queuemetrics&password=javadude"

The JDBC URL to connect to the same database as the main QueueMetrics instance (see your *web.xml* file).

QMPATH= /usr/local/queuemetrics/webapps/queuemetrics-1.5.0

The system path to the local QueueMetrics installation. You can find it on the local Licence page.

ITER=3

The number of iterations that will be run by the Java process before terminating and spawning a new Java process. This is done so that there is no problem with potential memory leaks, as the JVM is periodically rebuilt. A higher ITER count means more iterations using the same JVM and avoids the burden of reloading classes and libraries.

IDLE=2000

The idle time in milliseconds between one interaction and the other.

RUNLOG=false RUNLOGDIR=/root/runlog

If RUNLOG is set to TRUE, a detailed run log will be created under the RUNLOGDIR. This directory must be writeable by the Java process and MUST be cleaned periodically - enabling this feature causes a lot of information to be written. See [Debugging with Runlogs](#page-428-0).

```
QMARCH=$JARLIB/loway-tpf-155p.jar
QMJAR=$JARLIB/QueueMetrics-1.5.0.jar
REDRPC=$JARLIB/redstone-xmlrpc-1.0.jar
```
These are the names of the Java classes bundles that contain the local version of QM and of its TPF architecture. These must match the ones under WEB-INF/lib or you will get "Class not found" errors

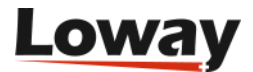

on startup. In a standard QueueMetrics release, QMARCH and QMJAR items are correctly set by the build system to match the current JARs.

```
SERVLET=/usr/local/queuemetrics/tomcat/common/lib/servlet-api.jar
```
This points to the servlet API used by your Tomcat installation. The default path is okay for a standard QM installation.

Once you set everything up, you can simply set the script executable and start it to see its output.

```
chmod a+x agaw-runner.sh
./agaw.runner.sh
```
Please note that **the script will loop indefinitely**, so it must be stopped through a **kill -9** command.

### **Installing the database clean-up jobs**

The AGAW subsystem produces a great number of old / obsolete / informative log data that is meant to help diagnosing problems, but that can end up filling your disks pointlessly.

There are currently two ways to run database purging jobs:

- There is a button from the main AGAW screen, and
- Through a modular HTTP call, meant to be run through scheduled cron jobs

In order to specify parameters for this activity, you should add the following lines to your *configuration.properties* file:

# Oldest obsolete run to keep when running an optimization, in minutes dbmaint.agaw\_oldestRun=30

# Oldest obsolete log to keep when running an optimization, in minutes dbmaint.agaw\_oldestLog=30

# Oldest obsolete broadcast entries to keep when running an optimization, in minutes dbmaint.agaw\_oldestBroadcast=180

Once you set up the parameters above as preferred (maybe starting with a couple of hours and then see if it is too much / too few) you add the following call to an hourly cron job:

wget http://server/qm/qm\_sys\_optimize.do?O\_L=user&O\_P=pass&O\_C=AGC

Where *user* and *pass* belong to one administrative user.

The O\_C parameters takes one or more of the following parameters:

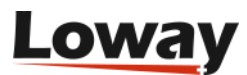

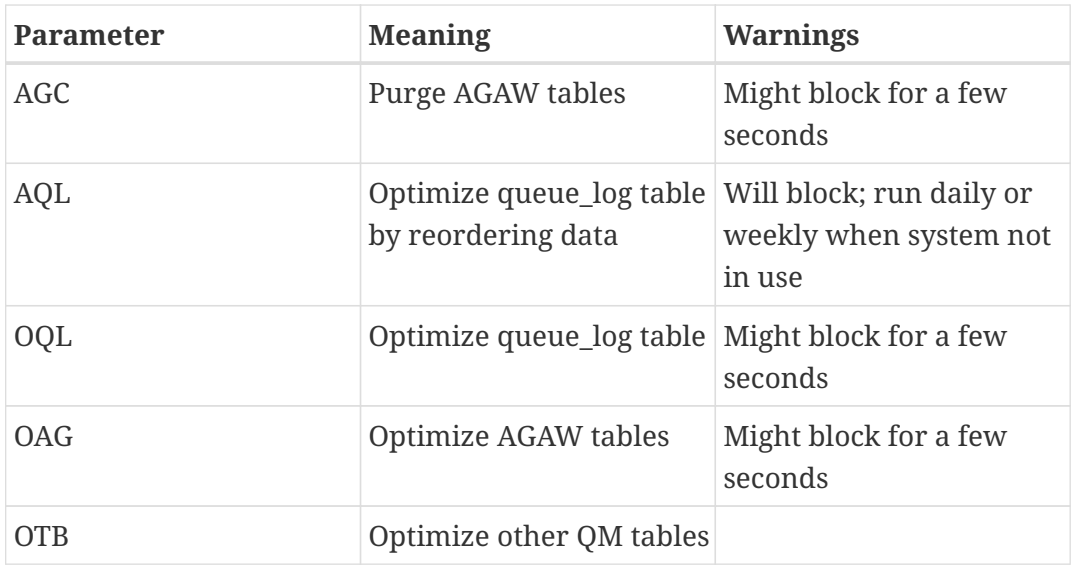

The calls to the **qm\_sys\_optimize** transaction are made to be human- and machine-readable, so you might want to run the first time in a browser.

You might want to run an hourly cleanup job plus a nightly/weekly general cleanup and optimization job. They all will likely block the tables they are optimizing for a perceivable time, so do not run them at peak time when users are actually running QM.

### **Installing the AGAW client facades**

The client facades are installed with the main QueueMetrics app, so they will work if the main QM app is working. The only customization must be made in a file named *agaw.properties* that resides under WEB-INF/

```
client.refresh=7000
```
The timeout (in milliseconds) that will lead the client to refresh information on the page. 0 means no refreshing, or user-driven refreshes. The lower this value, the higher the load will be on the AGAW fa\E7ade server.

```
client.sparkurl=http://chat.myserver:9090/webchat/jivelive.jsp
```
This is an absolute link to the jivelive.jsp page (a part of Spark Fatspath) that should live on the same server for security reasons. If no URL is passed, there is no "Chat now" section in the clients. To avoid cross-site scripting problems, this works best when both QM and FastPath are installed on the same server.

```
client.sparkuser=supervisors@workgroup.chat
```
The virtual user that will be used for Spark Fastpath "Chat Now" button.

As of version 1.5, there is only one available fa\E7ade that "mimics" the behavior of the XUL fa\E7ade and it is called Plain HTML. You can access it at the address [http://server:8080/](http://server:8080/queuemetrics/agaw/facades/plain_frame.jsp)

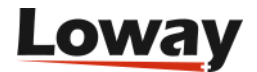

#### [queuemetrics/agaw/facades/plain\\_frame.jsp](http://server:8080/queuemetrics/agaw/facades/plain_frame.jsp)

Please note that accessing the fa\E7ade when logged in QueueMetrics is likely to cause unexpected session termination of the QM session - if you must access it with QM open, use a separate browser.

#### **Setting up the AGAW activation key**

The default version of the AGAW system comes with a default activation key that will let you test the system with two agents only. You can ask Loway for a time-limited, unlimited-agents demo activation key for the whole AGAW subsystem.

If you try to run the AGAW loader for more agents than the licensed ones, you get an error message on the system log.

The AGAW activation key can be installed in the agaw.properties file.

# License key for the Agaw Runner runner.activation=............................

The AGAW activation key will be picked up immediately when the Runner restarts, and licensing information will be printed on the standard output.

#### <span id="page-428-0"></span>**Debugging with Runlogs**

Runlogs are text files that contain the very details calculations for each run are based upon, so they make it possible to spot from where the figures displayed in the AGAW browser come from.

In order to run this, it is necessary to:

- Enable this feature in the *agaw-runner.sh* script
- Create a cron job to delete the generated files, e.g. nightly or weekly, as the result is extremely verbose
- Make it possible for the administrative users to fetch the files remotely, e.g via a WinSCP client

When this feature is turned on, when administrative uses happen to find some incorrect data, they should:

- Take a screenshot of the incorrect data
- Write down the run-id
- Fetch the text file called *agawrun\_XXXXX.txt* that is under the RUNLOGDIR directory, where *XXXXX* is the run-id

The run-id can be found as shown here:

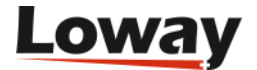

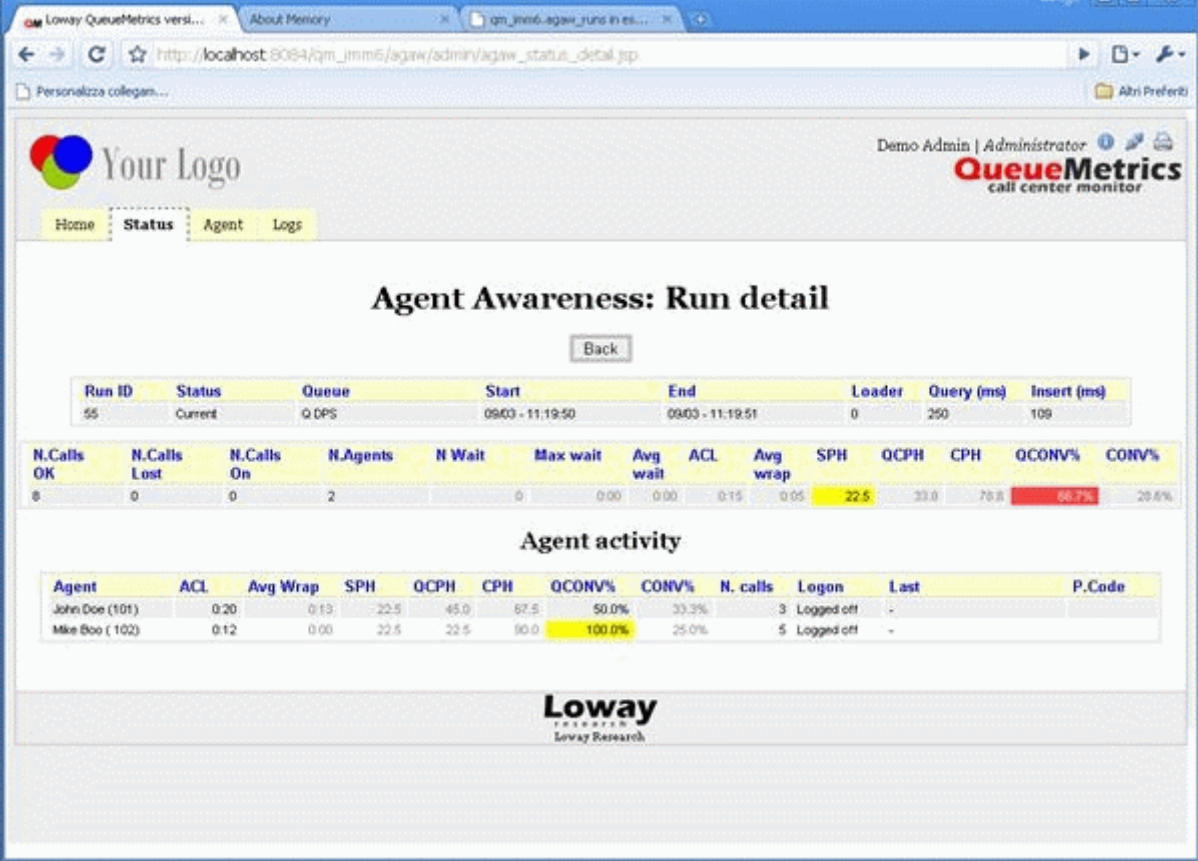

## <span id="page-429-0"></span>**Using the DbTest Diagnostic Tools**

The DbTest page, available at the address <http://127.0.0.1:8080/queuemetrics/dbtest>, will not only let you update the database, but also check a number of QueueMetrics subsystems. It is invaluable for debugging QueueMetrics installations where you suspect some problem may be.

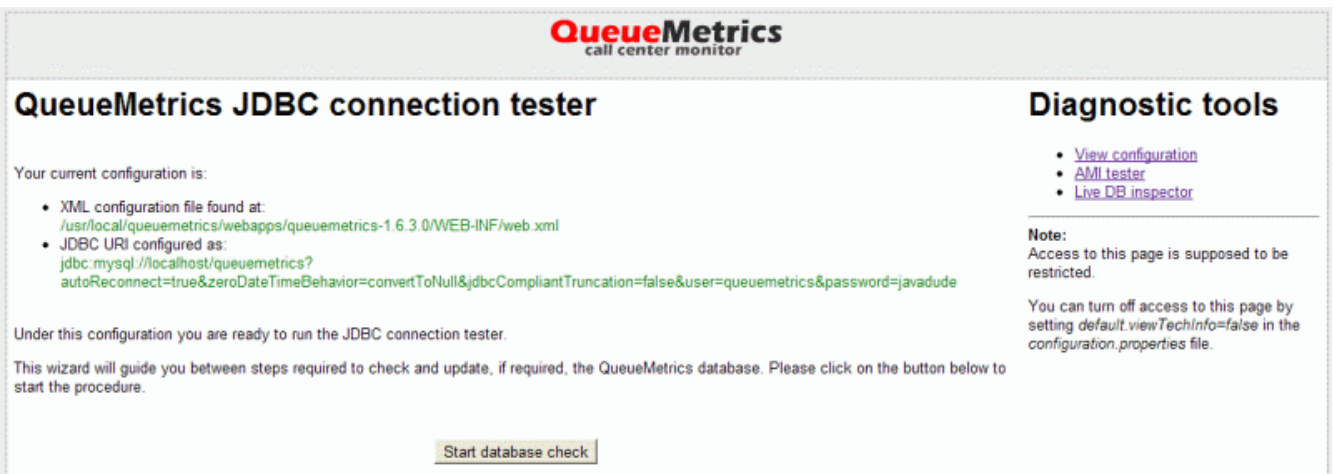

It is also possible to access this page directly from the QueueMetrics home page by selecting the *System diagnostic tools* link, which can be found within the available Administrative tools.

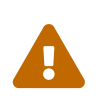

It is possible to completely turn off the DbTester page when not needed by toggling the *default.viewTechInfo* system property. You should do so if not needed by your users.

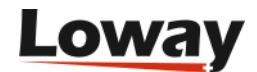

#### **Checking the current system configuration**

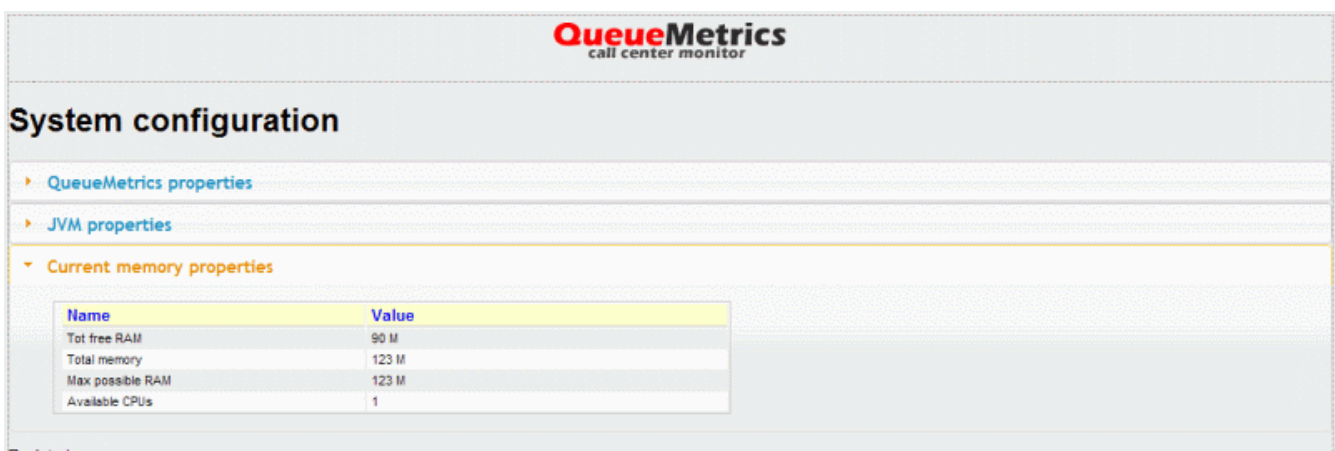

Back to home

From this page, you can see:

- The current settings for all system configuration properties, as written in the configuration.properties file
- The current Java environment variables, usually defined at the JVM level
- The current memory and CPU settings for QueueMetrics, and the current memory usage. Note that Java will usually try to use all memory availble before doing a cleanup, so seeing most memory in use does not necessarily mean that QM needs more.
- The current HTTP/HTTPS environment and the HTTP headers passed to QueueMetrics. This is very useful to debug a QueueMetrics system that is behind one or more web proxies.

#### **Checking an Asterisk Manager connection**

It is possible to check an AMI connection to an Asterisk server.

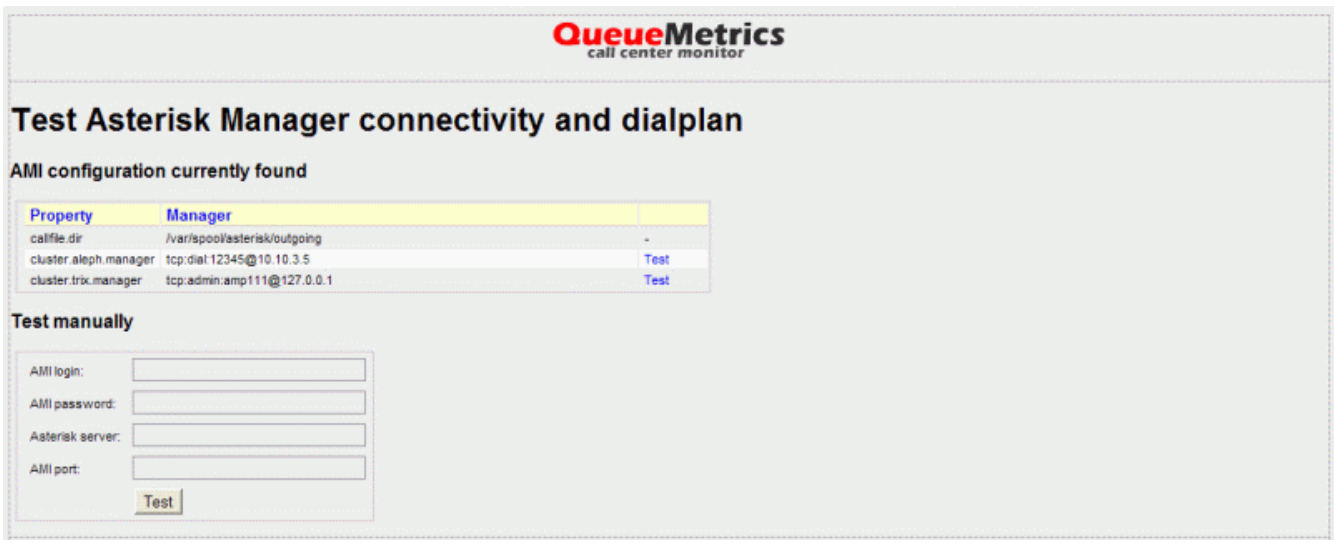

As you can see, the AMI connections in your configuration.properties file are automatically read and can be configured at the touch of a button. As an alternative, you can manually enter the configuration parameters and see what happens.

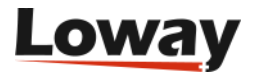

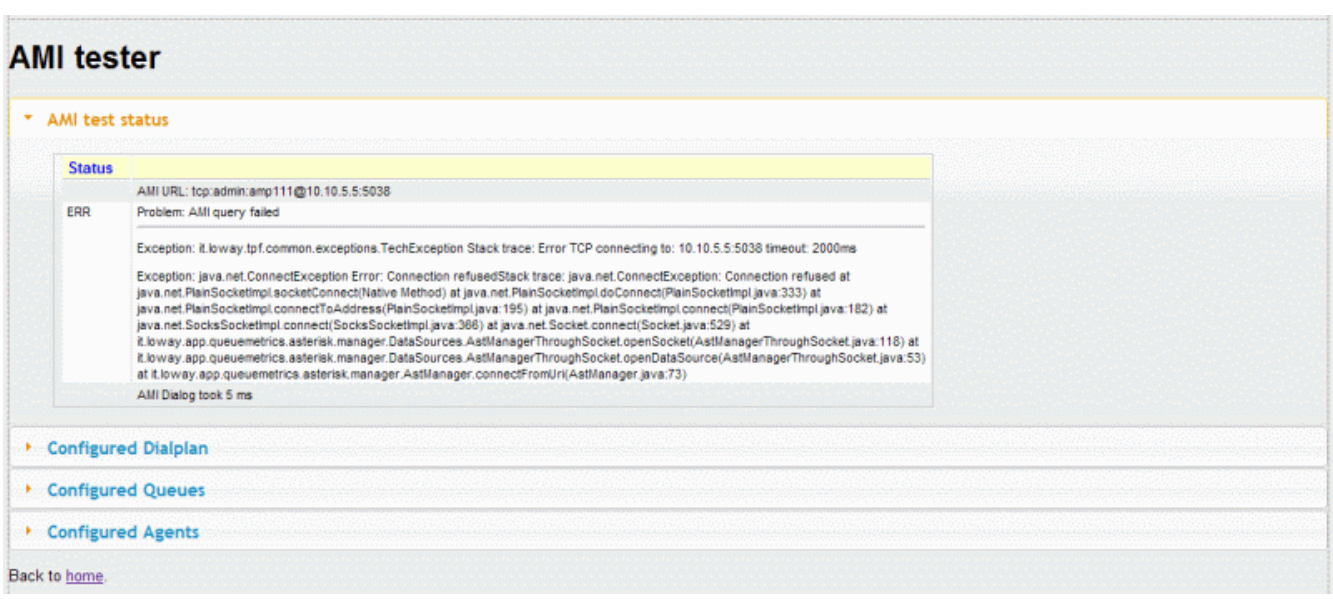

In case the connection (like in the example above) displays an error, the complete stack trace is easily available for inspection. In case everything goes OK, QM will try to originate a call in order to check that the privileges are correct.

If the connection is possible, QueueMetrics will try to:

- Download and display the queuemetrics diaplan, as displayed under "Configured Dialplan"
- Download and display the current queue configuration, as displayed under "Configured Queues". This shows the configuration as defined in queues. conf plus the current agent membership (static and dynamic).
- Download and display the current agent configuration (this only applis to agents as defined in agents.conf)

For further information on the AMI connection, see [Configuring the AMI connection](#page-563-0) .

#### **Checking the AMI Queue**

If you send commands to your PBX by proxying them through Uniloader, e.g. in platforms CLASSIC\_LIVE, DIRECTAMI\_LIVE or FREESWITCH\_LIVE, you can see the status of the command queue and the current platform being used.

- *On*: is the moment when the command was queued for execution
- *Cmd* is the command
- *Ext*, *Agent*, *Queue* are the parameters recorded
- *State*: can be WAIT (command is queued but not yet processed), SENT (command was received by Uniloader and is being applied), OK if it was successfully applied or KO if command execution went bad. If any error was reported back by the PBX - as it usually happens - it is also shown.
- *Sent*: is the time it took before the comamnd was received by Uniloader.
- *Proc*: is the time it took for Uniloader to apply the command and send back a status.
- *Srv*: is the server being used
- The last columnn displays a button to read the actual dialog that was generated to be applied by

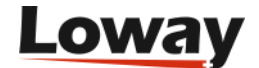
the PBX. The details depend on the platform being used, and only appear after the call is in state SENT.

The command queue is kept for a limited time (usually one day or so) and then deleted.

It is normal to have a Sent time of a few seconds when running Uniloader over the web.

 $\bigcirc$ 

The most common issues scenarios are that either commands stay forever in WAIT state, or you get KO errors. A long WAIT state means that either the Uniloader is not running, it cannot connect or it is waiting after a long set of errors before attempting the next call. Either case can be fixed by restarting Uniloader. If you get errors in the form of KO responses, there are usually two reasons: either the authentication credentials are wrong - which you can verify by running uniloader test - or, more often, the channel format for agents or calls is incorrect. If, say, a logged on agent appears on the PBX as "SIP/123", then a pause command to "Agent/123" or "PJSIP/123" won't work. By checking the actual dialog that was sent to the PBX and comparing it to the actual queue on the PBX, it is easy to spot such mistakes.

# <span id="page-432-0"></span>**Live inspector of the QueueMetrics database**

This page displays the current contents of the queue\_log table, to make it easy to see data as it is appended by the PBX, and also allows to inspect the size of database tables.

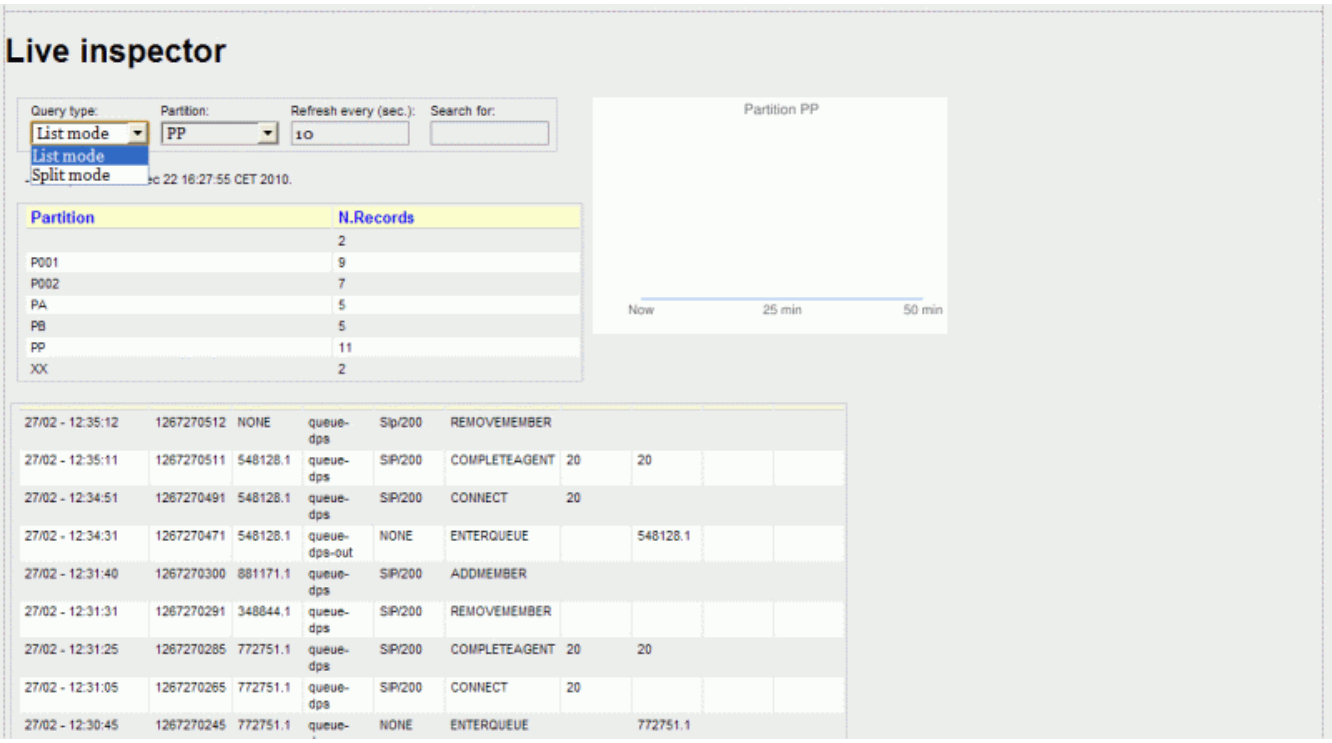

The last 20 lines of the queue\_log table for the given partition are displayed. In "Split mode" the last 10 lines of the queue\_log table about calls and the last 10 lines about agent status are displayed separately.

The display will reload automatically every 10 seconds.

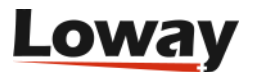

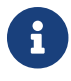

If you see "Partition null" in the graph, this means the queue\_log table is empty.

It is possible also to search for a substring within a given partition, e.g. a uniqueid code, this may be very slow, and it usually requires a complete table scan. Do not do this repeatedly on a busy production box!

The Partition graph displays the number of events per minute in the last hour or so.

#### **Database size**

The inspector also lets you see the current state and size for all tables in the QueueMetrics database.

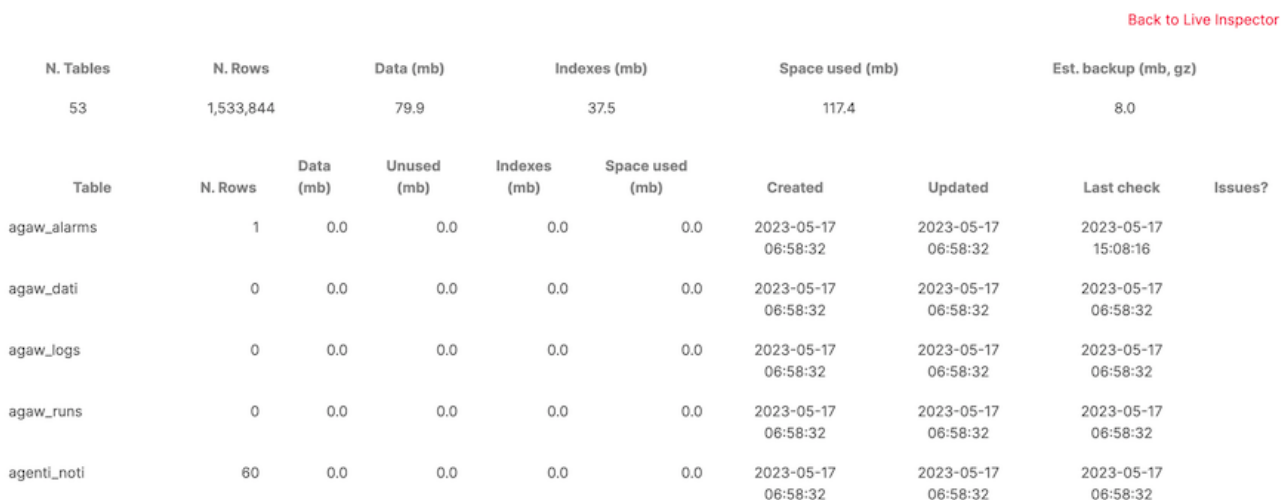

#### QueueMetrics database size

The top table displays the number of database tables that make up the database, the number of distinct rows present, the amount of data and indexes and the expected disk space necessary to create a gzipped database backup.

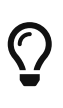

The estimated backup size is meant as a rough estimate of the file size you could get by creating a compressed database backup as explained in [Backing up](#page-36-0). Make sure you have at least 2x the estimated disk space free before attempting a backup! Also, remember that for a complete backup, you need to save the configuration too.

The bottom table display, for every database table:

- The number of data rows, the data and indexes in use, and the total disk space used. Significant unused space may be reclaimed by optimizing the underlying table.
- When the table was created, last updated and last checked
- Whether the table is marked as **crashed**, in which case you will have to manually perform a check to allow QueueMetrics to use it.

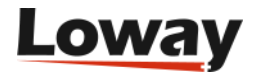

# $\bigcirc$

The largest tables are, usually, arch\_syslog (the audit log, as described in [The Audit](#page-435-0) [log](#page-435-0)) and queue\_log containing call data. You can have QueueMetrics take care of trimming the audit log for you by setting up a [Scheduled job](#page-405-0).

# **RAM cache inspector**

This page displays the current status of the different caching layers used within QueueMetrics.

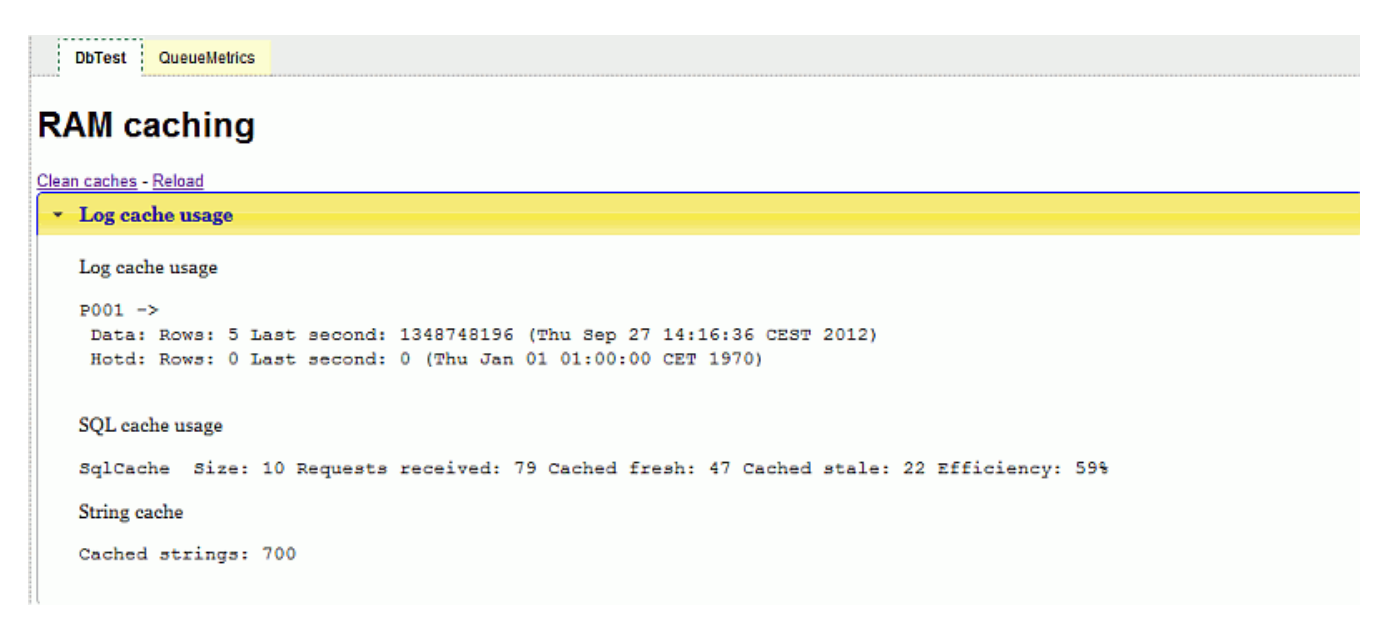

The **log cache** is an object cache that stores, for each partition, event objects already processsed. It must be turned on by setting *realtime.useRowCache=true*. For each partition the number of cached objects it is displayed as "Rows". If you use hotdesking you should see a number of objects in the "Hotd" section as well. All of your partitions should appear here.

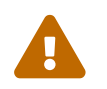

the **log cache** will be used only if the storage type is SQL-based.

The **SQL cache** caches SQL results to some common queries. Yo can see the current cache size (it is usually quite small), the total number of requests, how many of them were answered ("Cached fresh"), how many of them had the query repeated ("Cached stale") and the overall cache efficiency. In a busy call center this should be around 70-90%.

The **String cache** counts the number of string instances that are currently cached. Values in the 100,000 - 1 million element range are not uncommon.

All caches are designed to be emptied when working in order to reclaim memory, so you can safely click on "Clear caches" even while QM is running.

# **Testing email delivery**

The DbTest contains a page where you can check the SMTP configuration by entering all parameters and trying to send an email. As this often requires some tweaking in the context of setting up a [Scheduled job,](#page-405-0) it is better to start from a known working configuration.

The page prints the current configuration being used, and the dialog that happens with the SMTP server.

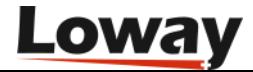

You have to enter an e-mail address to deliver to, and the page will initially load with the parameters as defined in configuration.properties.

The page will leave the password field empty and won't display passwords; if you leave the password field empty, it will use the default password or the one you last used.

Each and every email attempt, be it successful or unsuccessful and no matter who generated it, will be logged to the Audit Log for further inspection.

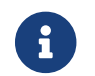

The page is only meant to test parameters, and won't change them.

#### **E-mail quotas**

To avoid run-away processes sending thousands of emails per day, there is a hard limit in QueueMetrics of the number of e-mails that can be sent in 24h, both per-user and system-wide. See the properties default.smtpDailyQuota and default.smtpDailyUserQuota for a complete description. Any email sent after these quotas are reached will fail "as if" the upstream provider had rejected them.

When a quota limit is reached, the Audit log will show an error message like "User quota exceeded for user John Doe - 27 emails sent successfully in the last day" so that you can tell the reason for the failure. Any jobs running that triggered such an error will be marked as failed.

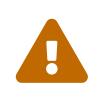

 All e-mail sent, be it from manually triggered export jobs, from scheduled export jobs, or from the SMTP tester, are counted against quotas.

# <span id="page-435-0"></span>**System audit log inspector**

QueueMetrics keeps track of a number of activities that happen on the system; for example, every time a user logs on or off, this fact and the related IP address is added to the audit log. The same happens when the configuration is modified or large reports are run.

Administrators who hold the key USR\_SYSLOG can access the audit log from *Home Page* → *View Audit Log*.

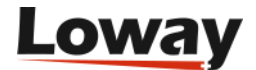

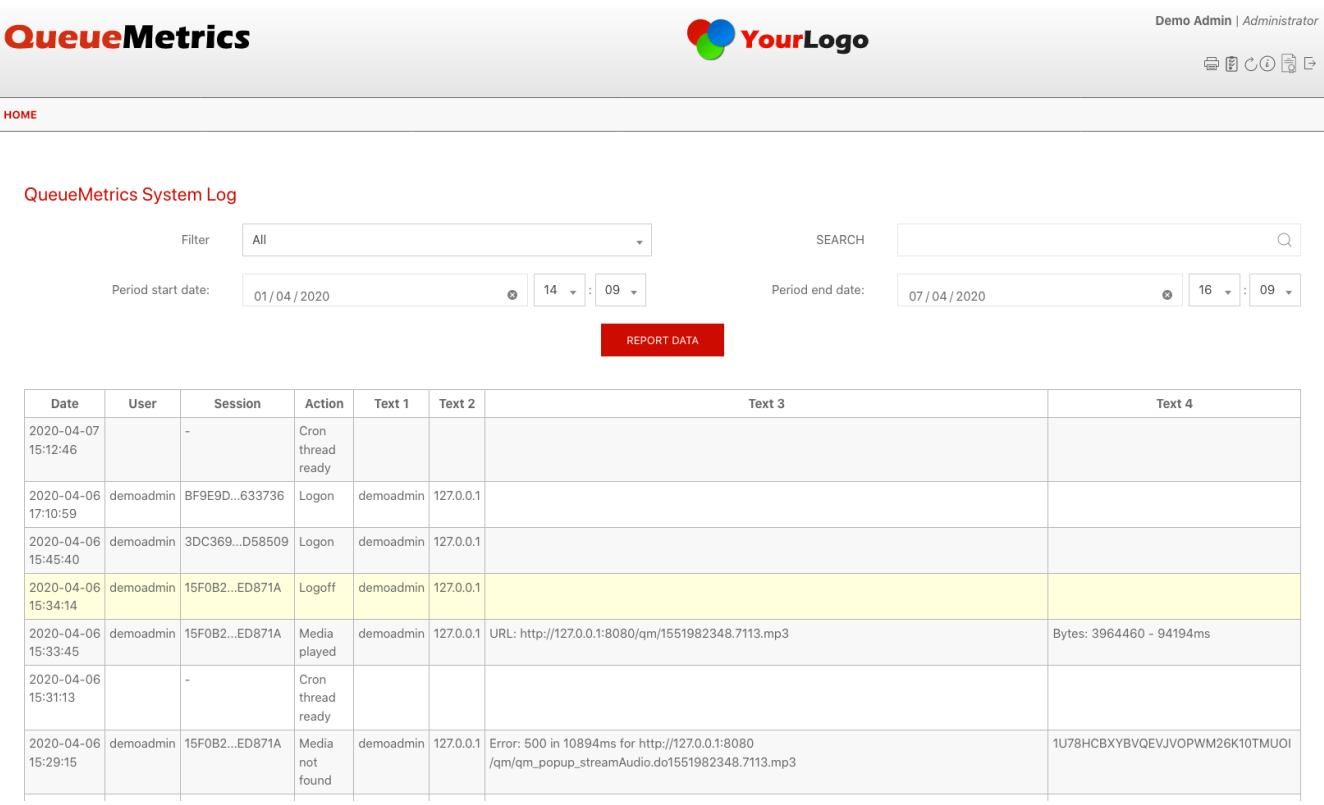

The page displayed is very simple; it allows searching in a given date range, by a substring of the values that appear on screen, and by "family" of events.

A number of different records are tracked throughout the system - see [the Appendix](#page-615-0) for complete details.

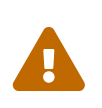

On a busy system with 50+ agents, this log may get large fast; as it does not get deleted automatically, you should set up a scheduled job to trim it periodically. See [Scheduled jobs](#page-405-0) for more details. You can check the current database size from the [Live Inspector](#page-432-0) page.

# **Engine audits**

It is possible to set default "size" limits, in terms of the time taken to run a report and the number of rows scanned to create it.

These limits apply to reports, webservices and real-time pages, and when exceeded will cause a log entry that details the user who was running that large report and the parameters used to create it.

You can control the duration through property audit.maxReportTime (defaults to 30 seconds) and the size through audit.maxRowsFetched (defaults to one million rows). Be careful that a low limit might affect each and every report run, so you may create a huge number of lines on the audit log.

In any case, any license violation (that is, a report with more agents than are available in your current license) and any Out Of Memory errors will be logged.

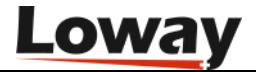

# **QueueMetrics Configuration Synchronizer**

The Configuration Synchronizer module can be used to quickly configure QueueMetrics' queues and agents.

What the module does is the following:

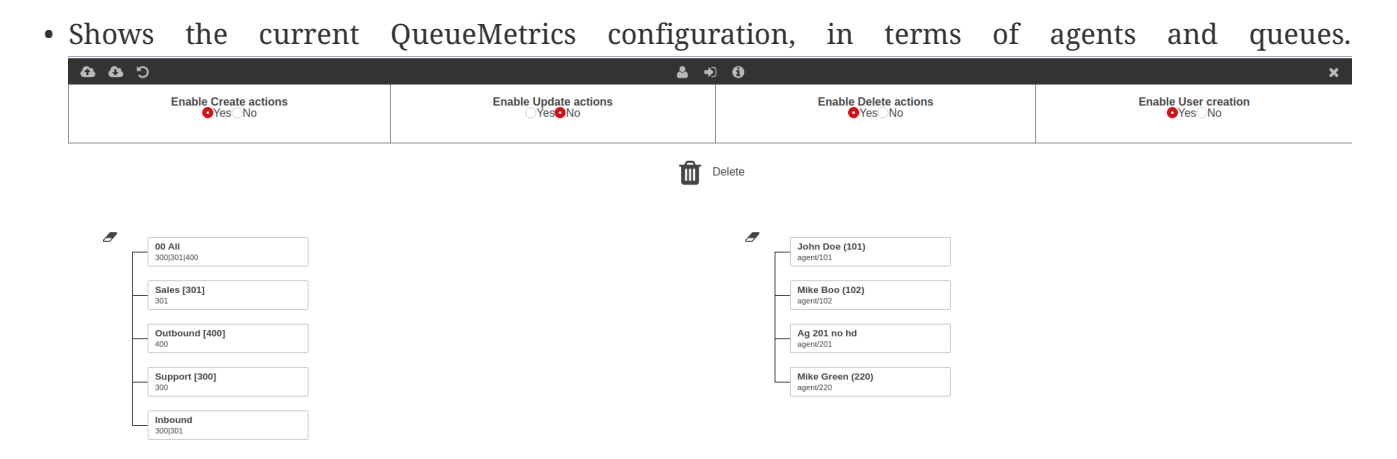

• Allows the user to edit agents, queues, and the association between agents and queues, by dragging the agents on the releavant queue.

Note: if you cannot edit an object, and see a "lock" icon on the agent or queue, it means that the object is protected from update. To change this, you need to open the object in the queue or agent editor (in QueueMetrics HomePage), and disable update protection in the queue or agent settings.

Note: if you cannot drag an object, and are thus unable to delete it, make sure you have delete actions enabled, and that the object in question is not protected from deletion.

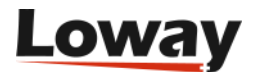

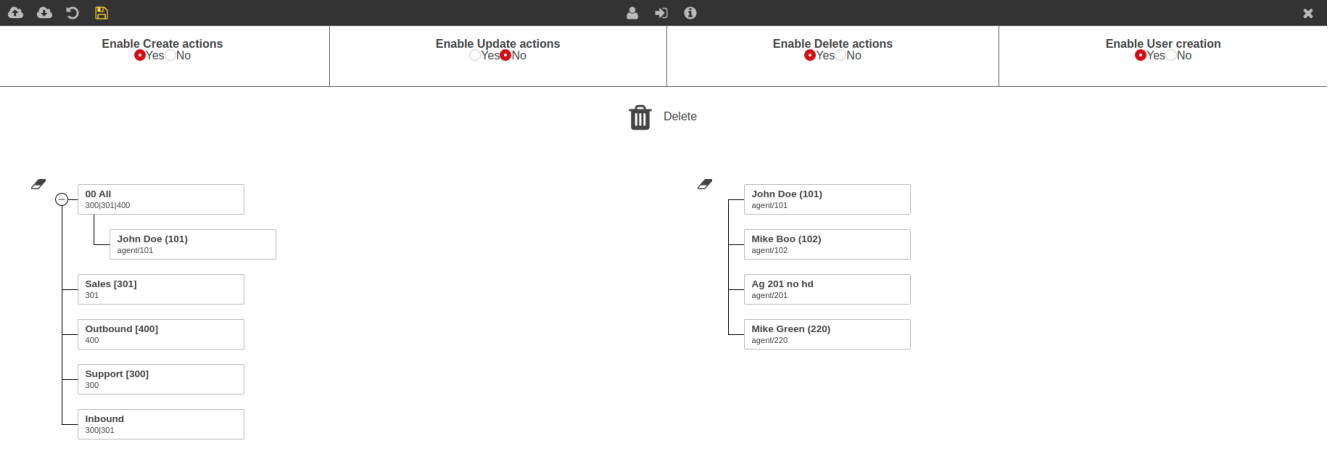

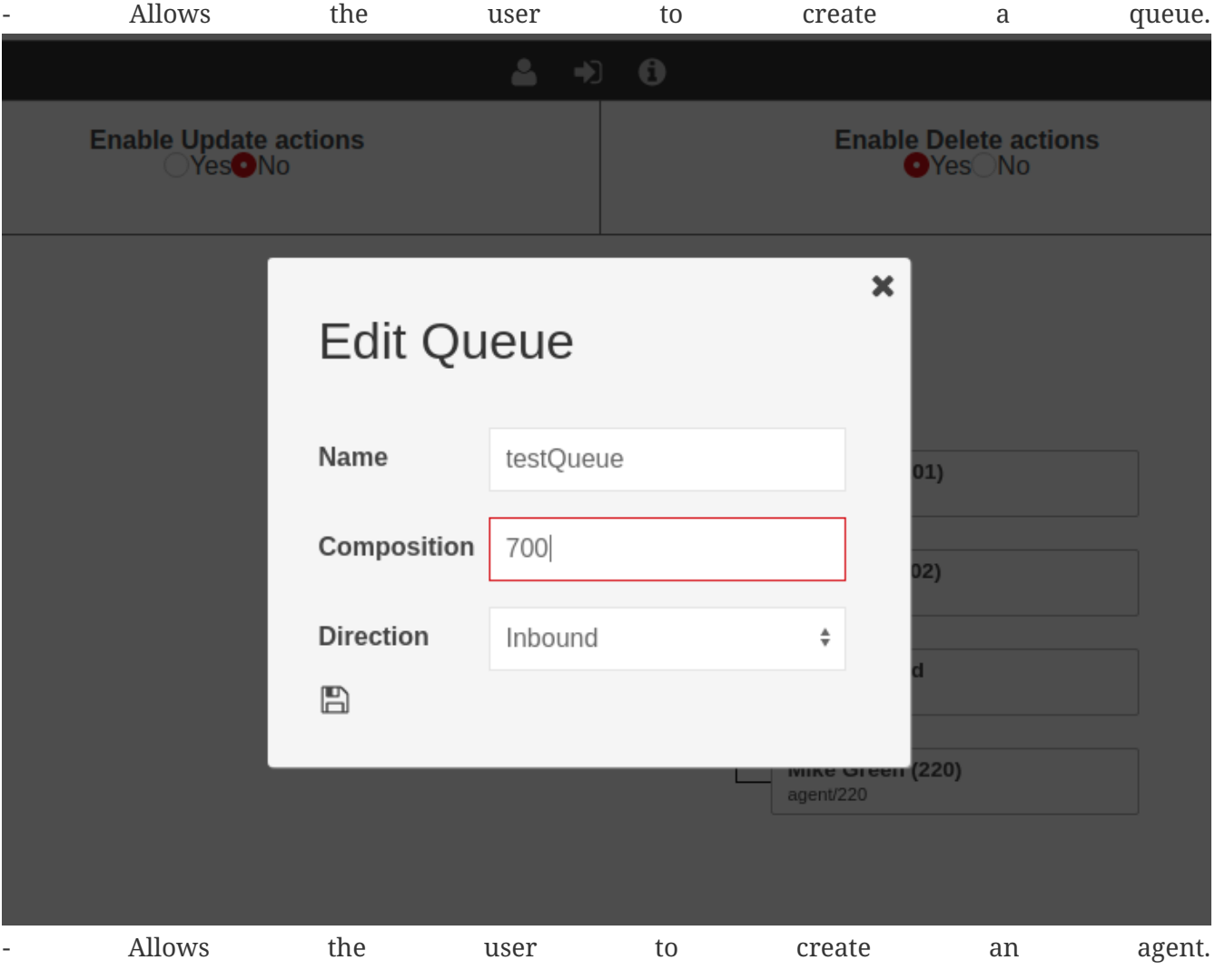

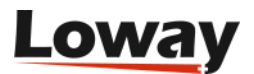

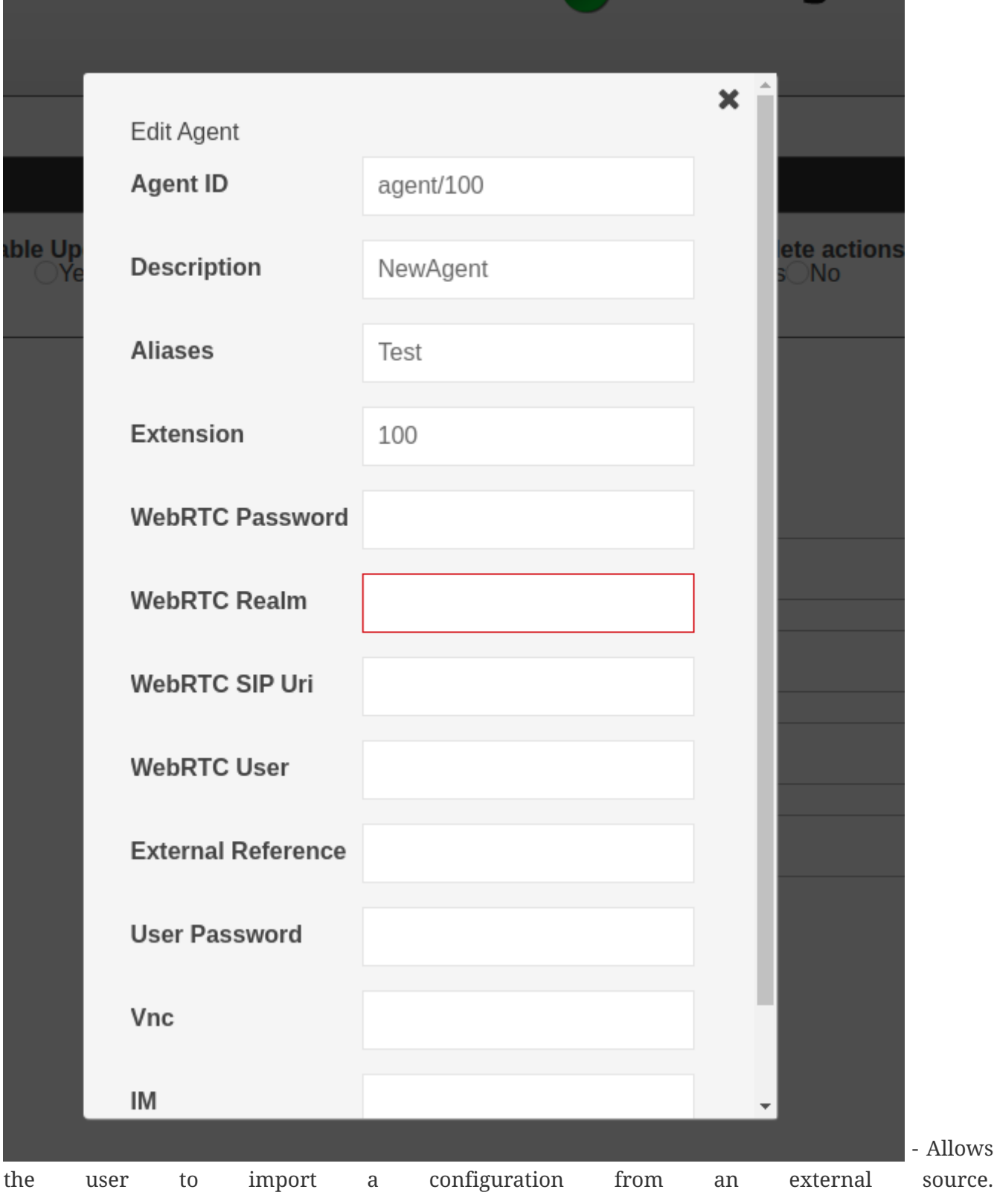

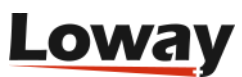

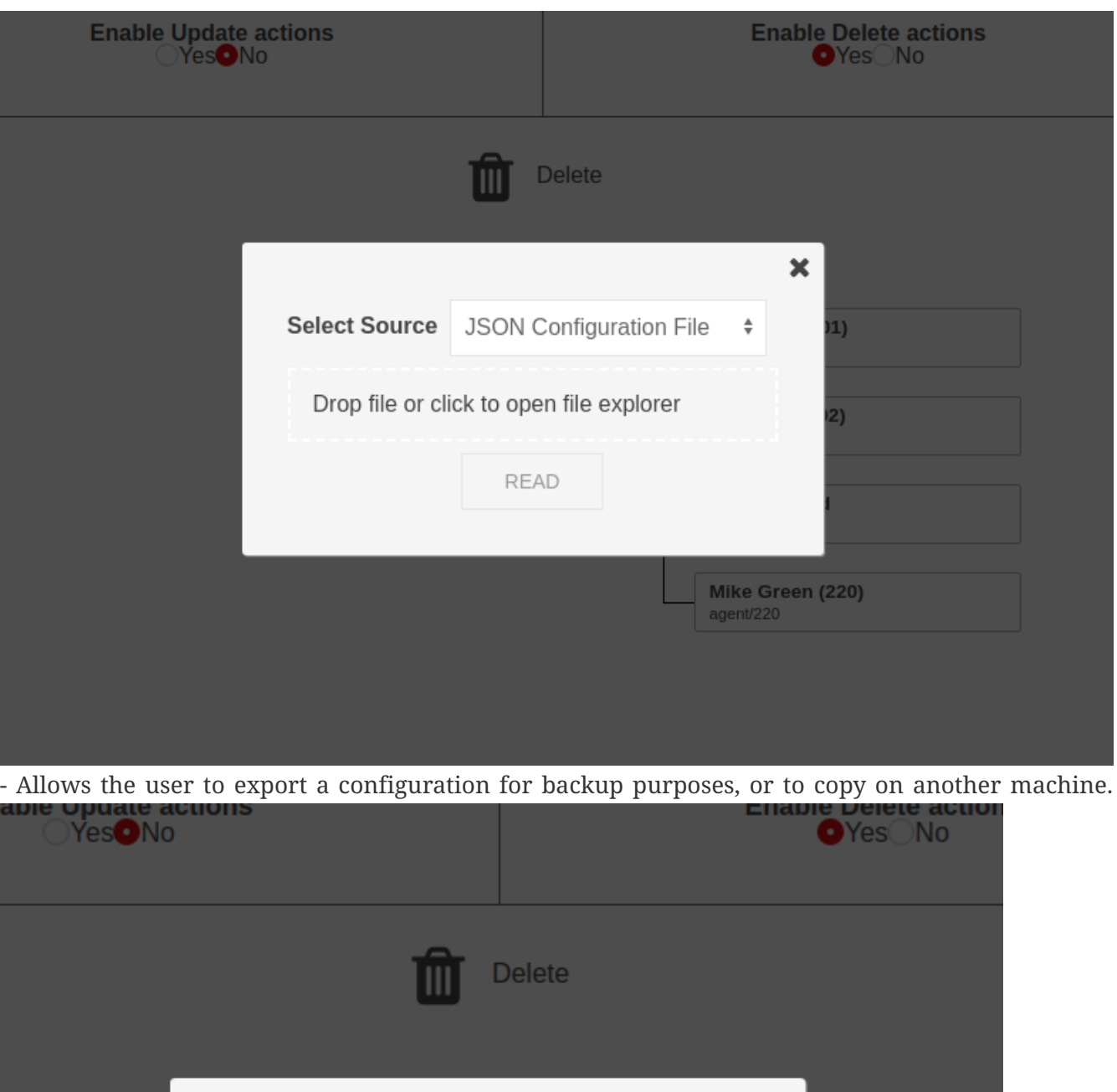

 $\pmb{\times}$  $101)$ **File Name** Queuemetrics-Export.json 102) Ag 201 no hd agent/201 Mike Green (220) agent/220 - Allows

the user to save the new configuration, applying it to the system.

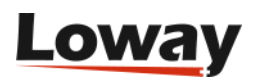

### **Sources**

The Synchronizer module can read configurations from the following sources:

- Queue log file.
- QueueMetrics Database Queue Log table (the data imported from the PBX queue\_log file).
- JSON file
- URL (that hosts a JSON configuration file)

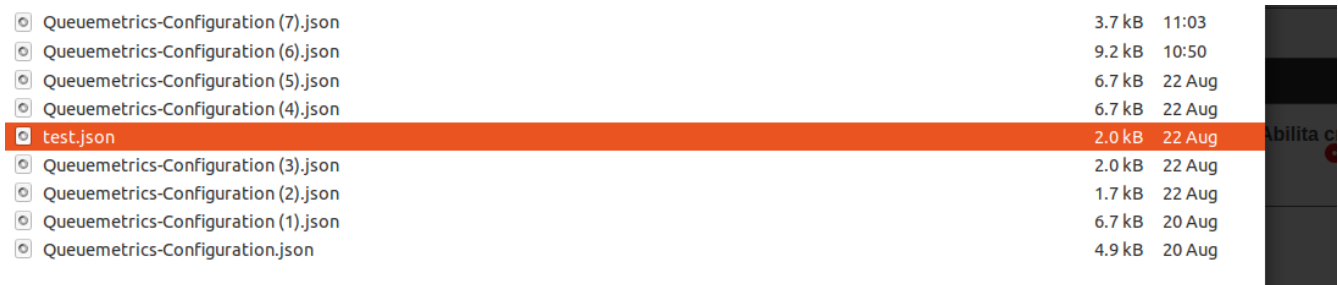

# **Actions**

You can enable and disable different type of actions on the synchronizer page, to make sure that you don't accidentally create, delete or update objects without meaning to.

You can also enable or disable user creation for new agents, which will create a user for a newly created agent, if missing.

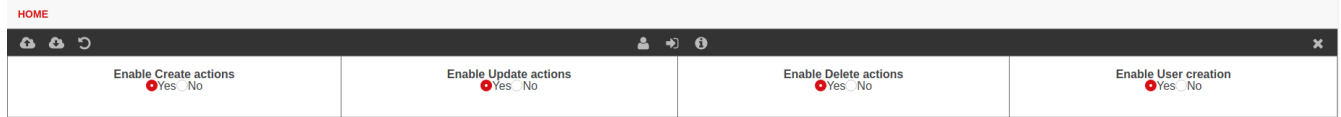

# **Read Configuration**

When a configuration is imported, it will be shown in the Synchronizer page, instead of the current system configuration. You are free to edit it further, before applying it to the system by using the save button on the top left.

# **Result**

Finally, after clicking the save button, the Synchronizer should show the same configuration you have been working on, that is now the current configuration of the system.

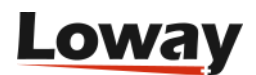

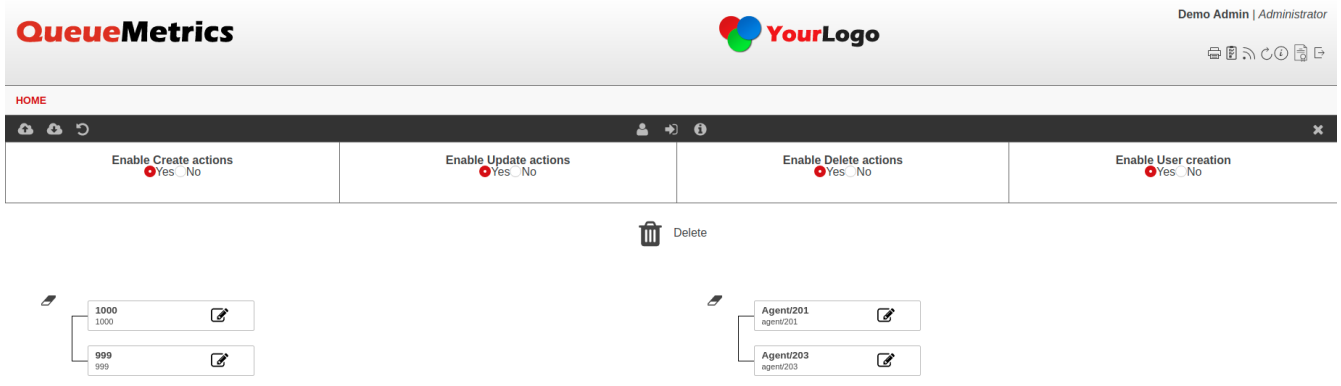

# **General Actions**

From QueueMetrics 19.10.4, you can use the **General Actions** panel to execute various actions on a group of objects at the same time.

• Add an alias to all the agents.

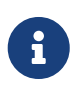

you can use \${num} to add the agent code (eg 200 if the agent is agent/200) to your alias. You can use \${descr} to add the agent name to the alias.

- Link all agents to one queue
- Unlink all agents from a queue
- Link one agent to all queues
- Unlink one agent from all queues
- Link all agents to all queues
- Unlink all agents from all queues

# **QueueMetrics Themes**

Since QueueMetrics 20, the User Information page will allow each user to select his own theme, based on a selection of available themes.

System administrators are able to set a default theme for all users, by setting the following system property:

default.selectedTheme

This property decides the **default theme for ALL users**.

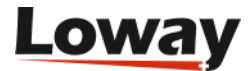

Example values for the property are:

default.selectedTheme=default

or

default.selectedTheme=dark

where default, dark are Theme IDs.

If the propery is empty for whatever reason, **it will always revert back to the value "default"**.

If the theme name is not available to the user (For example the name is spelled wrong, the "default" theme does not exist, or the selected theme was removed), **then a fallback theme will be provided** (See Below).

### **Currently selected theme**

The currently selected theme is stored in the cookie "theme", **that is persisted indefinitely (99999 days)**. If the cookie is not present, **the default theme specified in the system property default.selectedTheme will be returned**.

If the theme specified in the default.selectedTheme property, **is not present in the list of themes available to the user**, a fallback theme will be determined, by taking **the first theme in alphabetical order** (of the description, not of the code) from the available themes list. This list is made up of all the themes that have a theme.properties file in the themes folder.

If for some reason, no theme is available, the fallback theme will be "default".

The fallback order is thus the following:

**cookie ("theme") ⇒ default.selectedTheme (if available) ⇒ first available theme ⇒ "default"**

#### **User Information Page**

The list of available themes to choose from **will be located in the User Information Page**:

**qm\_adm/users\_page.jsp**

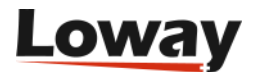

# **The QueueMetrics Platform model**

Platforms are the way QueueMetrics is able to connect to different models of PBXs; each platform encapsulates the logic required to exchange data with the underlying PBX.

# **Generic concepts**

A Platform is composed of a number of swappable components that encapsulate all interaction with the underlying PBX.

Those components let you define the way QueueMetrics:

- pulls data from the PBX ("Ingestor")
- analyzes and stores data sent from the PBX ("Storage")
- interacts with the PBX ("PBX Actions")
- drives an outbound dialer ("Dialer")
- listens to stored recordings ("PM Recordings")
- listens to live calls ("PM Listen")

Each platform is defined through the *configuration.properties* file by setting the appropriate properties.

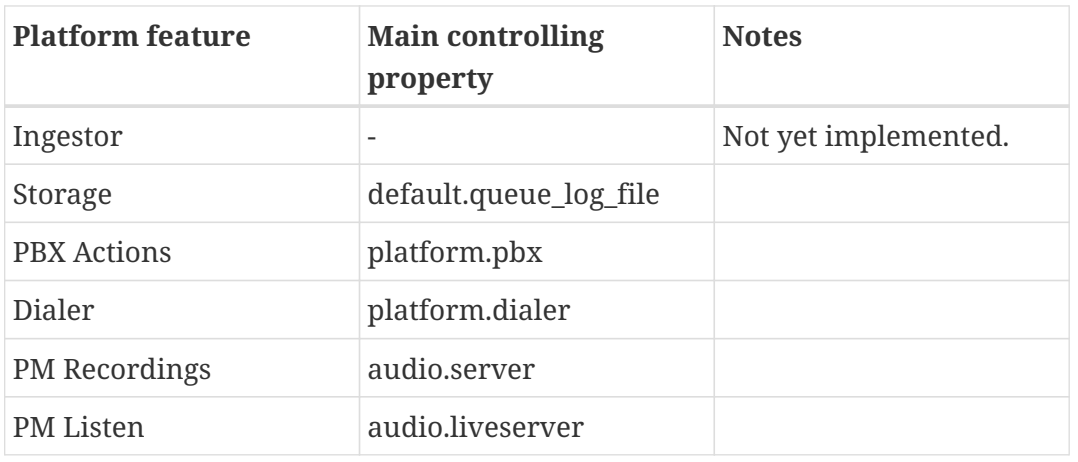

These components are meant to be "mix-and-match", so that you can e.g. use the same audio recordings mechanism with totally different storage engines.

# <span id="page-444-0"></span>**Defining system properties for members of a cluster**

Unless otherwise specified, in the case you are running a clustered system, you can have "default" settings and then separate settings for each machine in the cluster.

For example, if you are trying to read a configuration property called "my.prop" and you are on a cluster server called "alpha":

- first, a property called *cluster.alpha.my.prop* is read
- if not found, the property *my.prop* is read

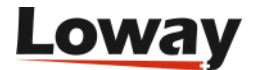

• if not found, the default value is used.

# **Supported platforms**

The following is a list of supported platforms.

# **Classic**

This is the "classic" locally-hosted QueueMetrics platform. Data can be stored on a flat-file, uploaded to the QueueMetrics database or read out Asterisk's own tables. In order to perform actions on the PBX, the custom QueueMetrics dial-plan is required for all actions (Actions: Classic) or only for outbound dialing (Actions: DirectAMI).

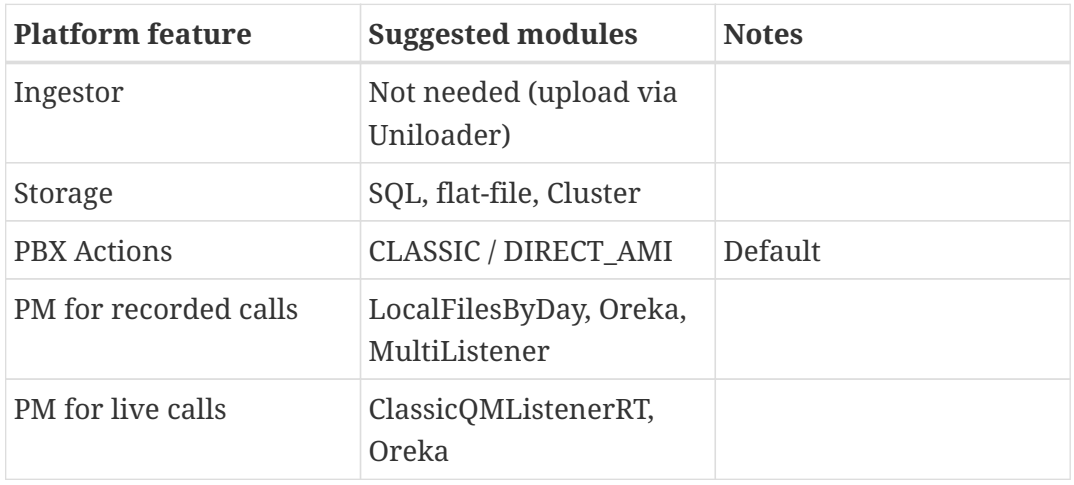

# **QueueMetrics-Live**

This is the QueueMetrics-Live platform. Data is stored on the SQL database and is uploaded through Uniloader. Actions to be performed are sent back to Asterisk through the Uniloader and require custom dialplan added to the local PBX.

As there is no local audio storage, we suggest using a custom JSON audio recording platform for audio storage.

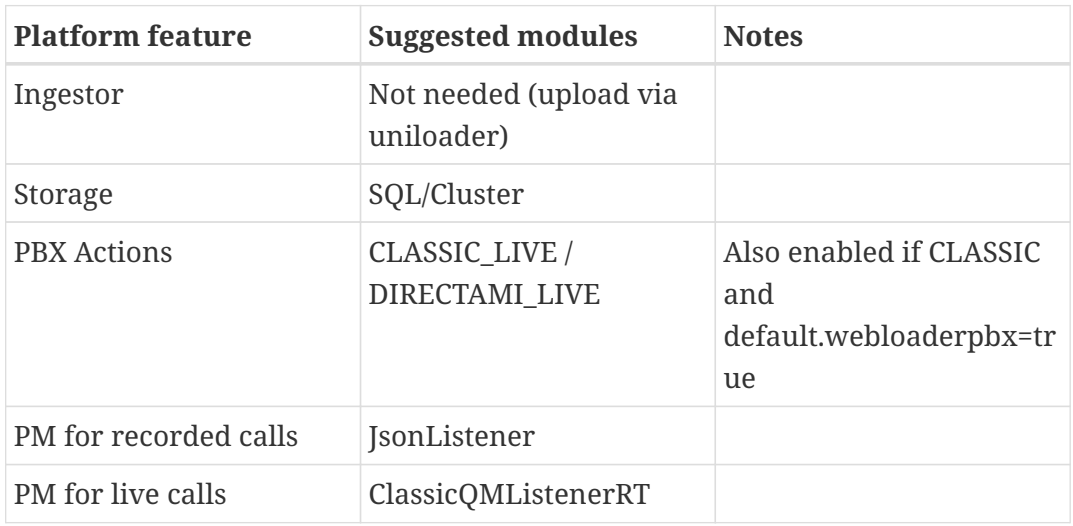

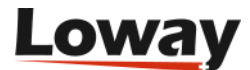

# **Freeswitch**

The Freeswitch platform is able to receive rewritten data from a Freeswitch / FusionPBX system. Each QueueMetrics system analyzes one single tenant.

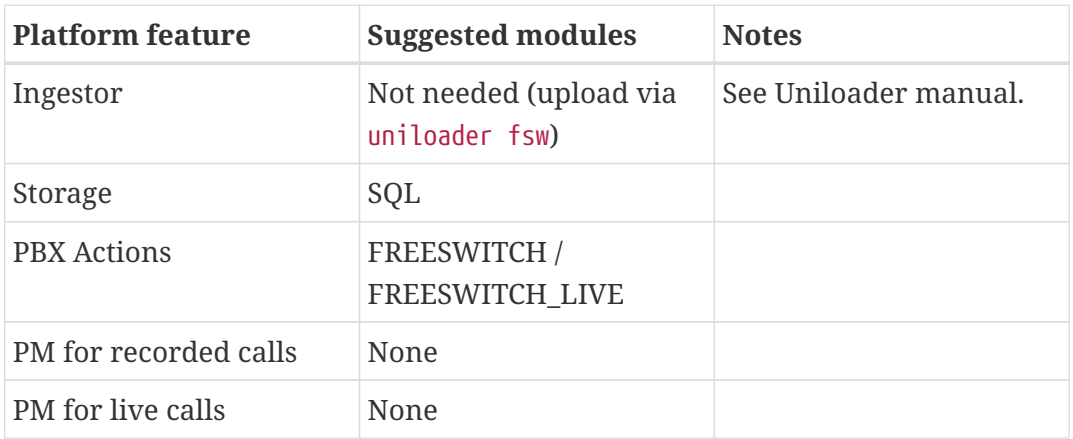

# **Enswitch**

The Enswitch platform is able to receive data from an Integrics Enswitch 3.14+ system, perform actions on the system and listen to audio recordings.

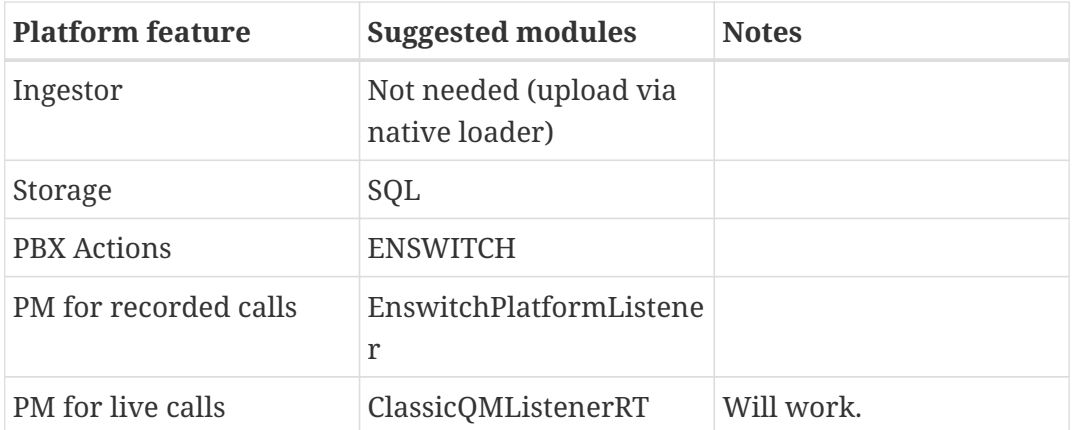

# **MirtaPBX**

The MirtaPBX platform is able to receive data from a MirtaPBX system, perform actions on the system and listen to audio recordings.

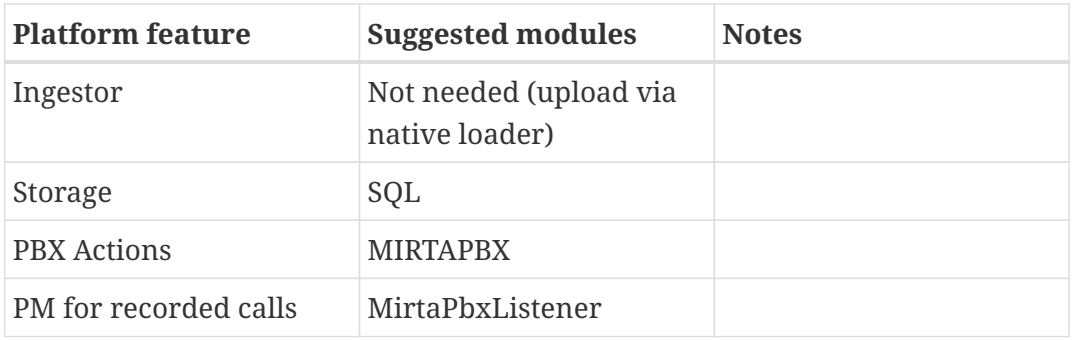

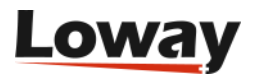

# **JSON API**

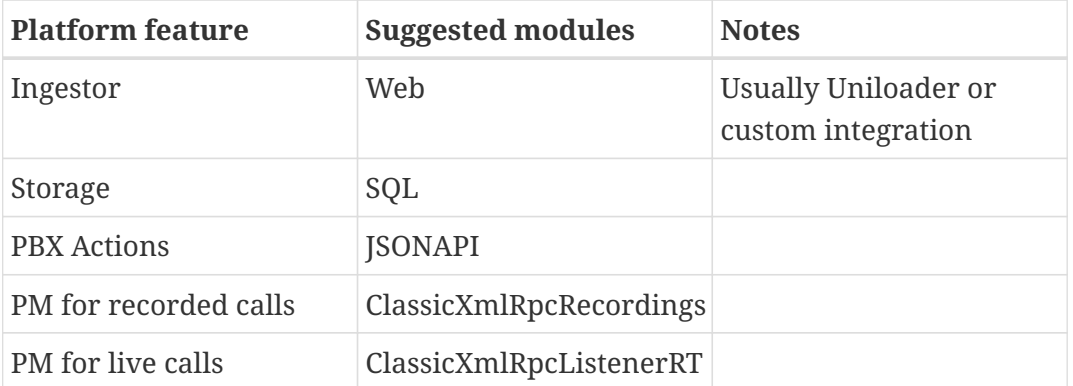

The JSON API platform is able to control an external platform through a unified API.

# **Ingestors**

No ingestors are currently used.

# **Storage models**

At the moment, QueueMetrics only supports its classic storage model, either reading from the database or through a flat-file.

# **PBX Actions**

Each action driver allows a distinct set of features to be switched on, so not all actions are supported by all drivers.

Even when an action is supported an allowed by adriver, it is possible to disable it by setting the relevant property to false, like in:

platform.allows.addmember=false

If no property is set, or it is set to true, then the property will be shown if the underlying driver supports it.

A complete list of allowed actions that can be switched off on-demand can be found at [Configuration properties for Platforms](#page-591-0).

# **Classic PBX Actions**

This is the default platform for QueueMetrics and it is able to perform all QueueMetrics interactions to the PBX. Actions are executing by calling the *extensions\_queuemetrics.conf* dial-plan, that must be available on the target machine.

Depending on the target PBX, you may need to edit the supplied dialplan to use it.

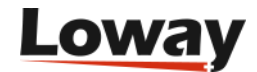

#### **Configuration**

To turn it on you need to set:

• *platform.pbx* to CLASSIC (or just leave blank).

Available actions are controlled in configuration.properties by setting:

• *default.hotdesking* to a number > 0 to enable hotdesking

Each action is controlled by a stanza in configuration.properties, for example to set call outcomes:

```
callfile.calloutcome.enabled=true
callfile.calloutcome.channel=Local/12@queuemetrics/n
callfile.calloutcome.extension=10
callfile.calloutcome.context=queuemetrics
```
More details are availble in [Enabling Agent's page actions](#page-548-0).

# **QMLive PBX Actions**

In this mode, actions are performed by queueing them and waiting for *uniloader* to fetch and perform them. Actions are expressed as calls to the *queuemetrics* dialplan, that needs to be available on the target PBX.

This platform is used in QueueMetrics Live to allow remote actions.

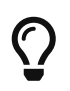

To inspect the status of commands being sent to the remote system, see [Checking](#page-431-0) [the AMI Queue](#page-431-0).

#### **Configuration**

To turn it on you need to set:

- *platform.pbx* to CLASSIC\_LIVE
- or set *default.webloaderpbx* to *true* in Classic mode

### **DirectAMI actions**

In DirectAMI mode, actions performed on the PBX do not require a piece of dial-plan to be included; QueueMetrics will connect directly to the AMI port of your Asterisk system (as determined by *callfile.dir* and its *cluster.\*.manager* equivalents in cluster mode) and will perform the actions you require.

This mode is slightly less flexible than the dialplan-based Classic mode, but:

- It is way easier to set up, as you just need to specify once the channel formats for your PBX
- It is more efficient when you need to join or leave multiple queues, as actions are batched into a single transaction

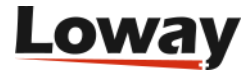

#### **Tracking outbound**

As it is not currently possible to originate outbound calls tracked by QueueMetrics without using the dialplan, if you need to do manual outbound you still need to include the custom *'extensions\_queuemetrics.conf*' dialplan; QueueMetrics will then dial extension *28@queuemetrics* for manual outbound dialing.

Since Uniloader 0.4, it is possible to track outbound calls made by QueueMetrics without using the dialplan if you have outbound tracking enabled. This feature is not turned on by default and has to be set manually. This feature is at the moment experimental.

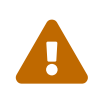

 Outbound dialing is turned off by default and must be turned on manually if needed.

#### **Configuration**

To turn it on you need to set:

• *platform.pbx* to DIRECTAMI

The following configuration options are available:

- *platform.directami.verbose* whether to dump all AMI interactions to the system log (default: false)
- *platform.directami.agent* the way an agent channel is supposed to be (default: "Agent/\${num}")
- *platform.directami.extension* the way an agent extension channel is supposed to be (default: "SIP/\${num}")
- *platform.directami.localext* the channel used for chanspy (default: "Local/\${num}@frominternal")
- *platform.directami.transfer* the transfer destination, in the form *ext@context* (default: "\${num}@from-internal")
- *platform.directami.outbound.enabled* whether outbound dialing, though dialplan or Uniloader, is enabled (Default: false)
- *platform.directami.outbound.stanza* the point in the dialplan that should be called when doing outbound (Default: "28@queuemetrics")
- *platform.directami.outbound.usetracker* will use the Uniloader to track outbound call. (Deafult: false)
- *platform.directami.outbound.trackerdialout* the point in the dial-plan that will be used to generate outbound calls with the Uniloader (Default: "\${num}@from-internal")
- *platform.directami.spyoptions* the additional options you want to use for the Asterisk application ChanSpy when listening to calls (Default: ""). By changing these options, you can have extra parameters added. The main "kind" of option (*b* for spy, *w* for whisper or *B* for barge) is added automatically depending on the kind of spying required.
- *platform.directami.cmdseparator* the separator used for parameters in your Asterisk version. Defaults to comma (",") and should be changed to pipe ("|") only for very old Asterisk systems

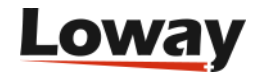

(pre-1.8)

- *platform.directami.optimizedagentchannel* is the format of the agent channel when it is live and you want to spy on it. If blank, uses the same physical agent channel, based on the agent code or the extension code depending on whether you are in hotdesking mode or not. Defaults to blank. Please note that the \${num} variable may contain the full agent name including its technology (e.g. "SIP/1234"), so you may want to use  $\frac{2}{3}$  foinclude only the numeric part.
- *platform.directami.stateinterface* is the interface to get the agent state from. This is useful when adding Local channels, where Asterisk is not aware whether they are in conversation or not. By specifying a SIP device, Asterisk can always know its correct state and act accordingly. If not specified, it is simply not sent to the queue.

# $\bigcirc$

In all channel configuration, the string \${num} is replaced with the local agent code or extension, as appropriate. When adding or removing members from a queue, the string \${queue} is expanded to the identifier of the current queue. Both placeholders accept a suffix syntax like  $\frac{1}{2}$  to include the string without the first three characters,  $\frac{f_{\text{num}}}{f}$  to capture what comes after the slash (if present) and \${num:p} to capture what comes before the slash.

When running in cluster mode, you can have configuration that is specific for one single cluster member and it will override the general one - see [Defining system properties for members of a](#page-444-0) [cluster](#page-444-0).

#### **Examples**

Example for a FreePBX system running without hotdesking enabled. The agent is logged on to the queue as "Local/XXX@from-internal", that is rewritten by QueueMetrics as "Agent/XXX", and matches a SIP extension with the same code. We specify a StateInterface so the queue is always aware of the state of the agent's phone.

```
default.hotdesking=0
```

```
platform.pbx=DIRECTAMI
platform.directami.agent=Local/${num}@from-internal
platform.directami.transfer=${num}@from-internal
platform.directami.outbound.enabled=true
platform.directami.localext=Local/${num}@from-internal
platform.directami.optimizedagentchannel=SIP/${num:s}
platform.directami.stateinterface=SIP/${num}
platform.directami.verbose=false
```
This is an example for a FreePBX system running with hotdesking enabled. The agent is logged on to the queue as "SIP/YYY" but appears in QM as "Agent/XXX" and a proper hotdesking record is written to match the two entities.

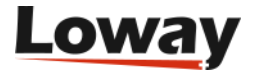

default.hotdesking=86400

platform.pbx=DIRECTAMI platform.directami.agent=Agent/\${num} platform.directami.extension=SIP/\${num} platform.directami.transfer=\${num}@from-internal platform.directami.outbound.enabled=true platform.directami.localext=SIP/\${num:s} platform.directami.verbose=false

This is an example for a FreePBX system running with hotdesking enabled but without dialplan. Uniloader must be running in "tracker" mode with "outbound" enabled.

default.hotdesking=86400

```
platform.pbx=DIRECTAMI
platform.directami.agent=Agent/${num}
platform.directami.extension=SIP/${num}
platform.directami.transfer=${num}@from-internal
platform.directami.outbound.enabled=true
platform.directami.outbound.usetracker=true
platform.directami.outbound.trackerdialout=${num}@from-internal
platform.directami.localext=SIP/${num}
platform.directami.verbose=false
```
#### **Some Notes on Spying**

When spying, QueueMetrics always tries to connect the supervisor to the agent's channel. If the live agent channel appears under a different name from the one used to create it (e.g. if the agent channel was a Local/XXX@ctxt that has been optimized to SIP/XXX), then you need to supply the parameter *platform.directami.optimizedagentchannel* in order to let QueueMetrics find the correct agent channel to spy on.

When spying, you can try different settings of *platform.directami.spyoptions* to configure additional behavior. The following options are added automatically:

- *b* (spy): Supervisor is able to listen to the on-going call, but cannot talk. This is the default.
- *w* (whisper): Supervisor is able to listen to the on-going call and can talk to the agent; caller does not hear supervisor.
- *B* (barge): Supervisor is able to listen and speak to all parties on the on-going call

# **DirectAMI Live actions**

In DirectAMI Live, DirectAMI calls are not performed immediately but stored on the AMI queue and then performed by Uniloader on the receiving server. This means you can have the advantages of DirectAMI (no dialplan included for most use cases) on remote systems where actions are proxied by Uniloader.

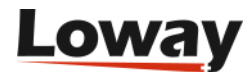

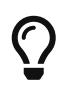

To inspect the status of commands being sent to the remote system, see [Checking](#page-431-0) [the AMI Queue](#page-431-0).

#### **Configuration**

To turn it on you need to set:

• *platform.pbx* to DIRECTAMI\_LIVE

All other configuration options are the same as DIRECTAMI.

#### **Freeswitch actions**

With the Freeswitch actions module, commands are sent to Freeswitch's *mod\_callcenter* though the ESL API.

As in FusionPBX the id of *mod\_callcenter* agents is a UUID, it is important to configure all agents so that their UUID is set in the *External reference* field. A list of agents with their UUIDs can be obtained by running uniloader pbxinfo fusionpbx.

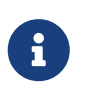

At the moment, only actions for agent login, logoff and pause are supported. Also, as agent presence is unique and not related to specific queues, on the agent page only a "ALL" queue will be shown.

#### **Configuration**

To turn it on you need to set:

- *platform.pbx* to FREESWITCH
- and make sure that your *callfile.dir* is set to fsw:ClueCon@127.0.0.1:8021, or whatever credentials you need for the Freeswitch ESL.

The following configuration options are available:

- *platform.freeswitch.use\_external\_ref* whether to use the agent's own id or the "external reference" configured on the agent (default: true - use external reference)
- *platform.freeswitch.verbose* whether to dump all interactions to the system log (default: false)

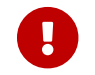

The Freeswitch module will not enable any interactions if hotdesking is enabled.

#### **Examples**

Example for a FusionPBX system running at address 192.168.7.5:

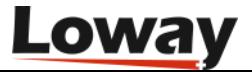

default.hotdesking=0 callfile.dir=fsw:ClueCon@192.168.7.5:8021

```
platform.pbx=FREESWITCH
platform.freeswitch.use_external_ref=true
platform.freeswitch.verbose=true
```
### **Freeswitch Live actions**

In Freeswitch Live, Freeswitch API calls are not performed immediately but stored on the AMI queue and then performed by Uniloader on the receiving server.

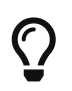

To inspect the status of commands being sent to the remote system, see [Checking](#page-431-0) [the AMI Queue](#page-431-0).

#### **Configuration**

To turn it on you need to set:

• *platform.pbx* to FREESWITCH\_LIVE

All other configuration options are the same as FREESWITCH.

#### **Examples**

This example is for a system where Uniloader and Freeswitch are running on the same machine. Please note that the ESL address is relative to Uniloader.

default.hotdesking=0 callfile.dir=fsw:ClueCon@127.0.0.1:8021

platform.pbx=FREESWITCH platform.freeswitch.use\_external\_ref=true platform.freeswitch.verbose=true

### **JSON API Actions**

This platform lets you control an arbitrary external system that implements a very simple JSON API. This way, QM can control any PBX system, and it is often used to interact with cloud providers that "abstract away" the specific PBX API.

For each interaction request, a simple JSON stanza like the one below is sent to an HTTP/s end-point you define as a parameter called cmd, using either HTTP POST or GET.

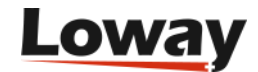

```
{
      "requestor": "Loway QueueMetrics 19.04.3",
      "token": "1234",
      "action": "ADDMEMBER",
      "login": "demoadmin",
      "serverId": "aleph",
      "agent": {
           "agentId": "101",
           "externalReference": null
      },
      "extension": "999",
      "targetExtension": null,
      "queues": [{
           "queueId": "111",
           "penalty": "UNKNOWN",
           "externalReference": null
      }, {
           "queueId": "112",
           "penalty": "UNKNOWN",
           "externalReference": null
      }],
      "callId": null,
      "message": null
}
```
QueueMetrics expects no specific answer to the call, as long as it succeeds with an HTTP status 200, as any requested action will be reflected in the queue log data being uploaded.

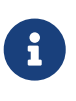

For example, imagine an agent that wants to join a queue. They send a call for action ADDMEMBER with the correct details. As soon as the PBX processes the call, an ADDMEMBER event for the agent appears on the queue\_log; at this point QueueMetrics updates the agent status to show that they joined the queue.

#### **Configuration**

An example configuration might be like the one below:

```
platform.pbx=JSONAPI
platform.jsonapi.url=https://api.your.pbx.com/yourendpoint/
platform.jsonapi.method=POST
platform.jsonapi.token=1234
platform.jsonapi.enabled=ADDMEMBER,REMOVEMEMBER,PAUSE,UNPAUSE
platform.jsonapi.verbose=true
```
The meaning is:

- platform.jsonapi.url: is the URL end-point that will be called. Must be specified.
- platform.jsonapi.method: either GET or POST (default: POST)

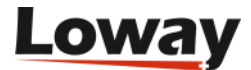

- platform.jsonapi.token: a token used to identify the specific QueueMetrics instance. Default: empty.
- platform.jsonapi.enabled: a comma-separated list of which actions are possible through the API. You do not need to implement them all, just the ones you specify. Default: none.
- platform.jsonapi.verbose: whether the request an payload will be written on QM's system logs. Default: false.

#### **Actions**

- AGENTLOGIN Agents starts working. Queues are controlled externally.
- AGENTLOGOUT Agents stops working.
- ADDMEMBER Agents joins one or more queues.
- REMOVEMEMBER Agent leaves one or more queues.
- PAUSE Agents starts a pause. The pause code is passed as message.
- UNPAUSE Agent stops the pause.
- CALLOUTCOME Agents sets a call outcome for a specific call. The outtcome code is passed as message.
- ADDFEATURECODE Agent adds a feature code to a call. The feature code is passed as message.
- REMOVEFEATURECODE Agent removes a feature code.
- CUSTOMDIAL Agent dials out a specific number on a given queue.
- SENDTEXT Send SIP SMS to an extension.
- SOFTHANGUP Supervisor wants to close a call.
- TRANSFER Supervisor transfers a call to a new extension/queue
- SPY\_INBOUND Supervisor wants to start a spy session on an incoming call.
- SPY\_OUTBOUND Supervisor wants to start a spy session on an outbound call.
- WRITE\_INFO\_VAR Agent wants to write an arbitrary variable to a call.

You will usually implement either AGENTLOGIN/AGENTLOGOUT or ADDMEMBER/REMOVEMEMBER-style presence for your agents.

#### **JSON request details**

In the JSON request, fields have the following meaning:

- requestor: the specific version of QueueMetrics sending this request
- token: an auth/identification token you use to distinguish from which QM system the request is coming
- action: one of the actions above
- login: the login of the user starting this action
- serverId: on clustered QM system, to which machine in the cluster this request belongs to. You can set up the cluster.XXX.platform.jsonapi.token property to override the default token for

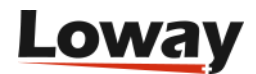

server XXX.

- agent: the agent to which this action belongs. Contains fields agentId and externalReference
- extension: the extension we are referring to
- targetExtension: an extension that is the target of this action (e.g. spying) or a variable name for WRITE\_INFO\_VAR
- queues: an array of queues this action refers to. Each queue defines a queueId, a penalty (if known to QM), and an externalReference
- callId: the Unique-ID of the call this action refers to
- message: a free text message, e.g. the feature code or the pause code this action needs. For features codes, if the feature code contains a text entry as well, our message field appears in the format ftrcode|message, otherwise if the text entry is blank or missing, just the feature code. For variables, the contents of the variable.

When parsing the JSON request, you can expect all the fields above to be present, and must accept any other fields that may be added to the request in the future. The JSON block has always the same shape, and unused parameters for the current action are set to null.

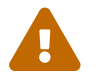

External reference ids are not currently returned.

 $\bigcirc$ 

When testing specific action, it is often useful to point QueueMetrics to a service like Requestbin, so you can easily track outgoing requests and see which fields are set and how.

# **Enswitch actions**

The Enswitch actions module will connect over HTTP/HTTPS to an existing Enswitch 3.14+ system and perform actions.

The following actions are supported:

- Setting outcomes and call features
- Hanging up and transfering calls from the RT page
- Spying inbound calls from the RT page
- Logging-on and logging-off agents to queues
- Pause and unpause agents

#### **Configuration**

To turn it on you need to set:

- *platform.pbx* to ENSWITCH
- *default.hotdesking* to 0 (very important if not so all actions will be disabled and an error will be logged)

The following configuration options are available:

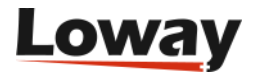

- *platform.enswitch.http.baseurl* is the main URL for the Enswitch system
- *platform.enswitch.http.login* an API user log-in
- *platform.enswitch.http.password* an API user password
- *platform.enswitch.guiaddmember* whether ADDMEMBER/REMOVEMEMBER actions are available (default: false - only chanspy is enabled and actions must be done through the agent's phones)
- *platform.enswitch.verbose* whether all Enswitch interactions should be logged in full to the standard log (default: false)
- *platform.enswitch.lookbackClosedCalls* for how long a recently-closed call should be searched on CDRs (default: 7200 seconds)
- *platform.enswitch.spyPrefix* the default prefix to use to initiate a chanspy on an inbound call (Default: \*91)
- *platform.enswitch.bargePrefix* the default prefix to use to initiate a barge-in on an inbound call (Default: \*92)
- *platform.enswitch.qpriority.main* the queue priority for an agent being logged in with priority MAIN (default: 8)
- *platform.enswitch.qpriority.wrap* the queue priority for an agent being logged in with priority WRAP (default: 6)
- *platform.enswitch.qpriority.spill* the queue priority for an agent being logged in with priority SPILL (default: 4)
- *platform.enswitch.openLogons* whether agents have an "open" logon or must already be present on the queue. Default: false
- *platform.enswitch.dialoutPrefix* the prefix used to implement dial-out. Use placeholder \$Q to add a queue-id (see below)
- *platform.enswitch.dialoutSpyPrefix* the default prefix to use to initiate a chanspy on an outbound call (Default: \*91)
- *platform.enswitch.dialoutBargePrefix* the default prefix to use to initiate a barge-in on an outbound call (Default: \*92)
- *platform.enswitch.dialoutClid* a caller-id to be used as presentation for outbound calls. If none is specified, the default one is used. Note that if an incorrect one is specified, all calls will fail.

To listen to audio recordings, you also need to turn on the EnswitchPlatformListener (see [Pluggable](#page-472-0) [Listener for the Enswitch platform](#page-472-0)).

# **Selecting chanspy vs barge-in**

As QueueMetrics has only one "spy" action available, the choice of whether it is a "normal" spy or a barge-in depends on the number you enter as your local extension.

If the extension is prefixed with a "!", then a barge is attempted using the default prefix defined in *platform.enswitch.bargePrefix*; otherwise the prefix specified in *platform.enswitch.spyPrefix* is used.

Prefixes are set as in the Features -> Feature prefixes menu of your Enswitch system.

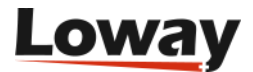

#### **Open and Closed log-on modes**

The default integration mode for Enswitch uses a "closed" log-on mode; this means that QueueMetrics cannot log an arbitrary agent on to Enswitch, but will basically toggle the pause status of an existing agent, albeit logging the event "as if" it was a real log-on/log-off or a pause/unpause event.

Weird as this sounds, this means that an administrator can configure with certainty which agents are supposed to work on a queue, and end-users cannot change them - they can just toggle them on and off.

If you set platform.enswitch.openLogons=true, a log-in will instead mean that an extension with the same agent code and dtype=phone will be added to the queue, with a priority as defined on the QM queue definition. A log-off will remove such extension from a queue.

#### **Outbound mode**

In order to use outbound, you need to create a special extension prefix that will take a few digits for the queue id and then the number to be dialled, for example let's say our prefix is \*787, then tree digits for our queue, then the number to be dialled - e.g. eg \*787 146 123456 will dial number 123456 on queue 146.

Then queue 146 must be a real Enswitch (inbound) queue, that we will use as a placeholder to make sure that only active agents (currently logged on, not puased), can actually dial out.

Agents will then:

- select an outbound queue from the GUI. Only outbound queues that they are currently logged on can be selected. This means that you can control the visibility of queues to agents though each queue's visibility key
- enter a number of at least two digits and click on the phone icon to initiate a call

When this happens, a call is sent to the agent's phone; as soon as they pick it up, a second leg to the callee is dialled and all queue log events are to be recorded in real-time as the call progresses.

The outbound call is displayed on the agent's panel as it happens, and also on the real-time screen. As the agent need to be logged on to an outbound queue to make an outbound call, there is no risk of misalignment between their log-in status and calls made; and the queue will be existing in Enswitch (though not actually used to process incoming calls).

Also, from the real-time page and the wallboard, it is possible to start a **chanspy** of such an outbound call.

A possible configuration could be:

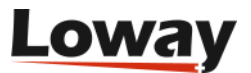

```
platform.pbx=ENSWITCH
default.hotdesking=0
platform.enswitch.guiaddmember=true
platform.enswitch.verbose=true
platform.enswitch.http.baseurl=https://my.pbx....
platform.enswitch.http.login=user
platform.enswitch.http.password=password
platform.enswitch.dialoutPrefix=*787$Q
platform.enswitch.dialoutSpyPrefix=*91
platform.enswitch.dialoutBargePrefix=*92
platform.enswitch.dialoutClid=
platform.enswitch.audioSearchMargin=500
```
Note how the \$Q placeholder allows adding the queue id within the outbound prefix. This also allows having only one default outbound queue, by not adding the placeholder in the generated number.

For example, if you are dialling number 1234 on queue 101 with platform.enswitch.dialoutPrefix set to…

- \*787\$Q would dial \*787 101 1234 normal node (spaces added for clarity)
- \*787 would dial \*787 1234 no queue id, all outbound logged on a queue you define
- \*787\$Q999 would dial \*787 101 999 1234

#### **Generated queue\_log**

When QueueMetrics works with *Agent/1234* on Enswitch:

- It creates artificial logs for *Agent/1234*
- It adds/removes/toggles presence for an Enswitch extension *1234* having dtype=phone
- The extension itself will most likely log its calls under *SIP/1234@enswitch* or something similar

Therefore it is important in the agent definition that your agent be called *Agent/1234* with an alias of *SIP/1234@enswitch* so that it will work properly.

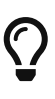

Enswitch extensions are often long numeric codes, and agents may have a hard time remembering that their login is *Agent/770102319*. To work around this issue, make sure you configure their email address in the agent's user profile - it can then be used in place of their login and it's easier to remember.

Another difference in generated queue\_log is that the PAUSEALL verb will appear not just once but for all queues, that might in turn emit a local pause event. This causes no problem to QueueMetrics, and is caused by the fact that any log entry on Enswitch must belong to an existing queue. So you may see duplicated records at the same time-stamp.

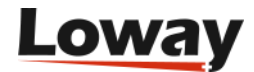

# **MirtaPBX actions**

The MirtaPBX actions module will connect over HTTP/HTTPS to an existing MirtaPBX system and perform actions.

The following actions are supported:

- Setting outcomes and call features
- Hanging up and transfering calls from the RT page
- Logging-on and logging-off agents to queues
- Pausing and Unpausing agents on queues

#### **Configuration**

To turn it on you need to set:

- *platform.pbx* to MIRTAPBX
- *default.hotdesking* to 0
- *platform.mirtapbx.baseurl* to your MirtaPBX url (e.g.<https://my-mirta-pbx.com/>)
- *platform.mirtapbx.key* to your MirtaPBX tenant key (e.g. a234Dadf4dfsdg4)
- *platform.mirtapbx.tenant* to your MirtaPBX tenant (e.g. TEST)

# **Outbound dialer**

The outbound dialer is controlled through the platform.dialer configuration property.

Allowed values are:

- NONE no dialer available
- WOMBATDIALER Connects to an instance of WombatDialer. This parameter is inferred if the property `default.wombat.agent\_recall\_enabled is set to true.

# **None**

No dialer is available, all dialer actions are turned off.

# **WombatDialer**

QueueMetrics is able to connect to a WombatDialer instance to schedule calls.

This must be provided in the form of four system parameters (that can be set in the Edit System Parameters page).

- wombat.url: The URL of our WombatDialer instance.
- wombat.username: A valid username associated with a user with the needed grants.
- wombat.password: The password for the user.

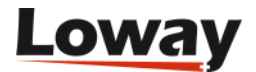

#### **Edit QueueMetrics system parameters**

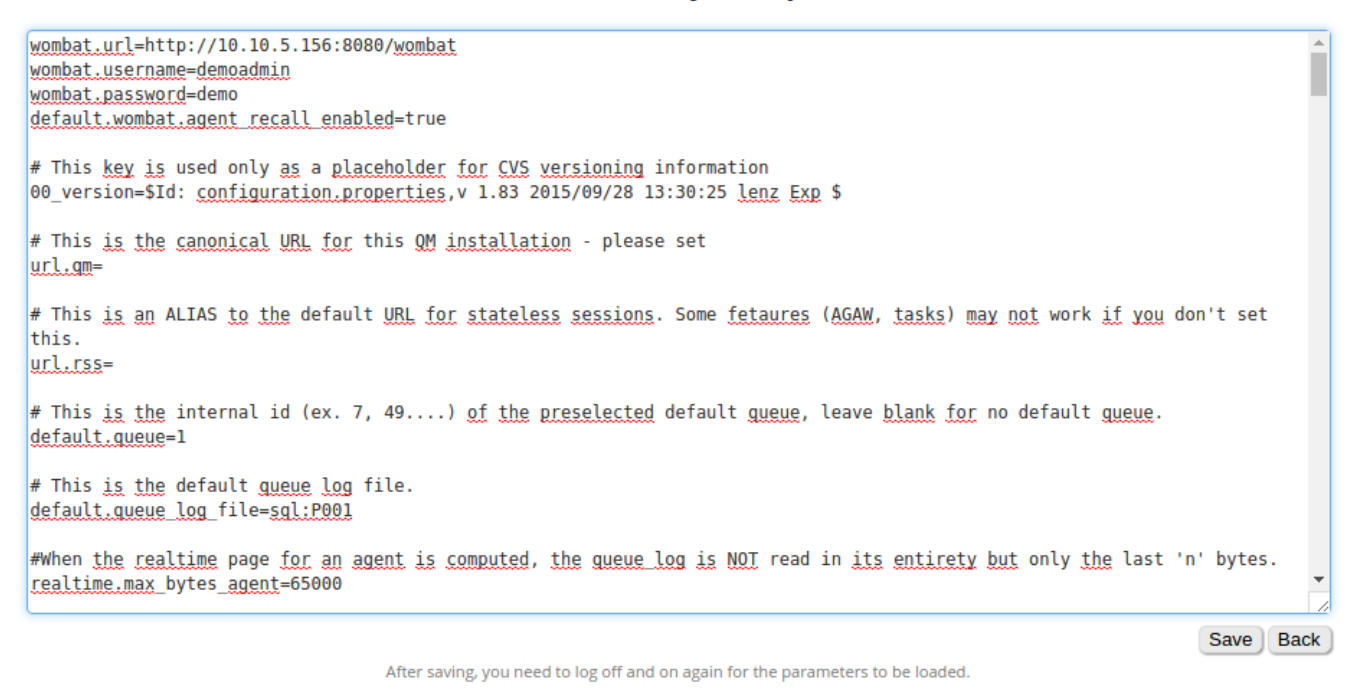

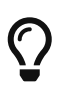

For more information of how to integrate WombatDialer within QueueMetrics, please see [The Recall Scheduler](#page-294-0).

# **Listening to calls using Pluggable Modules (PM)**

Pluggable modules are used in two areas:

- Listening to recorded (closed) calls, i.e retrieving recordings
- Listening to live calls, i.e. setting up a channel "spy" feature.

In order to control which module is called, two configuration properties are set:

- *audio.server* controls the module to do find recorded calls
- *audio.liveserver* controls the module to set up live call listening

Each configuration property is set to the complete name of a Java class that implements the required server. *Such names must be set exactly as described, or an exception will be raised.* Each module can then have its own configuration properties to control its own behaviour.

# **PMs to match Recorded Calls**

These PMs are used to find audio recordings.

# **Plain old recordings: LocalFiles**

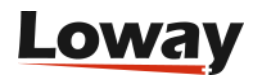

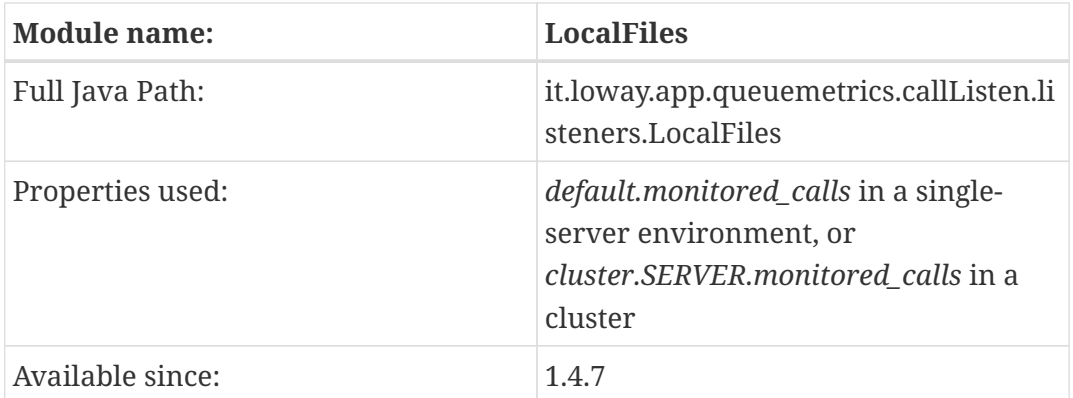

This is the standard search method that comes with QueueMetrics. Basically, all directories under *default.monitored\_calls* are explored recursively, and all audio files matching the Asterisk ID of the main call that was queued are retrieved. Therefore the call files found can be zero or more.

This PM is sub-optimal for very large call centres, where the cost of scanning through all recordings (maybe on remotely mounted disks) could take a significant time. If you are in such an environment, see the *LocalFilesByDay* entry.

This PM is used by default if no other server is specified in the *configuration.properties* file.

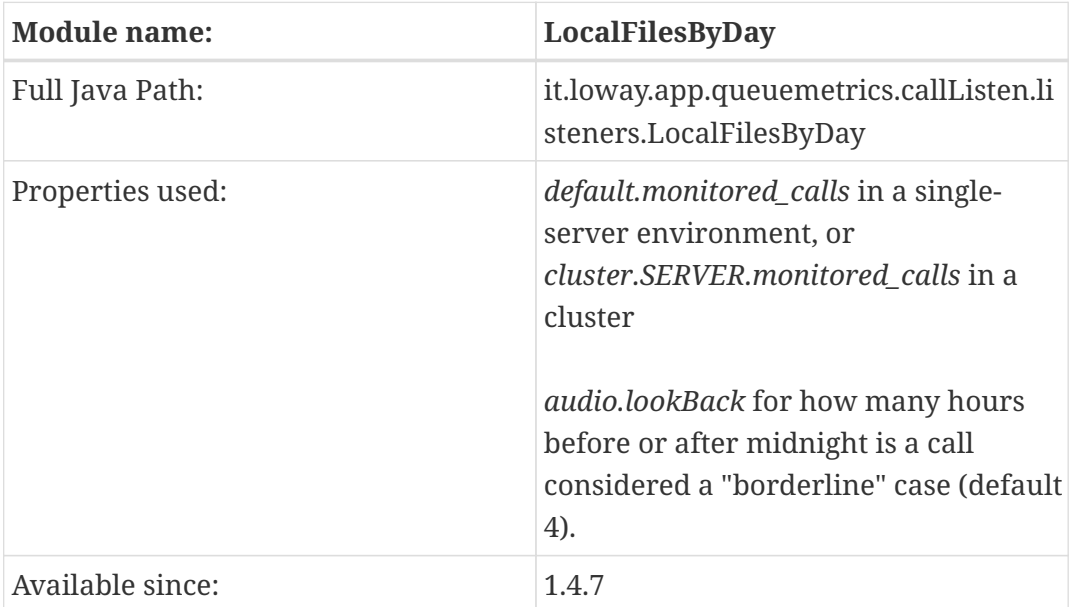

# **Large storage with recordings: LocalFilesByDay**

This PM works exactly like the *LocalFiles* one, but allows using placeholders in the file path; this way, you can set the default recordings directory to handle only a subset of all recordings.

For example, if you set *default.monitored\_calls* to */var/myrecordings/%YY-%MM/* when trying to listen to a call that was made on Jan 9, 2007 will expand to */var/myrecordings/2007-01/* therefore making the directory scanning much more manageable.

Valid placeholders include:

- % $YY \rightarrow$  the 4-digit year when the call was made
- %MM  $\rightarrow$  the 2-digit month when the call was made

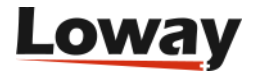

- %DD  $\rightarrow$  the 2-digit day of month when the call was made
- %SE  $\rightarrow$  in a clustered environment, the server name (all lower case)
- %QU  $\rightarrow$  the queue name (all lower case)

Though this is unlikely, it is possible that a call gets recorded on a given day and then gets queued on a different day, e.g. for calls that happen around midnight. QM handles this case by doublechecking all calls within a boundary of *n* hours from the midnight in both the days that are divided by that midnight. This behaviour can be set using the *audio.lookBack* property.

Asterisk can easily adapt to recording files in a way that is compatible with this storage model, like e.g.:

```
. . . .
exten => 999,n,Set(MONITOR_FILENAME=/audio-nas/${STRFTIME(${EPOCH},,%Y-%m/%d)}/call-
${UNIQUEID}.wav)
exten => 999,n,Queue(778,t,,)
. . . .
```
Will store audio files as:

```
/audio-nas/2011-03/10/call-123456.7890.wav
```
The nice part is that Asterisk will automatically create missing directories, as needed.

### **Using an external server: ClassicXmlRpcRecordings**

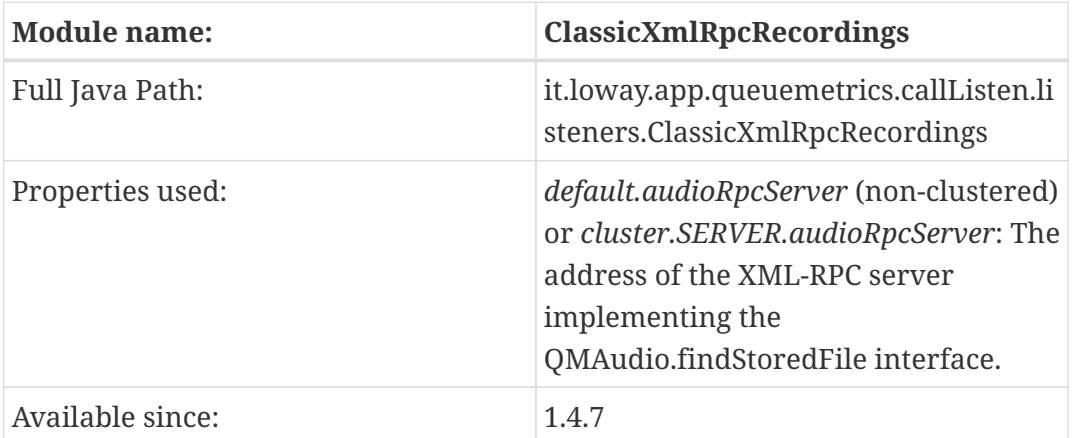

This is the standard XML-RPC implementation and makes it easy to create a completely custom scheme to handle recordings. The output of this function must be a single URL that can either stream the audio file or launch a player to stream that call. This is completely user-configurable.

The details of how to write an XML-RPC server for the *QMAudio.findStoredFile* interface can be found on the XML-RPC guide for QueueMetrics. We ship a sample implementation of such a server in the *xmlrpc* audio server.php server that comes with QueueMetrics.

See also section [Enabling XML-RPC call listening and streaming.](#page-548-1)

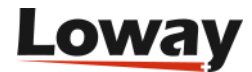

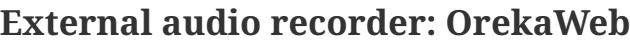

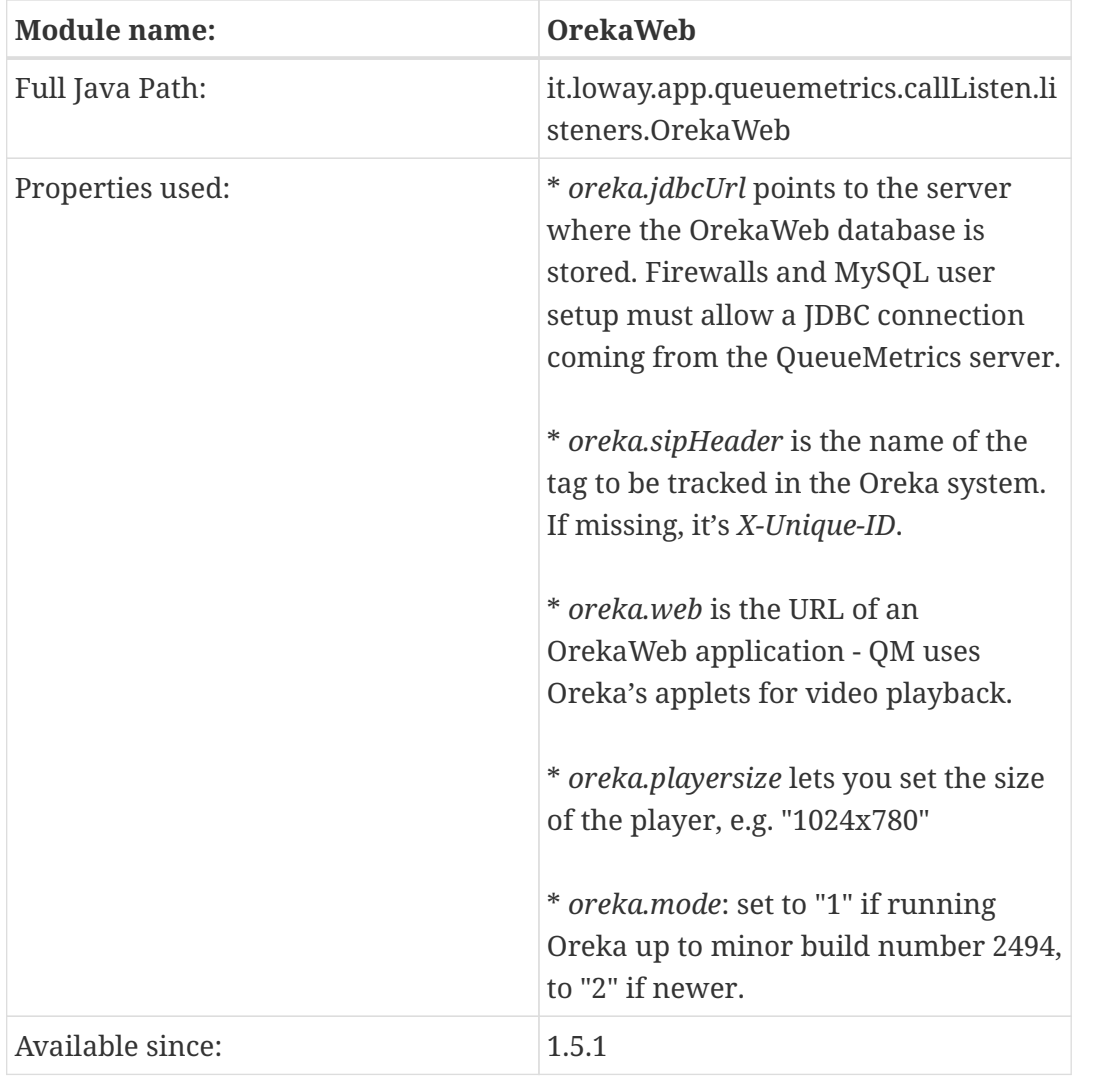

This PM lets you offline all the audio recording to an Oreka system - see <http://oreka.sourceforge.net/>

This PM lets you playback audio (and optionally video) of recorder calls stored in Oreka. In order to listen to live calls, it is possible to use either some Asterisk-based method, e.g. *ClassicQMListenerRT* below, or an Oreka-based methos like *OrekaWebRT* below.

It needs the JDBC URI to point to the Oreka database; the database must contain the following tables: *orktag*, *orksegment*, *orktape*, *orkservice*, *orktagtype*.

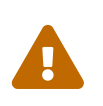

In order to have QueueMetrics associate the Asterisk call-ids correctly, you must configure Asterisk and Oreka to store the call-id of the main leg of the call, the one upon which the Queue() command is called.

#### **Propagating the SIP header**

As Oreka is a passive recording solution based on SIP, and the call's UniqueId is used to match a call in QueueMetrics, it is necessary for you to add the UniqueId information to the SIP headers.

If/how this can be done depends on the kind of channels you have as members of the queue.

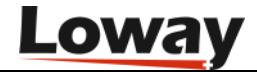

If you have static or dynamic SIP phones as members of the queue, e.g.

```
  [myQueue]
  ....
member \Rightarrow SIP/1234
member \Rightarrow SIP/1235
```
you can simply use the following piece of dialplan:

```
  ....
  exten => s,n,SIPAddHeader(X-Unique-ID: ${UNIQUEID})
exten => s, n,Queue(myQueue|t|30)
  ....
```
If instead you have other types of channels as members of the queue, e.g.

```
  [myQueue]
  ....
  member => Agent/101
  member => Local/102@agents
```
then you need to store the UniqueID in an inherited variable, e.g.

```
  ...
  exten => 411,2,Set(__MASTERID=${UNIQUEID})
exten => 411, 3, Queue(myQueue|t|30)
  [agents]
  exten => _XXX,1,SipAddHeader(X-Unique-ID: ${MASTERID})
  exten => _XXX,2,Dial(SIP/${EXTEN}|300)
```
This makes it possible to use Oreka in all common usage scenarios.

#### **Configuring event capture in Oreka**

You need to modify OrkAudio's *config.xml*, under the *<VoIpPlugin>* section:

<SipExtractFields>X-Unique-ID</SipExtractFields>

And restart OrkAudio.

#### **Which version of Oreka do I need?**

The minimal software you can use seems to be the commercial version (Orecx TR). This includes G729 Codec and Live Monitoring.

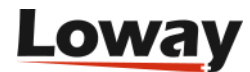

#### **Video playback**

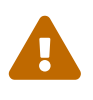

As the original Java applet does not work anymore in modern browsers, video playback is not supported any longer. Documentation remains for historical purpouses.

Orecx is able to capture and store along with the audio recording of the call a screen capture of the agent's workstation while the call was made. The importance of such a feature is obvious.

If a video recording is present for a given call, then the audio file will be followed by the string "[vid]" to show that it's a joint audio and video recording.

In order to play it back, QM will not stream it through a browser but will open up the VNC player that ships with OrkWeb; therefore you must configure the *oreka.web* property. The applet is not used in case of audio-only recordings.

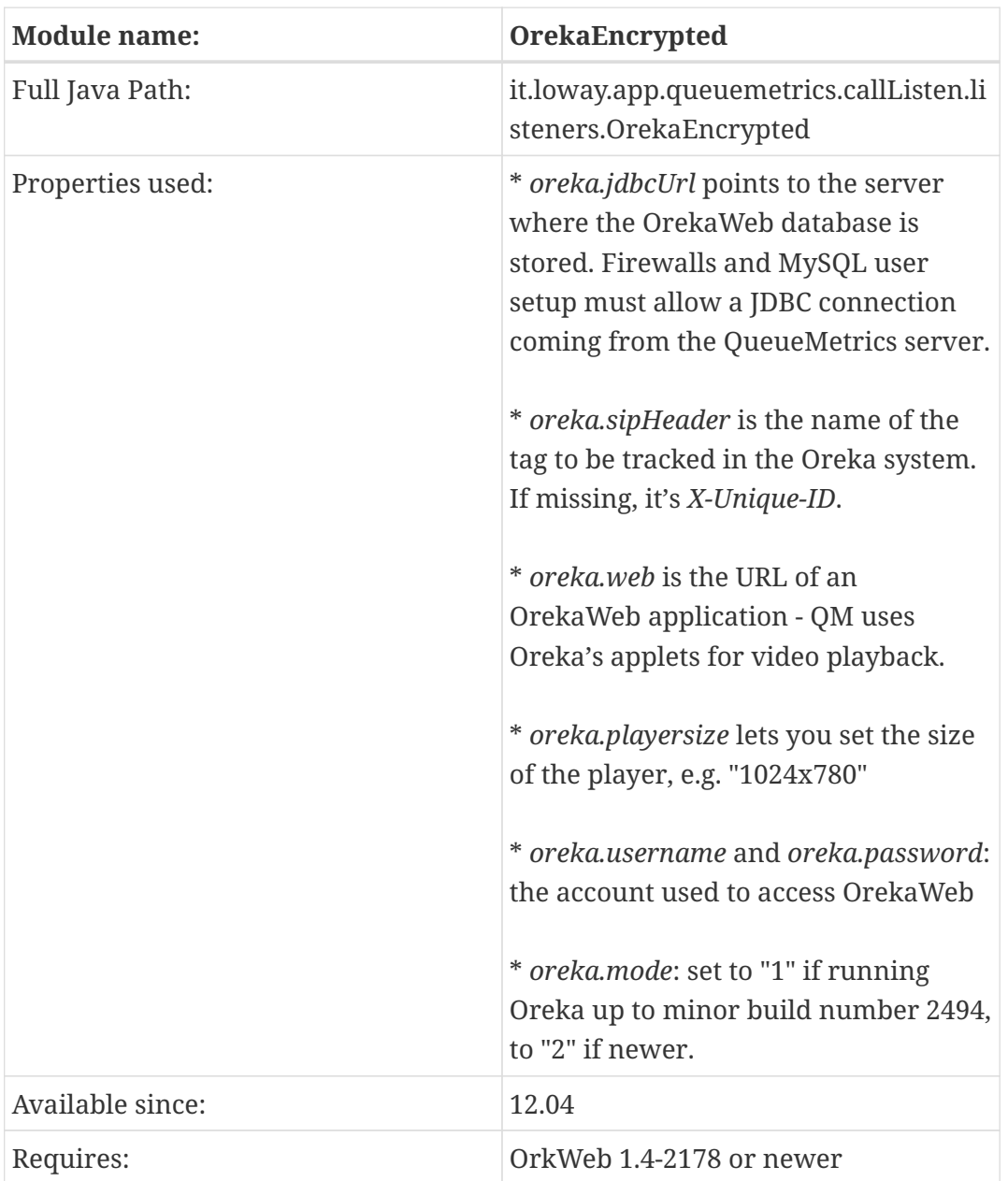

### **Advanced Oreka support: OrekaEncrypted**

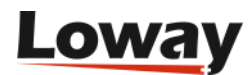

This PM is an advanced version of the *OrekaWeb* module, and it offers the same functionalities plus a few additional ones:

- Support for encrypted Oreka calls: calls can be stored in an encrypted format and will be decrypyed dinamically by Oreka. The PM may handle encrypted and unencrypted contents at the same time.
- Support for audio-only playback through the Oreka player (a new link will let you open the player as well as download the file as was possible in earlier versions)
- Support for tags: call tags are passed to the Oreka player, and you can use the player to move back and forth between them
- QM acts as a proxy for all OrekaWeb contents

The same set-up instruction apply as per the OrekaWeb PM.

#### **Secure access**

The OrekaEncrypted PM has QM act as a secure proxy for all Oreka contents:

- The OrekaWeb server can be invisible to the user (e.g on a private network);
- There are no more limitation for cross-domain downloading
- There is a double security check; first, when a file is requested, the proxy checks that this file belongs to the list of audio files that the current user just searched; then, QM will authenticate to OrkWeb and, if successful, will try and stream the file back to the client.
- For additional security, any audio/video file is streamed through a small content buffer that is constantly overwritten and that is immediately cleaned after usage; it is never written to disk on the QM server.

If you turn on encryption and authenticated downloads on the Oreka system, and use HTTPS to connect to QM, the result is a very secure audio server for your Asterisk system.

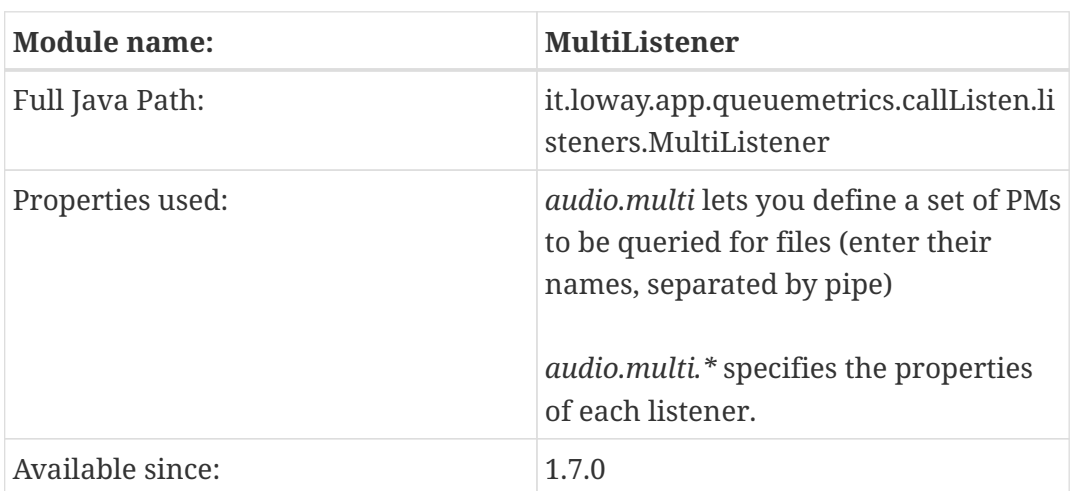

# **Using multiple PMs at once: MultiListener**

This PM lets you query multiple PMs in the order you specify to look for the call you are looking for. A common scenario may be the following one:

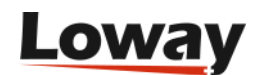
- All calls are recorded to a local volume, e.g. */queues/audio*. This is where files just recorded are held.
- A nightly process compresses the files to MP3 and moves them to a large NAS device mounted under */mnt/nas*, where they are stored separated by day.

In order to retrieve calls, we want QM to first check in */queues/audio*; if nothing is found, then we will look under */mnt/nas/2010-11-23*. This can be implemented with the following configuration:

```
# define the PM and the search order
audio.server=it.loway.app.queuemetrics.callListen.listeners.MultiListener
audio.multi=loc|nas
# first PM: local calls
audio.multi.loc=it.loway.app.queuemetrics.callListen.listeners.LocalFiles
audio.multi.loc.default.monitored_calls=/queues/audio
# second PM: NAS storage
audio.multi.nas=it.loway.app.queuemetrics.callListen.listeners.LocalFilesByDay
audio.multi.nas.default.monitored_calls=/mnt/nas/%YY-%MM-%DD
```
What we do here is the following:

- We first define a MultiListener and tell it via the *audio.multi* property to actually query a PM called "loc" first and one called "nas" if nothing is found. You can have as many PMs as you need and you canset their names as you best see fit.
- We specify the PM to be used for "loc" in the *audio.multi.loc* property. Properties to be set for it are appended to the *audio.multi.PMNAME.* hierarchy, as we do in this example to set the *default.monitored\_calls* property.
- As you can see, you can have multiple PMs of the same type as well as different, and ecah can have their own configuration properties.

If you use MultiListener within a cluster, and you the cluster has members s1 and s2, you should use a configuration like the following one:

```
# define the PM and the search order
audio.server=it.loway.app.queuemetrics.callListen.listeners.MultiListener
audio.multi=loc|nas
# first PM: local calls for either server
audio.multi.loc=it.loway.app.queuemetrics.callListen.listeners.LocalFiles
audio.multi.loc.cluster.s1.monitored_calls=/mnt/server_1/current_calls
audio.multi.loc.cluster.s2.monitored_calls=/mnt/server_2/current_calls
# second PM: NAS storage for either server
audio.multi.nas=it.loway.app.queuemetrics.callListen.listeners.LocalFilesByDay
audio.multi.nas.cluster.s1.monitored_calls=/mnt/nas/s1/%YY-%MM-%DD
audio.multi.nas.cluster.s2.monitored_calls=/mnt/nas/s2/%YY-%MM-%DD
```
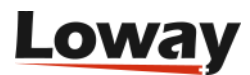

If you want, you could use the same folder for recordings of both servers (though it is better to keep them separate to speed-up access); still, they have to be specified for all servers in the cluster.

### **(Obsolete) Pluggable Listener for Enswitch Platform Integration**

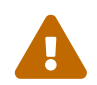

This module is obsolete. Please use [Pluggable Listener for the Enswitch platform](#page-472-0)<br>instead instead.

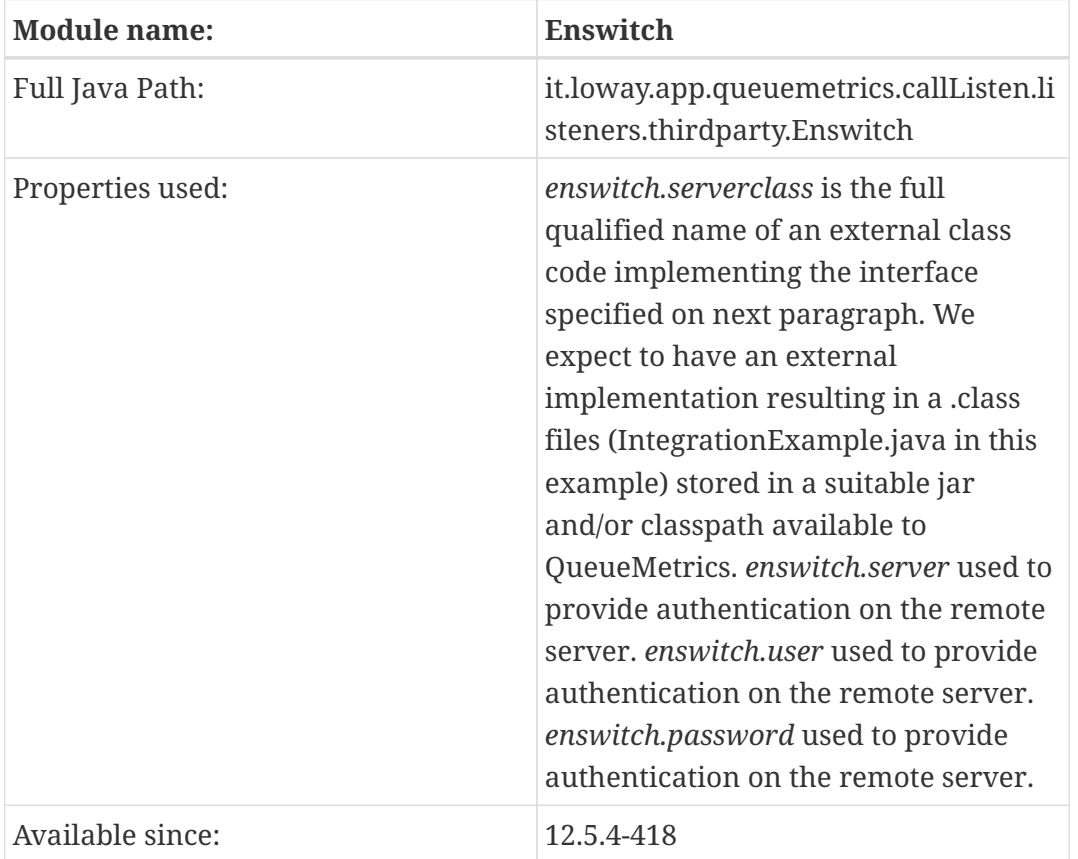

#### **Exposed Interface**

QueueMetrics expects to have in his classpath an implementation of the following interface:

```
public interface EnswitchRecording {
          public String[][] getUrls(String host, String username, String password,
String callID);
}
```
The getUrls should return a matrix containing the list of URLs associated to the specified callID. Each row in the matrix specifies:

- The URL at column 0
- The name (usually shown as clickable link by QueueMetrics) at column 1

### **Pluggable Listener for CallCabinet Platform Integration**

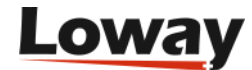

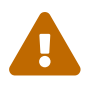

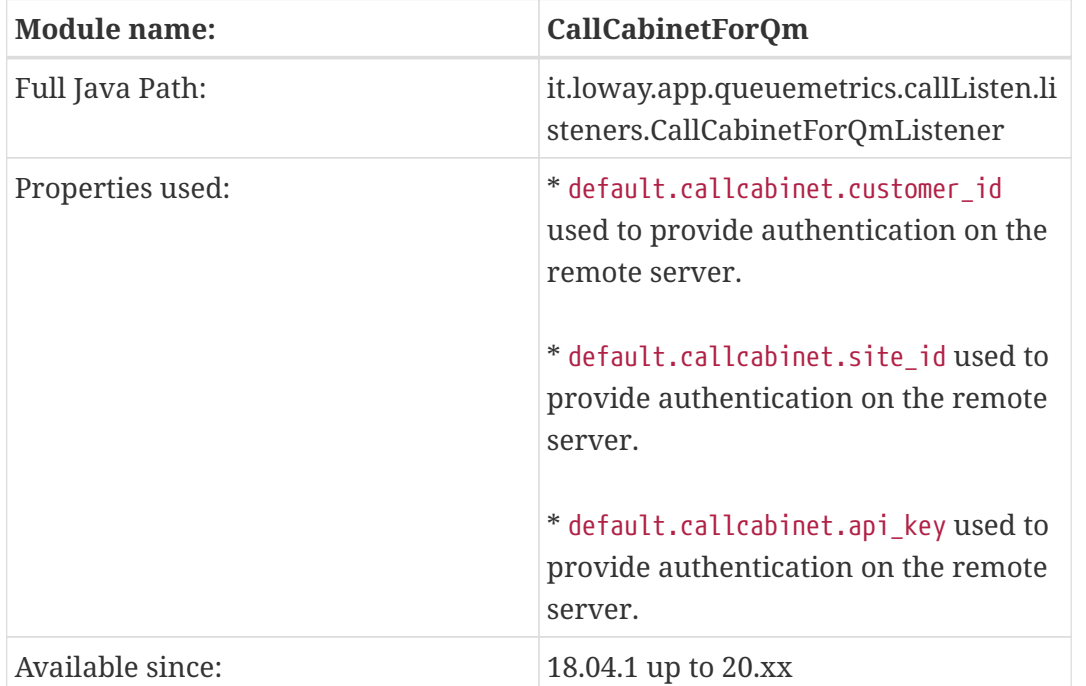

To make sure QueueMetrics looks for your recordings on your CallCabinet online repository, five parameters must be set.

- Your CallCabinetForQmForQM Customer ID.
- Your CallCabinetForQm Site ID.
- The Valid CallCabinetForQm API Key.
- The CallCabinetForQm Listener
- The HTML5 Audio Player has to be enabled (optional)

And you must make sure that the recordings are saved on CallCabinet with the CustomerInternalRef field set to the Asterisk Unique ID of the call used by QueueMetrics.

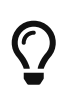

Please note that CallCabinet for QueueMetrics requires a special key, and won't work with normal API keys.

Go to Edit System Parameters and edit the following parameters:

```
audio.server=it.loway.app.queuemetrics.callListen.listeners.CallCabinetForQmListener
default.callcabinet.customer_id=xxxx
default.callcabinet.site_id=xxxx
default.callcabinet.api_key=xxxx
audio.html5player=true
```
Make sure you replace the "xxxx" characters with your Customer ID, Site ID and API Key. The audio.html5player=true parameter lets us to listen to the recordings directly on our browser.

Go back to the HomePage and take a look at any report containing some of the calls that are

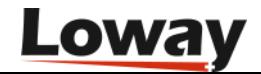

### **Queue details**

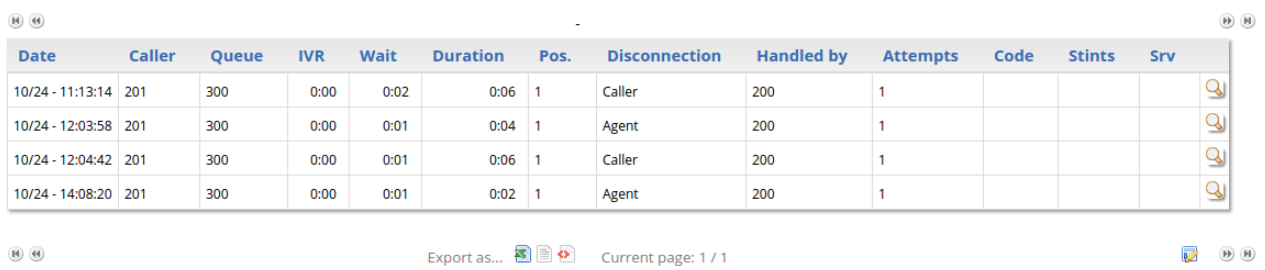

Clicking on the Call Detail Icon (the magnifying glass icon on the right), will show at the bottom that QueueMetrics retrieves the recordings related to that call's Call ID (Asterisk Unique Call ID).

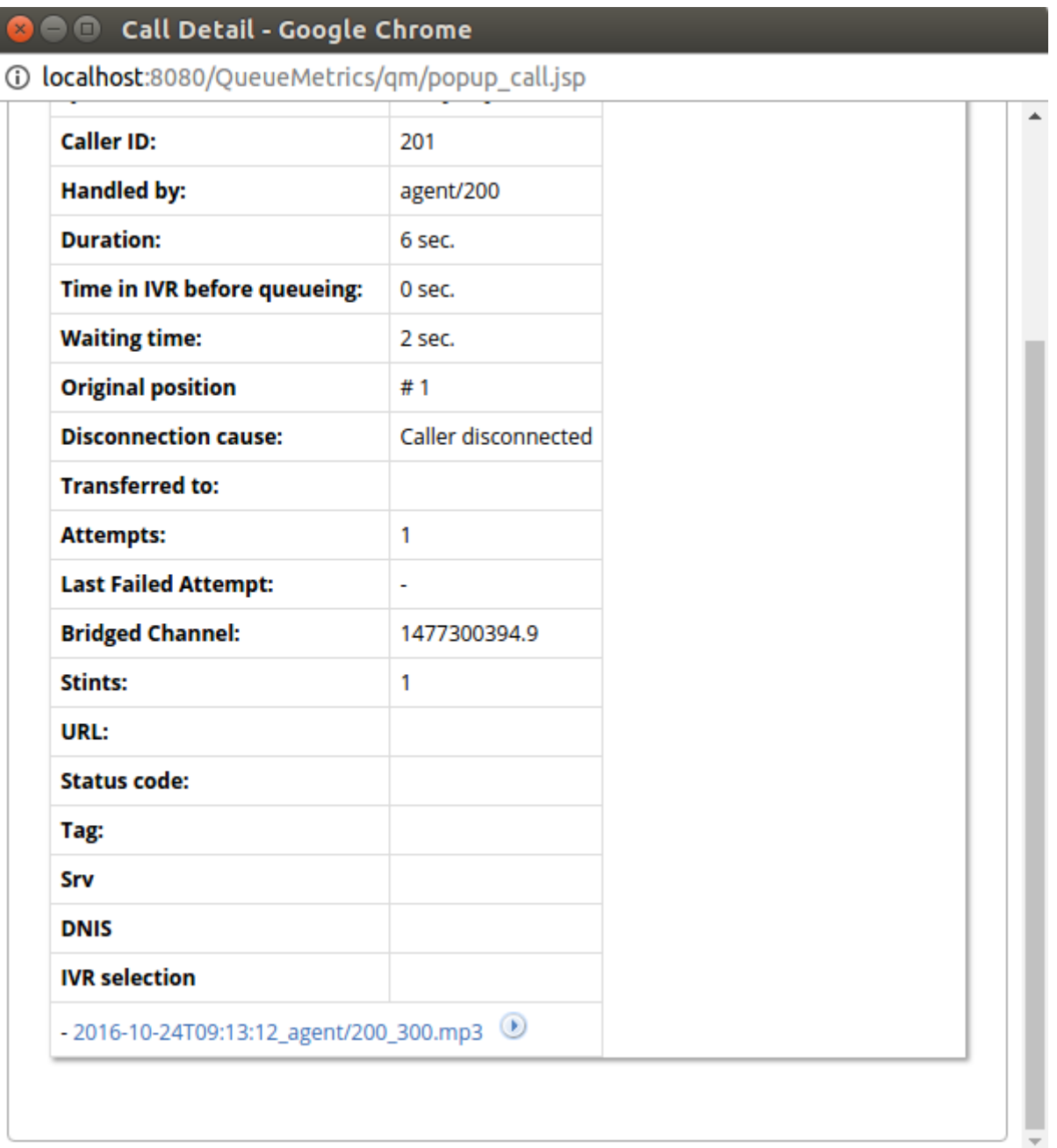

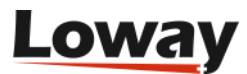

The name format QueueMetrics uses to represent a recording is the following:

#### DateTime\_agent\_queue.mp3

Clicking on the Play icon just right of the recording name will stream the recording directly without downloading it.

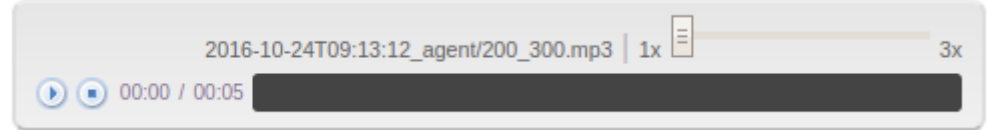

To download it instead, one must click on the recording name.

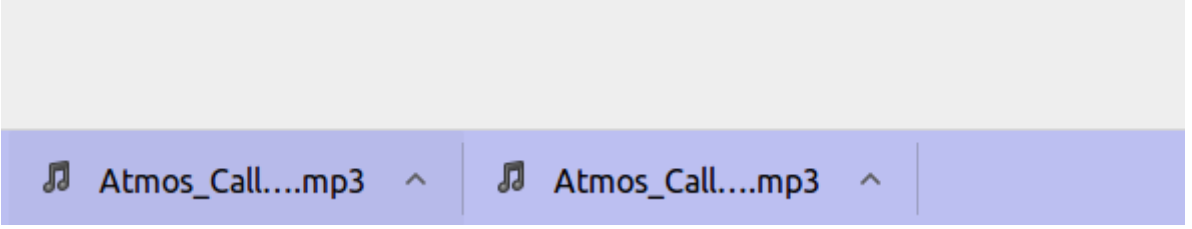

#### **Cluster Mode**

If QueueMetrics is working in Cluster Mode, it can manage recordings stored on different CallCabinet Sites.

This is because Cluster Mode allows the user to define different System Parameters for different PBXs.

we can define properties specific to each PBX Server, by using the following syntax:

- cluster.servername.callcabinet.customer\_id=xxxx
- cluster.servername.callcabinet.site\_id=xxxx
- cluster.servername.callcabinet.api\_key=xxxx

So, by using the prefix "cluster.ServerName.SystemParameter", where ServerName is the name of the PBX (as defined in the cluster.servers system parameter) and SystemParameter is the name of the System Property to be set (e.g. "default.callcabinet.site id"), without the "default." prefix, we can allow the same properties to have different values depending on the server we are currently monitoring.

### <span id="page-472-0"></span>**Pluggable Listener for the Enswitch platform**

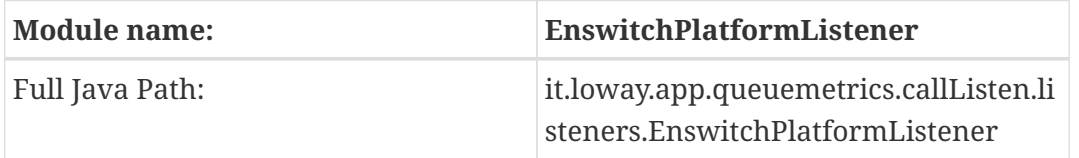

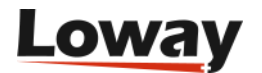

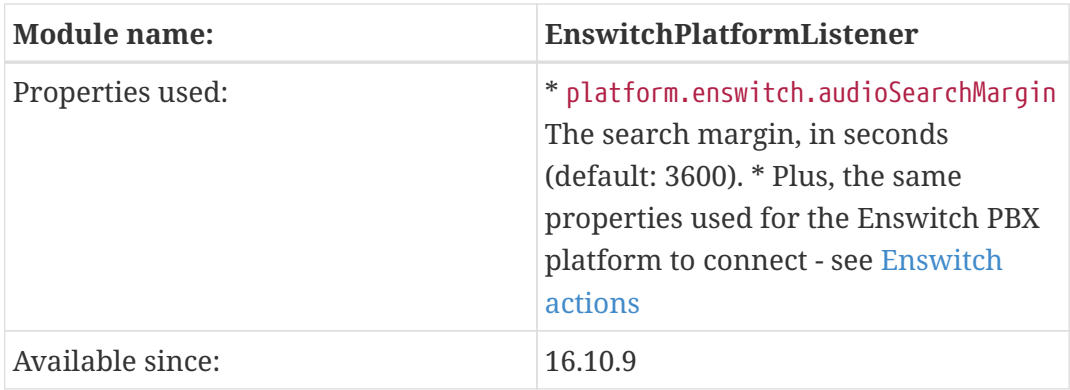

This listener is able to retrieve and download calls through the Enswich 3.13+ API. Shares its configuration with the Enswitch Actions module.

To find a call, it goes looking for all the calls recorded that are "around" the time of beginning of the call to be retrieved, so e.g. with a margin of one hour, it starts searching one hour before the beginning of such call and ends two hours (two times the margin) after the beginning.

The width of this "margin" is controlled by platform.enswitch.audioSearchMargin - on busy systems, it might be advisable to set it to a lower value (e.g. 1000 seconds) as to avoid retrieving hundreds or thousands of calls.

### **Pluggable Listener for the MirtaPBX platform**

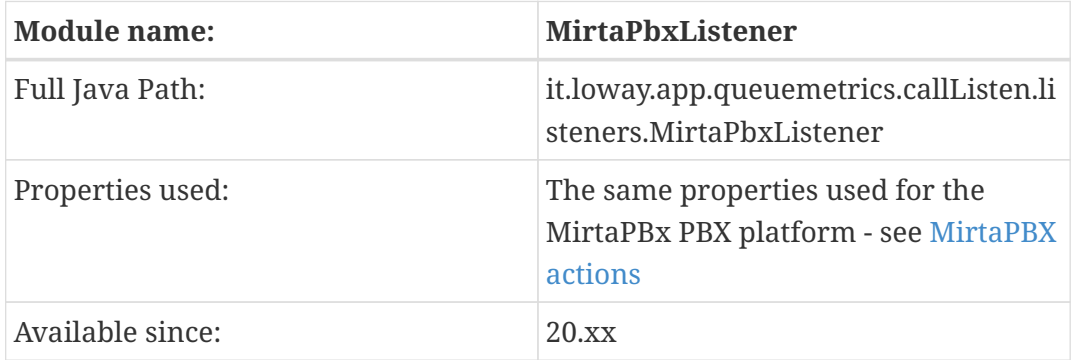

This listener is able to retrieve and download calls through the MirtaPBX API. Shares its configuration with the MirtaPBX Actions module.

### **Query an external system: JsonListener**

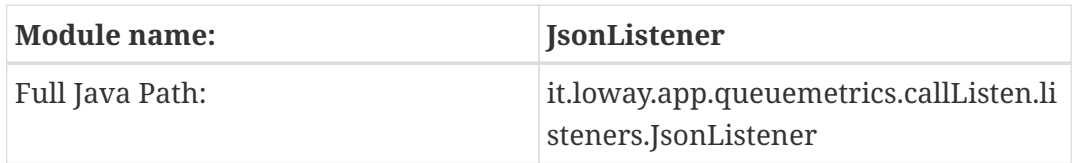

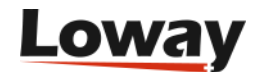

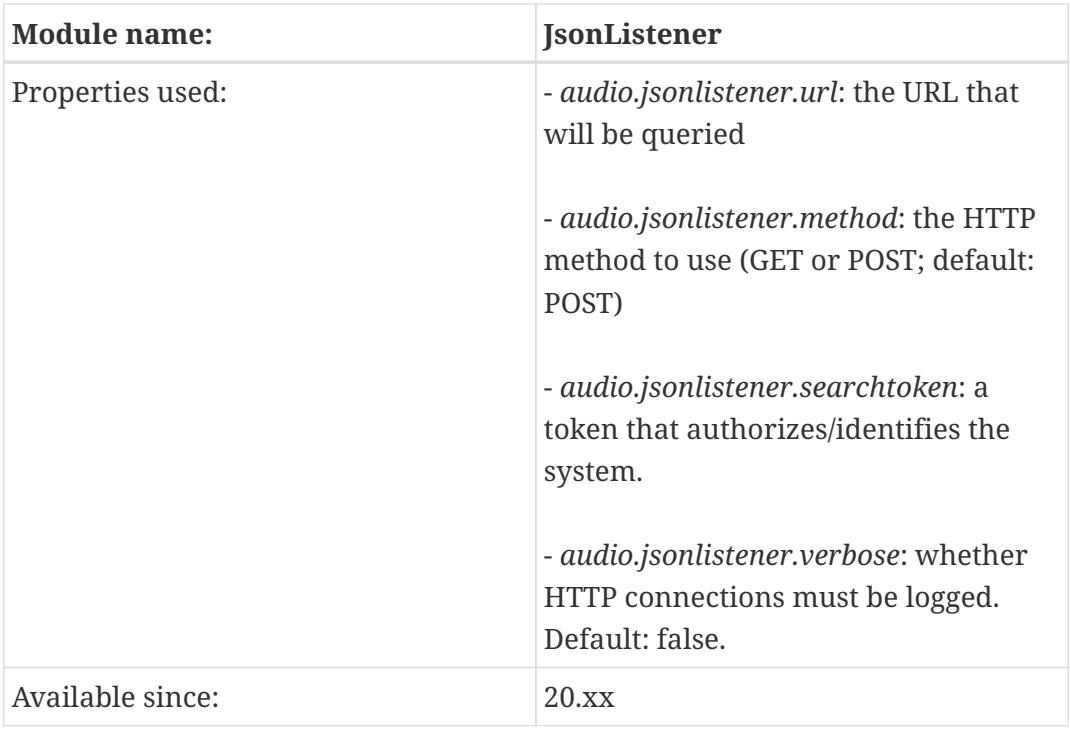

This listener will query an external server, sending in a JSON payload thet identifies the call and expecting a result for each media file that is attached to it. If there are no recordings, the server is expected to return an empty list of results.

What this module does is:

- Connects to the *url* you specified, using the *method* you specified.
- Sends a JSON payload (see below) that specifies a call to be checked for recordings.
- Expects zero or more results of recordings (audio, video or other) found for that call

The payload that is sent us similar to the one below - it is sent as parameter query of a web form this way the same semantics is used for both GET and POST forms (though POST has a content-type of application/x-www-form-urlencoded):

```
{"searchToken": "TOK1234",
  "callStartTst": 1546765179,
  "direction": "inbound",
  "agent": "agent/6039",
  "callId": "1544818293.8579",
  "callServer": "",
  "queue": "2004",
  "requestor": "demoadmin",
  "clientIp": "10.10.3.123"}
```
That is interpreted as:

- searchToken: is the token you specified in the configuration. This can be used to grant access to your server, and/or to identify separate QM servers
- callStartTst: the time-stamp when a call started in QM. This will be close but not necessarily

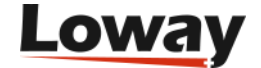

exactly the same time when recordings started

- direction: inbound or outbound. Might not be accurate on all calls.
- agent: the agent code
- callId: the unique identifier of the queue leg of the call
- callServer: if QM is monitoring a cluster, the PBX on which the call was processed
- queue: the queue identifier
- requestor: the log-in of the user requesting this operation
- clientIp: the remote IP address of the requestor

And the results must be a list of zero or more JSON objects, like the below:

```
\lceil {"name": "My call 1544818293.8579.mp3",
   "url": "https://audiostore:9999/audio/a_mp3.mp3?unqid=1544818293.8579",
    "type": "MP3",
    "size": "1234"},
  {"name": "Suopevisor Chat for 1544818293.8579",
    "url": "https://audiostore:9999/chat/?unqid=1544818293.8579",
    "type": "OTHER",
    "size": ""}
]
```
For each object:

- name: is a human-readable name that will be shown to the user
- url: is a URL where the audio/media can be retrieved from. You may want to include security features in it, e.g. time or ip-based limits
- type: a tag specifying the contents of this recording (see below)
- size: a string describing the file (currently not used).

#### Allowed type tags are:

- MP3: MP3 will use the Audio player if enabled
- WAV: Wav file will use the Audio player if enabled
- GSMWAV: A GSM file in a WAV container
- OGG: Ogg Vorbis will use the Audio player if enabled
- M4A: AAC audio will use the Audio player if enabled
- AUDIO: Other audio
- VIDEO: Any video
- OTHER: Any other attachment to be opened in the browser

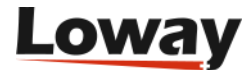

# $\bigcirc$

Whe developing a new service, note that if if the service fails to run, it will report no error to the user, as if there were no audio files. Still, detail on the errors will appear on QM's log.

### **PMs to match Live Calls**

These PMs are used to listen to live calls.

### **Live calls through QueueMetrics: ClassicQMListenerRT**

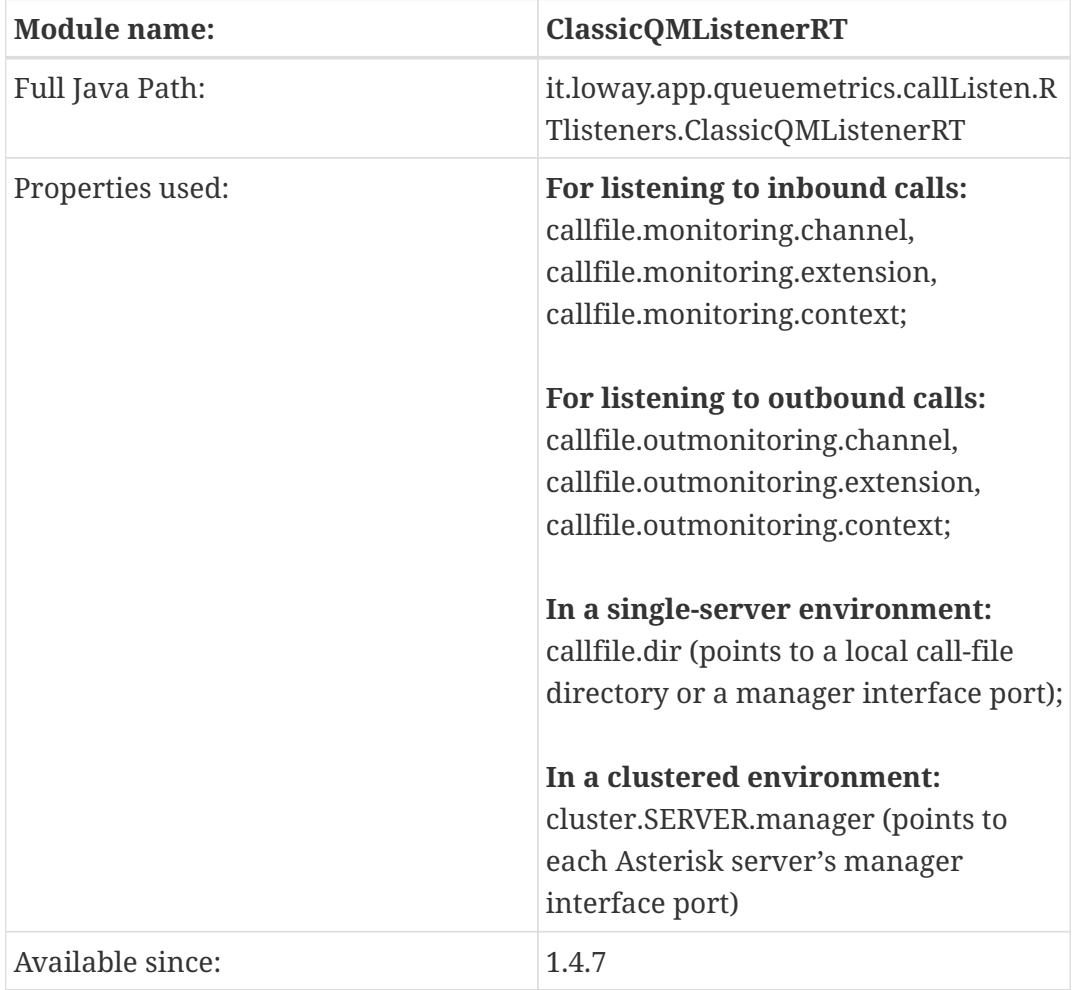

This is the standard QM behaviour: when listening to inbound or outbound calls, a popup appears and asks for a local extension. That local extension is connected to the live channel so that the local user can listen to the ongoing call.

In order for this to work, the dial-plan on each Asterisk server must implement the correct logic an example is given in the *[queuemetrics]* context that comes with QueueMetrics.

This PM is used by default if no other server is specified in the *configuration.properties* file.

### **Live calls through an external module: ClassicXmlRpcListenerRT**

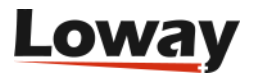

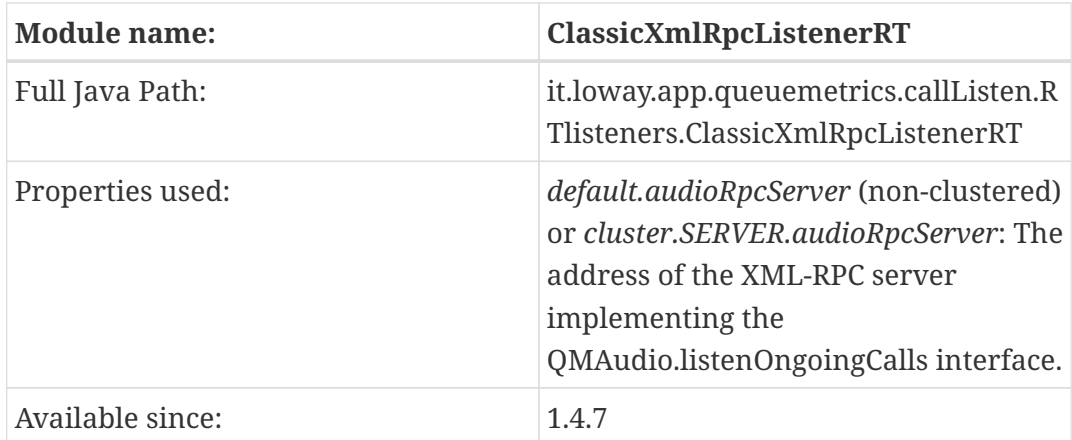

This is the standard XML-RPC implementation and makes it easy to create a completely custom scheme to handle live monitoring. The output of this function must be a single URL that will launch a player to stream that call. This is completely user-configurable.

The details of how to write an XML-RPC server for the *QMAudio. listenOngoingCalls* interface can be found on the XML-RPC guide for QueueMetrics. We ship a sample implementation of such a server in the *xmlrpc\_audio\_server.php* server that comes with QueueMetrics.

See also section [Enabling XML-RPC call listening and streaming](#page-548-0)

### **Live calls through Oreka: OrekaWebRT**

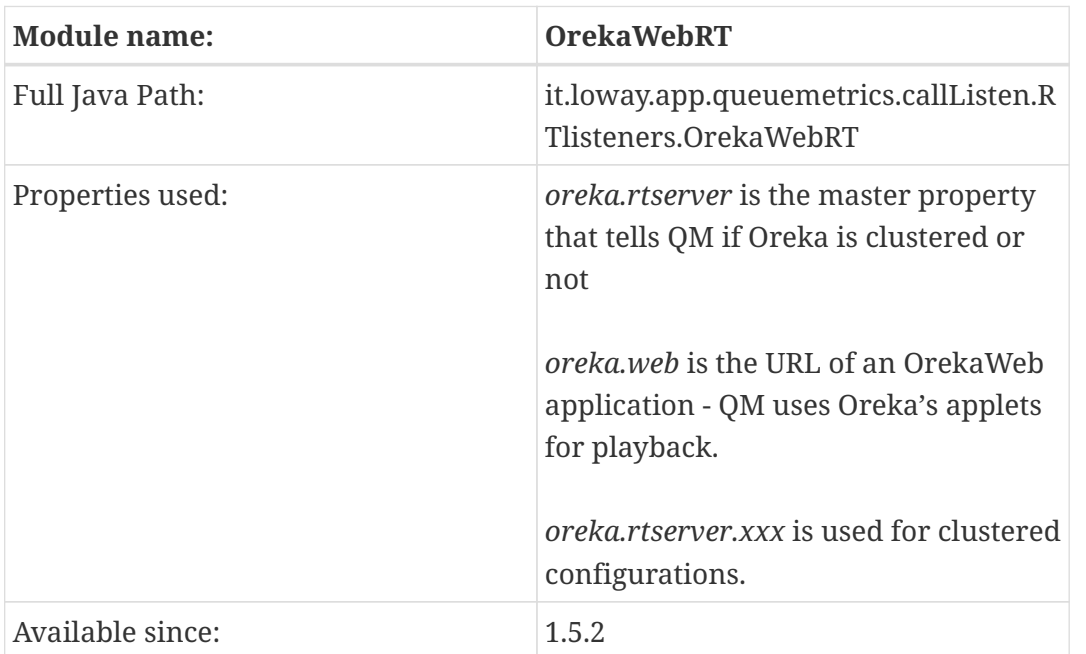

This PM lets your supervisors monitor agents using a web-based interface provided by Oreka. The supervisors will simply click on a live call and it will be streamed to them through their browser (note: a window will open and will close immediately before the popup opens. This is expected behaviour).

In order for this PM to work, your system configuration must matche these criteria:

• You should be using Callback agents, where the agent extension is correctly filled in at logon time

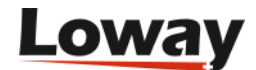

- Pop-up windows should be openable by QM this feature is disabled by default in most modern browsers.
- You should also select a way for this PM to choose on which Oreka server the call must be listened on.

Do not forget to set the *oreka.web* property in any case in order to download the playback applet.

#### **Using only one Oreka server**

If you are deploying only one Oreka server, you should set the address of the live listening port by setting *oreka.rtserver* to *fixed* and then entering the live streaming port as follows:

```
oreka.rtserver=fixed
oreka.rtserver.address=http://hostname:59120/?type=stream&localparty=#AGENTEXT#
```
This will work even on a clustered system, as long as there is only one Oreka server. Note how the agent extension is expanded in the string (see below for the full list of expansion tokens).

#### **Using a cluster of Oreka servers**

If you have a set of Oreka servers (likely because you have a cluster of Asterisk servers), you can associate a separate Oreka server to each box in the cluster. You do so by setting *oreka.rtserver* to *cluster* and then entering the live streaming port for each member of the cluster, as follows:

```
oreka.rtserver=cluster
oreka.rtserver.aleph=http://ork_aleph:59120/?type=stream&localparty=#AGENTEXT#
oreka.rtserver.beth=http://ork_beth:59120/?type=stream&localparty=#AGENTEXT#
```
In this example, all calls processed on server "aleph" will be searched on server "ork\_aleph", while all calls processed on server "beth" will be processed on server "ork\_beth".

#### **Using multiple Oreka servers with UniqueID**

If you have a set of Oreka servers that are not linked one-by-one to a set of Asterisk boxes, you can associate a separate Oreka server to each call in the cluster, by prepending a digit to the call's UniqueID that will be used to know on which server each call is being handled. You do so by setting *oreka.rtserver* to *chandigit* and then entering the live streaming port for each member of the cluster, as follows:

```
oreka.rtserver=chandigit
oreka.rtserver.1=http://ork_aleph:59120/?type=stream&localparty=#AGENTEXT#
oreka.rtserver.2=http://ork_beth:59120/?type=stream&localparty=#AGENTEXT#
```
In this example, all calls which UniqueID starts wilth "1" will be handled by the "ork\_aleph" server, and all calls which UniqueID start with "2" will be queries on the "ork\_beth" server.

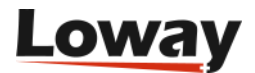

### **Expanded properties**

The following properties are expanded in the Oreka live listening URL:

- AGENTEXT is the numeric extension an agent is logged on from
- AGENTCODE is the code of the agent

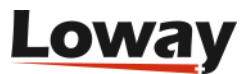

# **Quality Assessment in QueueMetrics**

QueueMetrics includes a Quality Assessment (QA) module that lets you:

- Define a set of metrics to be used for call grading
- Have the QA team grade calls while they're being processed or from historical recordings
- Run complete reports by queue and by agent

### **Enabling QA monitoring**

In order to use QA monitoring, you should have the following security keys assigned:

- QA\_TRACK: this key means that the person can input QA data. If this person has the keys to access historical calls or real-time calls, he will be able to fill-in QA forms. Individual forms can be further restricted by key-protecting them
- QA\_REPORT: this keys means that the holder can access QA reports. Individual forms can be further restricted by protecting them with a reporting key as well.
- USR\_QAEDIT: this key means that the holder can modify and create QA reporting forms.

### **Understanding Quality Assessment**

The QA module in QueueMetrics was built in order for a specific QA supervisor to track the performance of agents on a given set of **metrics**. Each metric is expressed as a long description and has an unique **engagement code** (a short acronym up to 5 letters).

Metrics are user-definable and are clustered together in **forms**; a form can hold up to 130 metrics divided in up to 10 **metric groups**.

A single reporter can grade a call only once for each defined form; any attempt to grade a the same form for the same call multiple times will not be accepted.

For security reasons, **call grading data cannot be modified once input**, and forms with live data associated to them cannot be deleted from the system. In order to have a reduced set of metrics available if you use successive versions of a form over the period, it is possible to **close a form**, i.e. to avoid further input. Deletions, if any, will be performed at the database level by the system administrator.

Grading data is expressed as integer numbers between 0 and 100; grading all fields is mandatory, except for fields marked as "optional" in the form definition. The QA team can also input free text comments linked to a specific call.

It is possible to edit **thresholds** for different **levels** of QA grades, e.g. 0-25: *Issue*, 26-50: *Improvement required*, 51-75: *Meets expectations*, 76-100 *Exceeds expectations*. These values can be defined on a form-by-form basis, and make it possible to count the number of items that belong to each category and to use a colour code for immediate graphic representation.

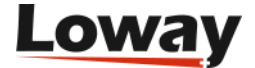

### **Grading calls**

Grading data can be input while listening to the live call (Unattended monitoring) or while looking at the historical call details or through a particular formatted URL string.

### **Grading historical calls**

In order to do the grading of historical calls, you proceed as is the case for audio recordings. If QA grading is enabled, the QA Form will appear in the QA tab, as in the picture below.

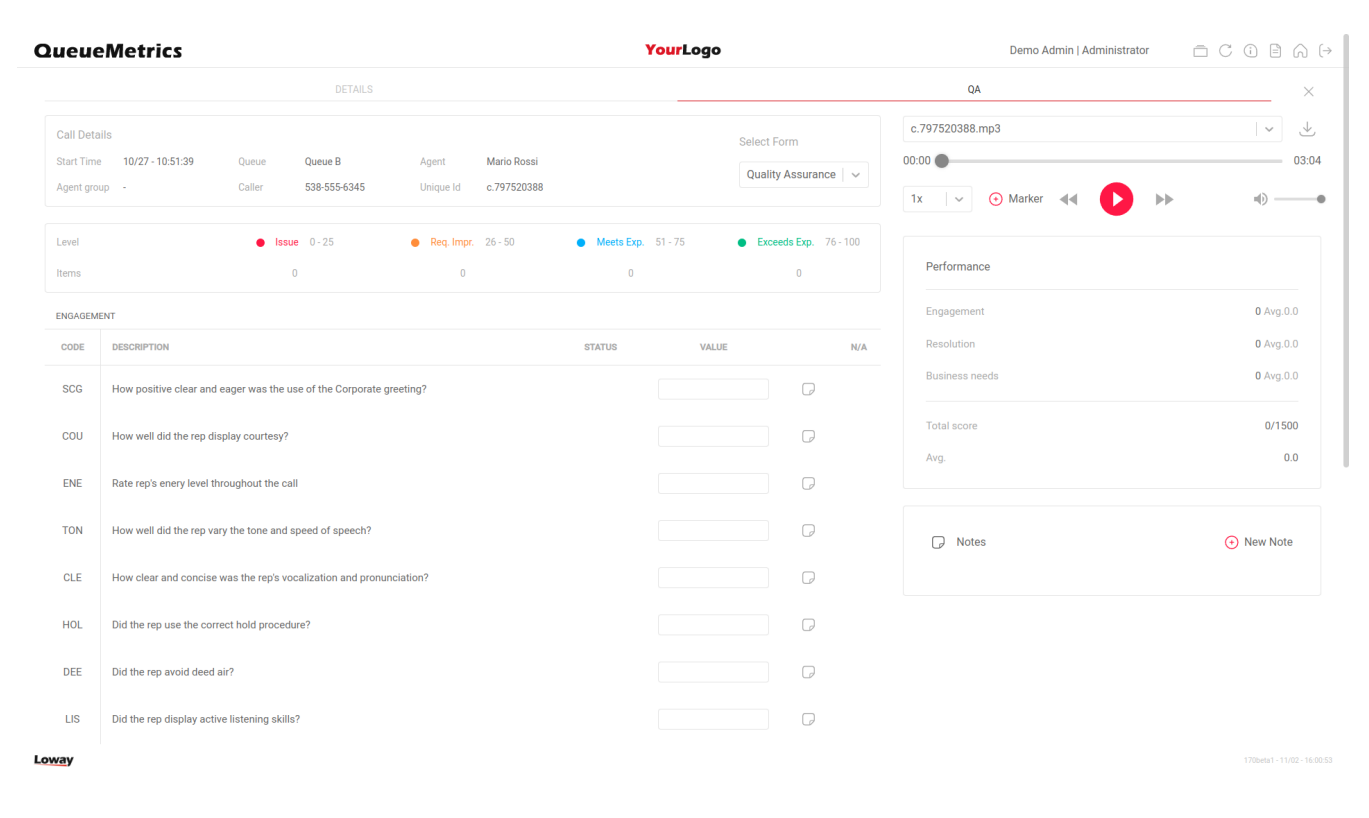

### **The input form**

If multiple QA forms are available for this QA person, they will be able to select the correct form by selecting the "Input form" field on the top right.

The top-left box shows the current threshold values for each levels (please note that the label associated to each level is form customizable from the form configuration page. See [Configuring QA](#page-387-0) [forms](#page-387-0) for further information). While you input data into the form, you can see that the number of items that fall into each category and the average and total scores are updated in real-time.

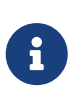

For each section is reported the overall section score and average. Zero values are marked in red. This simplifies the discovering of session shortcuts (See [Configuring](#page-391-0) [QA items](#page-391-0) for further details) for already scored forms.

At the bottom of the form is the button **Save**, that is used to exit the form saving changes. This button will appear only when data are in a consistent state that allows saving.

If you load a saved form, it will be shown in read-only mode.

On the bottom part of the form there are the different items to be graded, grouped into a set of

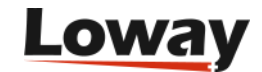

categories. If a box contains invalid data (i.e. something that is not a number between 0 and 100 included) it will be displayed in red and the form won't let you save.

Following the form definition, items can be graded by:

- inserting a score value
- selecting the appropriate value from the dropdown menu
- checking the proper Yes/No options.

Items that are not mandatory have an associated **N/A** checkbox; when checked, it disables the related score value and lets the user save a form without specifying any score for that item. If all fields within a given section are defined as **N/As**, then the Overall Performance will display the entire section with an N/A Average total value.

If an item is a failed **shortcut** item; that is, if a shortcut item totalizes a score that falls into the "Issue" category, the overall form score will be set to 0.

The value set in some items may control the set of items that are enabled for the current form; that's why the form is evaluated again after each user input.

Is possible to assign a free text note or a set of notes to each question in the form. We call this type of notes as "per-question" notes. Per-question notes could be added clicking on the icon on the right side of each question and typing the text in the shown popup. Questions with already associated per-question notes are marked with a different icon as per the following figure:

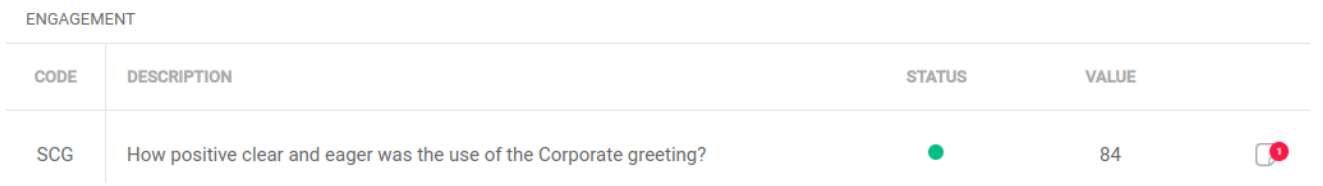

For a thorough description of how Forms and Items can be set up, please see the chapter [Configuring QA forms](#page-387-0) .

When a form is saved, it appears as per the following figure:

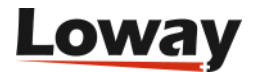

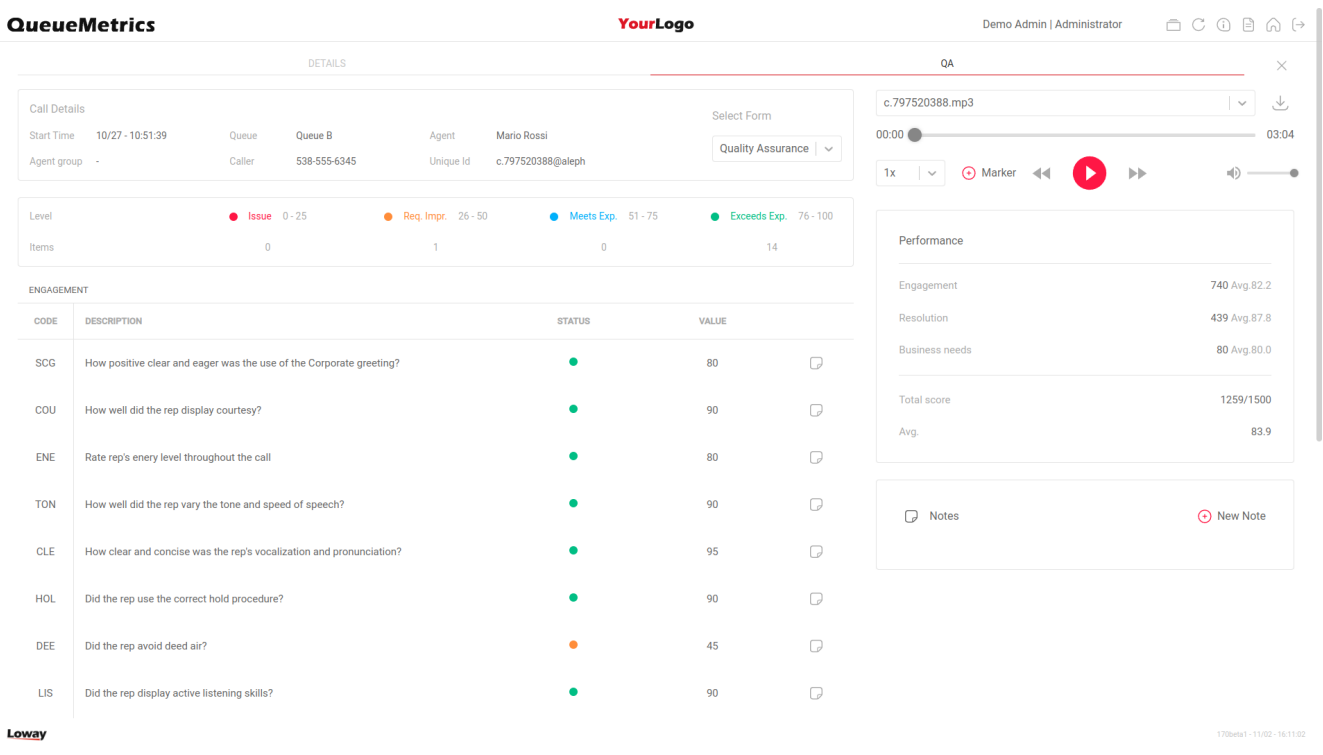

It basically shows the same data that was input, but it cannot be changed anymore (except for users holding specific keys as defined by [Removing or Editing QA forms](#page-484-0)) and the supervisor information is shown. If there are known audio recordings for this call, they are shown in the top-right.

Pressing the **Add Note** button, a modal will appear, letting you enter a note:

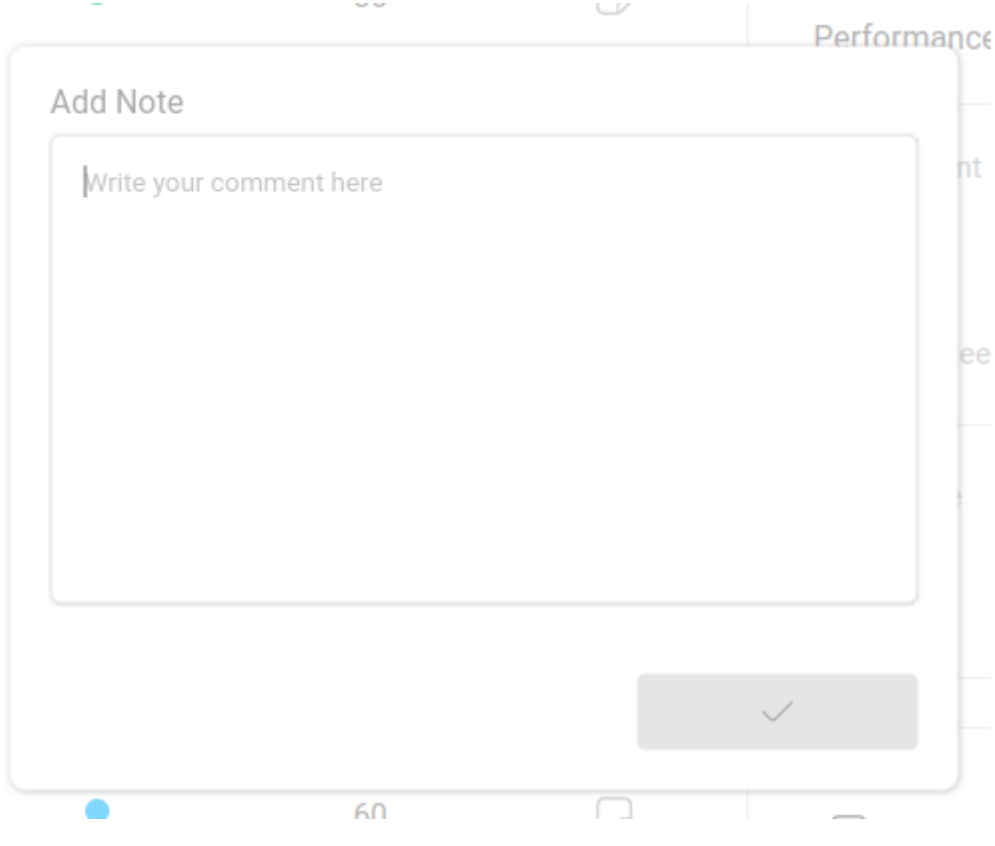

The user can insert a note that will be saved by pressing the "Add" button; all comments already added are listed in chronological order together with the per-question notes inserted for a set of specific form. Per-question notes associated to the selected form are shown at the beginning of the

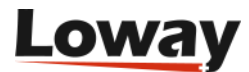

comments list.

For each call it is possible to add markers which can be created and deleted as required, in order to keep further details regarding that specific call. This works best in conjuction with the HTML5 audio player as described on [the HTML5 Player](#page-115-0).

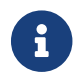

Is not possible to submit partial forms.

### **Grading over HTTP access**

Is possible to grade a particular call through an HTTP request to the QueueMetrics server with an URL specifically formatted for this purpose.

When an URL is typed in the browser, QueueMetrics redirects its output to the login page (if required) where the user could log in to continue.

QueueMetrics shows the grading input form in the browser window and the user can grade the call and/or add notes to it.

The URL to be used to trigger the grading procedure should follow the syntax below:

```
http://qmserver.corp:8080/queuemetrics/qm_qa_jumptogradepage.do?
     QAE_astclid=1286184814.122
     &QAE_queue=queuename
     &QAE_formName=FormToBeGraded
     &QAE_CallStartDate=2010-10-04.11:00:00
```
(of course the URL should appear all on one line).

In the example, we trigger a grading procedure on the host *qmserver.corp* on port 8080 The context is queuemetrics (but could change based on local install). Then there are some parameters following:

- **QAE** astclid : specifies the Asterisk unique id for the call to be graded
- **QAE\_queue** : specifies the queue name where the call has been taken
- **QAE\_formName**: specifies the name of the form to be graded
- **QAE\_CallStartDate**: specifies the day where the call has been taken. The value should be formatted as YYYY-MM-DD.hh:mm:ss and should represent the time before the call (it's not important to specify the exact time where the call has been taken but it's important to specify a time near the period before the call).

### <span id="page-484-0"></span>**Removing or Editing QA forms**

Users holding the key *QA\_REMOVE* can delete a form.

When a form is deleted, their content is dumped on the Audit Log.

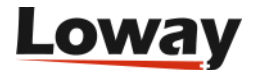

All accesses on deleted forms are highlighted by a special message shown in the form.

After deleting a form, it is again possible to grade a call as if it was never graded before.

Users holding the keys *QA\_REMOVE* and *QA\_REPLACE* can edit an already submitted form. By editing an already submitted form, QueueMetrics performs a normal delete action, then shows to the user a new editable form with pre-filled values in each row. Data are processed by following the usual procedure.

### **Running QA reports**

In order to run QA reports, you must go to the main page of QM and click on the "Run QA forms" label.

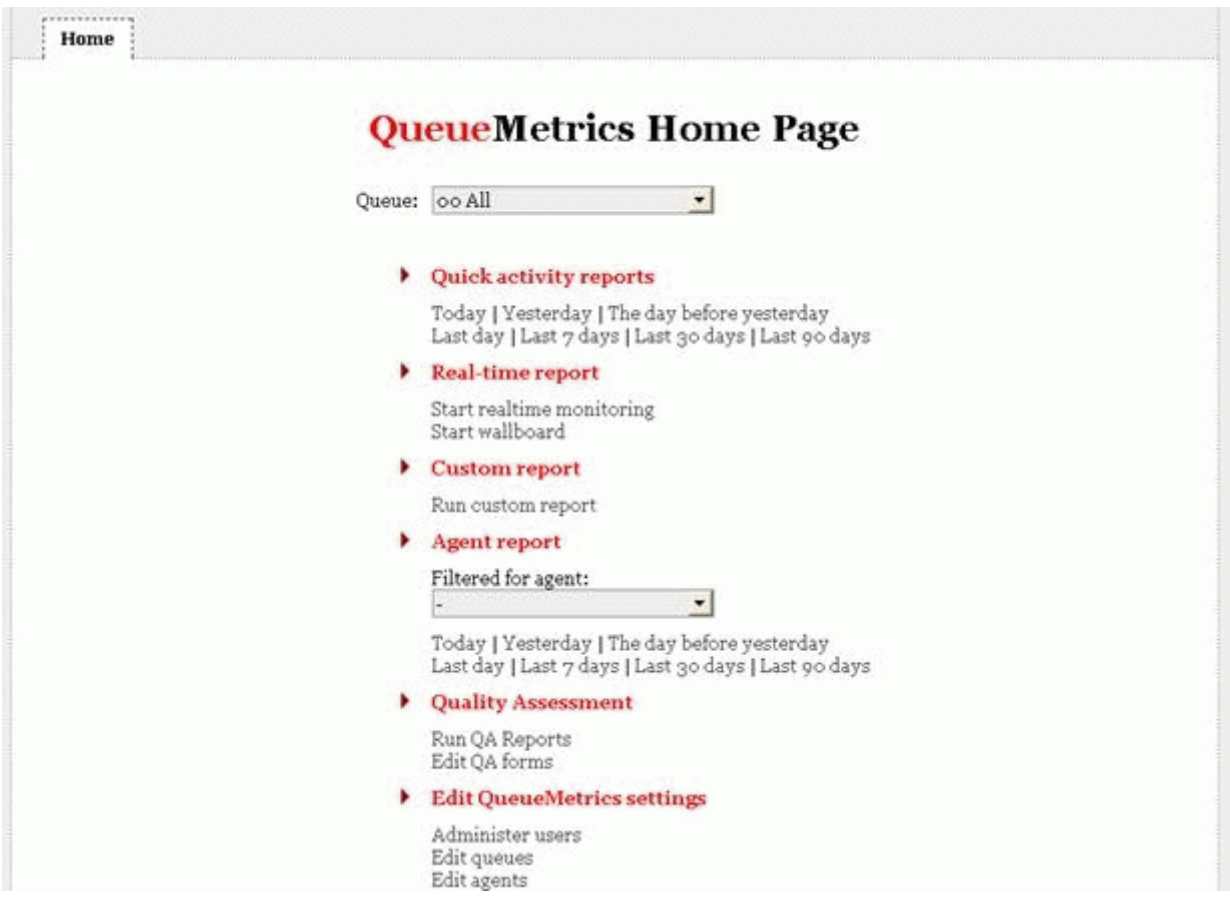

The system will show the following form:

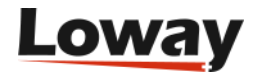

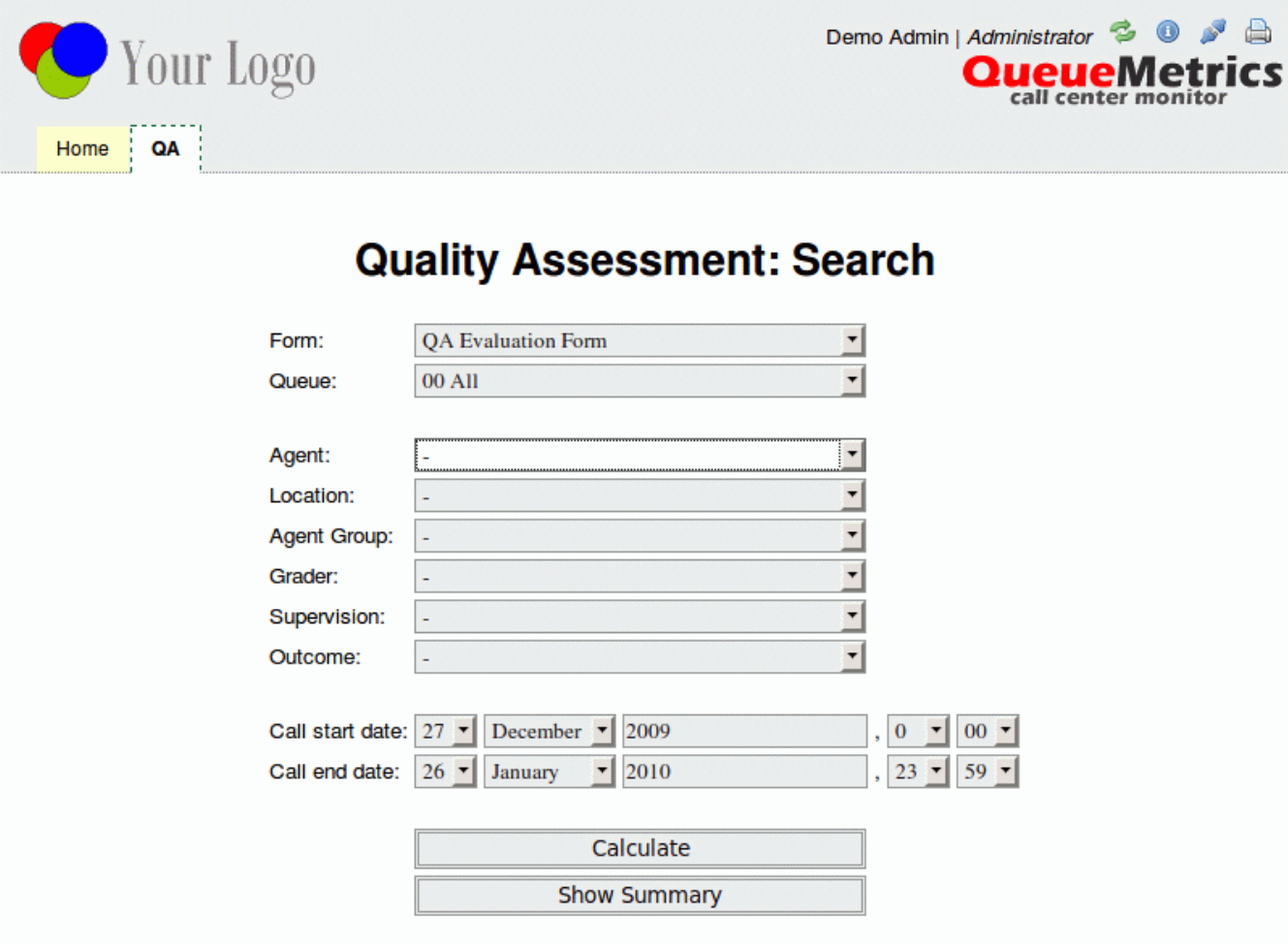

The parameters have the following meanings:

- **Form** is the name of the form you want to run a report for
- **Queue** can be one or more queues. You can the run different reports for different queues, or use a catch-all queue
- **Agent** is an optional Agent filter
- **Location** is an optional Location filter
- **Agent Group** is an optional Agent Group filter
- **Grader** is an optional parameter that filters by the person who compiled the form
- **Supervision** is an optional Supervisor filter
- **Outcome** is an optional call outcome code filter
- **Asterisk call-id** is the unique-id of the call
- **Caller** is the caller's number (exactly as it appears on the caller-id, with no rewriting)
- **Start Date** and **End Date** are about the start time of the calls which QA forms that will be included in the report.

By clicking on "Calculate" or "Show Summary" the actual results are shown. If multiple search parameters are set, they must be all valid on the result set.

If you have used Extra Scores (see Chapter 20.9 - *Configuring QA forms*) within the QA form, the "Calculate" or "Show Summary" might return averages that are higher than 100.

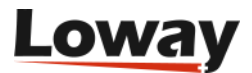

It is also possible to run a report that compares graders to each other - see [Grader calibration](#page-503-0) [reports.](#page-503-0)

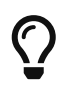

The fields **Asterisk call-id** and **Caller** always consider your query as a caseinsensitive substring to be matched, so e.g. if you have a call with a unique-id of *567890.1234*, entering *.1234* will be enough to match it. You can also use *\_* (underscore) to match any single unknown character or *%* (percentage) to match zero or more occurrences of any character.

### **The main QA report**

The button "Calculate" shows a report like:

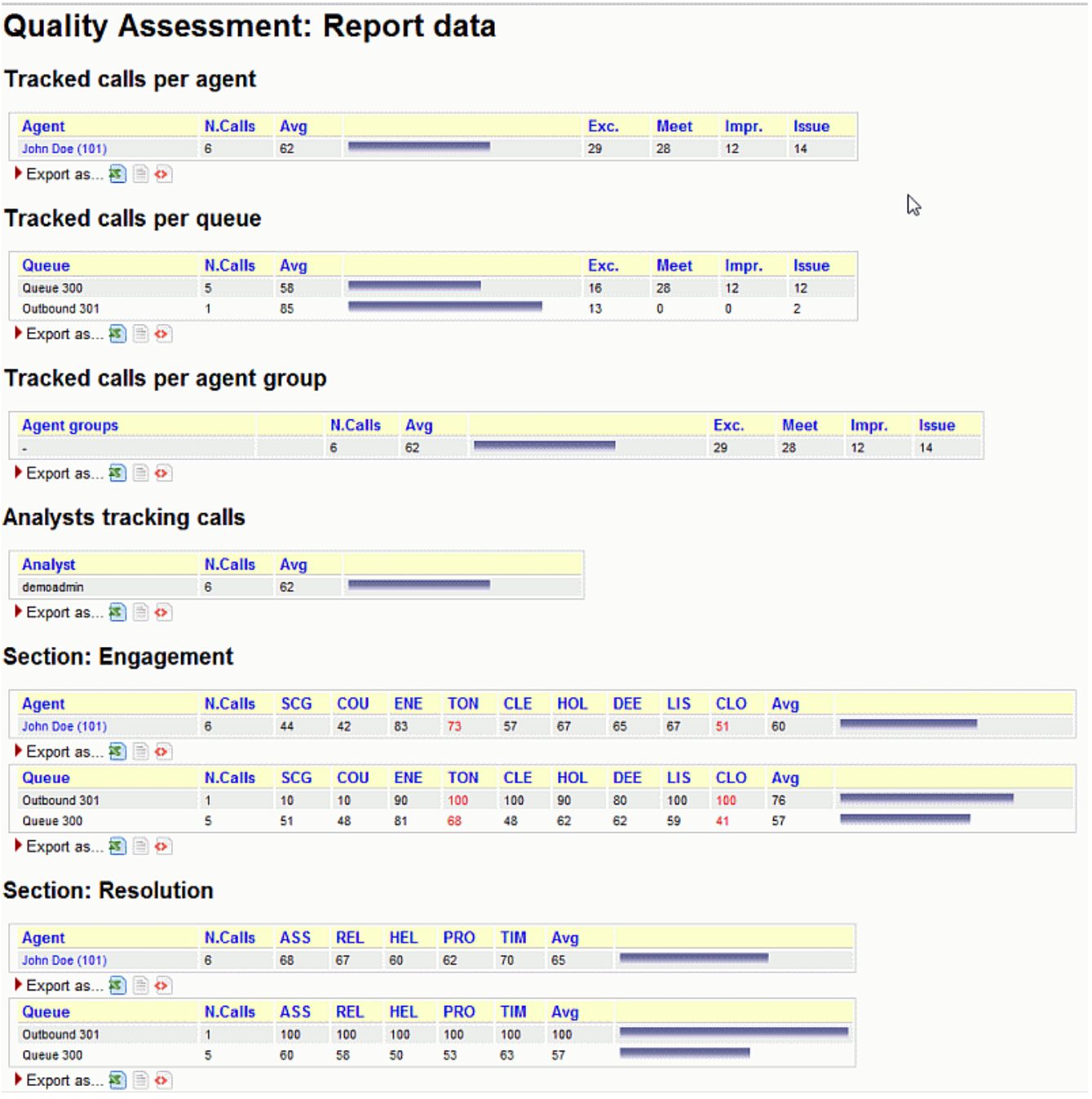

The **Tracked calls per agent** report shows:

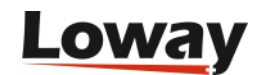

- The total number of calls that were tracked for each agent
- The average score for each agent
- The total number of items that fall into "Exceeds expectations", "Meets expectations", "Improvement required" and "Issue" for each agent.

As you can see, the names of each agent are clickable in order to obtain a detail of calls by agent.

All statistics that are computed per-agent are then recomputed per-queue and per-agent-group.

The **Analysts tracking calls** reports shows how many calls each supervisor graded and what was the average score that this supervisor gave.

Then, for each Section defined in the QA form, you will get the average scores for each item, plus an average of all average scores in order to point out problems.

If an item is shown in red, it means that such item has been assigned a zero-weight value. If an item is shown in gray, it means that such item has been set as non scoreable item. For further information on configuring items within the form, refer to the paragraph [Configuring QA items.](#page-391-0)

All columns can be sorted by clicking on the item name and all data can be downloaded in Excel, CSV or XML format.

In order to have a better understanding of what is going on, you can click on an agent's name and get the details, as below:

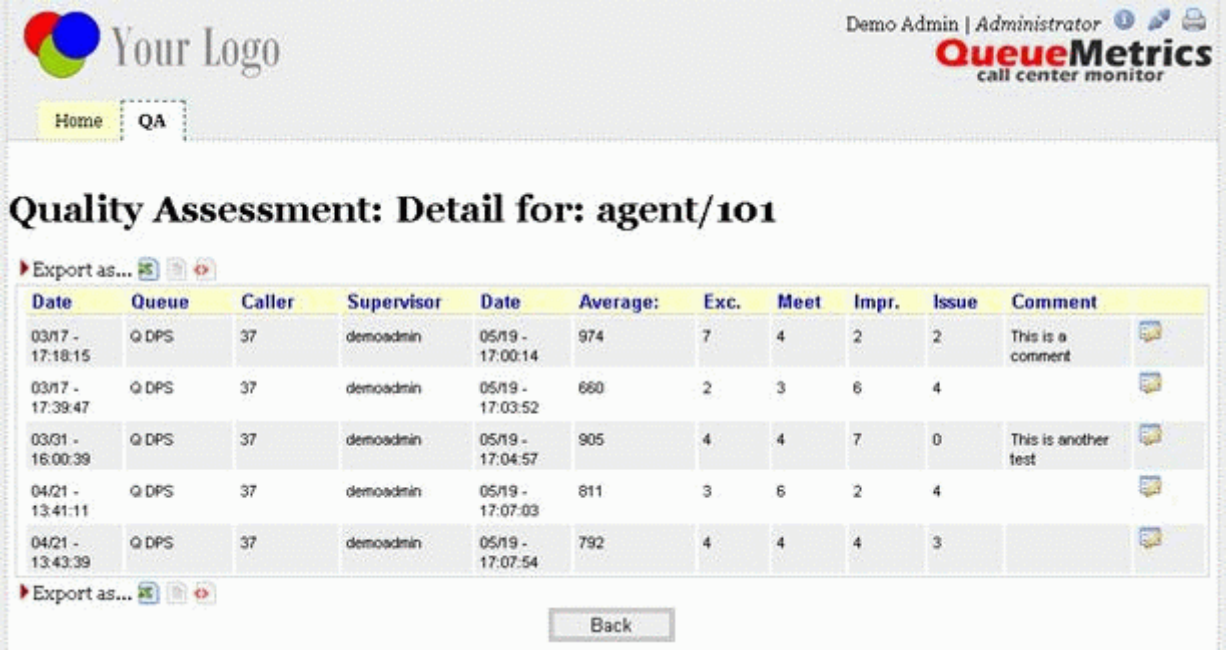

This shows the details of all calls stored, the number of items for each call that fall into each grading category, the average rating for each call and the comment.

By clicking on the form icon  $\overline{53}$  on the right, you can access the OA form that was graded for this calls, so you can access individual scores and listen to audio recordings that are related to this form.

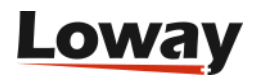

### **The QA Summary report**

The "Show Summary" button shows a report like:

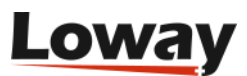

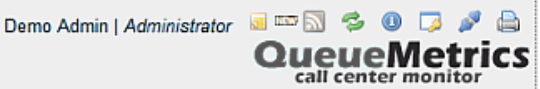

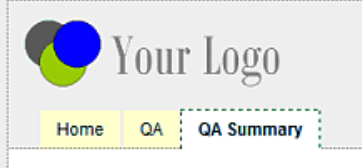

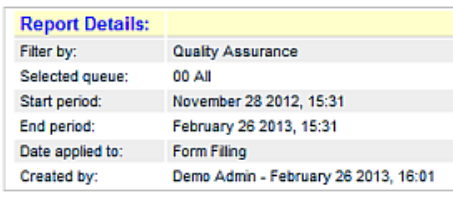

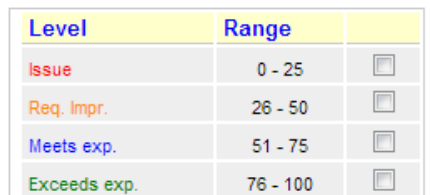

### **Quality Assessment: Form summary Overall Form Summary**

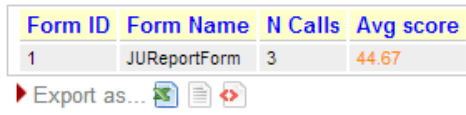

#### **Scoring questions**

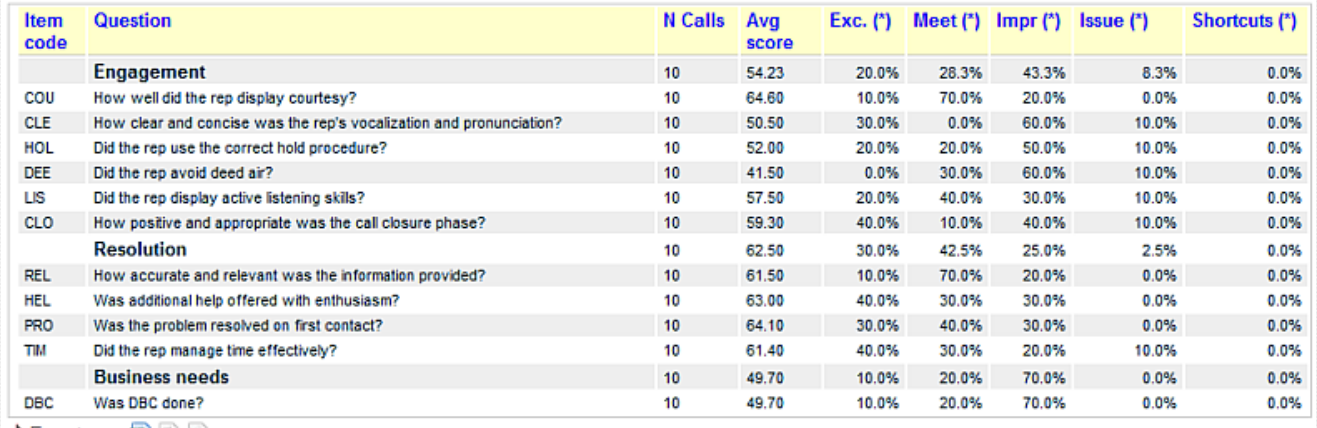

▶ Export as... ■ ■ 图

(\*) Values counted with current item weights

#### Non scoring questions

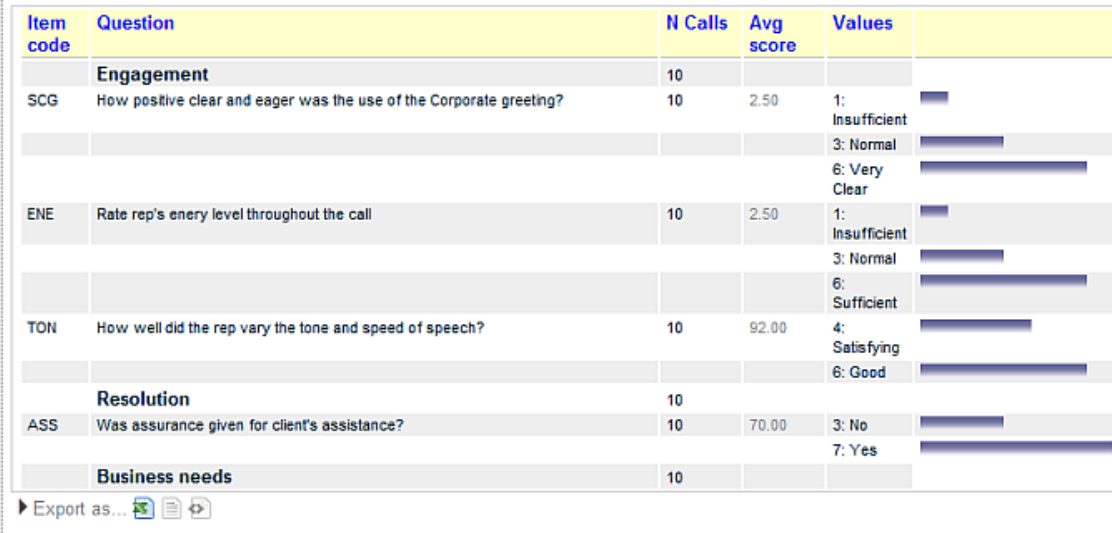

(\*) Values counted with current item weights

This report calculates, for each item and for each section in the form:

• average for the whole form

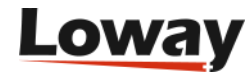

- number of calls graded
- average score and cumulated percentage for each item and section that "Exceeds expectations" (the column marked "Best") or "Meet expectations" (Good) or "Improvement required" (Ok) or "Issue" (Req.Imp.) (only for scoreable item)
- average score and number of time each value is found in the reports (only for non scoring questions)
- cumulated percentage for each item marked as "shortcut"

All values are computed accorded to the currem item weights (only for secoreable items), in case you use weighted items.

The data can be exported to Excel, CSV and XML formats.

On the top right of the report is a box containing the list of levels with related checkboxes. Values shown in the result table are coloured following the checboxes status. This is usefull to hilite questions where average values fall in a specific set of levels. The status of checkboxes are persisted through sessions.

### **The Training And Coaching Page**

Users holdint the security key TASK\_PUSH\_TC will be able to access to the Training and Coaching Page. This page is the main access point for sending CBTs and Meeting (also named Coaching) tasks to an agent or a set of agents. It's based on a three steps wizard where the list of users are defined in the first two steps and the proper CBT or Meeting tasks are sent in the third step. Agents selection starts by several finding criterias, as depicted below:

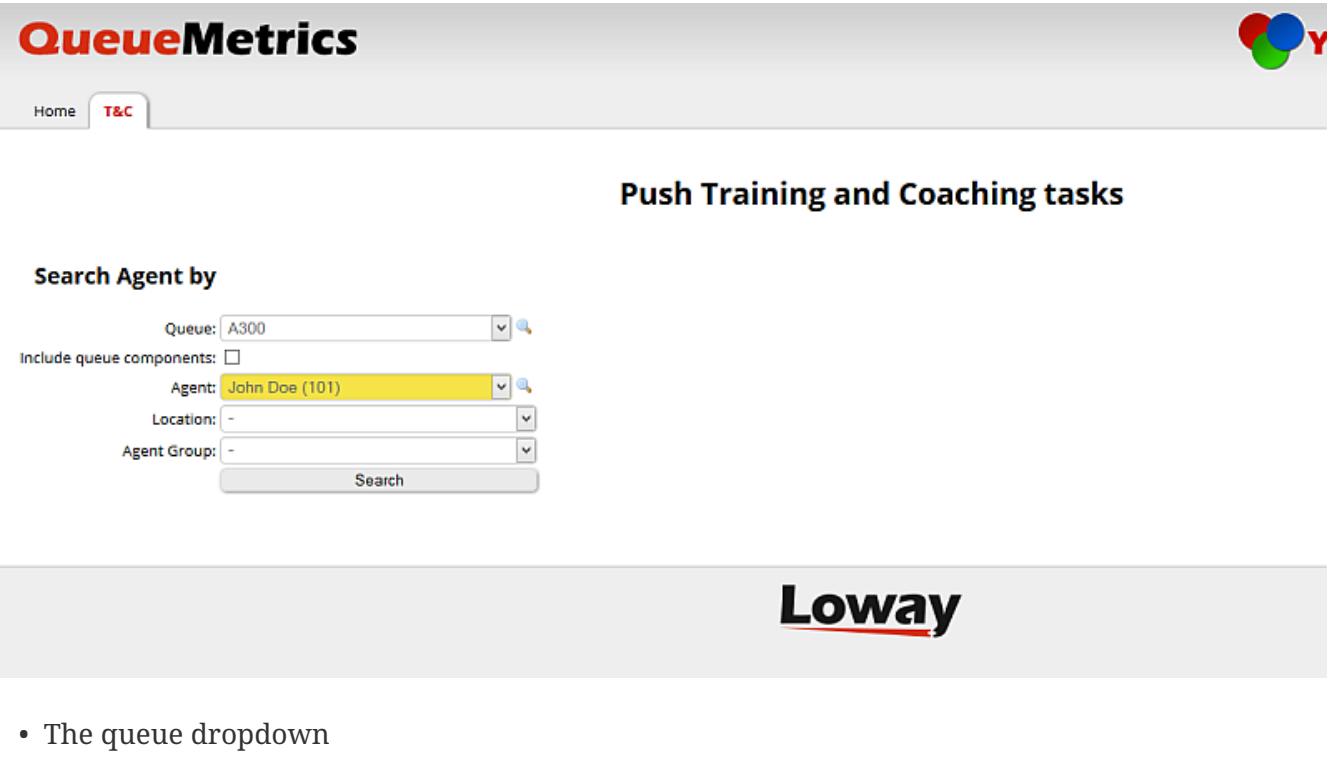

• If the finder should take care about queues components (this is useful when a composed queue is selected in the previous dropdown)

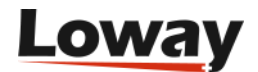

- An agent dropdown
- A location dropdown
- An agent group dropdown

Each agents mathing the criterias are shown as soon as the user presses the "Search" button, as reported in the picture below.

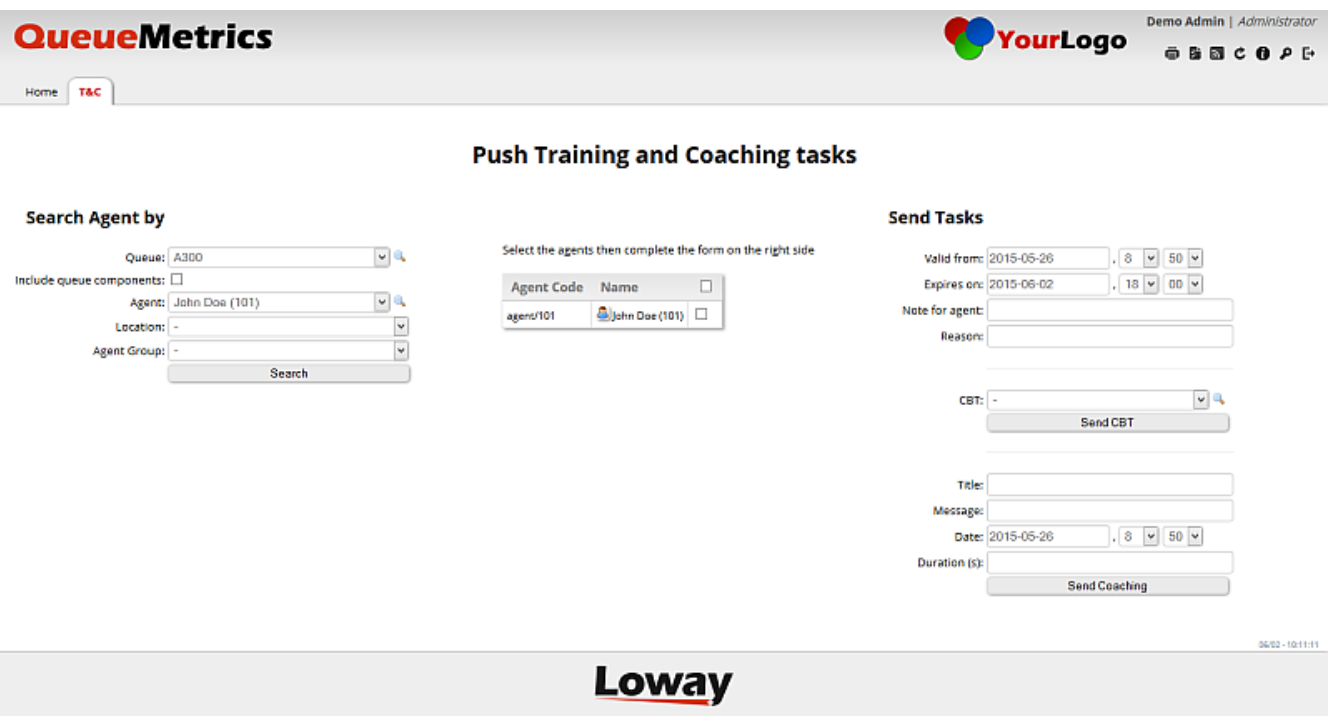

Looking at the list of agents found in the center of the page, a single agent can be selected by clicking on their related checkbox whether all agents in the list can be selected by clicking on the checkbox placed on the header of the list.

As soon as agents are selected, the user can send a CBT or a Coaching task by properly filling the fields related to time and date validity and, optionally, a note that will be shown to the agents and a reason (hidden to the agents). Specific fields for CBTs and for Coaching tasks can be found on the most right-bottom side of the page. Tasks can be sent by pressing "Send CBT" or "Send Coaching" buttons.

At the end of process, QueueMetrics shows the number of CBT/Coaching tasks sent as reported by the following picture.

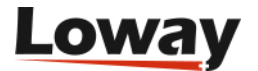

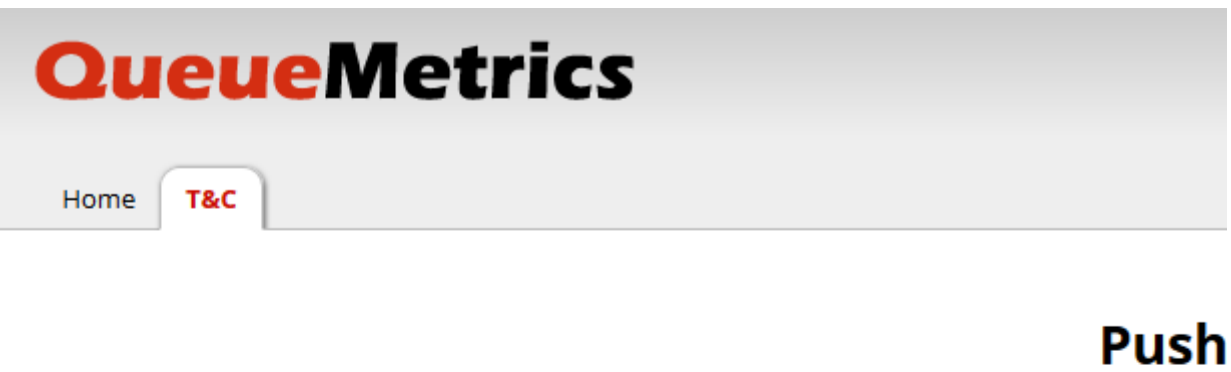

### **Search Agent by**

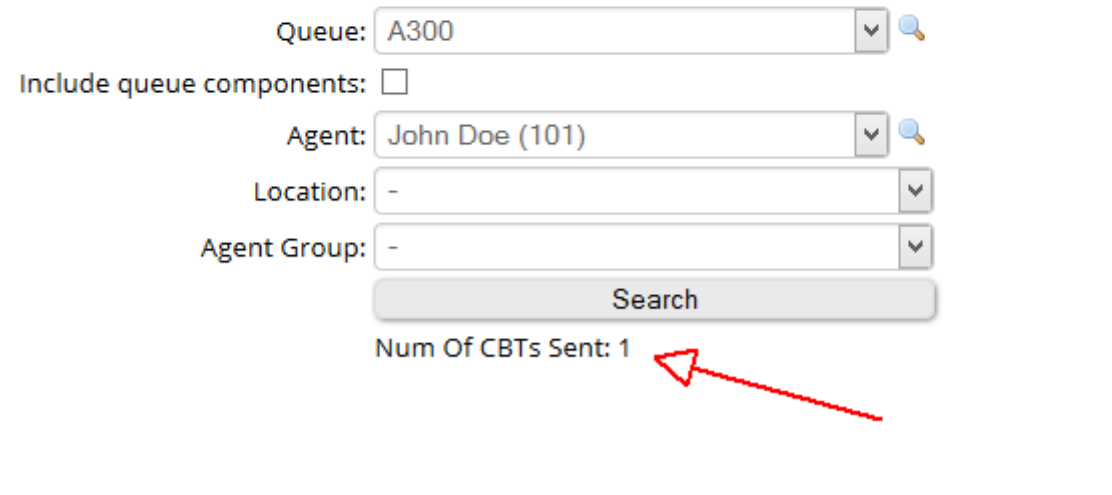

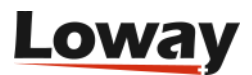

## **Advanced tracking of agent and grader performance**

Advanced tracking of agent performance lets you pinpoint those agents whose behavior can and should be improved. In order to do this, a **score** is created out of multiple items related to:

- their way each call is handled (e.g call duration)
- their call performance (e.g. number of sales)
- QA scores that were given to their calls

As the scoring is in itself quite complex and made up of multiple factors, scoring is based on a **rule set** that represent a business-specific set of targets that should be met. For each rule, you have two possible levels of non-compliance, that is a yellow and a red threshold. Each threshold can, in turn, have a peculiar score associated.

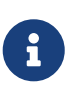

For example, you could say that the expected call duration is 100 seconds; calls that are between 100 and 150 seconds are "yellow" and worth 1 review point, calls that are over 150 seconds are "red" and worth 4 review points. The higher your review score, the more prominently the agent will be displayed.

When applying a rule set to a set of calls, you get a **score** expressed in **review points** for each agent selected that represents the sum of all anomalies as detected by the chosen ruleset.

The system then displays the agents involved in reverse score order, prompting the grader to investigate further by accessing the set of calls and the set of QA records and the relevant audio recordings.

The result of this activity is:

- In-depth knowlegde of agent performance
- **Agent life cycle management**: the grader can move agents between agent groups, so that you can manage a process where an agent belongs to multiple skill groups during their lifetime
- Continuous improvement of agent performance through **agent tasks**, e.g. coaching sessions, or completing Commputer Based Training to improve the agent's skills.

For example, an agent could start her life as member of the group *New Hires*. When reviewed after a while, she could be moved to *New Hires Probation* when she is found lacking in some subject. After a while she could be checked again and moved back to *New Hires*.

As collateral features, the system also offers facilities to:

- Create rule sets based on the average properties of a set of calls. This makes it easy to have reference points that can then be manually edited.
- Track the lifecycle of agents. This is done by tracking the different agents groups each agent has been a member of and the time period they have been there.

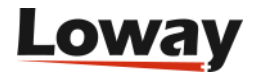

Just like for agents, there is also the problem of comparing graders to each other, in order to have a "fair" view of what is going on and to make sure that grading happens under the company's guidelines and not each grader's own preferences. **Grader calibration reports** fulfill this purpose by comparing graders to each other.

### **Tracking agent performance**

For users holding the key "QA\_PERF\_TRACK" a new link appears in the QueueMetrics home page, as shown below:

Today | Yesterday | The day before y Last day | Last 7 days | Last 30 days **D** Quality Assessment Run QA Reports Grader's page Performance Tracker Agent Awareness manager ¥

When clicking on it, you are lead to the main search page:

 $\overline{\phantom{0}}$ 

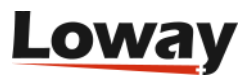

### **Quality Assessment: Performance Tracking**

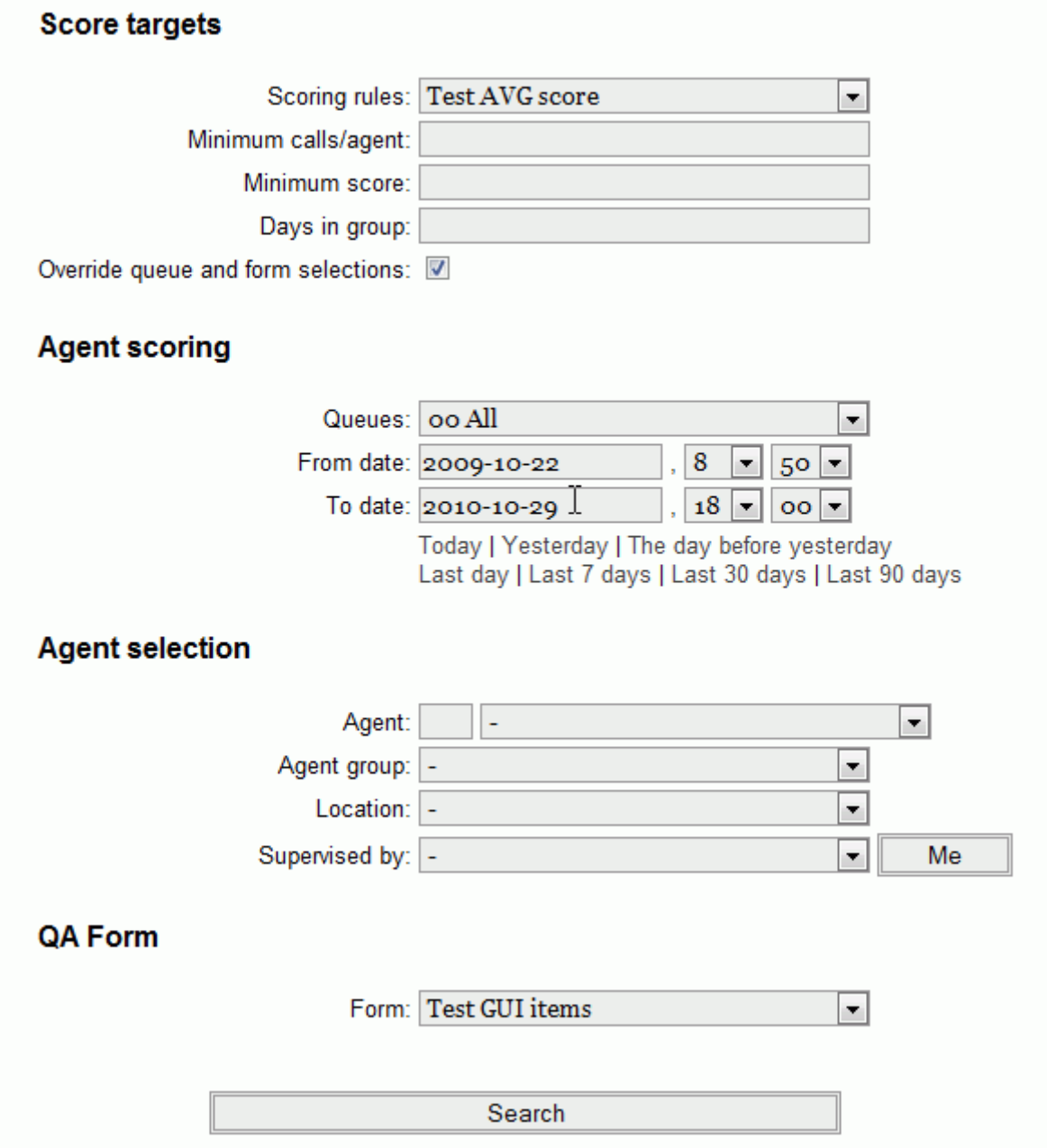

This page lets the grader search for a set of agents to be reviewed. This requires setting three search dimensions:

- A queue (or set of queues) and a time period
- A way to search for a set of agents (a specific one, or a group, or a location, or all agents that have the same supervisor).
- A QA form to be graded
- A **rule set** that applies to the above search and defines scoring. You should define your own before you start this activity (see [Defining agent performance rules](#page-394-0)).

The scoring rule is usually associated to a particular queue and form but the user can override this selection by checking the option "Override queue and form selections" and by specifying other

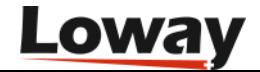

parameters that affect the calculation, like:

- the minimum expected score,
- the minimum number of calls that should be analyzed,
- the minimum days the agent had to be in the group at the run period specified for the analysis.

These minimums are to avoid considering agents that are undersampled (e.g. if an agent has been scored only once, we can expect this score to be less meaningful compared to an agent whose score is based on 10 elements).

The button "Search" starts the calculation process and a new page will be displayed:

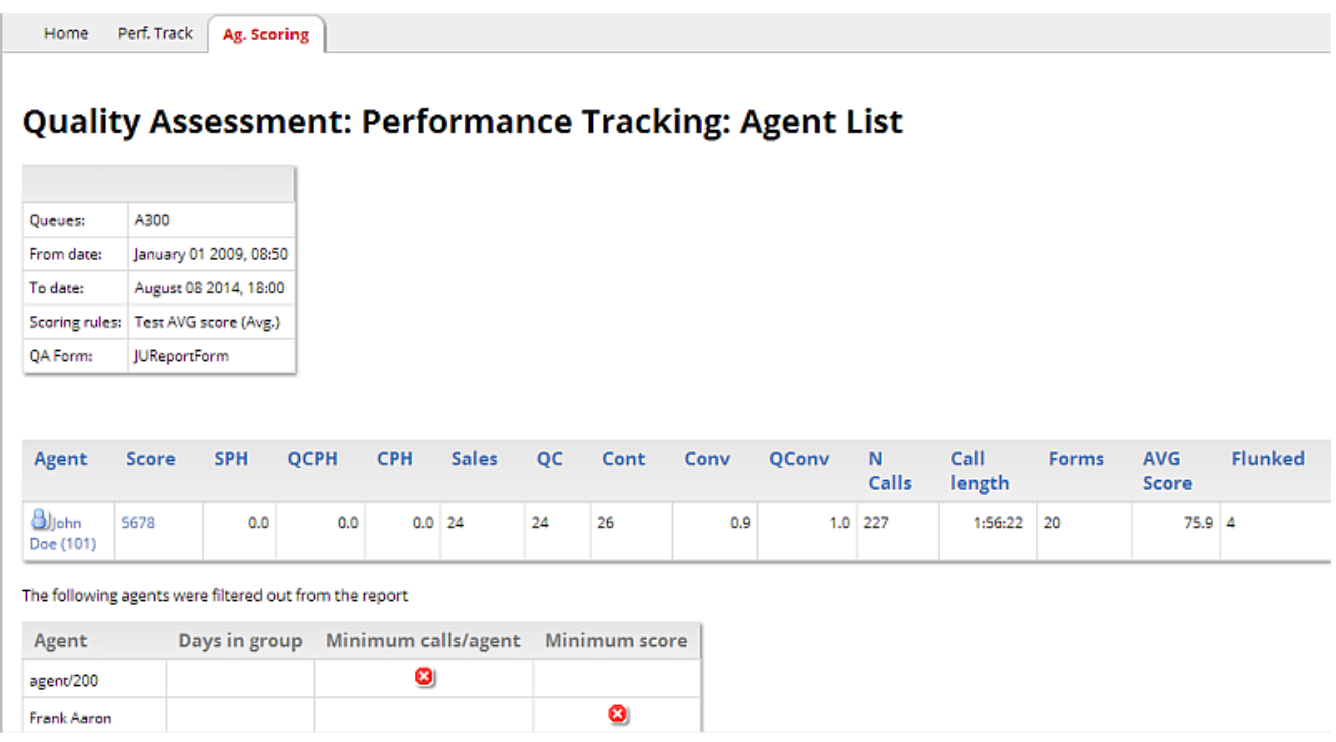

The items shown here are **averages** on all the calls that were found in the current set. The selected score rule is used to compute the overall Score value, and agents are shown sorted by their score in descending order.

Flying with the mouse over the score value a detail rules contributing to the overall score are shown, as reported on the picture below:

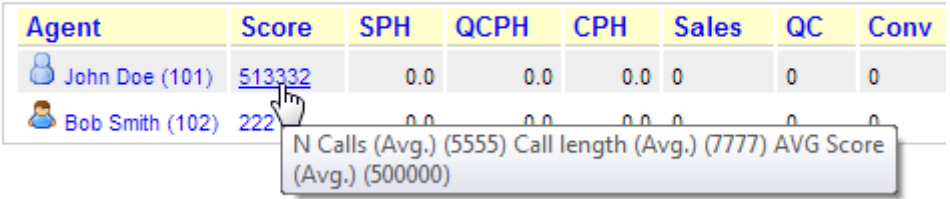

At the bottom of the main table result, a second table shows the agents (if any) that were not included in the report and the threshold that was not met.

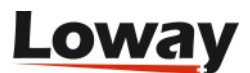

Clicking on the agent name or the associated score value the user gives access to details. They are reported in a different page, like the one shown below.

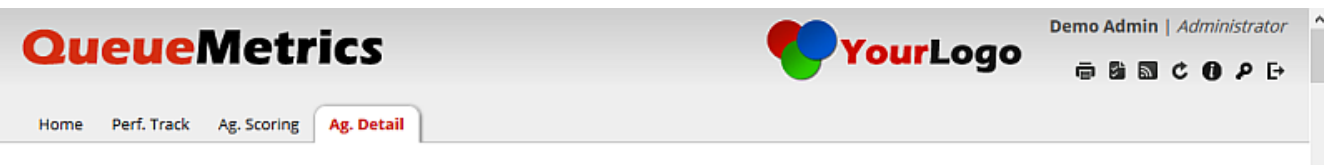

### Performance Tracking: Agent detail for agent/101

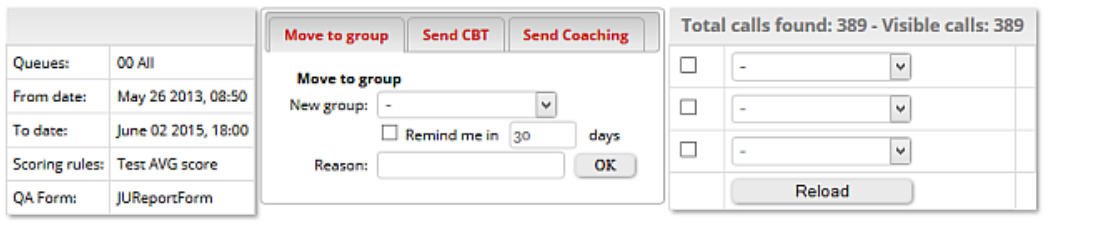

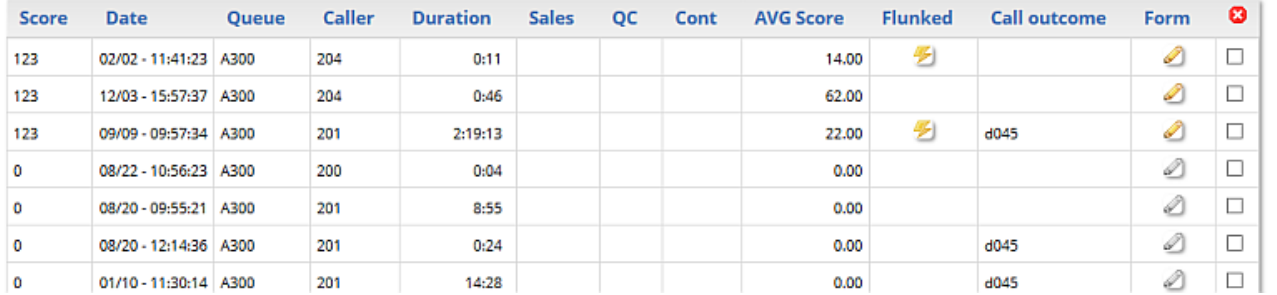

The details page is split in two parts. The top part reports the score details for each call the agent answered. The bottom one shows the detailed history associated to that particular agent.

#### **Agent History**

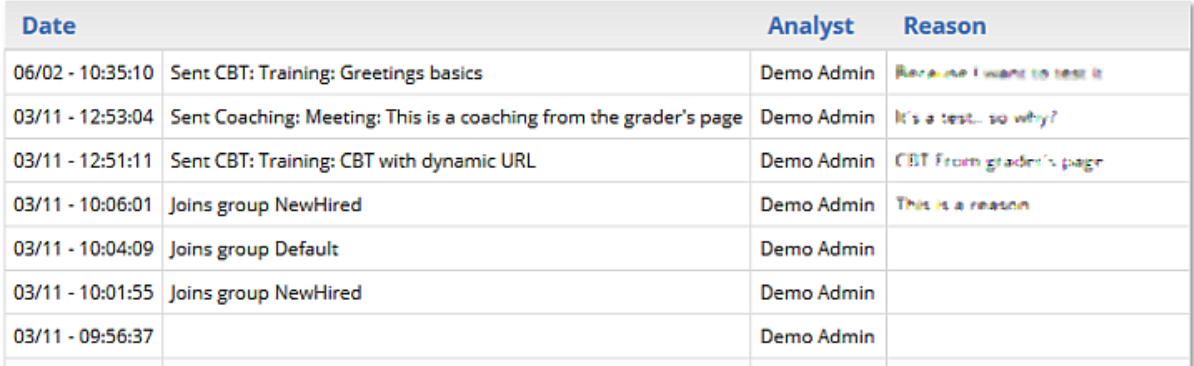

Each line in the top table reports the score calculated by the rule selected in the search page **without being averaged**, and other relevant information for each call.

An icon representing a pencil is shown if the call has a QA form associated with it; by clicking it, the associated QA form will be shown in a separate pop-up dialog. Users allowed to grade calls could find a set of grayed out pencil icons to be used to score new calls from this page. After scoring each call they should press "Refresh" to have the page updated.

A special icon is assigned to *Flunked* calls. A call is defined as *Flunked* if the related QA Form has been graded but reached an average value below the Issue level.

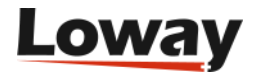

### **Dynamic drill down**

To make the grader's life easier in case the set of calls to be analyzed is large, it is possible to use a set of dynamic criteria to reduce the data that is currently displayed.

The table on the top-right lets you add up to three drill-down rules being active at the same time. Rules can be quickly disabled by clicking on the "Turn off" checkbox on the left of each rule.

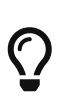

The title of the section shows the total number of calls found for the agent and the number that is actually displayed. The ones that are not are the ones that are filtered out. In order to see them all again, just clear or turn off all the filters.

The following rules are defined:

- Call length
- A form's average score
- The performance tracker score
- The call outcome
- Whether the call is a Flunked one, or a Sale, or a Qualified Contact, or a Contact

Special notes about rules:

- If you enter multiple rules at once, they are all active
- Rules expecting a time duration (e.g. call length) will accept input as H:MM:SS (e.g. 0:23) or an integer number of seconds.
- Rules working on a float value have the float value converted to the nearest integer and then the rule is applied.

It is always possible to sort data in the call list table by clicking on the title.

### **Taking remedial actions**

By the top of the page, the grader can take remedial actions using the form displayed below.

### Tracking: Agent detail for agent/101

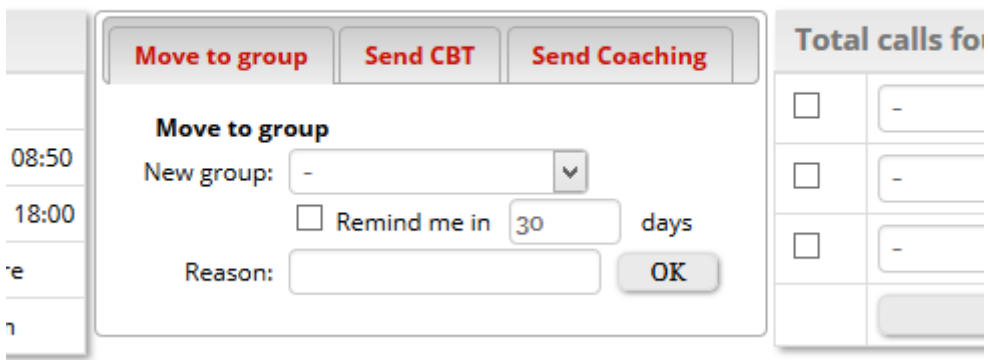

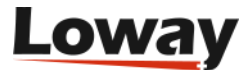

#### **Move the agent to a different group**

In order to move the agent to a different group, the grader has to select the new group through the dropdown; he can specify a reason in the lower text box then press the OK button on the right side of the dropdown group.

If the user checks the "Remind me" checkbox before pressing the OK button, QueueMetrics will send a reminder task to the grader himself that will be displayed after a specified number of days. (This can be used as a reminder and is optional).

A new row with the operation details will be inserted in the agent's history table after completion.

#### **Send a CBT to the selected agent**

In order to send a CBT (Computer Based Training) to the specific agent the report is referring to, the grader should select an already known CBT from the dropdown list or manually specify a URL. An optional note (visible to the recipient agent) and an optional reason (hidden to the agent) can be added. Grader can optionally link a specific call with the CBT to be sent, so, the agent will be able to refer to that particular call in the task details. To link a specific call to the CBT, the grader should click on the checkbox he can find each row in the call list. Unlinking the call is done by clicking on the red icon in the list header.

A new *Teaching* task will be sent to the agent with the title and the inserted URL.

A new row with the operation details will be placed in the history table after completion.

#### **Send a Coaching (Meeting) task to the selected agent**

A grader may want to send a Coaching/Meeting task to the specific agent the report is referring to. This can be done through the *Send Coaching* tab. A Coaching task is defined by a *Title*, a *Message* and a task date. The grader can optionally specify a coaching duration (in seconds), a note (visible to the agent) and a reason text (hidden to the agent). Pressing OK generates a new coaching task with the information provided. The task will be placed in the history table after completion.

### **Finding calls to be graded**

This is a separate page accessed by users holding the QA\_GRADER security key.

```
Last 30 days | Last 90 days
```
**Quality Assessment Run QA Reports** Grader's page Performan<sup>lin</sup>t Tracker **Training and Coaching** 

QA graders page is to provide graders with a tool that will help them in finding which calls are to be graded. Calls can be searched by specifying several targets: per client, per queue, per agent and per agent group. Each target can be expressed as an absolute minimum, a percentage or both.

Default targets are expressed:

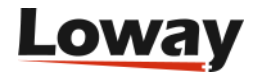

- Per queue or set of queues
- Per location
- Per individual agents (that is, the minimum required for each agent)
- Per call outcome (see [Configuring call outcomes](#page-376-0) )
- Per agent or agent groups (see [Configuring agent groups](#page-383-0) )

Targets can be disabled as well, by leaving them empty.

All grading activity is done per form, that is, related to one specific form.

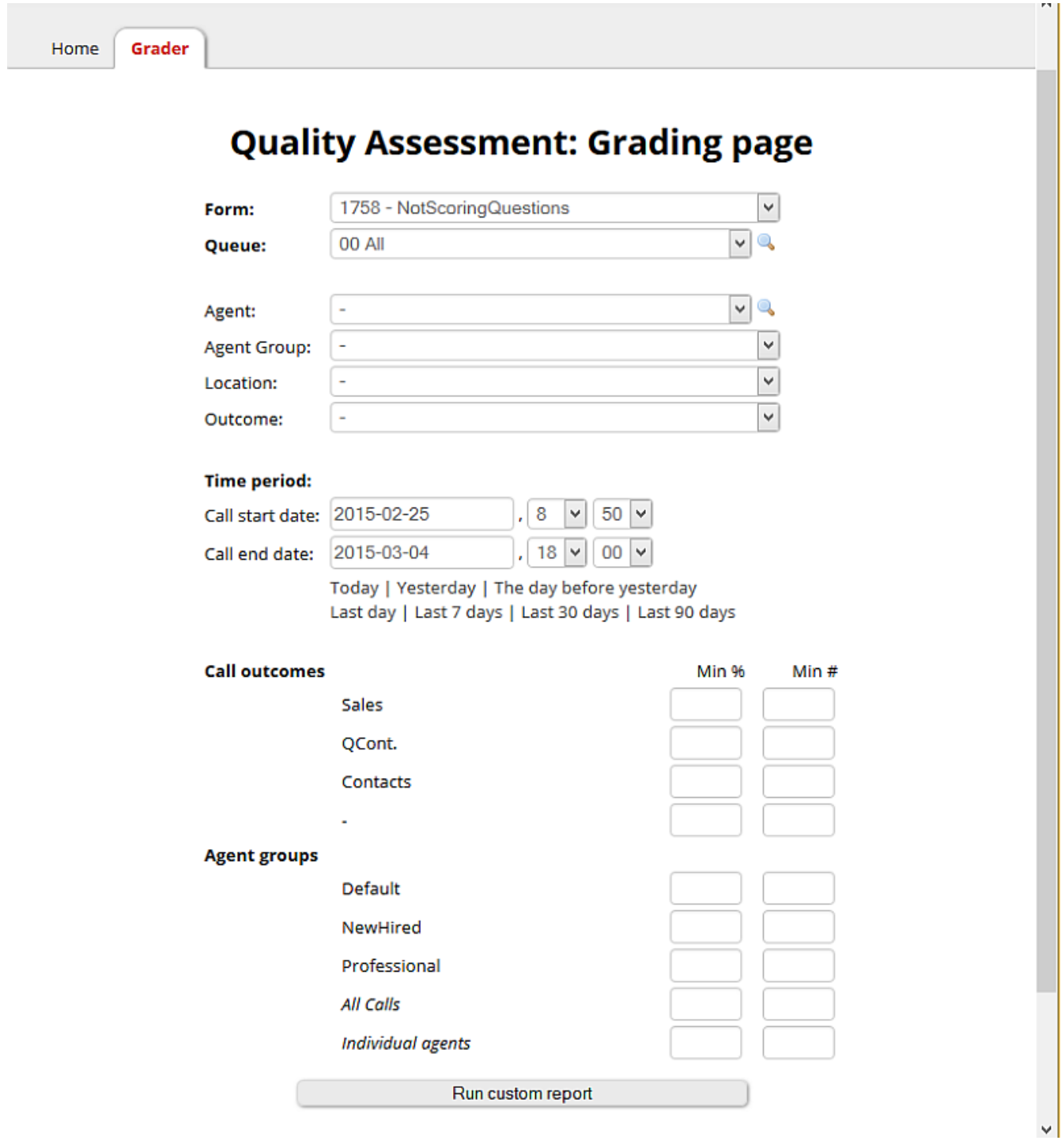

The QA personnel is supposed to input the right targets given the goal at hand (eg. daily or weekly, per client or per queue, etc).

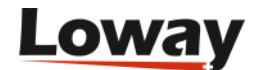

When they do, QueueMetrics will run a report that displays the absolute numbers involved and the number of targets that are currently being hit. At the top of the page, QueueMetrics will then display a random selection of calls to be graded, weighted on the number of targets each call hits (i.e. the more targets a call hits, the more likely it is to appear in the list).

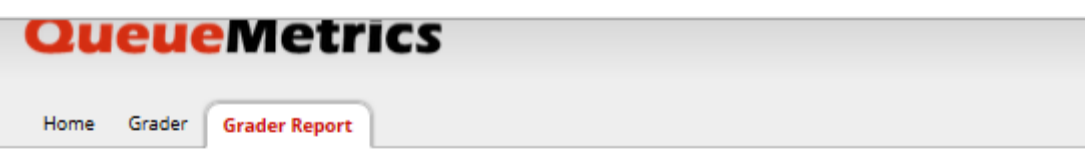

### **Quality Assessment: Grading search form**

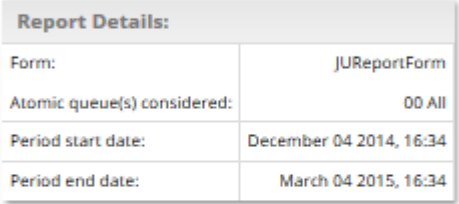

#### **Suggested calls**

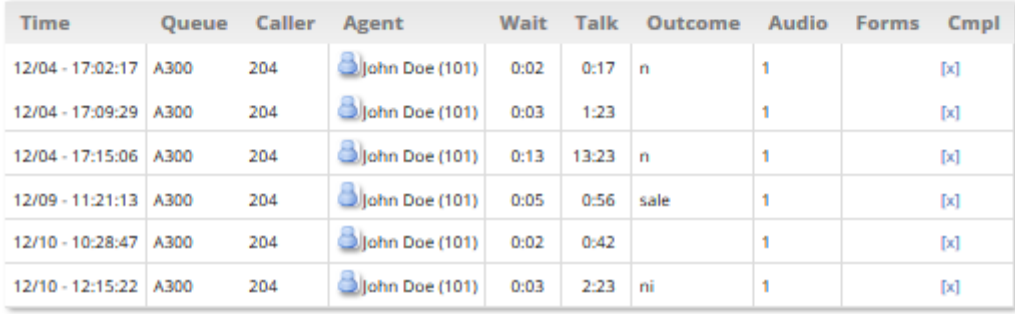

 $\blacktriangleright$  Export as...  $\blacksquare$   $\blacksquare$   $\blacksquare$   $\lozenge$ 

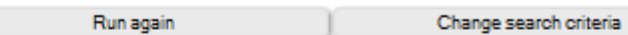

#### **Target statistics**

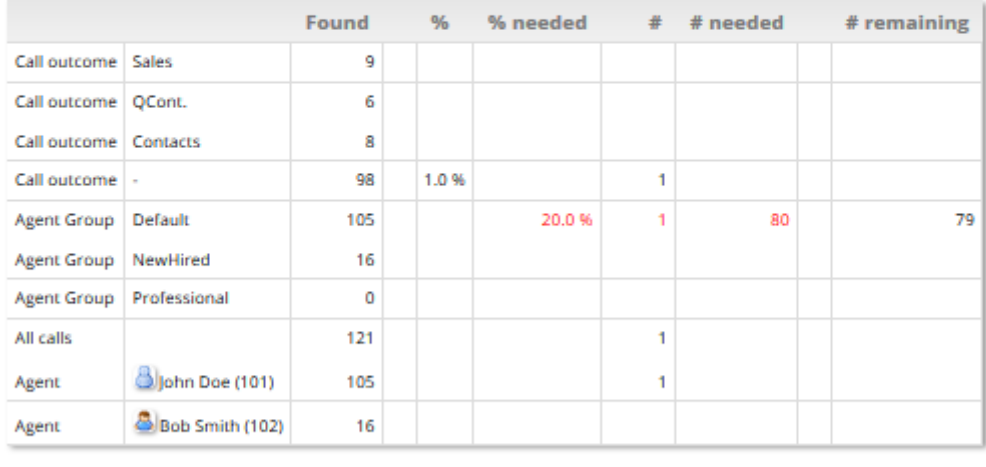

Export as... 图 图 6

The grader may do grading on some or all of the suggested calls, or may decide to do differently. When done, he clicks on "Run again"; all the form is computed again, targets are recomputed and so

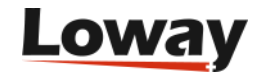

is the set of possible calls.

### **Selecting which calls to grade**

Each call included in the search criteria per time period or queue is first listed. The set of distinct agents involved in the queue is obtained.

Calls are then filtered off if they match the following rules:

- They have already been graded for this form
- They have no audio recording
- They will help no target

For each of the remaining calls, a score is computed by assigning one point to each of the criteria that are currently unmet absolute number and percentage are treated as distinct criteria). Calls are then weighted based on the square of their score (that is: if a call will help 10 targets, its relative score will be 100, while if it helps in 5 targets, the relative score will be 25), and extracted randomly, so that it's more likely for QueueMetrics to draw calls that match multiple criteria, but even a call matching one single criteria may appear. As the computations involved are quite heavy (mostly when deciding if a call has associated audio and QA scoring, as this might be repeated tens of thousands of times) each grader will have a small set to use before reloading.

### <span id="page-503-0"></span>**Grader calibration reports**

This is a separate, one-page report that is only accessed by supervisors earmarked by the key "QA\_CALREP" only (in addition to "QA\_REPORT").

To access the page, you go to *Quality Assessment* → *Run QA Reports* and fill-in the form by the bottom of the page :

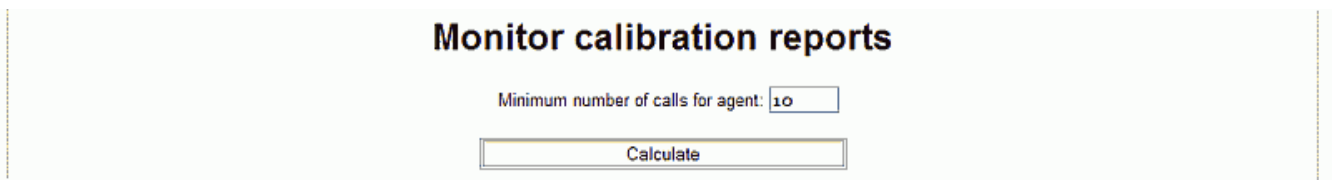

You will also use the form by the top of the page you usually use for QA reports.

On the input page you select:

- A date range (dual selector plus predefined periods)
- One Form (if we had an option for All, we'd get way too many)
- A queue or composite queue
- A call outcome, or none for all calls
- It is possible to select an agent group as an additional filter.
- It is possible to add a minimum threshold of graded calls per grader to be included

The analysis happens at three levels:

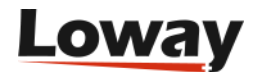
- The whole form
- The section level
- The question level

For each form/section/question, a table is computed for the general and for each agent that has graded at least X items:

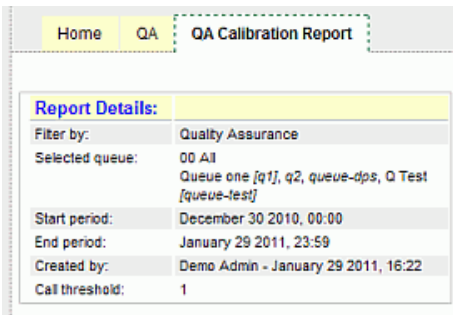

#### **Monitor calibration reports**

#### Form report

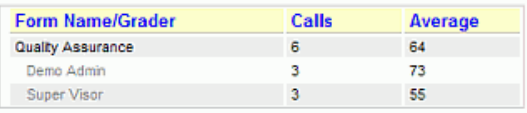

#### Form Sections report

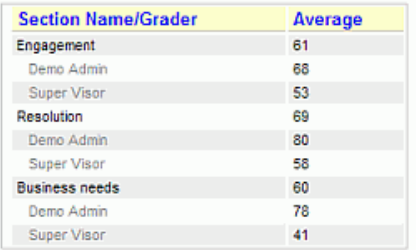

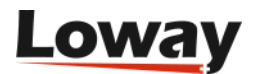

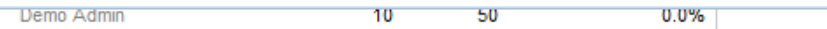

#### Form Items report

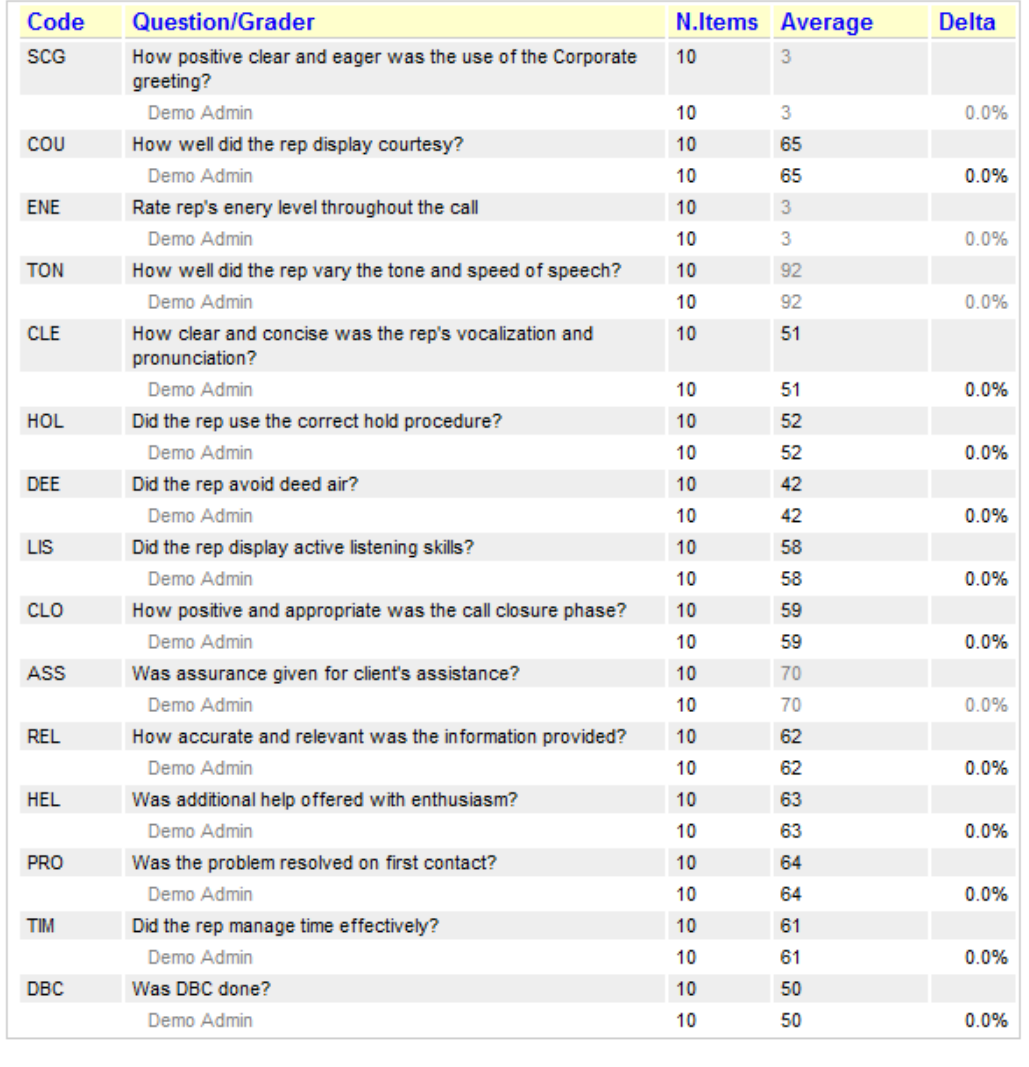

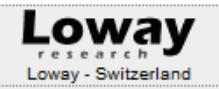

For each form/section/question, an average is computed and compared to the one of all graders who graded at least X calls in the specific area. This way it is easy to spot trends and anomalies on grading behavior. Values shown in gray refers to non scorable questions. Average for this type of questions is counted only for reference purposes.

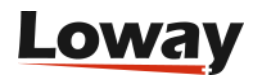

# **The Agent Awareness subsystem (AGAW)**

QueueMetrics was designed primarily to be used by supervisors and administrators to keep track of what is going on in the Call Centre. In most Call-Centres, keeping track of the current activity level using a real-time wallboard and/or the agent's page is enough. In some high-performance setups, with large and geographically distributed agent groups, it is mandatory to have a better level of performance awareness by the agents, and to have "off band", live communication lines going from the supervisor to the agent and from the agent to the supervisor.

QueueMetrics addresses this issue using a module called Agent Awareness (AGAW), that is basically a Firefox or Chrome plug-in that each agent can use to see:

- A wealth of information about how the agent and/or the queue is performing; this information offers a large set of performance metrics so that the feedback on the agent's behaviour is immediate
- A way for the agent to get in touch with her supervisors using an "off-band" channel (chat) so that they can keep on working with no downtime when speaking to their supervisors or with second-line product experts
- A way for the supervisor to send targeted broadcast messages to his own agents, making it feasible to monitor geographically-dispersed agents

The choice of developing Firefox/Chrome plug-ins was because this way the agent can keep on working on a browser-based interface (CRM, data entry…) while keeping an eye on their own statistics in a non-obtrusive manner.

The AGAW implementation is divided into three logically distinct elements:

- *The configuration and supervisor access part, done through QueueMetrics*: Supervisors and managers can monitor the AGAW modules through the QueueMetrics program, when given the correct security keys to do so. They can also send and remove broadcast messages to agents through the main QueueMetrics interface.
- *The Queue Runner* : This is a command-line Java program that, in turn, runs statistics for all defined queues and agents. Though it leverages on QueueMetrics to run the analysis, it does not run within a servlet container and doesn't have any visible interface. The Queue Runner can reside on a separate server from the main QueueMetrics instance.
- *The AGAW facades*: The facades are the access points for each agent to log on and see their own statistics. They run in a servlet container and are positioned under the QueueMetrics webapp. The facades are not strictly speaking a part of QueueMetrics, and are thought of to be deployed on a separate server to handle very high load.

Each component can work separately on a separate server; the whole system is tied together by the usage of the same MySQL database. As the part that might be handling the highest load is the AGAW facades, that are constantly polled by hundreds or thousands of concurrent agents, they can be deployed on a plurality of separate servers and can even connect to multiple replicas of the main DB in order to handle the highest loads.

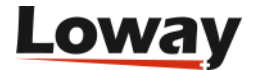

### **The AGAW architecture**

The AGAW architecture is composed of the basic QM architecture and a number of new modules, as displayed.

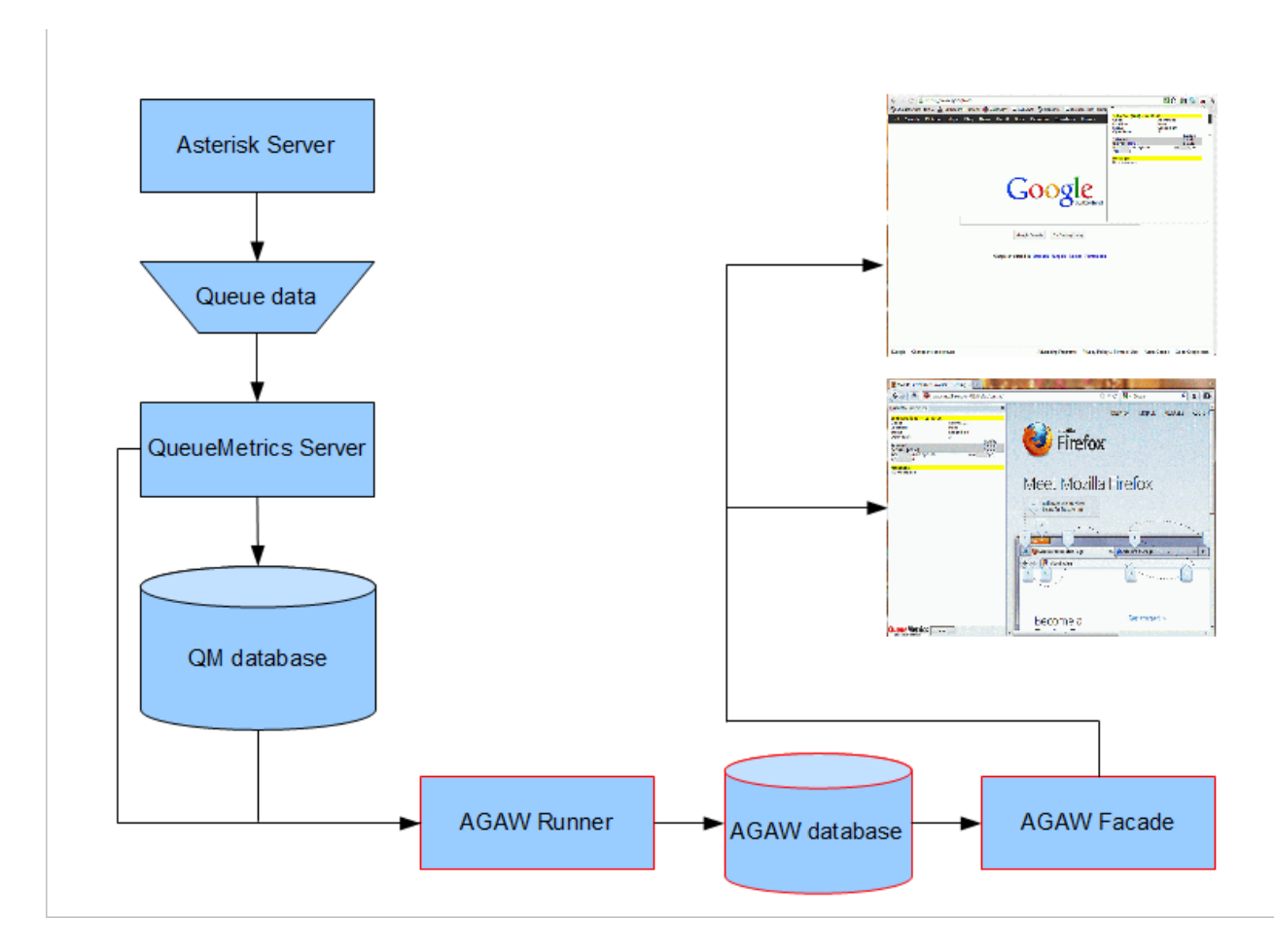

The new AGAW modules are drawn in red (AGAW Runner, AGAW database, AGAW Facade) while traditional QueueMetrics components are drawn in blue.

This is the way it works:

- 1. QueueMetrics receives data from one or more Asterisk servers and processes it
- 2. The AGAW Runner, a specialized, command-line script, runs periodically (e.g. every 5 minutes) and gather statistics for all selected queues. This is a time-consuming task where "hard realtime" is not necessary. Queues are processed in a sequential order.
- 3. Data processed by the Runner is stored in a specialized database
- 4. A set of cron scripts "purges" the database periodically from stale data.

On the client side:

- 1. A Firefox/Chrome extension polls the system every few seconds to gather new data and new broadcast messages
- 2. The AGAW facade component is able to retrieve the latest pre-processed data in a few milliseconds, allowing to have hundreds or thousands of clients fed without overloading the QueueMetrics server

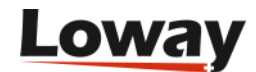

Though it is a separate entity from the main QueueMetrics, all AGAW components ship within the same installation as QM - so there is no need for a separate installation.

In order to activate the AGAW subsystem, see [Installing the AGAW runner](#page-424-0). Full configuration information can be found in [Configuring queues to be processed by the AGAW Runner.](#page-367-0) You will also need an AGAW licence key (or you can use the supplied, two-agent free key).

#### **Security keys used by the AGAW subsystem**

The following security keys control the accessibility of the AGAW sub system.

*Table 3. AGAW Security Keys*

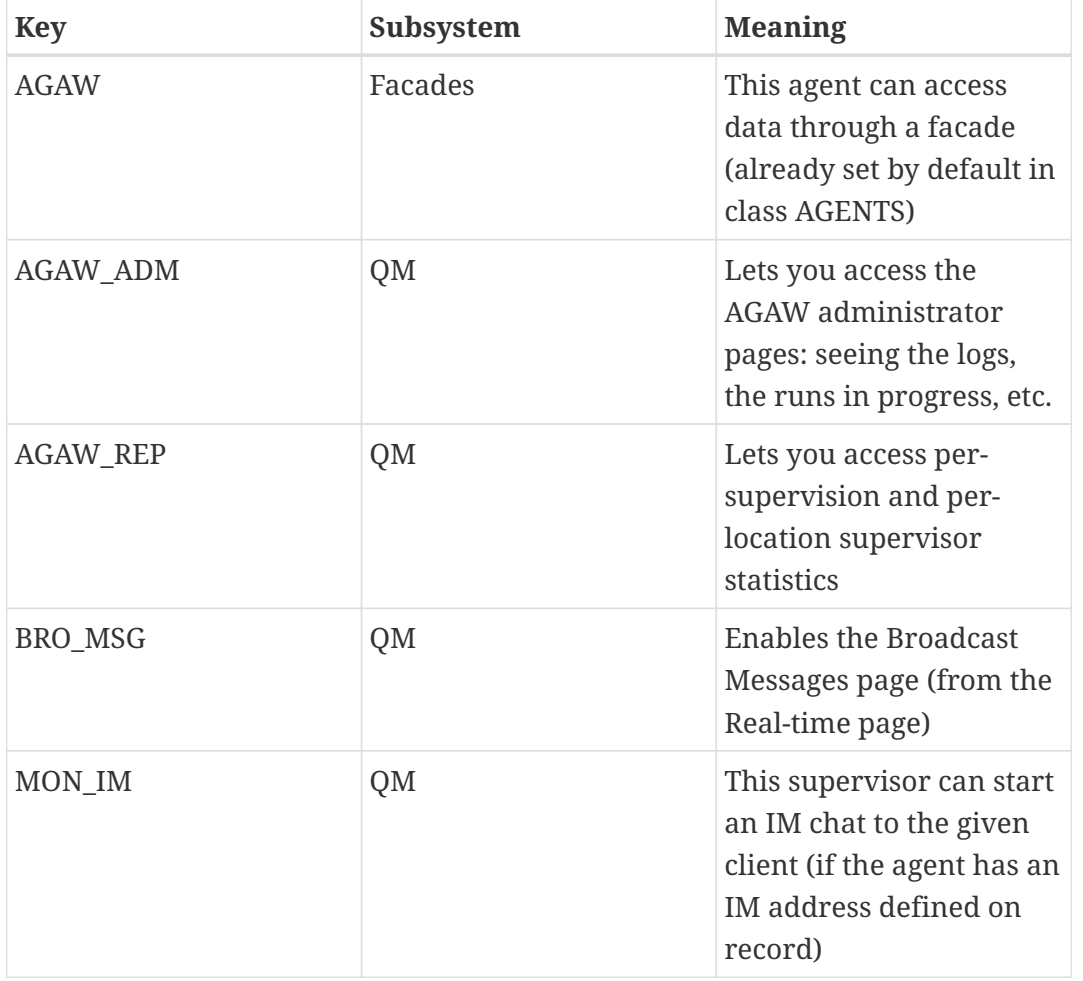

### **Installing the AGAW Licence**

The installation of the AGAW licence requires a first step prior to installing the licence key, whereas we need to enable the AGAW profile that ships with QueueMetrics (which is usually disabled) by configuring the AGAW user. Choose "Edit Users" from the Home page and select the "Cfg Users" tab. Make sure that "Enabled" field is set to "Yes". Once you have filled out the required fields, as shown in the image below, select "Save".

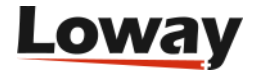

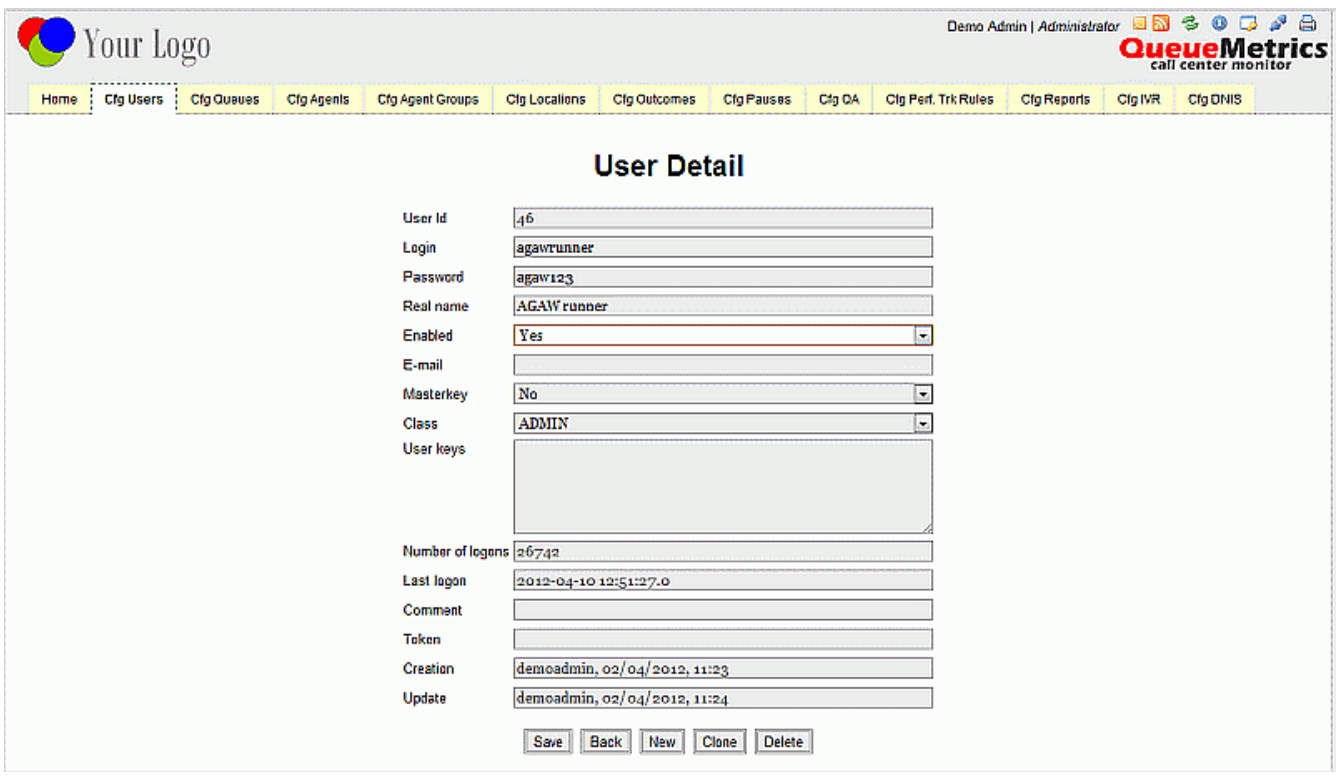

You can now install the new AGAW licence key by selecting the "Agent Awareness manager" link from the Home page and clicking on the "Install new key" button at the bottom of the screen. This will open a popup that allows to enter/paste the new licence key. By clicking on the "Run" button, we will see that the AGAW runner is restarted.

To check the successful installation of the new key, select the "Logs" tab, where you should see that the Queue runner is currently running on a set of queues.

You now have to configure the queues on which AGAW will run. Select "Edit Queues" from the Home page and select one of the atomic queues (not a composite queues) amongst the displayed queues (ie. a queue that matches only one Asterisk queue).

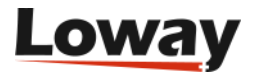

## **Queue Detail**

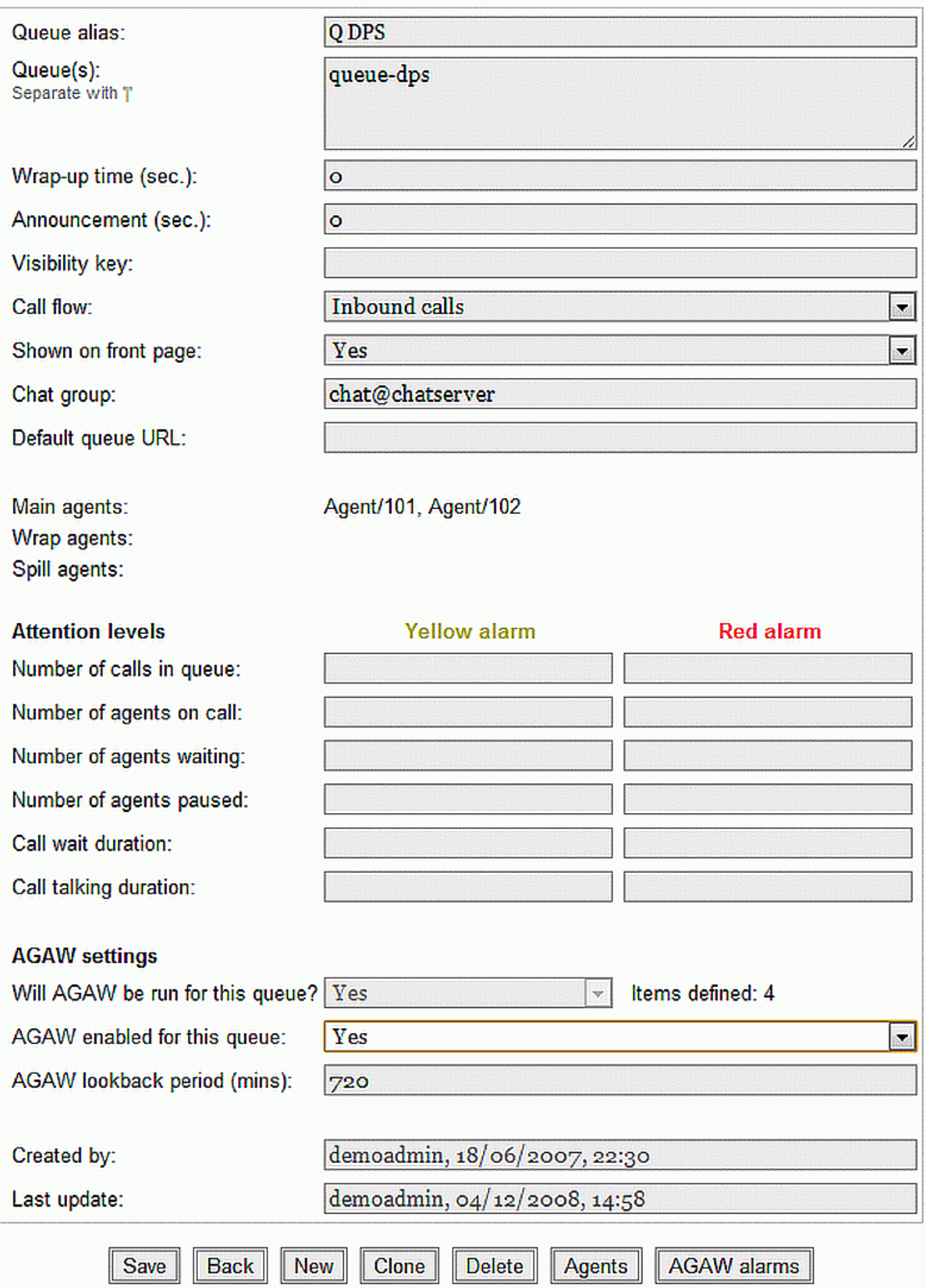

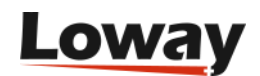

Make sure that the field "AGAW enabled for this queue" is set to "Yes" as shown in the image above. Set the "AGAW lookback period", which is the length of time (in minutes) in the past that is used for the realtime analysis.

The AGAW "Attention Levels" are alarms that can be set as values in seconds, to trigger alarms for the queue or the agent. Once this form has been completed, select "Save" and proceed with the installation of the AGAW Client, as described in the following chapters.

## **Agents: the AGAW client**

The AGAW client is used by each agent taking part in the AGAW project and receiving statistics. It is currently deployed as a Firefox/Chrome extension; the facade component was meant to be modular, so it is well possible that other front-ends will be written in the future.

### **Installing with Firefox**

AGAW can be installed in Firefox by browsing the *Licence* page of QueueMetrics and clicking on the "Firefox" link. It will work both in Windows and Linux versions of Firefox.

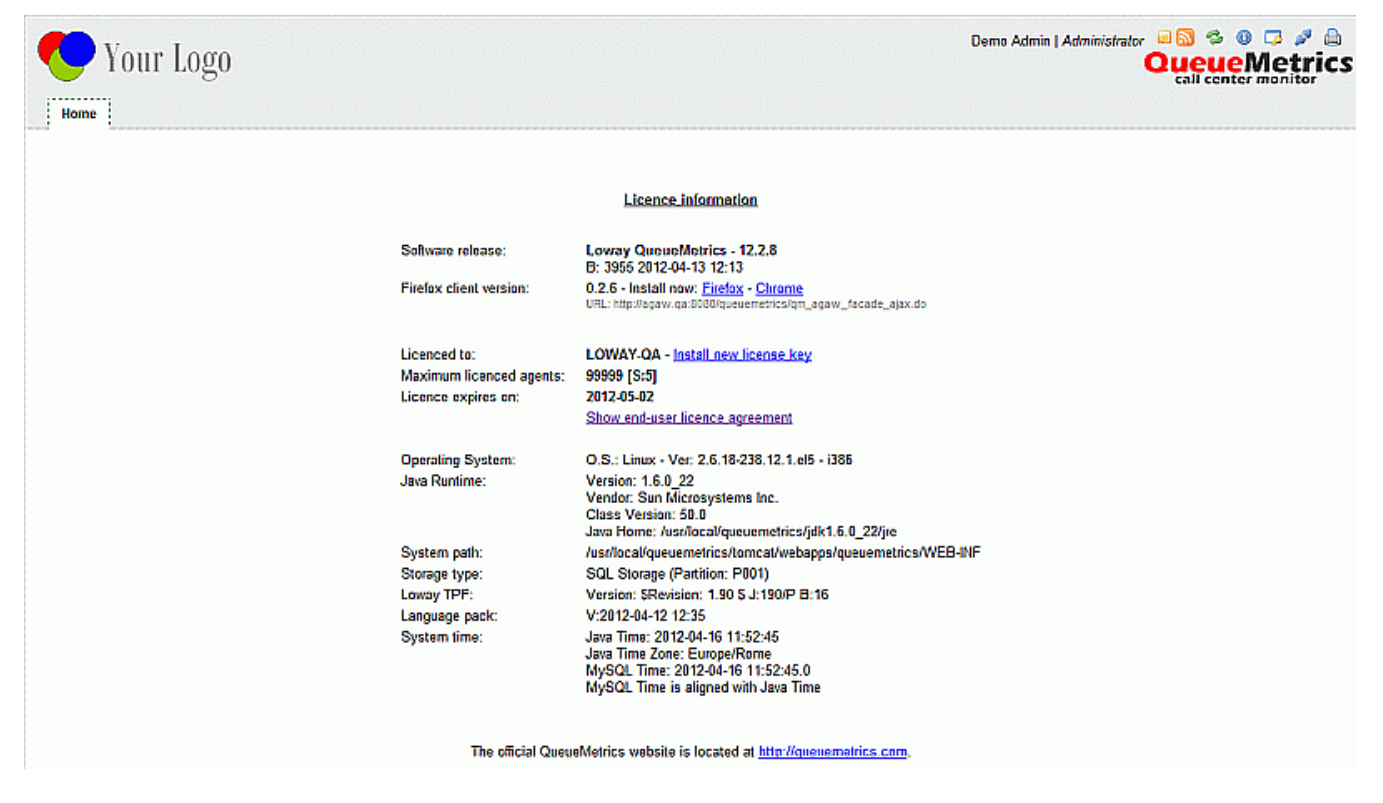

The link requires internet access, as the extension is downloaded from the Mozilla Add-on store.

After the installation, you will need to restart your browser. When you restart, you will notice a new entry called "QueueMetrics sidebar" in the "Tools" menu.

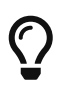

In recent FireFox versions, you have to manually enable the "Menu" bar, so that you can find the "Tools" menu. To do so, from the Menu button select "Customize" and then "Show/hide menu bar". Once the extension is active and running, you can disable the "Menu" bar if you do not want to see it.

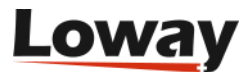

The first time you open the sidebar, you will have to click on the "Setup" button.

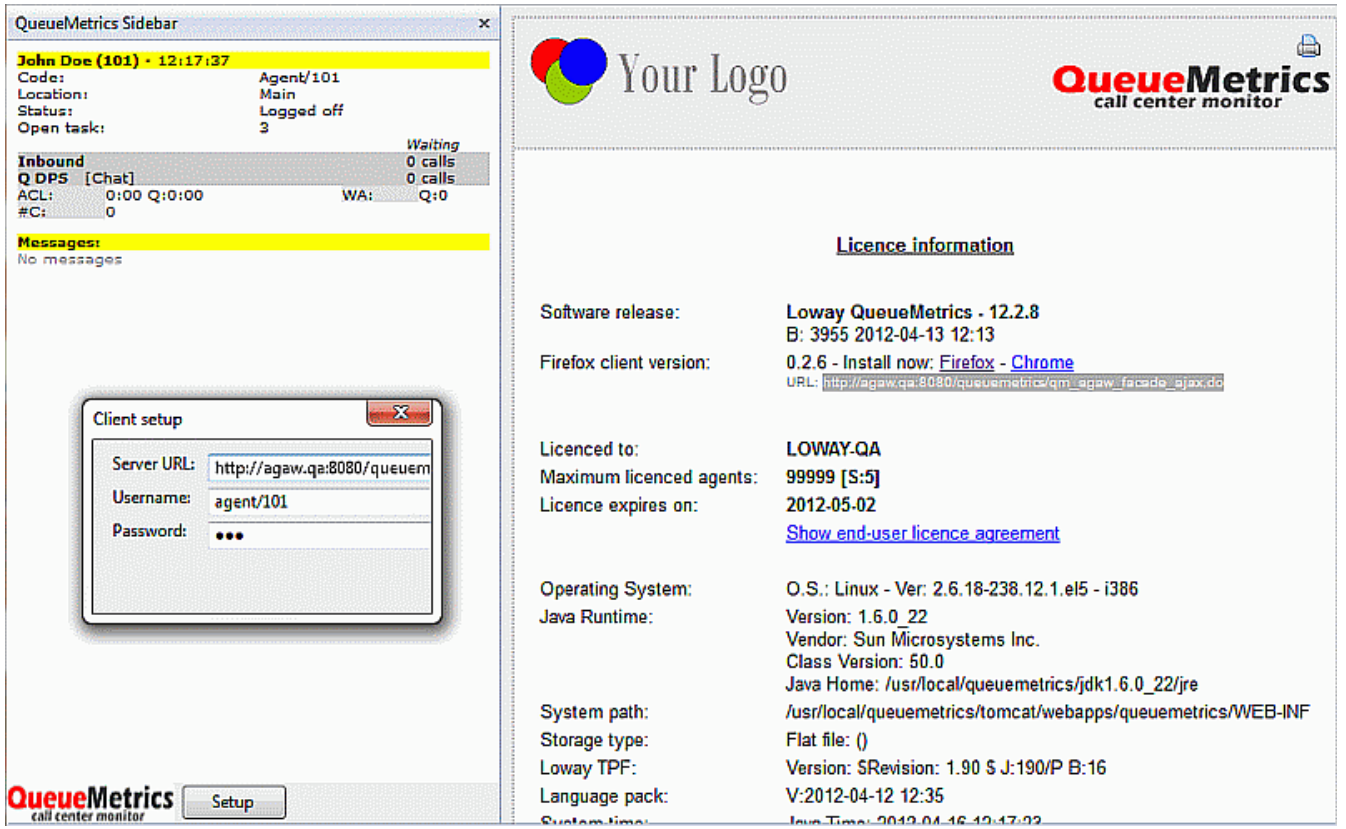

You should enter the following information:

- **Server URL**: [http://myserver:8080/queuemetrics/qm\\_agaw\\_facade\\_ajax.do](http://myserver:8080/queuemetrics/qm_agaw_facade_ajax.do) (take from the Licence page)
- **Username**: the agent code (or leave blank)
- **Password**: the agent's QM password (or leave blank)

### **Installing with Chrome**

AGAW can be installed in Chrome by browsing the *Licence* page of QueueMetrics and clicking on the "Chrome" link.

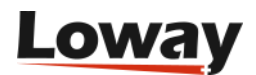

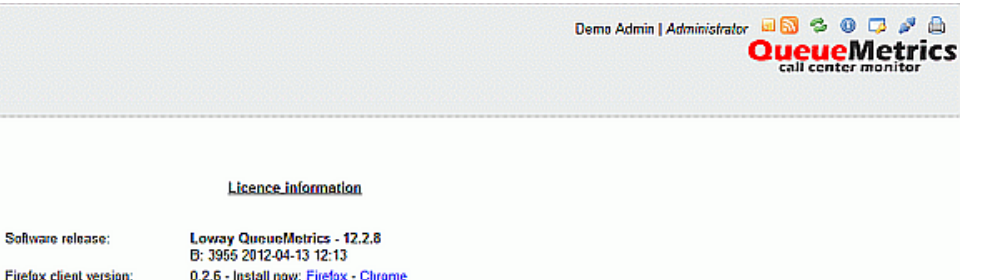

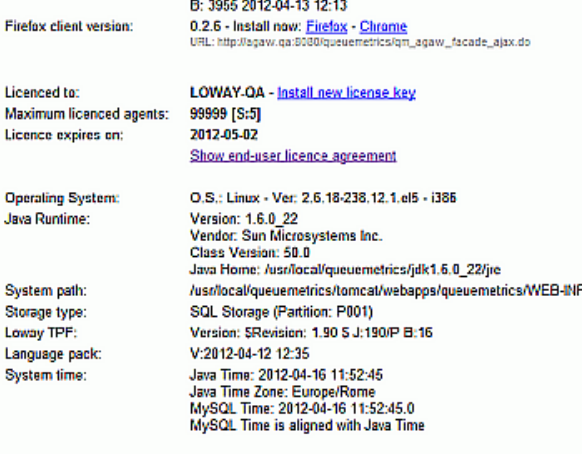

The official QueueMetrics website is located at http://gueuemetrics.com

It is also possible to send the link via e-mail to other Chrome users that share the same QueueMetrics instance.

On older versions of Chrome, it is enough to click on the link to have the extension installed. On versions 21 and higher, the user must:

- Download the extension (agaw4chrome.crx) to their PC
- Click the wrench icon on the browser toolbar.
- Select "Tools" > "Extensions".

Your Logo

 $Home$ 

- Drag the file just downloaded onto the Extensions page.
- You will need to authorize the newly installed extension after reviewing its security settings

This will add the QM icon at the top right-hand corner of your browser page (next to the Chrome settings icon).

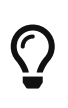

Sysadmins managing a large number of workstations may find it easier to simply add their QM instance to the list of safe servers users can add extensions from. See <http://www.chromium.org/administrators/policy-list-3#ExtensionInstallSources>

By clicking on the new icon, the QueueMetrics AGAW settings page will be displayed, as shown below:

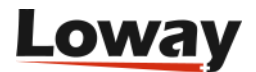

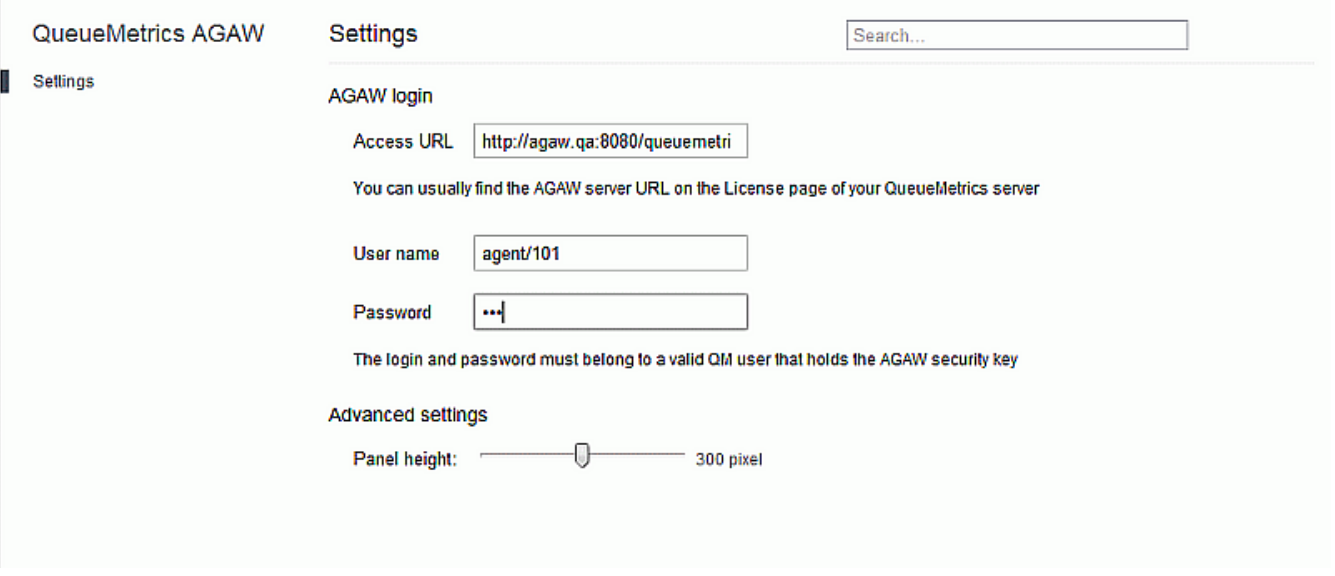

You should enter the following information:

- **Server URL**: [http://myserver:8080/queuemetrics/qm\\_agaw\\_facade\\_ajax.do](http://myserver:8080/queuemetrics/qm_agaw_facade_ajax.do) (take from the Licence page)
- **Username**: the agent code
- **Password**: the agent's QM password

The "Panel height" Advanced setting allows to alter/adjust the size (in pixels) of the extension panel, as required.

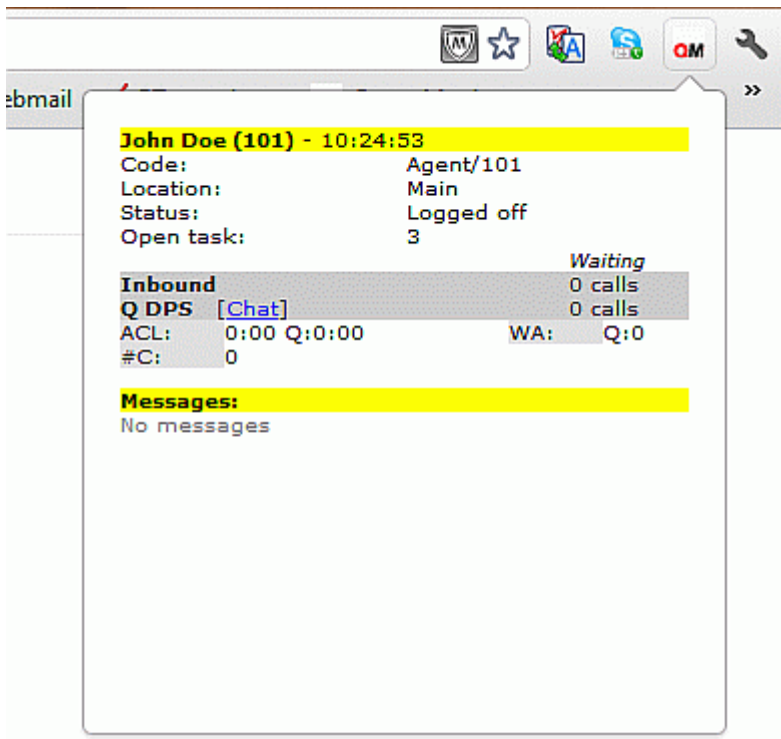

If you ever need to remove the AGAW extension you can simply select the Chrome settings icon and choose Tools/Extensions - here you can click on the "Remove" button next to the extension name. Confirm the extension removal.

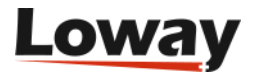

#### **AGAW Client usage**

AGAW Client usage depends on the agent being able to login to QueueMetrics using the Agent's page and hold the AGAW key.

If the AGAW web-server processes crash, the client will become blank and it can be restarted by toggling the sidebar off and on again.

The client can be set up to require a manual authentication or to provide it by default, by entering or not entering the defaults in the Setup popup.

Once the agent logs in, he gets a display that shows the current situation. On the top of the section, the current name of the agent is displayed, as well as the system time when the page was last updated. Other agent information is shown, e.g. the current agent status, the Asterisk code, the current location and supervisor (if any).

Also, a list of queues is displayed, where:

- The agent is a known member, or
- The agent has data for it

For each queue a different set of parameters can be displayed. The only common parameter is the current number of waiting calls, that is always displayed. Each parameter can be shown at the agent level, or at the queue level, or both.

Each parameter can have its own alarm threshold - this is definable separately per-queue and peragent.

At the bottom of the client section there is a space reserved for broadcast messages that are of interest for the current agent, and are shown in a "bulletin board" fashion, for a given period (a few hours) and showing only the latest ones.

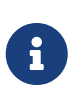

At the moment, you can either use QueueMetrics or the AGAW client in the same browser, unless you use a different alias for the server in order to have two active, distinct user sessions.

#### **Which parameters can be displayed on the client?**

A large set of metrics can be displayed on the client. We suggest to keep them to a minimum, to avoid cluttering the agent's view with information that is not currently critical to her work.

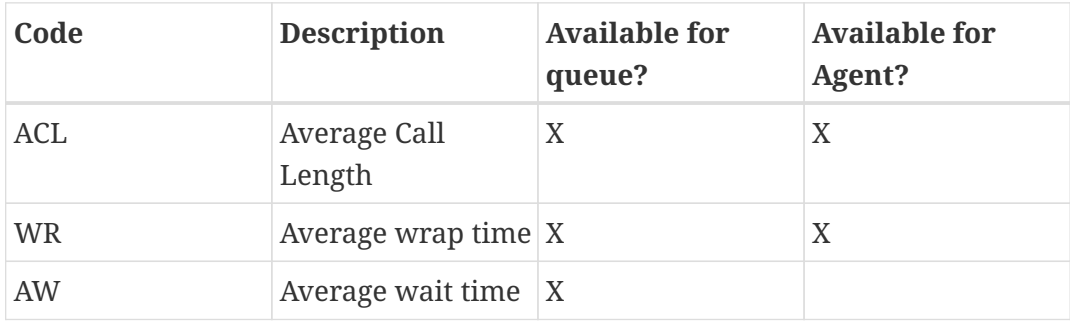

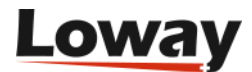

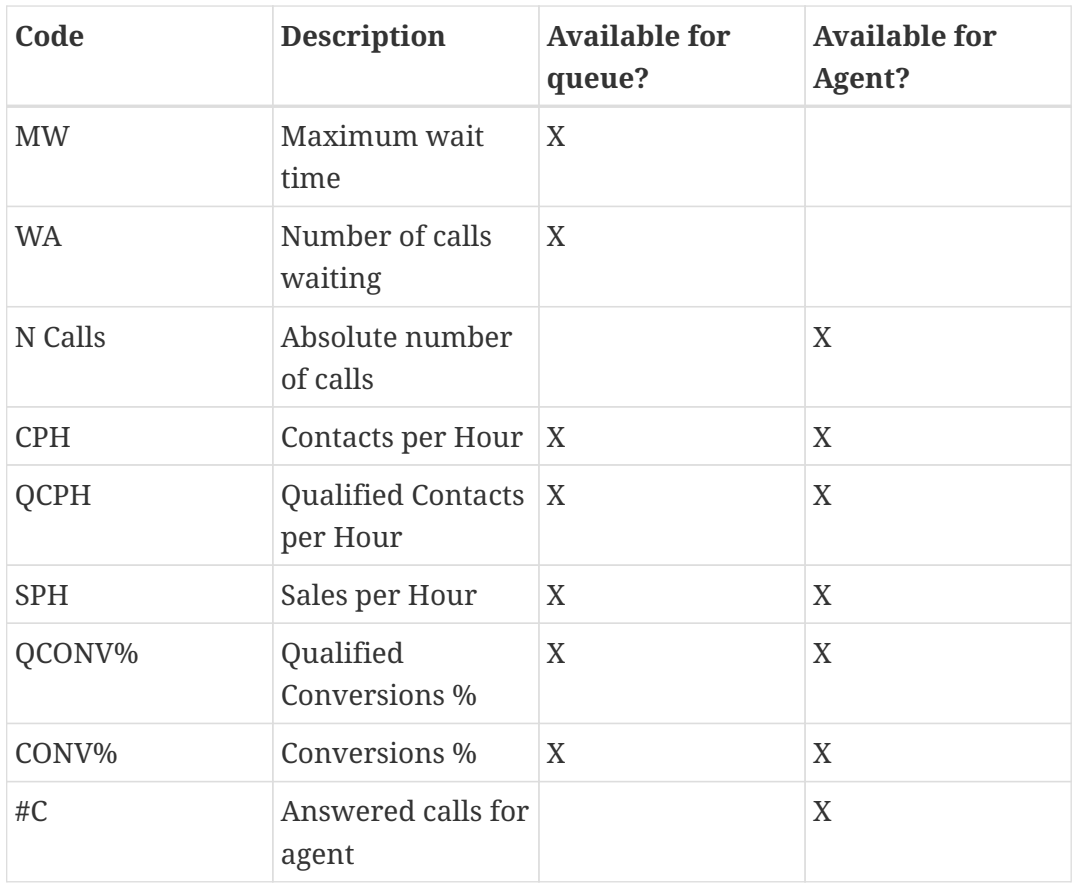

For all metrics, red and yellow alarms can be set separately at the queue and agent level, and for each queue separately.

#### **Contacting supervisors**

If this feature is enabled in the queue, agents can talk back to supervisors using an XMPP/Jabber client. This will happen by clicking on a link that points to the correct supervisor next to the queue name.

If you have FastPath installed, you can use FastPath to create a virtual supervisor queue that will be available through a "Chat Now" button that will appear on the bottom of the AGAW client.

### **Supervisors: accessing AGAW statistics**

By giving the key AGAW\_REP to your supervisors, you can have them monitor the statistics of their own agents, filtering by the locations they are allowed to see or their own supervision.

This will lead to a page where the statistics for the relevant agents will be displayed. These are the actual live stats that your agents are seeing.

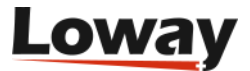

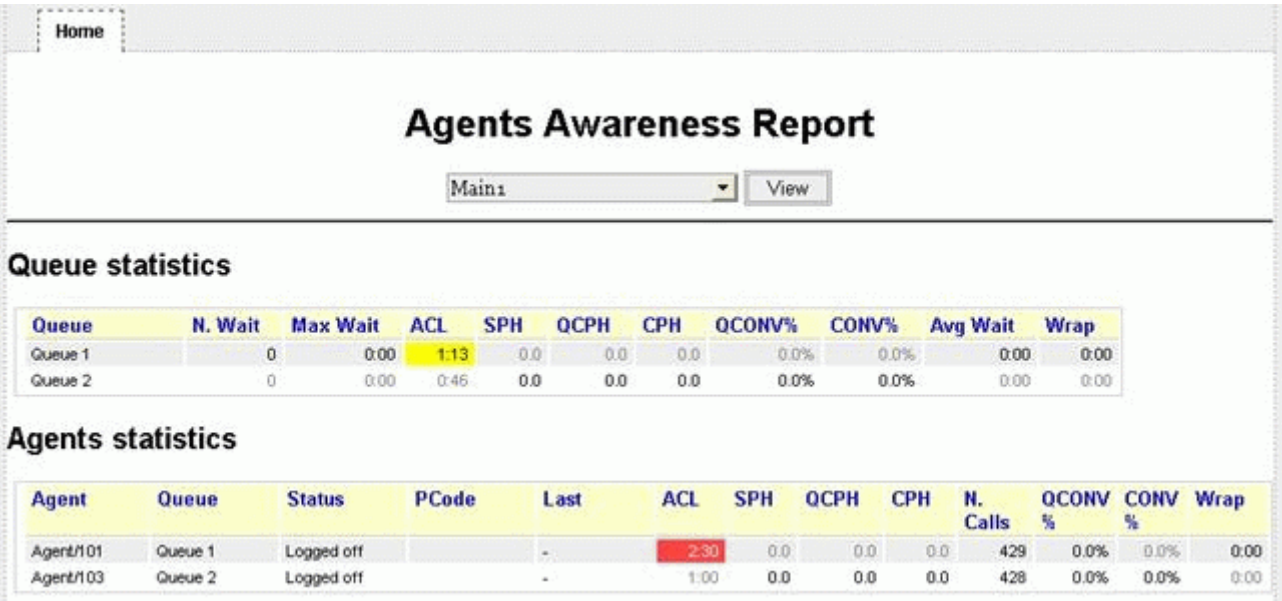

All the statistics can be displayed in a set of colours:

- **Black:** the agent is seeing this item, no alarms
- **Yellow:** the agent is seeing this item, yellow alarm triggered
- **Red:** the agent is seeing this item, red alarm triggered
- **Gray:** this item is hidden from the agent (but is calculated all the same).

Statistics are reloaded when the AGAW runner script runs, so will be updated sequentially by queue. If the runner script is not active, stale statistics will be displayed.

#### **Supervisors: sending broadcast notifications**

If the supervisor holds the key BRO\_MSG, when he navigates to the *Realtime* page there will be a tab called "Broadcast" as in the following page:

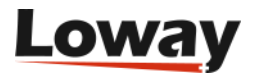

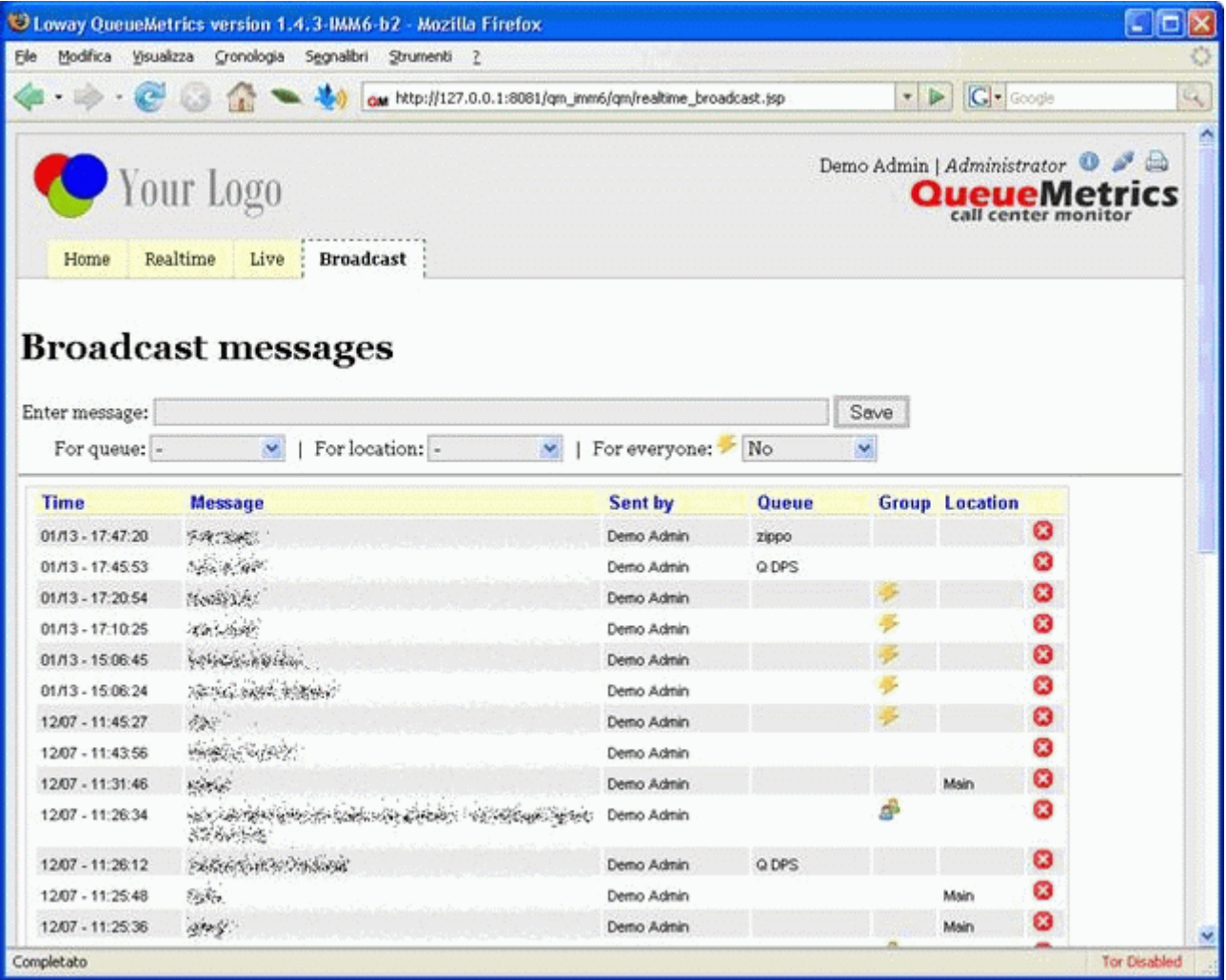

From this page you can enter broadcast messages that can reach one or more of the following:

- Everyone logged in (using the Lightning icon)
- All agents working on a queue
- All agents working at a specific location
- A specific agent
- If the user has the key SUPERVISOR, all the agents he's currently supervising (using the Group icon)

It is also possible to remove messages that have been sent using the "Delete" icon on the right.

Broadcast notifications can be received in multiple ways:

- By agents using the AGAW client, or
- By agents logged in with the Agent's page, or
- By agents via an RSS feed

In order for your agents to access their broadcast feed, they should point their RSS reader to the following URL:

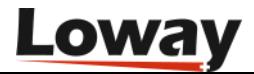

where *Agent/101* is the agent code for the agent whose messages we want to receive.

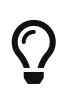

Enabling RSS feeds requires a special configuration - see the discussion for [Tasks](#page-531-0) [over RSS](#page-531-0) which address the same needs.

#### **Supervisors: contacting specific agents**

If the agent has a defined XMPP address (defined in the **Agent configuration** page) and the supervisor holds the key MON\_IM, there will be a new icon that will appear in the Realtime screen and will allow contacting the agent directly via XMPP/Jabber.

### **Administrators: monitoring the AGAW system**

Administrators can run a general supervision of the whole AGAW system. In order for this feature to be enabled, they must be given the AGAW\_ADM key.

This allows for the "Agent Awareness" entry to appear under the "Edit QueueMetrics settings" section.

By clicking on it, the user is led to the Status page.

#### **The AGAW status page**

This is the main page used to monitor the AGAW subsystem. *All data in this section is populated by the Queue Runner - if the Queue Runner is not running, then you will find no data in this section!*

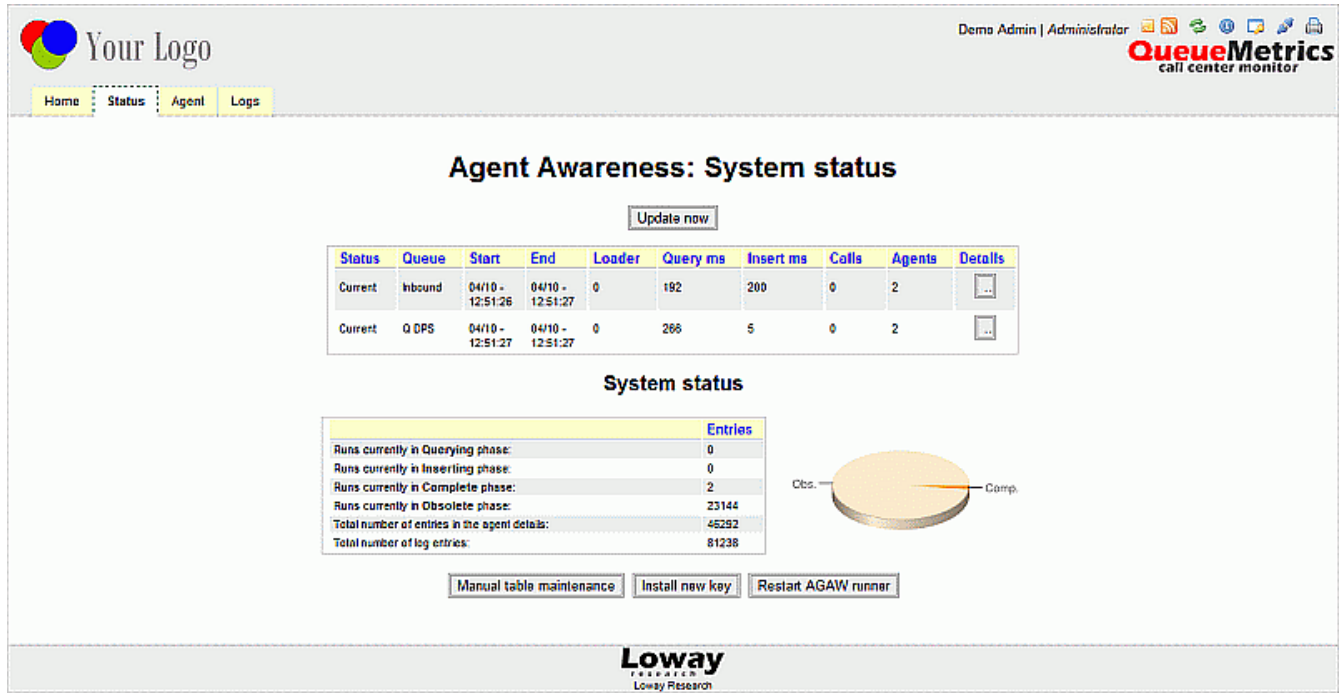

This page shows the name of each queue that has been or is being processed, when the run started and ended, how much time it took to run, the number of calls and distinct agents involved.

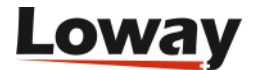

For example, in the screenshot you can see that there are two queues in "Current" status.

At the bottom of the page, you can see the number of entries per status plus the database size. When requested, QueueMetrics will send the client all queues that are in the "Complete" state.

Possible run statuses are:

- **Querying:** data is being gathered for this queue
- **Inserting:** data is being written to the database
- **Complete:** data is available for the AGAW clients to read
- **Obsolete:** data that was previously available, now waiting for deletion (A number of database systems have better performance if data is being added to a table versus the case where it is being added and deleted. So we do programmed deletions of stale data)

A histogram makes it clearer as to which kind of lines are in the database.

The page can be reloaded using the button at the top to see what's going on in real-time.

By clicking on the details of a run, you will see all agent information that has been computed for that run of the queue, like in the following screenshot:

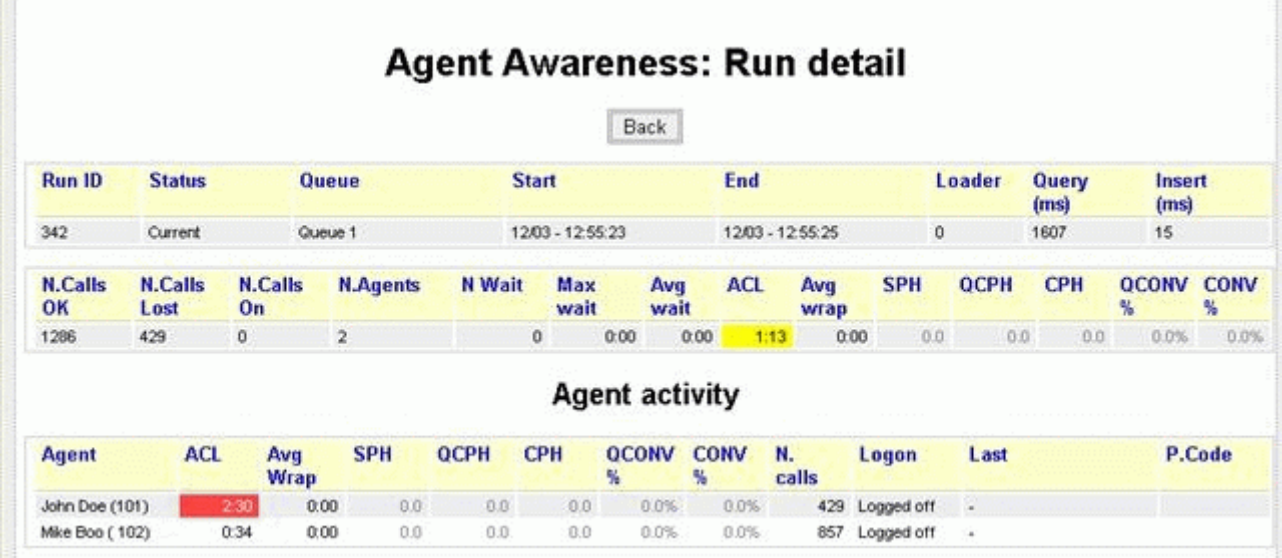

If there are any color alarms, they are shown as the background color. Possible color configurations are:

- Black text: item visible in the client, no alarm
- Yellow background: Item visible, yellow alarm
- Red background: Item visible, red alarm
- Gray text: This item is hidden from the client.

#### **The AGAW Table maintenance page**

It is possible to perform either a manual or a programmed table maintenance. We suggest basically running table maintenance from a script, but the manual option is available in case it's needed.

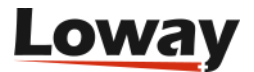

Maintenance will first purge unused records, and will then run a table optimization to maximize access and insert speed.

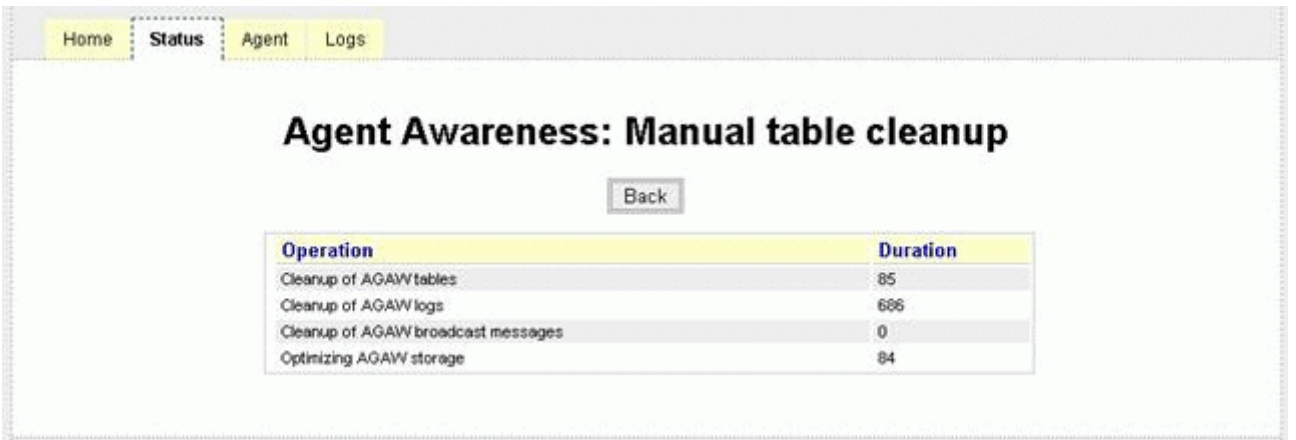

For each operation performed, an overview is displayed, showing the duration of the required operation in milliseconds.

When running on a busy system, high maintenance times are normal, as the database back-end will try to find a suitable moment to perform the required operations.

#### **The AGAW Agents page**

The Agent page is based on the same routine that fetches data for an agent - if you select the agent, then all the data that would be currently served to that agent is shown.

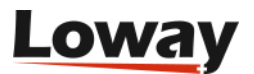

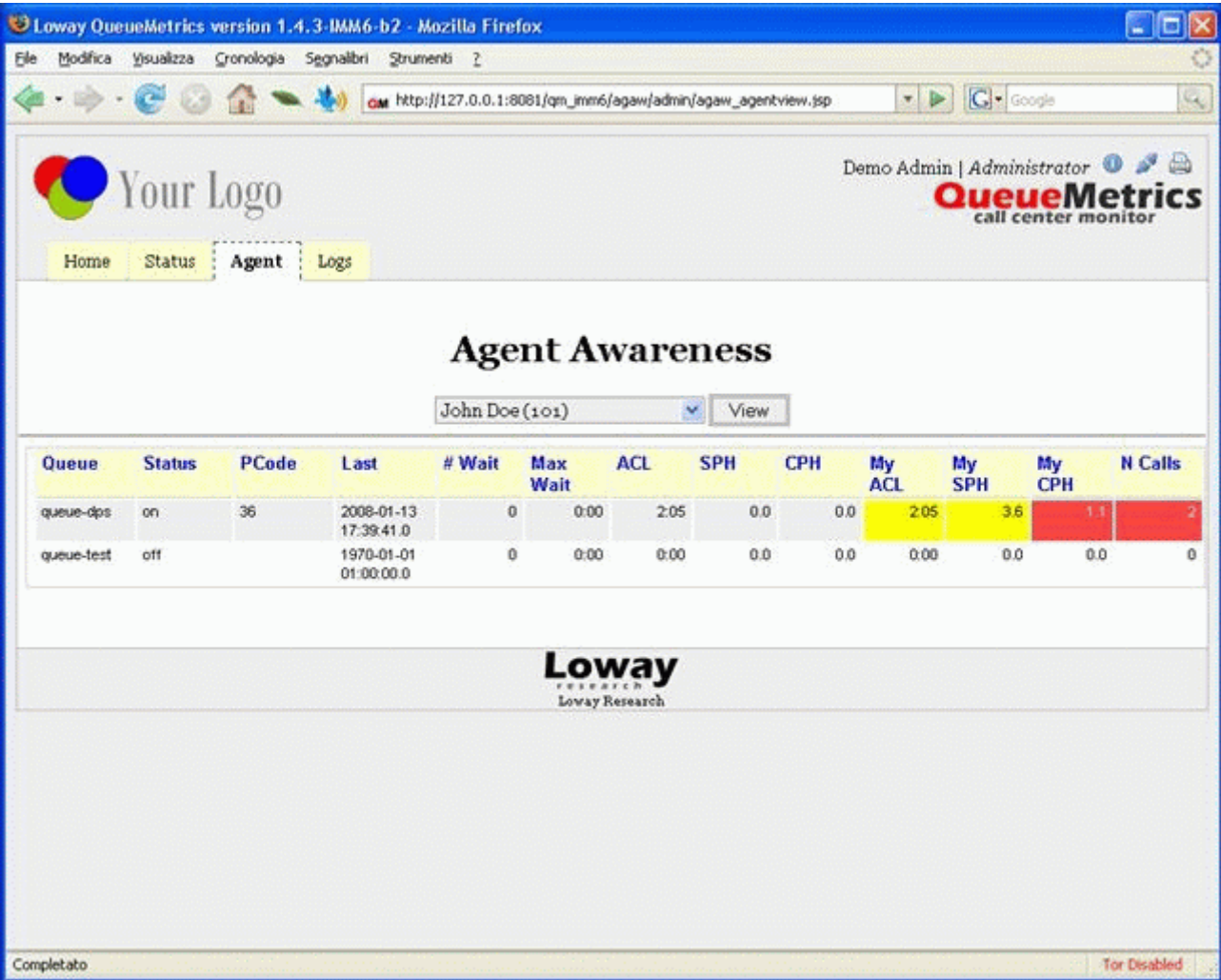

Agents can be selected from the drop-down box on the top of the page.

This is useful to see what an agent would see without accessing a real facade.

#### **The AGAW logs page**

The system log instead will show the log of the activity for both the Queue Runner and for each agent - this is useful to see real-life performance:

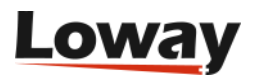

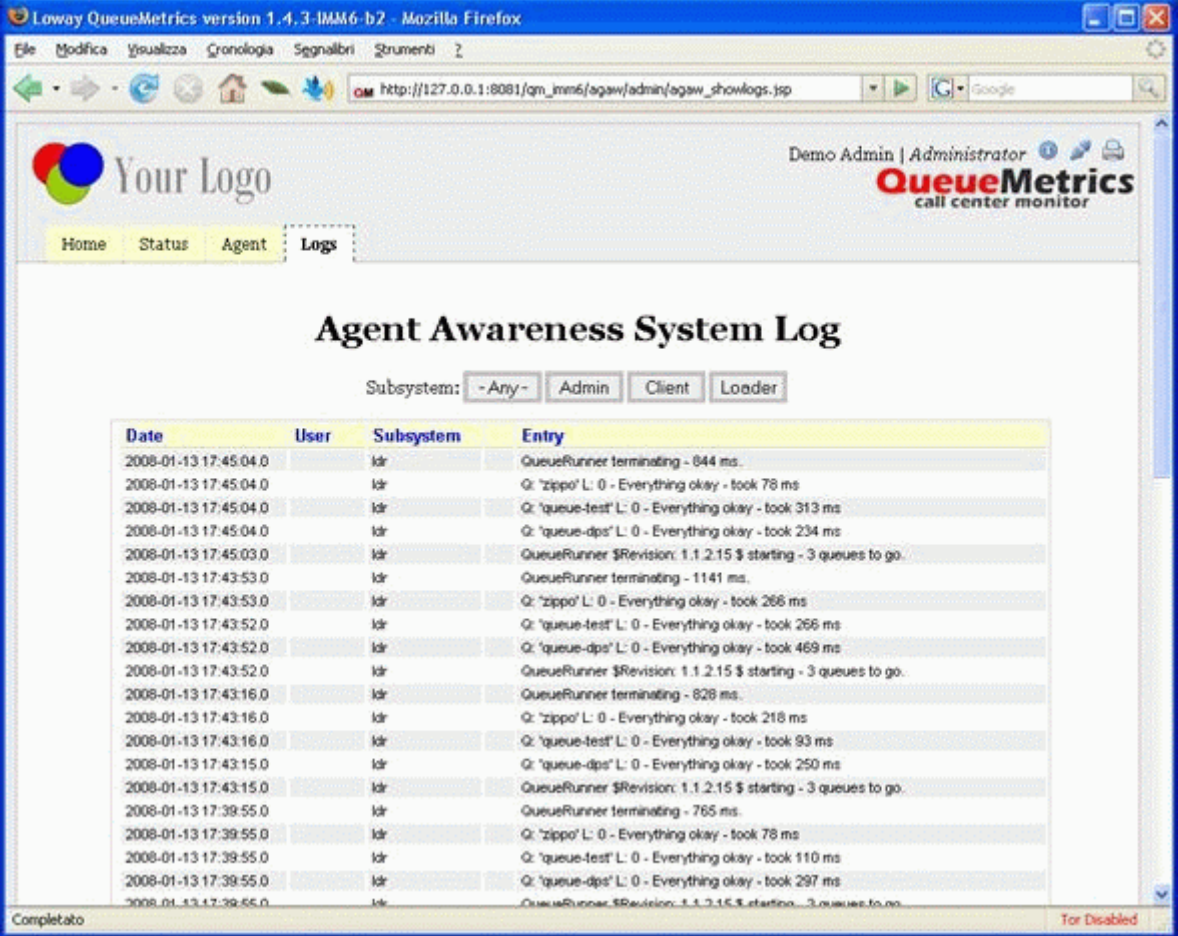

The AGAW log is divided into three parts:

- Admin: operations performed by the administrators.
- Client: access times for clients reading AGAW data. One entry is added for each time the AGAW system is accessed
- Loader: The activity log of the AGAW runner. From here you can see if the Runner is working and what it is doing.

In case of errors, the relevant lines are displayed with a red dot.

When the Runner is processing, you get:

- A line saying that the runner is starting, its current version and how many queues it's going to consider (eg. "Queue Runner \$Revision: 1.16 \$ starting - 3 queues to go.")
- A line for each processed queue, if errors were encountered and how long it took, one by one (e.g. "Q: *queue-dps* L: 0 - Everything okay - took 250 ms");
- A line saying that the runner is shutting down and how long the whole run took (e.g. "Queue Runner terminating - 828 ms")

You can also see client accesses for debug purposes:

- You see which agent requested data and the amount of processing time (e.g. "Agent/101 Client Query: Q:2 B:0 E:0 Took 297 ms Pr:0 Lo:94 Ut:0 Pe:0 Co:203 Br:0 = 297")
- The various figures can be used for debugging purposes (e.g. "Co" is the connection time to the

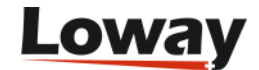

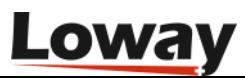

# **QueueMetrics Tasks**

Tasks are a general mechanism to send some QM users a set of actions to perform. This could be, e.g. an agent which call has been reviewed, or a grader knowing that an agent has accepted a task.

Tasks are handled on a separate page that works as a "mailbox" for incoming tasks and lets you check the tasks you generated.

Differently from the way QueueMetrics usually works, tasks also allow for "direct URL linking", so that you can have a short URL that is published over RSS or email and allows the user access to the task. Before access is granted, anyway, user authentication is performed.

Tasks are strictly typed, that is, you can have only a given set of them. In order to handle a basic one-to-one communication, a generic *Note* task is provided.

Tasks are shown on the top of each page generated by QueueMetrics - when you have new tasks, you see a flasing NEW icon. A user's tasks are exported over RSS - a RSS icon allows easy subscription by clicking on it.

Unread tasks are also shown on the AGAW page, with a count of the number of tasks outstanding.

Access to the Task subsystem is controlled by the key TASKS.

### **The task page**

If the user is enabled for tasks, they will see a couple of new icons on the top every page:

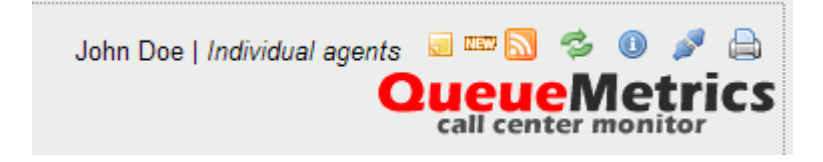

The yellow icon leads to the tasks page; if you have new tasks, it is displayed together with a flashing NEW icon.

The orange icons lets you access a RSS feed for all the tasks for the current user (see below on how to set this up).

When you click on the yellow icon, you are lead to the tasks editor page:

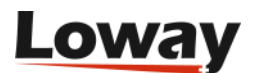

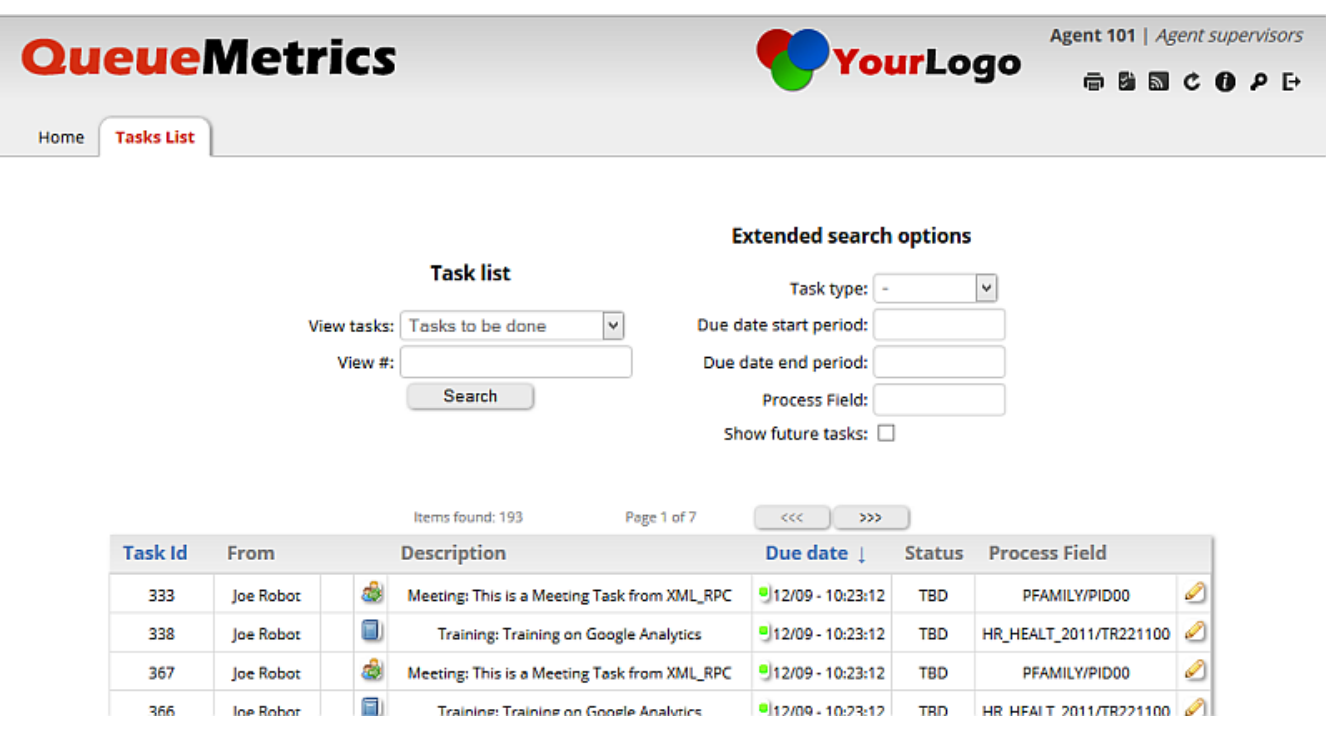

On top of the page, you see a selector with:

- **Tasks to be done**: tasks addressed to me that I have to complete
- **My group**: Tasks for my class that I can address
- **Tasks I completed**: the set of tasks that I completed (and their completion codes)
- **Task I sent**: The tasks I sent somebody else (if any)
- A box to access directly a task by number (it will be found only if the current user can see it: that is, he is the assignee, or a member of the group it is assigned to, or the assigner).

You can optionally make the list shorter by selecting:

- A task type
- The period the task was supposed to be due
- An option to display future tasks as well
- The Process field which is formed by the Process Family / Process ID and can be inserted only via XML-RPC.

For each task, the following information is displayed:

- An icon displays whether the task is overdue (red), about to be due (yellow) or yet to be due (green)
- The task sender
- The task ID, that is an unique number that lets you access a specific task directly
- An icon for the type of task involved
- The task description
- The due date (if any).

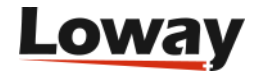

• The status: it can be **TBD** (to be done) or **Completed** or **Disputed**.

The list is paged, so you only see the first 10 elements or so.

When you click on a the pencil icon of a task, it is displayed in a panel like the one below:

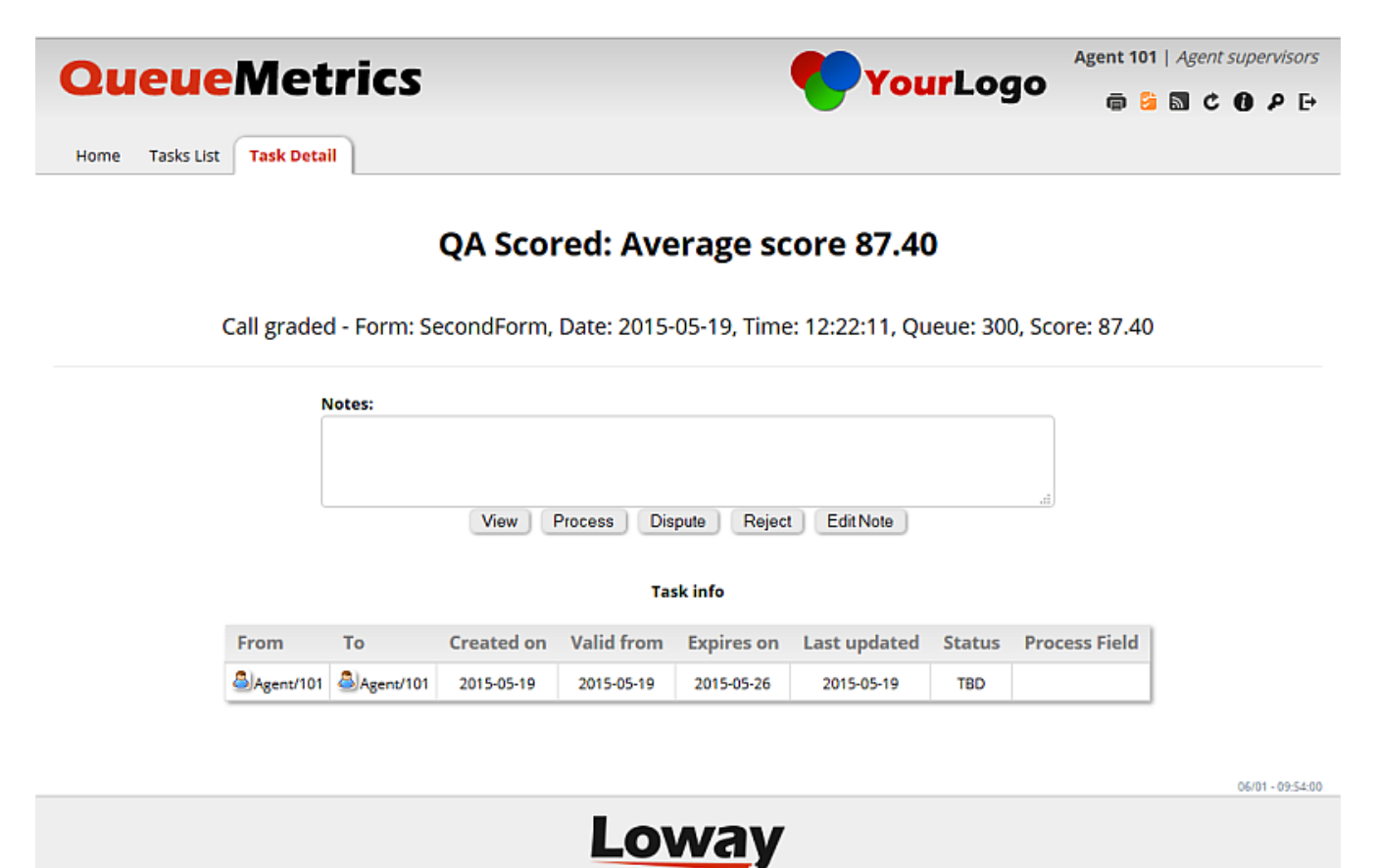

This is a QA task; tasks of other kinds may differ slightly in their appearance and behavior.

The top box contains a description of the task; while the bottom box contains a note that can be edited freely.

The following buttons are typical:

- **View**: in case the task is related to something else (like in this case, a QA form) this button lets you access a form with the related information.
- **Process**: the user acknowledges having seen the task
- **Dispute**: the user acknowledges having seen the task, and disputes the given score
- **Edit Note**: lets you save the edited Note field.

By the bottom of the page, general information on the task is displayed:

- **From**: the originator
- **To**: the receiver
- **Created on**: the day it was created
- **Valid from**: the day the task started being addressable

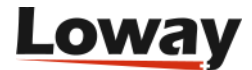

- **Expires on**: the deadline for completing the task
- **Last updated**: the date this task was last processed
- **Status**: the current task status

If the task is related to other tasks, a task history table is shown. In this table user could find, for each related task, information about:

- **Task Id**: the unique identifier of the related task
- **From**: the originator
- **To**: the receiver
- **Created on**: the day it was created
- **Valid from**: the day the task started being addressable
- **Expires on**: the deadline for completing the task
- **Last updated**: the date this task was last processed
- **Satus**: the current task status
- **Abstract**: the task title
- **Notes**: notes associated to the task (if any)

When a user processes or disputes a task, it is possible to ping a specific URL if defined within the property default.tasks.pingURL. Further details about this property can be found within the System Preferences chapter.

#### **Extended task reports**

Users holding the special key TASKS\_VIEWALL can monitor all tasks on the system - they will have three new choices in the drop-down menu:

- All tasks
- All tasks to be done
- All tasks done

Combined with the advanced search criteria, they can be used by the superuser to monitor the well-being of tasks being handled on the system.

#### **Task Statistics**

Users holding the special key TASKS\_REP can access the tab showing task statistics where it is possible to Search by Tasks start/end date and by Task type.

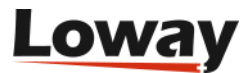

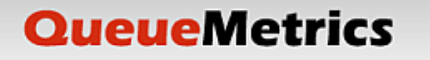

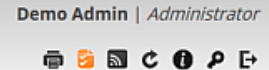

YourLogo

**Task Statistics** Home

#### **Task Statistics**

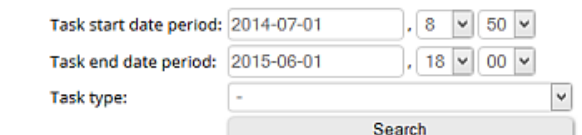

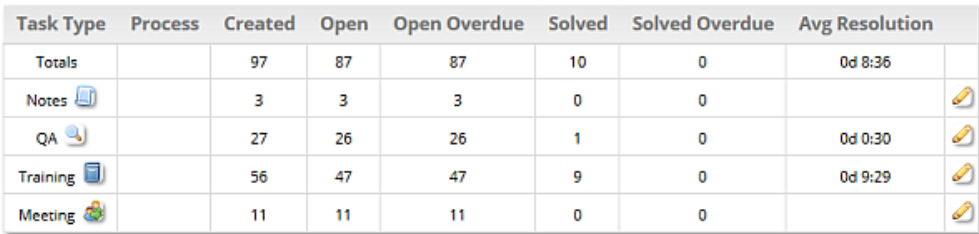

06/01 - 10:07:11

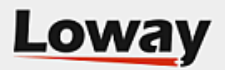

The result of such Search shows, for each Task Type:

- The Process field
- Created/existing tasks for each task Type
- How many tasks are Open
- How many are Overdue
- How many have been Solved within the due date
- How many were Solved late
- The Average Resolution Time

The "View Details" icon leads to Task Details where one can see the Status of each Task, the users involved, the Task Creation date/time, Validity From and Expiry date/time.

#### **Tasks for groups: Class tasks**

Tasks can be addressed to user Classes as well as users. This is useful e.g. for supervisors, when you mean "Any supervisor", not a specific one.

When you act on such a task, you get the ownership, that is the task is changed as to signify it was originally sent to the acting agent.

You do not see outstanding class tasks with the "new" icon, as it is for personal tasks.

When a task is processed by a person, the acting person is displayed as "PersonsName on behalf of AgentClass".

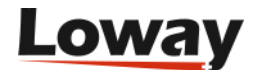

### **Task validity and expiration**

Each task has a "Valid from" and "Due by" dates. This makes it possible to create tasks that:

- Show up in the future (so you can add yourself a task to complete some future action)
- Be notified of the expiration dates.

All tasks that do not have a specified expiration date are to expire by 7 days after they are added to the system.

## **Types of tasks handled by QueueMetrics**

The following task types are currently defined, as explained in the graph below:

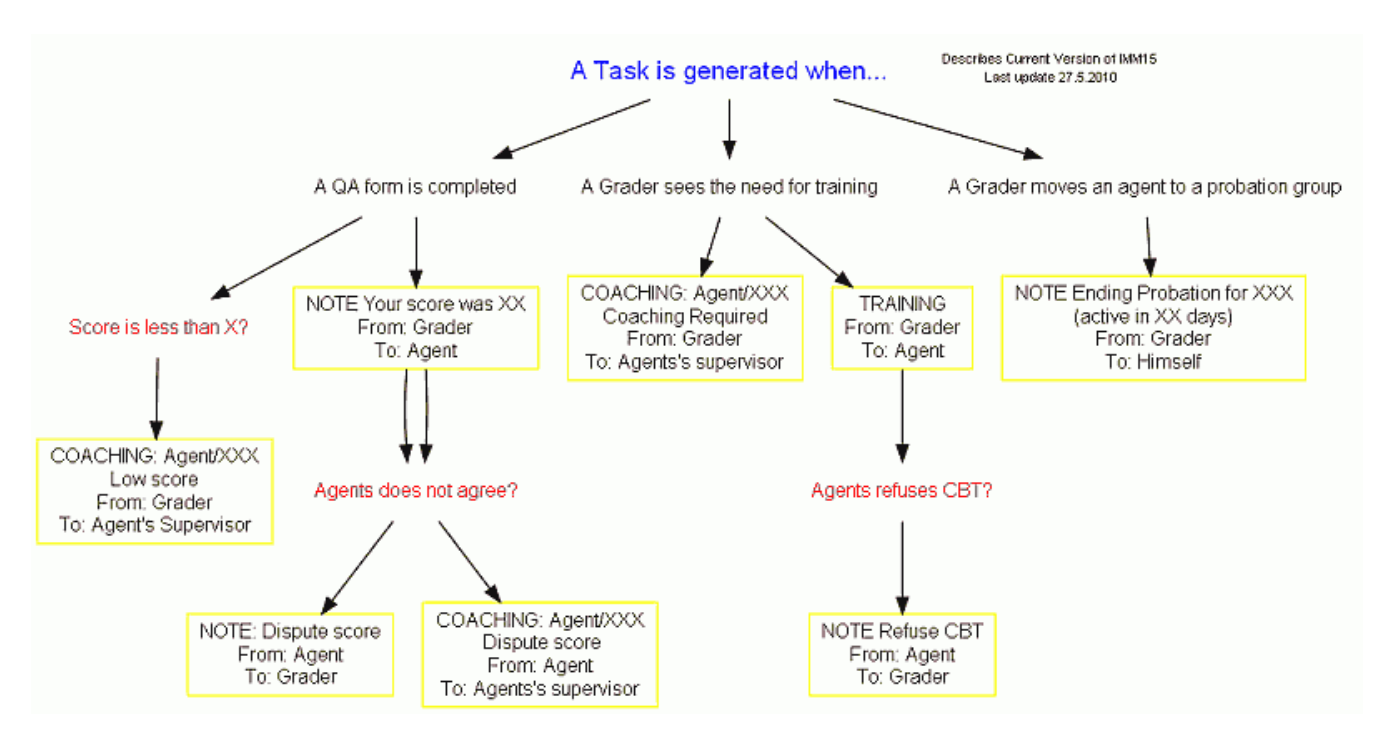

### **Call QA Graded Task**

This task is generated when someone grades a call processed by an agent, and it is sent to the agent that processed the call.

The title is. "Call graded on queue XXXX processed on XXX".

When you click on the task, you are lead to the correct QA form for that call. You can enter comments on that call and ACCEPT/DISPUTE the grading. When you process that task, a new task of type NOTE is sent to the grader.

If you DISPUTE the grading, a NOTE task is sent out to the person who graded the call and a separate one to the supervisor of the agent who disputed (if any).

#### **Note Task**

This task simply displays a text and can open up a URL when clicking on the Accept button. This is used to notify on an ACCEPT/DISPUTE. The task note is sent when some events happen in

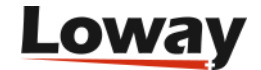

QueueMetrics like, for example, when someone grades an agent call, or an administrator/supervisor changes group for a particular agent. The task note could also be sent through an external XML-RPC call.

#### **Training Task**

This is a special task that contains a URL and is sent to the agent by the grader to improve their skills. This is used to send links to CBTs where URLs can be defined through the [Configuring CBTs](#page-408-0) [\(Computer Based Training\)](#page-408-0) pages. This task could be sent through the Performance Tracker Result Page, the Grader Report page and the Training & Coaching Page.

An agent can accept (open up the URL) or dispute this task. (This task basically behaves like a Note but has a Dispute button as well).

#### **Meeting Task**

Meeting Tasks (also called Coaching Tasks) can be sent though the Performance Tracker Result Page, the Grader Report page and the Training & Coaching Page. This task includes a message and a date and time of the meeting event. This is a task that can also be sent to an agent via XML-RPC.

An agent can accept or dispute/refuse/reject this task.

### <span id="page-531-0"></span>**RSS data export for tasks**

Any QueueMetrics user can subscribe to their own "task inbox" as RSS feed. You can access the RSS feed and subscribe to it in most browsers just by clicking on the orange RSS icon that is displayed next to the Tasks icon.

In order to display the RSS icon, you need to set the properties as described in the chapter below: "Setting computed URLs"

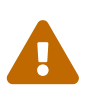

 This access method offers no security at all, so any user who has access to any other user's workstation can access the other person's RSS feed.

The RSS feed contains only the the titles of current tasks to be done and a link; when the link is clicked, the user is authenticated (if necessary) and lead to the tasks page, so basically clicking on the RSS link is the same thing as going to the Tasks page and selecting a task in order to view its details. If the user that logs on is not the intended recipient of the task, the task is not displayed.

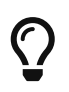

It is advisable that the RSS polling speed be set to a minimum on the RSS reader (like once every 20 minutes or so) in order to minimize the load on the QM server.

#### **Setting computed URLs**

In the configuration files, you should set two properties before using RSS tasks:

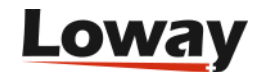

url.qm=http://qmserver.my.corp:8080/queuemetrics url.rss=http://qmserver-rss.my.corp:8080/queuemetrics

In general, the servers *qmserver* and *qmserver-rss* should be the same machine - this is necessary because if your RSS reader is embedded in your browser, every time it requests a RSS feed, it also logs you off from the current session.

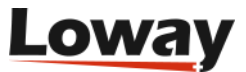

# **Payroll data in QueueMetrics**

Starting from QueueMetrics version 1.6., QueueMetrics is able to produce extensive payroll information suitable to be exported to a third party application.

QueueMetrics is able to extract most of the data required for payroll generation from the agent sessions information reported by QM. Through some special pages a supervisor can edit and correct that information before exporting.

### **How it works**

Payroll is based on agent sessions and is displayed a as separate "micro-application" within QM, available only to agents holding a special key. Each agent has a specific payroll code associated through the agents configuration page. This *payroll code* identifies the agent in the payroll generated data file.

To Supervisors that can access to payroll subsection will be shown all "punch times", for a given period of time, with the opportunity to zoom in, display incomplete sessions and display sessions for one specific agent. Supervisors holding a second special key are allowed to correct - enlarge or restrict - agent sessions, given a set of rules that avoids overlaps with other agent activities, to be further specified. A third key allow "enlarging" agent sessions, i.e. causing the cost to be more for the call center. Payroll extraction is just manual: the user should inspect payroll data and download payroll trace files, to be loaded into external WR Timetracker for further processing. Supervisors are able to see all punches and/or to filter out some of them by agent group and/or location. All activity is logged into the QueueMetrics log subsystem.

Payroll information generated by QueueMetrics is based on a specific output file format:

• **ADP** "punch files", that basically handle the time an agent has been available under ACD

but the underlying structure let us able to expand the file format selection by implementing a specific file writer.

To summarize, here are the keys that limit user's permissions when working with Payroll:

- Users allowed to check the payroll page will be marked by the key **PAYROLL**
- Users allowed to edit the queue\_log records will be marked as **QLOG\_EDIT**
- Users allowed to edit session data by making it longer will be marked by **QLOG\_LNGR** (they must hold QLOG\_EDIT as well).

All queue\_log editing is tracked and logged.

### **Payroll web pages**

The payroll process happens on the following web pages:

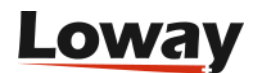

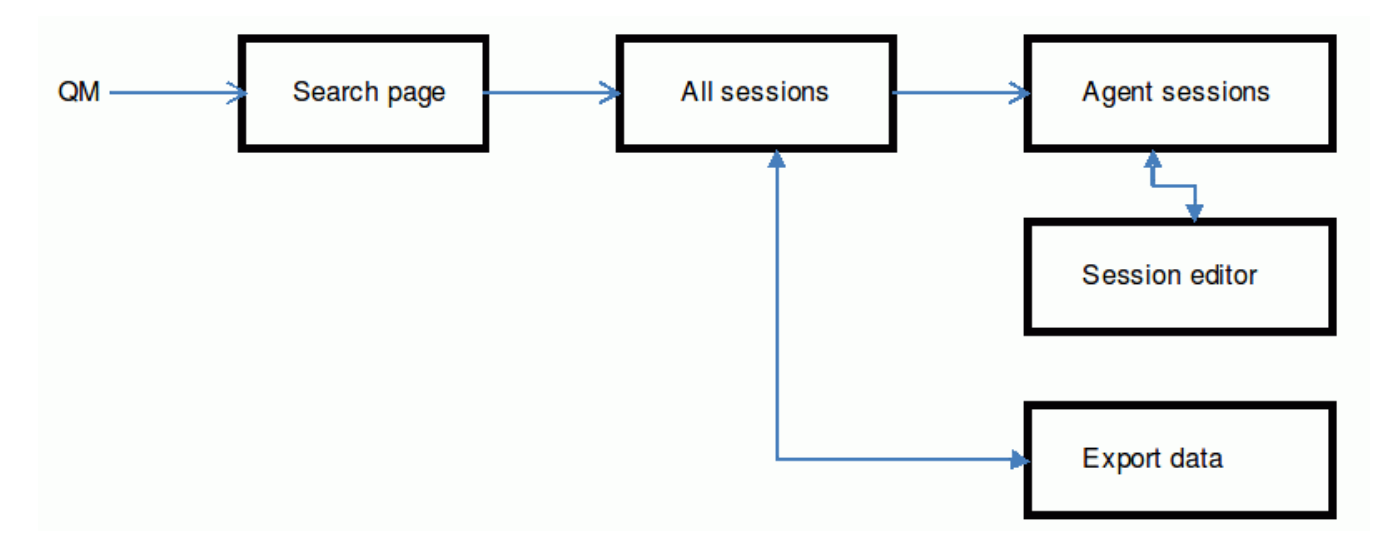

The Search page is linked from the main QM page.

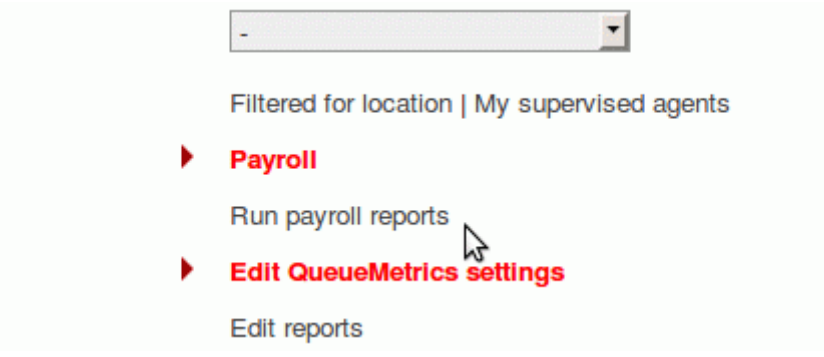

### **The search page**

The search page lets a supervisor search for session activity.

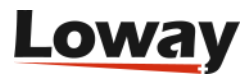

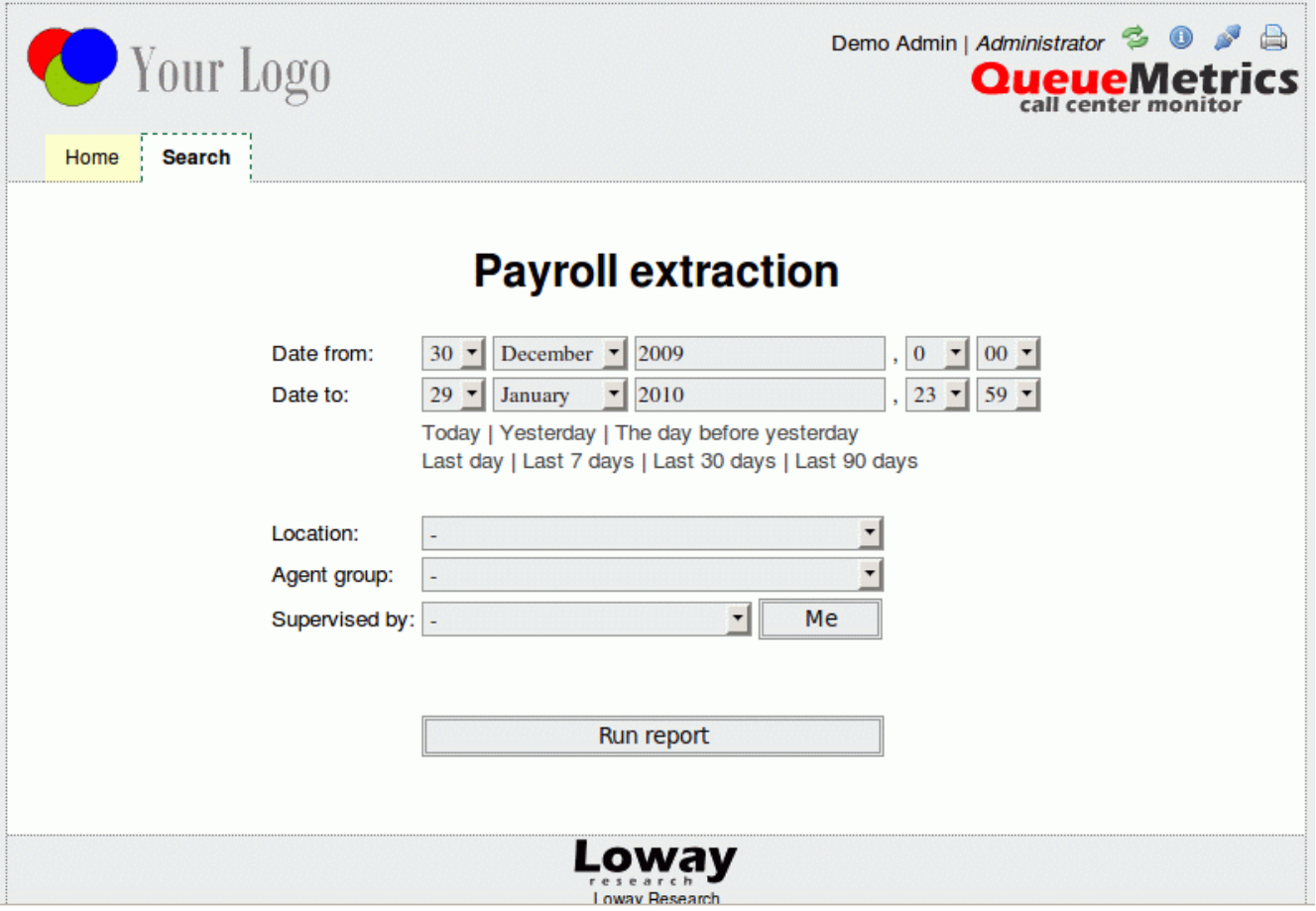

The page lets you select a time interval, or choose one of the pre-selected time intervals. It also lets you filter by one criteria of the following ones:

- Location
- Agent group
- Supervisor (a button "me" is available if the user is a knows supervisor, and will pre-select the current supervisor)

#### **The Sessions page**

The payroll extraction page lets you preview the data that will be downloaded in the "punch" format. If you click on an agent's name, then you will be lead to a page where all sessions for that agent will be shown for the specified time interval.

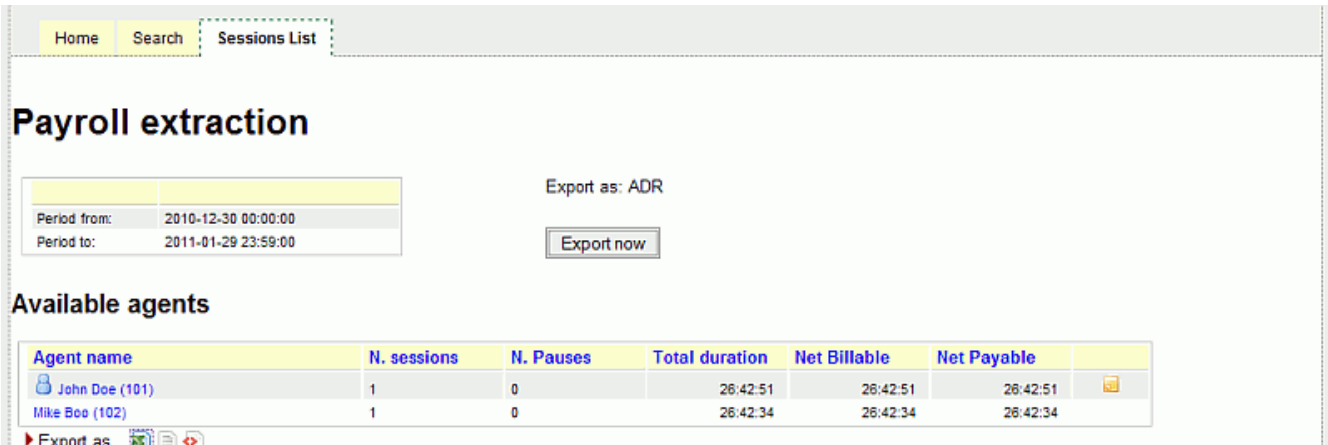

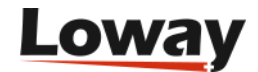

The table can be exported as Excel/CSV/XML, as all other QM tables.

Next to the agent name, if present, is an icon that displays the current Agent group. If there is a payroll note for the agent, a yellow icon is displayed by the end of the row.

The button "Export now" lets you download the "punch" data file, in the format specified on screen.

#### **The Agent detail page**

On the Agent detail page all sessions for that agent will be shown for the specified time interval. Next to the agent name, if present, is an icon that displays the current Agent group.

### **Payroll extraction for agent/101**

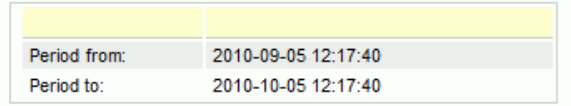

#### John Doe (101)

| <b>Agent name</b> |             | <b>Pause Code</b>        | <b>Duration</b> | <b>Starts</b>      | <b>Ends</b>      |   |
|-------------------|-------------|--------------------------|-----------------|--------------------|------------------|---|
| John Doe (101)    |             | $\overline{\phantom{a}}$ | 331:30:11       | 09/07 - 15:53:40   | 09/21 - 11:46:50 | Ø |
| John Doe (101)    |             |                          | $\sim$          | 09/07 - 15:53:40   | 09/07 - 15:53:56 | Ø |
| John Doe (101)    | <b>BP</b>   | <b>Backoffice</b>        | 14:48           | $09/07 - 15:55:00$ | 09/07 - 16:09:48 | I |
| John Doe (101)    | <b>NBNP</b> | Lunch                    |                 | $09/07 - 16:10:00$ | 09/07 - 16:31:48 | P |
| John Doe (101)    | <b>NBNP</b> | Lunch                    |                 | 09/07 - 16:31:49   | 09/07 - 16:32:45 | Ø |
| John Doe (101)    | <b>NBP</b>  | Hourly break             | 1:20:49         | 09/21 - 10:08:26   | 09/21 - 11:29:15 | P |
| John Doe (101)    |             | $\overline{\phantom{a}}$ | 6:11            | $09/21 - 11:47:00$ | 09/21 - 11:59:59 | P |
| John Doe (101)    |             |                          | $\sim$          | $09/21 - 11:47:10$ | 09/21 - 11:53:59 | P |
| John Doe (101)    | <b>BP</b>   | <b>Backoffice</b>        | 1:58            | 09/21 - 11:56:08   | 09/21 - 11:58:06 | Í |
| John Doe (101)    |             | $\overline{\phantom{0}}$ | 7:08            | 10/04 - 11:32:00   | 10/04 - 11:40:25 | P |
| John Doe (101)    | <b>BNP</b>  | Email                    |                 | $10/04 - 11:36:16$ | 10/04 - 11:37:34 | Ø |

▶ Export as... 图 图 ◇

#### **Payroll Notes**

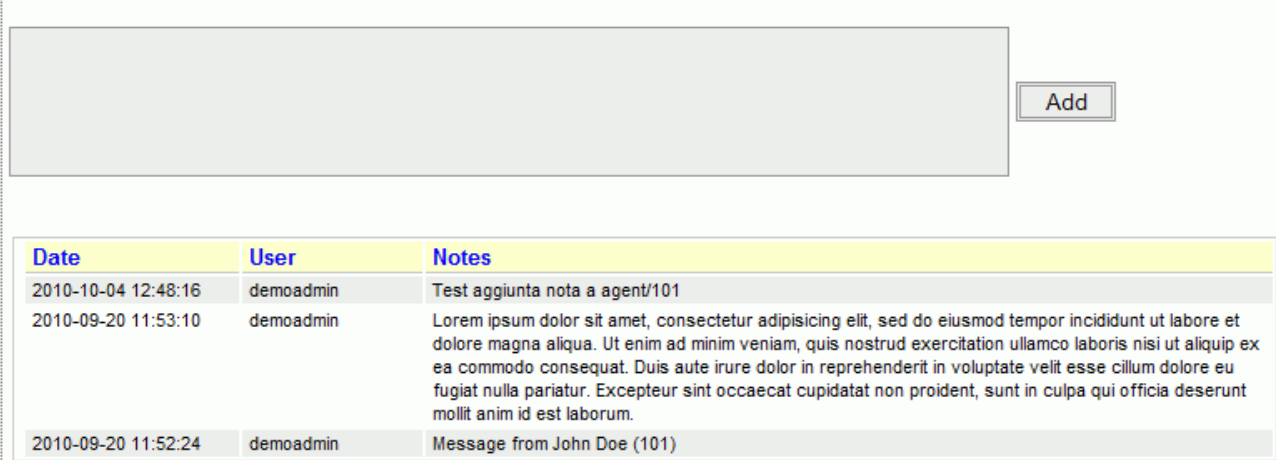

Pause types and codes are displayed, according to the following table:

- **BP**: Pause is Billable and Payable
- **BNP**: Pause is Billable but not payable (be careful!)

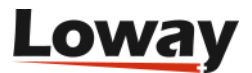

- **NBP**: Pause is not billable but Payable
- **NBNP**: Pause is neither billable nor payable

A set of payroll notes can be added by the user and read. Notes could also be deleted by a user holding the proper security key (See [Appendix A: Security keys](#page-575-0) for further information).

If you have the grants to edit a session, by clicking on the icon placed next to the duration field, you will be able to edit that session.

The table can be exported as Excel/CSV/XML, as all other QM tables.

#### **The Session editor page**

The page displays the information about the selected agent session, and it searches the maximum/minimum values allowed for starting and ending the session.

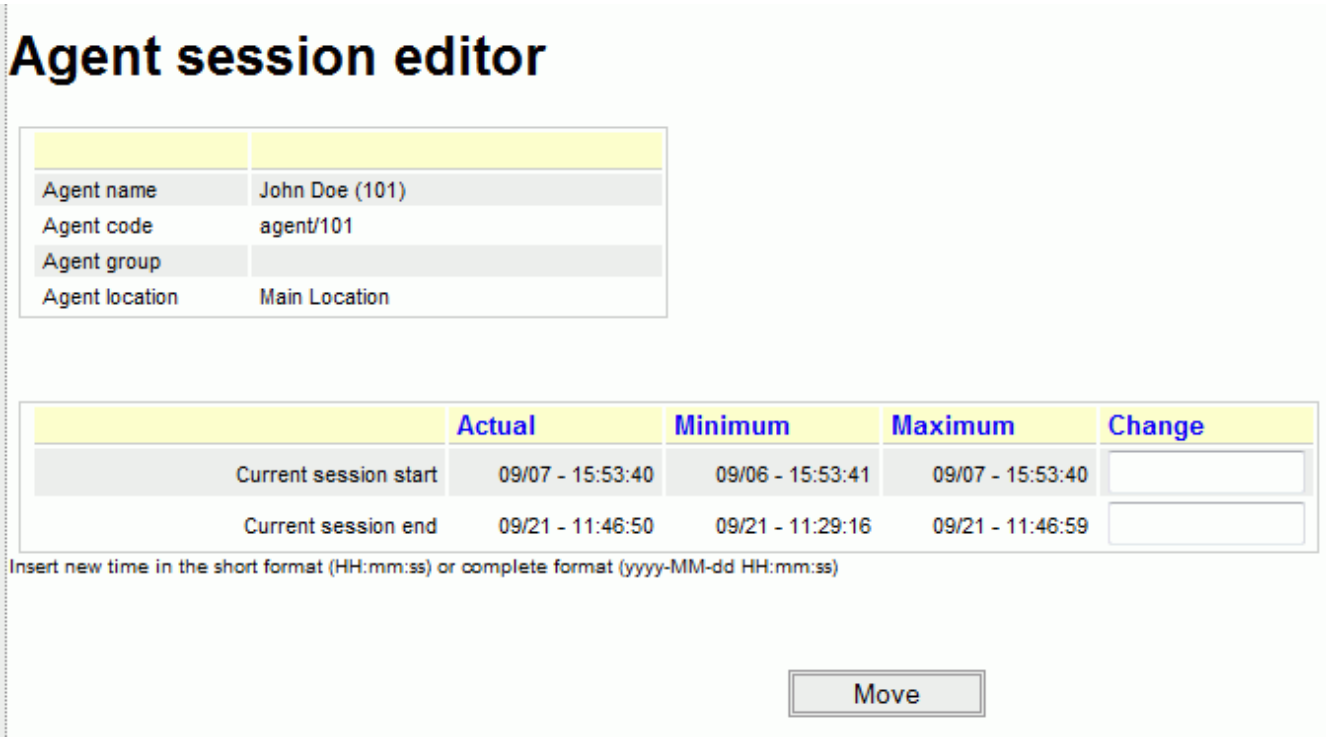

It will be able to change the agent session by entering the new start and end times, either one or both at once.

 $\bigcirc$ 

If you need to make a session extend over the midnight, you must enter the full resulting date in the format like "2010-11-07 11:03:40"

An error is raised if this makes the session longer and you do not hold the key QLOG\_LNGR).

If the period is invalid, an error will be displayed. When the changes are applied, the page will reload with the new data

#### **The pause editor page**

The page displays the information about the selected agent pause, and it searches the

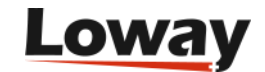

maximum/minimum values allowed for starting and ending the session.

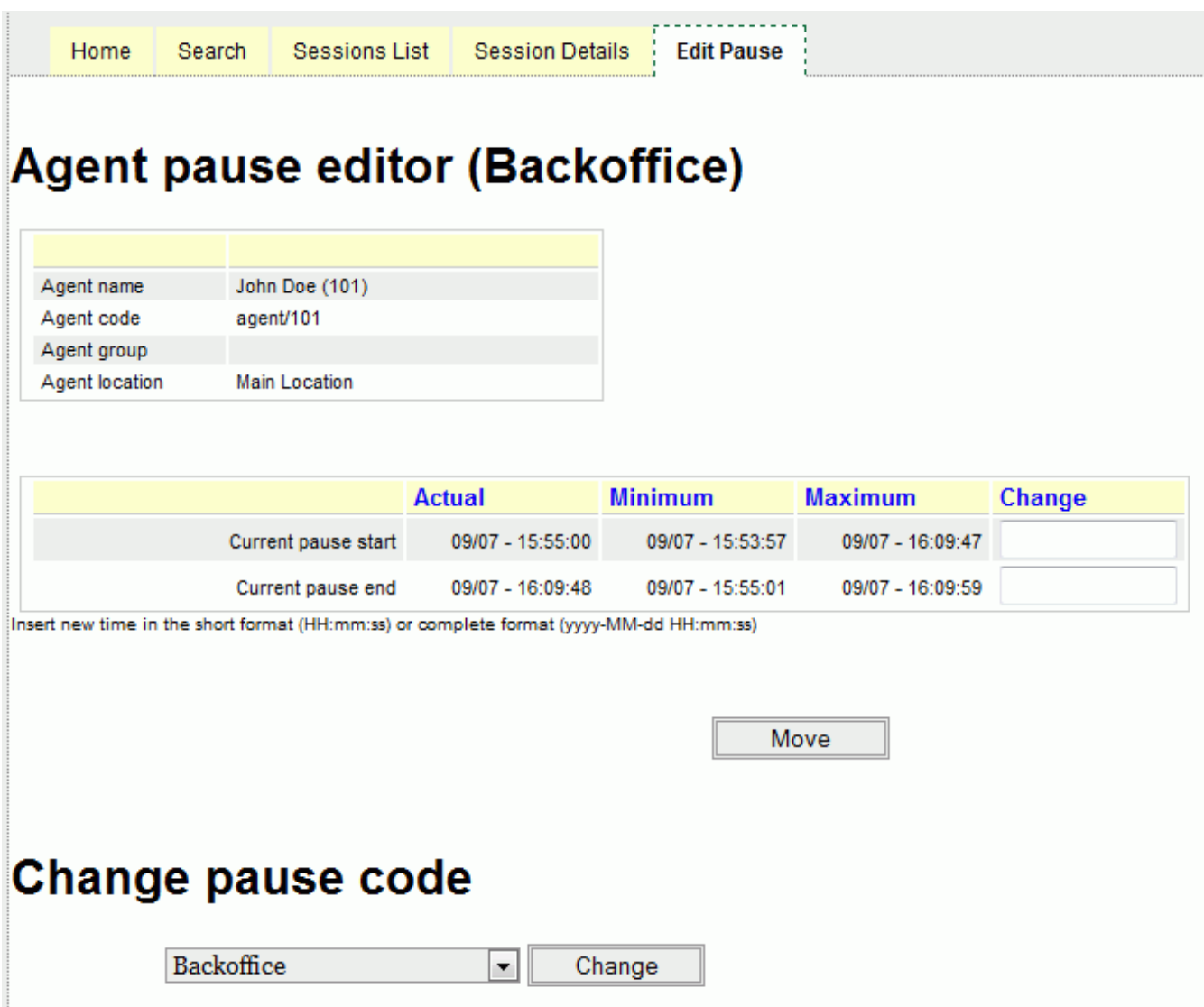

This page works exactly like the Session editor, but lets you set/change the pause code as well.

An error is raised if this makes the session longer or you change a pause from non-payable to payable without holding the key QLOG\_LNGR.

If the period is invalid, an error will be displayed. When the changes are applied, the page will reload with the new data

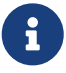

Each time the user asks for a pause modification (either the start/end time, either the pause code) the system modifies the database information in order to reorganize the pause in a *standard* format. The standard format is characterized to have a PAUSEALL, PAUSEREASON, UNPAUSEALL sequence where the PAUSEREASON is placed one second after the PAUSEALL event. This prevents problems with possible malformed pauses present in the database. All modifications are logged in the syslog pages with corresponding rollback SQL statements.

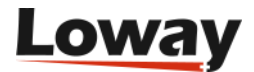

## **Editing the system queue\_log file**

When the user asks for changes on a specific agent session statement, QM will try and see if it can find that session and it is "well-formed". This means that some sessions might not be updateable though they work fine in QM.

Not well-formed sections are, for example, sections where a log-on event is not present, or overlapped with other events. This could be caused by a not corrected queue log, following some pbx unavailability or something other.

If the target session is "well-formed", QueueMetrics will try to detect whether the change causes some havoc with other calls/sessions. If it does, the change is rejected.

If the target section is well-formed but causes a growing cost f or the call center, and so requires the key QLOG\_LNGR, that key is checked; if not found, the change is rejected.

#### **Well-formed agent sessions**

An agent session is considered well-formed if:

- At least one line with one of the Agent logon verbs is present at the time stamp that is given as the start of the session
- A line with one of the logoff verbs is present at the time stamp that is given at the end of the session, with same partition ID as at least one starting line found

### **The editing log**

All activity details are logged to the master QM log, where they will be available for inspection though direct SQL access.

The trace log contains:

- A description of the changes, the time and the user who requested them
- A sequence of SQL that generates the new session timing
- A sequence of SQL that is able to restore the records as they were before the change

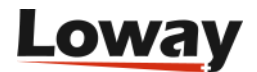
# **Configuring Asterisk for QueueMetrics**

QueueMetrics is designed to analyze queue log data provided by any Asterisk installation; the following guidelines will help you to make the most out of it.

### **Configuring queues to report exit status**

In the following example:

- all calls are monitored, i.e. saved to disk;
- if after 60 seconds on the queue the call is unanswered, the call is routed to voicemail and this event is reported correctly by QM;
- there are two levels of agents: agents 302 and 303 will answer the queue (level 1); only if none of them is available the call is routed to agent 301 (level 2). If nobody is available, the queue keeps trying until timeout is reached.
- Agents can transfer the call to other extensions by pressing the "#" key;
- Agents terminate the current call by pressing the "\*" key.

### **Extensions.conf**

```
[q-my-sample]
; ...queue description.....
exten => s,1,SetVar(MONITOR_FILENAME=/var/spool/asterisk/QSAMPLE-${UNIQUEID})
exten => s, 2, Queue(q-sample|nt|||60)
exten => s,3,Playback(voicemail-invitation)
exten => s,4,VoiceMail,s2001
```
### **Queues.conf**

```
[q-sample]
music = defaultannounce = q-sample-announce
strategy = roundrobin
timeout = 60retry = 5maxlen = 0announce-frequency = \thetaannounce-holdtime = no
monitor-format = wav
monitor-join = yes
queue-youarenext = silence
queue-thankyou = q-sample-thankyou
member=>Agent/302,0
member=>Agent/303,0
member=>Agent/301,1
```
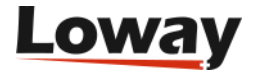

Make sure that you do not forget the explicit timeout when calling the Queue() command from *extensions.conf*, or queue timeouts will not be logged by Asterisk and therefore not reported by QM. A patch that corrects this Asterisk behaviour can be found at [http://bugs.digium.com/view.php?](http://bugs.digium.com/view.php?id=5422) [id=5422](http://bugs.digium.com/view.php?id=5422) .

## **Configuring URLs to be launched by the agent realtime page**

The URL should be embedded in the Queue() command as prescribed by Asterisk:

exten => s,7, Queue(myqueue|nt|http://mysite/app?uid=\${UNIQUEID}&clid=\${CALLERID}||60)

This command launches the queue "myqueue" and launches the webapp located <http://site/app> passing the following parametrs:

- 1. *uid* is the Asterisk internal unique call id
- 2. *clid* is the Caller\*ID for the current call

Please note that, for Asterisk version 1.4 and greater, the \${CALLERID} variable has been replaced by \${CALLERID(num)} or \${CALLERID(all)}.

The URL will appear on a clickable link on the Agent's page.

If you set the property *realtime.agent\_autoopenurl* to *true*, whenever the Agent's page is reloaded, the most recent unopened URL is launched automatically.

## **Listening to recorded calls using QM**

• *Make sure it is legal*

This is not strictly a QM issue, but before attempting to record all calls on a queue, you should consult a lawyer to make sure it is legal in your country. It would be probably fair enough to tell your operators their calls are being recorded and to add a voice message telling the customers their call will be recorded.

• *Tell Asterisk to record all calls* To record all calls add something like this to *extensions.conf*:

```
exten => s,1,SetVar(MONITOR_FILENAME=/var/spool/asterisk
       /q/QSAMPLE-${UNIQUEID})
exten => s, 2, Queue(q-sample|nt|||60)
```
This way all sound files are stored under /var/spool/asterisk/q/ with the name of the queue (QSAMPLE) followed by the call id.

• *Tell QueueMetrics where to look for the calls* You should set up the *WEB-INF/configuration.property* file in QM like this:

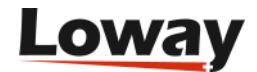

When looking for the recording of a call, QM will explore all files contained in */var/spool/asterisk/q/* and any directories below for a file name containing the right call ID. It might find more than one file name and will display all of them. It is possible that sometimes Asterisk fails at mixing together the two files (Asterisk records separate files for the caller and the agent, and then tries to mix them together at the end of the call) so you will find two files named -in and -out instead. The search behaviour can be customized -see [Listening to calls](#page-461-0) [using Pluggable Modules \(PM\)](#page-461-0).

- *Tell QueueMetrics you have the right to listen to the calls* Any user willing to listen to calls must hold the key CALLMONITOR. This is to make sure that only authorized personnel can listen to recorded calls. If you do not have this key, no sound files will be shown.
- *Make sure QueueMetrics has the right to read saved calls* You should make sure that the process running QM (i.e. the servlet container, might be Tomcat, Jetty, or something else depending on your setup) has the rights to access the files where recorded calls are stored.<br> If using a separate web server, it should not be able to access those files directly, as QM will pipe out files only after enforcing security checks.

• *Debug tip: see which files QM sees*

There is a hidden transaction in QM made to debug call listening. To launch it, logon as an administrator and type the transaction *"qm\_show\_files.do"* in the URL bar instead of the page name. You will be lead to a page showing the filenames QM can read from the hard disk, whether the current user has the CALLMONITOR key and the search path as defined in *default.monitored\_calls*.

### **Using AddQueueMember for dynamic agents**

AddQueueMember is a command that lets you add dynamic agents to a queue. Its main advantage is that you can add channels, i.e. terminals, so you'll have most of the advantages of agents without the performance and stability problems that the agents module may cost in very large systems.

Its disadvantage is that it does not log the agent login/logoff to the queue\_log, and so programs that analyze the queue log data like QueueMetrics will not see agents logging on and off. This is a major organizational problem in a real-world call center, where tracking agent logons and logoffs is vital to the smooth running of the operations.

The answer is to add a fake queue\_log data for each logon and logoff. For QM, it is important to avoid multiple logoff lines and to compute online permanence with logoffs.

To do the adding, you dial 422XX, where XX is your local extension; the same happens with 423XX to be logged off.

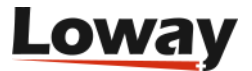

```
; Add Member - 422
exten => 422XX,1, Answer
exten => _422XX,2,AddQueueMember(my-queue,SIP/${EXTEN:3})
exten => _422XX,3,System( echo "${EPOCH}|${UNIQUEID}|NONE|SIP/${EXTEN:3}|\
                     AGENTLOGIN|-" >> /var/log/asterisk/queue_log )
exten => _422XX,4,Set(DB(dynlogin/log_Agent-${EXTEN:3})=${EPOCH})
exten \Rightarrow \angle422XX, 5, Hangup
; Remove Member - 423
exten \Rightarrow -423XX, 1, Answer
exten => 423XX, 2, RemoveQueueMember(my-queue, SIP/${EXTEN: 3})
exten => 423XX,3, Set(ORGEPOCH=${DB(dynlogin/log_Agent-${EXTEN:3})})
exten => _423XX,4,Set(RV=$[${EPOCH} - ${ORGEPOCH}])
exten => _423XX,5,GotoIf($["${RV}" = "0"]?8:6)
exten => 423XX,6,System( echo "${EPOCH}|${UNIQUEID}|NONE|SIP/${EXTEN:3}|\
                     AGENTLOGOFF|-|${RV}" >> /var/log/asterisk/queue_log )
exten => _423XX,7,Set(ORGEPOCH=${DB_DELETE(dynlogin/log_Agent-${EXTEN:3})})
exten \Rightarrow \angle 423XX, 8, Hangup
```
With this setup, we verified that the queue\_log can be analyzed by QueueMetrics and the dynamic agent shows up fine (albeit with the name of a terminal, like SIP/23, instead of the usual Agent/23 string, but you can modify it in QM itself).

This setup might even be used in a call center where agents are not actually used but queues connect straight to terminals to "fake" agent logon/logoff, in order to have such data available for reporting.

## **Defining outbound queues (campaigns)**

Standard Asterisk queues are, by definition, inbound queues; they accept a number of incoming calls, let them wait in line and distribute them to various agents based on the queue logic.

To make it possible to analyze outbound calls with QM, we added the concept of a "campaign" or "outbound queue", that is a set of calls made by different agents that are working for the same purpouse. Of course there is no such thing as an outbound queue in Asterisk, so we have to run a special piece of dialplan or an AGI script to produce the same information on queue log for outbound calls as it is automatically produced for inbound queues.

As this only regards the actual Dial(…) statement that Asterisk runs, it is possible to have different sources of numbers to be dialled by agents on outbound queues; they might enter the number on their keypad, or use the telephone, launch them from the Agent's page or maybe use a predictive dialler for the task. QueueMetrics does not care, as long as the correct events are logged.

### **Placing outbound calls**

If you run Asterisk 1.4 or newer and want to place outbound calls, you use an example script supplied within the *extensions\_queuemetrics.conf*; it should be imported by the main Asterisk

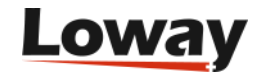

configuration.

After this, if you place a call directed to *Local/XXXYYYYYYY@queuedial*, where *XXX* is the code for the campaign and *YYYYYY….* the number to be dialled, a call will be created and logged as *Agent/ZZZ*, where *ZZZ* is the caller-id of the extension placing the call.

You may want to tweak the following supplied piece of dialplan to adapt it to your needs:

```
[queuedial]
exten => XXX.,1,Set(ODIALER_OUEUE=q-${EXTEN:0:3})
exten => XXX.,n,Set(QDIALER NUMBER=${EXTEN:3})
exten => XXX.,n,Set(QDIALER AGENT=Agent/${CALLERID(num)})
exten => _XXX.,n,Set(QDIALER_CHANNEL=SIP/${QDIALER_NUMBER})
exten => _XXX., n, Set(QueueName=${QDIALER_QUEUE})
exten => XXX.,n,MixMonitor(Q-${QDIALER_QUEUE}-${UNIQUEID}.WAV|b|)
;exten => _XXX.,n,Set(CALLERID(all)="1234567890" <1234567890>) ; Uncomment and change
this if you need to set your own caller ID
exten \Rightarrow \angleXXX., n, Goto(qm-queuedial, s, 1)
```
You can/should modify the following variable definitions:

- *ODIALER OUEUE* is taken from the first three digits. If you have ony one campaign systemwide, you may want to hardcode this value so the user needs not input it.
- *QDIALER\_AGENT* is the Agent code that the call will be logged under. The simplest approach is just to use the extension's caller-id, under the hypotesis that Agent/123 works at SIP/123. You may also look up under Asterisk who is the agent working at a given extension - an example is given in the *[queuedial-loggedon]* context in the same file.
- *QDIALER\_CHANNEL* is the channel that you have to dial to call out. Will likely be something like *Zap/g1/\${QDIALER\_NUMBER}* or *SIP/myprovider/\${QDIALER\_NUMBER}* in a production system.
- You can comment out the MixMonitor line if you don't need call recordings.

Please note that:

- The outbound queue should not be defined in Asterisk, but must be in QueueMetrics.
- When running a QueueMetrics analysis, some values are their own mirrors: like, the Caller\*ID of an incoming call is the number dialled of an outbound queue, while the Agent field is the caller.
- It is possible to do live listening of outgoing calls (see [Enabling ACD call attempts recording on](#page-545-0) [Asterisk 1.0 and 1.2\)](#page-545-0).
- It's possible to specify your caller ID uncommenting the line where the Set function is called and, obviously, changing the caller ID information to properly set it as required. The same modification is needed for the extensions 28 definition present in the same file.

### **Placing outbound calls through the AGI script**

This section applies only if you run a version of Asterisk 1.0 or 1.2; for 1.4 or newer, please use the

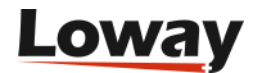

dialplan logic supplied in the file *extensions\_queuemetrics.conf*.

The AGI script to be used instead of the Dial(…) command is available in the standard QM distribution and can be used in the following way:

```
exten => xxx,1,DeadAGI(queueDial.agi|Number|DialString|QueueName|Agent)
```
The following parameter have to be passed by dialplan logic:

- *Number*: the number you are trying to dial. Needed for correct logging only.
- *DialString*: the actual Asterisk dial string, like SIP/34, or maybe IAX2/usr:pass@iax.server/8885551234. If you need additional parameters in the Dial() command, modify the AGI script manually.
- *QueueName*: the outbound queue to be used for accounting. Must be defined in QueueMetrics and must not exist in Asterisk!
- *Agent*: the agent placing the call, e.g. Agent/123

A working example might be the following:

exten => 426,1,DeadAGI(queueDial.agi|34|SIP/34|queue-out-1|Agent/101)

The terminal SIP/34 is dialled and the resulting events are logged as if generated by Agent/101 working on queue-out-1.

Please note:

- The outbound queue should not be defined in Asterisk, but must be in QueueMetrics.
- When running a QueueMetrics analysis, some values are their own mirrors: like, the Caller\*ID of an incoming call is the number dialled of an outbound queue.
- When monitoring calls in real-time, it is impossible to distinguish calls waiting to be answered from calls in conversation. This is an Asterisk limitation, as the generated events are not provided in real-time. Those values are anyway correct in the reports.
- Extensive debugging output is available at /var/log/asterisk/agi-log.txt
- It is possible to do live listening of outgoing calls (see [Enabling ACD call attempts recording on](#page-545-0) [Asterisk 1.0 and 1.2\)](#page-545-0).

## <span id="page-545-0"></span>**Enabling ACD call attempts recording on Asterisk 1.0 and 1.2**

To get the AGENTATTEMPT code to work, it is necessary to patch the Asterisk module called app queue.c in order to track down the required information. In order to perform this task, you must be confident with general Unix project patching and recompiling. It is advisable that Asterisk be shut down before applying the patch.

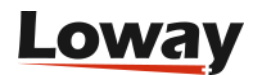

In order to apply the patch, just copy the file *app\_queue\_agentattempt.patch* found under *WEB-INF/README/* to the *apps/* directory of your Asterisk project, and then issue the following statement:

```
patch -p0 < app_queue_agentattempt.patch
```
As long as you see no errors, the patching process worked successfully. It's now time to rebuild the app by issuing a general make statement from the main Asterisk directory.

Restart Asterisk and check that the queue system is still working fine.

To see if the patch was correct, try dialling a queue and see that Asterisk writes AGENTATTEMPT records to the queue log file.

QueueMetrics starts to analyze AGENTATTEMPT verbs when the configuration key *default.ignoreRingNoAnswer* is set to true.

## **Enabling ACD call attempts recording on Asterisk 1.4**

Asterisk 1.4 is natively able to produce the RINGNOANSWER log entry that servers the same purpose of AGENTATTEMPT, so no patching is necessary. In this case QueueMetrics reports in the realtime page the last agent that had not picked up the phone when ringing. QueueMetrics starts to analyze RINGNOANSWER verbs when the configuration key *default.ignoreRingNoAnswer* is set to false.

Is possible to have the AGENTATTEMPT information in a not patched Asterisk 1.4 with some modifications in the dialplan. This option is limited to people not using the hotdesking feature. For more information on that, please refer to the QueueMetrics advanced configuration manual.

## **Listening to live calls: Unattended Call Monitoring**

In order to implement this feature, QueueMetrics follows the following steps:

- It will try to dial the channel defined in the property *callfile.monitoring.channel* by passing the local extension. This should make your local phone ring.
- Once the call is picked-up, it will try to dial *11@queuemetrics* (if the call is inbound) or *14@queuemetrics* (if the call is outbound) in order to start the ChanSpy() monitoring and will pass along all required variables to match the requested call.

To enable unattended audio monitoring for inbound calls, you'll have to edit the Asterisk dial-plan in order to include the *[queuemetrics]* context.

- Make sure that the *queuemetrics* context exists and that the extensions 10, 11 and 14 are defined for it. See [Appendix B: The \[queuemetrics](#page-580-0) context]
- Make sure that the channel defined in the property *callfile.monitoring.channel* is set to *Local/\$EM@from-internal/n* (in this example, your telephone would be known by Asterisk as something like *105@from-intenal*).

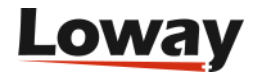

- Make sure that the extension/context are set to *11/queuemetrics* ( the unattended audio monitoring endpoint).
- Make sure that the *callfile.dir* property points to a valid callfile directory, and that will be writable by QueueMetrics. As a (now preferred) alternative you may enter a Monitor URI in the format *tcp:user:pass@server*; in this case QM will not attempt to generate a call-file but will use the Manager command to create an equivalent call instead.
- Make sure the *callfile.monitoring.enabled* configuration property is set to *true*
- Make sure your users hold the MON\_AUDIO key
- **Important**: make sure that each agent will have their local extension set in QueueMetrics; usually entering "-" will be enough. If this is not set, the icon will not appear.
- Now, when you click on the icon, a callfile will be generated and call snooping will start.

To enable unattended call monitoring for outgoing calls as well, you'll have to set the piece of dialplan referenced by the *callfile.outmonitoring…* properties.

Outgoing calls placed though *queueDial.agi* will usually be listened to by attaching to the local *SIP/XXX* or *Local/XXX* channel of the calling agent and not to the standard *Agent/XXX* channel used for inbound, so a different piece of dial-plan will be used. Note that in order for QueueMetrics to reference the outgoing calls, you must tell it that queue direction is Outgoing.

See also [Appendix B: The \[queuemetrics](#page-580-0) context] for an example of implementing Asterisk code for inbound and outbound call monitoring.

It is possible to use different PMs to handle different live audio - see [Listening to calls using](#page-461-0) [Pluggable Modules \(PM\)](#page-461-0).

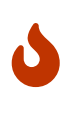

if you pass an empty variable to the ChanSpy() command, it will let the user listen to any channels on the system. *This may be a major security issue*. So if you edit the supplied dialplan to match your configuration, make sure that you add a check in case a computed channel to listen on might be empty!

## **Enabling VNC Monitoring**

To enable VNC monitoring you will first need a VNC server that is running on each client's machine and that will serve the current layout.

You will also have to create a web page with a VNC client that may accept a VNC URL and show a VNC client (there are a number of Java-based VNC clients that can be displayed as an applet).

Configure the VNC URL as something like:<http://myserver/vncpage.php?ip=192.168.3.17>

Where the PHP page will connect the VNC applet to the server located on address 192.168.3.17

Make sure that your users hold the MON\_VNC key in order to be able to access this feature.

As an alternative, we have some clients that use a simpler setup with each machine having their own copy of UltraVNC - <http://ultravnc.sourceforge.net/>- and each machine running a web server

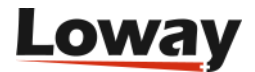

with the locally-configured Java viewer. The VNC url is then the address of the local machine; when a person connects to it, s/he is asked for a password and then the screen is displayed through a Java applet. They report this setup to be very simple and working very well.

## **Enabling Agent's page actions**

In order to enable actions on the Agent's page:

- Check that all actions are enabled in the properties, this means that callfile. *actionname*.enabled=true
- Check that a Manager API is configured correctly for the server
- Check that the dialplan on the server contains the appropriate commands for this action. A sample [queuemetrics] context you can include easily within a standard dialplan using call-back agents is provided as a reference.

As of QM release 12.10 it is possible to set input validation for both the agent code and the extension. As an example, by setting the key *realtime.agentRegexp=1\\d\\d* you are defining that the agent code must start with a one and cannot be more than 3 digits, while by setting the key *realtime.extensionRegexp=\\d\\d\\d\\0* you define that the agent extension must be four digits and must end with a zero. Please note that the backslash in the regexp has to be written as *\\* in the *configuration.properties* file.

## **Enabling XML-RPC call listening and streaming**

It is possible to run remote audio monitoring of both completed and ongoing calls using third party monitoring tools, for example OrecX. As QueueMetrics has no way of knowing the internal details of such applications, we made it possible to call an external XML-RPC server (we offer a stub written in PHP, but it can be written in any language and reside on any server, as long as it uses an XML-RPC library) that will basically pass back to QM the URLs required to perform the required task.

In order to enable this, we first tell QueueMetrics to use the XML-RPC Pluggable Modules for both call listening and streaming:

```
audio.server=it.loway.app.queuemetrics.callListen.listeners.ClassicXmlRpcRecordings
audio.liveserver=it.loway.app.queuemetrics.callListen.RTlisteners.ClassicXmlRpcListene
rRT
```
The XML-RPC server will be set by setting its URL in a configuration property, like for example:

default.audioRpcServer=http://127.0.0.1/xmlrpc/xmlrpc\_audio\_server.php

The server must implements three XML-RPC calls called:

#### • **QMAudio.findStoredFile**

This function is used to find and play back a stored audio file, by returning the URL of a player

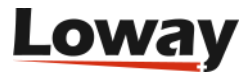

that will play it or the audio file itself. This function has in input the following parameters:

- \$ServerID: ignore for now
- \$AsteriskID: The Asterisk call-id, as written in the second field of queue\_log
- \$QMUserID: the ID of the current QM user
- \$QMUserName: the name of the current QM user

and it must return the following values:

- \$FILE\_FOUND : If the file was found or not (maybe it was not recorded)
- \$FILE\_LISTEN\_URL : an URL to open up a player for this call
- \$FILE\_LENGTH : size of the audio file (displayed as returned)
- \$FILE\_ENCODING : encoding of the audio file (eg mp3)
- \$FILE\_DURATION : duration of the audio file

In case multiple values are to be returned (because e.g. the call is split into multiple recordings) then the following format must be used:

- \$FILE\_FOUND : true
- \$FILE\_LISTEN\_URL : "MULTI:http://url1 <http://url2> <http://url3>"
- \$FILE\_LENGTH : "100k 50k 120k"
- \$FILE\_ENCODING : "mp3 mp3 mp3"
- \$FILE\_DURATION : "1:00 0:30 1:20"

As you can see, the listen URL starts with the string "MULTI:" and has multiple values separated with space. The other parameters also hold multiple values separated by space.

#### • **QMAudio.listenOngoingCall**

This function is used to query for an ongoing inbound call. If found, QM will launch a new popup to open the player which URL is returned. This function has in input the following parameters:

- \$ServerID: ignore for now
- \$AsteriskID: The asterisk call-id, as written in the second field of queue\_log
- \$Agent: the name of the agent being monitored e.g. "agent/101"
- \$QMUserID: the ID of the current QM user
- \$QMUserName: the name of the current QM user

and it must return the following values:

- \$CALL\_FOUND: If the call was found or not
- \$CALL\_LISTEN\_URL : the URL of the player
- \$CALL\_POPUP\_WIDTH, \$CALL\_POPUP\_HEIGHT: width and height of the popup being opened. Currently a double popup is opened.

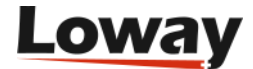

#### • **QMAudio.listenOngoingCallOutgoing**

This function is used to query for an ongoing outgoing call. If found, QM will launch a new popup to open the player which URL is returned. The parameters are the same as for *QMAudio.listenOngoingCall.*

To make implementer's life easier, we provide a simple XML-RPC stub server under *WEB-INF/mysql-utils/xml-rpc* that can be used as a starting point: no need to handle the XML-RPC stuff, just change the results of the two supplied functions and data goes back to QueueMetrics.

### **Enabling call outcomes**

A call tracking code is a code to be input by a user telling the status of a call, be it inbound or outbound. This status code is a string (though we suggest to use numeric status codes, in order to make it easy to input them using a telephone keypad) and may be input either when the call is ongoing or after a short while from its end.

The queue log entry looks like the following one:

```
1234|1231.1|NONE|Agent/1234|CALLSTATUS|21
```
This will set the CALLSTATUS to "21" for the call which Call-ID is "1231.1" it may be an open call or it may be just terminated (see [Updating past calls](#page-610-0)).

If it is not possible to force the Call-ID, a second version of the verb is available:

1234|2222.3|NONE|Agent/1234|CALLSTATUS|21|1231.1

This has exactly the same meaning; the second Call-ID passed as a parameter will override the original one.

If you prefer, you may log the queue name instead of "NONE" field shown above; in any case QM will ignore this piece of information.

The following rules apply:

- A CALLSTATUS row must be set after the call is started or it's terminated; in any other case it's simply discarded
- There may be multiple CALLSTATUS rows for the same Call-ID; in this case, the last one overrides pervious codes.
- The CALLSTATUS must be set shortly after the end of a call (see [Updating past calls](#page-610-0)).
- CALLSTATUS for a non-existent Call-ID will be discarded
- Even if a queue reset is detected, CALLSTATUS for existing Call-ID are applied

The agent may either be a fill "Agent/xxx" string or the valid name of an Asterisk channel. It is acceptable to use a generic channel name instead of the specific one, i.e. "SIP/123" and "SIP/123 abcd" are equivalent.

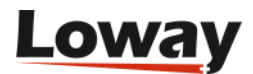

The sample [queuemetrics] context that comes with QueueMetrics can be used as a starting point to output such data.

### **Keeping the UNIQUEID of the call when setting status code**

One of our clients has successfully implemented Call Outcomes by using AEL.

In the Hangup-Extension, use:

```
  if("${MEMBERINTERFACE}" != "" && "SIP/${CALLERID(ani)}" != "${MEMBERINTERFACE}" ) {
     // to be able to record QueueMetrics call outcome later
   Set(GLOBAL(queue last call ${MEMBERINTERFACE:4})=${UNIQUEID});
  }
```
The outcome is recorded like this:

```
#XX = > \{// ${user name} contains the extension number of the agent
          Answer();
          if ("${queue_last_call_${user_name}}" != "") {
QueueLog(NONE,${queue_last_call_${user_name}},SIP/${user_name},CALLSTATUS,${EXTEN:1});
                Set(GLOBAL(queue_last_call_${user_name})=);
                Playback(beep);
          } else {
                Playback(beeperr);
          }
          Hangup();
       }
```
### **Enabling call features**

A call feature code is a code to be input by a user telling the sub-status of a call, be it inbound or outbound. This feature code is a string and may be input either when the call is ongoing or after a short while from its end. Several call feature codes can be associated to a single call; QueueMetrics will count all the associated feature code. A feature code may have an optional free text associated with it.

The queue log entry looks like the following one:

```
1234|1231.1|NONE|Agent/1234|INFO|FTR|36
```
This will set the feature code to "36" for the call which Call-ID is "1231.1" it may be an open call or it may be just terminated.

A second version of the verb is available:

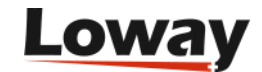

This has exactly the same meaning but the feature code contains a free text associated with it.

Feature codes can be removed from a call by mean of a trace added in the queue log:

```
1234|1231.1|NONE|Agent/1234|INFO|NOFTR|36
```
This will remove the feature code "36" to the call with Call-ID is "1231.1". If no feature code "36" have been already associated with the call, QueueMetrics simply discards the trace.

The following rules apply:

- Features should be entered while the call is ongoing or within a few minutes minutes from its closure (see [Updating past calls\)](#page-610-0). The loopback period is the same as for setting the outcome.
- Features have a code and an optional textual value. The text should be printable ASCII7 and cannot contain pipe or special, non-printable characters. Though we enforce no limit on this, we suggest using no more than 40 characters.
- If multiple features with the same code are applied for the same call, the last one wins (sets the text of it)
- In order to remove a feature, a special verb NOFTR is passes
- If successive lines set the feature after a NOFTR, the feature is set and so on.

The sample [queuemetrics] context that comes with QueueMetrics can be used as a starting point to output such data.

### **Enabling pause codes**

A pause reason code is a code to be input by a user telling the reason why a pause was started. It should be ideally input together with the decision to go on pause, though QueueMetrics will accept the code and will attach to the correct pause even if the pause is resumed, as long as no other pause is started. The reason code is a string - though we suggest to use numeric status codes, in order to make it easy to input it using a standard telephone keypad.

The format is the following one:

```
1234|1231.1|NONE|Agent/1234|PAUSEREASON|21
```
This will set the pause reason to "21" for the pause that is either going on or has just finished. If the code is input after over 30 minutes from the end of the last pause, it is discarded.

The following rules apply:

• A PAUSEREASON row must be set after the agent's pause is started or it's terminated; in any other case it's simply discarded

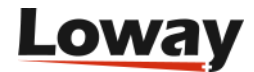

- There may be multiple PAUSEREASON rows for the same pause; in this case, the last one overrides pervious codes.
- The PAUSEREASON must be passed within 30 minutes from the end of a pause; otherwise it will be silently discarded (see [Updating past calls\)](#page-610-0).
- PAUSEREASON for a non-existent agent pause will be discarded.
- If a pause extends over multiple call sessions, the PAUSEREASON will be correctly set only for sessions terminating after the PAUSEREASON has been set.
- Even if a queue reset is detected, PAUSEREASON for existing pause are applied
- The agent may either be a fill "Agent/xxx" string or the valid name of an Asterisk channel. It is acceptable to use a generic channel name instead of the specific one, i.e. "SIP/123" and "SIP/123 abcd" are equivalent.

The sample **[queuemetrics]** context that comes with QueueMetrics can be used as a starting point to output such data.

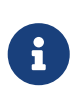

Since Asterisk 1.6, it is possible to pass a pause reason code to the native Pause application. QueueMetrics will handle this correctly, and allows mixing the two methods as you best see fit.

## **Tracking required skills**

Skills can be specified at any time before of after the call enters the queue but the suggested way is to have them immediately after the ENTERQUEUE verb as in:

```
1167335958|1167335958.530054|cpc|NONE|ENTERQUEUE||01909723335
1167335958|1167335958.530054|cpc|NONE|INFO|REQSKILL|DE|90
1167335958|1167335958.530054|cpc|NONE|INFO|REQSKILL|NET|70
1167335958|1167335958.530054|cpc|Agent/101|CONNECT|41|Agent/101
1167335958|1167335958.530054|cpc|Agent/101|COMPLETECALLER|41|23
```
In the example above, the call is queued on a queue called *cpc* with required skills *DE>=90* and *NET>70*, so it could be a request for someone servicing internet support in German. Basically you just add an event for each required skill, and the level at which it is required. We do not need this information on connected/failed calls, as we assume that the routing is always correct.

The following rules apply:

- Rules are read as a label (the rule) and a number. If the number is invalid, it is read as zero and no exception is raised
- The label can be any valid ASCII7 string, punctuation and spaces
- For a skill to be added, it must have a non-empty label and a skill level > 0
- If a skill is repeated multiple times, the last value wins. In the call details, the full sequence of events is displayed
- It is not possible to remove a skill from a call

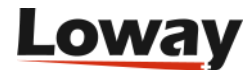

## **Closing ongoing calls**

It sometimes happens that Asterisk will not log the call termination records for a call; as QM is based on the logged events, a call missing the call closure log will linger on forever in the realtime screen (or at least the maximum time allowed by the …) and will appear as Ongoing or Not answered yet in the historical reports.

Since version 1.4.5 of QueueMetrics, it is possible to manually close a call from either the historical reports or the real-time screen. In order for this to work:

- You must be running with MySQL storage or clustered storage
- Your user must own key CLOSECALLS

When this is done, open calls on the reports will show a red scissor icon:

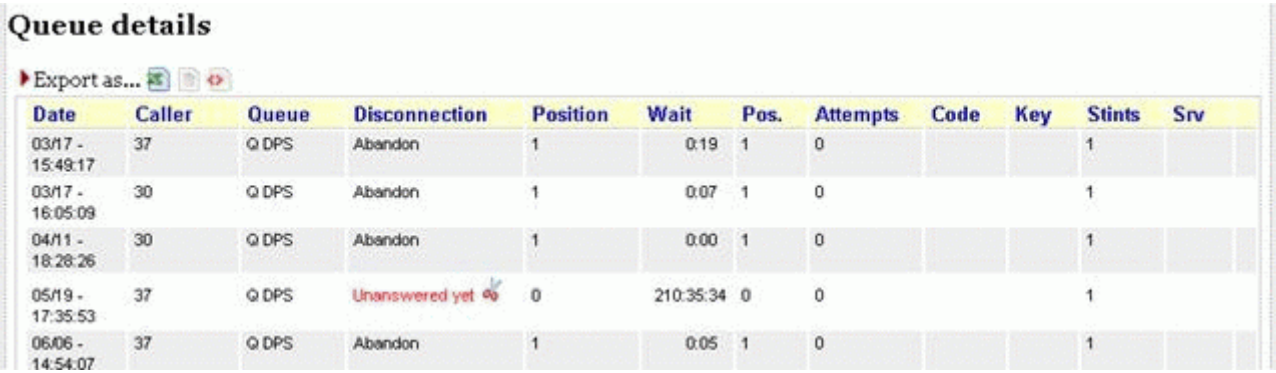

And the same will happen for the real-time screen:

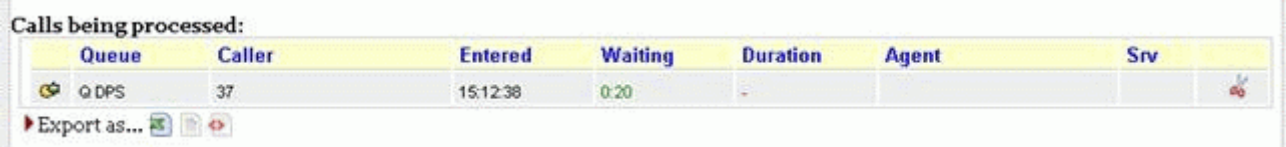

By clicking on that icon, a popup will appear that will ask for the length the call should be closed to. This length refers to the wait duration if the call is not answered and the conversation time if the call is answered. It is possible to change that from the default 5 seconds by setting a configuration property.

If the call has already been closed in the meantime, or you're doing this operation twice, QM will report that the call has already been closed.

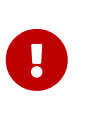

if you do this on calls that are still ongoing, you will risk having duplicate data on the report. So don't use this feature unless you know what you are doing. The required security key must be manually assigned only to trusted users.

## **Tracking DNIS and IVR information**

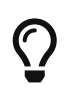

In order to track IVR information, it would be advisable to follow the newer logging format defined in [Implementing IVR tracking.](#page-569-0)

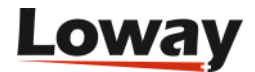

In order to keep track of DNIS and IVR information that relates to each call, you have to write special records on the *queue\_log* file that QueueMetrics parses.

This is very easy to do, e.g. imagine you have a piece of dialplan where you are going to call queue *q-sample* and you have the DNIS code in the *MYDNIS* dialplan variable, and the sequence of keys pressed as *MYIVR*:

```
exten \Rightarrow s,n,\ldots\ldotsexten => s,n,OueueLog(q-sample,${UNIQUEID},NONE,INFO,DID|${MYDNIS})
exten => s,n,QueueLog(q-sample,${UNIQUEID},NONE,INFO,IVR|${MYIVR})
exten => s, n,Queue(q-sample|nt|||60)
exten \Rightarrow s,n,\ldots,\ldots
```
There is no predefined format for DNIS and IVR information; QueueMetrics just handles it as freeform text strings. It can be optionally decoded by creating values in the IVR and DNIS configuration pages.

You can output only one record, or both, or none, depending on what you need.

## **Adding TAG information to calls**

Some call centers require to report call set at the list level below campaign. This is frequently used for outbound campaings.

QueueMetrics searches TAG information on the queue log file. To enable Asterisk to place a TAG signature in the queue log a dialplan modification is needed. Below is an example on how this could be done, assuming you have the TAG code in the *MYTAG* dialplan variable:

```
exten \Rightarrow s,n,\ldots\ldotsexten => s,n,QueueLog(q-sample,${UNIQUEID},NONE,INFO,TAG|${MYTAG})
exten => s, n,Queue(q-sample|nt|||60)
exten \Rightarrow s,n,\ldots\ldots
```
You can assign only one TAG for each call. If more than one TAG are assigned to a single call, QueueMetrics will discards all TAGs except the latest found in the queue log file.

## **Enabling Hotdesking in the agent page**

Since the demise of AgentCallBackLogin, it has been hard to do "hotdesking" in Asterisk - that is, having agents that work on queues because of their competences and not because they are sitting at a given extension.

With QueueMetrics 1.6.1, hotdesking is very easy to implement and it has no downsides, because:

- it is completely transparent to Asterisk
- you can emulate the single-sign-on behavior of AgentCallBack and still have the flexibility of adding/removing members as needed on a queue by queue basis.

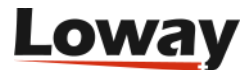

• call recordings, agent monitoring and all other functionalities are unaffected

Requirements:

- QueueMetrics 1.6.1 or newer
- MySQL storage model
- Asterisk 1.4 or 1.6

### **How it works**

Set the following properties within the configuration.properties file, as follows:

```
default.queue_log_file=sql:P001 <-- change as needed
callfile.dir=tcp:admin:amp111@127.0.0.1 <-- change as needed
default.rewriteLocalChannels=true
callfile.agentlogin.enabled=false
callfile.agentlogoff.enabled=false
default.hotdesking=86400
```
Make sure that *extensions\_queuemetrics.conf* is loaded in the Asterisk dialplan (you need to use the extensions queuemetrics file that comes with OM 1.6.1 or newer).

This setup means that we access the queue\_log file through the database, connect to Asterisk over AMI to send commands, rewrite agent codes, do not use Agentcallback-style agents and enable hotdesking.

Now we use a piece of dialplan like this one when we associate an agent to a queue:

Imagine we have AGENTCODE set to 200 (the agent's login code) and AGENT\_EXT set to 123 (thi sis the SIP extension code):

```
....
exten => 35,3,QueueLog(NONE,${UNIQUEID},Agent/${AGENTCODE},HOTDESK,SIP/${AGENT EXT})
exten => 35,4,AddQueueMember(myqueue,SIP/${AGENT EXT})
....
```
This logs on Agent/200 to queue "myqueue", tracking him as SIP/123. Note that from the point of view of Asterisk, we only see that extension 123 is made a member of the queue.

When you logoff, pause, unpause agents, you always work at the SIP level (the actual extension that is linked to the queue) so there is no need to change anything.

If you use the QueueMetrics Agent's page, you can do logon/logoffs/pauses from the buttons by the top of the page; this lets you add an agent to all queues at once, like you used to do with AgentCallBackLogins, and still retain the flexibility to change that at runtime.

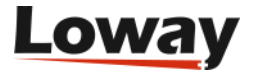

### **Example hotdesking configuration**

In the following sections, we sumamrize the changes that have to be made to an existing system to enable hotdesking.

### **Changes to configuration.properties**

Add/change the *default.hotdesking* property to 86400. This property enables hotdesking and lets the parse "look back" up to 1 day (change as needed).

```
default.hotdesking=86400
```
Add/change the sections below:

```
callfile.agentpause_ht.enabled=true
callfile.agentpause_ht.channel=Local/32@queuemetrics/n
callfile.agentpause_ht.extension=10
callfile.agentpause_ht.context=queuemetrics
callfile.agentunpause_ht.enabled=true
callfile.agentunpause_ht.channel=Local/33@queuemetrics/n
callfile.agentunpause_ht.extension=10
callfile.agentunpause_ht.context=queuemetrics
callfile.agentaddmember_ht.enabled=true
callfile.agentaddmember_ht.channel=Local/35@queuemetrics/n
callfile.agentaddmember_ht.extension=10
callfile.agentaddmember_ht.context=queuemetrics
callfile.agentremovemember_ht.enabled=true
callfile.agentremovemember_ht.channel=Local/37@queuemetrics/n
callfile.agentremovemember_ht.extension=10
callfile.agentremovemember_ht.context=queuemetrics
```
This code specifies the Asterisk extensions that QueueMetrics will call for each button present in the agent live page when hotdesking is enabled.

Change the *realtime.agent\_button\_x.channel* key to the value *Local/[EM]@from-internal*

This last option is needed only if you use custom agents buttons to dial out extensions and should be repeated for each dial-enabled button. In the code below, a valid example for the button 4 is reported:

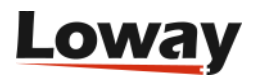

```
realtime.agent_button_4.enabled=true
realtime.agent_button_4.caption=Secretary
realtime.agent_button_4.url=
realtime.agent_button_4.channel=Local/[EM]@from-internal
realtime.agent_button_4.ext=200@queuedial
```
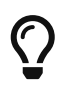

if you use a channel like Local/123@from-internal as the hotsedking extension, remember to tun off local channel rewriting first, or it will not work.

### **Changes to extensions\_queuemetrics.conf**

Here should be defined the Asterisk extensions used by QueueMetrics to perform actions triggered from the agent live page.

Add to this file the code reported below:

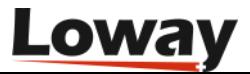

```
; extension 32: agent pause with hotdesking (with pause code)
exten \Rightarrow 32,1, Answer
exten => 32,2,NoOp( "QM: Pausing Agent/${AGENTCODE} at extension
SIP/${QM AGENT LOGEXT} \
      with pause reason '${PAUSEREASON}' made by '${QM_LOGIN}' " )
exten => 32,3, PauseQueueMember(, SIP/${QM_AGENT_LOGEXT})
exten => 32,4,System( echo
"${EPOCH}|${UNIQUEID}|NONE|Agent/${AGENTCODE}|PAUSEREASON|${PAUSEREASON}" \
      >> /var/log/asterisk/queue_log )
exten \Rightarrow 32,5, Hangup
; extension 33: agent unpause with hotdesking
exten \Rightarrow 33,1, Answer
exten => 33,2,NoOp( "QM: Unpausing Agent/${AGENTCODE} at extension
SIP/${QM AGENT LOGEXT} \
      made by '${QM_LOGIN}' " )
exten => 33,3, UnpauseQueueMember(, SIP/${QM_AGENT_LOGEXT})
exten \Rightarrow 33,4, Hangup
; extension 35: agent addqueuemember with hotdesking (for asterisk v1.4+)
exten \Rightarrow 35,1, Answer
exten => 35,2,NoOp( "QM: AddQueueMember (asterisk v1.4+) Agent/${AGENTCODE} at
extension \
      SIP/${QM_AGENT_LOGEXT} on queue ${QUEUENAME} made by '${QM_LOGIN}' with
prioritylabel \
      '${QM_AGENT_PRIOLBL}' and prioritynum '${QM_AGENT_PRIONUM}'" )
exten => 35,3,Macro(queuelog,${EPOCH},${UNIQUEID},NONE,Agent/${AGENTCODE},\
    HOTDESK, SIP/${QM_AGENT_LOGEXT})
exten => 35,4,AddQueueMember(${QUEUENAME},SIP/${QM_AGENT_LOGEXT})
exten \Rightarrow 35,5, Hangup
; extension 37: agent removequeuemember with hotdesking (for asterisk v1.4+)
exten \Rightarrow 37,1, Answer
exten => 37,2,NoOp( "QM: RemoveQueueMember (asterisk v1.4+) Agent/${AGENTCODE} at
extension \
      SIP/${QM_AGENT_LOGEXT} on queue ${QUEUENAME} made by '${QM_LOGIN}'" )
exten => 37,3, RemoveOueueMember(${OUEUENAME}, SIP/${OM_AGENT_LOGEXT})
exten \Rightarrow 37,4, Hangup
```
Please note that the *extensions\_queuemetrics.conf* file that ships with 1.6.1 already has these changes embedded.

In order to have the hotdesking working a complete QueueMetrics restart and Asterisk reload should be performed.

### **Running Asterisk 1.8 with QueueMetrics**

QueueMetrics is compatible with Asterisk 1.8 but you need to properly set it. The first requirement is related to a strange behavior found in Asterisk 1.8.0 and 1.8.1 that prevents Asterisk to properly

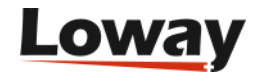

log all queue activity until a a reload command is issued from the CLI. To fix this problem we had to change the code in the logger.c file found in the main subfolder present in the asterisk sources, near the line 396, in order to have something similar to what is listed below:

```
  if (qlog)
                   fclose(qlog);
          {
                    char tmp[4096];
                    snprintf(tmp, sizeof(tmp), "%s/%s", ast_config_AST_LOG_DIR,
queue_log_name);
                  qlog = fopen(tmp, "a");
          }
```
Then we had to rebuild asterisk and to reinstall it.

The next step is to replace the extensions\_queuemetrics.conf file with the specific version for Asterisk 1.8. To do this, you need to copy the extensions\_queuemetrics\_18.conf replacing the one present into the asterisk configuration folder then reload the dialplan from the CLI. The extensions queuemetrics 18.conf is targeted to Asterisk 1.8 with hotdesking enabled.

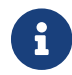

This applies ONLY to some earlier versions of Asterisk 1.8

### **Handling Agents priorities on queues**

Starting from QueueMetrics 1.6.3 is possible to define priorities when logging agents in a specific queue. The priority associated to each agent is dependent on how the agent was configured in the queue (main, spill or wrap). This feature populates two new channel variables \${QM\_AGENT\_PRIOLBL} and \${QM\_AGENT\_PRIONUM} when AddQueueMember is called by extensions 25 and 35 in the queuemetrics context.

- QM\_AGENT\_PRIOLBL is set to "U" when the queue is not assigned to the agent, "M" when the queue is a normal working queue for the agent (Main), "W" when the agent is set as Wrap for the queue, "S" when the agent is set as Spill for the queue.
- QM\_AGENT\_PRIONUM is set to 0 when the queue is not assigned to the agent or the queue is a normal working queue for the agent; 1 when the agent is set as Wrap for the queue, 2 when the agent is set as Spill for the queue.

### **Using known numbers**

In QueueMetrics, it is posible to keep track of a set of "known numbers" through a specific editor as described in [Configuring known numbers \(VIP callers / blacklists\)](#page-385-0)

For each number, we track:

- An action to be done
- A name and description

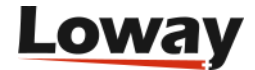

- An optional expiry date
- The number of times the rule was hit, and the last time it was hit
- An optional "agent affinity" attribute

A webservice - built to be easy to query from the Asterisk dialplan or through JSON - lets the user query whether the number exists and what to do with it.

Possible actions include:

- *Blacklist*: the number is to be hung up, or moved to a low priority queue
- *VIP*: the number is to be moved to a VIP queue, or its queue priority is to be made higher
- *Agent affinity*: if a number has "affinity" with some agent, then the agent should be tried first (by using a personal queue, or reaching them though a direct channel and "faking" agent records so that they appear as if the call was processed on a queue)
- *Caller name* / CRM ID: the caller-id is rewritten so that a proper name can be associated with the call.

Those actions are to be implemented at the Asterisk dialplan level.

The webservice is meant to be easy to interoperate with a standard Asterisk CURL call.

```
exten =>
s,1,Set(res=${CURL(http://my.qm:8080/queuemetrics/numberLookup.do?number=$(CALLERID)&m
ode=action&user=user:pass)})
```
The page returns a response as text/plain that will be embedded in the dialplan variable *res*. The response is based on the following table:

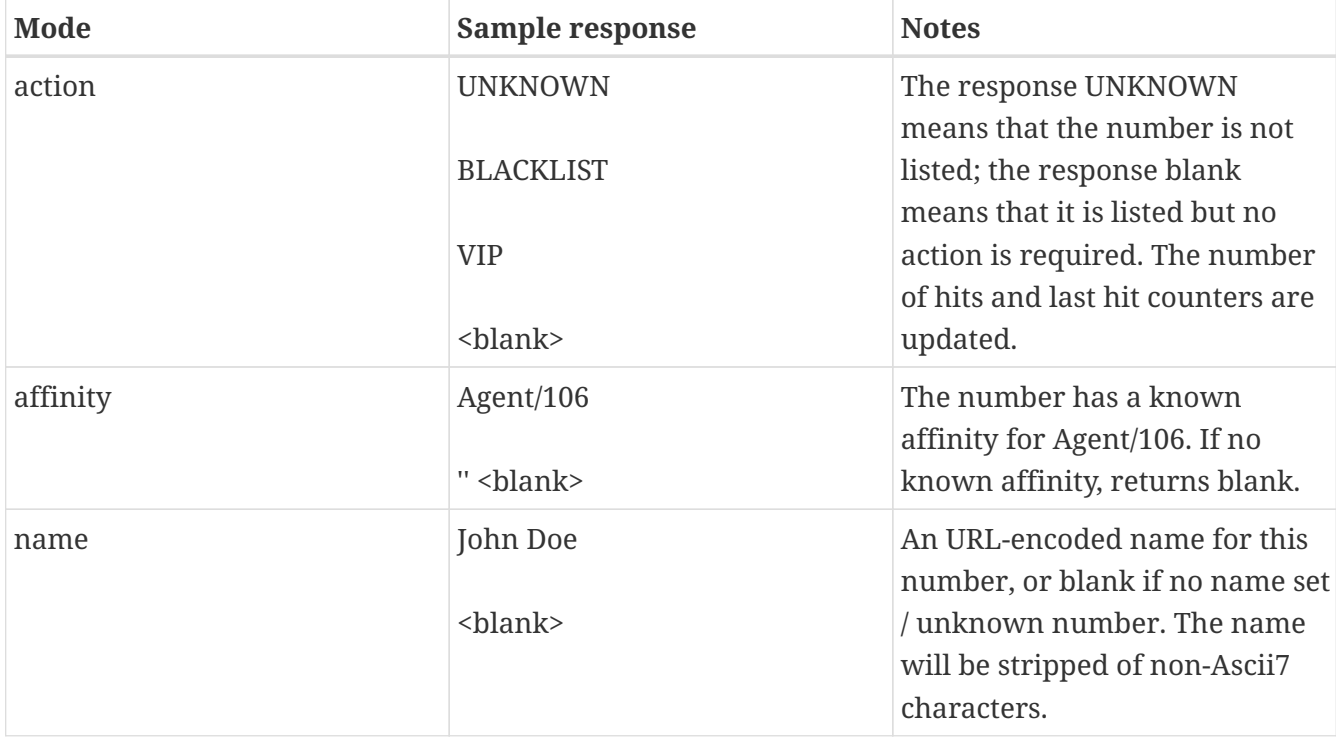

*Table 4. Possible API modes*

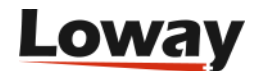

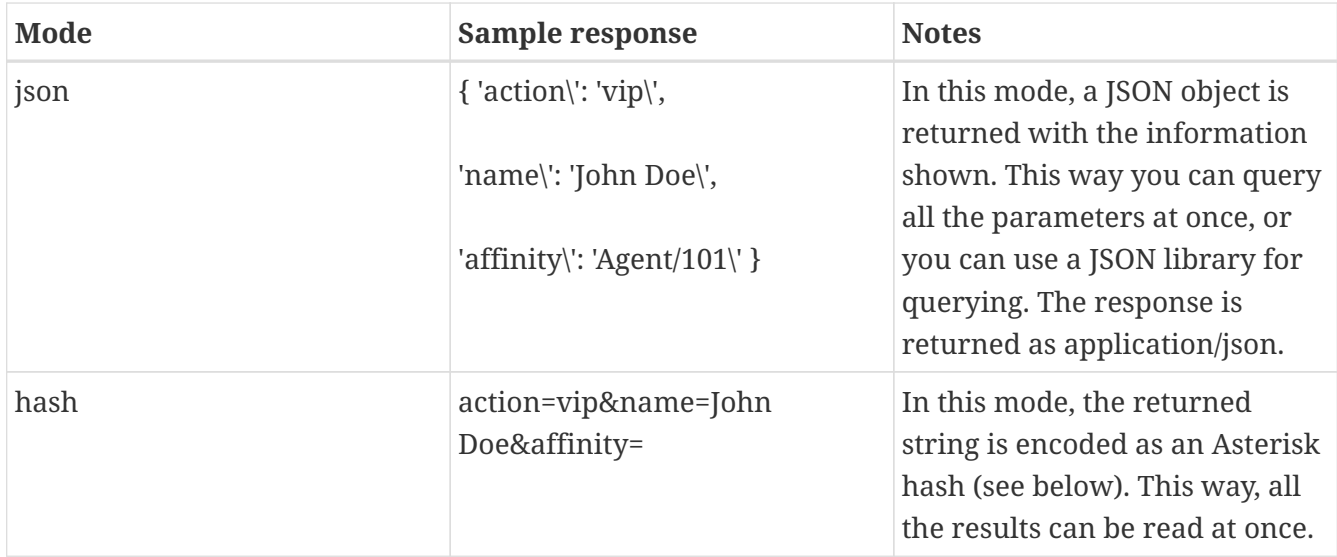

#### *Notes*

- It is important to make sure that the HTTP error case is handled at the dialplan level, in case QM was unavailable at the time of the call.
- It is also important to set a quick connection timeout through CURLOPT(<option>) to make sure that if QM does not answer quickly, the default case is handled.

The trivial format used in the response makes it possible to use the service using the command-line curl, or by using a trivial scripting language.

The "user" parameter is mandatory and requires a valid QueueMetrics username and password, separated by a ":". This is needed because the API will be publicly exposed. The user must hold the security key *PBXAPI*

In order to avoid security risks, the user should be custom-made and assigned to a class that only contains the key PBXAPI. This way the user will be able to log on to QM but will have no actual grants but logging off.

#### *Asterisk hashes*

When querying an Asterisk hash, the result is built as a string so that you can do:

```
Set(HASH(numinfo)=${CURL(myurl)})
```
to load the results from QM, and then parameter e.g. *action* can be read as:

```
${HASH(numinfo,action)}
```
In order to avoid issues when returning data from QueueMetrics in the HASH format:

- Data is returned as UTF8
- All special characters in the returned strings will be replaced by and underscore. Those being:

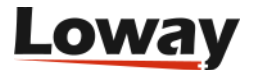

- non printable (CR, LF, etc.)
- having a possible meaning in the Asterisk dialplan or in the querystring-like hash format being non ASCII7

When querying each response separately, the response is instead UTF8.

### **Configuring the AMI connection**

QueueMetrics bases its reports on data generated from the Asterisk queue\_log file; still, it sometimes needs to send commands to Asterisk in order to performs some actions, e.g. log on agents, or listen to live calls.

In order to perform such commands, two things are required:

- A working AMI connection should be present
- The *extensions\_queuemetrics.conf* file should be included in the PBX's dialplan

For historical reasons, the default way QueueMetrics used to send commands was to generate Asterisk call files; now this method is obsolete and the correct one is to set-up an AMI connection.

In order to set up an AMI conenction, you have to set the following property like e.g.:

```
callfile.dir=tcp:admin:amp111@127.0.0.1
```
The AMI URL is in the following format: *tcp:username:password@server:port*

- username: This is the AMI username
- password: This is the chosen "secret"
- server: This is the IP address of the server, or 127.0.0.1 if the same server.
- port: This part is optional; if not present will default to 5038.

All three fields are mandatory. The password is sent over a clear-text TCP connection, so make sure to protect it using e.g. a VPN tunnel if it is to traverse public networks.

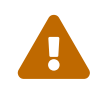

 Username and password should be made only of letters and digits; no other character should be used.

The configuration above should be matched by the configuration in Asterisk's own *manager.conf* file, that should look like the following one:

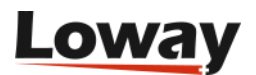

```
[general]
enabled = yesport = 5038 bindaddr = 0.0.0.0
 webenabled = no
[admin]
secret = amp111 deny = 0.0.0.0/0.0.0.0
 permit = 127.0.0.1/255.255.255.0
 read = system,call,log,verbose,command,agent,user,originate
 write = system,call,log,verbose,command,agent,user,originate
```
In order to make testing easier, QueueMetrics includes a test tool that checks whether the current connection is working or not; see [Checking an Asterisk Manager connection](#page-430-0) for details.

## **Listening to encrypted recordings**

QueueMetrics allows to listen to recordings that are stored in an encrypted format. This works by invoking a custom-supplied filter that will decrypt the recording on-the-fly before QM streams it back to the user.

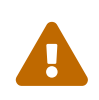

This is possible only for recordings that are read from disk and streamed by QM; it does not work for recordings that are streamed by a third-party player (e.g. Oreka), which will usually implement its own encryption scheme.

### **What is a filter**

In order to decrypt a call, QueueMetrics uses a filter, i.e. a program (usually a script) that, given the filename that it needs to decrypt, will output the decrypted file to STDOUT. This way the decrypted file is never saved on disk.

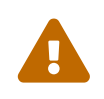

 Encrypting and decrypting recordings on-the-fly can impose a severe load on your QueueMetrics server, as encryption is usually CPU-intensive.

A sample filter may look like the following script:

```
PASSW=myPassword
echo $PASSW | gpg --passphrase-fd 0 --batch --decrypt $1
```
As the filter is not dependent on any specific encryption technology (public key, symmetric keys, etc) QueueMetrics is able to adapt to whatever technology suits you best.

Please note that the called script does not receive a password - it must be able to run the decryption internally. Most encryption technologies have the concept of "secure password stores", so that you can avoid storing the password in a plain-text format.

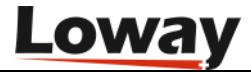

### **Setting up a filter**

In order for QM to decrypt a file, it must match two conditions:

- It must end in .crypt, as appended to the natural extension of the file (e.g. the encrypted version of a file named *'audio.mp3*' must be called *'audio.mp3.crypt*')
- The configuration property *'audio.decrypt*' must point to the decryption filter, as in the example below.

The script to be run must be readable and executable by the QueueMetrics process, as in:

```
audio.decrypt=/encryptionTools/decryptGPG.sh
```
When an encrypted file is found by QueueMetrics, it is displayed with a "lock" icon. By clicking on it, the file is decrypted on the server and streamed back in an unencrypted format.

If a file is not encrypted, QueueMetrics will stream it back without attempting any decryption.

### **Encrypting calls**

As Asterisk does not currently offer any facility for storing encrypted recordings, audio files must be encrypted on a periodical basis.

- Every so often, a process runs and checks for unencrypted recordings in the audio destination directories
- Every file found is first encrypted, and if the encrypted file was actually created, then its unencrypted version is removed.

We offer a sample encryption routine in the files *'encryptAllGPG.sh*' and *'encryptGPG.sh*' that can be used as an example to deploy your own script.

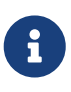

The sample encryption and decryption scripts are available under the *'WEB-INF/mysql-utils/audio-encryption*' folder in QM. They are meant as a reference blueprint only and may not be suitable for the required Corporate security standards.

## **Tracking IVR data**

Since QueueMetrics 13.03, IVR information is tracked natively within QueueMetrics.

IVR information is different from queue information, as:

- IVR data is typically tracked before a call hits a queue, and bears no queue information. So IVR calls might be ancestors of any call in the system.
- If you know happen to know from the start of the call that a particular call belongs to a more specific **area**, you may want to track this immediately so that this IVR call will not appear on "unassigned" calls (see below for more information).

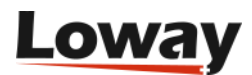

- IVR data is made up of multiple **IVR menus**, each of which may have a **selection**, that is a digit pressed by the caller in order to progress forward.
- An **IVR Path** is a unique sequence of IVR menus that lead to a destination
- IVRs may define **goals**, that is activities that don't lead the caller directly to a queue but are tracked as they satisfy, in a fully automated manner, the needs of a caller. For example, when a caller reaches the TTS menu reading back their current account amount in your banking IVR, that is usually a goal you want to track.
- If a call is still in the IVR phase at the end of the analysis, without having reached any goal or having hung up, it is considered hung up just after the last known event.

IVR tracking requires changes to the current dial-plan of Asterisk in order to track the required information. Such changes - detailed in section [Implementing IVR tracking](#page-569-0) - are not complex to implement, and are implemented natively in the QueueMetrics module of FreePBX. So if you use a common Asterisk distribution, chances are you already have IVR tracking available.

### **A call's life-cycle**

When a call is tracked withing QM, it may traverse the following tree:

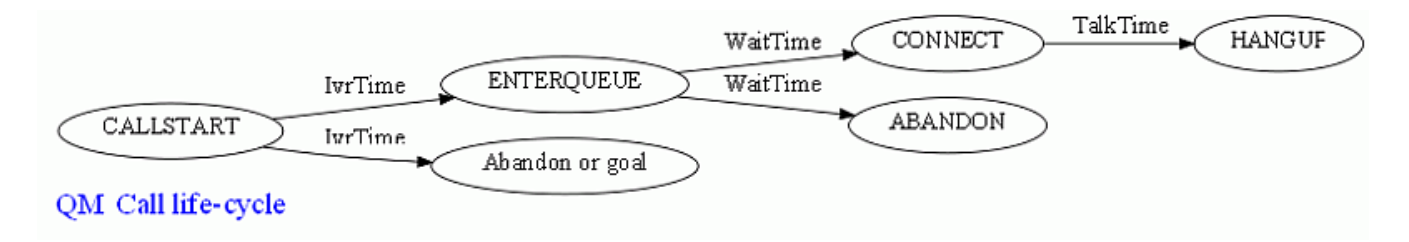

As you can see, QM defines three time periods about a call:

- the IVR Time, that is between when a call is first tracked and when it hits a queue. For calls that do not have any events before hitting a queue, it is always set to zero.
- the Wait Time, that is how long a call has been waiting on a queue before being answered or hung up
- the Talk Time, that is the length of the conversation between the agent and the caller.

#### **IVRs and QueueMetrics**

QueueMetrics handles IVRs when running reports by filtering all calls by the set of queues specified in the report. As IVRs have no queues, all IVRs are processed for the time period requested. IVRs that end up on queues different from the ones being reported on are reported as "lost".

IVR activity usually takes place before the call is queued. Filters on IVRs, DNIS and caller-ids are correctly applied to the analysis if specified (so you can drill down an IVR analysis on a specific selection path or on a caller / called number).

What you get out of an IVR analysis:

• Tracing IVR paths: the report [IV01 - IVR Traversals](#page-210-0). This way you can see which paths were traversed, how many calls went through each path and what happened to them. This is very

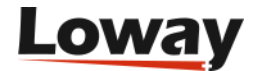

useful as it is the key to understanding attrition - people hanging up without having reached a goal.

- Tracing IVR timings: the report [IV02 IVR Timing.](#page-211-0) By understanding the timing statistics of each IVR menu, you can improve the user experience by making often-accessed items higher on the menus and on top of the tree. This improves user satisfaction and saves circuit usage.
- Tracing IVR goals: the report [IV03 IVR Goals.](#page-212-0) For each goal, what path traversal tree was followed, how much it took for it to be traversed as average / min / max times.
- IVR call details: all calls that were not queued are available in the IVR call details, under the codes [OD04 - IVR details \(paged\)](#page-133-0) and [OD05 - IVR details \(full list\)](#page-134-0).

The detailed description of each data block is visible in the relevant manual section.

### **Using IVR areas**

Considering an IVR call as a possible ancestor of any queued call on the system is often overkill. Very often you are able to tell - for example, based on the DNIS or the caller-id - the "area" that the call pertains to. If this does not happen, calls tracked at the IVR level do not belong to a queue but are possible ancestors of any queue – and therefore appear in the IVR and attrition reports for any queue.

Though this requirement is formally correct (as the main reason for having an IVR offered is routing the caller into the correct queue) it often happens that at some point during the call lifecycle, before the call is connected to a queue, you can determine an "area" of interest that may or may not be a specific queue.

For example, if your call center services multiple clients, you will likely have a separate DNIS for each. When that DNIS is called, maybe you do not yet know if the call will be connected to client7 sales or client7-support, but you are sure that it will be for client7, so it will be inappropriate to show that call as a general untagged ancestor to any call queued on the system.

### **Tagging calls by area in the QueueMetrics security system**

The QueueMetrics security system is built so that only information pertaining to the queues an user has express permission on are accessible for reporting or monitoring.

As the unit of access is the queue, we had find an access token that acts "as-if" it was a proper queue. We call this "area" and we will log this to the queue\_log in the general queue field.

This makes it possible to decide on which areas the reports should run by adding the areas to the allowed queues for a specific report, as you would generally do when creating a composite queue.

For instance, to implement the example above, you might be reporting on a composite queue defined as ivr-client7|client7-sales|client7-support.

A call starts it life-cycle by belonging to area NONE, then starts belonging to an area as soon as one is specified, and starts belonging to a queue as soon as it hits one. Neither behavior is reversible.

The following visibility rules apply:

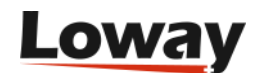

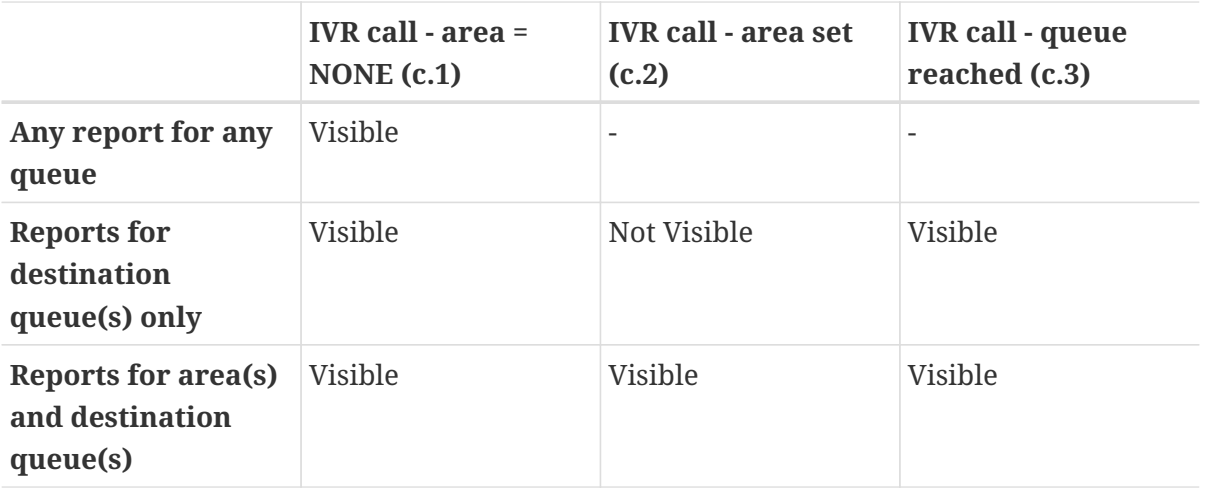

The initial QueueMetrics IVR tracking only implemented columns #1 and #3 of the table above. By adding the "areas" as in column #2:

- Existing systems are backwards-compatible; the behavior does not change unless you specify an area for a call;
- You are free if you want to specify an area immediately, so that the behavior specified in column #1 does never happen on your system.

#### **Using areas**

The following general rules apply to areas:

- A call is displayed in QueueMetrics as belonging to the last area or queue it was showing at its termination or by the end of the requested time-frame.
- An area is set on the first call verb having an area different from NONE. This may or may not be the first tracking verb on the call.
- You cannot specify an area of NONE after a call had an area specified. This behavior is implemented in order to avoid logging the area on each IVR key-press on manually-created dialplans. If you do, the area is not changed
- If you specify a different area for the call, the new code replaces the old one.
- When a call finally enters a queue, the queue code replaces the area code

The area name might be any valid name in Asterisk (lowercase ascii7 string, not containing spaces or pipes). Uppercase names are automatically lowercased upon reading. It is perfectly allowable to use the very same code for a queue and an area.

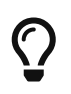

We suggest using name similar to "ivr-abc" in order to make it clear it is not a normal queue.

In cases where the IVR tree is extremely complex, you might want to specify multiple areas for the same call. In this case, when you run a report, you must specify all the different areas that make up your IVR tree as the allowed queue(s) for the report. As always:

• Any call which final state was without an area will be visible in all reports.

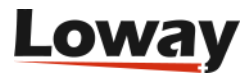

• Any call which final state is in a certain area is only visible to users having that area defined as a possible queue

### <span id="page-569-0"></span>**Implementing IVR tracking**

In order to track IVR data, we need to tell QM a few bits of infromation:

- When a digit is pressed, the time-stamp when the event happens, the digit pressed and the name of the IVR menu. These are logged through the verb INFO-IVRAPPEND
- When a call is started, you may want to log the moment when the call reaches the PBX; the calling number and optionally the calling DID. This is done through INFO-IVRSTART and it is optional
- When a goal is reached, you may want to log the name of the goal. This is done through INFO-IVRGOAL and it is optional
- When a call is hung up in the IVR, you may want to log this information in order to have detailed IVR timing. This is done through INFO-IVRHANGUP and it is optional.

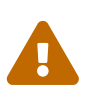

Before QueueMetrics 13.03, QueueMetrics used to track IVR sequences as one single record containing the digit sequence and optionally a second entry tracking IVR wait time. Though this is still recognized by QueueMetrics, it is impossible to run traversal analyses on such data as the required information is not present.

#### **Dial-plan tracking**

In order to implement dial-plan tracking, the unique-id logged must match the unique-id of the call leg that will reach the queue.

In order to track the **beginning of a call**, you should produce an INFO IVRSTART record like the following one:

1353461650|1353461627.33271|NONE|NONE|INFO|IVRSTART|1234|5556777

This way you track both the caller-id of the caller ("1234" in or case) and the DNIS the call came though ("5556777" in our case). You may leave either field blank if that information is not needed.

The record above is optional - if it is missing calls will be tracked from the first IVR menu, and the traversal time for that IVR menu will be set to zero.

In order to **track an IVR digit**, you would use the following format:

```
1353461660|1353461627.33271|NONE|NONE|INFO|IVRAPPEND|1|ivr-2
```
In this case, we tell QM that the key 1 was pressed in IVR "ivr-2". The IVR event duration (that is, how much it took the caller to make a selection) is automatically inferred from the end of the previous event. If this is not the case, you have an option to pass it explicitly to QM as the last paramenter (6 seconds in the case shown):

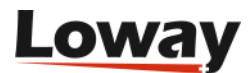

1353461670|1353461627.33271|NONE|NONE|INFO|IVRAPPEND|1|ivr-2|6

If a **goal** is reached, you should mark this by producing a record like:

1353461680|1353461627.33271|NONE|NONE|INFO|IVRGOAL|attendant3|ivr-2|6

The goal in this case is called "attendant3". The IVR name is optional an not currently used. The explicit timing duration is optional.

A call can have only one goal. Any call hitting a queue is considered to having reached a goal.

In order to tell QM that a call **hung-up in an IVR**, you should produce a record like:

1353461660|1353461627.33271|NONE|NONE|INFO|IVRHANGUP|

#### **Tracking areas**

The logging is changed so that the INFO verbs allows the reading of this piece of information. So any sub-verb (e.g. INFO DNIS, INFO IVRSTART, INFO IVRAPPEND and more) will work correctly with this.

An example of logging might be:

1345678|1234.5678|IVR-1|NONE|INFO|IVRSTART|1234|12345

This logs the IVRSTART as belonging to area IVR-1.

It is perfectly valid to assign a call to an area from a specific point in time onwards (generally because they made a defining IVR decision)

1345668|1234.5678|NONE|NONE|INFO|IVRSTART|1234|12345 1345679|1234.5678|IVR-3|NONE|INFO|IVRAPPEND|3|MYMENU

As shown above.

#### **Deprecated IVR tracking verbs**

The following records are understood by QM but should not be used anymore:

```
1000000|214530.A|sk-fissi|NONE|INFO|IVRWAIT
1000000|214530.A|sk-fissi|NONE|INFO|IVR|345
```
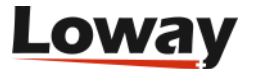

#### **The FreePBX module**

Since FreePBX 2.11 a new module is available on the FreePBX SVN repository. This module allows to easily integrate FreePBX IVR with QueueMetrics. The module will be published shortly and will be available through the standard FreePBX modules administration page. Till this date, you could manually install the module following the below steps. In a command shell, type the code:

```
svn co http://svn.freepbx.org/modules/branches/2.11/queuemetrics
tar -cvf queuemetrics-2.11.0.1.tar queuemetrics/
gzip queuemetrics-2.11.0.1.tar
```
This generates a queuemetrics-2.11.0.1.tar.gz module you can install on your FreePBX box.

In the FreePBX modules administration page press the "Upload modules" button.

### **Module Administration**

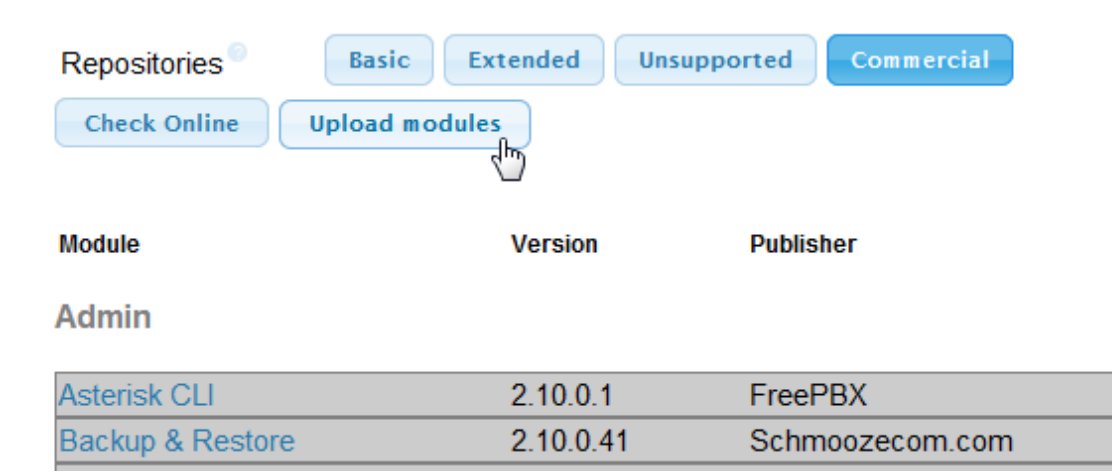

Browse to the queuemetrics-2.11.0.1.tar.gz file you downloaded from the FreePBX repository.

Enabled

Enabled

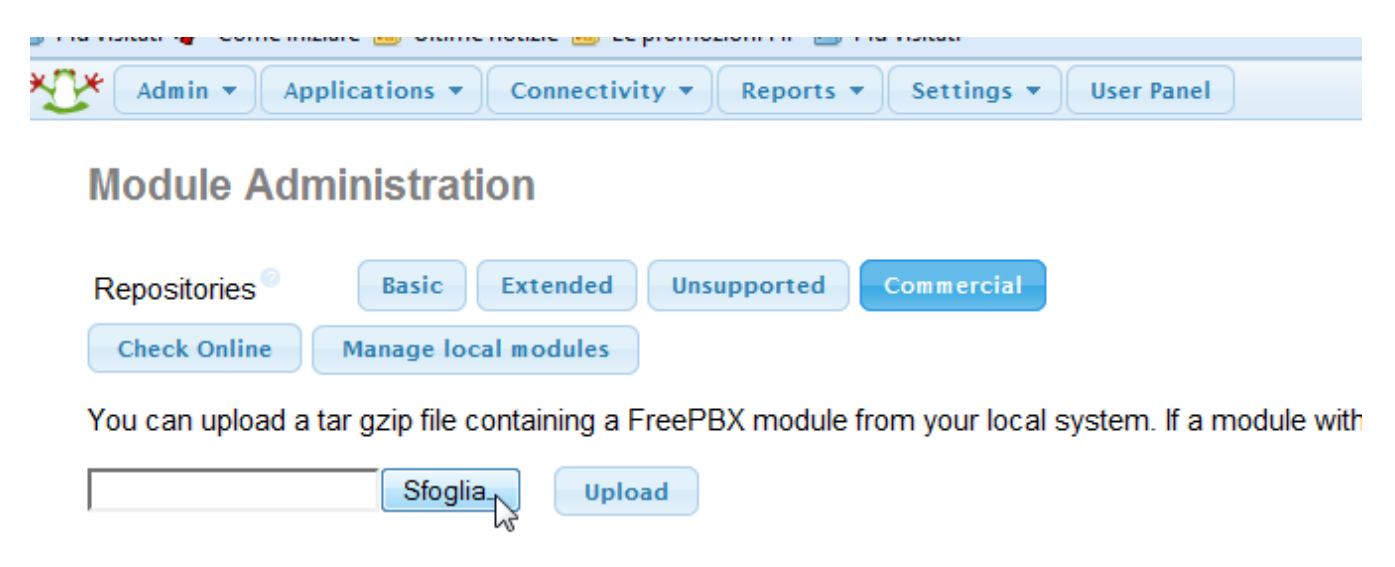

then press "Upload" to store the file on your FreePBX box.

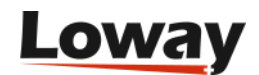

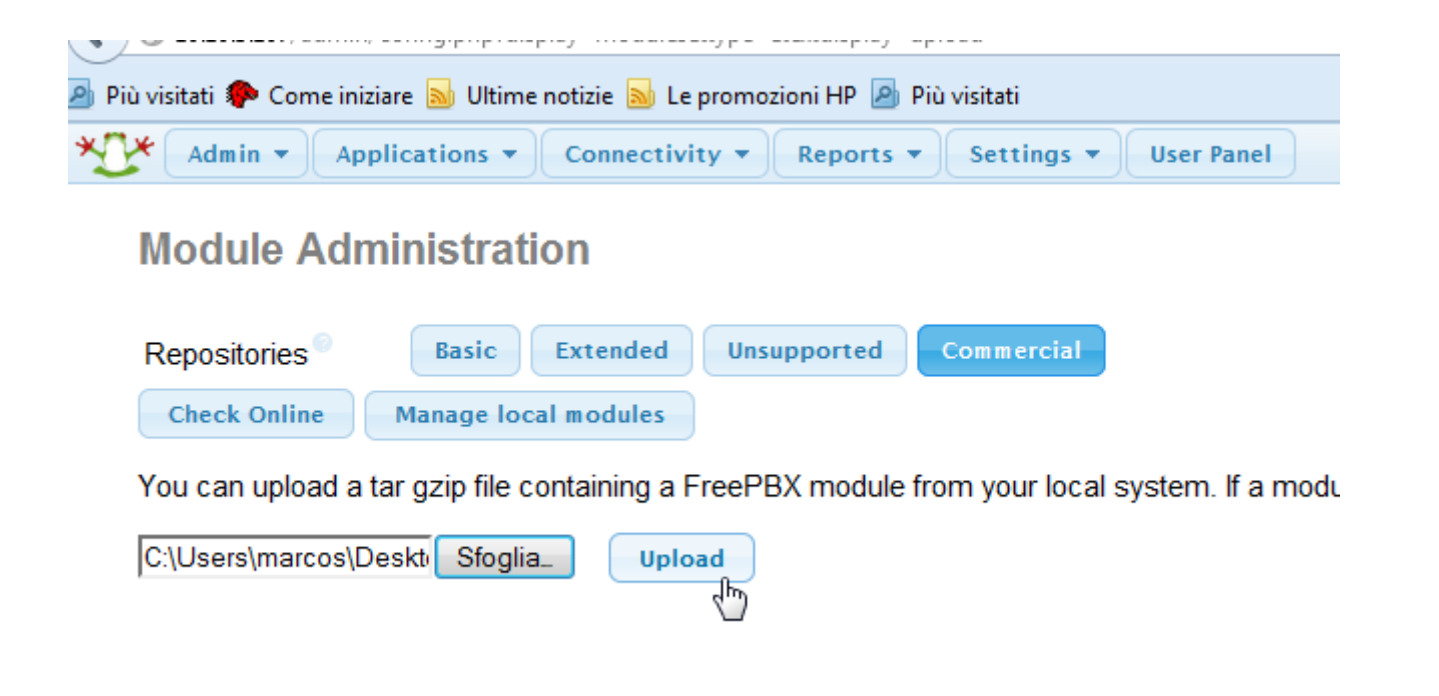

You will find the module in the modules administration page.

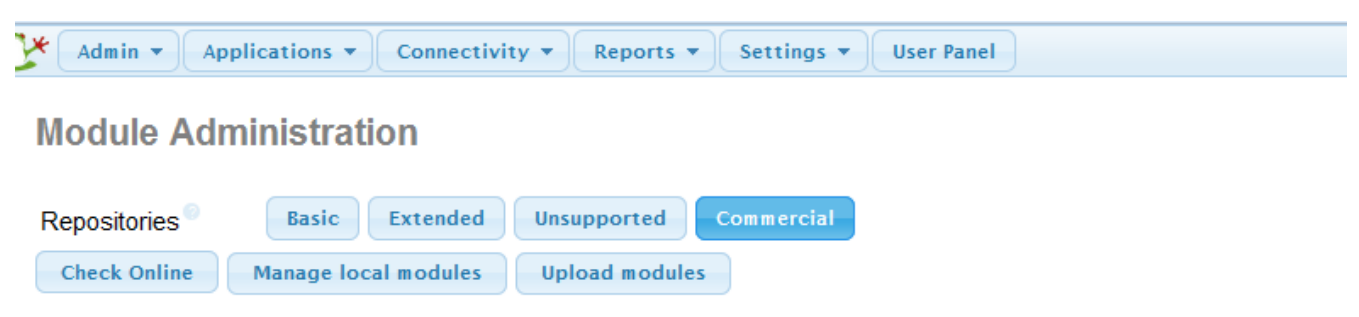

Module uploaded successfully. You need to enable the module using local module administration to make it available.

Click on it then select the "Install" option. Click on "Process" at the bottom of the page.

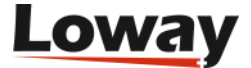

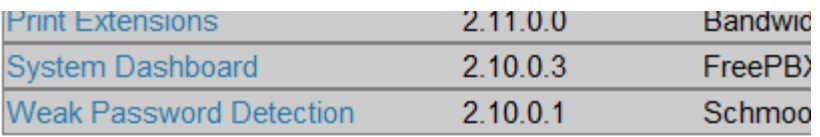

### **Settings**

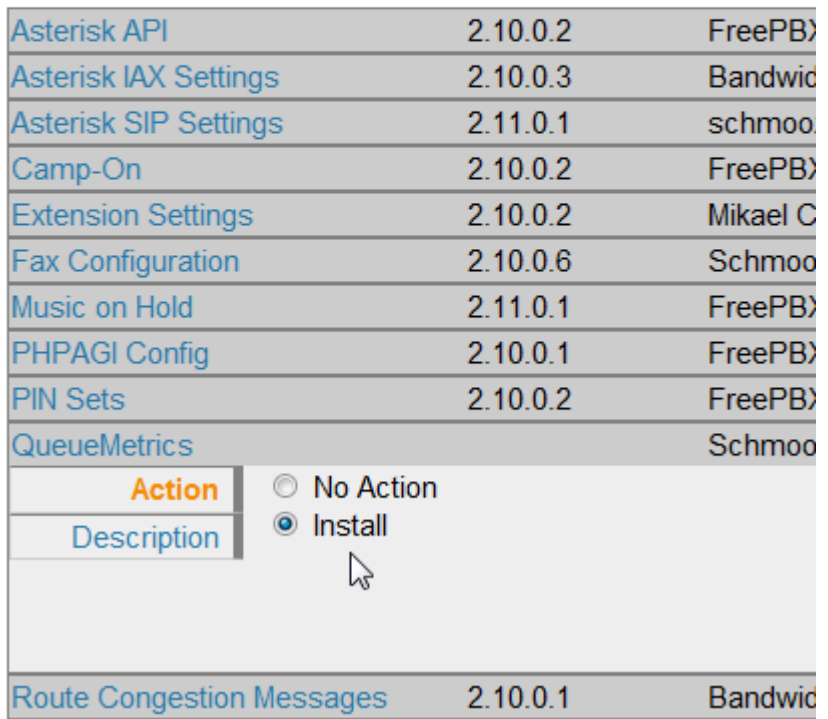

Then confirm.

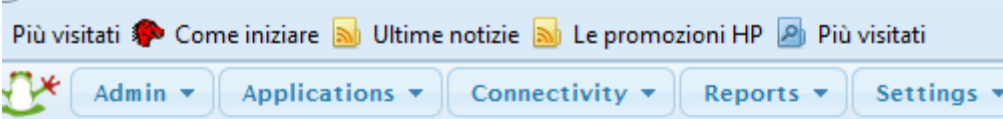

### **Module Administration**

Please confirm the following actions:

Upgrades, installs, enables and disables:

· QueueMetrics 2.11.0.1 will be installed and enabled

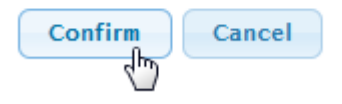

At the end of the procedure you will find a new option on the Settings menu.

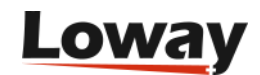

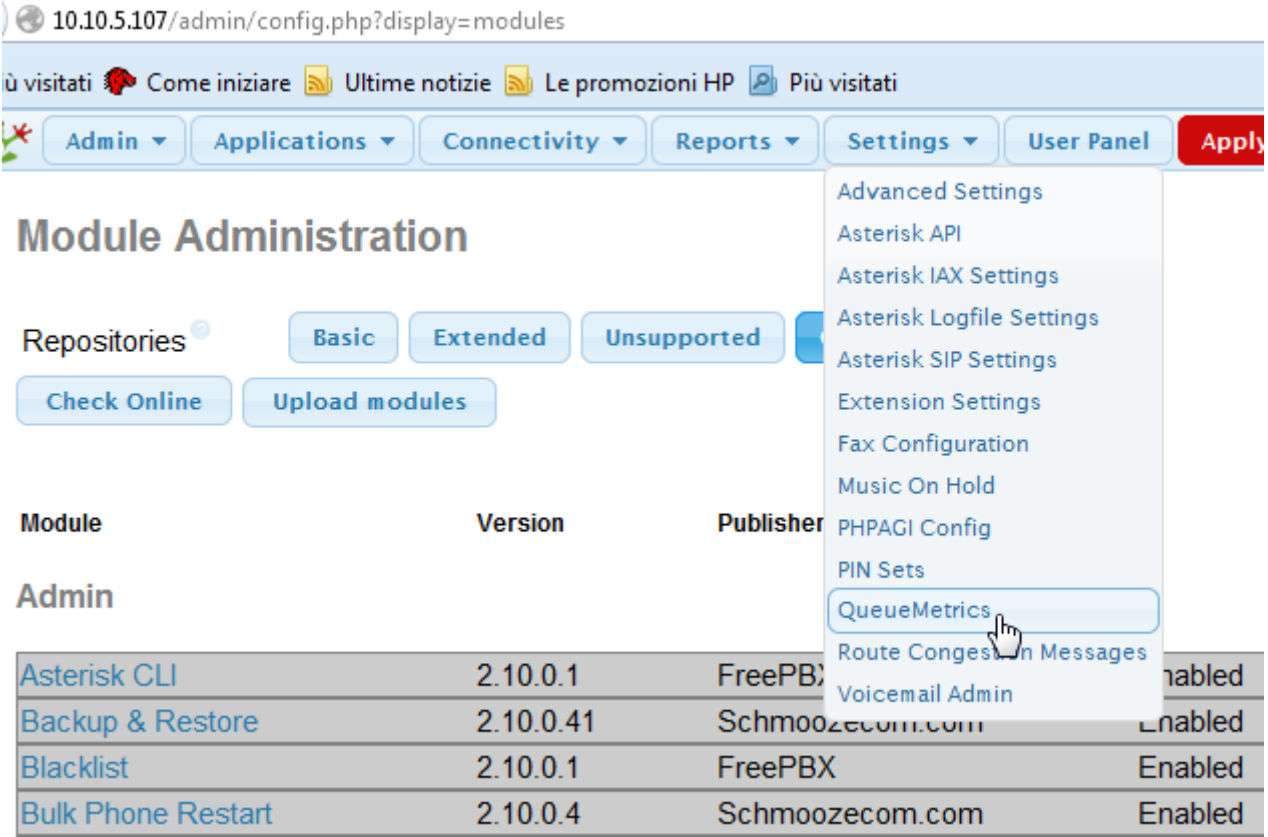

This opens a new page settings where you can enable the QueueMetrics IVR log routines.

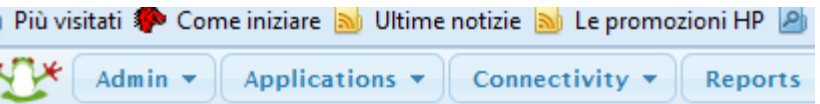

### **QueueMetrics**

Settings

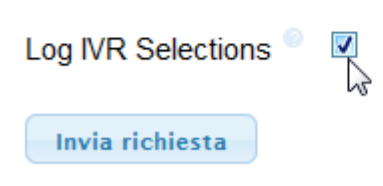

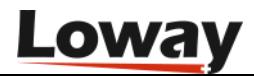

# **Appendix A: Security keys**

The following security keys are defined:

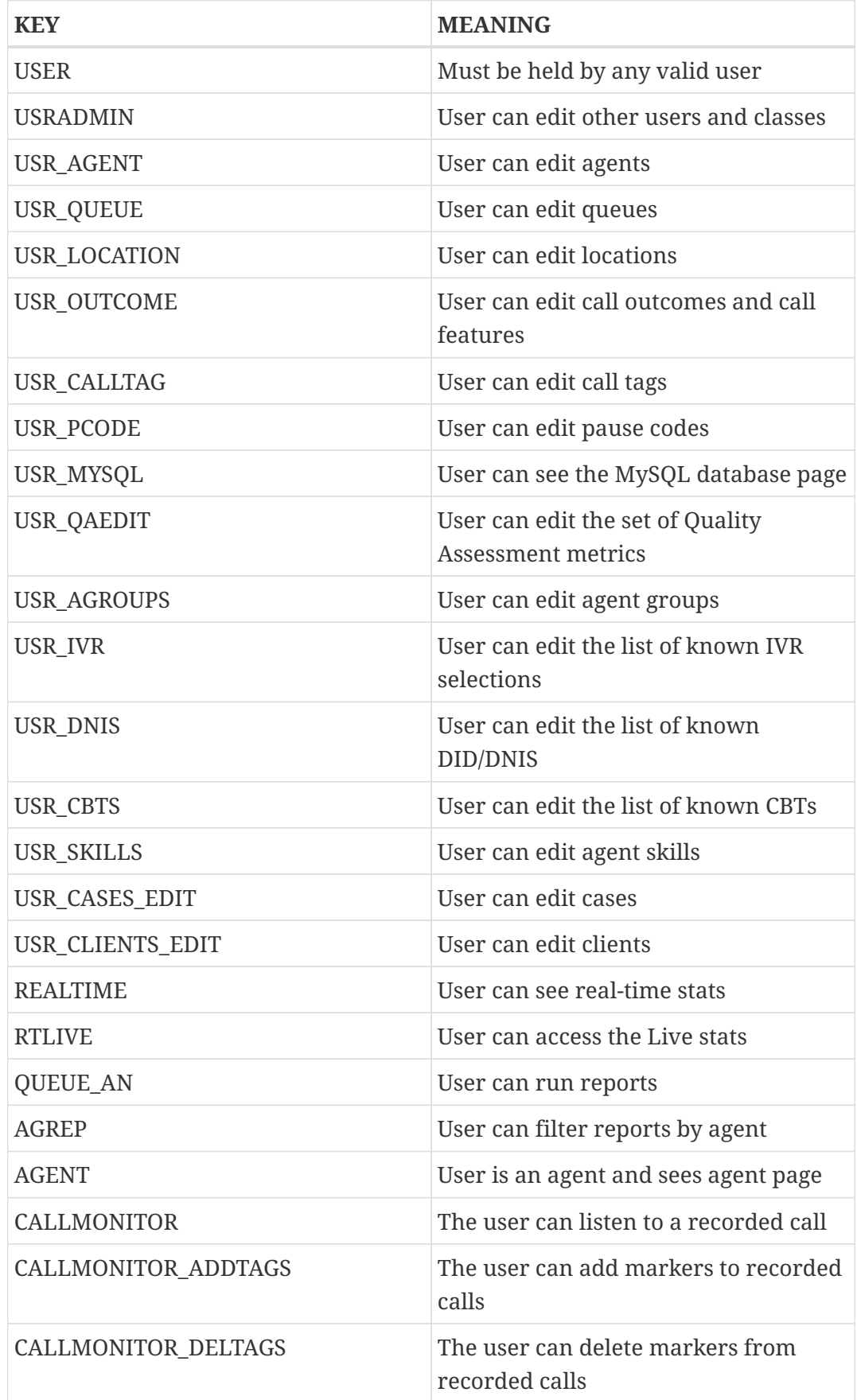

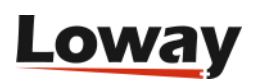
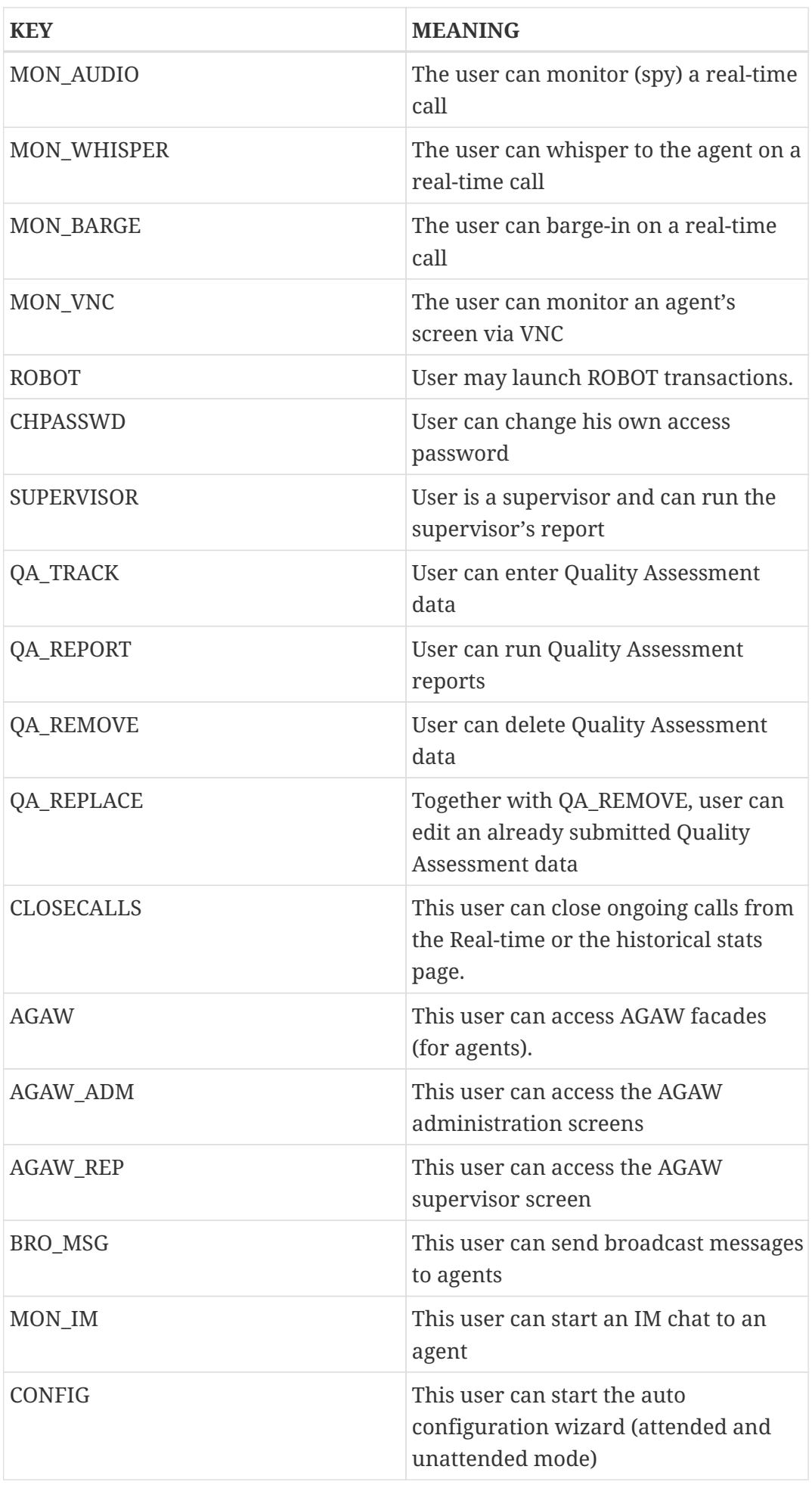

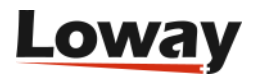

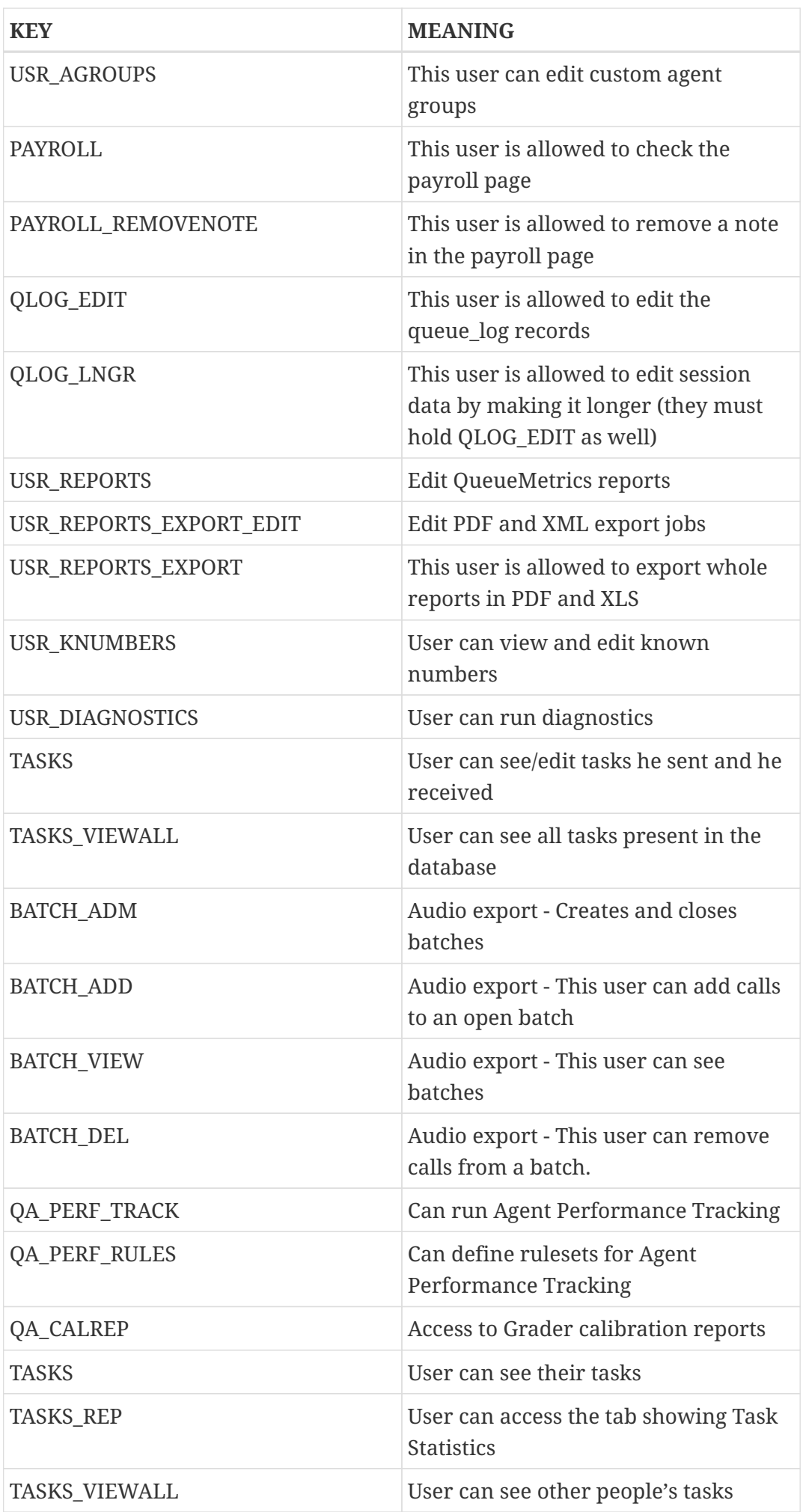

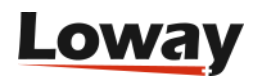

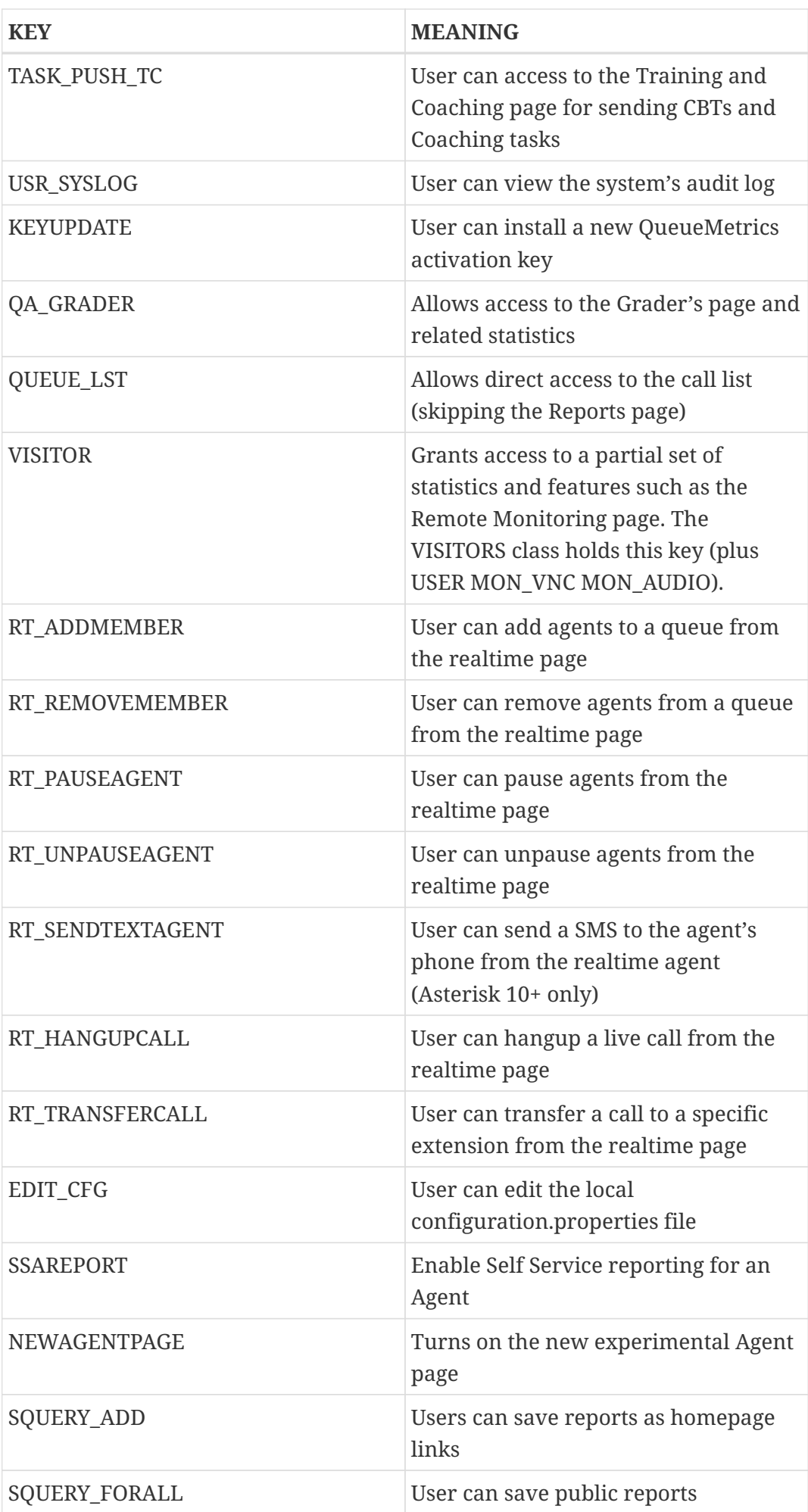

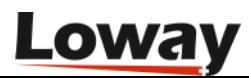

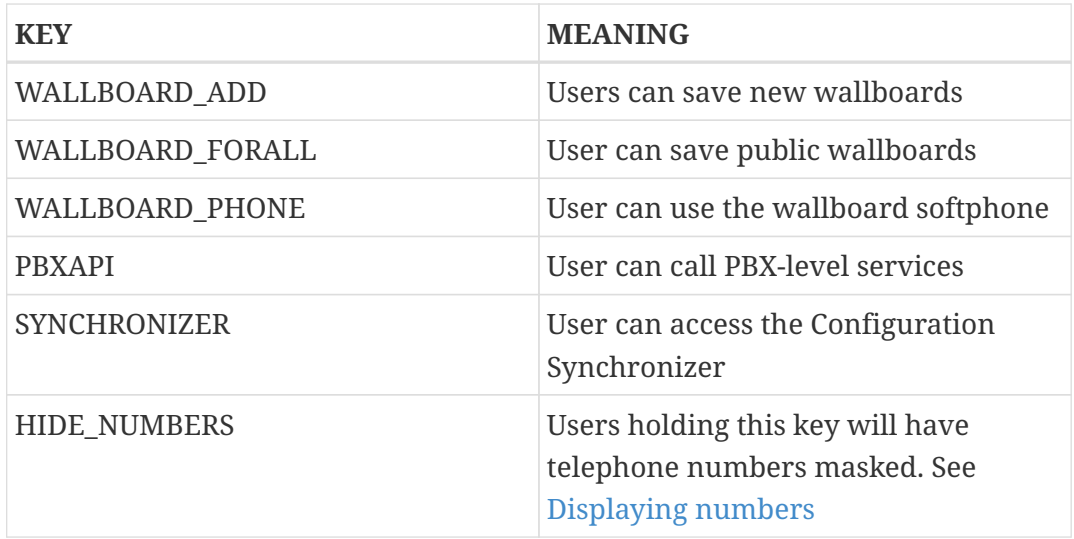

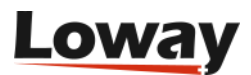

# **Appendix B: The [queuemetrics] context**

QueueMetrics is able to trigger a number of advanced functionalities, like audio monitoring, clients logging in, going on pause, etc. right from the Asterisk dialplan.

# $\bigcirc$

You can check the current dialplan of a working Asterisk system from the [Using](#page-429-0) [the DbTest Diagnostic Tools](#page-429-0) page.

In order to make this portable and easy to understand, we suggest to create a special context named *queuemetrics* in your dialplan where QueueMetrics will trigger functions through a callfile. An example file that is ready-to-use for most call centres can be found under *WEB-INF/mysqlutils/extensions-examples* - see the included README file for more details.

Whenever an action is invoked by a logged-on user, the following variables are set at the channel  $lenv$ 

- QM\_LOGIN is the login of the current Qm user asking for the action to be performed
- QM\_CLASS is the current class the requesting user is in.

This makes it possible to perform addirtional security checks or auditing at the Asterisk level, but is not used by the supplied dialplan.

We therefore define a number of functions in the terms of extension relative to the context *queuemetrics*, as follows:

• **10:** *Dummy extension*

Used only because a call-file requires two end-points in any case. Define as:

```
exten \Rightarrow 10.1. Answer
exten => 10, 2, Wait(10)
exten \Rightarrow 10, 3, Hangup
```
### • **11**: *Remote monitoring*

This extension makes unattended monitoring of inbound traffic possible through the command ChanSpy(). The variables QM\_AGENT\_CODE, QM\_EXT\_MONITOR, QM\_AGENT\_EXT are set, as well as QM\_CALLERID, QM\_QUEUE and QM\_QUEUE\_URL. The following example explains how the feature works:

```
exten \Rightarrow 11,1, Answer
exten => 11,2,NoOp( "QM_AGENT_CODE: ${QM_AGENT_CODE}" )
exten => 11,3,NoOp( "QM EXT MONITOR: ${QM EXT MONITOR}" )
exten => 11,4,NoOp( "QM_AGENT_EXT: ${QM_AGENT_EXT}" )
exten => 11,5,NoOp( "QM_LOGIN: ${QM_LOGIN}" )
exten => 11, 6, ChanSpy(${QM} AGENT CODE})
exten \Rightarrow 11,7, Hangup
```
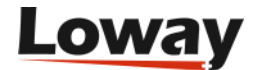

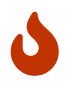

this may have important security implications - see [Listening to live calls:](#page-546-0) [Unattended Call Monitoring](#page-546-0).

• **12**: *Call status code*

This extension logs a calls status code. The variables CALLSTATUS, CALLID, QM\_LOGIN and AGENTCODE are defined. The following example explains how the feature works:

```
exten \Rightarrow 12.1. Answer
exten => 12,2,NoOp( "QM: Setting call status '${CALLSTATUS}' \
      on call '${CALLID}' for agent '${AGENTCODE}' made by '${QM_LOGIN}'" )
exten => 12,3,System( echo "${EPOCH}|${CALLID}|NONE|Agent/${AGENTCODE} \
                |CALLSTATUS|${CALLSTATUS}" >> /var/log/asterisk/queue_log )
exten \Rightarrow 12,4, Hangup
```
• **14**: *Remote monitoring of outgoing calls*

This extension makes unattended monitoring of outbound traffic possible through the command ChanSpy(). The variables QM\_AGENT\_CODE, QM\_EXT\_MONITOR and OM AGENT EXT are set, as well as OM CALLERID, OM OUEUE and OM OUEUE URL. The following example explains how the feature works:

```
; 14: Remote monitoring of outgoing calls - like SIP/callednumber
exten => 14, 1, Answer
exten => 14, 2, Noop( "QM AGENT CODE: ${Q}M AGENT CODE}" )
exten => 14,3,NoOp( "QM_EXT_MONITOR: ${QM_EXT_MONITOR}" )
exten => 14,4,NoOp( "QM_AGENT_EXT: ${QM_AGENT_EXT}" )
exten => 14,5,NoOp( "QM_CALLERID: ${QM_CALLERID}" )
exten => 14, 6, ChanSpy(SIP/${QM_CALLERID}|q)
exten \Rightarrow 14,7, Hangup
```
Please note that you should set the channels SIP/xxxx to the names of your local outgoing channel or the name of the local SIP leg of the call.

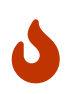

this may have important security implications - see [Listening to live calls:](#page-546-0) [Unattended Call Monitoring](#page-546-0).

#### • **16 and 17**: *Add/Remove call feature codes*

This extension pair adds or removes a call feature code. The variables FEATCODE, CALLID, AGENTCODE, QM\_LOGIN and FEATTEXT are defined. The following example explains how the feature works:

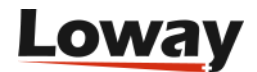

```
; extension 16: set call status code
exten \Rightarrow 16,1, Answer
exten => 16,2,NoOp( "QM: Setting call feature '${FEATCODE}' on call '${CALLID}' for
agent '${AGENTCODE}' made by '${QM LOGIN}' with freetext ${FEATTEXT}" )
exten => 16,3,System( echo
"${EPOCH}|${CALLID}|NONE|Agent/${AGENTCODE}|INFO|FTR|${FEATCODE}|${FEATTEXT}" >>
/var/log/asterisk/queue_log )
exten \Rightarrow 16,4, Hangup
; extension 17: unset call status code
exten => 17, 1, Answer
exten => 17,2,NoOp( "QM: Removing call feature '${FEATCODE}' on call '${CALLID}'
for agent '${AGENTCODE}' made by '${QM_LOGIN}' with freetext ${FEATTEXT}" )
exten => 17,3,System( echo
"${EPOCH}|${CALLID}|NONE|Agent/${AGENTCODE}|INFO|NOFTR|${FEATCODE}|${FEATTEXT}" >>
/var/log/asterisk/queue_log )
exten \Rightarrow 17,4, Hangup
```
#### • **20**: *Agent login*

This extension logs in a call-back agent. The variables AGENTCODE and AGENT\_EXT are defined. Please note that for this to work properly, there must be no password set on the Asterisk agent. The following example explains how the feature works:

exten  $\Rightarrow$  20.1. Answer exten =>  $20, 2$ , NoOp( "QM: Logging on Agent/\${AGENTCODE} to \ extension \${AGENT\_EXT}@sip made by '\${QM\_LOGIN}'" ) exten => 20,3,AgentCallBackLogin(\${AGENTCODE}||\${AGENT\_EXT}@sip) exten  $\Rightarrow$  20,4, Hangup

#### • **21**: *Agent logoff*

This extension logs off an agent. The variable AGENTCODE is defined. The following example explains how the feature works:

exten  $\Rightarrow$  21,1, Answer exten =>  $21, 2$ , NoOp( "QM: Logging off Agent/\${AGENTCODE} \ made by '\${QM\_LOGIN}'") exten => 21,3,System(asterisk -rx "agent logoff Agent/\${AGENTCODE}") exten  $\Rightarrow$  21,4, Hangup

• **22**: *Agent pause* (with pause code)

This extension pauses an agent and sets the pause code. The variables AGENTCODE and PAUSEREASON are defined. The following example explains how the feature works:

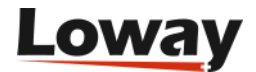

```
exten \Rightarrow 22,1, Answer
exten => 22, 2, NoOp( "QM: Pausing Agent/${AGENTCODE} with pause \
                 reason '${PAUSEREASON}' made by '${QM_LOGIN}'" )
exten => 22,3,PauseQueueMember(|Agent/${AGENTCODE})
exten => 22,4,System( echo "${EPOCH}|${UNIQUEID}|NONE|Agent/${AGENTCODE} \
                |PAUSEREASON|${PAUSEREASON}" >> /var/log/asterisk/queue_log )
exten \Rightarrow 22,5, Hangup
```
• **23**: *Agent unpause*

This extension unpauses an agent. The variable AGENTCODEis defined. The following example explains how the feature works:

exten  $\Rightarrow$  23,1, Answer exten =>  $23, 2, NoOp$  "QM: Unpausing Agent/\${AGENTCODE} made by '\${QM LOGIN}' " ) exten => 23,3,UnpauseQueueMember(|Agent/\${AGENTCODE}) exten  $\Rightarrow$  23,4, Hangup

### • **24** and **25**: *Agent AddQueueMember*

These extensions (targeted to asterisk 1.2 the first, for asterisk 1.4 the second) dynamically add an agent to the specified queue. The variable AGENTCODE and QUEUENAME is defined. Only for the extension 25, the variables QM\_AGENT\_PRIOLBL and QM\_AGENT\_PRIONUM are set with the information related to agent priority in the queue: QM\_AGENT\_PRIOLBL could have the values U, M, W, S, respectively for agents not assigned in the queue, assigned as main, assigned as wrap, assigned as spill in the queue. The variable QM\_AGENT\_PRIONUM has the value 0 for agent not assigned in the queue or assigned as main in the queue, 1 for agents assigned as wrap, 2 for agents assigned as spill in the queue. The following example explains how the feature works:

```
exten \Rightarrow 24,1, Answer
exten => 24, 2, NoOp( "QM: AddQueueMember (v1.2) Agent/${AGENTCODE} \
    on queue ${QUEUENAME} made by '${QM_LOGIN}'" )
exten => 24,3,System( echo "${EPOCH}|${UNIQUEID}|${QUEUENAME} \
    |Local/${AGENTCODE}@from-internal|ADDMEMBER|" >> /var/log/asterisk/queue_log )
exten \Rightarrow 24,4, Hangup
exten => 25, 1, Answer
exten => 25, 2, NoOp "QM: AddQueueMember (v1.4+) Agent/${AGENTCODE} \
    on queue ${QUEUENAME} made by '${QM_LOGIN}' \
    with prioritylabel '${QM_AGENT_PRIOLBL}' and prioritynum '${QM_AGENT_PRIONUM}'" )
exten => 25,3,AddQueueMember(${QUEUENAME}|Local/${AGENTCODE}@from-internal)
exten \Rightarrow 25,4, Hangup
```
• **26** and **27**: *Agent RemoveMember*

These extensions (targeted to asterisk 1.2 the first, for asterisk 1.4 the second) dynamically remove an agent to the specified queue. The variable AGENTCODE and QUEUENAME is defined. The following example explains how the feature works:

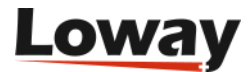

```
exten \Rightarrow 26,1, Answer
exten => 26,2,NoOp( "QM: RemoveQueueMember (v1.2) Agent/${AGENTCODE} \
    on queue ${QUEUENAME} made by '${QM_LOGIN}'" )
exten => 26,3,System( echo "${EPOCH}|${UNIQUEID}|${QUEUENAME} \
    |Local/${AGENTCODE}@from-internal|REMOVEMEMBER|" \
      >> /var/log/asterisk/queue_log )
exten \Rightarrow 26,4, Hangup
exten => 27, 1, Answer
exten => 27,2,NoOp( "QM: RemoveQueueMember (v1.4+) Agent/${AGENTCODE} \
    on queue ${QUEUENAME} made by '${QM_LOGIN}'" )
exten => 27,3,RemoveQueueMember(${QUEUENAME}|Local/${AGENTCODE}@from-internal)
exten \Rightarrow 27,4, Hangup
```
#### • **28**: *Agent custom dial*

This extension lets able the agent to dial extensions through outbound queues from the agent's live page. The variable AGENTCODE, EXTTODIAL, and OUTQUEUE is defined. Is possible to force a specific caller ID uncommenting the queue where the Set function is called and, obviously, changing the caller ID information to your needs. The following example explains how the feature works:

```
exten => 28,1,Answer
exten => 28, n, NoOp( "QM: Agent Custom Dial. Dialing ${EXTTODIAL} \
    on queue ${OUTQUEUE} made by '${QM_LOGIN}'" )
exten => 28,n,Set(QDIALER_QUEUE=${OUTQUEUE})
exten => 28, n, Set(QDIALER NUMBER=${EXTTODIAL})
exten => 28, n, Set(QDIALER_AGENT=Agent/${AGENTCODE})
exten => 28, n, Set(QDIALER CHANNEL=SIP/${QDIALER NUMBER})
exten => 28, n, Set(QueueName=${QDIALER_QUEUE})
exten => 28,n,MixMonitor(Q-${QDIALER_QUEUE}-${UNIQUEID}.WAV|b|)
;exten => 28,n,Set(CALLERID(all)="1234567890" <1234567890>) ; Uncomment and change
this if you need to set your own caller ID
exten \Rightarrow 28, n, Goto(qm-queuedial, s, 1)
exten \Rightarrow 28, n, Hangup
```
• **29**: *Send SMS to agent's phones*

This extension allows the users holding the proper key to send a short message to the agent's phone from the realtime page. This feature is supported by Asterisk revision 10 and later versions and is disabled by default. Please note that this feature should be supported by the agent's phone.

```
exten => 29,1,NoOp( "QM: Send Text from Live Page. Sending text to ${EXTTODIAL}
made by '${QM_LOGIN}' " )
exten => 29, n, Set(MESSAGE(body)=From: ${QM LOGIN} - ${MESSAGEBODY})
exten => 29, n, MessageSend(sip: ${EXTTODIAL})
exten \Rightarrow 29, n, Hangup
```
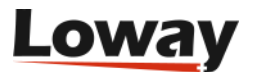

#### • **30**: *Hangup a live call*

This extension allows the users holding the proper key to send an hangup message to the PBX in order to hangup a live call from the realtime page.

exten => 30,1,NoOp( "QM: Call Hangup made by \${QM\_LOGIN} for callID: \${CALLID} with agent code \${AGENTCODE} from extension \${QM\_AGENT\_LOGEXT}") exten => 30,n,ChannelRedirect(\${CALLID},queuemetrics,10,3) exten  $\Rightarrow$  30, n, Hangup

### • **31**: *Redirect a live call*

This extension allows the users holind the proper key to send a transfer event to the PBX from the realtime page. This forces the live call to be transferred to a specified extension.

```
exten => 31,1,NoOp( " QM: Call redirect ,ade by ${QM_LOGIN} for callID: ${CALLID}
to extension ${REDIR_EXT}")
exten => 31, n, ChannelRedirect(${CALLID}, from-internal, ${REDIR_EXT}, 1)
exten => 31, n, Hangup
```
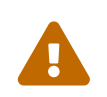

When using AddQueueMember/RemoveQueueMember to dynamically login/out to a queue is mandatory to match the agent code with their extension; eg. Agent/303 must be sitting at extension 303.

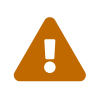

When using AddQueueMember/RemoveQueueMember to dynamically login/out to a queue the agent pause/unpause dialplan given must be changed to fit the current agent channels; eg. if Agent/303 is added to the queue as Local/\303@agents, the pause code specified in the dialplan must be changed to PauseQueueMember(|Local/\\${AGENTCODE}@agents)

In order to trigger these functions, QueueMetrics need to be able to access the Asterisk callfile spool, as defined by the *callfile.dir* property.. If your Asterisk system is remote, you'll have to arrange a periodic file transfer or use a disk share in order to make the above features work.

As an alternative, QueueMetrics may connect to a working Asterisk server over the Manager interface. See the description of the *callfile.dir* property for more information.

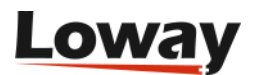

# **Appendix C: System preferences**

QM stores system-wide preferences in a text file called *configuration.properties* under WEB-INF. The absolute path of that file can be found by looking at the directory called **System path** on the Licence page in QM.

### **All properties are case-sensitive.**

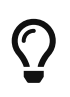

You can check the current set of system preferences from the [Using the DbTest](#page-429-0) [Diagnostic Tools](#page-429-0) page.

## **Defaults**

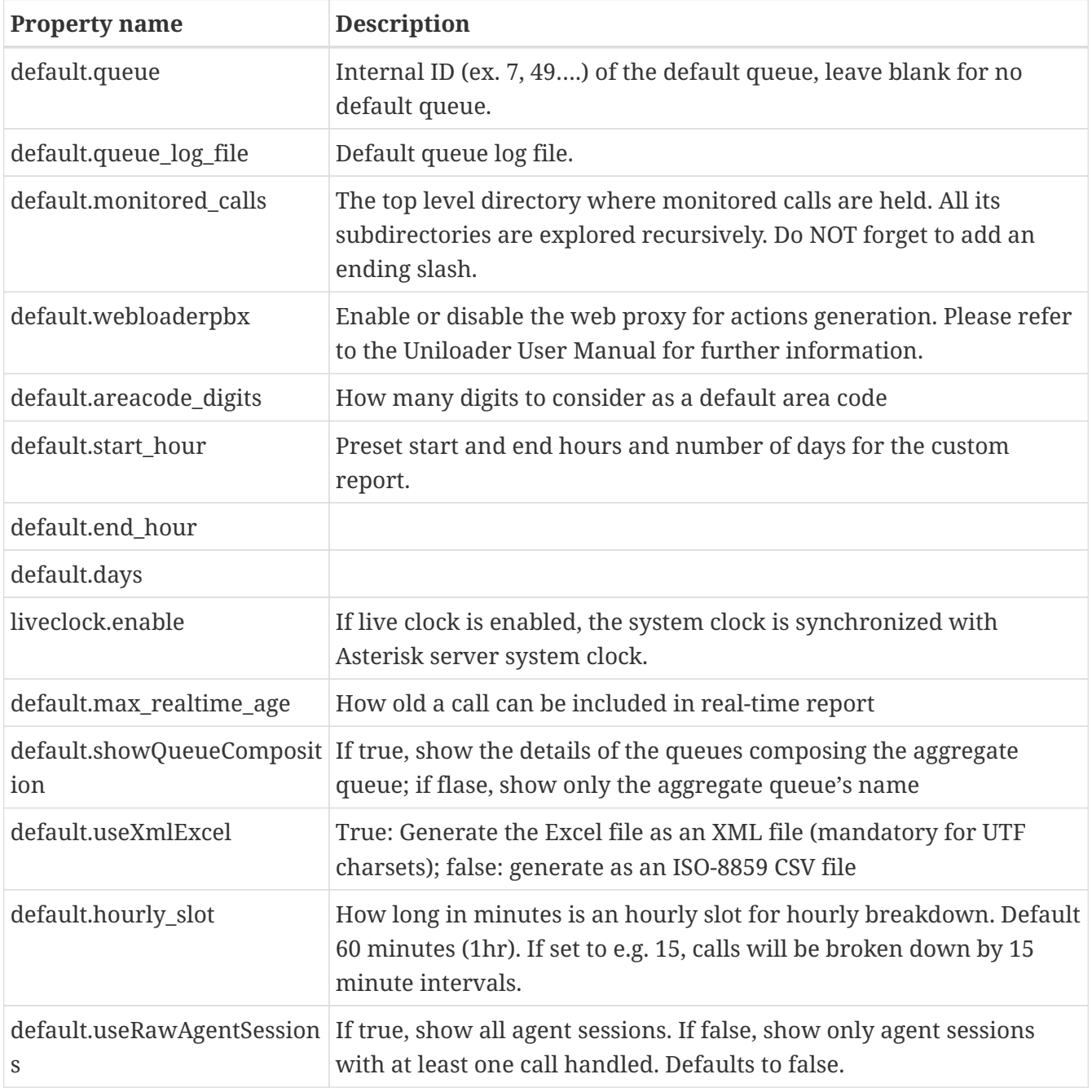

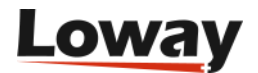

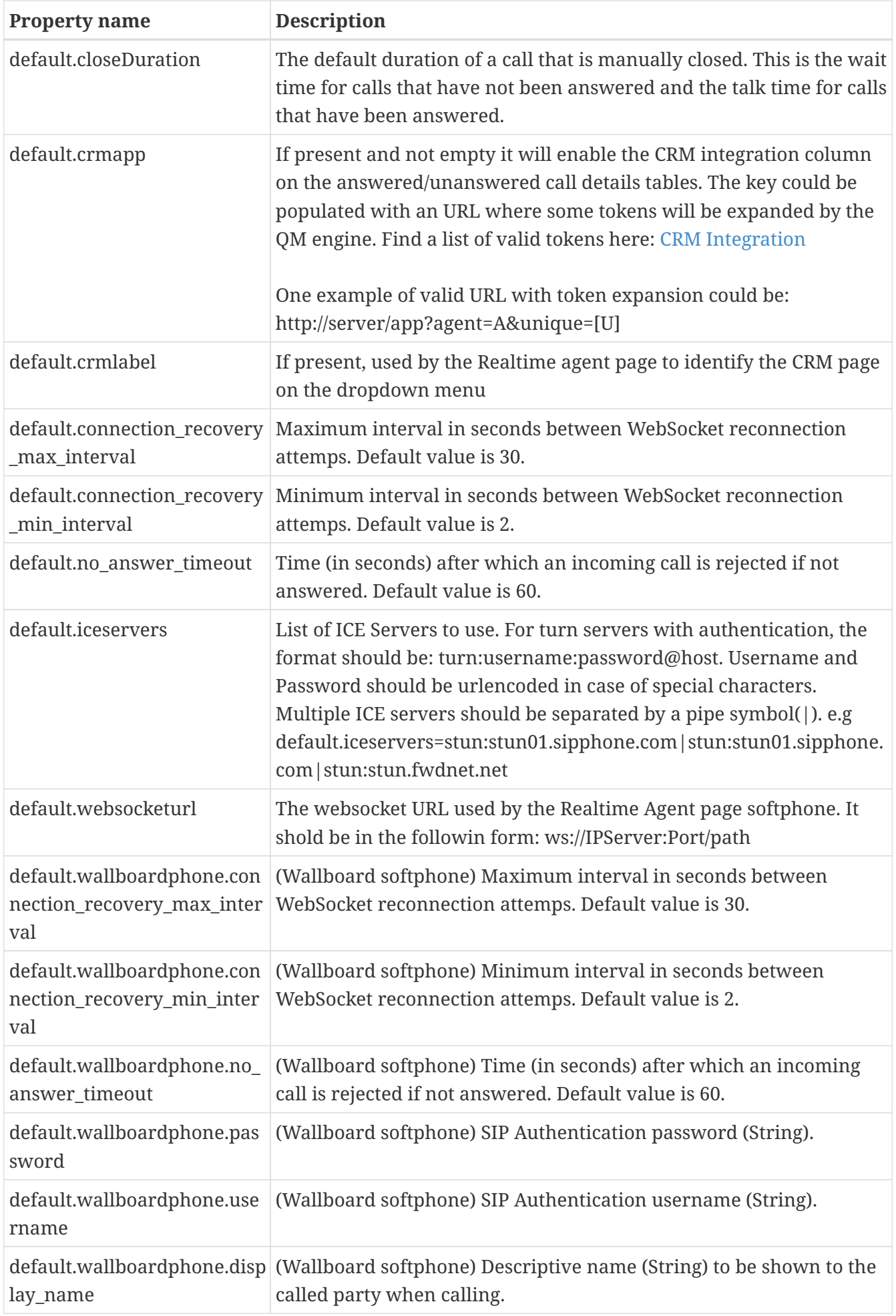

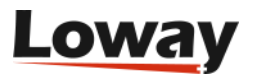

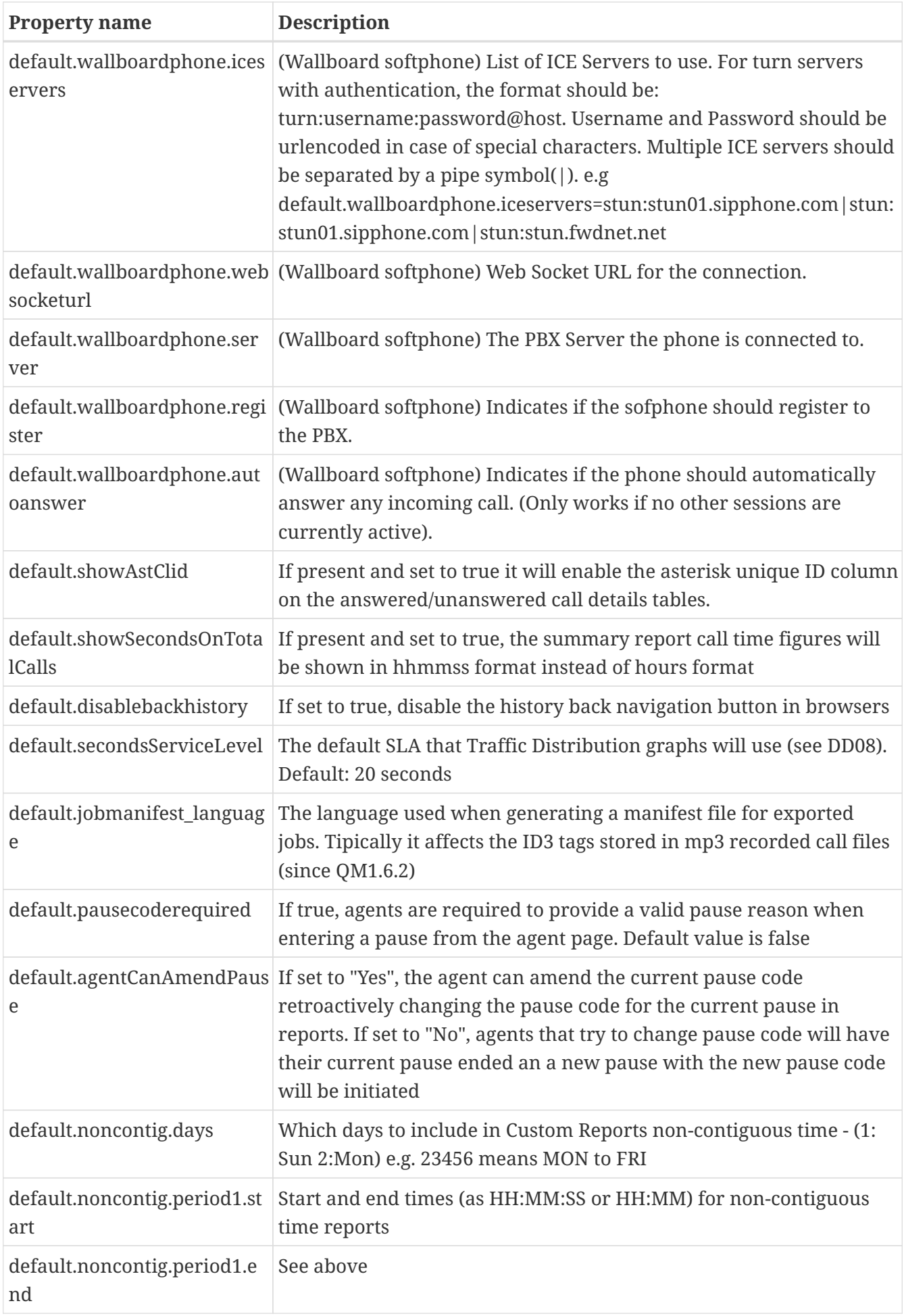

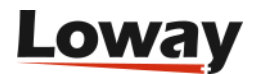

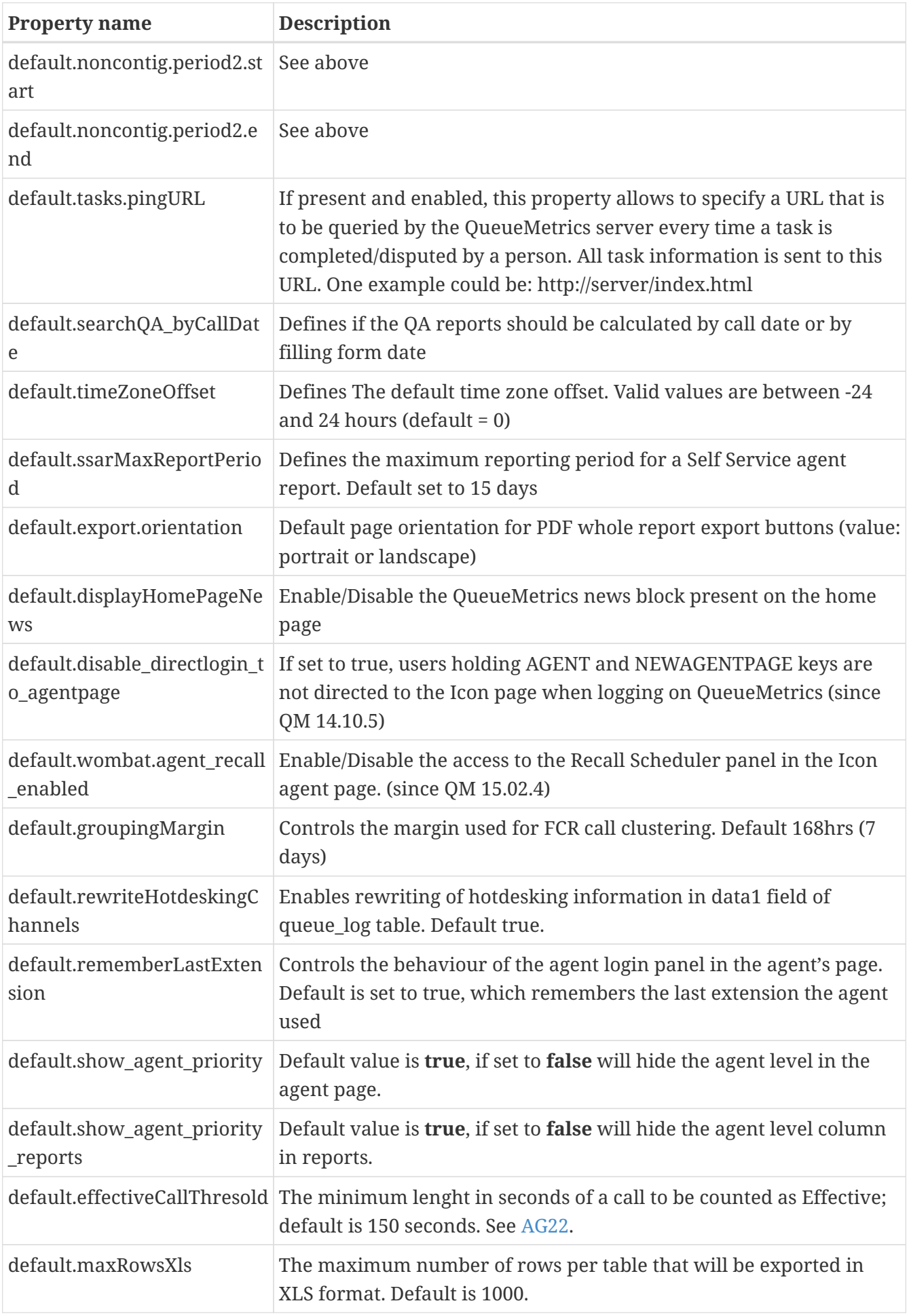

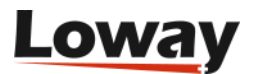

## **Short calls**

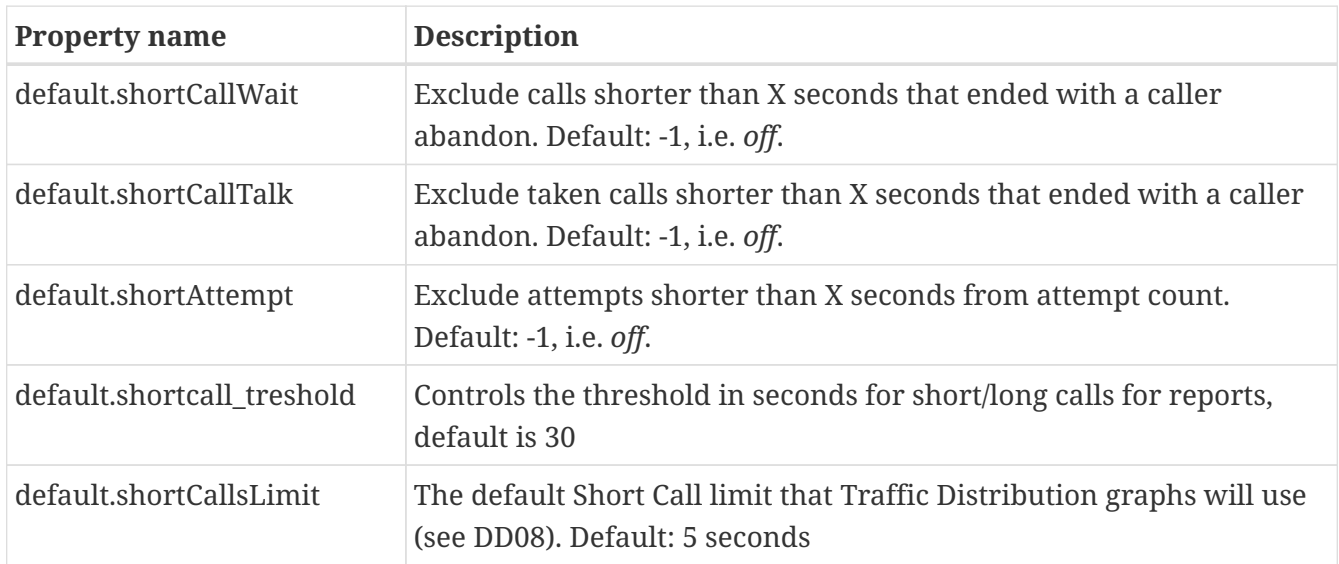

## **Maximum reporting period**

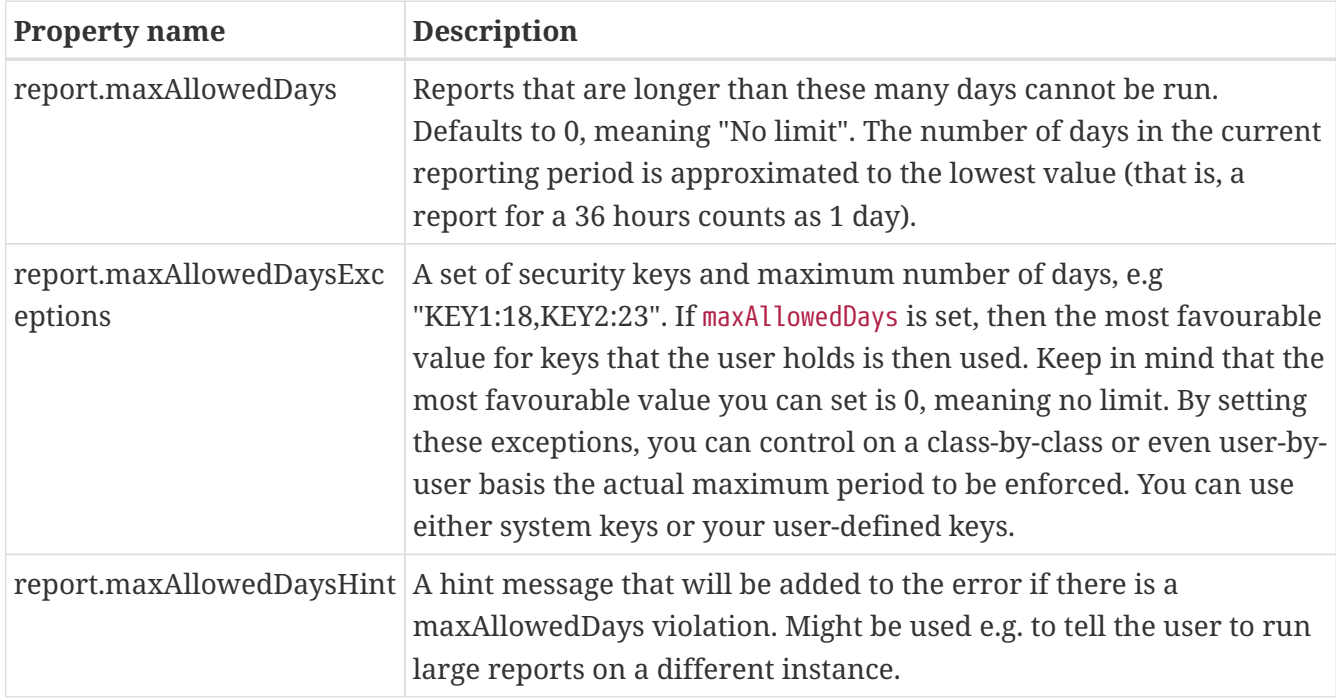

Any violations will be logged on the syslog.

## **SMTP settings**

All the settings for your SMTP host. Used by QueueMetrics to send reports by e-mail. If you encounter issues with e-mail delivery, please refer to the SMTP debug page at [SMTP test](#page-434-0).

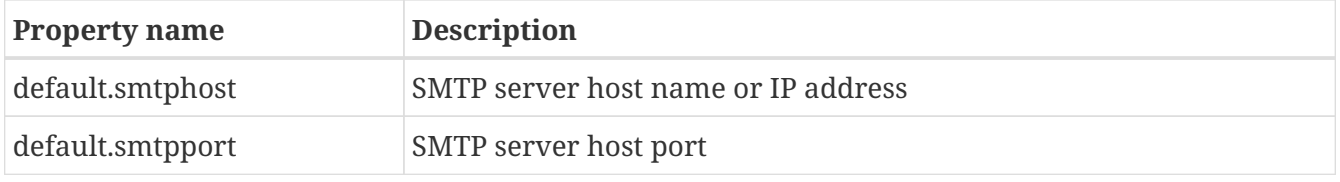

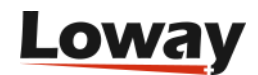

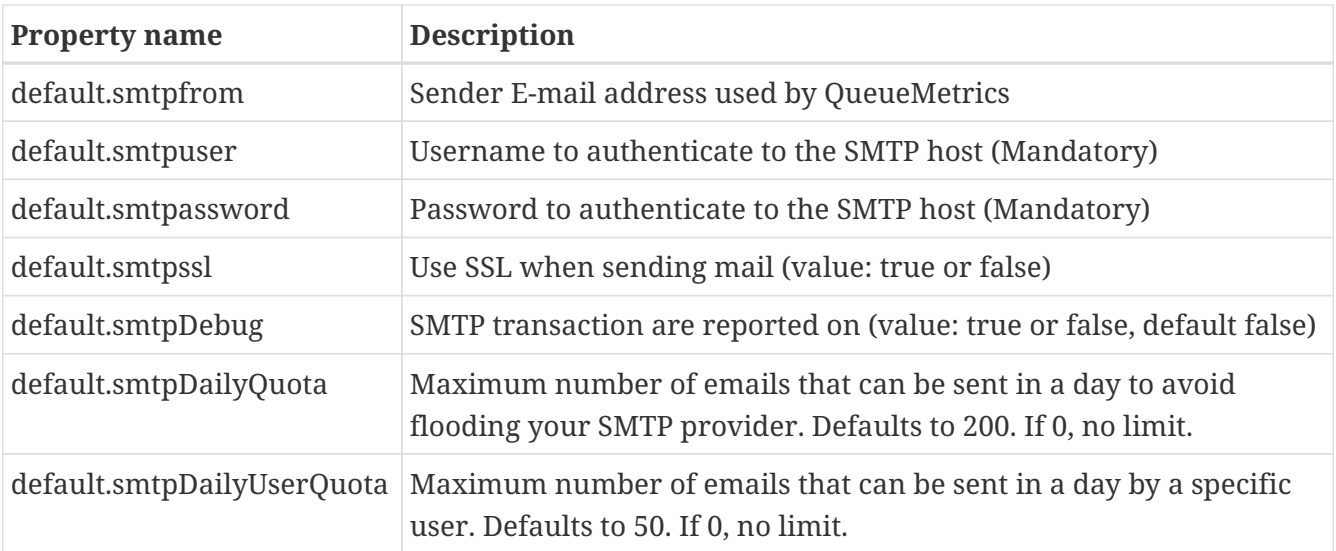

## **Call SLA**

It is possible to have a different definition for the inital part of the SLA, having e.g. SLA computed every 5 seconds up to 30 seconds and every 10 seconds up to 60.

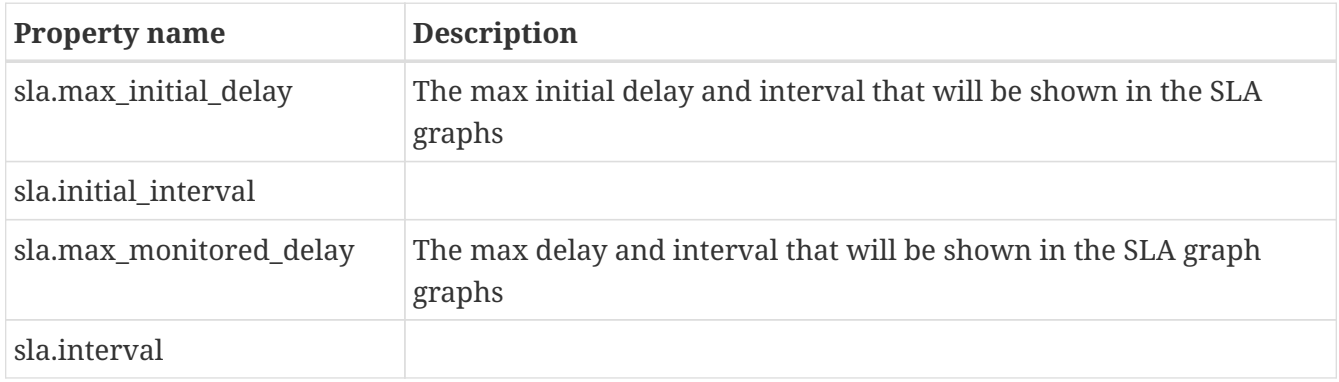

## **Platforms**

The following properties control the general settings for all platforms. Each platfor driver then has its own set of properties, see [Platforms](#page-447-0).

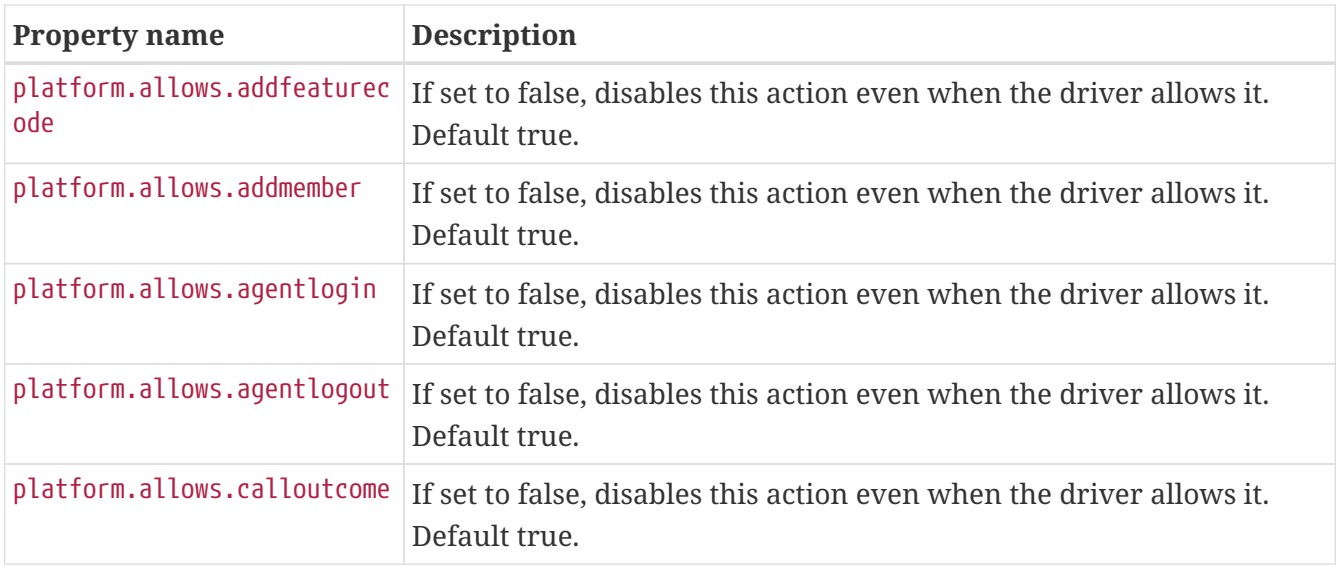

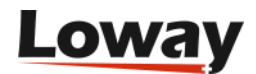

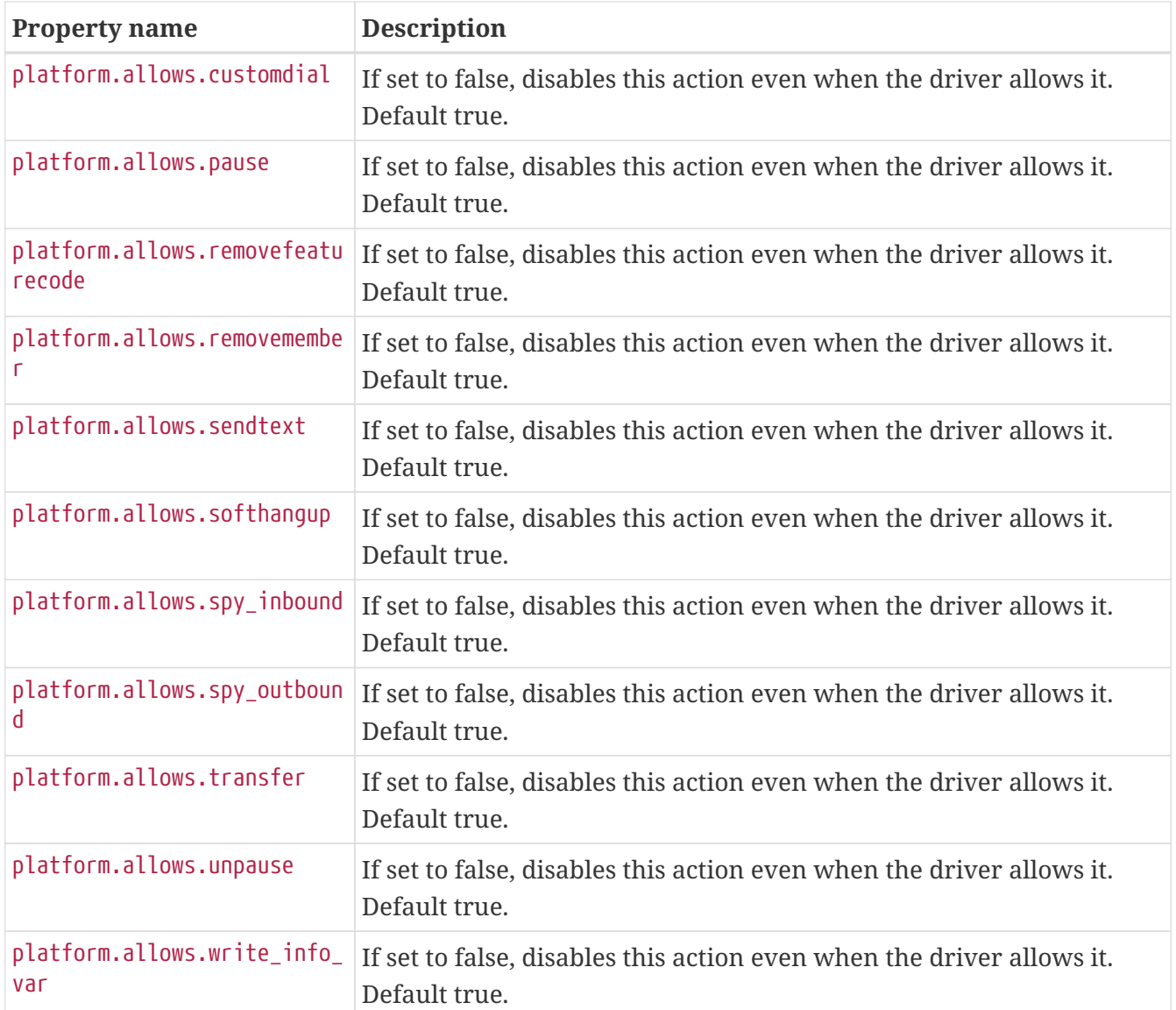

### **Parser**

The following properties control how QueueMetrics interprets data read from Asterisk. Depending on the version of Asterisk you are using, they may have to be set differently from the system defaults in order to get a correct picture of what is going on.

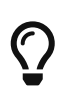

All these parameters only influence the way the queue\_log is parsed, but make no change in the way QM handles interactions to the PBX.

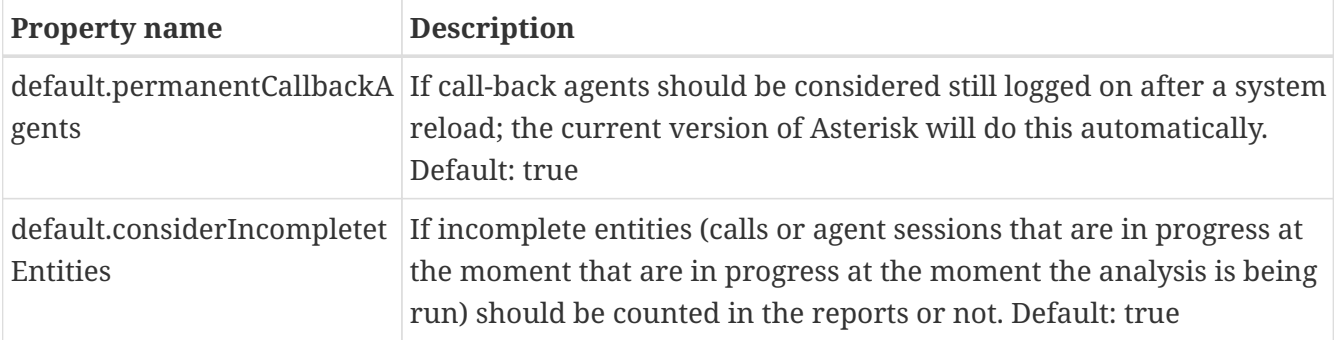

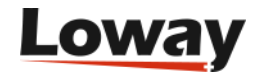

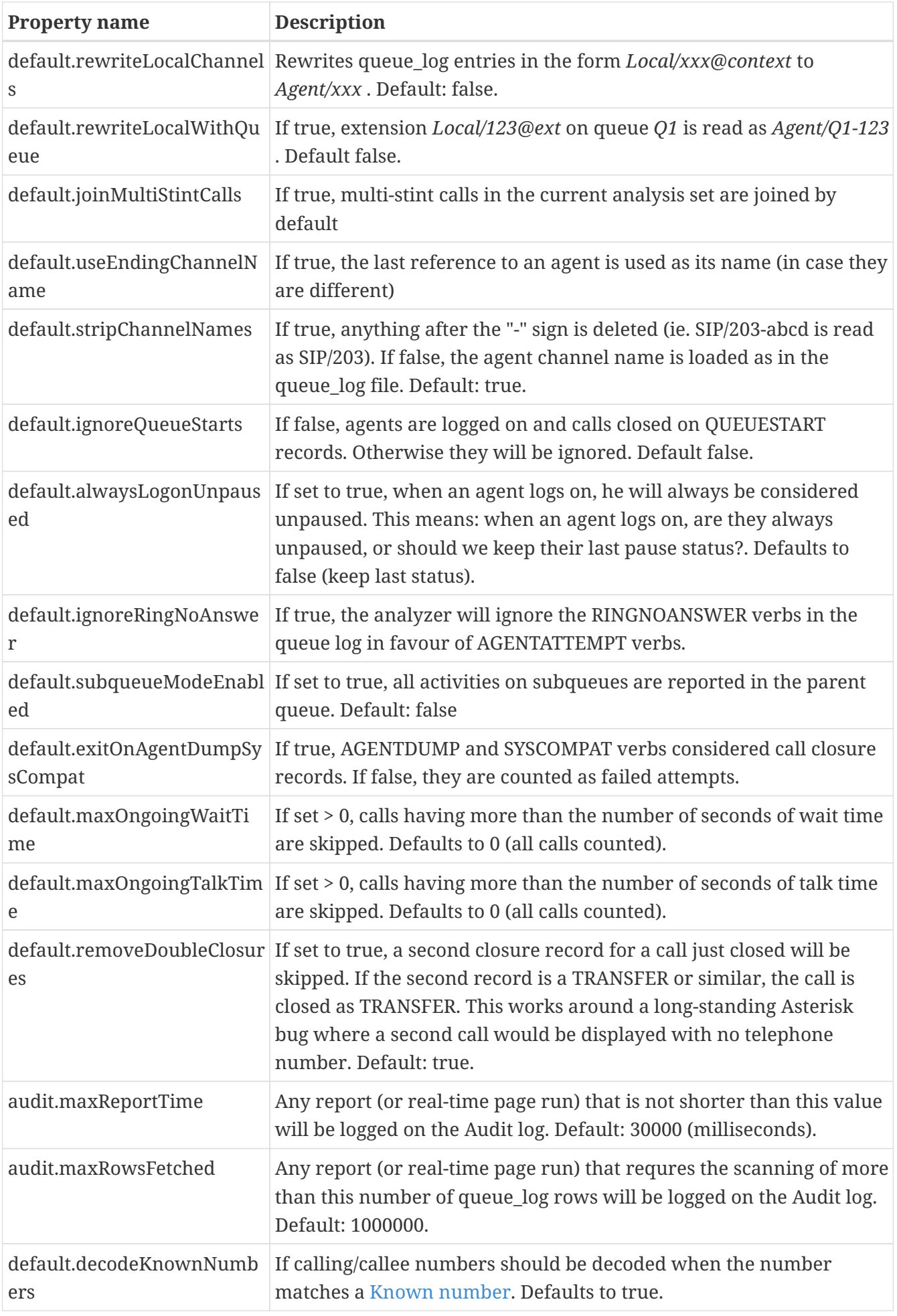

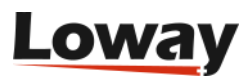

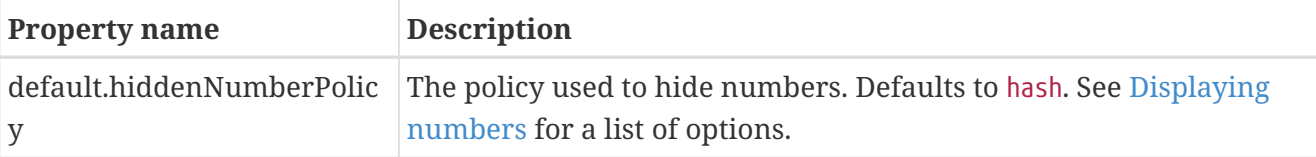

## **System administration**

The following parameters affect how QueueMetrics interacts with the host system it is running on.

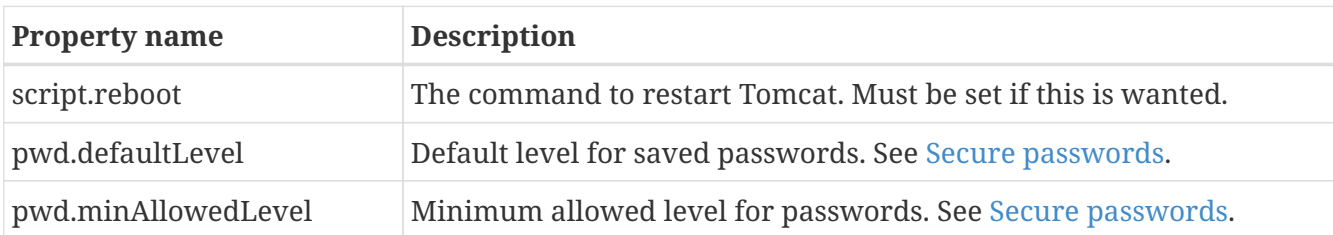

## **Layout and behavior**

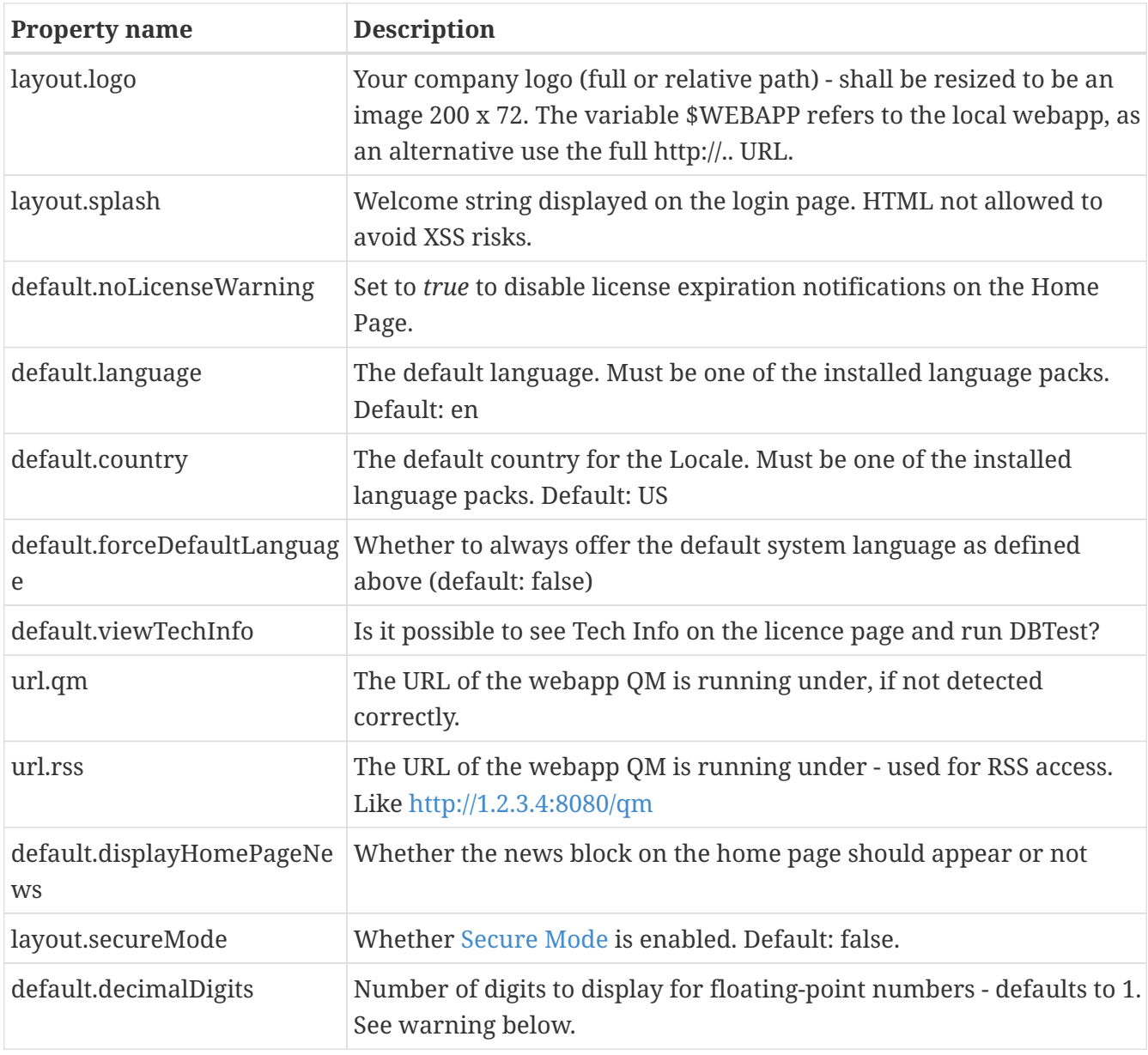

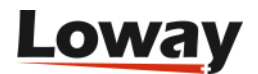

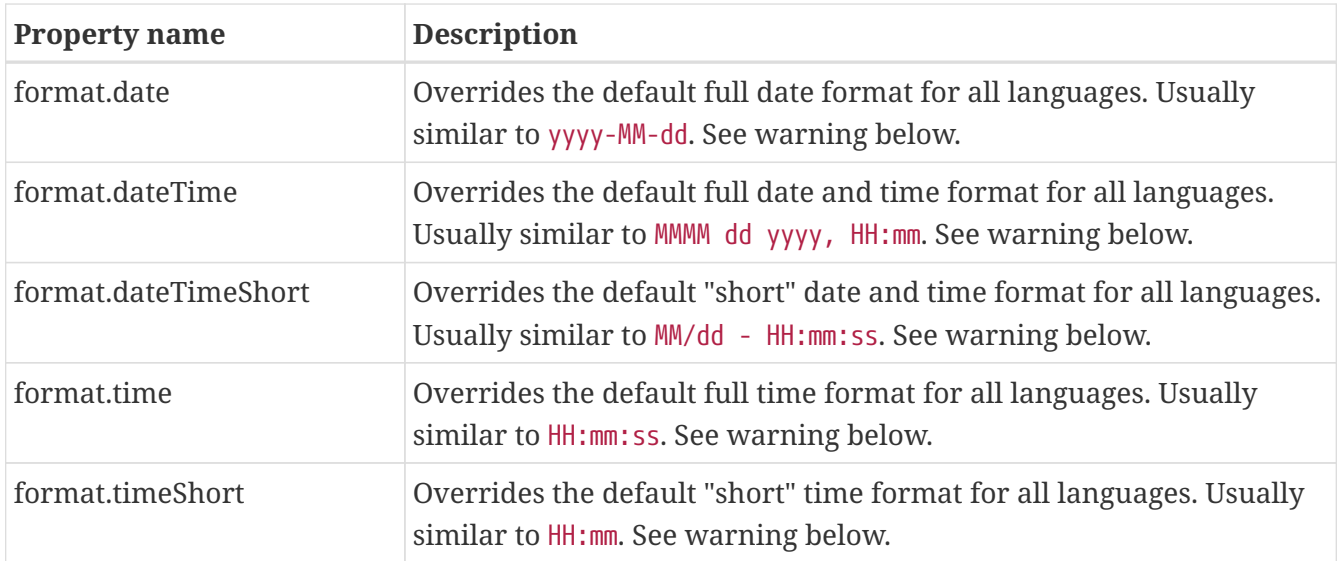

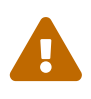

Please note that date, time and number formatting MUST follow the rules specified in [https://docs.oracle.com/javase/8/docs/api/java/time/format/](https://docs.oracle.com/javase/8/docs/api/java/time/format/DateTimeFormatter.html) [DateTimeFormatter.html](https://docs.oracle.com/javase/8/docs/api/java/time/format/DateTimeFormatter.html) - failure to provide a valid format string may break reporting and/or render reports unreadable. Also, changing these properties requires a full restart of the webapp and possibly cleaning Tomcat caches.

### **Database Access**

The following properties define the fields used by the table in MySQL storage. See [Monitoring](#page-42-0) [clusters with QueueMetrics](#page-42-0) for complete information.

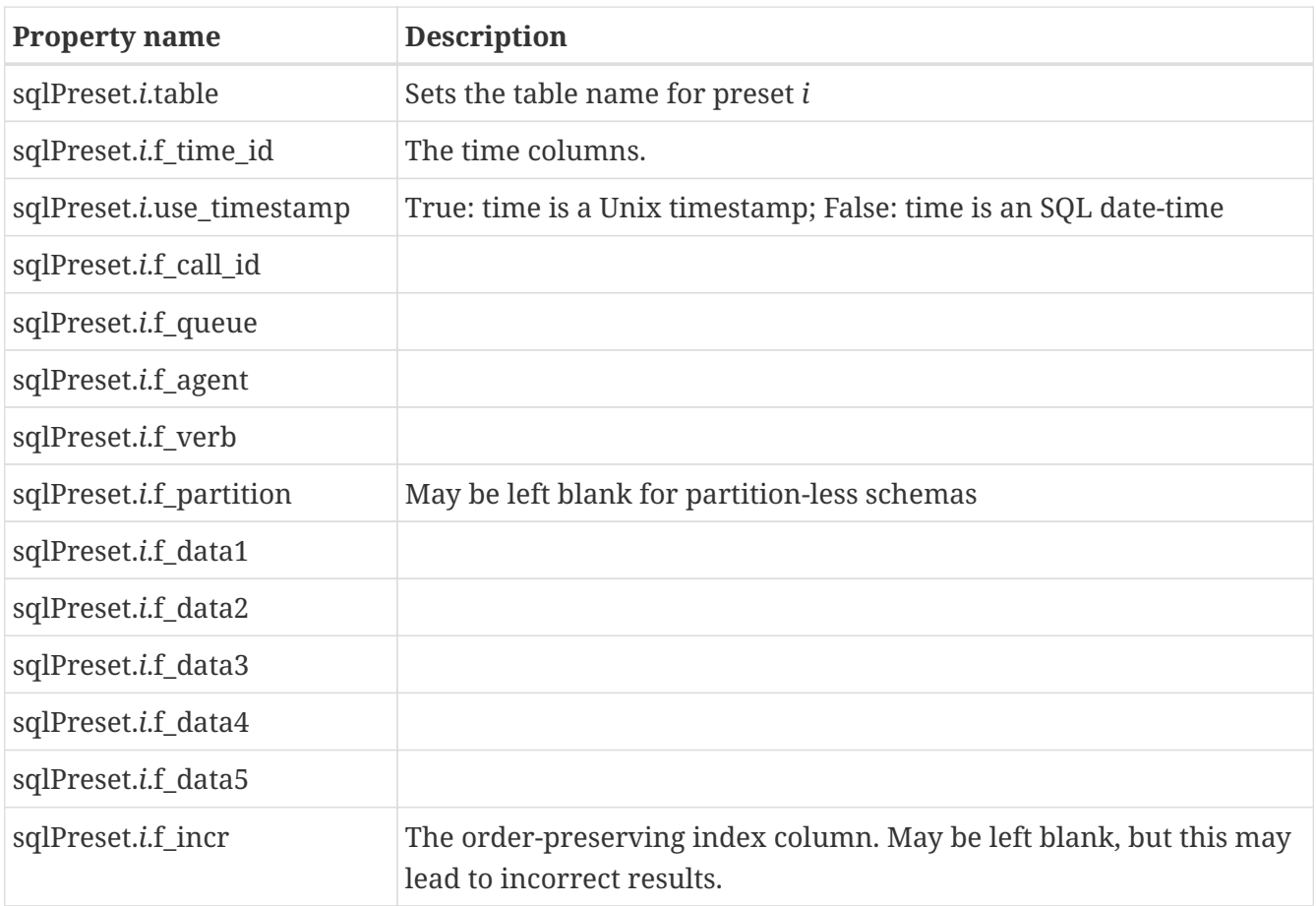

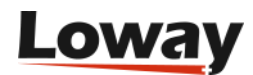

## **Realtime Page**

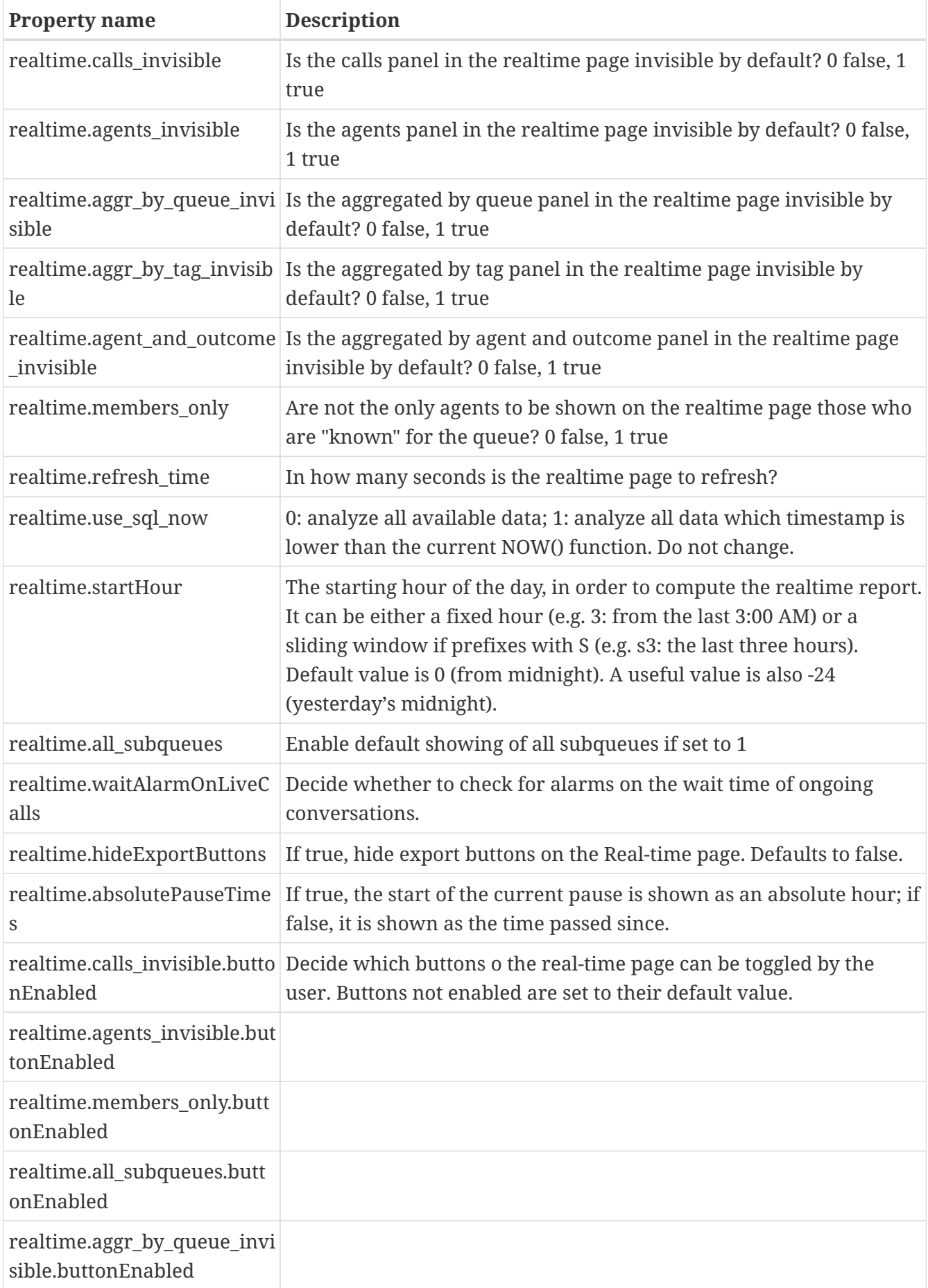

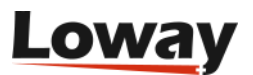

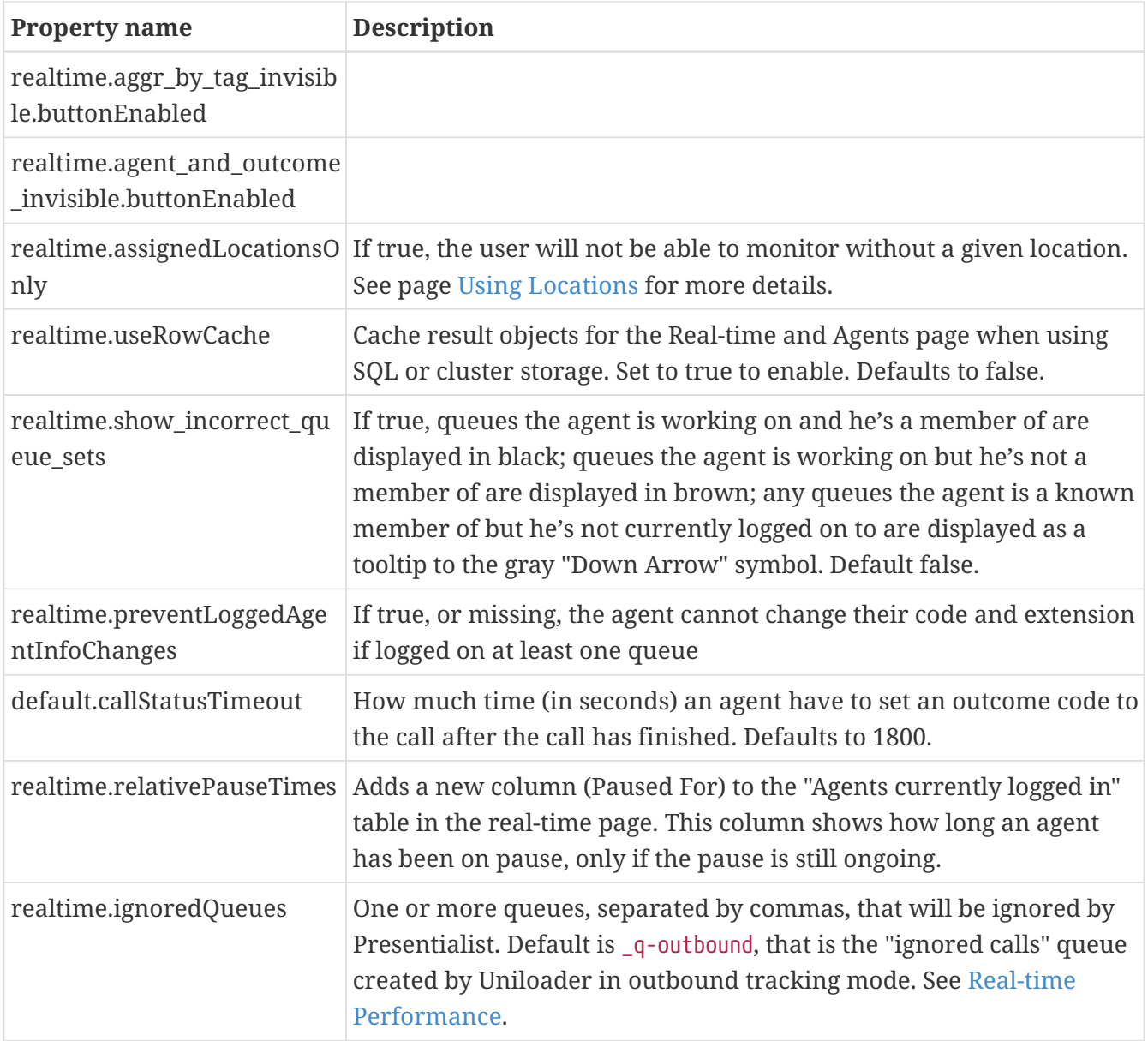

## **Wallboard**

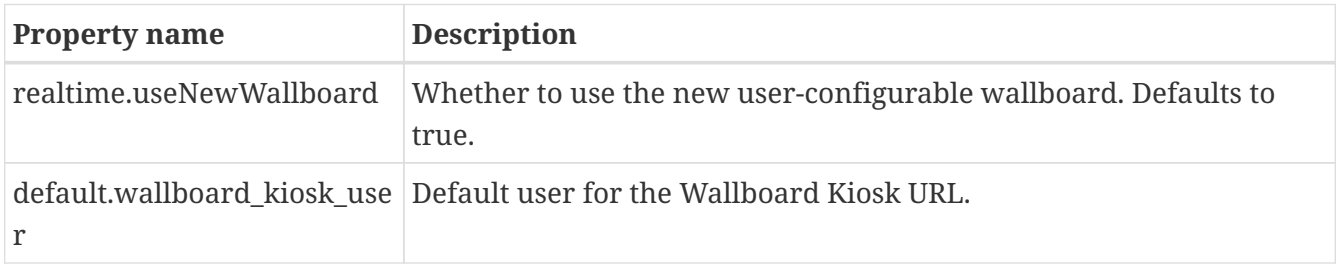

## **Agent's Realtime Page**

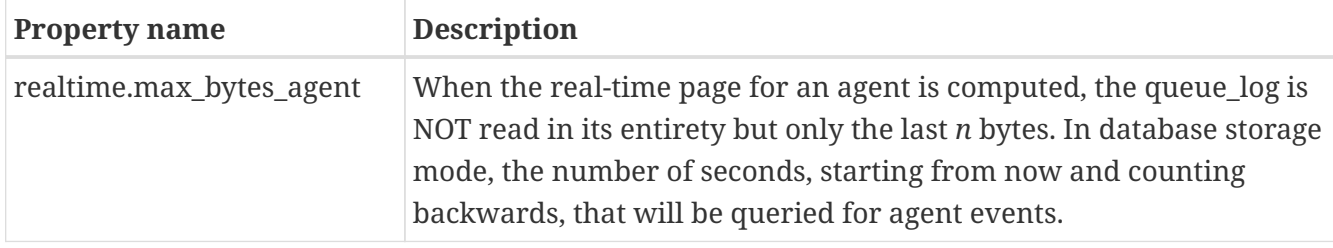

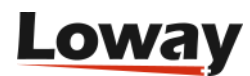

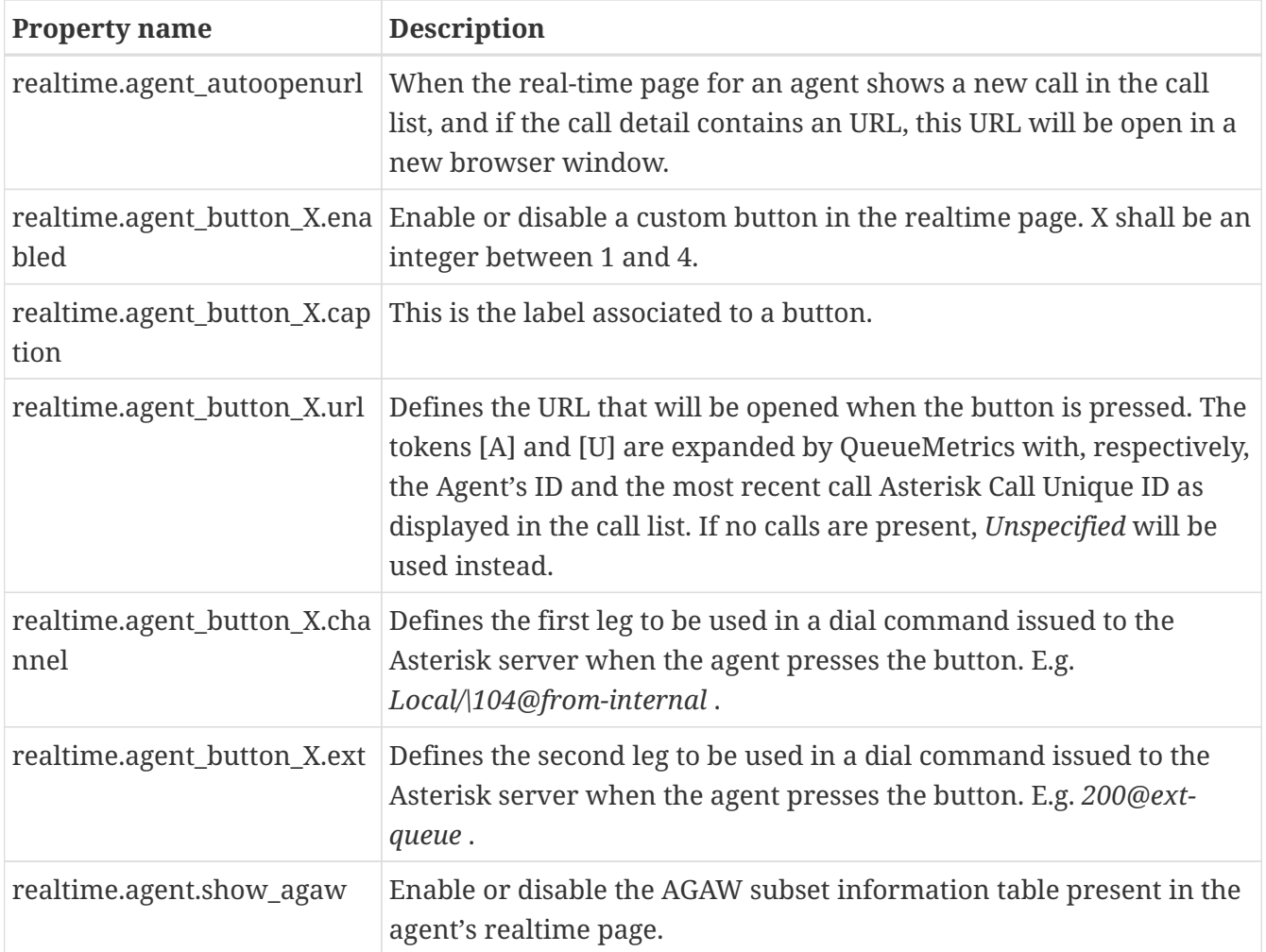

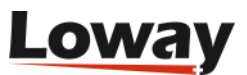

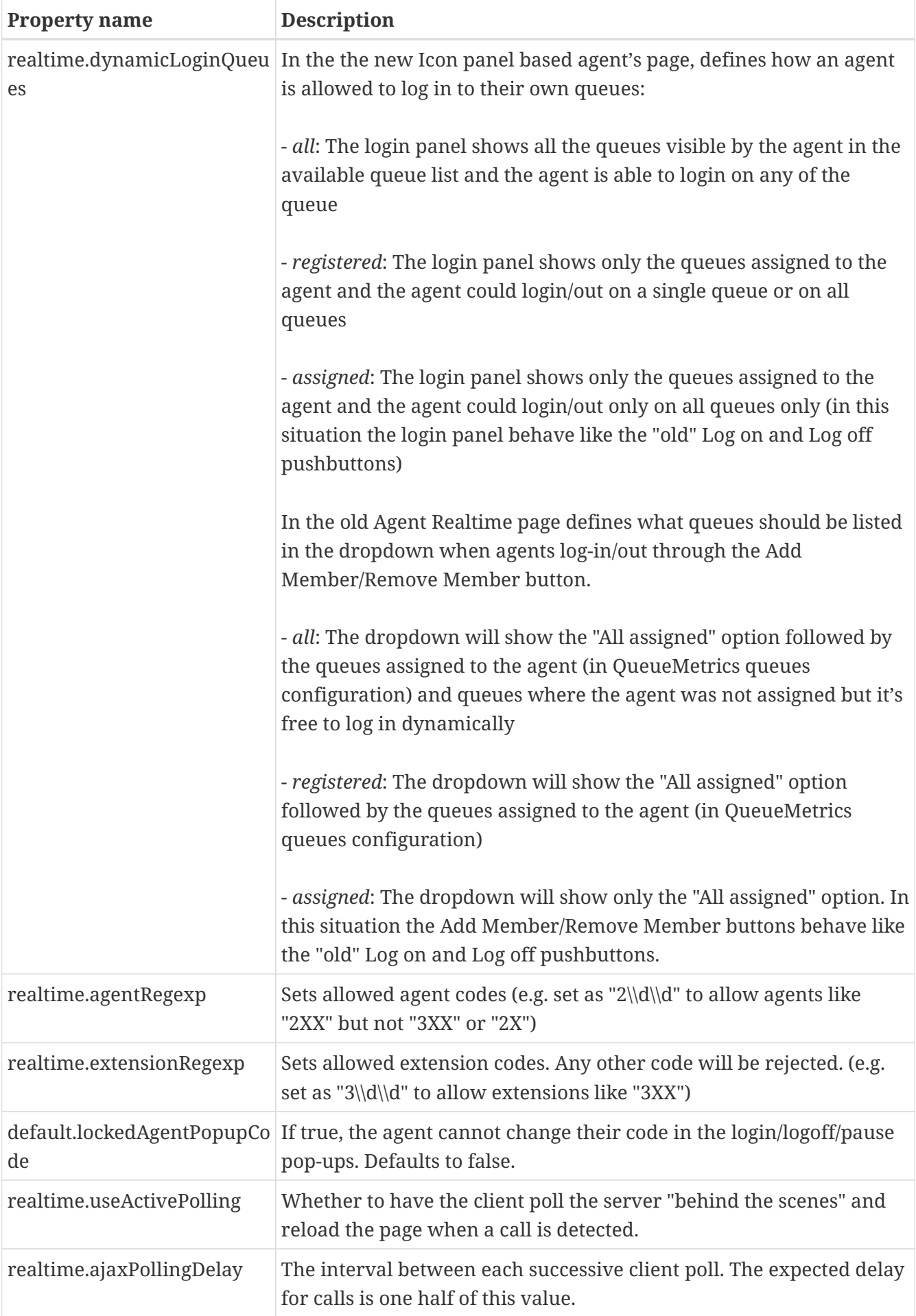

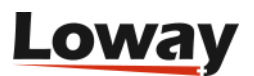

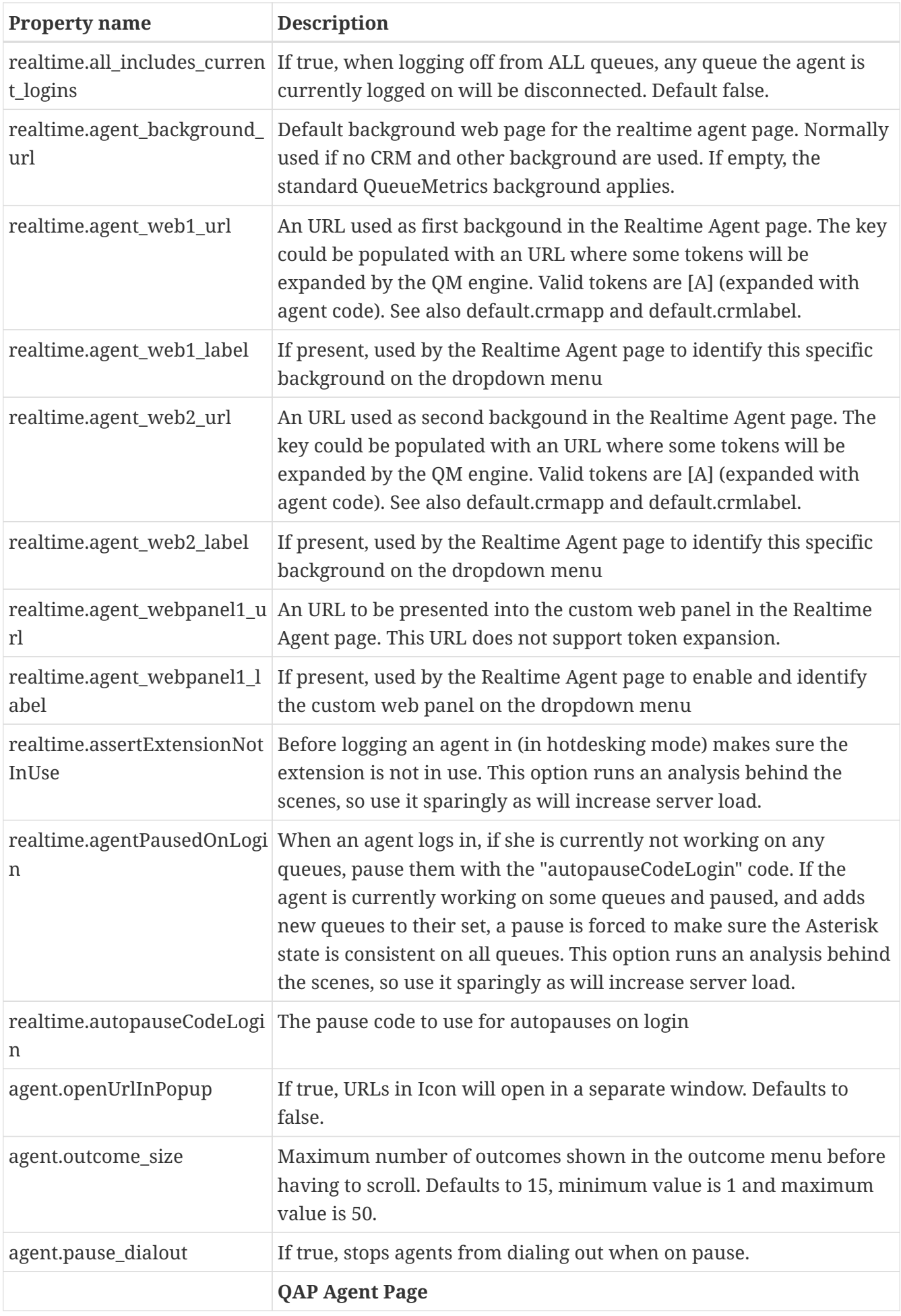

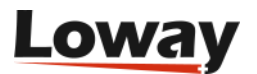

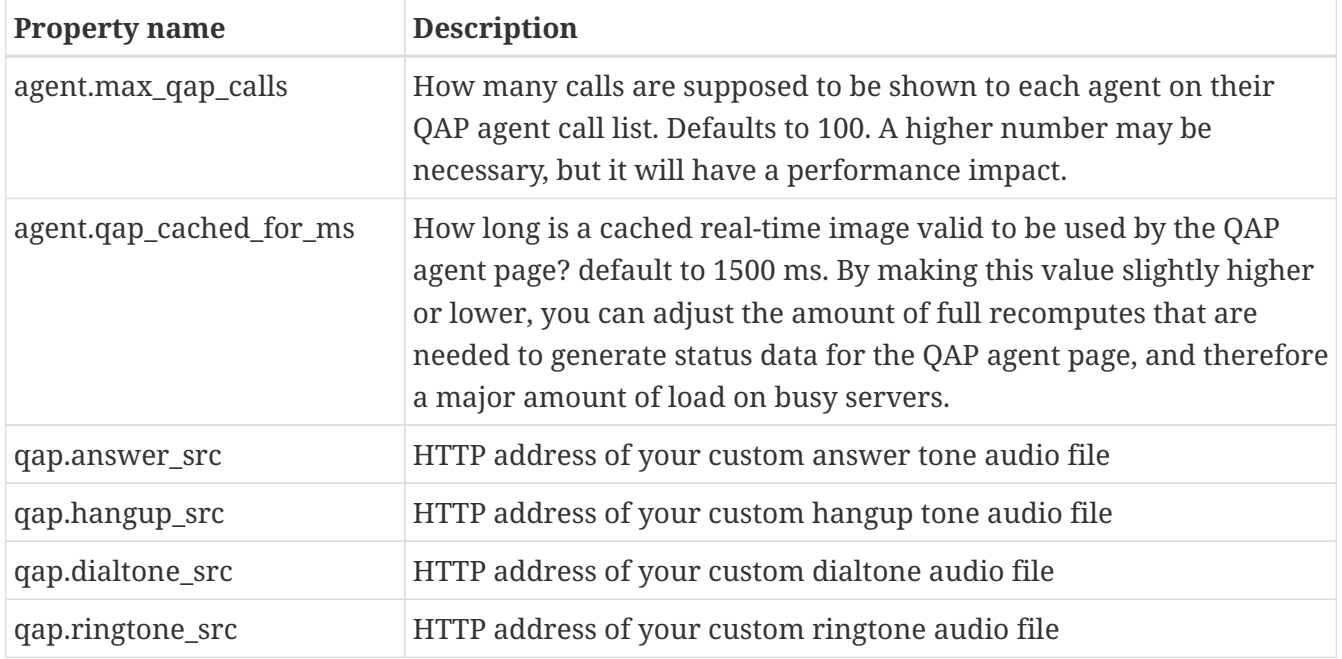

## **Asterisk Interaction**

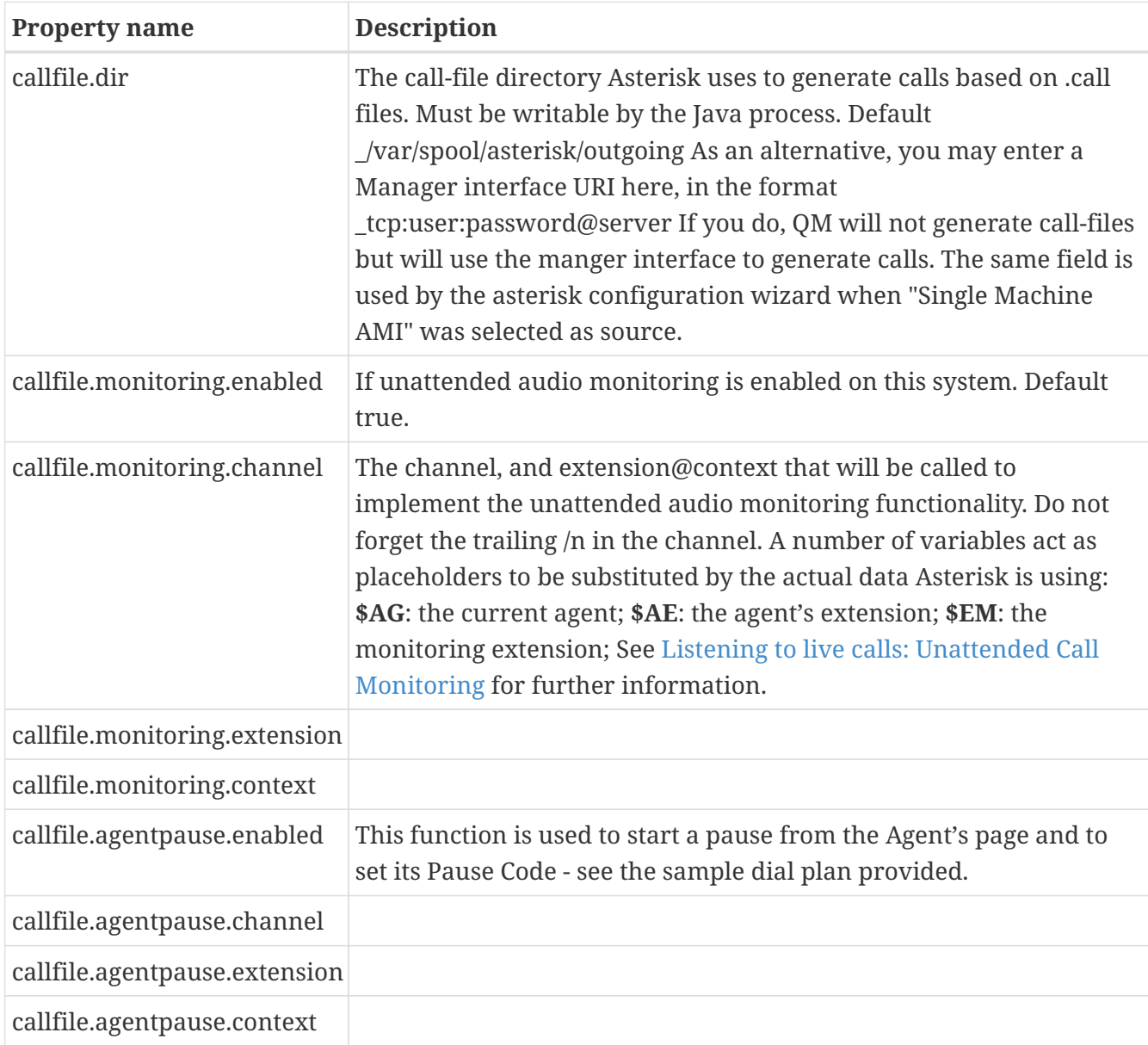

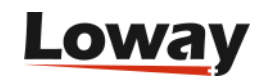

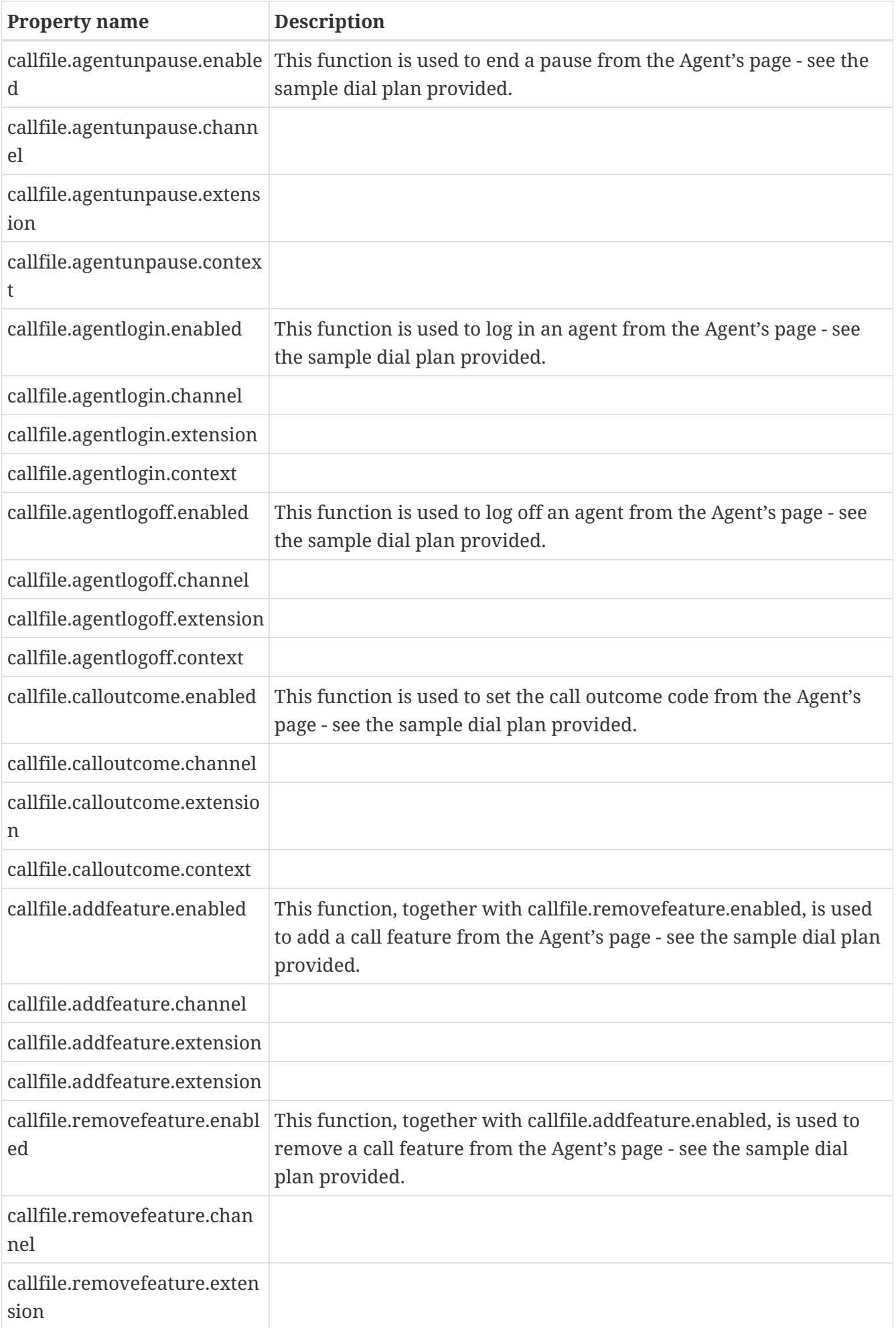

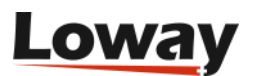

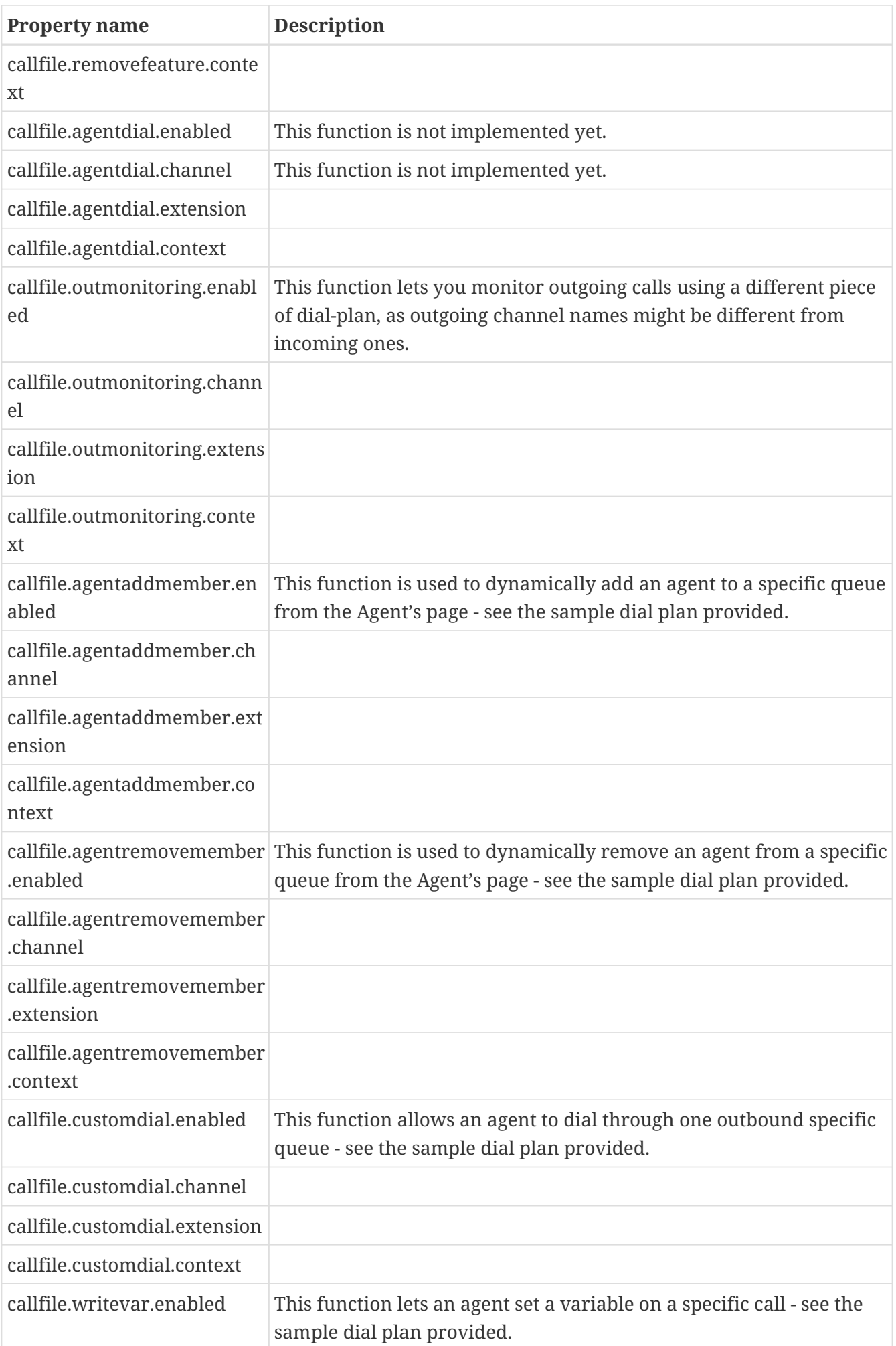

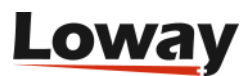

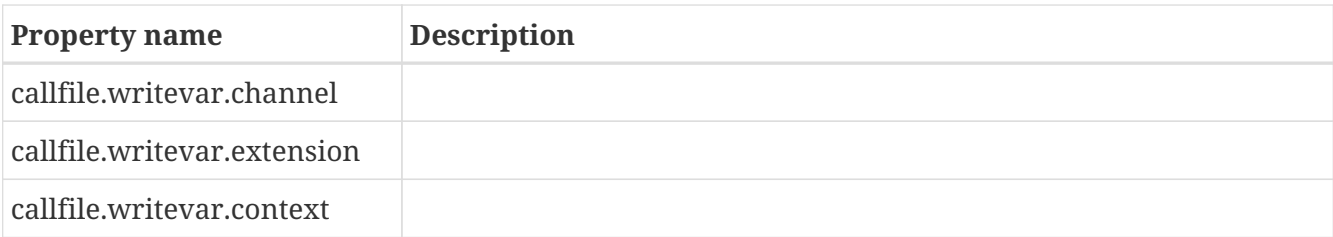

## **WombatDialer integration**

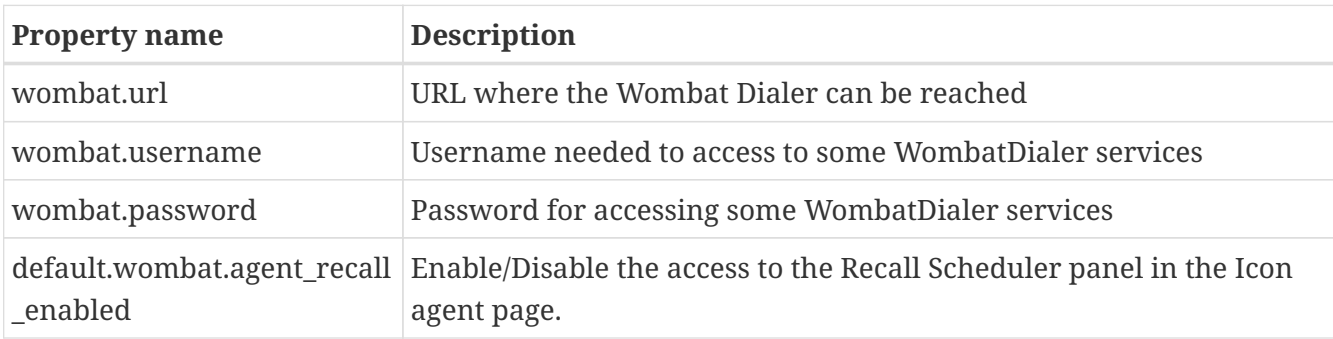

### **Real-Time Sounds**

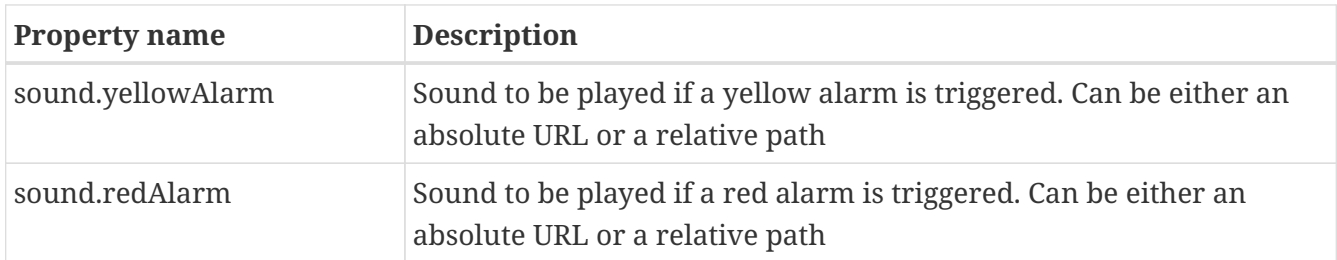

## **Cluster configuration**

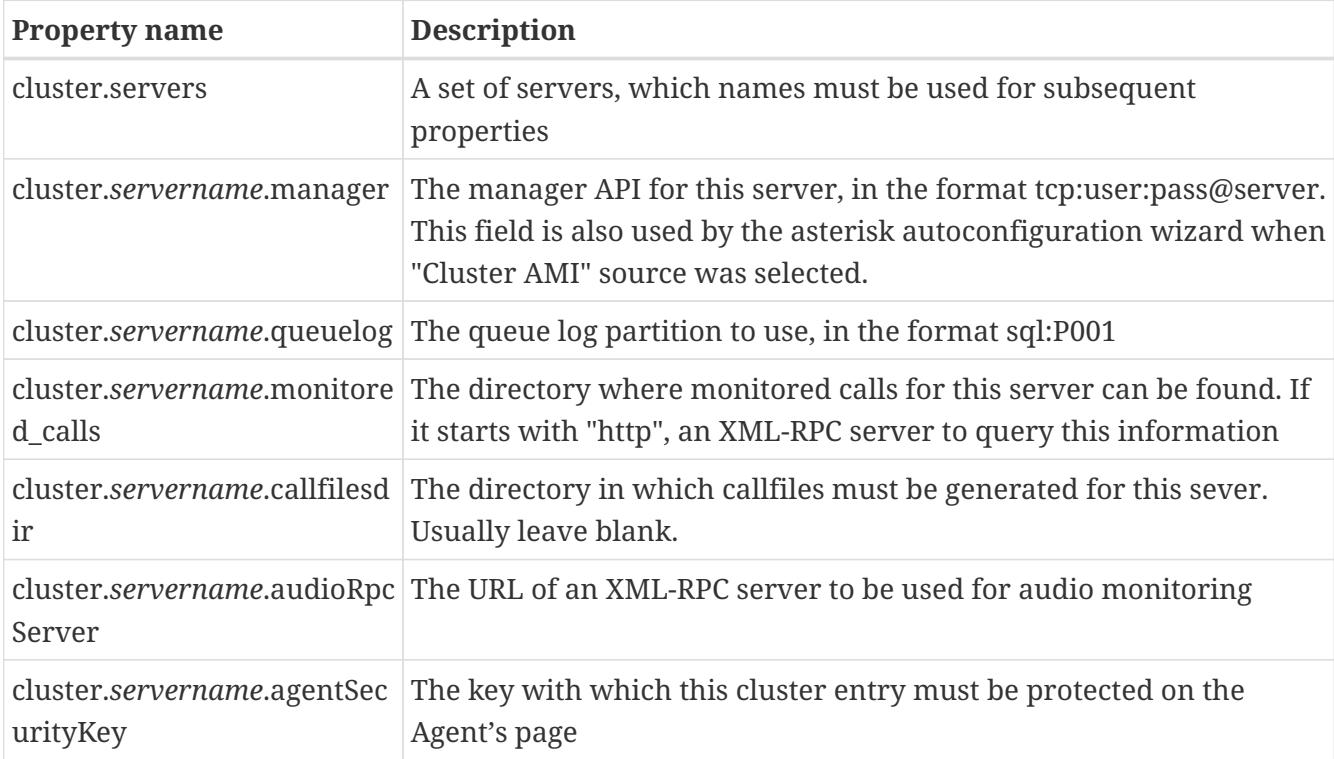

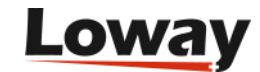

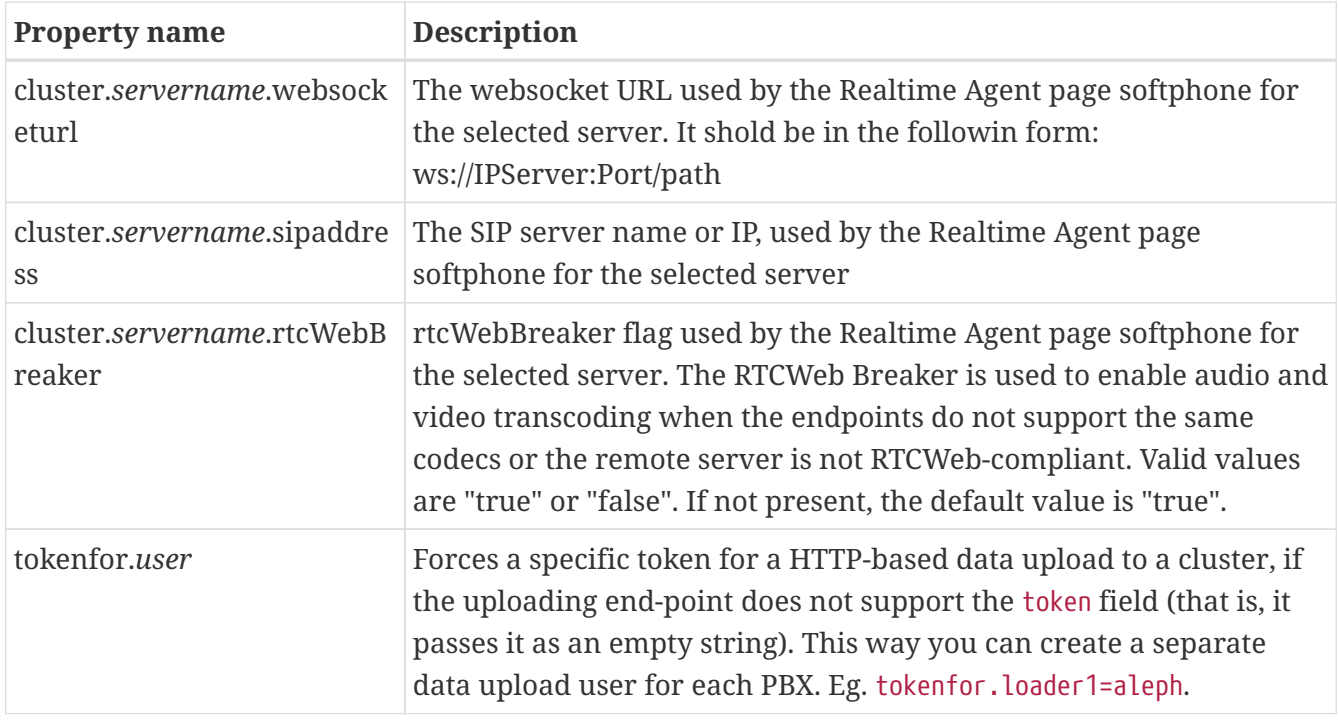

## **Audio Monitoring**

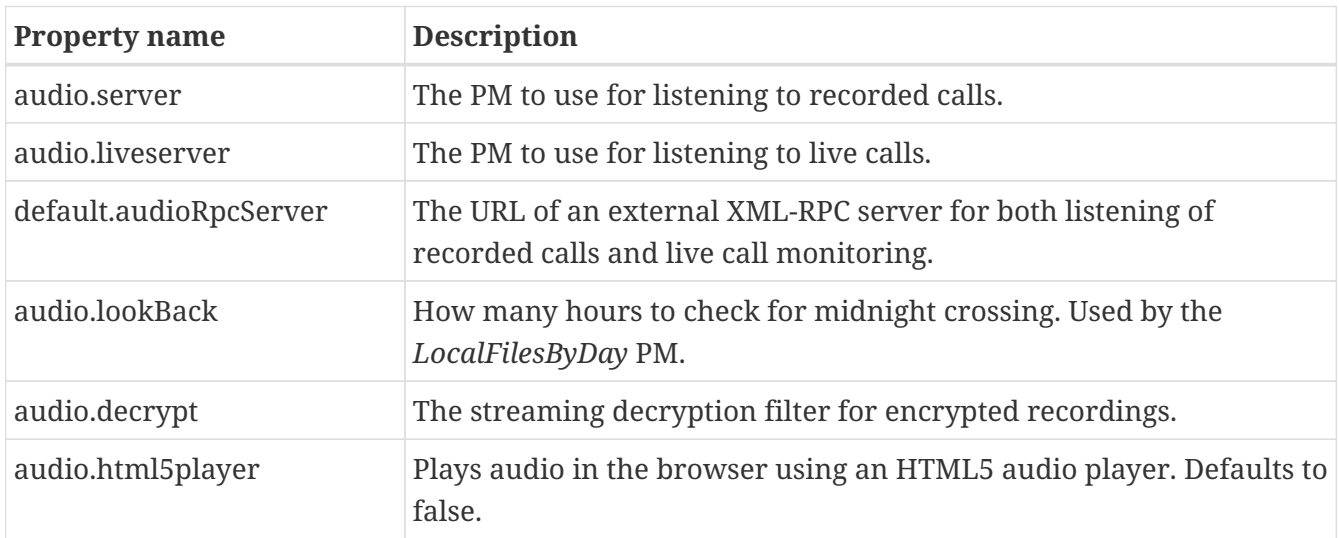

## **Misc**

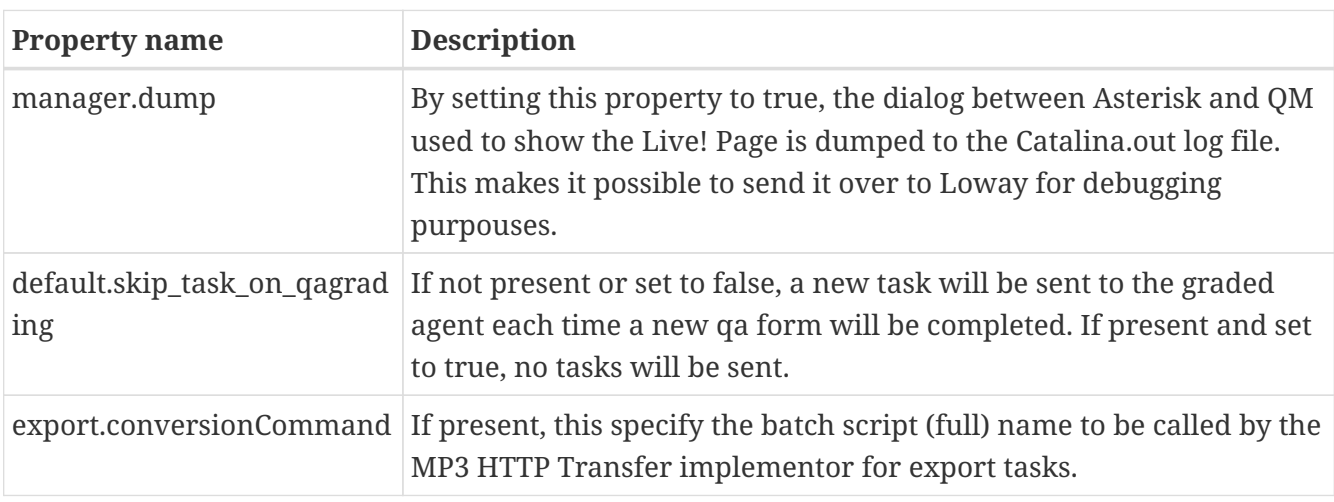

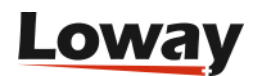

## **AGAW configuration**

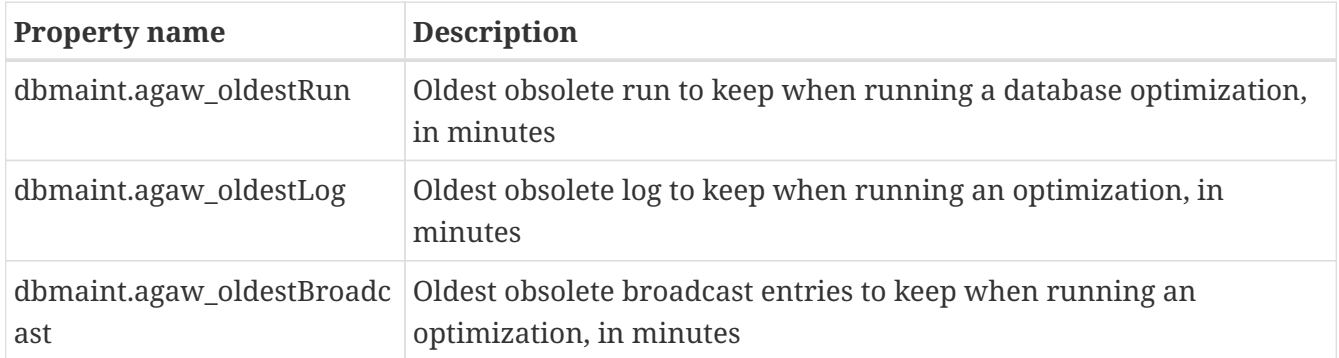

## **Autoconfiguration Wizard**

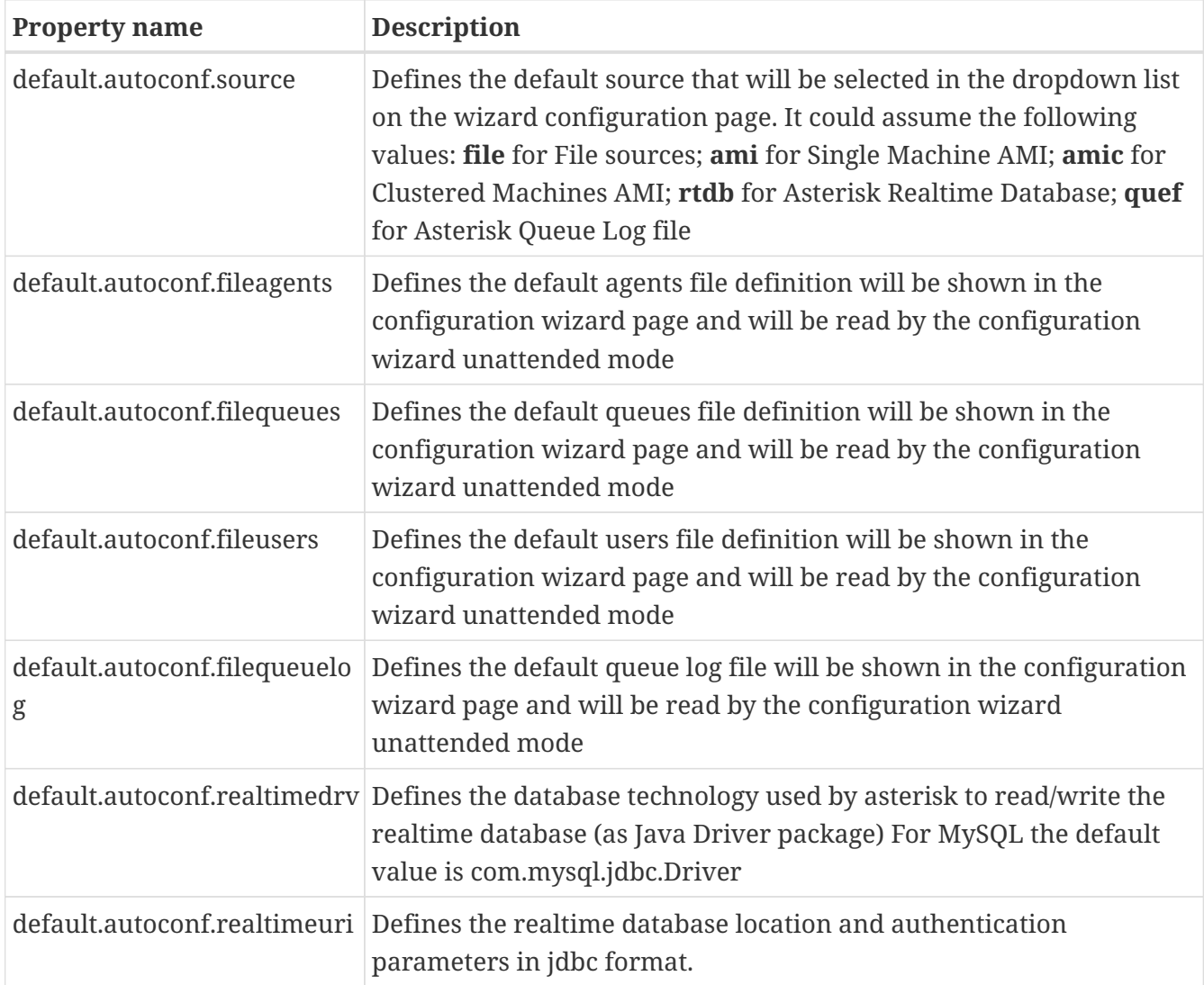

## **Synchronizer**

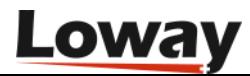

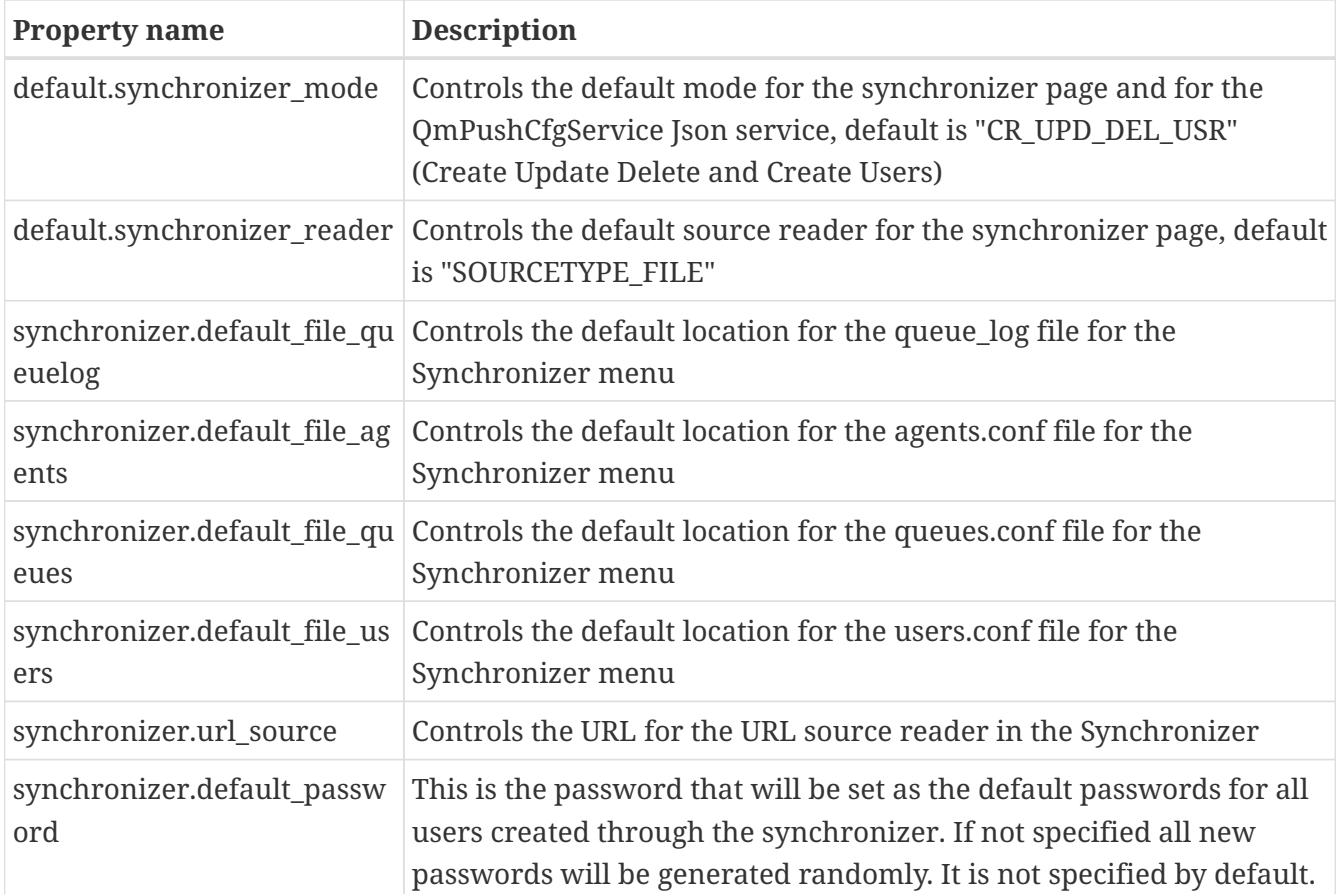

Valid synchronizer modes are:

- CR\_UPD\_DEL\_USR
- CR\_UPD\_DEL
- CR\_DEL\_USR
- CR\_UPD\_USR
- CR\_UPD
- CREATEONLY\_USR
- CR\_DEL
- CREATEONLY
- DEL\_UPD\_USR
- DEL\_UPD
- DELETEONLY\_USR
- DELETEONLY
- UPDATEONLY\_USR
- UPDATEONLY
- NONE

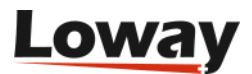

### **External auth sources**

See [External auth](#page-340-0) for more details.

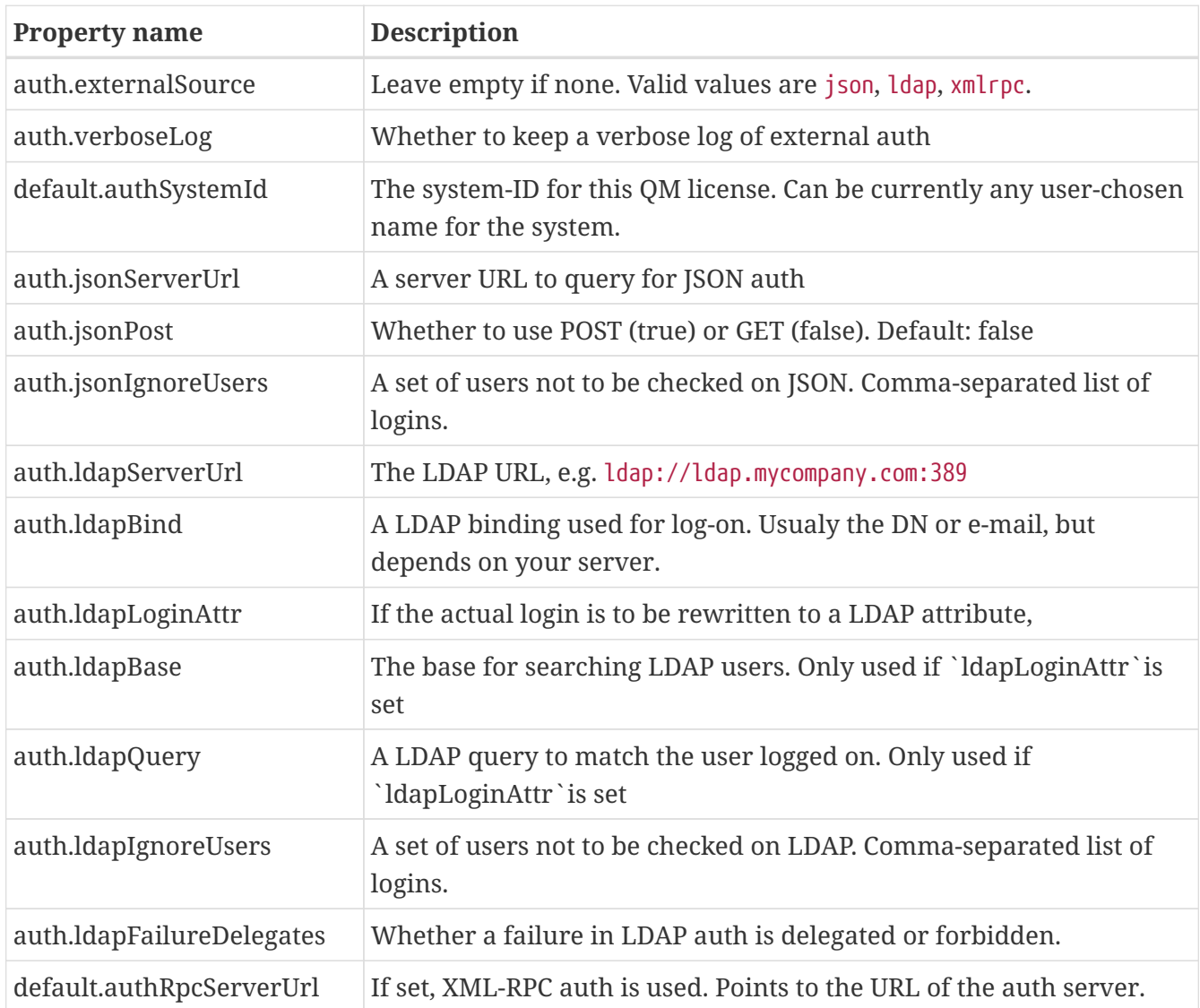

## **Single Sign-On (SSO)**

See [Using SSO](#page-344-0) for more details.

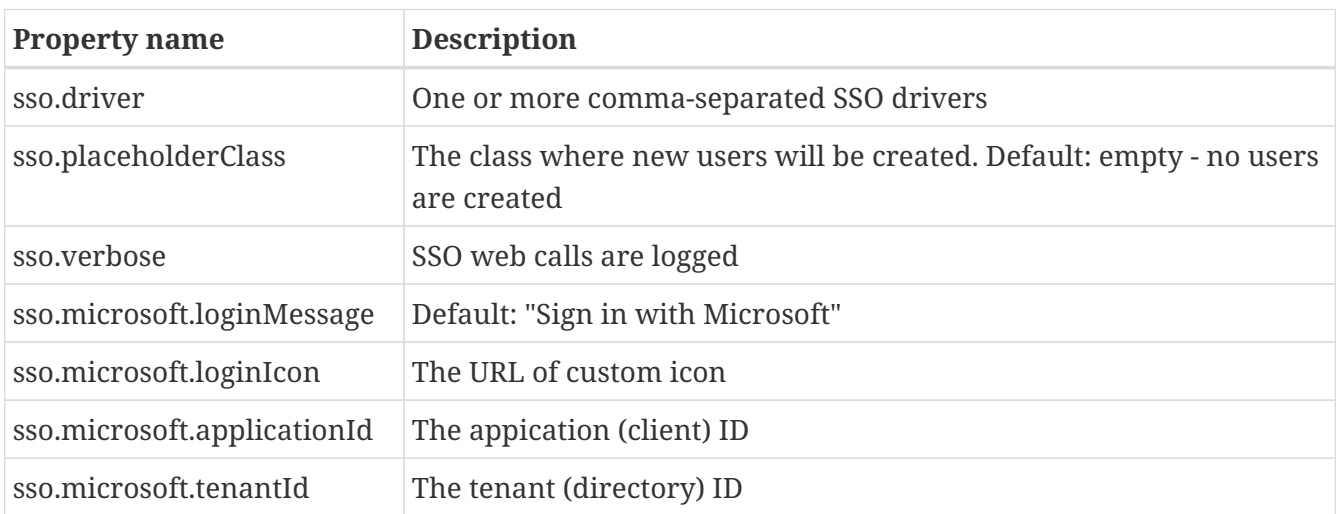

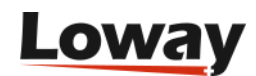

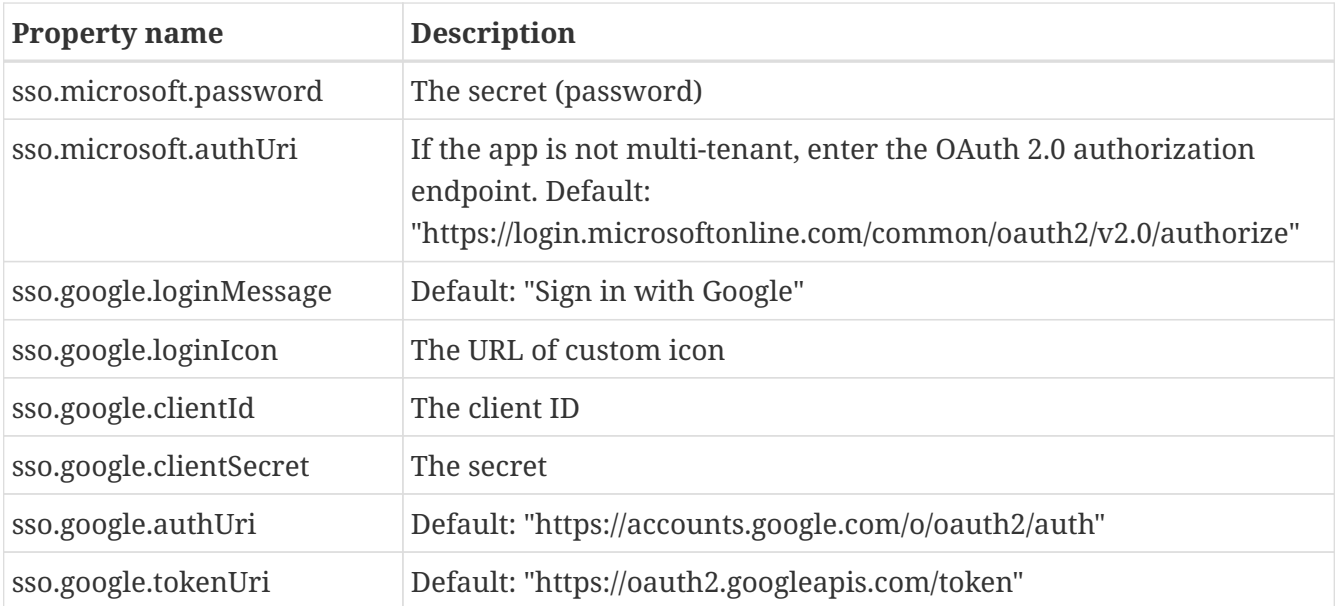

## **Assisted manual outbound (AMO)**

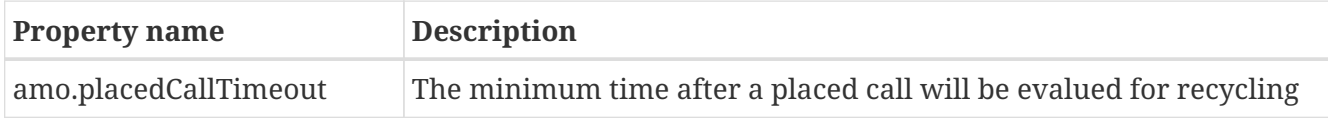

## **Obsolete parameters**

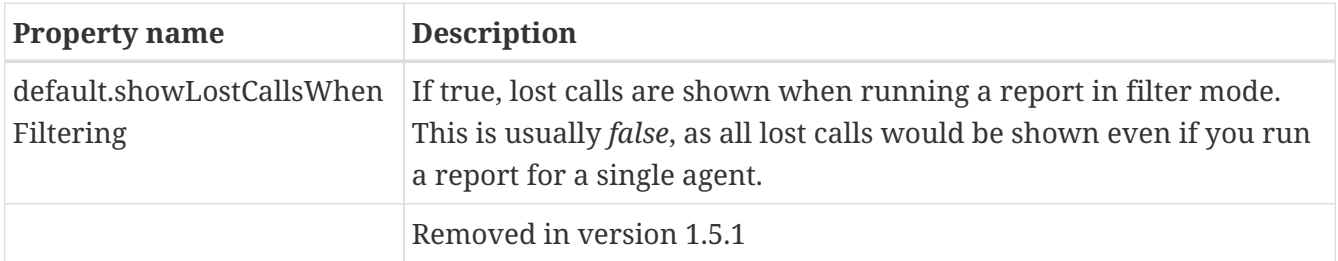

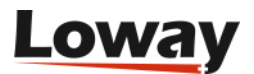

# **Additional queue\_log logs for QueueMetrics**

In addition to the standard **queue log** logs generated by Asterisk, QueueMetrics is able to parse a number of other *verbs* in order to enable advanced tracking features. Some of this additional logs are already generated by QueueMetrics itself or Uniloader although you can freely implement them in your own dialplans.

## **Basic queue\_log structure**

The **queue\_log** file is normally located under */var/log/asterisk/*. Each line in this file is to be considered as an event happened in the queues. The fields are separated by a pipe sign; here an example line:

```
10000005|214530.123|queue|Agent/123|CONNECT|4
```
The fields are, in order: *timestamp* of the event, *unique id* of the call, *queue name*, *agent code*, *verb name*, and up to 5 additional data fields which usage depends on the verb.

You can add custom lines in **queue\_log** by calling Asterisk's QueueLog() function.

### <span id="page-610-0"></span>**Updating past calls**

QueueMetrics usually allows modifying calls with custom values, e.g. setting feature codes, outcomes or variables - only:

- when the call is active, or
- up to a specified point in time afte the call completes.

This value can be changed. The default is 1800 seconds (30 minutes) after the call is ended, but it can be edited by changing the value of default.callStatusTimeout in the *configuration.properties* file or in the "Edit system parameters" page in QueueMetrics.

Having a longer period has two important issues:

- it is more likely that such data falls outside the given analysis window, and therefore may not appear correctly in some reports, and
- it may add a significant amount of load to the ongoing analysis.

### **Music-On-Hold Tracking**

The MOH events must be tracked during the call (between the CONNECT and the COMPLETEAGENT or COMPLETECALLER events); the CALLERONHOLD event is written when the call is put on hold, CALLEROFFHOLD when the call is resumed. These events are currently tracked by Uniloader, enabling the Unitracker feature.

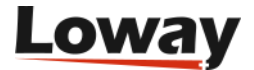

```
10000001|214530.A|queue|NONE|ENTERQUEUE||123456
10000005|214530.A|queue|Agent/302|CONNECT|4
10000015|214530.A|queue|NONE|CALLERONHOLD
10000025|214530.A|queue|NONE|CALLEROFFHOLD
10000042|214530.A|queue|Agent/302|COMPLETEAGENT|4|37
```
## **Tracking IVR**

IVR events must be tracked before the beginning of the call; here's an example of IVR tracking with the IVRSTART and IVRAPPEND although you can find a detailed explaination here: [Tracking IVR](#page-565-0) [data](#page-565-0)

```
10000000|214530.A|ivr1|NONE|INFO|IVRSTART|A|B
10000010|214530.A|NONE|NONE|INFO|IVRAPPEND|X
10000020|214530.A|queue|NONE|ENTERQUEUE||123456
10000030|214530.A|queue|Agent/302|CONNECT|10
10000040|214530.A|queue|Agent/302|COMPLETEAGENT|10|10
```
## **Adding Tags to a call**

You can add a tag to a call (see [Adding TAG information to calls](#page-555-0)), before, during and after the call itself, keeping in mind that if you run a report for a certain period of time only events happened in the report's time window are shown. See [Updating past calls](#page-610-0).

A call can have only one tag, if multiple tag are added to the logs only the last one will be used.

Tags are added using the verb *INFO*. Here's an example of tag added to the call after a few IVR choices:

```
1020000|2.1|NONE|NONE|INFO|DID|1234
1020000|2.1|NONE|NONE|INFO|IVRAPPEND|1|i1
1020000|2.1|NONE|NONE|INFO|IVRAPPEND|3|i1
1020001|2.1|NONE|NONE|INFO|TAG|T2
```
A tag can be used in your CRM integration URL as follows: http://mycrm/?tag=[TAG]

Refer to this page for additional details about this feature: [CRM Integration](#page-284-0)

### **Adding Feature codes to a call**

You can add a feature code to a call ([Adding TAG information to calls\)](#page-555-0), before, during and after the call itself, keeping in mind that if you run a report for a certain period of time only events happened in the report's time window are shown. See also [Updating past calls](#page-610-0).

Feature codes are added using the verb *INFO*. Here's an example of feature code added to the call

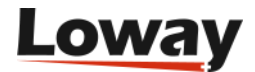
after a few IVR choices; you can also see how a feature code can accept an additional free text field:

1020000|2.1|NONE|NONE|INFO|DID|1234 1020000|2.1|NONE|NONE|INFO|IVRAPPEND|1|i1 1020000|2.1|NONE|NONE|INFO|IVRAPPEND|3|i1 1020001|2.1|NONE|NONE|INFO|FTR|X1 1020001|2.1|NONE|NONE|INFO|FTR|X2|Free text field

Existing feature codes can also be removed. QueueMetrics will report the complete history of added and removed feature codes in the call's detail:

1080003|8.1|NONE|NONE|INFO|NOFTR|X1 1080003|8.1|NONE|NONE|INFO|NOFTR|X2

A feature code can be used in your CRM integration URL as follows: http://mycrm/?x1=[F:X1]

Or you can just check if a feature code exists (outputs 1) or not (outputs 0): http://mycrm/?x1exist=[FX:X1]

Refer to this page for additional details about this feature: [CRM Integration](#page-284-0)

### **Adding custom variables to a call**

You can add custom variables to a call, before, during and after the call itself, keeping in mind that if you run a report for a certain period of time only events that happened in the report's time window are shown. See [Updating past calls](#page-610-0).

Variables are added using the verb *INFO*. Here's an example of variable added to the call:

```
1030000|3.1|q1|NONE|ENTERQUEUE||01202579573|1
1030001|3.1|q1|NONE|INFO|VAR|MY_VAR_NAME|MY_VAR_VALUE
1030002|3.1|q1|SIP/5435|CONNECT|2|1411721579.4098058|4
```
A variable can be used in your CRM integration URL as follows: http://mycrm/?myvar=[V:MY\_VAR\_NAME]. Refer to this page for additional details about this feature: [CRM Integration](#page-284-0)

If the same variable is present multiple times with different attributes, the last one wins.

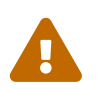

 Both variable names and values are always lowercased by QueueMetrics. If you need to have an uppercase value, we suggest URL-encoding it.

#### **Known variables**

While in general you can use any variable and set it to any value, there are some varibles that have a "magic" meaning to QueueMetrics, as detailed below.

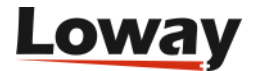

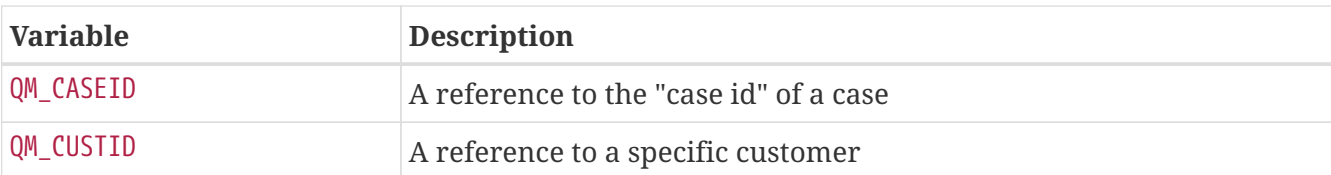

## **Tracking Outbound calls**

If you want to track outbound calls you should create fake queue\_log records as if the call was actually made in a queue. An outbound call is introduced by the CALLOUTBOUND verb. The called number will be tracked in the second additional field after the verb name (the first additional field is referred to the call's URL). These events are currently tracked by Uniloader, enabling the Unitracker feature.

This is a valid outbound call:

```
1092000000|1092214530.A|sk-fissi|Agent/302|CALLOUTBOUND||12345679
1092000005|1092214530.A|sk-fissi|Agent/302|CONNECT|5
1092000042|1092214530.A|sk-fissi|Agent/302|COMPLETEAGENT|5|37
```
### **Tracking pause reasons**

QueueMetrics leaves you discern between the different kinds of pause your agents, in order to track also payable or billable activities. Pause codes are defined in the "Edit Pause codes" page ([Configuring pause codes](#page-381-0)).

Using the PAUSEREASON verb immediately after the PAUSEALL verb you can add a pause code. In case of multiple PAUSEREASON verbs for the same pause only the most recent will be taken into consideration:

```
1400156431|x1|9998|SIP/99881|ADDMEMBER|
1400156432|NONE|NONE|SIP/99881|PAUSEALL|
1400156432|1400156430.782045|NONE|SIP/99881|PAUSEREASON|99
1400156432|NONE|NONE|SIP/99881|UNPAUSEALL|
1400156432|NONE|9988|SIP/99881|UNPAUSE|
1400156443|x2|9998|SIP/99881|REMOVEMEMBER|
```
## **Adding the call status (outcome)**

The call status will help you track the results of your calls. A call status can be added after the beginning of the call, and after the end of the call keeping in mind that if you run a report for a certain period of time only events happened in the report's time window are shown. See [Updating](#page-610-0) [past calls](#page-610-0).

In case of multiple call statuses only the last one is kept into consideration.

The call statuses are defined in the "Edit call outcomes" page [\(Configuring call outcomes\)](#page-376-0)

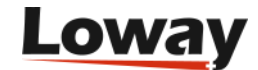

```
10000000|1142264431.21|queue-dps|NONE|ENTERQUEUE||34
10000030|1142264431.21|queue-dps|Agent/102|CONNECT|30
10000040|1142264431.21|queue-dps|Agent/102|COMPLETEAGENT|30|10
10000050|1142264431.21|NONE|Agent/102|CALLSTATUS|30
```
### **Tracking Hotdesking events**

Tracking the hotdesking events ([Enabling Hotdesking in the agent page\)](#page-555-0) just before the queue login events is very useful if you are using dynamic extensions in your call center. This will help QueueMetrics tracking the association between the agent code and the extension number used by that agent at any given moment:

100000|10101010.11|NONE|Agent/102|HOTDESK|Sip/1235

# **Tracking Skills**

In skill-based routing systems you can track the requested skills with the REQSKILL verb. ([Configuring skills\)](#page-384-0). These events are valid before the call is connected to the agent.

100000|1167335958.530054|cpc|NONE|ENTERQUEUE||01909723335 100001|1167335958.530054|cpc|NONE|INFO|REQSKILL|DE|90 100002|1167335958.530054|cpc|NONE|INFO|REQSKILL|NET|70 100041|1167335958.530054|cpc|Agent/101|CONNECT|41|Agent/101 100064|1167335958.530054|cpc|Agent/101|COMPLETECALLER|41|23

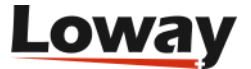

# **Appendix E: Audit log records**

The following details are logged for all events:

- *Date* and time of the event
- *User-id* that is requesting/causing the event; if this is not applicable, a *0* may be logged instead.
- *Container session ID* useful for tracking multiple activities done on the same user session and for further cross-matching with system logs.
- An *action* and zero or more parameters, as detailed below.

The audit table should be secured as needed by the system administrator by revoking the DELETE grants from it by the QueueMetrics database users.

# **Action class: User lifecycle (10XX)**

#### **Action: user logon - successful**

- *Action-id*: 1001
- *Text1*: The full login, as a string, of the user logging on
- *Text2*: The IP address (dotted quad) of the user's workstation
- *Text3*: The login that was actually entered by the user, if different from current login. This may differ e.g. if a user logs on with their e-mail, or if a LDAP/JSON driver rewrites the source log-in to a QM login.

#### **Action: user logoff**

- *Action-id*: 1002
- *Text1*: The full login, as a string, of the user logging off
- *Text2*: The IP address (dotted quad) of the user's workstation

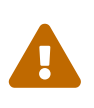

This event tracks only manual logoffs. Other causes of disconnection (e.g.. the user closes his browser, session timeouts, etc) are not tracked. Therefore you cannot count on having a logoff event for each logon event.

#### **Action: user logon - unsuccessful**

- *Action-id*: 1003
- *Text1*: The full login, as a string, of the user that tried to log on
- *Text2*: The IP address (dotted quad) of the user's workstation
- *Text3*: The error message displayed

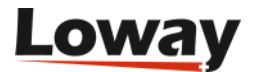

#### **Action: password change**

- *Action-id*: 1004
- *Text1*: The full login, as a string, of the user logging on
- *Text2*: The IP address (dotted quad) of the user's workstation

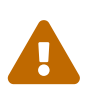

A password change that you find logged may either have been initiated by a user on their own, or might have been forced by the administrator through a special link - see section [Password reset.](#page-339-0)

#### **SSO: OAuth consent granted**

- *Action-id*: 1005
- *Text1*: The email of OAuth user
- *Text2*: The IP address (dotted quad) of the user's workstation
- *Text3*: The SSO driver providing authentication

This record is usually followed by a proper Login record.

#### **SSO: OAuth consent failed**

- *Action-id*: 1006
- *Text1*: The full text of the error (if available)
- *Text2*: The IP address (dotted quad) of the user's workstation
- *Text3*: The SSO driver providing authentication

#### **SSO: OAuth profile failed**

- *Action-id*: 1007
- *Text1*: The full text of the error (if available)
- *Text2*: The IP address (dotted quad) of the user's workstation
- *Text3*: The SSO driver providing authentication

#### **SSO: User locked**

- *Action-id*: 1008
- *Text1*: The email of OAuth user
- *Text2*: The IP address (dotted quad) of the user's workstation
- *Text3*: The SSO driver providing authentication

Current user appears to be locked, so no login is possible.

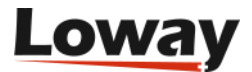

#### **SSO: User not enabled**

- *Action-id*: 1009
- *Text1*: The email of OAuth user
- *Text2*: The IP address (dotted quad) of the user's workstation
- *Text3*: The SSO driver providing authentication

Current user does not have a token matching the returned SSO profile.

#### **SSO: New user created**

- *Action-id*: 1010
- *Text1*: The email of OAuth user
- *Text2*: The IP address (dotted quad) of the user's workstation
- *Text3*: The SSO driver providing authentication
- *Text3*: The remote ID on the SSO system, to be used for enabling the user.

### **Action class: Key management (11XX)**

#### **Action: key changed**

- *Action-id*: 1101
- *Text1*: The full login, as a string, of the user logging on
- *Text2*: The IP address (dotted quad) of the user's workstation
- *Text3*: The new key that was installed

#### **Action: key accessed via XML-RPC**

- *Action-id*: 1102
- *Text1*: The full login, as a string, of the user logging on
- *Text2*: The IP address (dotted quad) of the user's workstation
- *Text3*: The key that was passed (it may be blank if it was just a query)

#### **Action: AGAW key changed**

- *Action-id*: 1103
- *Text1*: The full login, as a string, of the user logged on
- *Text2*: The IP address (dotted quad) of the user's workstation
- *Text3*: The new key that was installed

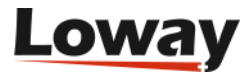

#### **Action: AGAW key accessed via XML-RPC**

- *Action-id*: 1104
- *Text1*: The full login, as a string, of the user logging on
- *Text2*: The IP address (dotted quad) of the user's workstation
- *Text3*: The key that was passed (it may be blank if it was just a query)

#### **Action: AGAW restarted**

This action is logged only when the AGAW runner is restarted from the web GUI.

- *Action-id*: 1105
- *Text1*: The full login, as a string, of the user logging on
- *Text2*: The IP address (dotted quad) of the user's workstation

## **Action class: QueueLog editing (20XX)**

#### **Action: QueueLog edited**

- *Action-id*: 2001
- *Text1*: The full login, as a string, of the user logging on
- *Text2*: The IP address (dotted quad) of the user's workstation
- *Text3*: The new statement
- *Text4*: The SQL rollback statement.

This event is triggered by a change to the queue\_log made by the Payroll module. A rollback SQL statement is supplied in case it is needed to revert the changes.

# **Action class: QA editing (21XX)**

#### **Action: QA form deleted**

- *Action-id*: 2101
- *Text1*: The full login, as a string, of the user logging on
- *Text2*: The IP address (dotted quad) of the user's workstation
- *Text3*: The rollback SQL statement

#### **Action: Deletion of a comment**

- *Action-id*: 2102
- *Text1*: The full login, as a string, of the user logging on
- *Text2*: The IP address (dotted quad) of the user's workstation

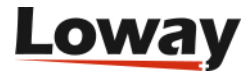

• *Text3*: Which comment was deleted

### **Action: Deletion of all comments**

- *Action-id*: 2103
- *Text1*: The full login, as a string, of the user logging on
- *Text2*: The IP address (dotted quad) of the user's workstation
- *Text3*: Which call was involved

# **Action class: Recordings (22XX)**

### **Action: Media tag removed**

- *Action-id*: 2201
- *Text1*: The tag id

### **Action: Media tag added**

- *Action-id*: 2202
- *Text1*: Tag ID and call ID

### **Action: MediaProxy - Media played**

- *Action-id*: 2203
- *Text1*: The URL played
- *Text2*: How many bytes were transferred and how long it took. Note that even if the file was trasferred in its entirety, we do not know whether it was listened to or not.

### **Action: MediaProxy - Media failed**

- *Action-id*: 2204
- *Text1*: HTTP error code, request duration and URL
- *Text2*: The recording's randomId

### **Action: MediaProxy - Media denied**

- *Action-id*: 2205
- *Text1*: Reason for denial
- *Text2*: The recording's randomId

# <span id="page-619-0"></span>**Action class: Realtime agent management (23XX)**

See also: [Platform actions.](#page-622-0)

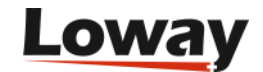

#### **Action: Realtime Agent Logon**

- *Action-id*: 2301
- *Text1*: The full login, as a string, of the user logging on
- *Text2*: The IP address (dotted quad) of the user's workstation
- *Text3*: AgentCode: XXX AgentExtension: XXX

#### **Action: Realtime Agent Logoff**

- *Action-id*: 2302
- *Text1*: The full login, as a string, of the user logging on
- *Text2*: The IP address (dotted quad) of the user's workstation
- *Text3*: AgentCode: XXX AgentExtension: XXX

#### **Action: Realtime Agent Pause**

- *Action-id*: 2303
- *Text1*: The full login, as a string, of the user logging on
- *Text2*: The IP address (dotted quad) of the user's workstation
- *Text3*: AgentCode: XXX AgentExtension: XXX

#### **Action: Realtime Agent Unpause**

- *Action-id*: 2304
- *Text1*: The full login, as a string, of the user logging on
- *Text2*: The IP address (dotted quad) of the user's workstation
- *Text3*: AgentCode: XXX AgentExtension: XXX

#### **Action: Realtime Agent SMS**

- *Action-id*: 2305
- *Text1*: The full login, as a string, of the user logging on
- *Text2*: The IP address (dotted quad) of the user's workstation
- *Text3*: AgentCode: XXX AgentExtension: XXX

### **Action class: Realtime call management (24XX)**

#### **Action: Call soft hangup**

- *Action-id*: 2401
- *Text1*: The full login, as a string, of the user logging on

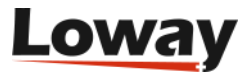

- *Text2*: The IP address (dotted quad) of the user's workstation
- *Text3*: AgentCode: XXX AgentExtension: XXX UniqueID: XXXXXXXXXX

#### **Action: Call transfer**

- *Action-id*: 2402
- *Text1*: The full login, as a string, of the user logging on
- *Text2*: The IP address (dotted quad) of the user's workstation
- *Text3*: AgentCode: XXX AgentExtension: XXX UniqueID: XXXXXXXXXX

#### **Action: Call closure**

- *Action-id*: 2403
- *Text1*: The full login, as a string, of the user logging on
- *Text2*: The IP address (dotted quad) of the user's workstation
- *Text3*: UniqueID: XXXXXXXXXX

### **Action class: Engine audits (25XX)**

For all engine audits, there is a "description" field that details:

- The type of report requested: Historical report or Real-time page. JSON webservices run either of these.
- A description of the filtering parameters in JSON format.

#### **Action: Too many rows scanned**

- *Action-id*: 2501
- *Text1*: The number of queue log rows scanned
- *Text2*: A description of the report (see above)

#### **Action: Report taking too long**

- *Action-id*: 2502
- *Text1*: The actual duration of computing this report
- *Text2*: A description of the report (see above)

#### **Action: License error**

- *Action-id*: 2503
- *Text1*: The number of agents you'd need to run tshis report
- *Text2*: A description of the report (see above)

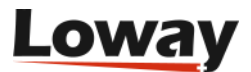

#### **Action: Out of memory error**

- *Action-id*: 2504
- *Text1*: Blank
- *Text2*: A description of the report (see above)

#### **Action: Exceeded maximum reporting period**

- *Action-id*: 2509
- *Text1*: Requested duration, in days
- *Text2*: Maximum possible duration, in days

See [Maximum reporting period](#page-590-0) for further details.

#### **Action: Report created**

- *Action-id*: 2505
- *Text1*: Id report
- *Text2*: Name

#### **Action: Report processed**

- *Action-id*: 2506
- *Text1*: Id report
- *Text2*: Name

#### **Action: Report Saved**

- *Action-id*: 2507
- *Text1*: Id report
- *Text2*: Name

#### **Action: Report Deleted**

- *Action-id*: 2508
- *Text1*: Id report
- *Text2*: Name

### <span id="page-622-0"></span>**Action class: Platform actions (26XX)**

See also: [Realtime agent management.](#page-619-0)

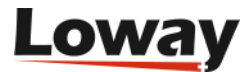

#### **Action: LOGIN**

- *Action-id*: 2601
- *Text1*: agent
- *Text2*: extension

#### **Action: LOGOFF**

- *Action-id*: 2602
- *Text1*: agent

#### **Action: ADDMEMBER**

- *Action-id*: 2603
- *Text1*: agent
- *Text2*: extension
- *Text3*: queue(s)

#### **Action: REMOVEMEMBER**

- *Action-id*: 2604
- *Text1*: agent
- *Text2*: extension
- *Text3*: queue(s)

#### **Action: PAUSE**

- *Action-id*: 2605
- *Text1*: agent
- *Text2*: extension

#### **Action: UNPAUSE**

- *Action-id*: 2606
- *Text1*: agent
- *Text2*: extension

#### **Action: OUTCOME**

- *Action-id*: 2607
- *Text1*: call-id
- *Text2*: outcome

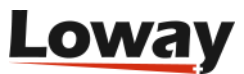

#### **Action: ADD FEATURE CODE**

- *Action-id*: 2608
- *Text1*: callid
- *Text2*: -
- *Text3*: feature

#### **Action: REMOVE FEATURE CODE**

- *Action-id*: 2609
- *Text1*: callid
- *Text2*: -
- *Text3*: feature

#### **Action: CUSTOM DIAL**

- *Action-id*: 2610
- *Text1*: extension
- *Text2*: target extension
- *Text3*: queue-id (campaign)

#### **Action: SEND SMS**

- *Action-id*: 2611
- *Text1*: extension
- *Text2*: target extension
- *Text3*: message

#### **Action: HANGUP**

- *Action-id*: 2612
- *Text1*: call-id
- *Text2*: agent

#### **Action: TRANSFER**

- *Action-id*: 2613
- *Text1*: call-id
- *Text2*: destination extension
- *Text3*: agent

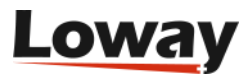

#### **Action: MONITOR INBOUND CALL**

- *Action-id*: 2614
- *Text1*: call-id
- *Text2*: extension to monitor
- *Text3*: Mode and queue

#### **Action: MONITOR OUTBOUND CALL**

- *Action-id*: 2615
- *Text1*: call-id
- *Text2*: extension to monitor
- *Text3*: Mode and queue

#### **Action: SET VARIABLE**

- *Action-id*: 2616
- *Text1*: call-id
- *Text2*: variable = value

## **Action class: Cron jobs (30XX)**

### **Action: Cronjob dispatcher started**

• *Action-id*: 3001

This happens each and every time QM restarts.

### **Action: Cronjob run successfully**

- *Action-id*: 3002
- *Text1*: Job ID and name
- *Text2*: Job status
- *Text3*: Duration of the job

### **Action: Cronjob error**

- *Action-id*: 3003
- *Text1*: Job ID and name
- *Text2*: Job status
- *Text3*: Duration of the job

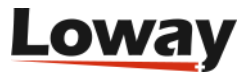

#### **Action: Export failed**

- *Action-id*: 3004
- *Text1*: Report ID and type of export
- *Text2*: Error description

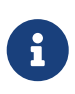

This will be logged every time an export fails, be it manually trigged or by a cron job. If the export that failed was run by a cron job, you will also find the Cronjob error (code 3003).

### **Action class: E-mail (31XX)**

If you encounter issues with e-mail delivery, please refer to the SMTP debug page at [SMTP test.](#page-434-0)

#### **Action: E-mail sent successfully**

- *Action-id*: 3101
- *Text1*: Recipent(s)
- *Text2*: Subject
- *Text3*: Size (if available)

#### **Action: E-mail sending failed**

- *Action-id*: 3102
- *Text1*: Recipent(s)
- *Text2*: Subject
- *Text3*: Size (if available)
- *Text4*: Error description. A complete stack trace may be available on the logs.

### **Action class: AMO events (32xx)**

#### **Action: AMO list completed**

- *Action-id*: 3201
- *Text1*: The campaign that the list belongs to
- *Text2*: The list that was completed
- *Text3*: Whether the list is currently reservable
- *Text4*: -

#### **Action: AMO list reopened**

• *Action-id*: 3202

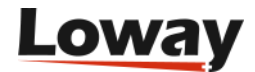

- *Text1*: The campaign that the list belongs to
- *Text2*: The list that was completed
- *Text3*: Whether the list is currently reservable
- *Text4*: -

#### **Action: AMO campaign completed**

- *Action-id*: 3203
- *Text1*: The campaign
- *Text2*: -
- *Text3*: -
- *Text4*: -

#### **Action: AMO campaign reopened**

- *Action-id*: 3204
- *Text1*: The campaign
- *Text2*: -
- *Text3*: -
- *Text4*: -

### **Action: AMO number batch loaded**

This event is triggered by an API insert or a batch uploiad of numbers.

- *Action-id*: 3205
- *Text1*: The campaign that the list belongs to
- *Text2*: The list that was completed
- *Text3*: How many numbers were added
- *Text4*: -

### **Action: AMO list updated via API**

- *Action-id*: 3206
- *Text1*: The campaign that the list belongs to
- *Text2*: The list that was completed
- *Text3*: The current list weight after the update
- *Text4*: Whether the campaign is paused

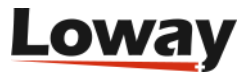

#### **Action: AMO numbers recycled for list**

- *Action-id*: 3207
- *Text1*: The campaign that the list belongs to
- *Text2*: The list that was completed
- *Text3*: How many numbers were recycled in this run
- *Text4*: -

## **Action class: Configuration changes (4XXX)**

Configuration changes are logged in the same way for most configuration editors.

This works whether the user started the change from the GUI, or a webservice is performing the change, or QM itself through the Synchronizer.

When the detail of a specific element is recalled, the action is logged as "Displayed", while when a change is made, the action is logged as "Changed".

On Changed actions, you can have:

- New items
- Items cloned
- Items saved (from scratch or from a previous version)
- Items deleted

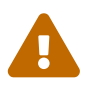

 Note that any time you press Save, the item is logged as changed, even if you change no items, because at least the last change date is updated.

Whenever possible, the current "title" for the editor is logged along the record's id.

In general, the remote IP and session IDs are noot traced, but you will likely have a close logon/logoff record for the same user that you can match.

The following codes are logged:

- QUEUES\_VIEW: 4001
- QUEUES\_UPDATE: 4002
- AGENTGROUPS\_UPDATE: 4012
- AGENTGROUPS\_VIEW: 4011
- AGENTS\_UPDATE: 4022
- AGENTS VIEW: 4021
- BROADCASTMSG\_UPDATE: 4032
- BROADCASTMSG\_VIEW: 4031

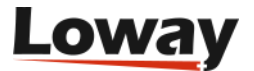

- CALLTAGS\_UPDATE: 4042
- CALLTAGS\_VIEW: 4041
- CBTS\_UPDATE: 4052
- CBTS\_VIEW: 4051
- CLASSES\_UPDATE: 4062
- CLASSES\_VIEW: 4061
- CRONJOBS\_UPDATE: 4072
- CRONJOBS\_VIEW: 4071
- DNIS UPDATE: 4082
- DNIS VIEW: 4081
- EXPORTCALLS\_UPDATE: 4092
- EXPORTCALLS\_VIEW: 4091
- EXPORTJOBS\_UPDATE: 4102
- EXPORTJOBS\_VIEW: 4101
- FEATURES\_UPDATE: 4112
- FEATURES\_VIEW: 4111
- IVR\_UPDATE: 4122
- IVR\_VIEW: 4121
- KNOWNNUMBERS\_UPDATE: 4132
- KNOWNNUMBERS\_VIEW: 4131
- LOCATIONS\_UPDATE: 4142
- LOCATIONS\_VIEW: 4141
- OUTCOMES\_UPDATE: 4152
- OUTCOMES\_VIEW: 4151
- PCODES\_UPDATE: 4162
- PCODES\_VIEW: 4161
- QAFORMS\_UPDATE: 4172
- QAFORMS\_VIEW: 4171
- QAITEMS\_UPDATE: 4182
- QAITEMS\_VIEW: 4181
- QAPERFTRACKRULEGROUPS\_UPDATE: 4192
- QAPERFTRACKRULEGROUPS\_VIEW: 4191
- REPORTSEXPORT\_UPDATE: 4202
- REPORTSEXPORT\_VIEW: 4201
- SKILLS\_UPDATE: 4212

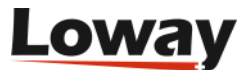

- SKILLS\_VIEW: 4211
- TASKLIST\_UPDATE: 4222
- TASKLIST\_VIEW: 4221
- USERS\_UPDATE: 4232
- USERS\_VIEW: 4231
- CFGPROPS\_UPDATE: 4242 (showing which property was changed when using the Explore System Parameters ttransaction)
- CFGPROPS\_VIEW: 4241
- CUSTOMBLOCKS\_UPDATE: 4252
- CUSTOMBLOCKS\_VIEW: 4251
- CLIENTS\_UPDATE: 4262
- CLIENTS\_VIEW: 4261
- CASES\_UPDATE: 4272
- CASES\_VIEW: 4271
- AMO\_LISTS\_UPDATE: 4282
- AMO\_LISTS\_VIEW: 4281
- AMO\_NUMBERS\_UPDATE: 4292
- AMO\_NUMBERS\_VIEW: 4291

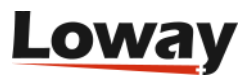

# **Appendix F: The QueueMetrics watchdog page**

QueueMetrics has a watchdog page - that is, if you request a page called: *'/sysup.jsp*', you get an answer that is a valid JSON object of the format:

```
{
   "state" : "QMUP",
   "ramFreeMb" : 118,
   "ramTotalMb" : 152,
   "ramMaxMb" : 1818,
    "generatedOn" : "Tue Nov 05 16:44:30 CET 2013",
    "version" : "13.12.01 build 607"
}
```
If the page contains the string QMUP, this means that QueueMetrics is working and able to talk to the database.

The other information on memory usage can be used to be stored in a long-term tracking system (e.g. Nagios, Zabbix, Pandora….) in order to make it possible to understand if there are memory issues.

We offer a sample watchdog script that checks whether QM is running or not and restarts it - you can find it at *'WEB-INF/mysql-utils/restart/watchdogQm.pl*'.

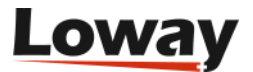

# **Appendix G: Glossary**

**AGAW:** The Agent Awareness subsystem of QueueMetrics.

**ARA**: The Asterisk Realtime Architecture.

**Agent:** a person working at the monitored call center and answering to calls. Asterisk offers a way for agents not to be bound by physical telephone terminals but to log on to tell the system they are available.

**Aggregate queue**: see → *Composite queue*.

**Atomic queue**: a queue that matches one-to-one to an underlying Asterisk queue.

**Call analyst:** a person whose job is to grade agent's calls through the QA system. This may be a specific job or an agent.

**Call-back agent:** an agent that will not stay on-line, but which telephone will be rung by Asterisk when a call comes in for him.

**Caller:** a person calling the Asterisk system

**Call-file:** a function in Asterisk, where by writing a specially-crafted file, it is possible to interact with the dial-plan. With a modern version of Asterisk, it is generally better to use the *Manager interface*.

**Campaign:** a set of outbound calls placed for a given purpouse.

**Composite queue:** A virtual queue made of more than one atomic queue. Useful for reporting all center activity at once.

**DNIS (Dialed Number Identification Service)** is a service that tracks which telephone number was dialed by a customer (e.g in case of multiple incoming numbers).

**Engagement code**: an acronym that represents a grading items for the QA forms.

**Grader**: see → *Call Analyst*.

**Invisible queue**: a queue that is defined in QueueMetrics but cannot be chosen from the front page. Useful for queue → *wildcard matching*.

**IVR (Interactive voice response)** is a dialog system that allows Asterisk to detect keypad inputs and address the caller to the correct queue or department.

**Jabber:** see → *XMPP*.

**Manager interface:** a TCP/IP Asterisk interface, where a process with the right credentials can connect to a remote Asterisk server over the network and control or query its behaviour. Must be enabled manually by the Asterisk administrator.

**Monitoring**: in Asterisk terminology, the act of recording to disk.

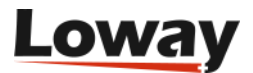

#### **Outbound queue**: see → *Campaign*.

**Queue**: the call distribution object that let Asterisk keep callers waiting and distributes them in the correct order to available agents. Each caller is processed on a first-come-first-server basis.

**Subqueue**: an artifact of QueueMetrics qloaderd that lets you see different calls processed by the same physical Asterisk queue "as if" they were processed on multiple subqueues. Often used e.g. to tag calls to clients or products without creating hundreds of physical queues in Asterisk.

**VNC:** a technology that can display the screen of another computer on your own screen through a TCP/IP connection. A number of free and commercial VNC implementations exist.

**Wildcard matching:** a technique to group together all queues that have a name sharing similar characteristics. See [Using wildcards in queue names](#page-366-0) for details.

**XMPP (eXtensible Messaging and Presence Protocol):** An open instant messaging protocol. Used for off-band communication in the AGAW subsystem.

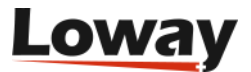

# **Appendix H: Removed and deprecated features**

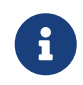

Deprecated features are usually retained for at least one year before actually being removed from the product, as to allow a smooth migration path.

### **Deprecated features**

- **Direct access** to the queue log file is deprecated. You should upload data using Uniloader to a SQL partition instead - or, even better to future-proof new systems, upload through the webservice.
- **Sub-queues**. If you still use sub-queues to handle different logical queues on a shared agent pool (e.g. for reservations of multiple hotels, events or movies, where you have different numbers for each item but have one large agent queue), you should migrate to call tags or DNIS.
- **Live calls** are deprecated (see [Live calls\)](#page-239-0).
- The **Icon page** is now deprecated.
- All **AGAW** functions are deprecated, and no new AGAW licenses will be issued.

### **Removed features**

- The old **agent page** (pre-Icon). Removing the key NEWAGENTPAGE now leads to the new QAP page (23.09).
- The **XML-RPC** interface for webservices was removed in 22.02. JSON webservices implement all the functionality and more, and are easier to consume from modern development environments.
- The Oreka video player is not supported any longer. Only audio playback is supported though Oreka.
- The paged data blocks UD02, OD03 and OD04 are automatically replaced in 20.11 with their nonpaged equivalents, as paging is now handled by the new reports page.
- The data blocks OD01, XS01 and AC01 were removed in 20.11, because their functionality is not needed with the new reports page.
- The CallCabinet driver was removed in 20.11.
- The Qloader script was superceded by Uniloader, that is flexible and stable. It was removed in 20.11.
- The Visitor's page was removed in 20.11.
- The AGAW client for Firefox is not supported anymore in 19.10.
- Switching time-zones was removed in 19.10

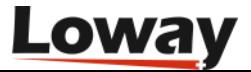

# **Appendix I: Sotfphone Troubleshooting**

### **Commmon Issues**

#### **The SoftPhone does not work with an extension configured for Zulu**

Unfortunately, extensions created for FreePBX's Zulu won't work with the embedded SoftPhone. They will also cause other compatibility issues, e.g. when being monitored (e.g. chanspy).

On the other hand, if you already have Zulu installed, you probably don't need a different softphone as well.

#### **The SoftPhone does not register**

Usually, if the SoftPhone does not register correctly, it's due to the fact that the extension credentials are not correct. If this is the case, you should see a message in the Browser console.

**◎** ▶ [SoftPhone Error] Failed to register. Check your credentials and try again. react\_devtools\_backend.js:2560

If you have this error, check your extension's username and password and try again.

Alternatively, the softphone could be unable to connect because the WebSocket address is wrong, and the phone cannot connect to the PBX. In that case you should see an error like this:

◎ ▶WebSocket connection to 'wss://192.168.1.2:8089/ws' failed: [SoftPhone Event] Disconnected.

WebSocketInterface.js?69e4:60 JsSipLoway.js?c5ff:382

To fix this, make sure that you are connecting to the correct WebSocket using WSS. A good WSS connection string should look like this:

wss://IPADDRESS:PORT/ws

example

wss://192.168.1.1:8089/ws

If both the extension credentials and the WebSocket address are correct, then you might need to accept the SSL Certificate of the PBX (If it's a self-signed certificate). In that case you should see an error in the console with this code:

NET::ERR\_CERT\_AUTHORITY\_INVALID

To fix this, navigate to this address, substituting your WebSocket IP address and Port.

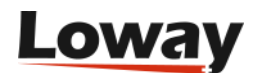

#### https://IPADDRESS:PORT

#### example

https://192.168.1.1:8089

And create an exception for this address by clicking on "Proceed to …" under "Advanced" in Chrome (Other browsers should offer a similar interface).

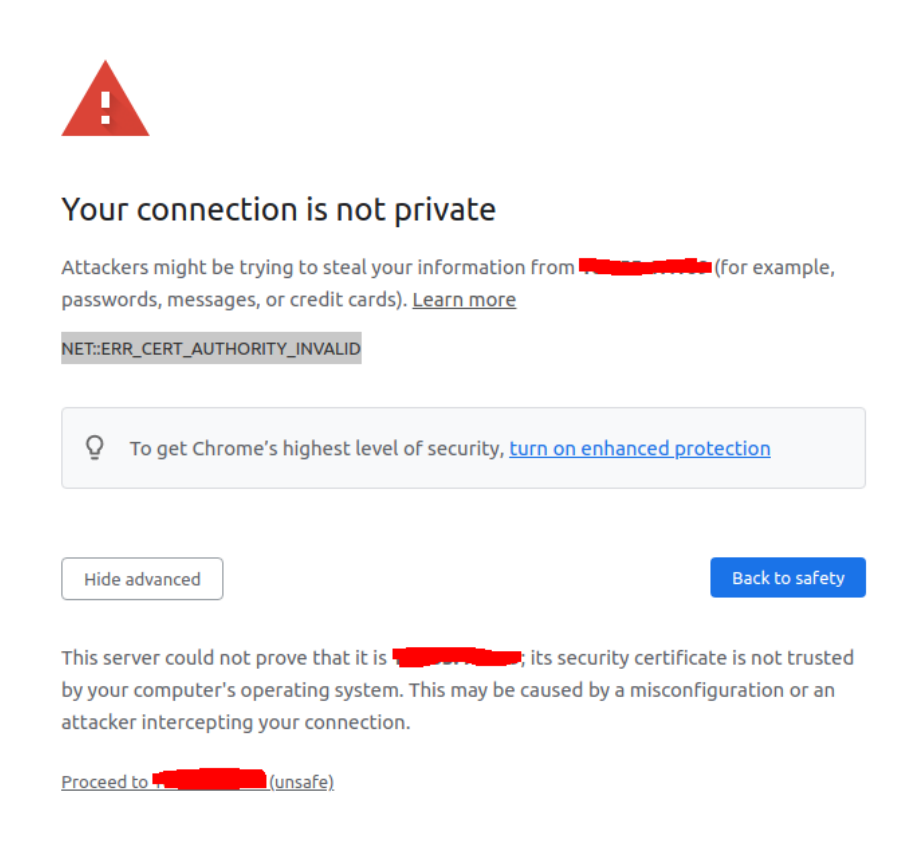

#### **Outgoing Calls Hang up as soon as I click the Dial button**

If calls hang up immediately check your browser's console. If you see this error:

O > [SoftPhone Error] Failed to access user media. Make sure that your <u>VM2053 react devtools backend.js:2560</u><br>browser has access to the microphone and the speakers/headphones => DOMException: Permission denied

This means that your browser does not have permission to use your microphone or headphones/speakers. Make sure to enable the appropriate permissions to fix this error.

#### **Incompatible SDP**

Enable AVPF must be set to yes

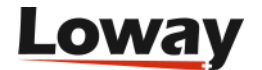

## **Commmon issues when not using Nat (WebRTC clients are on same local network)**

Since they are on the same network the phones do not need ICE Servers to work.

If calls do not reach the other client, or you get `invalid status 5 when answering, you probably have ICE Servers setup when they should be empty.

## **Common issues when using NAT (WebRTC clients are NOT on same local network)**

#### **SIP Failure code 503**

PBX is unavailable or you haven't set the ICE Servers correctly.

Here is a list of Google's STUN servers, that are free to use. You can try if these work for you by setting one or more as the ICE servers for your WebRTC SoftPhone client, under ICE Servers in the phone settings.

```
stun:stun1.l.google.com:19302
stun:stun2.l.google.com:19302
stun:stun3.l.google.com:19302
stun:stun4.l.google.com:19302
```
#### **One way audio**

If one side does not have the ICE servers setup correctly, it will not receive any audio streams.

#### **Signs of a good ICE Connection**

Check in the browser console for the following string. If it's there it means that the ICE connection has been completed correctly.

[SoftPhone Event] Ice State Changed. Connection State: connecting Ice Connection State: connected Ice Gathering State: complete

#### **Signs of a bad ICE Connection**

If the Ice Connection State is "disconnected", then the ICE connection is not active and will not work correctly.

[SoftPhone Event] Ice State Changed. Connection State: connecting Ice Connection State: disconnected Ice Gathering State: complete

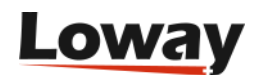